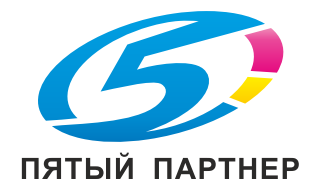

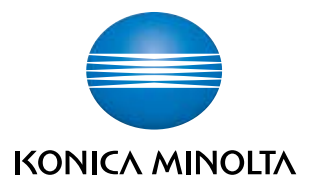

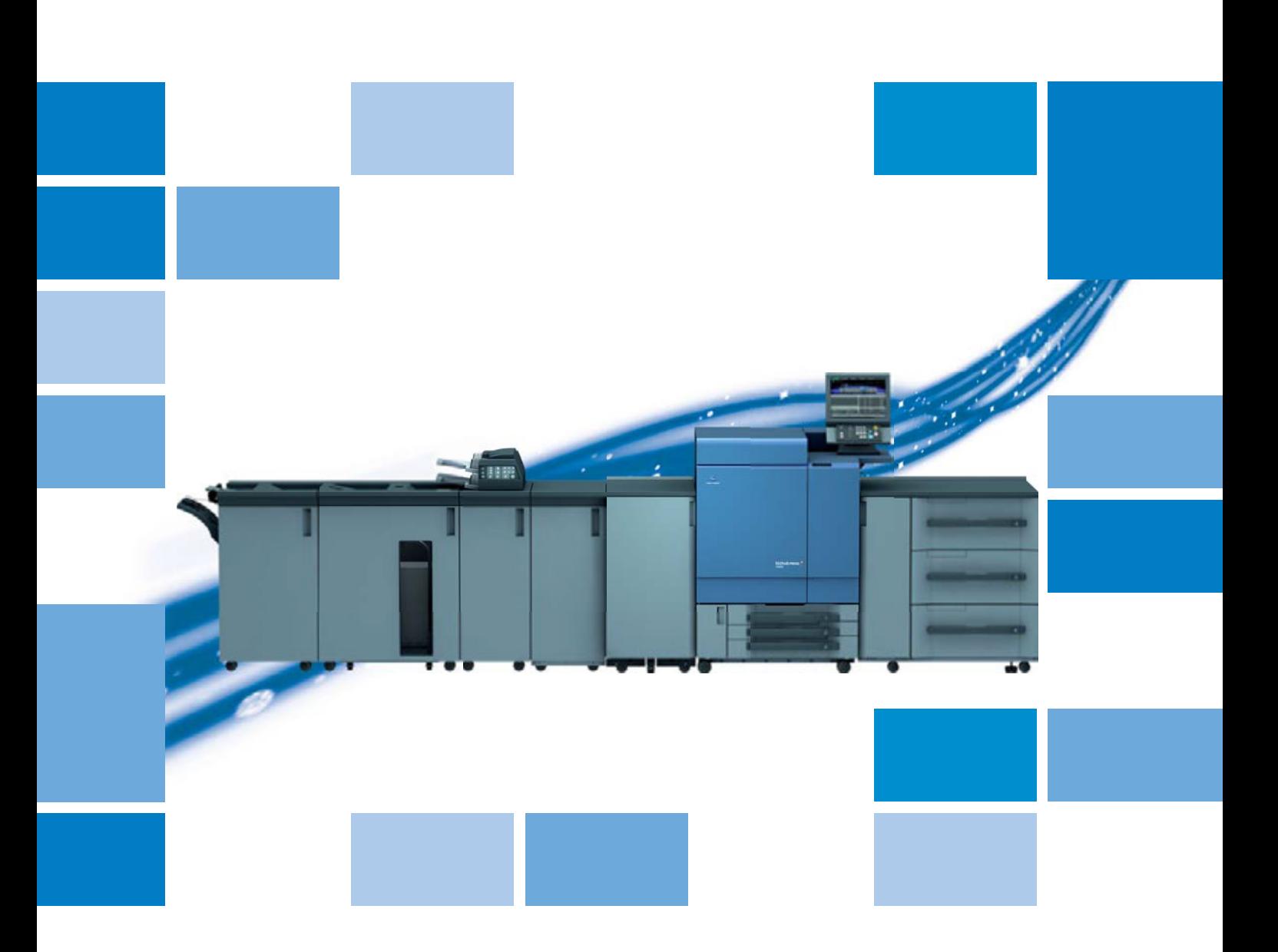

# **bizhub PRESS C8000**

Руководство пользователя -Инструкция оператора

# **Содержание**

#### **1 Введение**

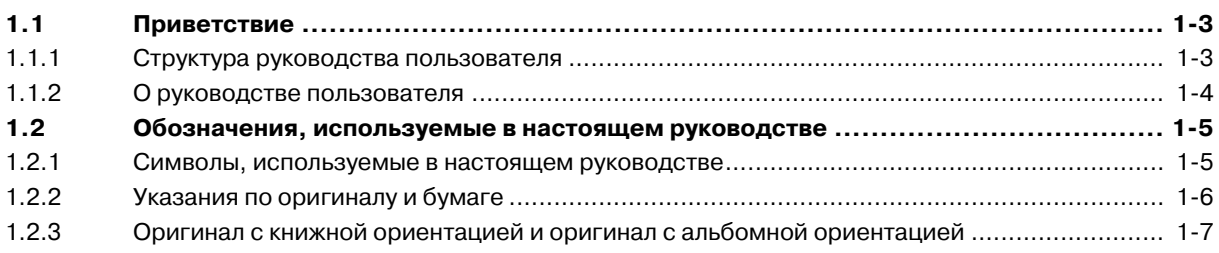

# **2 Информация по технике безопасности и торговые марки**

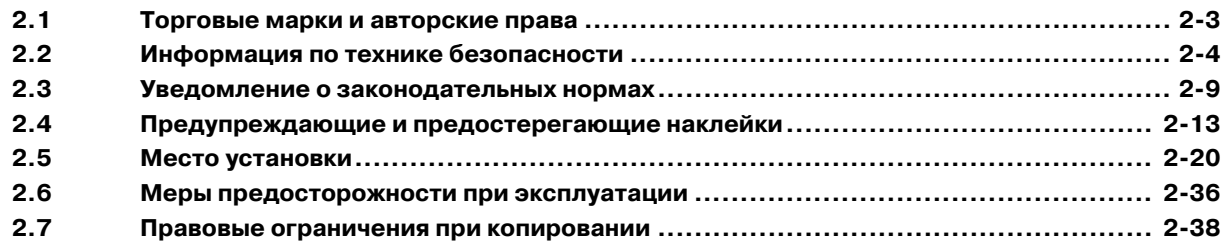

### **3 Подготовка к эксплуатации**

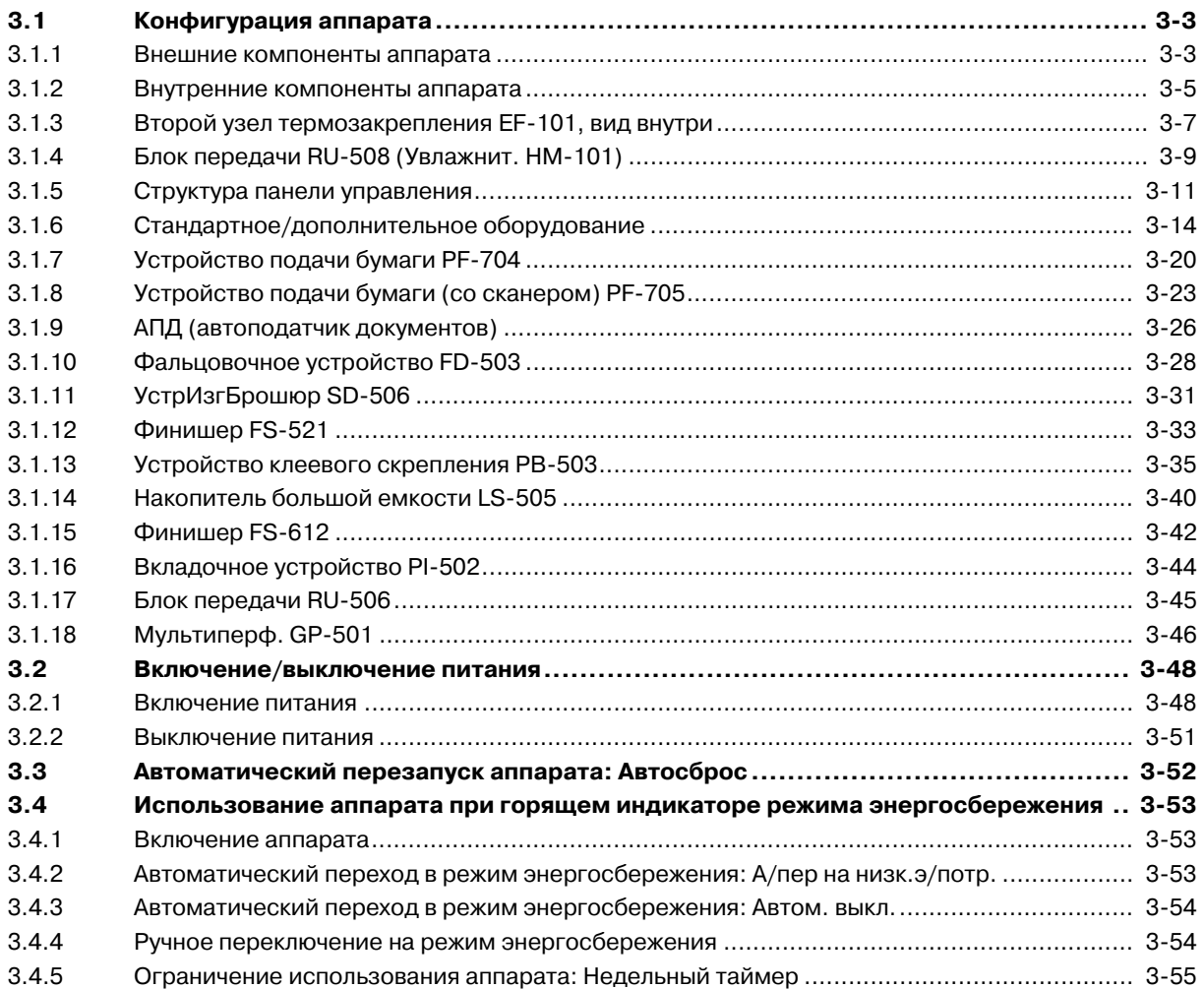

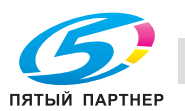

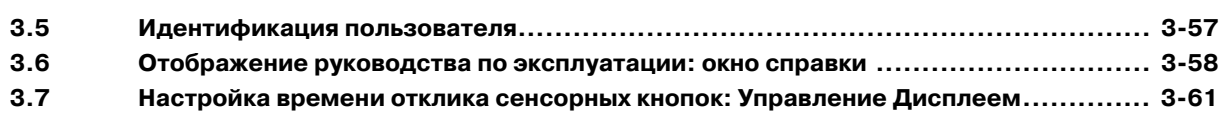

# **4 Сведения о бумаге**

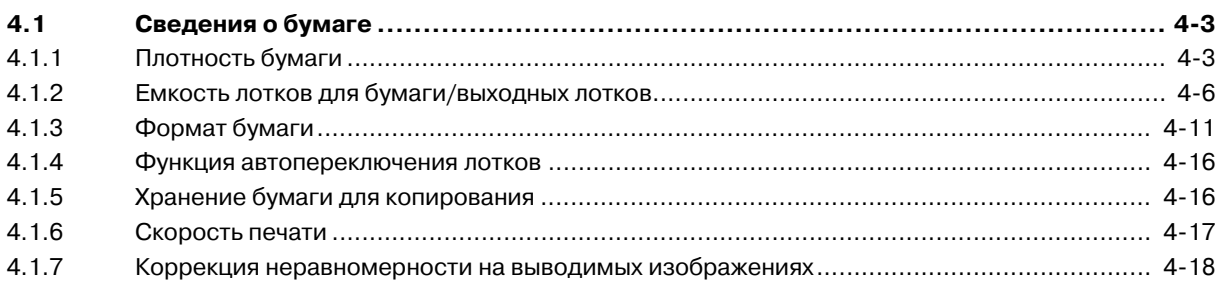

# **5 Операции печати**

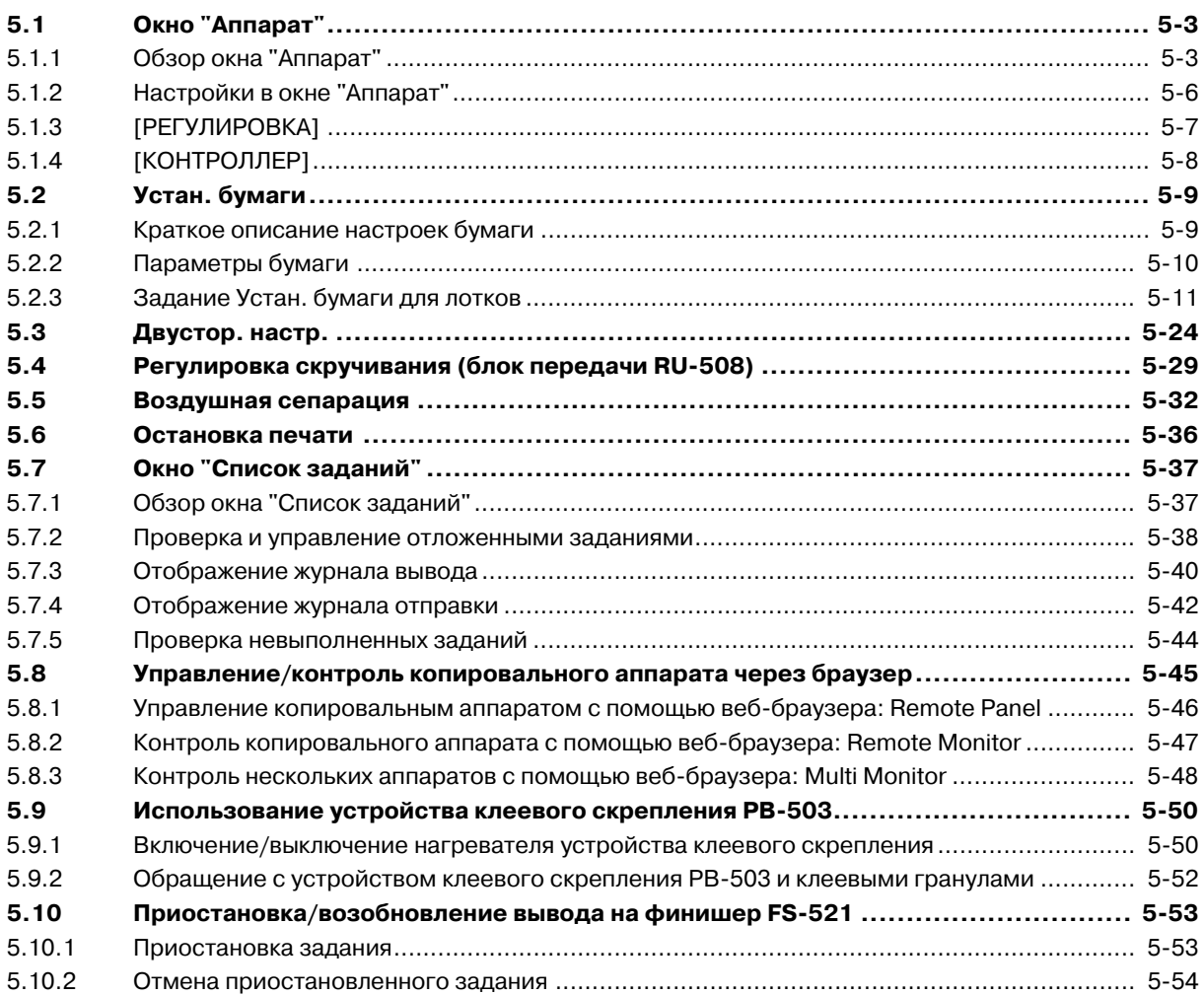

# **6 Расходные материалы, отработанные материалы и обращение с ними**

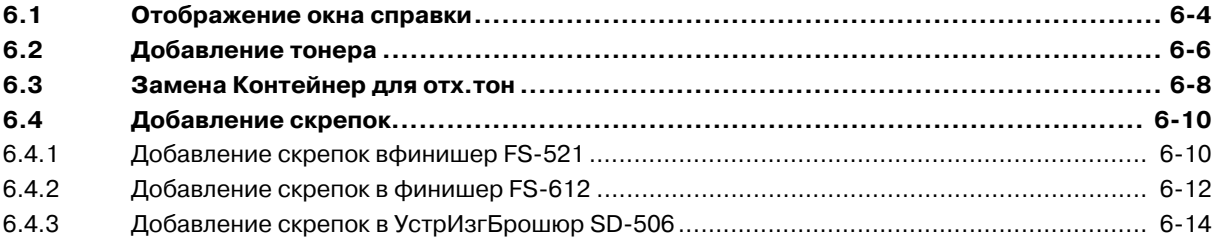

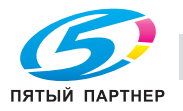

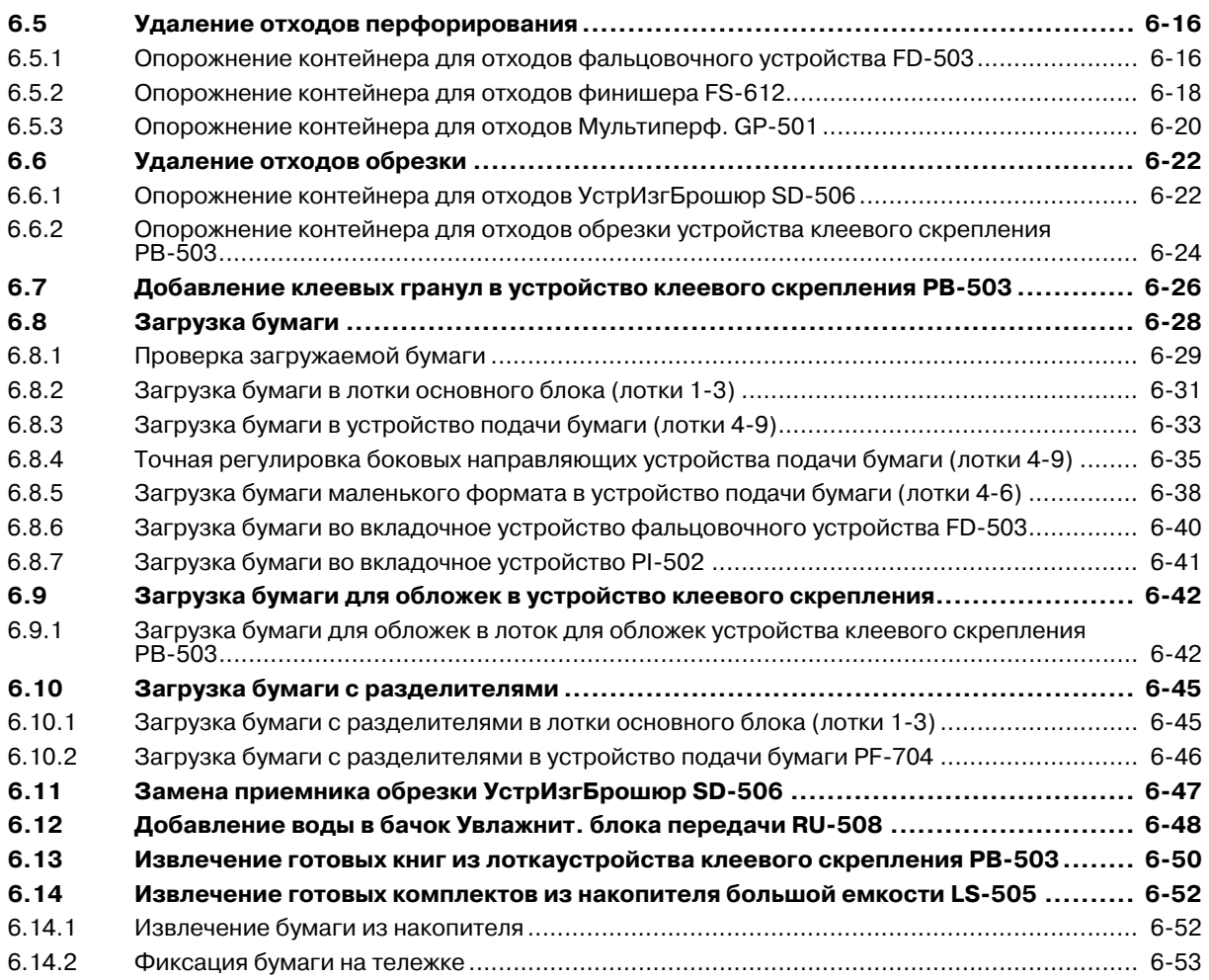

# **7 Техническое обслуживание**

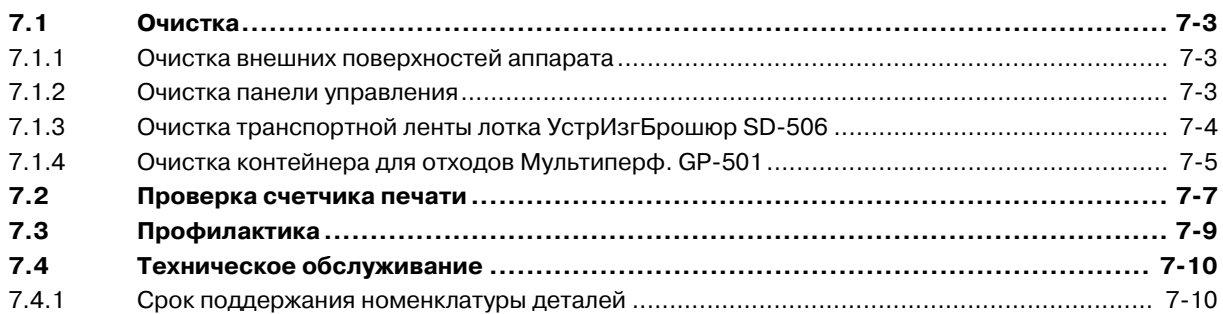

# **8 Поиск и устранение неисправностей**

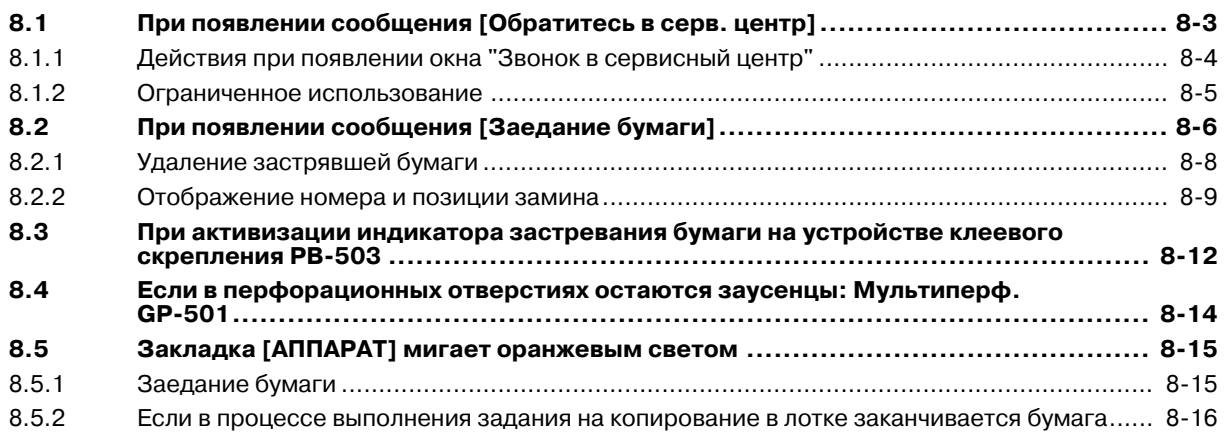

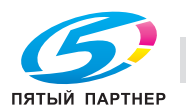

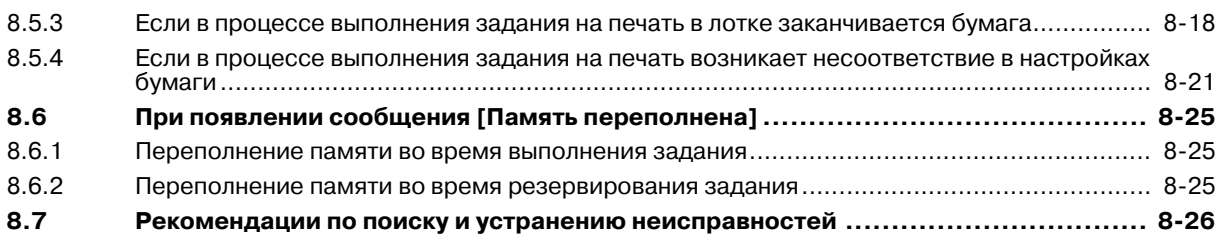

# **9 Регулировка**

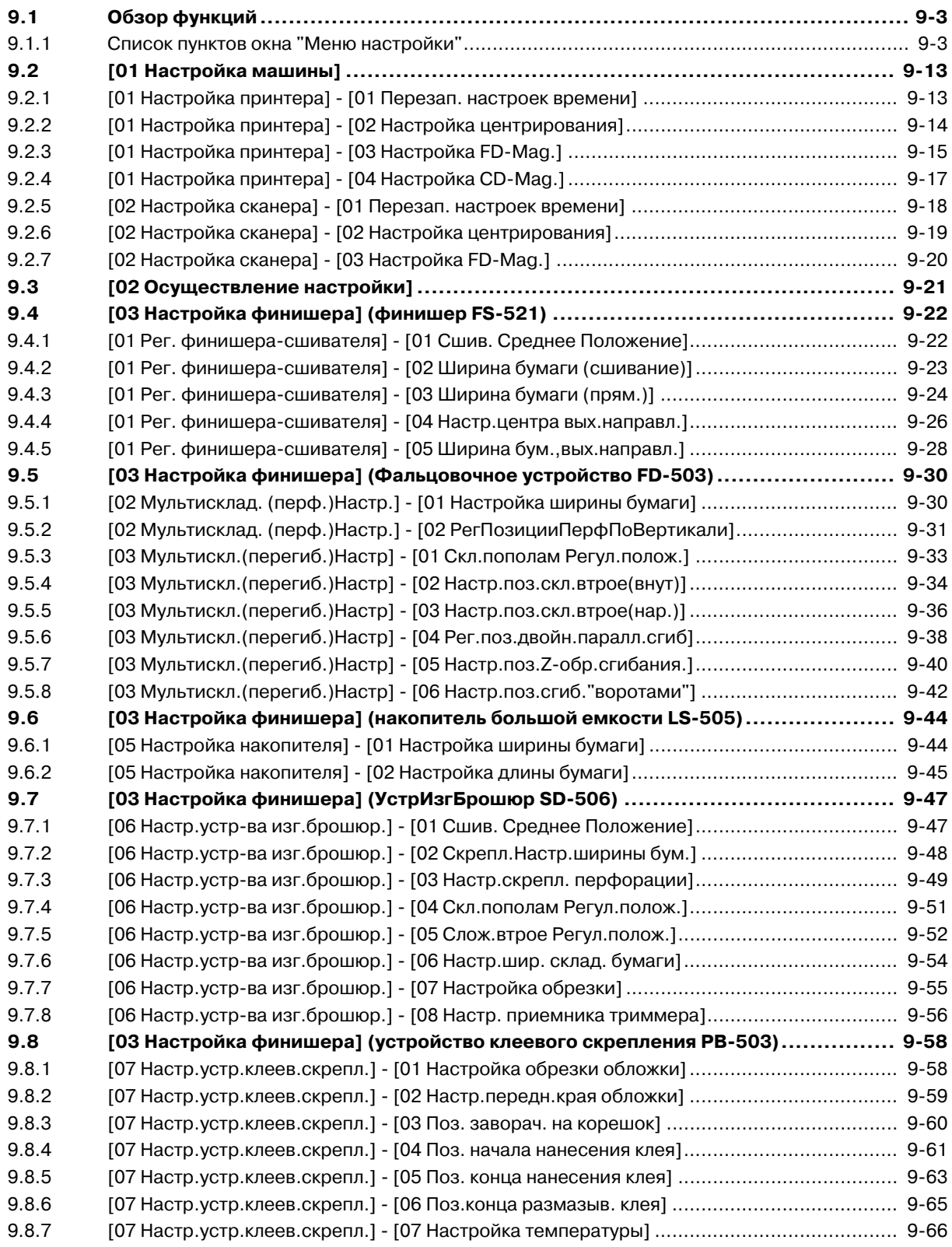

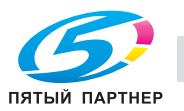

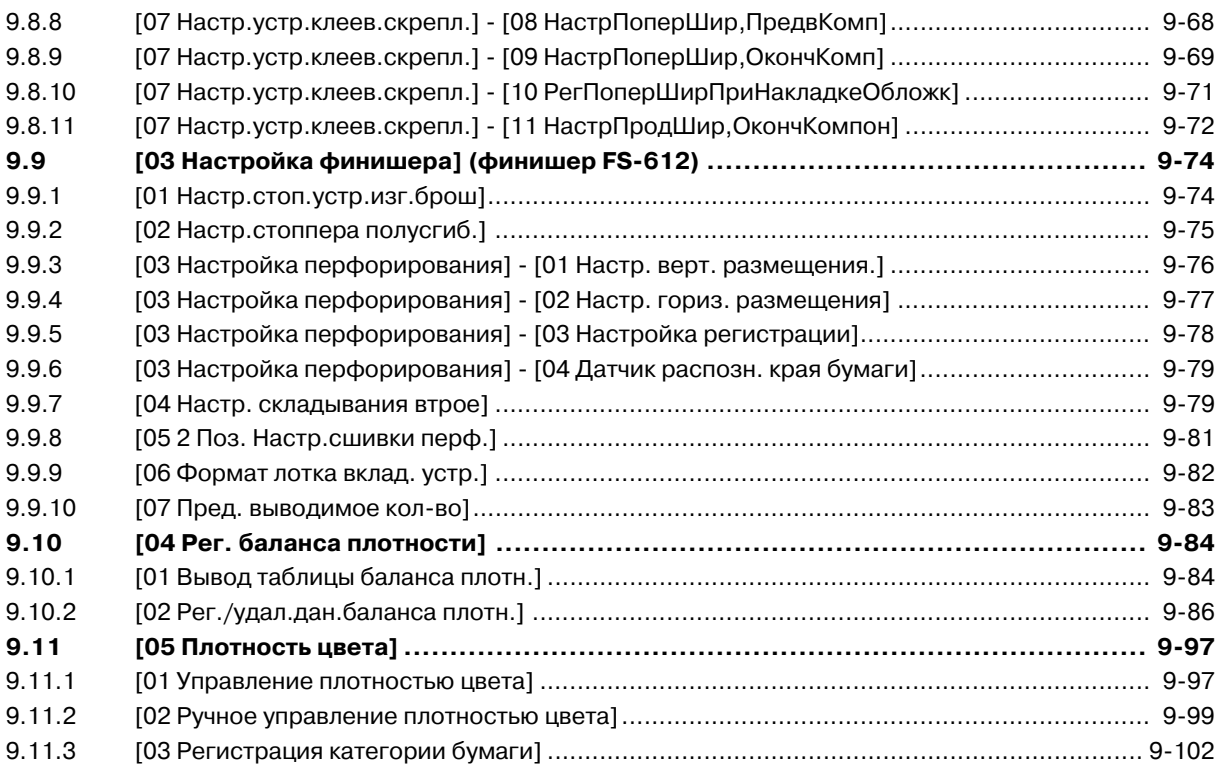

# **10 Окно "Утилиты"**

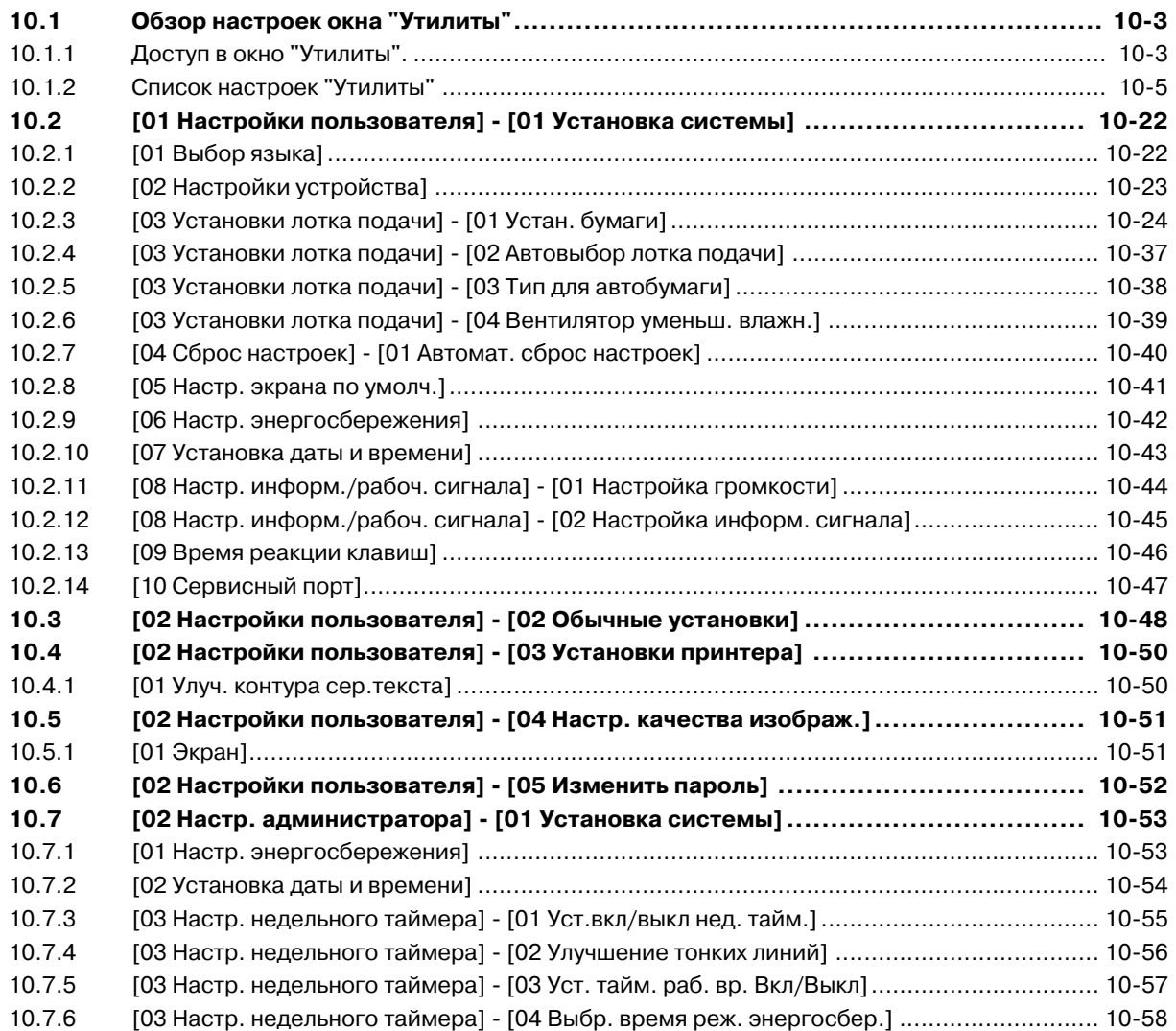

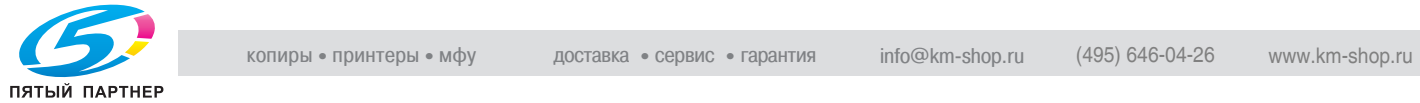

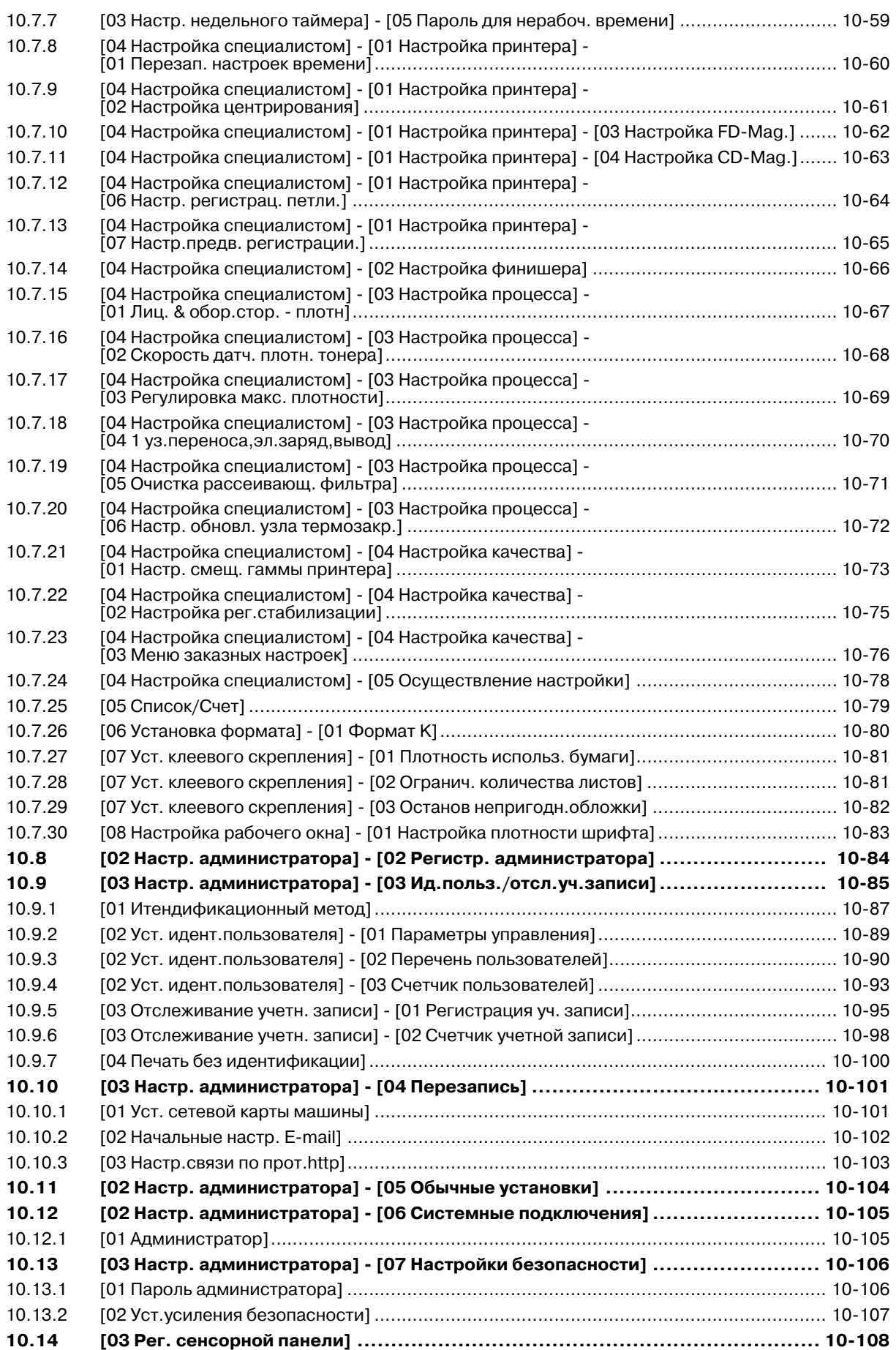

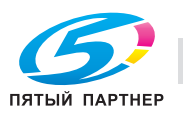

# **11 Настройка Web Utilities**

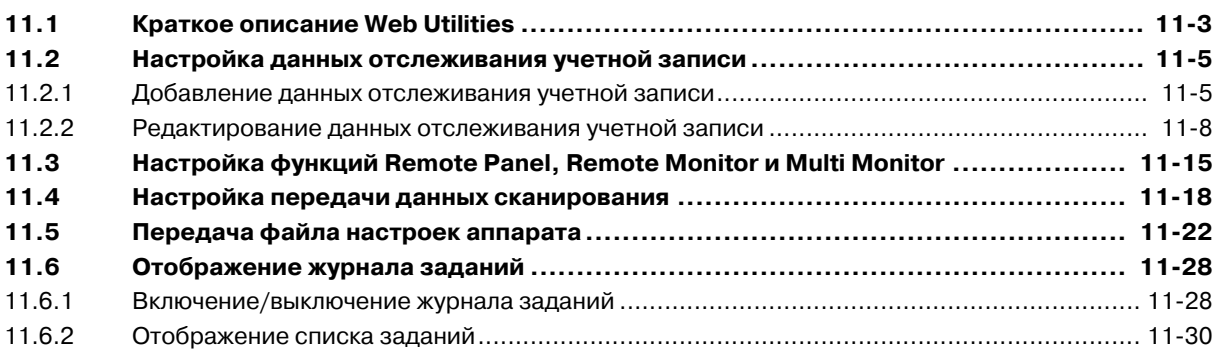

# **12 Технические характеристики**

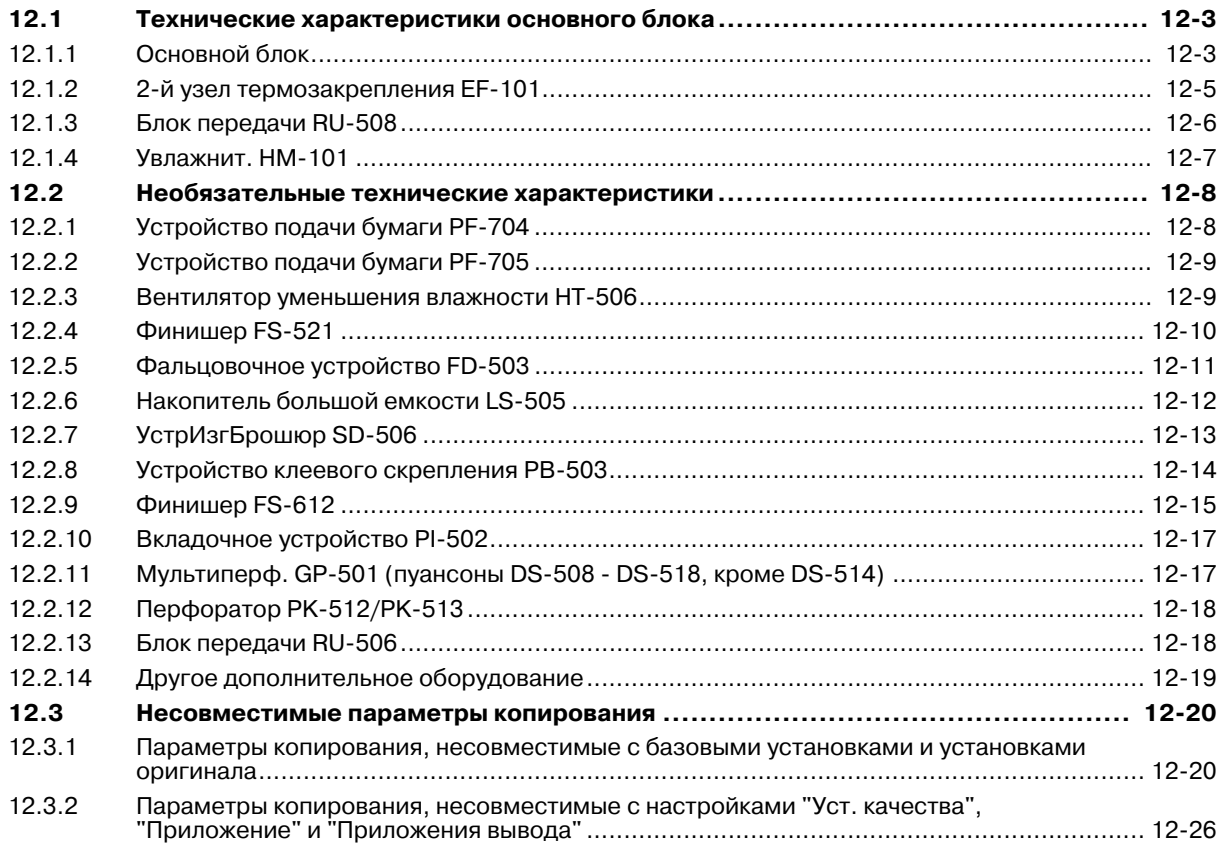

# **13 Алфавитный указатель**

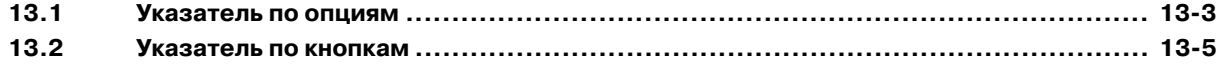

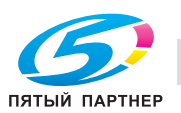

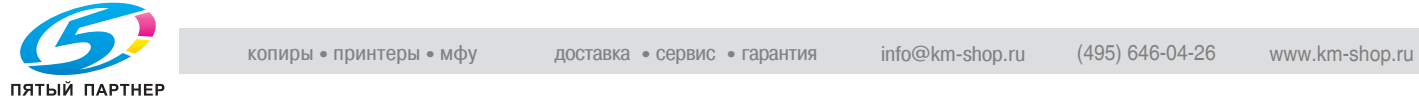

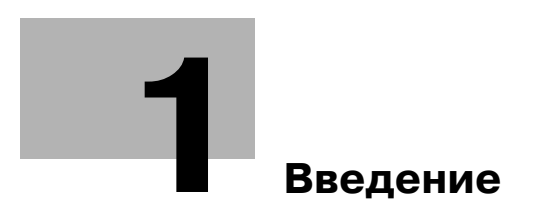

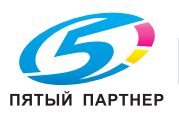

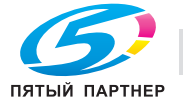

# **1 Введение**

# **1.1 Приветствие**

Благодарим Вас за приобретение аппарата Konica Minolta.

Настоящее руководство пользователя содержит описание функций, инструкции по эксплуатации, а также инструкции по обеспечению правильного функционирования и поиску неисправностей в аппарате. Для эффективного использования и обеспечения максимальной производительности аппарата внимательно изучите настоящее руководство по эксплуатации.

# **1.1.1 Структура руководства пользователя**

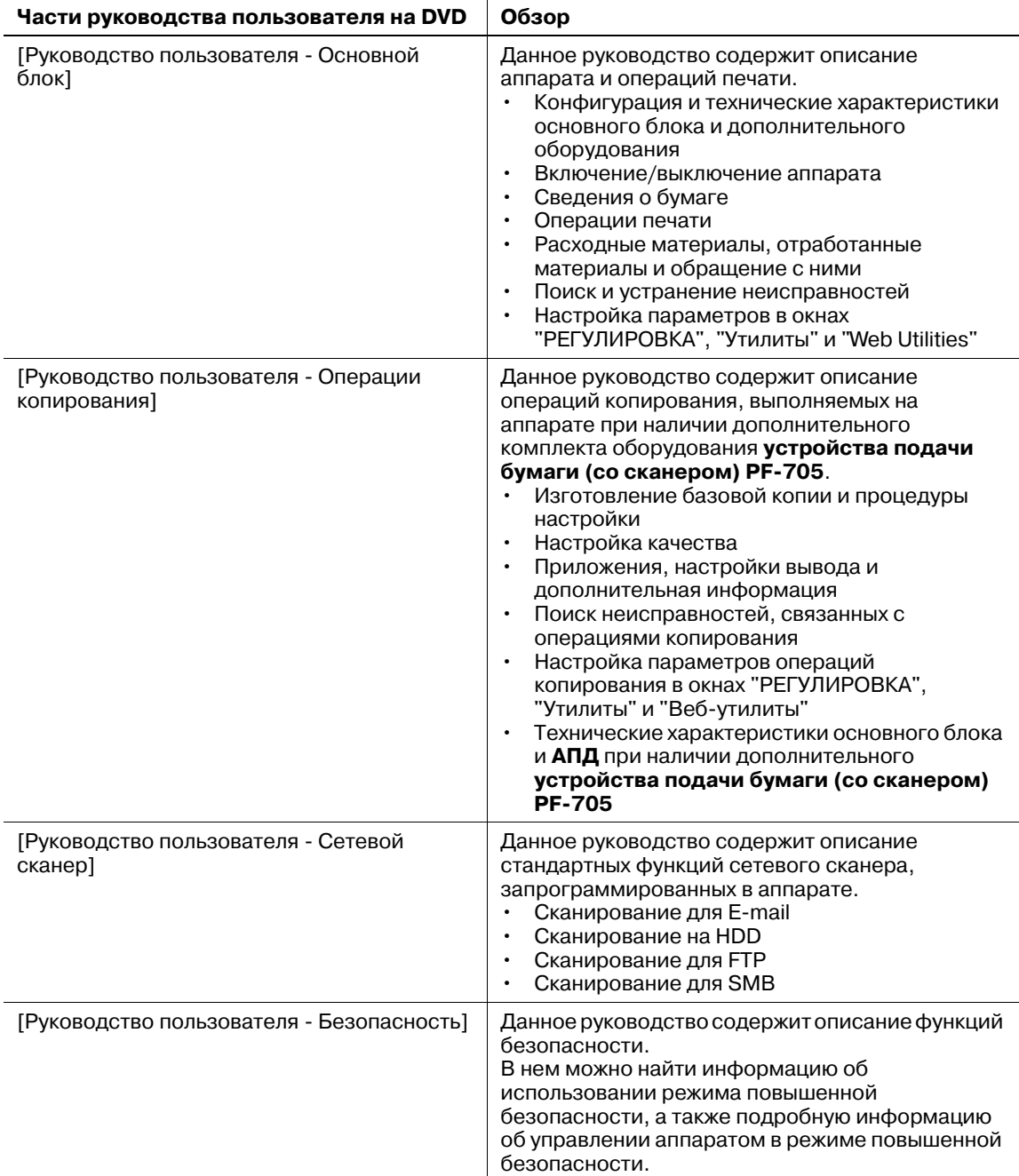

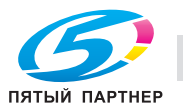

# **1.1.2 О руководстве пользователя**

Настоящее руководство пользователя предназначено как для начинающих пользователей аппарата так и для администраторов.

Оно содержит описание основных операций, дополнительных функций, способствующих повышению удобства эксплуатации, процедур технического облуживания и поиска неисправностей, а также различных методов настройки параметров аппарата.

Помните, что для выполнения технического обслуживания и поиска неисправностей на аппарате пользователь должен обладать базовыми техническими знаниями. При проведении технического обслуживания и поиска неисправностей ограничьтесь зонами, описанными в настоящем руководстве.

В случае возникновения проблем обратитесь к представителю сервисной службы.

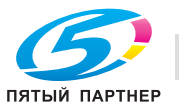

# **1.2 Обозначения, используемые в настоящем руководстве**

#### **1.2.1 Символы, используемые в настоящем руководстве**

Символы, используемые в настоящем руководстве, предназначены для передачи информации различных типов.

Ниже описываются символы, относящиеся к правильной и безопасной эксплуатации аппарата.

#### **Безопасная эксплуатация аппарата**

#### 7 **ПРЕДУПРЕЖДЕНИЕ**

- Данный символ показывает, что несоблюдение соответствующих указаний может стать причиной серьезной травмы и даже смерти.

#### 7 **ПРЕДОСТЕРЕЖЕНИЕ**

- Данный символ показывает, что игнорирование соответствующих указаний может стать причиной неправильного обращения, а это, в свою очередь, причиной травмы и повреждения материального оборудования.

#### *ПРИМЕЧАНИЕ*

*Данный символ указывает на наличие опасности, которая может стать причиной повреждения аппарата и оригинала. Во избежание повреждения материального оборудования строго соблюдайте указания.*

#### **Методические указания**

- Данный символ галочки указывает на то, что для выполнения определенных операций или функций необходимо дополнительное оборудование.
- 1 Данное число "1" обозначает первый пункт.
- 2 Данное число обозначает порядковый номер последовательно выполняемых пунктов.
	- **>** Данный символ обозначает дополнительные комментарии к методическим указаниям.

Описания операций сопровождаются иллюстрациями.

% Данный символ обозначает переход <sup>в</sup> другое **окно** для доступа <sup>к</sup> требуемому пункту меню.

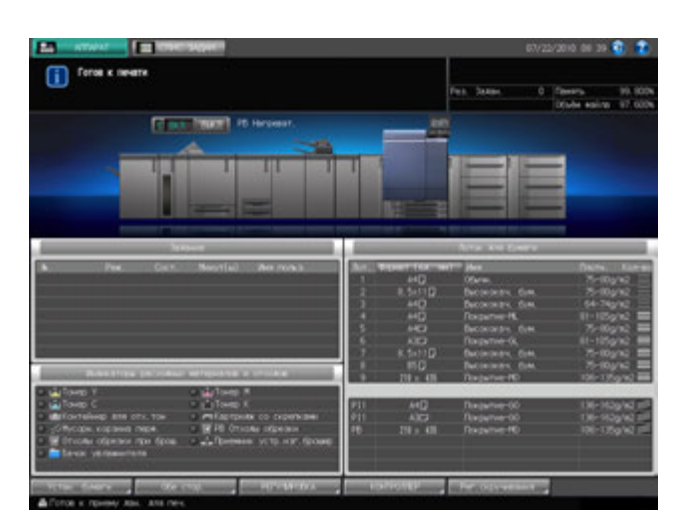

Соответствующая страница отображается на экране.

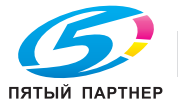

# d**Справка**

*Данный символ обозначает справочные материалы.*

*В случае необходимости просмотрите справочные материалы.*

#### **Символы кнопок**

#### $\lbrack$

Названия кнопок на сенсорной панели или экране компьютера, а также названия частей руководства пользователя отображаются в квадратных скобках.

#### **Жирный шрифт**

Названия кнопок на **панели управления**, названия деталей, названия изделий и названия дополнительного оборудования выделяются жирным шрифтом.

#### **1.2.2 Указания по оригиналу и бумаге**

#### **Формат бумаги**

Ниже объясняются условные обозначения для оригиналов и бумаги, используемые в настоящем руководстве.

При указании размеров оригинала или бумаги буква Y обозначает ширину, а буква X - длину.

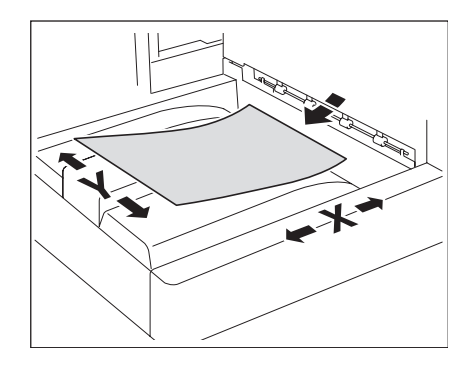

#### **Условные обозначения для бумаги**

 $\Box$  обозначает формат бумаги, в котором длина (X) больше, чем ширина (Y).

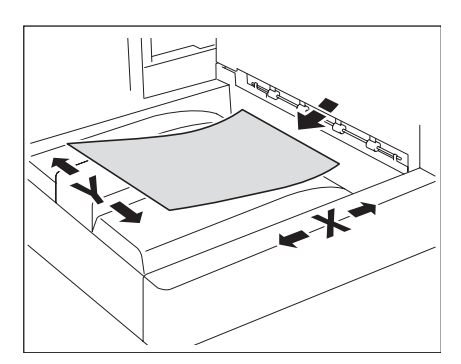

 $\Box$  обозначает формат бумаги, в котором длина (X) меньше, чем ширина (Y).

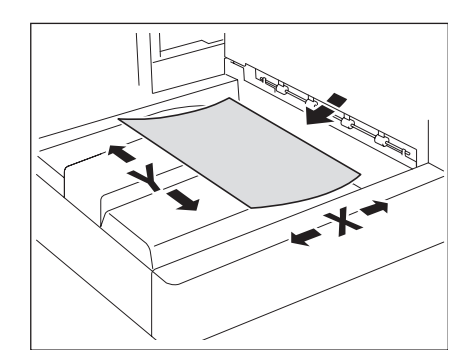

#### **Бумага с разделителями**

Вкачестве условных обозначений для бумаги с разделителями (как для оригинала, так и для бумаги) используются символы  $(\begin{bmatrix} 1 & 0 \end{bmatrix}$  и  $(\begin{bmatrix} 1 & 0 \end{bmatrix})$  на сенсорной панели и  $\top \blacksquare$  и  $\top \square$  в настоящем руководстве. Пример: А4(  $\begin{bmatrix} 1 \end{bmatrix}$ ) -> А4Т  $\begin{bmatrix} 1 \end{bmatrix}$ , А4 (  $\begin{bmatrix} 1 \end{bmatrix}$ ) -> А4Т  $\blacksquare$ 

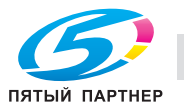

# **1.2.3 Оригинал с книжной ориентацией и оригинал с альбомной ориентацией**

Оригинал с книжной ориентацией - это оригинал, подаваемый в горизонтальной или альбомной ориентации  $\Box$ , размещенный таким образом, чтобы его можно было читать.

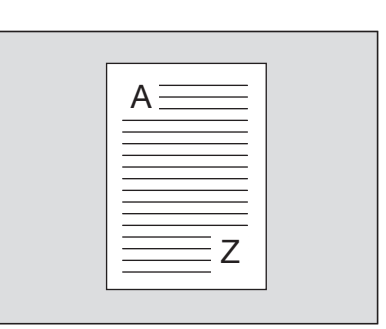

Оригинал с альбомной ориентацией - это оригинал, подаваемый в вертикальной или книжной ориентации  $\square$ , размещенный таким образом, чтобы его можно было читать.

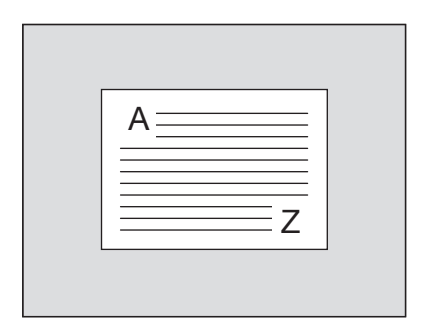

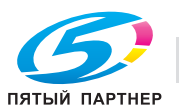

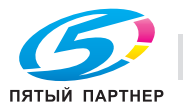

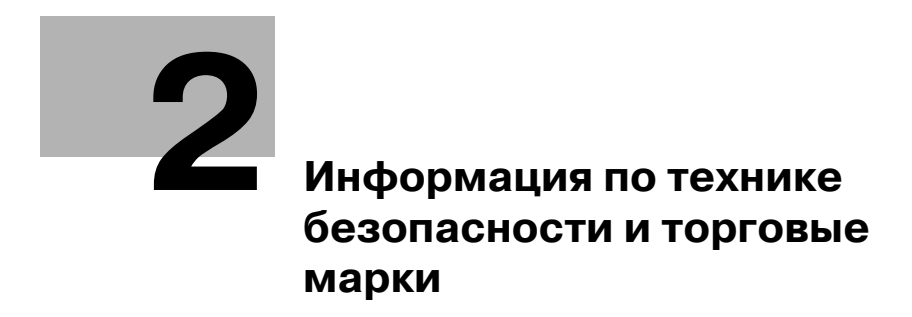

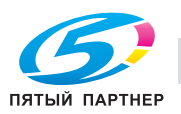

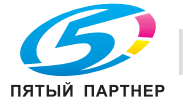

# **2 Информация по технике безопасности и торговые марки**

# **2.1 Торговые марки и авторские права**

KONICA MINOLTA, логотип KONICA MINOLTA, знак обслуживания и The essentials of Imaging являются зарегистрированными торговыми марками или торговыми марками компании KONICA MINOLTA HOLDINGS, INC.

PageScope, bizhub и bizhub PRESS являются зарегистрированными торговыми марками или торговыми марками KONICA MINOLTA BUSINESS TECHNOLOGIES, INC.

Mozilla и Firefox являются зарегистрированными торговыми марками или торговыми марками Mozilla Foundation в США и других странах.

Novell и NetWare являются зарегистрированными торговыми Novell, Inc. в США и других странах.

Microsoft, Windows, Windows Server, Windows Vista и Windows 7 являются зарегистрированными торговыми марками или торговыми марками Microsoft Corporation в США и других странах.

PowerPC являются зарегистрированной торговой маркой или торговой маркой International Business Machines Corporation в США и других странах.

Apple, AppleTalk, Bonjour, TrueType, Macintosh, Mac OS и Safari являются зарегистрированными торговыми марками или торговыми марками Apple, Inc.

CUPS и логотип CUPS logo являются торговыми марками Apple Inc.

Adobe, the Adobe logo, Acrobat, PostScript, Flash и Flash Player являются зарегистрированными торговыми марками или торговыми марками Adobe Systems Incorporated в США и других странах.

InDesign и PageMaker являются зарегистрированными торговыми марками или торговыми марками Adobe Systems Incorporated в США и/или других странах.

Copyright © 2004 Adobe Systems Incorporated. Все права защищены. Патент заявлен.

Данный продукт содержит Adobe® Flash® Player под лицензией Adobe Systems Incorporated.

Copyright © 1995-2007 Adobe Macromedia Software LLC. Все права защищены.

Ethernet является зарегистрированной торговой маркой Xerox Corporation.

GretagMacbeth является зарегистрированной торговой маркой или торговой маркой Amazys Holding GmbH в США и других странах.

X-rite является зарегистрированной торговой маркой или торговой маркой X-Rite, Incorporated в США и других странах.

i1 является зарегистрированной торговой маркой или торговой маркой X-Rite, Incorporated в США и других странах.

Все остальные упомянутые названия изделий и брендов являются торговыми марками или зарегистрированными торговыми марками соответствующих компаний и организаций.

#### **Примечание**

Полное или частичное копирование настоящего руководства пользователя без специального разрешения запрещено.

KONICA MINOLTA BUSINESS TECHNOLOGIES, Inc. не несет ответственности за любые инциденты, вызванные использованием данной системы печати или руководства пользователя.

Информация, содержащаяся в настоящем руководстве пользователя, может быть изменена без предупреждения.

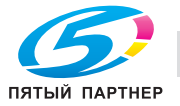

# **2.2 Информация по технике безопасности**

Данный раздел содержит подробные указания по использованию и техническому обслуживанию аппарата. Чтобы использовать данное устройство наилучшим образом, рекомендуется внимательно прочитать указания данного руководства и следовать им.

Прежде чем подключать аппарат к источнику питания, прочитайте данный раздел. В нем содержатся сведения о технике безопасности пользователя и превентивных мерах во избежание выхода из строя оборудования.

Храните настоящее руководство в доступном месте недалеко от аппарата.

Обязательно соблюдайте все меры предосторожности, указанные в каждом разделе настоящего руководства.

Ссылка

- Помните, что некоторые узлы вашего аппарата могут отличаться от узлов, описанных в данном разделе.

### **Предупреждающие и предостерегающие символы**

Ниже приводятся условные обозначения, используемые в руководстве и на предупреждающих наклейках и определяющие принадлежность того или иного предупреждения к конкретной категории.

 $\hat{A}$  ПРЕДУПРЕЖДЕНИЕ игнорирование данного предупреждения может привести к тяжелой травме или смерти. <sub>,</sub> ПРЕДОСТЕРЕЖЕНИЕ | Игнорирование данного предостережения может привести к травме или повреждению имущества.

# **Значения символов**

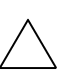

Треугольник обозначает опасность, для предотвращения которой следует принять меры предосторожности.

Данный символ означает опасность ожога.

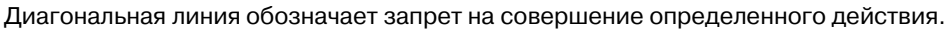

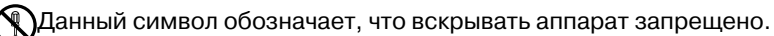

Закрашенный круг обозначает обязательное совершение действия.

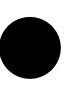

Данный символ обозначает необходимость выключения аппарата.

#### **Разборка и модификация**

#### ПРЕДУПРЕЖДЕНИЕ

• Не пытайтесь снимать крышки и панели, жестко закрепленные на устройстве. В некоторых устройствах используется высокое напряжение или лазер, что может привести к поражению током или вызвать слепоту.

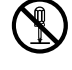

• Попытки модифицировать устройство могут привести к возгоранию, удару электрическим током или поломке. Если в устройстве используется лазер, поражение лазерным лучом может привести к слепоте.

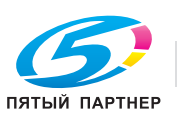

#### **Шнур питания**

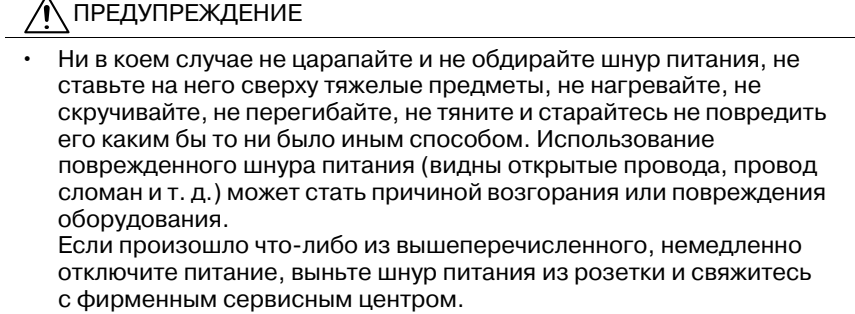

#### **Источник питания**

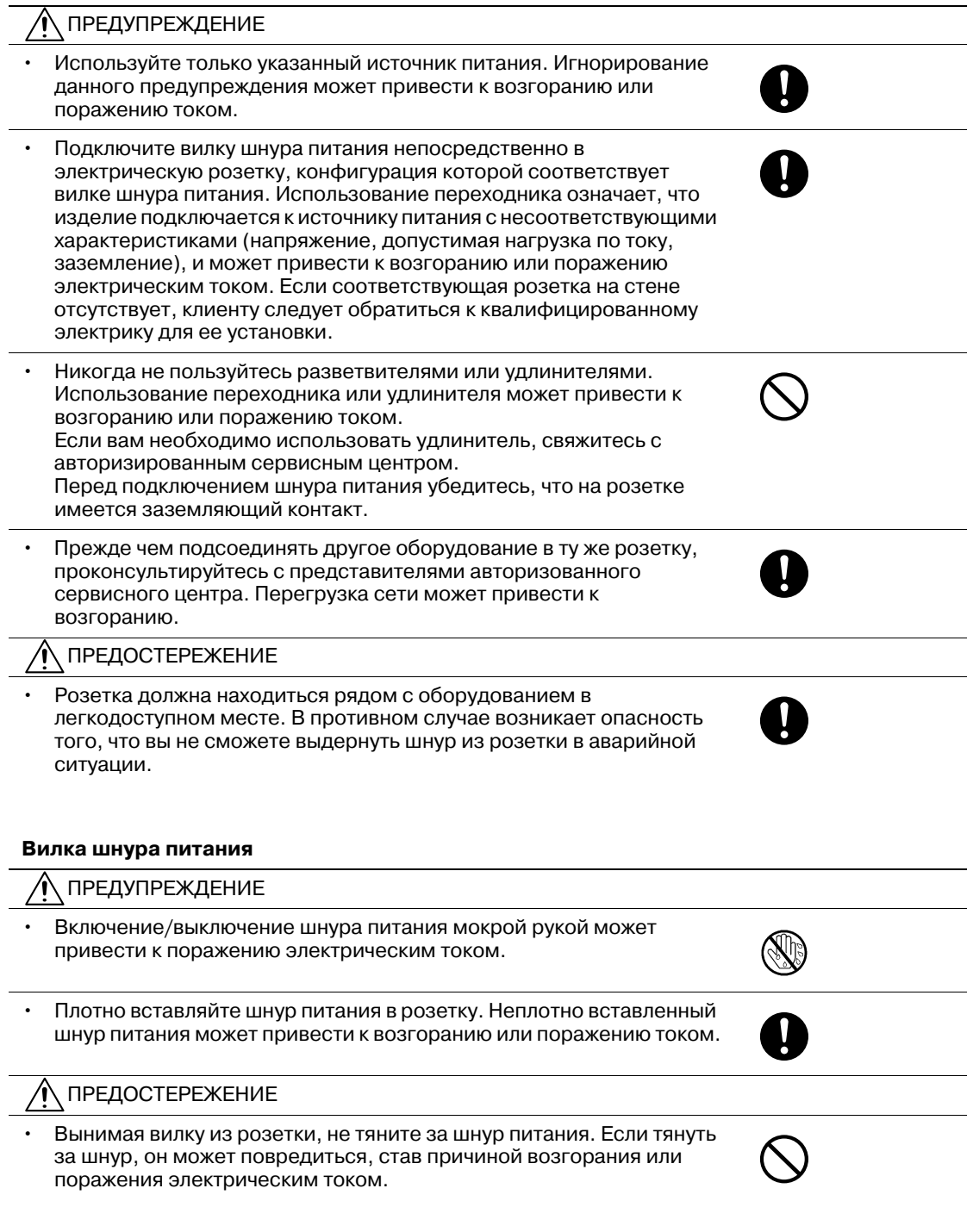

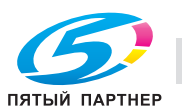

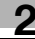

#### **Вилка шнура питания**

• Как минимум два раза в год вынимайте вилку из розетки и чистите контакты. Пыль, накопившаяся между контактами, может стать причиной возгорания.

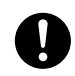

#### **Заземление**

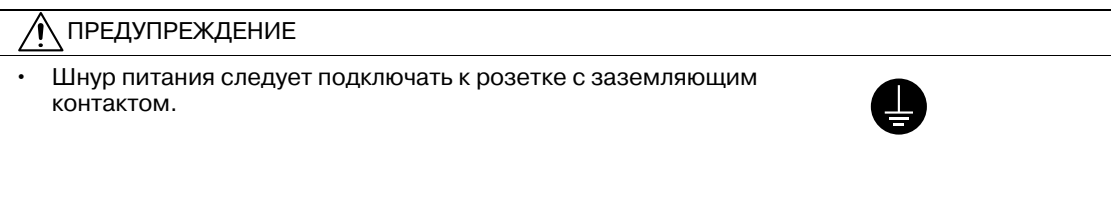

#### **Установка**

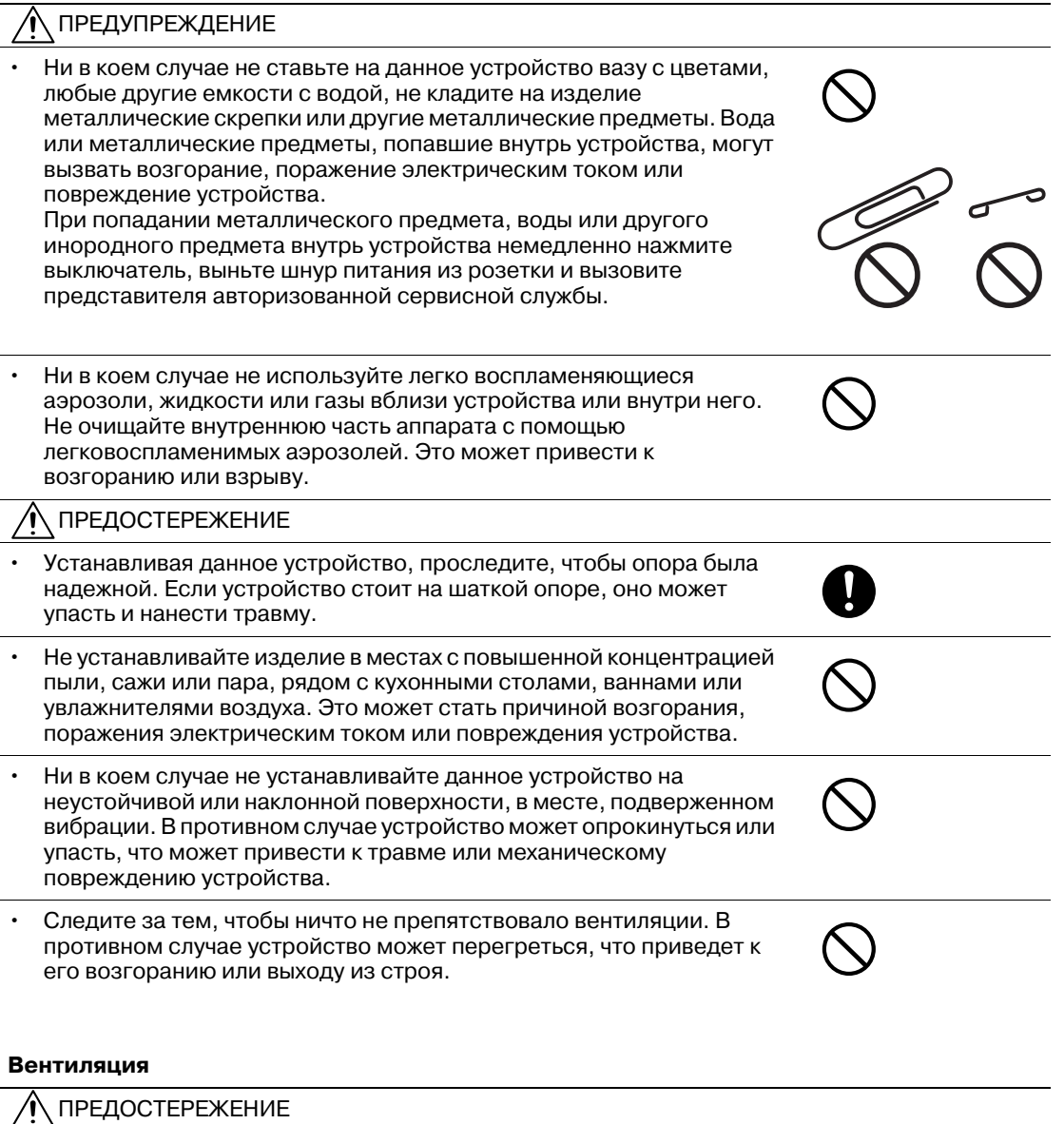

• Данное устройство следует использовать только в хорошо проветриваемом месте. При работе с устройством в плохо проветриваемом помещении в течение длительного периода времени вы можете почувствовать дискомфорт из-за воздуха, выходящего из аппарата. Помещение необходимо регулярно проветривать.

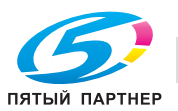

#### ПРЕДУПРЕЖДЕНИЕ

- Не эксплуатируйте устройство, если оно перегрелось, стало дымиться, появились посторонние запахи или звуки. Немедленно отключите питание, выньте шнур питания из розетки и свяжитесь с авторизированным сервисным центром. Использование устройства в таком состоянии может привести к возгоранию или поражению током.
- Не эксплуатируйте устройство, если его уронили или корпус был поврежден. Немедленно отключите питание, выньте шнур питания из розетки и свяжитесь с авторизированным сервисным центром. Использование устройства в таком состоянии может привести к возгоранию или поражению током.

#### ПРЕДОСТЕРЕЖЕНИЕ

• Внутри данного устройства имеются зоны, подверженные сильному нагреву, которые могут стать причиной ожогов. При проверке внутренней части аппарата на наличие неисправностей, таких как застревание бумаги, не дотрагивайтесь до поверхностей (вокруг узла термозакрепления и т. д. ), на которых имеется предупреждающая наклейка "Caution HOT" ("Осторожно ГОРЯЧЕЕ").

#### **Расходные материалы**

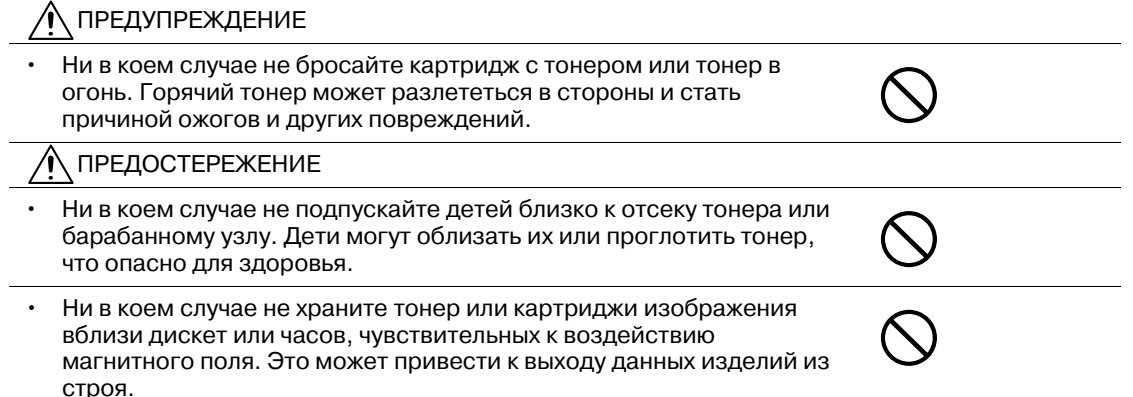

#### **Перемещение аппарата**

ПРЕДОСТЕРЕЖЕНИЕ

- Перед перемещением данного устройства обязательно отсоедините шнур питания и все другие кабели. Если этого не сделать, шнур может повредиться, став причиной возгорания, поражения электрическим током или выхода оборудования из строя.
- При перемещении устройства всегда удерживайте его за места, обозначенные в инструкции оператора или других документах. В случае падения аппарат может стать причиной травмы. Кроме того, устройство может повредиться или выйти из строя. Для перемещения аппарата, оснащенного дополнительными устройствами, необходимо принять особые меры предосторожности. Перед перемещением аппарата обязательно свяжитесь с представителем сервисной службы.

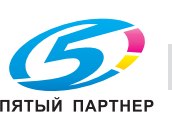

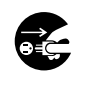

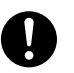

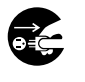

#### **Перед длительными выходными**

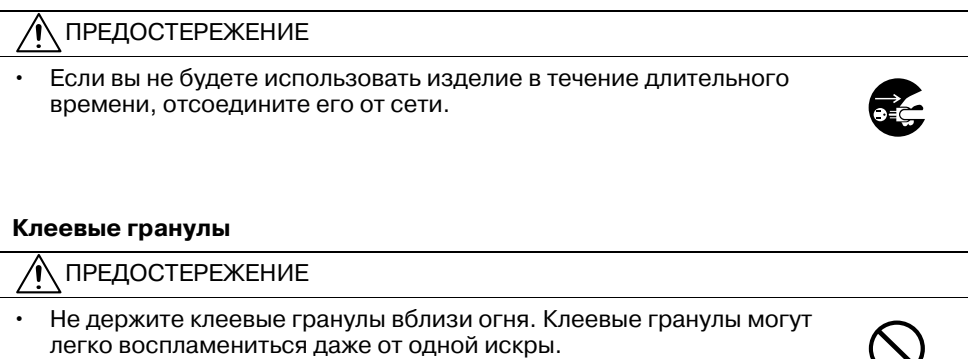

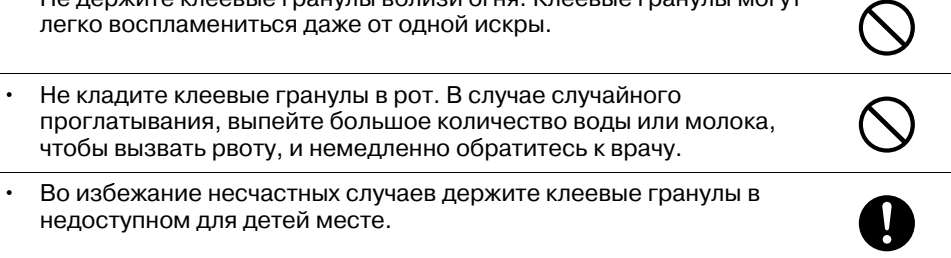

• Во избежание несчастных случаев держите клеевые гранулы в недоступном для детей месте.

#### **Устройство клеевого скрепления**

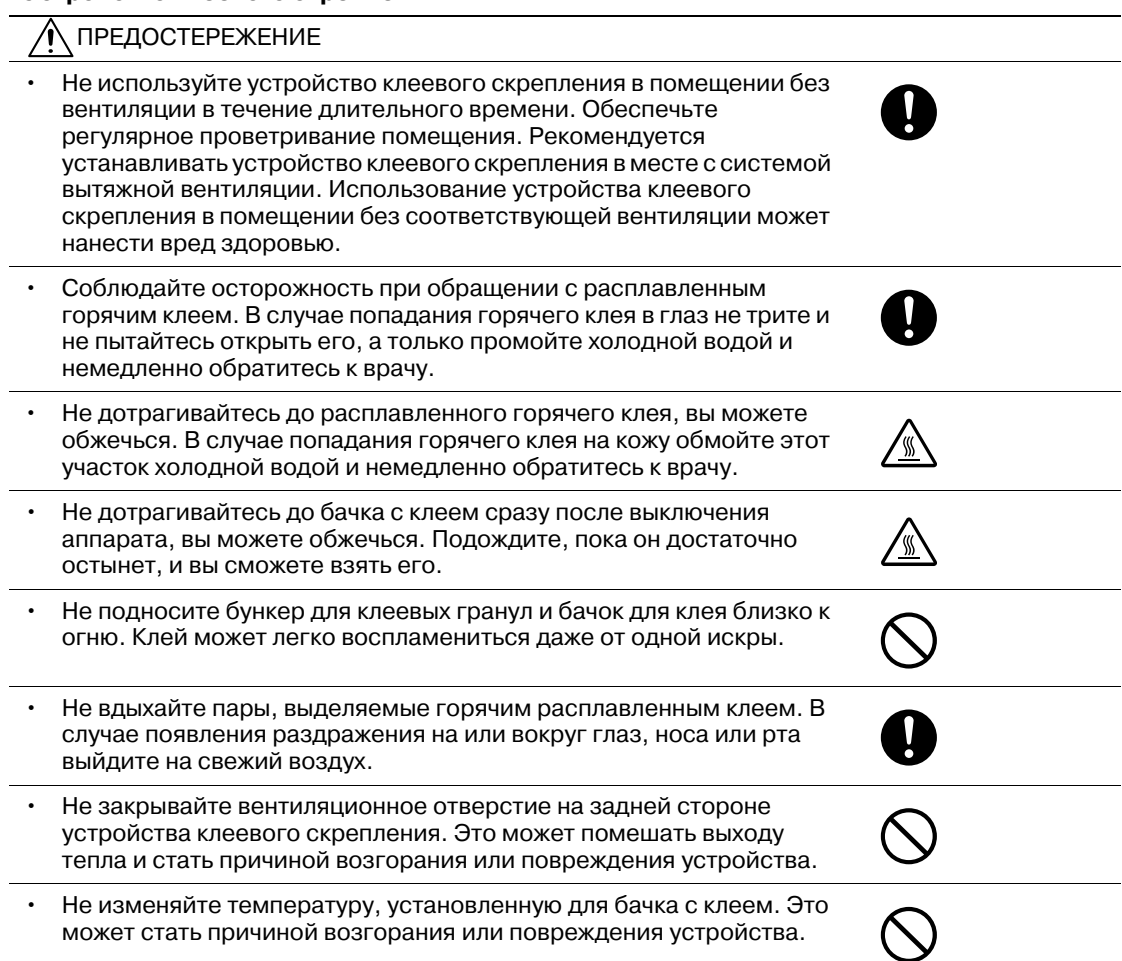

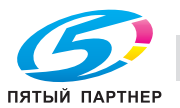

# **2.3 Уведомление о законодательных нормах**

#### **Электромагнитные помехи**

Данное изделие следует использовать с экранированным сетевым кабелем и экранированным соединительным USB-кабелем.

Использование неэкранированных кабелей может привести к созданию помех радиосвязи и запрещается директивами CISPR 22 и местными нормативами.

#### **Для европейских пользователей**

Данное устройство соответствует следующим директивам ЕС: 89/336/EEC, 73/23/EEC и 93/68/EEC

Данное заявление действительно на территории Европейского Союза (ЕС) или только для ЕАСТ.

Данное изделие следует использовать с экранированным сетевым кабелем и экранированным соединительным USB-кабелем. Использование неэкранированных кабелей может привести к созданию помех радиосвязи и запрещается постановлением ЕЭС 89/336/ЕЕС.

#### **Знак CE (Декларация соответствия) для пользователей ЕС**

Данное изделие соответствует следующим директивам ЕС: 89/336/EEC, 73/23/EEC и 93/68/EEC.

Данное заявление действительно на всей территории ЕС.

Данное устройство должно использоваться с экранированным сетевым кабелем (10 Base-T/ 100 Base-TX) и экранированным кабелем параллельного порта. Использование неэкранированных кабелей может стать причиной помех в радиосвязи и поэтому запрещено правилами CISPR и местным законодательством.

# USER INSTRUCTIONS FCC PART 15 - RADIO FREQUENCY DEVICES (for U.S.A. users)

This device complies with Part 15 of the FCC Rules. Operation is subject to the following two conditions: (1) this device may not cause harmful interference, and (2) this device must accept any interference received, including interference that may cause undesired operation.

NOTE: This equipment has been tested and found to comply with the limits for a Class A digital device, pursuant to Part 15 of the FCC Rules.

These limits are designed to provide reasonable protection against harmful interference when the equipment is operated in a commercial environment. This equipment generates, uses and can radiate radio frequency energy and, if not installed and used in accordance with the instruction manual, may cause harmful interference to radio communications. Operation of this equipment in a residential area is likely to cause harmful interference in which case the user will be required to correct the interference at his own expense.

#### 7 **WARNING**

The design and production of this unit conform to FCC regulations, and any changes or modifications must be registered with the FCC and are subject to FCC control. Any changes made by the purchaser or user without first contacting the manufacturer will be subject to penalty under FCC regulations.

This device must be used with a shielded network (10 Base-T/100 Base-TX) cable and a shielded parallel cable. The use of non-shielded cables is likely to result in interference with radio communications and is prohibited under FCC rules.

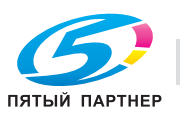

# INTERFERENCE-CAUSING EQUIPMENT STANDARD (ICES-003 ISSUE 4) (for Canada users)

This Class A digital apparatus complies with Canadian ICES-003.

Cet appareil numérique de la classe A est conforme à la norme NMB-003 du Canada.

This device complies with Canadian RSS-Gen.

Operation is subject to the following two conditions: (1) this device may not cause interference, and (2) this device must accept any interference, including interference that may cause undesired operation of this device.

Cet appareil est conform à la norme CNR-Gen du Canada.

L'utilisation de ce dispositif est autorisée seulement aux deux conditions suivantes : (1) il ne doit pas produire de brouillage, et (2) l'utilisateur du dispositif doit être prêt à accepter tout brouillage radioélectrique reçu, même si ce brouillage est susceptible de compromettre le fonctionnement du dispositif.

### **Для пользователей в странах, где не действуют нормы ЭМС по классу B**

#### 7 **ПРЕДУПРЕЖДЕНИЕ**

**Данное устройство относится к классу A. В обычных условиях эксплуатации данное изделие может стать причиной радиопомех. В таком случае пользователю, возможно, придется принять надлежащие меры.**

- Данное устройство должно использоваться с экранированным сетевым кабелем (10 Base-T/100 Base-TX) и экранированным кабелем параллельного порта. Использование неэкранированных кабелей может стать причиной помех в радиосвязи и поэтому запрещено правилами CISPR и местным законодательством.

### **Безопасность излучения светодиодов**

Данный продукт - аппарат, работающий посредством системы экспонирования на основе светодиодов. Опасности от светового излучения нет, поскольку уровень излучения при любых условиях использования, технического и сервисного обслуживания и неисправностях не превышает допустимого предела класса 1.

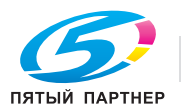

#### **Лазерная безопасность**

В данном устройстве используется лазерный диод класса 3B, имеющий максимальную мощность 15 мВт и длину волны 775-800 нм.

Данное устройство сертифицировано как лазерное оборудование класса 1. Поскольку пучок лазерного излучения скрыт под защитным кожухом, изделие не является источником опасного лазерного излучения, если оно эксплуатируется в соответствии с инструкциями, изложенными в настоящем руководстве.

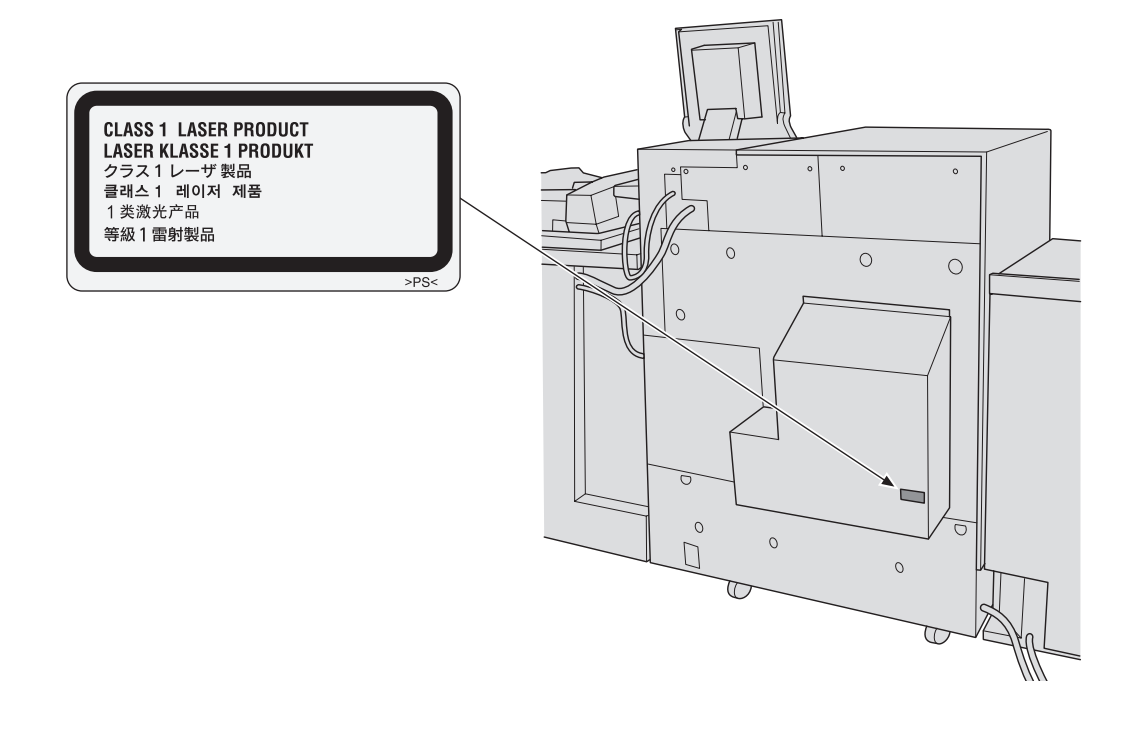

#### **Для европейских пользователей**

#### 7 **ПРЕДОСТЕРЕЖЕНИЕ**

**Использование настроек, регулировок и выполнение функций, не указанных в настоящем руководстве, может стать причиной опасного распространения радиации.**

- Данный аппарат использует полупроводниковый лазер. Максимальная мощность лазерного диода – 15 мВт, а длина волны – 775-800 нм.

#### **Для пользователей в Дании**

#### 7 **ADVARSEL**

Usynlig laserstråling ved åbning, når sikkerhedsafbrydere er ude af funktion. Undgå udsættelse for stråling. Klasse 1 laser produkt der opfylder IEC60825 sikkerheds kravene.

Dansk: Dette er en halvlederlaser. Laserdiodens højeste styrke er 15 mW og bølgelængden er 775-800 nm.

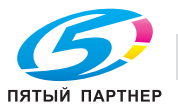

#### **Для пользователей в Финляндии, Швеции**

LOUKAN 1 LASERLAITE

KLASS 1 LASER APPARAT

#### 7 **VAROITUS**

Laitteen Käyttäminen muulla kuin tässä käyttöohjeessa mainitulla tavalla saattaa altistaa käyttäjän turvallisuusluokan 1 ylittävälle näkymättömälle lasersäteilylle.

Tämä on puolijohdelaser. Laserdiodin sunrin teho on 15 mW ja aallonpituus on 775-800 nm.

#### 7 **VARNING**

Om apparaten används på annat sätt än i denna bruksanvisning specificerats, kan användaren utsättas för osynlig laserstrålning, som överskrider gränsen för laserklass 1.

- Det här är en halvledarlaser. Den maximala effekten för laserdioden är 15 mW och våglängden är 775-800 nm.

#### 7 **VAROITUS**

- Avattaessa ja suojalukitus ohitettaessa olet alttiina näkymättömälle lasersäteilylle. Älä katso säteeseen.

#### 7 **VARNING**

- Osynlig laserstrålning när denna del är öppnad och spärren är urkopplad. Betrakta ej strålen.

#### **Для пользователей в Норвегии**

#### 7 **ADVARSEL!**

Dersom apparatet brukes på annen måte enn spesifisert i denne bruksan-visning, kan brukeren utsettes for unsynlig laseg som overskrider grensen for laser klass 1.

- Dette en halvleder laser. Maksimal effekt till laserdiode er 15 mW og bølge-lengde er 775-800 nm.

#### **Удаление озона**

Во время выполнения операции печати, выделяется небольшое количество озона. Это количество невелико и не может причинить серьезный вред здоровью. Тем не менее, убедитесь в том, что помещение, в котором эксплуатируется аппарат, достаточно хорошо проветривается, особенно если вы печатаете большой объем документов или аппарат используется непрерывно в течение длительного времени.

#### **Для пользователей в Германии**

Maschinenlärminformations-Verordnung - 3. GSGV, 18.01.1991:

Der arbeitsplatzbezogene Immisionswert betraegt 70 dB(A) oder weniger nach ISO 7779.

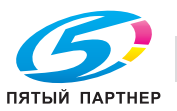

# **2.4 Предупреждающие и предостерегающие наклейки**

На данном аппарате имеются предупреждающие, предостерегающие наклейки и обозначения по технике безопасности, расположенные в следующих местах. Эти наклейки и индикаторы рекомендуют вам проявлять особое внимание, чтобы при замене блоков избежать опасных ситуаций и травмирования.

#### 7 **ПРЕДОСТЕРЕЖЕНИЕ**

#### **Не снимайте предупреждающие и предостерегающие наклейки.**

- Если какая-либо предупреждающая или предостерегающая наклейка снята, то вы не будете предупреждены о возможности травмирования или возникновения неисправности при обращении с конкретной деталью. Если какая-либо предупреждающая или предостерегающая наклейка снята или стала нечитаемой, обратитесь к представителю сервисной службы.

### **Предупреждающая наклейка на узле фиксации**

#### 7 **ПРЕДОСТЕРЕЖЕНИЕ**

#### **НЕ прикасайтесь к термозакрепляющей части узла фиксации. Это может привести к ожогу.**

- Будьте особенно аккуратны при обращении с узлом фиксации механизма подачи.

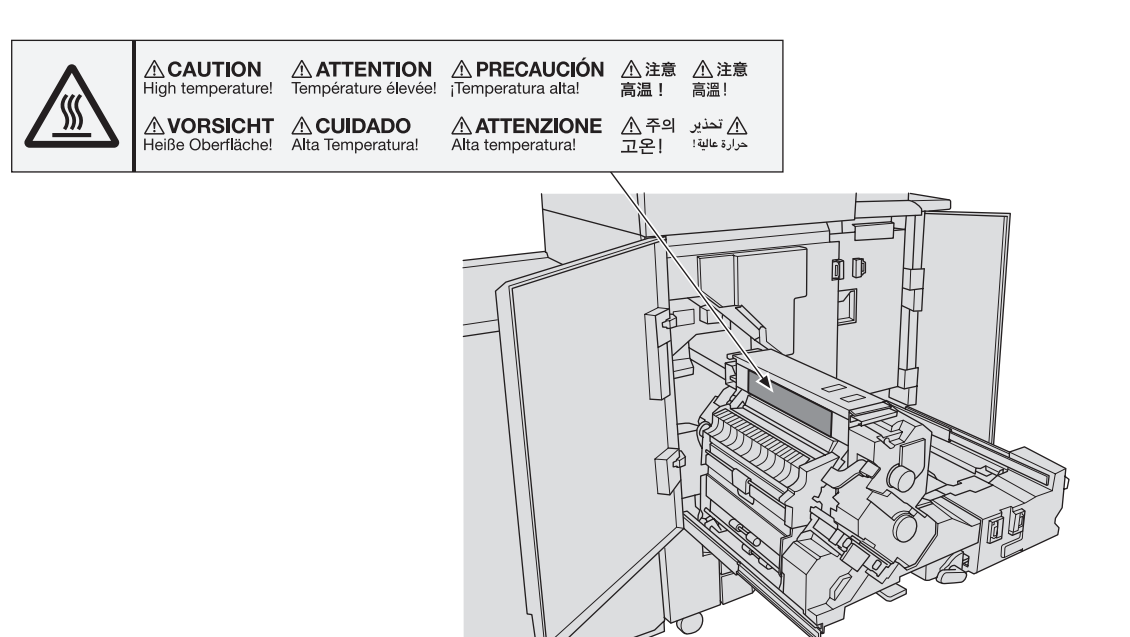

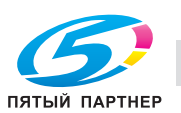

# **Предупреждающая наклейка на узле фиксации механизма подачи**

#### 7 **ПРЕДОСТЕРЕЖЕНИЕ**

- **НЕ засовывайте руки между основным блоком и узлом фиксации механизма подачи.**
- Прикосновение к клеммам электрических компонентов может привести к повреждению аппарата или внезапному сбою. Не пытайтесь действовать самостоятельно, обратитесь к представителю сервисной службы.

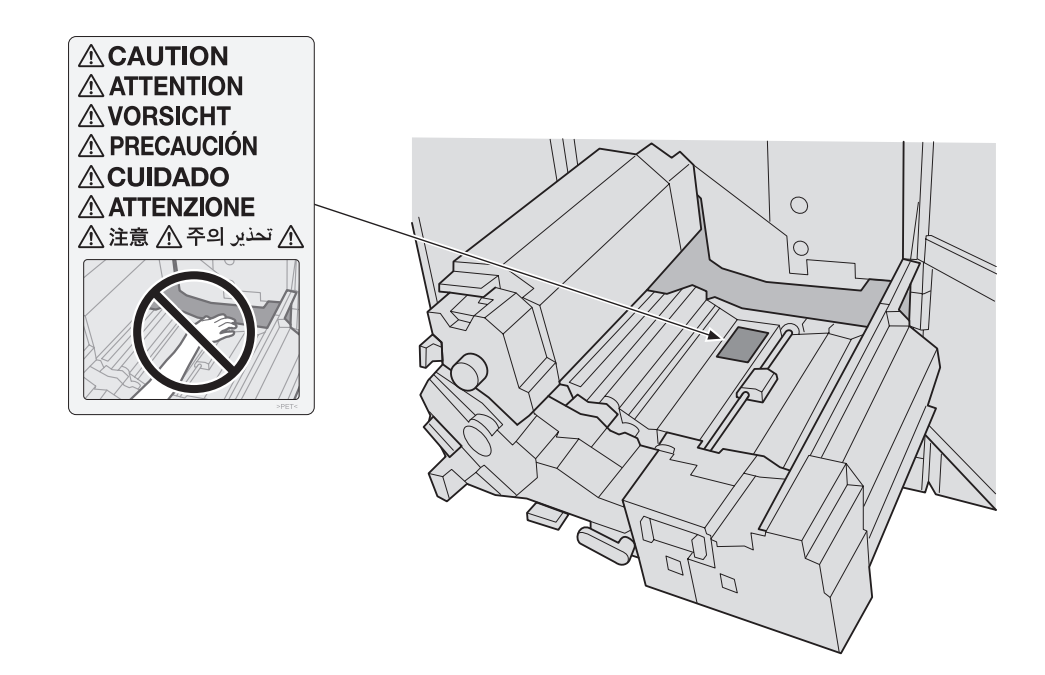

#### **Предупреждающая наклейка на петлях АПД**

#### 7 **ПРЕДОСТЕРЕЖЕНИЕ**

**НЕ ВСТАВЛЯЙТЕ пальцы в крепления АПД; это может привести к травме.**

- Будьте осторожны, открывая или закрывая АПД.

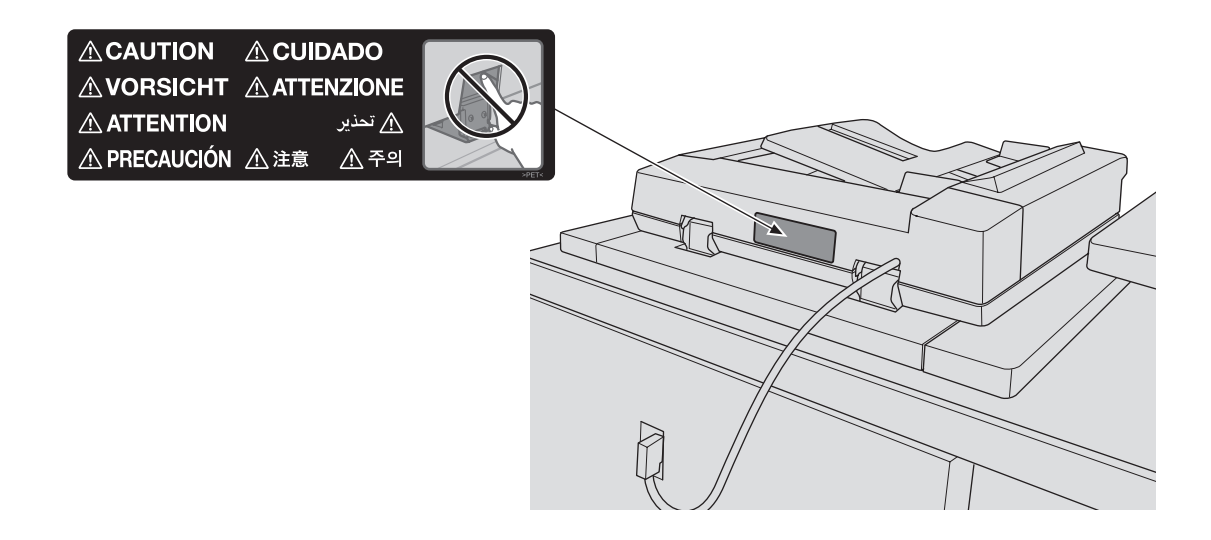

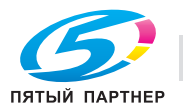

### **Предупреждающая наклейка на контейнере для отходов тонера**

# 7 **ПРЕДОСТЕРЕЖЕНИЕ**

- **НИКОГДА не бросайте контейнер для отходов тонера в огонь!**
- Тонер может воспламениться и вызвать опасную ситуацию.

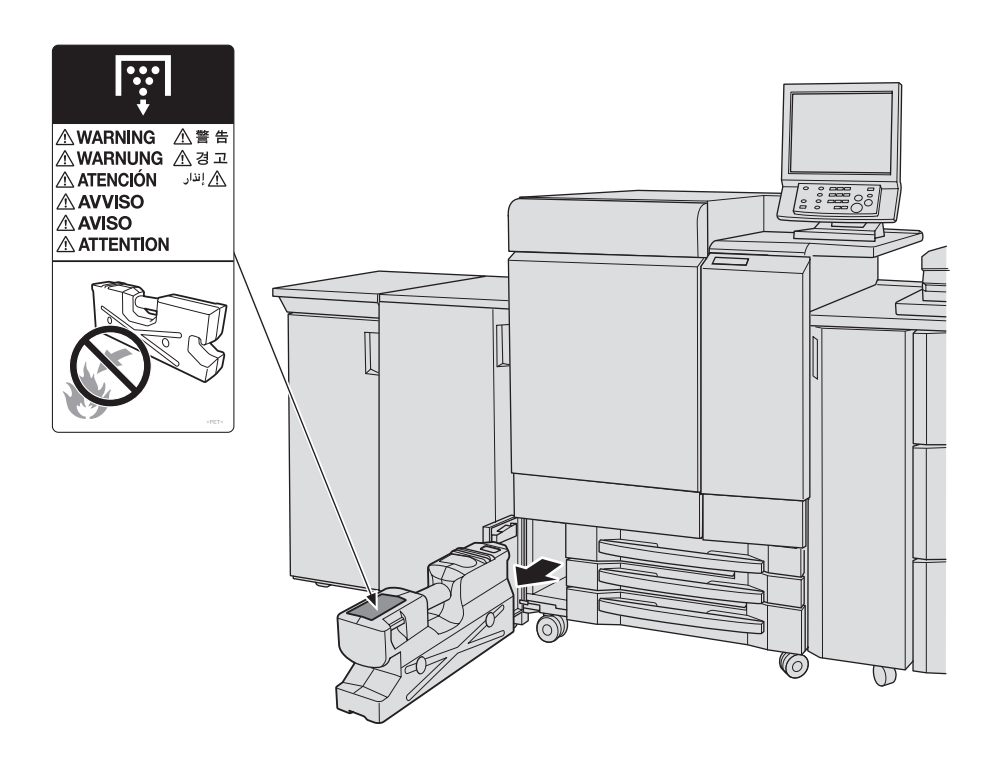

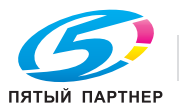

# **Предупреждающая наклейка на 2-м узле термозакрепления EF-101**

#### 7 **ПРЕДОСТЕРЕЖЕНИЕ**

**НЕ засовывайте руки между основным блоком 2-го узла термозакрепления и устройством термозакрепления. Это может привести к возникновению непредвиденных неполадок.**

- Не пытайтесь действовать самостоятельно, обратитесь к представителю сервисной службы.

#### 7 **ПРЕДОСТЕРЕЖЕНИЕ**

**НЕ прикасайтесь к устройству термозакрепления 2-го узла термозакрепления. Это может привести к ожогу.**

- Будьте особенно аккуратны при обращении со 2-м узлом термозакрепления.

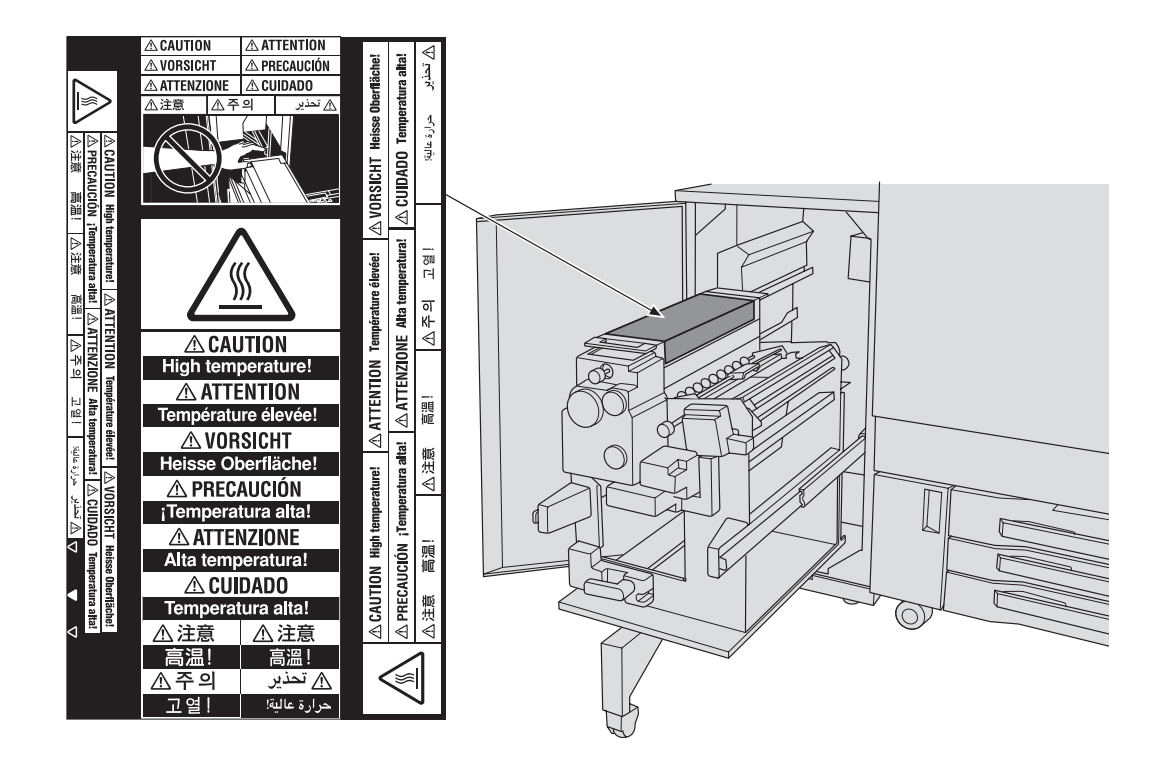

#### **Предупреждающая наклейка на устройстве клеевого скрепления PB-503**

#### $\underline{\mathbb{A}}$  предостережение

**НЕ прикасайтесь к бачку для клея. Это может привести к ожогу.**

- Будьте особенно аккуратны при установке на место бачка для клея.

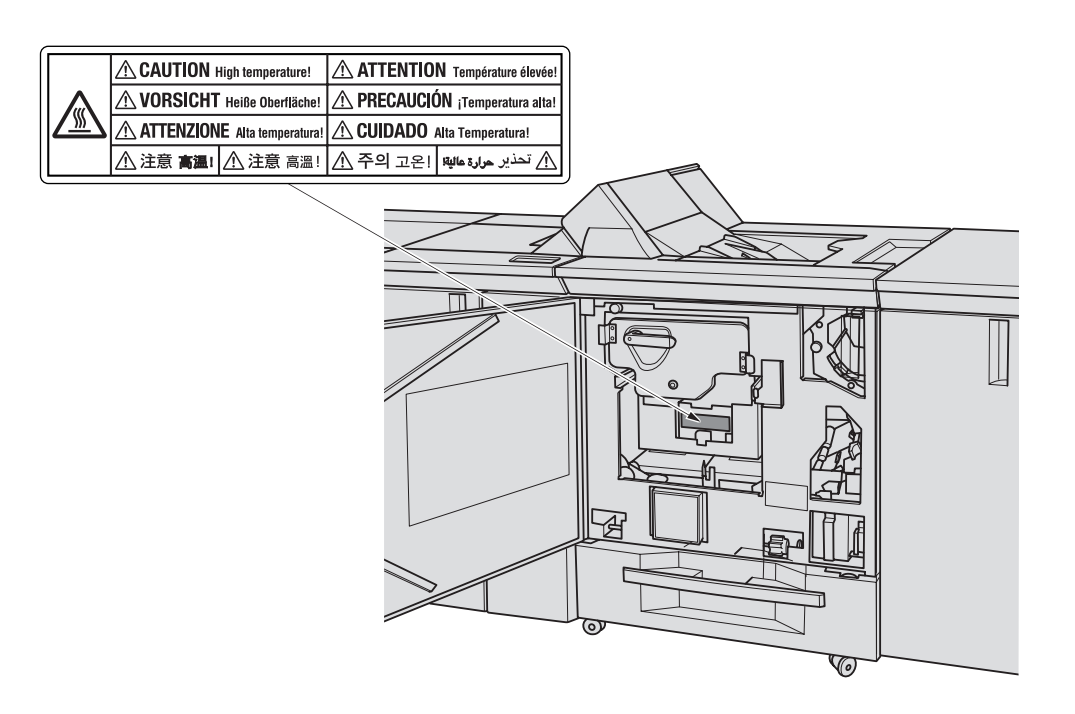

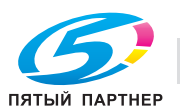

# **Предупреждающая наклейка на финишере FS-621**

#### 7 **ПРЕДОСТЕРЕЖЕНИЕ**

#### **НЕ ПРИДЕРЖИВАЙТЕ рукой верх стопы отпечатанных листов, вынимая их из основного (главного) лотка.**

- Это может привести к травме, например, ваши пальцы могут быть защемлены между основном блоком и поднимающимся основным (главным) лотком. Вынимая отпечатанные листы из лотка держите их за передний и задний края бумаги.

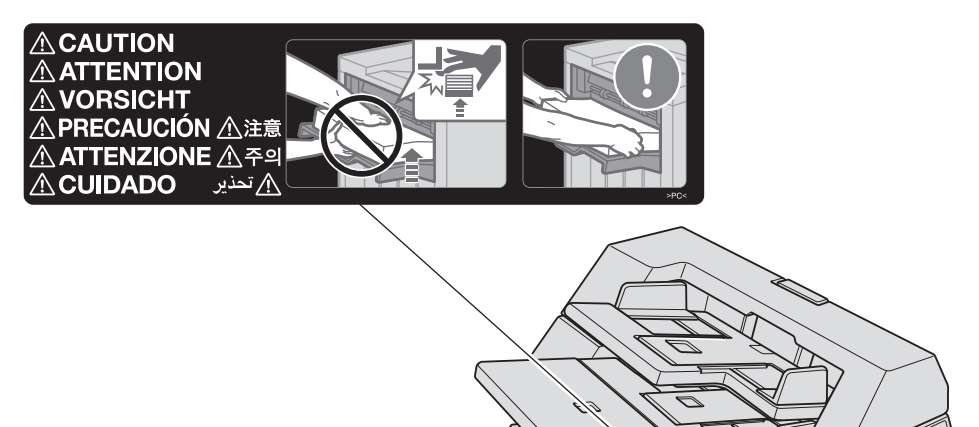

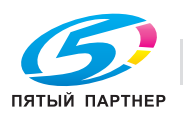

#### **Предупреждающие наклейки на устройстве мультиперфорирования GP-501**

#### 7 **ПРЕДУПРЕЖДЕНИЕ**

- В данном сообщении содержится предупреждение о том, что вы может получить удар электрическим током, поскольку при отключении питания от данной секции не происходит отключения питания от соседних секций аппарата.

#### 7 **ПРЕДУПРЕЖДЕНИЕ**

- В данном сообщении содержится предупреждение о том, что вы можете получить серьезные или смертельные травмы, если откроете аппарат и подвергнетесь воздействию опасного высокого напряжения. НИКОГДА не снимайте винты с крышки. ВСЕГДА соблюдайте требования к квалификации обслуживающего персонала.

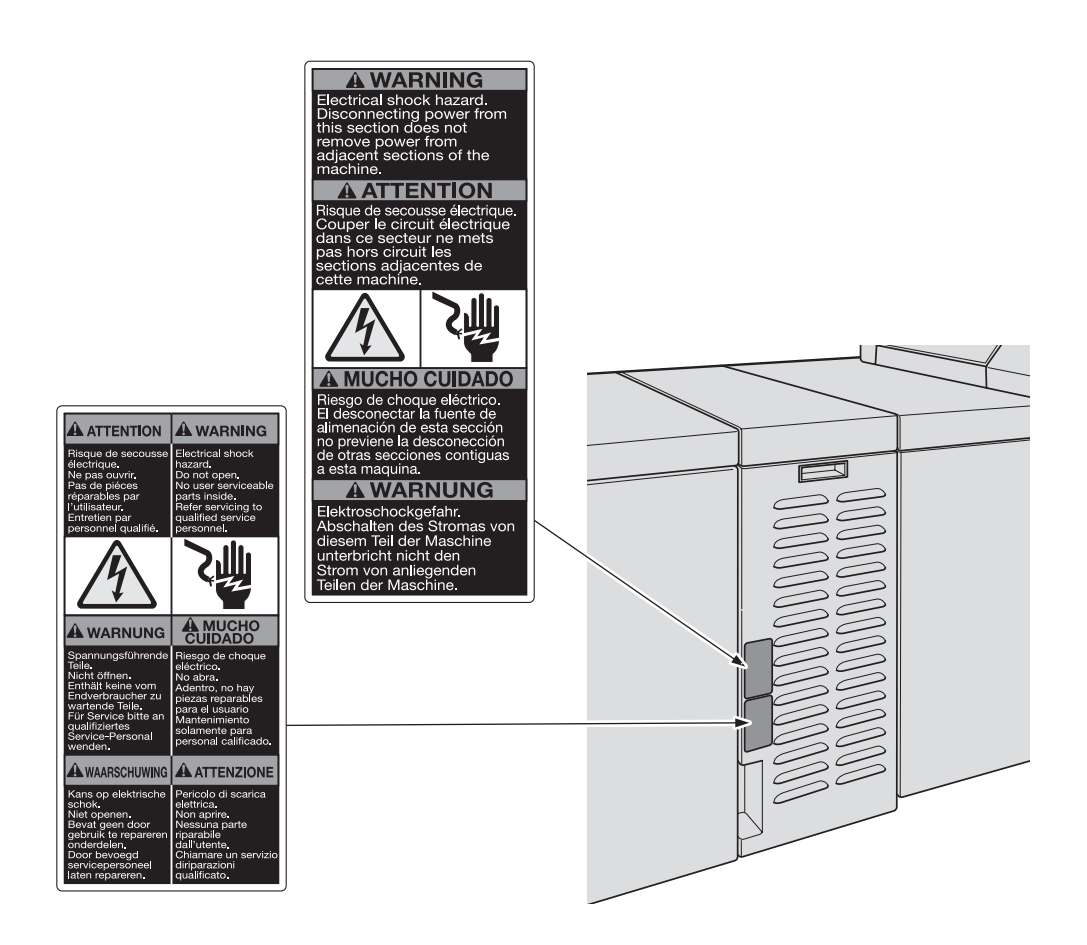

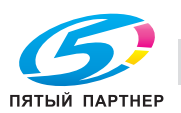
# **2.5 Место установки**

При установке аппарата необходимо обеспечить достаточное пространство для выполнения операций копирования, замены деталей и периодического обслуживания. Оставьте необходимое пространство за аппаратом, чтобы обеспечить выход нагретого воздуха под действием заднего вентилятора.

Весь аппарат может весить не более 1.882 кг (3.875,7 фунт.) в зависимости от наличия опциональных устройств. Убедитесь в том, что аппарат установлен на ровный и прочный пол.

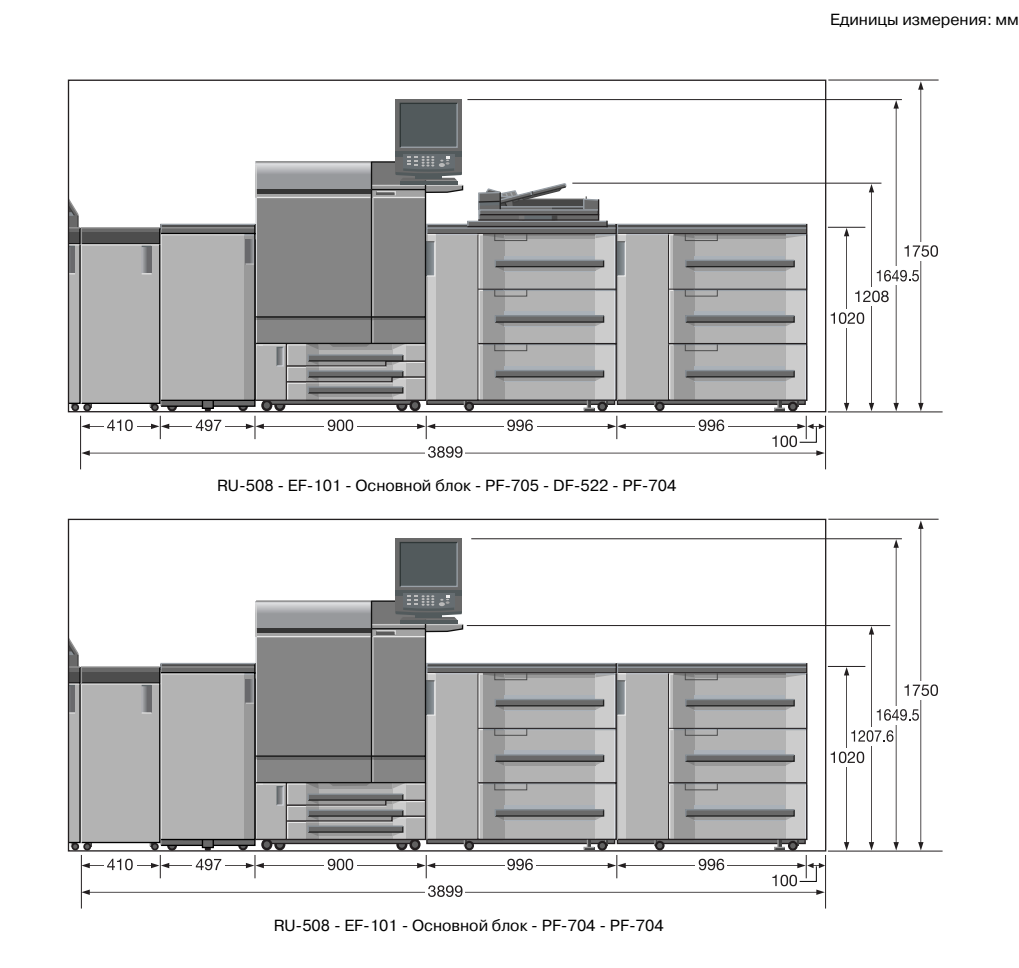

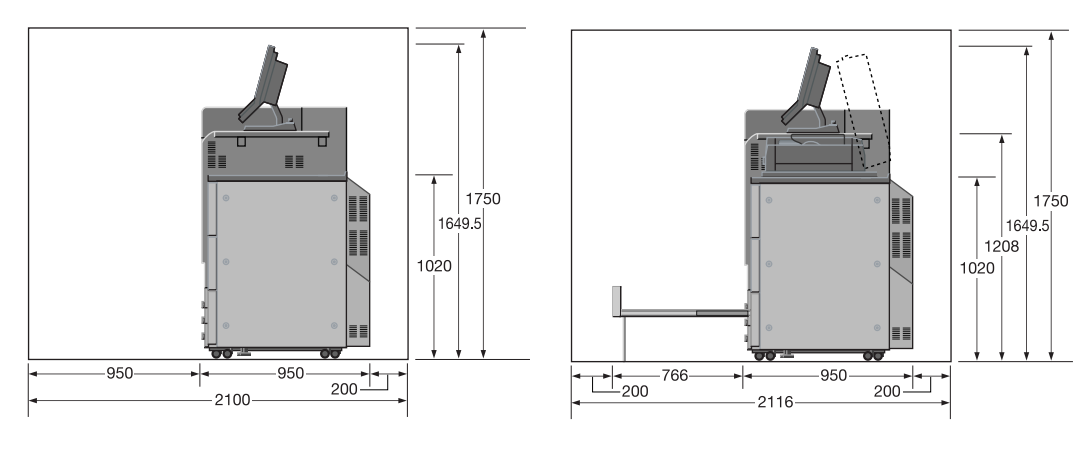

RU-508 - EF-101 - Основной блок - PF-704 SD-506 - RU-508 - EF-101 - Основной блок - PF-705 (+DF-622)

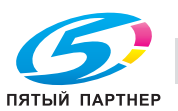

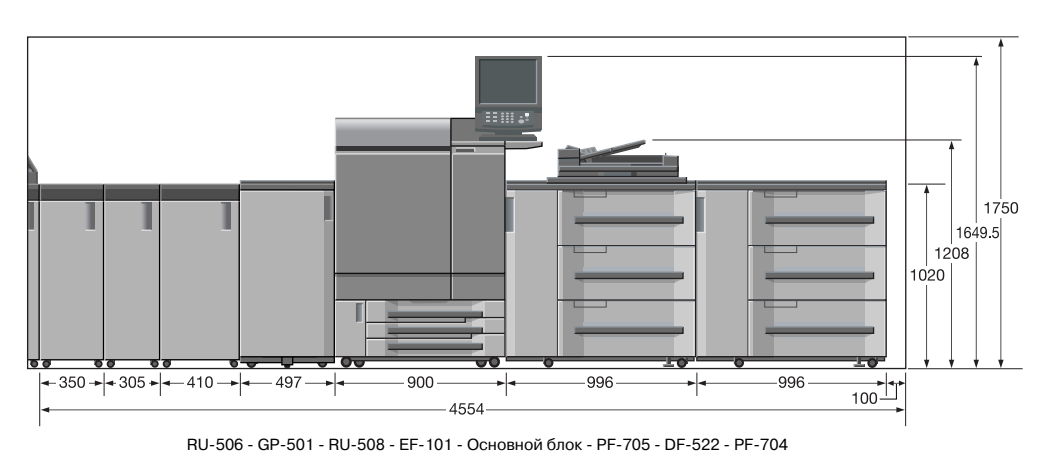

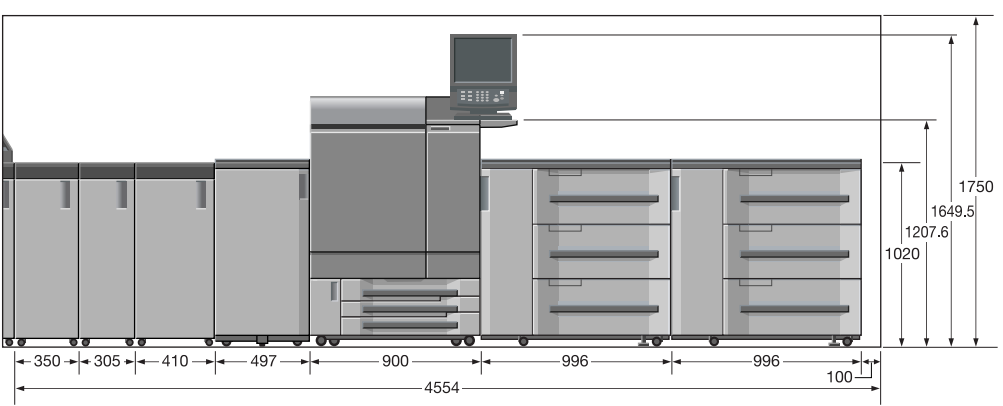

RU-506 - GP-501 - RU-508 - EF-101 - Основной блок - PF-704 - PF-704

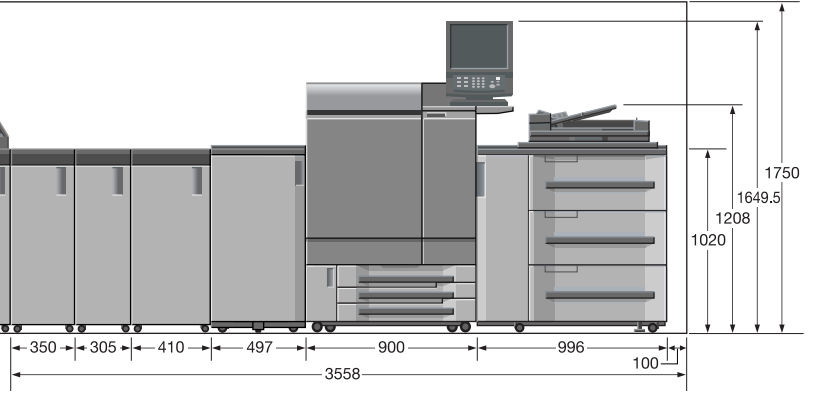

RU-506 - GP-501 - RU-508 - EF-101 - Основной блок - PF-705 - DF-522

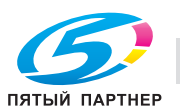

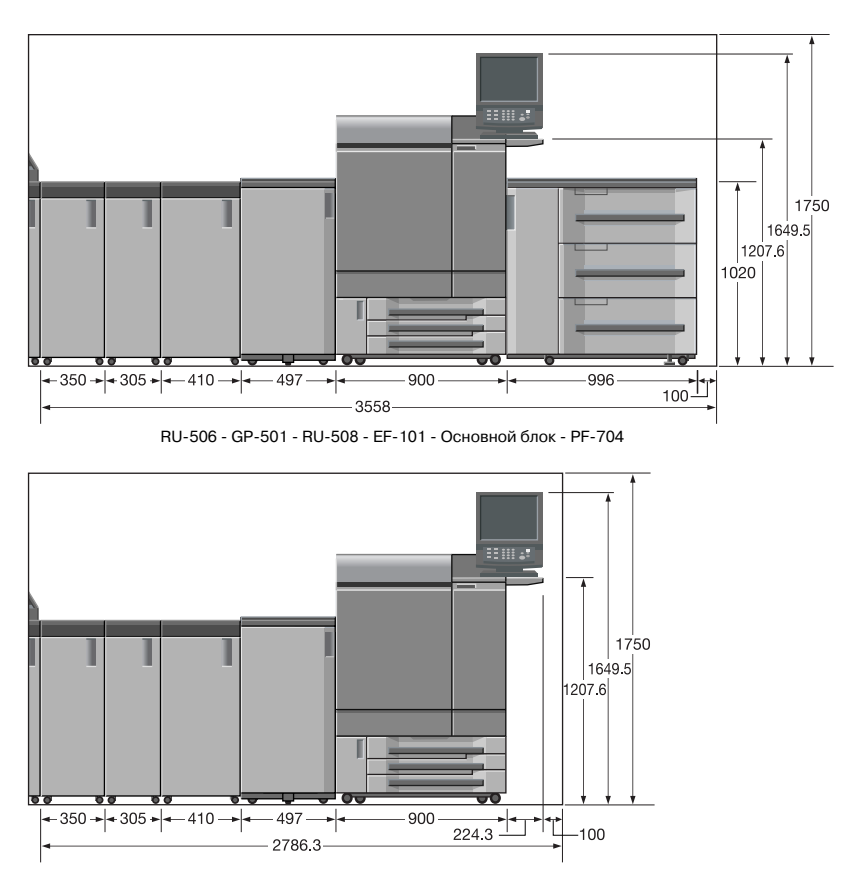

RU-506 - GP-501 - RU-508 - EF-101 - Основной блок

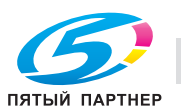

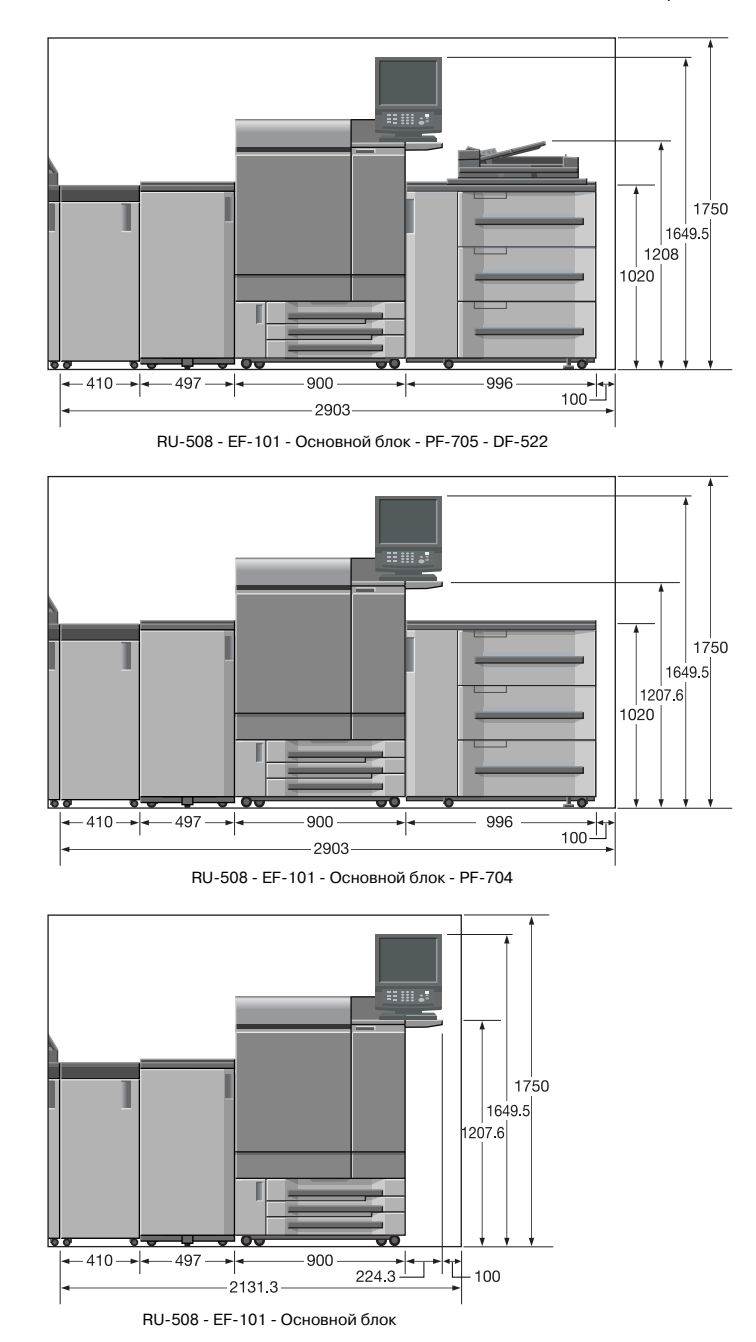

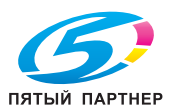

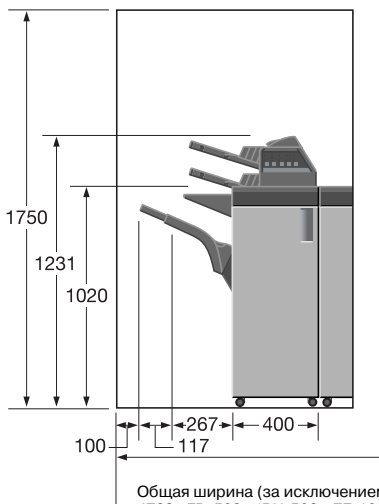

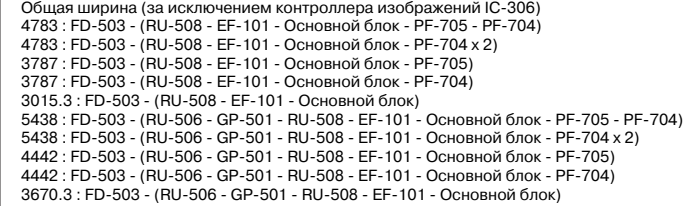

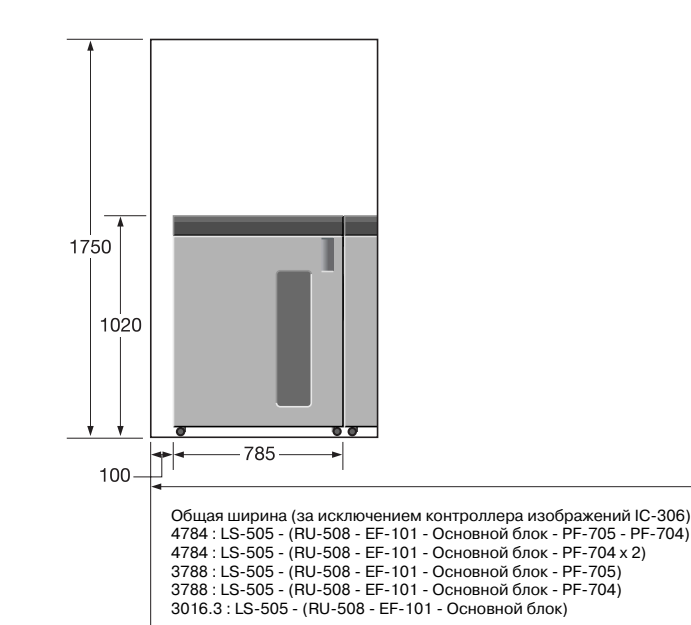

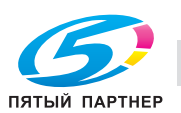

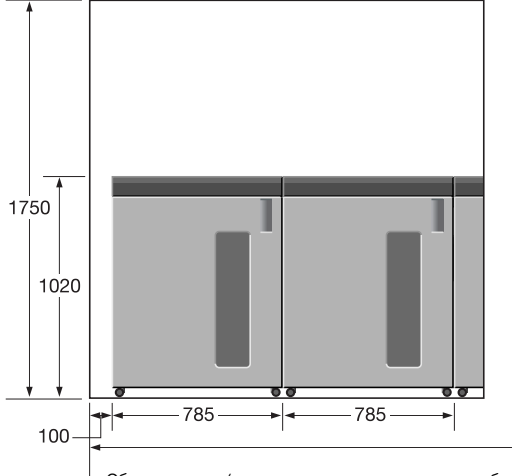

Общая ширина (за исключением контроллера изображений IC-306)<br>5569 : LS-505 x 2 - (RU-508 - EF-101 - Основной блок - PF-705 - PF-704)<br>5569 : LS-505 x 2 - (RU-508 - EF-101 - Основной блок - PF-704 x 2)<br>4573 : LS-505 x 2 - (

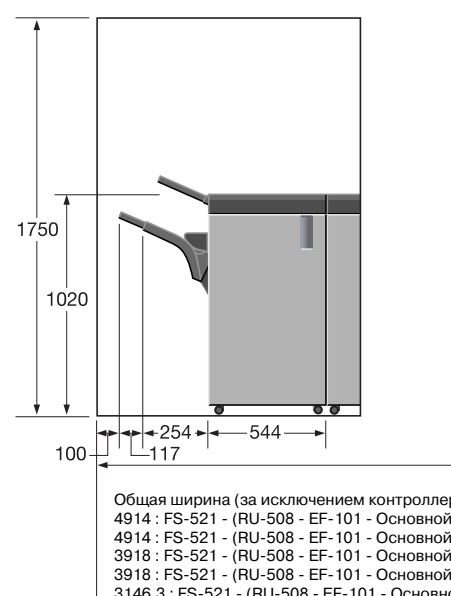

Общая ширина (за исключением контроллера изображений IC-306)<br>4914 : FS-521 - (RU-508 - EF-101 - Основной блок - PF-705 - PF-704)<br>4914 : FS-521 - (RU-508 - EF-101 - Основной блок - PF-705 - PF-704)<br>3918 : FS-521 - (RU-508

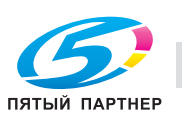

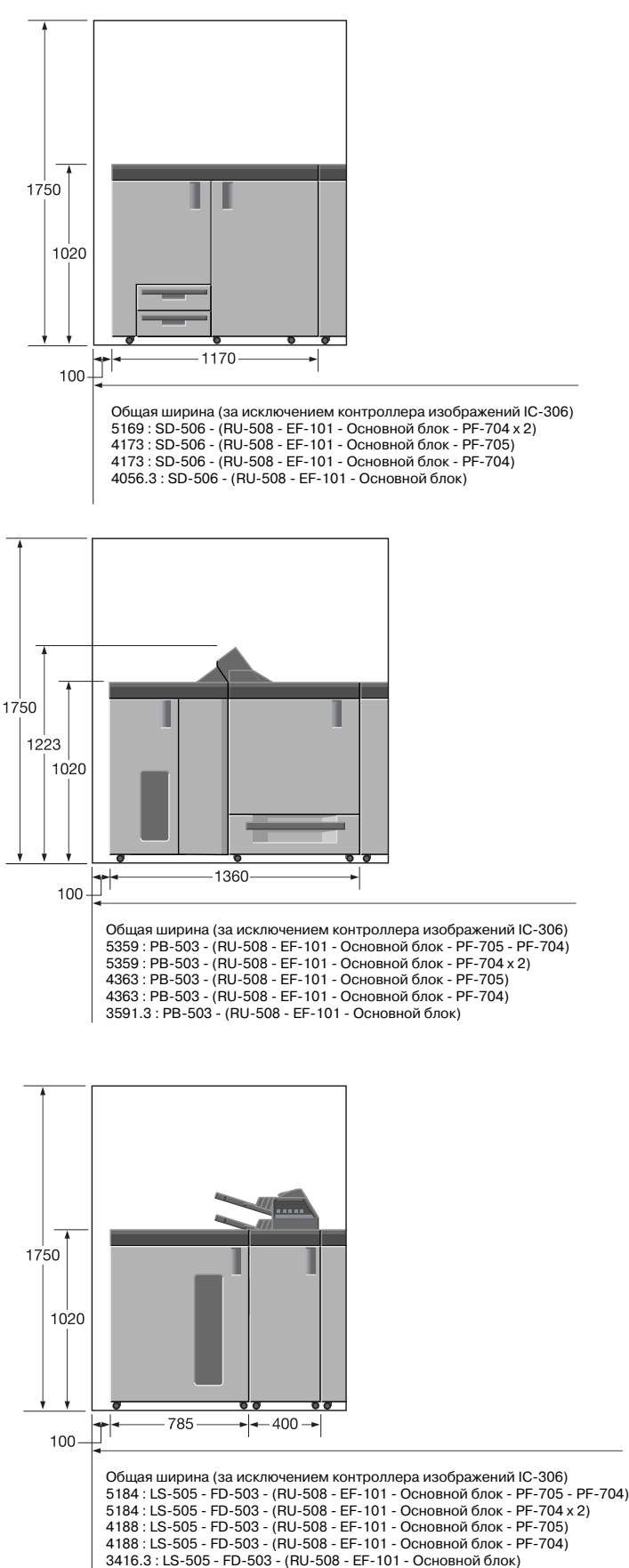

ПЯТЫЙ ПАРТНЕР

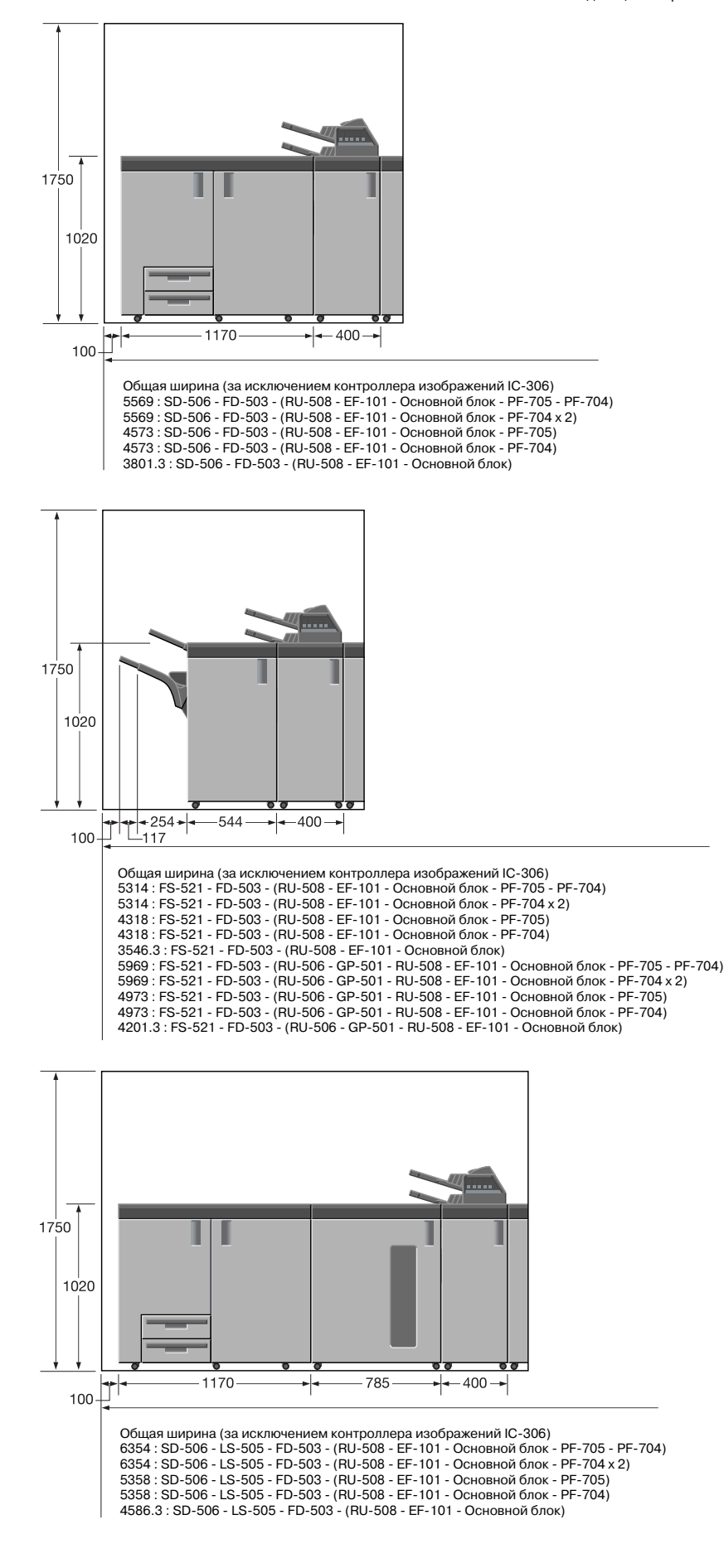

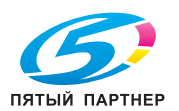

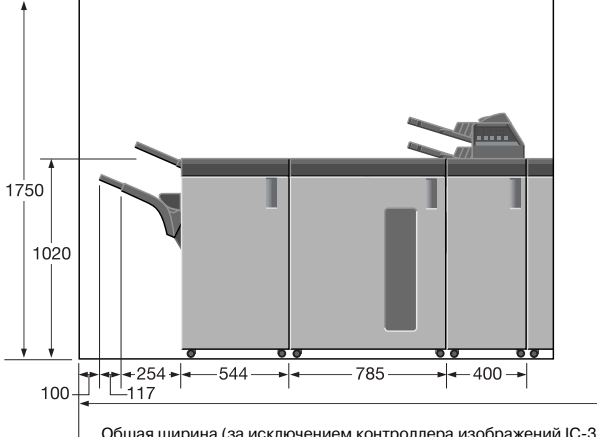

Общая ширина (за исключением контроллера изображений IC-306) 6099 : FS-521 - LS-505 - FD-503 - (RU-508 - EF-101 - Основной блок - PF-705 - PF-704) 6099 : FS-521 - LS-505 - FD-503 - (RU-508 - EF-101 - Основной блок - PF-704 x 2)<br>5103 : FS-521 - LS-505 - FD-503 - (RU-508 - EF-101 - Основной блок - PF-705)<br>5103 : FS-521 - LS-505 - FD-503 - (RU-508 - EF-101 - Основной б

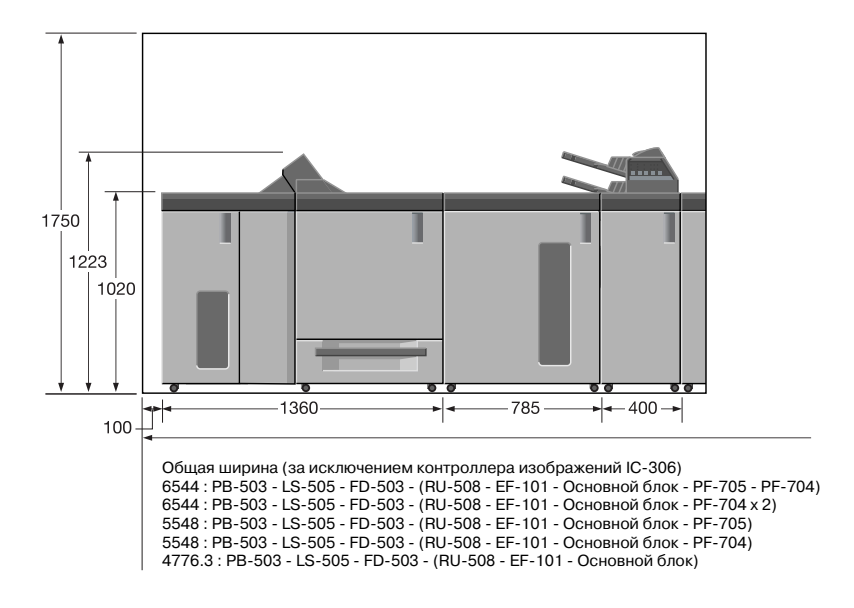

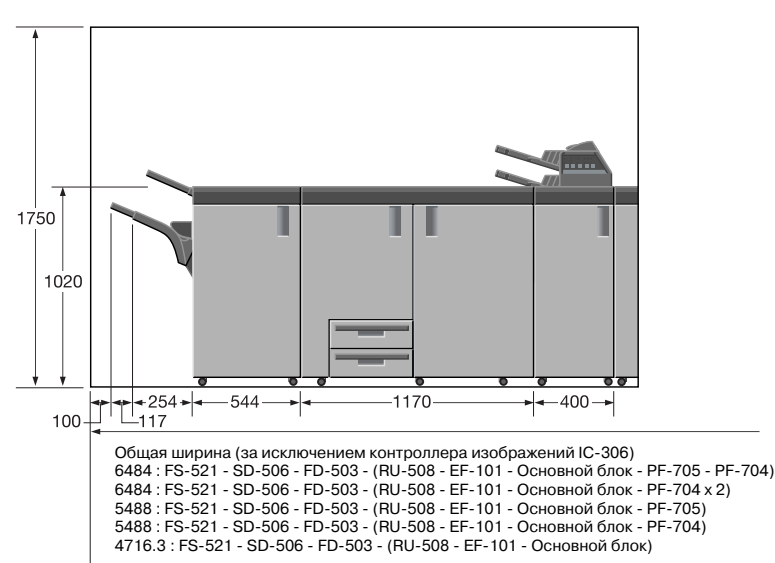

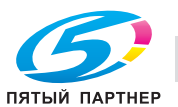

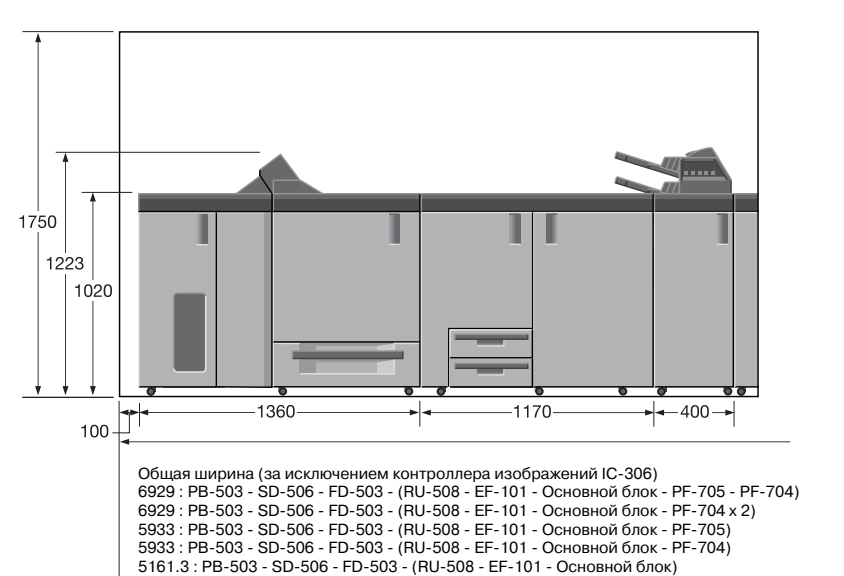

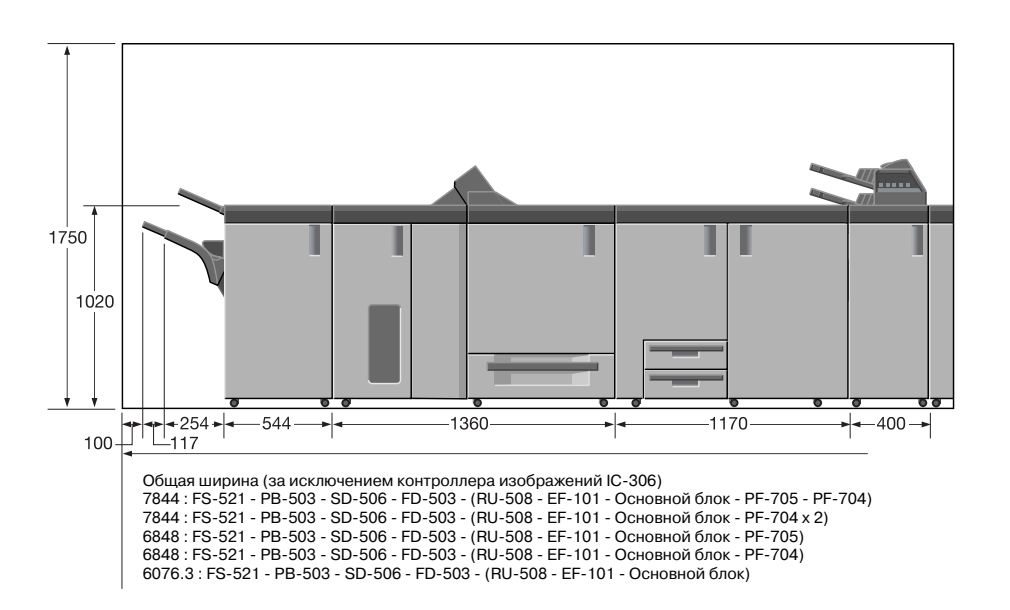

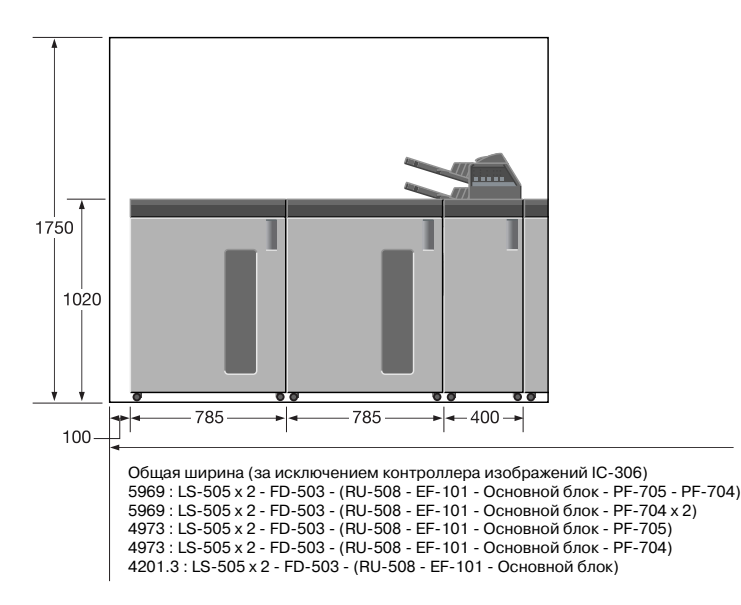

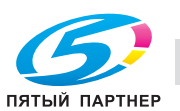

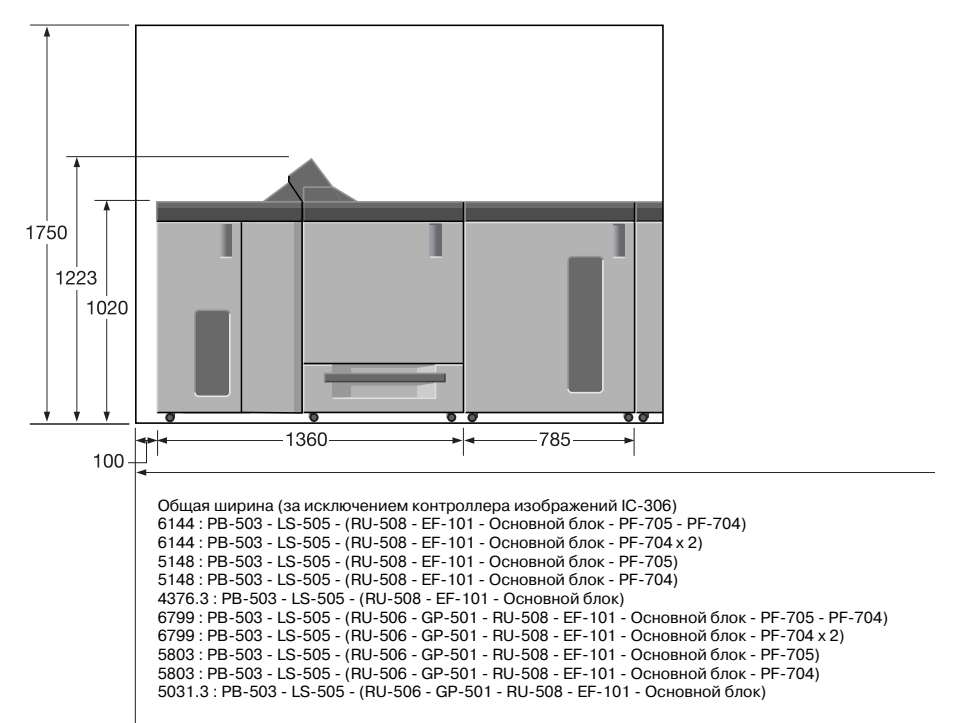

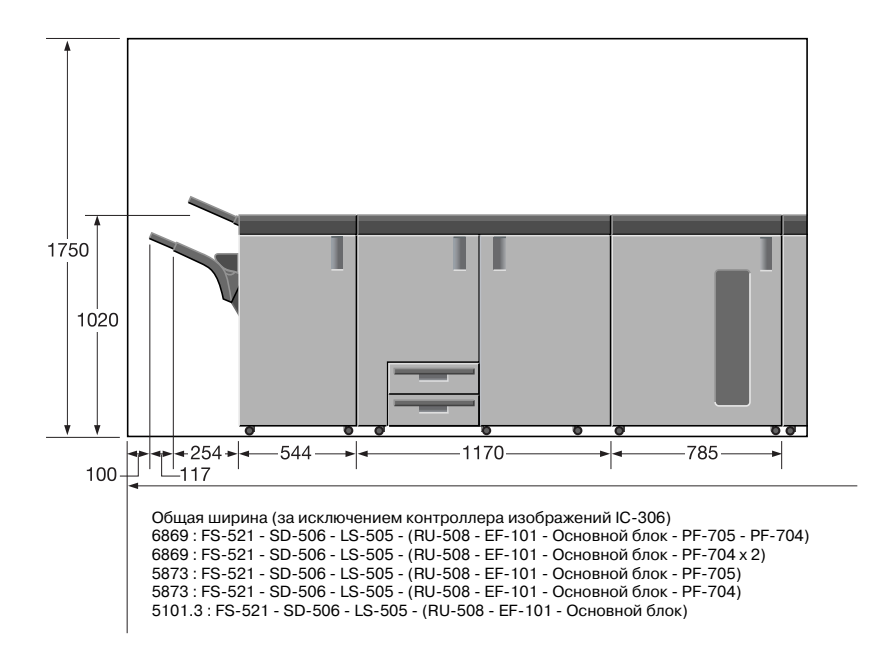

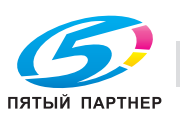

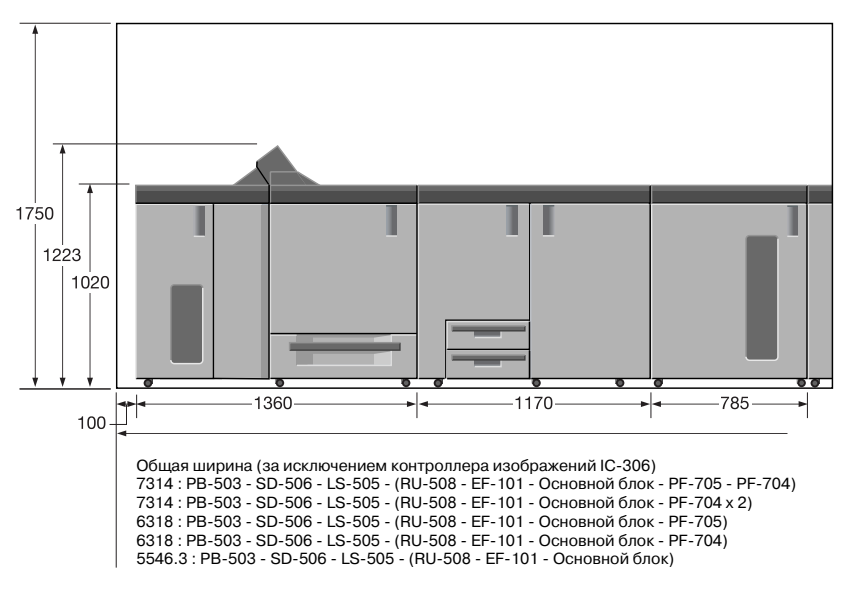

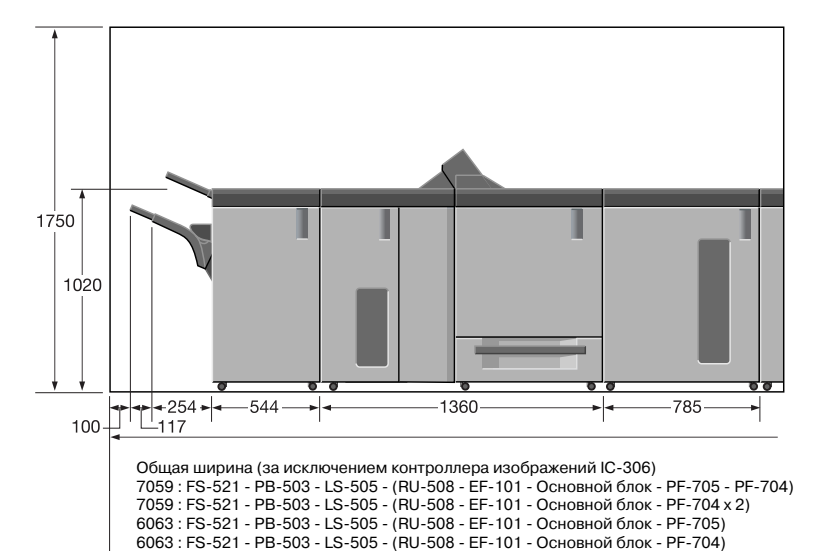

5291.3 : FS-521 - PB-503 - LS-505 - (RU-508 - EF-101 - Основной блок) 1750  $10^{20}$  $\frac{1}{100}$  $-1170$  $-785$  $-785$ ┥ Общая ширина (за исключением контроллера изображений IC-306)<br>6739 : SD-506 - LS-505 x 2 - (RU-508 - EF-101 - Основной блок - PF-705 - PF-704 x<br>6739 : SD-506 - LS-505 x 2 - (RU-508 - EF-101 - Основной блок - PF-704 x 2)<br>57

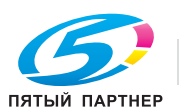

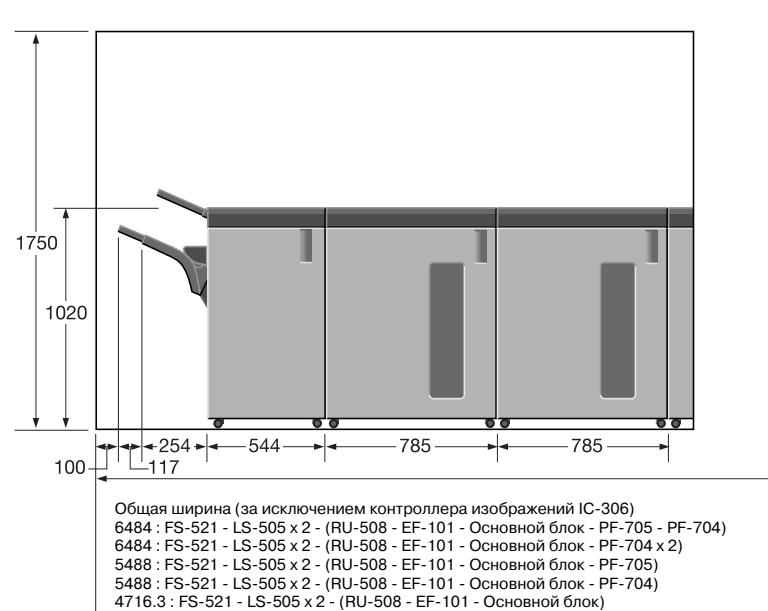

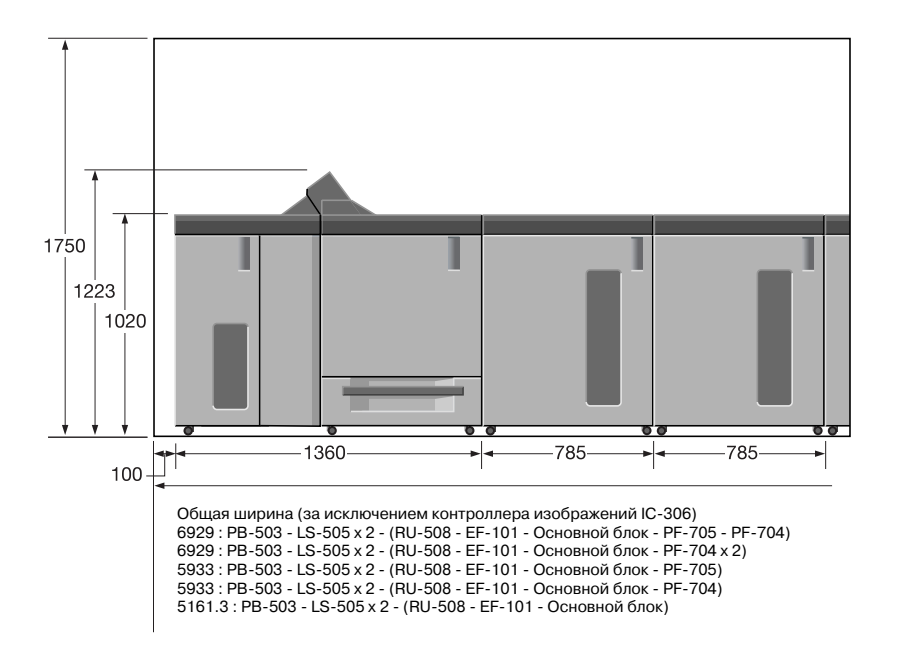

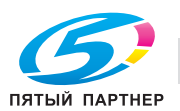

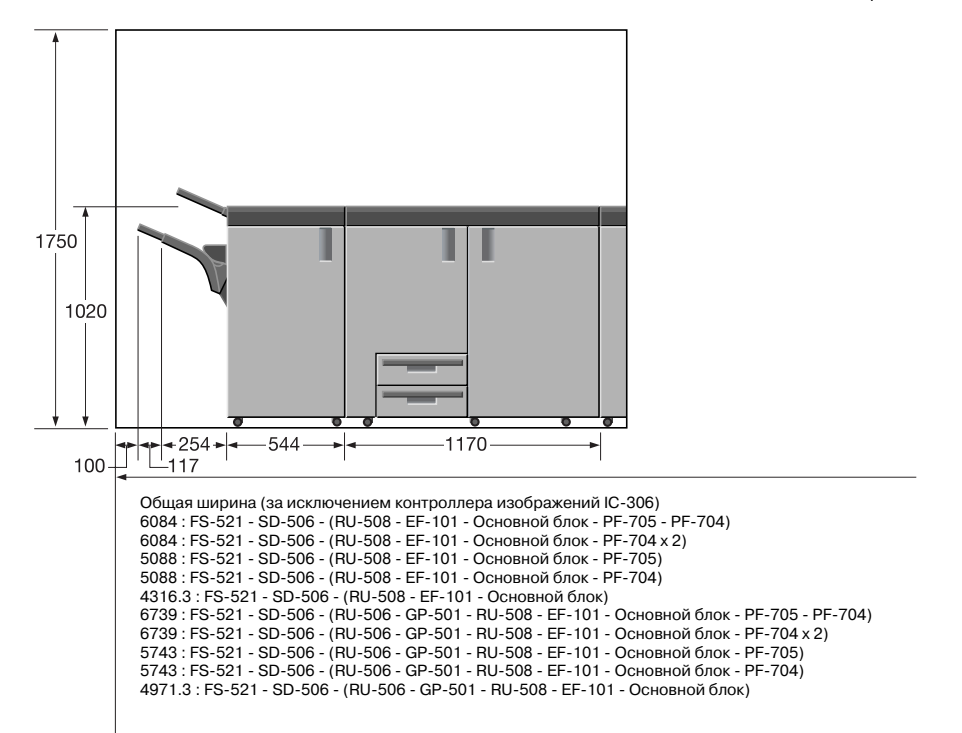

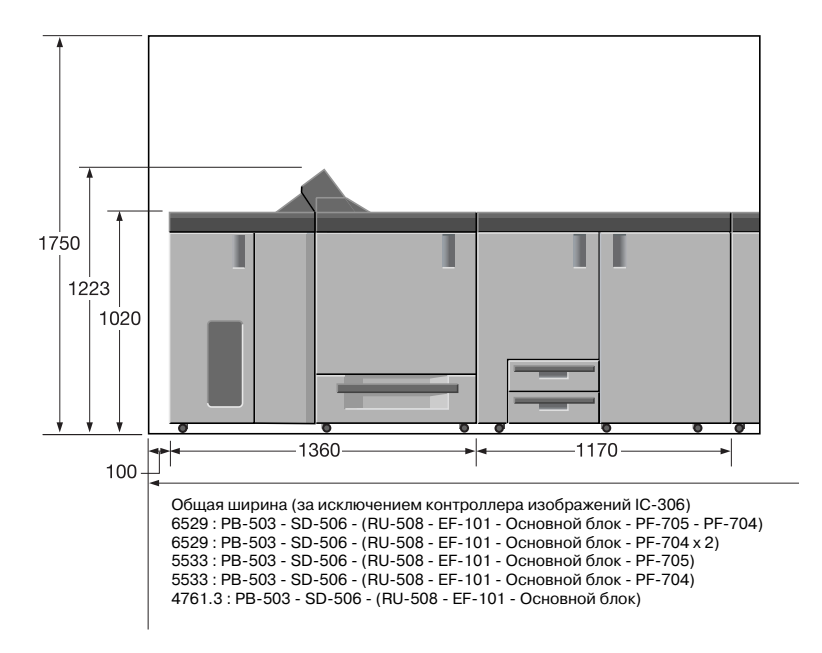

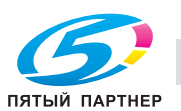

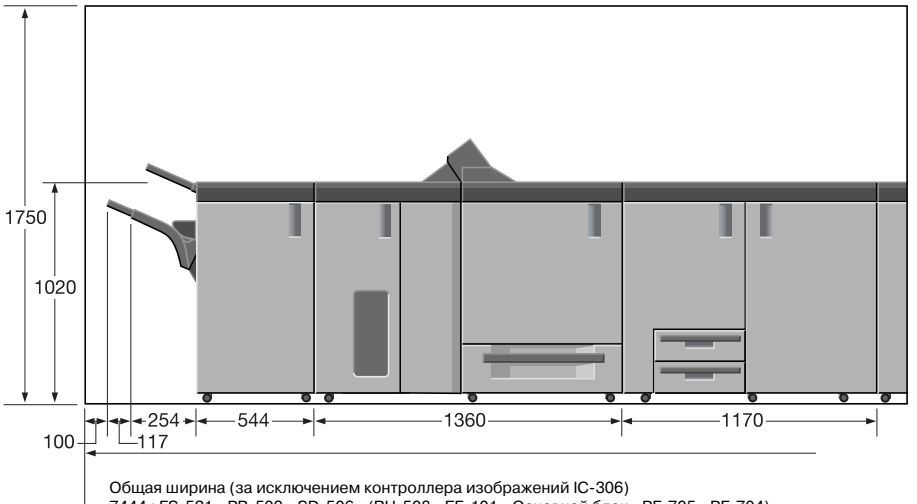

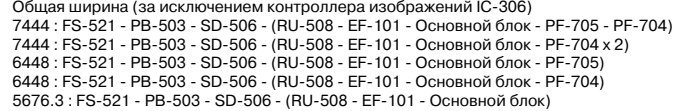

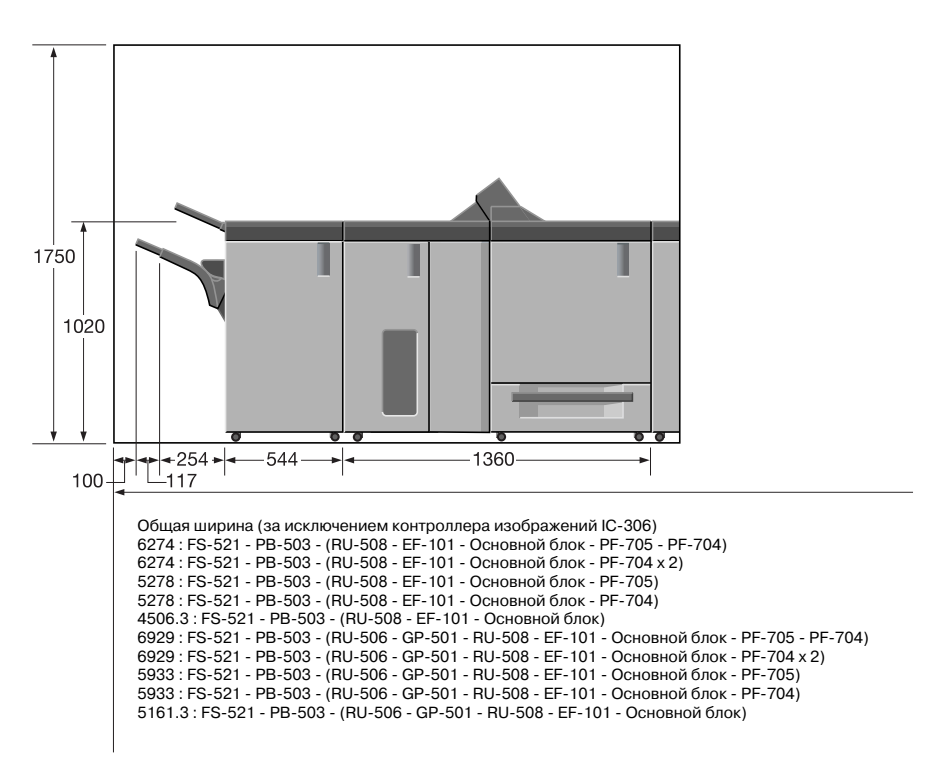

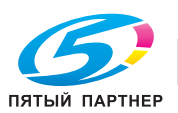

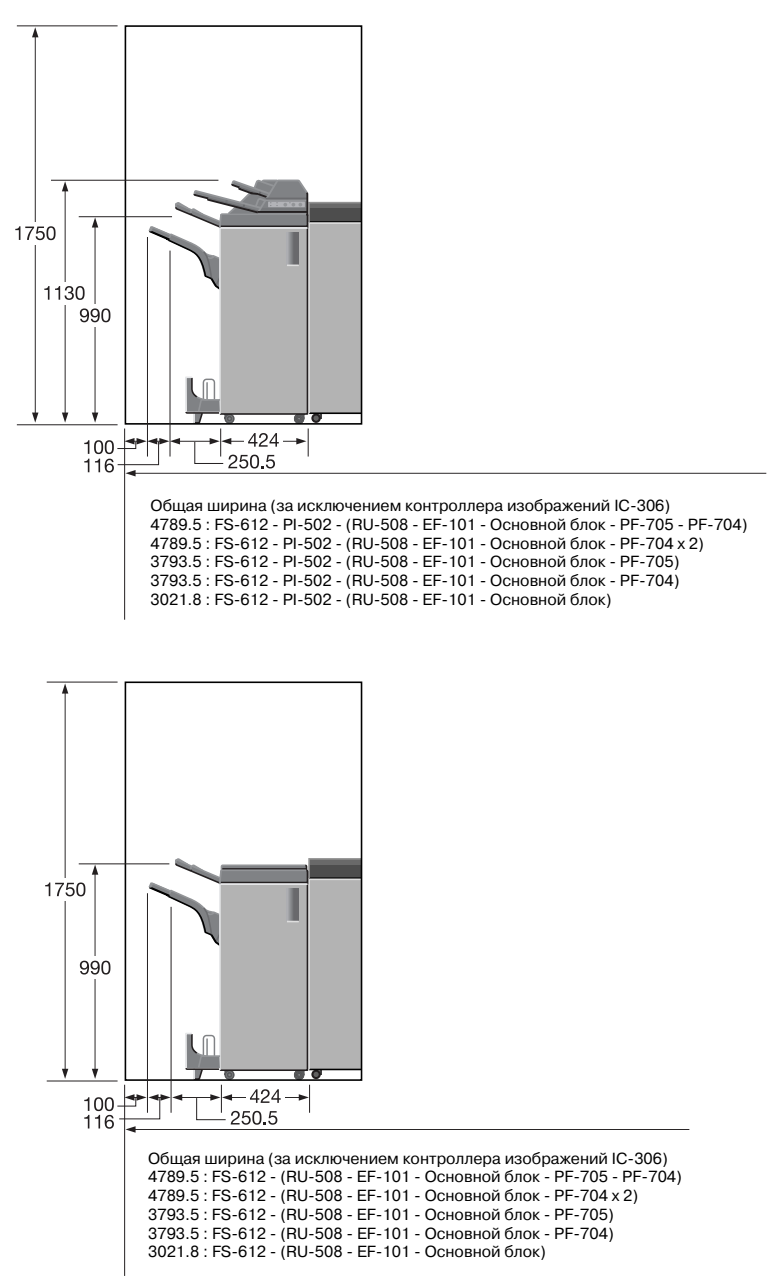

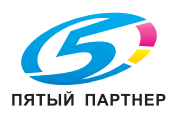

# **2.6 Меры предосторожности при эксплуатации**

Чтобы обеспечить оптимальную эффективность при эксплуатации аппарата, соблюдайте меры предосторожности, указанные ниже.

#### **Источник питания**

К источнику питания предъявляются следующие требования.

- Напряжение: 220 В 240 В перем. тока
- Частота: 50/60 Гц
- Рекомендуется использовать источник питания с наименьшими отклонениями напряжения или частоты.

#### **Рабочая среда**

Для нормальной эксплуатации аппарата необходимы следующие условия:

- Температура: 10°C 30°C
- Влажность: 10 80%

#### **Хранение копий**

Ниже даны рекомендации по хранению копий.

- Во избежание выцветания или склеивания копии, подлежащие долговременному хранению, не рекомендуется располагать в местах, подверженных воздействию прямого солнечного света или высоких температур.
- Клей, содержащий растворитель (например, аэрозольный клей), может растворить тонер на копиях.

## **Удаление озона**

Во время выполнения операции печати, выделяется небольшое количество озона. Это количество невелико и не может причинить серьезный вред здоровью. Тем не менее, убедитесь в том, что помещение, в котором эксплуатируется аппарат, достаточно хорошо проветривается, особенно если вы печатаете большой объем документов или аппарат используется непрерывно в течение длительного времени.

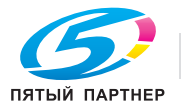

## **Меры предосторожности при работе с фальцовочным устройством FD-503/финишером FS-521**

Основной (главный) лоток фальцовочного устройства FD-503 или финишера FS-521 постепенно перемещается вниз по мере поступления в него печатных материалов. НЕ ДОПУСКАЙТЕ попадания каких-либо предметов, способных нарушить работу лотка в левой части финишера-сшивателя, так как это может привести к повреждению финишера-сшивателя.

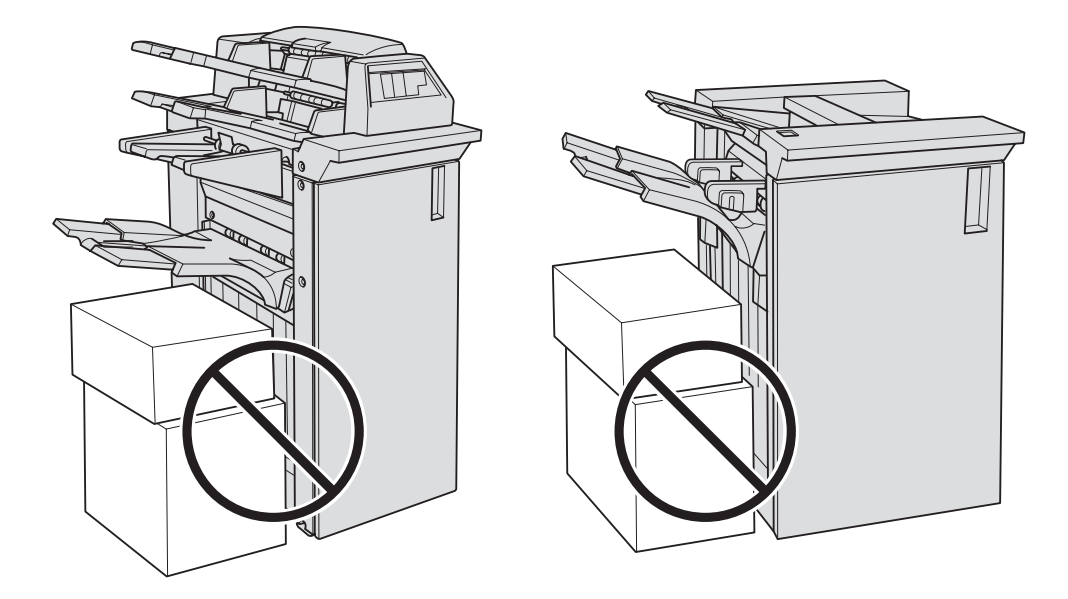

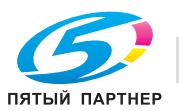

# **2.7 Правовые ограничения при копировании**

На аппарате запрещается копировать документы определенного типа с целью выдачи копии за оригинал.

Ниже для справки приведен далеко не полный список таких документов.

<Различные виды ценных бумаг>

- Личные чеки
- Дорожные чеки
- Денежные переводы
- Депозитные сертификаты
- Облигации и другие долговые обязательства
- Свидетельства на акции

<Юридические документы>

- Продовольственные талоны
- Почтовые марки (гашеные и негашеные)
- Чеки и векселя государственных учреждений
- Гербовые марки (гашеные и негашеные)
- Паспорта
- Иммиграционные документы
- Водительские права и документы на транспортные средства
- Документы на жилье и имущество

<Общие>

- Идентификационные карточки, эмблемы и значки
- Защищенные законом об авторских правах документы без разрешения владельца авторских прав

Кроме того, запрещается копирование национальных денежных знаков и денежных знаков других государств, а также произведений искусства без разрешения обладателя авторских прав.

Если тип оригинала вызывает сомнение, обратитесь за консультацией к юристу.

Данный аппарат имеет функцию управления разделами, с помощью которой можно запретить использовать аппарат без ввода предварительно заданного пароля во избежание злоупотреблений.

То есть, функция управления разделами позволяет ограничить возможность использования аппарата для определенного раздела с помощью настроек разрешения/запрещения копирования, печати и сканирования.

Кроме этого, данный аппарат имеет функцию защиты от подделки, предотвращающую незаконное копирование денежных знаков и других финансовых инструментов.

Мы благодарим вас за понимание того, что скопированное изображение может иметь незначительные искажения, что обусловлено функцией защиты от подделки.

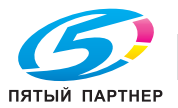

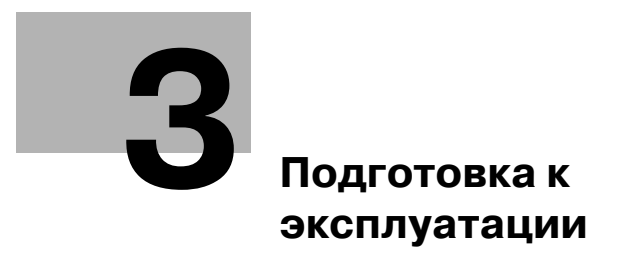

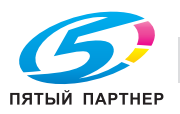

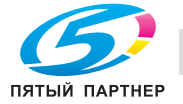

# **3 Подготовка к эксплуатации**

# **3.1 Конфигурация аппарата**

# **3.1.1 Внешние компоненты аппарата**

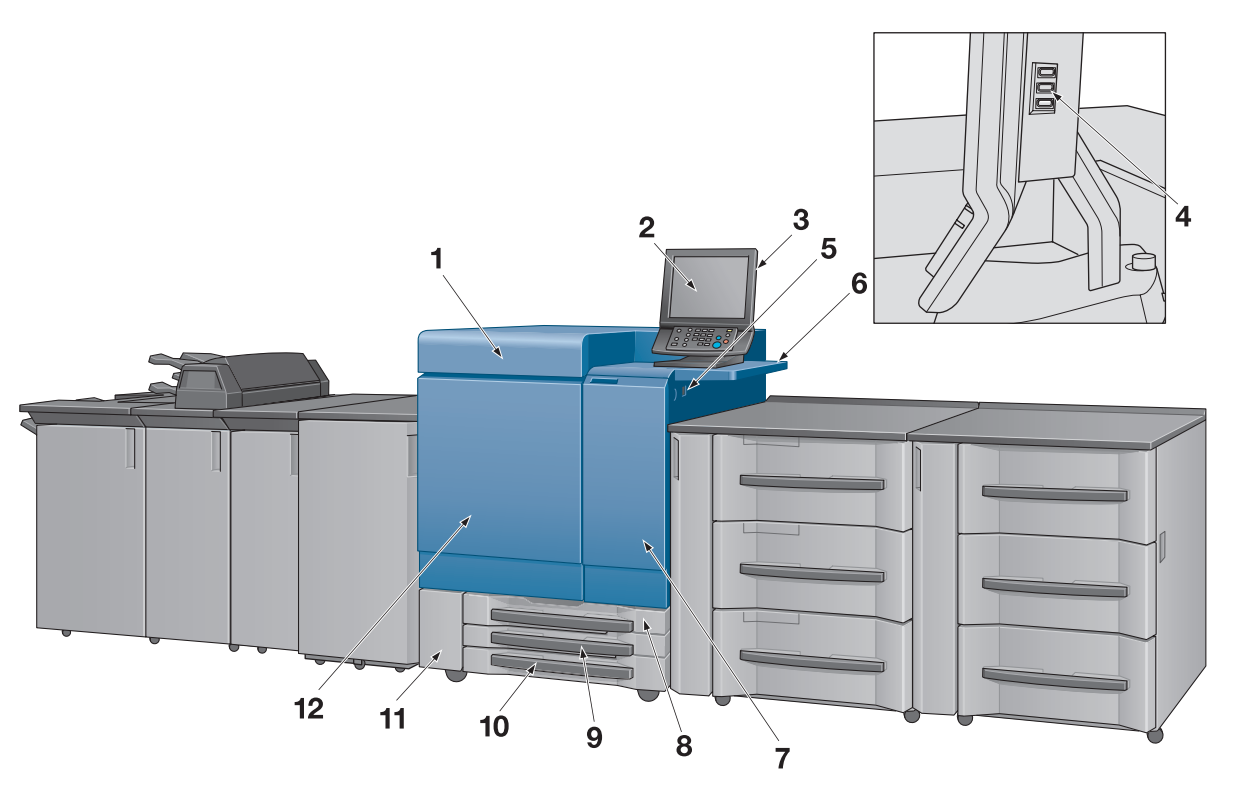

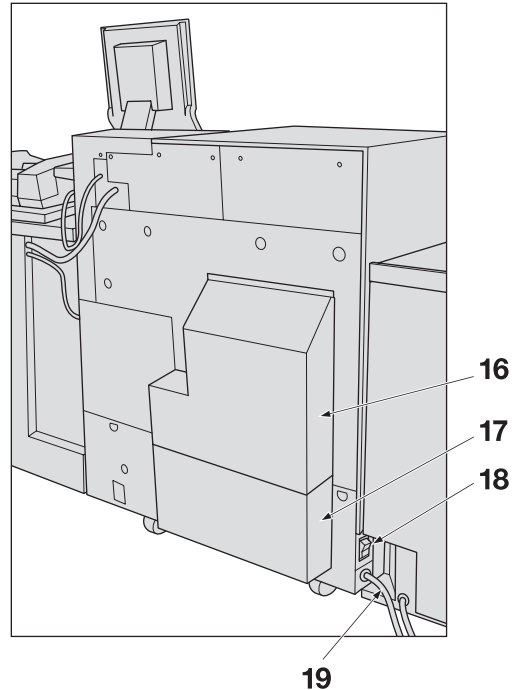

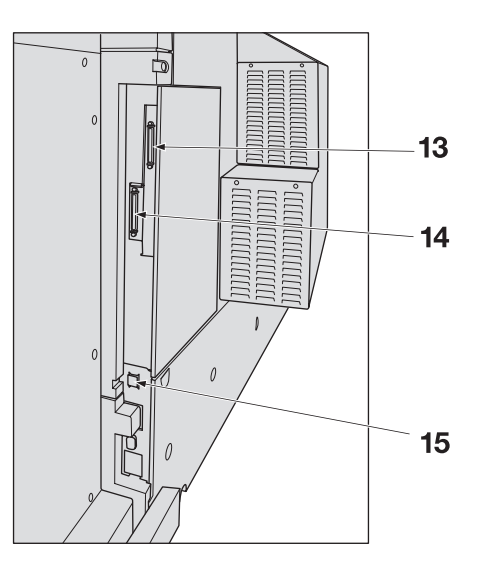

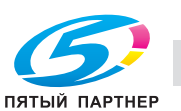

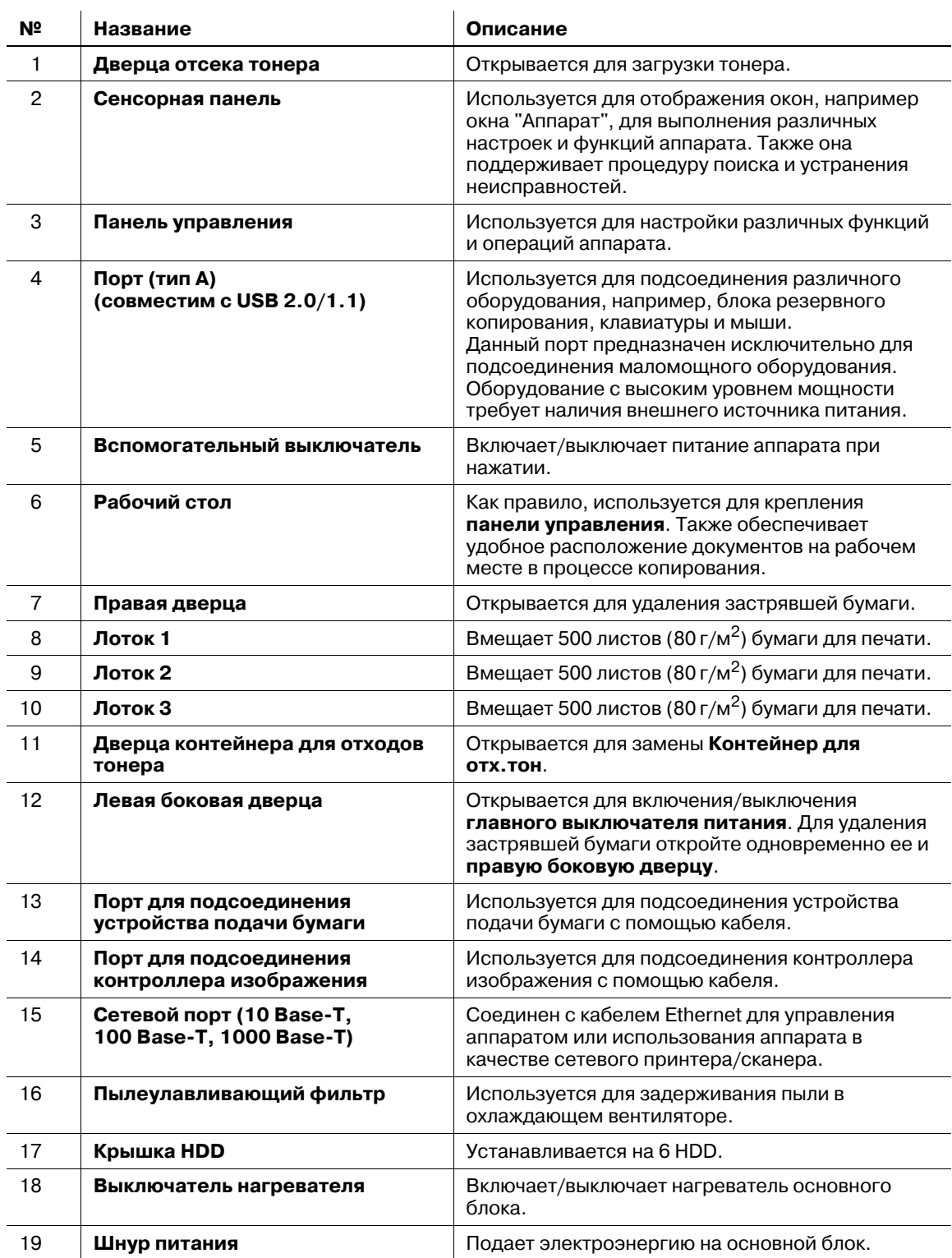

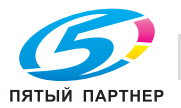

# **3.1.2 Внутренние компоненты аппарата**

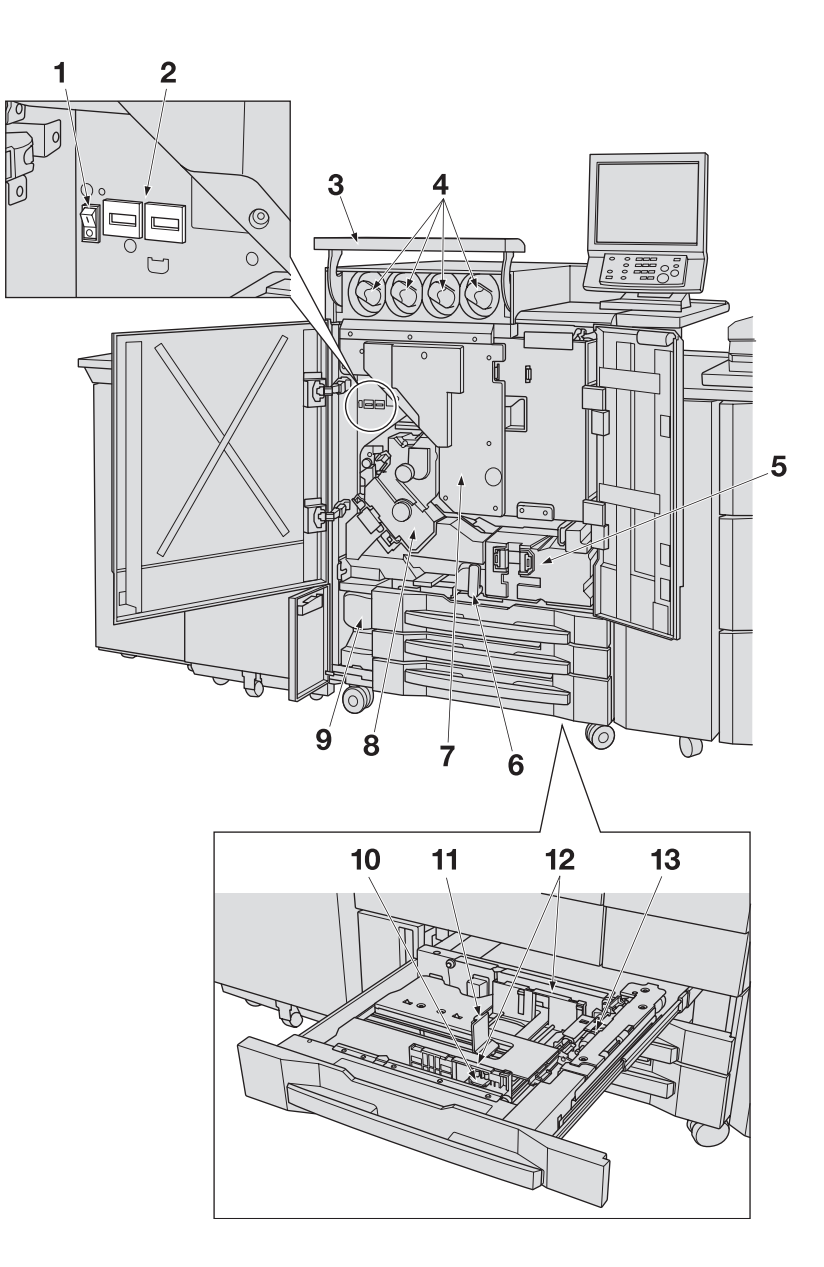

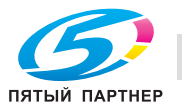

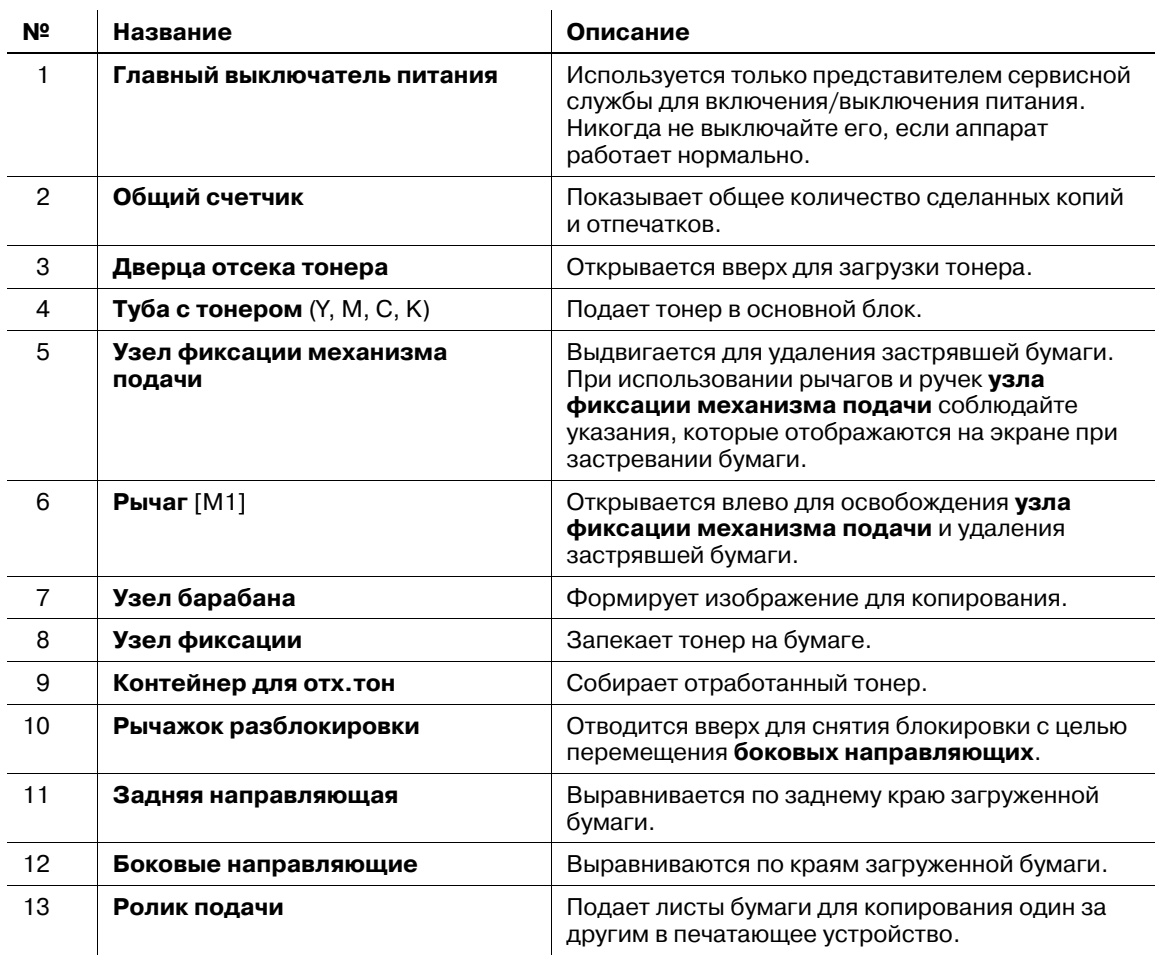

#### 7 **ПРЕДУПРЕЖДЕНИЕ**

НЕ БРОСАЙТЕ использованный **Контейнер для отх.тон** в огонь!

- Блок термозакрепления, расположенный с левой стороны узла фиксации, очень сильно нагревается. Не засовывайте руки в блок термозакрепления во избежание получения ожога. Соблюдайте особую осторожность при выдвигании узла фиксации механизма подачи.

#### 7 **ПРЕДОСТЕРЕЖЕНИЕ**

НЕ засовывайте руки в блок термозакрепления, расположенный с левой стороны узла фиксации.

- В противном случае вы можете получить ожог. Соблюдайте особую осторожность при удалении застрявшей бумаги.

#### 7 **ПРЕДОСТЕРЕЖЕНИЕ**

НЕ засовывайте руки между основным блоком и узлом фиксации механизма подачи.

- Соединительные клеммы электрических компонентов расположены на задней стороне узла фиксации механизма подачи. Не дотрагивайтесь до них во избежание повреждения аппарата. НЕ засовывайте руки между основным блоком и узлом фиксации механизма подачи. В противном случае возможно внезапное нарушение функционирования аппарата. Не пытайтесь ничего исправить самостоятельно, а обратитесь к представителю сервисной службы.

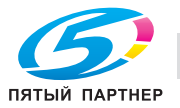

# **3.1.3 Второй узел термозакрепления EF-101, вид внутри**

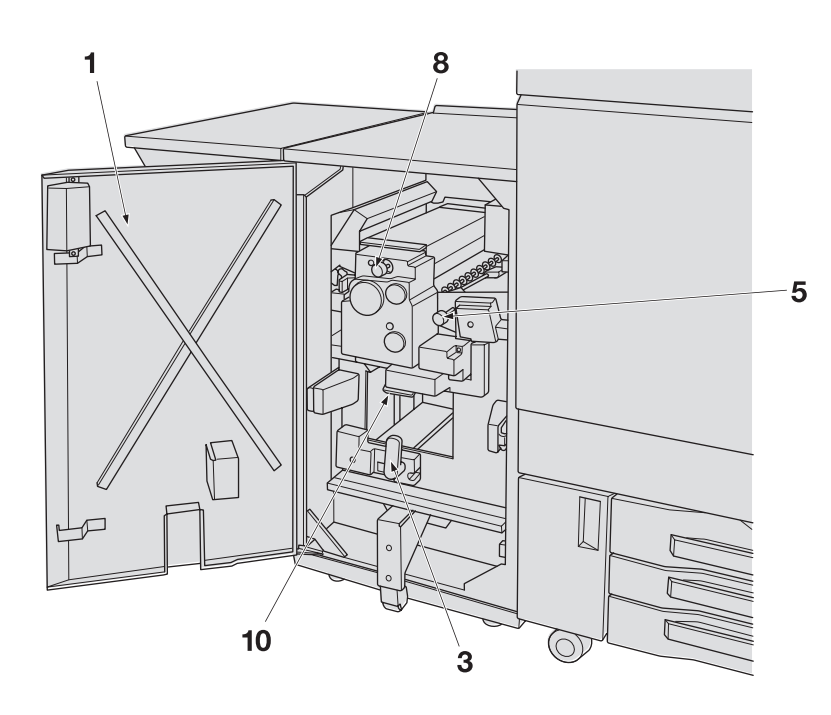

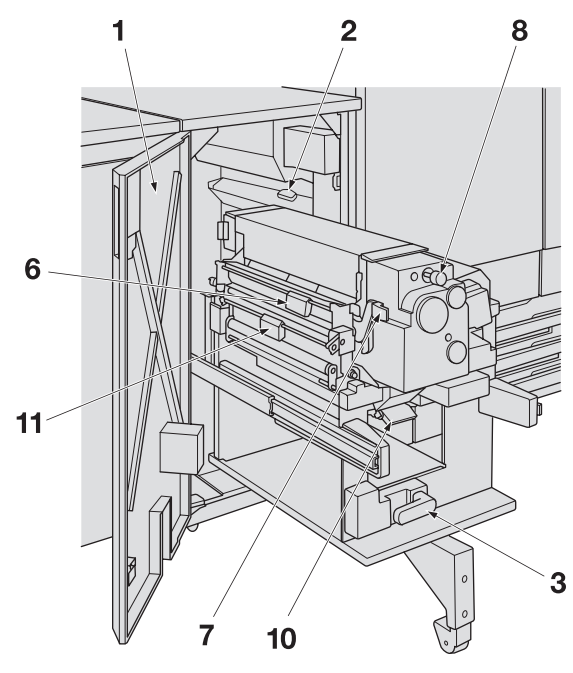

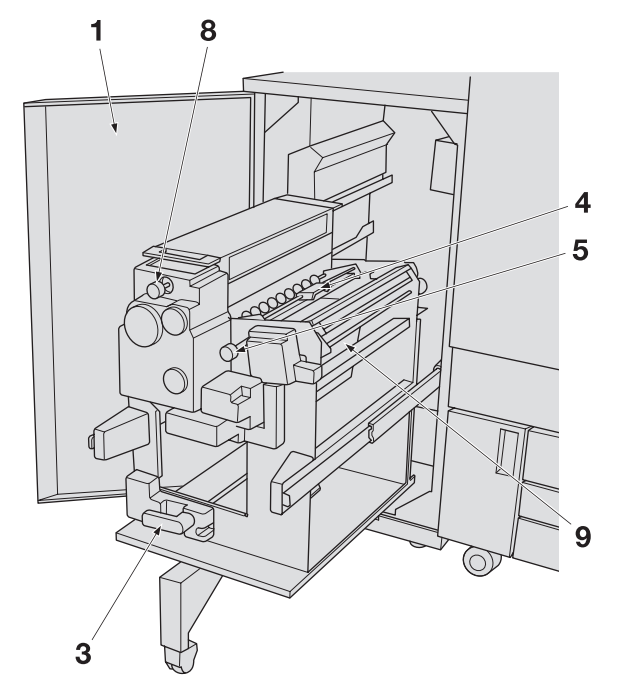

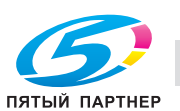

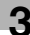

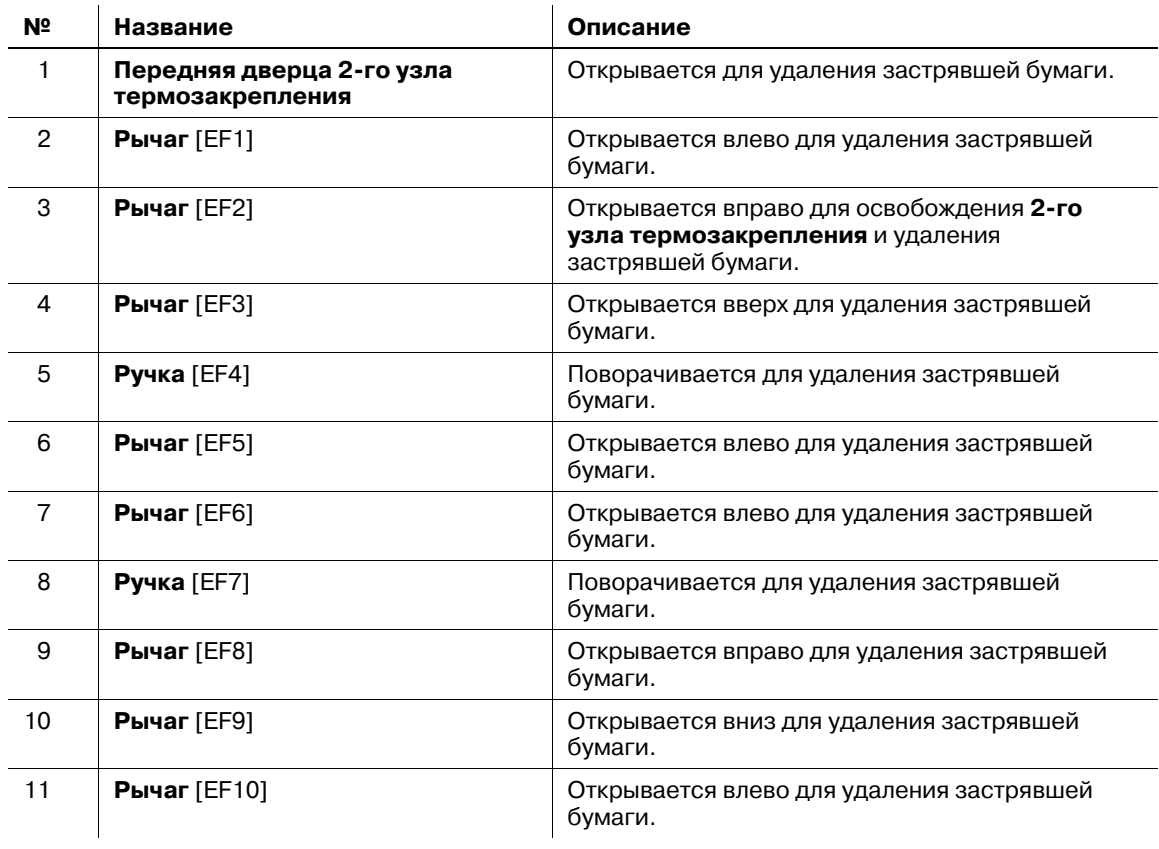

#### 7 **ПРЕДОСТЕРЕЖЕНИЕ**

Не дотрагивайтесь до устройства термозакрепления 2-го узла термозакрепления.

- Верхняя поверхность и правая и левая боковые стенки устройства термозакрепления очень сильно нагреваются. Не дотрагивайтесь до них во избежание получения ожога. Соблюдайте особую осторожность при выдвигании устройства термозакрепления.

#### 7 **ПРЕДОСТЕРЕЖЕНИЕ**

НЕ засовывайте руки между основным блоком и 2-м узлом термозакрепления.

- В противном случае возможно внезапное нарушение функционирования аппарата. Не пытайтесь ничего исправить самостоятельно, а обратитесь к представителю сервисной службы.

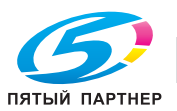

# **3.1.4 Блок передачи RU-508 (Увлажнит. HM-101)**

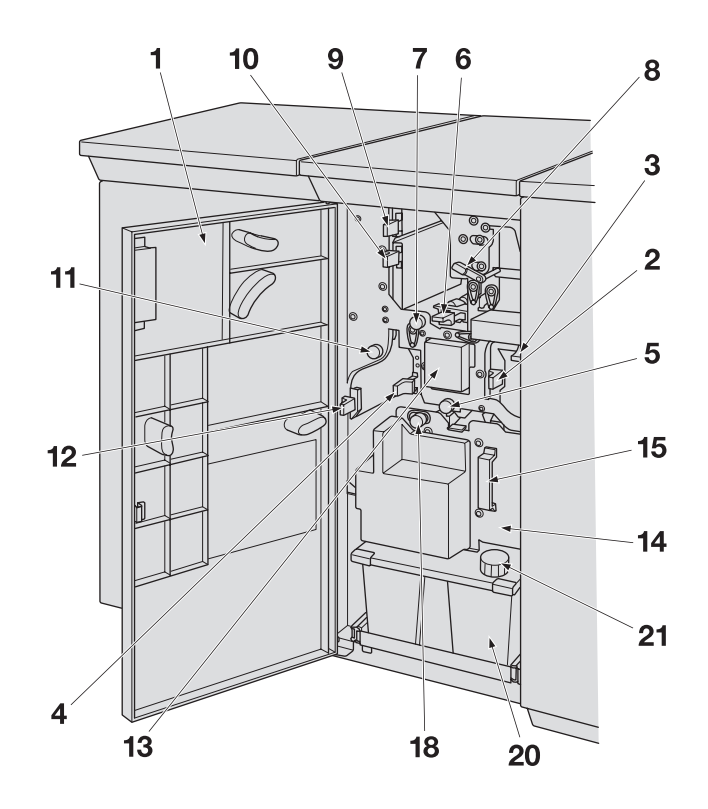

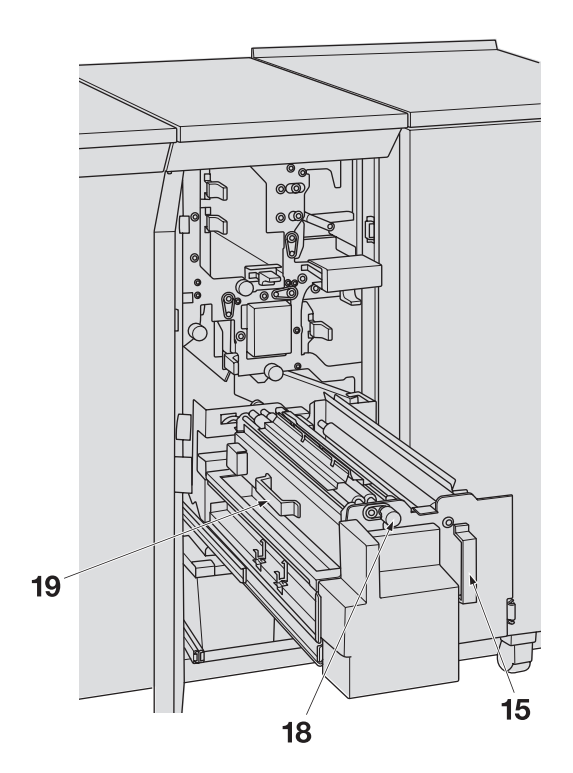

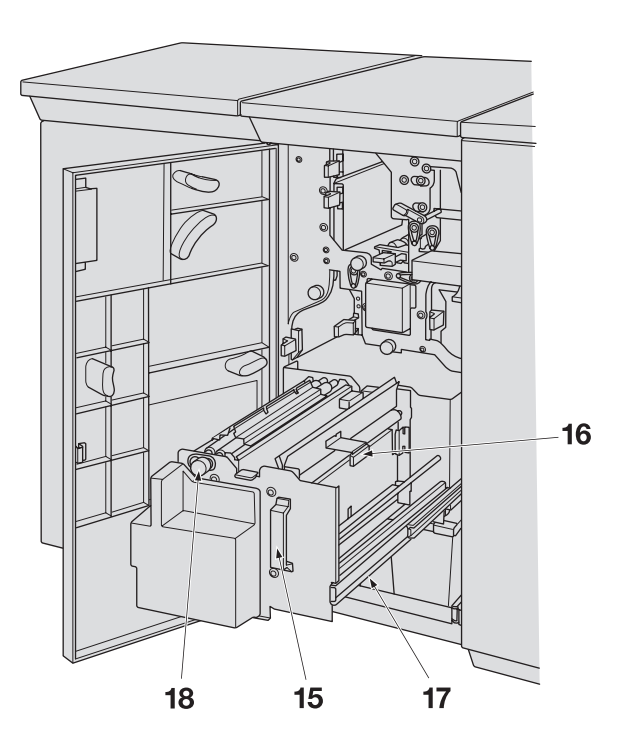

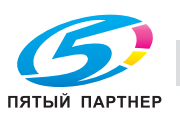

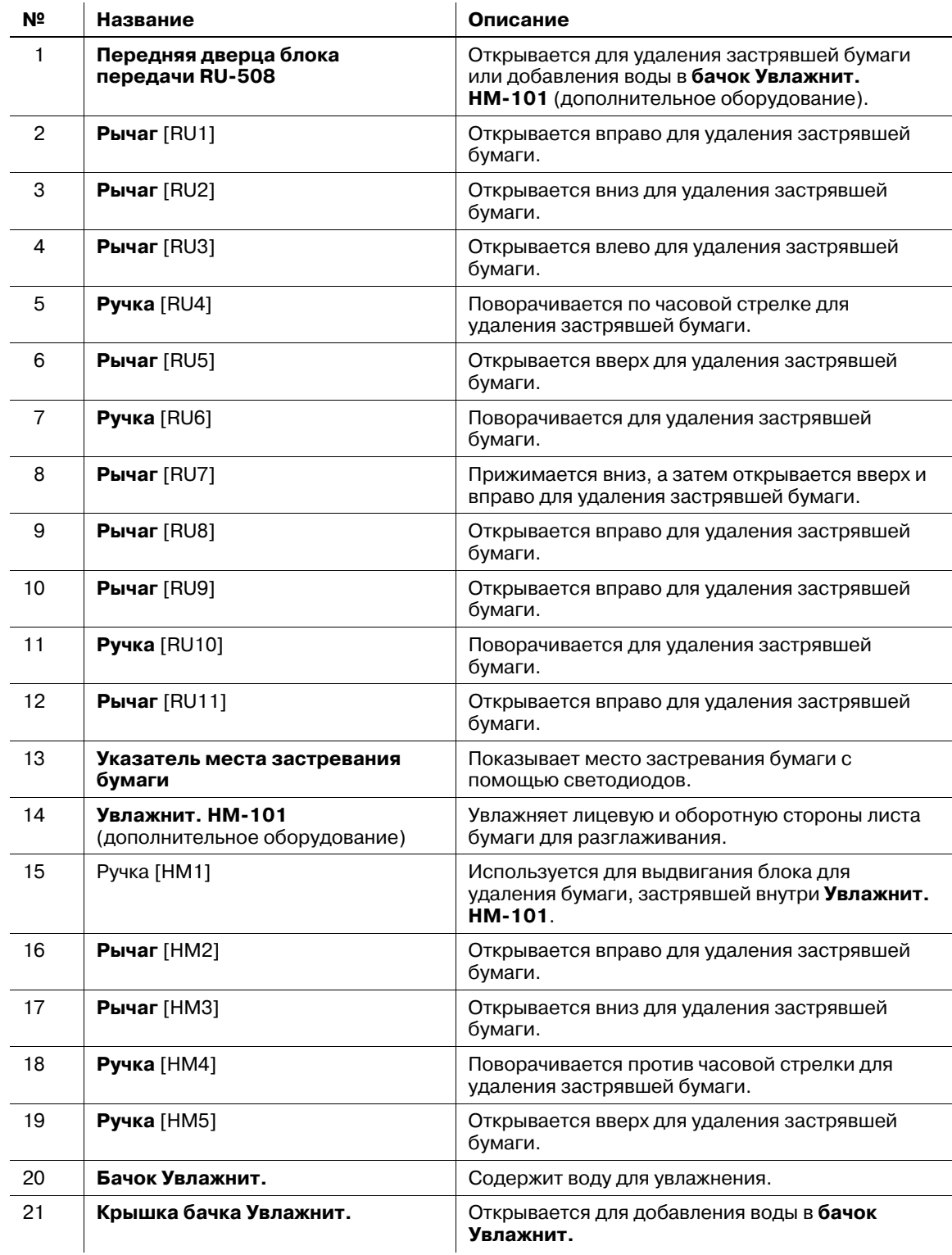

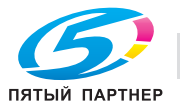

## **3.1.5 Структура панели управления**

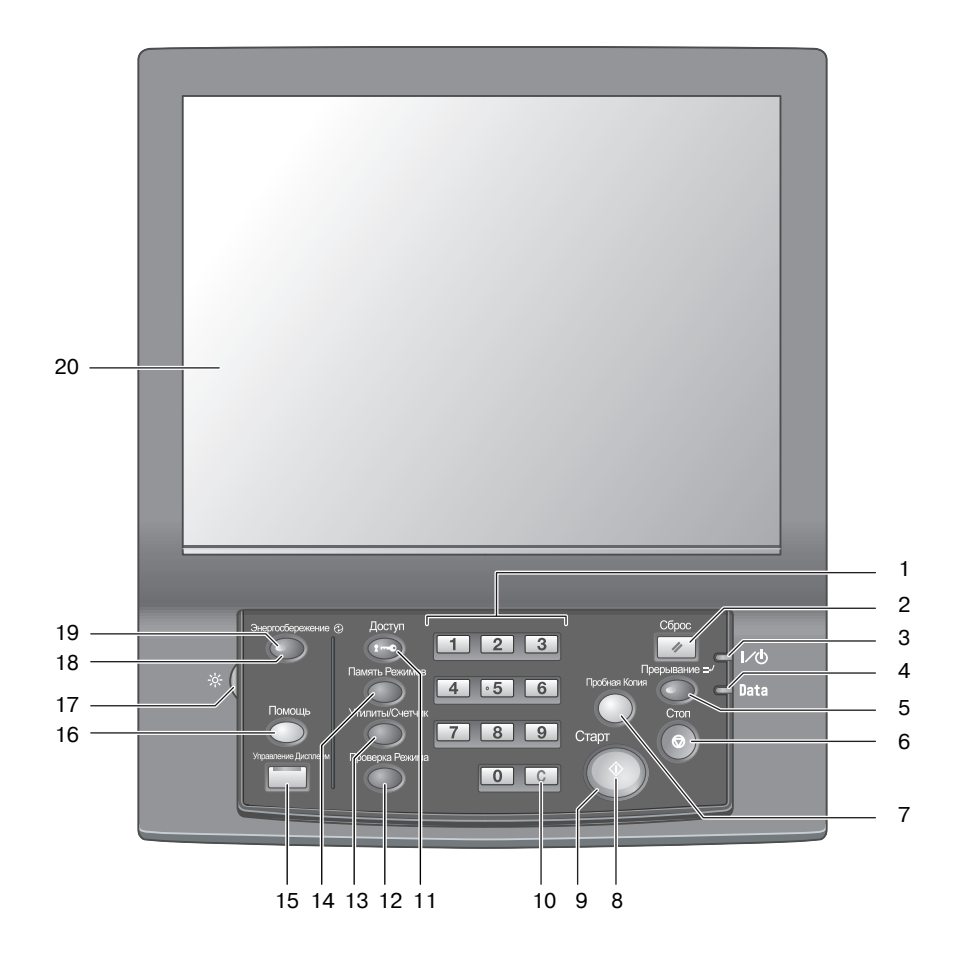

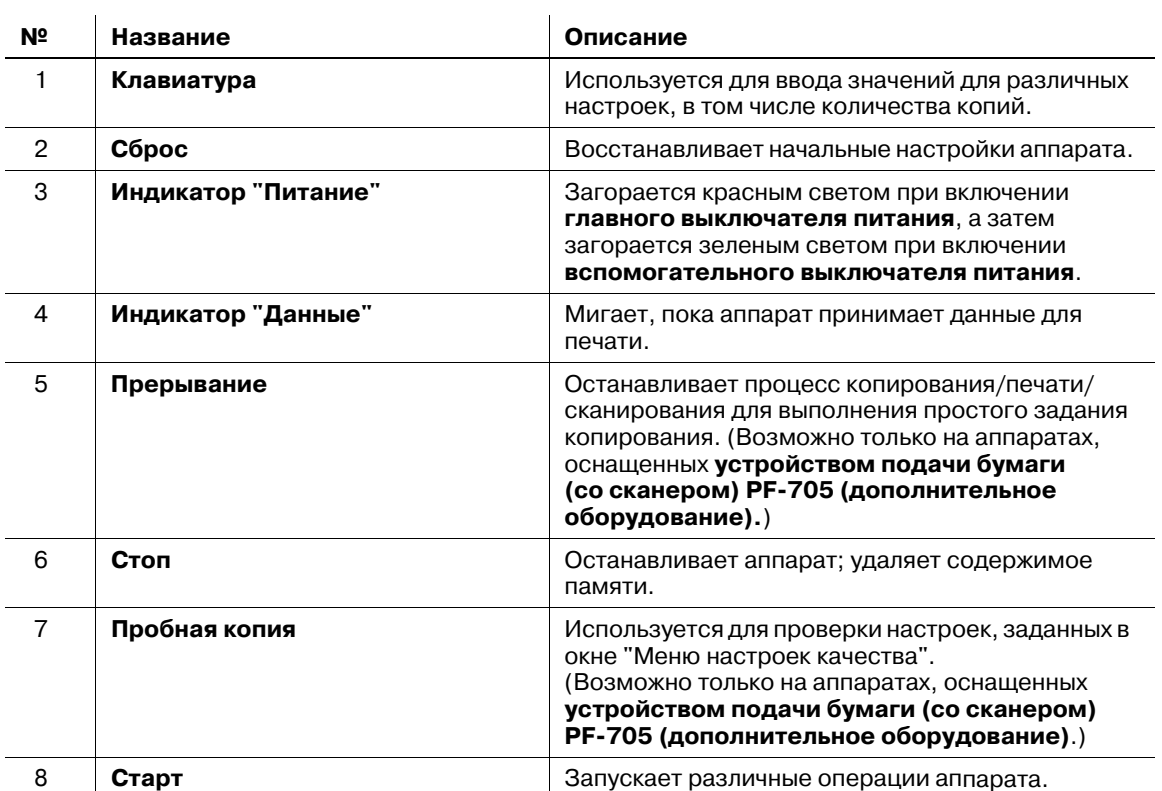

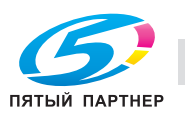

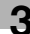

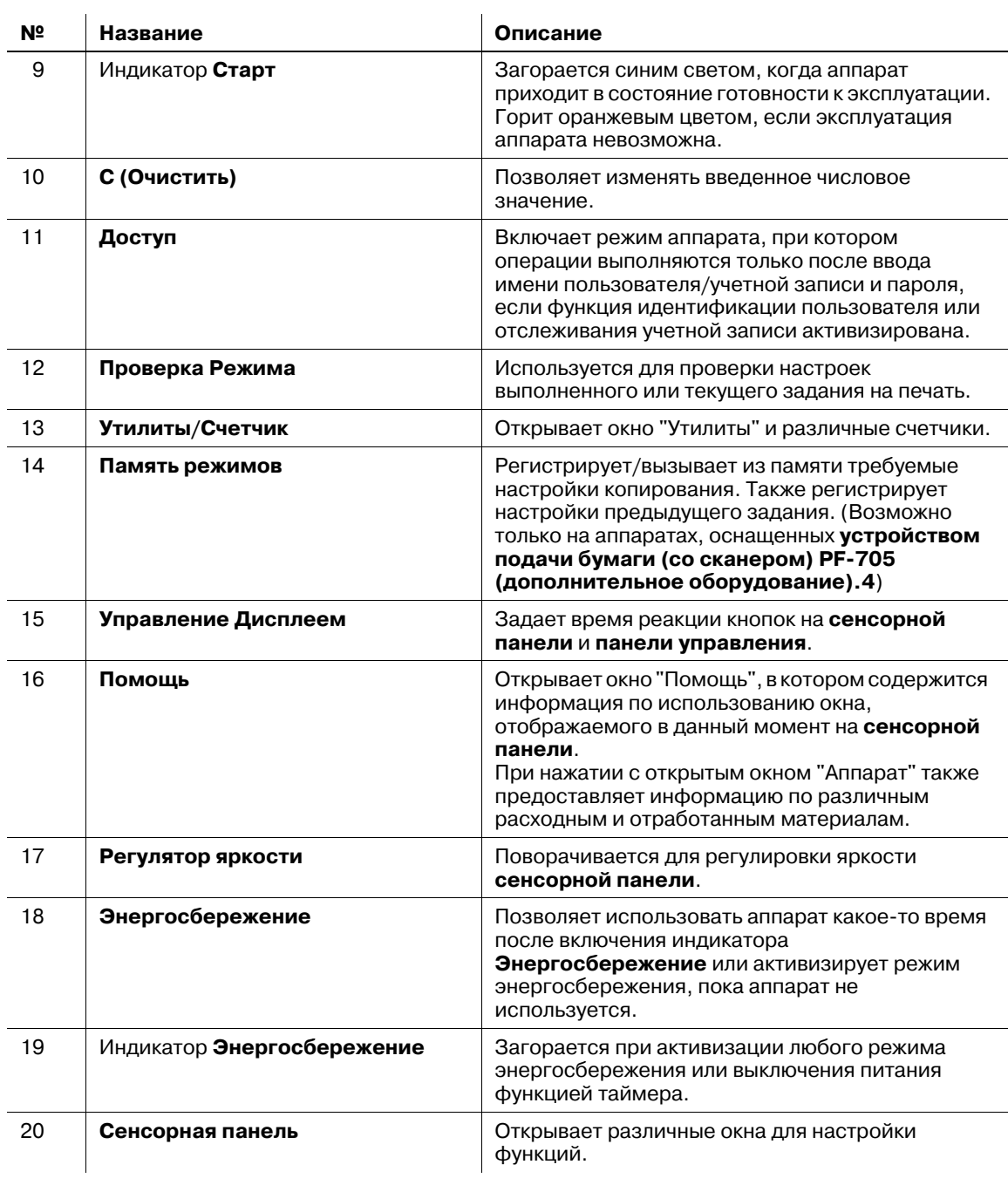

## 7 **ПРЕДОСТЕРЕЖЕНИЕ**

Не используйте твердые или острые предметы для нажатия на **сенсорную панель** на **панели управления**.

- В противном случае существует опасность повреждения стекла и получения травмы. Дотрагивайтесь до **сенсорной панели** кончиками пальцев.

#### 7 **ПРЕДОСТЕРЕЖЕНИЕ**

При появлении сообщения "Обратитесь в сервисный центр", указывающего на невозможность продолжения копирования, немедленно прекратите работу.

- В противном случае возможно внезапное нарушение функционирования аппарата. Запишите код ошибки, указанный во второй строке сообщения, выключите сначала вспомогательный, а затем главный выключатели питания и выньте шнур питания из розетки. Обратитесь к представителю сервисной службы и сообщите ему код ошибки.

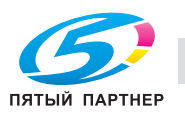

*Никогда не выключайте главный выключатель питания, если аппарат работает нормально.*

*Перед тем, как выключить вспомогательный выключатель питания, убедитесь, что главный выключатель питания не выключен.*

*Никогда не выключайте главный выключатель питания, если после выключения вспомогательного выключателя питания на экране появляются следующие сообщения.*

*[Выполняется охлаждение / По завершении питание будет выкл.]*

*[Выполняется выключение питания / Не выключайте главный выкл. питания]*

*Выключение главного выключателя питания при наличии таких сообщений может стать причиной серьезного повреждения аппарата, например, вызванных запеканием тонера.*

#### $\downarrow$  Справка

*Указания по выключению питания см. на стр. 3-51.*

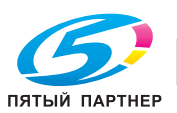

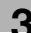

# **3.1.6 Стандартное/дополнительное оборудование**

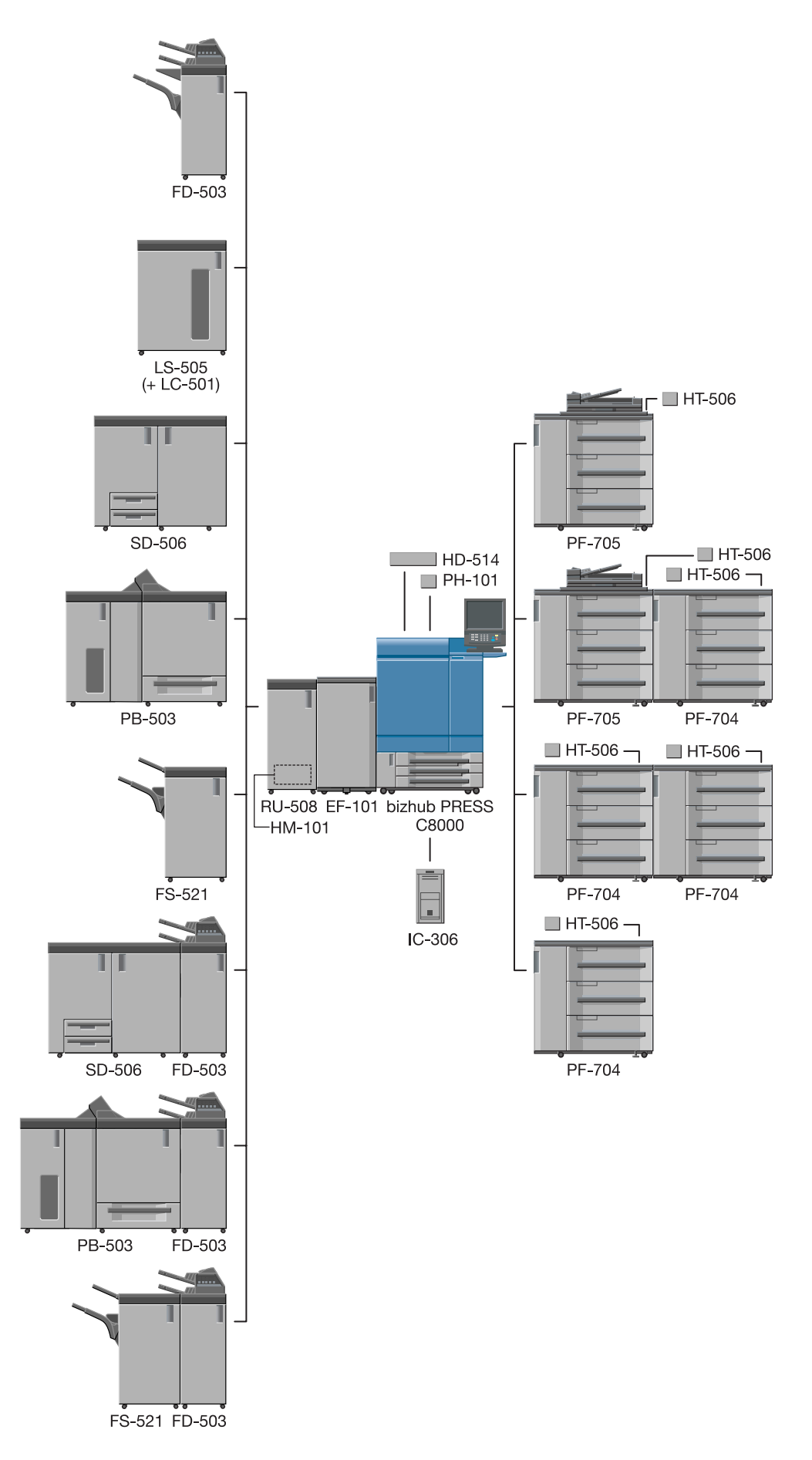

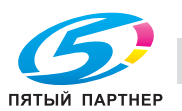

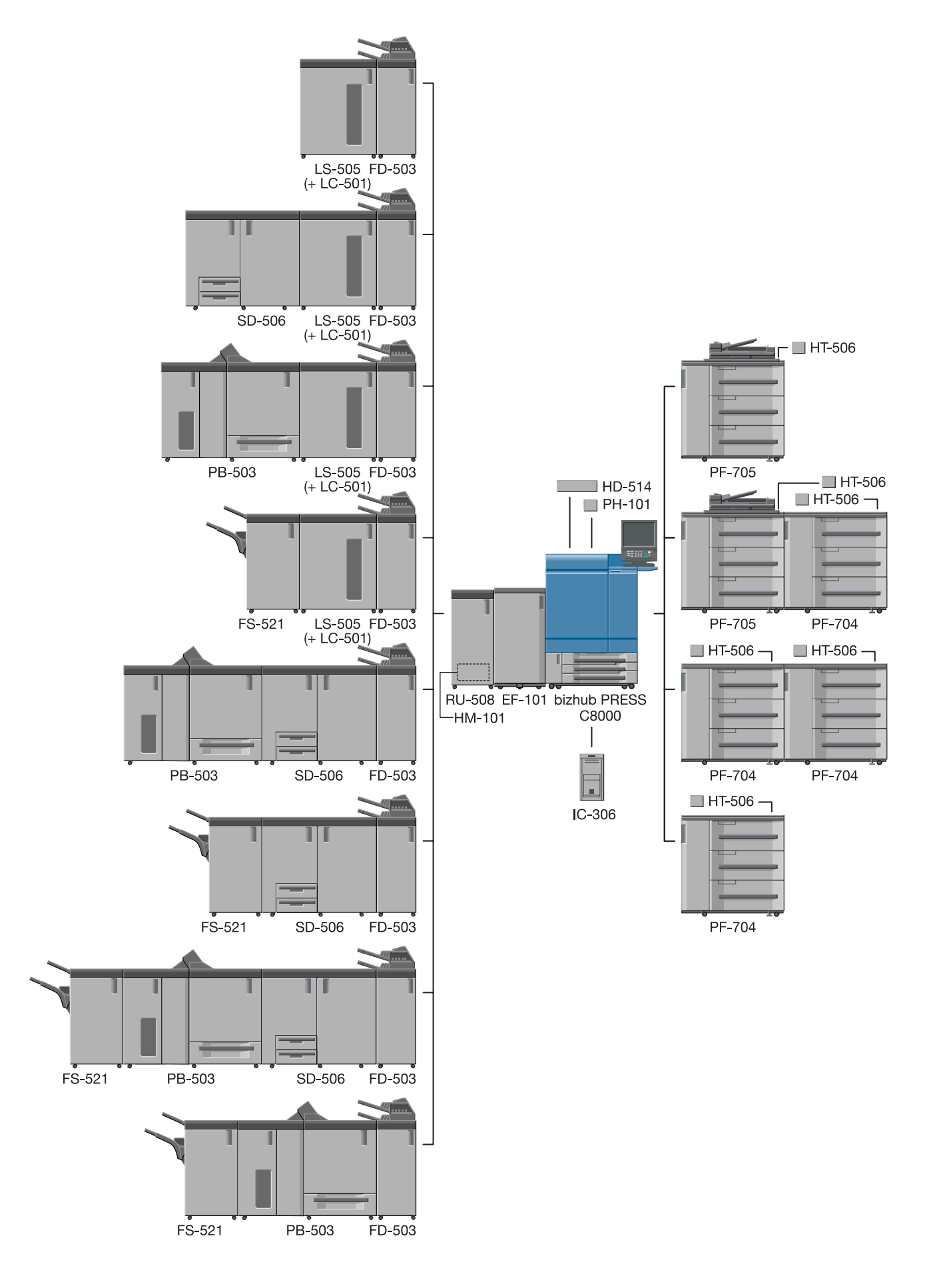

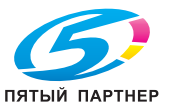

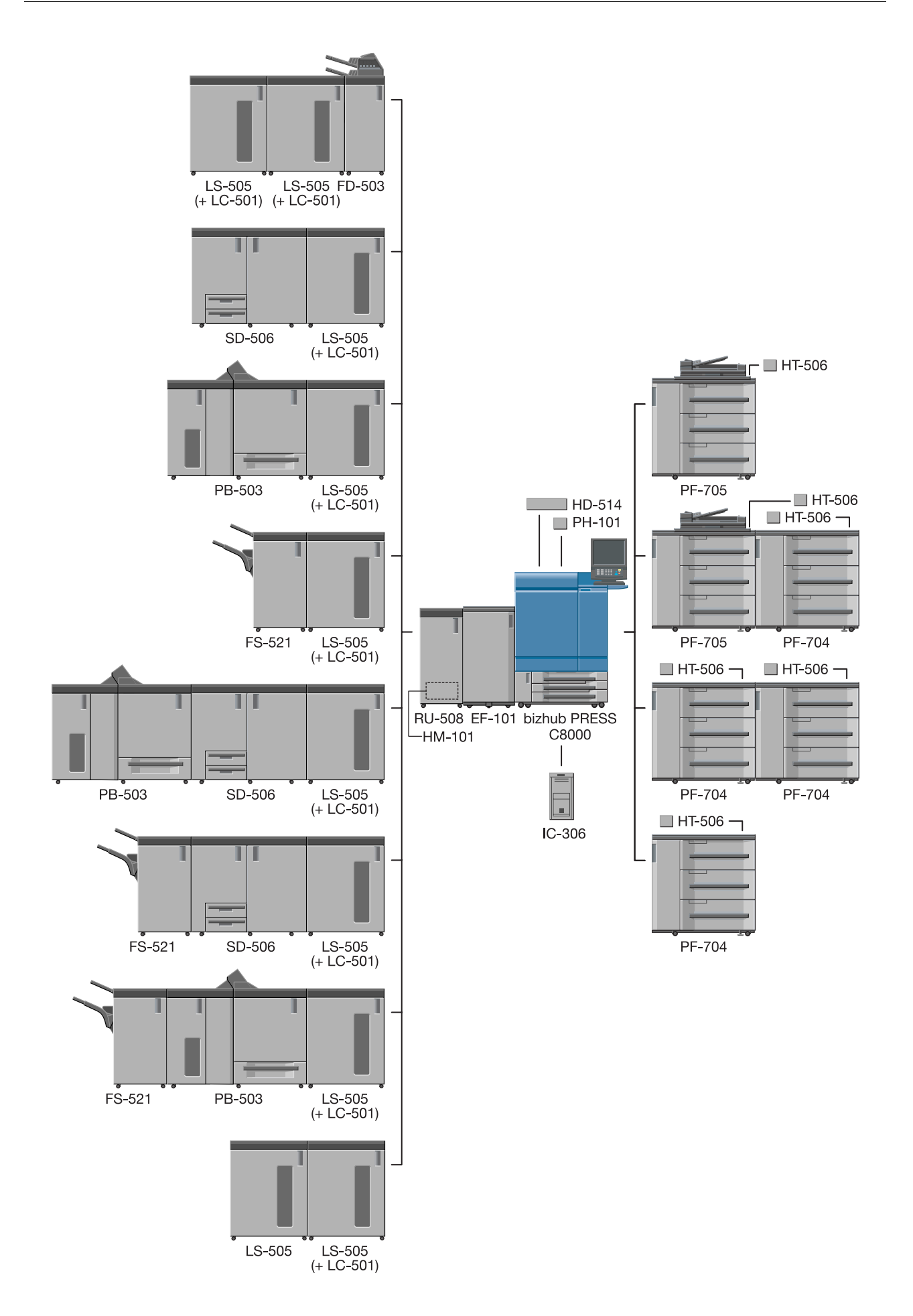

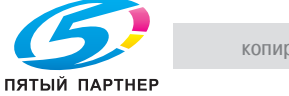

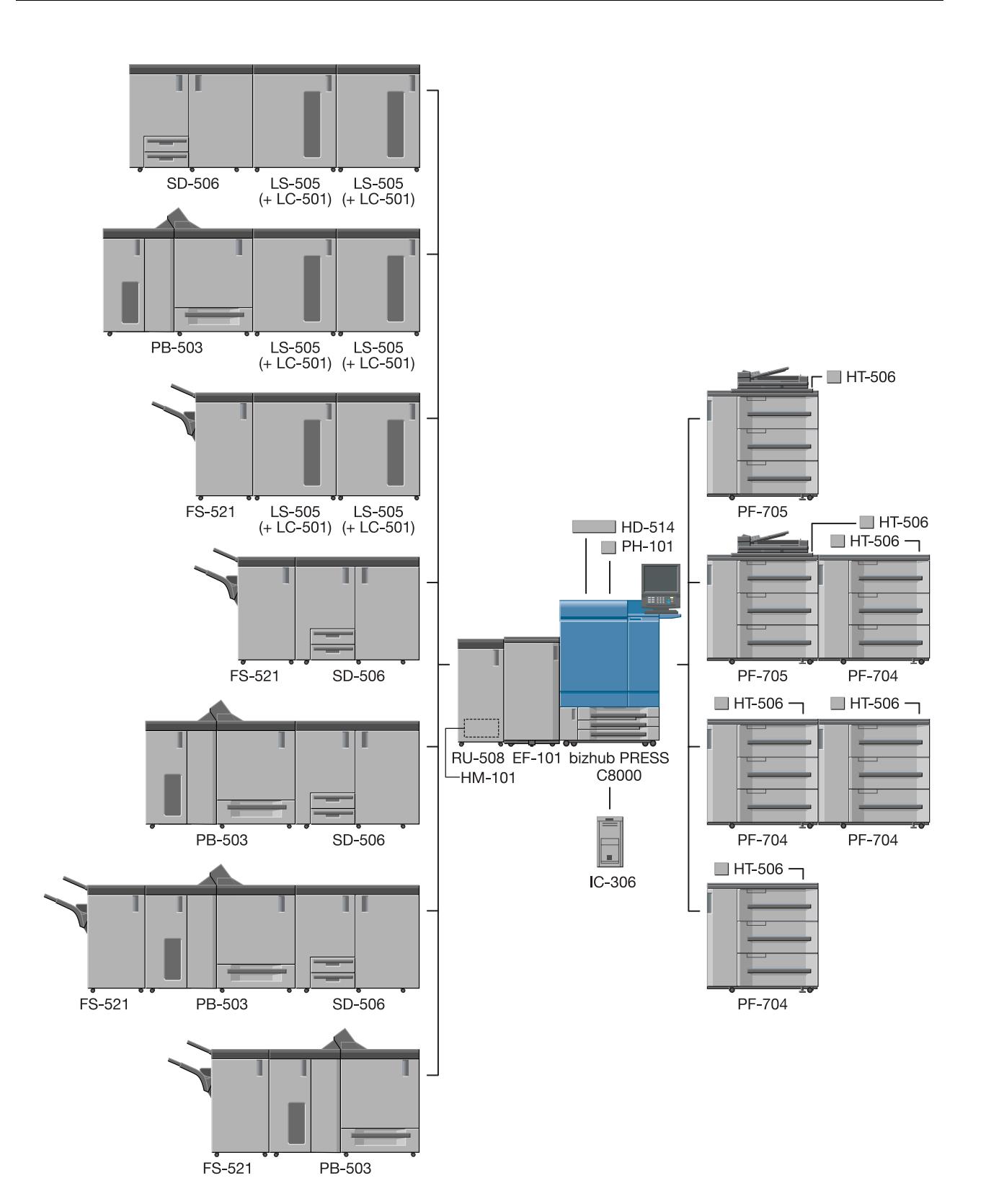

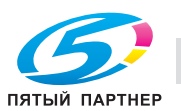
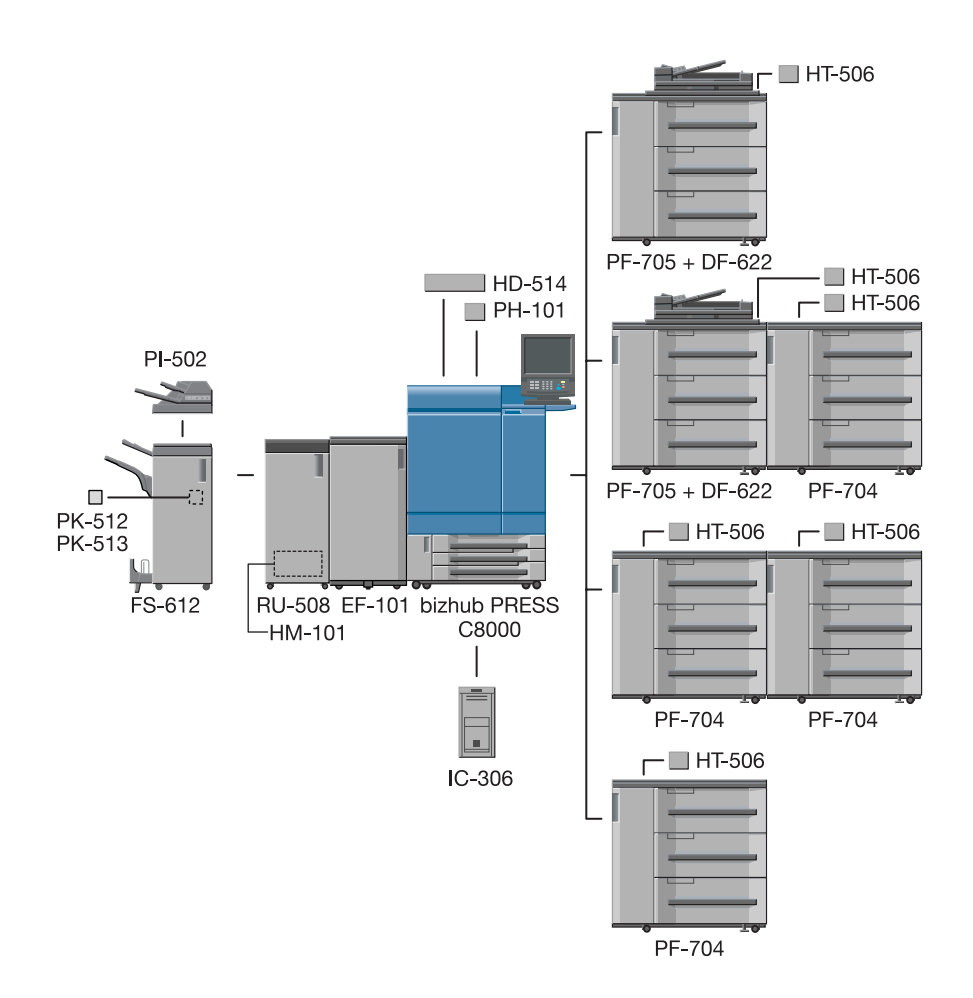

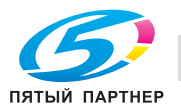

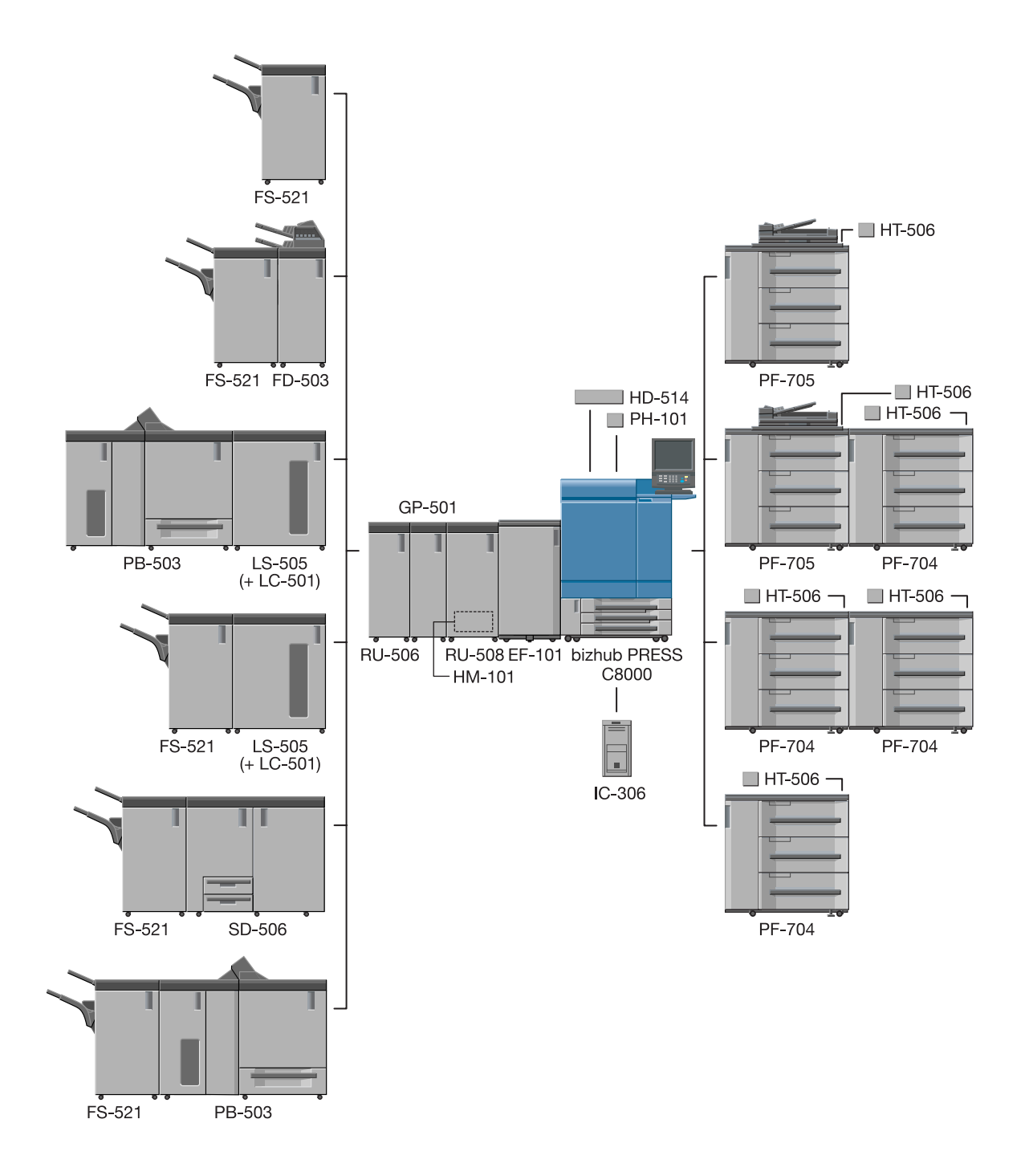

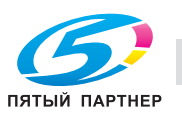

## **3.1.7 Устройство подачи бумаги PF-704**

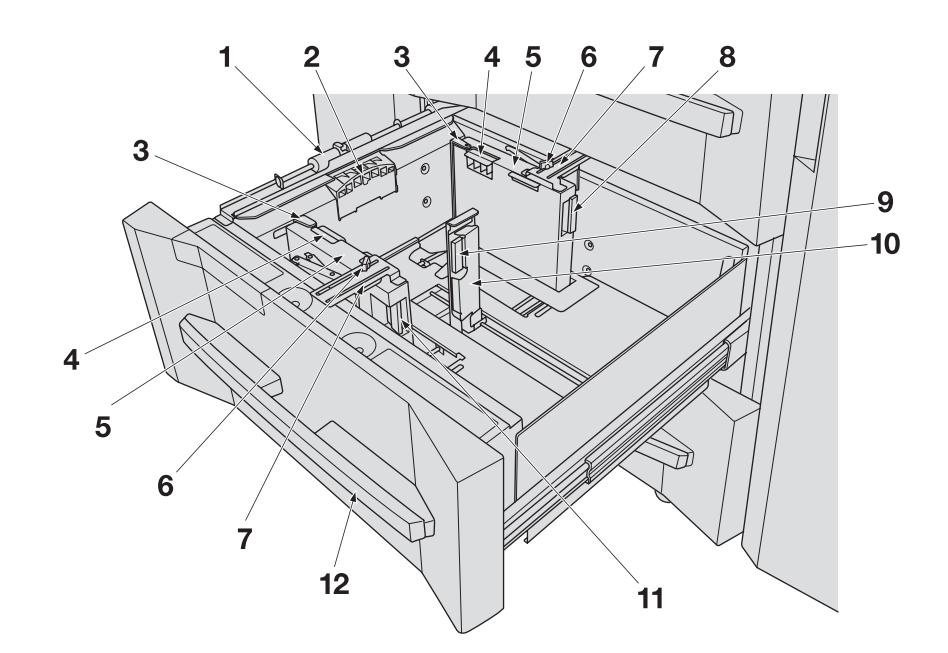

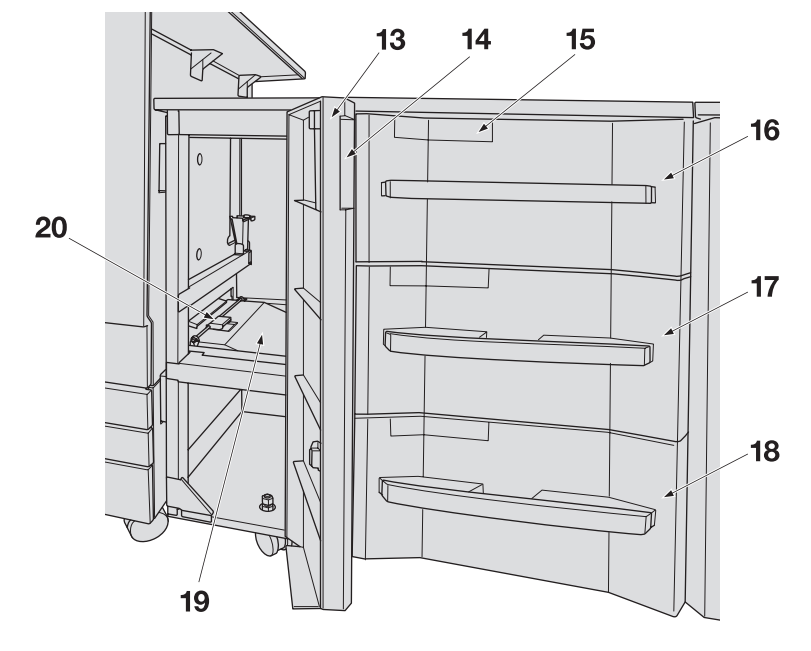

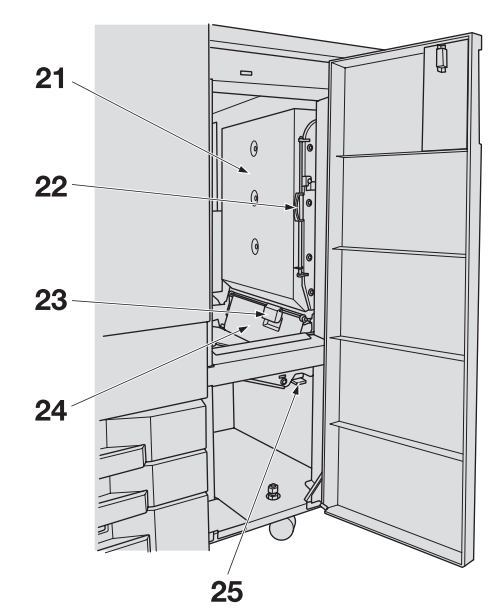

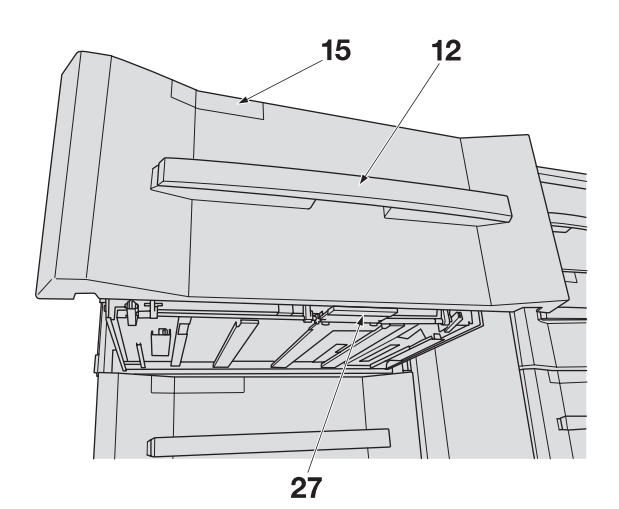

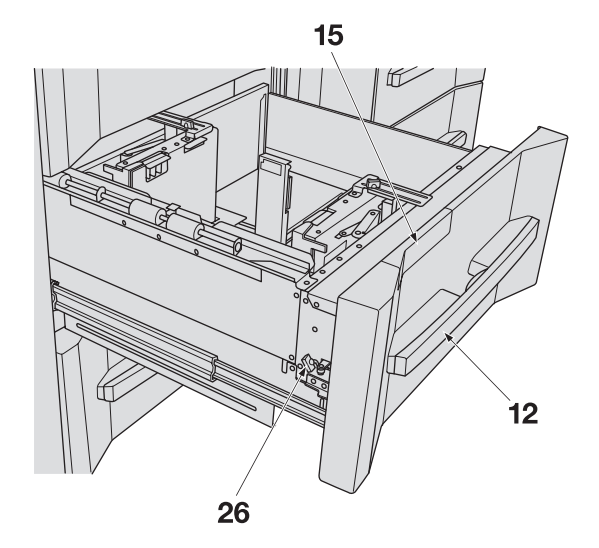

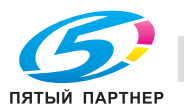

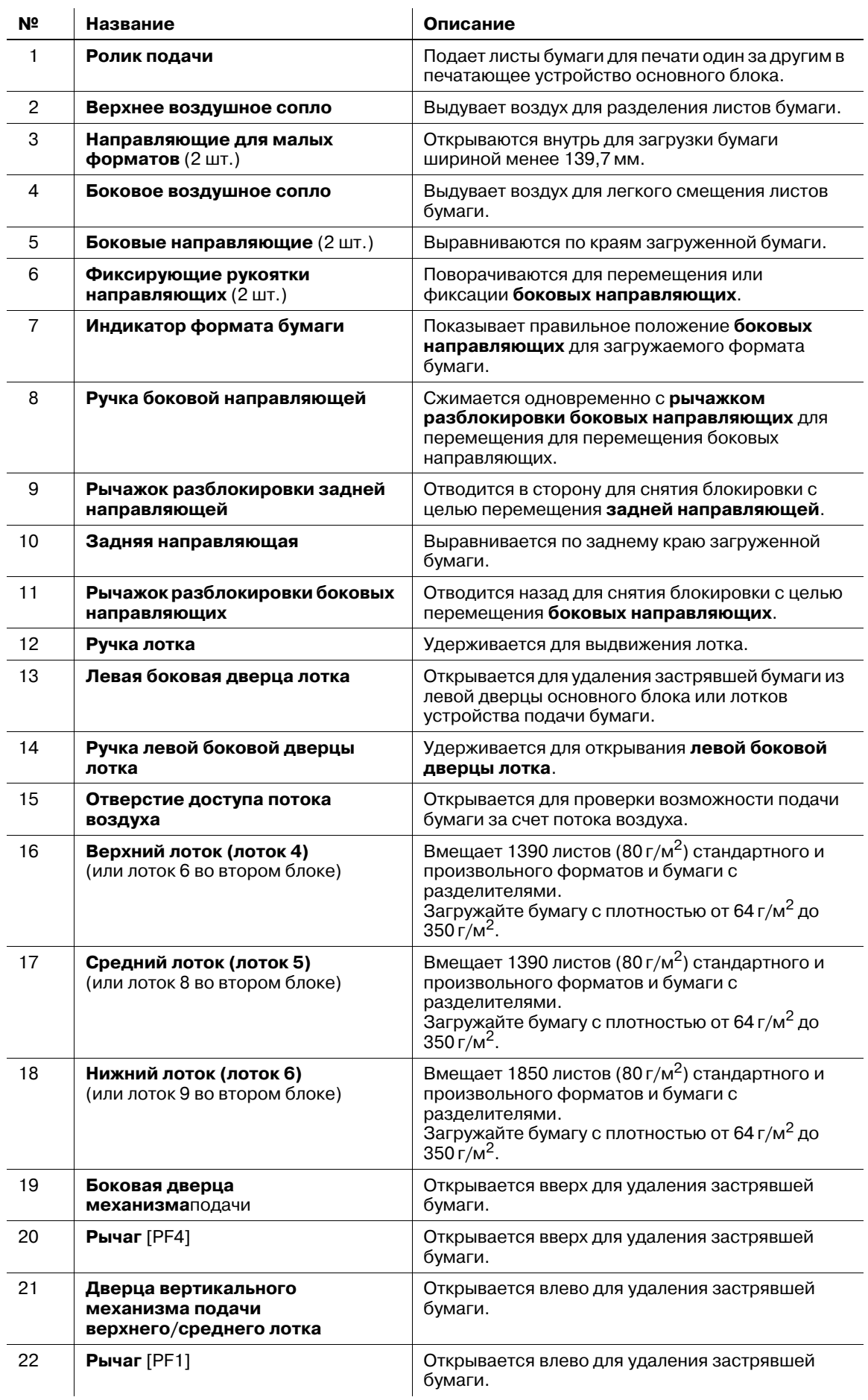

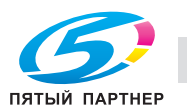

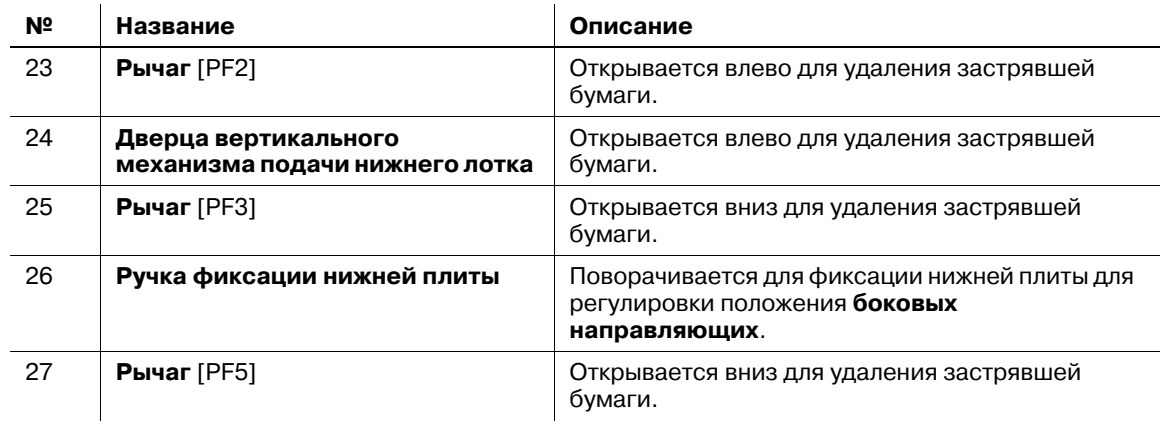

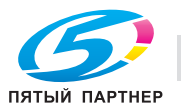

### **3.1.8 Устройство подачи бумаги (со сканером) PF-705**

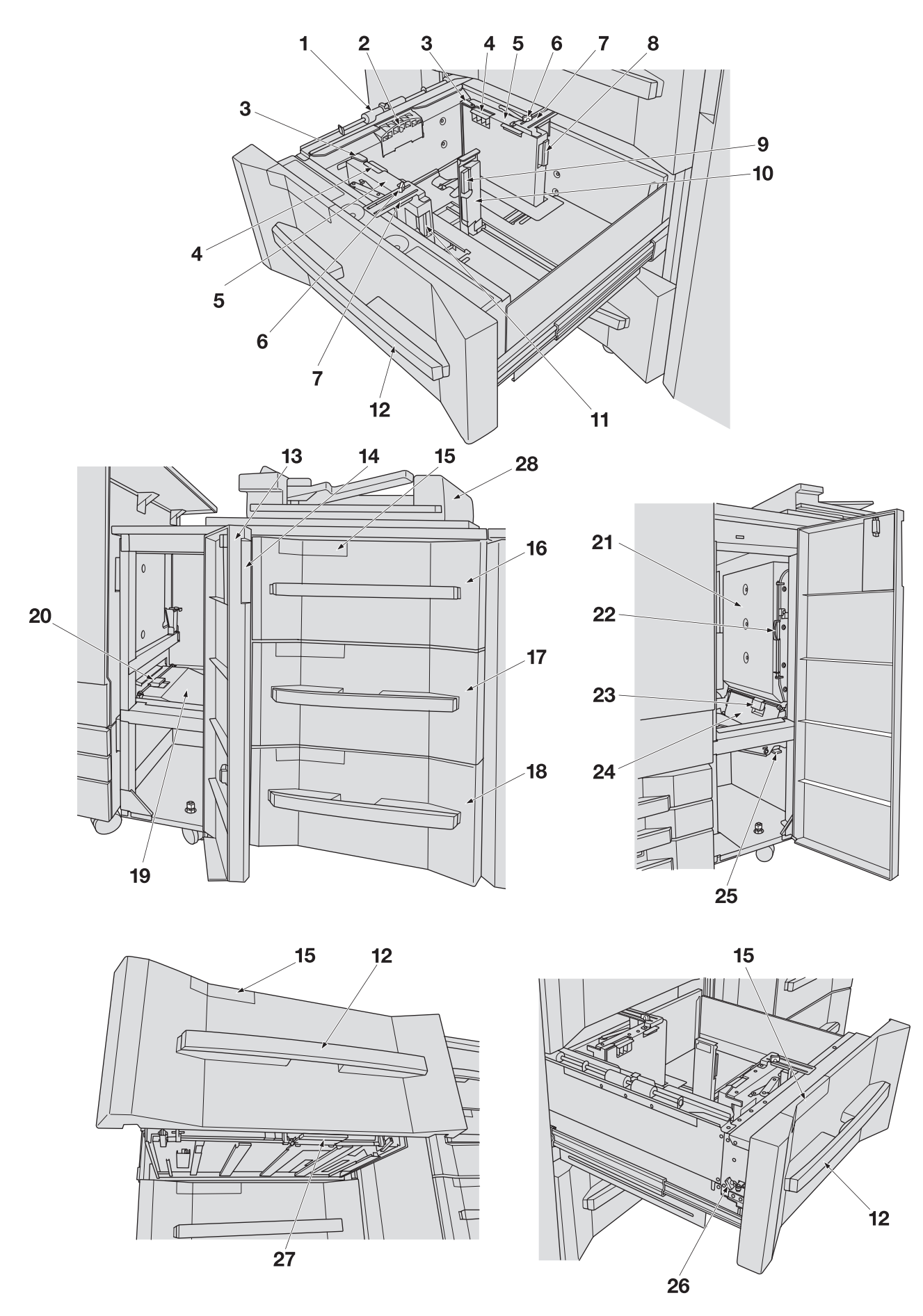

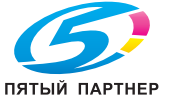

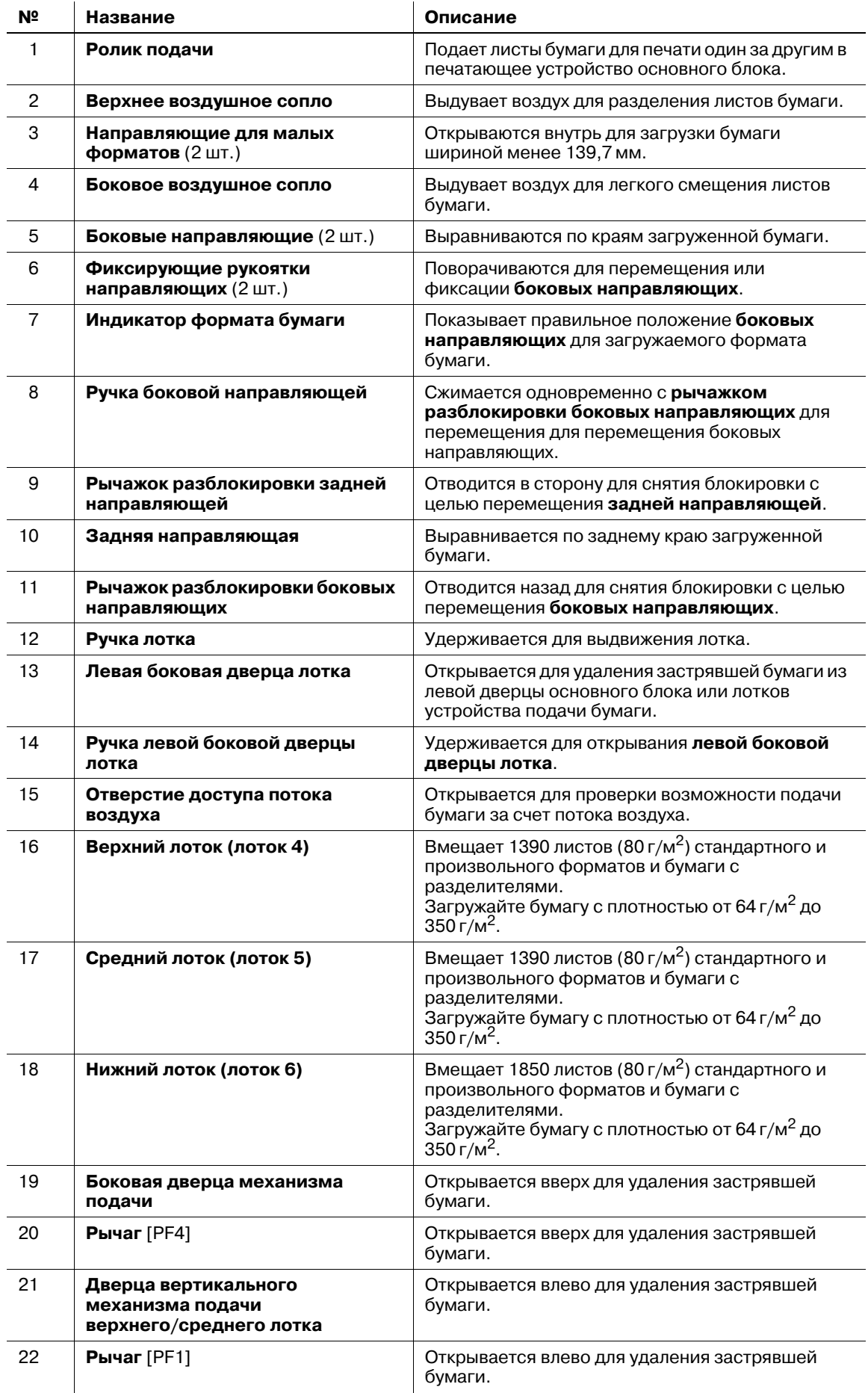

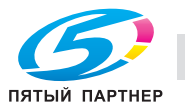

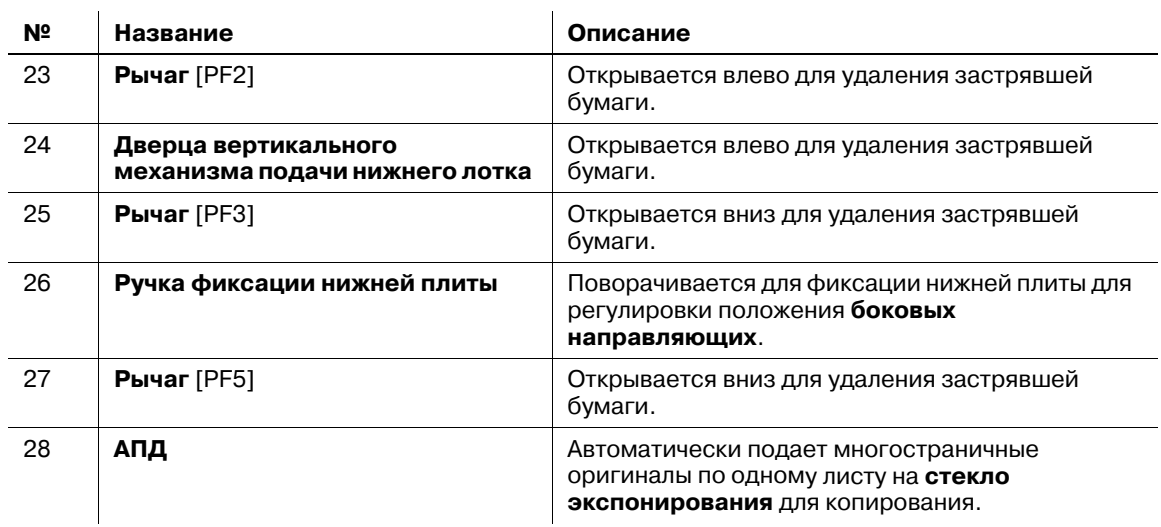

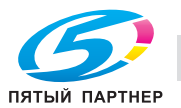

## **3.1.9 АПД (автоподатчик документов)**

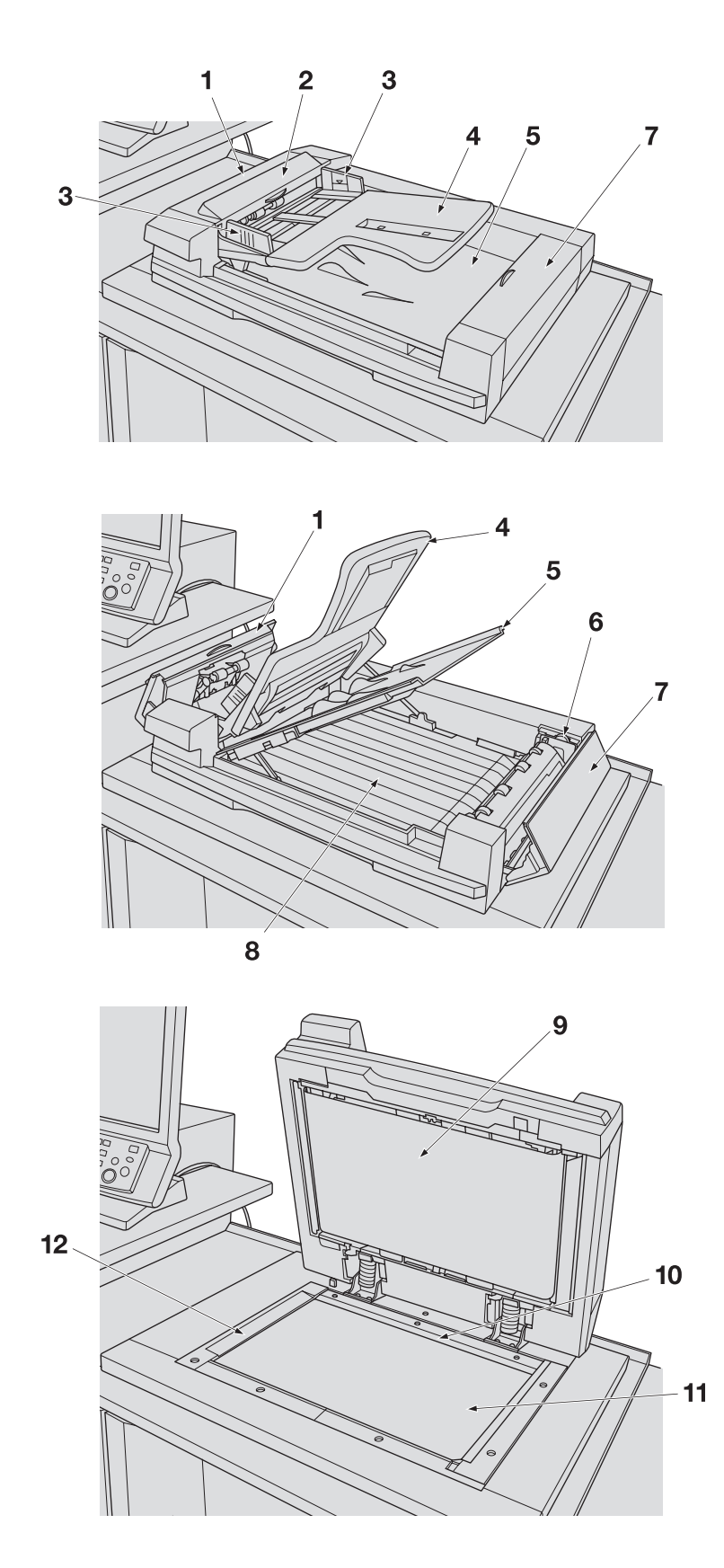

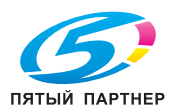

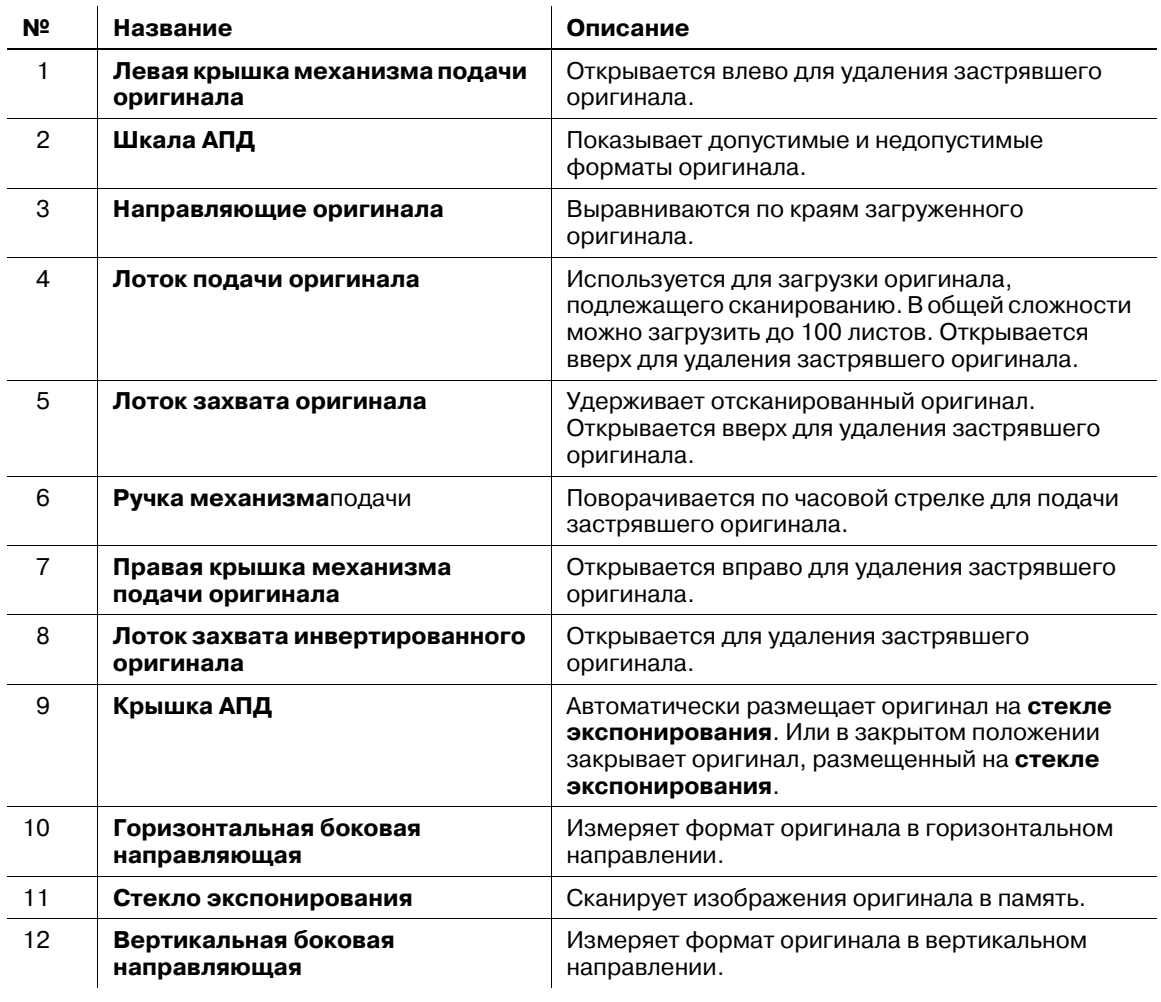

### 7 **ПРЕДОСТЕРЕЖЕНИЕ**

НЕ засовывайте пальцы в крепления АПД.

- Это может стать причиной травмы. Соблюдайте осторожность при открывании и закрывании АПД.

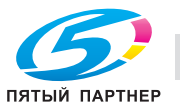

## **3.1.10 Фальцовочное устройство FD-503**

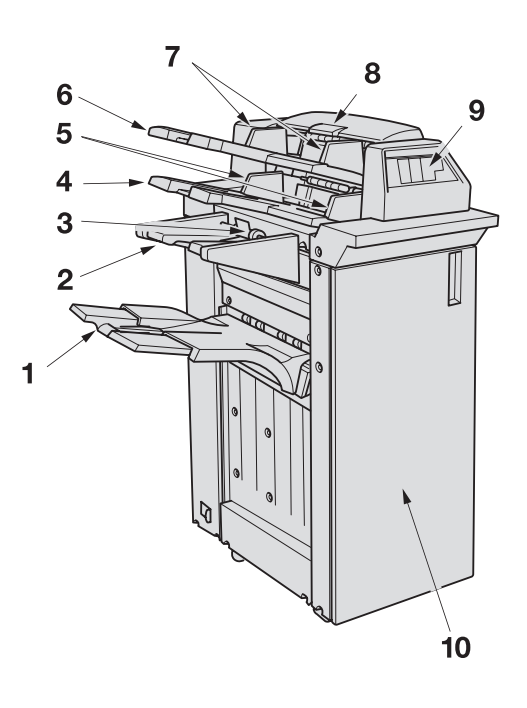

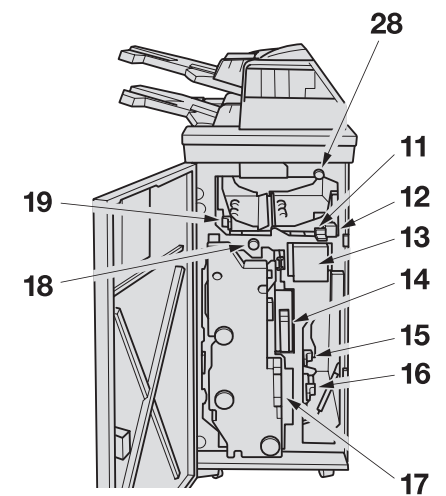

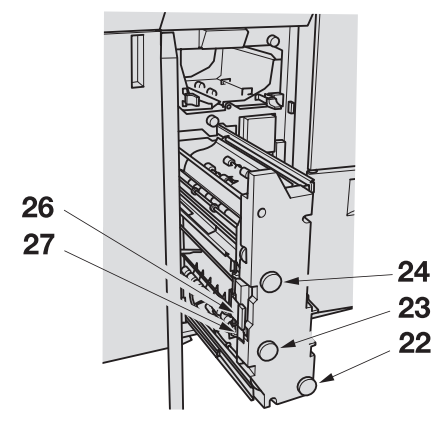

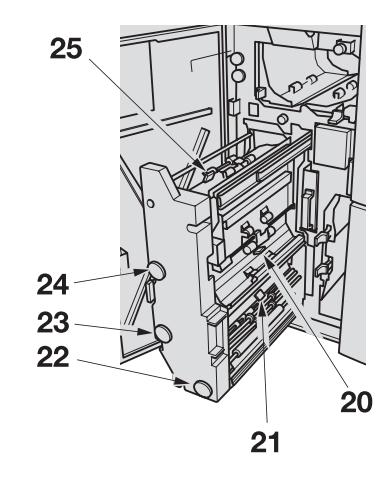

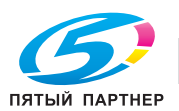

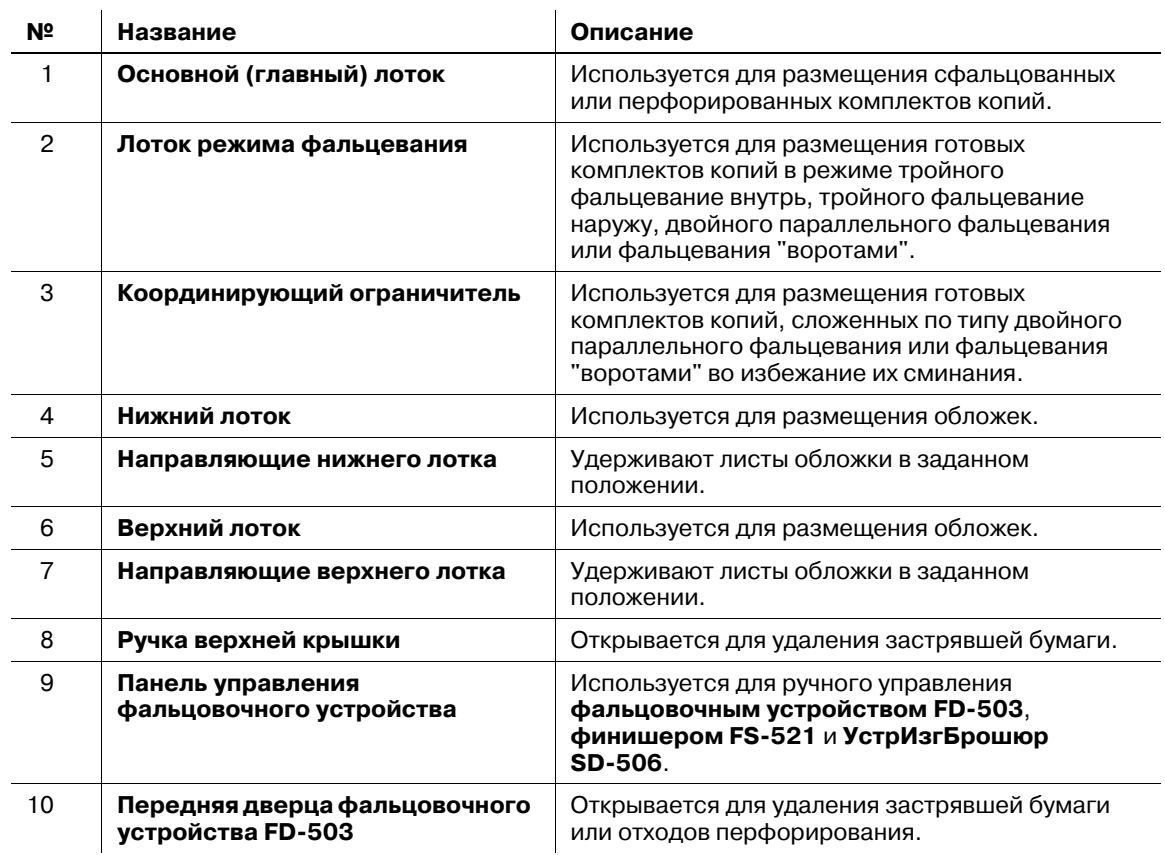

#### **Фальцовочное устройство FD-503** - вид снаружи

#### **Фальцовочное устройство FD-503** - вид внутри

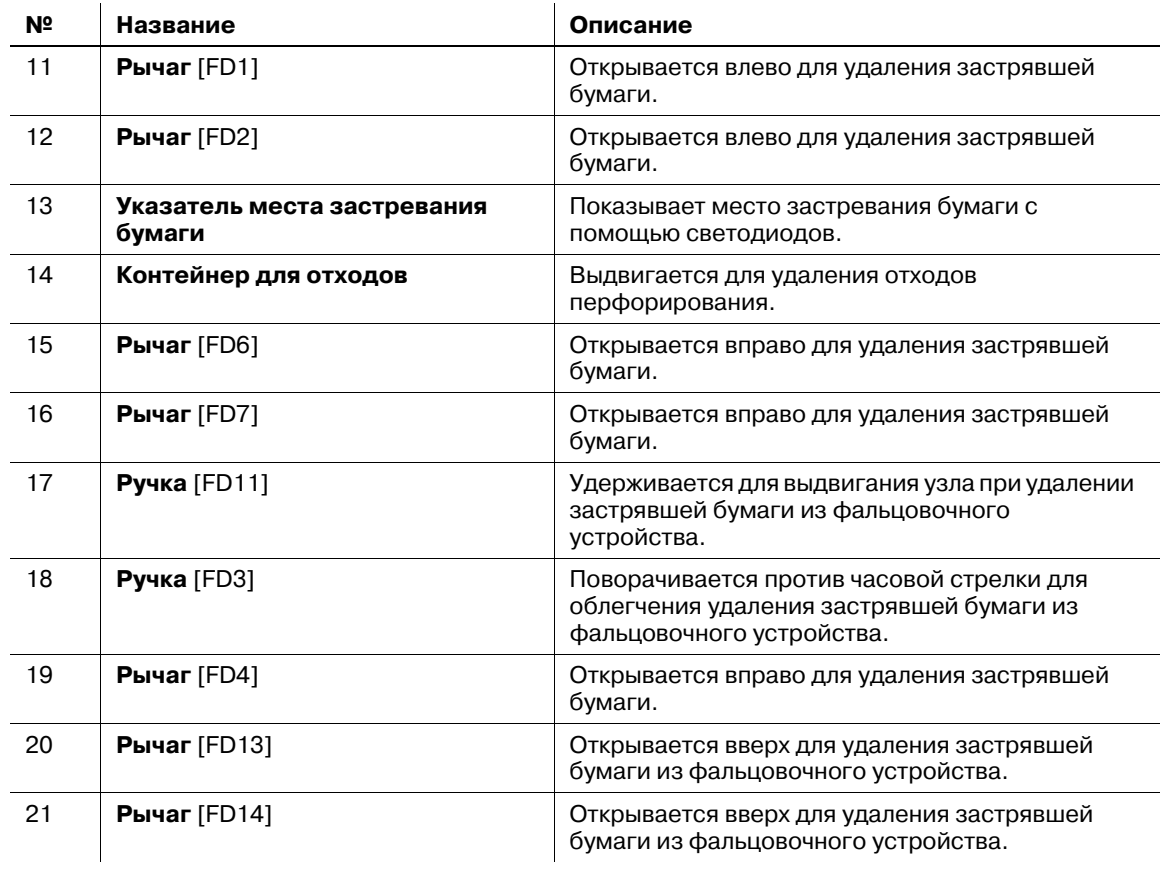

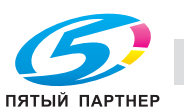

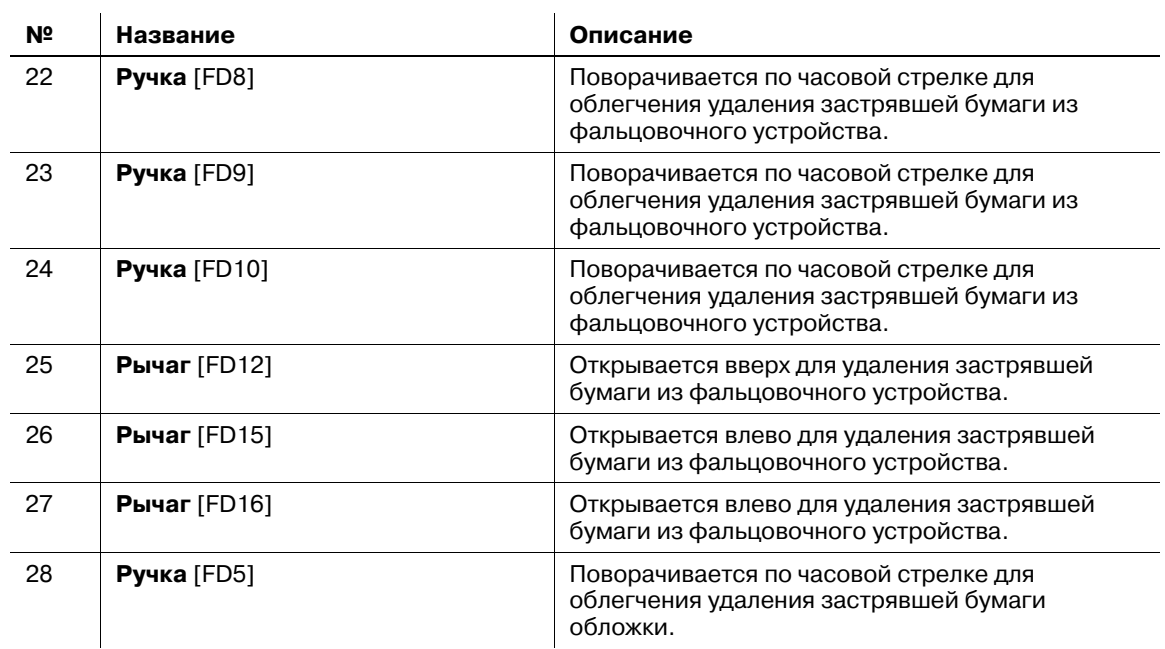

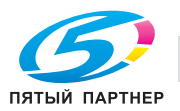

## **3.1.11 УстрИзгБрошюр SD-506**

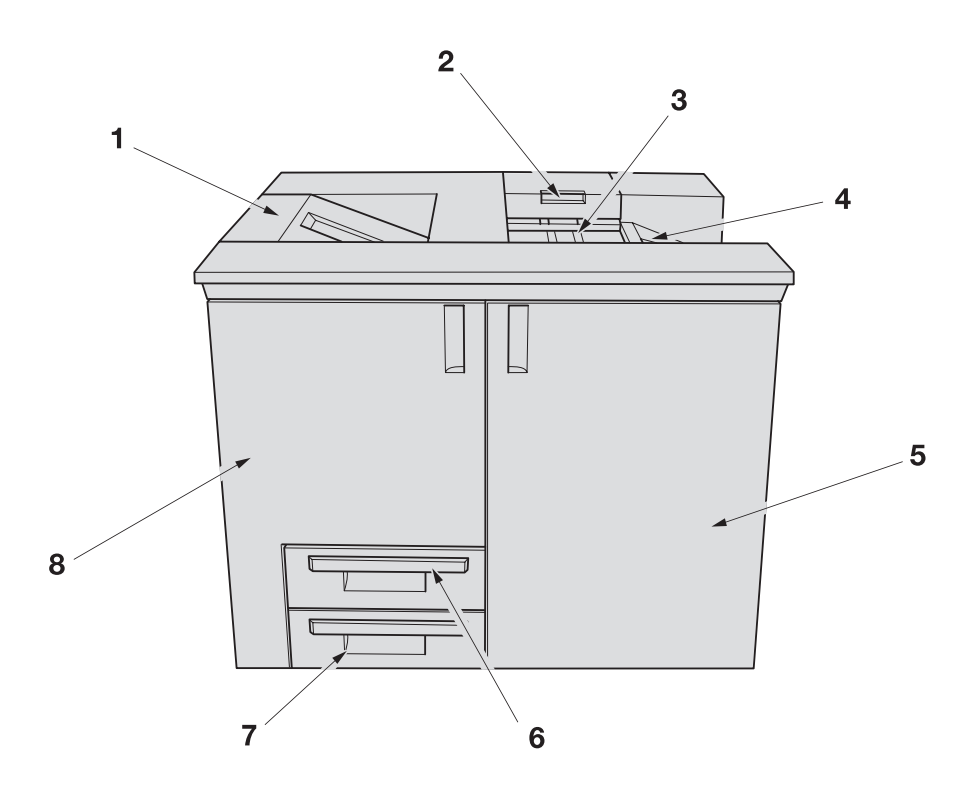

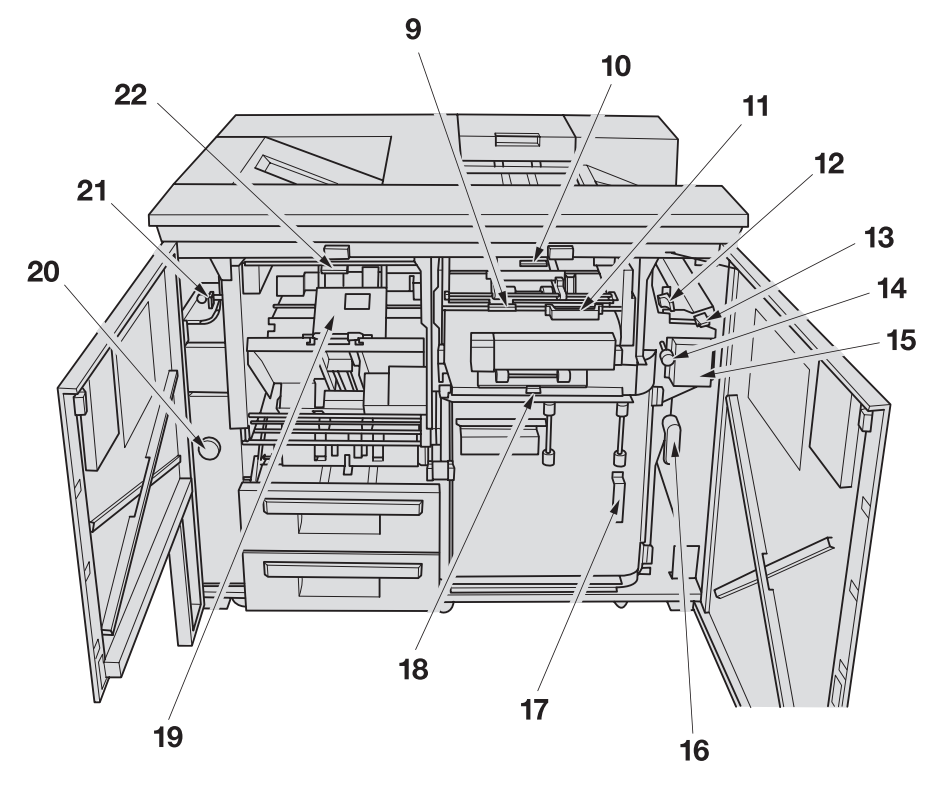

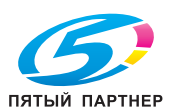

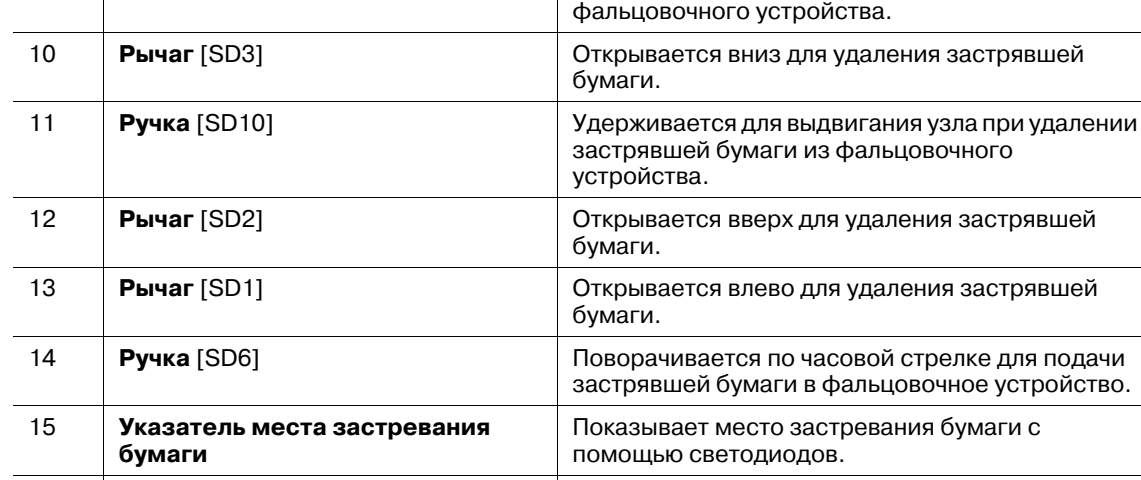

#### **УстрИзгБрошюр SD-506** - вид снаружи

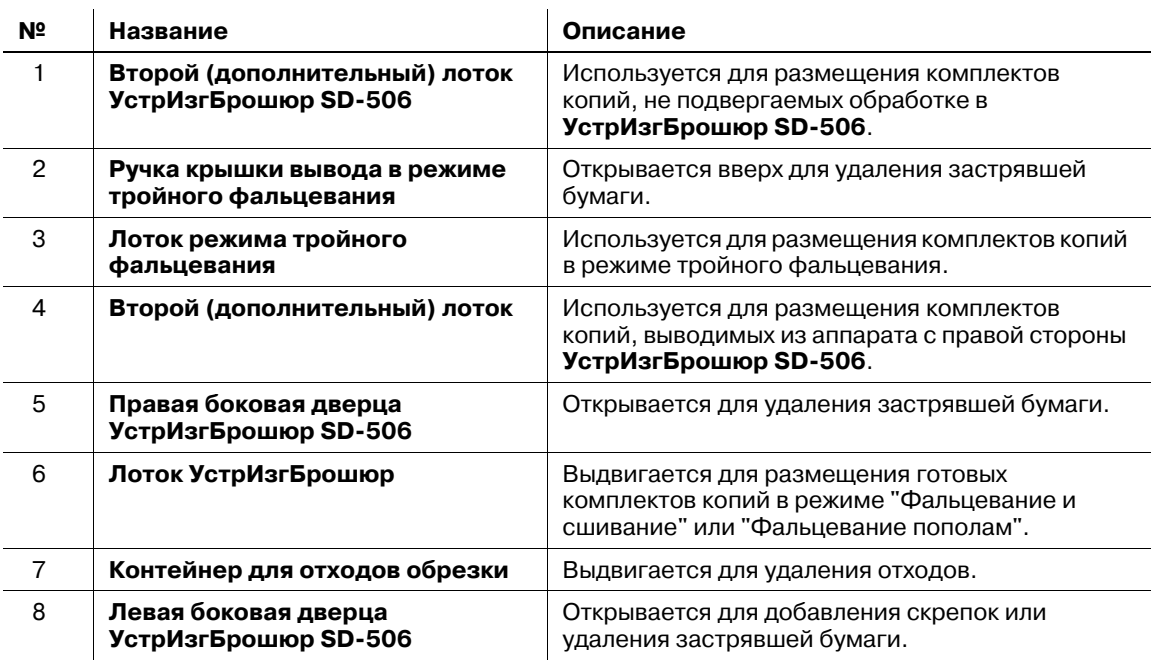

9 **Рычаг** [SD11] Открывается для удаления застрявшей бумаги из

16 **Рычаг** [SD7] Открывается вправо для удаления застрявшей бумаги.

17 **Ручка** [SD8] Открывает крышку для удаления застрявшей

18 **Рычаг** [SD9] Открывается вверх для удаления застрявшей

19 **Блок сшивания** Сшивает сфальцованные комплекты копий. 20 **Ручка** [SD15] Поворачивается по часовой стрелке для подачи

21 **Рычаг** [SD5] Открывается влево для удаления застрявшей

22 **Рычаг** [SD4] Открывается вниз для удаления застрявшей

бумаги.

бумаги.

бумаги.

застрявшей бумаги.

#### **УстрИзгБрошюр SD-506** - вид внутри

**№ Название Описание**

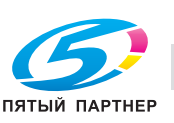

бумаги или отходов перфорирования.

## **3.1.12 Финишер FS-521**

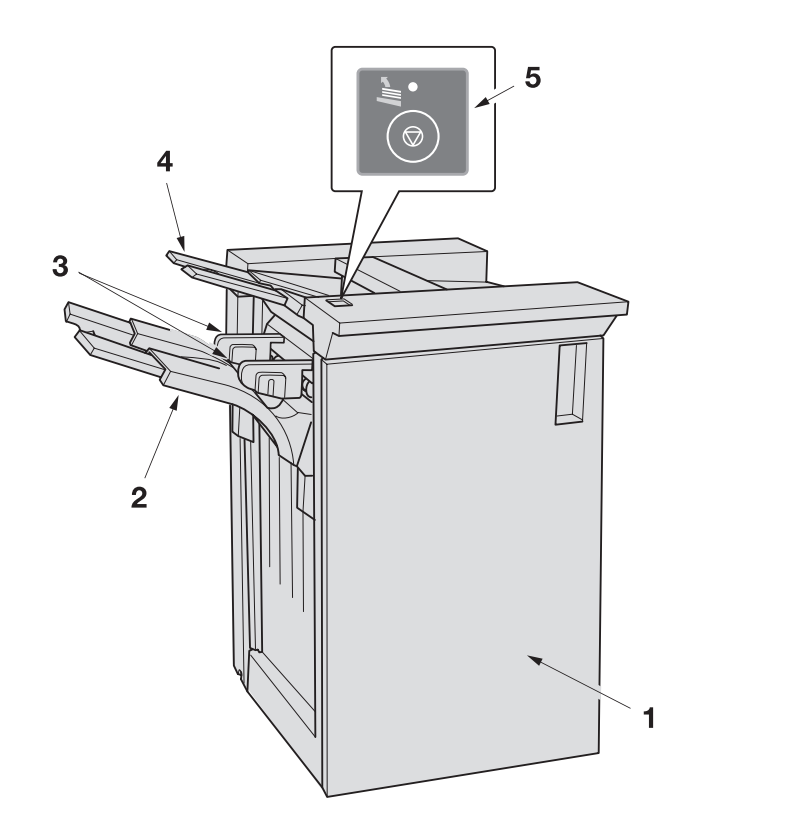

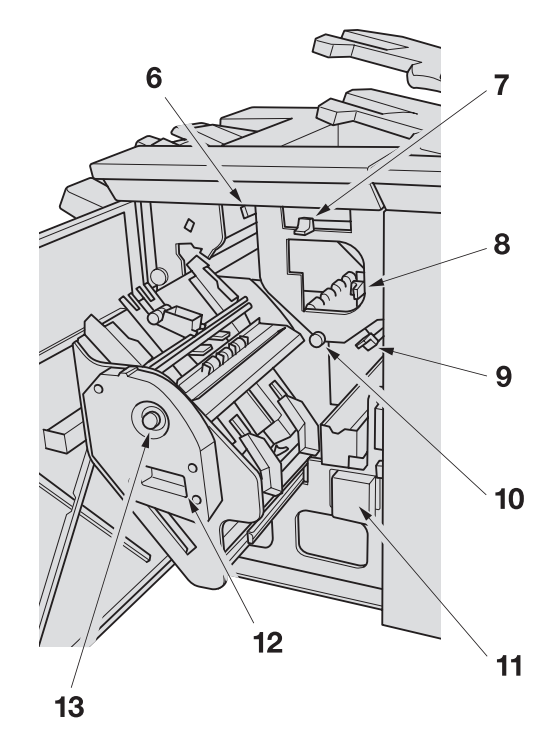

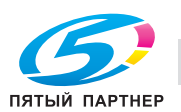

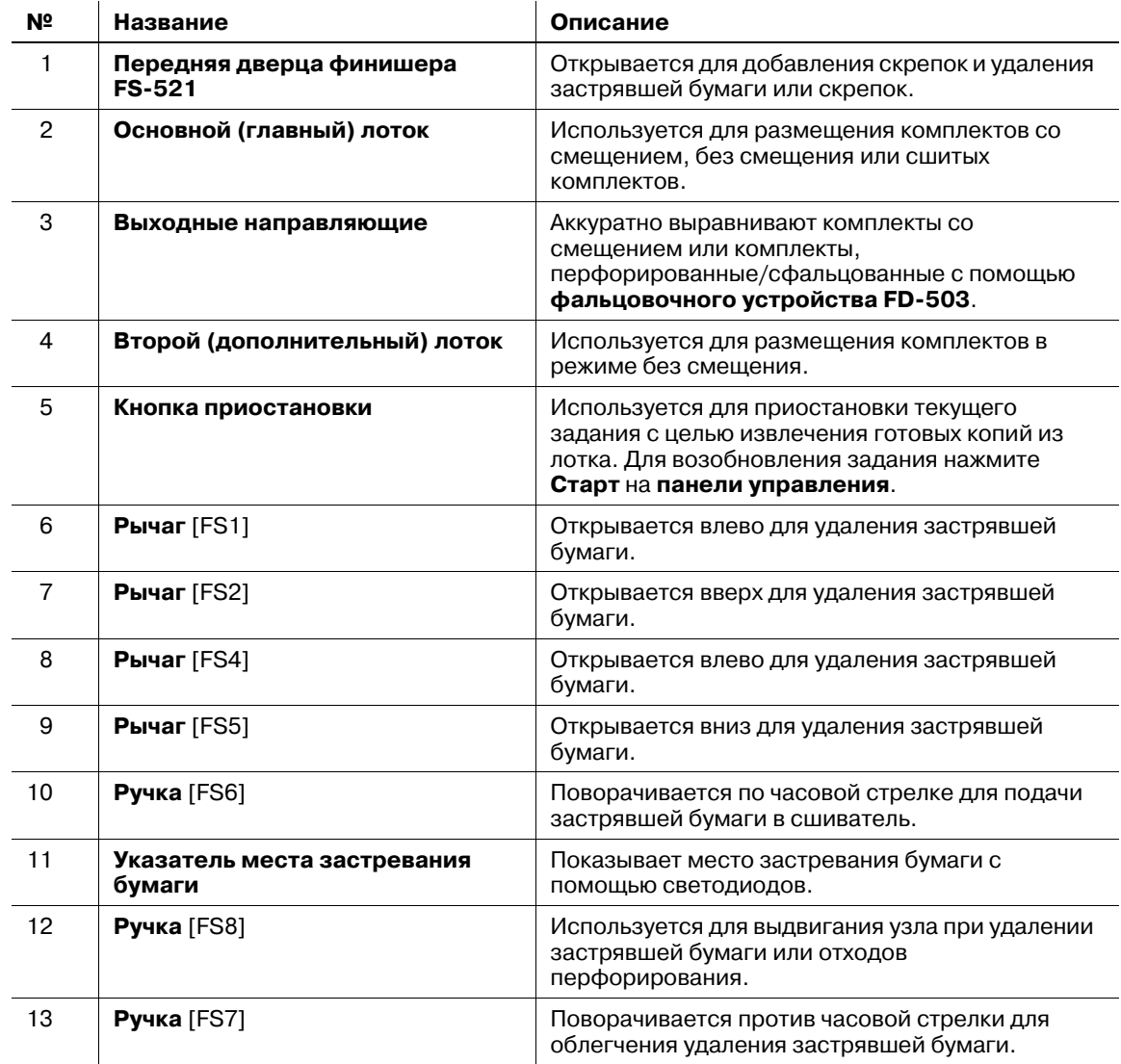

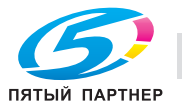

**3.1.13 Устройство клеевого скрепления PB-503**

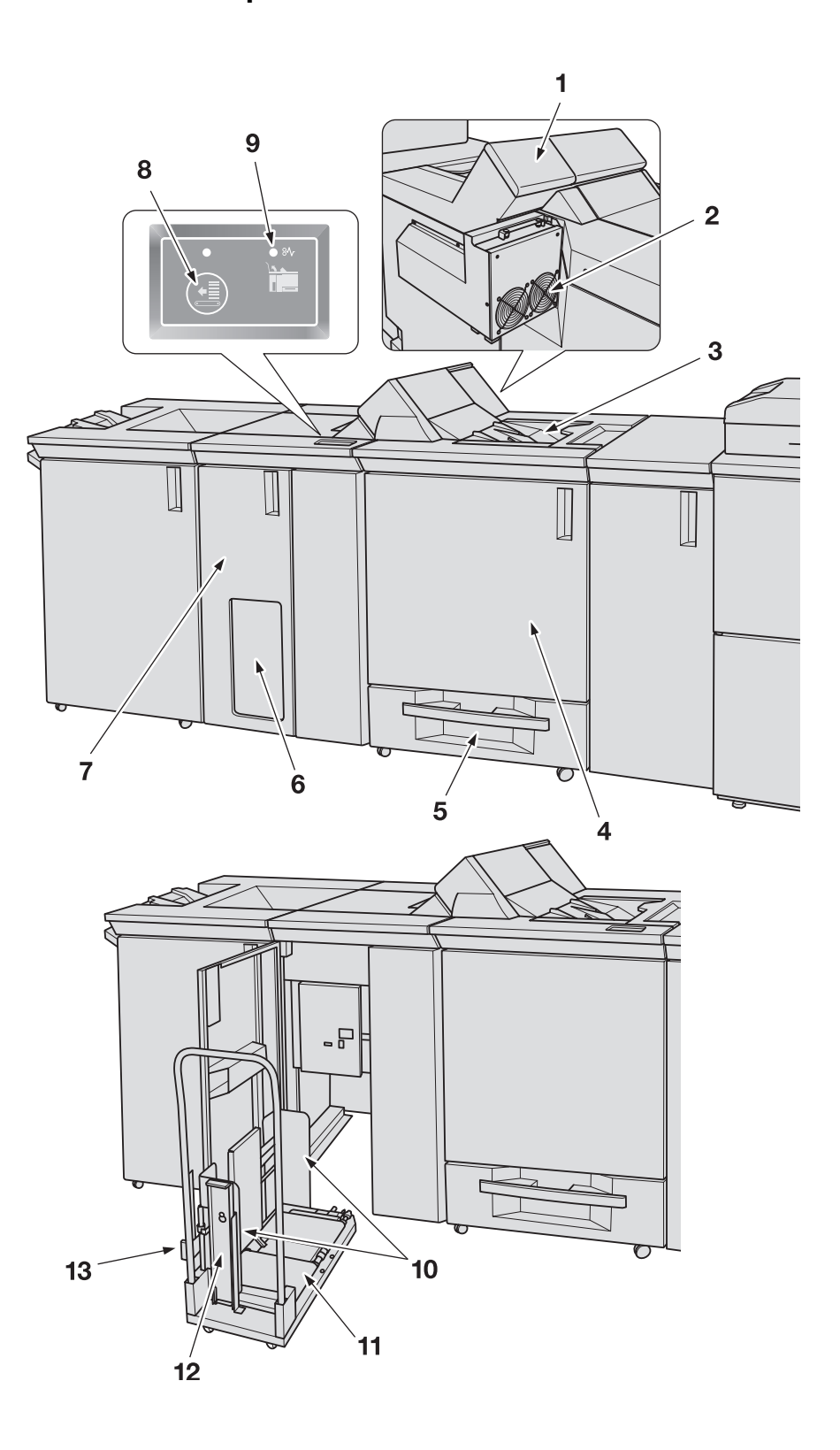

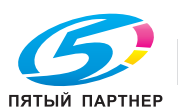

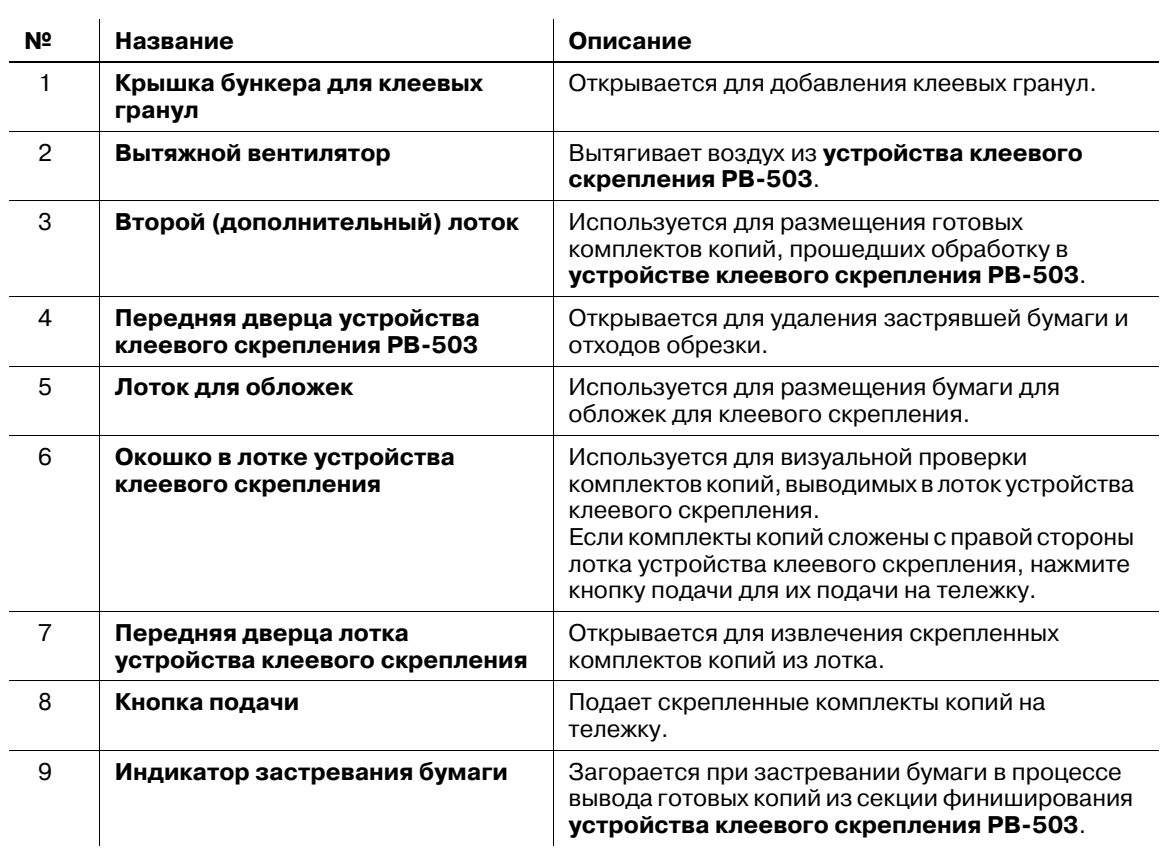

#### **Устройство клеевого скрепления PB-503** - вид снаружи

#### **Передняя дверца лотка устройства клеевого скрепления** - вид внутри

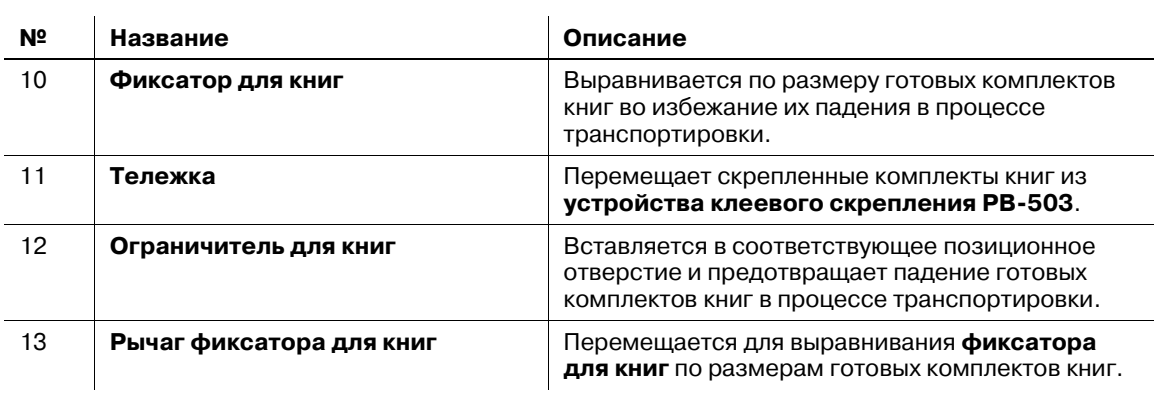

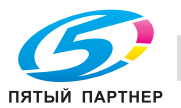

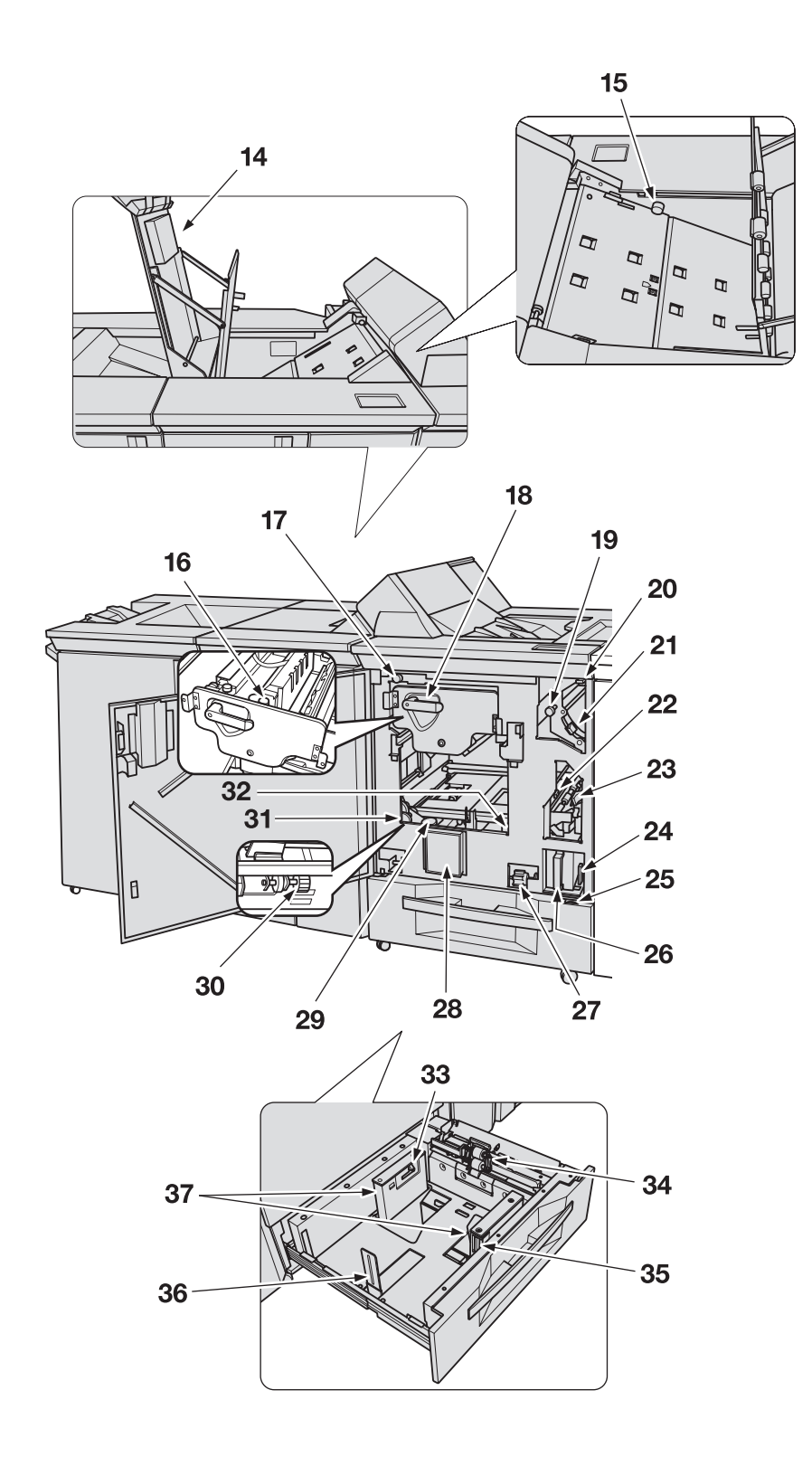

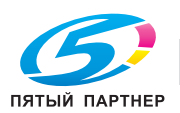

#### **Секция**перемещения

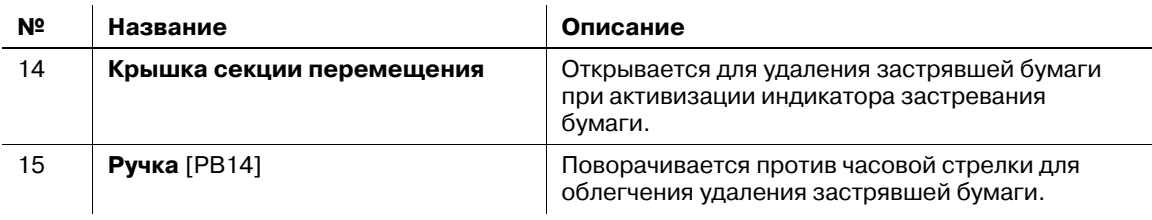

#### **Передняя дверца устройства клеевого скрепления** - вид внутри

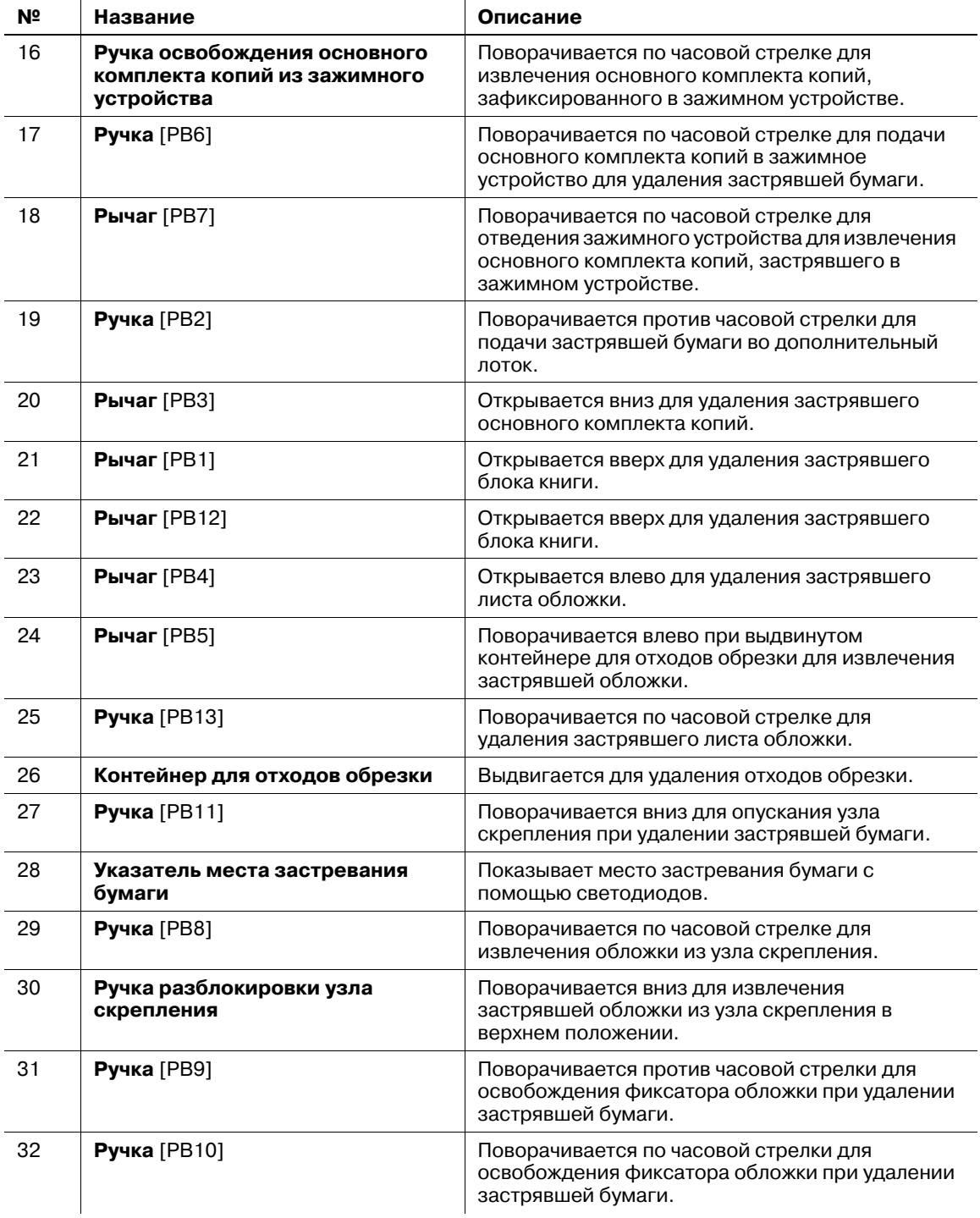

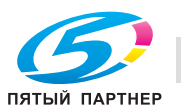

#### **Лоток для обложки** - вид внутри

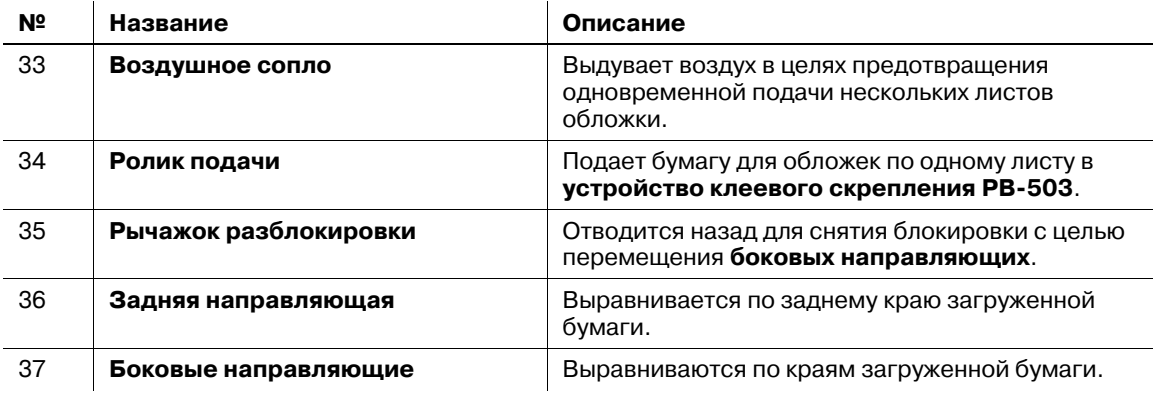

### 7 **ПРЕДОСТЕРЕЖЕНИЕ**

НЕ дотрагивайтесь до бункера для клеевых гранул.

- Внутренний бункер для клеевых гранул сильно нагревается. Не дотрагивайтесь до него во избежание получения ожога. Соблюдайте особую осторожность при задвигании бункера для клеевых гранул на место.

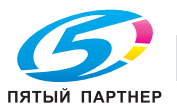

## **3.1.14 Накопитель большой емкости LS-505**

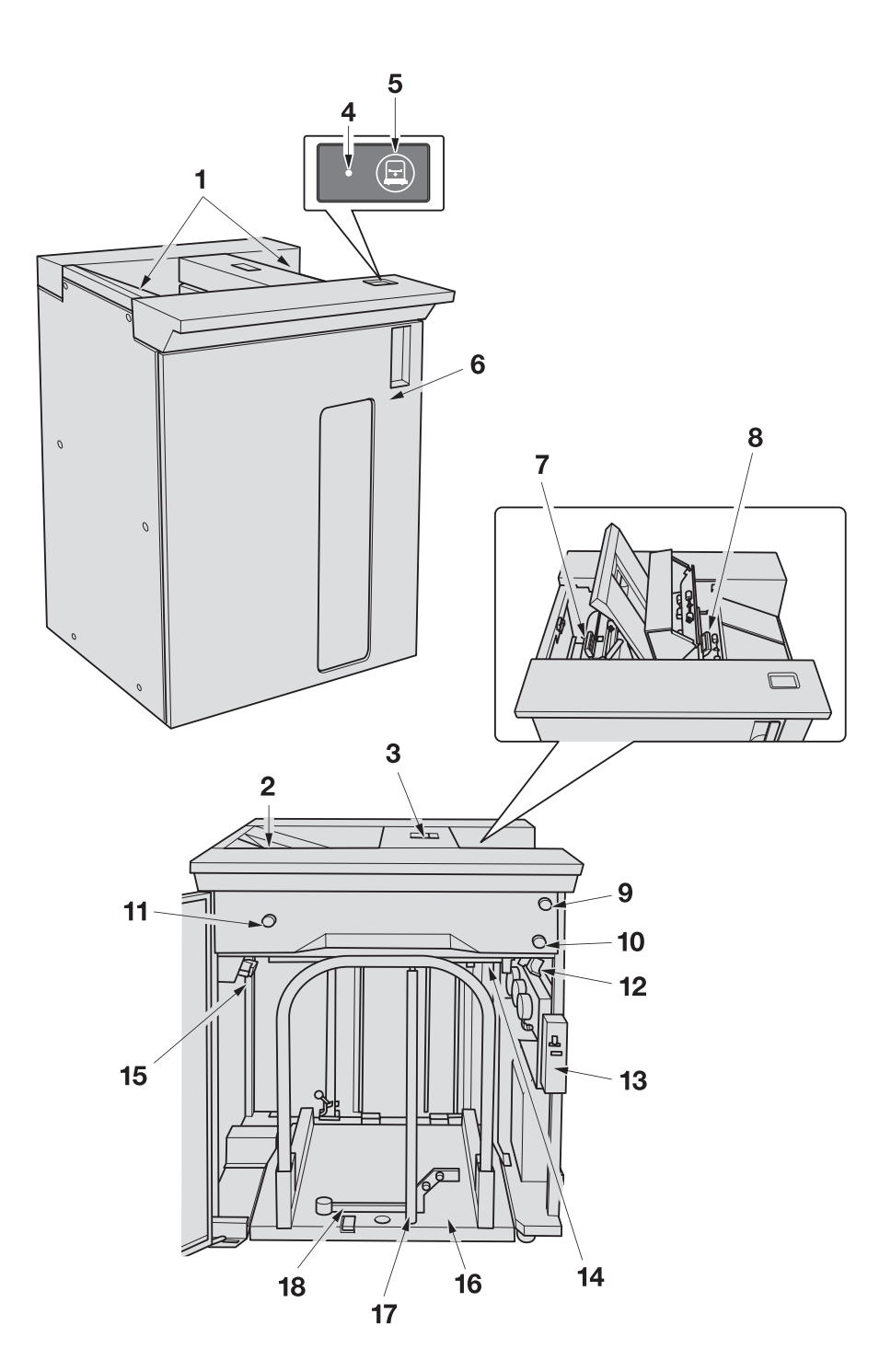

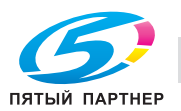

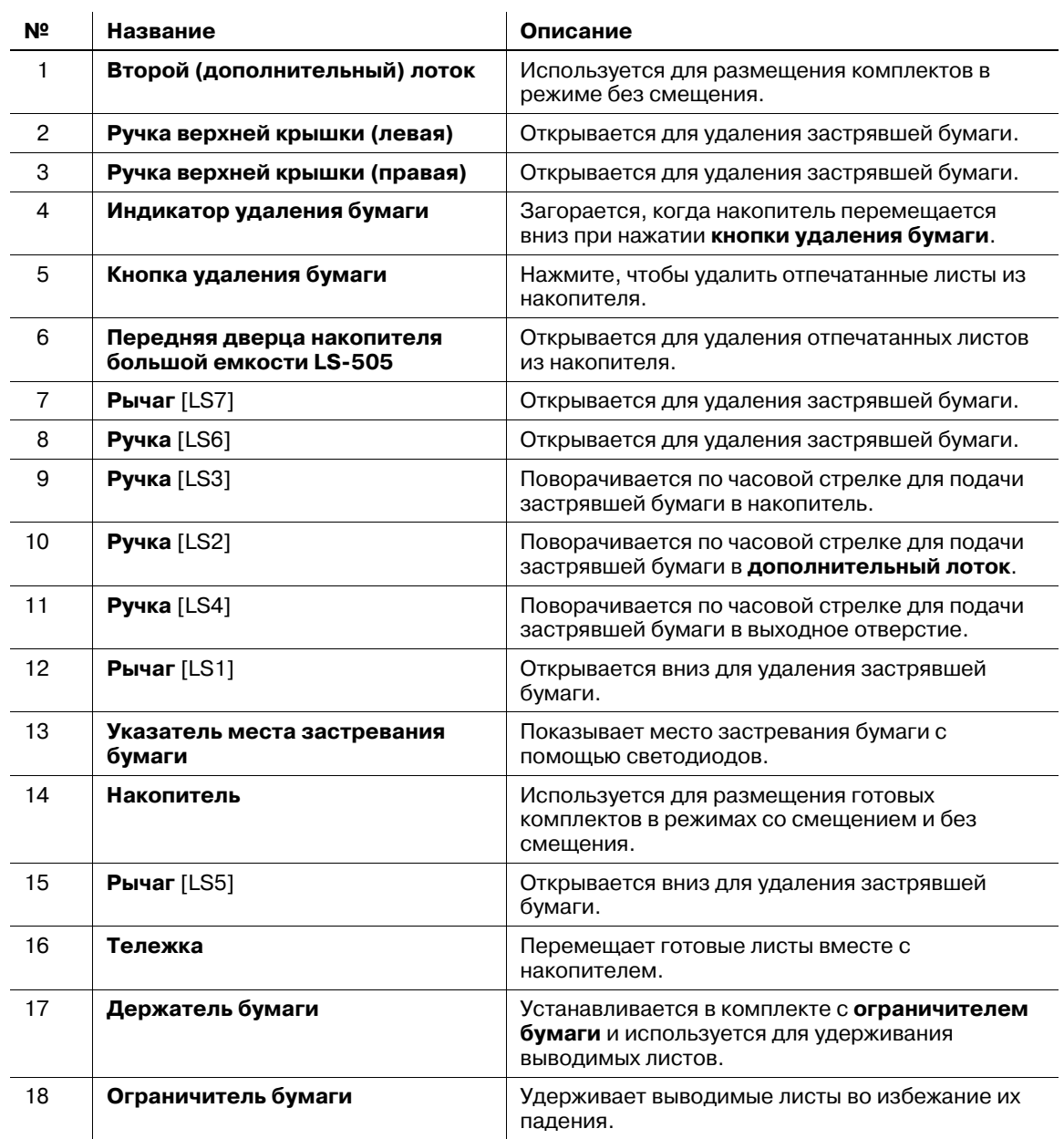

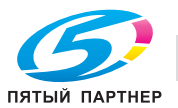

### **3.1.15 Финишер FS-612**

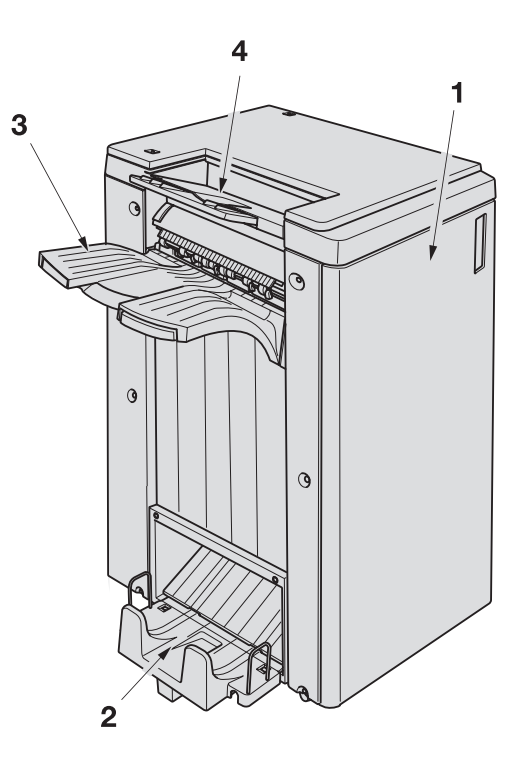

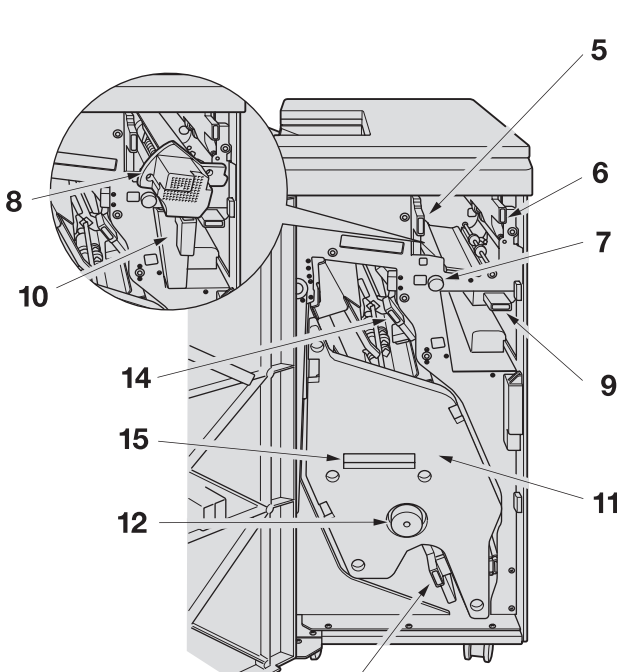

 $13$ 

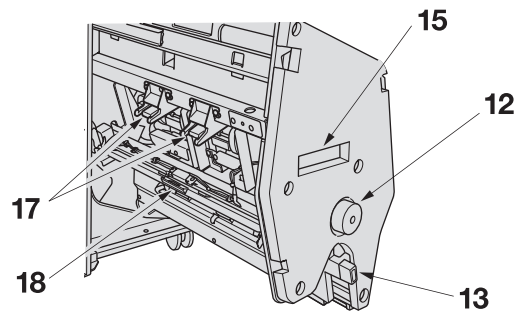

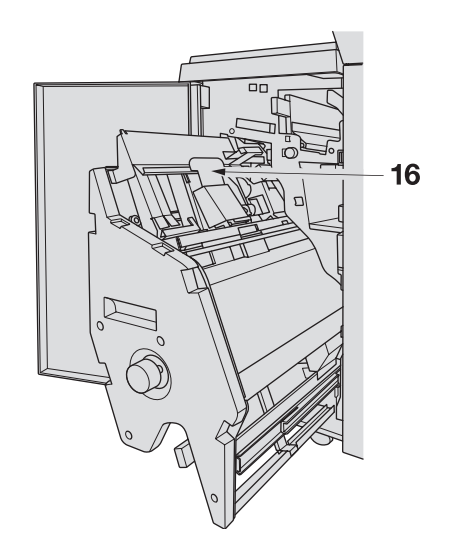

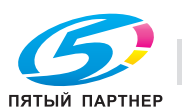

#### **Финишер FS-612** - вид снаружи

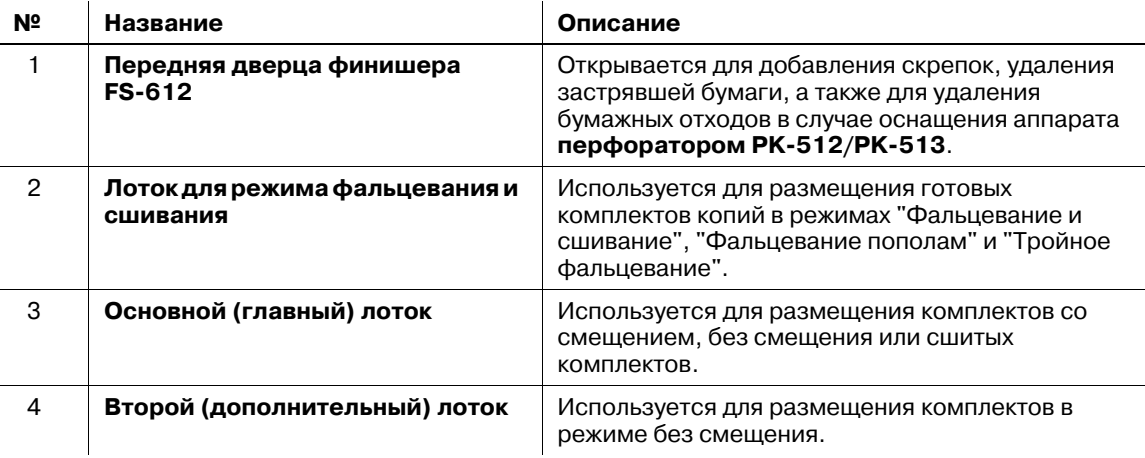

#### **Финишер FS-612** - вид внутри

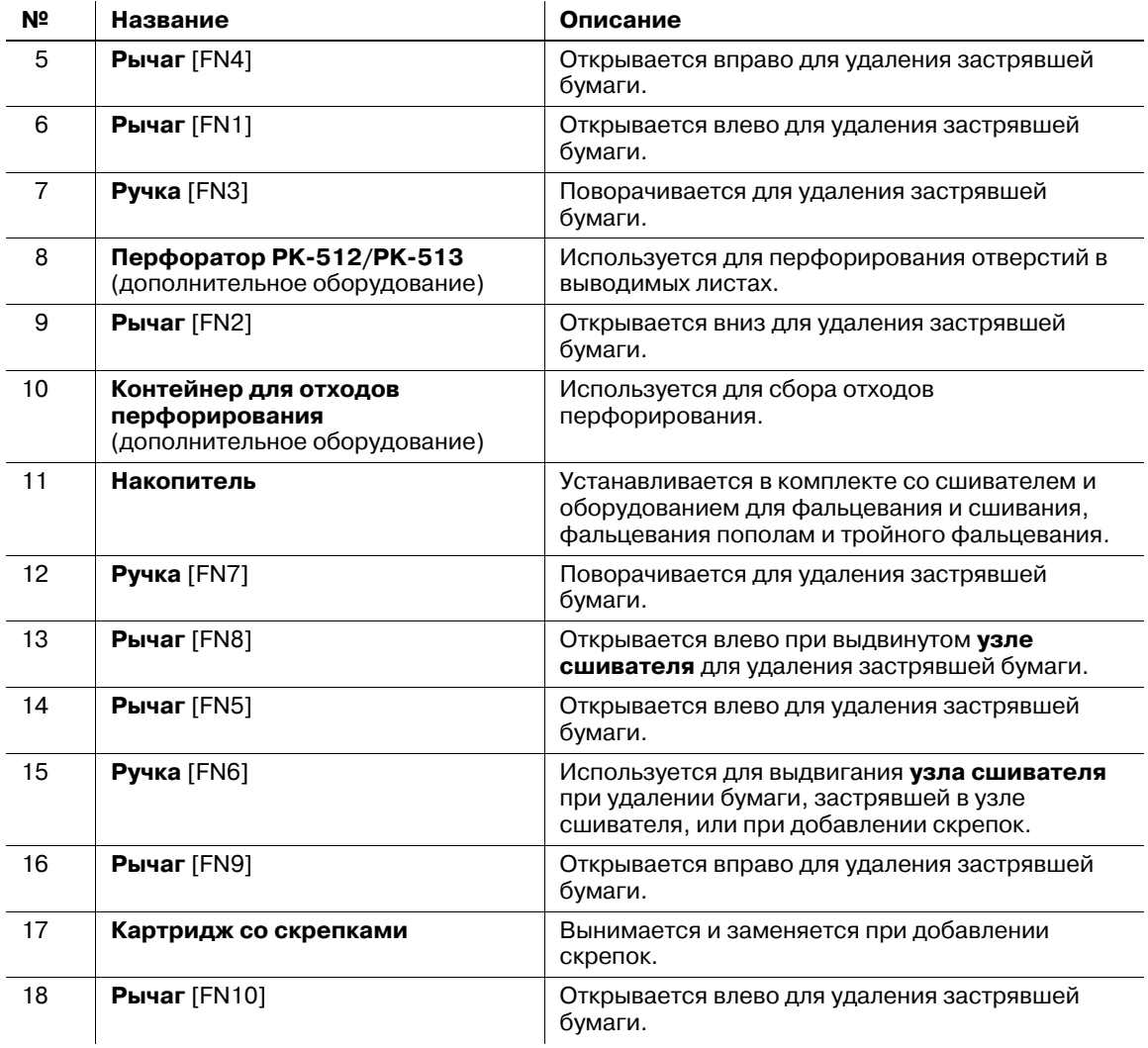

#### 7 **ПРЕДОСТЕРЕЖЕНИЕ**

НЕ кладите руки поверх готовых копий при извлечении их из основного лотка.

• Несоблюдение этого правила может стать причиной неожиданной травы, например при защемлении пальцев между основным блоком и поднимающимся лотком. При извлечении готовых копий из лотка обязательно держите копии с обеих сторон.

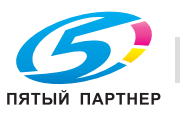

### **3.1.16 Вкладочное устройство PI-502**

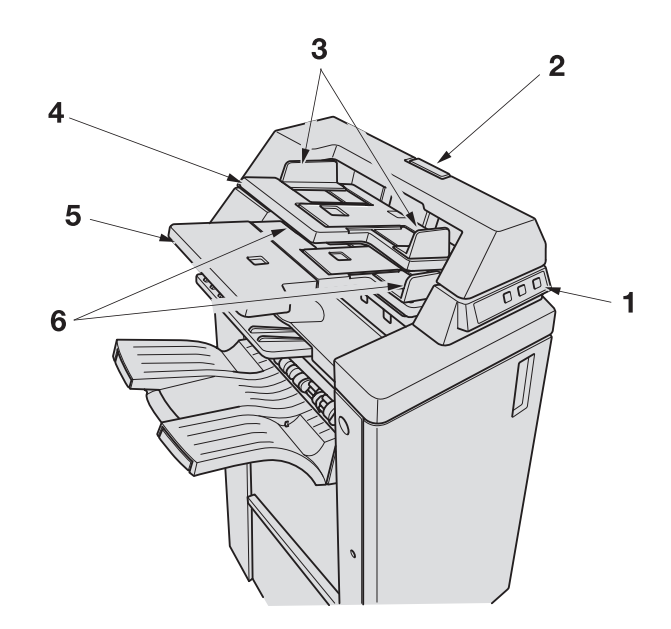

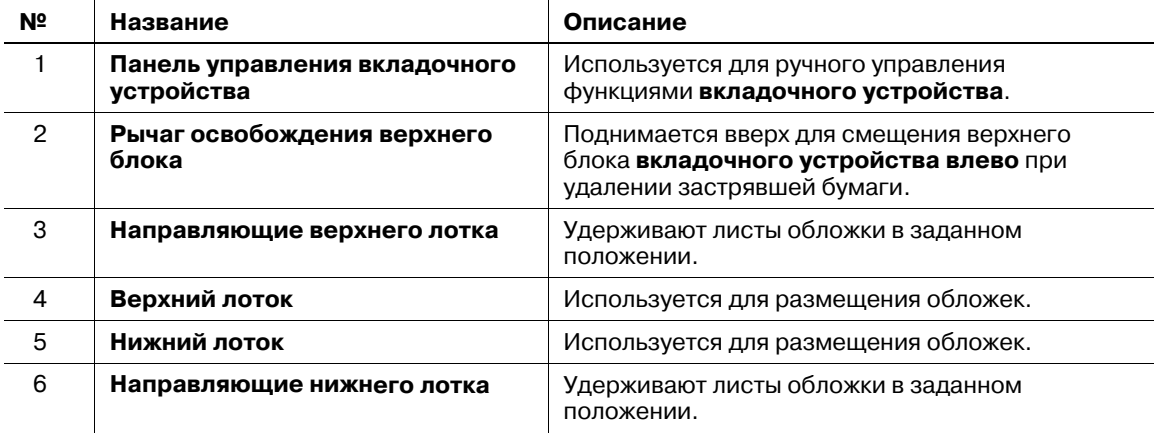

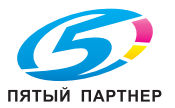

### **3.1.17 Блок передачи RU-506**

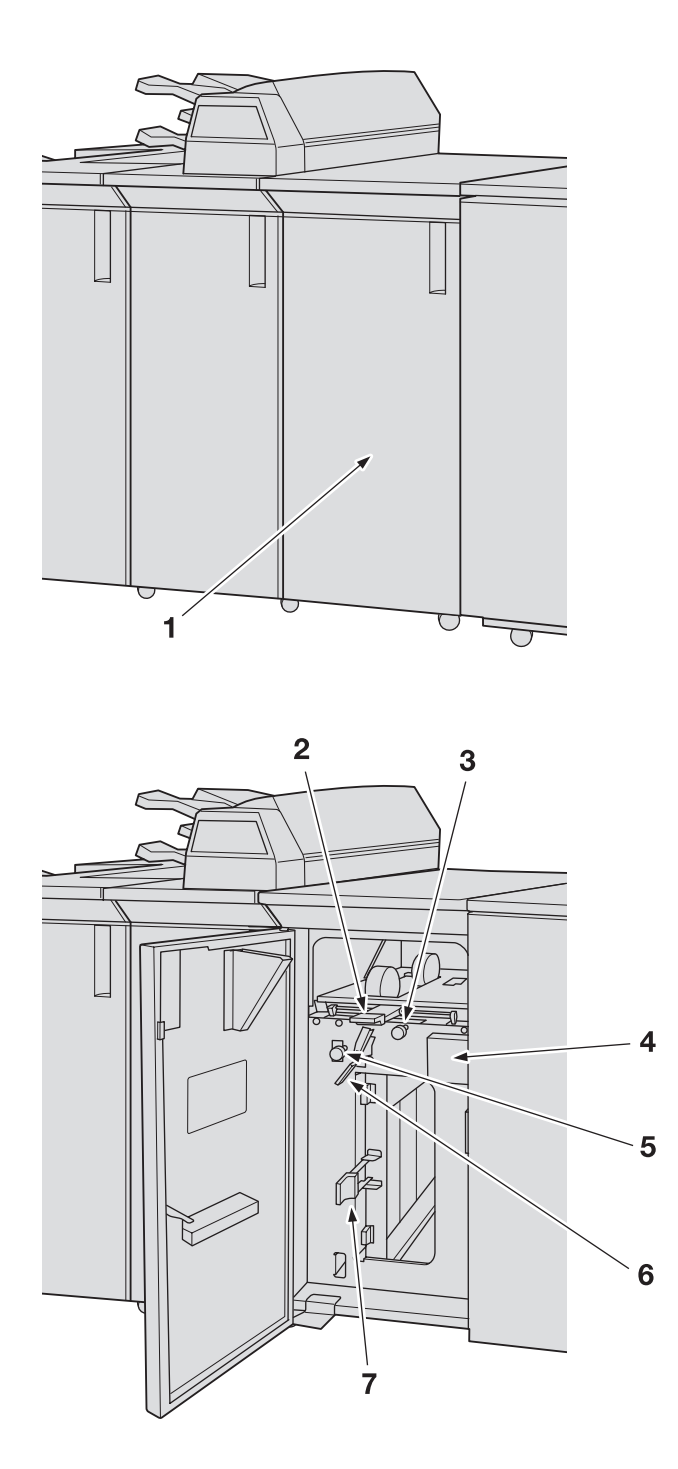

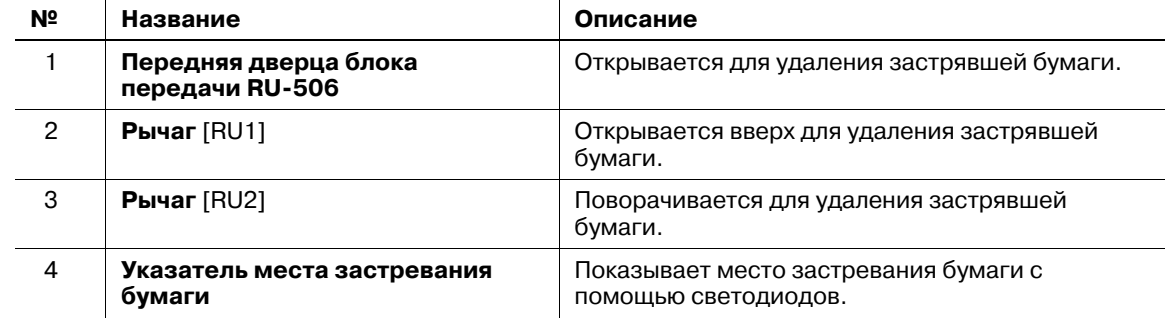

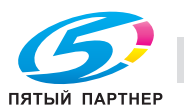

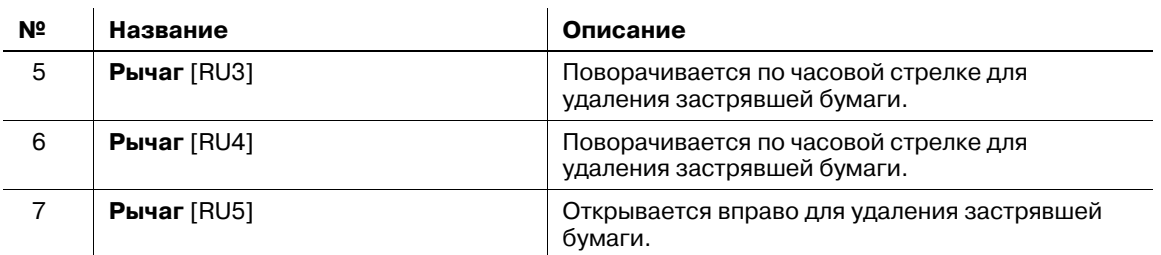

# **3.1.18 Мультиперф. GP-501**

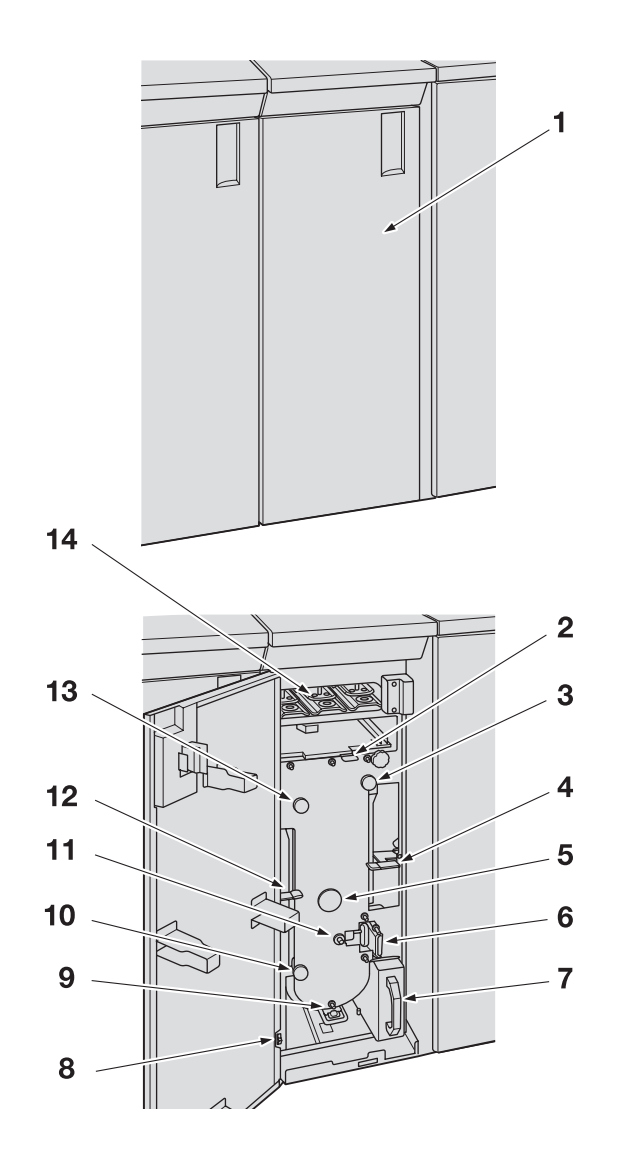

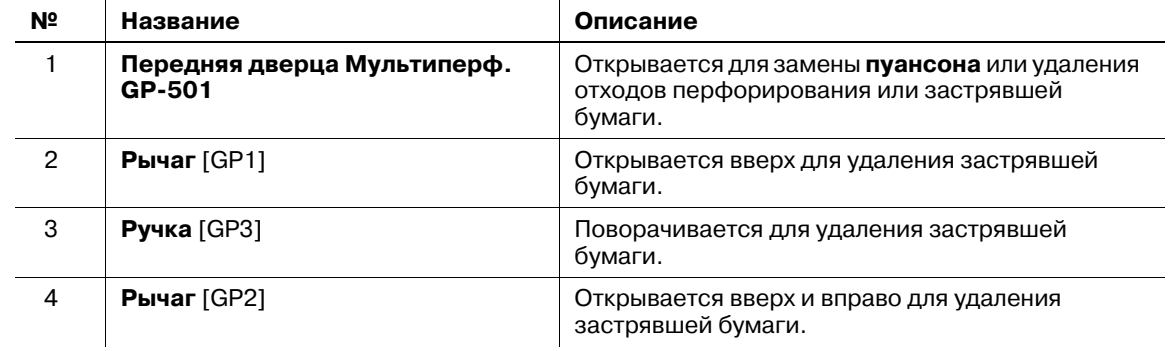

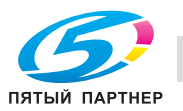

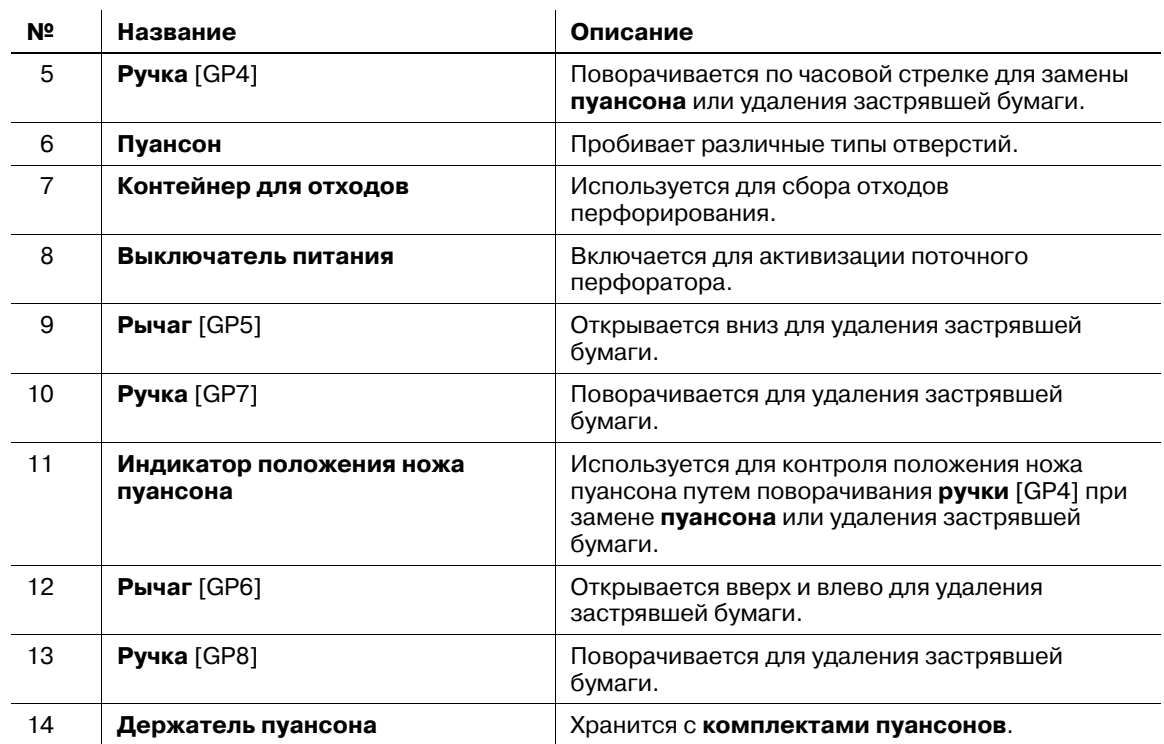

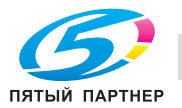

## **3.2 Включение/выключение питания**

Данный аппарат оснащен двумя выключателями питания, а именно **главным выключателем питания** и **вспомогательным выключателем питания**.

### **3.2.1 Включение питания**

1 Переведите **главный выключатель питания** <sup>в</sup> положение "Выкл."

**Главный выключатель питания** расположен внутри аппарата. Чтобы получить доступ к нему, следует открыть левую боковую дверцу.

При включении **главного выключателя питания** индикатор питания на **панели управления** загорается красным светом.

#### *ПРИМЕЧАНИЕ*

*Нормальное положение главного выключателя питания - включенное. Не выключайте и не включайте главный выключатель питания, если аппарат работает нормально.*

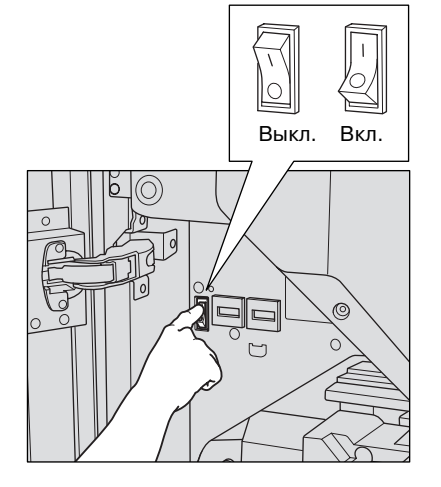

2 Переведите **вспомогательный выключатель питания** <sup>в</sup> положение Выкл

**Вспомогательный выключатель питания** расположен с правой стороны основного блока.

При включении **вспомогательного выключателя питания** индикатор питания на **панели управления** загорается зеленым светом.

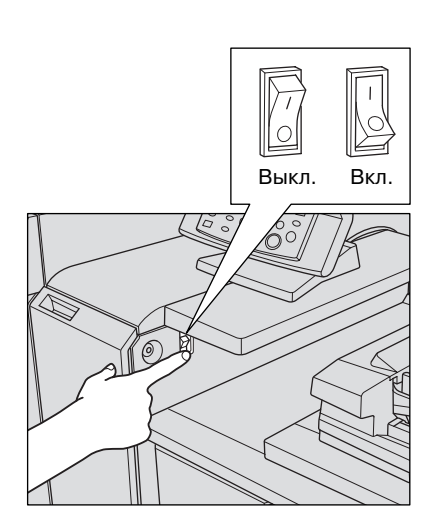

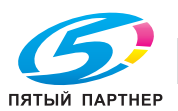

3 На экране отображаются окна запуска <sup>и</sup> прогрева.

Через несколько секунд после появления окна запуска на сенсорной панели появляется окно "Аппарат" с сообщением о прогреве.

Прогрев аппарата занимает прим. 7 минут.

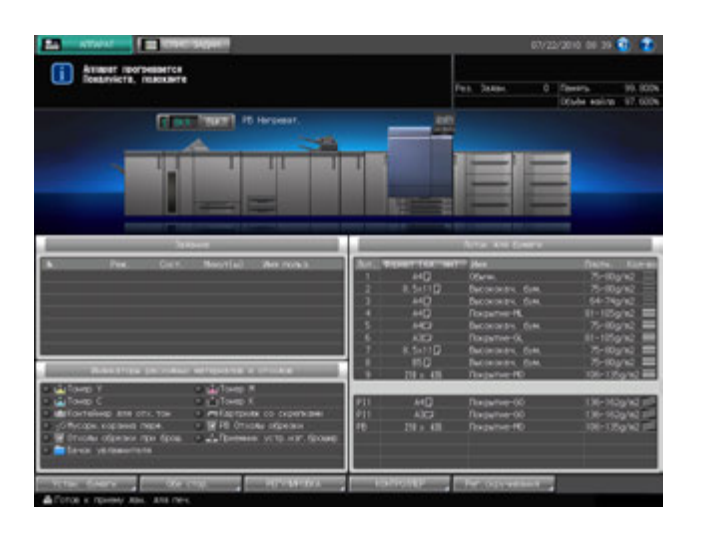

% Если аппарат оснащен **устройством подачи бумаги (со сканером) PF-705** (дополнительное оборудование), то при нажатии на закладку [КОПИРОВАНИЕ] то окно "Аппарат" с сообщением о прогреве изменяется на окно "Копирование". Если в окне копирования отображается сообщение [Готов к установке резервного задания], вы можете задавать резервные задания и сканировать оригиналы, пока аппарат прогревается, с тем, чтобы по окончании прогрева аппарат немедленно запустил процесс печати. Подробнее см. в разделе 2 [Руководства пользователя - Копировальный аппарат].

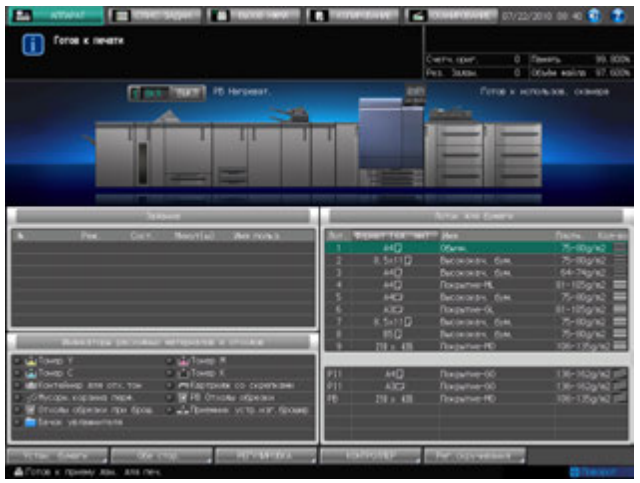

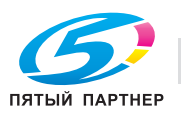

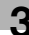

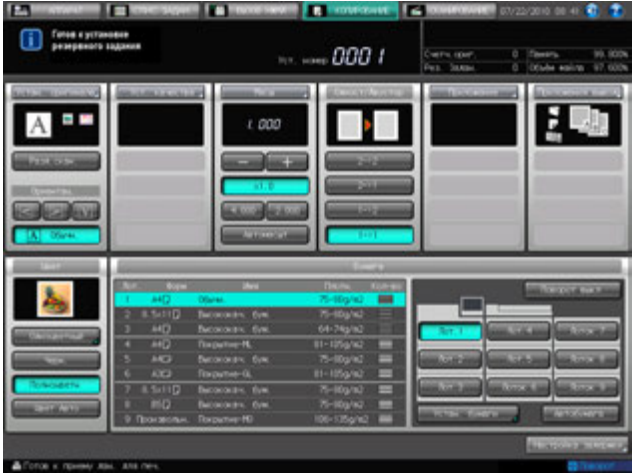

- 4 Если <sup>в</sup> окне "Аппарат" отображается сообщение [Готов <sup>к</sup> печати], это означает, что задание на печать может быть выполнено.
	- $\rightarrow$  Если требуется ключ-счетчик или карта копирования, следуйте указаниям на экране.

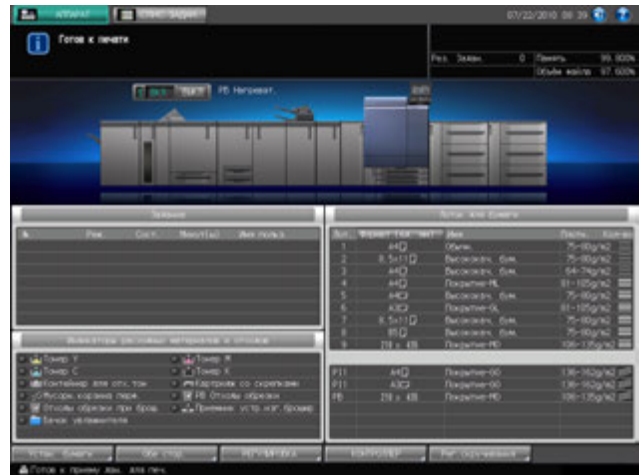

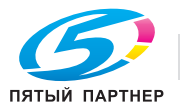

### **3.2.2 Выключение питания**

#### *ПРИМЕЧАНИЕ*

*Никогда не выключайте главный выключатель питания, если аппарат работает нормально.*

*Перед тем, как выключить вспомогательный выключатель питания, убедитесь, что главный выключатель питания не выключен.*

*Никогда не выключайте главный выключатель питания, если после выключения вспомогательного выключателя питания на экране появляются следующие сообщения.*

*[Выполняется охлаждение / По завершении питание будет выкл.]*

*[Выполняется выключение питания / Не выключайте главный выкл. питания]*

*Выключение главного выключателя питания при наличии таких сообщений может стать причиной серьезного повреждения аппарата, например, вызванных запеканием тонера.*

*Если после выключения главного выключателя питания его необходимо включить снова, обязательно выждите не менее 10 секунд, прежде чем включать главный выключатель питания. При повторном включении главного выключателя питания ранее, чем через 10 секунд надлежащее функционирование аппарата не гарантировано.*

1 Переведите **вспомогательный выключатель питания** <sup>в</sup> положение Выкл

**Вспомогательный выключатель питания** расположен с правой стороны основного блока. **Сенсорная панель** и все светодиодные индикаторы на **панели управления**, кроме индикатора питания, выключаются, а индикатор питания изменяет цвет с зеленого на красный.

 $\rightarrow$  Если управление аппаратом осуществляется с помощью функции недельного таймера, не выключайте **вспомогательный выключатель питания**. Выключение **вспомогательного выключателя питания** вызовет деактивизацию функции недельного таймера.

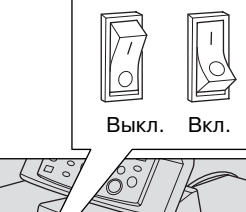

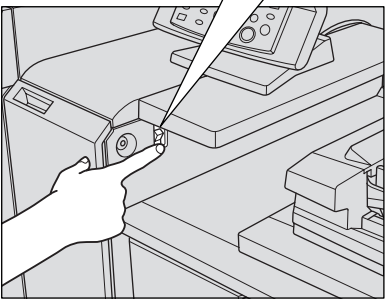

2 Переведите **главный выключатель питания** <sup>в</sup> положение Выкл

**Главный выключатель питания** расположен внутри аппарата. Чтобы получить доступ к нему, следует открыть левую боковую дверцу.

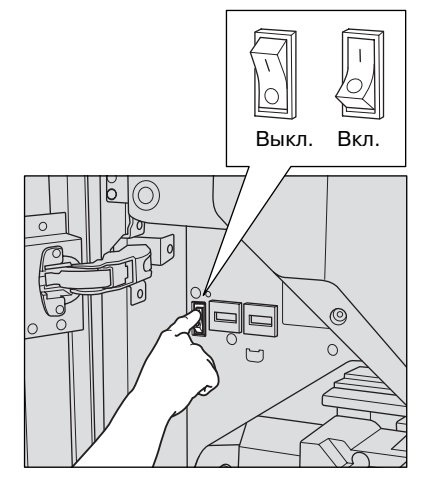

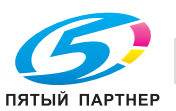

## **3.3 Автоматический перезапуск аппарата: Автосброс**

По окончании определенного времени бездействия аппарат автоматически восстанавливает окно, заданное по умолчанию. Данная функция называется "Автосброс".

Настройка временного интервала

Аппарат по умолчанию запрограммирован на реализацию функции автосброса через 1 минуту бездействия. В качестве временного интервала для активизации функции автосброса можно выбрать один из следующих вариантов: 1, 2, 3, 4, 5, 6, 7, 8 и 9 минут. Также можно деактивизировать эту функцию.

Выбор окна по умолчанию

По умолчанию выбрано окно "Аппарат". Выберите в качестве окна по умолчанию окно "Аппарат" или "Список заданий".

# $\Box$  Справка

*О выборе временного интервала для активизации функции автосброса, см. на стр. 10-40.*

*О выборе окна по умолчанию, см. на стр. 10-41.*

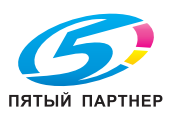

## **3.4 Использование аппарата при горящем индикаторе режима энергосбережения**

Если индикатор **Энергосбережение** горит, аппарат не может использоваться, так как активна функция энергосбережения или недельного таймера. Вы не можете использовать аппарат, если активна любая из этих функций.

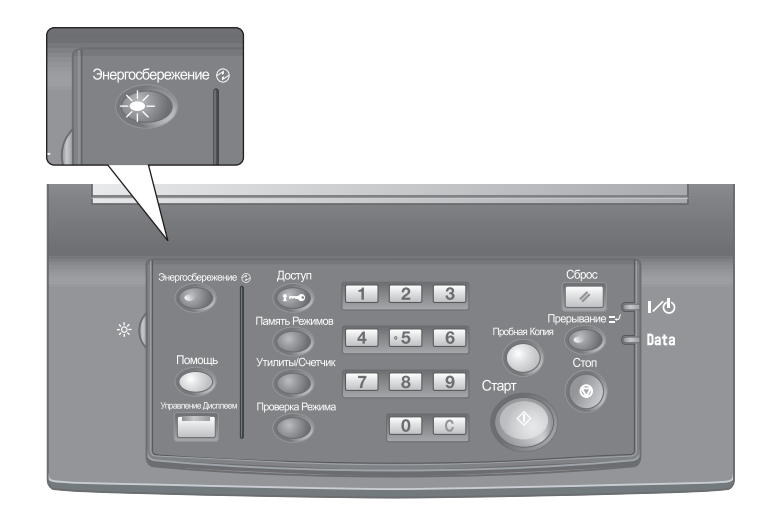

### **3.4.1 Включение аппарата**

- 1 Нажмите любую кнопку на **панели управления**.
	- $\rightarrow$  Если аппарат не реагирует на нажатие кнопок на **панели управления**, нажмите **Энергосбережение**. Если был активизирован режим энергосбережения, аппарат переходит в состояние готовности к печати. Если была активизирована функция недельного таймера, в поле сообщений в окне "Аппарат" отображается сообщение [Недельный таймер временно отменен/ Введите пароль]. При вводе пароля аппарат на время разблокируется. Подробнее см. стр. 3-55.

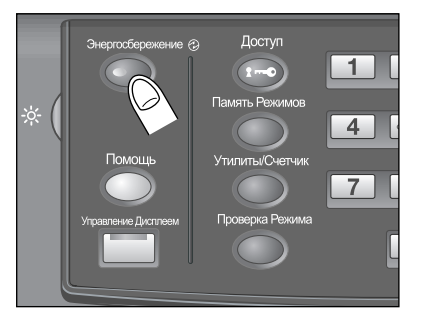

- $\rightarrow$  Функция энергосбережения имеет два режима: "А/пер на низк.э/потр." и "Автом. выкл.". Подробнее см. ниже.
- $\rightarrow$  Режим энергосбережения можно также активизировать в ручном режиме. Подробнее см. стр. 3-54.

### **3.4.2 Автоматический переход в режим энергосбережения: А/пер на низк.э/потр.**

Функция автоматического переключения на режим низкого энергопотребления позволяет экономить электроэнергию за счет снижения ее расхода.

Эта функция активизируется автоматически по истечении заданного времени (по умолчанию 15 минут) бездействия аппарата при горящем индикаторе **Энергосбережение**, выключенной **сенсорной панели** и выключенных остальных светодиодных индикаторах, кроме индикатора **Старт** на **панели управления**. Индикатор **Старт** загорается красным светом, в то время как индикатор питания продолжает гореть зеленым.

 $\rightarrow$  Если для функций автоматического переключения на режим низкого энергопотребления и автоматического выключения задано одинаковое время, питание аппарата отключается. Если на экране отображается окно "Место застревания бумаги" или окно двусторонней печати, **сенсорная панель** не выключается.

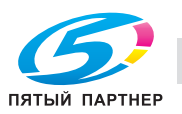
## d**Справка**

*Окно "Утилиты" позволяет деактивизировать функцию автоматического переключения на режим низкого электропотребления или изменить заданное время (Выкл., 5 минут, 10 минут, 15 минут, 30 минут, 60 минут, 90 минут, 120 минут, 240 минут). Подробнее см. стр. 10-42.*

#### **Переход из режима автоматического переключения на режим низкого энергопотребления**

% Нажмите любую кнопку на **сенсорной панели** или **панели управления**. Аппарат возвращается в состояние готовности к печати.

### **3.4.3 Автоматический переход в режим энергосбережения: Автом. выкл.**

Функция автоматического выключения позволяет еще больше экономить электроэнергию за счет уменьшения ее расхода.

Эта функция активизируется после функции автоматического переключения на режим низкого энергопотребления по истечении заданного времени (по умолчанию 90 минут) бездействия аппарата при горящем индикаторе **Энергосбережение** и выключенных остальных светодиодных индикаторах на **сенсорной панели** и **панели управления**.

Индикатор питания продолжает гореть зеленым светом.

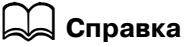

*Окно "Утилиты" позволяет деактивизировать функцию автоматического выключения или изменить* заданное время (Выкл., 0 минут, 1 минута, 30 минут, 60 минут, 90 минут, 120 минут, 240 минут). *Подробнее см. стр. 10-42.*

#### **Выход из режима автоматического выключения**

% Нажмите **Энергосбережение** на **панели управления**. Аппарат возвращается в состояние готовности к печати.

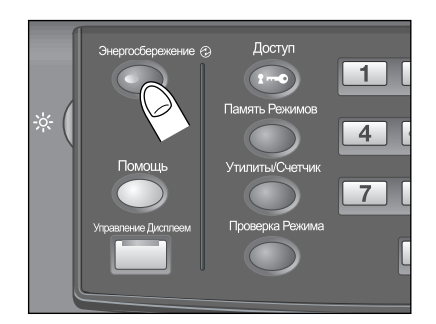

#### **3.4.4 Ручное переключение на режим энергосбережения**

Чтобы управлять функцией энергосбережения в ручном режиме (переключение на режим низкого энергопотребления или выключение), следуйте указаниям, приведенным ниже.

1 Нажмите **Энергосбережение** на **панели управления** <sup>и</sup> удерживайте не менее одной секунды.

На экране появляется следующее сообщение.

Использование функции автоматического выключения: [Вкл. реж. Авто откл. через 10 сек. / Нажмите кнопку/экран для отмены]

Использование функции автоматического переключения на режим низкого энергопотребления:

[Вкл. реж. Энергосбер. через 10 сек. / Нажмите кнопку/экран для отмены]

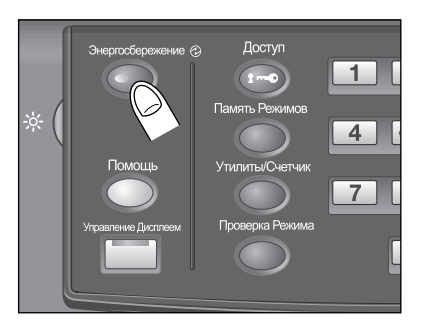

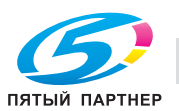

2 Режим энергосбережения будет активизируется.

Индикатор **Энергосбережение** горит, сенсорная панель выключена.

Удерживайте кнопку **Энергосбережение** на **панели управления** нажатой не менее одной секунды. В противном случае режим энергосбережения не будет активизирован, а на экране появится следующее сообщение.

 $\rightarrow$  Аппарат по умолчанию запрограммирован на ручную активизацию функции автоматического выключения. Окно "Утилиты" позволяет вручную активизировать функцию переключения на режим низкого энергопотребления. Подробнее см. стр. 10-42.

[Для перехода в режим автовыключения, удерж. [Энергосбер.] нажатой более 1 с] [Для перехода в режим уменьш.энергопотр., удерж. [Энергосбер.] нажатой более 1 с]

### **3.4.5 Ограничение использования аппарата: Недельный таймер**

Функция недельного таймера предназначена для включения и выключения аппарата в момент, заданный администратором.

Когда аппарат находится в выключенном состоянии под контролем недельного таймера, индикатор **Энергосбережение** горит и использование аппарата невозможно.

# d**Справка**

*Настройки функции недельного таймера доступны в окне "Утилиты". Подробнее см. стр. 10-55.*

### **Временное использование аппарата**

Выполнив следующие действия, можно временно включить аппарат для выполнения операций. (Прерывание таймера)

#### 1 Нажмите **Энергосбережение** на **панели управления**.

Появляется окно "Аппарат" с указанным ниже сообщением. [Недельный таймер временно отменен / Введите пароль \$###] [Ввод выбранного времени копирования / 0 часов 05 минут] При появлении данного сообщения перейдите к пункту 3.

- $\rightarrow$  Питание аппарата будет автоматически выключено через 5 минут начиная с этого момента, если не будут произведены никакие действия.
- 2 Введите пароль прерывания таймера <sup>и</sup> нажмите **Старт** на **панели управления**.

Введите 4-значный пароль прерывания таймера с **клавиатуры** на **панели управления** и нажмите **Старт**.

[Недельный таймер временно отменен / Введите пароль \$###]

- $\rightarrow$  Пароль прерывания таймера задается в окне "Утилиты". Узнайте пароль у администратора.
- $\rightarrow$  В случае ввода неверного пароля удалите его и введите действительный 4-значный пароль.
- 3 Задайте час для активизации функции прерывания таймера <sup>и</sup> нажмите **Старт** на **панели управления**.

Введите 1-значное число (от 0 до 9), обозначающее час, с **клавиатуры** на **панели управления** и нажмите **Старт**.

[Ввод выбранного времени копирования / 3 часа 05 минут]

4 Задайте минуты для активизации функции прерывания таймера <sup>и</sup> нажмите **Старт** на **панели управления**.

Введите 2-значное число (от 0 до 59), обозначающее минуты, с **клавиатуры** на **панели управления** и нажмите **Старт**.

[Ввод выбранного времени копирования / 3 часа 30 минут] После появления на экране сообщения [Готов к печати] процесс копирования становится возможным до тех пор, пока не наступит заданный момент времени.

 $\rightarrow$  Чтобы задать минуты в диапазоне от 0 до 9, введите сначала [0] для того, чтобы число было двузначным. Однако помните, что минимально допустимое время составляет 5 минут. При вводе 0 для часа и цифры меньше 5 для минут время все равно будет установлено на 5. Также в качестве минут не могут быть введены числа больше 60.

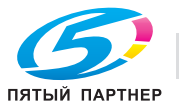

 $5$  По окончании использования аппарата в заданный период времени нажмите кнопку **Энергосбережение** на **панели управления** и удерживайте ее не менее одной секунды.

Аппарат вернется в выключенное состояние.

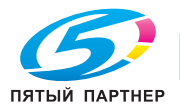

# **3.5 Идентификация пользователя**

Аппарат, оснащенный **устройством подачи бумаги (со сканером) PF-705**, может быть настроен на выполнение следующих функций после успешного завершения идентификации на основании введенного имени пользователя, пароля пользователя, названия отдела и/или пароля отдела, заданного администратором.

- Функции копирования: функции, доступные после нажатия закладки [КОПИРОВАНИЕ]
- Функции сканирования: функции, доступные после нажатия закладки [СКАНИРОВАНИЕ]
- Функции печати: функции печати
- Задержка HDD: функции, доступные после нажатия закладки [СПИС. ЗАДАН.] [Задерж. задан.] или [ВЫЗОВ НЖМД]

Эта настройка обозначается как Ид.польз./отсл.уч.записи.

Аппарат, не оснащенный **устройством подачи бумаги (со сканером) PF-1705** также может быть настроен на идентификацию пользователя/отслеживание учетной записи, однако не имеет специальных окон для ввода идентификационных данных пользователя или учетной записи. В этом случае идентификация выполняется с компьютера, подключенного к аппарату.

# d**Справка**

*Подробнее об идентификации пользователя/учетной записи см. в разделе 2 [Руководства пользователя - Копировальный аппарат].*

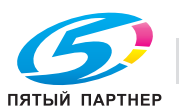

# **3.6 Отображение руководства по эксплуатации: окно справки**

Эта функция позволяет отображать на экране справочную информацию о текущем окне, в том числе рабочие указания и комментарии.

Если на экране отображается окно "Аппарат", выводятся указания по добавлению тонера, замене Контейнер для отх.тон, добавлению скрепок, удалению отходов обрезки и перфорирования, добавлению клеевых гранул и загрузке бумаги.

### **Окно справки с рабочими указаниями**

- 1 Открывает окно для выполнения требуемых настроек.
- 2 Нажмите [ ] <sup>в</sup> правом верхнем углу экрана, <sup>а</sup> затем нажмите **"Помощь**" на **панели управления**.

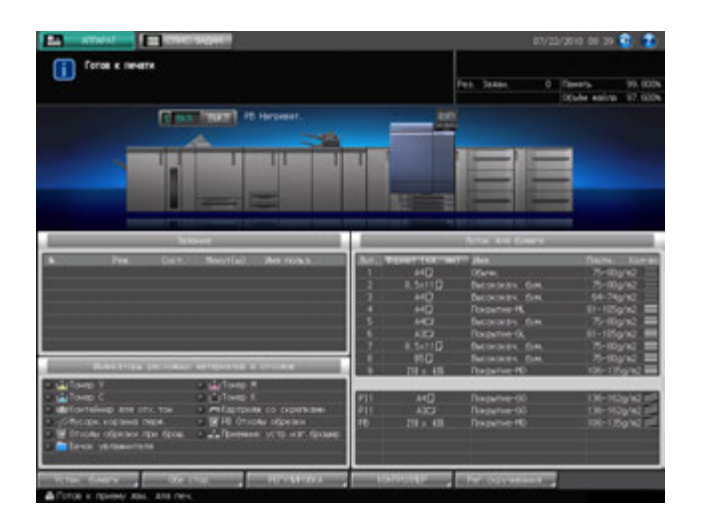

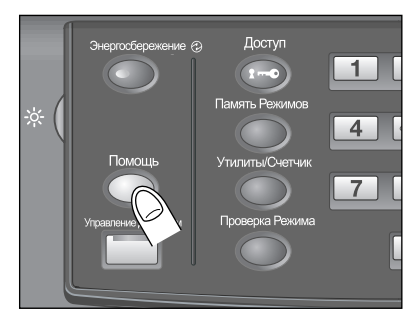

В нижней части экрана появляется окно справки.

3 Ознакомьтесь <sup>с</sup> содержащейся <sup>в</sup> нем информацией для проверки выполнения процедуры или комментариями к текущему окну.

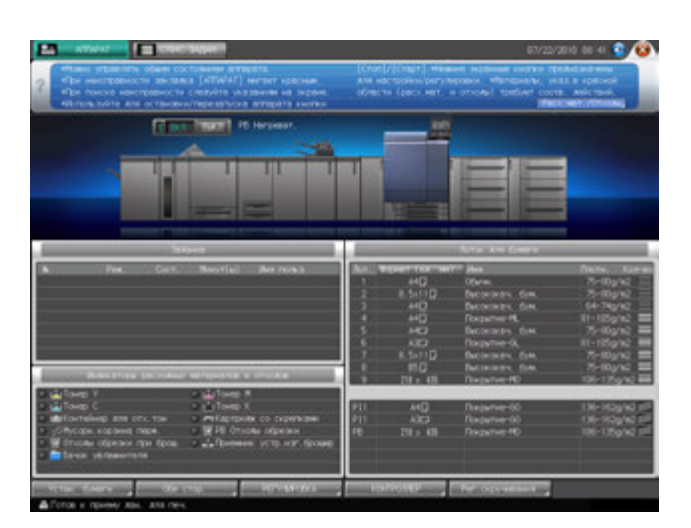

- $\rightarrow$  Если текущее окно не содержит никаких комментариев, кнопка [  $\odot$  ] в правом верхнем углу экрана неактивна (серого цвета). В этом случае при нажатии [ ] на экране или **Помощь** на **панели управления** окно справки не появляется.
- 4 Перейдите <sup>к</sup> следующей операции.
	- $\rightarrow$  Переход к следующей операции возможен и в том случае, если на экране отображается окно справки.
	- % Чтобы закрыть окно справки, нажмите [ ] на экране или **Помощь** на **панели управления**.

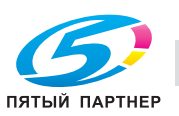

### **Окно справки с указаниями по добавлению расходных материалов/удалению отходов**

- 1 Нажмите закладку [АППАРАТ] для отображения окна "Аппарат".
- 2 Нажмите [ ] <sup>в</sup> окне "Аппарат" или **Помощь** на **панели управления**.

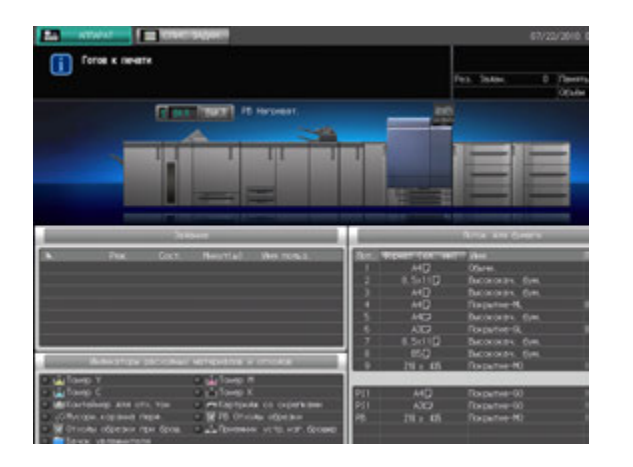

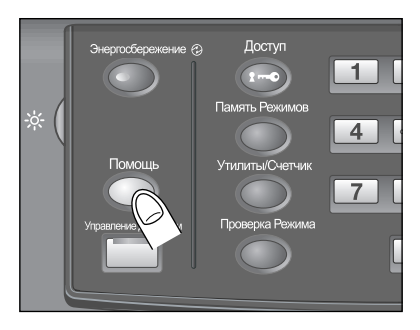

3 Нажмите [Расх. мат./Отходы] <sup>в</sup> правом нижнем углу окна справки.

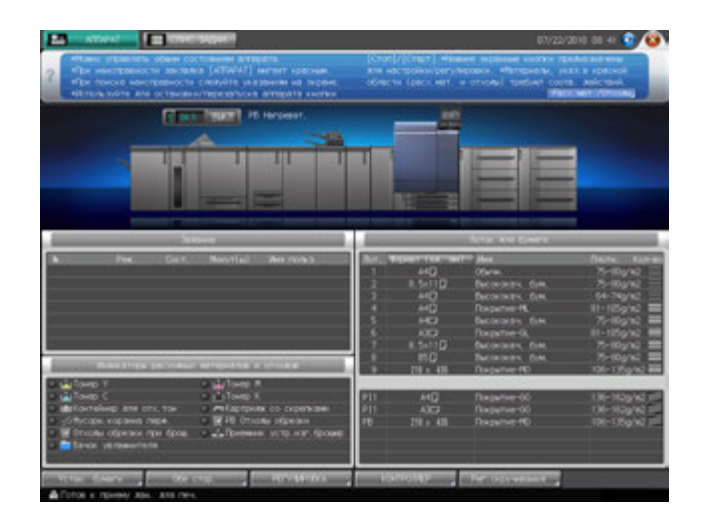

4 Нажмите требуемую закладку для проверки выполнения процедуры добавления расходных материалов/удаления отходов.

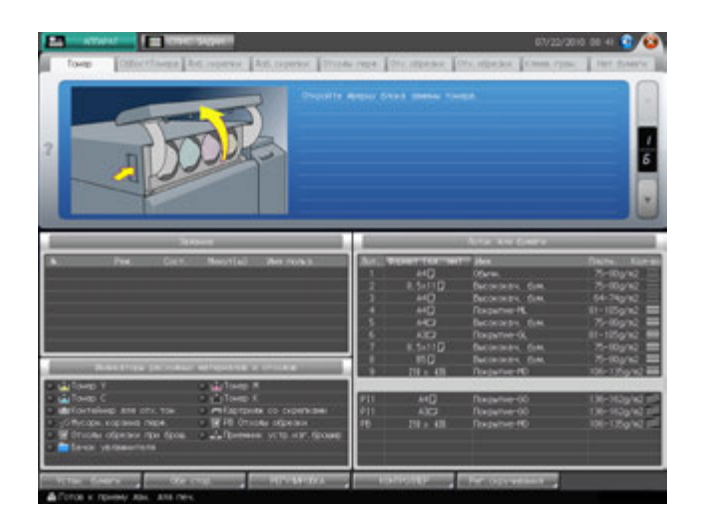

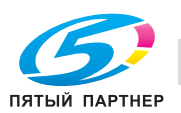

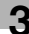

- $\rightarrow$  Процедуры добавления расходных материалов/удаления отходов описываются в другом разделе. Подробнее см. стр. 6-3.
- 5 Перейдите <sup>к</sup> следующей операции.
	- $\rightarrow$  Переход к следующей операции возможен и в том случае, если на экране отображается окно справки.
	- $\rightarrow$  Чтобы закрыть окно справки, нажмите [  $\odot$  ] на экране или **Помощь** на **панели управления**.

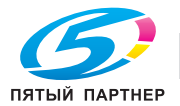

# **3.7 Настройка времени отклика сенсорных кнопок: Управление Дисплеем**

Эта функция позволяет задавать временной интервал между нажатием кнопок на **сенсорной панели** и ответом аппарата. Нажмите **Управление Дисплеем** на **панели управления** и выберите временной интервал. После этого аппарат будет реагировать на нажатие кнопки на **сенсорной панели** только, если кнопка будет удерживаться нажатой в течение определенного времени.

Эта функция полезна для пользователей с ограниченными физическими возможностями, которым трудно точно нажимать на кнопки.

# d**Справка**

*Настройка времени отклика выполняется в окне "Утилиты". Подробнее см. стр. 10-46.*

- 0 Возможное время отклика: Обычное/0,5 секунды/1 секунда/2 секунды/3 секунды.
- 1 Нажмите **Управление Дисплеем на панели управления.**

Если светодиодный индикатор **Управление Дисплеем** горит зеленым светом, это означает, что на аппарате задано определенное время отклика.

 $\rightarrow$  Если в качестве времени отклика было выбрано [Обычное], при нажатии **Управление Дисплеем** никаких изменений в работе сенсорных кнопок не произойдет.

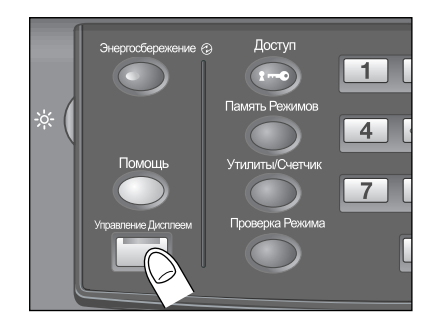

2 Чтобы деактивизировать эту функцию, нажмите **Управление Дисплеем** на **панели управления** и удерживайте не менее одной секунды.

Светодиодный индикатор **Управление Дисплеем** выключается и восстанавливается обычное время отклика для работы с сенсорными кнопками.

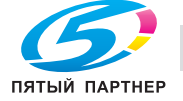

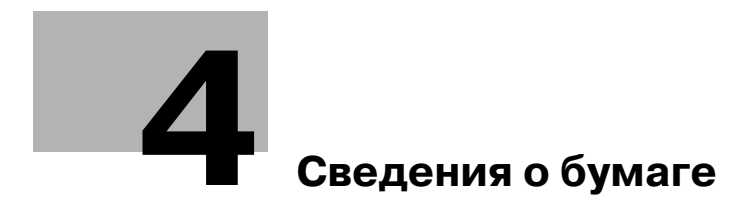

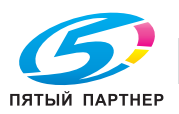

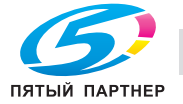

# **4 Сведения о бумаге**

# **4.1 Сведения о бумаге**

Данный аппарат оснащен следующими лотками для загрузки бумаги.

- **Лотки основного блока** (лотки 1-3)
- **Устройство подачи бумаги PF-704** (лотки 4-6: 1-й блок) (лотки 7-9: 2-й блок)
- **Устройство подачи бумаги (со сканером) PF-705** (лотки 4-6)
- **Устройство клеевого скрепления PB-503**
- **Вкладочное устройство** (встроено в **фальцовочное устройство FD-503** в качестве стандартного оборудования)
- **Вкладочное устройство PI-502** (встроено в **финишер FS-612** в качестве дополнительного оборудования)

Кроме этого, для транспортировки/обработки/выдачи бумаги используются следующие элементы оснащения.

- АDU (Автоматическое дуплексное устройство) (встроено в основной блок в качестве стандартного оборудования)
- **Финишер FS-521**
- **Финишер FS-612**
- **Фальцовочное устройство FD-503**
- **Накопитель большой емкости LS-505**
- **УстрИзгБрошюр SD-506**
- **Мультиперф. GP-501**
- **Перфоратор PK-512/PK-513**
- **Блок передачи RU-506**
- **Блок передачи RU-508**
- **2-й узел термозакрепления EF-101**

### **4.1.1 Плотность бумаги**

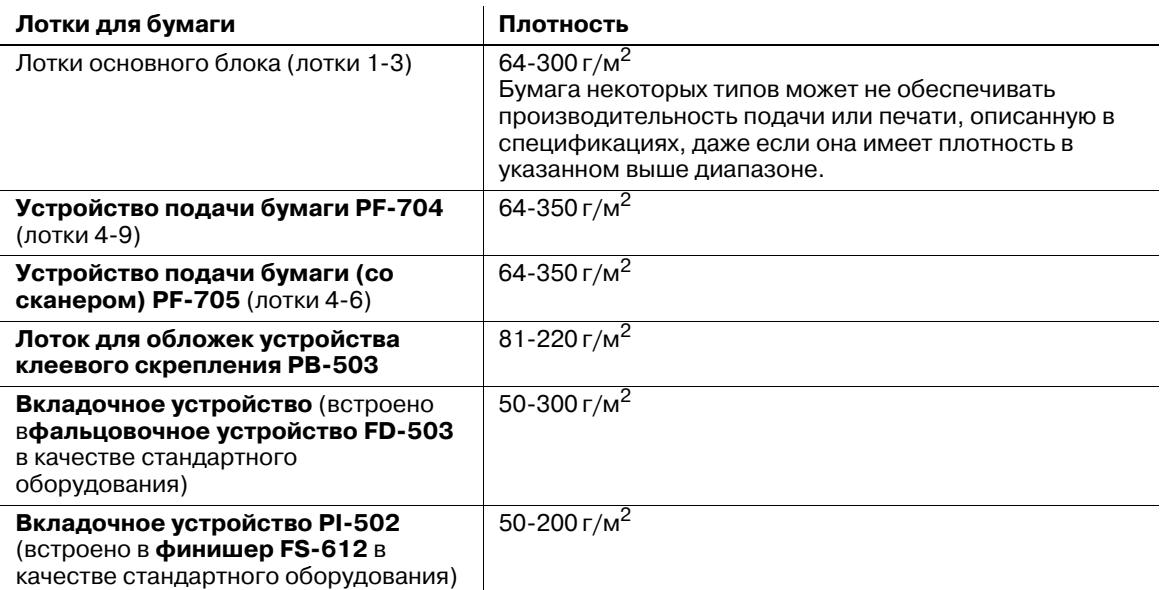

Настройка или регистрация/удаление плотности бумаги, задаваемые для каждого лотка, доступны в настройках бумаги в окне "Аппарат". Подробнее см. стр. 5-11.

### *ПРИМЕЧАНИЕ*

*Следите за тем, чтобы в лоток загружалась бумага только заданной плотности. В противном случае это может влиять на качество копирования или вызвать нарушения функционирования аппарата.*

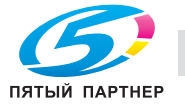

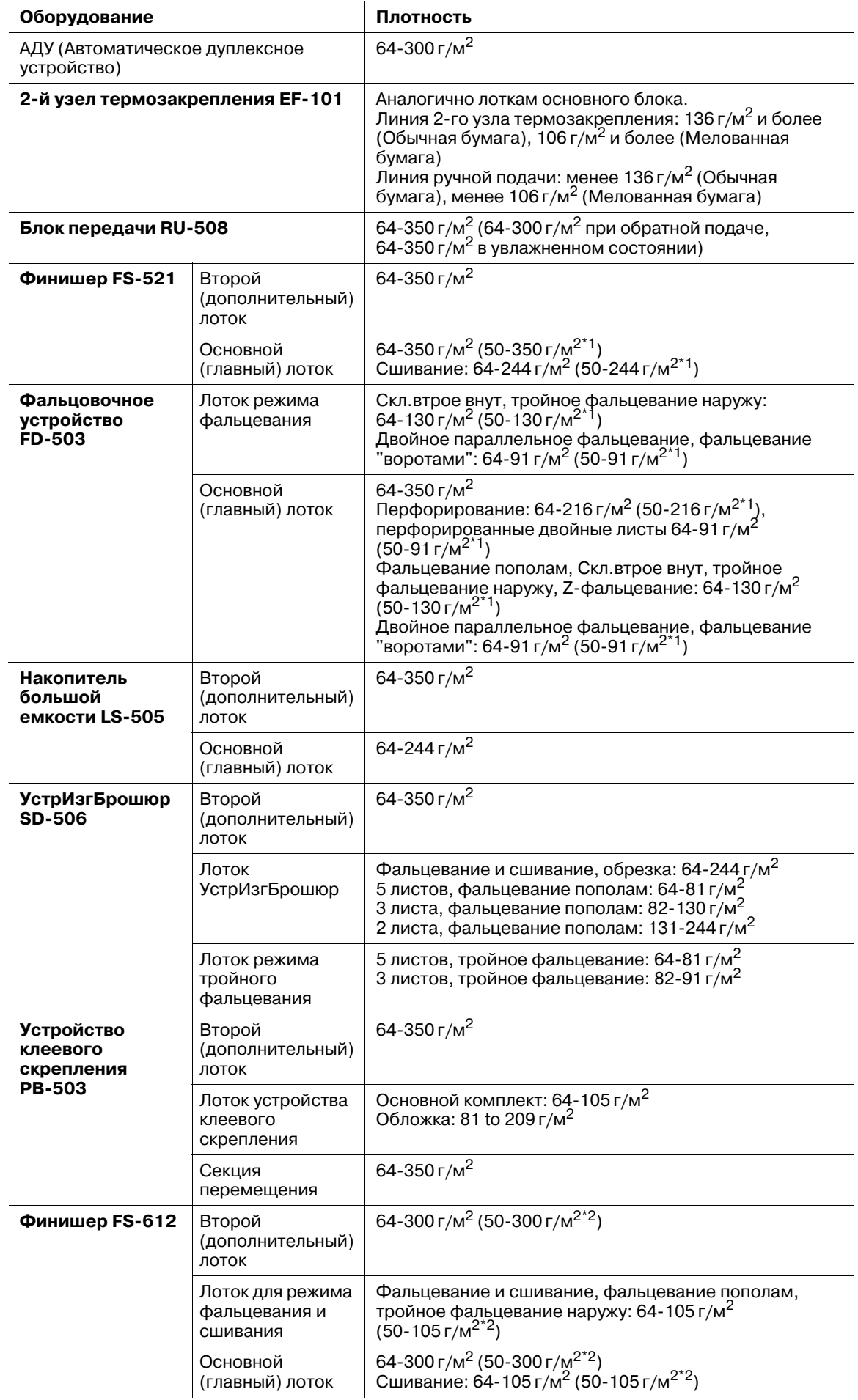

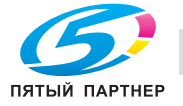

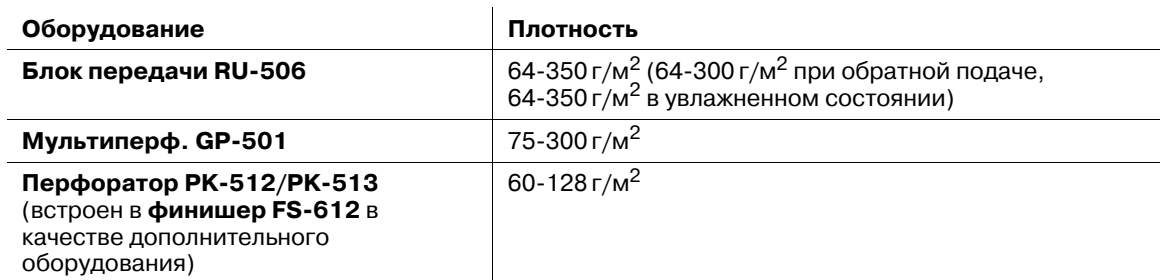

 $*1$ : использование вкладочного устройства в фальцовочном устройстве FD-503

 $*2$ : использование вкладочного устройства в финишере FS-612

#### *ПРИМЕЧАНИЕ*

*Если к фальцовочному устройству FD-503 подсоединено какое-либо дополнительное оборудование, готовые комплекты копий, изготовленные в режимах "Скл.втрое внут", "Тройное фальцевание наружу", "Двойное параллельное фальцевание" или "Фальцевание воротами", выдаются только в лоток режима фальцевания фальцовочного устройства FD-503. Все остальные лотки недоступны.*

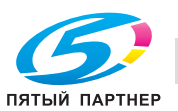

# **4.1.2 Емкость лотков для бумаги/выходных лотков**

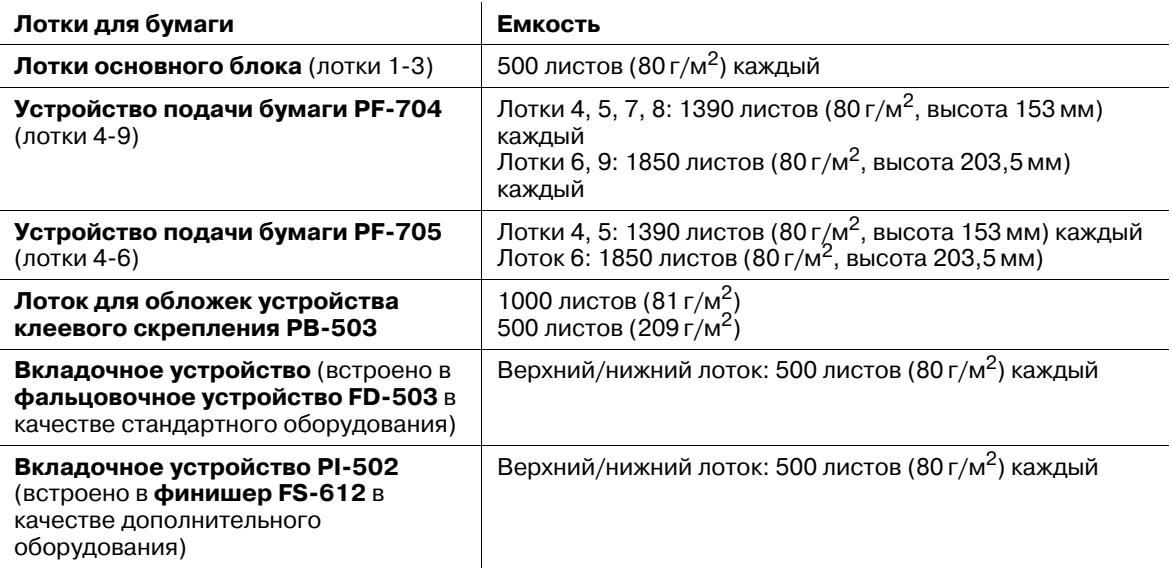

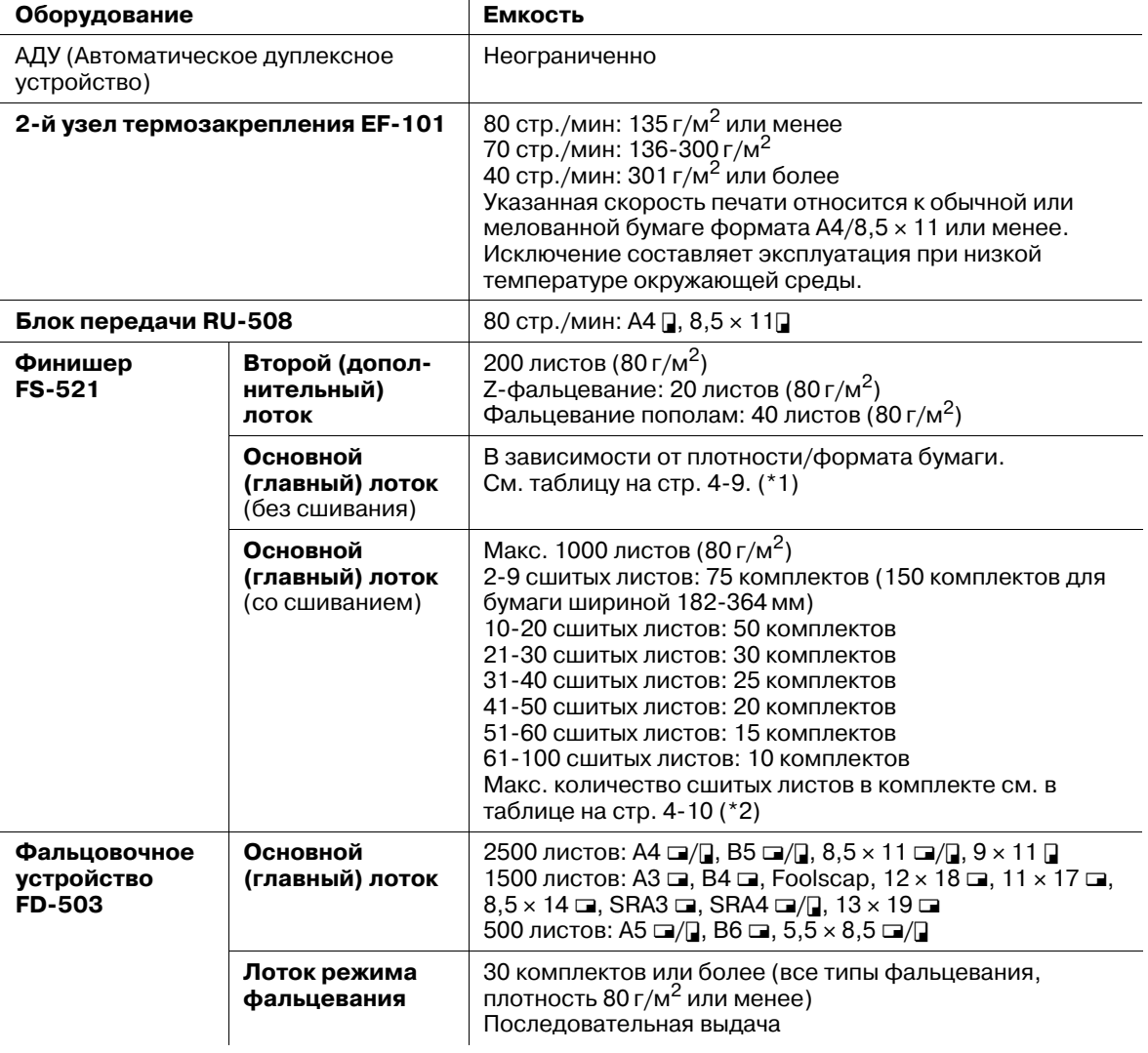

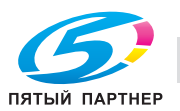

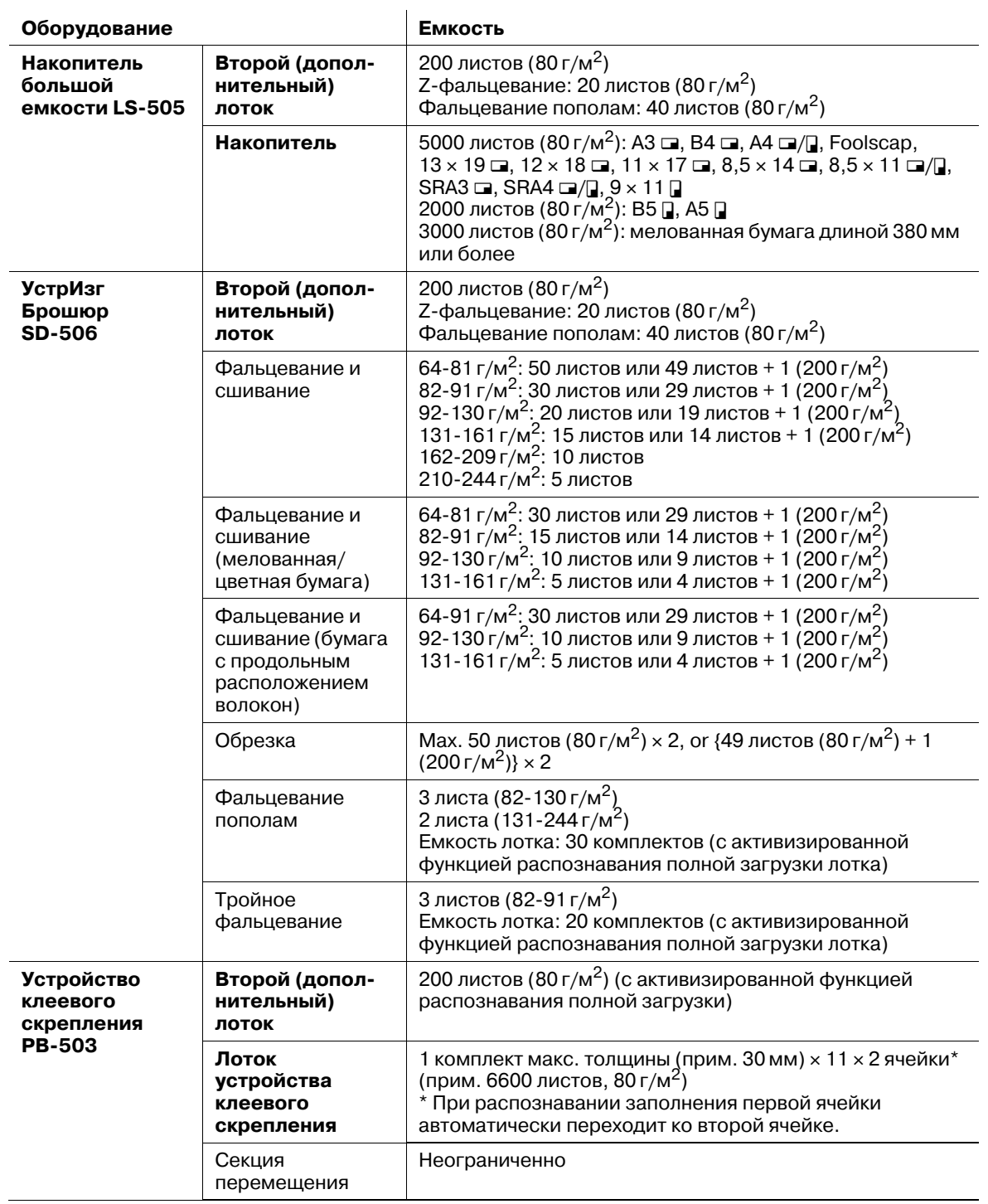

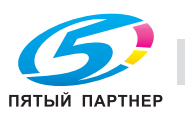

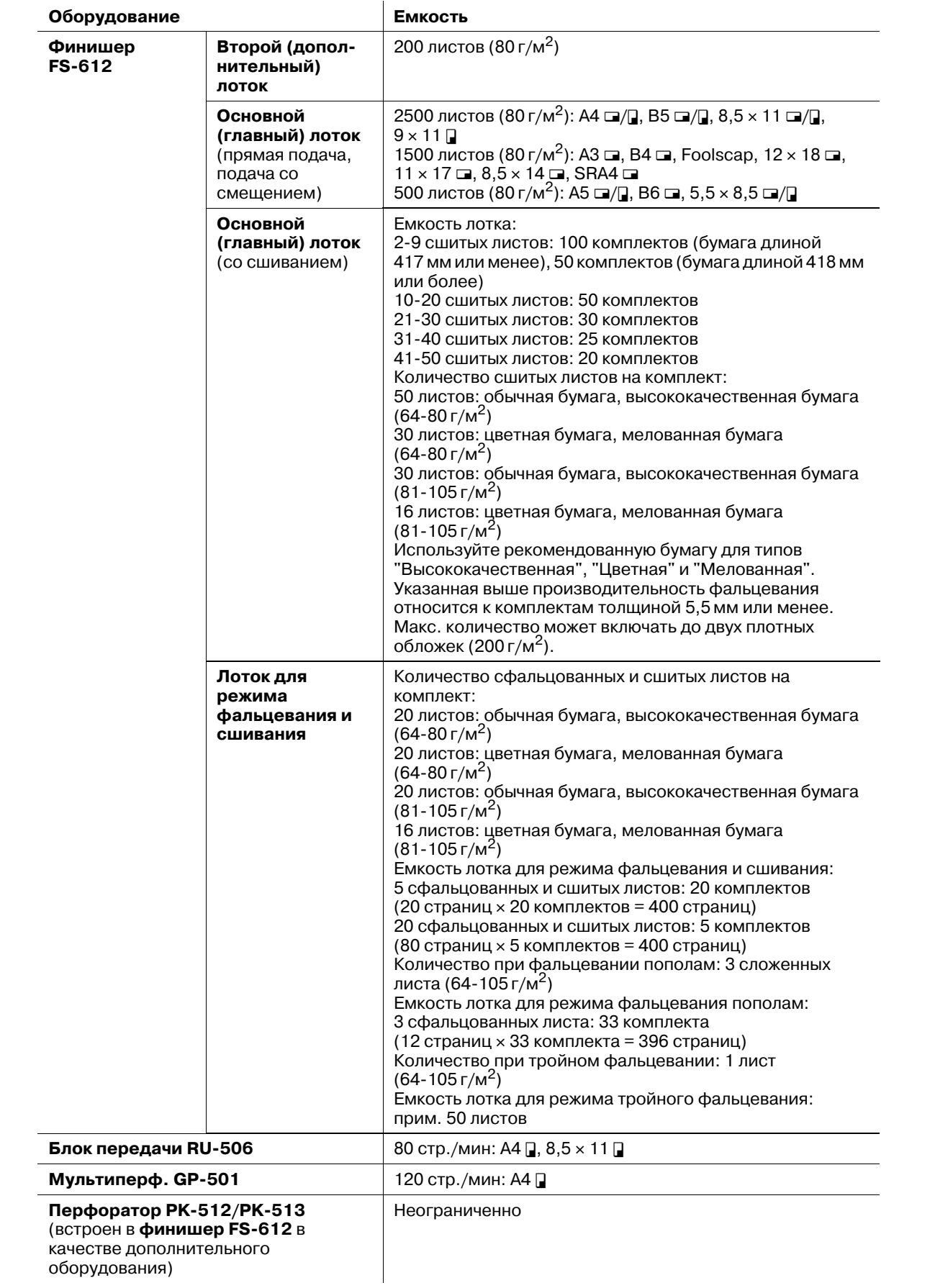

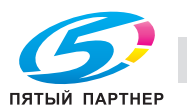

Следующая таблица содержит стандартные значения высоты для сфальцованной и сшитой брошюры.

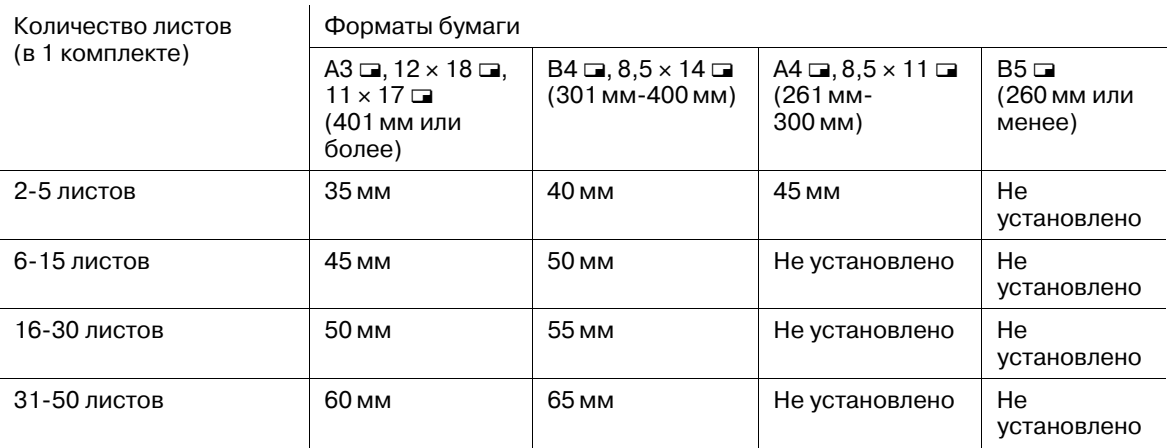

### **\*1: Емкость основного (главного) лотка финишера FS-521 (несшитые листы)**

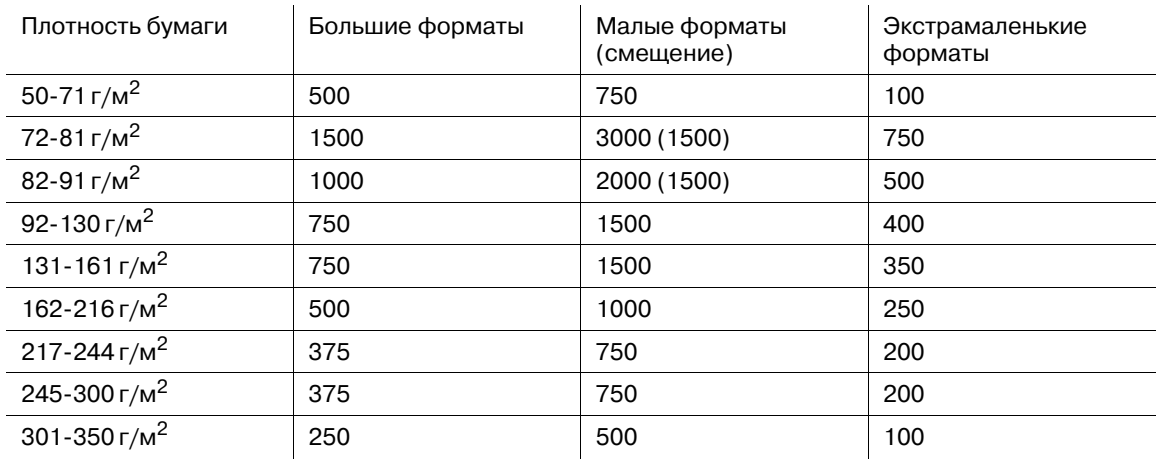

Большие форматы: А3  $\Box$ , B4  $\Box$ , Foolscap, 13 × 19  $\Box$ , 12 × 18  $\Box$ , 11 × 17  $\Box$ , 8,5 × 14  $\Box$ , SRA3  $\Box$ , SRA4  $\Box$ / $\Box$ , произвольный (макс. 324 мм × 460 мм) Маленькие форматы: А4  $\Box/\Box$ , B5  $\Box/\Box$ , 8,5 × 11  $\Box/\Box$ , 9 × 11  $\Box$ Экстрамаленькие форматы: А5  $\square/\square$ , В6  $\square$ , 5,5  $\times$  8,5  $\square/\square$ 

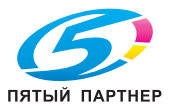

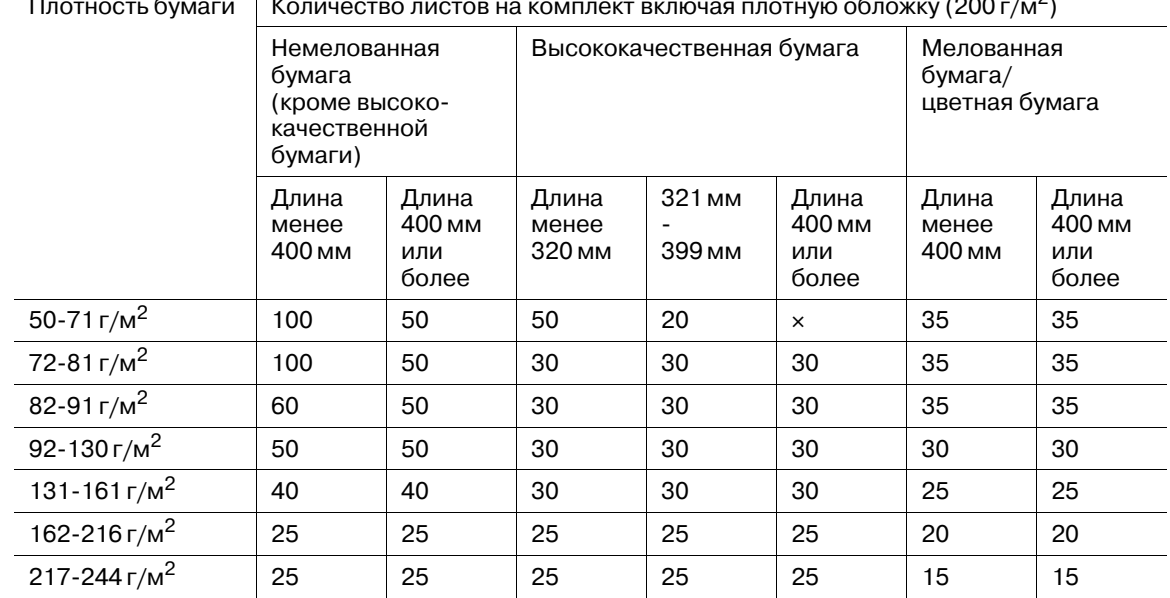

# **\*2: Производительность сшивания финишера FS-521**

Плотность бумаги  $\, \mid \,$  Количество листов на комплект включая плотную обложку (200 г/м $^2$ )

Даже если сшиваемый комплект соответствует указанным выше характеристикам, старайтесь не превышать указанную ниже толщину.

• 23 мм для бумаги длиной 219 мм или менее

- 20 мм для бумаги длиной 220 мм или более

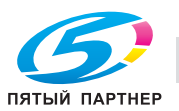

# **4.1.3 Формат бумаги**

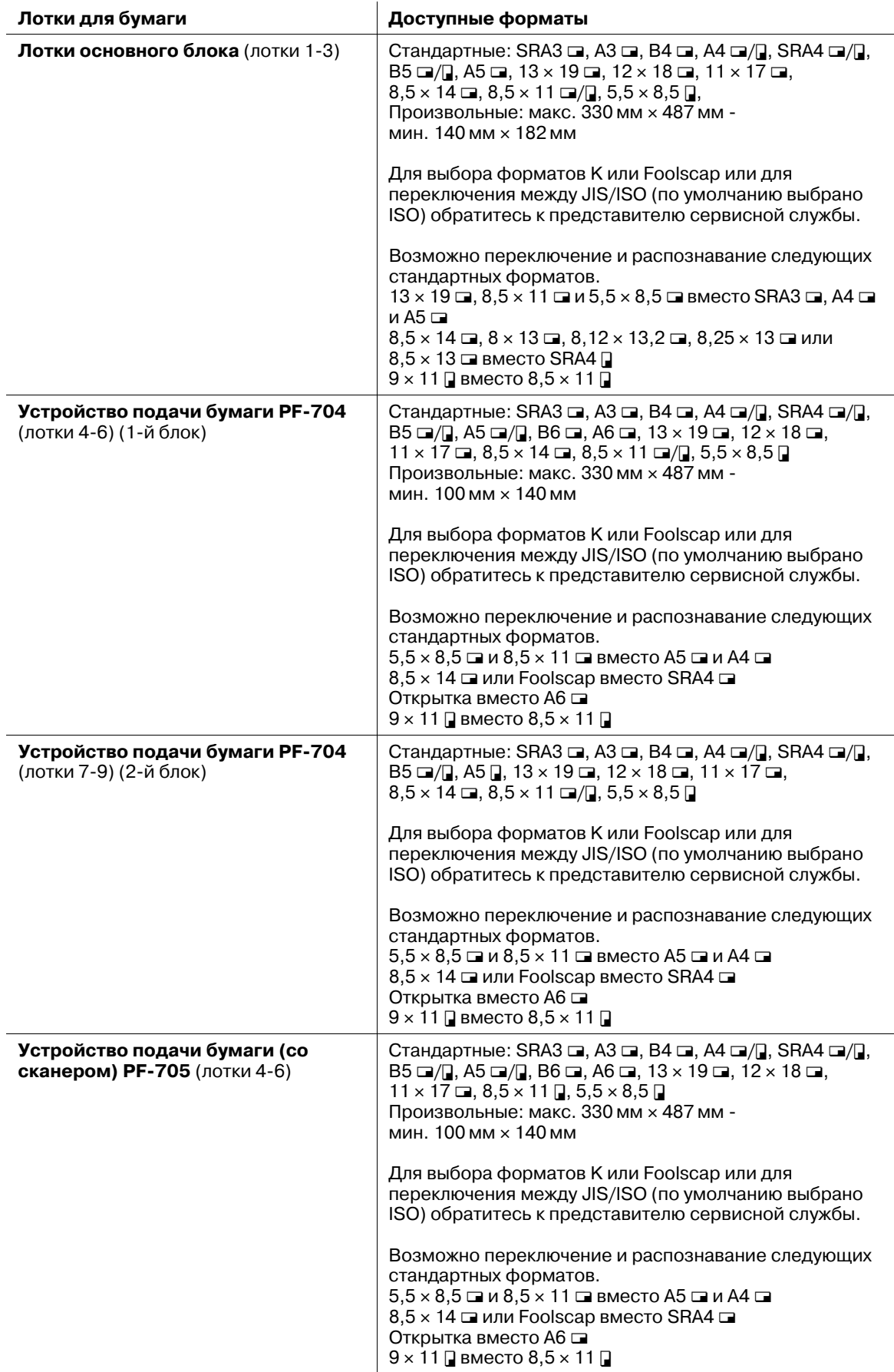

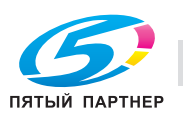

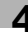

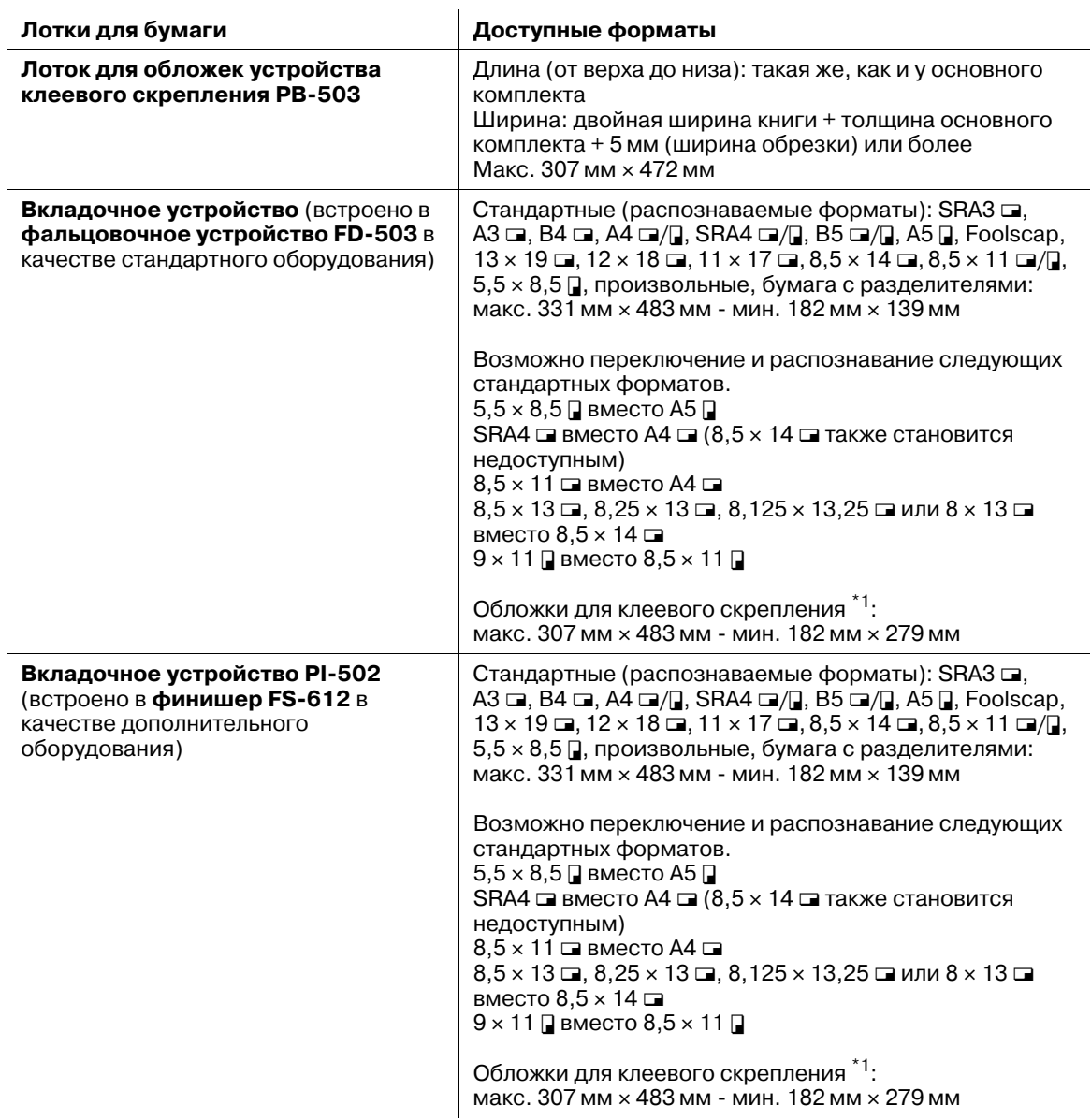

#### **Устройство подачи бумаги PF-704**/**Устройство подачи бумаги (со сканером) PF-705**

Форматы B4, B5 и B6 являются стандартными форматами ISO. Если необходимы стандартные форматы JIS, обратитесь к представителю сервисной службы.

При необходимости выбора формата Foolscap обратитесь к представителю сервисной службы.

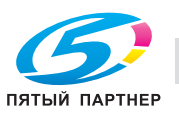

#### **Вкладочное устройство**

 $^{\star 1}$ : Загрузка обложек для клеевого скрепления требует тех же настроек, что и для произвольных форматов, загруженных в устройство подачи бумаги. Стандартные форматы, форматы бумаги с разделителями и открытки недоступны.

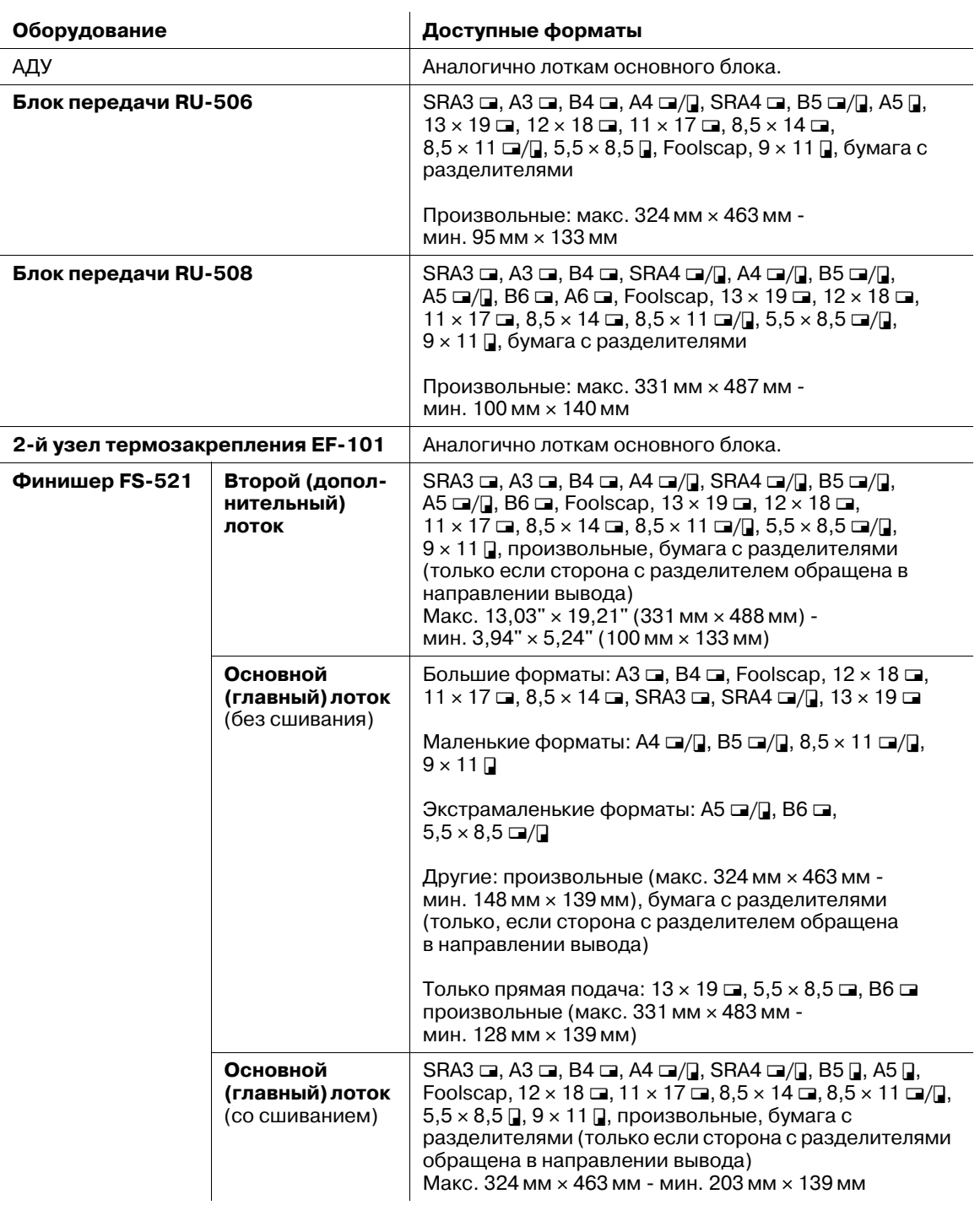

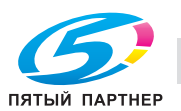

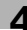

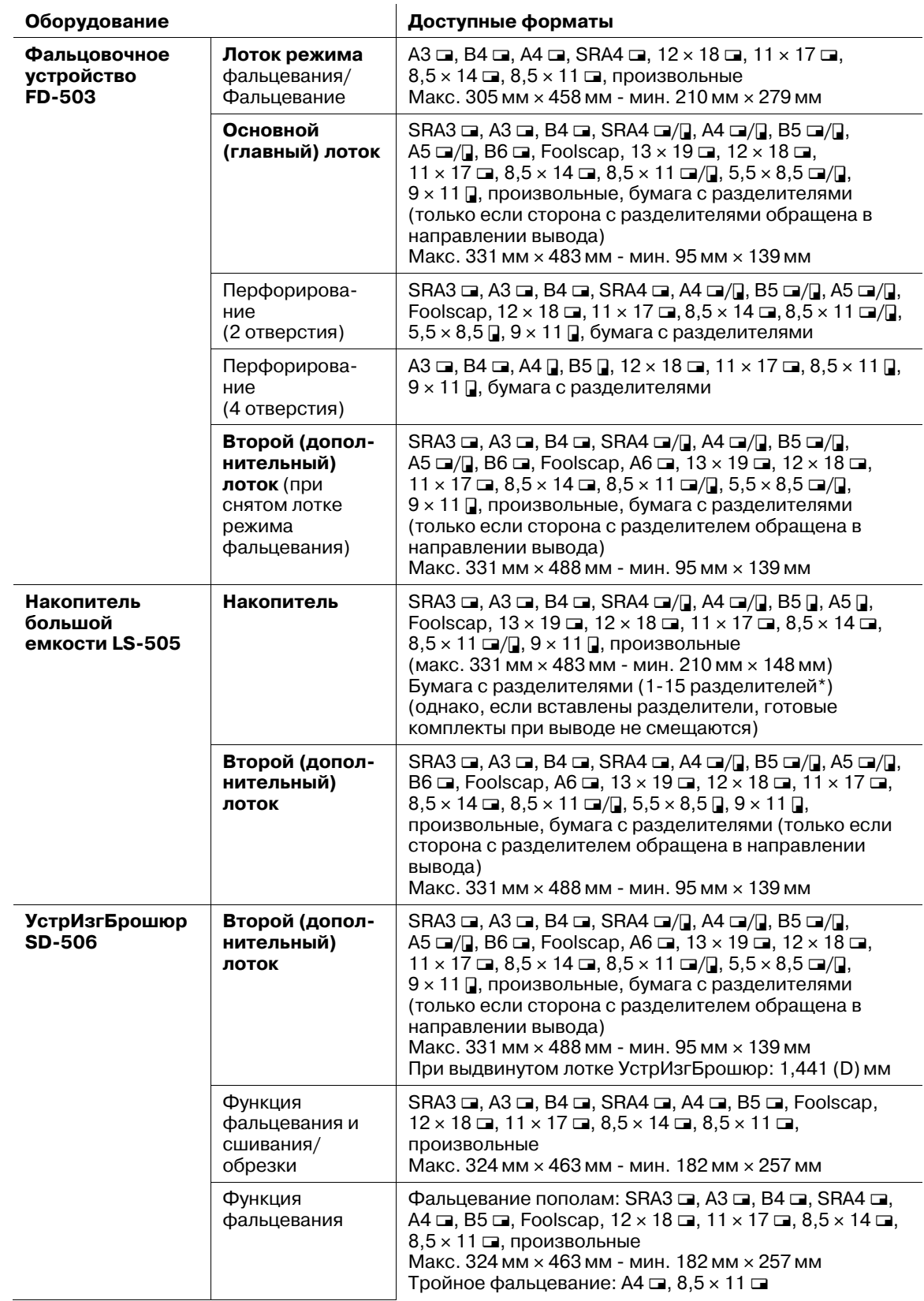

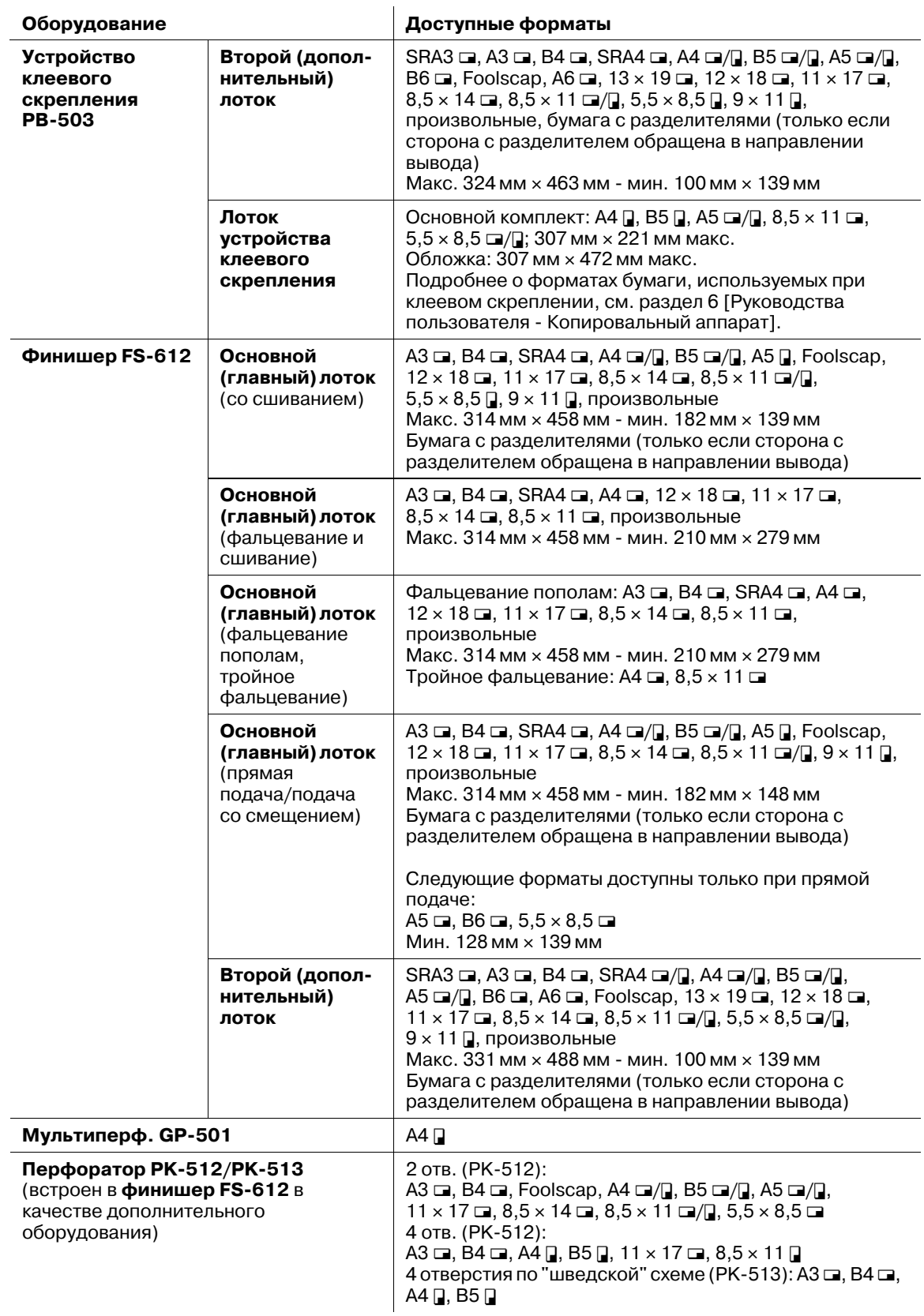

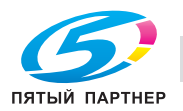

## **4.1.4 Функция автопереключения лотков**

Если в процессе печати в выбранном лотке заканчивается бумага, аппарат автоматически переключается на другой лоток, не прерывая процесс печати, при условии, что другой лоток отвечает следующим условиям.

Выполните следующие настройки в [02 Настройки пользователя] - [01 Установка системы] - [03 Установки лотка подачи].

- В [02 Автовыбор лотка подачи] выберите лотки, которые должны автоматически выбираться с помощью функции "Автобумага". Также можно задать приоритет выбора.
- В [03 Тип для автобумаги] задайте лотки с другими установками бумаги, которые должны быть целевыми лотками в ATS.

В лотки для бумаги должна быть загружена бумага с соблюдением следующих условий.

- Бумага должна иметь тот же формат и быть загружена с той же ориентацией.
- Бумага должна относиться к тому же типу.

### **4.1.5 Хранение бумаги для копирования**

При хранении бумаги для копирования соблюдайте следующие меры предосторожности.

- Храните бумагу в прохладном сухом месте. Использование влажной бумаги может стать причиной застревания бумаги.
- Храните начатые упаковки бумаги плотно закрытыми.
- Не храните упаковки бумаги в вертикальном положении. Деформация бумаги в результате вертикального хранения может стать причиной застревания бумаги.
- Не оставляйте бумагу в местах, доступных детям.

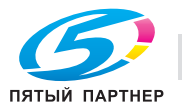

## **4.1.6 Скорость печати**

Данный аппарат оснащен датчиком температуры и может автоматически регулировать скорость печать в зависимости от распознанной внутренней температуры.

Кроме этого, в разделе "Настройка процесса" предусмотрены опции [Понижение скорости] и [CPM Вниз] для управления скоростью печати. Подробнее см. в следующей таблице.

# d**Справка**

*Подробнее о "Настройке процесса" см. на стр. 10-26.*

*Дополнительная настройка может быть произведена специалистом сервисной службы с целью повышения стабильности в процессе печати. При необходимости свяжитесь с представителем сервисной службы.*

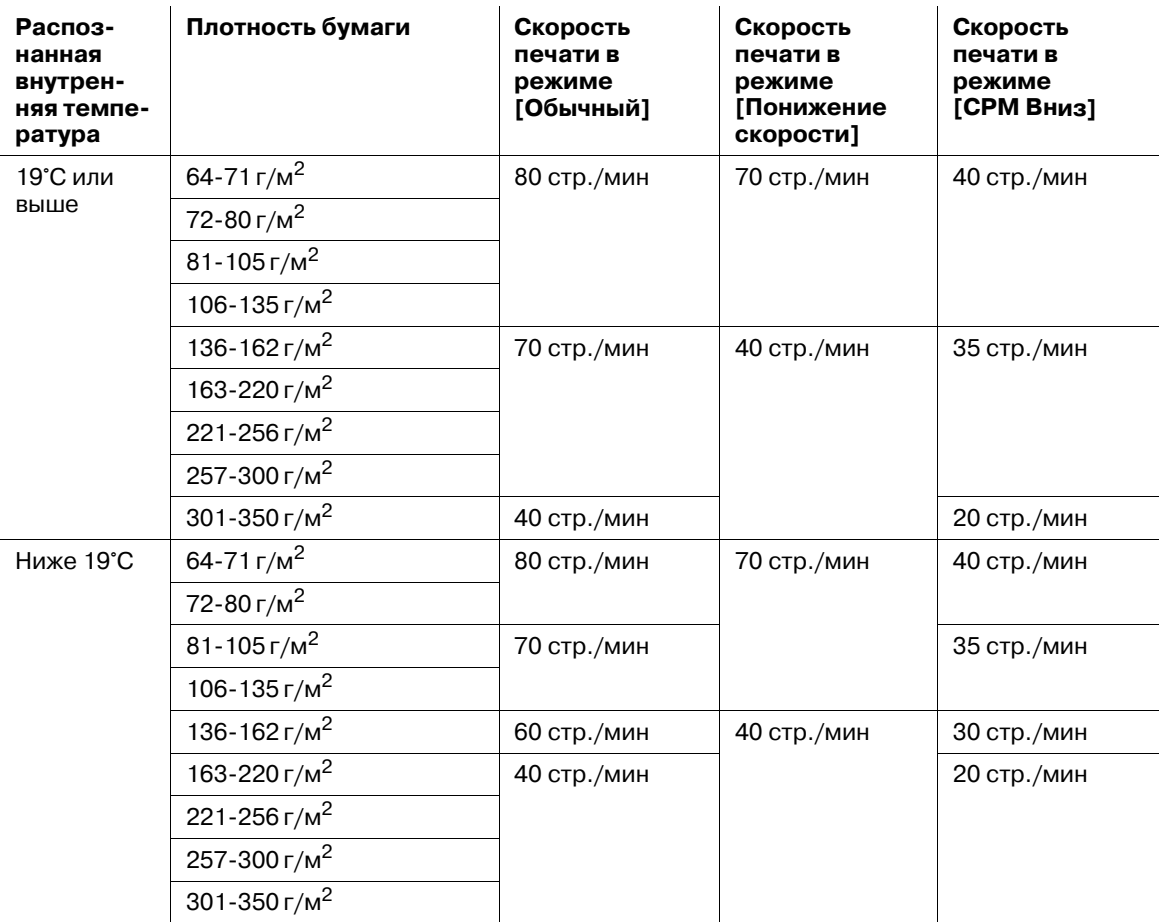

### **4.1.7 Коррекция неравномерности на выводимых изображениях**

При печати оригинала (данных), содержащего большое количество текста и фотографий, изображение на готовых копиях может получиться неравномерным.

Эта неравномерность может быть откорректирована с помощью рычагов регулировки сжатия двух устройств термозакрепления, установленных на аппарате.

В зависимости от типа и плотности используемой бумаги переместите рычаг регулировки сжатия узла фиксации основного блока в положение нормального сжатия, слабого сжатия или отпускания, а затем переместите рычаг 2-го узла термозакрепления в положение сжатия или отпускания. Для правильного определения положения см. следующую таблицу.

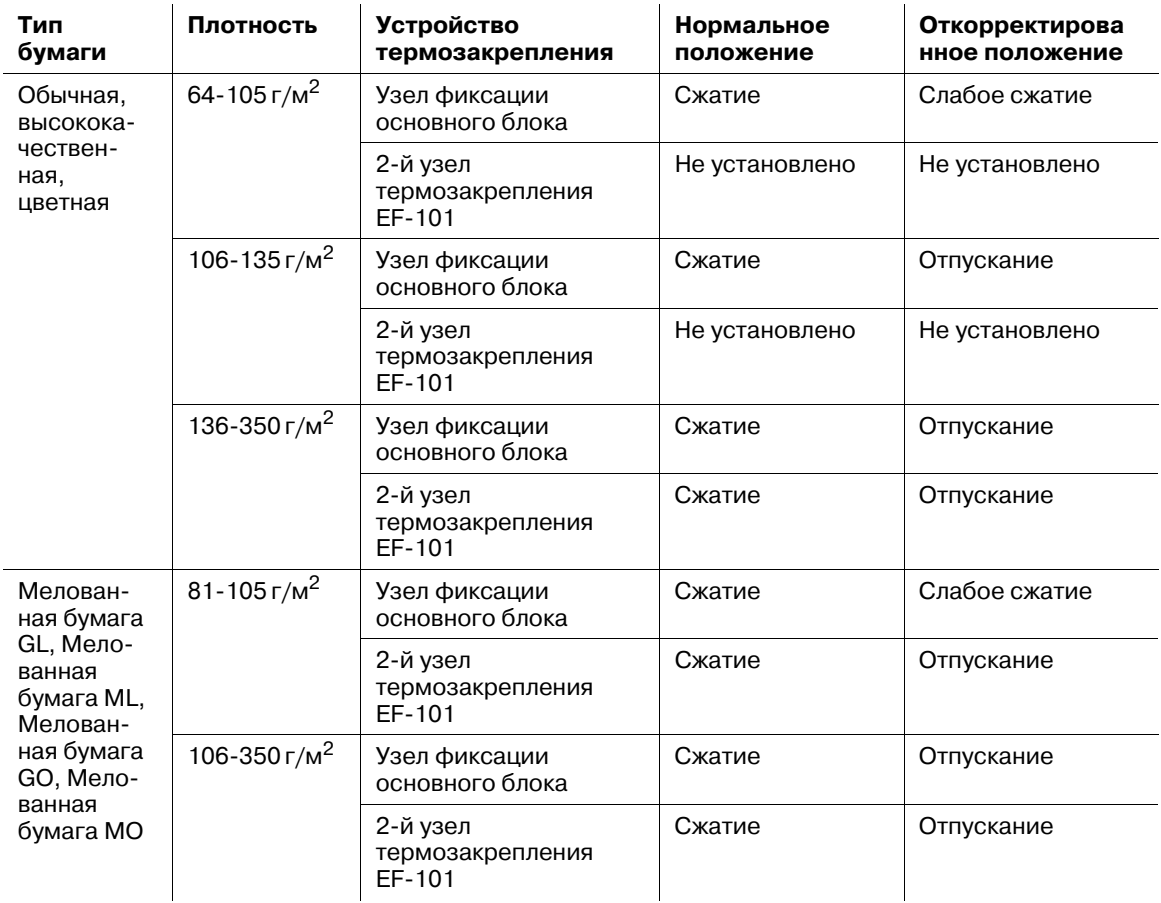

- $\checkmark$  Форматы бумаги, для которых возможна корректировка: А4  $\Box/\Box$ , 8,5 x 11  $\Box/\Box$  или более. Не используйте рычаг регулировки сжатия устройства термозакрепления при печати на бумаге форматом менее А4  $\Box/\Box$  или 8,5  $\times$  11  $\Box/\Box$ .
- 0 Данный аппарат оснащен двумя устройствами термозакрепления: узел фиксации основного блока и 2-й узел термозакрепления EF-101.
- 0 Типы бумаги "Обычная бумага", "Высококачественная бумага" и "Цветная бумага" с плотностью 64-135 г/м<sup>2</sup> не проходят через 2-й узел термозакрепления. Следовательно, использование рычага регулировки сжатия 2-го узла термозакрепления не требуется.

### 7 **ПРЕДОСТЕРЕЖЕНИЕ**

НЕ дотрагивайтесь до блока термозакрепления, расположенного с левой стороны узла фиксации. В противном случае вы можете получить ожог.

- Соблюдайте особую осторожность при выдвигании узла фиксации механизма подачи.

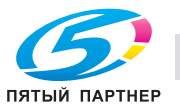

#### 7 **ПРЕДОСТЕРЕЖЕНИЕ**

НЕ засовывайте руки между основным блоком и узлом фиксации механизма подачи.

- Прикосновение к соединительным клеммам электрических компонентов может вызвать неожиданные сбои или повреждение аппарата. Не пытайтесь ничего исправить самостоятельно, а обратитесь к представителю сервисной службы.

#### 7 **ПРЕДОСТЕРЕЖЕНИЕ**

НЕ дотрагивайтесь до устройства термозакрепления 2-го узла термозакрепления. В противном случае вы можете получить ожог.

- Соблюдайте особую осторожность при выдвигании 2-го узла термозакрепления.

#### 7 **ПРЕДОСТЕРЕЖЕНИЕ**

НЕ засовывайте руки между основным блоком и 2-м узлом термозакрепления устройства термозакрепления. В противном случае возможно внезапное нарушение функционирования аппарата.

- Не пытайтесь ничего исправить самостоятельно, а обратитесь к представителю сервисной службы.
- 1 Если изображение на выводимых листах получилось неравномерным, проверьте тип <sup>и</sup> плотность бумаги.
- 2 Откройте переднюю дверцу основного блока.

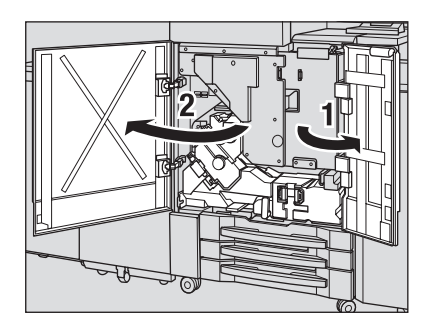

3 Поверните рычаг [M1] влево <sup>и</sup> вниз <sup>и</sup> выдвиньте узел фиксации механизма подачи.

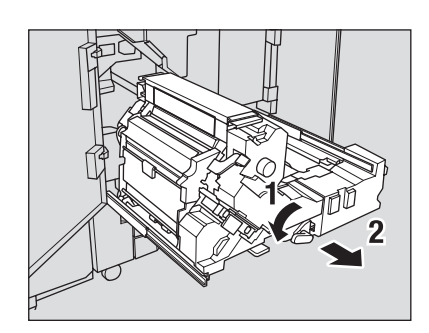

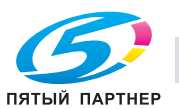

- 4 Переместите рычаг регулировки сжатия узла фиксации основного блока в требуемое положение в зависимости от типа и плотности используемой бумаги (см. пункт 1).
	- $\rightarrow$  Проверьте правильность положения рычага регулировки сжатия по таблице на стр. 4-18.
	- $\rightarrow$  Перейдите к пункту 5 и проделайте то же самое с рычагом регулировки сжатия 2-го узла термозакрепления.
	- % При получении удовлетворительного результата перейдите к пункту 10.

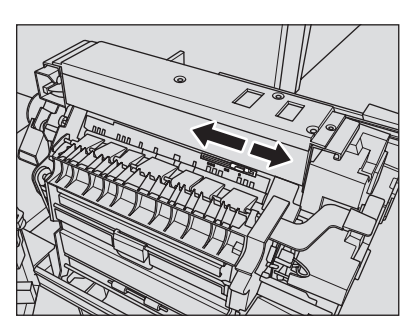

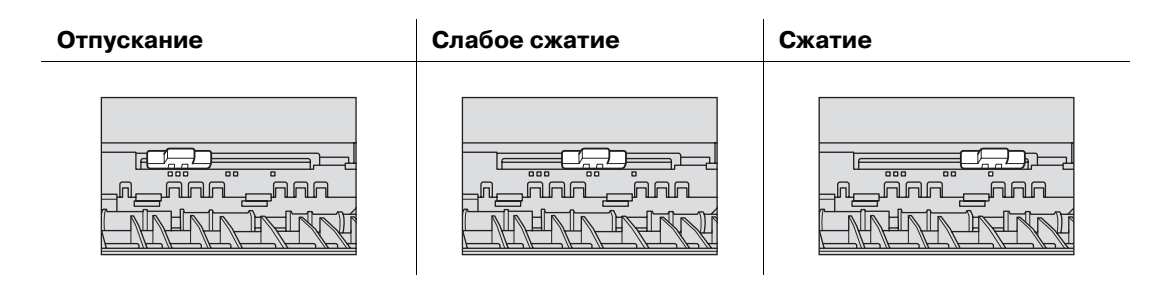

5 Откройте переднюю дверцу 2-го узла термозакрепления.

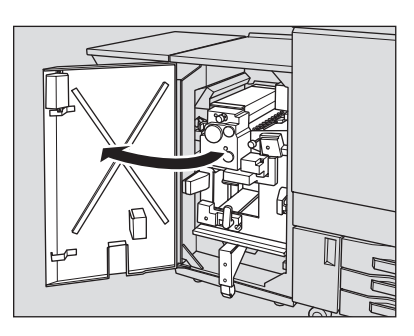

6 Поверните рычаг [EF2] влево <sup>и</sup> вниз <sup>и</sup> выдвиньте 2-<sup>е</sup> устройство термозакрепления.

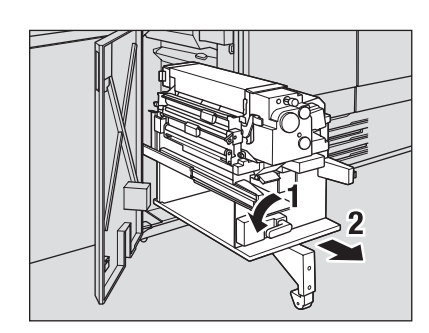

- 7 Переместите рычаг регулировки сжатия 2-го узла термозакрепления в требуемое положение в зависимости от типа и плотности используемой бумаги (см. пункт 1).
	- % Проверьте правильность положения рычага регулировки сжатия по таблице на стр. 4-18.

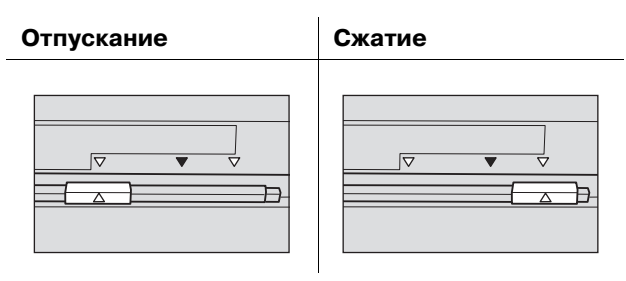

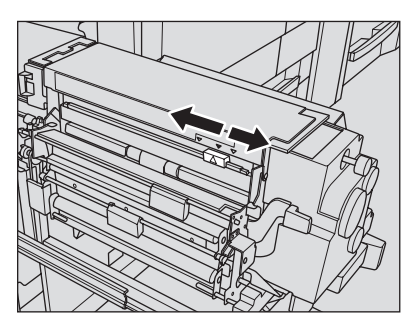

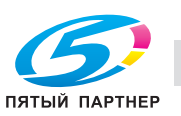

- 8 Задвиньте 2-<sup>й</sup> узел термозакрепления на место <sup>и</sup> верните рычаг [EF2] <sup>в</sup> исходное положение.
- 9 Закройте переднюю дверцу 2-го узла термозакрепления.
- 10 Задвиньте узел фиксации основного блока на место <sup>и</sup> верните рычаг [M1] <sup>в</sup> исходное положение.
- 11 Закройте переднюю дверцу основного блока.

#### *ПРИМЕЧАНИЕ*

*По окончании выполнения задания обязательно верните оба рычага регулировки сжатия в исходное положение.*

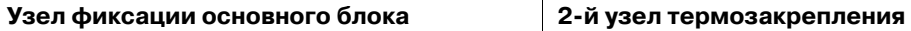

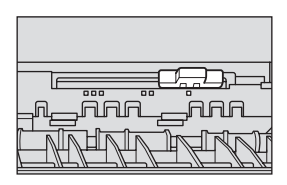

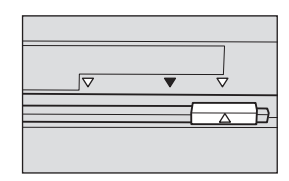

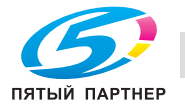

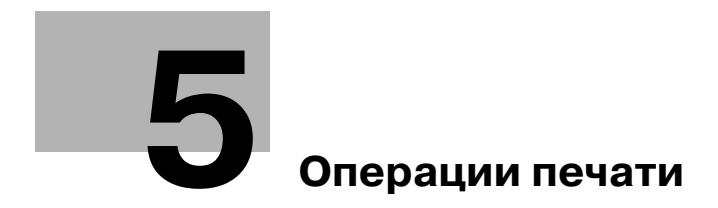

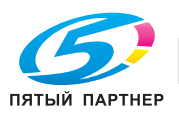

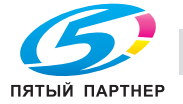

# **5 Операции печати**

# **5.1 Окно "Аппарат"**

# **5.1.1 Обзор окна "Аппарат"**

У аппаратов, оснащенных **устройством подачи бумаги (со сканером) PF-705** окно "Аппарат" выглядит следующим образом.

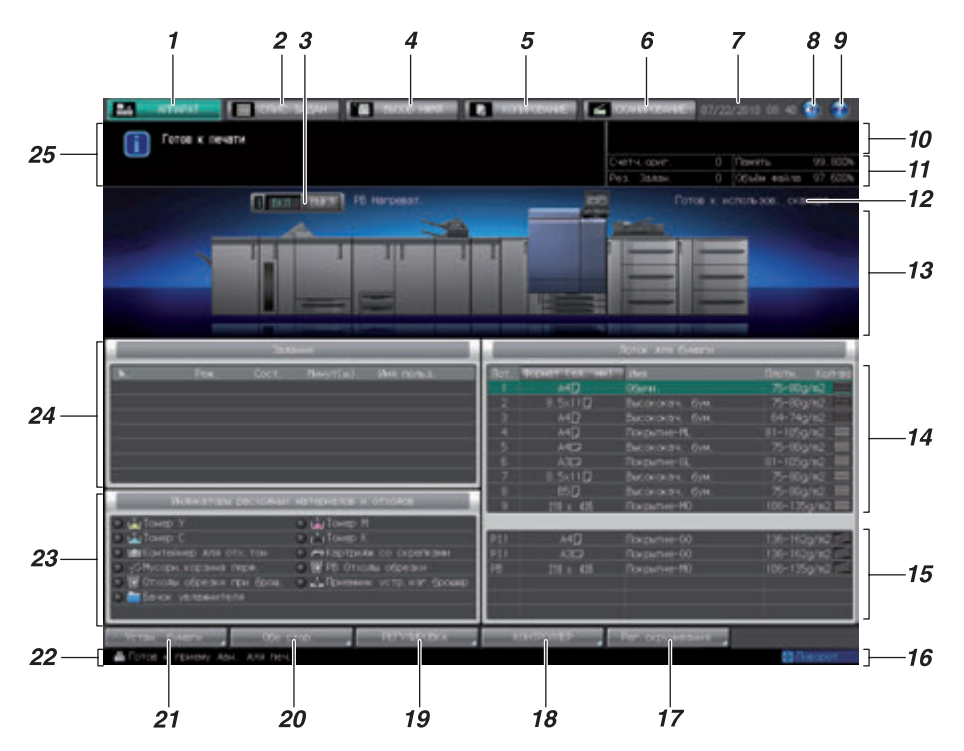

У аппаратов, не оснащенных **устройством подачи бумаги (со сканером) PF-705** окно "Аппарат" выглядит следующим образом.

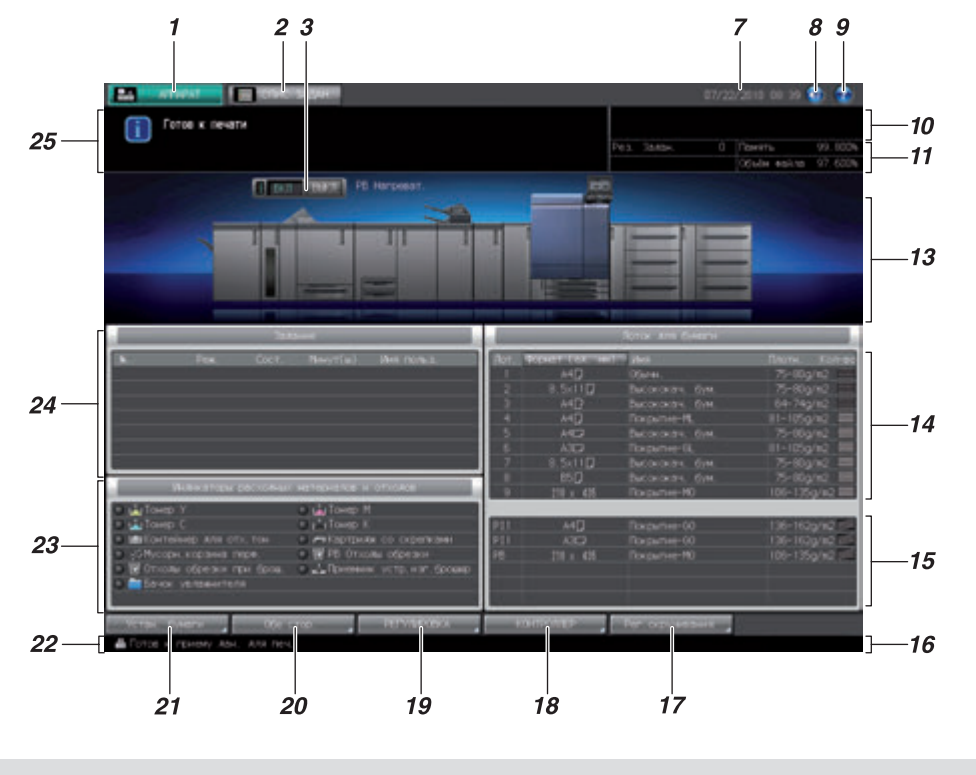

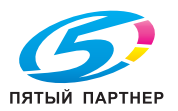

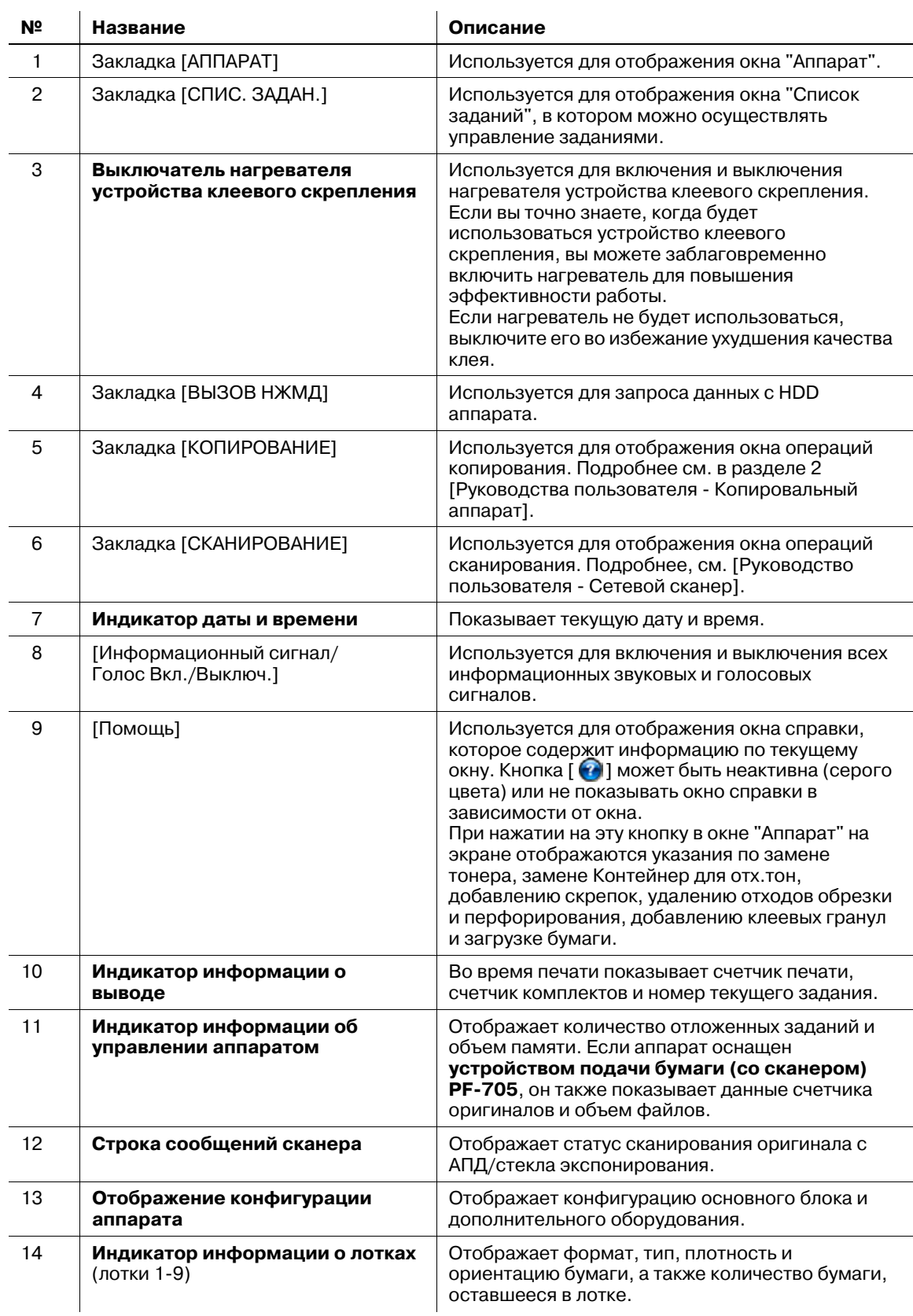

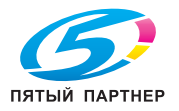

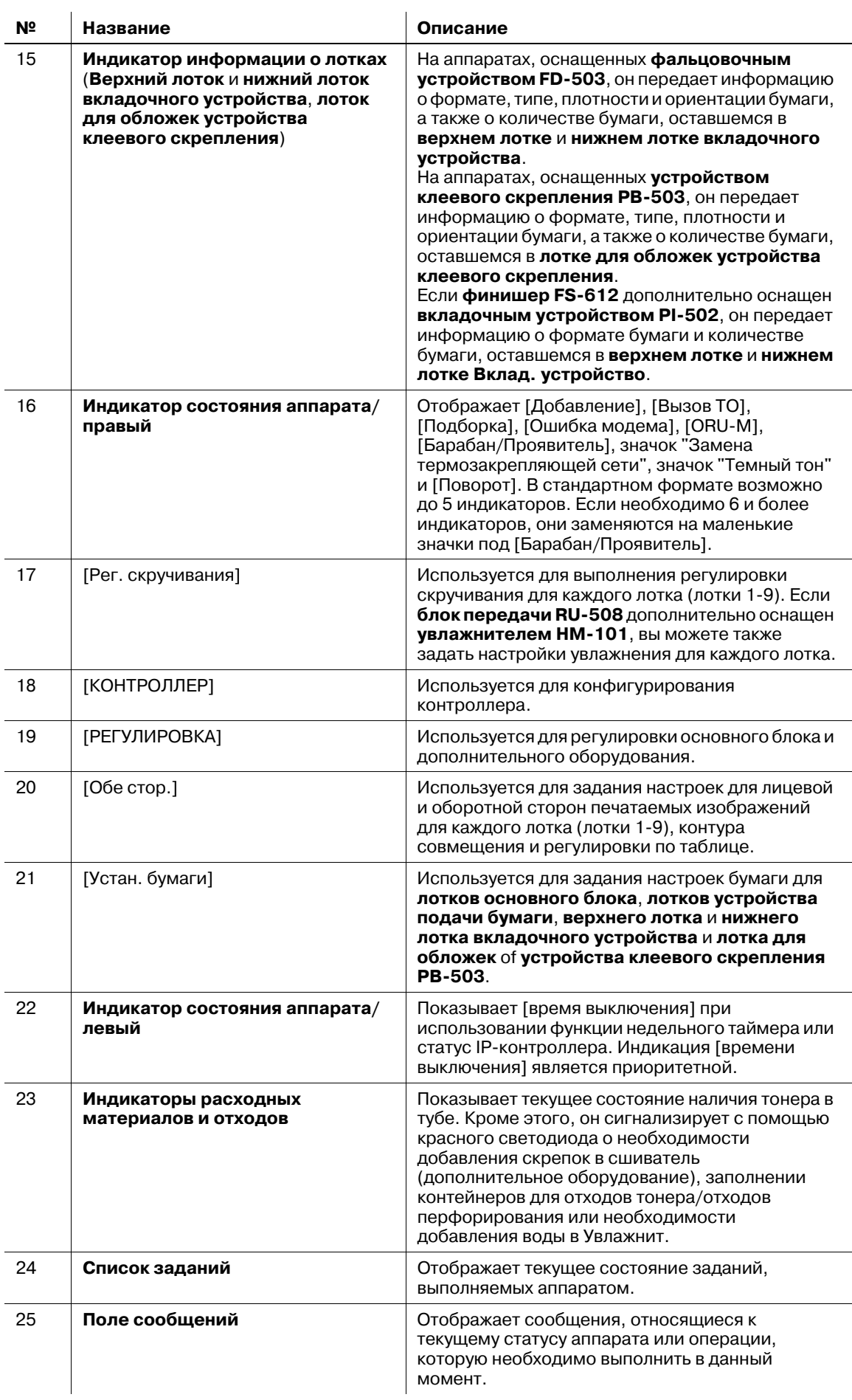

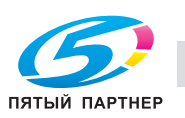
## **5.1.2 Настройки в окне "Аппарат"**

В нижней части окна "Аппарат" расположены следующие кнопки: [Устан. бумаги], [Обе стор.], [РЕГУЛИРОВКА], [КОНТРОЛЛЕР] и [Рег. скручивания].

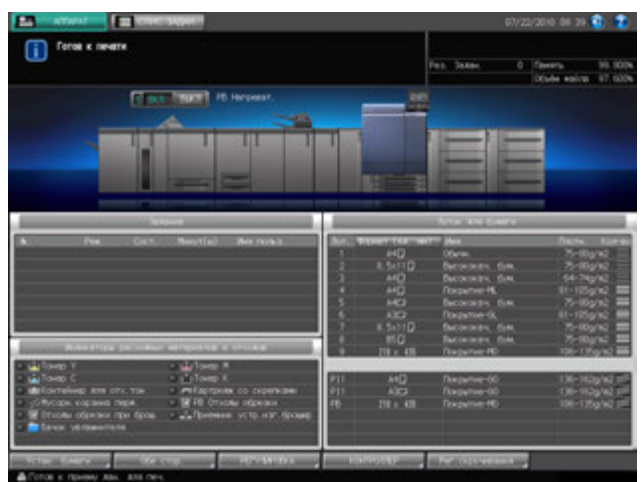

# **[Устан. бумаги]**

1 Нажмите [Устан. бумаги] для отображения окна "Устан. бумаги".

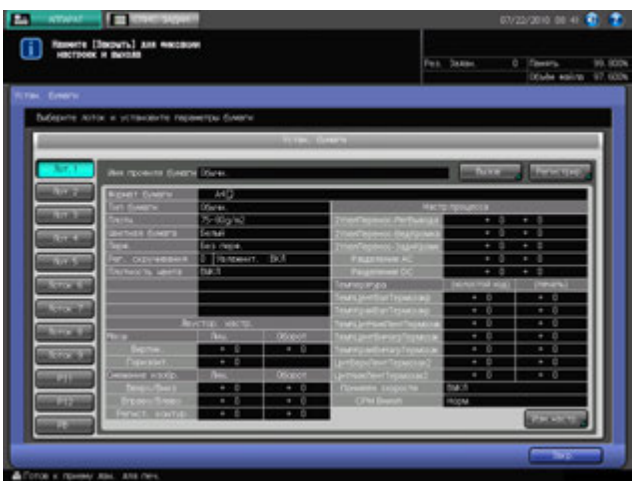

- % Вы можете задать Устан. бумаги для **лотков основного блока**, **лотков устройства подачи бумаги**, **верхнего лотка**/**нижнего лотка вкладочного устройства фальцовочного устройства FD-503**, **лотка для обложек устройства клеевого скрепления PB-503**, а также **верхнего лотка**/**нижнего лоткавкладочного устройства PI-502**, установленного на **финишере FS-612**.
- 2 Нажмите [Закр.] для возвращения <sup>в</sup> окно "Аппарат".

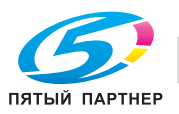

1 Нажмите [Обе стор.] для отображения окна "Настр.обеих стор."

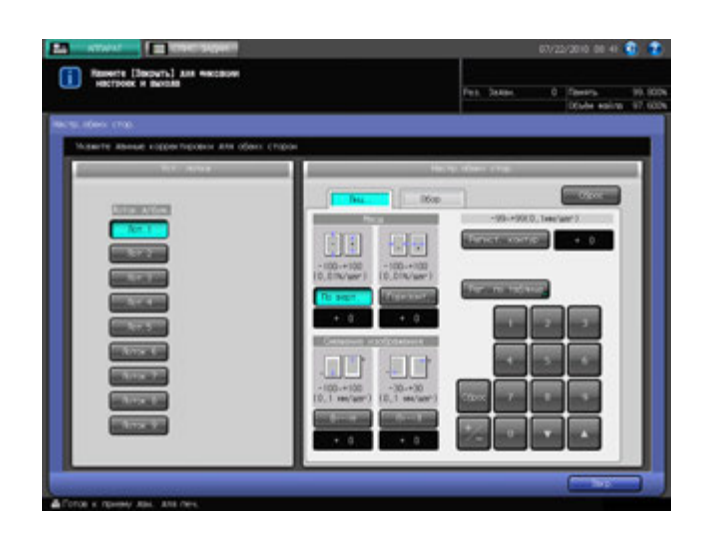

2 Нажмите [Закр.] для возвращения <sup>в</sup> окно "Аппарат".

# **5.1.3 [РЕГУЛИРОВКА]**

1 Нажмите [РЕГУЛИРОВКА] для отображения окна "РЕГУЛИРОВКА".

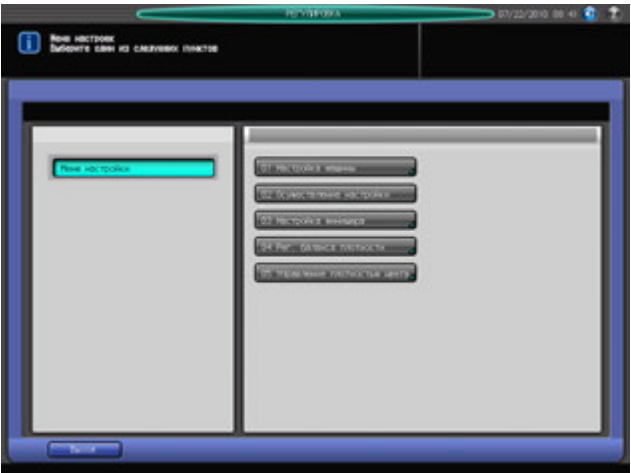

Это окно содержит различные регулировки, относящиеся к выдаче готовых копий из основного блока, а также относящиеся к функциям **финишера FS-521**, **финишера FS-612**, **фальцовочного устройства FD-503**, **накопителя большой емкости LS-505**, **УстрИзгБрошюр SD-506** или **устройства клеевого скрепления PB-503** (при наличии). Кроме этого, если аппарат оснащен **устройством подачи бумаги (со сканером) PF-705**, в этом окне можно выполнить регулировку различных функций сканирования.

2 Нажмите [Выход] для возвращения <sup>в</sup> окно "Аппарат".

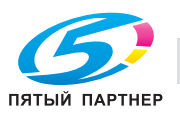

# **5.1.4 [КОНТРОЛЛЕР]**

1 Нажмите [КОНТРОЛЛЕР] для отображения окна "Настройка контроллера".

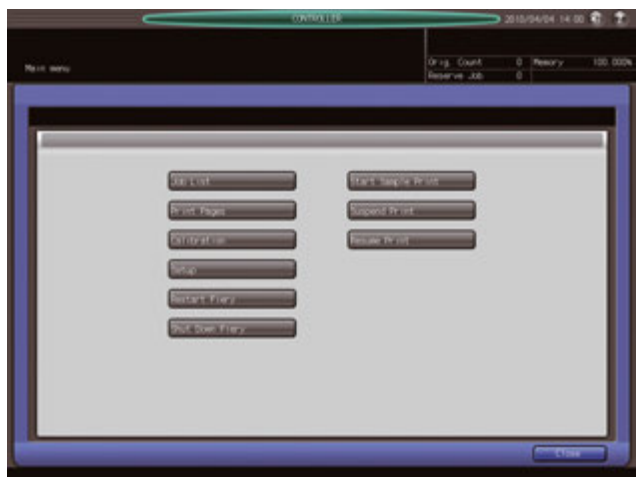

- % В этом окне можно задать конфигурацию контроллера.
- 2 Нажмите [Закр.] для возвращения <sup>в</sup> окно "Аппарат".

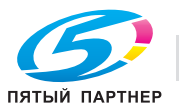

# **5.2 Устан. бумаги**

В этом разделе описывается процесс Устан. бумаги для каждого лотка.

#### **5.2.1 Краткое описание настроек бумаги**

Устан. бумаги может выполняться двумя способами в зависимости от того, для чего предназначена настройка.

Первый способ - это настройка лотка для бумаги в соответствии с заданными параметрами бумаги.

Второй способ - это регистрация параметров бумаги для используемой бумаги.

В этом разделе описывается процесс настройки лотков для бумаги.

# d**Справка**

*Настройки другого типа (регистрация параметров бумаги для используемой бумаги) задаются в окне "Утилиты". Подробнее см. стр. 10-24.*

Кроме этого, можно зарегистрировать параметры бумаги, заданные для определенного лотка для бумаги. Данная процедура описывается в этом разделе.

Устан. бумаги может быть выполнена для следующих лотков:

- **лотки основного блока** (лотки 1-3)
- Лотки **устройства подачи бумаги PF-704** (лотки 4-9)
- Лотки **устройства подачи бумаги (со сканером) PF-705** (лотки 4-6)
- Лотки **вкладочного устройства** (PI 1, PI 2)
- **Верхний лоток**/**нижний лоток вкладочного устройства**, установленного на **фальцовочном устройстве FD-503**
- **Верхний лоток**/**нижний лоток вкладочного устройства PI-502**, установленного на **финишере FS-612**
- **Лоток для обложек устройства клеевого скрепления PB-503**

Устан. бумаги для лотков для бумаги выполняется по следующим 9 параметрам бумаги:

- Тип бумаги: Обычная, Высококачественная, Конкр. цвет, Покрытие GL, Покрытие ML, Покрытие GO, Покрытие MO
- Формат бумаги: стандартный, произвольный, бумага с разделителями
- Плотность: 64-74 г/м<sup>2</sup>, 75-80 г/м<sup>2</sup>, 81-105 г/м<sup>2</sup>, 106-135 г/м<sup>2</sup>, 136-162 г/м<sup>2</sup>, 163-220 г/м<sup>2</sup>, 221-256 г/м2, 257-300 г/м2, 301-350 г/м<sup>2</sup>
- Цветная бумага: Белая, Не белая
- Перфорирование: С перфорацией, Без перфорации
- Двусторонняя настройка: Задайте коэффициенты масштабирования (по вертикали и горизонтали) и величину смещения изображения (вверх/вниз и вправо/влево) для лицевой и оборотной сторон, с целью выравнивания изображений, отпечатанных на лицевой и оборотной сторонах при двусторонней печати. Кроме этого, можно задать параметры контура совмещения. Кроме этого, можно выполнить регулировку по таблице для лицевой и оборотной сторон.
- Регулировка скручивания: Выполните коррекцию для скрученных выводимых листов. Если**блок передачи RU-508** дополнительно оснащен **увлажнителем HM-101**, выберите в качестве настройки Увлажнит. "Вкл." или "Выключ.".
- Воздушная сепарация: Выполняется для дополнительного оборудования, имеющего эту функцию, такого как **устройство подачи бумаги (со сканером) PF-705** (лотки 4-6), **устройство подачи бумаги PF-704** (лотки 4-9) и **лоток для обложек устройства клеевого скрепления PB-503**.
- Плотность цвета: активна при выборе [Да] для опции [Исп. упр. плотностью цвета], доступной в [01 Меню настройки] - [05 Управление плотностью цвета] - [01 Управление плотностью цвета] в окне "Меню настройки".

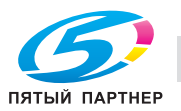

### **5.2.2 Параметры бумаги**

В этом разделе описываются следующие параметры, входящие в Устан. бумаги, выполняемые для лотков: формат бумаги, настр. регистрац. петли. ("Двустор. настр.", воздушная сепарация.

- % Подробнее <sup>о</sup> "Типе бумаги", "Плотности бумаги", "Цветной бумаге" и "Перфорировании", см. стр. 10-24.
- % Подробнее <sup>о</sup> "Настройке обеих сторон", см. на стр. 5-24, <sup>а</sup> <sup>о</sup> "Регулировке скручивания" на стр. 5-29.
- % Подробнее <sup>о</sup> "Управлении плотностью цвета", см. на стр. 9-97.

#### **Формат бумаги**

Если в качестве формата бумаги для лотка задано "Стандартный", аппарат автоматически распознает стандартный формат бумаги, загруженной в лоток.

При выборе "ЗАКАЗНОЙ" необходимо ввести фактические размеры бумаги. Эта настройка также может быть задана путем вызова предварительно зарегистрированного произвольного формата из памяти.

Выберите А4Т или 8,5  $\times$  11T иля бумаги с разделителями. Кроме этого, задайте количество разделителей.

#### **Настр. регистрац. петли. в окне "Настр.обеих стор."**

Выполните настройку контура совмещения для лицевой и оборотной сторон выводимых листов.

#### **Воздушная сепарация**

Эта настройка выполняется для дополнительного оборудования, имеющего функцию воздушной сепарации, такого как **устройство подачи бумаги PF-704** (лотки 4-9), **устройство подачи бумаги (со сканером) PF-705** (лотки 4-6).

Выберите "Авто" или "Ручной" При выборе "Ручной", задайте необходимые настройки для "Настройка уровня поддува к ведущей кромке/сбоку", "Изменить сопло поддува к ведущей кромке" и "Боковой канал, вверх/вниз".

% Функция воздушной сепарации также предусмотрена для **лотка для обложек устройства клеевого скрепления PB-503**. Выберите "Авто", "Вкл." или "Выключ.".

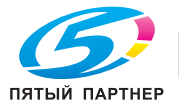

### **5.2.3 Задание Устан. бумаги для лотков**

Для каждого лотка предварительно заданы определенные параметры бумаги. Если вы хотите использовать бумагу, отличную от той, что загружена в лотки, следует изменить настройку бумаги в соответствии с приведенными ниже указаниями.

- 1 Загрузите бумагу для копирования <sup>в</sup> лоток <sup>с</sup> настройками, подлежащими изменению.
- 2 Нажмите закладку [АППАРАТ] для отображения окна "Аппарат".
- 3 Проверьте настройки для каждого лотка, отображаемые под [Лоток для бумаги].
	- $\rightarrow$  В это окне отображается формат, имя и плотность бумаги (в строчку) для каждого лотка. Под именем обычно показывается тип бумаги или имя профиля (при вызове из памяти зарегистрированных параметров бумаги).
- 4 Нажмите [Устан. бумаги].

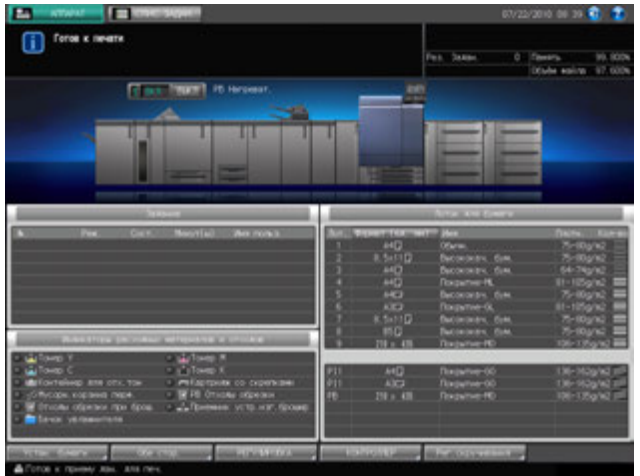

% Под [Устан. бумаги] в окне "Аппарат" и [Устан. бумаги] в окне "Копирование" (на аппарате, оснащенном **устройством подачи бумаги (со сканером) PF-705** отображаются одинаковые настройки.

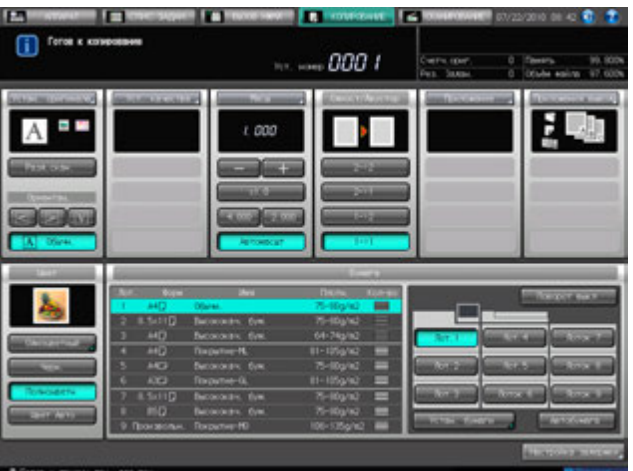

Появляется окно "Устан. бумаги".

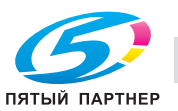

- $5$  Нажмите кнопку лотка для изменения настройки.
	- $\rightarrow$  Кнопки лотков расположены в левой части окна "Устан. бумаги". При нажатии на кнопку лотка на экране отображаются параметры бумаги, заданные для данного лотка.

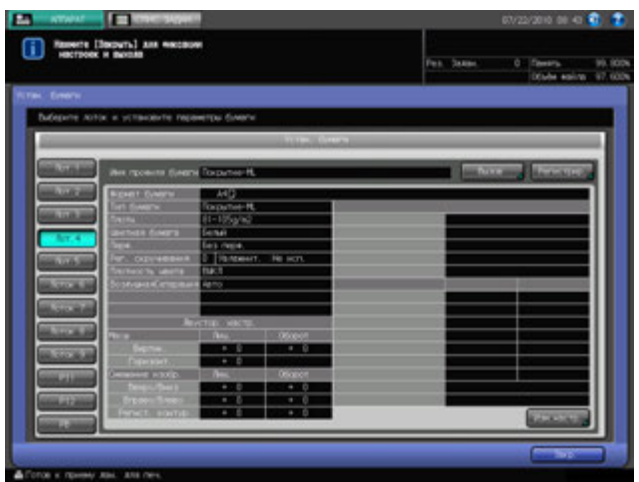

6 Нажмите [Вызов] или [Изм. настр.].

При нажатии [Вызов] на экране отображается окно "Вызов", в котором можно выбрать параметры бумаги для регистрации. После этого перейдите к пункту 7.

При нажатии [Изм. настр.] на экране отображается окно "Изменение индивидуальных настроек", предназначенное для изменения отдельных параметров бумаги. После этого перейдите к пункту 11.

- $\rightarrow$  Нажмите [Регистрир.] для регистрации параметров бумаги, заданных после выполнения пункта 7 и далее. См. пункт 26.
- $\overline{7}$  Нажмите [ $\triangle$ ] или [ $\overline{v}$ ] в окне для выбора требуемой позиции из списка параметров бумаги, а затем нажмите на эту позицию.

Выбранная позиция выделяется в списке.

 $\rightarrow$  Если зарегистрированные параметры бумаги не подходят для выбранного лотка, эта позиция в списке отображается в списке серым цветом и не может быть активизирована. В этом случае следует выбрать другой лоток.

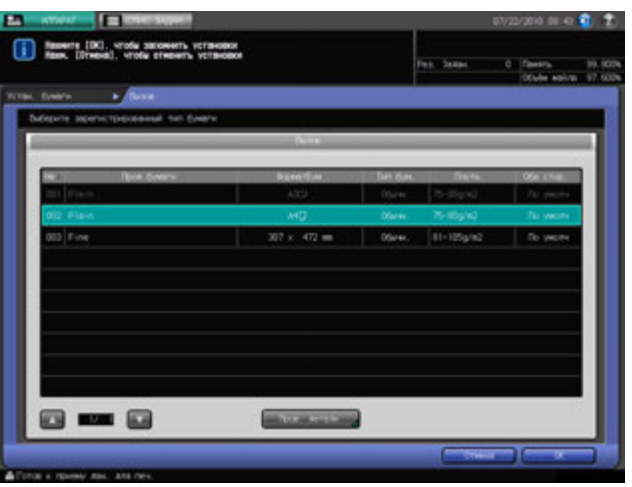

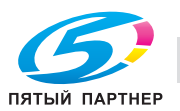

8 Нажмите [Пров. детали].

На экране отображается подробная информация для выбранной позиции.

 $\rightarrow$  По окончании проверки нажмите [Закр.].

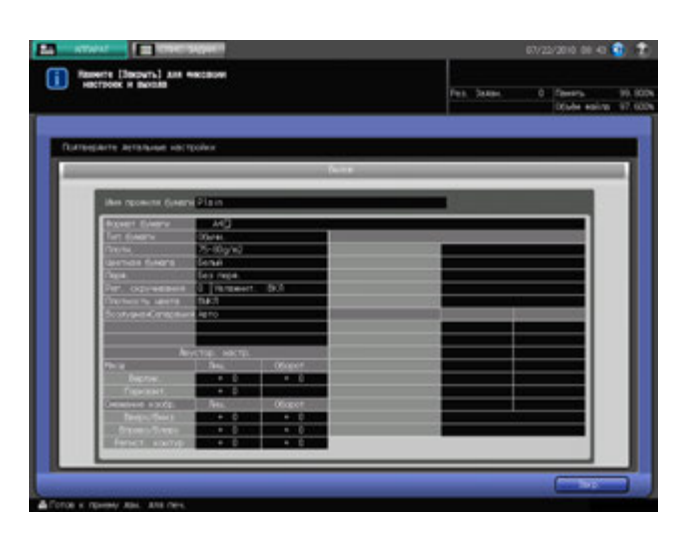

9 Нажмите [OK] <sup>в</sup> окне "Вызов".

На экране снова появляется окно "Устан. бумаги",

- $\rightarrow$  Если изменение настроек для вызванных из памяти параметров бумаги не требуется, перейдите к пункту 30.
- 10 Нажмите [Изм. настр.].
- 11 Выберите требуемый тип бумаги под [Тип бумаги].
	- > Вы можете выбрать [Покр.-GL], [Покр.-ML], [Покр.-GO] и [Покр.-МО], если для [Плотн.] введено значение более 81 г/м<sup>2</sup>.
- 12 Нажмите [Формат бумаги].

Появляется окно "Установка формата".

13 Выберите требуемый формат бумаги из [Стандартный], [ЗАКАЗНОЙ] и [Бум. <sup>с</sup> разд].

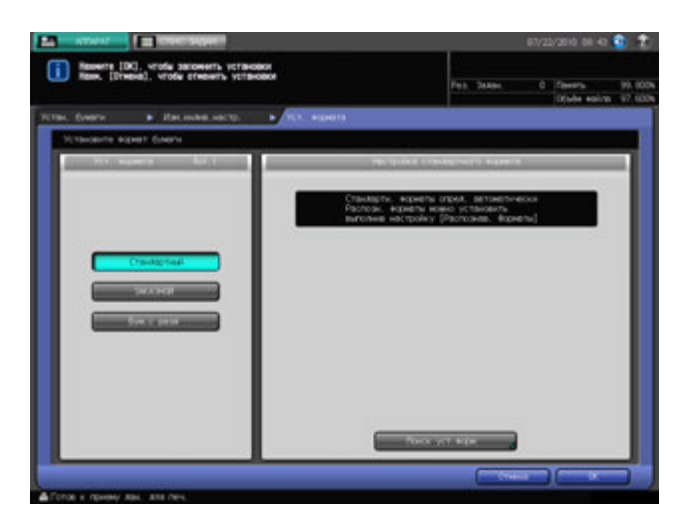

- Перейдите к пункту 14 для настройки формата [Стандартный].
- $\rightarrow$  Перейдите к пункту 15 для настройки формата [ЗАКАЗНОЙ].

% Перейдите к пункту 16 для настройки формата [Бум. с разд].

[Бум. с разд] не отображается, если в пункте 5 было выбрано [PI 1] или [PI 2].

[Стандартный] и [Бум. с разд] не отображаются, если в пункте 5 было выбрано [PB].

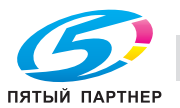

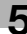

14 Если <sup>в</sup> качестве формата бумаги выбрано [Стандартный], аппарат автоматически распознает стандартный формат бумаги, загруженный в лоток.

Однако существует группа форматов с тонкими различиями, которые не могут распознаваться аппаратом в процессе эксплуатации. Настройте аппарат на распознавание специальных форматов путем идентификации этих форматов, как любого из них.

- $\rightarrow$  Нажмите [Поиск установки формата]. Появляется окно "Поиск установки формата".
- $\rightarrow$  Группы нераспознаваемых форматов систематизированы в виде колонок. Для выбора требуемого формата нажмите на него в соответствующей колонке. Нажмите [OK].

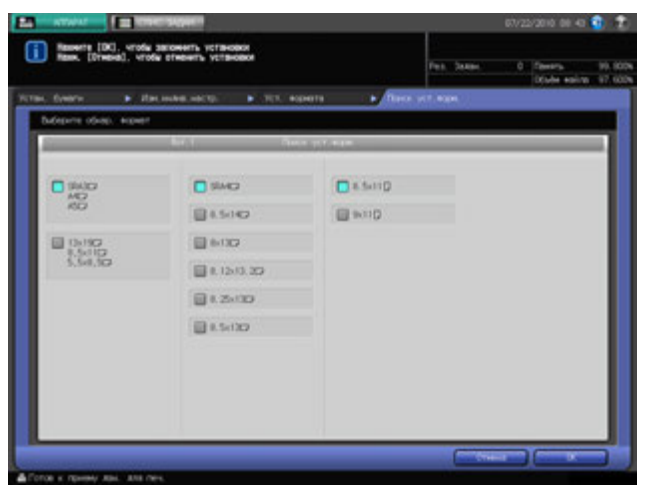

- % После этого перейдите к пункту 17.
- $15$  При выборе [ЗАКАЗНОЙ] на экране появляется окно "Настройка произвольного формата".

Чтобы задать произвольный формат:

- $\rightarrow$  Нажмите [(1)] и введите требуемый размер по длине с помощью клавиатуры сенсорной панели [,], [+] или **клавиатуры панели управления**.
- $\rightarrow$  Нажмите [(2)] и введите требуемый размер по ширине с помощью клавиатуры сенсорной панели, [,], [+] или **клавиатуры панели управления**.
- $\rightarrow$  Нажмите [(3)] и введите требуемую величину обрезки обложек (для режимов "Фальцевание и сшивание" и "Фальцевание пополам") с помощью клавиатуры сенсорной панели  $[\blacktriangledown], [\blacktriangle]$ или **клавиатуры панели управления**. Кнопка для ввода величины обрезки имеется на аппаратах, оснащенных **УстрИзгБрошюр SD-506**.

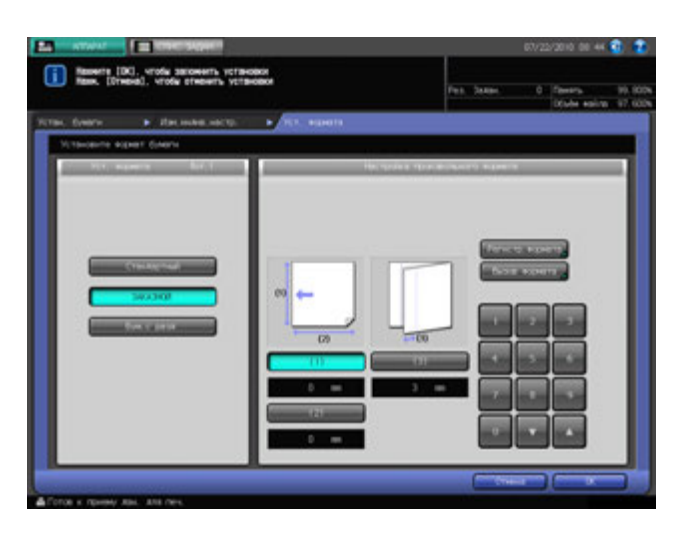

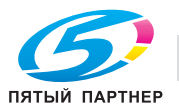

Чтобы зарегистрировать заданный произвольный формат:

- → После ввода всех необходимых размеров нажмите [Регистр. формата]. Появляется окно "Регистр формата". В окне отображается список с позициями от [01] до [20].
- % Выберите требуемую кнопку с номером из списка, при необходимости используя кнопки [Предыд.] и [След.], и нажмите ее.
- % Нажмите [Добавить]. Появляется окно "Настройка имени произвольного формата".

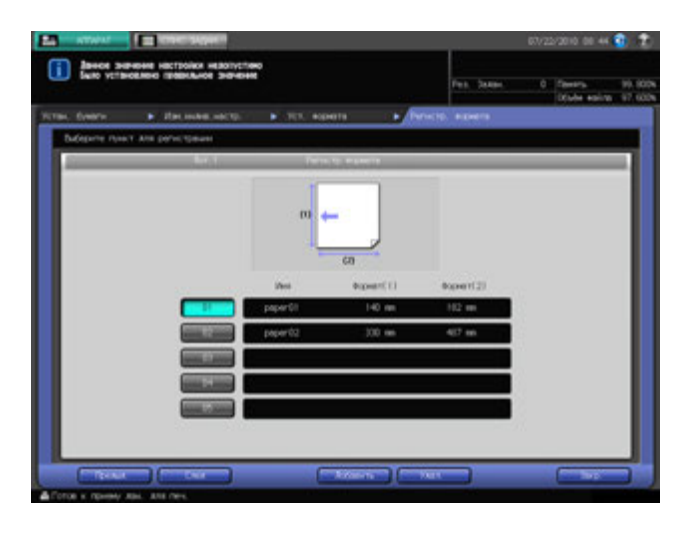

- $\rightarrow$  Введите требуемое имя. Можно ввести не более 8 символов.
- $\rightarrow$  Нажмите [OK].

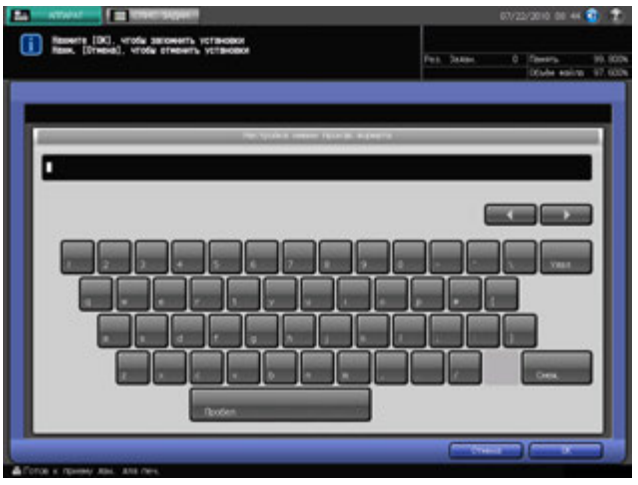

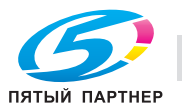

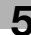

Чтобы вызвать зарегистрированный произвольный формат из памяти:

- % Нажмите [Вызов формата]. Появляется окно "Вызов форм.".
- **→** Выберите требуемый произвольный формат из списка с помощью [Предыд.] и [След.]. В окне отображается список с позициями от [01] до [20].
- $\rightarrow$  Нажмите кнопку с номером произвольного формата, а затем нажмите [OK].

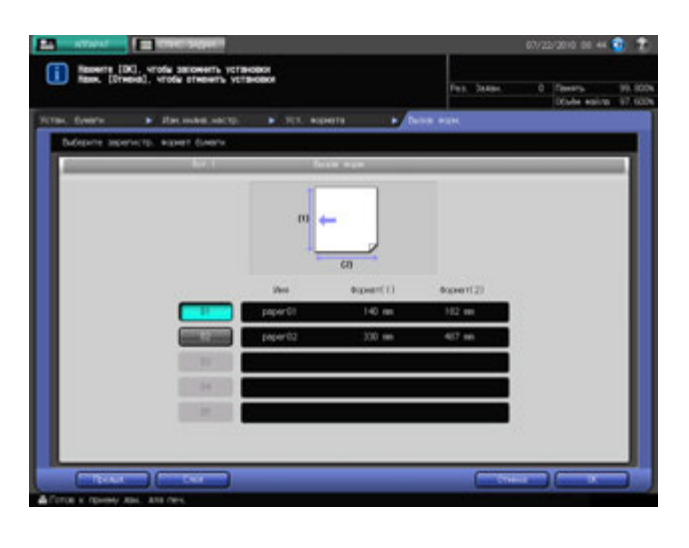

- % После этого перейдите к пункту 17.
- 16 При выборе [Бум. <sup>с</sup> разд] на экране появляется окно "Настройка бумаги <sup>с</sup> разделителями".
	- $\rightarrow$  Выберите [A4T ]] или [8,5  $\times$  11T ]].
	- $\rightarrow$  Введите количество разделителей с помощью клавиатуры сенсорной панели [ $\blacktriangledown$ ] или [ $\blacktriangle$ ].
	- $\rightarrow$  Нажмите [OK].

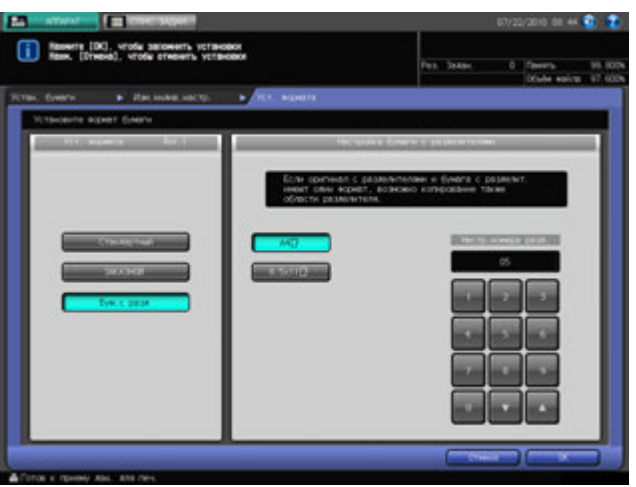

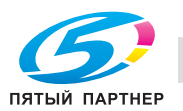

17 Нажмите [Плотн.].

Появляется окно "Настр. плотности". Нажмите требуемую кнопку плотности под [Настр. плотности].

Кнопка  $[(9)$  301-305 г/м<sup>2</sup>] недоступна для [Лоток 1], [Лоток 2] и [Лоток 3]. Кнопки  $[(1) 64 - 74 r/m^2]$ ,  $[(2) 75 - 80 r/m^2]$ ,  $[(7) 221 - 256 r/m^2]$ ,  $[(8) 257 - 300 r/m^2]$  и [(9) 301-305 г/м2] недоступны для **верхнего лотка** [PI 1] и **нижнего лотка** [PI 2] **вкладочного устройства**, установленного на **фальцовочном устройстве FD-503**, и для **лотка для обложек** [PB] **устройства клеевого скрепления PB-503**.

 $\rightarrow$  Выберите требуемую кнопку единицы измерения под [Измен. единицы]. Плотность бумаги отображается в выбранных единицах измерения.

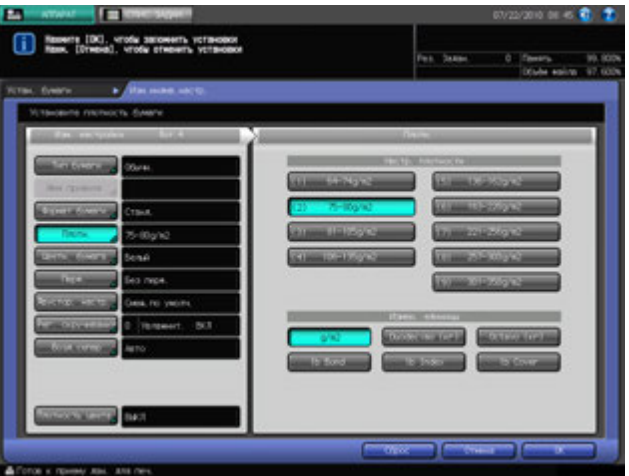

- 18 Нажмите [Цветн. бумага].
	- $\rightarrow$  Выберите [Не белый], если используется цветная бумага, или [Белый], если используется белая бумага.

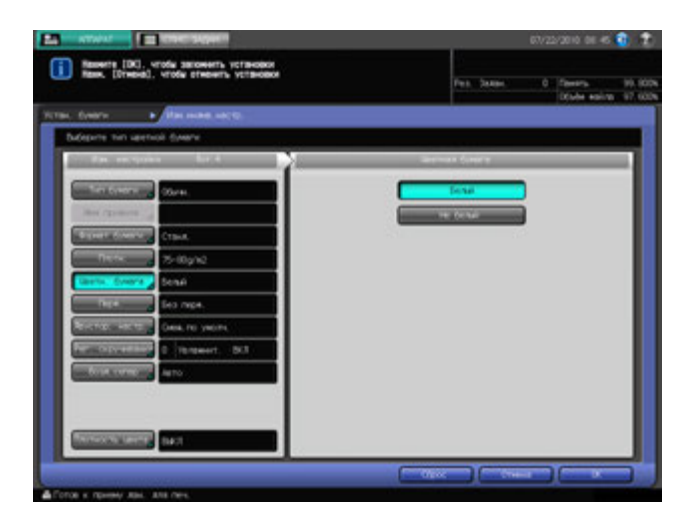

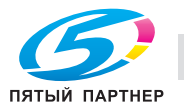

- 19 Нажмите [Перф.].
	- $\rightarrow$  Нажмите [С перфорацией], если используется бумага с перфорацией, или [Без перфор.], если используется обычная бумага.

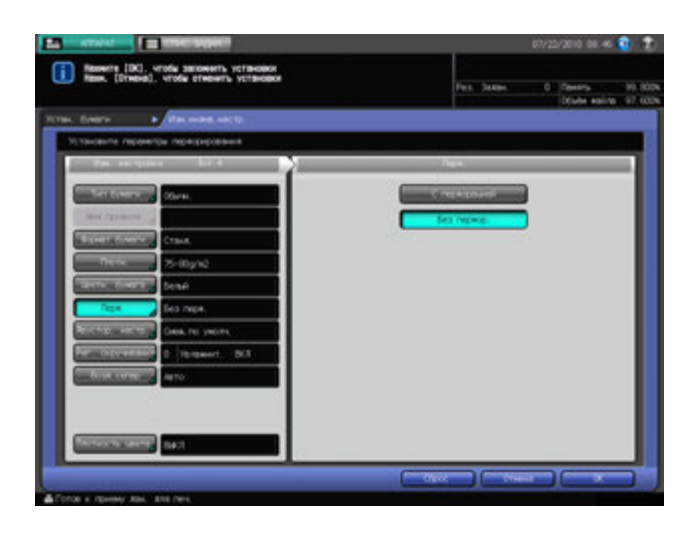

20 Нажмите [Двустор. настр.].

Появляется окно "Настр.обеих стор.".

Чтобы задать величину контура совмещения:

- Нажмите [Лиц.], а затем [Регист. контур]. Введите требуемое значение с помощью клавиатуры сенсорной панели [,], [+] или **клавиатуры панели управления**.
- $\rightarrow$  Задайте знак (плюс/минус) с помощью  $[+/].$
- % Нажмите [Обор] для ввода аналогичного значения для оборотной стороны с соответствующим знаком.
- % Подробнее о "Двустор. настр." и "Рег. по таблице", см. на стр. 5-24.

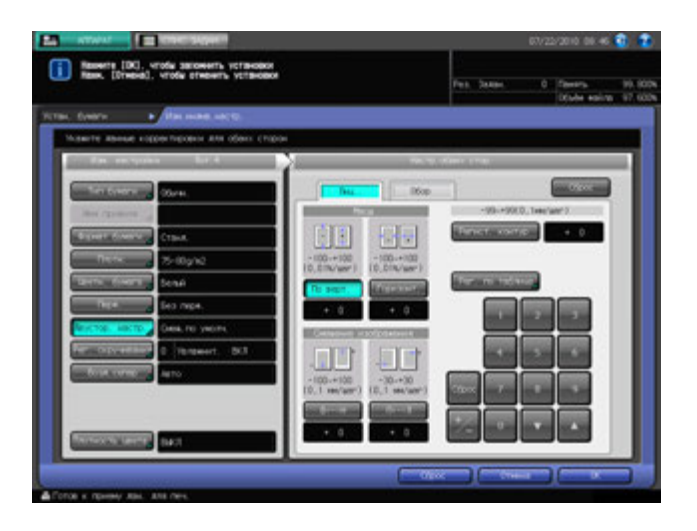

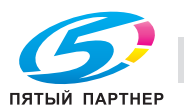

21 Нажмите [Рег. скручивания].

Появляется окно "Рег. скручивания".

- $\rightarrow$  Подробнее о "Регулировке скручивания", см. на стр. 5-29.
- $\rightarrow$  [Настройка Увлажнит.] недоступна, если для типов бумаги "Конкр. цвет" или "Покрытие GL/ML/GO/MO" задана плотность бумаги от 64 г/м<sup>2</sup> до 135 г/м<sup>2</sup>.

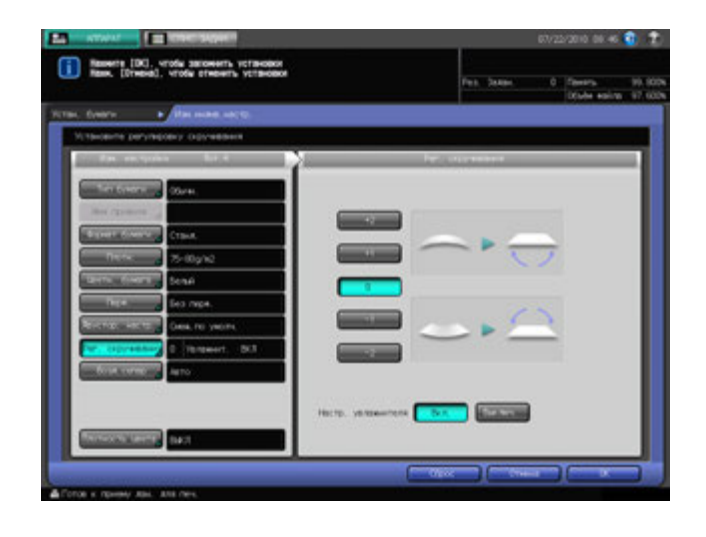

22 Нажмите [Возд. сепар].

Появляется окно "Возд. сепар".

- Выберите [Авто] или [Ручной].
- % При выборе [Ручной] активизируются следующие 4 настройки:
- **→** С помощью [Слабый] и [Сильный] под [Настр. ур. поддува к вед. кромке] выберите требуемый уровень поддува в диапазоне от [1] до [9].
- **→** С помощью [Слабый] и [Сильный] под [Настройка уровня поддува сбоку] выберите требуемый уровень поддува в диапазоне от [1] до [9].
- **→** Выберите [Активный (Сильный)] или [Нормальный (Стандарт)] под [Изм. сопл.поддува к вед. кромке].
- **→** Выберите [Активный (Сильный)], [Нормальный (Стандарт)] и [Выключ.] под [Боковой канал, вверх/вниз].
- **→ Для лотка устройства подачи бумаги** можно открыть смотровое окно для контроля потока воздуха и изменить настройки воздушной сепарации в процессе визуального контроля подачи. Подробнее см. стр. 5-32.

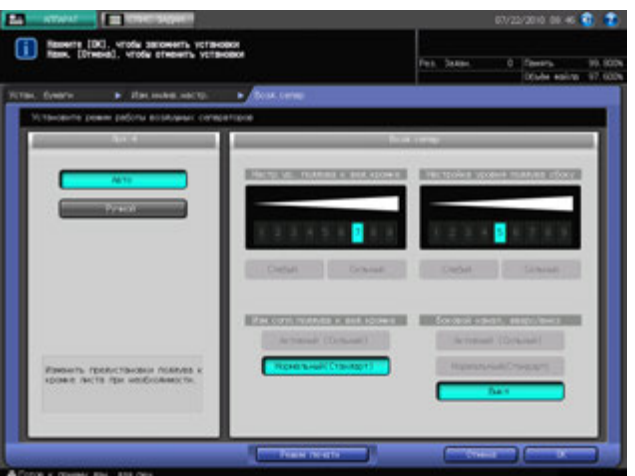

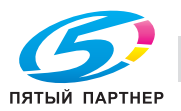

При нажатии [Возд. сепар] с выбранным в пункте 5 [PB] **устройства клеевого скрепления PB-503** на экране появляется другое окно "Возд. сепар", отличающееся от изображенного ниже.

% Выберите [Авто], [Вкл] или [Выкл] в соответствии с необходимостью.

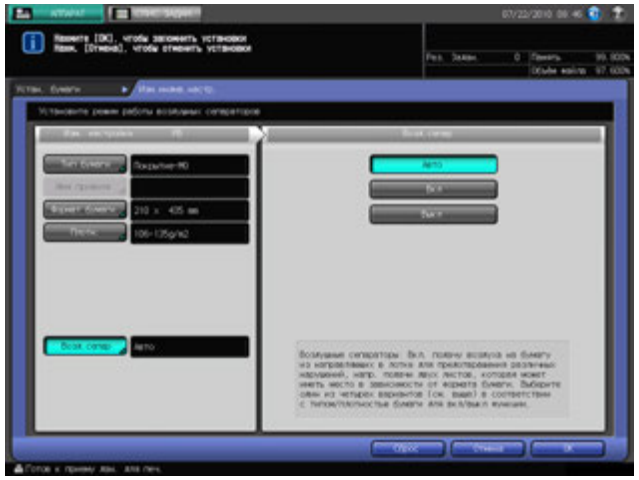

- $\rightarrow$  Нажмите [OK].
- 23 Нажмите [Плотность цвета].

Появляется окно "Плотность цвета".

% Чтобы вывести окно "Плотность цвета" и задать настройки, для [Исп. упр. плотностью цвета] должно быть выбрано [Да]. Вы можете открыть соответствующее меню путем нажатия кнопки "РЕГУЛИРОВКА" в окне "Аппарат" и выбора [05 Управление плотностью цвета] - [01 Управление плотностью цвета].

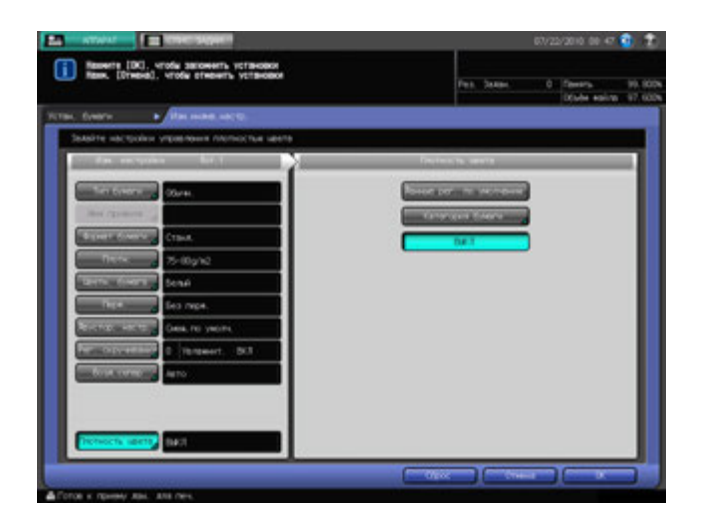

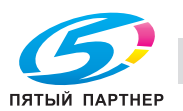

24 Для регулировки плотности цвета нажмите [Данные рег. по умолчанию] или [Категория бумаги].

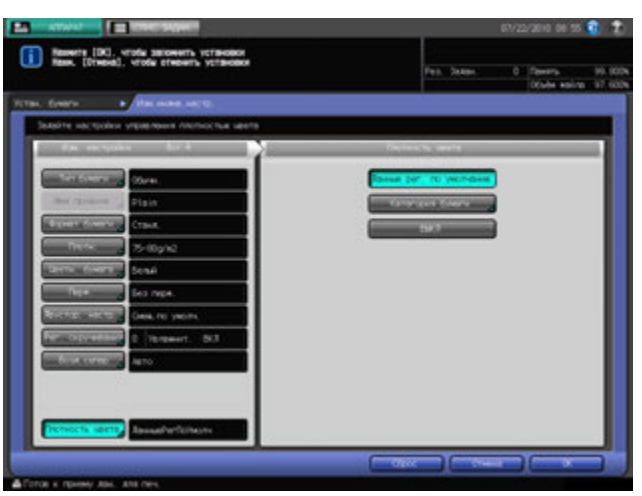

- → При выборе [Данные рег. по умолчанию] аппарат будет периодически выполнять гаммакоррекцию с учетом данных регулировки, предварительно введенных на аппарате.
- $\rightarrow$  При выборе [Категория бумаги] на экране появляется окно "Категория бумаги".
- $\rightarrow$  Выберите имя категории бумаги и нажмите [OK]. Список в окне "Список категорий бумаги" показывает значение коррекции, заданное и зарегистрированное вами в меню [03 Регистрация категории бумаги], доступном из "Меню настройки".

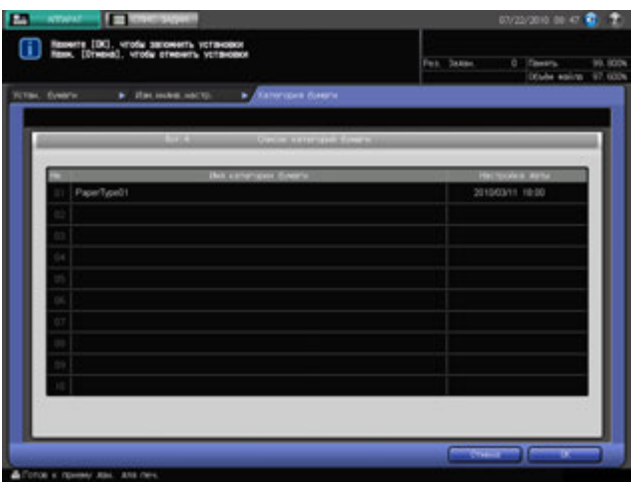

 $\rightarrow$  Если регулировка плотности цвета не требуется, выберите [Нет].

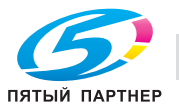

25 Нажмите [OK].

На экране снова появляется окно "Устан. бумаги", в котором отображаются новые заданные параметры бумаги.

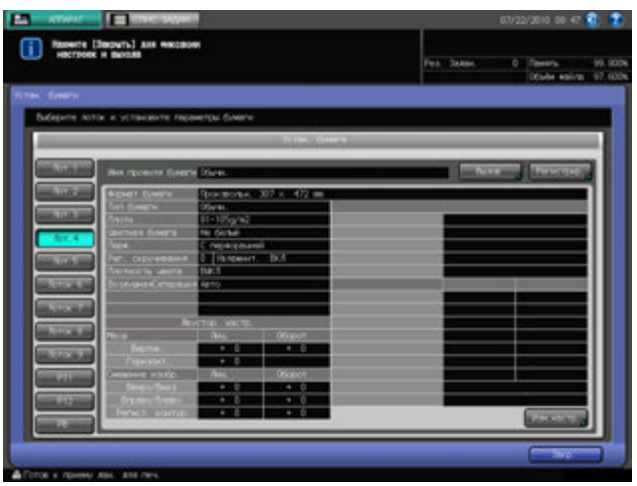

- $\rightarrow$  По окончании настройки параметров бумаги нажмите [Закр.]. На экране снова появляется окно "Копирование".
- % Чтобы зарегистрировать параметры бумаги, заданные в пунктах 11-25, перейдите к пункту 26.
- 26 Нажмите [Регистрир.].

На экране появляется окно "Регистр.".

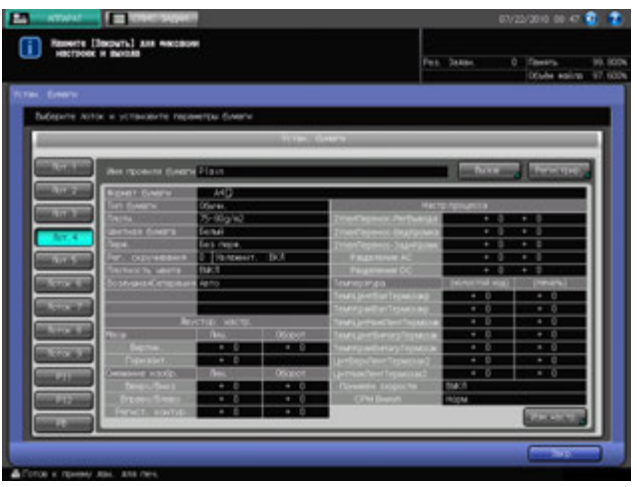

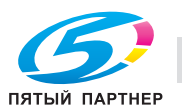

27 Выберите требуемую позицию из списка с помощью [ $\blacktriangledown$ ] и [ $\blacktriangle$ ].

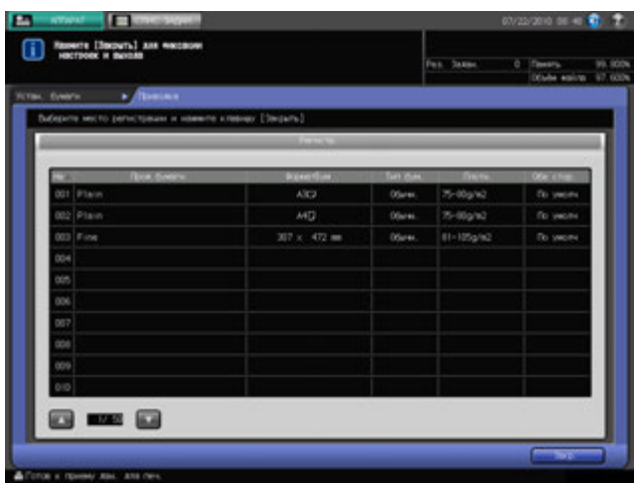

Появляется окно "Настройка имени профиля бумаги".

- $\rightarrow$  При выборе позиции с именем профиля бумаги, отображаемым на кнопке зарегистрированные параметры бумаги заменяются на новые настройки.
- 28 Введите требуемое имя профиля бумаги.

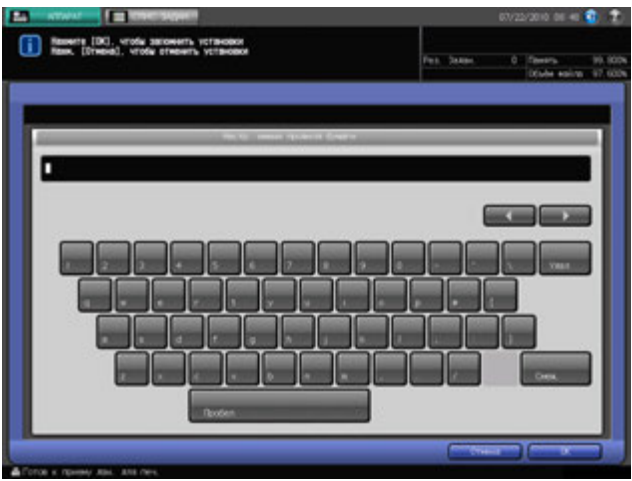

29 Нажмите [OK].

На экране снова появляется окно "Регистр.".

- 30 Нажмите [Закр.]. На экране снова появляется окно "Устан. бумаги",
- 31 Нажмите [Закр.].

На экране снова появляется окно "Аппарат".

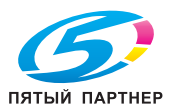

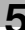

# **5.3 Двустор. настр.**

Можно задать масштаб и положение изображений, отпечатанных на лицевой и оборотной сторонах листов бумаги, загруженных в лотки основного блока (лотки 1-3) и **лоток устройства подачи бумаги** (лотки 4-9). Вы также можете регулировать положение изображения с помощью функций настройки контура совмещения и регулировки по таблице. Эти регулировки выполняются отдельно для каждого лотка.

Вы можете зарегистрировать значение регулировки отображения в качестве параметра бумаги (задается для бумаги, а не для лотков).

При выборе этого параметра бумаги в качестве Устан. бумаги значение настройки обеих сторон, заданное для бумаги, распространяется также на лоток.

В этом разделе описываются функции регулировки, доступные после нажатия кнопки [Обе стор.] в окне "Аппарат".

- 1 Нажмите закладку [АППАРАТ] для отображения окна "Аппарат".
- 2 Нажмите [Обе стор.].

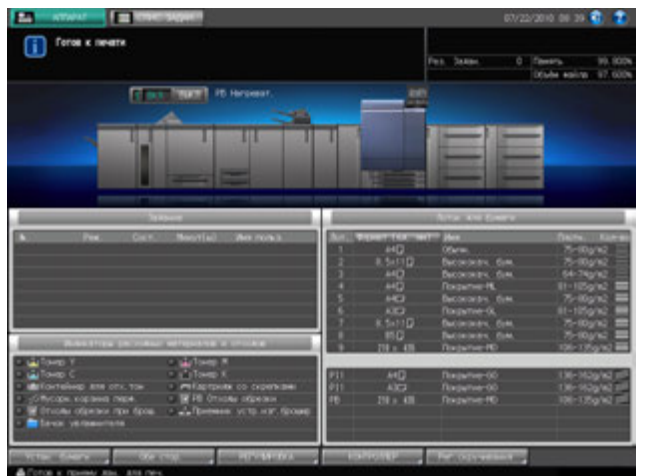

Появляется окно "Настр.обеих стор.".

3 Нажмите требуемую кнопку лотка под [Уст. лотка] для выбора лотка, <sup>к</sup> которому должна быть применена двусторонняя настройка .

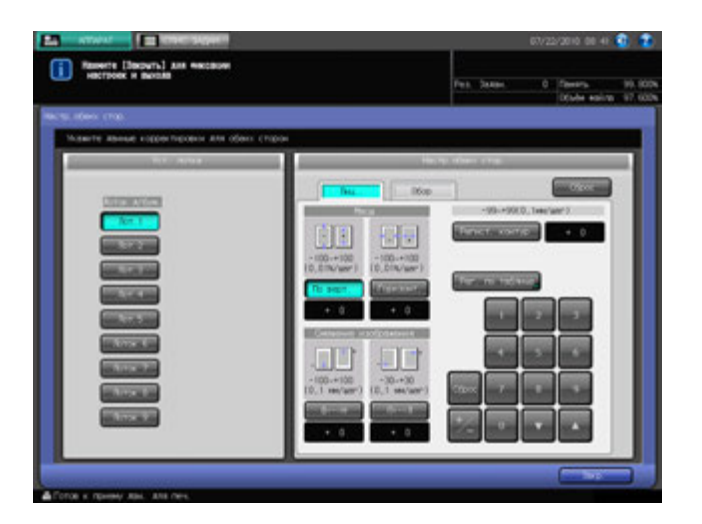

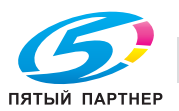

- 4 Нажмите закладку [Лиц.] под [Настр.обеих стор.] для настройки лицевой стороны.
	- $\rightarrow$  Перейдите к этапу 11 для настройки оборотной стороны.

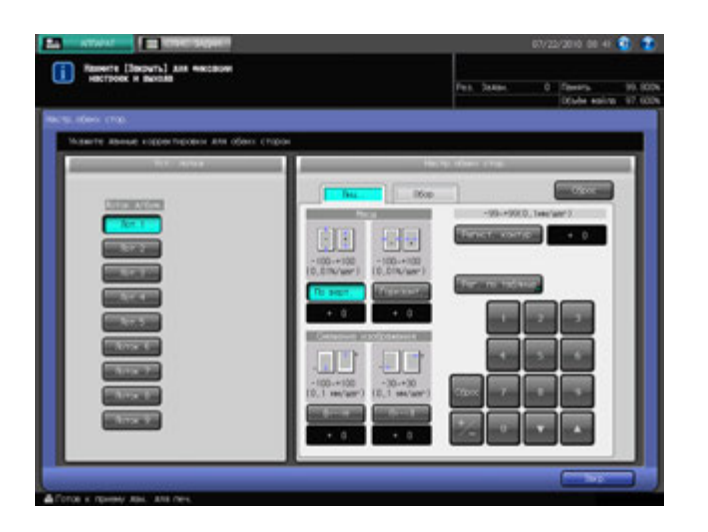

На экране отображается окно настройки лицевой стороны.

- $5$  Выберите [По верт.] или [Горизонт.] под [Масш] и введите значение с помощью клавиатуры сенсорной панели или **клавиатуры панели управления**.
	- $\rightarrow$  Задайте знак (плюс/минус) с помощью  $[+/].$
	- $\rightarrow$  Нажмите [Сброс] для сброса значения на [0].
	- $\rightarrow$  Диапазон регулировки: -100 +100 (1 шаг = 0,01%) для вертикального масштаба и  $-100 - +100$  (1 шаг = 0,01%) для горизонтального масштаба.
- 6 Выберите [В<->Н] или [П<->Л] под [Смещение изображения] <sup>и</sup> введите величину смещения <sup>с</sup> помощью клавиатуры сенсорной панели или **клавиатуры панели управления**.
	- % Задайте знак (плюс/минус) с помощью [+/-].
	- $\rightarrow$  Нажмите [Сброс] для сброса значения на [0].
	- $\rightarrow$  Диапазон регулировки: -100 +100 (1 шаг = 0,1 мм) для смещения вверх/вниз и  $-30 - +30$  (1 шаг = 0,1 мм) для смещения вправо/влево.
- 7 Нажмите [Регист. контур] <sup>и</sup> введите величину контура совмещения <sup>с</sup> помощью клавиатуры сенсорной панели или **клавиатуры панели управления**.
	- $\rightarrow$  Введите числовое значение и задайте его знак (плюс/минус) с помощью  $[+/].$
	- $\rightarrow$  Нажмите [Сброс] для сброса значения на [0].
	- $\rightarrow$  Допустимый диапазон: от -99 до +99, 1 шаг = 0,1 мм
- 8 Нажмите [Рег. по таблице] для отображения окна "Регулировка по табл./передн.".
	- $\rightarrow$  При выбранной настройке "Настр.обеих стор." регулировка по таблице невозможна.

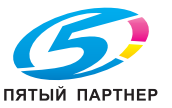

- 9 Распечатайте таблицу, измерьте каждую точку, <sup>а</sup> затем введите измеренное расстояние.
	- % Нажмите [Режим печати], а затем **Старт** на **панели управления**.
	- $\rightarrow$  Измерьте каждую точку на распечатанной таблице и введите расстояние между точками с помощью экранной клавиатуры.
	- $\rightarrow$  Нажмите [Сброс] для сброса введенного числового значения на [0].

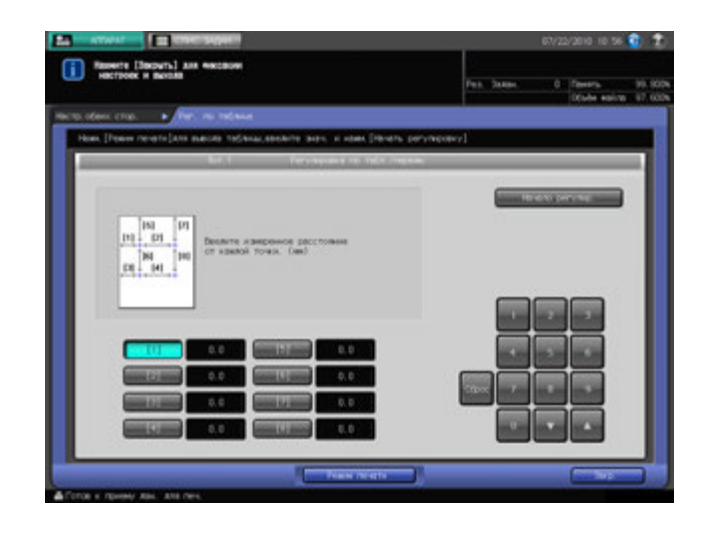

- 10 Для активизации процесса регулировки нажмите [Начало регулир.].
	- $\rightarrow$  Если регулировка не требуется, нажмите [Закр.].
	- $\rightarrow$  Введенное значение регулировки по таблице стирается при нажатии [Начало регулир.] или [Закр.].
	- По окончании регулировки по таблице возвратитесь в окно "Настр.обеих стор.".
- 11 Нажмите закладку [Обор] под [Настр.обеих стор.] для настройки оборотной стороны. На экране отображается окно настройки оборотной стороны.

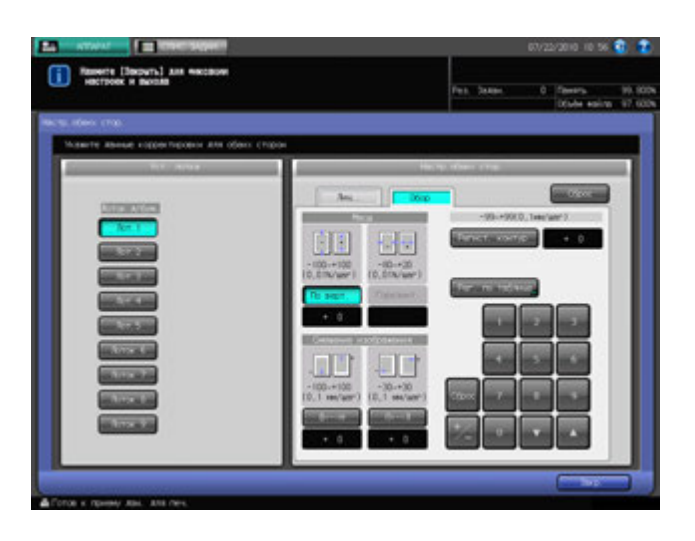

- 12 Выберите [По верт.] или [Горизонт.] под [Масш] <sup>и</sup> введите значение <sup>с</sup> помощью клавиатуры сенсорной панели или **клавиатуры панели управления**.
	- $\rightarrow$  Введите числовое значение и задайте его знак (плюс/минус) с помощью  $[+/].$
	- $\rightarrow$  Нажмите [Сброс] для сброса значения на [0].
	- $\rightarrow$  Диапазон регулировки: -100 +100 (1 шаг = 0,01%) для вертикального масштаба и -80 +20 (1 шаг = 0,01%) для горизонтального масштаба.
	- $\rightarrow$  Вы не можете задать горизонтальный масштаб, пока для [Сторона 2 Реж. настр. линзы] не будет выбрано [Вкл] (доступно в окне [Обычные установки] в "Меню пользовательских установок").

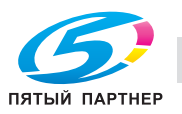

- 13 Выберите [В<->Н] или [П<->Л] под [Смещение изображения] и введите величину смещения с помощью клавиатуры сенсорной панели или **клавиатуры панели управления**.
	- $\rightarrow$  Введите числовое значение и задайте его знак (плюс/минус) с помощью  $[+/].$
	- $\rightarrow$  Нажмите [Сброс] для сброса значения на [0].
	- $\rightarrow$  Диапазон регулировки: -100 +100 (1 шаг = 0,1 мм) для смещения вверх/вниз и -30 +30 (1 шаг = 0,1 мм) для смещения вправо/влево.
- 14 Нажмите [Регист. контур] <sup>и</sup> введите величину контура совмещения <sup>с</sup> помощью клавиатуры сенсорной панели или **клавиатуры панели управления**.
	- $\rightarrow$  Введите числовое значение и задайте его знак (плюс/минус) с помощью [+/-].
	- $\rightarrow$  Нажмите [Сброс] для сброса значения на [0].
	- $\rightarrow$  Допустимый диапазон: от -99 до +99, 1 шаг = 0,1 мм
- 15 Нажмите [Рег. по таблице] для отображения окна "Регулировка по табл./задн.".
	- $\rightarrow$  При выбранной настройке "Настр.обеих стор." регулировка по таблице невозможна.
- 16 Распечатайте таблицу, измерьте каждую точку, <sup>а</sup> затем введите измеренное расстояние.
	- % Нажмите [Режим печати], а затем **Старт** на **панели управления**.
	- $\rightarrow$  Измерьте каждую точку на распечатанной таблице и введите расстояние между точками с помощью экранной клавиатуры.
	- $\rightarrow$  Введите числовое значение и задайте его знак (плюс/минус) с помощью  $[+/].$
	- $\rightarrow$  Нажмите [Сброс] для сброса введенного числового значения на [0].

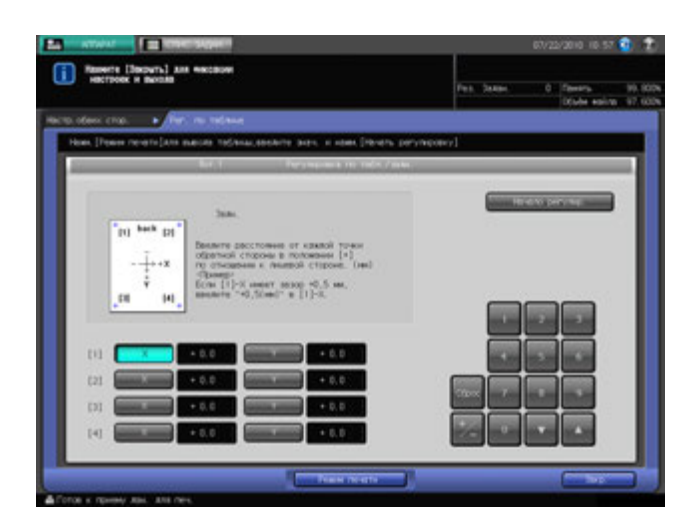

- 17 Для активизации процесса регулировки нажмите [Начало регулир.].
	- $\rightarrow$  Если регулировка не требуется, нажмите [Закр.].
	- % Введенное значение регулировки по таблице стирается при нажатии [Начало регулир.] или [Закр.].

По окончании регулировки по таблице возвратитесь в окно "Настр.обеих стор.".

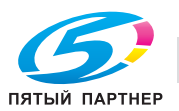

- 18 Чтобы сбросить все настройки <sup>в</sup> окне "Настр.обеих стор.", заданные <sup>в</sup> пунктах 4-17, нажмите [Сброс].
	- % Сбросьте все настройки для лицевой и оборотной сторон.

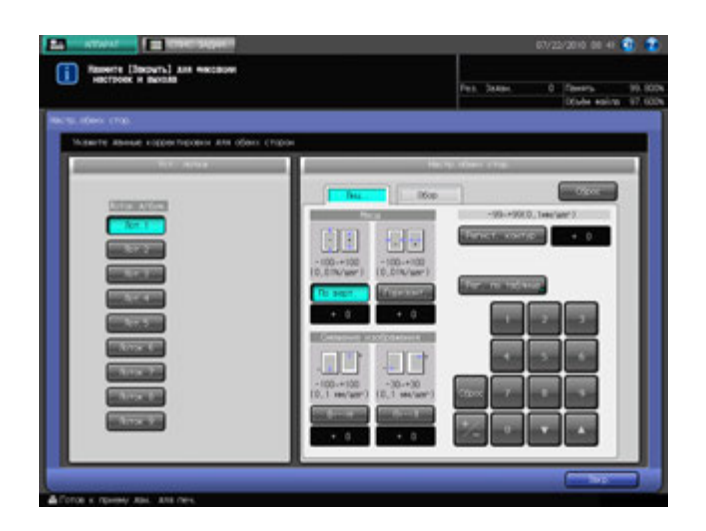

19 Нажмите [Закр.].

На экране снова появляется окно "Аппарат".

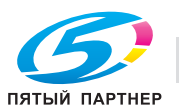

## **5.4 Регулировка скручивания (блок передачи RU-508)**

Регулировка скручивания выполняется **блоком передачи RU-508**.

Вы можете выполнить регулировку скручивания одним из двух способов:

- Механический способ: Разглаживатель разглаживает бумагу с целью уменьшения скручивания. Выберите один из пяти уровней интенсивности разглаживания.
- Метод увлажнения: Разглаживатель **Увлажнит. Kit HM-101** увлажняет бумагу и регулирует количество влаги, содержащейся в бумаге по окончании печати, с целью уменьшения скручивания.

Эти регулировки выполняются отдельно для каждого лотка.

Вы можете зарегистрировать значение регулировки скручивания в качестве параметра бумаги (задается для бумаги, а не для лотков). При выборе этого параметра бумаги в качестве Устан. бумаги значение регулировки скручивания обеих сторон, заданное для бумаги, распространяется также на лоток.

- Механическое разглаживание скручивания эффективно при использовании мелованной бумаги.
- 0 Механическое разглаживание и разглаживание увлажнением эффективно при использовании любой бумаги, кроме мелованной.
- 0 Помимо разглаживателя, встроенного в **блок передачи RU-508**, другие подающие элементы также помогают разглаживать бумагу путем ее охлаждения после печати.
- 1 Нажмите закладку [АППАРАТ] для отображения окна "Аппарат".
- 2 Нажмите [Рег. скручивания].

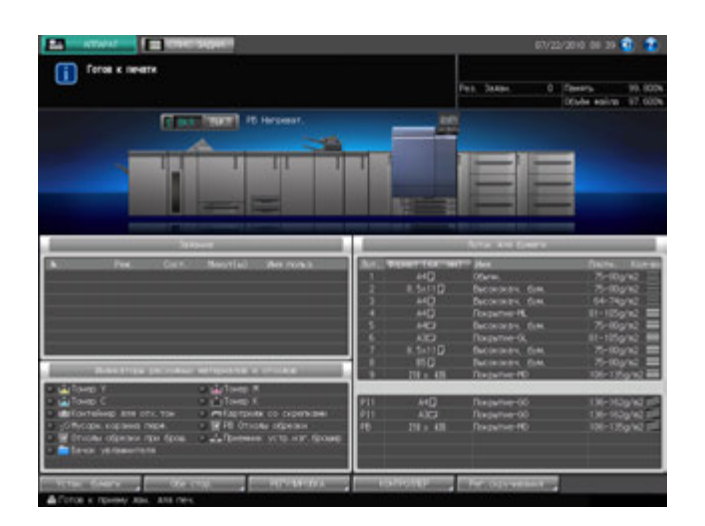

Появляется окно "Рег. скручивания".

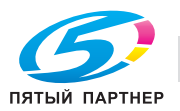

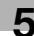

3 Нажмите требуемую кнопку лотка под "Уст. лотка" для выбора лотка, <sup>к</sup> которому должна быть применена регулировка скручивания.

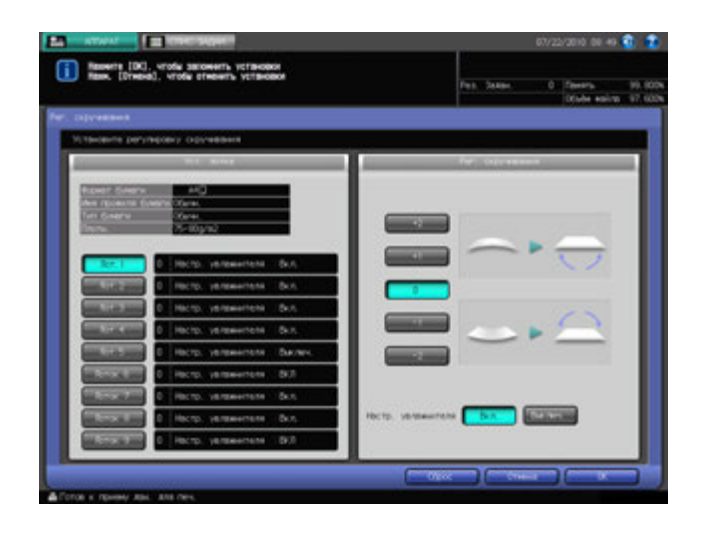

- 4 Выберите направление <sup>и</sup> уровень интенсивности регулировки для механической регулировки скручивания.
	- $\rightarrow$  Значение регулировки может быть положительным или отрицательным в зависимости от настройки лицевой стороны в "Настройках вывода" при одностороннем/двустороннем копировании. Для правильного определения значения см. следующую таблицу.

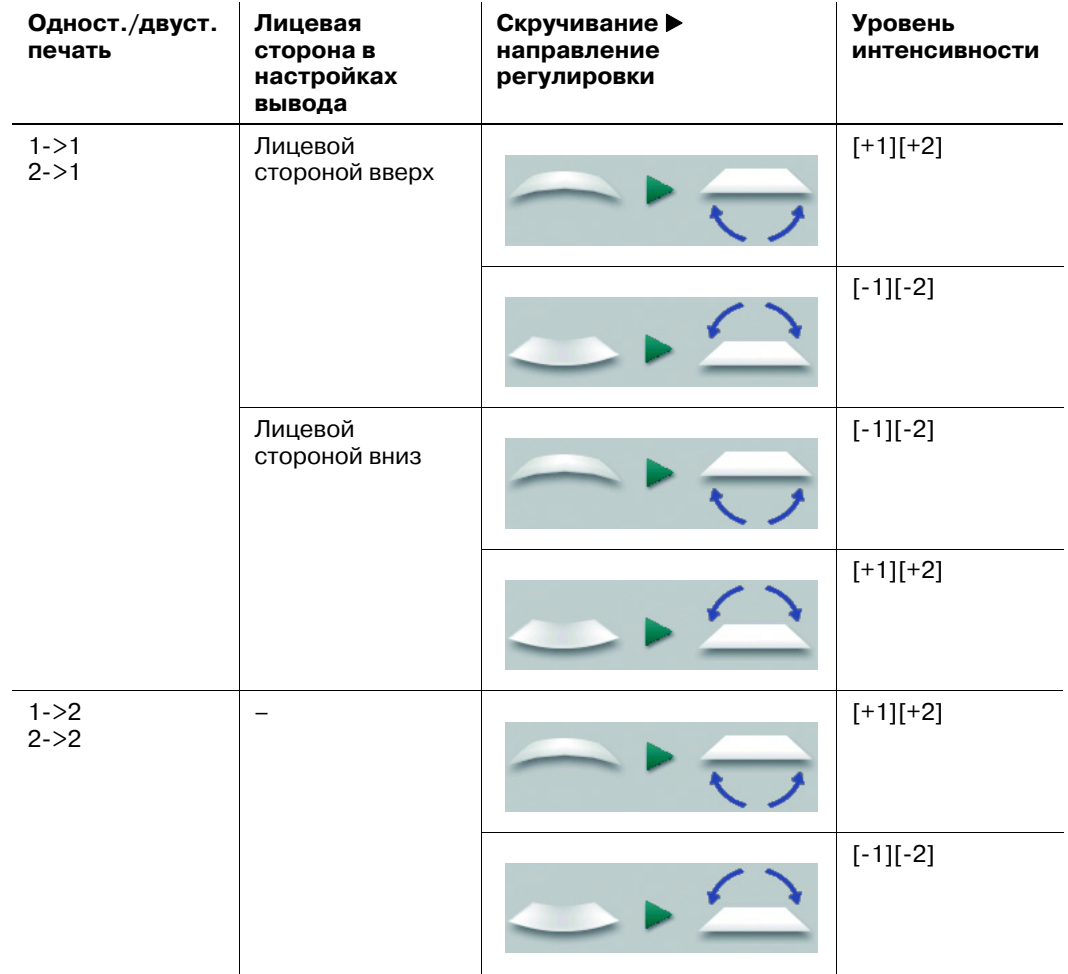

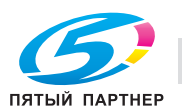

 $\rightarrow$  Если механическая регулировки скручивания не требуется, выберите [0].

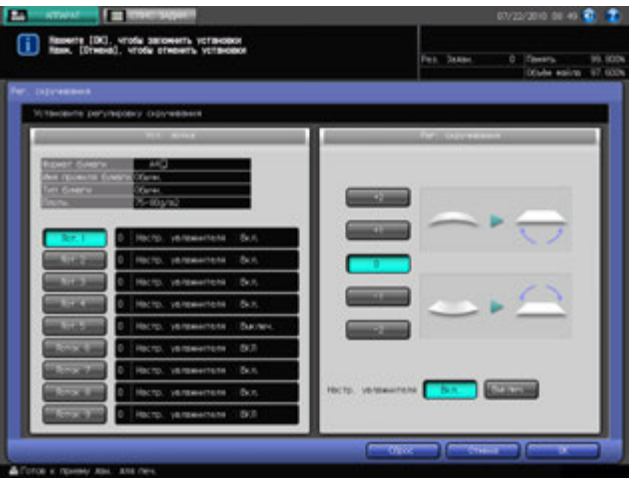

- % При нажатии [Сброс] значение механической регулировки скручивания сбрасывается на [0] для всех лотков.
- $5$  Задайте, должна ли выполняться регулировка скручивания с увлажнением или нет.
	- **→** Для выполнения регулировки скручивания с увлажнением выберите [Вкл] в правой части окна "Настройка Увлажнит.". В противном случае выберите [Выключ.].

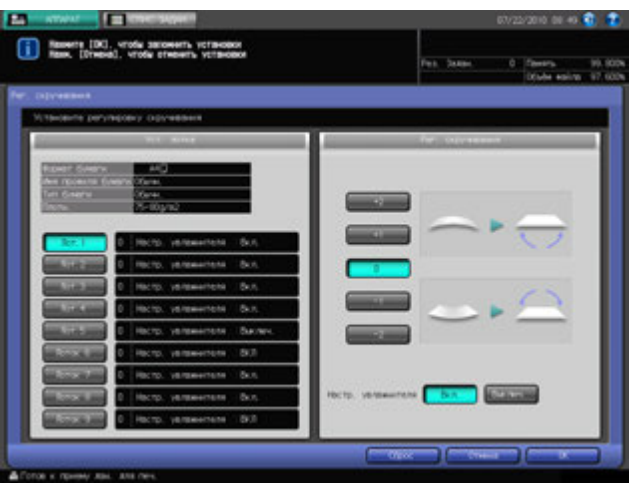

При установленном [увлажнителе HM-101] настройки аппарата сбрасываются, как описано в таблице ниже.

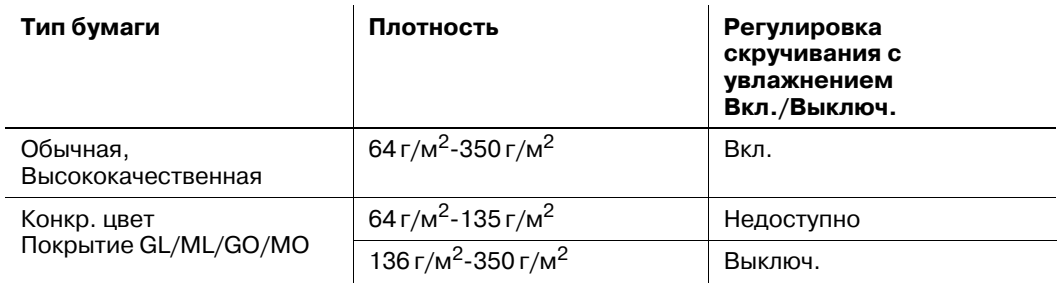

### 6 Нажмите [OK].

На экране снова появляется окно "Аппарат".

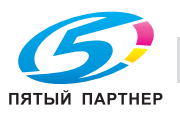

# **5.5 Воздушная сепарация**

В верхней секции устройства подачи бумаги расположены воздушные сопла, а в самом **устройстве подачи** - **боковые направляющие** (лотки 4-9). Поток воздуха из воздушных сопел обеспечивает плавную подачу бумаги путем захвата и разделения листов бумаги.

Настройки воздушной сепарации задаются автоматически.

Некоторые типы бумаги могут затруднять подачу, что, в свою очередь, может вызывать застревание бумаги. В таких случаях можно задать настройки воздушной сепарации в ручном режиме. Чтобы задать настройки воздушной сепарации в ручном режиме, следует открыть смотровое окно для контроля потока воздуха соответствующего лотка и проверить состояние бумаги при подаче.

#### *ПРИМЕЧАНИЕ*

*Не открывайте смотровое окно для контроля потока воздуха лотков 4 и 7. Чтобы выполнить настройку воздушной сепарации для лотков 4 и 7, задайте настройки для любого другого лотка, кроме 4 и 7, а затем примените то же значение регулировки к лотку 4 или 7.*

#### 7 **ПРЕДОСТЕРЕЖЕНИЕ**

- Не засовывайте руки в открытое смотровое окно для контроля потока воздуха при работающем аппарате. В противном случае возможно неожиданное возникновение нештатной ситуации.
- 1 Нажмите закладку [АППАРАТ] для отображения окна "Аппарат".
- 2 Нажмите [Устан. бумаги].
	- % Или нажмите [Устан. бумаги] в окне "Копирование".

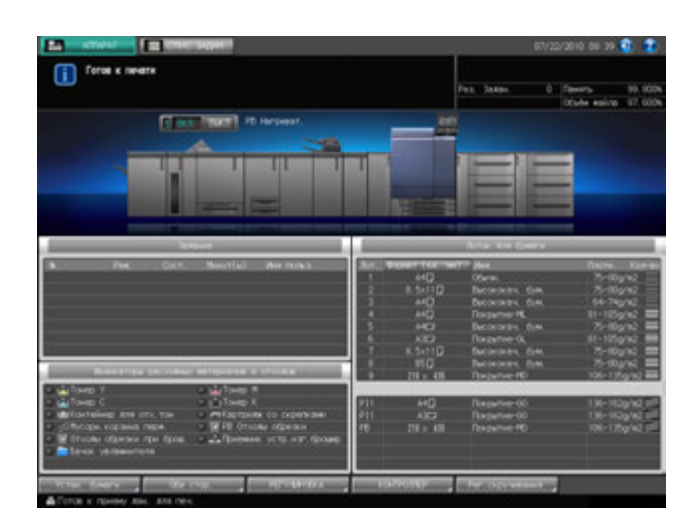

Появляется окно "Устан. бумаги".

- 3 Откройте смотровое окно для контроля потока воздуха лотка, для которого вы хотите задать настройки воздушной сепарации.
	- **>** Выдвиньте лоток, выверните два винта и откройте смотровое окно для контроля потока воздуха.
	- $\rightarrow$  Верните лоток в исходное положение.

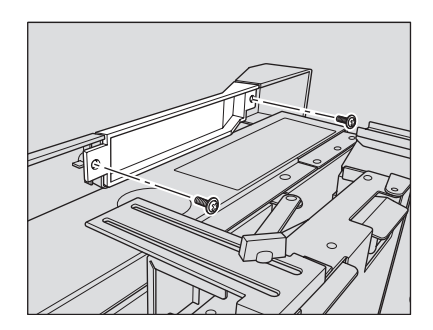

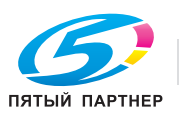

- 4 Выберите лоток, для которого вы хотите задать настройки воздушной сепарации, <sup>с</sup> помощью кнопок лотков.
	- $\rightarrow$  Вы можете выбрать один из следующих лотков: 5, 6, 8 или 9.

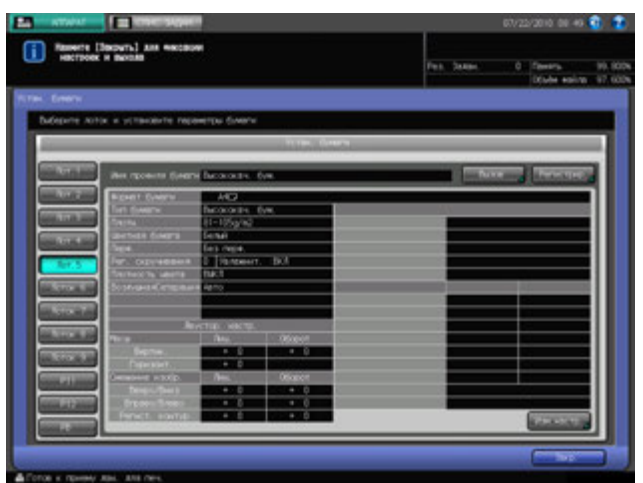

На экране появляется окно "Изменение индивидуальных настроек".

5 Нажмите [Изм. настр.] - [Возд. сепар].

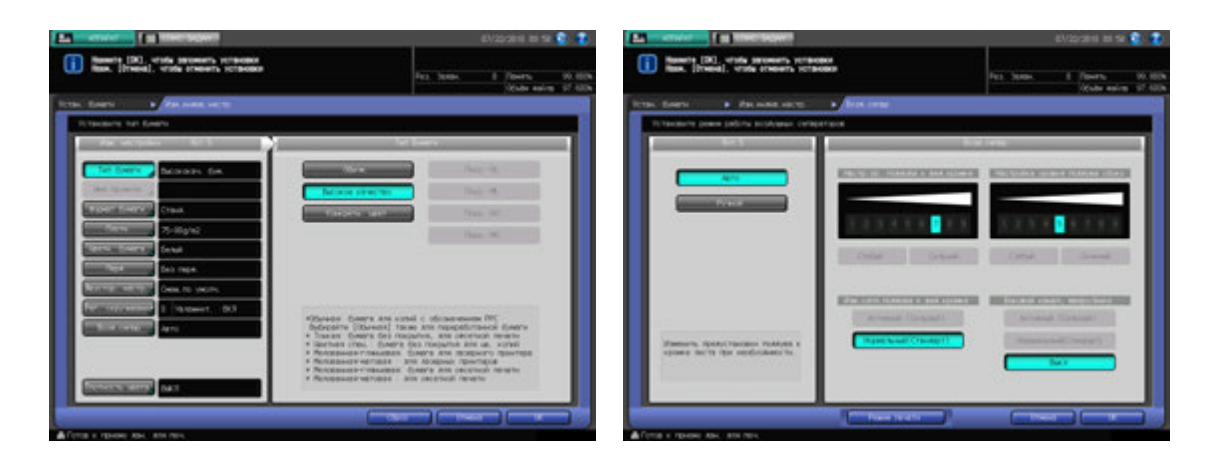

Появляется окно "Возд. сепар".

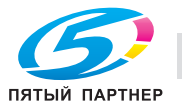

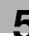

- 6 Нажмите [Ручной] <sup>и</sup> задайте настройку <sup>с</sup> помощью кнопок под "Возд. сепар".
	- → Нажмите [Слабый] или [Сильный] под "Настр. ур. поддува к вед. кромке" для регулировки потока воздуха. При нажатии [Слабый] поток воздуха к ведущей кромке становится слабее, что может облегчить процесс подачи тонкой бумаги. При нажатии [Сильный] поток воздуха к ведущей кромке становится сильнее, что может облегчить процесс подачи толстой бумаги.
	- → Нажмите [Слабый] или [Сильный] под "Настройка уровня поддува сбоку" для регулировки потока воздуха. При нажатии [Слабый] поток воздуха к боковым кромкам становится слабее, что может облегчить процесс подачи тонкой бумаги. При нажатии[Сильный] поток воздуха к боковым кромкам становится сильнее, что может облегчить процесс подачи толстой бумаги.
	- > Выберите [Активный (Сильный)] или [Нормальный (Стандарт)] под "Изм. сопл.поддува к вед. кромке". Выбор [Активный (Сильный)] может облегчить процесс подачи небольших листов тонкой бумаги.
	- **→** Выберите [Активный (Сильный)], [Нормальный (Стандарт)] или [Выключ.] под "Боковой канал, вверх/вниз". Выбор [Активный (Сильный)] может облегчить процесс подачи небольших листов тонкой бумаги. Выбор [Выключ.] может облегчить процесс подачи больших листов тонкой бумаги.

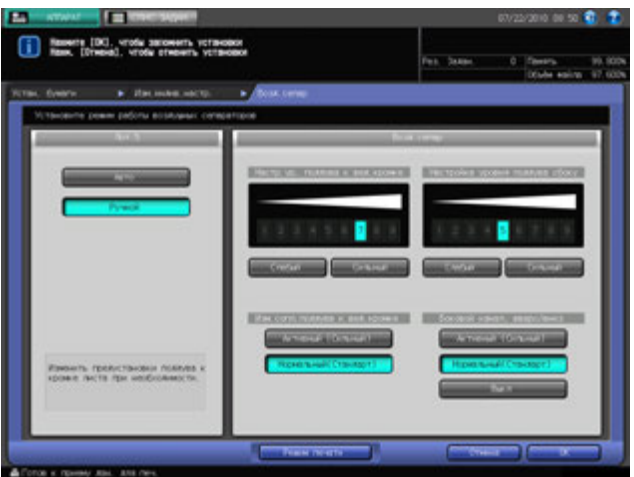

7 Нажмите [Режим печати].

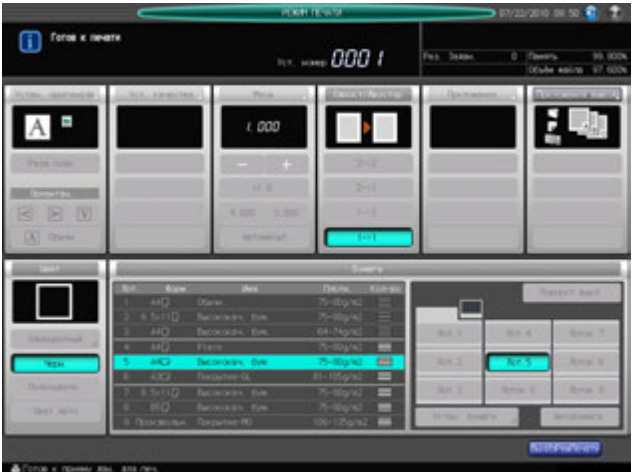

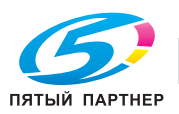

## 8 Нажмите **Старт** на **панели управления**.

Проверьте действие настройки подачи бумаги через смотровое окно для контроля потока воздуха.

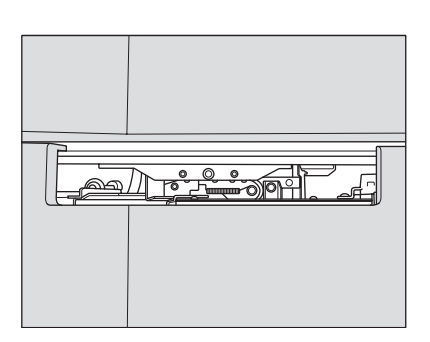

- 9 Нажмите [ВыхИзРежПечати] для возвращения <sup>в</sup> окно "Возд. сепар".
- 10 Повторяйте пункты 6-9 до окончательного завершения регулировки.
- 11 Дважды нажмите [OK].
- 12 Нажмите [Закр.]. На экране снова появляется окно "Аппарат".

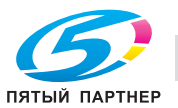

# **5.6 Остановка печати**

Ниже описываются действия, которые необходимо выполнить для остановки текущего задания на печать.

- $\boldsymbol{\mathscr{C}}$  Данные действия имеют силу только в отношении задания, выполняемого в данный момент. Для того, чтобы остановить процесс печати и перевести выполняемое задание в режим ожидания, используйте окно "Список заданий".
- 1 Нажмите **Стоп** на **панели управления** <sup>в</sup> процессе выполнения текущего задания на печать.

Текущая операция с выбранным заданием приостанавливается, и в окне "Копирование" появляется диалоговое окно.

2 Нажмите требуемую кнопку <sup>в</sup> диалоговом окне.

Появляется следующее диалоговое окно.

Нажмите [Отмен.задание] для отмены задания или [Продолж.] для завершения выполнения задания.

Нажмите [Врем.останов.] для временной остановки процесса печати.

 $\rightarrow$  Временно остановленные задания сохраняются в разделе памяти "Отложенные задания".

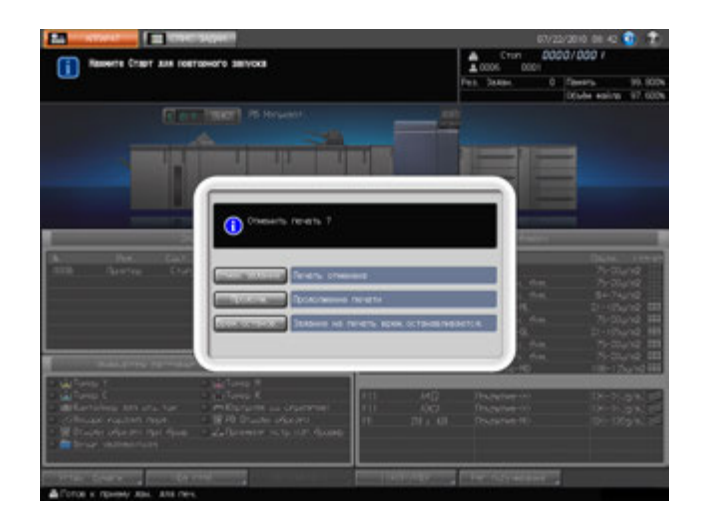

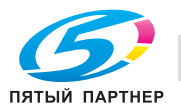

# **5.7 Окно "Список заданий"**

## **5.7.1 Обзор окна "Список заданий"**

Окно "Список заданий" позволяет выполнять проверки и управлять следующими пунктами.

- Задержать задание
- Отложенное задание
- Вывод журнала
- Отправка журнала
- Журнал невыполненных заданий

Функция "Задержать задание" доступна только, если аппарат оснащен **устройством подачи бумаги (со сканером) PF-705**. Подробнее об использовании функции, см. раздел 3 [Руководства пользователя - Копировальный аппарат].

Для отображения окна "Список заданий", выполните следующие действия.

1 Нажмите закладку [СПИС. ЗАДАН.] на экране.

На экран выводится окно "Список заданий".

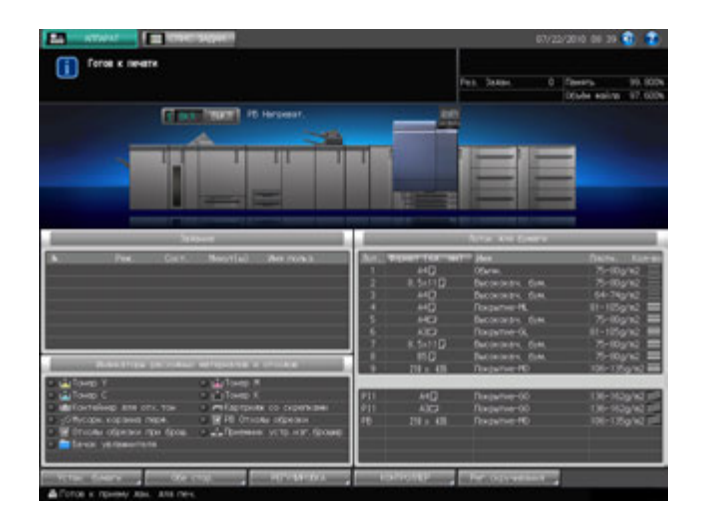

- 2 Нажмите требуемую кнопку позиции <sup>в</sup> списке на экране.
	- $\rightarrow$  На экране появляются страницы с подробной информацией.

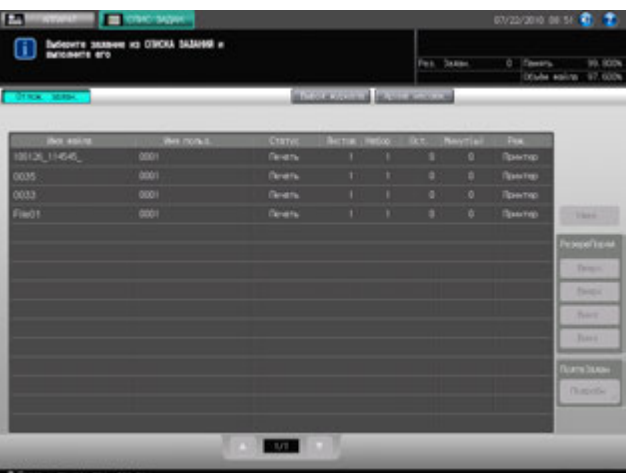

3 Нажмите любую закладку для выхода из окна "Список заданий".

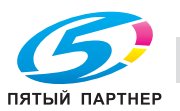

## **5.7.2 Проверка и управление отложенными заданиями**

Печатающиеся задания, остановленные и отложенные задания отображаются на экране в виде списка.

Этот список содержит следующую информацию:

- Имя файла: отображается имя файла при использовании
- Имя пользователя: отображается имя пользователя при регистрации
- Статус: печатается или отложено (текущее состояние задания)
- Листов: макс. 5-значное количество страниц
- Количество комплектов: макс. 4-значное количество комплектов
- Оставшееся количество страниц: макс. 4-значное количество страниц (= листов × комплектов)
- Минут(ы): время, требуемое для выполнения каждого задания (в минутах)
- Режим: копирование или печать

Для печатающихся и остановленных заданий можно проверить статус задания.

Для отложенных заданий можно проверить номер в очереди и статус задания.

Для использования функции выполните описанные ниже действия.

1 Нажмите [СПИС. ЗАДАН.] <sup>в</sup> окне, <sup>а</sup> затем нажмите [Отлож. задан.].

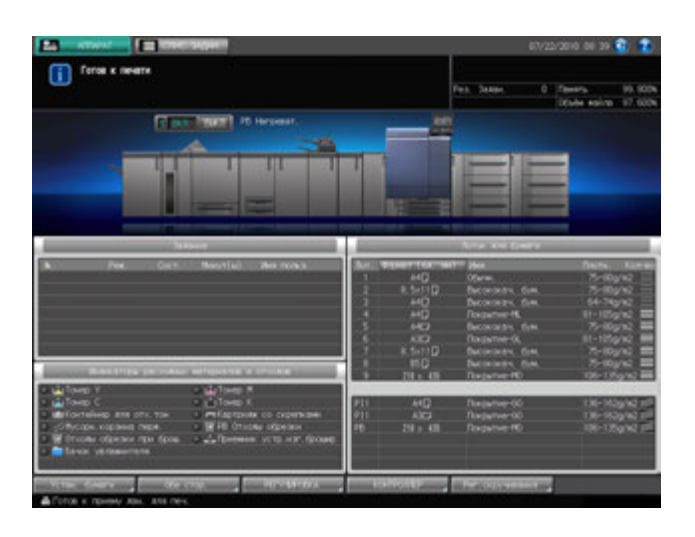

- 2 Проверьте данные печатающихся, остановленных <sup>и</sup> отложенных заданий из списка на экране.
	- $\rightarrow$  Если список содержит 15 и более заданий, используйте для просмотра кнопку [ $\blacktriangle$ ] или [ $\blacktriangledown$ ].

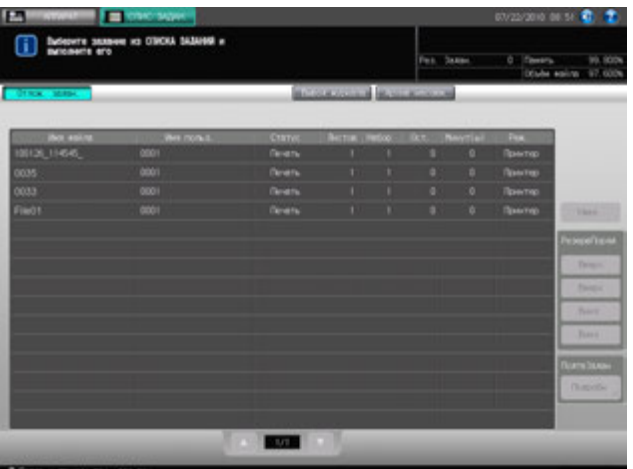

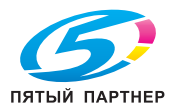

- 3 Выделите требуемое активное задание <sup>в</sup> списке <sup>и</sup> выполните операцию <sup>с</sup> заданием <sup>в</sup> правой части экрана.
	- $\rightarrow$  Выполните операцию с заданием в списке.

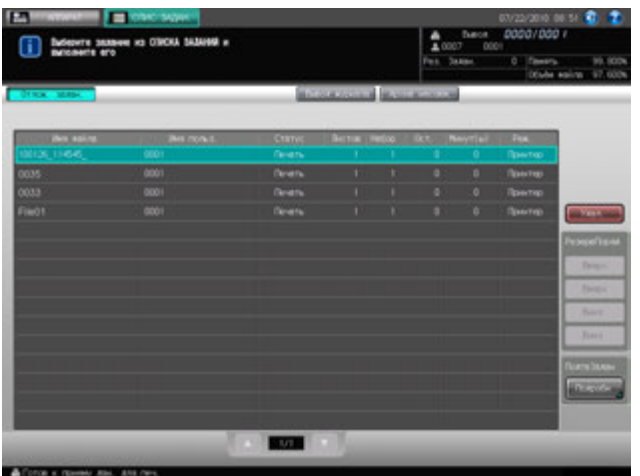

- % Чтобы задать задание, которое должно печататься в первую очередь: Выделите требуемое задание в списке и нажмите [Вверх] (верхняя кнопка). Выбранное задание помещается под текущее задание на печать. Если печать выбранного задания уже началась, данная функция не будет реализована.
- **→** Чтобы изменить последовательность выполнения заданий: Выделите задание, которому должен быть назначен более высокий приоритет, в списке и нажмите [Вверх] (вторая кнопка). Если задание, предшествующее выбранному, еще не начало печататься, выбранное задание будет перемещено на одну позицию вверх в списке. Выделите задание, которому должен быть назначен более низкий приоритет, в списке и нажмите [Вниз] (третья кнопка). Если задание, предшествующее выбранному, еще не начало печататься, выбранное задание будет перемещено на одну позицию вниз в списке.
- $\rightarrow$  Чтобы задать задание, которое должно печататься в последнюю очередь: Выделите требуемое задание в списке и нажмите [Вниз] (нижняя кнопка). Выбранное задание перемещается в конец списка.
- $\rightarrow$  Чтобы удалить активное задание: Нажмите на задание, которое вы хотите удалить, а затем нажмите [Удал.]. Все данные выбранного задания стираются.
- $\rightarrow$  Чтобы проверить данные задания: Нажмите на задание, данные которого вы хотите проверить, а затем нажмите [Детали настройки] в окне "ПодтвЗадан" Появляется окно "Детали настройки" для выбранного задания. По окончании просмотра нажмите [Закр.].

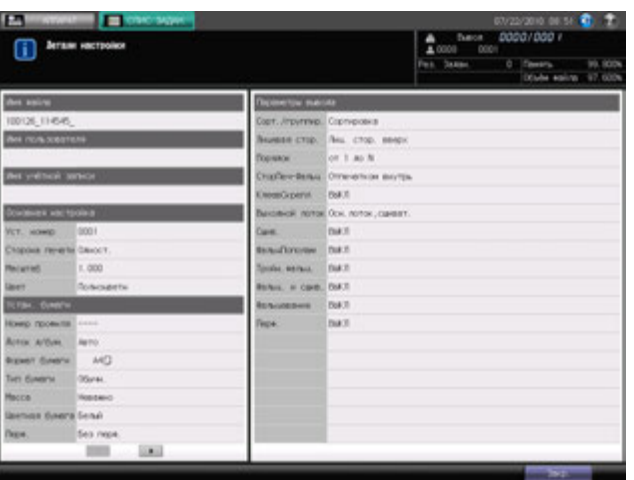

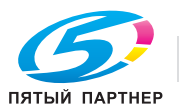

## **5.7.3 Отображение журнала вывода**

Эта функция позволяет отображать журнал выполненных заданий на экране в виде списка.

Этот список содержит следующую информацию:

- Имя файла: отображается имя файла при использовании
- Имя пользователя: отображается имя пользователя при регистрации
- Результат: задание выполнено или отменено
- Листов: макс. 5-значное количество страниц
- Количество комплектов: макс. 4-значное количество комплектов
- Время: отображается время печати
- Режим: копирование или печать

Ниже описывается последовательность действий при проверке данных выведенных заданий.

1 Нажмите закладку [СПИС. ЗАДАН.] <sup>в</sup> окне, <sup>а</sup> затем нажмите [Вывод журнала].

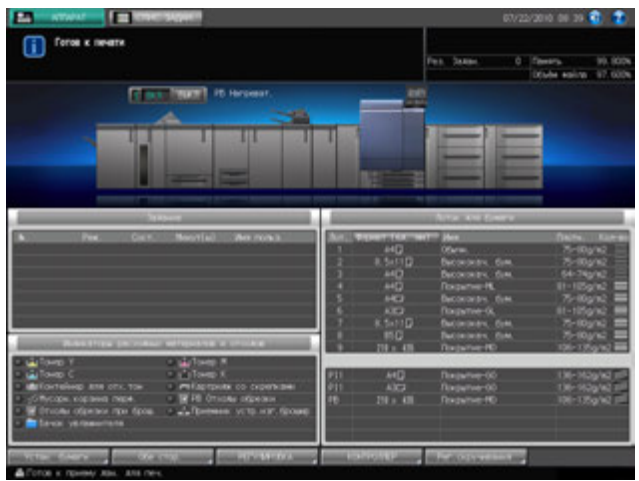

- 2 Проверьте статус выведенных заданий <sup>в</sup> списке на экране.
	- $\rightarrow$  Если список содержит 15 и более заданий, используйте для просмотра кнопки  $[\blacktriangle]$  и  $[\blacktriangledown]$ .

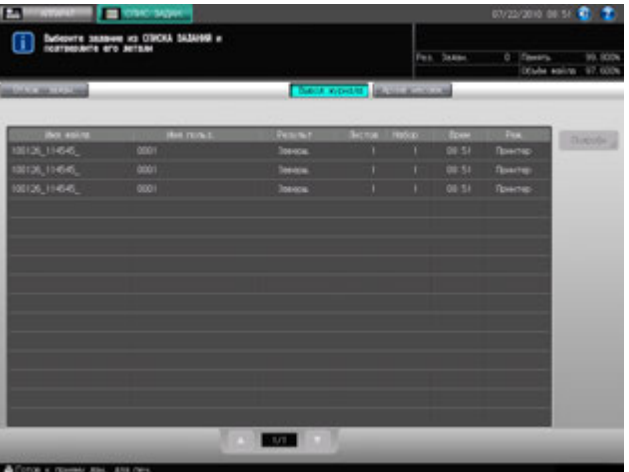

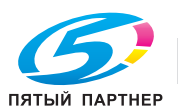

3 Выделите задание, настройки которого вы хотите проверить, <sup>в</sup> списке <sup>и</sup> нажмите [Подробн].

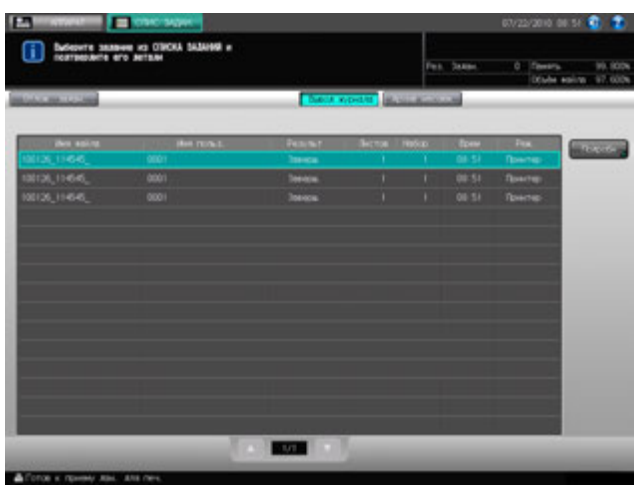

Появляется окно "Детали настройки".

4 Проверьте настройки <sup>в</sup> окне "Детали настройки".

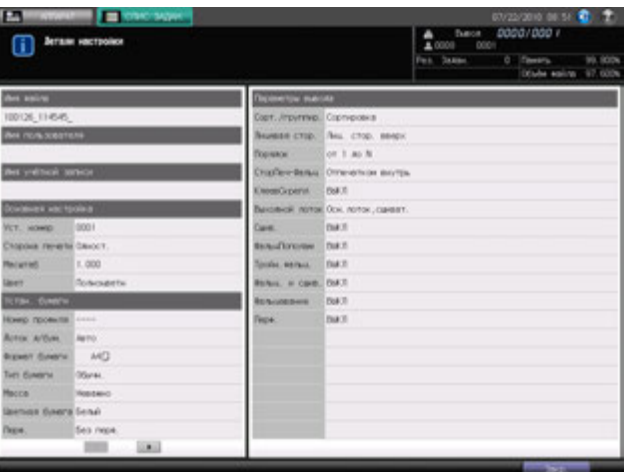

5 По окончании проверки настроек нажмите [Закр.].

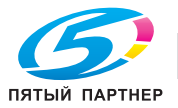
# **5.7.4 Отображение журнала отправки**

Эта функция используется для вывода на экран журнала отправок в виде списка.

Этот список содержит следующую информацию:

- Имя файла: отображается имя файла при использовании
- Имя пользователя: отображается имя пользователя при регистрации
- Адрес: отображается адрес для отправки задания
- Результат: отображается результат отправки задания
- Время: отображается время отправки задания
- Режим: копирование или печать

Ниже описывается последовательность действий при проверке данных отправленных заданий.

1 Нажмите закладку [СПИС. ЗАДАН.] <sup>в</sup> окне, <sup>а</sup> затем нажмите [Отпр.журнала].

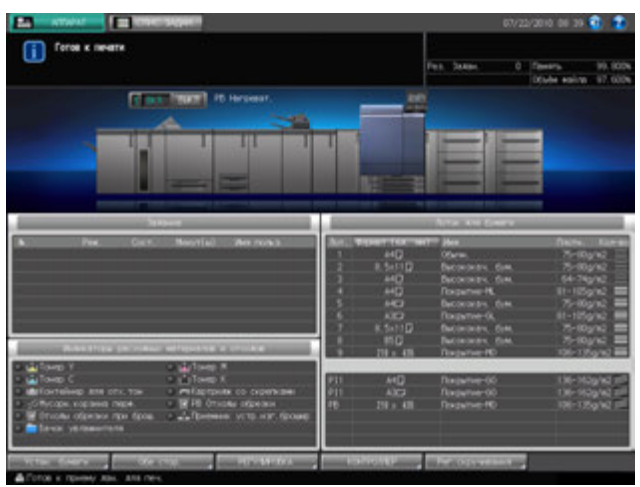

- 2 Проверьте статус отправленных заданий <sup>в</sup> списке на экране.
	- $\rightarrow$  Если список содержит 15 и более заданий, используйте для просмотра кнопки [ $\blacktriangle$ ] и [ $\nabla$ ].

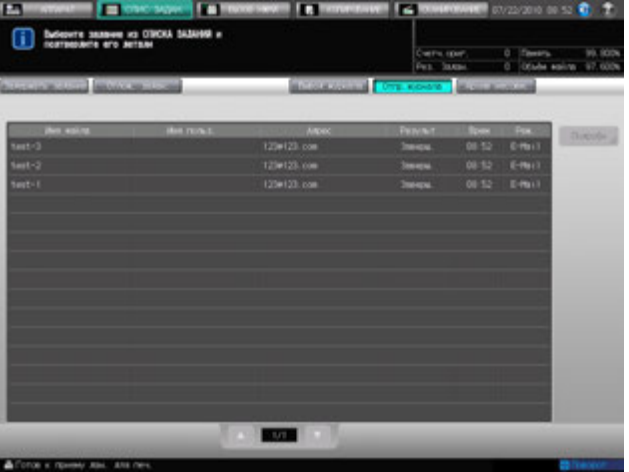

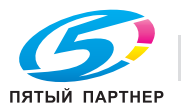

3 Выделите задание, настройки которого вы хотите проверить, <sup>в</sup> списке <sup>и</sup> нажмите [Подробн].

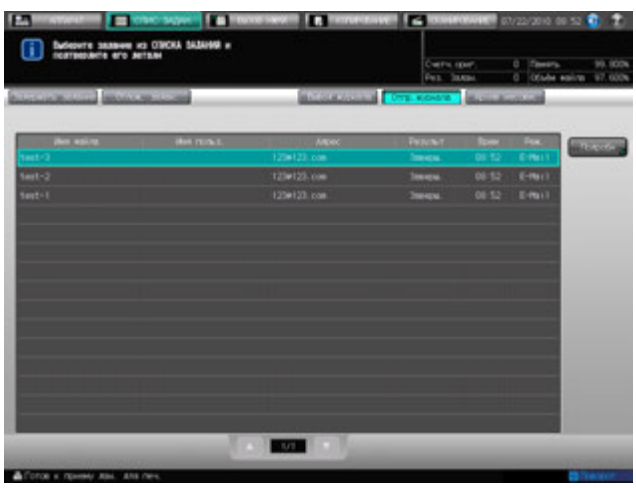

Появляется окно "Детали настройки".

4 Проверьте настройки <sup>в</sup> окне "Детали настройки".

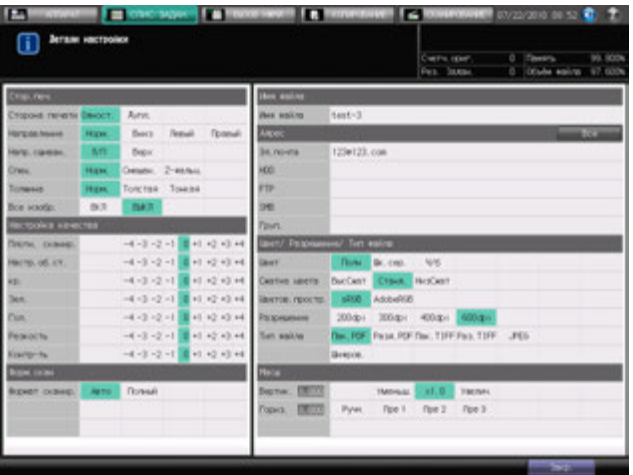

5 По окончании проверки настроек нажмите [Закр.].

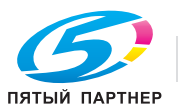

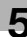

# **5.7.5 Проверка невыполненных заданий**

Эта функция используется для вывода невыполненных заданий на экран в виде списка.

Этот список содержит следующую информацию:

- Имя файла: отображается имя файла при использовании
- Имя пользователя: отображается имя пользователя при регистрации
- Основание: отображаются причины, по которым задание не может быть выполнено, такие как переполнение памяти или отмена операции.

Ниже описывается последовательность действий при проверке данных невыполненных задания.

1 Нажмите [СПИС. ЗАДАН.] <sup>в</sup> окне, <sup>а</sup> затем нажмите [Архив несовм.].

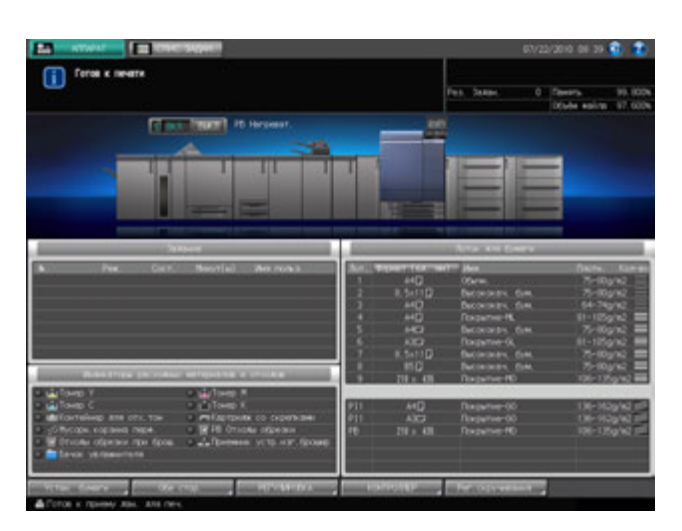

- 2 Проверьте статус невыполненных заданий <sup>в</sup> списке на экране.
	- $\rightarrow$  Если список содержит 15 и более заданий, используйте для просмотра кнопки  $[\blacktriangle]$  и  $[\blacktriangledown]$ .

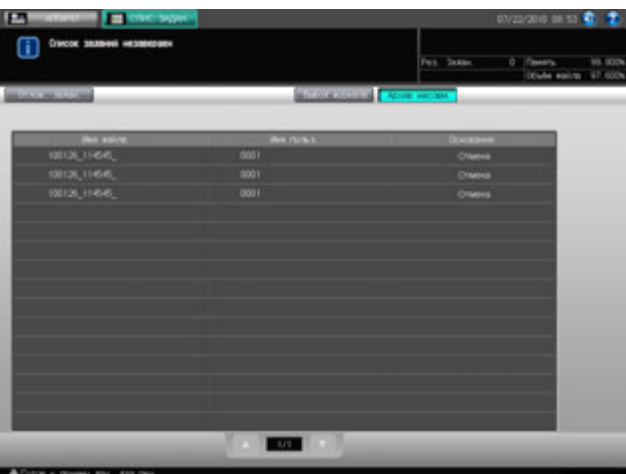

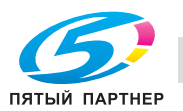

# **5.8 Управление/контроль копировального аппарата через браузер**

При подключении аппарата к компьютеру через сеть можно управлять им с помощью веб-браузера, запущенного на компьютере. То есть состояние аппарата можно контролировать через веббраузер. Эта функция способствует повышению эффективности использования клавиатуры ПК и мыши.

- Выключите Уст.усиления безопасности аппарата.
- Аппарат должен быть подключен к компьютеру через сеть с включенным протоколом TCP/IP.
- Задайте IP-адрес аппарата.
- Задайте IP-адрес компьютера, который будет использоваться для дистанционного управления, в настройках веб-утилит компьютера.
- Функция JavaScript должна быть включена. В режиме дистанционного управления диалоговые окна, например сообщение о застревании бумаги, автоматически не обновляются. После долгого периода бездействия нажмите [Обновить] в верхнем углу окна для отображения текущего состояния.

Функции панели дистанционного управления (Remote Panel )

- Окна **сенсорной панели** могут отображаться в веб-браузере и управляться с помощью мыши.
- Кнопки **панели управления** также могут отображаться в веб-браузере и управляться с помощью мыши.
- Пароли можно вводить с клавиатуры компьютера.
- Операции, выполняемые с использованием панели дистанционного управления, могут записываться и воспроизводиться.
- Вы можете деактивизировать любую операцию с **сенсорной панели** и **панели управления** основного блока и активизировать отдельные операции с панели дистанционного управления.

Функции монитора дистанционного управления (Remote Monitor)

- Окна **сенсорной панели**, условия задания и состояние аппарата могут контролироваться с помощью функции автоматической перезагрузки веб-браузера.
- Панель дистанционного управления может отображаться в отдельном окне.

Функции мультимонитора (Multi Monitor)

- В веб-браузере может отображаться в общей сложности до 10 мониторов, позволяющих одновременно контролировать 10 аппаратов.
- Панель и монитор дистанционного управления могут отображаться в одном браузере.

Следующие функции недоступны:

- Считывание информации из окон через вспомогательные системы
- Управление **выключателями питания** (**главный выключатель питания**/**вспомогательный выключатель питания**, режим энергосбережения, недельный таймер)
- Сообщения о застревании бумаги или отображение счетчика в реальном времени

# d**Справка**

*Вы можете задать IP-адрес основного блока в окне "Утилиты". Подробнее см. стр. 10-101. Следует задать IP-адрес ПК, который будет использоваться для функции панели дистанционного управления. Настройка панели дистанционного управления выполняется с помощью функции "Web Utilities". Подробнее см. стр. 11-15. При использовании функции мультимонитора следует также задать IP-адреса всех контролируемых аппаратов. Эта настройка выполняется с помощью функции "Web Utilities". Подробнее см. стр. 11-15.*

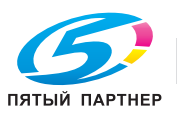

### **5.8.1 Управление копировальным аппаратом с помощью веб-браузера: Remote Panel**

- 1 Запустите веб-браузер <sup>и</sup> введите IP-адрес основного блока <sup>в</sup> окне адреса. Появляется окно "Web Utilities".
- 2 Нажмите [Remote Panel] <sup>в</sup> окне "Web Utilities".

Браузер отображает окна **сенсорной панели** и **панели управления**, открытые в данный момент на основном блоке.

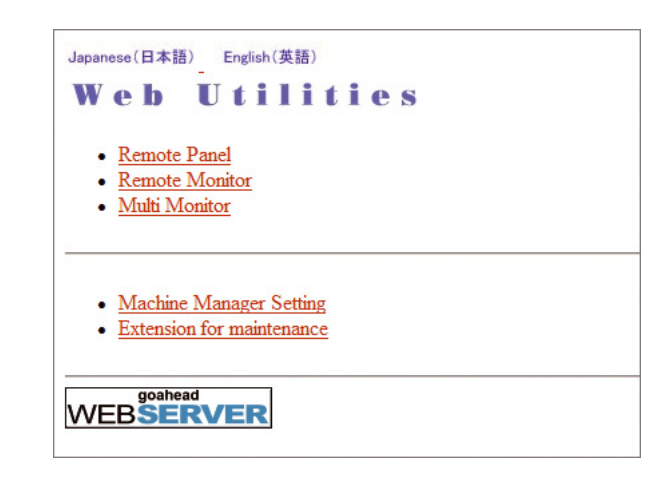

3 Выполните требуемую операцию <sup>с</sup> заданием, используя мышь <sup>и</sup> клавиатуру.

Операции, выполняемые с использованием панели дистанционного управления, могут записываться и воспроизводиться.

- $\rightarrow$  Нажмите [Operation Log On] и запустите операцию.
- $\rightarrow$  Чтобы сохранить операцию в памяти, нажмите требуемую цифровую кнопку под [Save to MFP].
- $\rightarrow$  Чтобы вызвать операцию из памяти, нажмите требуемую цифровую кнопку под [Load from MFP].
- $\rightarrow$  Чтобы воспроизвести операцию, нажмите [Execute].
- $\rightarrow$  При нажатии кнопки [Lock Real Panel] активизируется функция блокировки панели управления с целью предотвращения ввода команд управления с **сенсорной панели** и **панели управления**. В этом случае управление аппаратом возможно только с панели дистанционного управления.

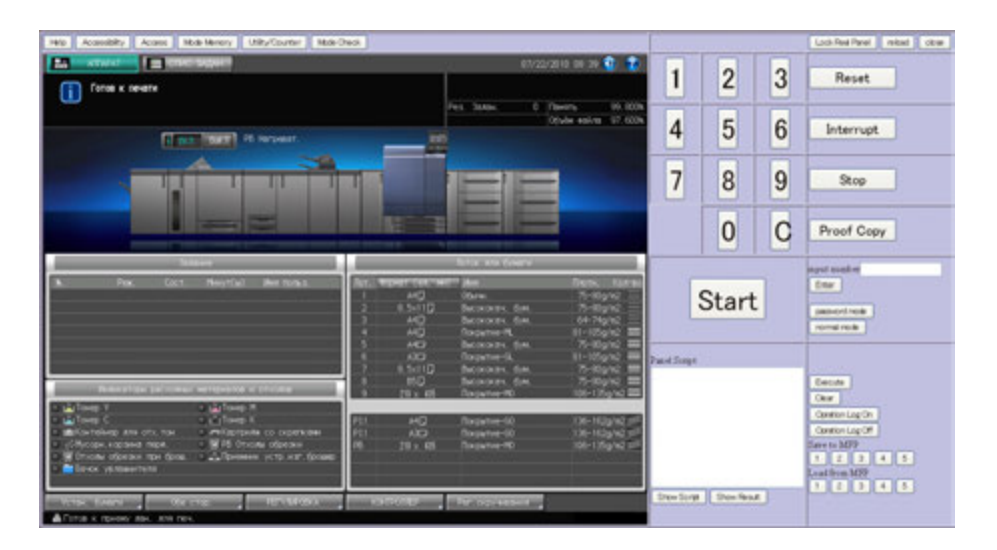

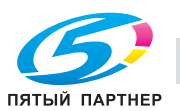

### **5.8.2 Контроль копировального аппарата с помощью веб-браузера: Remote Monitor**

- 1 Запустите веб-браузер <sup>и</sup> введите IP-адрес основного блока <sup>в</sup> окне адреса. Появляется окно "Web Utilities".
- 2 Нажмите [Remote Monitor] <sup>в</sup> окне "Web Utilities".

На экране отображается состояние аппарата, окно **сенсорной панели** и условия задания.

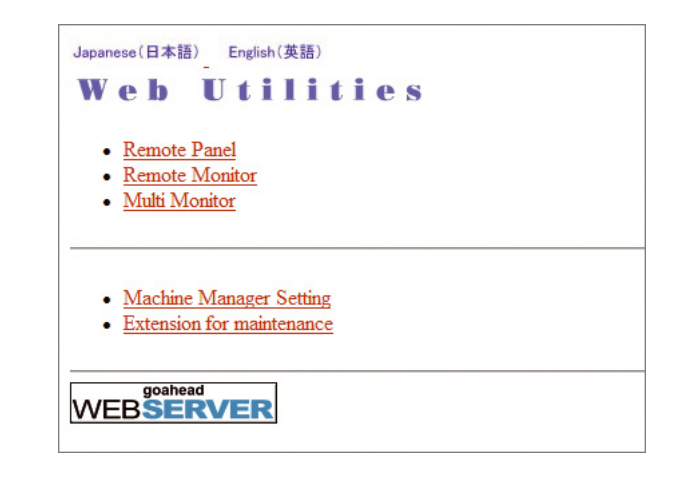

При нажатии на окно **сенсорной панели** в окне монитора дистанционного управления на экране появляется Remote Panel (в отдельном окне), предназначенная для управления аппаратом с ПК.

- $\rightarrow$  **Цвет фона окна монитора дистанционного управления может быть различным в** зависимости от состояния аппарата. Зеленый: IDLING, WARMUP, ADJUSTMENT Голубой: OPERATING Желтый: JAM Красный: SC
- $\rightarrow$  При активизированной функции блокировки панели управления на мониторе дистанционного управления отображается окно блокировки **сенсорной панели**. Нажмите на окно блокировки для активизации управления аппаратом с панели дистанционного управления.
- $\rightarrow$  Подробнее о панели дистанционного управления, см. стр. 5-46.

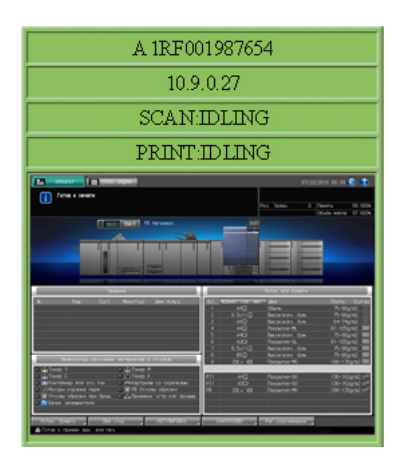

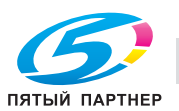

### **5.8.3 Контроль нескольких аппаратов с помощью веб-браузера: Multi Monitor**

- 1 Запустите веб-браузер <sup>и</sup> введите IP-адрес основного блока <sup>в</sup> окне адреса. Появляется окно "Web Utilities".
- 2 Нажмите [Multi Monitor] <sup>в</sup> окне "Web Utilities".

На экране отображается окно **сенсорной панели**, состояние 10 аппаратов и условия заданий, выполняемых этими аппаратами (мозаичное размещение). Также в этом же веб-браузере отображается Remote Panel.

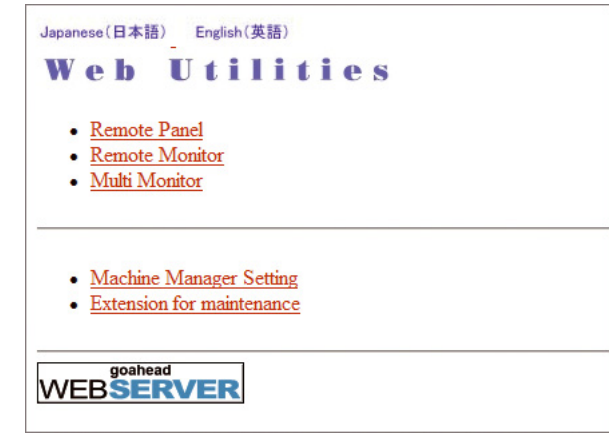

При нажатии на окно **сенсорной панели** в требуемом окне монитора дистанционного управления, отображаемом в веб-браузере, на экране появляется Remote Panel выбранного аппарата для управления этим аппаратом с ПК.

- $\rightarrow$  Цвет фона окна монитора дистанционного управления может быть различным в зависимости от состояния аппарата. Зеленый: IDLING, WARMUP, ADJUSTMENT Голубой: OPERATING Желтый: JAM Красный: SC
- $\rightarrow$  При активизированной функции блокировки панели управления на мониторе дистанционного управления отображается окно блокировки **сенсорной панели**. Нажмите на окно блокировки для активизации управления аппаратом с панели дистанционного управления.
- % Подробнее о панели дистанционного управления, см. стр. 5-46.

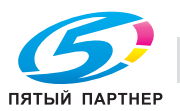

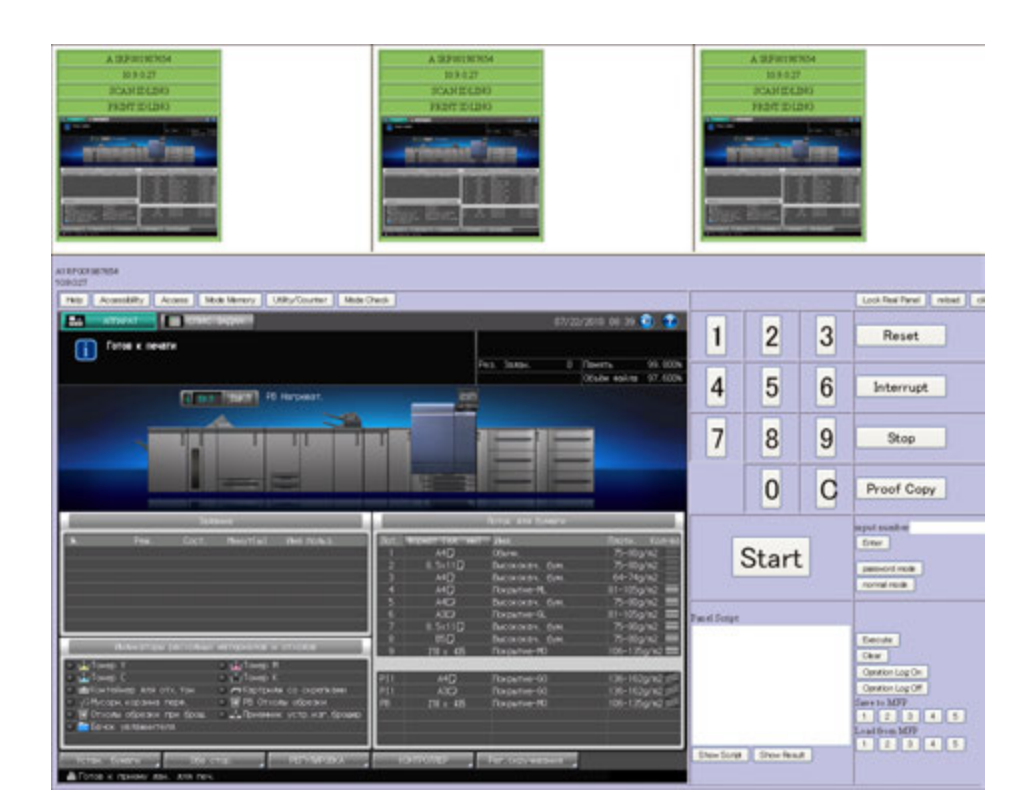

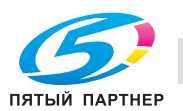

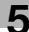

# **5.9 Использование устройства клеевого скрепления PB-503**

## **5.9.1 Включение/выключение нагревателя устройства клеевого скрепления**

**Устройство клеевого скрепления PB-503** оснащено внутренним нагревателем, предназначенным для разогревания клеевых гранул для создания книг с клеевым скреплением. На разогревание и расплавление клеевых гранул при подготовке к скреплению требуется около 20 минут.

Если **устройство клеевого скрепления PB-503** не используется по назначению, однако клеевые гранулы продолжают разогреваться, это может вызвать их разрушение.

Для предотвращения разрушения клеевых гранул нагреватель устройства клеевого скрепления автоматически выключается при следующих условиях:

- через минуту после выполнения задания клеевого скрепления;
- через минуту после начала разогрева, если никакие действия не производятся.

#### **Включение нагревателя устройства клеевого скрепления**

Включение **вспомогательного выключателя питания** основного блока не приводит к автоматическому включению нагревателя устройства клеевого скрепления и разогреву клеевых гранул.

Нагреватель устройства клеевого скрепления автоматически начинает разогревать клеевые гранулы, если в окне "Приложения вывода" выбрано [КлеевСкрепл] или если получено задание на печать с использованием клеевого скрепления.

Если вы точно знаете, когда будет использоваться **устройство клеевого скрепления PB-503**, вы можете заранее рассчитать момент включения нагревателя и разогрева клеевых гранул, а затем включить нагреватель в ручном режиме путем нажатия выключателя нагревателя устройства клеевого скрепления (положение [Вкл]) в окне "Аппарат".

**→ Нажмите [Вкл] для <b>нагревателя устройства клеевого скрепления** в окне "Аппарат" для включения нагревателя устройства клеевого скрепления и разогрева клеевых гранул. Сообщение, отображаемое рядом с выключателем нагревателя устройства клеевого скрепления, изменяется на с [Отключение PB] на [Нагрев PB].

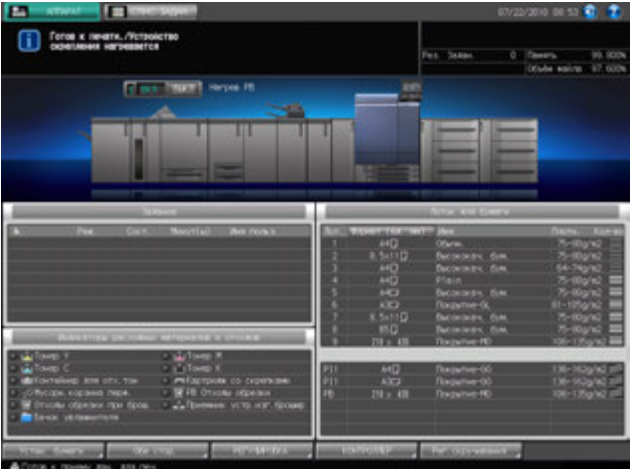

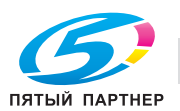

 $\rightarrow$  После достижения рабочей температуры в устройстве клеевого скрепления РВ-503 это сообщение изменяется на [PB Нагреват.].

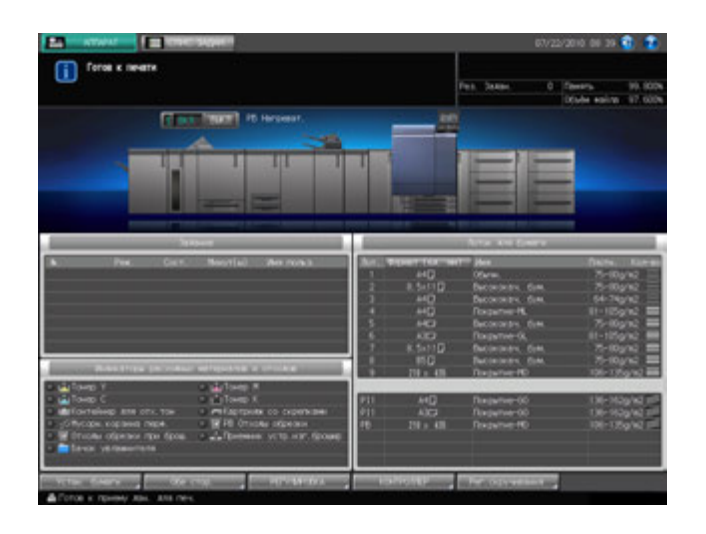

# d**Справка**

*Вы можете настроить нагреватель устройства клеевого скрепления на автоматический запуск разогрева клеевых гранул при включении вспомогательного выключателя питания. При необходимости свяжитесь с представителем сервисной службы.*

#### *ПРИМЕЧАНИЕ*

*После запуска разогрев клеевых гранул нагревателем не прерывается даже при активизации* функции "А/пер на низк.э/потр./Автом. выкл." основного блока. После выбора [КлеевСкрепл] в окне *"Приложения вывода" нагреватель устройства клеевого скрепления будет продолжать разогревать клеевые гранулы даже если эта настройка будет отменена нажатием [Выкл. функции] в окне "Клеевое скрепление" или Сброс на панели управления. Если устройство клеевого скрепления PB-503 не используется, обязательно выключите нагреватель путем нажатия выключателя нагревателя (положение "Выключ.") в окне "Аппарат".*

#### **Выключение нагревателя устройства клеевого скрепления**

После выполнения задания с клеевым скреплением нагреватель устройства клеевого скрепления автоматически выключается через минуту.

Также нагреватель автоматически выключается через минуту, если по окончании разогрева с **устройством клеевого скрепления PB-503** не производятся никакие действия.

Кроме этого, нагреватель может быть выключен в ручном режиме путем нажатия выключателя нагревателя (положение [Выключ.] в окне "Аппарат" во время или по окончании разогрева.

При наличии активных заданий с клеевым скреплением выключение нагревателя путем нажатия выключателя (положение [Выключ.)] невозможно.

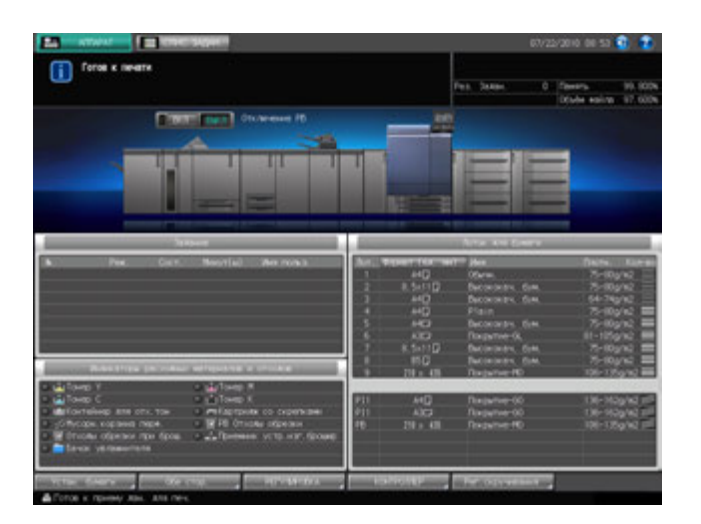

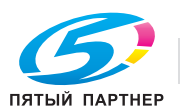

### d**Справка**

*Сервисная служба может настроить аппарат таким образом, чтобы он не выключался автоматически по истечении одной минуты. При необходимости свяжитесь с представителем сервисной службы. В этом случае нагреватель не будет автоматически выключаться до* активизации функции "А/пер на низк.э/потр./Автом. выкл." основного блока. Следите, чтобы *клеевые гранулы не разрушались.*

## **5.9.2 Обращение с устройством клеевого скрепления PB-503 и клеевыми гранулами**

Для обеспечения безопасности и надежности выпускаемой продукции следует соблюдать определенные меры предосторожности при обращении с **устройством клеевого скрепления PB-503** и клеевыми гранулами.

#### 7 **ПРЕДОСТЕРЕЖЕНИЕ**

НИКОГДА не дотрагивайтесь до расплавленного клея.

Расплавленный клей очень горячий. Не дотрагивайтесь до него во избежание получения ожога. Соблюдайте особую осторожность при обращении с расплавленным клеем. При необходимости очистки или замены расплавленного клея обращайтесь к представителю сервисной службы.

Меры предосторожности при обращении с устройством клеевого скрепления

- Используйте только клей GC-501.
- Если устройство клеевого скрепления не используется, обязательно выключите нагреватель с помощью выключателя во избежание разрушения клея. Рекомендуется устанавливать параметры времени для функций автоматического переключения на режим низкого энергопотребления и автоматического выключения основного блока с учетом использования **устройства клеевого скрепления PB-503**, так как они распространяются также на него.
- Не перегружайте бункер для клеевых гранул.
- Не дотрагивайтесь до рычажка бункера для клеевых гранул руками. Это может вызвать нарушение функционирования аппарата.

Меры предосторожности при обращении с клеевыми гранулами

- Клеевые гранулы несъедобны. Не кладите их в рот и не глотайте.
- Храните клеевые гранулы в недоступном для детей месте.
- Храните клеевые гранулы в темном, прохладном месте. Не допускайте попадания на клеевые гранулы воды и прямых солнечных лучей. Температура хранения клеевых гранул составляет от 5 до 35 градусов Цельсия.
- Хранение клеевых гранул вместе с такими веществами, как масла, органические растворители, растворители, используемые в составе типографских красок, или быстро испаряющимися веществами может привести к ухудшению их свойств. Ухудшение свойств может выражаться, прежде всего, в снижении адгезионной способности, результатом чего станет низкое качество склеивания.

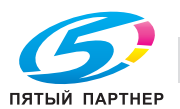

# **5.10 Приостановка/возобновление вывода на финишер FS-521**

**Финишер FS-521** вмещает не более 3000 готовых листов (1500 листов для форматов больших чем A4/500 листов для форматов меньше B5) (в основном (главном) лотке.

Чтобы приостановить текущее задание с целью извлечения готовых листов из основного (главного) лотка, а затем возобновить его, выполните следующее.

### **5.10.1 Приостановка задания**

1 Нажмите кнопку **приостановки** <sup>и</sup> удерживайте, пока светодиодный индикатор не начнет мигать.

Чтобы светодиодный индикатор начал мигать, кнопка **приостановки** должна удерживаться нажатой в течение прим. одной секунды.

Аппарат временно прекращает печатать, после чего светодиодный индикатор в кнопке приостановки начинает гореть непрерывно.

- $\rightarrow$  Кнопка **приостановки** не работает в режиме сшивания или, если листы выводятся не в основной (главный) лоток, а в другой.
- 2 Извлеките готовые копии из основного (главного) лотка.

После извлечения всех листов из основного (главного) лотка светодиодный индикатор в кнопке **приостановки** гаснет.

- $\rightarrow$  Можно возобновить задание даже, если в лотке еще остались отпечатанные листы. В этом случае светодиодный индикатор в кнопке **приостановки** будет продолжать гореть.
- 3 Для возобновления задания нажмите **Старт** на **панели управления**.

Аппарат возобновляет печать.

% Для отмены задания без его возобновления нажмите **Стоп** на **панели управления**. Подробнее см. стр. 5-54.

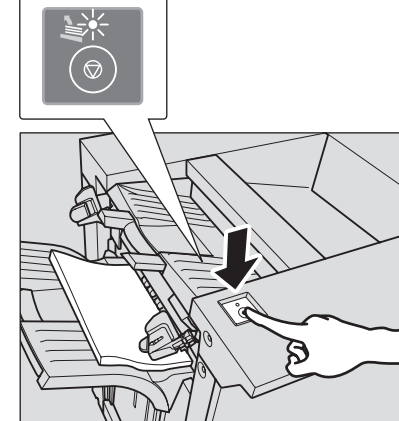

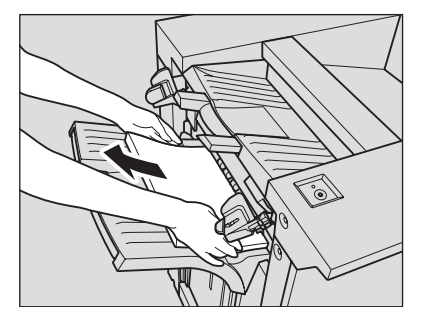

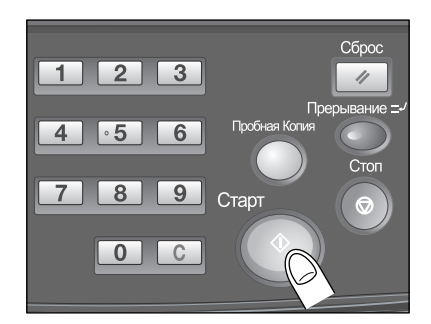

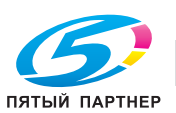

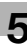

# **5.10.2 Отмена приостановленного задания**

1 Нажмите **Стоп** на **панели управления**.

Появляется диалоговое окно для подтверждения удаления приостановленного задания.

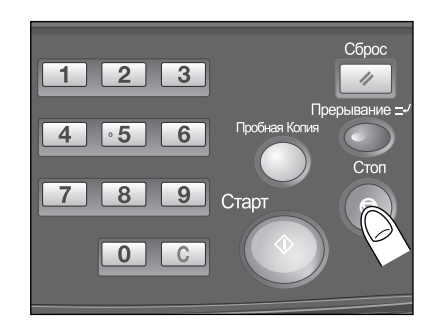

2 Нажмите [Стоп].

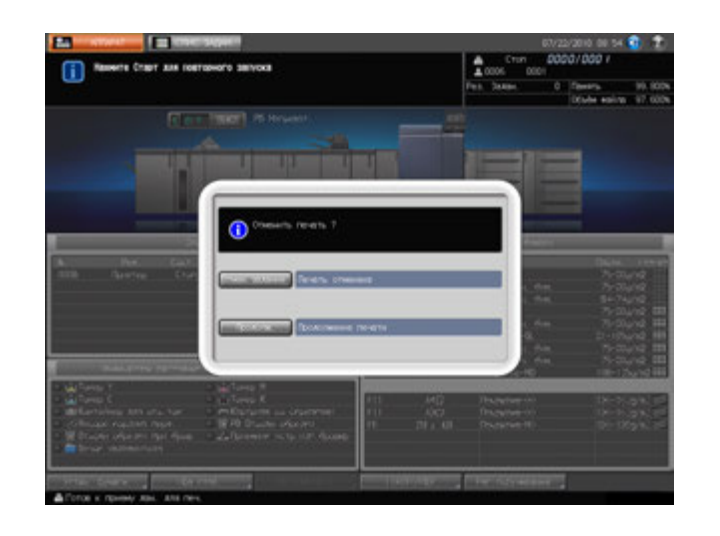

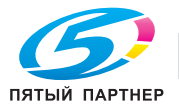

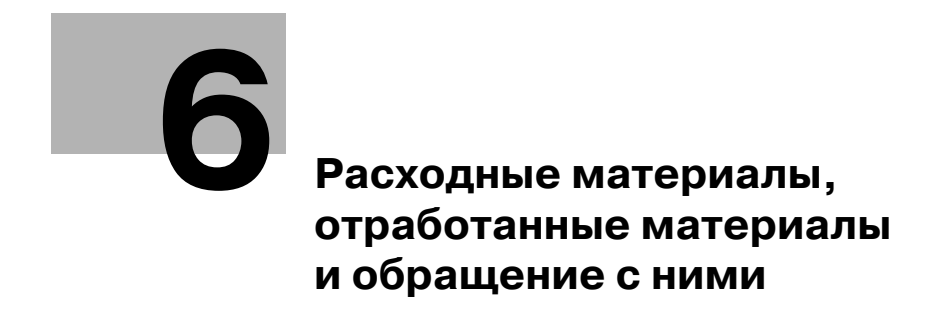

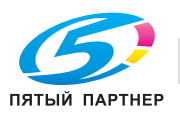

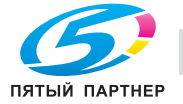

# **6 Расходные материалы, отработанные материалы и обращение с ними**

В этом разделе описываются индикаторы, которые отображаются на экране при необходимости выполнения определенных операций, а также указания по выполнению этих операций.

Операции, связанные с расходными материалами

- Добавление тонера
- Добавление скрепок
- Загрузка бумаги
- Загрузка бумаги для обложек в устройство клеевого скрепления
- Загрузка бумаги с разделителями
- Добавление клеевых гранул для клеевого скрепления
- Добавление воды в бачок Увлажнит.

Операции, связанные с отработанными материалами

- Замена Контейнер для отх.тон
- Удаление отходов перфорирования
- Удаление отходов обрезки

Операции, связанные с готовыми копиями

- Извлечение комплектов готовых листов из лотка устройства клеевого скрепления
- Извлечение комплектов готовых листов из накопителя большой емкости

Окно справки, отображаемое в окне "Аппарат" содержит указания по выполнению некоторых из перечисленных выше операций: а именно, добавлению тонера/скрепок, удалению отходов перфорирования/обрезки, добавлению клеевых гранул и загрузке бумаги.

Ниже описывается последовательность действий для отображения окна справки.

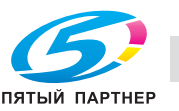

6

# **6.1 Отображение окна справки**

- 1 Нажмите закладку [АППАРАТ] для отображения окна "Аппарат".
- 2 Нажмите [ ] <sup>в</sup> правом верхнем углу окна "Аппарат" или **Помощь** на **панели управления**. Открывается окно справки для окна "Аппарат".

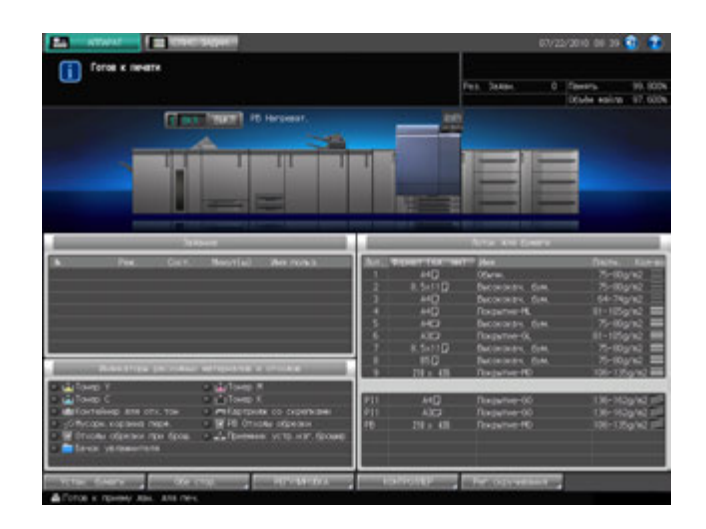

3 Нажмите [Расх. мат./Отходы] <sup>в</sup> правом нижнем углу окна справки.

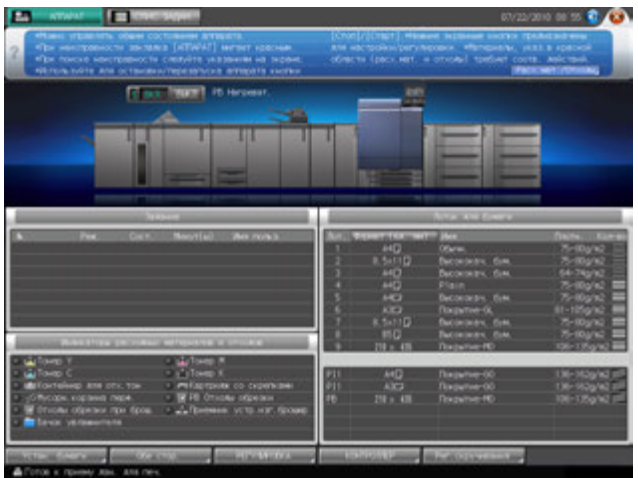

4 Нажмите закладку требуемой операции.

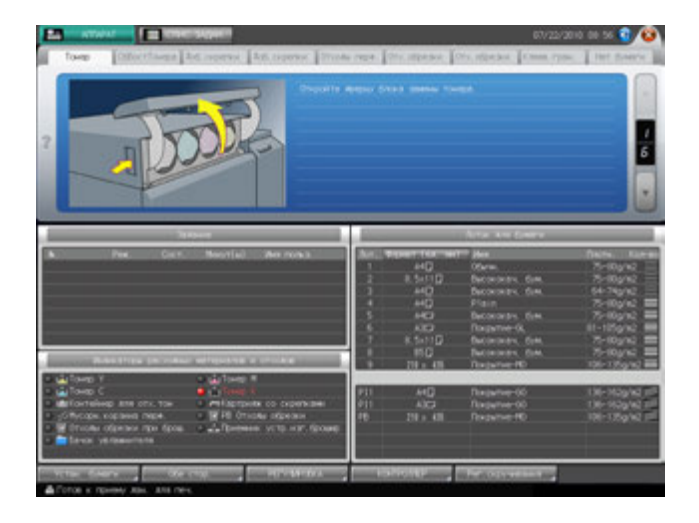

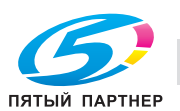

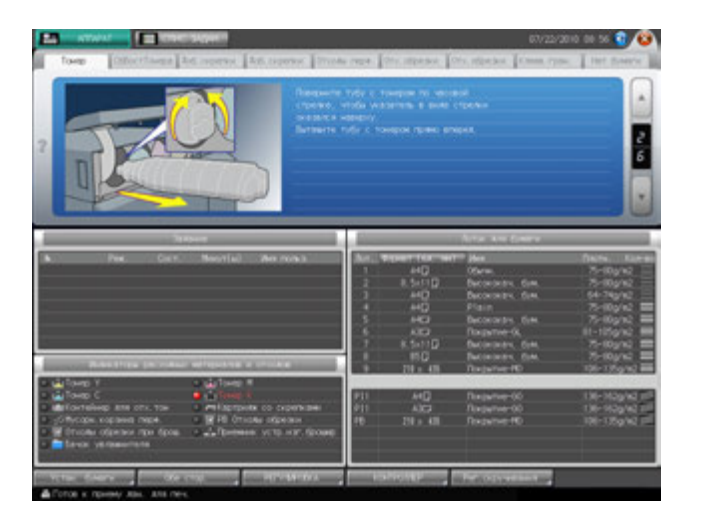

 $6$  После выполнения операции нажмите [ $\odot$ ] в правом верхнем углу окна "Аппарат" или **Помощь** на **панели управления**.

Окно справки исчезает с экрана.

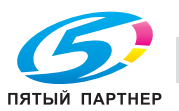

# **6.2 Добавление тонера**

Данный аппарат имеет бункер для тонера, в котором остается некоторое количество тонера, поэтому аппарат может продолжать печать, даже если тонер в тубе закончился.

Когда запасы тонера в тубе подходят к концу, на экране появляется следующее сообщение: [Готов к печати / Добавьте тонер (K)].

Индикатор соответствующего цвета тонера, расположенный в панели индикаторов расходных материалов и отходов, загорается красным светом.

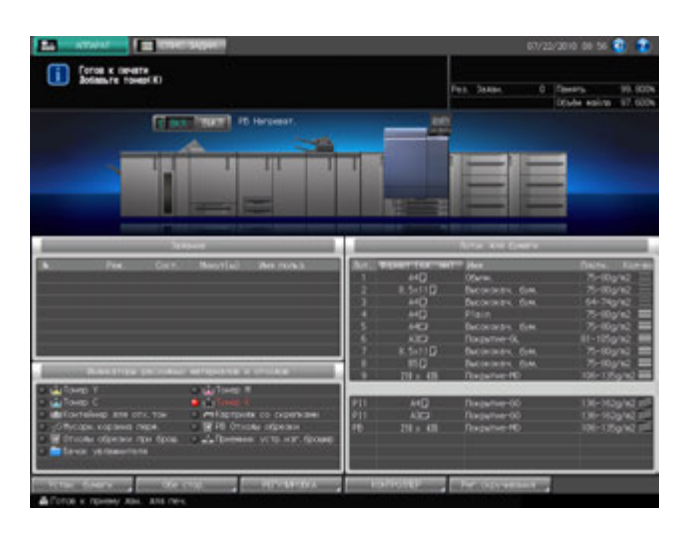

Когда запасы тонера в устройстве подачи тонера также подходят к концу, сообщение изменяется на [Нет тонера/Добавьте тонер].

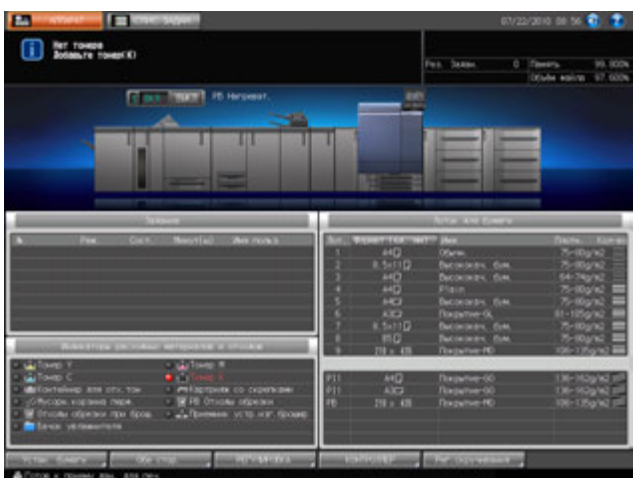

- 0 Перед заменой тубы с тонером обязательно проверьте код тонера на передней стороне тубы, чтобы использовать тубу с тем же кодом. Использование подходящей тубы с тонером может вызвать нарушение функционирования аппарата.
- 0 Переставьте крышку с новой тубы с тонером на старую и положите ее в пакет. По вопросам дальнейшей утилизации обратитесь к представителю сервисной службы.

#### 7 **ПРЕДУПРЕЖДЕНИЕ НЕ БРОСАЙТЕ тубу с тонером (даже пустую) в огонь!**

При попадании в огонь тонер может воспламениться и привести к возникновению опасной ситуации.

- По вопросам утилизации пустых туб от тонера обратитесь к представителю сервисной службы.

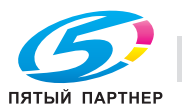

### 7 **ПРЕДОСТЕРЕЖЕНИЕ**

**Меры предосторожности при хранении и использовании туб с тонером**

Попадание слишком большого количества тонера в дыхательные пути или глаза может нанести ущерб здоровью.

- Храните тубы с тонером в недоступном для детей месте.
- Не допускайте попадания тонера на внутренние узлы аппарата, одежду или руки.
- В случае попадания тонера на руки немедленно вымойте их водой с мылом.
- При попадании тонера в глаза немедленно промойте глаза водой и обратитесь к врачу.
- 1 Вызовите окно справки <sup>в</sup> окне "Аппарат" <sup>и</sup> нажмите [Расх. мат./Отходы].
- 2 Нажмите закладку [Тонер] <sup>в</sup> окне справки окна "Аппарат".

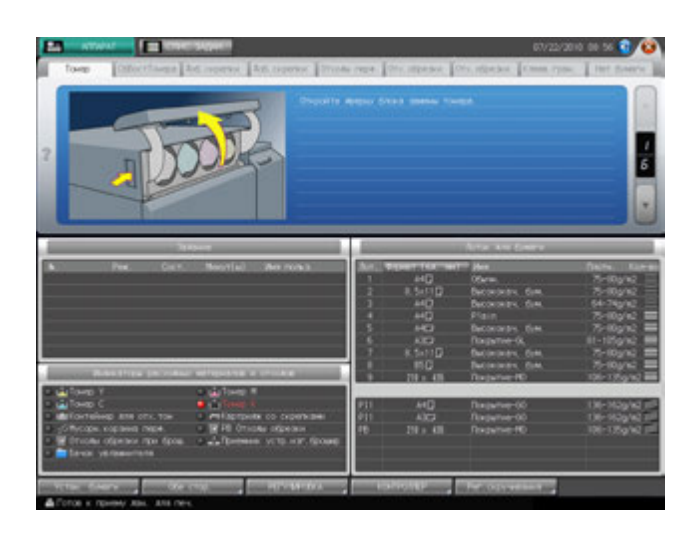

 $3$  Выполните операцию с помощью [ $\blacktriangle$ ] и [ $\blacktriangledown$ ] в четком соответствии с указаниями.

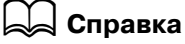

*Подробнее об окне справки, см. на стр. 6-4.*

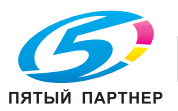

# **6.3 Замена Контейнер для отх.тон**

Когда контейнер для отходов тонера заполняется, на экране появляется следующее сообщение/индикатор.

Когда в Контейнер для отх.тон скапливается значительное количество использованного тонера и она требует замены, на экране появляется сообщение [Готов к печати/Замените контейнер для отходов тонера].

Индикатор Контейнер для отх.тон, расположенный в панели индикаторов расходных материалов/отходов окна "Аппарат" загорается красным светом, также сигнализируя о переполнении контейнера.

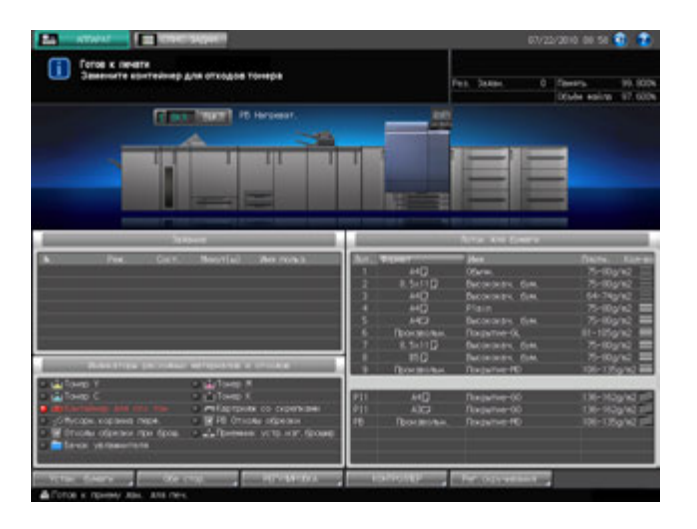

Наконец, когда в результате переполнения Контейнер для отх.тон дальнейшее функционирование аппарата становится невозможным, сообщение изменяется на [Контейнер для отходов тонера заполнен/Замените контейнер].

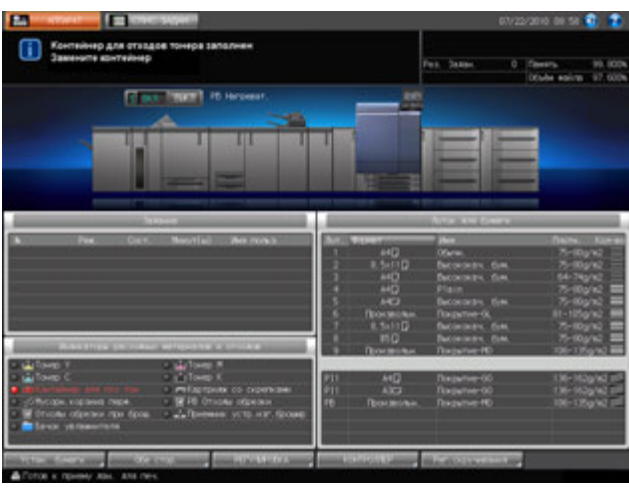

### 7 **ПРЕДУПРЕЖДЕНИЕ**

#### **НЕ БРОСАЙТЕ контейнер для отходов тонера в огонь!**

При попадании Контейнер для отх.тон в огонь тонер может воспламениться и привести к возникновению опасной ситуации.

- По вопросам утилизации заполненных контейнеров для отходов тонера обратитесь к представителю сервисной службы.

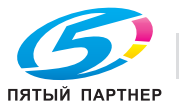

- 1 Вызовите окно справки <sup>в</sup> окне "Аппарат" <sup>и</sup> нажмите [Расх. мат./Отходы].
- 2 Нажмите [СбВостТонера] <sup>в</sup> окне справки.

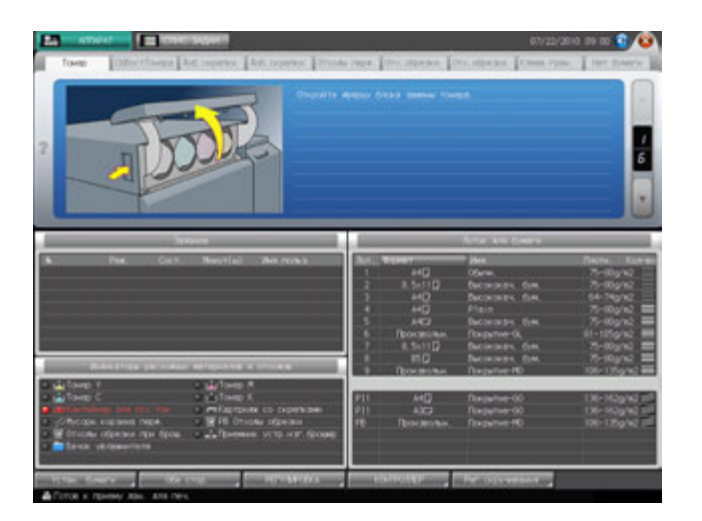

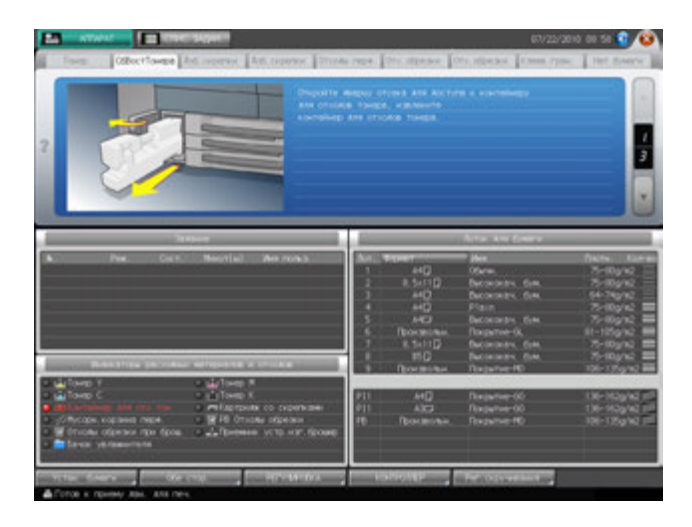

 $\triangleleft$  Справка

*Подробнее об окне справки, см. на стр. 6-4.*

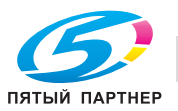

# **6.4 Добавление скрепок**

Следующее дополнительное оборудование оснащено сшивателями.

- **Финишер FS-521**
- **Финишер FS-612**
- **УстрИзгБрошюр SD-506**

В этом разделе описываются индикаторы сенсорной панели, информирующие оператора о необходимости добавления скрепок, и даются указания по выполнению этой операции.

### **6.4.1 Добавление скрепок вфинишер FS-521**

Когда скрепки в картридже **финишера FS-521** подходят к концу, в поле сообщений на экране появляется следующее сообщение.

[Выдв.накоп. финишера с функцией Сшив. и добавьте скрепки в передний степлер]

[Выдв.накоп. финишера с функцией Сшив. и добавьте скрепки в задний степлер]

Индикатор картриджа со скрепками, расположенный в панели индикаторов расходных материалов и отходов, загорается красным светом.

Убедитесь, что скрепки загружены в указанный сшиватель.

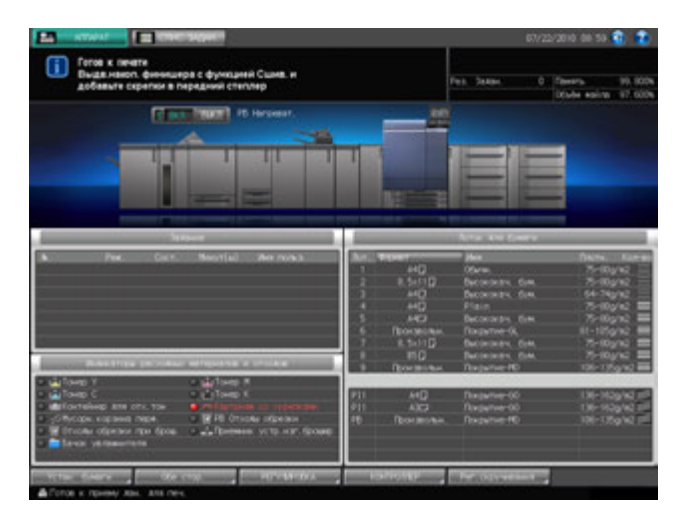

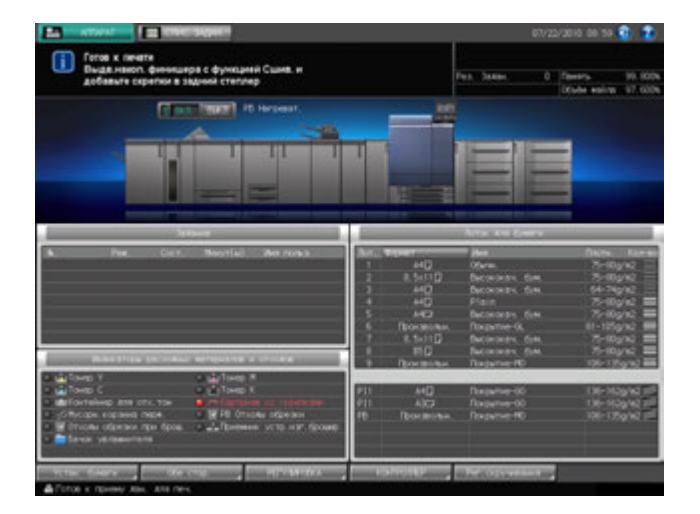

#### *ПРИМЕЧАНИЕ*

*Не тяните ленту вверх. Лента может порваться и остаться внутри картриджа, что приведет к невозможности использования скрепок.*

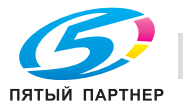

- 1 Вызовите окно справки <sup>в</sup> окне "Аппарат" <sup>и</sup> нажмите [Расх. мат./Отходы].
- 2 Нажмите [Доб. скрепки] <sup>в</sup> поле сообщений окна справки.
	- % Если аппарат оснащен как **финишером FS-521**, так и **УстрИзгБрошюр SD-506**, окно имеет две закладки [Доб. скрепки]. Проверьте правильность выбора закладки.

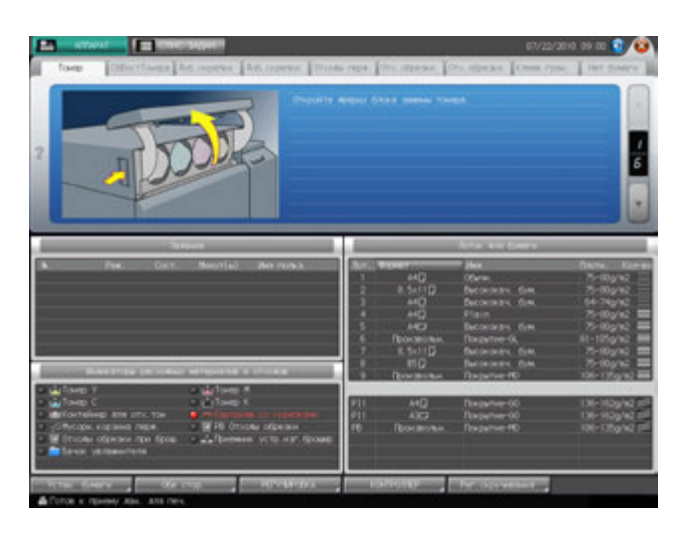

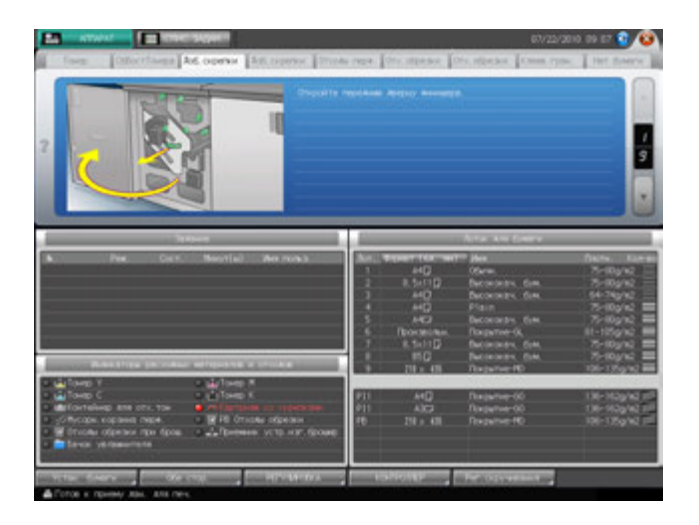

d**Справка** *Подробнее об окне справки, см. на стр. 6-4.*

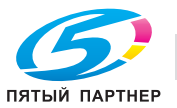

# **6.4.2 Добавление скрепок в финишер FS-612**

Когда скрепки в картридже **финишера FS-612** подходят к концу, в поле сообщений на экране появляется следующее сообщение.

[Выдвиньте накопитель и добавьте скрепки в передний сшиватель]

[Выдвиньте накопитель и добавьте скрепки в задний сшиватель]

Индикатор картриджа со скрепками, расположенный в панели индикаторов расходных материалов и отходов, загорается красным светом.

Убедитесь, что скрепки загружены в указанный сшиватель.

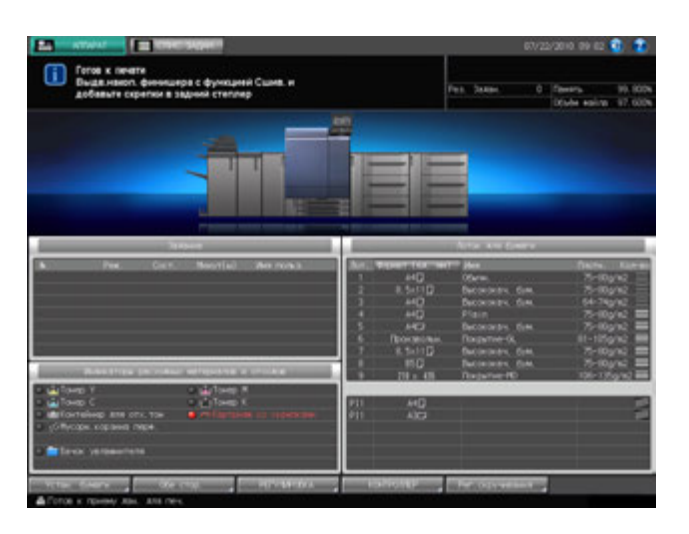

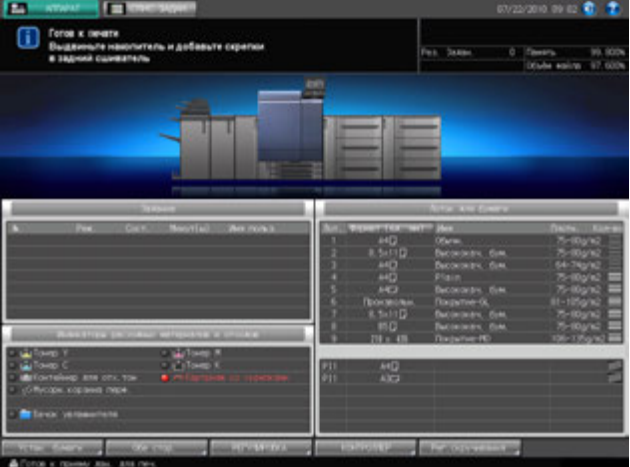

#### *ПРИМЕЧАНИЕ*

*Не тяните ленту вверх. Лента может порваться и остаться внутри картриджа, что приведет к невозможности использования скрепок.*

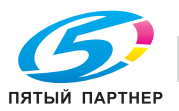

- 1 Вызовите окно справки <sup>в</sup> окне "Аппарат" <sup>и</sup> нажмите [Расх. мат./Отходы].
- 2 Нажмите [Доб. скрепки] <sup>в</sup> поле сообщений окна справки.

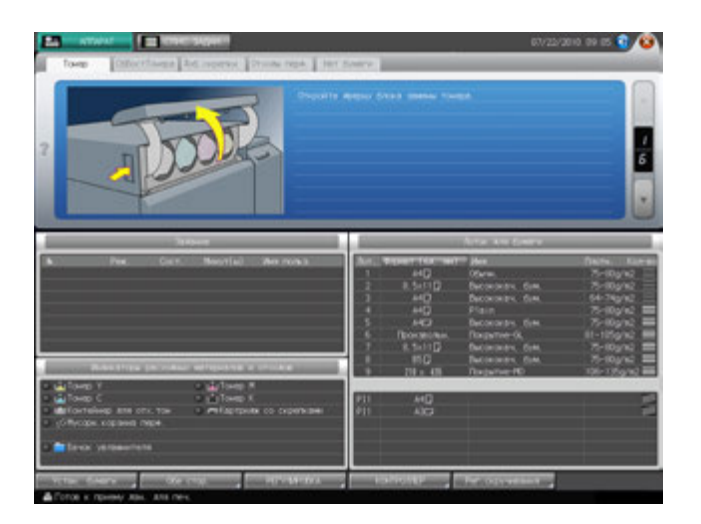

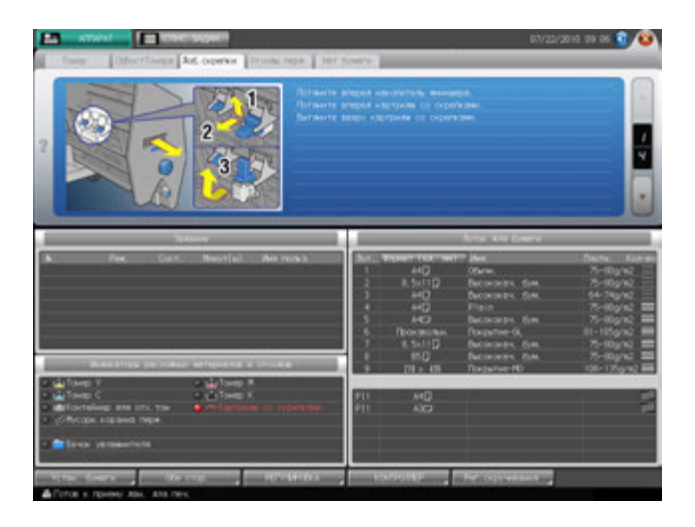

 $\triangleleft$  Справка

*Подробнее об окне справки, см. на стр. 6-4.*

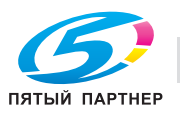

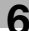

# **6.4.3 Добавление скрепок в УстрИзгБрошюр SD-506**

Когда скрепки в картридже **УстрИзгБрошюр FS-506** подходят к концу, в поле сообщений на экране появляется следующее сообщение.

[Добавьте скрепки в левый степлер устройства изготовления брошюр]

[Добавьте скрепки в правый степлер устройства изготовления брошюр]

Индикатор картриджа со скрепками, расположенный в панели индикаторов расходных материалов и отходов, загорается красным светом.

Убедитесь, что скрепки загружены в указанный сшиватель.

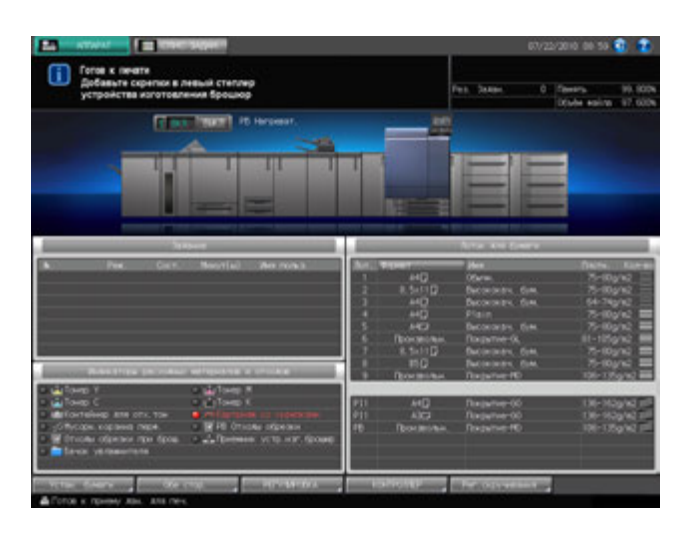

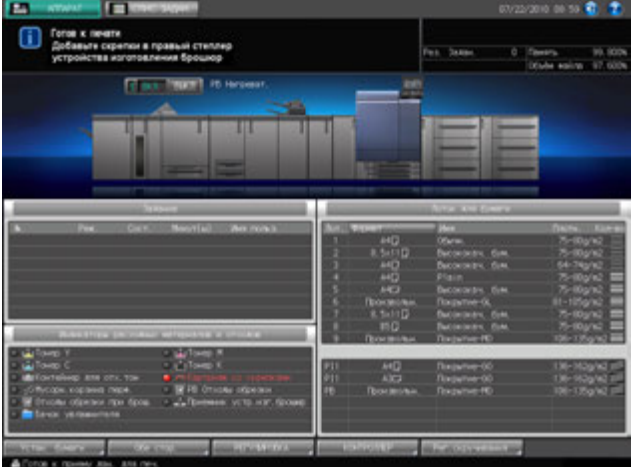

#### *ПРИМЕЧАНИЕ*

*Возьмите картридж за обе стороны и вытяните его вперед.*

*Данный аппарат оснащен двумя картриджами со скрепками. Убедитесь, что пустой картридж извлечен.*

*Убедитесь, что верхняя сторона картриджа со скрепками обращена вверх. В противном случае вставить картридж будет невозможно.*

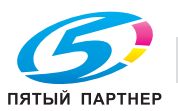

- 1 Вызовите окно справки <sup>в</sup> окне "Аппарат" <sup>и</sup> нажмите [Расх. мат./Отходы].
- 2 Нажмите [Доб. скрепки] <sup>в</sup> поле сообщений окна справки.
	- % Если аппарат оснащен как **УстрИзгБрошюр SD-506**, так и **финишером FS-521**, окно имеет две закладки [Доб. скрепки]. Проверьте правильность выбора закладки.

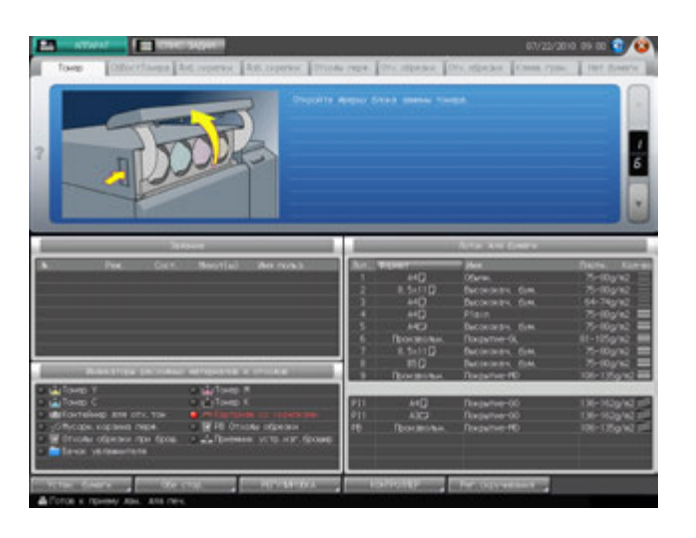

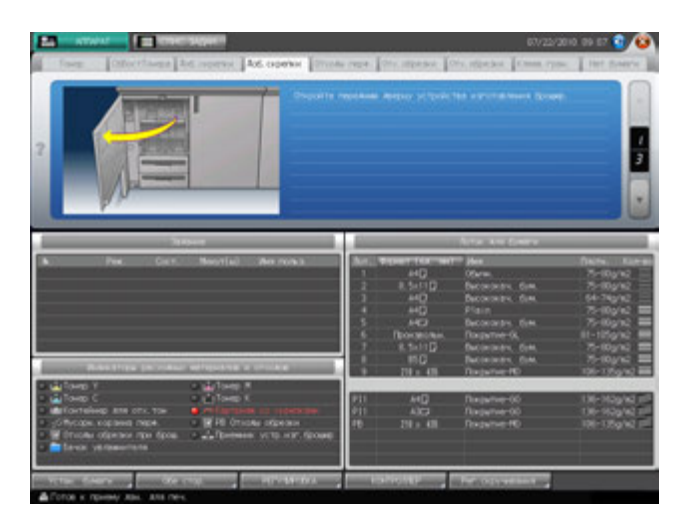

d**Справка** *Подробнее об окне справки, см. на стр. 6-4.*

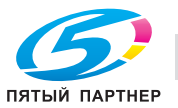

# **6.5 Удаление отходов перфорирования**

Следующее дополнительное оборудование оснащено перфоратором.

- **Фальцовочное устройство FD-503**
- **Финишер FS-612**

В этом разделе описываются индикаторы сенсорной панели, информирующие оператора о необходимости удаления отходов перфорирования, и даются указания по выполнению этой операции.

### **6.5.1 Опорожнение контейнера для отходов фальцовочного устройства FD-503**

Когда контейнер для отходов **фальцовочного устройства FD-503** заполняется, в поле сообщений на экране появляется следующее сообщение.

[Контейнер для отходов перф. заполнен / Опорожните контейнер для отходов]

Индикатор контейнера для отходов перфорирования, расположенный в панели индикаторов расходных материалов и отходов, загорается красным светом.

Опорожните контейнер для отходов.

- 1 Вызовите окно справки <sup>в</sup> окне "Аппарат" <sup>и</sup> нажмите [Расх. мат./Отходы].
- 2 Нажмите [Отходы перф.] <sup>в</sup> поле сообщений окна справки.

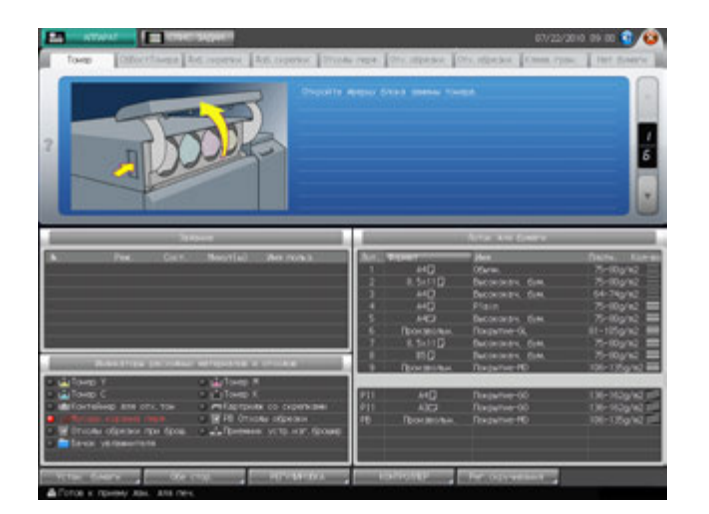

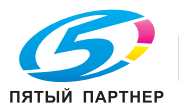

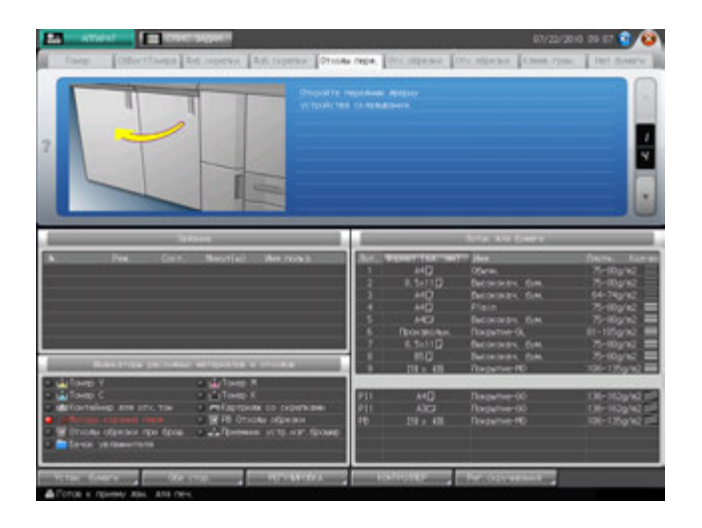

# **ДА** Справка

*Подробнее об окне справки, см. на стр. 6-4.*

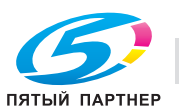

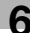

# **6.5.2 Опорожнение контейнера для отходов финишера FS-612**

Если **финишер FS-612** дополнительно оснащен **перфоратором PK-512/PK-513**, то, когда контейнер для отходов **перфоратора PK-512/PK-513** заполняется, в поле сообщений на экране появляется следующее сообщение.

[Контейнер для отходов перф. заполнен / Опорожните контейнер для отходов]

Индикатор контейнера для отходов перфорирования, расположенный в панели индикаторов расходных материалов и отходов, загорается красным светом.

Опорожните контейнер для отходов.

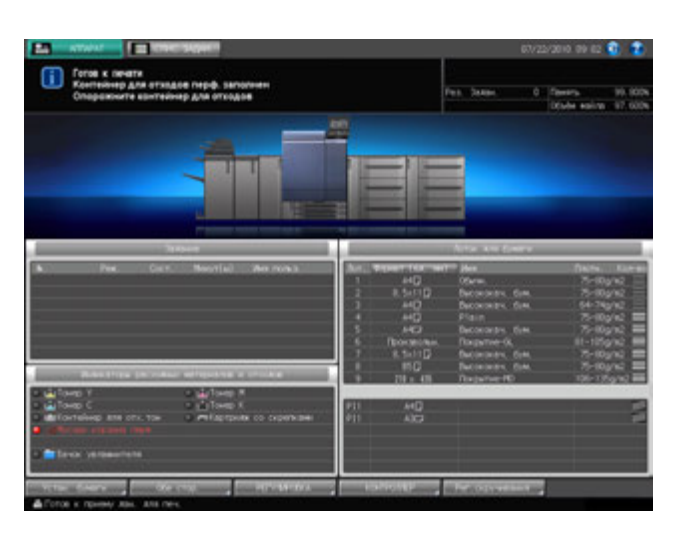

- 1 Вызовите окно справки <sup>в</sup> окне "Аппарат" <sup>и</sup> нажмите [Расх. мат./Отходы].
- 2 Нажмите [Отходы перф.] <sup>в</sup> поле сообщений окна справки.

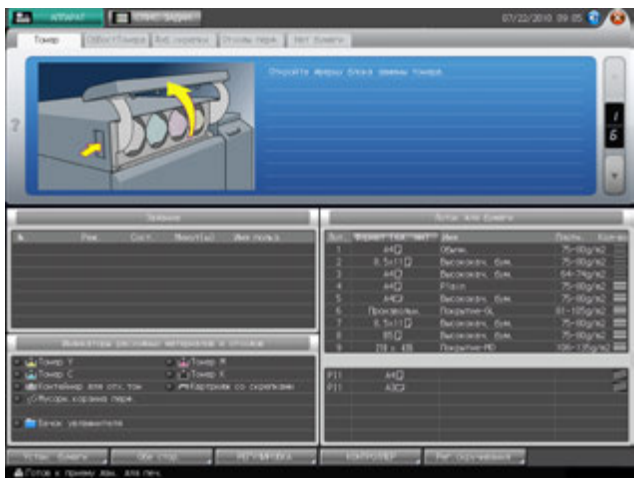

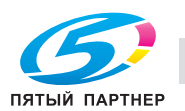

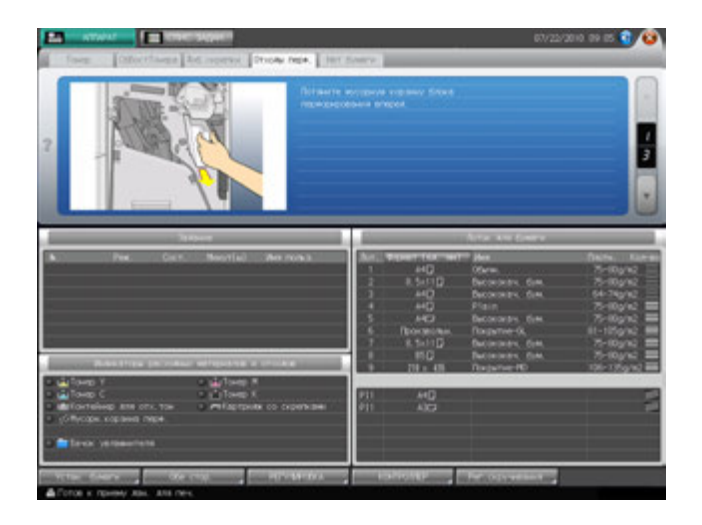

# **ДА** Справка

*Подробнее об окне справки, см. на стр. 6-4.*

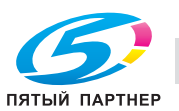

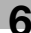

# **6.5.3 Опорожнение контейнера для отходов Мультиперф. GP-501**

Когда контейнер для отходов **Мультиперф. GP-501** заполняется, в поле сообщений на экране появляется следующее сообщение.

[Контейнер для отходов поточного перф. заполнен / Опорожните контейнер для отходов]

Индикатор контейнера для отходов перфорирования, расположенный в панели индикаторов расходных материалов и отходов, загорается красным светом.

Опорожните контейнер для отходов.

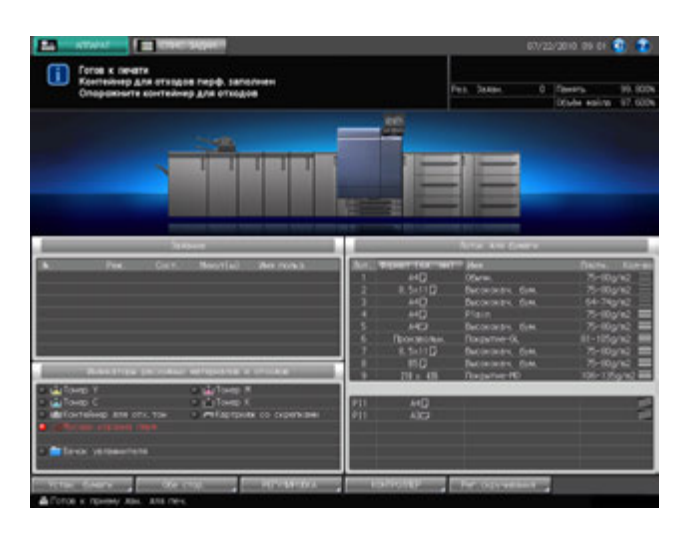

#### *ПРИМЕЧАНИЕ*

*Если вы выдвинули контейнер для отходов поточного перфоратора, обязательно опорожните его.*

*Аппарат обнуляет счетчик каждый раз при выдвигании контейнера для отходов, независимо от того, опорожняется ли контейнер.*

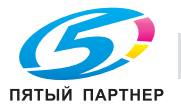

1 Откройте переднюю дверцу поточного перфоратора.

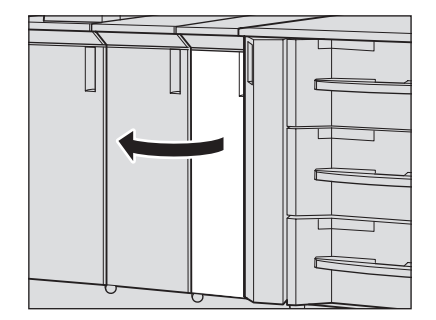

2 Выдвиньте контейнер для отходов.

3 Опорожните контейнер для отходов.

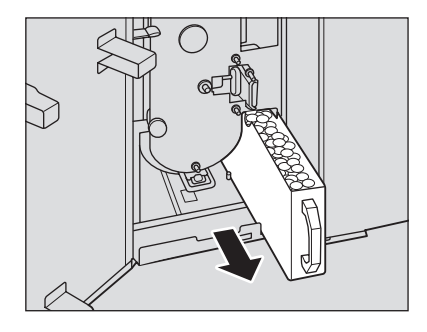

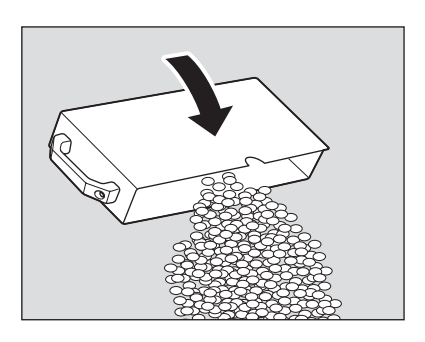

4 Верните контейнер для отходов <sup>в</sup> исходное положение <sup>и</sup> плотно закройте дверцу поточного перфоратора.

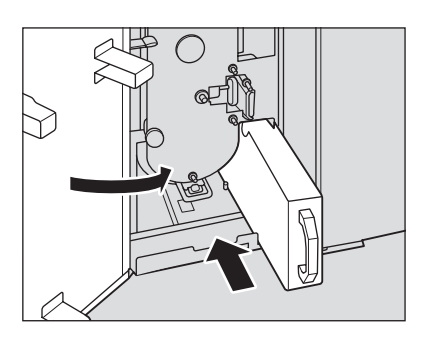

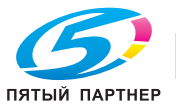

# **6.6 Удаление отходов обрезки**

Следующее дополнительное оборудование оснащено устройством обрезки.

- **УстрИзгБрошюр SD-506**
- **Устройство клеевого скрепления PB-503**

В этом разделе описываются индикаторы сенсорной панели, информирующие оператора о необходимости удаления отходов обрезки, и даются указания по выполнению этой операции.

#### **6.6.1 Опорожнение контейнера для отходов УстрИзгБрошюр SD-506**

Когда контейнер для отходов обрезки **УстрИзгБрошюр FS-506** заполняется, в поле сообщений на экране появляется следующее сообщение.

[Контейнер для отходов обрезки заполнен / Опорожните контейнер для отходов]

Индикатор контейнера для отходов обрезки, расположенный в панели индикаторов расходных материалов и отходов, загорается красным светом.

Для опорожнения контейнера для обрезки выполните описанные ниже действия.

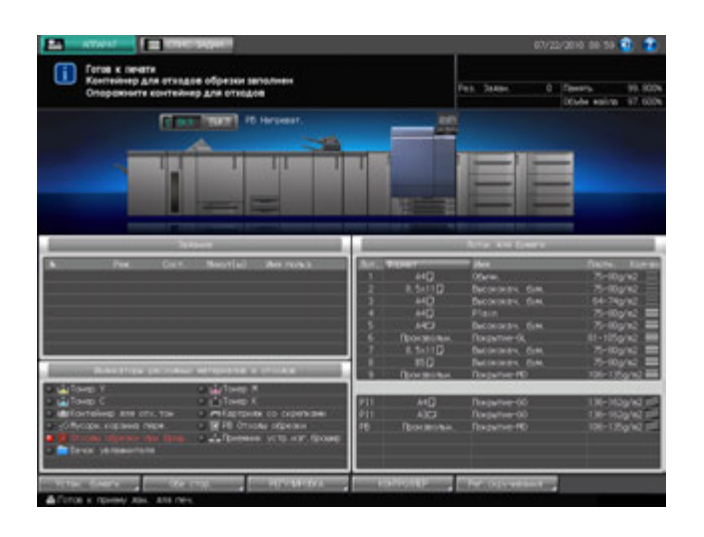

#### *ПРИМЕЧАНИЕ*

*При работающем аппарате выдвигание контейнера для отходов обрезки невозможно. Прежде чем выдвигать контейнер, убедитесь, аппарат остановлен. После удаления отходов обрезки обязательно верните контейнер для отходов в исходное положение. В противном случае выполнение обрезки будет невозможно.*

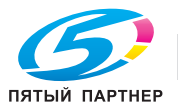

- 1 Вызовите окно справки <sup>в</sup> окне "Аппарат" <sup>и</sup> нажмите [Расх. мат./Отходы].
- 2 Нажмите [Отх. обрезки] <sup>в</sup> поле сообщений окна справки.
	- % Если аппарат оснащен как **УстрИзгБрошюр SD-506**, так и **устройством клеевого скрепления PB-503**, окно имеет две закладки [Отх. обрезки]. Проверьте правильность выбора закладки.

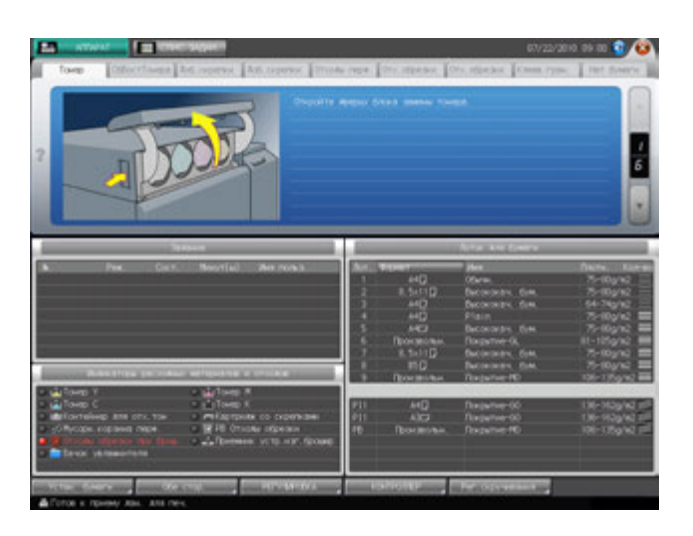

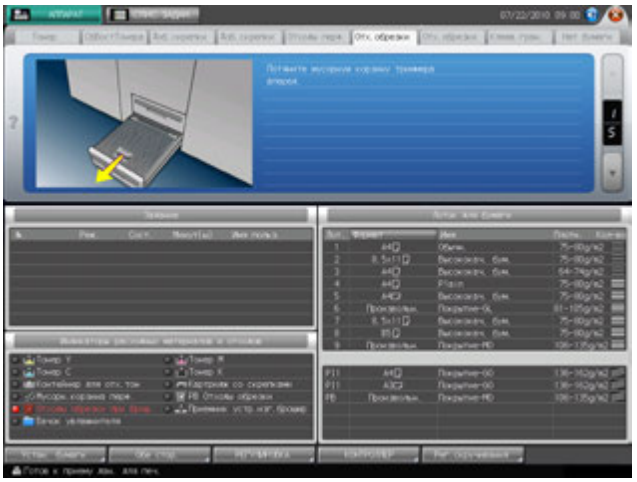

 $\triangleleft$  Справка

*Подробнее об окне справки, см. на стр. 6-4.*

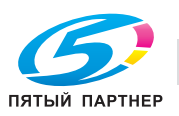
## **6.6.2 Опорожнение контейнера для отходов обрезки устройства клеевого скрепления PB-503**

Когда контейнер для отходов обрезки **устройства клеевого скрепления PB-503** заполняется, в поле сообщений на экране появляется следующее сообщение.

[Контейнер для отходов обрезки устройства клеевого скрепления заполнен / Опорожните контейнер]

Индикатор контейнера для отходов обрезки, расположенный в панели индикаторов расходных материалов и отходов, загорается красным светом.

Для опорожнения контейнера для обрезки выполните описанные ниже действия.

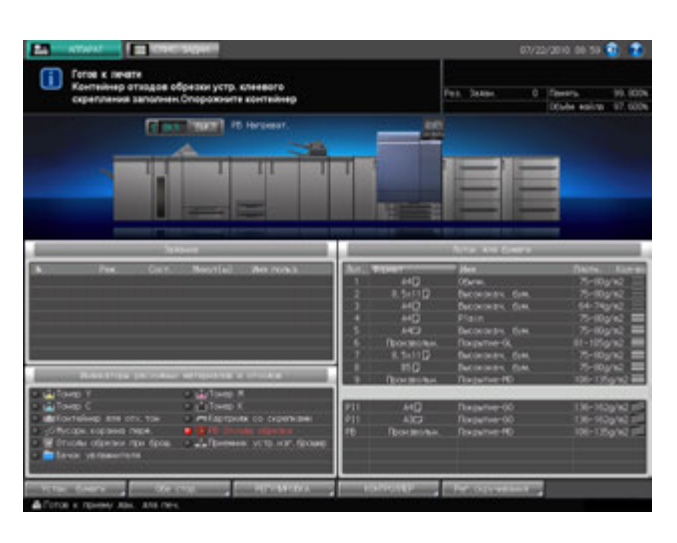

### *ПРИМЕЧАНИЕ*

*Никогда не открывайте переднюю дверцу устройства клеевого скрепления при работающем аппарате. В противном случае существует опасность застревания бумаги.*

*Прежде чем открывать переднюю дверцу, убедитесь, что аппарат остановлен.*

- 1 Вызовите окно справки <sup>в</sup> окне "Аппарат" <sup>и</sup> нажмите [Расх. мат./Отходы].
- 2 Нажмите [Отх. обрезки] <sup>в</sup> поле сообщений окна справки.
	- % Если аппарат оснащен как **устройством клеевого скрепления PB-503**, так и **УстрИзгБрошюр SD-506**, окно имеет две закладки [Отх. обрезки]. Проверьте правильность выбора закладки.

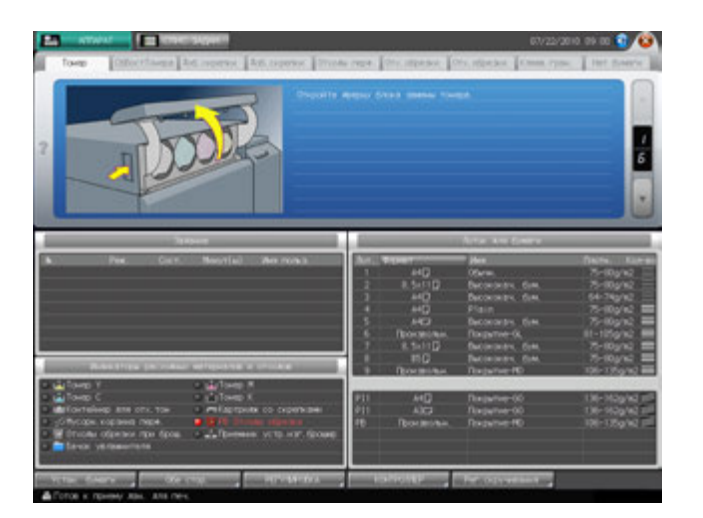

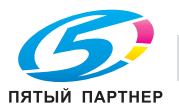

 $3$  Выполните операцию с помощью [ $\blacktriangle$ ] и [ $\blacktriangledown$ ] в четком соответствии с указаниями.

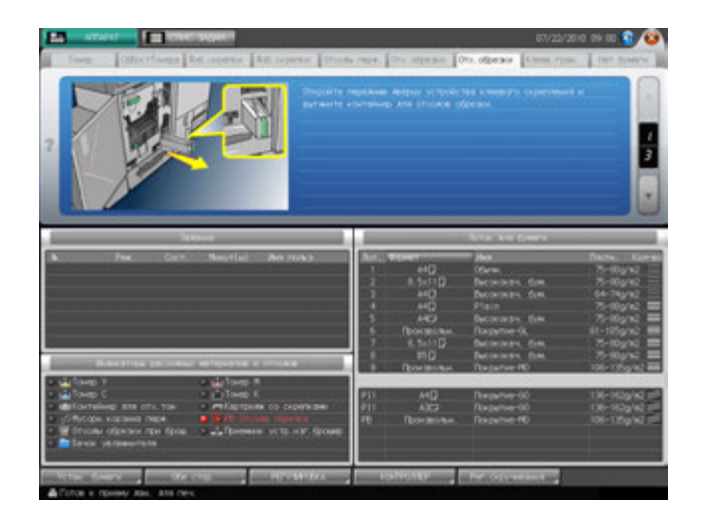

## **ДА** Справка

*Подробнее об окне справки, см. на стр. 6-4.*

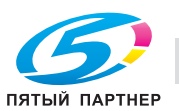

## **6.7 Добавление клеевых гранул в устройство клеевого скрепления PB-503**

Когда клеевые гранулы в устройстве клеевого скрепления подходят к концу, в окне "Аппарат" появляется следующее сообщение. При этом операция клеевого скрепления блокируется из-за сбоя при разогреве **устройства клеевого скрепления**.

[Откройте крыш.бункера для клеевых гранул устр.кл.скрепл.Добавьте гранулы в бункер]

Если клеевые гранулы заканчиваются в процессе клеевого скрепления, выполняемого **устройством клеевого скрепления**, аппарат немедленно прерывает текущее задание и блокирует операцию клеевого скрепления.

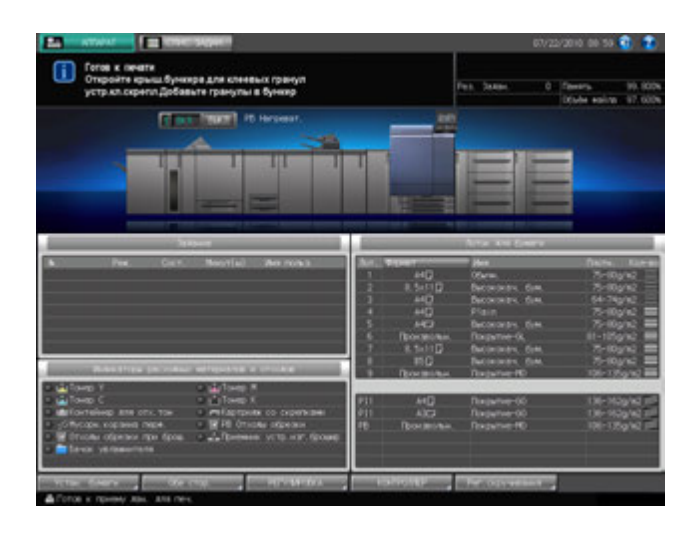

Добавьте клеевые гранулы в **устройство клеевого скрепления**.

- 0 Используйте только клей **GC-501**, специального предназначенный для **устройства клеевого скрепления PB-503**. Использование любого другого клея может вызвать нарушение функционирования аппарата.
- 0 Соблюдайте особую осторожность при обращении с расплавленным горячим клеем.
- Не перегружайте бункер для клеевых гранул.
- Не дотрагивайтесь до рычажка бункера для клеевых гранул руками во избежание его повреждения.
- 0 Встряхните пакет с клеевыми гранулами перед засыпанием. Комки клеевых гранул могут налипать на стенки бункера. В этом случае обратитесь к представителю сервисной службы.
- Не засыпайте клеевые гранулы выше предельной отметки на стенках бункера.
- Плотно закрывайте крышку бункера для клеевых гранул. В противном случае на экране появится сообщение об ошибке.

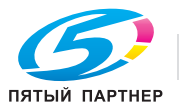

- 1 Вызовите окно справки <sup>в</sup> окне "Аппарат" <sup>и</sup> нажмите [Расх. мат./Отходы].
- 2 Нажмите [Клеев. гран.] <sup>в</sup> поле сообщений окна справки.

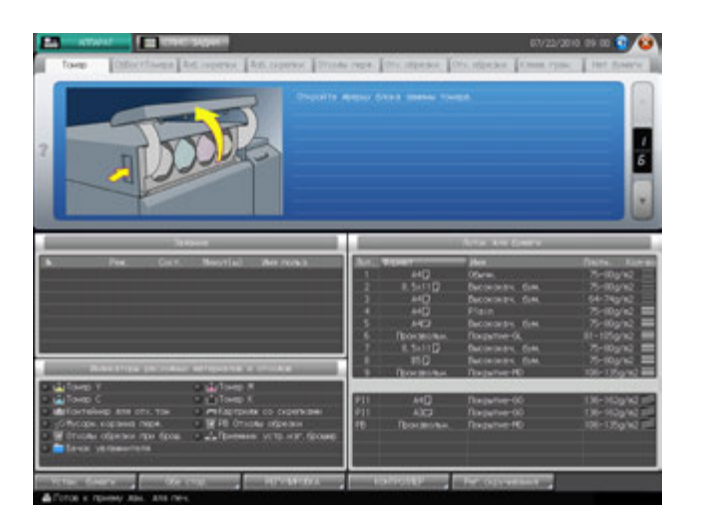

 $3$  Выполните операцию с помощью [ $\blacktriangle$ ] и [ $\blacktriangledown$ ] в четком соответствии с указаниями.

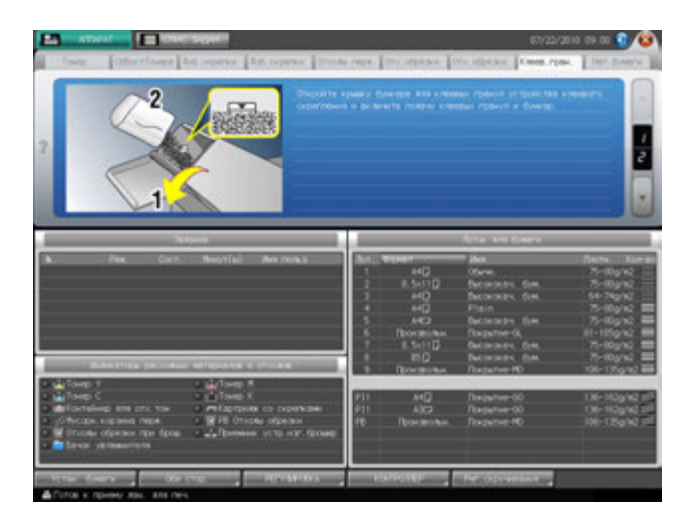

 $\triangleleft$  Справка

*Подробнее об окне справки, см. на стр. 6-4.*

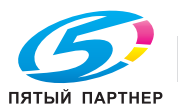

## **6.8 Загрузка бумаги**

В окне "Аппарат" отображается количество бумаги, оставшееся в каждом лотке.

Следующие 5 значков показывают количество бумаги в **лотках основного блока** (лотки 1-3).

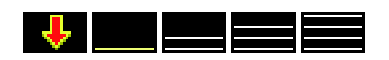

Для **лотков устройства подачи бумаги** (лотки 4-9) предназначены следующие 8 значков.

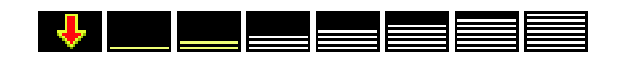

Для **лотков вкладочного устройства** и **лотка для обложек устройства клеевого скрепления** предназначены следующие 2 значка, которые показывают, загружена ли в лоток бумага.

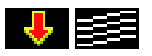

Когда бумага в том или ином лотке подходит к концу, на экране появляется значок "  $\begin{bmatrix} 1 \\ 1 \end{bmatrix}$  ".

При выборе лотка с помощью "  $\downarrow$  " в окне "Копирование"  $\downarrow$  начинает мигать.

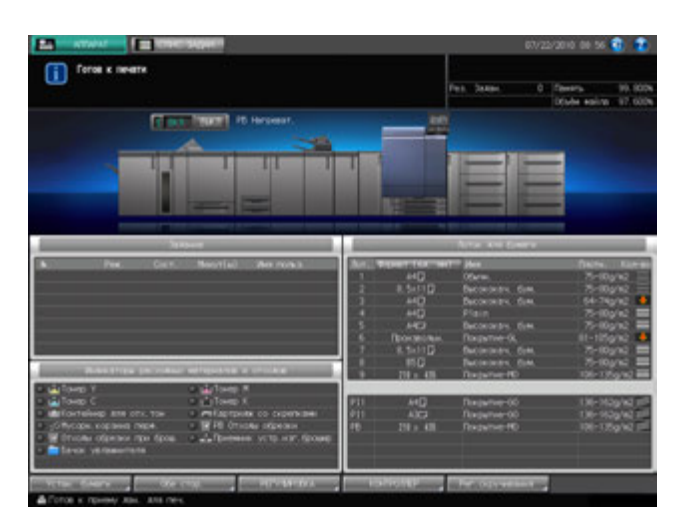

### *ПРИМЕЧАНИЕ*

*Устан. бумаги для каждого лотка выполняется в окне "Аппарат" или "Копирование" с помощью [Устан. бумаги].*

*Убедитесь, что в лотки загружена надлежащая бумага. В противном случае существует опасность застревания бумаги.*

## d**Справка**

*Окно справки, отображаемое в окне "Аппарат", содержит указания по загрузке бумаги влотки основного блока (лотки 1-3) и лотки устройства подачи бумаги (лотки 4-9). Подробнее см. стр. 6-4.*

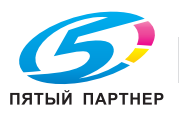

## **6.8.1 Проверка загружаемой бумаги**

Данный аппарат развивает высокую скорость при обработке больших объемов бумаги. Поэтому достаточно большое количество бумаги может стать непригодным в результате ошибок при подаче.

Мы рекомендуем соблюдать следующие меры предосторожности при обращении с бумагой.

1 Чтобы распаковать стопки бумаги, кладите их на плоскую поверхность.

#### *ПРИМЕЧАНИЕ*

*Не складывайте и не повреждайте листы во время проверки.*

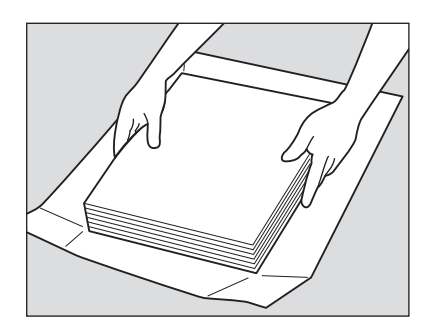

2 Проверьте стопки на отсутствие складок <sup>и</sup> повреждений, удалите листы, на которых имеются описанные ниже недостатки.

Со складками

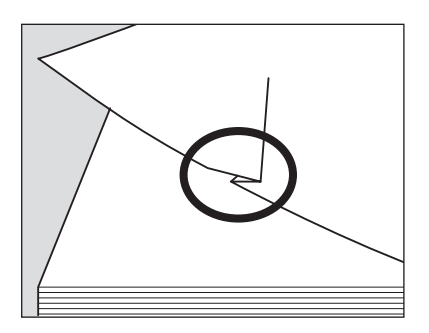

С загнутыми углами

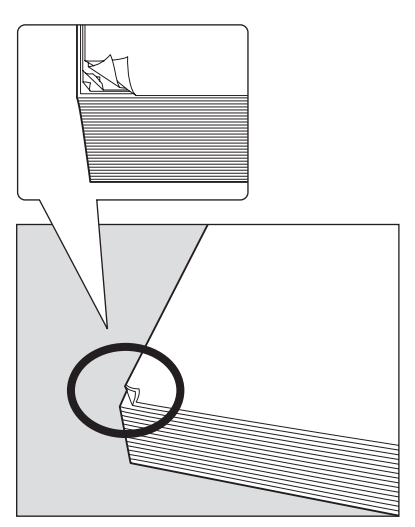

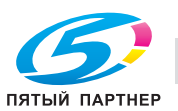

### Со следами клея

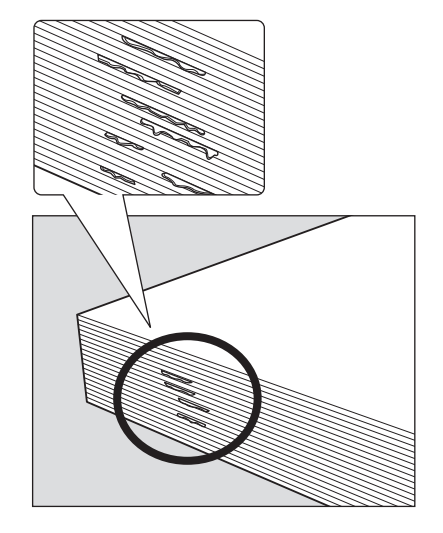

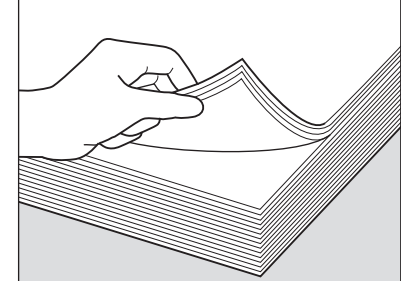

Загнутые по краю

3 Также проверьте другую сторону стопки.

% При проверке стопок их рекомендуется держать, как показано на рисунке ниже.

- 4 Проверьте, не слиплись ли листы <sup>в</sup> результате действия статического электричества.
	- % Пролистайте бумагу, захватив примерно сантиметр от верха стопки, чтобы проверить, не раздаются ли щелкающие звуки.
	- $\rightarrow$  Если слышен какой-либо звук, это означает наличие Вывода статического электричества. Использование такой бумаги не рекомендуется.

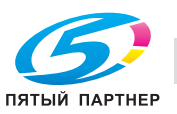

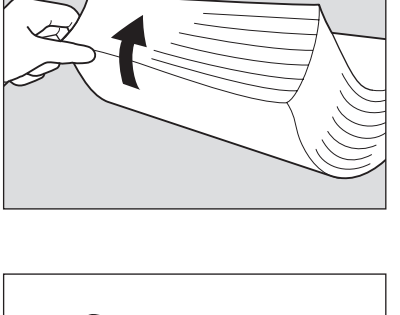

5 Пролистайте всю стопку перед загрузкой ее <sup>в</sup> лоток.

Пролистайте стопку с переднего и заднего края (в направлении подачи) как показано на рисунке ниже.

- % Для пролистывания необходимо класть стопку на плоскую поверхность. Удерживание и пролистывание стопки может привести к повреждению выпавших листов бумаги.
- $\rightarrow$  Не пролистывайте за один раз большой объем бумаги.

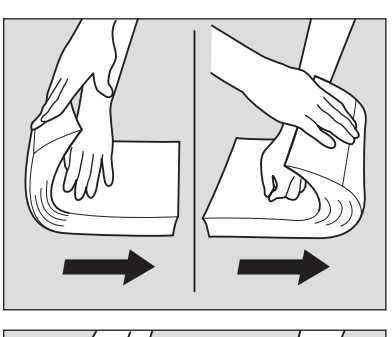

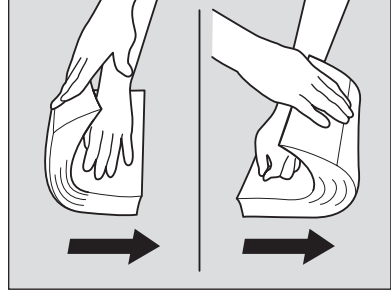

## **6.8.2 Загрузка бумаги в лотки основного блока (лотки 1-3)**

Чтобы использовать бумагу, отличную от загруженной в лоток, следует изменить настройки лотка в окне [Устан. бумаги], доступном из окна "Аппарат" или "Копирование".

1 Выдвиньте лоток, <sup>в</sup> который должна быть загружена бумага, и откройте ролик подачи бумаги.

### *ПРИМЕЧАНИЕ*

*Убедитесь, что лоток выдвинут до конца (с левой стороны лотка должна быть видна зеленая маркировка). В противном случае может не открыться ролик подачи бумаги или возникнуть другое нарушение функционирования аппарата.*

Для загрузки бумаги того же формата, что и прежде, перейдите к пункту 3.

Для загрузки бумаги другого формата перейдите к пункту 2.

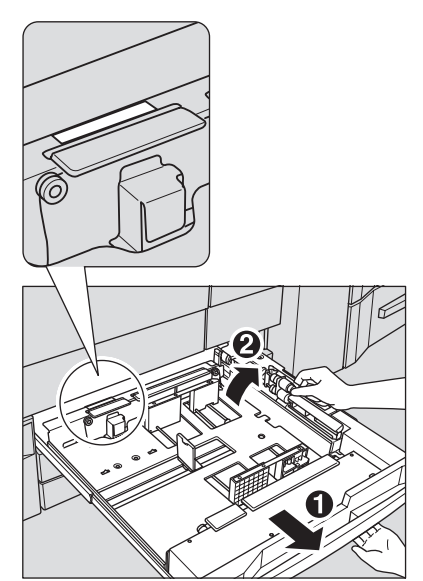

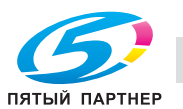

- 2 Отрегулируйте положение **боковых направляющих**.
	- $\rightarrow$  Поднимите рычаг блокировки передней боковой **направляющей** и переместите **боковые направляющие** в требуемое положение.
	- $\rightarrow$  Положение боковой направляющей определяется по отметкам формата на нижней плите лотка.
	- **→ Опустите рычаг блокировки для фиксации боковых направляющих** в заданном положении.

- 3 Отрегулируйте положение **задней направляющей**.
	- **→ Чтобы переместить заднюю направляющую** вправо, возьмите ее за верх, как показано на рисунке, и переместите **заднюю направляющую**, одновременно нажимая на нее.
	- $\rightarrow$  Напротив, чтобы переместить **заднюю направляющую** влево, возьмите ее за низ и слегка нажмите на нее.

*Без нажатия на заднюю направляющую переместить ее вправо будет невозможно. Кроме этого, удерживание задней направляющей за верх не позволит переместить ее влево.*

*Не применяйте силу при перемещении задней направляющей, так как это может вызвать ее повреждение.*

4 Загрузите бумагу <sup>в</sup> лоток <sup>и</sup> выровняйте **заднюю направляющую** по краю бумаги.

 $\rightarrow$  Выровняйте стопку бумаги по правой стороне лотка. *ПРИМЕЧАНИЕ*

*Не загружайте одновременно более 500 листов (80 г/м2). Также не загружайте бумагу выше предельного уровня, отмеченного на боковой направляющей. В противном случае существует опасность застревания бумаги.*

### *ПРИМЕЧАНИЕ*

*Убедитесь, что задняя направляющая выровнена точно по краю бумаги. При наличии зазора между задней направляющей и бумагой аппарат будет не в состоянии правильно распознать формат бумаги, что может вызвать нарушение функционирования аппарата.*

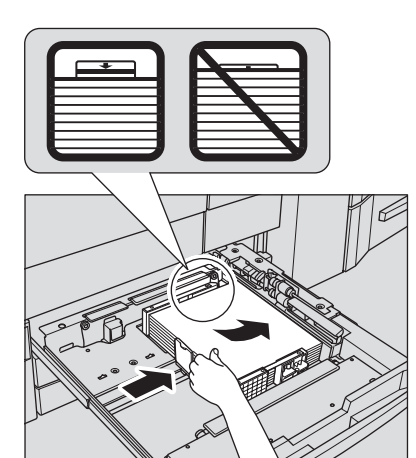

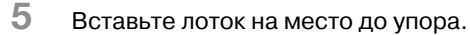

Индикация количества бумаги для лотка в окне "Аппарат" и "Копирование" изменяется с на .

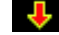

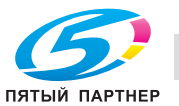

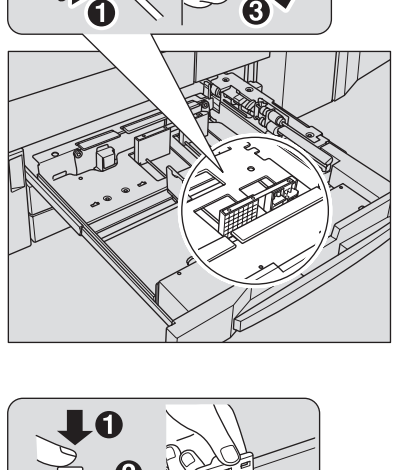

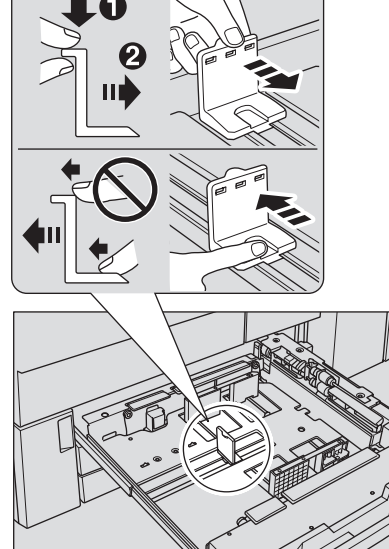

## **6.8.3 Загрузка бумаги в устройство подачи бумаги (лотки 4-9)**

Существуют две модели устройства подачи бумаги.

- **Устройство подачи бумаги PF-704** (лотки 4-9)
- **Устройство подачи бумаги (со сканером) PF-705** (лотки 4-6)

Чтобы использовать бумагу, отличную от загруженной в лоток, следует изменить настройки лотка в окне [Устан. бумаги], доступном из окна "Аппарат" или "Копирование".

1 Выдвиньте лоток, <sup>в</sup> который будет загружаться бумага.

### *ПРИМЕЧАНИЕ*

*Лотки могут выдвигаться только при включенном аппарате. Убедитесь, что вспомогательный выключатель питания включен.*

## *ПРИМЕЧАНИЕ*

*Одновременно можно выдвинуть только один лоток.*

Для загрузки другого формата бумаги перейдите к пункту 2. Для загрузки бумаги того же формата, что и прежде, перейдите к пункту 5.

- 2 Раздвиньте **боковые направляющие** <sup>и</sup> **заднюю направляющую** до упора.
	- % Поверните две фиксирующие рукоятки **боковых направляющих** против часовой стрелки для ослабления направляющих.
	- % Раздвиньте **боковые направляющие** и **заднюю направляющую** до упора, одновременно нажимая на рычажок разблокировки боковых направляющих и задней направляющей.

### *ПРИМЕЧАНИЕ*

*При перемещении боковых направляющих обязательно придерживайте рычажок разблокировки передней боковой направляющей и ручку задней направляющей. При перемещении только передней боковой направляющей боковые направляющие могут не зафиксироваться в заданном положении.*

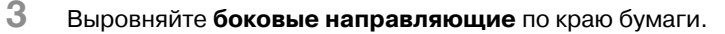

 $\rightarrow$  Загрузите прим. 100 листов бумаги для копирования. Нажимая на рычажок разблокировки передней **боковой направляющей**, выровняйте обе **боковые направляющие** по краю бумаги и откорректируйте их положение в соответствии с индикатором формата бумаги, расположенном на пластине, фиксирующей направляющие.

### *ПРИМЕЧАНИЕ*

*Обе боковые направляющие дополнены направляющими для маленьких форматов. Открывайте их только при загрузке бумаги шириной менее 182 мм.*

### *ПРИМЕЧАНИЕ*

*Не открывайте половину их для загрузки бумаги.*

Об использовании **направляющих для маленьких форматов**, см. стр. 6-38.

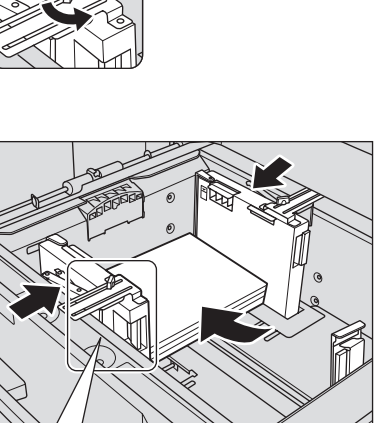

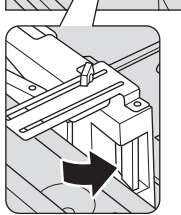

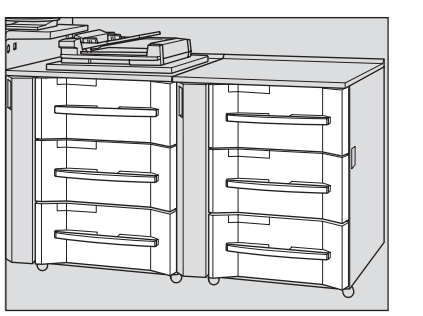

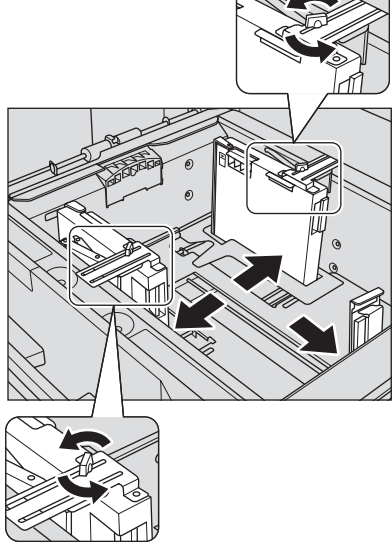

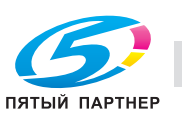

- 4 Зафиксируйте **боковые направляющие**.
	- % Поверните две фиксирующие рукоятки **боковых направляющих** по часовой стрелке для фиксации **боковых направляющих**.

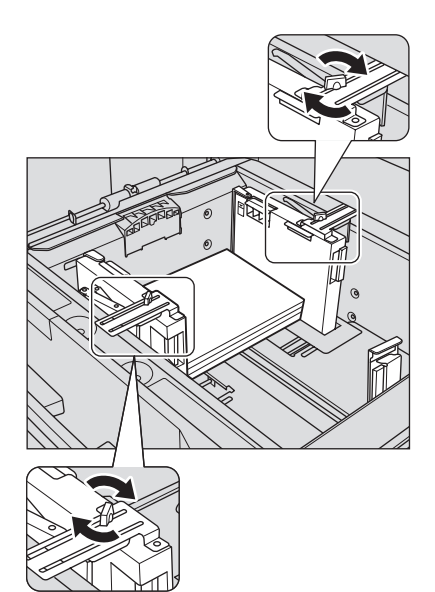

 $5$  Расположите бумагу стороной для печати вверх.

 $\rightarrow$  Выровняйте стопку бумаги по левой стороне лотка.

### *ПРИМЕЧАНИЕ*

*Не загружайте бумагу выше предельного уровня, отмеченного на боковой направляющей лотка.*

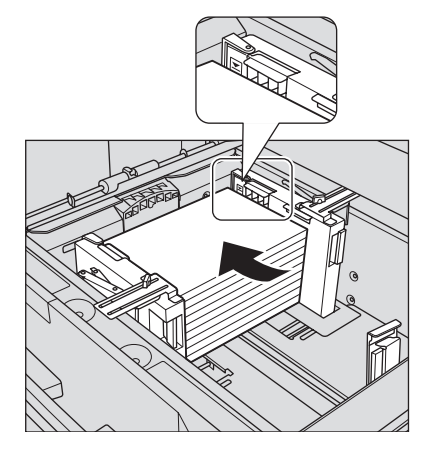

- 6 Выровняйте **заднюю направляющую** по краю бумаги.
	- $\rightarrow$  **Нажмите рычажок разблокировки задней направляющей** для ее перемещения к краю бумаги.

*ПРИМЕЧАНИЕ*

*Убедитесь, что задняя направляющая выровнена точно по краю бумаги. При наличии зазора между задней направляющей и бумагой аппарат будет не в состоянии правильно распознать формат бумаги, что может вызвать нарушение функционирования аппарата.*

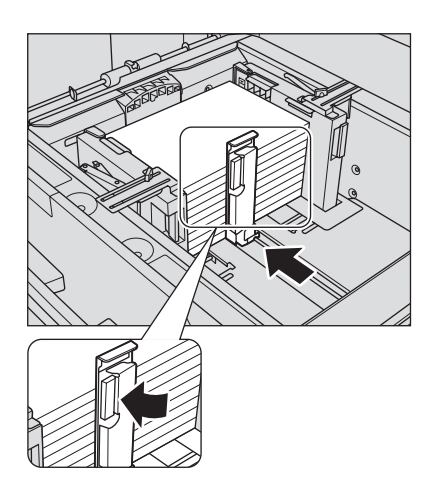

7 Вставьте лоток на место до упора.

Индикация количества бумаги для лотка в окне "Аппарат" и "Копирование" изменяется с на  $\equiv$ 

## *ПРИМЕЧАНИЕ*

*Не задвигайте лоток резко в основной блок. В противном случае неожиданный удар может вызвать нарушение функционирования аппарата.*

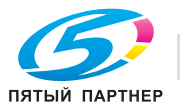

## **6.8.4 Точная регулировка боковых направляющих устройства подачи бумаги (лотки 4-9)**

Существуют две модели устройства подачи бумаги.

- **Устройство подачи бумаги PF-704** (лотки 4-9)
- **Устройство подачи бумаги (со сканером) PF-705** (лотки 4-6)

Если передние и задние **боковые направляющие** не зафиксированы в вертикальном положении (иными словами, если между верхним и нижнем краем боковых направляющих имеется зазор), могут возникнуть проблемы при подаче бумаги. В этом случае следует выполнить описанную ниже процедуру регулировки, чтобы надлежащим образом зафиксировать верхний и нижний край **боковых направляющих**.

- 1 Выдвиньте соответствующий лоток.
	- $\rightarrow$  **Лотки могут выдвигаться только при включенном** аппарате. Убедитесь, что **вспомогательный выключатель питания** включен.

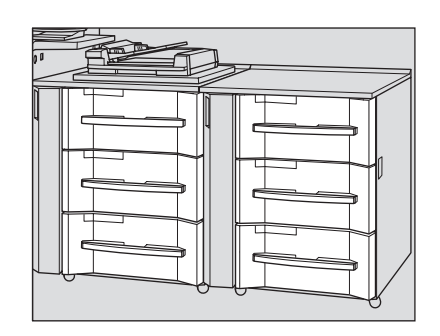

- 2 Раздвиньте **боковые направляющие** <sup>и</sup> **заднюю направляющую** до упора.
	- % Поверните две фиксирующие рукоятки **боковых направляющих** против часовой стрелки для ослабления направляющих.
	- % Раздвиньте **боковые направляющие** и **заднюю направляющую** до упора, одновременно нажимая на рычажок разблокировки боковых направляющих и задней направляющей.

### *ПРИМЕЧАНИЕ*

*При перемещении боковых направляющих обязательно придерживайте рычажок разблокировки передней боковой направляющей и ручку задней направляющей. При перемещении только передней боковой направляющей боковые направляющие могут не зафиксироваться в заданном положении.*

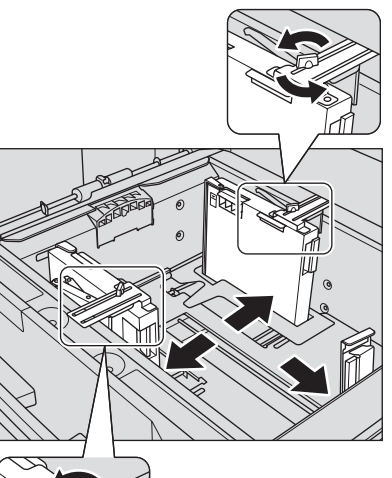

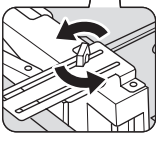

- 3 Загрузите бумагу формата, который необходимо настроить.
	- $\rightarrow$  Загрузите прим. 100 листов бумаги для копирования.

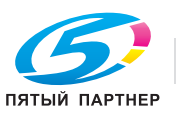

- 4 Зафиксируйте положение нижнего края **боковых направляющих**.
	- $\rightarrow$  Нажмите рычажок разблокировки передней боковой **направляющей** и переместите **боковые направляющие**, выравнивая их по краю бумаги.

*Просвет для бумаги между боковыми направляющими не должен быть слишком широким или слишком узким.*

#### *ПРИМЕЧАНИЕ*

*При перемещении боковых направляющих обязательно придерживайте рычажок разблокировки передней боковой направляющей и ручку задней направляющей. При перемещении только передней боковой направляющей боковые направляющие могут не зафиксироваться в заданном положении.*

5 Поверните фиксирующую рукоятку нижней плиты против часовой стрелки, чтобы ослабить ее, сдвиньте вперед и зафиксируйте, повернув по часовой стрелке.

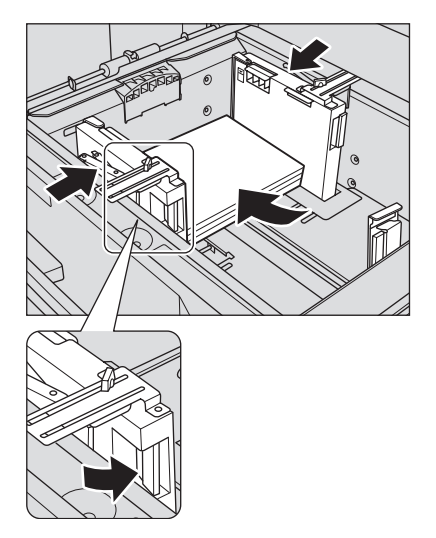

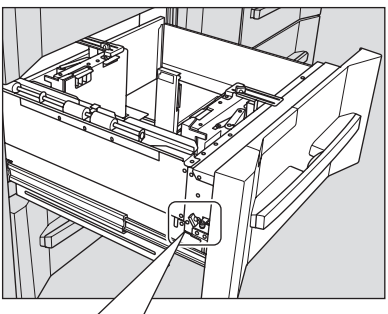

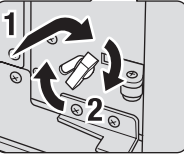

6 Верните лоток <sup>в</sup> первоначальное положение, <sup>а</sup> затем выдвиньте его снова, после того как нижняя плита поднимется полностью.

При возврате лотка на место можно услышать звук работающего электромотора, поднимающего нижнюю плиту. По окончании автоматической работы снова выдвиньте лоток и проверьте, что нижняя плита поднялась в верхнее положение.

### *ПРИМЕЧАНИЕ*

*Не выдвигайте лоток, пока не стихнет шум работы двигателя. В противном случае дальнейшее функционирование может быть нарушено, так как нижняя плита не будет поднята до конца вверх.*

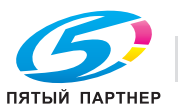

- 7 Зафиксируйте положение верхнего края **боковых направляющих**.
	- % Переместите верхний край **боковых направляющих**, выравнивая его по краю бумаги, а затем поверните две фиксирующие рукоятки боковых направляющих по часовой стрелке для фиксации направляющих.

*Просвет для бумаги между боковыми направляющими не должен быть слишком широким или слишком узким.*

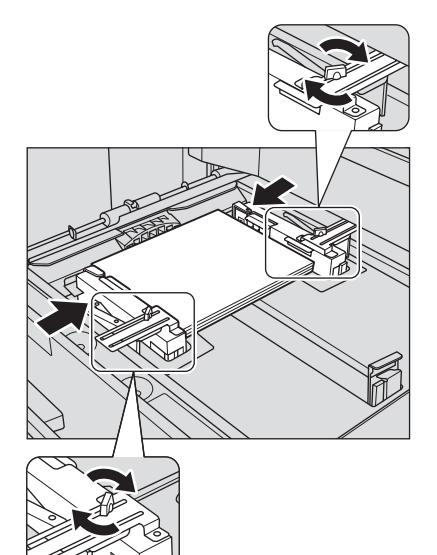

- 8 Опустите нижнюю плиту лотка.
	- **>** Поверните фиксирующую рукоятку нижней плиты против часовой стрелки, чтобы ослабить ее, сдвиньте назад и зафиксируйте, повернув по часовой стрелке. Нижняя плита автоматически опустится вниз.

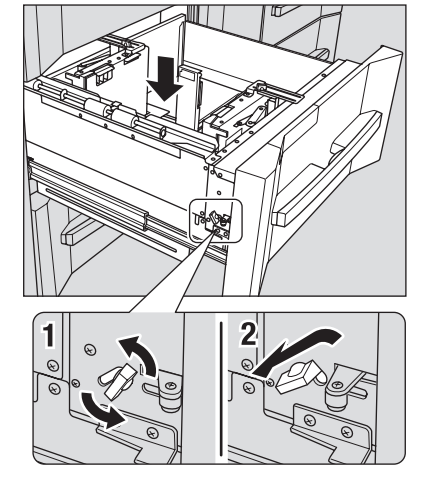

9 Загрузите бумагу <sup>в</sup> лоток.

 $\rightarrow$  Выровняйте стопку бумаги по левой стороне лотка. *ПРИМЕЧАНИЕ*

*Не загружайте бумагу выше предельного уровня, отмеченного на боковой направляющей лотка.*

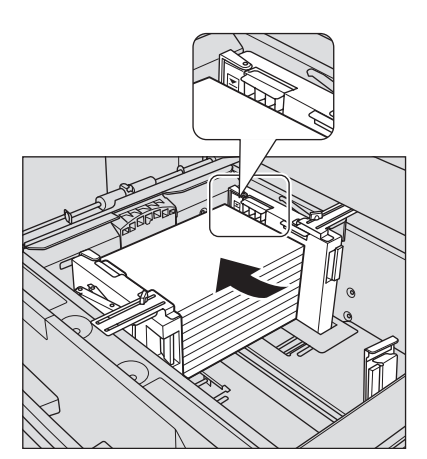

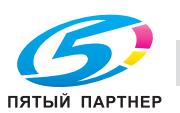

- 10 Выровняйте **заднюю направляющую** по краю бумаги.
	- $\rightarrow$  Нажмите рычажок разблокировки и выровняйте **заднюю направляющую** по краю бумаги.

*Убедитесь, что задняя направляющая выровнена точно по краю бумаги. При наличии зазора между задней направляющей и бумагой аппарат будет не в состоянии правильно распознать формат бумаги, что может вызвать нарушение функционирования аппарата.*

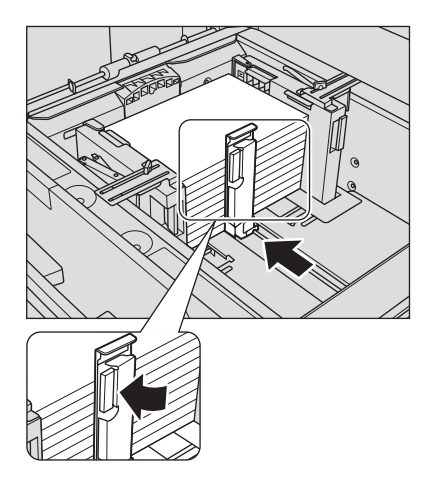

11 Вставьте лоток на место до упора.

Индикация количества бумаги для лотка в окне "Аппарат" и "Копирование" изменяется с на .

## *ПРИМЕЧАНИЕ*

*Не задвигайте лоток резко в основной блок. В противном случае неожиданный удар может вызвать нарушение функционирования аппарата.*

## **6.8.5 Загрузка бумаги маленького формата в устройство подачи бумаги (лотки 4-6)**

Существуют две модели устройства подачи бумаги.

- **Устройство подачи бумаги PF-704** (лотки 4-9)
- **Устройство подачи бумаги (со сканером) PF-705** (лотки 4-6)

Минимальная ширина **боковых направляющих устройства подачи бумаги** составляет 139,7 мм.

Оба лотка оснащены **направляющими для маленьких форматов**, которые позволяют загружать в лотки бумагу с минимальной шириной 100 мм.

Чтобы загрузить в лоток открытки, выполните описанные ниже действия по загрузке бумаги маленьких форматов. Если аппарат оснащен двумя блоками **устройства подачи бумаги**, не загружайте в лоток второго блока бумагу маленьких форматов, например открытки, так как такая бумага должна загружаться с использованием **направляющих для маленьких форматов боковых направляющих**.

- 0 При загрузке бумаги формата, превышающего минимальную ширину **боковых направляющих** не открывайте **направляющие для маленьких форматов**.
- 0 Всегда открывайте обе **направляющие для маленьких форматов**. Нельзя открывать только одну направляющую для загрузки бумаги.
- 0 Лотки второго блока (лотки 7-9) не могут использоваться для загрузки бумаги маленьких форматов с использованием **направляющих для маленьких форматов**.

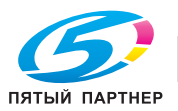

1 Выдвиньте лоток, <sup>в</sup> который должна быть загружена бумага (лотки 4-6).

### *ПРИМЕЧАНИЕ*

*Лотки могут выдвигаться только при включенном аппарате. Убедитесь, что вспомогательный выключатель питания включен.*

### *ПРИМЕЧАНИЕ*

*Одновременно можно выдвинуть только один лоток.*

2 Откройте **направляющие для маленьких форматов** на передней и задней **боковых направляющих**.

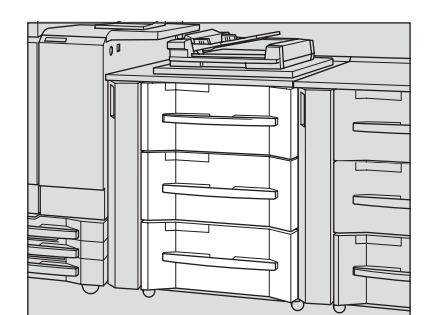

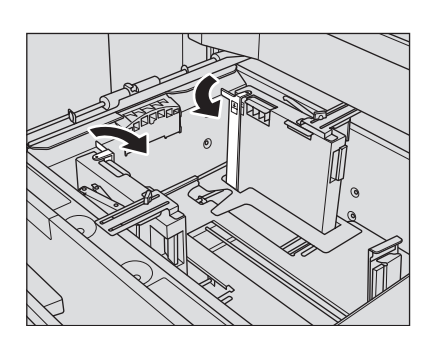

- 
- 3 Расположите бумагу стороной для печати вверх.

 $\rightarrow$  Выровняйте стопку бумаги по левой стороне лотка. *ПРИМЕЧАНИЕ*

*Не загружайте бумагу выше предельного уровня, отмеченного на направляющих для маленьких форматов.*

4 Поверните две фиксирующие рукоятки **боковых направляющих** против часовой стрелки для ослабления направляющих.

### *ПРИМЕЧАНИЕ*

*При перемещении боковых направляющих обязательно придерживайте рычажок разблокировки передней боковой направляющей и ручку задней направляющей. При перемещении только передней боковой направляющей боковые направляющие могут не зафиксироваться в заданном положении.*

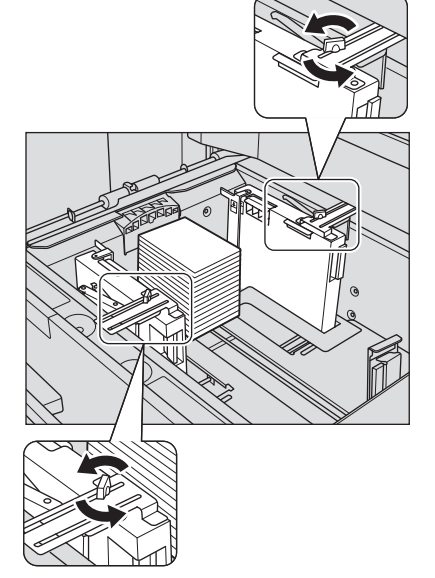

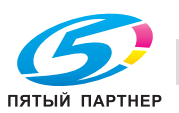

5 Нажмите рычажок разблокировки передней **боковой направляющей** и переместите **направляющие для маленьких форматов**, выравнивая их по краю бумаги.

Поверните две фиксирующие рукоятки **боковых направляющих** по часовой стрелке для фиксации направляющих.

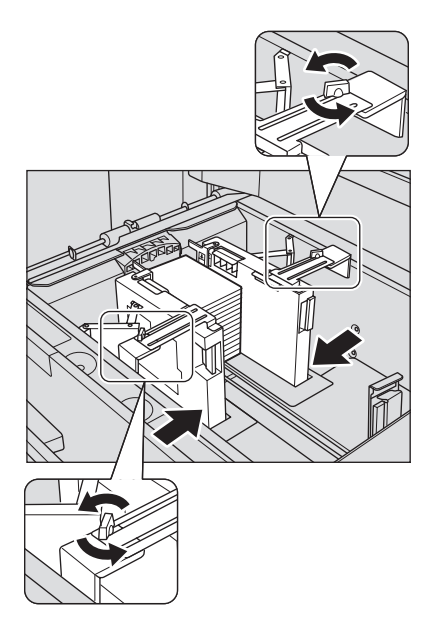

- 6 Выровняйте **заднюю направляющую** по краю бумаги.
	- $\rightarrow$  Нажмите рычажок разблокировки и выровняйте **заднюю направляющую** по краю бумаги.

#### *ПРИМЕЧАНИЕ*

*Убедитесь, что задняя направляющая выровнена точно по краю бумаги. При наличии зазора между задней направляющей и бумагой аппарат будет не в состоянии правильно распознать формат бумаги, что может вызвать нарушение функционирования аппарата.*

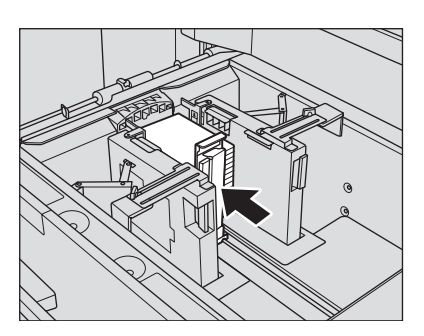

7 Вставьте лоток на место до упора.

Индикация количества бумаги для лотка в окне "Аппарат" и "Копирование" изменяется с на  $\equiv$ .

#### *ПРИМЕЧАНИЕ*

*Не задвигайте лоток резко в основной блок. В противном случае загруженная бумага может сместиться и вы не получите желаемого результата при печати. Кроме этого, неожиданный удар может вызвать нарушение функционирования аппарата.*

## **6.8.6 Загрузка бумаги во вкладочное устройство фальцовочного устройства FD-503**

Измените настройки **верхнего лотка**/**нижнего лотка вкладочного устройства** в окне [Устан. бумаги], доступного из окна "Аппарат" или "Копирование".

1 Загрузите бумагу <sup>в</sup> **верхний лоток**/**нижний лоток вкладочного устройства**.

### Выровняйте **боковые направляющие** по краю бумаги. *ПРИМЕЧАНИЕ*

*Не загружайте одновременно более 500 листов (80 г/м2) в верхний лоток и нижний лоток. Также не загружайте бумагу выше предельного уровня, отмеченного на боковых направляющих.*

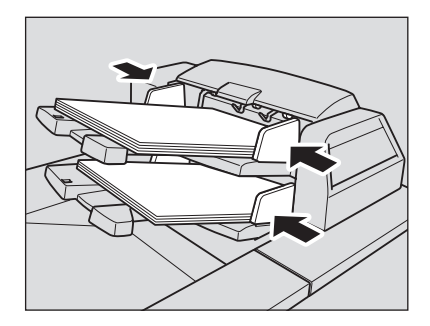

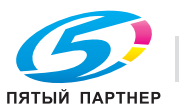

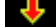

## **6.8.7 Загрузка бумаги во вкладочное устройство PI-502**

Задайте настройки **верхнего лотка**/**нижнего лотка вкладочного устройства** в окне [Устан. бумаги], доступного из окна "Аппарат" или "Копирование".

1 Загрузите бумагу <sup>в</sup> **верхний лоток**/**нижний лоток вкладочного устройства**.

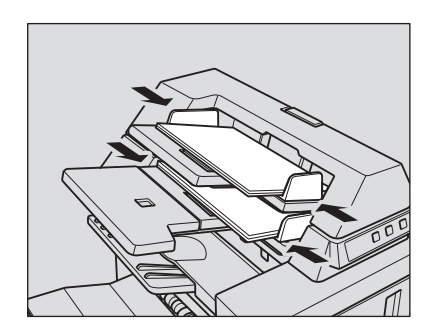

2 Выровняйте **боковые направляющие** по краю бумаги.

### *ПРИМЕЧАНИЕ*

*Не загружайте одновременно более 200 листов (80 г/м2) или стопку высотой более 30 мм в верхний лоток и нижний лоток.*

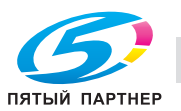

## **6.9 Загрузка бумаги для обложек в устройство клеевого скрепления**

Бумага для обложек, используемая в режиме клеевого скрепления, загружается в следующие лотки.

- **Лоток для обложек устройства клеевого скрепления PB-503**
- **Лотки основного блока** (лотки 1-3)
- **Устройство подачи бумаги PF-704** (лотки 4-9)/**PF-705** (лотки 4-6)
- **Устройство подачи бумаги (со сканером) PF-705** (лотки 4-6)
- **Вкладочное устройство PI-502**
- **Вкладочное устройство фальцовочного устройства FD-503**

В этом разделе описывается процесс загрузки бумаги для обложек в **лоток для обложек устройства клеевого скрепления PB-503**.

## **6.9.1 Загрузка бумаги для обложек в лоток для обложек устройства клеевого скрепления PB-503**

Устан. бумаги для **лотка для обложек** можно задать из окна "Состояние аппарата" или "Копирование" с помощью кнопки [Устан. бумаги].

1 Выдвиньте **лоток для обложек**.

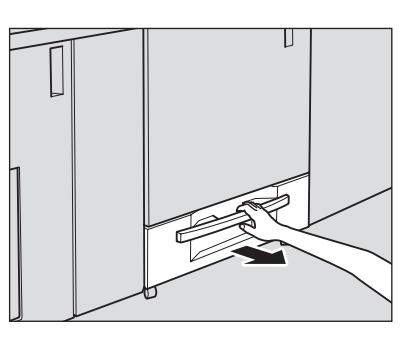

2 Откройте ролик подачи бумаги.

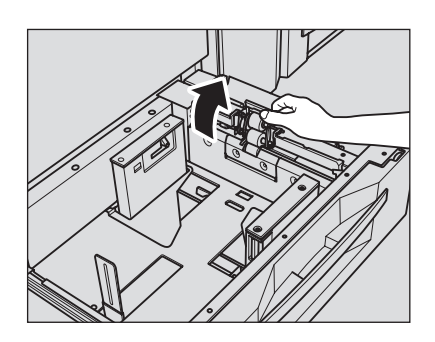

3 Загрузите бумагу для обложек лицевой стороной вверх.

Выровняйте бумагу для обложек по ролику подачи бумаги. *ПРИМЕЧАНИЕ*

*Не загружайте бумагу выше предельного уровня, отмеченного на боковой направляющей лотка. Аккуратно расположите бумагу под рычагом управления бумагой на воздушном сопле.*

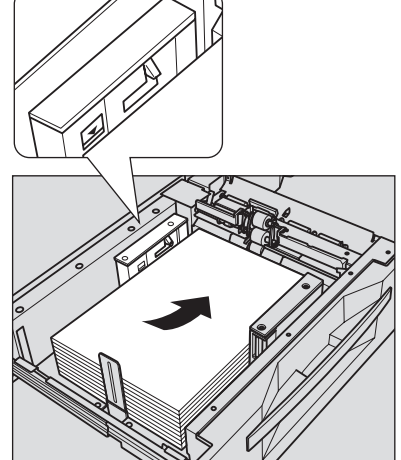

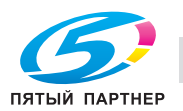

 $\rightarrow$  При изготовлении книг с переплетом с левой стороны загружайте бумагу для обложек лицевой стороной вверх и верхней стороной к задней части лотка. При формировании книги загруженные обложки будут обрезаться с левой стороны.

 $\rightarrow$  При изготовлении книг с переплетом с правой стороны загружайте бумагу для обложек лицевой стороной вверх и верхней стороной к передней части лотка. При формировании книги загруженные обложки будут обрезаться с левой стороны.

- 4 Выровняйте **боковые направляющие** <sup>и</sup> **заднюю направляющую** по краю бумаги для обложек.
	- % Нажмите рычажок разблокировки передней **боковой направляющей** и переместите **боковые направляющие**, выравнивая их по краю бумаги для обложек.
	- % После этого переместите **заднюю направляющую** к краю бумаги для обложек.

### *ПРИМЕЧАНИЕ*

*Убедитесь, что боковые направляющие и задняя направляющая выровнены точно по краю бумаги для обложек. В противном случае существует опасность застревания бумаги.*

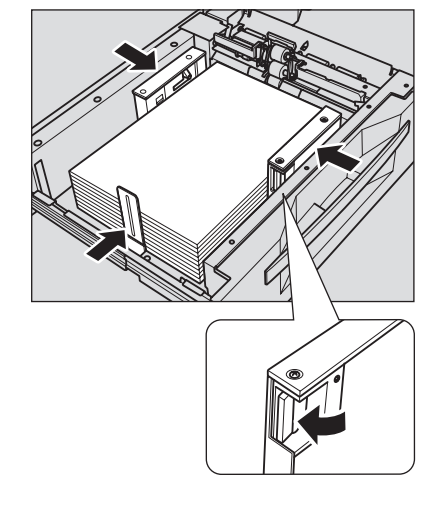

- $5$  После того как бумага уложена в лоток, закройте ролик подачи бумаги.
- 6 Вставьте **лоток для обложек** до упора.

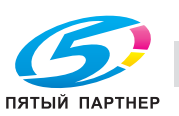

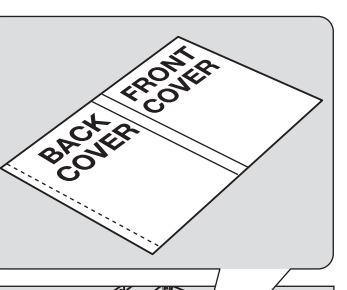

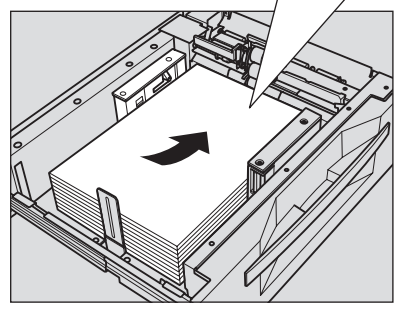

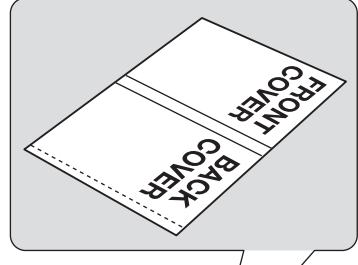

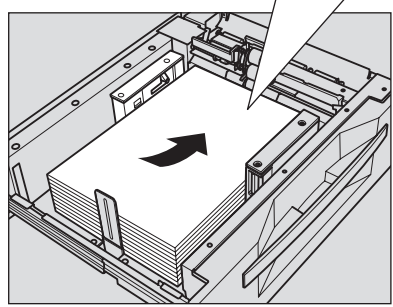

*Не задвигайте лоток резко в основной блок. В противном случае неожиданный удар может вызвать нарушение функционирования аппарата.*

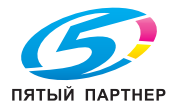

## **6.10 Загрузка бумаги с разделителями**

Копирование на бумагу с разделителями возможно при условии загрузки бумаги в следующие лотки.

- **Лотки основного блока** (лотки 1-3)
- **Устройство подачи бумаги PF-704** (лотки 4-9)
- **Устройство подачи бумаги (со сканером) PF-705** (лотки 4-6)

## d**Справка**

*При загрузке бумаги с разделителями в лоток обязательно задайте формат бумаги с разделителями в настройках формата для лотка. Подробнее см. стр. 5-9.*

## **6.10.1 Загрузка бумаги с разделителями в лотки основного блока (лотки 1-3)**

Пример: 3 листа бумаги с разделителями загружены для получения одного готового комплекта.

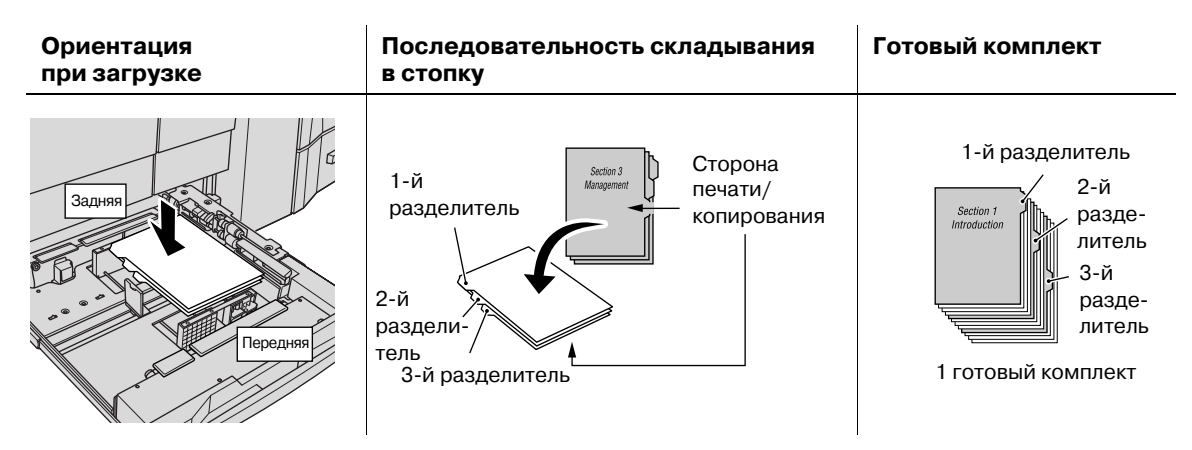

Пример: 9 листов бумаги с разделителями загружены в лоток для получения на выходе 3 комплектов

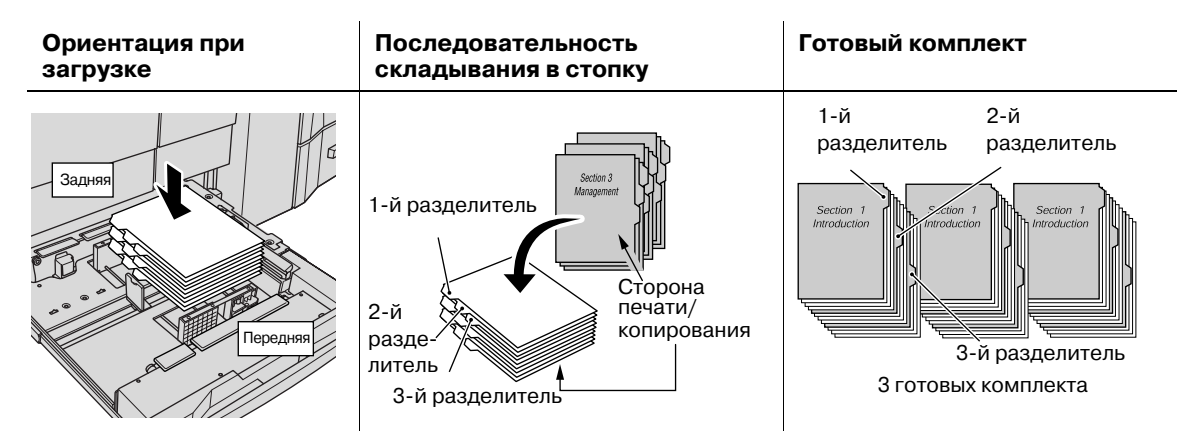

- 1 Выдвиньте лоток, <sup>в</sup> который будет загружаться бумага <sup>с</sup> разделителями. Выдвиньте лоток, предназначенный для бумаги с разделителями.
- 2 Откройте ролик подачи бумаги.

3 Загрузите бумагу <sup>с</sup> разделителями <sup>в</sup> лоток.

% Расположите бумагу с разделителями в **лотке основного блока**, как показано на рисунке выше.

## *ПРИМЕЧАНИЕ*

*Не загружайте бумагу выше предельного уровня, отмеченного на боковой направляющей лотка.*

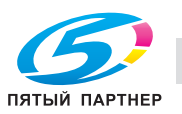

- 4 Переместите боковые направляющие <sup>к</sup> краю бумаги <sup>с</sup> разделителями.
	- $\rightarrow$  Выровняйте бумагу с разделителями по стороне лотка, где расположен ролик подачи бумаги.
	- % Нажмите рычажок разблокировки передней **боковой направляющей** для перемещения направляющих и переместите **заднюю направляющую** к краю бумаги с разделителями.

*Убедитесь, что боковые направляющие и задняя направляющая выровнены точно по краю бумаги. В противном случае аппарат будет не в состоянии правильно распознать формат бумаги, что может вызвать нарушение функционирования аппарата.*

5 Вставьте лоток на место до упора.

## **6.10.2 Загрузка бумаги с разделителями в устройство подачи бумаги PF-704**

Существуют две модели устройства подачи бумаги.

- **Устройство подачи бумаги PF-704** (лотки 4-9)
- **Устройство подачи бумаги (со сканером) PF-705** (лотки 4-6)

Пример: 9 листов бумаги с разделителями загружены в лоток для получения на выходе 3 комплектов

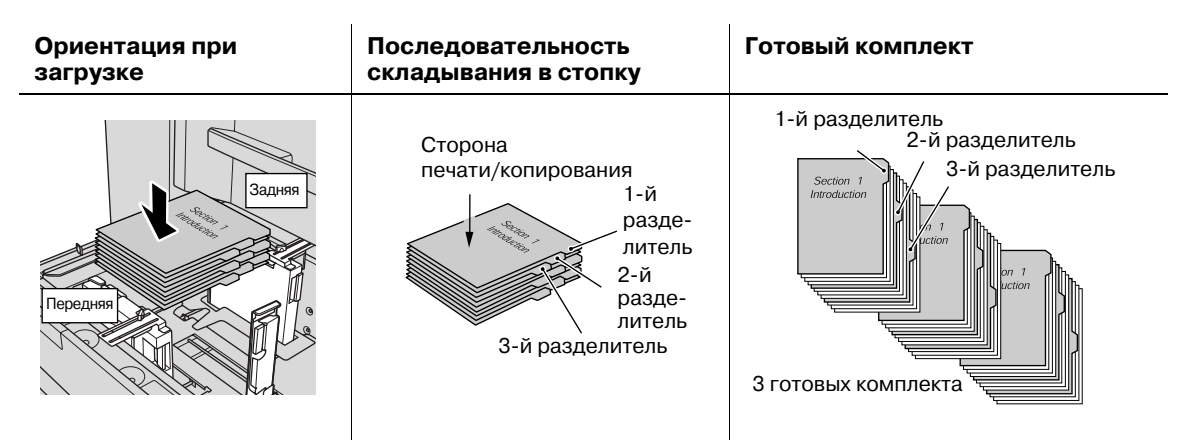

1 Выдвиньте лоток, <sup>в</sup> который будет загружаться бумага <sup>с</sup> разделителями.

Выдвиньте лоток, предназначенный для бумаги с разделителями.

- 2 Поверните две фиксирующие рукоятки **боковых направляющих** против часовой стрелки для ослабления направляющих.
- 3 Загрузите бумагу <sup>с</sup> разделителями <sup>в</sup> лоток.
	- % Расположите бумагу с разделителями в **лотке устройства подачи бумаги**, как показано на рисунке выше.

### *ПРИМЕЧАНИЕ*

*Не загружайте бумагу выше предельного уровня, отмеченного на боковой направляющей лотка.*

4 Выровняйте **боковые направляющие** по краю бумаги <sup>с</sup> разделителями, <sup>а</sup> затем поверните фиксирующие рукоятки боковых направляющих для фиксации направляющих.

### *ПРИМЕЧАНИЕ*

*Убедитесь, что боковые направляющие и задняя направляющая выровнены точно по краю бумаги с разделителями. Наличие зазора 1 мм и более или перекос бумаги в лотке может вызвать проблемы при подаче.*

- 5 Выровняйте **заднюю направляющую** по краю бумаги <sup>с</sup> разделителями.
- 6 Вставьте лоток на место до упора.

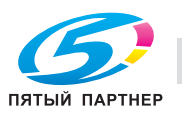

## **6.11 Замена приемника обрезки УстрИзгБрошюр SD-506**

Аппарат выполняет обрезку готовых комплектов листов с помощью специального ножа и приемника. В случае длительного использования приемника в определенный момент может возникнуть необходимость в его замене. При необходимости замены в панели индикаторов расходных материалов и отходов в окне "Аппарат" появляется сообщение [Приемник устр.изг.брошюр].

При появлении указанного выше сообщения обратитесь к представителю сервисной службы.

 $\rightarrow$  Администратор может вызвать представителя сервисной службы в окне "Меню установок администратора аппарата" в режиме "Утилиты". В этом случае звонить в сервисную службу не обязательно, так как сервисная служба осуществляет автоматический мониторинг Вашего аппарата.

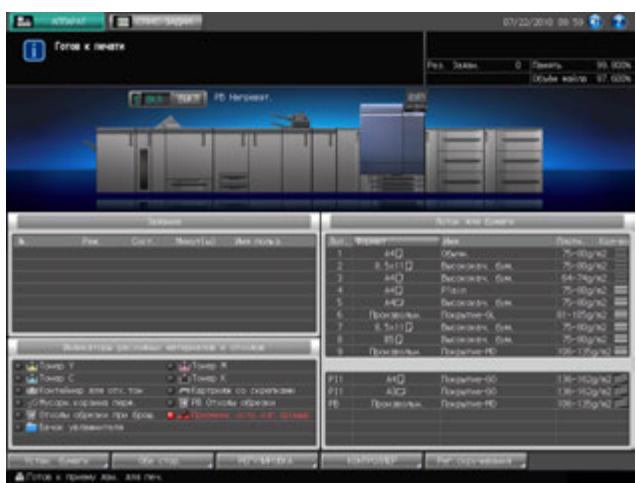

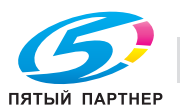

## **6.12 Добавление воды в бачок Увлажнит. блока передачи RU-508**

Когда уровень воды в бачке Увлажнит. **блока передачи RU-508** снижается, в поле сообщений на экране появляется следующее сообщение. При этом регулировка скручивания становится невозможной из-за недостаточного увлажнения.

[В блоке увлажнителя нет воды / налейте воду в резервуар]

# 7 **ПРЕДОСТЕРЕЖЕНИЕ**

Не заливайте в бачок Увлажнит., грязную, колодезную или фильтрованную воду.

- Бачок Увлажнит. очень легко загрязняется. Используйте водопроводную воду без примесей, минеральную воду или ионизированную щелочную воду.

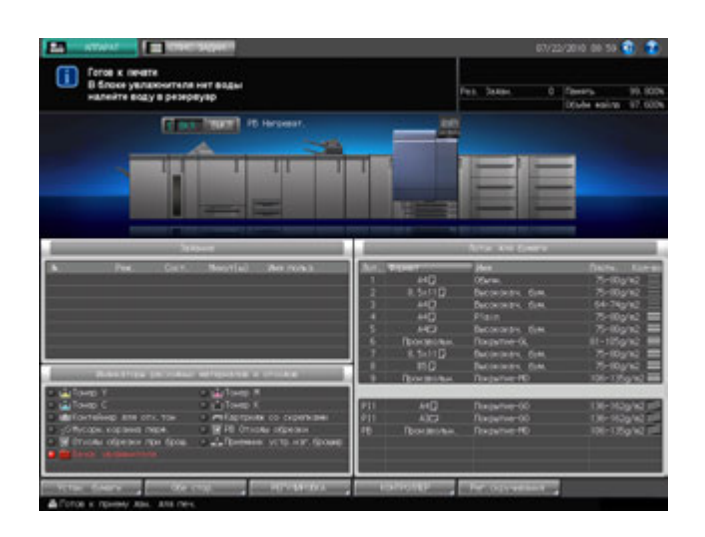

Залейте воду в бачок Увлажнит.

1 Откройте переднюю дверцу блока передачи.

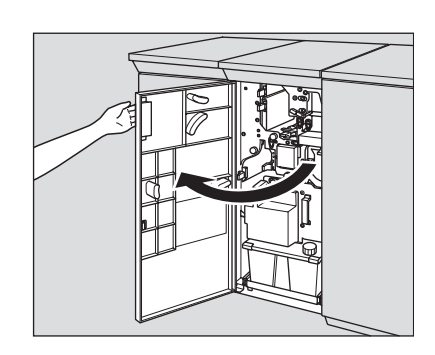

2 Отверните крышку бачка Увлажнит.

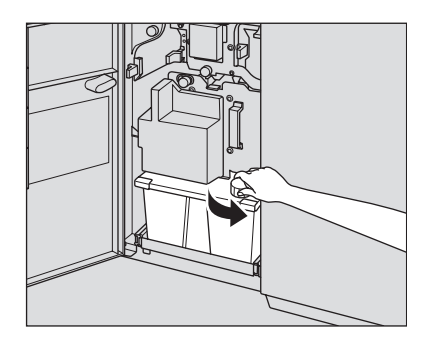

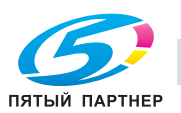

3 Залейте воду <sup>в</sup> бачок Увлажнит.

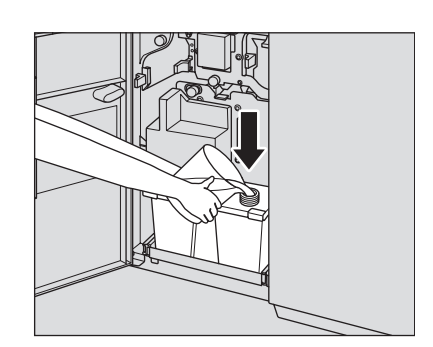

4 Наверните крышку на бачок Увлажнит. <sup>и</sup> закройте переднюю дверцу.

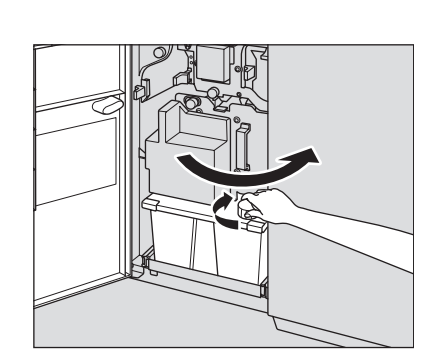

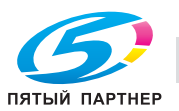

## **6.13 Извлечение готовых книг из лоткаустройства клеевого скрепления PB-503**

- 1 Проверьте стопки через смотровое окошко лотка устройства клеевого скрепления. При наличии стопки книг только в правой части лотка перейдите к пункту 2. При наличии двух стопок книг в лотке перейдите к пункту 3.
- 2 Нажмите кнопку подачи для перемещения книг <sup>к</sup> тележке.
	- % Вывод в лоток устройства клеевого скрепления возможен даже, если тележка не установлена внутри лотка устройства. В этом случае емкость лотка будет в два раза меньше, чем с установленной тележкой. (1 комплект толщиной 30 мм  $\times$  11  $\times$  1 стопка = прим. 3300 листов)
	- $\rightarrow$  Кнопка подачи не работает в течение всего времени, пока аппарат выводит готовые книги в лоток устройства клеевого скрепления.
	- $\rightarrow$  Также кнопка подачи не работает без установленной тележки.
- 3 Откройте переднюю дверцу лотка устройства клеевого скрепления.
	- $\rightarrow$  Дверца лотка устройства клеевого скрепления не открывается в течение всего времени, пока аппарат выводит готовые книги в лоток устройства клеевого скрепления или перемещает их по команде с кнопки подачи.
- 

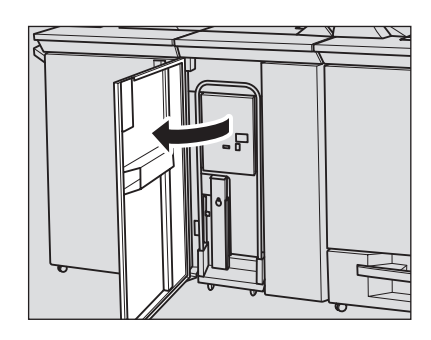

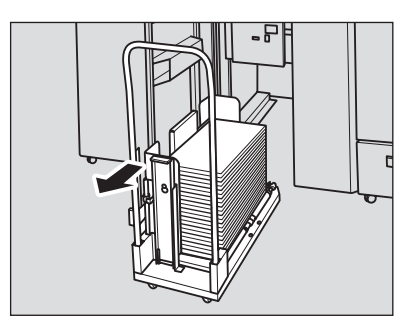

- 4 Медленно выдвиньте тележку.  $\rightarrow$  Всегда выдвигайте тележку медленно. В противном
	- случае стопки книг могут развалиться.

- $5$  При перемещении тележки со сложенными на ней стопками книг используйте фиксатор и ограничитель для книг для фиксации книг на тележке во избежание их падения.
	- $\rightarrow$  Выровняйте фиксатор для книг по краю книг с помощью рычага фиксатора.

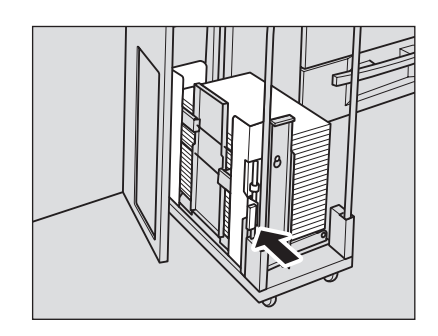

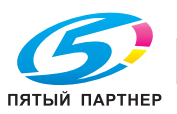

 $\rightarrow$  Вставьте ограничитель для книг в требуемое отверстие в тележке для выравнивания его по краю книг.

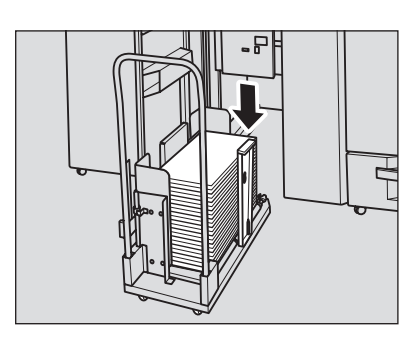

6 Извлеките книги из тележки.

Перед извлечением книг убедитесь, что фиксатор и ограничитель для книг сняты (если они были установлены).

- 7 Верните тележку <sup>в</sup> исходное положение <sup>и</sup> закройте переднюю дверцу лотка устройства клеевого скрепления.
- 8 Если стопка книг осталась <sup>в</sup> правой части лотка, повторите пункты 2-7.

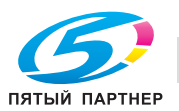

## **6.14 Извлечение готовых комплектов из накопителя большой емкости LS-505**

**Накопитель большой емкости LS-505** вмещает не более 5000 готовых листов (3000 листов на мелованной бумаге макс. 331 мм × 483 мм - мин. 210 мм × 380 мм/2000 листов для форматов В5, А5).

Чтобы извлечь бумагу из накопителя, выполните следующие действия.

## **6.14.1 Извлечение бумаги из накопителя**

1 Нажмите кнопку удаления бумаги.

Блок накопителя перемещается вниз на тележку.

2 Откройте дверцу накопителя большой емкости.

 $\rightarrow$  Ограничитель бумаги предназначен для фиксации бумаги при перемещении тележки. Об использовании ограничителя, см. на стр. 6-53.

% Если в накопителе есть лист готовой бумаги, дверца накопителя большой емкости будет блокирована и не откроется, пока блок накопителя не переместится вниз

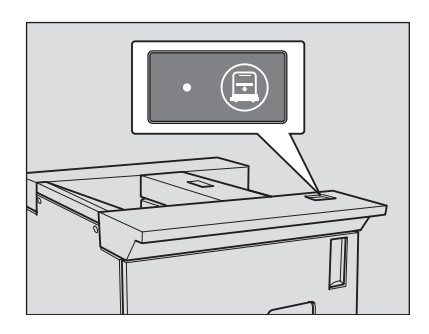

 $\leq$ 

3 Вытяните тележку за ручку.

## *ПРИМЕЧАНИЕ*

на тележку.

*Всегда выдвигайте тележку прямо вперед. Не изменяйте направление выдвигания принудительно. Тележка предназначена исключительно для перемещения бумаги. Не выдвигайте ее ни в каком другом случае. Никогда не залезайте внутрь накопителя большой емкости.*

4 Извлеките бумагу из тележки.

Блок накопителя может быть снят с тележки.

### *ПРИМЕЧАНИЕ*

*После опускания накопителя для извлечения застрявшей бумаги или проверки готовых копий обязательно выньте все листы. В противном случае процесс копирования не будет запущен. Если тележка будет установлена на место с оставшимися на накопителе листами, возможно нарушение функционирования аппарата. Убедитесь, что вынуты все листы.*

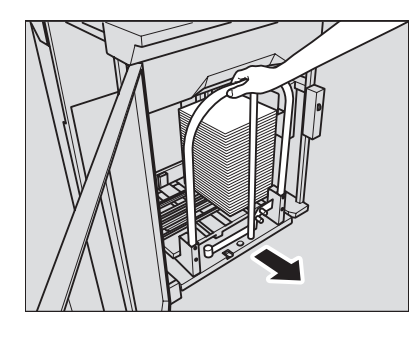

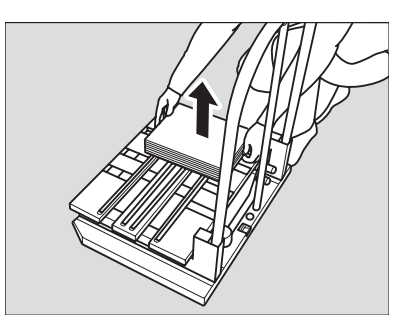

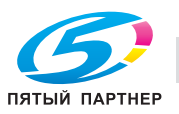

 $5$  Верните тележку в исходное положение и закройте дверцу накопителя большой емкости.

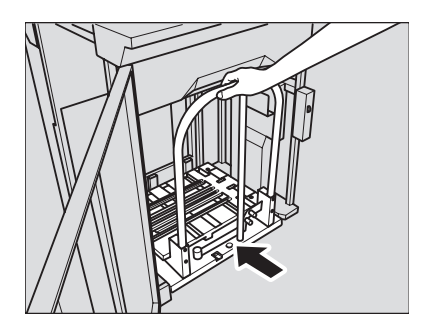

Ŋ

## *ПРИМЕЧАНИЕ*

*При возвращении накопителя в исходное положение совместите два выступа тележки с отверстиями в накопителе. Если накопитель не будет установлен правильно, тележка не вернется в исходное положение.*

## **6.14.2 Фиксация бумаги на тележке**

1 Выньте ограничитель бумаги из тележки.

- 2 Установите ограничитель бумаги на держатель.
	- % Вставьте выступы ограничителя бумаги в держатель и приподнимите противоположную сторону, как показано на рисунке.

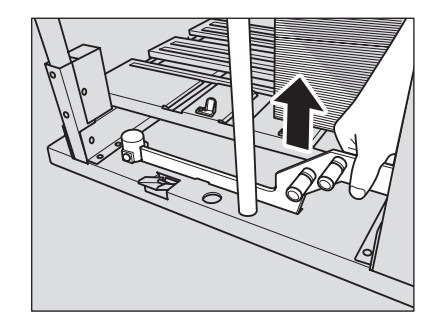

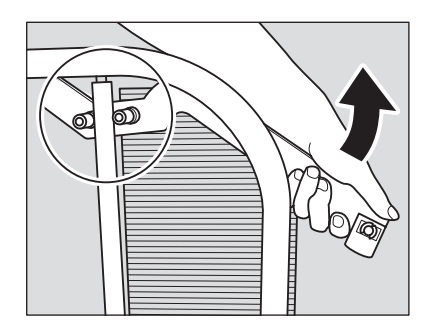

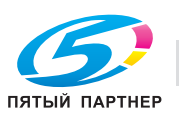

3 Удерживайте бумагу <sup>с</sup> помощью ограничителя.

 $\rightarrow$  Поверните ограничитель бумаги в сторону бумаги.

*ПРИМЕЧАНИЕ*

*Не нажимайте на него слишком сильно. В противном случае выводимые листы могут порваться или помяться.*

 $\rightarrow$  Нажмите на ограничитель бумаги.

- 4 Выньте ограничитель бумаги из держателя.
	- $\rightarrow$  Потяните вверх и поверните ограничитель бумаги (как показано на иллюстрации), а затем снимите ограничитель бумаги с держателя.
- 5 Верните ограничитель бумаги <sup>в</sup> исходное положение.

### *ПРИМЕЧАНИЕ*

*Ограничитель бумаги должен находиться в правильном положении. В противном случае дверца накопителя не закроется.*

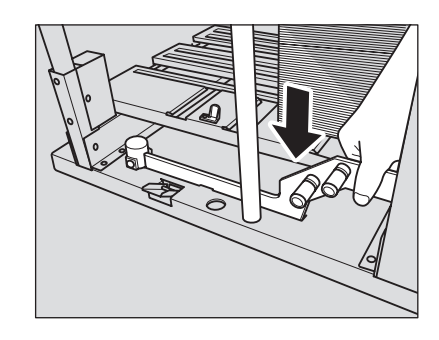

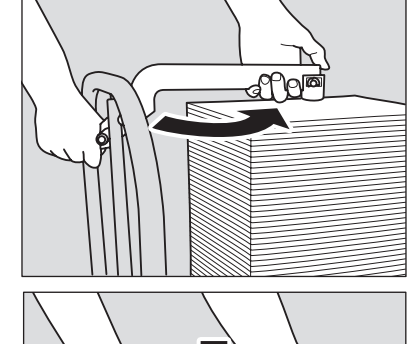

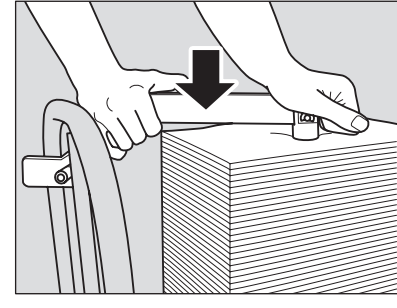

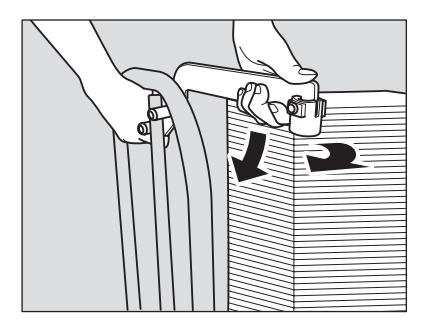

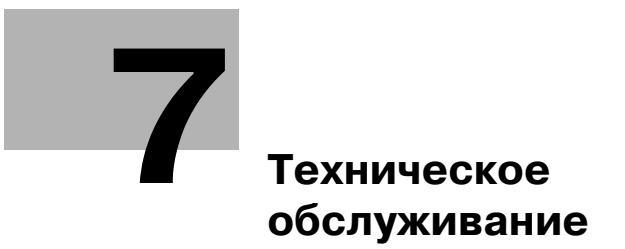

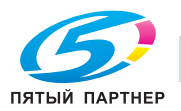

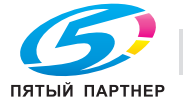

# **7 Техническое обслуживание**

## **7.1 Очистка**

Для поддержания оптимального качества копий следует содержать указанные ниже узлы в чистоте.

## **7.1.1 Очистка внешних поверхностей аппарата**

Используйте для очистки внешних поверхностей аппарата мягкую ткань, смоченную слабым раствором нейтрального чистящего средства.

## *ПРИМЕЧАНИЕ*

*Перед началом очистки обязательно выключите главный выключатель питания основного блока.*

## *ПРИМЕЧАНИЕ*

*Никогда не используйте для очистки внешних поверхностей аппарата растворители, такие как бензин или разбавители.*

## **7.1.2 Очистка панели управления**

Используйте для очистки **панели управления** чистую и сухую мягкую ткань.

## *ПРИМЕЧАНИЕ*

*При очистке панели управления не нажимайте слишком сильно на кнопки и сенсорную панель. Никогда не используйте для очистки панели управления нейтральные чистящие средства, средства для очистки стекол и растворители, такие как бензин или разбавители.*

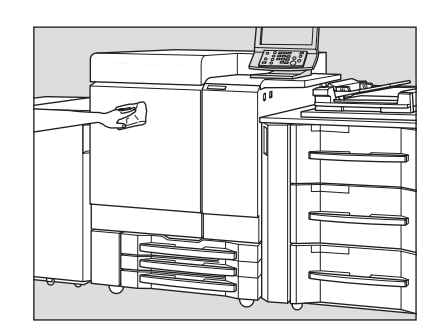

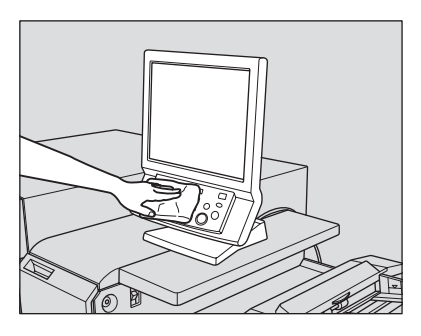

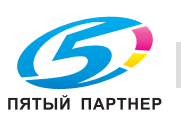

## **7.1.3 Очистка транспортной ленты лотка УстрИзгБрошюр SD-506**

Транспортная лента **лотка УстрИзгБрошюр** всегда должна быть чистой. Впротивном случае следы грязи могут перенестись на копии. Ниже приведены указания по очистке транспортной ленты **лотка УстрИзгБрошюр**.

Для поддержания оптимального качества копий рекомендуется очищать транспортную ленту каждый раз перед использованием лотка УстрИзгБрошюр.

Если при печати появляются грязные следы, немедленно выполните процедуру очистки.

1 Выдвиньте **лоток УстрИзгБрошюр** до конца.

2 Раскройте опору лотка. *ПРИМЕЧАНИЕ*

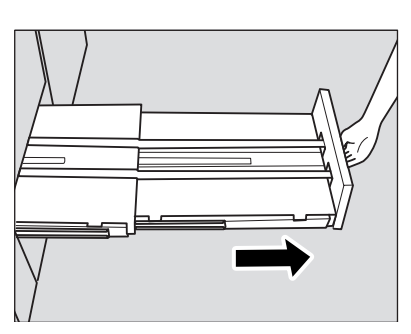

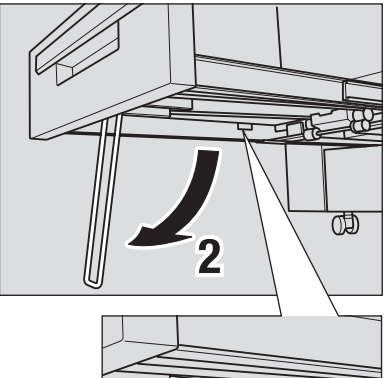

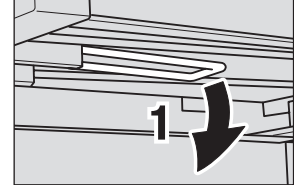

3 Очистите поверхность обеих транспортных лент <sup>с</sup> помощью мягкой ткани, слегка смоченной спиртом (очистителем).

*Обязательно используйте опору лотка. В противном*

*случае возможно повреждение аппарата.*

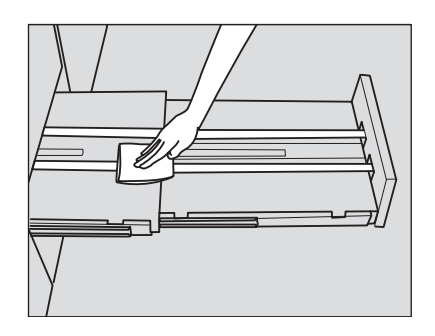

- 4 Постепенно перемещайте транспортную ленту для очистки ее по всей длине.
	- $\rightarrow$  Приподнимите обе ленты и одновременно потяните их вперед, так чтобы показались скрытые участки.
	- $\rightarrow$  Очистите ленты с помощью мягкой ткани, смоченной спиртом.
	- $\rightarrow$  Повторяйте пункты 2 и 3 (прим. три раза) до тех пор, пока не будет очищена вся поверхность лент.

### *ПРИМЕЧАНИЕ*

*Не поднимайте ленты выше, чем это необходимо. Тяните одновременно обе ленты. В противном случае возможно нарушение функционирования аппарата.*

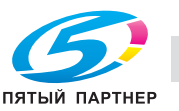

## 5 Очистите дно **лотка УстрИзгБрошюр**.

 $\rightarrow$  Протрите всю поверхность дна мягкой тканью, слегка смоченной спиртом (очистителем).

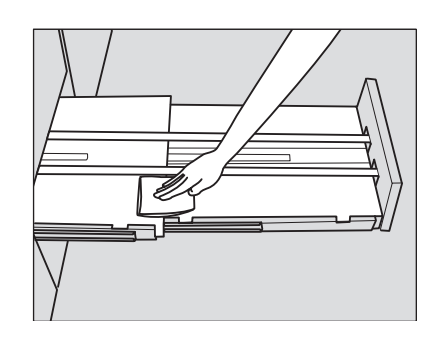

## 6 Верните опору **лотка УстрИзгБрошюр** <sup>в</sup> исходное положение <sup>и</sup> задвиньте лоток. *ПРИМЕЧАНИЕ*

*Никогда не возвращайте лоток в исходное положение при открытом держателе лотка.*

## **7.1.4 Очистка контейнера для отходов Мультиперф. GP-501**

Отходы перфорирования могут падать внутрь поточного перфоратора, что будет оказывать негативное влияние на функционирование аппарата. Регулярно очищайте Мультиперф. в соответствии с приведенными ниже указаниями.

1 Откройте переднюю дверцу поточного перфоратора <sup>и</sup> откройте рычаг GP5.

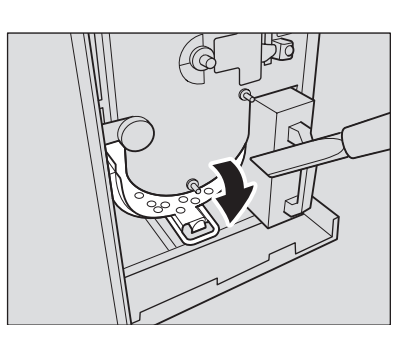

2 Удалите отходы перфорирования из поточного перфоратора с помощью пылесоса.

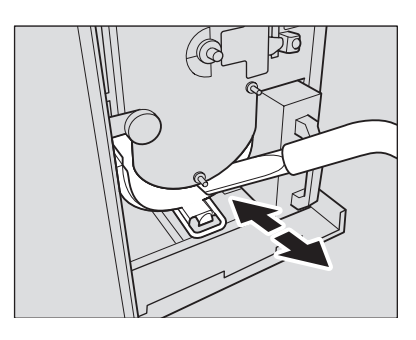

3 Выдвиньте контейнер для отходов.

### *ПРИМЕЧАНИЕ*

*Если вы выдвинули контейнер для отходов поточного перфоратора, обязательно опорожните его. Аппарат обнуляет счетчик каждый раз при выдвигании контейнера для отходов, независимо от того, опорожняется ли контейнер.*

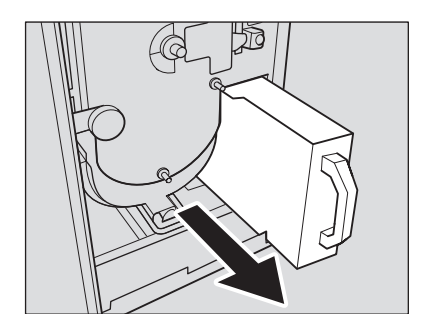

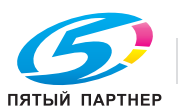
4 Удалите отходы перфорирования из поточного перфоратора с помощью пылесоса.

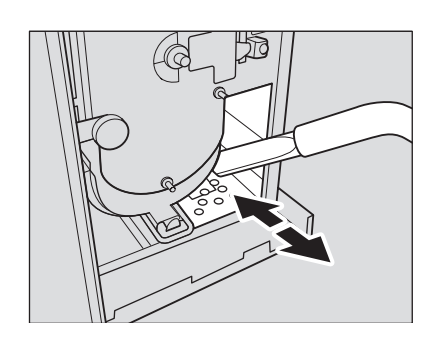

 $5$  По окончании очистки закройте переднюю дверцу поточного перфоратора.

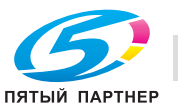

# **7.2 Проверка счетчика печати**

Окно "Утилиты" позволяет отслеживать текущие показания счетчиков по следующим позициям.

- Общий счетчик
- Счётчик полноцветных копий
- Счётчик одноцвет.копий
- Счётчик чёрно-белых копий
- Общий счётчик принтера

### d**Справка**

*[Список счетчиков деталей CMS] отображается в окне "Утилиты". При этом вы можете редактировать список счетчиков (название детали, номер детали, ограничение) и обнулять счетчики. Для получения подробной информации обратитесь к представителю сервисной службы.*

*Для счетчика узла проявки и счетчика барабана OPC можно задать цикл и время работы. При необходимости свяжитесь с представителем сервисной службы.*

### 1 Нажмите **Утилиты/Счетчик** на **панели управления**.

Появляется окно "Утилиты".

 $\rightarrow$  Если аппарат оснащен **устройством клеевого скрепления PB-503** [СчётчикКлеевСкрепл] отображается в окне "Утилиты". При нажатии этой кнопки на экране появляются три типа счетчиков клеевого скрепления.

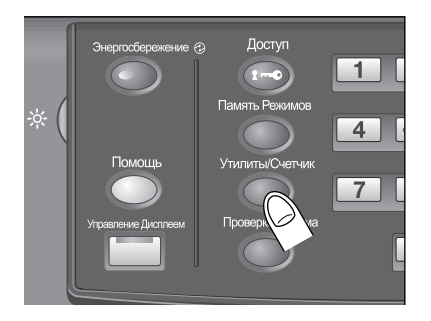

Данные счетчиков отображаются в левой части экрана.

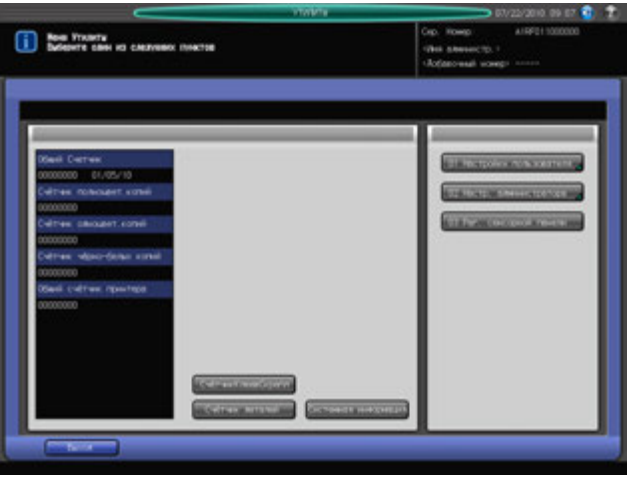

% Чтобы выйти из режима "Утилиты" и возвратиться в предыдущее окно, нажмите [Выход]. Список счетчиков сменяется на экране исходным окном.

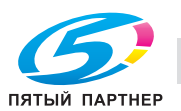

2 Нажмите [Подробн].

На экране отображаются счетчик ТО, счетчик узла проявки и счетчик барабана, а также их счетчик/цикл, дата начала и время работы.

- % Для возвращения в предыдущее окно нажмите [Закр.]. Список счетчиков сменяется на экране исходным окном.
- % При нажатии [Системная информация] на экране отображается системная информация об аппарате. Нажмите [Закр.] для возвращения в предыдущее окно.

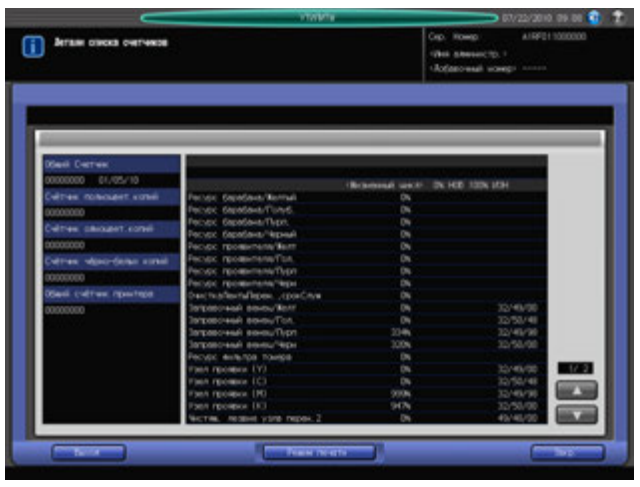

- 3 При необходимости распечатайте список счетчиков.
	- % Нажмите [Режим печати] для отображения окна "Копирование".
	- % Выберите требуемый формат бумаги и нажмите **Старт** на **панели управления**.
- 4 Нажмите [Выход].

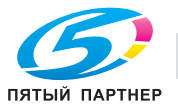

# **7.3 Профилактика**

Для поддержания оптимальной производительности аппарата при определенных показаниях счетчика (300 000 копий) необходимо проводить его профилактическое техническое обслуживание.

Как только наступает время проведения профилактического обслуживания, появляется значок "Вызов ТО", который напомнит Вам о необходимости связаться со специалистом сервисной службы для проведения планового технического обслуживания.

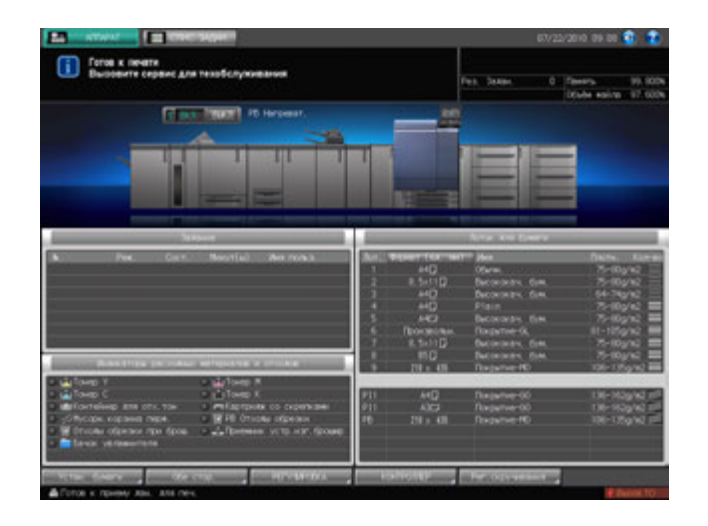

# d**Справка**

*Администратор может вызвать представителя сервисной службы в окне "Меню установок администратора аппарата" в режиме "Утилиты".*

*В этом случае звонить в сервисную службу не обязательно, так как сервисная служба осуществляет автоматический мониторинг Вашего аппарата.*

*За подробной информацией о периодичности замены отдельных деталей обращайтесь к представителю сервисной службы.*

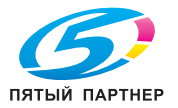

# **7.4 Техническое обслуживание**

# **7.4.1 Срок поддержания номенклатуры деталей**

Минимальный срок, в течение которого продолжают выпускаться детали, необходимые для ремонта и технического обслуживания узлов аппарата, составляет семь лет с момента окончания производства данной модели.

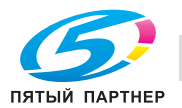

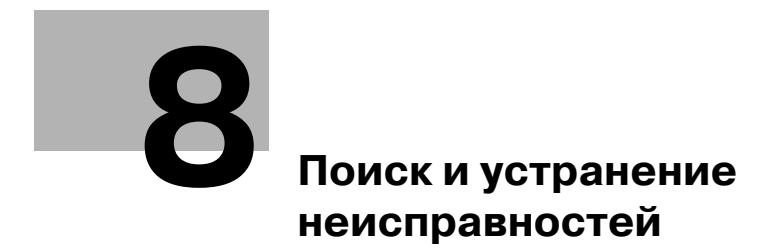

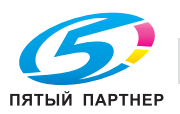

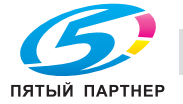

# **8 Поиск и устранение неисправностей**

# **8.1 При появлении сообщения [Обратитесь в серв. центр]**

Появление сообщения [Обратитесь в серв. центр] означает, что в аппарате возникли проблемы, требующие вмешательства сервисной службы.

При этом в окне "Звонок в сервисный центр" обычно отображается номер телефона и номер факса сервисной службы.

Немедленно свяжитесь с представителем сервисной службы. Для этого выполните описанные ниже действия.

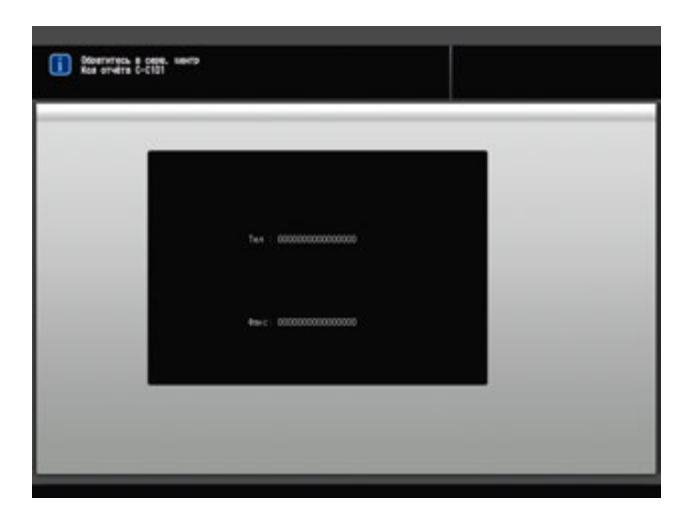

Если в окне "Звонок в сервисный центр" отображается следующее сообщение, использование аппарата возможно в ограниченном режиме.

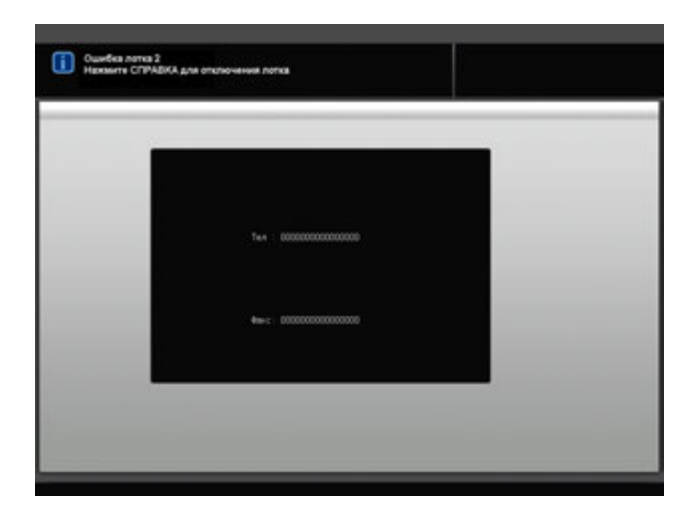

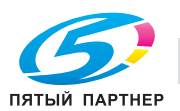

# **8.1.1 Действия при появлении окна "Звонок в сервисный центр"**

1 Запишите код отчета [C-####], указанный во второй строке поля сообщения.

Администратор аппарата может связаться с сервисной службой из окна "Утилиты". В этом случае звонить и сообщать кода не обязательно, так как сервисная служба осуществляет автоматический мониторинг вашего аппарата.

- % Подробнее о процедуре звонка в сервисный центр администратора, см. стр. 10-105.
- 2 Выключите питание

Выключите сначала **вспомогательный**, а затем **главный выключатель питания**. *ПРИМЕЧАНИЕ*

*Перед тем, как выключить вспомогательный выключатель питания, убедитесь, что главный выключатель питания не выключен. Никогда не выключайте главный выключатель питания, если после выключения вспомогательного выключателя питания на экране появляются следующие сообщения.*

*[Выполняется охлаждение / По завершении питание будет выкл.]*

*[Выполняется выключение питания / Не выключайте главный выкл. питания]*

*Выключение главного выключателя питания при наличии таких сообщений может стать причиной серьезного повреждения аппарата, например, вызванных запеканием тонера.*

- 3 Отключите аппарат от источника питания.
- 4 Свяжитесь <sup>с</sup> представителем сервисной службы, изложите характер проблемы <sup>и</sup> сообщите код.

# d**Справка**

*Указания по выключению питания см. на стр. 3-51.*

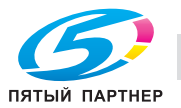

### **8.1.2 Ограниченное использование**

При появлении в окне "Звонок в сервисный центр" указанного ниже сообщения можно продолжать работать с аппаратом в рамках ограниченного набора функций, использовать лотки и АДУ (Авт.дупл.аппарат), не затронутые неполадками.

Если использование аппарата в ограниченном режиме возможно, во второй строке поля сообщений вместо номера кода появляется следующее сообщение.

Например: [Неисправность лотка 2. Нажмите [Помощь] для отключения.]

#### *ПРИМЕЧАНИЕ*

*Чтобы иметь возможность использовать аппарат в ограниченном режиме, получите консультацию представителя сервисной службы.*

#### *ПРИМЕЧАНИЕ*

*Использовать аппарат в ограниченном режиме можно в течение определенного времени, в любом случае немедленно приняв меры к устранению неисправности.*

1 Нажмите "Помощь" на панели управления.

На экране появляется следующее сообщение. [Нажмите кнопку вкл./выкл. питания C-0202]

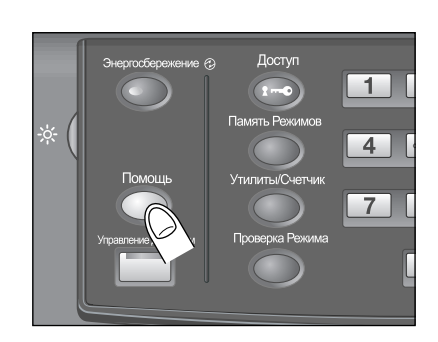

### 2 Выключите <sup>и</sup> снова включите **вспомогательный выключатель питания**.

После этого можно продолжать выполнение задания не печать/копирование, не задействуя неисправный лоток (например лоток 2) аппарата.

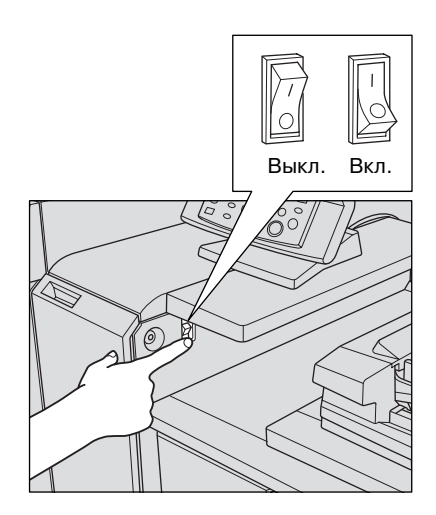

### 7 **ПРЕДОСТЕРЕЖЕНИЕ**

Эксплуатация аппарата в ограниченном режиме допускается только в течение короткого времени.

- В противном случае возможно неожиданное возникновение нештатной ситуации. При появлении окна "Звонок в сервисный центр" немедленно свяжитесь с представителем сервисной службы.

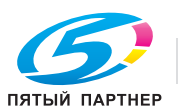

# **8.2 При появлении сообщения [Заедание бумаги]**

Если застревание бумаги происходит во время выполнения задания на печать, аппарат выводит сообщение [Заедание бумаги] и показывает место(а) застревания на экране.

**Светодиод "Старт"** на **панели управления** загорается красным светом и дальнейшее использование аппарата становится невозможным до тех пор, пока вся застрявшая бумага не будет удалена.

Окно "Место застревания бумаги"

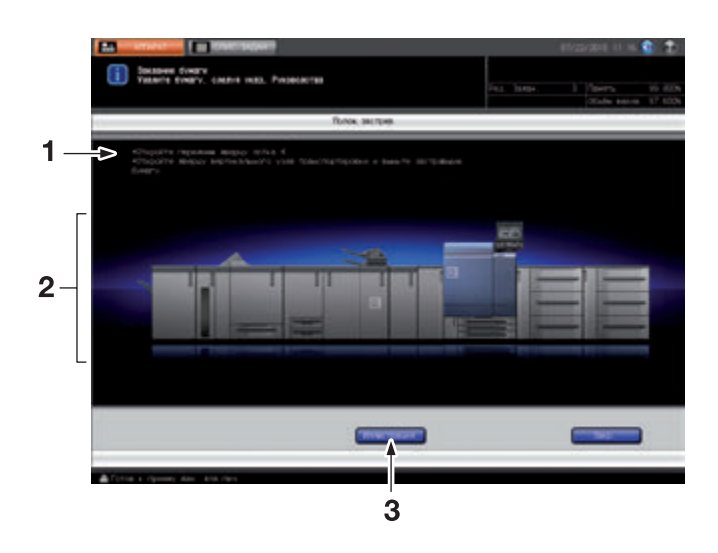

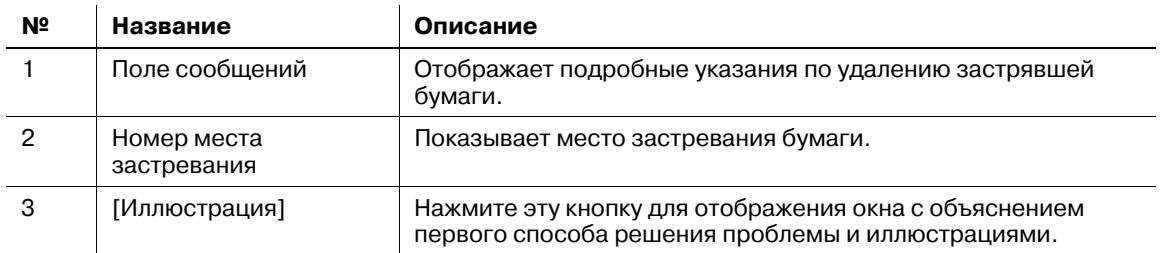

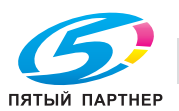

Окно с объяснением процедуры удаления

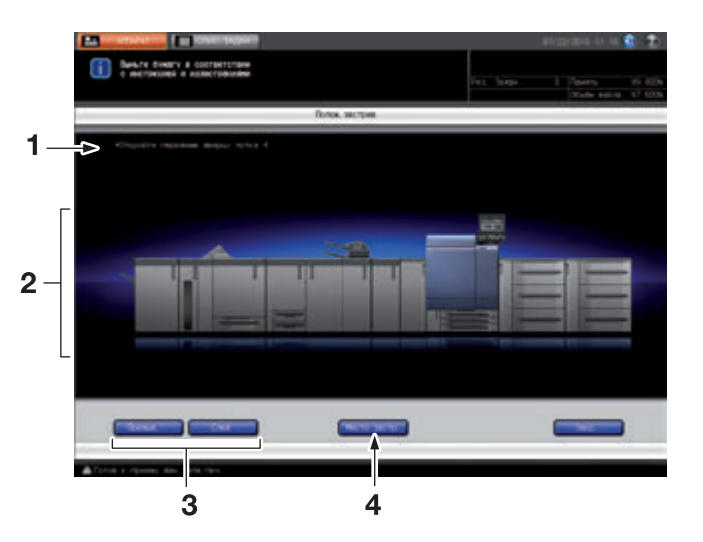

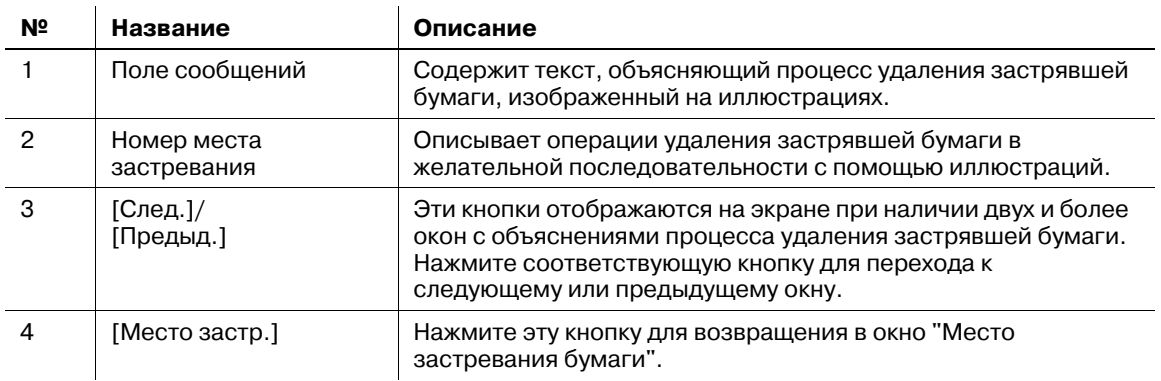

На экране отображаются все места, где застряла бумага, в виде горящих/мигающих цифр и стрелок.

Мигающие цифры и стрелки обозначают места застревания бумаги, требующие безотлагательного вмешательства, то есть обладающие наивысшим приоритетом.

Указания по удалению застрявшей бумаги отображаются в поле сообщений.

При нажатии [Иллюстрация] на экране появляется следующее окно с указаниями по удалению.

При удалении застрявшей бумаги соблюдайте следующие меры предосторожности.

- Не выключайте **главный выключатель питания** во время удаления застрявшей бумаги. В противном случае будет невозможно выдвинуть лотки или узел фиксации механизма подачи.
- Если бумага застряла на входе/выходе основного блока, рычаг [M4] не будет поворачиваться вниз и вправо для выдвигания узла фиксации механизма подачи. Никогда не применяйте силу при поворачивании вниз рычага [M1].
- При удалении застрявшей бумаги неповрежденную бумагу следует оставлять внутри аппарата.
- При застревании бумаги **устройство подачи бумаги** может извлекаться не сразу в связи с работающей системой вакуумной подачи. Перед тем, как извлечь лоток, подождите немного.

# $\triangleleft$  Справка

*В поле сообщений окна "Место застревания бумаги" может отображаться код, обозначающий застревание бумаги. При необходимости свяжитесь с представителем сервисной службы.*

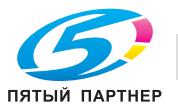

## **8.2.1 Удаление застрявшей бумаги**

- 1 Нажмите [Иллюстрация].
	- На экране появляется окно с описанием способа удаления застрявшей бумаги.
	- % Нажмите [След.] для перехода к следующей странице с иллюстрациями.
	- % Нажмите [Место застр.] для возвращения в окно "Место застревания бумаги".
- 2 Чтобы удалить застрявшую бумагу, выполните действия, указанные на экране.

#### *ПРИМЕЧАНИЕ*

*Перед удалением застрявшей бумаги обязательно проверьте расположение предупреждающих этикетов внутри аппарата. Подробнее, см. "Информация по технике безопасности."*

3 По окончании работ снова появляется окно "Состояние аппарата".

Если в аппарате осталась застрявшая бумага, снова открывается окно "Место застревания бумаги" с описанием следующего действия по удалению застрявшей бумаги в поле сообщений и номером места застревания. В этом случае повторите пункты 1 и 2 для удаления застрявшей бумаги. По окончании всех операций по удалению бумаги снова появляется окно "Аппарат".

### 7 **ПРЕДОСТЕРЕЖЕНИЕ**

НЕ засовывайте руки в блок термозакрепления, расположенный с левой стороны узла фиксации.

- В противном случае вы можете получить ожог. Соблюдайте особую осторожность при удалении застрявшей бумаги.

### 7 **ПРЕДОСТЕРЕЖЕНИЕ**

НЕ засовывайте руки между основным блоком и узлом фиксации механизма подачи.

- Соединительные клеммы электрических компонентов расположены на задней стороне узла фиксации механизма подачи. Не дотрагивайтесь до них во избежание повреждения аппарата. НЕ засовывайте руки между основным блоком и узлом фиксации механизма подачи. В противном случае возможно внезапное нарушение функционирования аппарата. Не пытайтесь ничего исправить самостоятельно, а обратитесь к представителю сервисной службы.

### 7 **ПРЕДОСТЕРЕЖЕНИЕ**

#### **Удаление застрявших скрепок**

Скрепки очень острые!

- Соблюдайте осторожность при извлечении застрявших скрепок из аппарата во избежание получения травмы.

### 7 **ПРЕДОСТЕРЕЖЕНИЕ**

НЕ дотрагивайтесь до устройства термозакрепления 2-го узла термозакрепления.

- Верхняя поверхность и правая и левая боковые стенки устройства термозакрепления очень сильно нагреваются. Не дотрагивайтесь до него во избежание получения ожога. Соблюдайте особую осторожность при выдвигании устройства термозакрепления.

### 7 **ПРЕДОСТЕРЕЖЕНИЕ**

НЕ засовывайте руки между основным блоком и 2-м узлом термозакрепления.

- В противном случае возможно внезапное нарушение функционирования аппарата. Не пытайтесь ничего исправить самостоятельно, а обратитесь к представителю сервисной службы.

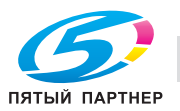

## 7 **ПРЕДОСТЕРЕЖЕНИЕ**

НЕ дотрагивайтесь до бункера для клеевых гранул.

- Внутренний бункер для клеевых гранул сильно нагревается. Не дотрагивайтесь до него во избежание получения ожога. Соблюдайте особую осторожность при задвигании бункера для клеевых гранул на место.

# **8.2.2 Отображение номера и позиции замина**

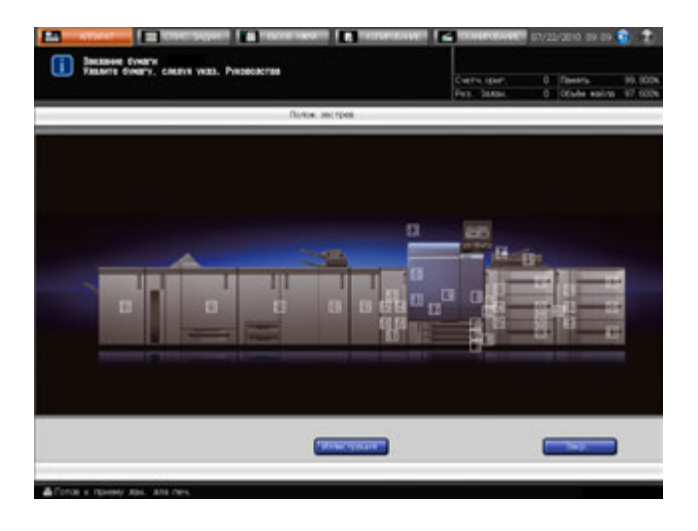

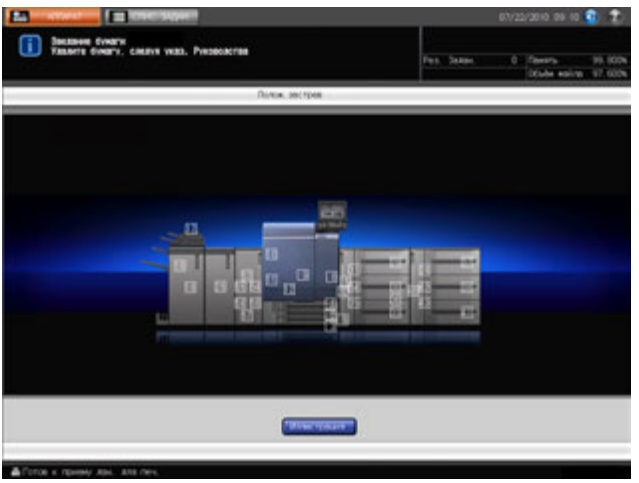

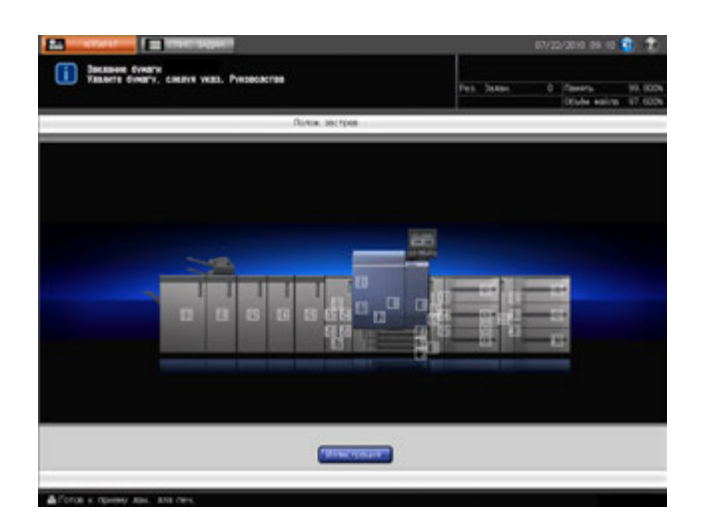

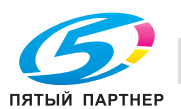

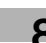

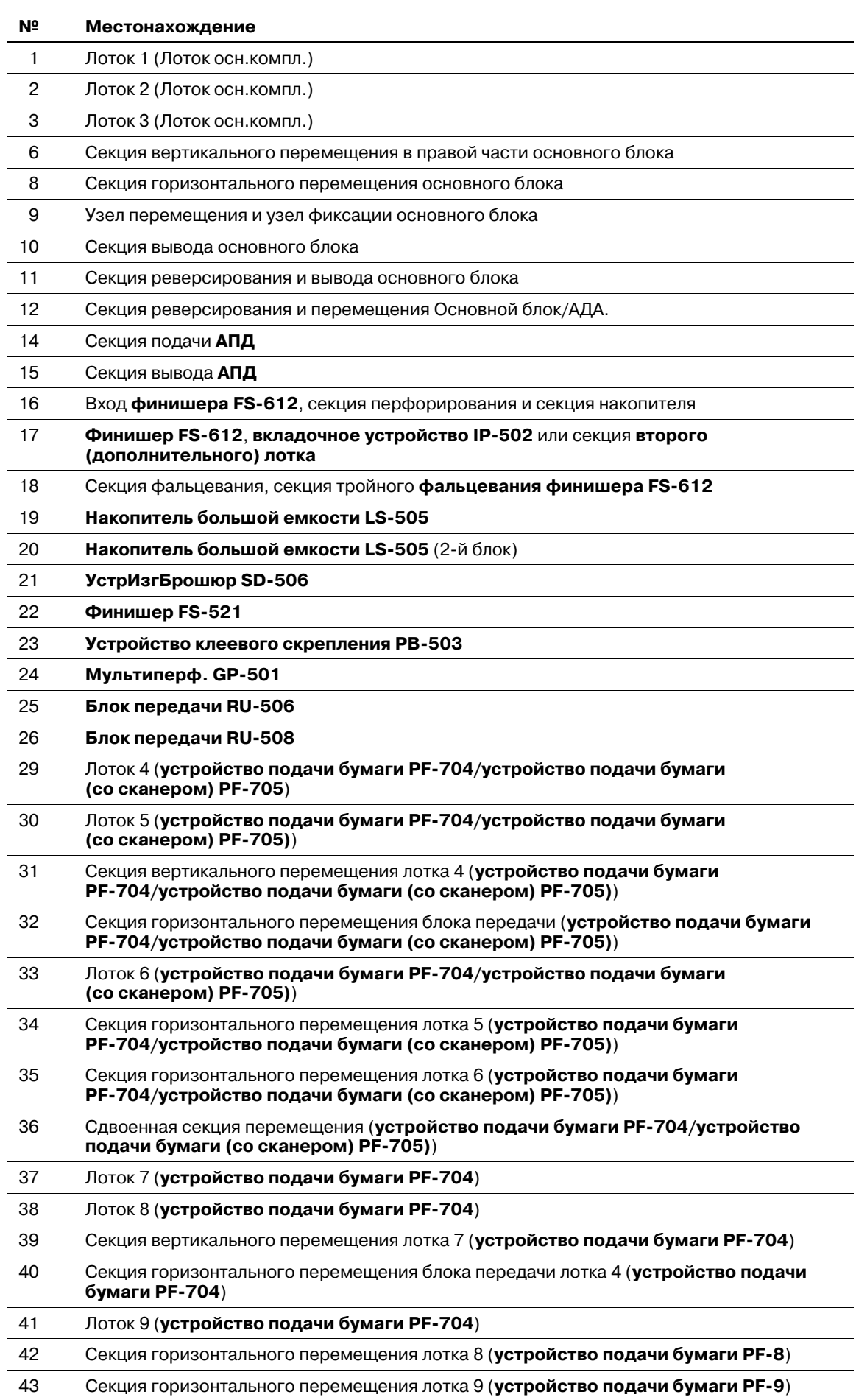

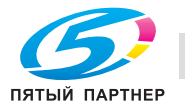

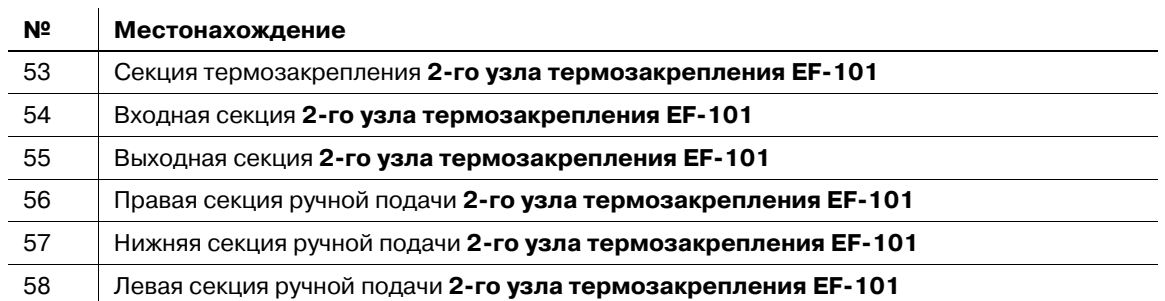

# **8.3 При активизации индикатора застревания бумаги на устройстве клеевого скрепления PB-503**

На аппаратах, оснащенных **финишером FS-521** (установлен с левой стороны **устройства клеевого скрепления PB-503**) индикатор застревания бумаги загорается при застревании бумаги в секции перемещения устройства клеевого скрепления в процессе перемещения бумаги к финишеру.

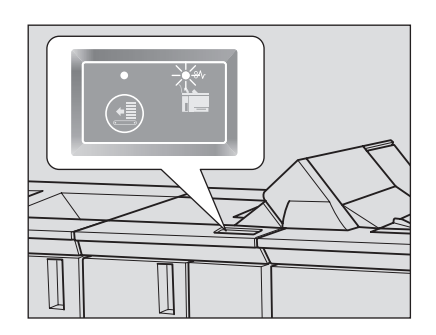

### *ПРИМЕЧАНИЕ*

*В случае застревания бумаги проверьте, включен ли индикатор застревания бумаги устройства клеевого скрепления или нет.*

Удалите застрявшую бумагу в соответствии с приведенными ниже указаниями.

1 Откройте крышку секции перемещения устройства клеевого скрепления.

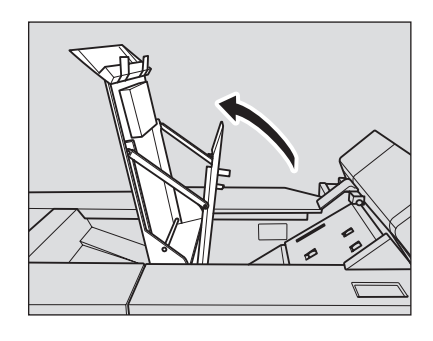

2 Поверните **ручку PB14** влево <sup>и</sup> удалите бумагу, застрявшую на входе секции перемещения.

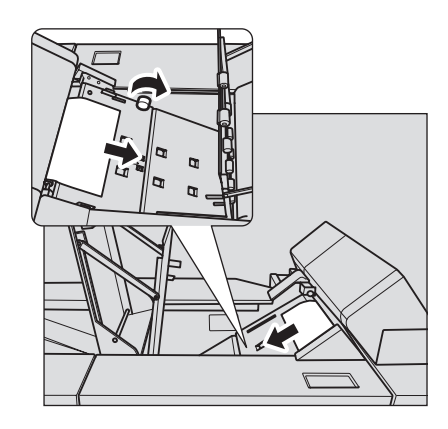

3 Если бумага застряла на выходе секции перемещения, также удалите ее.

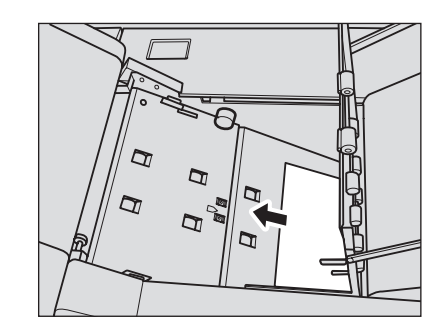

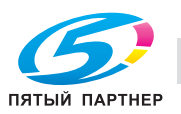

- 4 Проверьте, не застряла ли бумаги <sup>в</sup> **финишере FS-521**.
- 5 Проверьте, выключен ли индикатор застревания бумаги.

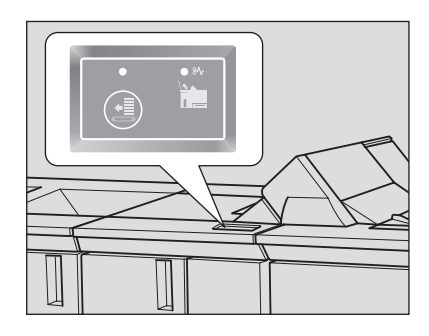

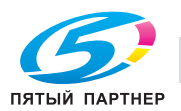

# **8.4 Если в перфорационных отверстиях остаются заусенцы: Мультиперф. GP-501**

Если при использовании поточного перфоратора GP-501 в отверстиях остаются заусенцы, необходимо смазать используемый пуансон.

Нанесите смазку в указанных ниже точках.

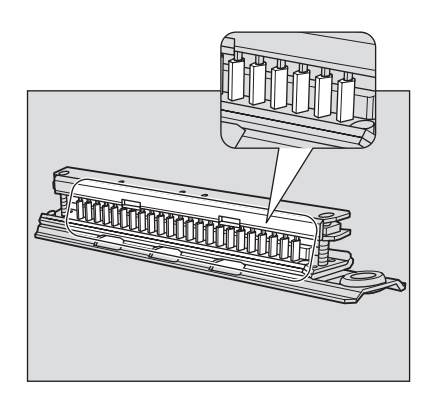

#### *ПРИМЕЧАНИЕ*

*Не используйте обычное масло. По вопросам использования масла обратитесь к представителю сервисной службы.*

Если после смазки в отверстиях все равно остаются заусенцы, нанесите консистентную смазку в указанных ниже точках.

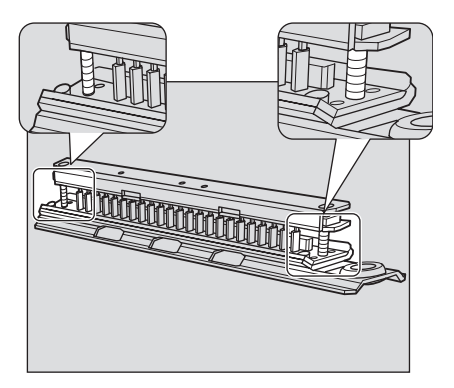

#### *ПРИМЕЧАНИЕ*

*Не используйте обычную консистентную смазку. По вопросам использования консистентной смазки обратитесь к представителю сервисной службы.*

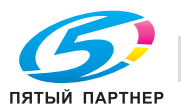

# **8.5 Закладка [АППАРАТ] мигает оранжевым светом**

При возникновении какой-либо неисправности в аппарате в поле сообщений появляется одно из указанных ниже сообщений, а закладка [АППАРАТ] начинает мигать оранжевым светом.

- Застревание бумаги: [Заедание бумаги]
- Пустой лоток: [Загрузите требуемую бумагу \$########]
- Несоответствие в настройках бумаги: [Загрузите заданную бумагу в указанный лоток][Выберите лоток и задайте требуемую бумагу для лотка]

Одновременно с указанным выше сообщением в окне "Аппарат" также появляется [Пров. детали].

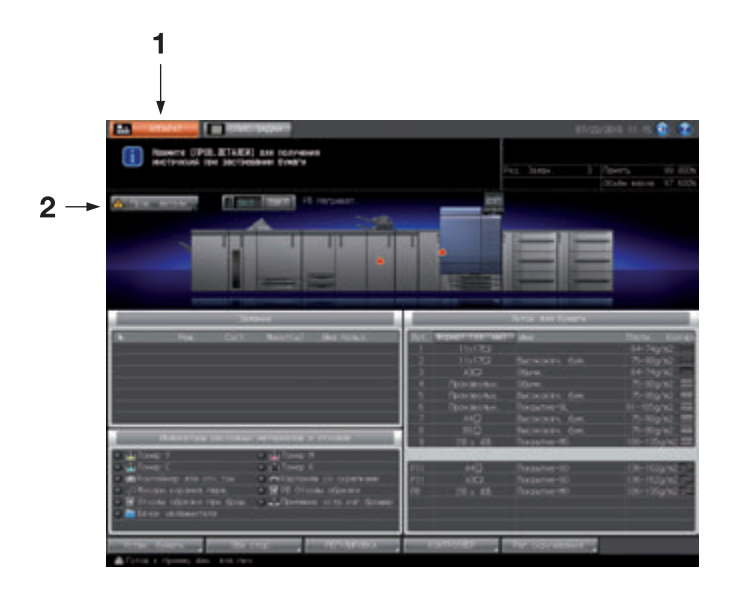

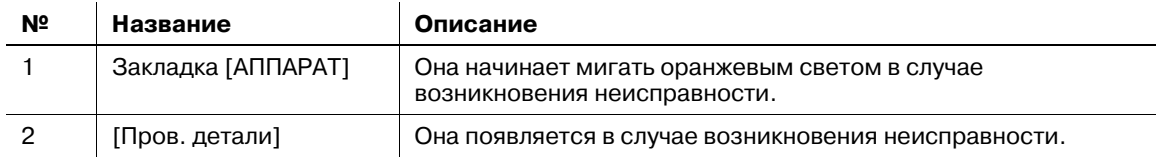

Нажмите [Пров. детали] и следующей указаниям на экране.

## **8.5.1 Заедание бумаги**

Если застревание бумаги происходит в процессе выполнения задания на печать/сканирование при параллельной настройке параметров зарезервированного задания, аппарат останавливается и закладка [АППАРАТ] начинает мигать оранжевым светом.

При нажатии [Пров. детали] появляется окно "Место застревания бумаги", см. стр. 8-6.

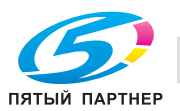

# **8.5.2 Если в процессе выполнения задания на копирование в лотке заканчивается бумага**

Если на аппарате, оснащенном **устройством подачи бумаги (со сканером) PF-705**, в лотке, используемом для выполнения задания, заканчивается бумага, процесс копирования немедленно останавливается, а на экране появляется сообщение [Все лотки пусты Загрузите бумагу \$].

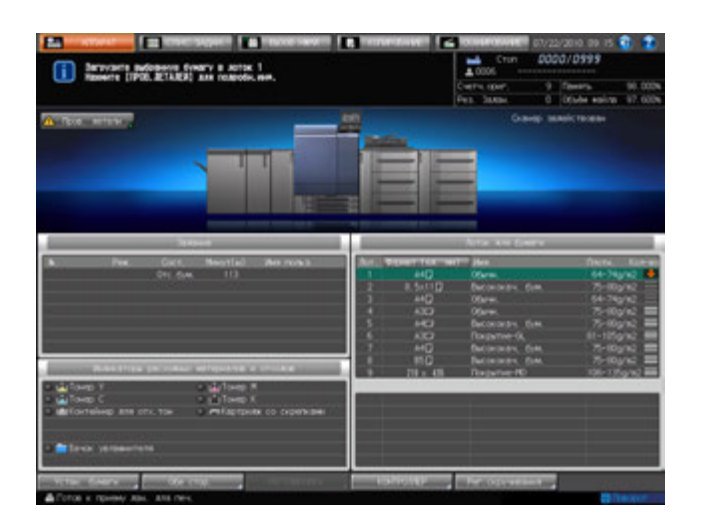

Для возобновления прерванного процесса выполните следующее. Существует два способа:

- Загрузка бумаги в лоток
- Выбор другого лотка

### **Загрузка бумаги в лоток**

- 1 Загрузите бумагу <sup>в</sup> пустой лоток.
	- $\rightarrow$  Подробнее о загрузке бумаги см. на стр. 6-28.

#### *ПРИМЕЧАНИЕ*

*Загрузите бумагу того же формата, что и прежде. Если будет загружена бумага другого формата, аппарат не сможет возобновить процесс печати. Использование бумаги другого формата или плотности может вызвать застревание бумаги или нарушение функционирования аппарата.*

После загрузки бумаги в лоток сообщение изменяется на [Нажмите Старт для повторного запуска].

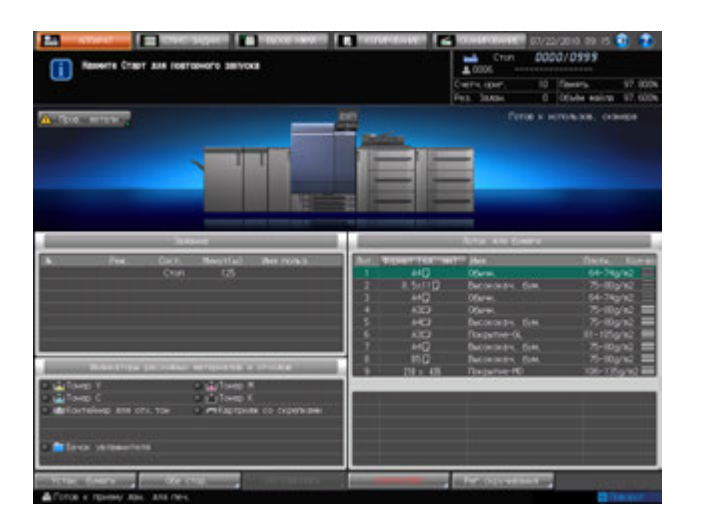

### 2 Нажмите **Старт** на **панели управления**.

Процесс будет возобновлен с использованием лотка, в который загружена бумага.

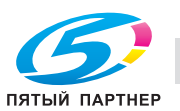

1 Нажмите [Пров. детали].

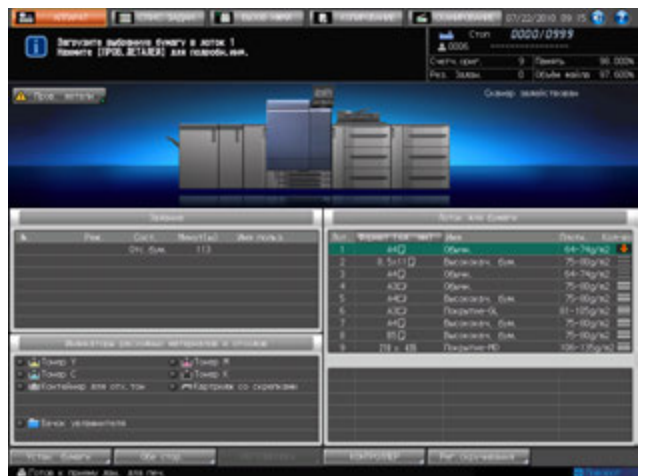

Появляется диалоговое окно.

- 2 Выберите другой доступный лоток.
	- $\rightarrow$  Бумага, загружаемая в эти лотки, должна относиться к тому же типу и иметь ту же плотность, которые были заданы в [Тип для автобумаги] в окне [Настройки пользователя]. Подробнее см. стр. 10-38.

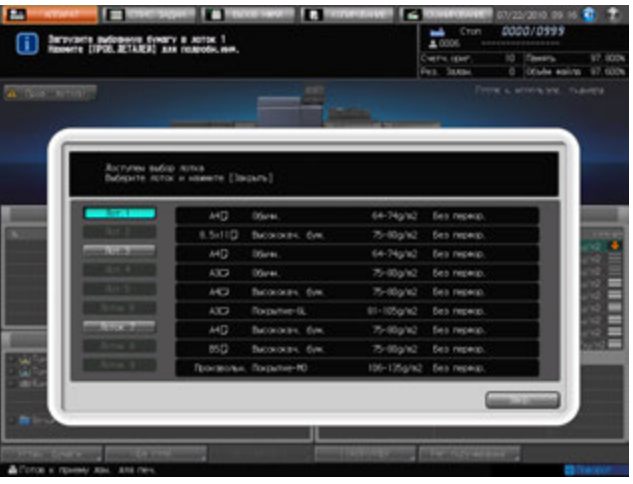

3 Нажмите [Закр.].

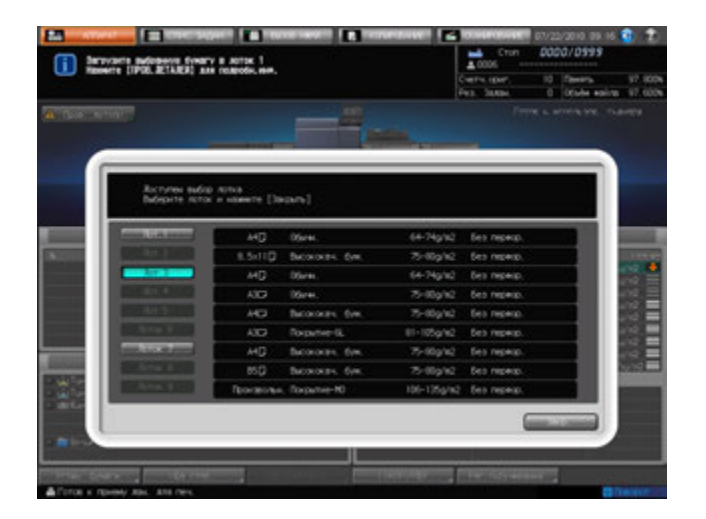

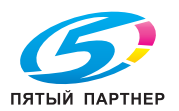

Снова появляется окно "Аппарат" с сообщением [Нажмите Старт для повторного запуска].

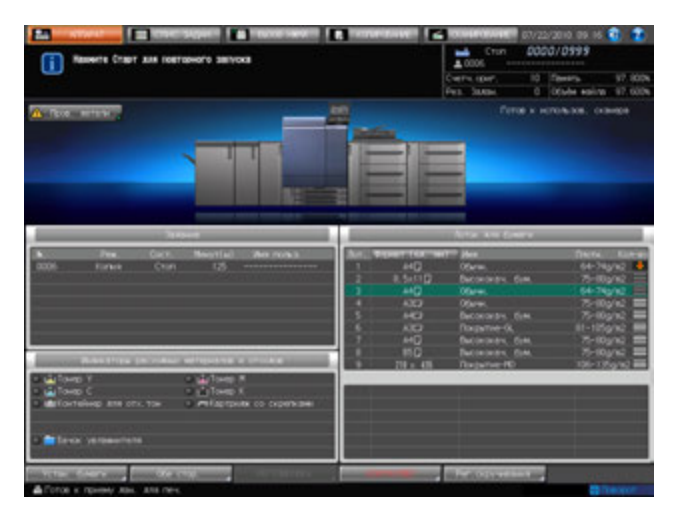

### 4 Нажмите **Старт** на **панели управления**.

При возобновлении процесса бумага будет подаваться из вновь выбранного лотка.

### **8.5.3 Если в процессе выполнения задания на печать в лотке заканчивается бумага**

Если в лотке, используемом для выполнения задания с управлением с ПК, заканчивается бумага, процесс печати немедленно останавливается, а на экране появляется сообщение [Все лотки пусты Загрузите бумагу \$].

Для возобновления прерванного процесса выполните следующее. Существует два способа:

- Загрузка бумаги в лоток
- Выбор другого лотка

### **Загрузка бумаги в лоток**

- 1 Загрузите бумагу <sup>в</sup> пустой лоток.
	- $\rightarrow$  Подробнее о загрузке бумаги см. на стр. 6-28.

#### *ПРИМЕЧАНИЕ*

*Загрузите бумагу того же формата, что и прежде. Если будет загружена бумага другого формата, аппарат не сможет возобновить процесс печати. Использование бумаги другого формата или плотности может вызвать застревание бумаги или нарушение функционирования аппарата.*

После загрузки бумаги в лоток сообщение изменяется на [Нажмите Старт для повторного запуска].

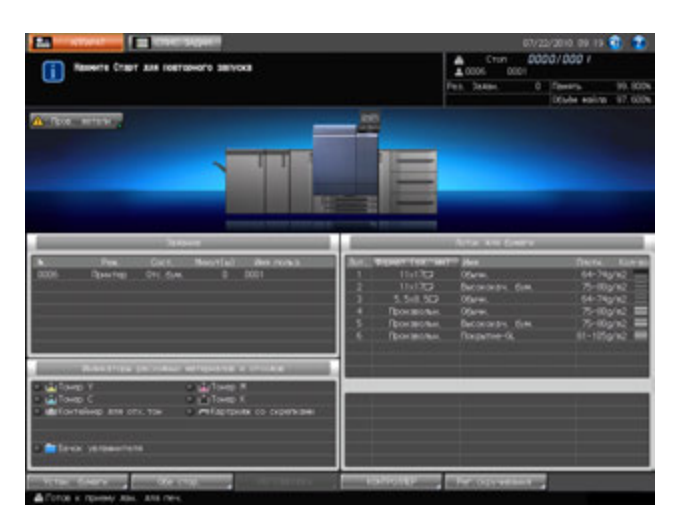

2 Нажмите **Старт** на **панели управления**.

Процесс будет возобновлен с использованием лотка, в который загружена бумага.

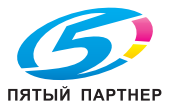

### **Выбор другого лотка**

1 Нажмите [Пров. детали].

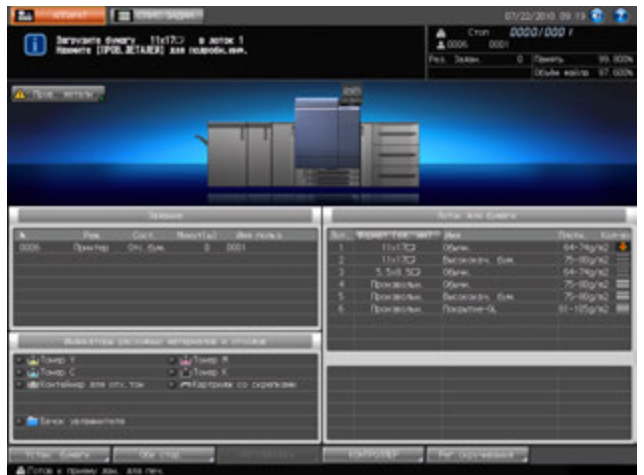

Появляется диалоговое окно.

2 Выберите требуемый лоток.

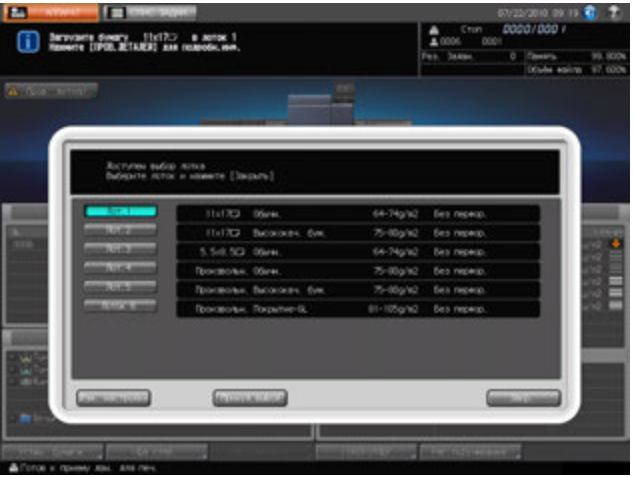

Появляется окно "Устан. бумаги" для выбранного лотка.

- $\rightarrow$  Если использование бумаги с другими настройками возможно, нажмите [Принуд.вывод], а затем перейдите к пункту 6.
- 3 Если для выбранного лотка заданы Устан. бумаги, отличные от заданных для пустого лотка, нажмите[Изм. настройки].

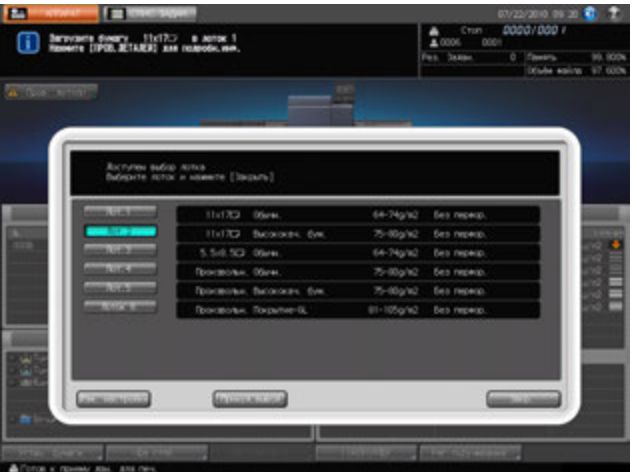

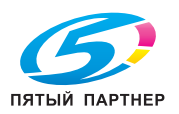

4 Нажмите [Изменить]. Нажмите [OK] <sup>в</sup> диалоговом окне.

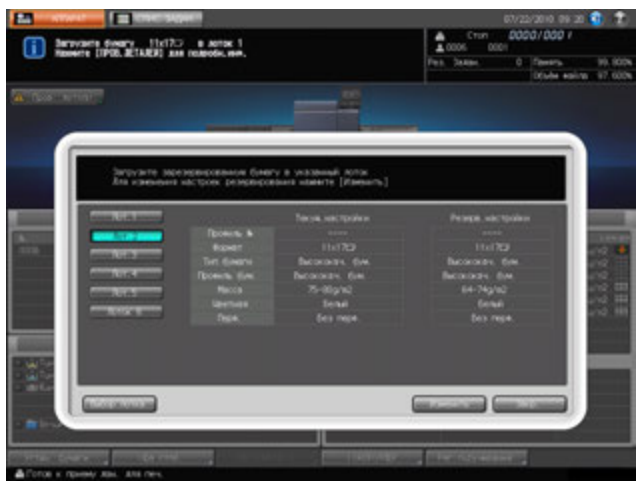

Текущие настройки на экране изменяются.

- 5 Нажмите [Закр.].
- $6$  Загрузите бумагу с теми же параметрами, что были заданы в пункте 4, в выбранный лоток.
	- $\rightarrow$  Подробнее о загрузке бумаги см. на стр. 6-28.

### *ПРИМЕЧАНИЕ*

*Загрузите бумагу с теми же параметрами, что были заданы в пункте 4. Если будет загружена бумага другого формата, аппарат не сможет возобновить процесс печати. Использование бумаги другого формата или плотности может вызвать застревание бумаги или нарушение функционирования аппарата.*

Появляется окно "Аппарат" с сообщением [Нажмите Старт для повторного запуска].

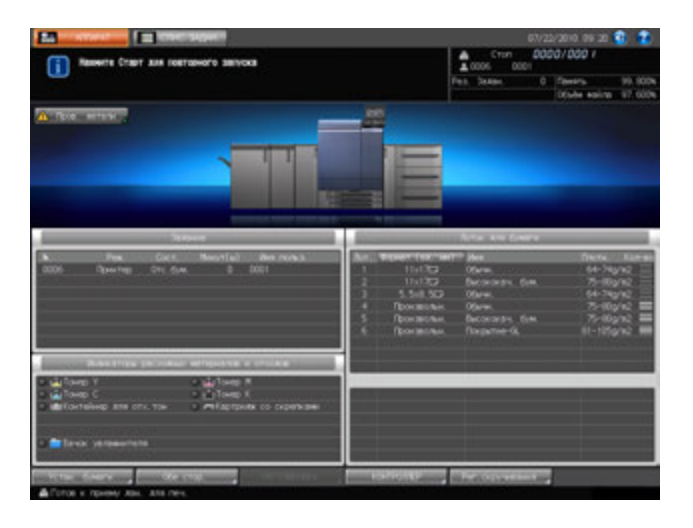

### 7 Нажмите **Старт** на **панели управления**.

При возобновлении процесса бумага будет подаваться из вновь выбранного лотка.

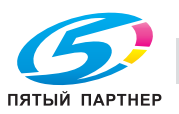

### **8.5.4 Если в процессе выполнения задания на печать возникает несоответствие в настройках бумаги**

Если в процессе печати возникает необходимость в замене бумаги в лотке в соответствии с заданными настройками бумаги, аппарат на короткое время останавливается и выводит сообщение [Загрузите требуемую бумагу или нажмите [Пров. детали] и выберите лоток].

Для возобновления прерванного процесса выполните следующее. Существует два способа:

- Загрузка заданной бумаги в лоток
- Выбор другого лотка

Для возобновления прерванного процесса выполните следующее.

## **Загрузка бумаги в лоток**

- 1 Загрузите <sup>в</sup> выбранный лоток бумагу <sup>с</sup> параметрами, заданными <sup>в</sup> процессе печати.
	- $\rightarrow$  Подробнее о загрузке бумаги см. на стр. 6-28.

#### *ПРИМЕЧАНИЕ*

*Загрузите бумагу с теми же параметрами, что были заданы в процессе печати. Если будет загружена бумага другого формата, аппарат не сможет возобновить процесс печати. Использование бумаги другого формата или плотности может вызвать застревание бумаги или нарушение функционирования аппарата.*

После загрузки бумаги в лоток сообщение изменяется на [Нажмите Старт для повторного запуска].

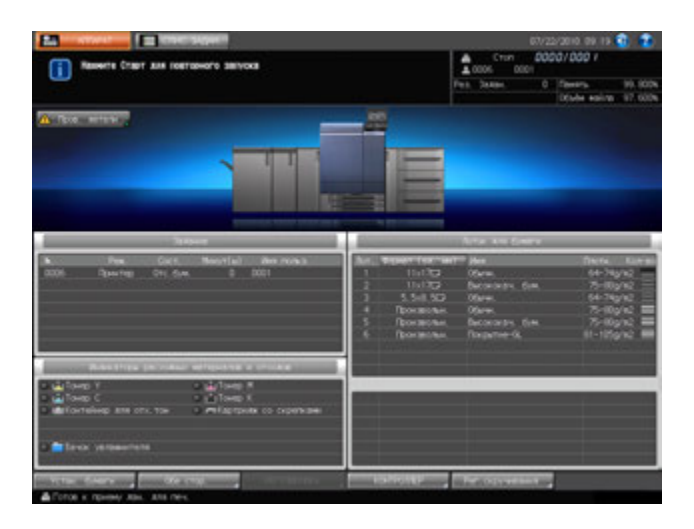

### 2 Нажмите **Старт** на **панели управления**.

Процесс будет возобновлен с использованием лотка, в который загружена бумага.

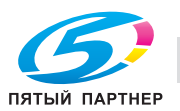

# **Выбор другого лотка**

1 Нажмите [Пров. детали].

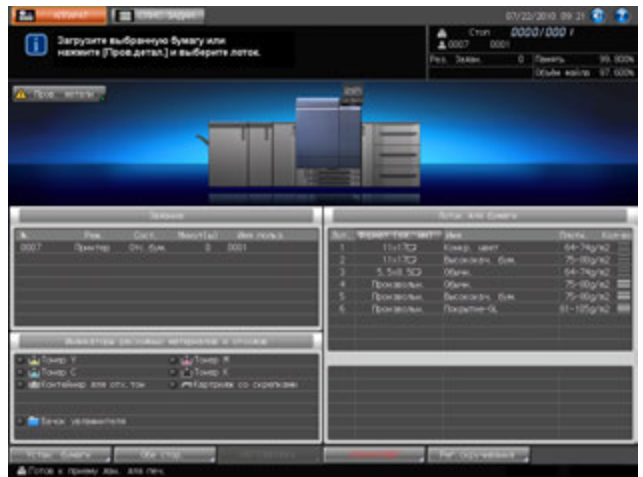

Появляется диалоговое окно.

2 Выберите требуемый лоток.

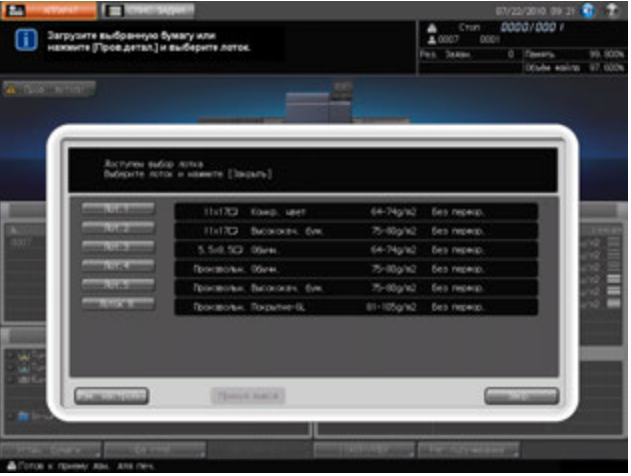

3 Если для выбранного лотка заданы Устан. бумаги, отличные от заданных <sup>в</sup> процессе печати, нажмите [Изм. настройки].

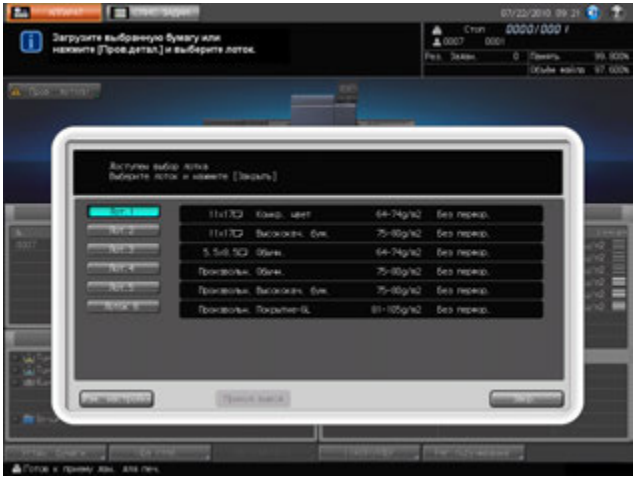

Появляется окно "Устан. бумаги" для выбранного лотка.

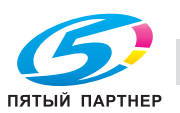

4 Задайте те же настройки, что были заданы <sup>в</sup> процессе печати, для лотка, выбранного <sup>в</sup> пункте 2, а затем нажмите [Изменить].

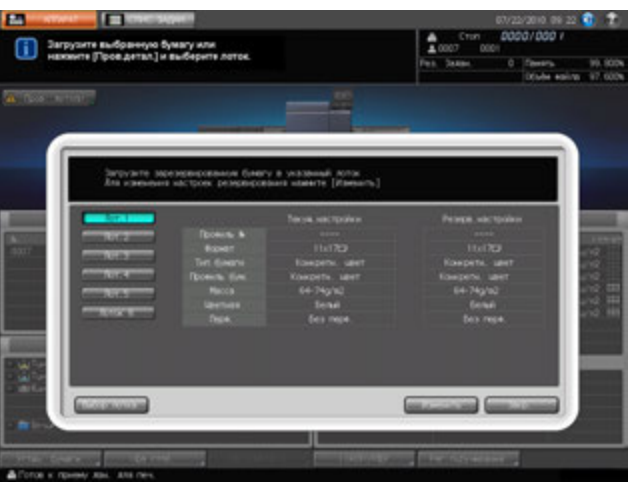

- $5$  Появляется диалоговое окно для подтверждения изменения настроек.
	- % Нажмите [Да].

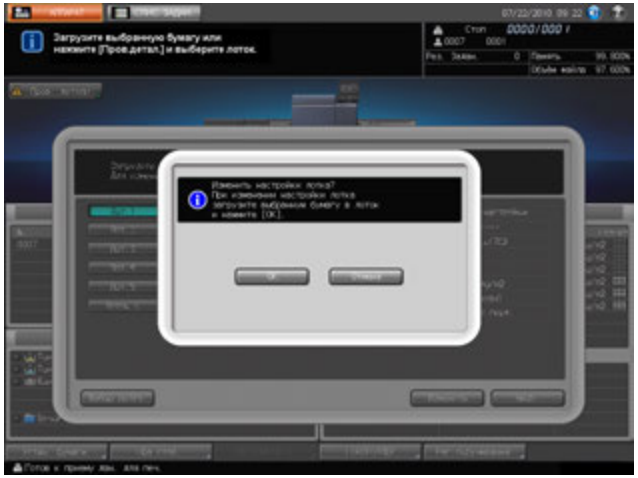

 $6$  Загрузите бумагу с теми же параметрами, что были заданы в пункте 4, в выбранный лоток.

 $\rightarrow$  Подробнее о загрузке бумаги см. на стр. 6-28.

### *ПРИМЕЧАНИЕ*

*Загрузите бумагу с теми же параметрами, что были заданы в пункте 4. Если будет загружена бумага другого формата, аппарат не сможет возобновить процесс печати. Использование бумаги другого формата или плотности может вызвать застревание бумаги или нарушение функционирования аппарата.*

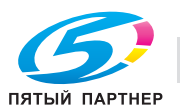

7 Нажмите [Закр.].

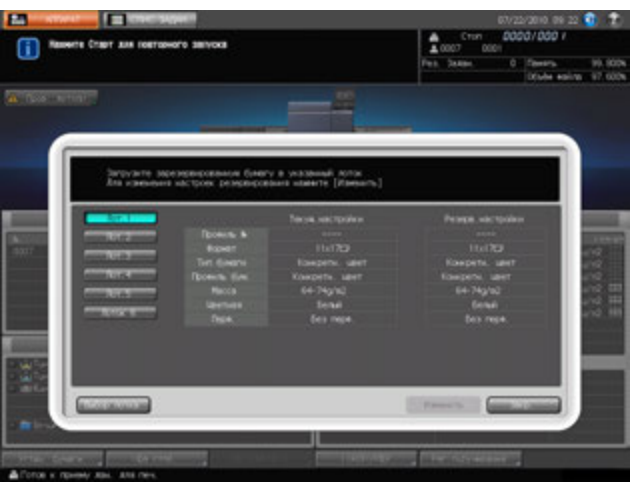

Появляется окно "Аппарат" с сообщением [Нажмите Старт для повторного запуска].

## 8 Нажмите **Старт** на **панели управления.**

При возобновлении процесса бумага будет подаваться из вновь выбранного лотка.

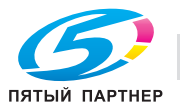

# **8.6 При появлении сообщения [Память переполнена]**

Если имеющаяся память оказывается недостаточной для выбранных параметров задания, аппарат останавливается и выводит на экран следующее диалоговое окно.

### **8.6.1 Переполнение памяти во время выполнения задания**

Если переполнение памяти случается во время сканирования первого задания, аппарат немедленно останавливается и выводит на экран следующее диалоговое окно.

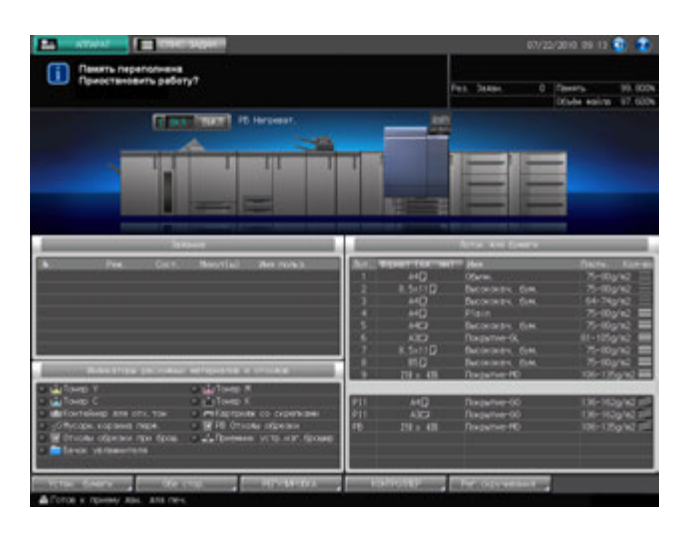

 $\rightarrow$  Нажмите **Стоп** на **панели управления**.

Все данные сканирования будут удалены.

### **8.6.2 Переполнение памяти во время резервирования задания**

Если переполнение памяти случается во время сканирования задания для его резервирования параллельно с печатью другого задания, аппарат немедленно останавливается и выводит на экран следующее окно.

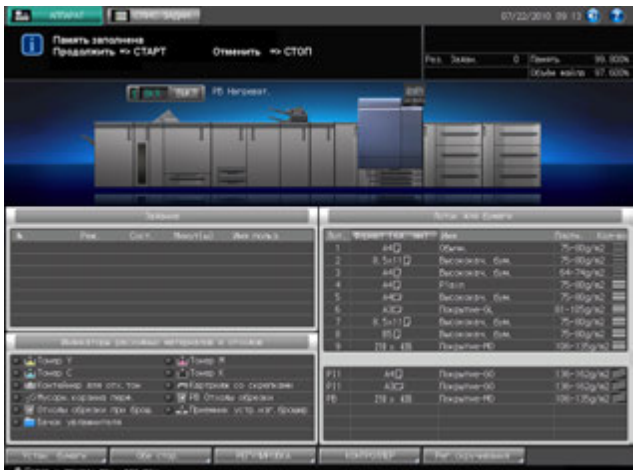

 $\rightarrow$  Нажмите любую из следующих кнопок на **панели управления**.

**Стоп**: Все данные, сканированные для резервируемого задания, стираются. Задание на печать завершается в обычном режиме.

**Старт**: Аппарат выведет сохраненные данные и продолжит сканирование, когда память снова станет доступной.

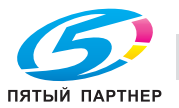

# **8.7 Рекомендации по поиску и устранению неисправностей**

# d**Справка**

*Рекомендации по поиску и устранению неисправностей в сканерах, см. раздел 8 [Руководства пользователя - Копировальный аппарат].*

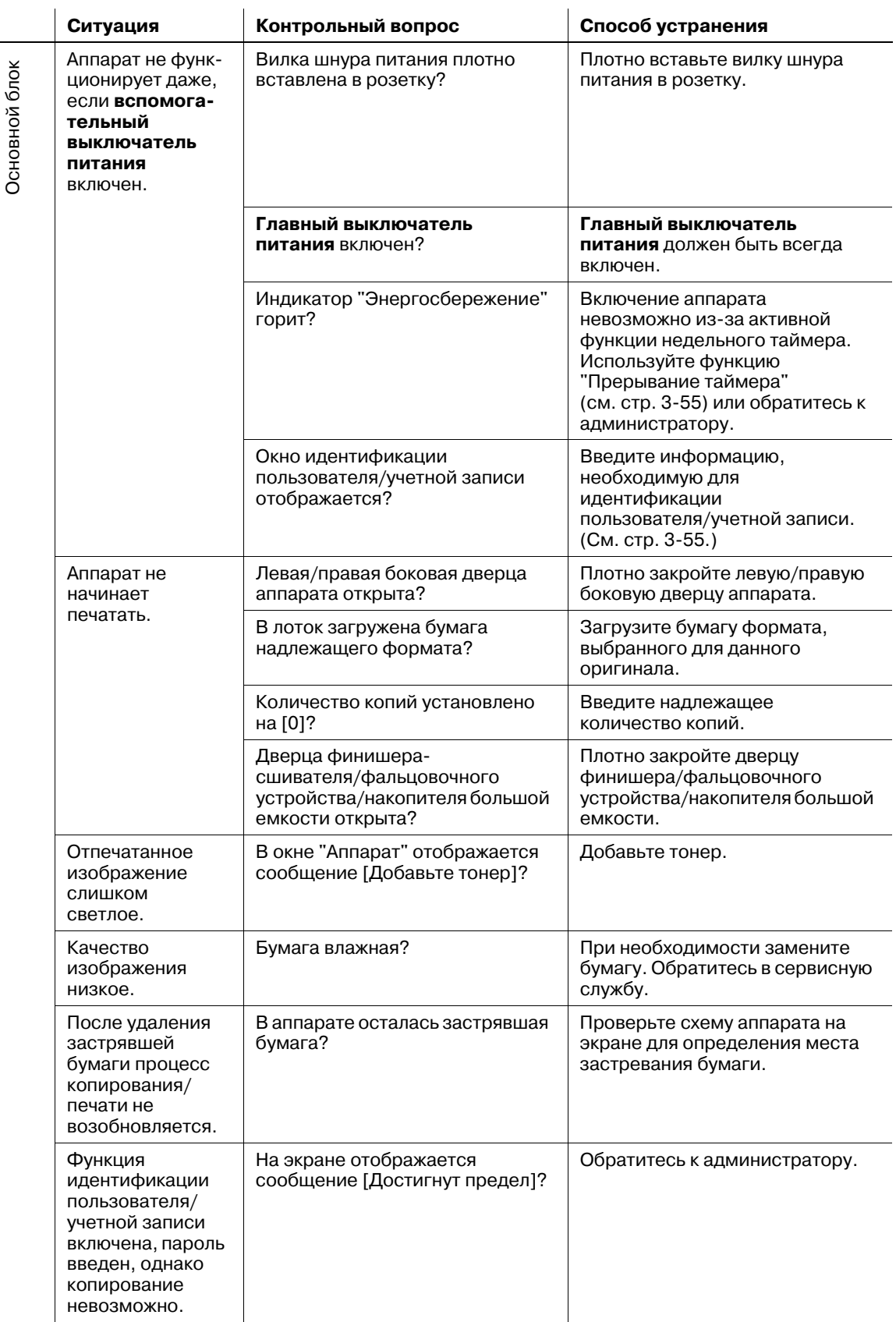

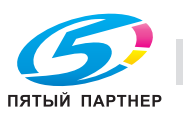

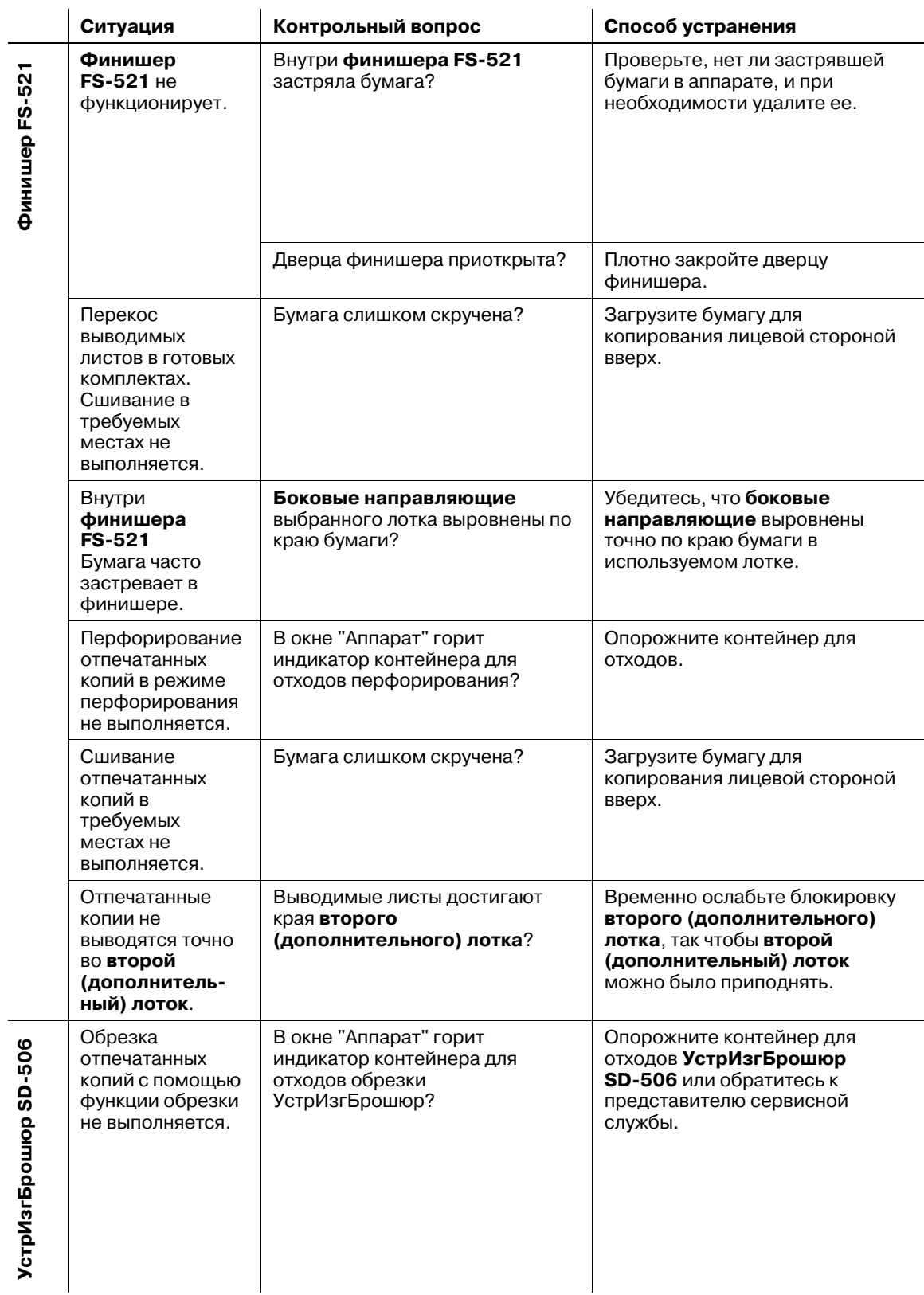

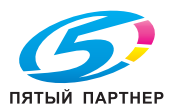

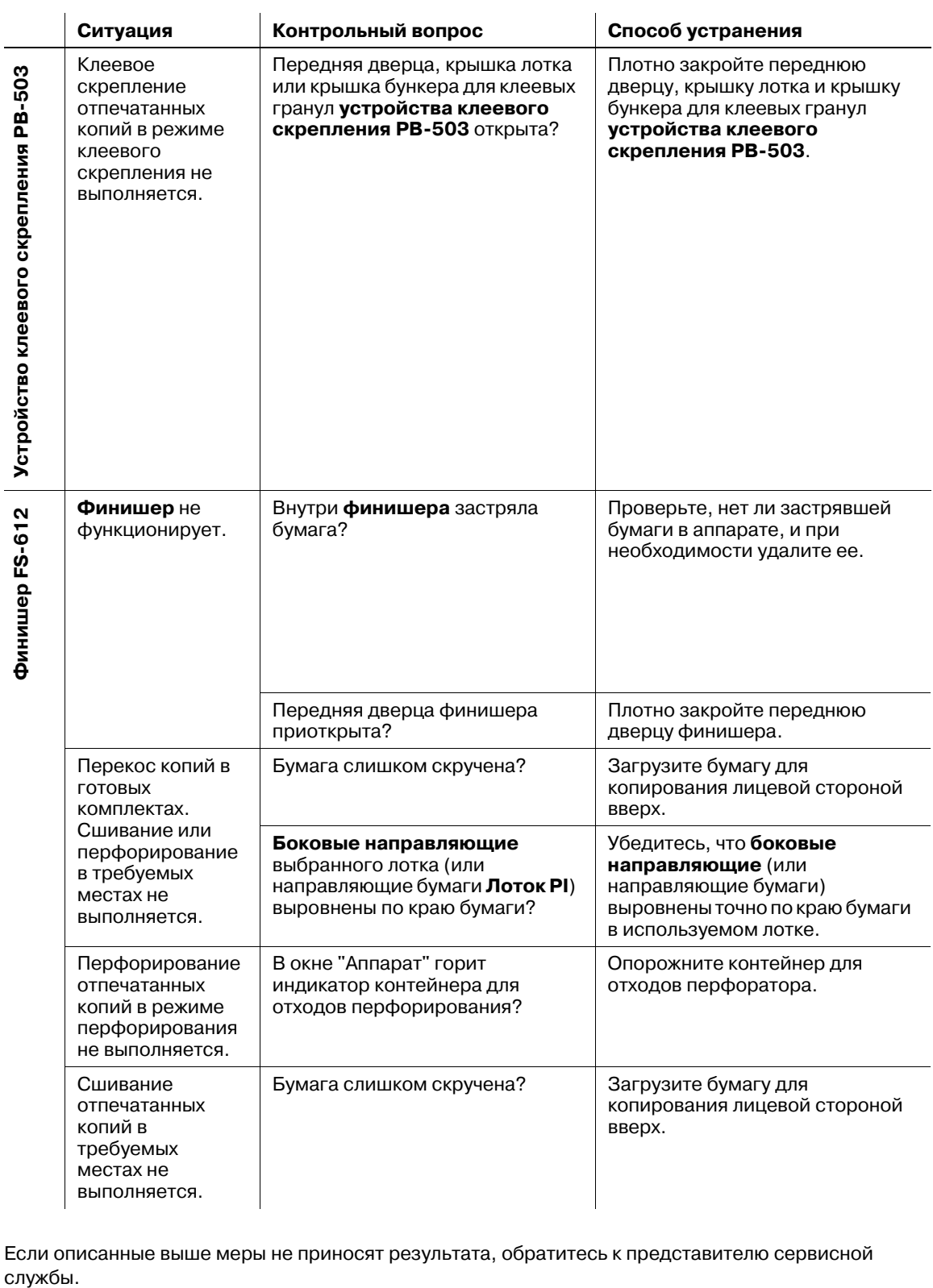

Если описанные выше меры не приносят результата, обратитесь к представителю сервисной службы.

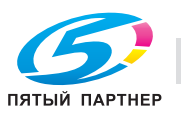

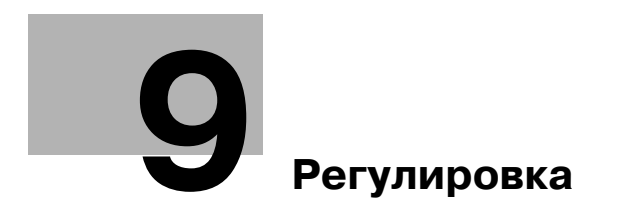

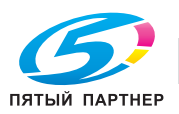

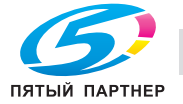

# **9 Регулировка**

# **9.1 Обзор функций**

Нажмите [РЕГУЛИРОВКА] на экране аппарата для отображения окна "Меню настройки".

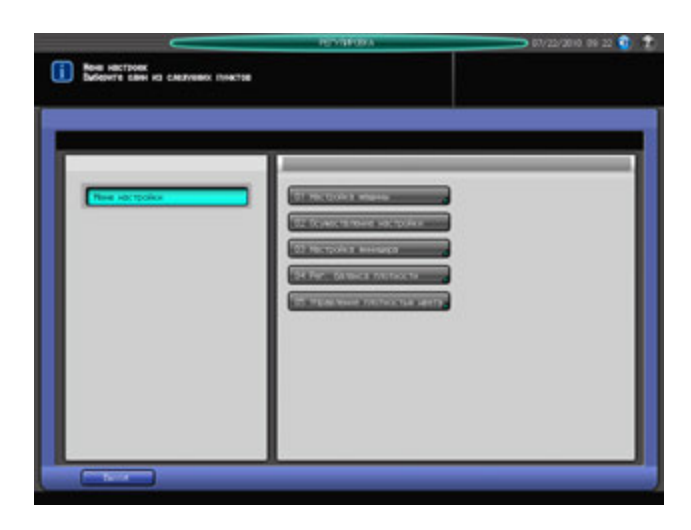

Это окно предназначено для выполнения различных настроек операций сканирования и вывода готовых копий.

Если аппарат дополнительно оснащен финишером, в нем также выполняются настройки функций финишера.

Кроме этого, в нем задаются настройки вращения барабана для очистки коротронов.

# **9.1.1 Список пунктов окна "Меню настройки"**

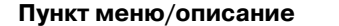

01 Настройка машины

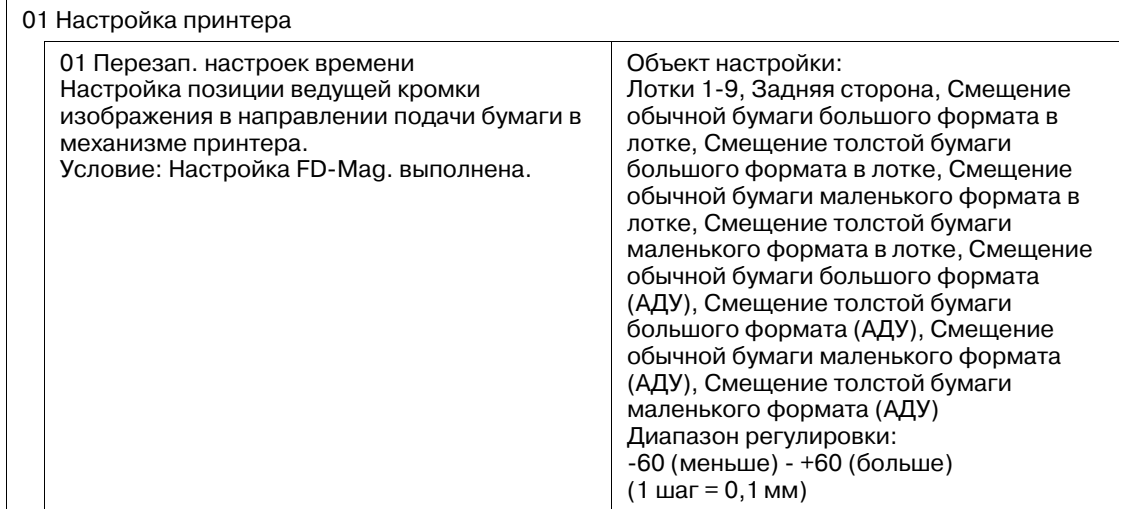

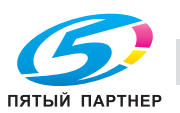

**Пункт меню/описание Объект/диапазон регулировки**
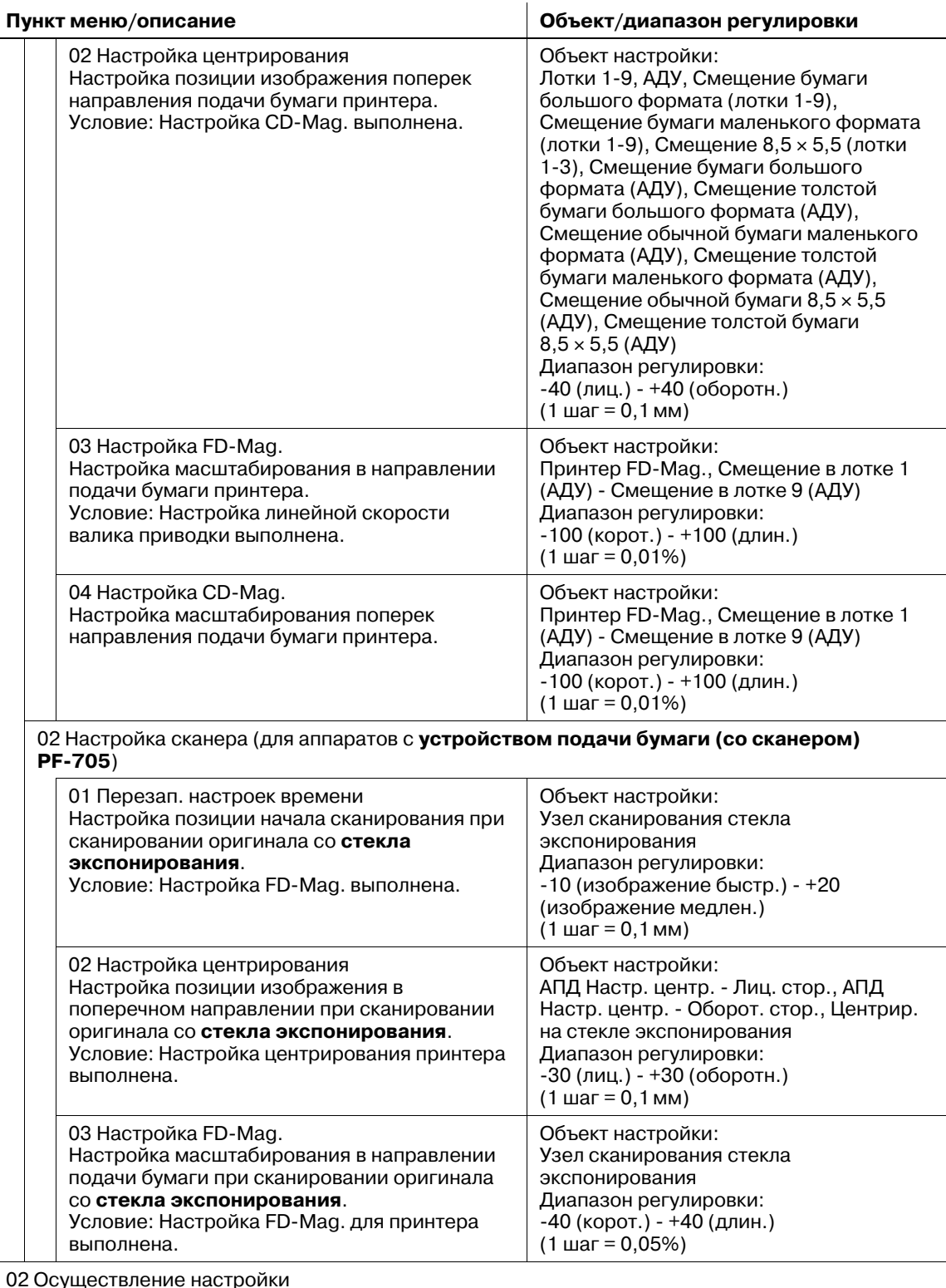

02 Осуществление настройки

Выполнение следующих регулировок: Автоматическая регулировка гаммы, Автоматическая регулировка приводки краски, Реж. восст. тонера и Режим обновления узла термозакрепления.

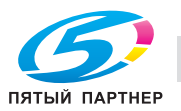

**Пункт меню/описание Объект/диапазон регулировки**

03 Настройка финишера (**финишер FS-521**)

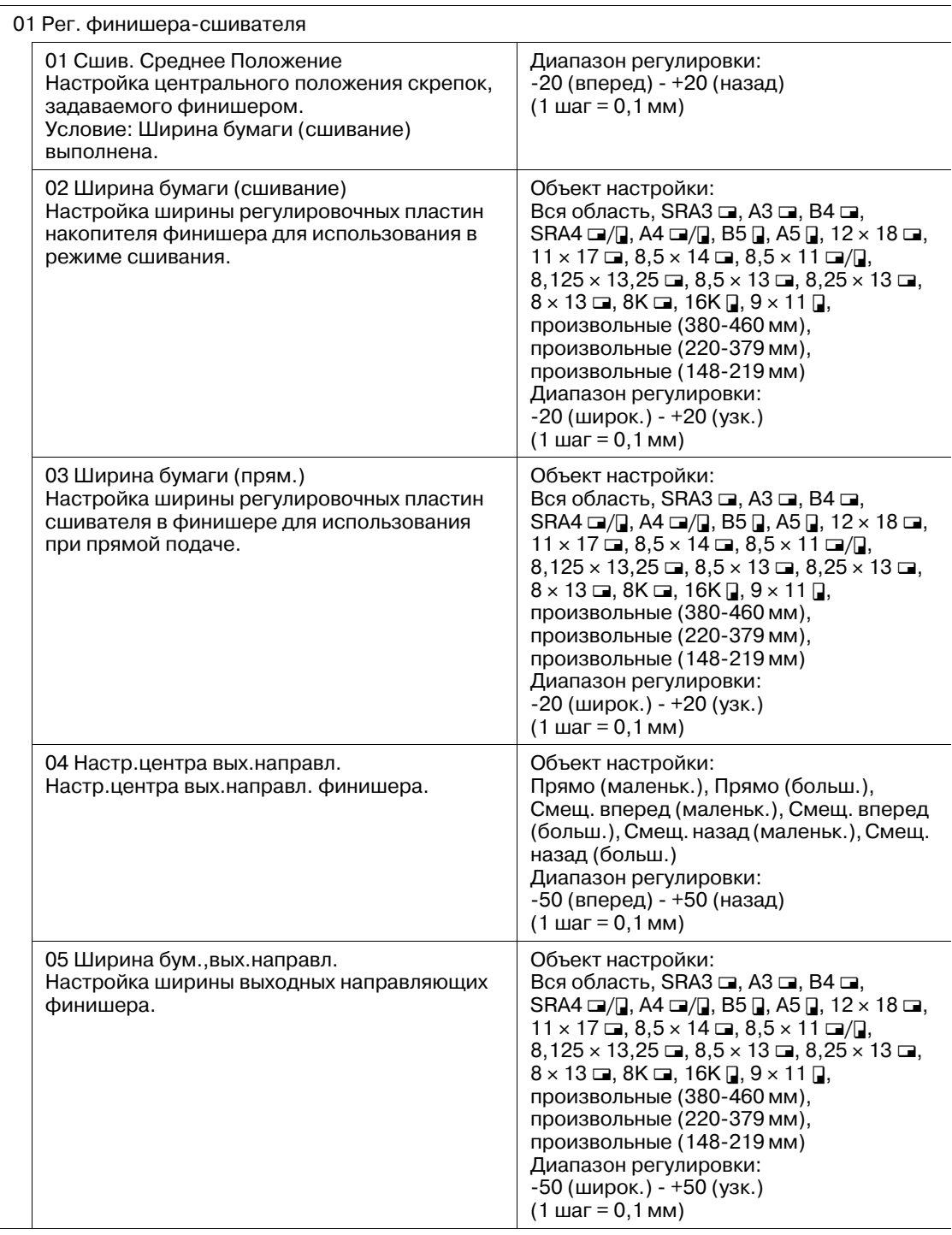

03 Настройка финишера (**фальцовочное устройство FD-503**)

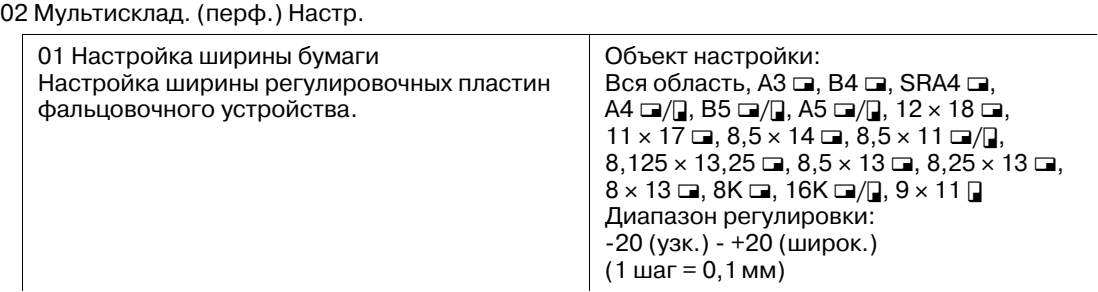

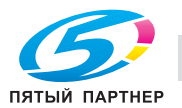

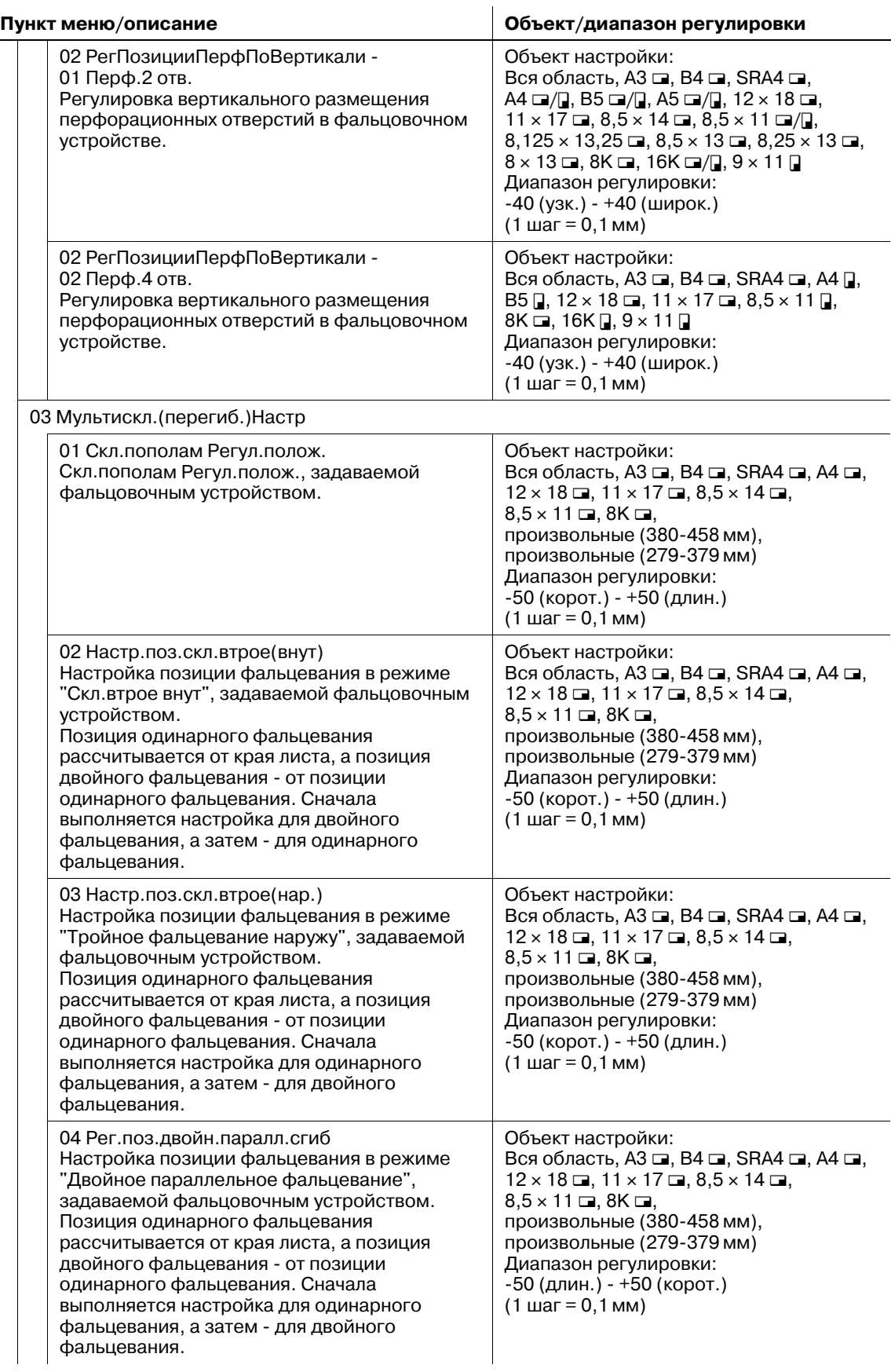

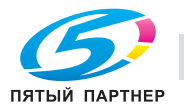

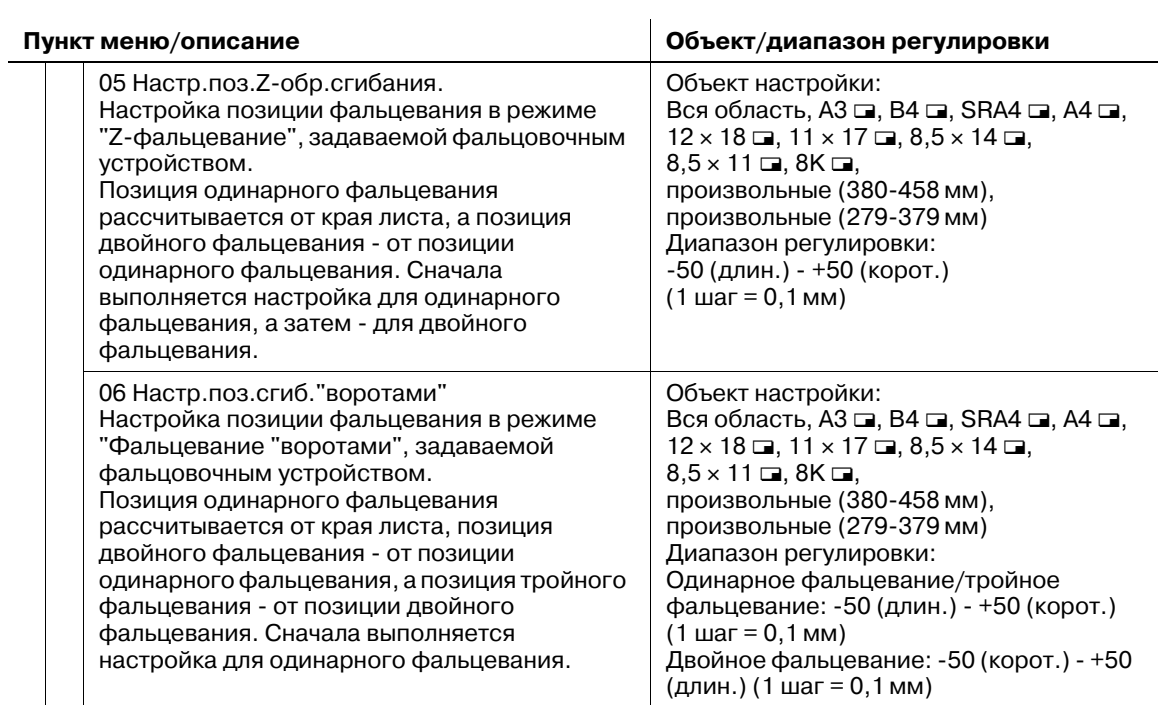

03 Настройка финишера (**накопитель большой емкости LS-505**)

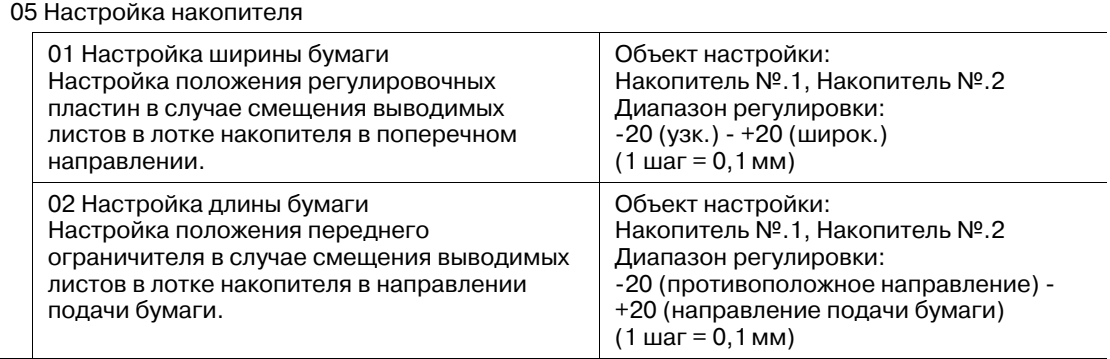

### 03 Настройка финишера (**УстрИзгБрошюр SD-506**)

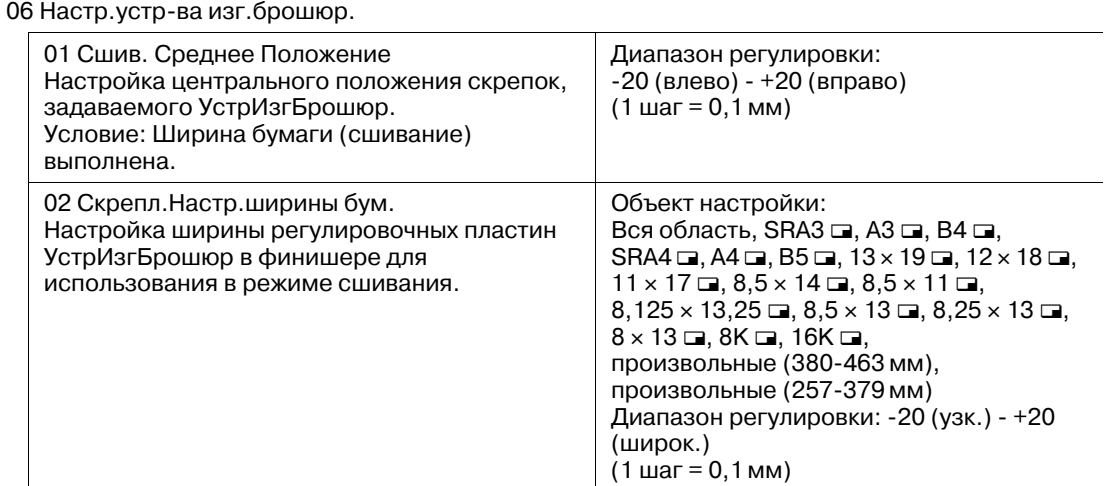

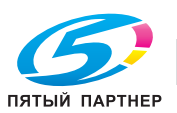

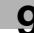

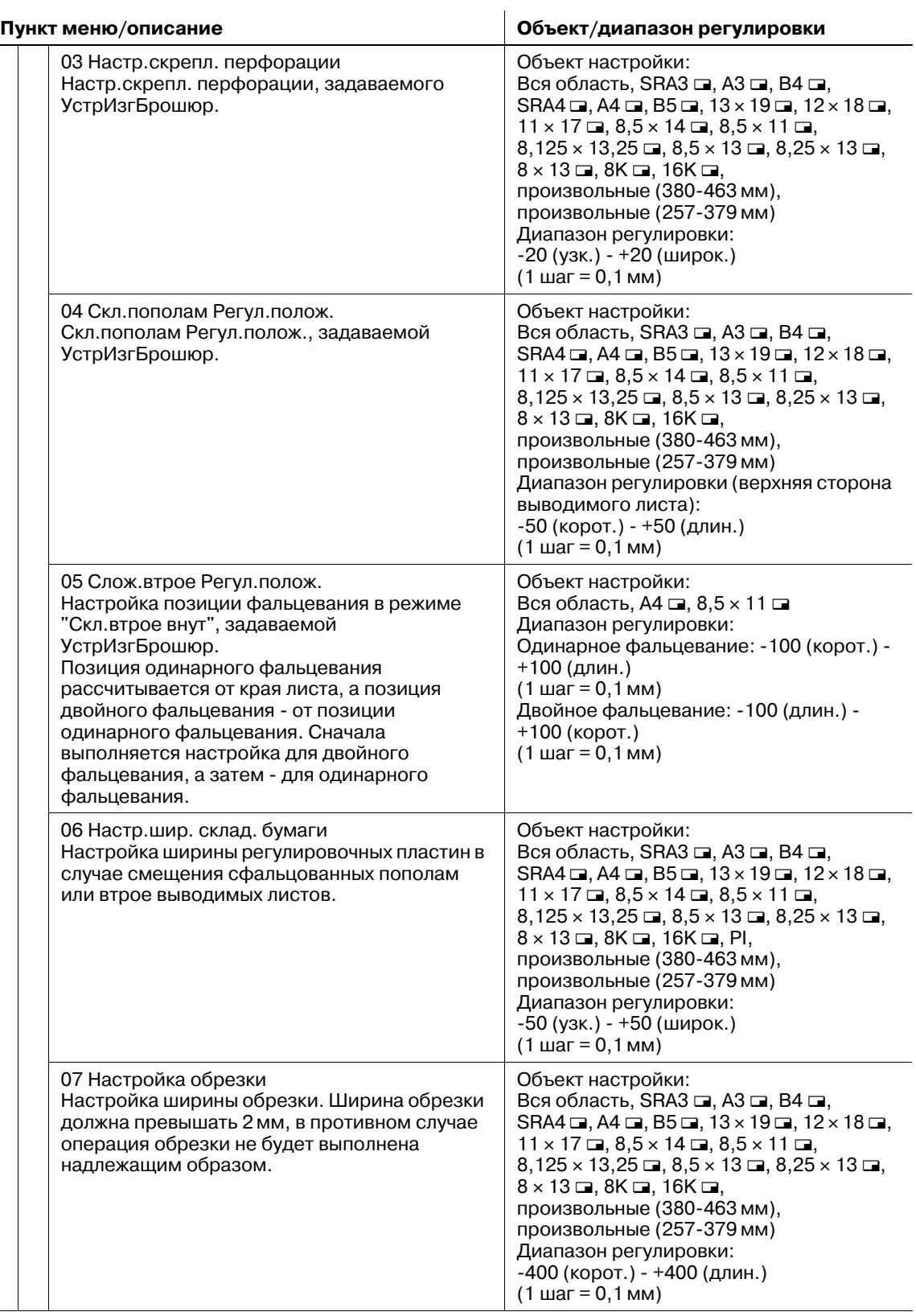

## 03 Настройка финишера (**устройство клеевого скрепления PB-503**)

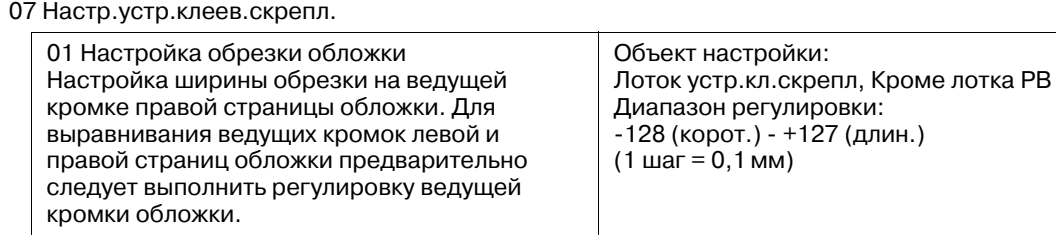

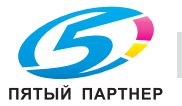

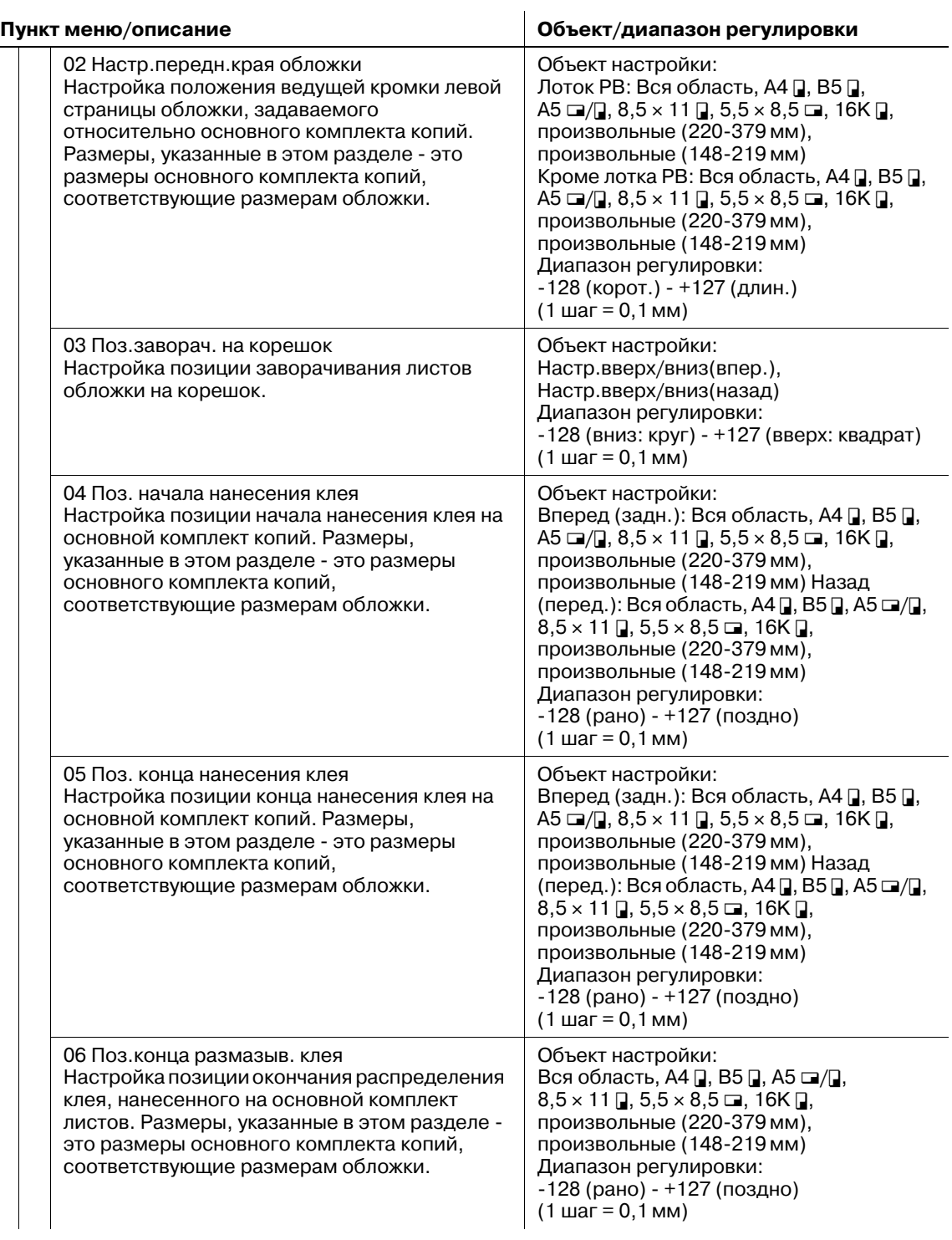

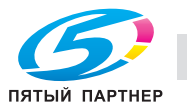

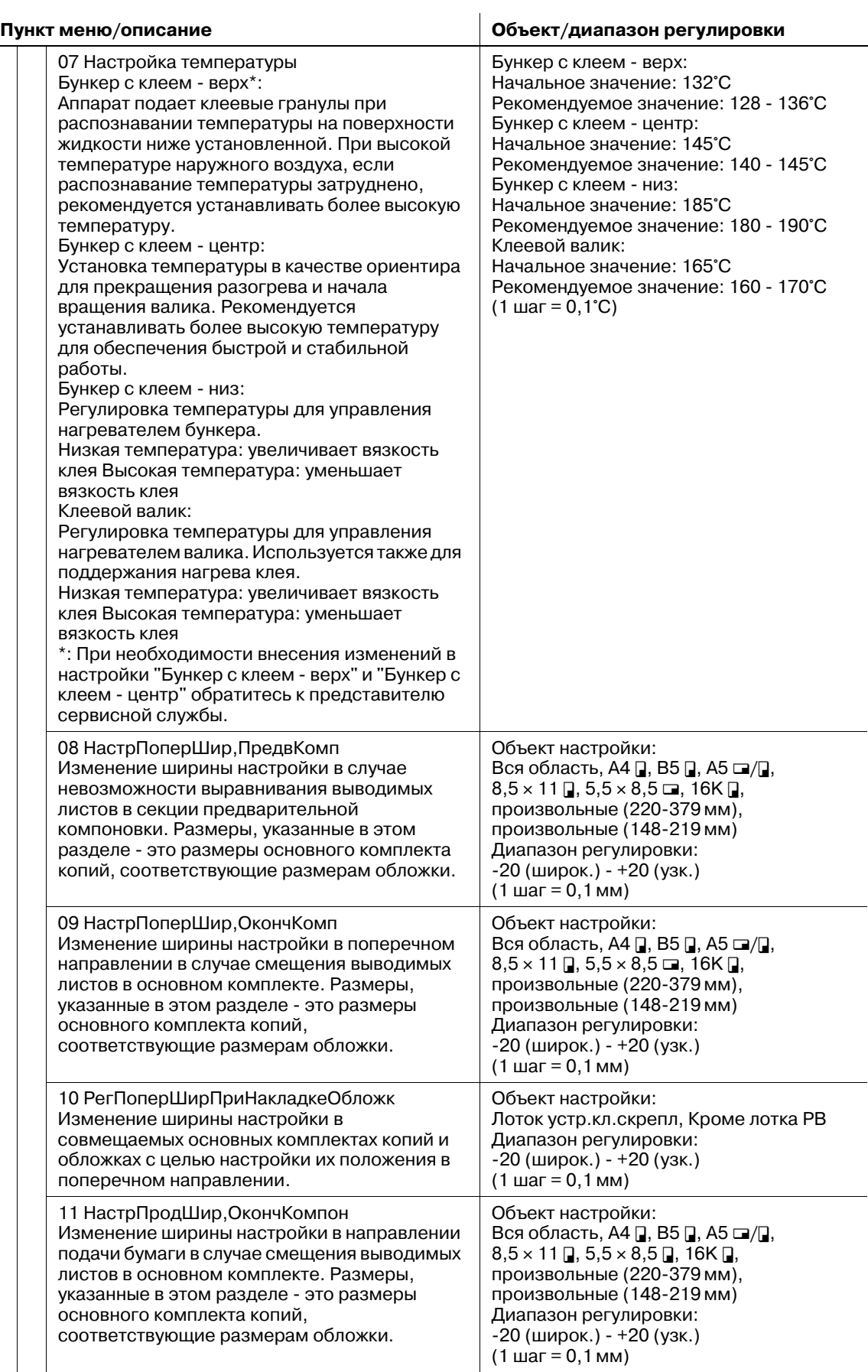

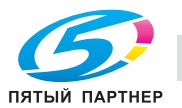

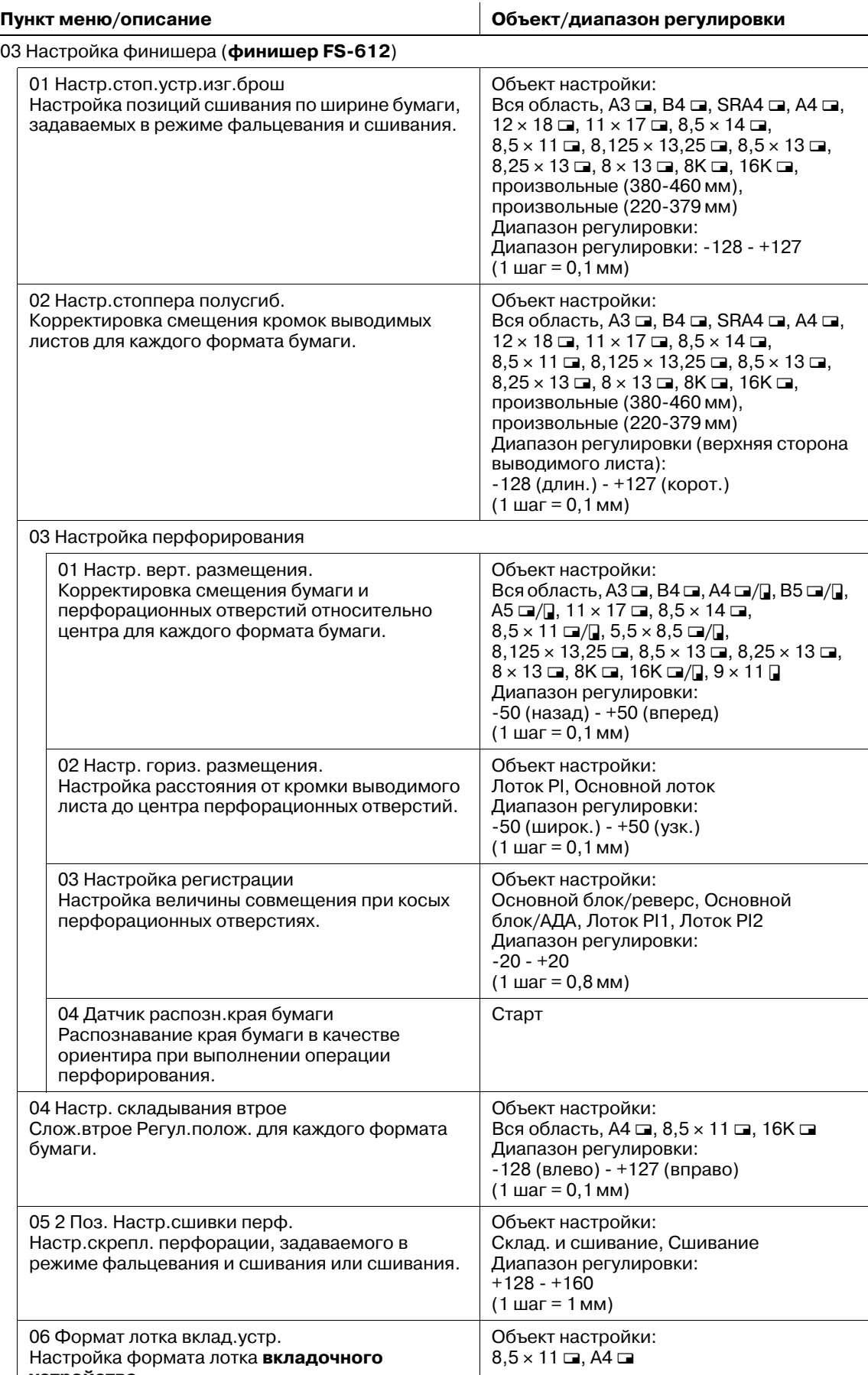

Настройка формата лотка **вкладочного устройства**.

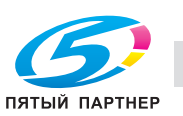

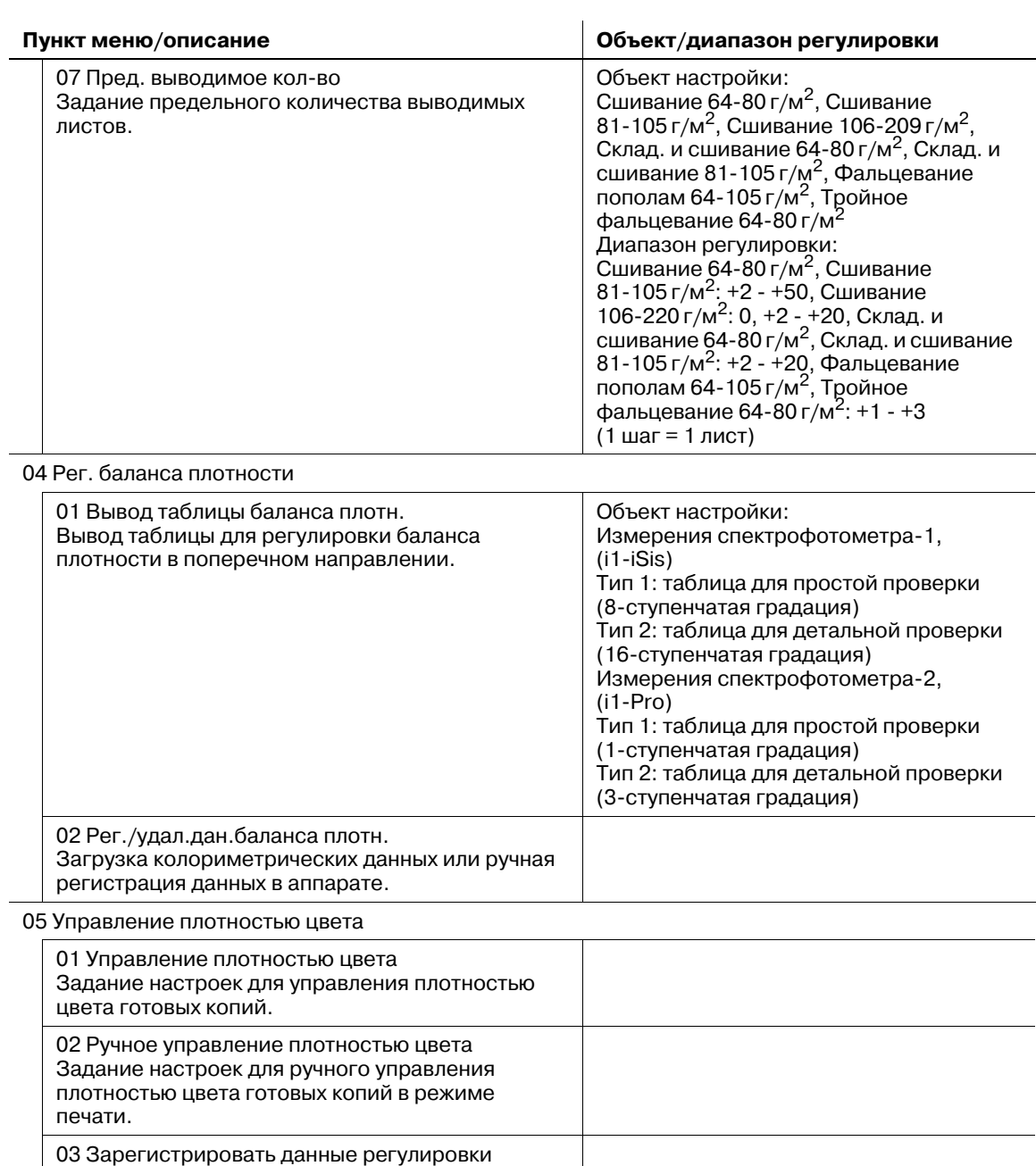

плотности, связанные с конкретным типом бумаги.

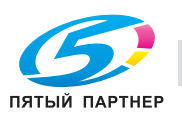

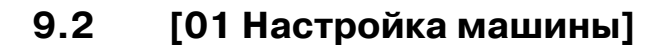

## **9.2.1 [01 Настройка принтера] - [01 Перезап. настроек времени]**

Настройка позиции ведущей кромки изображения в направлении подачи бумаги в механизме принтера.

Объекты настройки: Лотки 1-9, Смещение обычной бумаги большого формата в лотке, Смещение толстой бумаги большого формата в лотке, Смещение обычной бумаги маленького формата в лотке, Смещение толстой бумаги маленького формата в лотке, Смещение бумаги большого формата (АДУ), Смещение толстой бумаги большого формата (АДУ), Смещение обычной бумаги маленького формата (АДУ), Смещение толстой бумаги маленького формата (АДУ).

#### *ПРИМЕЧАНИЕ*

*Эта настройка выполняется после [03 Настройка FD-Mag.].*

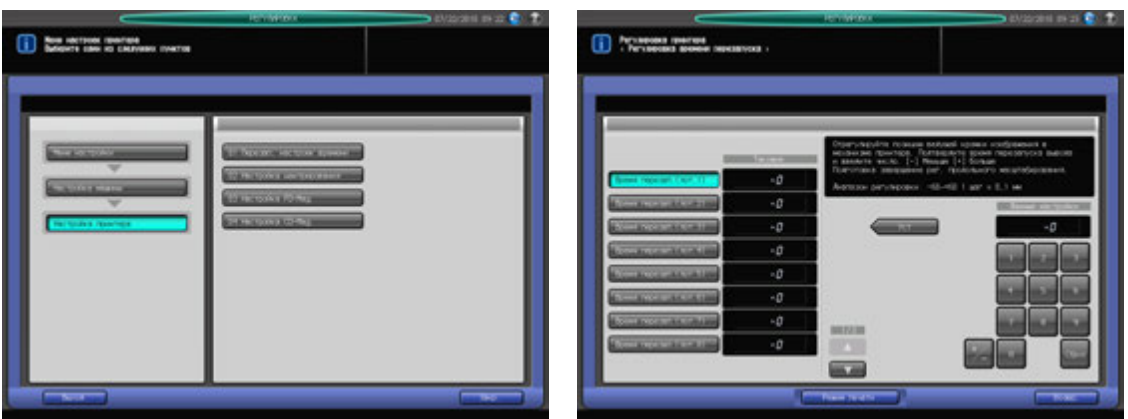

- 1 Нажмите [РЕГУЛИРОВКА] на экране аппарата для отображения окна "Меню настройки".
- 2 Последовательно нажмите [01 Настройка машины], [01 Настройка принтера] и [01 Перезап. настроек времени].

Появляется окно "Регулировка времени перезапуска".

- 3 Нажмите кнопку объекта, для которого должна быть выполнена настройка.
- 4 Нажмите [Режим печати].
- 5 Загрузите бумагу 11 × 17  $\square$  (А3  $\square$ ) в лоток, для которого должна быть выполнена настройка, и нажмите кнопку этого лотка.
- 6 Нажмите **Старт на панели управления.** На печать выводится тестовый комплект копий.
- 7 Измерьте время, затраченное на перезапуск. Допуск: 20 +/- 0,5 мм

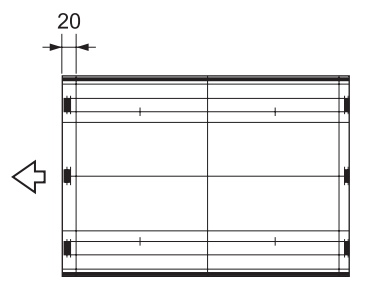

8 При необходимости выполнения настройки нажмите [ВыхИзРежПечати] для возвращения <sup>в</sup> окно "Регулировка времени перезапуска".

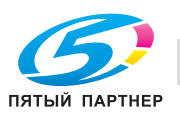

- 9 Введите требуемые значения <sup>с</sup> помощью клавиатуры сенсорной панели или **клавиатуры панели управления**.
	- $\rightarrow$  Введите числовое значение, а затем задайте его знак (плюс/минус) с помощью [+/-].
	- **>** Нажмите [Уст] для изменения текущих данных.
	- $\rightarrow$  Диапазон регулировки: -60 (ниже) +60 (выше) (1 шаг = 0,1 мм)
- 10 Повторяйте шаги 4–9 до достижения требуемого результата.
- 11 Нажмите [Возвр.] для возвращения <sup>в</sup> окно "Настройка принтера".

## **9.2.2 [01 Настройка принтера] - [02 Настройка центрирования]**

Настройка позиции изображения поперек направления подачи бумаги принтера.

Объекты настройки: Лотки 1-9, АДУ, Смещение бумаги большого формата (лотки 1-9), Смещение бумаги маленького формата (лотки 1-9), Смещение 8,5 × 5,5 (лотки 1-3), Смещение бумаги большого формата (АДУ), Смещение толстой бумаги большого формата(АДУ), Смещение обычной бумаги маленького формата(АДУ), Смещение толстой бумаги маленького формата (АДУ), Смещение обычной бумаги  $8,5 \times 5,5$  (АДУ), Смещение толстой бумаги  $8,5 \times 5,5$  (АДУ)

#### *ПРИМЕЧАНИЕ*

*Эта настройка выполняется [04 Настройка СD-Mag.]*

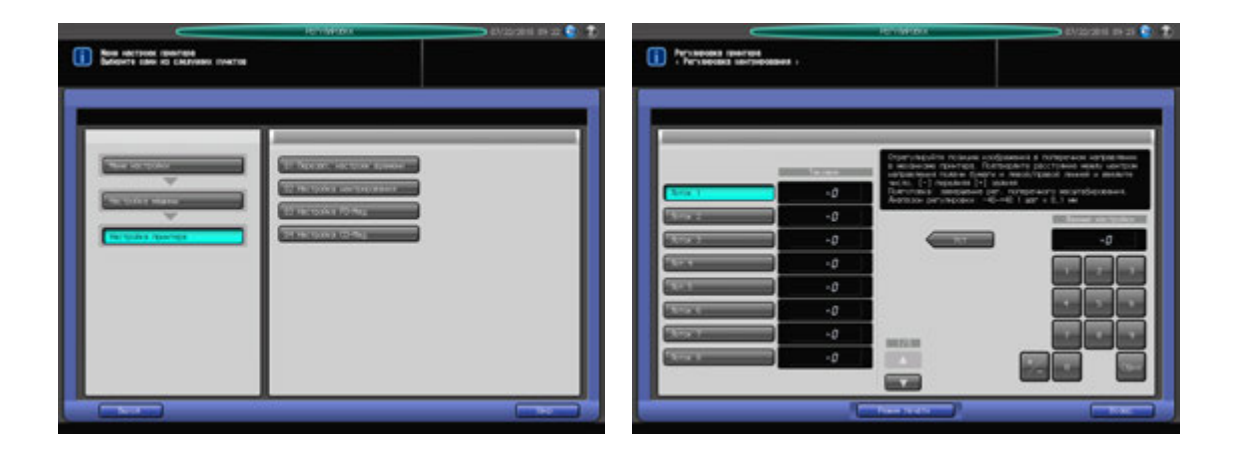

- $\,1\,$  Нажмите [РЕГУЛИРОВКА] на экране аппарата для отображения окна "Меню настройки".
- 2 Последовательно нажмите [01 Настройка машины], [01 Настройка принтера] и [02 Настройка центрирования].

Появляется окно "Регулировка центрирования".

- 3 Нажмите кнопку объекта, для которого должна быть выполнена настройка.
- 4 Нажмите [Режим печати].
- $5$  Загрузите бумагу А3  $\square$  в лоток, для которого должна быть выполнена настройка, и нажмите кнопку этого лотка.
- 6 Нажмите **Старт** на **панели управления.** На печать выводится тестовый комплект копий.
- 7 Сфальцуйте выводимый лист по центру <sup>в</sup> направлении подачи бумаги <sup>и</sup> проверьте смещение центральной линии изображения относительно линии складывания.

Допуск: в пределах 0 +/- 1,5 мм

8 При необходимости выполнения настройки нажмите [ВыхИзРежПечати] для возвращения <sup>в</sup> окно "Регулировка центрирования".

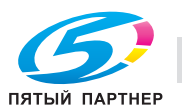

- 9 Введите требуемые значения <sup>с</sup> помощью клавиатуры сенсорной панели или **клавиатуры панели управления**.
	- $\rightarrow$  Введите числовое значение, а затем задайте его знак (плюс/минус) с помощью  $[+/].$
	- **>** Нажмите [Уст] для изменения текущих данных.
	- $\rightarrow$  Диапазон регулировки: -40 (лиц.) +40 (оборотн.) (1 шаг = 0,1 мм)
- 10 Повторяйте шаги 4–9 до достижения требуемого результата.
- 11 Нажмите [Возвр.] для возвращения <sup>в</sup> окно "Настройка принтера".

## **9.2.3 [01 Настройка принтера] - [03 Настройка FD-Mag.]**

Настройка масштабирования в направлении подачи бумаги принтера. Это значение настройки будет стандартно применяться для "Двустор. настр." в "Устан. бумаги".

Объект настройки: Принтер FD-Mag., Смещение в лотке 1 (АДУ) - Смещение в лотке 9 (АДУ)

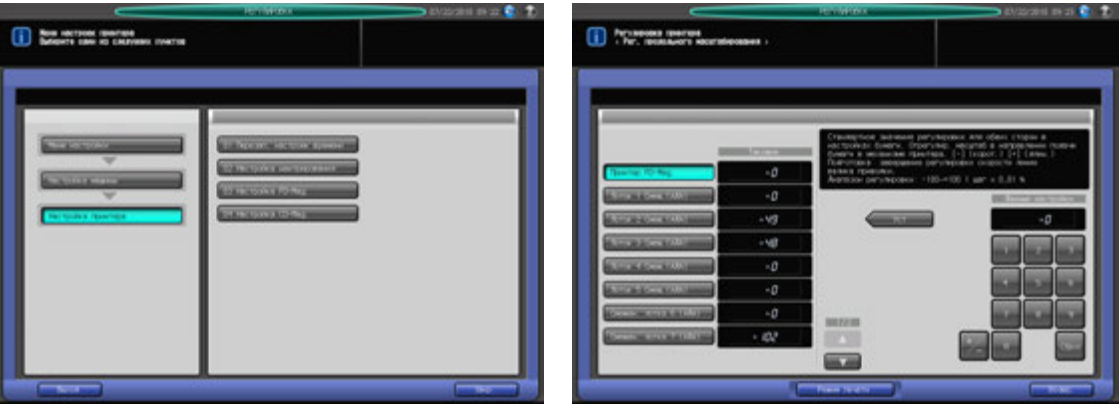

- Нажмите [РЕГУЛИРОВКА] на экране аппарата для отображения окна "Меню настройки".
- 2 Последовательно нажмите [01 Настройка машины], [01 Настройка принтера] и [03 Настройка FD-Mag.].

Появляется окно "Рег. продольного масштабирования".

- 3 Нажмите кнопку объекта, для которого должна быть выполнена настройка.
- 4 Нажмите [Режим печати].
- $5$  Загрузите бумагу А3  $\square$  в лоток, для которого должна быть выполнена настройка, и нажмите кнопку этого лотка.
- 6 Нажмите **Старт** на **панели управления.** На печать выводится тестовый комплект копий.

7 Определите итоговое значение масштабирования <sup>в</sup> направлении подачи бумаги.

Допуск: +/- 0,5% и менее (полный размер) В пределах 205,7 +/- 1 мм

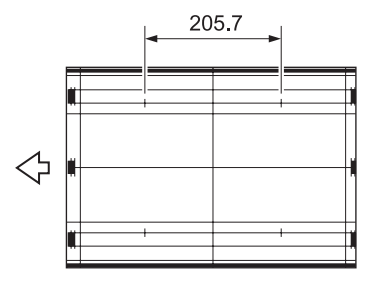

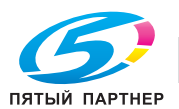

- 8 При необходимости выполнения настройки нажмите [ВыхИзРежПечати] для возвращения <sup>в</sup> окно "Рег. продольного масштабирования".
- 9 Введите требуемые значения <sup>с</sup> помощью клавиатуры сенсорной панели или **клавиатуры панели управления**.
	- $\rightarrow$  Введите числовое значение, а затем задайте его знак (плюс/минус) с помощью [+/-].
	- $\rightarrow$  Нажмите [Уст] для изменения текущих данных.
	- $\rightarrow$  Диапазон регулировки: -100 (корот.) +100 (длин.) (1 шаг = 0,01%) Смещение в лотке 1 (АДУ) - Смещение в лотке 9 (АДУ): -80 (корот.) - +20 (длин.) (1 шаг = 0,01%)
- 10 Повторяйте шаги 4–9 до достижения требуемого результата.
- 11 Нажмите [Возвр.] для возвращения <sup>в</sup> окно "Настройка принтера".

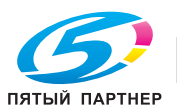

## **9.2.4 [01 Настройка принтера] - [04 Настройка СD-Mag.]**

Настройка масштабирования поперек направления подачи бумаги принтера. Объект настройки: Принтер FD-Mag., Смещение в лотке 1 (АДУ) - Смещение в лотке 9 (АДУ)

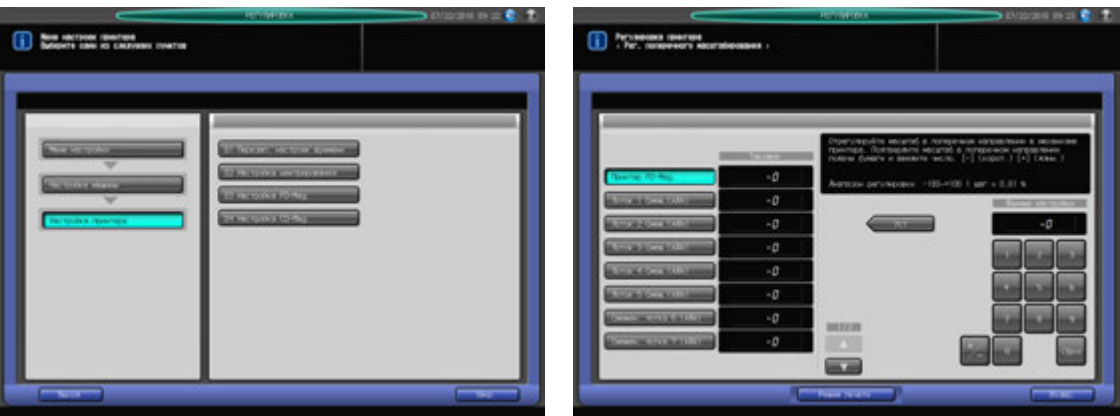

- 1 Нажмите [РЕГУЛИРОВКА] на экране аппарата для отображения окна "Меню настройки".
- 2 Последовательно нажмите [01 Настройка машины], [01 Настройка принтера] и [04 Настройка СD-Mag.].

Появляется окно "Рег. продольного масштабирования".

- 3 Нажмите кнопку объекта, для которого должна быть выполнена настройка.
- 4 Нажмите [Режим печати].
- $5$  Загрузите бумагу А3  $\square$  в лоток, для которого должна быть выполнена настройка, и нажмите кнопку этого лотка.
- 6 Нажмите **Старт** на **панели управления.** На печать выводится тестовый комплект копий.
- 7 Определите итоговое значение масштабирования <sup>в</sup> направлении, перпендикулярном направлению подачи бумаги.

Допуск: +/- 0,5% и менее В пределах 190 +/- 1 мм

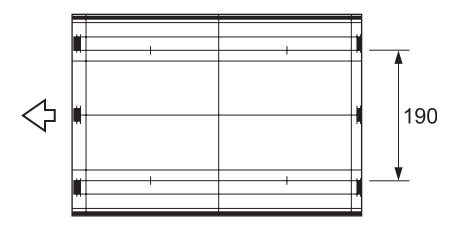

- 8 При необходимости выполнения настройки нажмите [ВыхИзРежПечати] для возвращения <sup>в</sup> окно "Рег. поперечного масштабирования".
- 9 Введите требуемые значения <sup>с</sup> помощью клавиатуры сенсорной панели или **клавиатуры панели управления**.
	- $\rightarrow$  Введите числовое значение, а затем задайте его знак (плюс/минус) с помощью [+/-].
	- $\rightarrow$  Нажмите [Уст] для изменения текущих данных.
	- $\rightarrow$  Диапазон регулировки: -100 (корот.) +100 (длин.) (1 шаг = 0,1 мм)
- 10 Повторяйте шаги 4–9 до достижения требуемого результата.
- 11 Нажмите [Возвр.] для возвращения <sup>в</sup> окно "Настройка принтера".

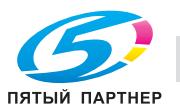

## **9.2.5 [02 Настройка сканера] - [01 Перезап. настроек времени]**

Настройка позиции начала сканирования при сканировании оригинала со **стекла экспонирования**.

#### *ПРИМЕЧАНИЕ*

*Эта настройка выполняется после [03 Настройка FD-Mag.]*

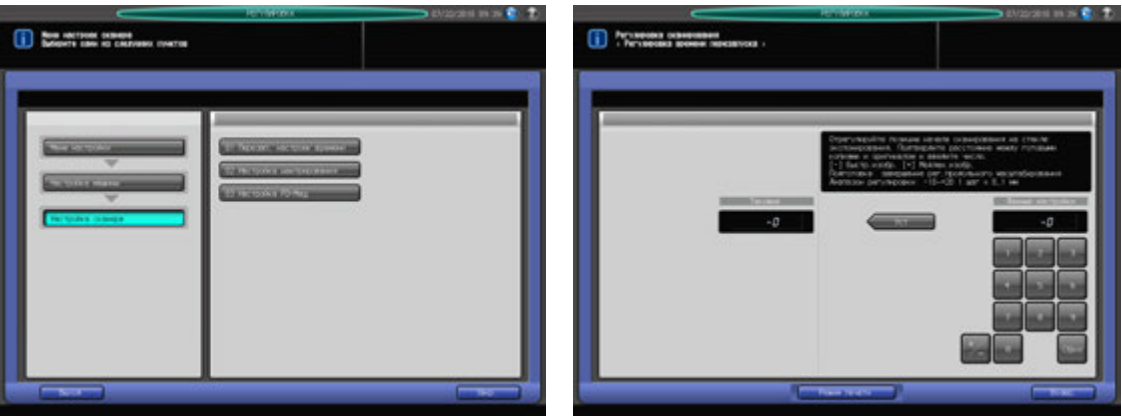

- 1 Нажмите [РЕГУЛИРОВКА] на экране аппарата для отображения окна "Меню настройки".
- 2 Последовательно нажмите [01 Настройка машины], [02 Настройка сканера] и [01 Перезап. настроек времени].

Появляется окно "Регулировка времени перезапуска".

- 3 Нажмите [Режим печати].
- $4$  Загрузите бумагу А3  $\square$  в лото и нажмите кнопку этого лотка.
- 5 Поместите тестовую таблицу на **стекло экспонирования** <sup>и</sup> нажмите **Старт** на **панели управления**. На печать выводится тестовый комплект копий.
- 6 Проверьте смещение, сравнив оригинал <sup>и</sup> копию.

Допуск: в пределах 0 +/- 1,5 мм

- 7 При необходимости выполнения настройки нажмите [ВыхИзРежПечати] для возвращения <sup>в</sup> окно "Регулировка времени перезапуска".
- 8 Введите требуемые значения <sup>с</sup> помощью клавиатуры сенсорной панели или **клавиатуры панели управления**.
	- $\rightarrow$  Введите числовое значение, а затем задайте его знак (плюс/минус) с помощью  $[+/].$
	- % Нажмите [Уст] для изменения текущих данных.
	- $\rightarrow$  Диапазон регулировки: -10 (изображение быстр.) +20 (изображение медлен.)  $(1 \text{ m} = 0, 1 \text{ nm})$
- 9 Повторяйте шаги 3–8 до достижения требуемого результата.
- 10 Нажмите [Возвр.] для возвращения <sup>в</sup> окно "Настройка сканера".

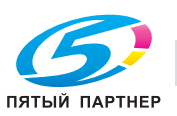

## **9.2.6 [02 Настройка сканера] - [02 Настройка центрирования]**

Настройка позиции изображения в поперечном направлении при сканировании оригинала со **стекла экспонирования**.

Объект настройки: АПД Настр. центр. - Лиц.стор., АПД Настр. центр. - Оборот. стор., Центрир. на стекле экспонирования

#### *ПРИМЕЧАНИЕ*

*Эта настройка выполняется после [01 Настройка машины] - [01 Настройка принтера] - [02 Настройка центрирования].*

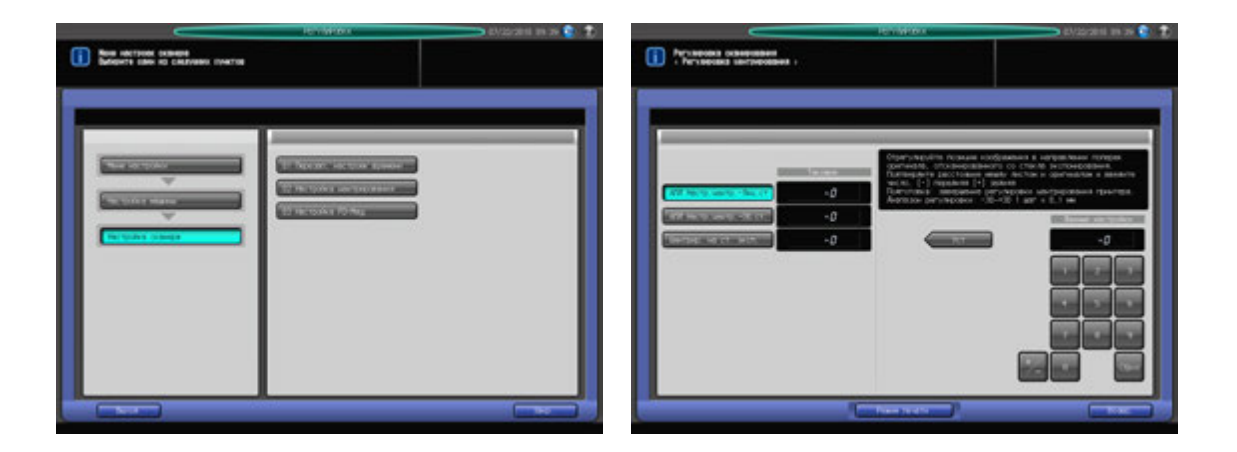

- Нажмите [РЕГУЛИРОВКА] на экране аппарата для отображения окна "Меню настройки".
- 2 Последовательно нажмите [01 Настройка машины], [02 Настройка сканера] и [02 Настройка центрирования].

Появляется окно "Регулировка центрирования".

- 3 Нажмите кнопку объекта, для которого должна быть выполнена настройка.
- 4 Нажмите [Режим печати].
- $5$  Загрузите бумагу А3  $\square$  в лото и нажмите кнопку этого лотка.
- 6 Поместите тестовую таблицу на **стекло экспонирования** или <sup>в</sup> **АПД** <sup>в</sup> зависимости от выбранного объекта.
- 7 Нажмите **Старт** на **панели управления.** На печать выводится тестовый комплект копий.
- 8 Проверьте смещение, сравнив оригинал <sup>и</sup> копию.

Допуск: в пределах 0 +/- 1,5 мм

- 9 При необходимости выполнения настройки нажмите [ВыхИзРежПечати] для возвращения <sup>в</sup> окно "Регулировка центрирования".
- 10 Введите требуемые значения <sup>с</sup> помощью клавиатуры сенсорной панели или **клавиатуры панели управления**.
	- $\rightarrow$  Введите числовое значение, а затем задайте его знак (плюс/минус) с помощью [+/-].
	- % Нажмите [Уст] для изменения текущих данных.
	- $\rightarrow$  Диапазон регулировки: -30 (лиц.) +30 (оборотн.) (1 шаг = 0,1 мм)
- 11 Повторяйте шаги 4–10 до достижения требуемого результата.
- 12 Нажмите [Возвр.] для возвращения <sup>в</sup> окно "Настройка сканера".

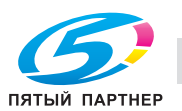

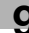

## **9.2.7 [02 Настройка сканера] - [03 Настройка FD-Mag.]**

Настройка масштабирования в направлении подачи бумаги при сканировании оригинала со **стекла экспонирования**.

#### *ПРИМЕЧАНИЕ*

*Эта настройка выполняется после [01 Настройка машины] - [01 Настройка принтера] - [03 Настройка FD-Mag.].*

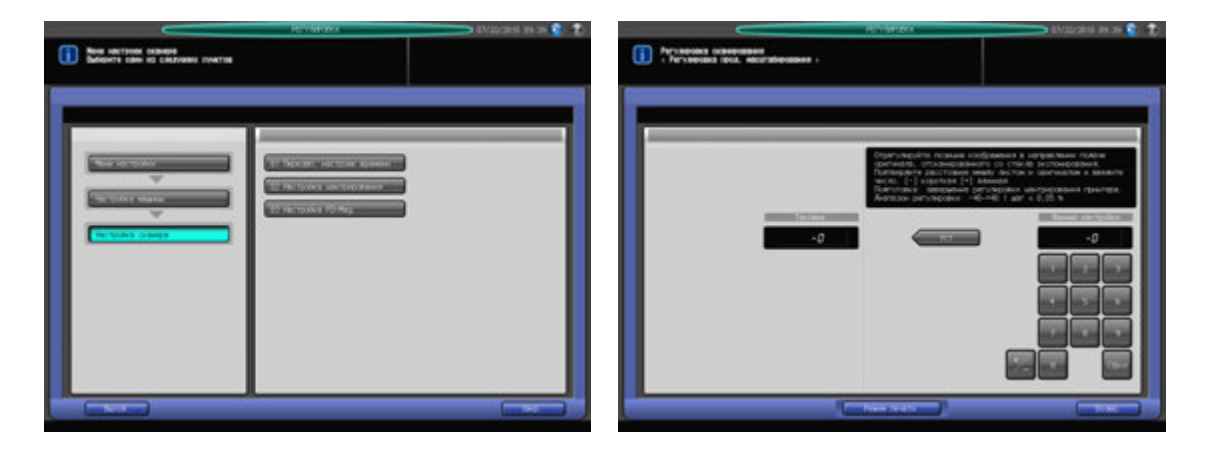

- Нажмите [РЕГУЛИРОВКА] на экране аппарата для отображения окна "Меню настройки".
- 2 Последовательно нажмите [01 Настройка машины], [02 Настройка сканера] и [03 Настройка FD-Mag.].

Появляется окно "Рег. продольного масштабирования".

- 3 Нажмите [Режим печати].
- $4$  Загрузите бумагу А3  $\square$  в лото и нажмите кнопку этого лотка.
- 5 Поместите тестовую таблицу на **стекло экспонирования** <sup>и</sup> нажмите **Старт** на **панели управления**. На печать выводится тестовый комплект копий.
- 6 Проверьте смещение, сравнив оригинал <sup>и</sup> копию. Допуск: 0 +/- 0,5% и менее (полный размер) В пределах 205,7 +/- 1 мм
- 7 При необходимости выполнения настройки нажмите [ВыхИзРежПечати] для возвращения <sup>в</sup> окно "Рег. продольного масштабирования".
- 8 Введите требуемые значения <sup>с</sup> помощью клавиатуры сенсорной панели или **клавиатуры панели управления**.
	- $\rightarrow$  Введите числовое значение, а затем задайте его знак (плюс/минус) с помощью [+/-].
	- $\rightarrow$  Нажмите [Уст] для изменения текущих данных.
	- $\rightarrow$  Диапазон регулировки: -40 (корот.) +40 (длин.) (1 шаг = 0,05%)
- 9 Повторяйте шаги 3–8 до достижения требуемого результата.
- 10 Нажмите [Возвр.] для возвращения <sup>в</sup> окно "Настройка сканера".

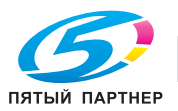

# **9.3 [02 Осуществление настройки]**

Выполнение следующих регулировок: Автоматическая регулировка гаммы, Автоматическая регулировка приводки краски, Реж. восст. тонера и Режим обновления узла термозакрепления.

[Автом. настр.Гаммы.]: Эта настройка выполняется при недостаточной воспроизводимости цвета во всех готовых копиях.

[Регистрация Цвет.Настр.]: Эта настройка выполняется в случае выявления несовпадения гаммы YMC в оригинале и готовых копиях при последовательном выводе копий.

[Реж. восст. тонера]: Эта настройка выполняется в случае обнаружения на готовых копиях следующих дефектов.

- "Зернистое" изображение
- Хаотичные мелкие пятнышки
- Мелкие круглые белые пятнышки

[Режим обновл.узла термоз.]: Эта настройка выполняется в случае обнаружения на готовых копиях линий от краев бумаги при печати на более широкой бумаге по сравнению с той, которая постоянно использовалась до этого. Однако следует помнить, что частое обновление узла термозакрепления может стать причиной появления тонких блестящих линий на изображении готовых копий.

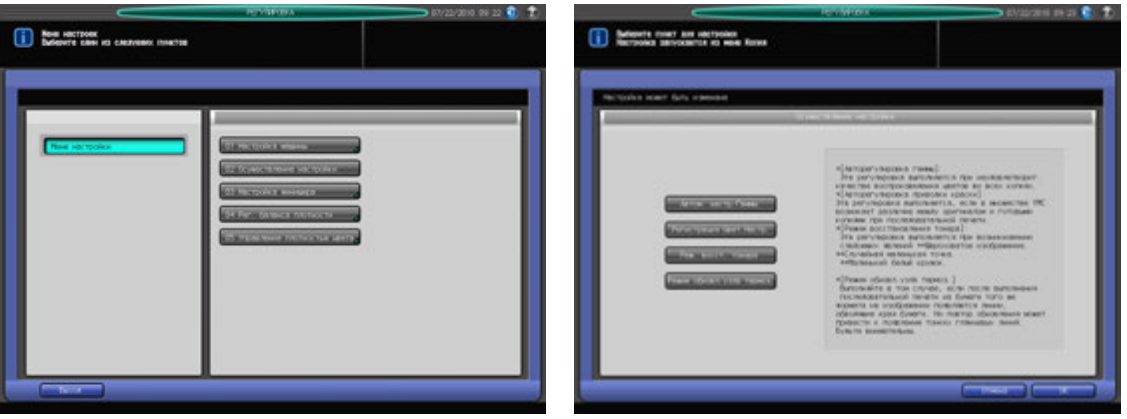

- 1 Нажмите [РЕГУЛИРОВКА] на экране аппарата для отображения окна "Меню настройки".
- 2 Нажмите [02 Осуществление настройки].
- 3 Нажмите кнопку требуемой настройки. Можно выбрать одну или несколько регулировок.
- 4 Нажмите [OK]. Снова появляется окно "Копирование" для запуска процесса настройки.

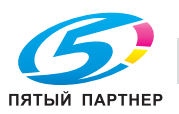

# **9.4 [03 Настройка финишера] (финишер FS-521)**

## **9.4.1 [01 Рег. финишера-сшивателя] - [01 Сшив. Среднее Положение]**

Настройка центрального положения скрепок, задаваемого **финишером FS-521**.

### *ПРИМЕЧАНИЕ*

*Эта настройка выполняется после [01 Рег. финишера-сшивателя] - [02 Ширина бумаги (сшивание)].*

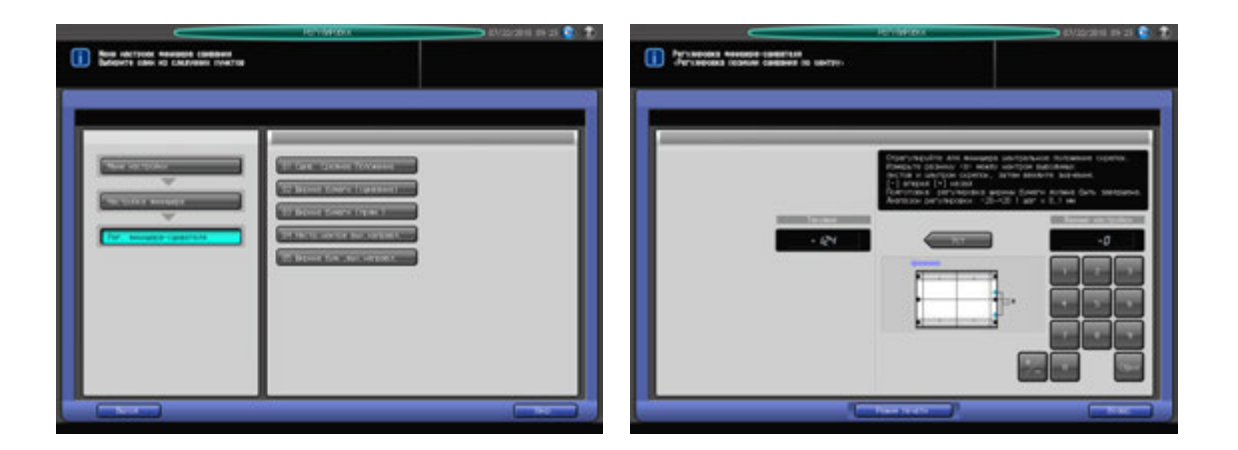

- Нажмите [РЕГУЛИРОВКА] на экране аппарата для отображения окна "Меню настройки".
- 2 Последовательно нажмите [03 Настройка финишера], [01 Рег. финишера-сшивателя] <sup>и</sup> [01 Сшив. Среднее Положение].

Появляется окно "Регулировка позиции сшивания по центру".

- 3 Нажмите [Режим печати].
- $4$  Загрузите бумагу А3  $\square$  в лото и нажмите кнопку этого лотка.
- 5 Нажмите **Старт** на **панели управления.** На печать выводится сшитый тестовый комплект копий.
- 6 Сфальцуйте выводимый лист по центру <sup>в</sup> направлении подачи бумаги <sup>и</sup> проверьте смещение центрального положения скрепок относительно линии складывания.

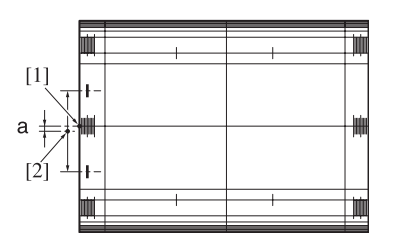

[1] Центральная линия бумаги [2] Центральное положение скрепок

- 7 При необходимости выполнения настройки нажмите [ВыхИзРежПечати] для возвращения <sup>в</sup> окно "Регулировка позиции сшивания по центру".
- 8 Введите требуемые значения <sup>с</sup> помощью клавиатуры сенсорной панели или **клавиатуры панели управления**.
	- $\rightarrow$  Введите числовое значение, а затем задайте его знак (плюс/минус) с помощью  $[+/].$
	- % Нажмите [Уст] для изменения текущих данных.
	- % Диапазон регулировки: -20 (вперед) +20 (назад) (1 шаг = 0,1 мм)

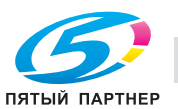

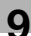

- 9 Повторяйте шаги 3–8 до достижения требуемого результата.
- 10 Нажмите [Возвр.] для возвращения <sup>в</sup> окно "Настройка финишера-сшивателя".

## **9.4.2 [01 Рег. финишера-сшивателя] - [02 Ширина бумаги (сшивание)]**

Настройка ширины регулировочных пластин накопителя финишера для использования в режиме сшивания.

Объект настройки: Вся область, SRA3 w, A3 w, B4 w, SRA4 w/w, A4 w/u, B5 u, A5 u, 12 x 18 w,  $11 \times 17$  a,  $8,5 \times 14$  a,  $8,5 \times 11$  a/a,  $8,125 \times 13,25$  a,  $8,5 \times 13$  a,  $8,25 \times 13$  a,  $8 \times 13$  a,  $8$ K a,  $16$ K a,  $9 \times 11$   $\Box$ , произвольные (380-460 мм), произвольные (220-379 мм), произвольные (148-219 мм)

#### *ПРИМЕЧАНИЕ*

*Если выбрано [Вся область], введенное значение будет распространяться на все форматы. Если выбран конкретный формат бумаги, установленное значение будет складываться из введенного значения и значения, предварительно заданного для параметра [Вся область].*

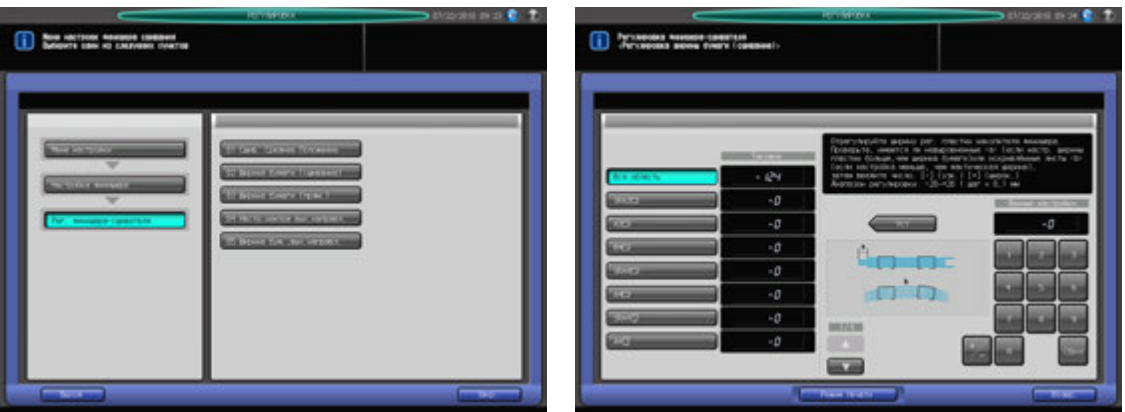

- 1 Нажмите [РЕГУЛИРОВКА] на экране аппарата для отображения окна "Меню настройки".
- 2 Последовательно нажмите [03 Настройка финишера], [01 Рег. финишера-сшивателя] <sup>и</sup> [02 Ширина бумаги (сшивание)].

Появляется окно "Регулировка ширины бумаги (сшивание)".

- 3 Выберите формат, для которого должна быть выполнена настройка. Используйте для просмотра  $\lceil \blacktriangle \rceil$  и  $\lceil \blacktriangledown \rceil$ .
- 4 Нажмите [Режим печати].
- ${\bf 5}$  загрузите бумагу формата, для которого должна быть выполнена настройка, в лоток и нажмите кнопку этого лотка.
- 6 Нажмите **Старт** на **панели управления.** На печать выводится тестовый комплект копий.
- 7 Откройте дверцу финишера <sup>и</sup> выдвиньте сшиватель.

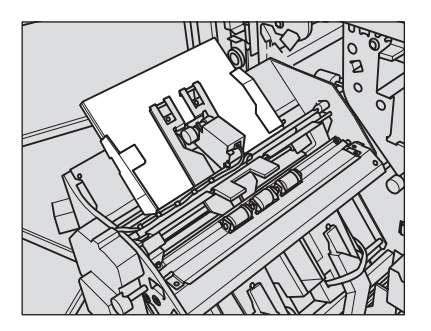

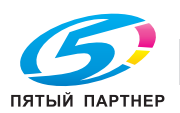

- $\rightarrow$  **При использовании бумаги длиной 239 мм и более выдвинуть сшиватель будет** невозможно. Выньте бумагу со стороны выхода бумаги, выдвиньте сшиватель, а затем снова загрузите бумагу в аппарат.
- 8 Проверьте зазор между регулировочными пластинами <sup>и</sup> выходящей бумагой.

Проверьте сшитый комплект копий на отсутствие смещения (a) (может иметь место, если заданная ширина бумаги больше фактической ширины) и скручивания (b) (может иметь место, если заданная ширина бумаги меньше фактической ширины).

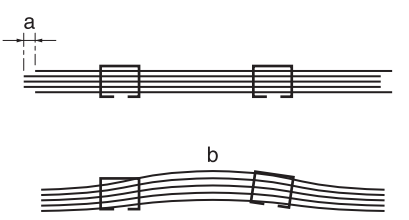

- 9 Выньте бумагу из сшивателя, верните сшиватель <sup>в</sup> исходное положение <sup>и</sup> закройте дверцу финишера.
- 10 При необходимости выполнения настройки нажмите [ВыхИзРежПечати] для возвращения "Регулировка ширины бумаги (сшивание)".
- 11 Введите требуемые значения <sup>с</sup> помощью клавиатуры сенсорной панели или **клавиатуры панели управления**.
	- $\rightarrow$  Введите числовое значение, а затем задайте его знак (плюс/минус) с помощью [+/-].
	- % Нажмите [Уст] для изменения текущих данных.
	- $\rightarrow$  Диапазон регулировки: -20 (широк.) +20 (узк.) (1 шаг = 0,1 мм)
- 12 Повторяйте шаги 4–11 до достижения требуемого результата.
- 13 Нажмите [Возвр.] для возвращения <sup>в</sup> окно "Настройка финишера-сшивателя".

## **9.4.3 [01 Рег. финишера-сшивателя] - [03 Ширина бумаги (прям.)]**

Настройка ширины регулировочных пластин сшивателя в финишере для использования при прямой подаче.

Объект настройки: Вся область, SRA3 w, A3 w, B4 w, SRA4 w/l, A4 w/l, B5 l, A5 l, 12 x 18 w,  $11 \times 17$  m,  $8.5 \times 14$  m,  $8.5 \times 11$  m/m,  $8.125 \times 13.25$  m,  $8.5 \times 13$  m,  $8.25 \times 13$  m,  $8 \times 13$  m,  $8 \times 13$  m,  $8K$  m,  $16K$  m,  $9 \times 11$   $\Box$ , произвольные (380-460 мм), произвольные (220-379 мм), произвольные (148-219 мм)

#### *ПРИМЕЧАНИЕ*

*Если выбрано [Вся область], введенное значение будет распространяться на все форматы. Если выбран конкретный формат бумаги, установленное значение будет складываться из введенного значения и значения, предварительно заданного для параметра [Вся область].*

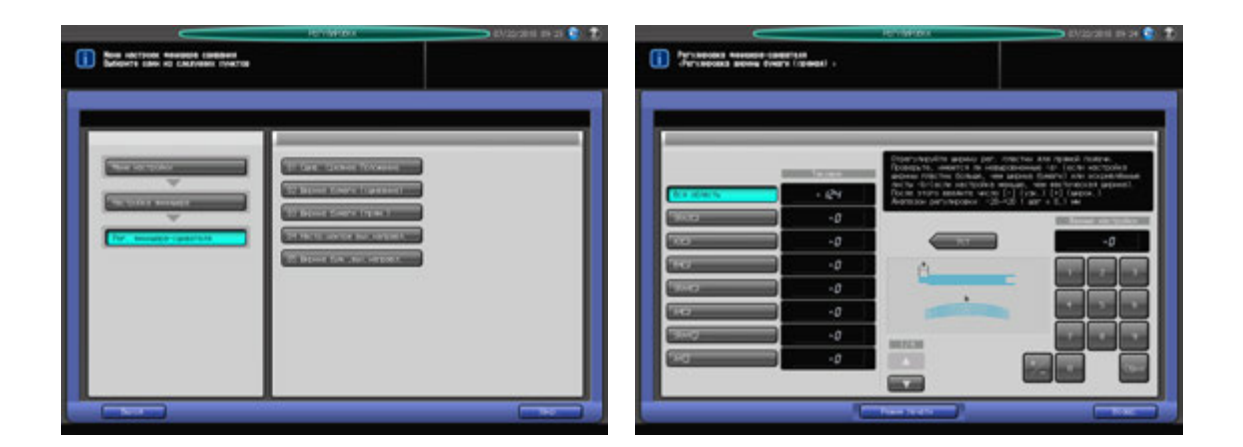

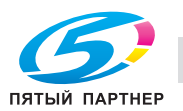

- 1 Нажмите [РЕГУЛИРОВКА] на экране аппарата для отображения окна "Меню настройки".
- 2 Последовательно нажмите [03 Настройка финишера], [01 Рег. финишера-сшивателя] <sup>и</sup> [03 Ширина бумаги (прям.)].

Появляется окно "Настройка ширины бумаги (прямая подача)".

- 3 Выберите формат, для которого должна быть выполнена настройка. Используйте для просмотра  $[$  $\blacktriangle$ ] и  $[\blacktriangledown]$ .
- 4 Нажмите [Режим печати].
- ${\bf 5}$  загрузите бумагу формата, для которого должна быть выполнена настройка, в лоток и нажмите **кнопку этого лотка**.
- 6 Нажмите **Старт** на **панели управления.** На печать выводится тестовый комплект копий.
- 7 Откройте дверцу финишера <sup>и</sup> выдвиньте сшиватель.

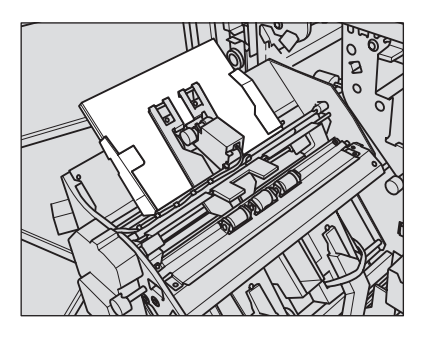

- **→** При использовании бумаги длиной 239 мм и более выдвинуть сшиватель будет невозможно. Выньте бумагу со стороны выхода бумаги, выдвиньте сшиватель, а затем снова загрузите бумагу в аппарат.
- 8 Проверьте зазор между регулировочными пластинами <sup>и</sup> выходящей бумагой.

Проверьте сшитый комплект копий на отсутствие смещения (a) (может иметь место, если заданная ширина бумаги больше фактической ширины) и скручивания (b) (может иметь место, если заданная ширина бумаги меньше фактической ширины).

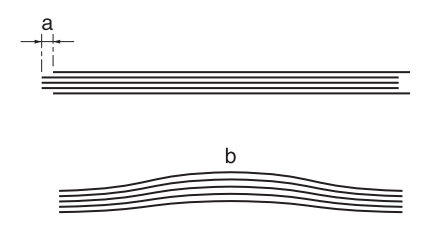

- 9 Выньте бумагу из сшивателя, верните сшиватель <sup>в</sup> исходное положение <sup>и</sup> закройте дверцу финишера.
- 10 При необходимости выполнения настройки нажмите [ВыхИзРежПечати] для возвращения "Настройка ширины бумаги (прямая подача)".
- 11 Введите требуемые значения <sup>с</sup> помощью клавиатуры сенсорной панели или **клавиатуры панели управления**.
	- $\rightarrow$  Введите числовое значение, а затем задайте его знак (плюс/минус) с помощью [+/-].
	- % Нажмите [Уст] для изменения текущих данных.
	- $\rightarrow$  Диапазон регулировки: -20 (широк.) +20 (узк.) (1 шаг = 0,1 мм)
- 12 Повторяйте шаги 4–11 до достижения требуемого результата.
- 13 Нажмите [Возвр.] для возвращения <sup>в</sup> окно "Настройка финишера-сшивателя".

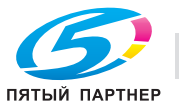

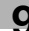

## **9.4.4 [01 Рег. финишера-сшивателя] - [04 Настр.центра вых.направл.]**

Настр.центра вых.направл. **финишера FS-521** по центральной линии бумаги.

Объект настройки: Прямо (маленьк.), Прямо (больш.), Смещ. вперед (маленьк.), Смещ. вперед (больш.), Смещ. назад (маленьк.), Смещ. назад (больш.)

#### *ПРИМЕЧАНИЕ*

*Выполните одновременно с этой настройкой [01 Рег. финишера-сшивателя] - [05 Ширина бум.,вых.направл.].*

#### *ПРИМЕЧАНИЕ*

*Эту настройку целесообразно использовать в отношении бумаги с шириной (при горизонтальном направлении сканирования) 182 мм (B5* <sup>w</sup>*) и более при прямой подаче или 210 мм (A4* <sup>w</sup>*) и более при подаче со смещением. Такие маленькие форматы, как A5* <sup>w</sup>*, B6* <sup>w</sup> *или 5,5* e *8,5* <sup>w</sup> *недоступны, так как направляющие не рассчитаны на них.*

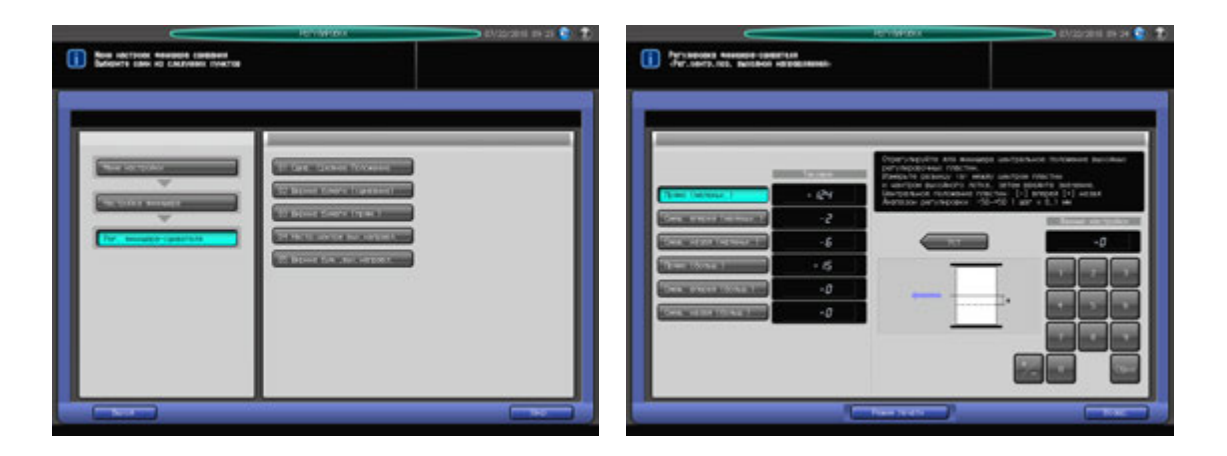

- Нажмите [РЕГУЛИРОВКА] на экране аппарата для отображения окна "Меню настройки".
- 2 Последовательно нажмите [03 Настройка финишера], [01 Рег. финишера-сшивателя] <sup>и</sup> [04 Настр.центра вых.направл.].

Появляется окно "Рег. центр. поз. выходной направляющей".

3 Нажмите требуемую кнопку для выбора условия настройки центрального положения выходных направляющих.

[Прямо (маленьк.)]: при использовании маленьких форматов (182 мм и более в длину, 297 мм и менее в ширину) при прямой подаче

[Прямо (больш.)]: при использовании больших форматов (182 мм и более в длину, 298 мм и более в ширину) при прямой подаче

[Смещ. вперед (маленьк.)]: при использовании малых форматов (210 мм и более в длину, 297 мм и менее в ширину) со смещением вперед при подаче со смещением

[Смещ. вперед (больш.)]: при использовании больших форматов (210 мм и более в длину, 298 мм и более в ширину) со смещением вперед при подаче со смещением

[Смещ. назад (маленьк.)]: при использовании малых форматов (210 мм и более в длину, 297 мм и менее в ширину) со смещением назад при подаче со смещением

[Смещ. назад (больш.)]: при использовании больших форматов (210 мм и более в длину, 298 мм и более в ширину) со смещением назад при подаче со смещением

Маленькие/большие форматы, используемые при прямой подаче, не в точности соответствуют форматам, используемым при подаче со смещением (к передней/задней стороне). Ниже приведена классификация стандартных форматов.

Прямая подача (маленьк.): А4  $\Box/\Box$ , В5  $\Box/\Box$ , А5  $\Box$ , 8,5  $\times$  11  $\Box/\Box$ , 5,5  $\times$  8,5  $\Box$ 

Прямая подача (больш.): А3  $\Box$ , В4  $\Box$ , 12 × 18  $\Box$ , 11 × 17  $\Box$ , Foolscap

Смещение вперед/назад (маленьк.): А4  $\Box/$ , В5  $\Box$ , 8,5  $\times$  11  $\Box/$  $\Box$ , 5,5  $\times$  8,5  $\Box$ 

Смещение вперед/назад (больш.): А3  $\Box$ , В4  $\Box$ , 12 × 18  $\Box$ , 11 × 17  $\Box$ , Foolscap

4 Нажмите [Режим печати].

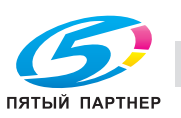

- ${\bf 5}$  Загрузите бумагу формата, для которого должна быть выполнена настройка, в лоток и нажмите кнопку этого лотка.
- 6 Нажмите **Старт** на **панели управления.** На печать выводится тестовый комплект копий.
- 7 Проверьте смещение (a) листов, подаваемых <sup>в</sup> основной (главный) лоток.

Проверьте зазор между выводимыми листами и выходными направляющими для оценки значений настройки.

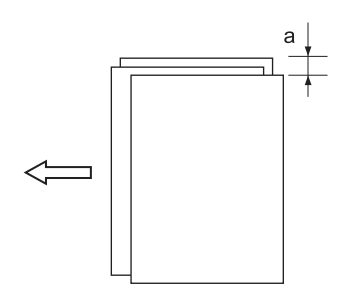

- 8 При необходимости выполнения настройки нажмите [ВыхИзРежПечати] для возвращения <sup>в</sup> окно "Рег. центр. поз. выходной направляющей".
- 9 Введите требуемые значения <sup>с</sup> помощью клавиатуры сенсорной панели или **клавиатуры панели управления**.
	- $\rightarrow$  Введите числовое значение, а затем задайте его знак (плюс/минус) с помощью  $[+/].$
	- $\rightarrow$  **Нажмите [Уст] для изменения текущих данных.**
	- $\rightarrow$  Диапазон регулировки: -50 (вперед) +50 (назад) (1 шаг = 0,1 мм)

#### *ПРИМЕЧАНИЕ*

*При прямой подаче задайте одинаковые значения настройки для маленьких и больших форматов.*

*Значения настройки для прямой подачи не отражаются на величине смещения при подаче со смещением.*

*При задании слишком высоких значений выходные направляющие могут мешать подаче выводимых листов. После выполнения этой настройки обязательно проверьте функционирование выходных направляющих.*

*При выполнении настройки для подачи со смещением никогда не оставляйте зазор вдоль неподвижной выходной направляющей и не допускайте возникновения механического напряжения на выводимых листах.*

- 10 Повторяйте шаги 4–9 до достижения требуемого результата.
- 11 Нажмите [Возвр.] для возвращения <sup>в</sup> окно "Настройка финишера-сшивателя".

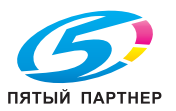

## **9.4.5 [01 Рег. финишера-сшивателя] - [05 Ширина бум.,вых.направл.]**

Настройка ширины выходных направляющих **финишера FS-521**.

Объект настройки: Вся область, SRA3 w, A3 w, B4 w, SRA4 w/u, A4 w/u, B5 u, A5 u, 12 x 18 w,  $11 \times 17$   $\Box$ ,  $8.5 \times 14$   $\Box$ ,  $8.5 \times 11$   $\Box$ / $\Box$ ,  $8.125 \times 13$ ,  $25$   $\Box$ ,  $8.5 \times 13$   $\Box$ ,  $8 \times 13$   $\Box$ ,  $8 \times 13$   $\Box$ ,  $8K$   $\Box$ ,  $16K$  $\Box$ ,  $9 \times 11$   $\Box$ , произвольные (380-460 мм), произвольные (220-379 мм), произвольные (148-219 мм)

#### *ПРИМЕЧАНИЕ*

*Выполните одновременно с этой настройкой [01 Рег. финишера-сшивателя] - [04 Настр.центра вых.направл.].*

#### *ПРИМЕЧАНИЕ*

*Эту настройку целесообразно использовать в отношении бумаги с шириной (при горизонтальном направлении сканирования) 182 мм (B5* <sup>w</sup>*) и более при прямой подаче или 210 мм (A4* <sup>w</sup>*) и более при подаче со смещением. Такие маленькие форматы, как A5* <sup>w</sup>*, B6* <sup>w</sup> *или 5,5* e *8,5* <sup>w</sup> *недоступны, так как направляющие не рассчитаны на них.*

#### *ПРИМЕЧАНИЕ*

*Если выбрано [Вся область], введенное значение будет распространяться на все форматы. Если выбран конкретный формат бумаги, установленное значение будет складываться из введенного значения и значения, предварительно заданного для параметра [Вся область].*

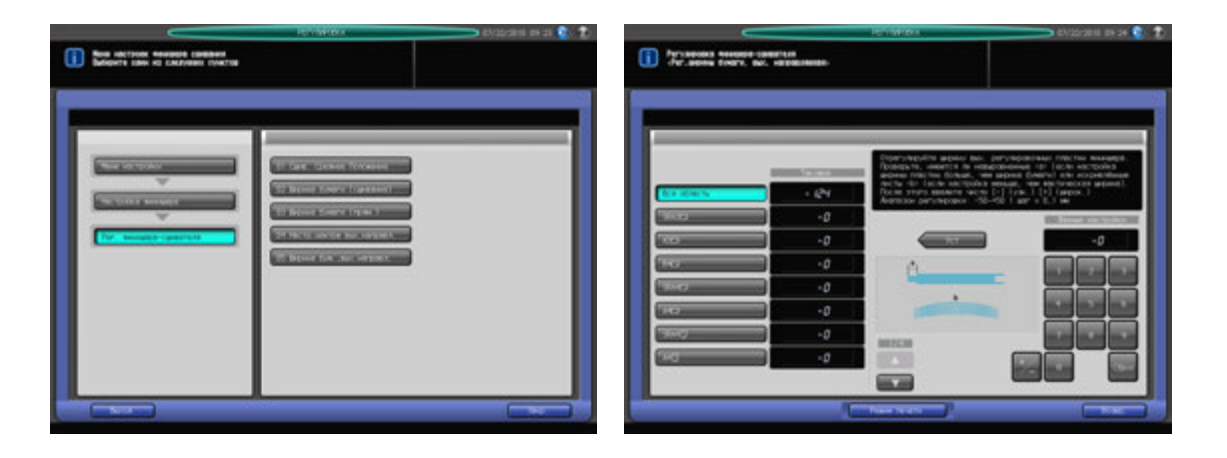

- Нажмите [РЕГУЛИРОВКА] на экране аппарата для отображения окна "Меню настройки".
- 2 Последовательно нажмите [03 Настройка финишера], [01 Рег. финишера-сшивателя] <sup>и</sup> [05 Ширина бум.,вых.направл.].

Появляется окно "Рег. ширины бумаги, вых. направляющая".

- 3 Выберите формат, для которого должна быть выполнена настройка. Используйте для просмотра  $\lceil \blacktriangle \rceil$  и  $\lceil \blacktriangledown \rceil$ .
- 4 Нажмите [Режим печати].
- ${\bf 5}$  Загрузите бумагу формата, для которого должна быть выполнена настройка, в лоток и нажмите кнопку этого лотка.
- 6 Нажмите **Старт** на **панели управления.** На печать выводится тестовый комплект копий.

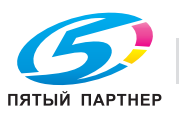

7 Проверьте смещение (a) листов, подаваемых <sup>в</sup> основной (главный) лоток.

Проверьте зазор между выводимыми листами и выходными направляющими для оценки значений настройки.

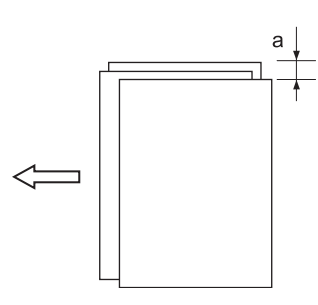

- 8 При необходимости выполнения настройки нажмите [ВыхИзРежПечати] для возвращения <sup>в</sup> окно "Рег. ширины бумаги, вых. направляющая".
- 9 Введите требуемые значения <sup>с</sup> помощью клавиатуры сенсорной панели или **клавиатуры панели управления**.
	- $\rightarrow$  Введите числовое значение, а затем задайте его знак (плюс/минус) с помощью [+/-].
	- $\rightarrow$  Нажмите [Уст] для изменения текущих данных.
	- $\rightarrow$  Диапазон регулировки: -50 (широк.) +50 (узк.) (1 шаг = 0,1 мм)
	- % При выборе слишком маленькой ширины выводимые листы могут смещаться в вертикальном направлении сканирования.
- 10 Повторяйте шаги 4–9 до достижения требуемого результата.
- 11 Нажмите [Возвр.] для возвращения <sup>в</sup> окно "Настройка финишера-сшивателя".

# **9.5 [03 Настройка финишера] (Фальцовочное устройство FD-503)**

## **9.5.1 [02 Мультисклад. (перф.)Настр.] - [01 Настройка ширины бумаги]**

Настройка ширины регулировочных пластин под конкретный формат бумаги в случае значительного смещения перфорационных отверстий, выполняемых **фальцовочным устройством FD-503**.

Объект настройки: Вся область, А3 и, В4 и, SRA4 и, А4 и/п, В5 и/п, А5 и/п, 12 × 18 и, 11 × 17 и,  $8,5 \times 14$  w,  $8,5 \times 11$  w/w,  $8,125 \times 13,25$  w,  $8,5 \times 13$  w,  $8,25 \times 13$  w,  $8 \times 13$  w,  $8 \times 13$  w,  $8 \times 13$  w,  $8 \times 11$  w

#### *ПРИМЕЧАНИЕ*

*Если выбрано [Вся область], введенное значение будет распространяться на все форматы. Если выбран конкретный формат бумаги, установленное значение будет складываться из введенного значения и значения, предварительно заданного для параметра [Вся область].*

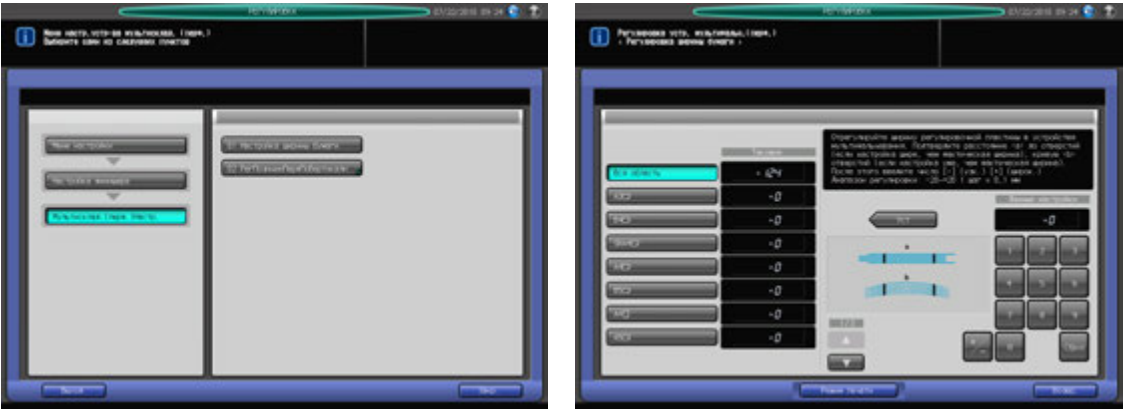

- Нажмите [РЕГУЛИРОВКА] на экране аппарата для отображения окна "Меню настройки".
- 2 Последовательно нажмите [03 Настройка финишера], [02 Мультисклад. (перф.)Настр.] <sup>и</sup> [01 Настройка ширины бумаги].

Появляется окно "Регулировка ширины бумаги".

- 3 Выберите формат, для которого должна быть выполнена настройка. Используйте для просмотра  $[$  $\blacktriangle$ ] и  $[\blacktriangledown]$ .
- 4 Нажмите [Режим печати].
- $\,5\,$  Загрузите бумагу формата, для которого должна быть выполнена настройка, в лоток и нажмите кнопку этого лотка.
- 6 Установите количество копий на<sup>10</sup> <sup>и</sup> нажмите **Старт** на **панели управления**. На печать выводится тестовый комплект копий.
- 7 Проверьте диаметр отверстий, пробитых <sup>в</sup> стопке готовых копий.

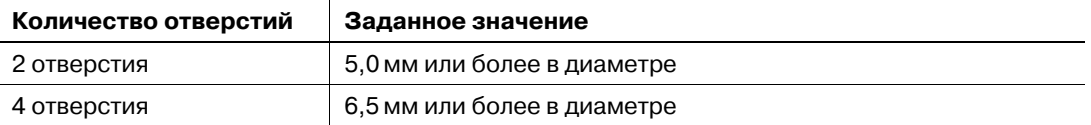

% Проверьте перфорированный комплект копий на отсутствие смещения перфорационных отверстий (a) (может иметь место, если ширина регулировочных пластин больше ширины бумаги) и скручивания (b) (может иметь место, если ширина регулировочных пластин меньше ширины бумаги).

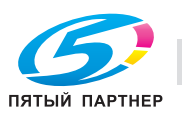

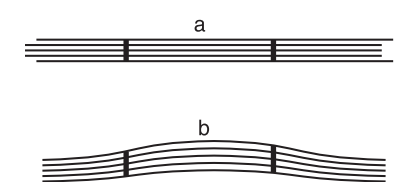

- 8 При необходимости выполнения настройки нажмите [ВыхИзРежПечати] для возвращения <sup>в</sup> окно "Регулировка ширины бумаги".
- 9 Введите требуемые значения <sup>с</sup> помощью клавиатуры сенсорной панели или **клавиатуры панели управления**.
	- $\rightarrow$  Введите числовое значение, а затем задайте его знак (плюс/минус) с помощью [+/-].
	- % Нажмите [Уст] для изменения текущих данных.
	- $\rightarrow$  Диапазон регулировки: -20 (узк.) +20 (широк.) (1 шаг = 0,1 мм)
	- % Установка слишком большой ширины может вызвать смещение отверстий относительно центра, а установка слишком маленькой ширины - изменить расположение отверстий.
- 10 Повторяйте шаги 4–9 до достижения требуемого результата.
- 11 Нажмите [Возвр.] для возвращения <sup>в</sup> окно "Регулировка устройства мультифальцевания (перф.)".

## **9.5.2 [02 Мультисклад. (перф.)Настр.] - [02 РегПозицииПерфПоВертикали]**

Регулировка вертикального размещения перфорационных отверстий в **фальцовочном устройстве FD-503**. Настройка расстояния между перфорационными отверстиями и краем бумаги.

Объект настройки: Перфорирование в 2 отв.: Вся область, А3  $\Box$ , В4  $\Box$ , SRA4  $\Box$ , А4  $\Box / \Box$ , В5  $\Box / \Box$ , А5  $\Box$  /  $\Box$ , 12 x 18  $\Box$ , 11 x 17  $\Box$ , 8,5 x 14  $\Box$ , 8,5 x 11  $\Box$ / $\Box$ , 8,125 x 13,25  $\Box$ , 8,5 x 13  $\Box$ , 8,25 x 13  $\Box$ ,  $8 \times 13$  m,  $8K$  m,  $16K$  m/n,  $9 \times 11$  n

Перфорирование в 4отв.: Вся область, А3  $\Box$ , В4  $\Box$ , SRA4  $\Box$ , А4  $\Box$ , В5  $\Box$ , 12 × 18  $\Box$ , 11 × 17  $\Box$ ,  $8,5 \times 11$  a,  $8K \square$ ,  $16K \square$ ,  $9 \times 11 \square$ 

#### *ПРИМЕЧАНИЕ*

*Если выбрано [Вся область], введенное значение будет распространяться на все форматы. Если выбран конкретный формат бумаги, установленное значение будет складываться из введенного значения и значения, предварительно заданного для параметра [Вся область].*

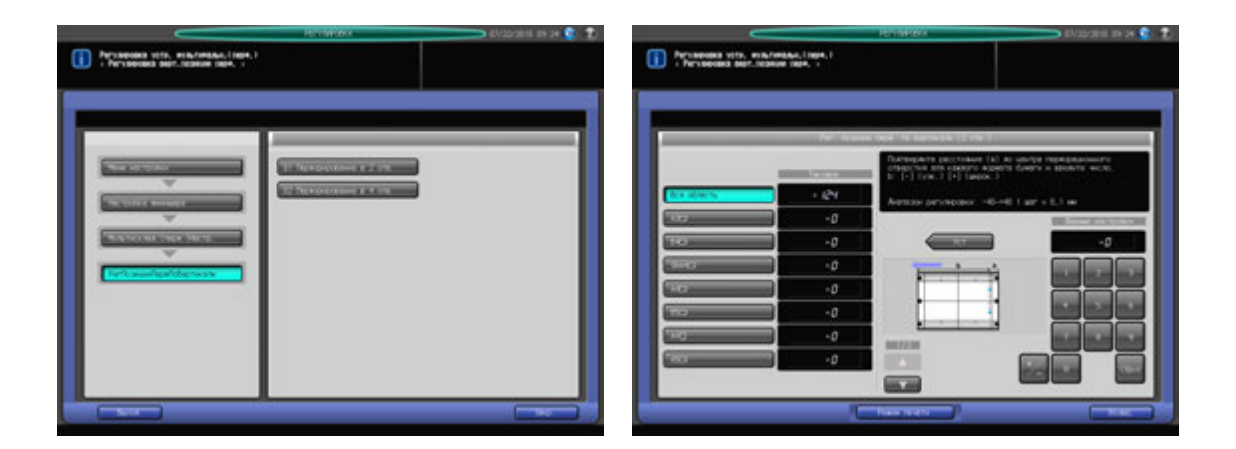

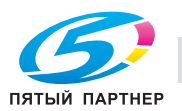

- 1 Нажмите [РЕГУЛИРОВКА] на экране аппарата для отображения окна "Меню настройки".
- 2 Последовательно нажмите [03 Настройка финишера], [02 Мультисклад. (перф.)Настр.] <sup>и</sup> [02 РегПозицииПерфПоВертикали].
- 3 Выберите [01 Перфорирование <sup>в</sup> 2 отв.] или [02 Перфорирование <sup>в</sup> 4 отв.].
- 4 Выберите формат, для которого должна быть выполнена настройка. Используйте для просмотра  $[$  $\blacktriangle$  $]$  и  $[$  $\blacktriangledown$  $]$ .
- 5 Нажмите [Режим печати].
- $6$  Загрузите бумагу формата, для которого должна быть выполнена настройка, в лоток и нажмите кнопку этого лотка.
- 7 Нажмите **Старт** на **панели управления.** На печать выводится тестовый комплект копий.
- 8 Измерьте расстояние (a) от кромки выводимого листа до центра перфорационных отверстий.

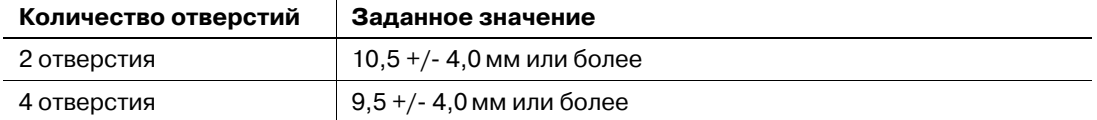

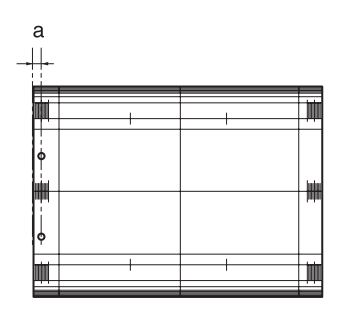

- 9 При необходимости выполнения настройки нажмите [ВыхИзРежПечати] для возвращения <sup>в</sup> окно "РегПозицииПерфПоВертикали".
- 10 Введите требуемые значения <sup>с</sup> помощью клавиатуры сенсорной панели или **клавиатуры панели управления**.
	- $\rightarrow$  Введите числовое значение, а затем задайте его знак (плюс/минус) с помощью [+/-].
	- $\rightarrow$  Нажмите [Уст] для изменения текущих данных.
	- $\rightarrow$  Диапазон регулировки: -40 (узк.) +40 (широк.) (1 шаг = 0,1 мм)
- 11 Повторяйте шаги 5–10 до достижения требуемого результата.
- 12 Нажмите [Возвр.] для возвращения <sup>в</sup> окно "РегПозицииПерфПоВертикали".

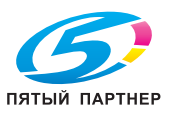

## **9.5.3 [03 Мультискл.(перегиб.)Настр] - [01 Скл.пополам Регул.полож.]**

Скл.пополам Регул.полож., задаваемой **фальцовочным устройством FD-503**.

Объект настройки: Вся область, А3 и, В4 и, SRA4 и, А4 и, 12 х 18 и, 11 х 17 и, 8,5 х 14 и, 8,5 × 11 ₪, 8К ₪, произвольные (380-458 мм), произвольные (279-379 мм)

#### *ПРИМЕЧАНИЕ*

*Если выбрано [Вся область], введенное значение будет распространяться на все форматы. Если выбран конкретный формат бумаги, установленное значение будет складываться из введенного значения и значения, предварительно заданного для параметра [Вся область].*

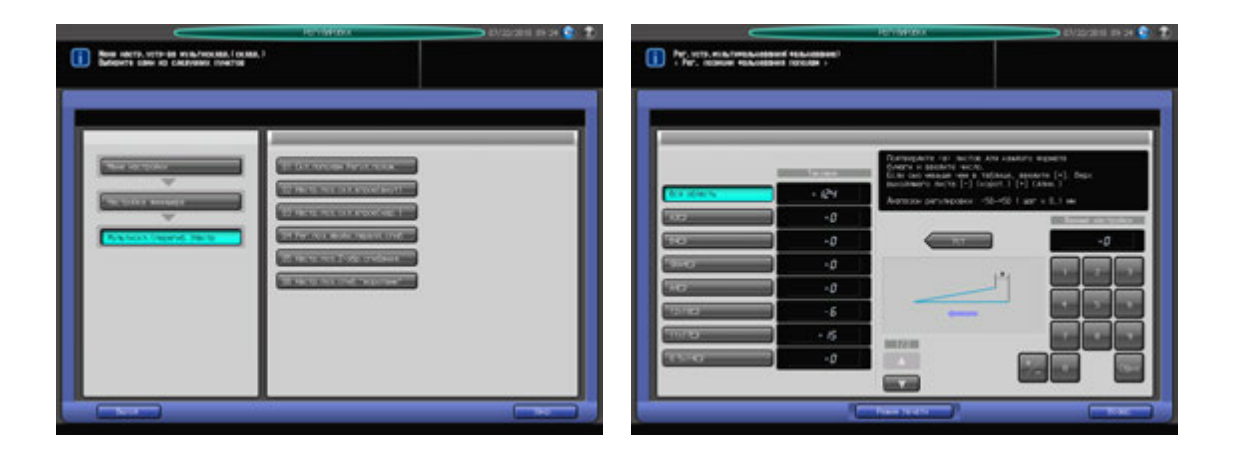

- Нажмите [РЕГУЛИРОВКА] на экране аппарата для отображения окна "Меню настройки".
- 2 Последовательно нажмите [03 Настройка финишера], [03 Мультискл.(перегиб.)Настр] <sup>и</sup> [01 Скл.пополам Регул.полож.].

Появляется окно "Рег. позиции фальцевания пополам".

- 3 Выберите формат, для которого должна быть выполнена настройка. Используйте для просмотра  $[$  $\blacktriangle$ ] и  $[\blacktriangledown]$ .
- 4 Нажмите [Режим печати].
- ${\bf 5}$  загрузите бумагу формата, для которого должна быть выполнена настройка, в лоток и нажмите кнопку этого лотка.
- 6 Нажмите **Старт** на **панели управления.** На печать выводится тестовый комплект копий.
- 7 Измерьте смещение (a) между краями выводимого листа.

Допуск: а = 0 +/- 1,5 мм

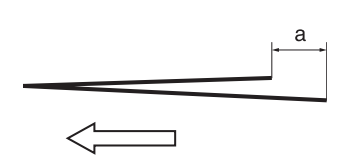

8 При необходимости выполнения настройки нажмите [ВыхИзРежПечати] для возвращения <sup>в</sup> окно "Рег. позиции фальцевания пополам".

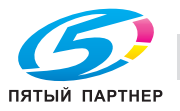

- 9 Введите требуемые значения <sup>с</sup> помощью клавиатуры сенсорной панели или **клавиатуры панели управления**.
	- $\rightarrow$  Введите числовое значение, а затем задайте его знак (плюс/минус) с помощью [+/-].
	- % Нажмите [Уст] для изменения текущих данных.
	- $\rightarrow$  Диапазон регулировки: -50 (корот.) +50 (длин.) (1 шаг = 0,1 мм)
	- Значение (а), измеренное в шаге 7, будет уменьшаться при вводе положительных значений и увеличиваться при вводе отрицательных.
- 10 Повторяйте шаги 4–9 до достижения требуемого результата.
- 11 Нажмите [Возвр.] для возвращения <sup>в</sup> окно "Регулировка устройства мультифальцевания (фальц.)".

## **9.5.4 [03 Мультискл.(перегиб.)Настр] - [02 Настр.поз.скл.втрое(внут)]**

Настройка позиция фальцевания в режиме "Скл.втрое внут", задаваемой **фальцовочным устройством FD-503**.

Объект настройки: Вся область, А3 и, В4 и, SRA4 и, А4 и, 12 х 18 и, 11 х 17 и, 8,5 х 14 и, 8,5 × 11 ₪, 8К ₪, произвольные (380-458 мм), произвольные (279-379 мм)

#### *ПРИМЕЧАНИЕ*

*При настройке и одинарного, и двойного фальцевания обязательно начинайте с настройки двойного фальцевания. Позиция одинарного фальцевания рассчитывается от края листа, а позиция двойного фальцевания - от позиции одинарного фальцевания. Следовательно, значение (b), измеряемое в шаге 7, должно изменяться в зависимости от позиции фальцевания.* 

#### *ПРИМЕЧАНИЕ*

*Если выбрано [Вся область], введенное значение будет распространяться на все форматы. Если выбран конкретный формат бумаги, установленное значение будет складываться из введенного значения и значения, предварительно заданного для параметра [Вся область].*

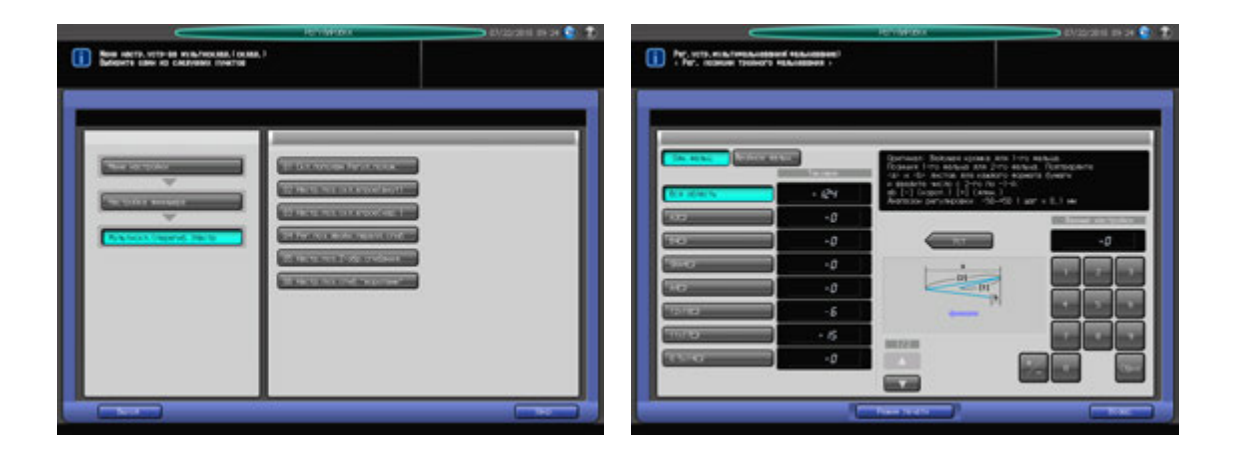

- 1 Нажмите [РЕГУЛИРОВКА] на экране аппарата для отображения окна "Меню настройки".
- 2 Последовательно нажмите [04 Настройка финишера], [03 Мультискл.(перегиб.)Настр] <sup>и</sup> [02 Настр.поз.скл.втрое(внут)].

Появляется окно "Рег. позиции тройного фальцевания".

- 3 Выберите формат, для которого должна быть выполнена настройка. Используйте для просмотра  $\lceil \blacktriangle \rceil$  и  $\lceil \blacktriangledown \rceil$ .
- 4 Нажмите [Режим печати].
- ${\bf 5}$  загрузите бумагу формата, для которого должна быть выполнена настройка, в лоток и нажмите кнопку этого лотка.
- 6 Нажмите **Старт** на **панели управления.** На печать выводится тестовый комплект копий.

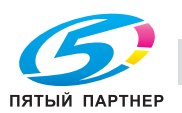

7 Измерьте расстояния (a) и (b) на выводимом листе.

Допуск: a = 0 +/- 1,5 мм, b = +/- 1,5 мм

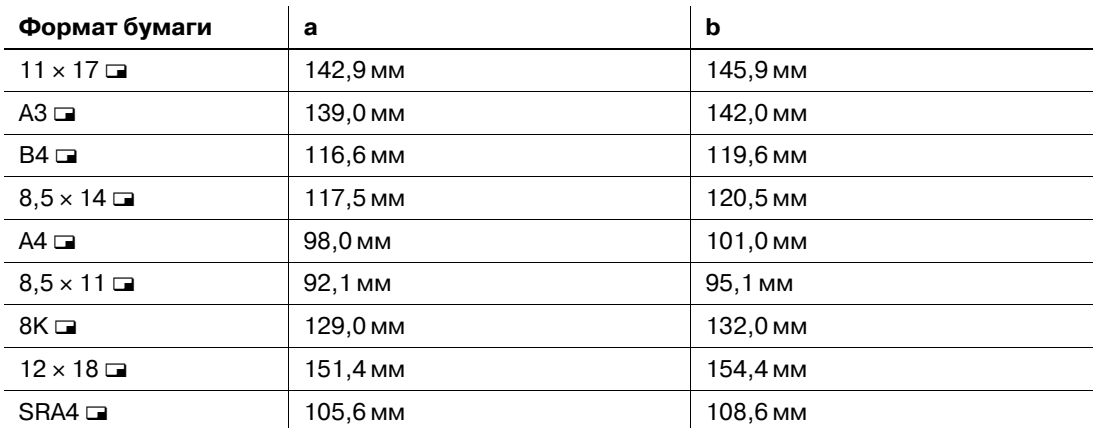

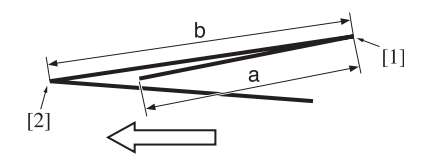

[1] Одинарное фальцевание [2] Двойное фальцевание

- 8 При необходимости выполнения настройки нажмите [ВыхИзРежПечати] для возвращения <sup>в</sup> окно "Рег. позиции тройного фальцевания".
- 9 Выберите [Двойное фальц.]
- 10 Введите требуемые значения <sup>с</sup> помощью клавиатуры сенсорной панели или **клавиатуры панели управления**.
	- $\rightarrow$  Введите числовое значение, а затем задайте его знак (плюс/минус) с помощью [+/-].
	- % Нажмите [Уст] для изменения текущих данных.
	- $\rightarrow$  Диапазон регулировки: -50 (корот.) +50 (длин.) (1 шаг = 0,1 мм)
	- $\rightarrow$  Значение (а), измеренное в шаге 7, будет увеличиваться при вводе положительных значений и уменьшаться при вводе отрицательных.
- 11 Выберите [Одн. фальц.]
- 12 Повторите шаг 10.
	- $\rightarrow$  Значение (а), измеренное в шаге 7, будет увеличиваться при вводе положительных значений и уменьшаться при вводе отрицательных.
- 13 Повторяйте шаги 4–12 до достижения требуемого результата.
- 14 Нажмите [Возвр.] для возвращения <sup>в</sup> окно "Регулировка устройства мультифальцевания (фальц.)".

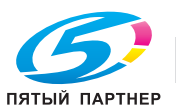

## **9.5.5 [03 Мультискл.(перегиб.)Настр] - [03 Настр.поз.скл.втрое(нар.)]**

Настройка позиция фальцевания в режиме "Тройное фальцевание наружу", задаваемой **фальцовочным устройством FD-503**.

Объект настройки: Вся область, А3 и, В4 и, SRA4 и, А4 и, 12 х 18 и, 11 х 17 и, 8,5 х 14 и, 8,5 × 11 **□**, 8К □, произвольные (380-458 мм), произвольные (279-379 мм)

#### *ПРИМЕЧАНИЕ*

*При настройке и одинарного, и двойного фальцевания обязательно начинайте с настройки одинарного фальцевания. Позиция одинарного фальцевания рассчитывается от края листа, а позиция двойного фальцевания - от позиции одинарного фальцевания. Следовательно, значение (b), измеряемое в шаге 7, должно изменяться в зависимости от позиции фальцевания.* 

#### *ПРИМЕЧАНИЕ*

*Если выбрано [Вся область], введенное значение будет распространяться на все форматы. Если выбран конкретный формат бумаги, установленное значение будет складываться из введенного значения и значения, предварительно заданного для параметра [Вся область].*

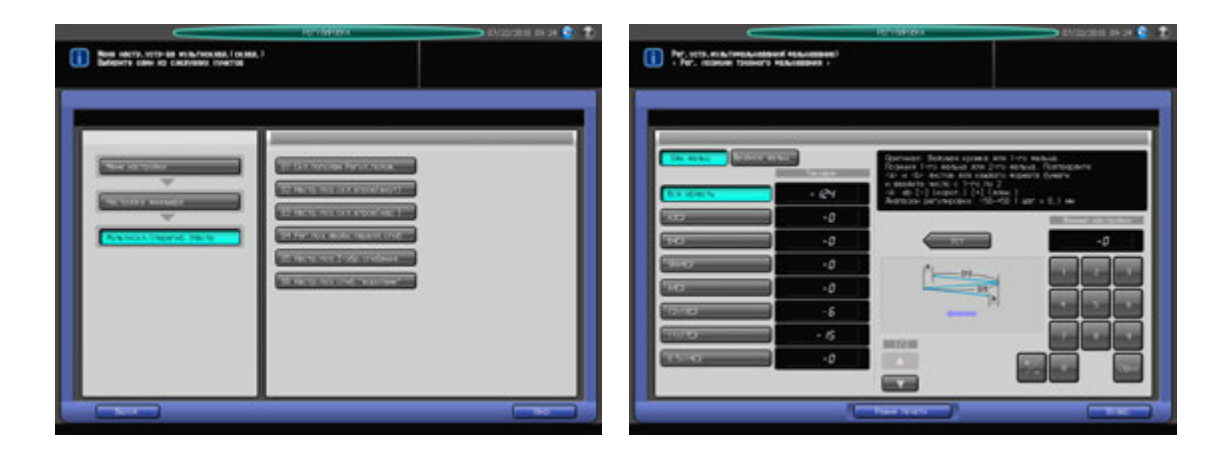

- Нажмите [РЕГУЛИРОВКА] на экране аппарата для отображения окна "Меню настройки".
- 2 Последовательно нажмите [04 Настройка финишера], [03 Мультискл.(перегиб.)Настр] <sup>и</sup> [03 Настр.поз.скл.втрое(нар.)].

Появляется окно "Настр.поз.скл.втрое(нар.)".

- 3 Выберите формат, для которого должна быть выполнена настройка. Используйте для просмотра  $[$  $\blacktriangle$  $]$  и  $[$  $\blacktriangledown$  $].$
- 4 Нажмите [Режим печати].
- ${\bf 5}$  загрузите бумагу формата, для которого должна быть выполнена настройка, в лоток и нажмите кнопку этого лотка.
- 6 Нажмите **Старт** на **панели управления.** На печать выводится тестовый комплект копий.

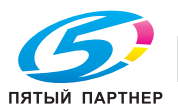

7 Измерьте расстояния (a) и (b) на выводимом листе.

Допуск: a +/- 1,5 мм, b +/- 1,5 мм

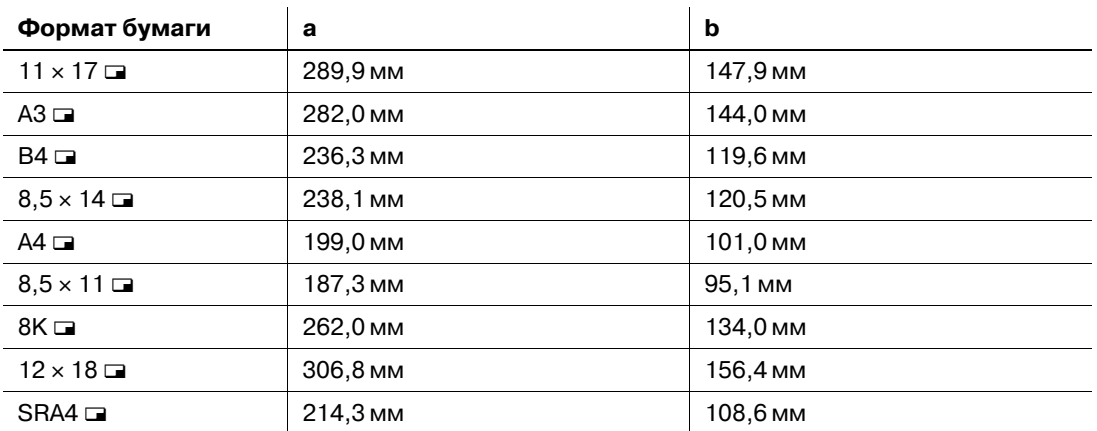

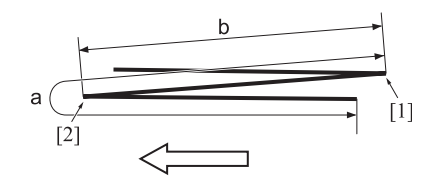

[1] Одинарное фальцевание [2] Двойное фальцевание

- 8 При необходимости выполнения настройки нажмите [ВыхИзРежПечати] для возвращения <sup>в</sup> окно "Настр.поз.скл.втрое(нар.)".
- 9 Выберите [Одн. фальц.]
- 10 Введите требуемые значения <sup>с</sup> помощью клавиатуры сенсорной панели или **клавиатуры панели управления**.
	- $\rightarrow$  Введите числовое значение, а затем задайте его знак (плюс/минус) с помощью [+/-].
	- $\rightarrow$  Нажмите [Уст] для изменения текущих данных.
	- $\rightarrow$  Диапазон регулировки: -50 (корот.) +50 (длин.) (1 шаг = 0,1 мм)
	- $\rightarrow$  Значение (a), измеренное в шаге 7, будет увеличиваться при вводе положительных значений и уменьшаться при вводе отрицательных.
- 11 Выберите [Двойное фальц.]
- 12 Повторите шаг 10.
	- $\rightarrow$  Значение (а), измеренное в шаге 7, будет увеличиваться при вводе положительных значений и уменьшаться при вводе отрицательных.
- 13 Повторяйте шаги 4–12 до достижения требуемого результата.
- 14 Нажмите [Возвр.] для возвращения <sup>в</sup> окно "Регулировка устройства мультифальцевания (фальц.)".

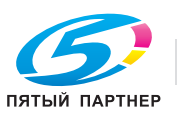

## **9.5.6 [03 Мультискл.(перегиб.)Настр] - [04 Рег.поз.двойн.паралл.сгиб]**

Настройка позиции фальцевания в режиме "Двойное параллельное фальцевание", задаваемой **фальцовочным устройством FD-503**.

Объект настройки: Вся область, А3 и, В4 и, SRA4 и, А4 и, 12 х 18 и, 11 х 17 и, 8,5 х 14 и, 8,5 × 11 **□**, 8К □, произвольные (380-458 мм), произвольные (279-379 мм)

#### *ПРИМЕЧАНИЕ*

*При настройке и одинарного, и двойного фальцевания обязательно начинайте с настройки одинарного фальцевания. Позиция одинарного фальцевания рассчитывается от края листа, а позиция двойного фальцевания - от позиции одинарного фальцевания. Следовательно, значение (b), измеряемое в шаге 7, должно изменяться в зависимости от позиции фальцевания.* 

#### *ПРИМЕЧАНИЕ*

*Если выбрано [Вся область], введенное значение будет распространяться на все форматы. Если выбран конкретный формат бумаги, установленное значение будет складываться из введенного значения и значения, предварительно заданного для параметра [Вся область].*

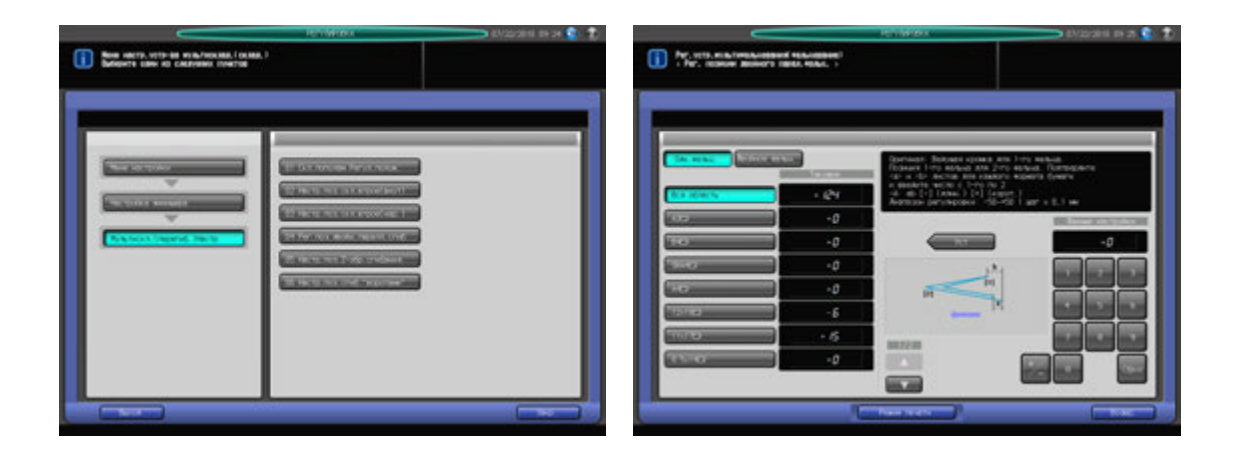

- Нажмите [РЕГУЛИРОВКА] на экране аппарата для отображения окна "Меню настройки".
- 2 Последовательно нажмите [03 Настройка финишера], [03 Мультискл.(перегиб.)Настр] <sup>и</sup> [04 Рег.поз.двойн.паралл.сгиб].

Появляется окно "Рег. позиции двойного параллельного фальцевания".

- 3 Выберите формат, для которого должна быть выполнена настройка. Используйте для просмотра  $[$  $\blacktriangle$  $]$  и  $[$  $\blacktriangledown$  $].$
- 4 Нажмите [Режим печати].
- ${\bf 5}$  загрузите бумагу формата, для которого должна быть выполнена настройка, в лоток и нажмите кнопку этого лотка.
- 6 Нажмите **Старт** на **панели управления.** На печать выводится тестовый комплект копий.

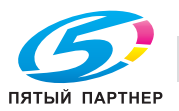

7 Измерьте расстояния (a) и (b) на выводимом листе.

Допуск: a +/- 1,5 мм, b +/- 1,5 мм

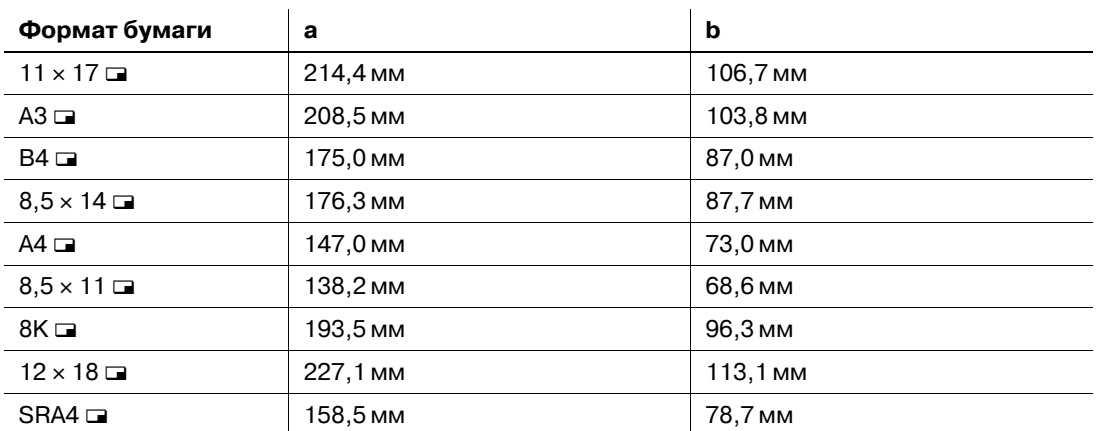

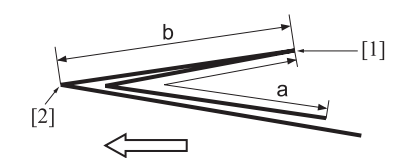

[1] Одинарное фальцевание [2] Двойное фальцевание

- 8 При необходимости выполнения настройки нажмите [ВыхИзРежПечати] для возвращения <sup>в</sup> окно "Рег. позиции двойного параллельного фальцевания".
- 9 Выберите [Одн. фальц.].
- 10 Введите требуемые значения <sup>с</sup> помощью клавиатуры сенсорной панели или **клавиатуры панели управления**.
	- $\rightarrow$  Введите числовое значение, а затем задайте его знак (плюс/минус) с помощью [+/-].
	- % Нажмите [Уст] для изменения текущих данных.
	- $\rightarrow$  Диапазон регулировки: -50 (длин.) +50 (корот.) (1 шаг = 0,1 мм)
	- $\rightarrow$  Значение (a), измеренное в шаге 7, будет уменьшаться при вводе положительных значений и увеличиваться при вводе отрицательных.
- 11 Выберите [Двойное фальц.].
- 12 Повторите шаг 10.
	- $\rightarrow$  Значение (а), измеренное в шаге 7, будет уменьшаться при вводе положительных значений и увеличиваться при вводе отрицательных.
- 13 Повторяйте шаги 4–12 до достижения требуемого результата.
- 14 Нажмите [Возвр.] для возвращения <sup>в</sup> окно "Регулировка устройства мультифальцевания (фальц.)".

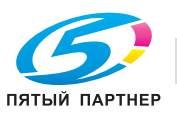
## **9.5.7 [03 Мультискл.(перегиб.)Настр] - [05 Настр.поз.Z-обр.сгибания.]**

Настройка позиции фальцевания в режиме "Z-фальцевание", задаваемой **фальцовочным устройством FD-503"**.

Объект настройки: Вся область, А3 и, В4 и, SRA4 и, А4 и, 12 х 18 и, 11 х 17 и, 8,5 х 14 и, 8,5 × 11 **□**, 8К □, произвольные (380-458 мм), произвольные (279-379 мм)

#### *ПРИМЕЧАНИЕ*

*При настройке и одинарного, и двойного фальцевания обязательно начинайте с настройки одинарного фальцевания. Позиция одинарного фальцевания рассчитывается от края листа, а позиция двойного фальцевания - от позиции одинарного фальцевания. Следовательно, значение (b), измеряемое в шаге 7, должно изменяться в зависимости от позиции фальцевания.* 

#### *ПРИМЕЧАНИЕ*

*Если выбрано [Вся область], введенное значение будет распространяться на все форматы. Если выбран конкретный формат бумаги, установленное значение будет складываться из введенного значения и значения, предварительно заданного для параметра [Вся область].*

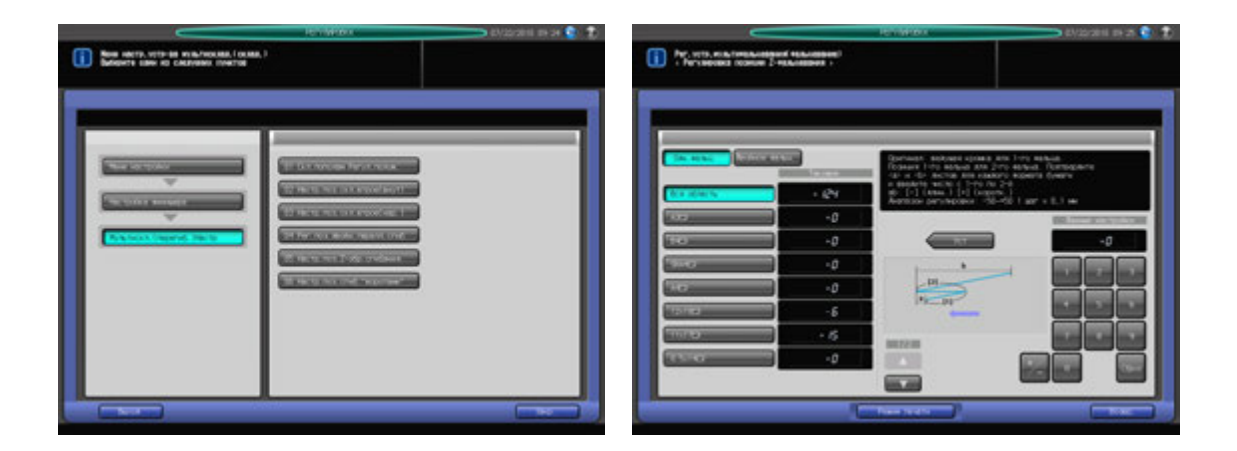

- Нажмите [РЕГУЛИРОВКА] на экране аппарата для отображения окна "Меню настройки".
- 2 Последовательно нажмите [03 Настройка финишера], [03 Мультискл.(перегиб.)Настр] <sup>и</sup> [05 Настр.поз.Z-обр.сгибания.]

Появляется окно "Рег. поз.Z-обр.сгибания.".

- 3 Выберите формат, для которого должна быть выполнена настройка. Используйте для просмотра  $[$  $\blacktriangle$  $]$  и  $[$  $\blacktriangledown$  $].$
- 4 Нажмите [Режим печати].
- ${\bf 5}$  загрузите бумагу формата, для которого должна быть выполнена настройка, в лоток и нажмите кнопку этого лотка.
- 6 Нажмите **Старт** на **панели управления.** На печать выводится тестовый комплект копий.

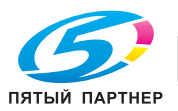

7 Измерьте расстояния (a) и (b) на выводимом листе.

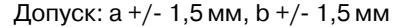

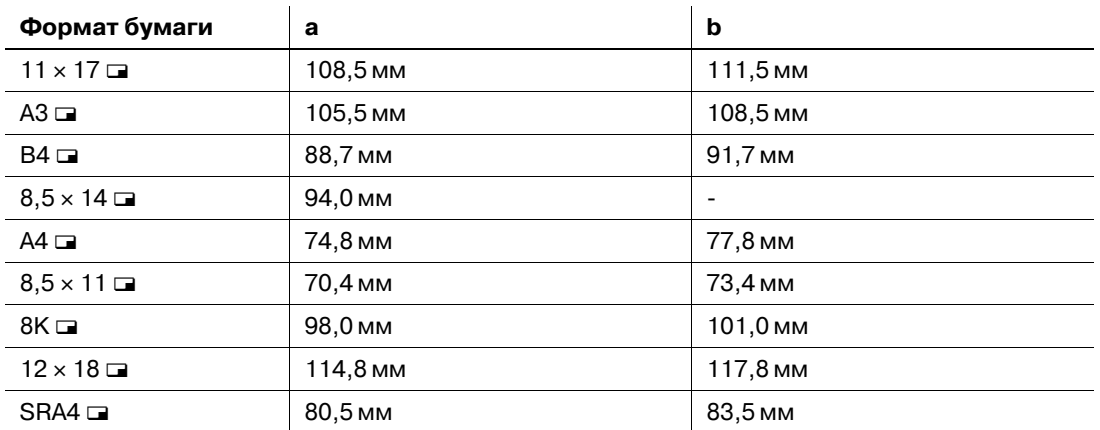

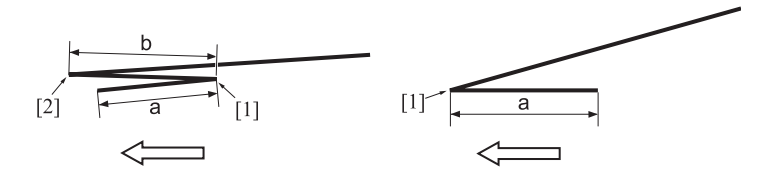

[1] Одинарное фальцевание [2] Двойное фальцевание

- 8 При необходимости выполнения настройки нажмите [ВыхИзРежПечати] для возвращения <sup>в</sup> окно "Рег. поз.Z-обр.сгибания.".
- 9 Выберите [Одн. фальц.].
- 10 Введите требуемые значения <sup>с</sup> помощью клавиатуры сенсорной панели или **клавиатуры панели управления**.
	- $\rightarrow$  Введите числовое значение, а затем задайте его знак (плюс/минус) с помощью [+/-].
	- % Нажмите [Уст] для изменения текущих данных.
	- $\rightarrow$  Диапазон регулировки: -50 (длин.) +50 (корот.) (1 шаг = 0,1 мм)
	- $\rightarrow$  Значение (а), измеренное в шаге 7, будет уменьшаться при вводе положительных значений и увеличиваться при вводе отрицательных.
- 11 Выберите [Двойное фальц.].
- 12 Повторите шаг 10.
	- $\rightarrow$  Значение (а), измеренное в шаге 7, будет уменьшаться при вводе положительных значений и увеличиваться при вводе отрицательных.
- 13 Повторяйте шаги 4–12 до достижения требуемого результата.
- 14 Нажмите [Возвр.] для возвращения <sup>в</sup> окно "Регулировка устройства мультифальцевания (фальц.)".

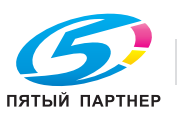

## **9.5.8 [03 Мультискл.(перегиб.)Настр] - [06 Настр.поз.сгиб."воротами"]**

Настройка позиции фальцевания в режиме "Фальцевание воротами", задаваемой **фальцовочным устройством FD-503**.

Объект настройки: Вся область, А3  $\Box$ , В4  $\Box$ , SRA4  $\Box$ , А4  $\Box$ , 12  $\times$  18  $\Box$ , 11  $\times$  17  $\Box$ , 8,5  $\times$  14  $\Box$ , 8,5 × 11 **□**, 8К □, произвольные (380-458 мм), произвольные (279-379 мм)

#### *ПРИМЕЧАНИЕ*

*При одновременной настройке одинарного, двойного и тройного фальцевания обязательно начинайте с настройки одинарного фальцевания. Позиция одинарного фальцевания рассчитывается от края листа, позиция двойного фальцевания - от позиции одинарного фальцевания, а позиция тройного фальцевания - от позиции двойного фальцевания. Следовательно, значения (a), (b) и (c), измеряемые в шаге 7, должны изменяться в зависимости от позиции фальцевания.*

#### *ПРИМЕЧАНИЕ*

*Если выбрано [Вся область], введенное значение будет распространяться на все форматы. Если выбран конкретный формат бумаги, установленное значение будет складываться из введенного значения и значения, предварительно заданного для параметра [Вся область].*

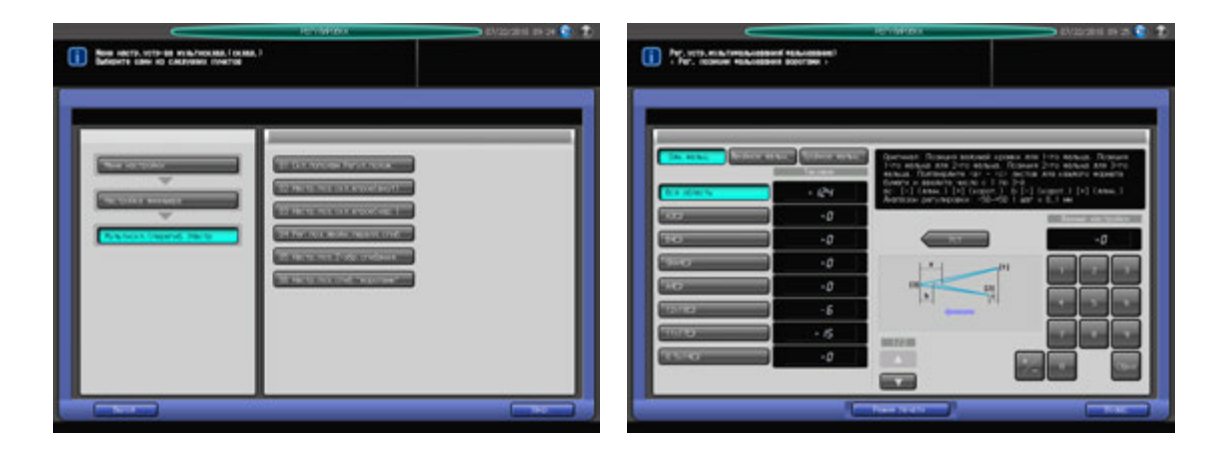

- Нажмите [РЕГУЛИРОВКА] на экране аппарата для отображения окна "Меню настройки".
- 2 Последовательно нажмите [03 Настройка финишера], [03 Мультискл.(перегиб.)Настр] <sup>и</sup> [06 Настр.поз.сгиб."воротами"].

Появляется окно "Рег .поз.сгиб."воротами".

- 3 Выберите формат, для которого должна быть выполнена настройка. Используйте для просмотра  $\lceil \blacktriangle \rceil$  и  $\lceil \blacktriangledown \rceil$ .
- 4 Нажмите [Режим печати].
- ${\bf 5}$  загрузите бумагу формата, для которого должна быть выполнена настройка, в лоток и нажмите кнопку этого лотка.
- 6 Нажмите **Старт** на **панели управления.** На печать выводится тестовый комплект копий.

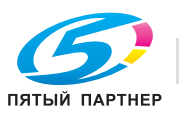

7 Измерьте расстояния (a), (b) и (c) на выводимом листе.

Допуск: a +/- 1,5 мм, b +/- 1,5 мм, c +/- 1,5 мм

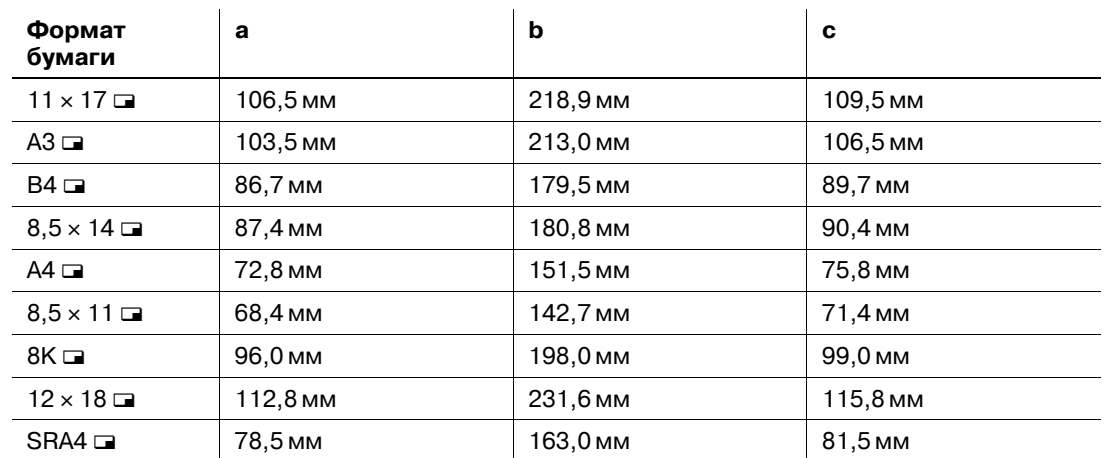

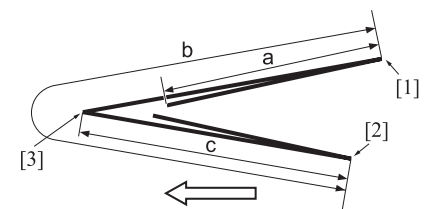

- [1] Одинарное фальцевание [2] Двойное фальцевание [3] Тройное фальцевание
- 8 При необходимости выполнения настройки нажмите [ВыхИзРежПечати] для возвращения <sup>в</sup> окно "Рег. поз.сгиб."воротами"".
- 9 Выберите [Одн. фальц.].
- 10 Введите требуемые значения <sup>с</sup> помощью клавиатуры сенсорной панели или **клавиатуры панели управления**.
	- $\rightarrow$  Введите числовое значение, а затем задайте его знак (плюс/минус) с помощью [+/-].
	- % Нажмите [Уст] для изменения текущих данных.
	- % Диапазон регулировки: Одинарное фальцевание/тройное фальцевание: -50 (длин.) +50 (корот.) (1 шаг = 0,1 мм) Двойное фальцевание: -50 (корот.) - +50 (длин.) (1 шаг = 0,1 мм)
	- $\rightarrow$  Значение (a), измеренное в шаге 7, будет увеличиваться при вводе положительных значений и уменьшаться при вводе отрицательных.
- 11 Нажмите [Двойное фальц.] или [Тройное фальц.] для выполнения аналогичной настройки.
	- $\rightarrow$  При двойном фальцевании значение (b), измеренное в шаге 7, будет увеличиваться при вводе положительных значений и уменьшаться при вводе отрицательных.
	- $\rightarrow$  При тройном фальцевании значение (c), измеренное в шаге 7, будет увеличиваться при вводе положительных значений и уменьшаться при вводе отрицательных.
- 12 Повторяйте шаги 4–11 до достижения требуемого результата.
- 13 Нажмите [Возвр.] для возвращения <sup>в</sup> окно "Регулировка устройства мультифальцевания (фальц.)".

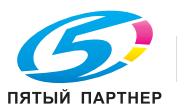

# **9.6 [03 Настройка финишера] (накопитель большой емкости LS-505)**

## **9.6.1 [05 Настройка накопителя] - [01 Настройка ширины бумаги]**

Настройка положения регулировочных пластин в случае смещения выводимых листов в лотке **накопителя большой емкости LS-505** в поперечном направлении.

Объект настройки: Накопитель №.1, Накопитель №.2

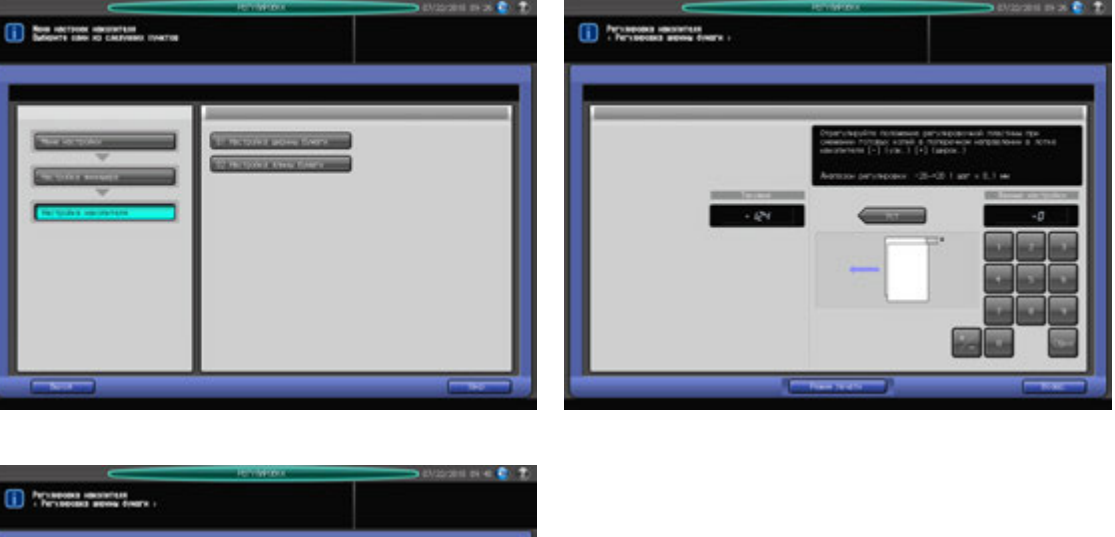

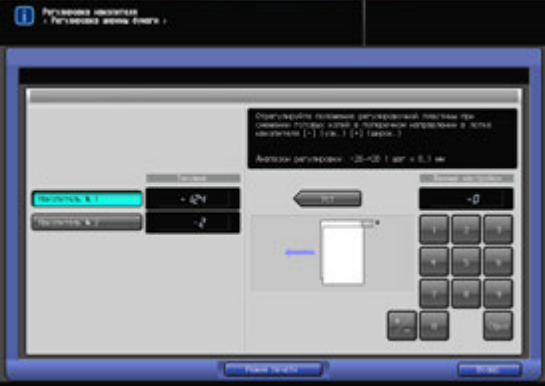

- 1 Нажмите [РЕГУЛИРОВКА] на экране аппарата для отображения окна "Меню настройки".
- 2 Последовательно нажмите [03 Настройка финишера], [05 Настройка накопителя] <sup>и</sup> [01 Настройка ширины бумаги].

Появляется окно "Регулировка ширины бумаги".

- 3 Если подключены два блока **накопителя большой емкости LS-505**, прежде всего выберите [Накопитель №.1] или [Накопитель №.2].
- 4 Нажмите [Режим печати].
- $5$  Загрузите требуемую бумагу в лоток и нажмите кнопку этого лотка.
- 6 Нажмите **Старт** на **панели управления.** На печать выводится тестовый комплект копий.

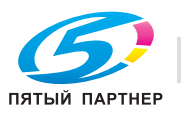

7 Проверьте смещение (a) листов, выходящих <sup>в</sup> накопитель.

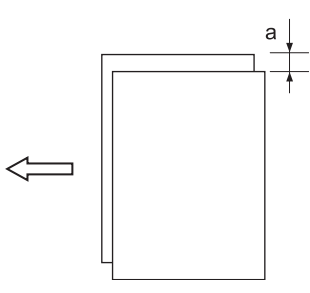

- 8 При необходимости выполнения настройки нажмите [ВыхИзРежПечати] для возвращения <sup>в</sup> окно "Регулировка ширины бумаги".
- 9 Введите требуемые значения <sup>с</sup> помощью клавиатуры сенсорной панели или **клавиатуры панели управления**.
	- $\rightarrow$  Введите числовое значение, а затем задайте его знак (плюс/минус) с помощью [+/-].
	- % Нажмите [Уст] для изменения текущих данных.
	- $\rightarrow$  Диапазон регулировки: -20 (узк.) +20 (широк.) (1 шаг = 0,1 мм)
- 10 Повторяйте шаги 4–9 до достижения требуемого результата.
- 11 Нажмите [Возвр.] для возвращения <sup>в</sup> окно "Настройка накопителя".

### **9.6.2 [05 Настройка накопителя] - [02 Настройка длины бумаги]**

Настройка положения переднего ограничителя в случае смещения выводимых листов в лотке **накопителя большой емкости LS-505** в направлении подачи бумаги.

Объект настройки: Накопитель №.1, Накопитель №.2

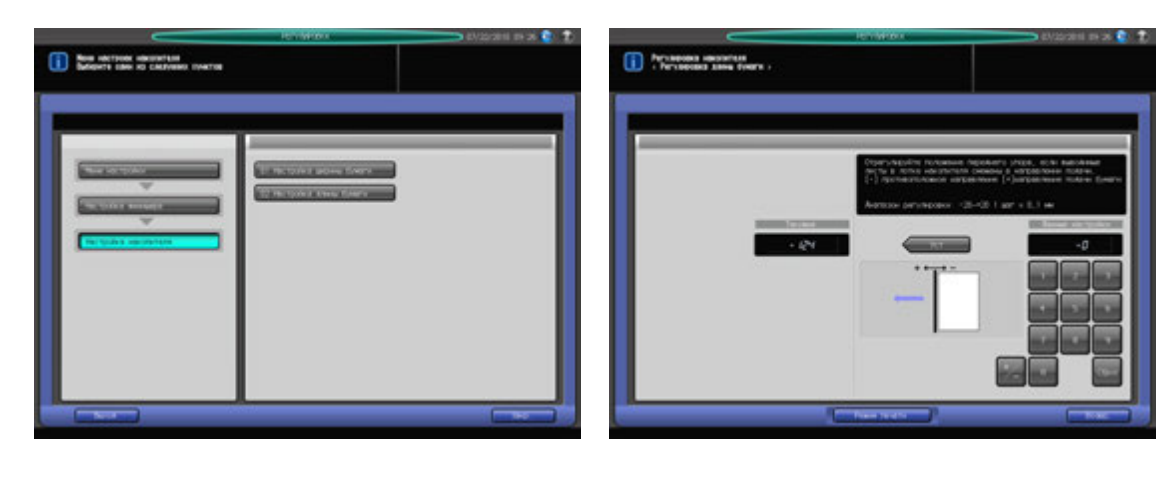

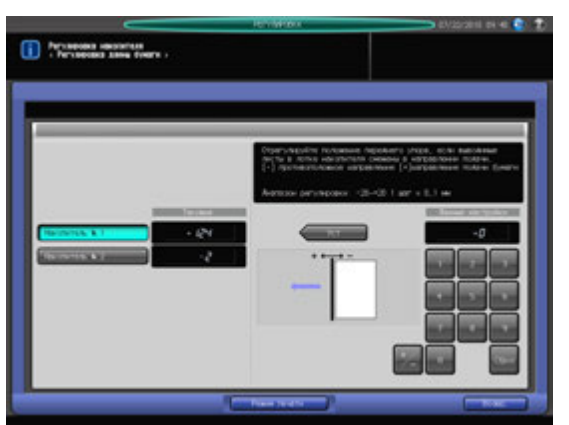

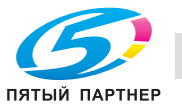

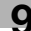

- 1 Нажмите [РЕГУЛИРОВКА] на экране аппарата для отображения окна "Меню настройки".
- 2 Последовательно нажмите [03 Настройка финишера], [05 Настройка накопителя] <sup>и</sup> [02 Настройка длины бумаги].

Появляется окно "Регулировка длины бумаги".

- 3 Если подключены два блока **накопителя большой емкости LS-505**, прежде всего выберите [Накопитель №.1] или [Накопитель №.2].
- 4 Нажмите [Режим печати].
- $5$  Загрузите требуемую бумагу в лоток и нажмите кнопку этого лотка.
- 6 Нажмите **Старт** на **панели управления.** На печать выводится тестовый комплект копий.
- 7 Проверьте смещение (a) листов, выходящих <sup>в</sup> накопитель.

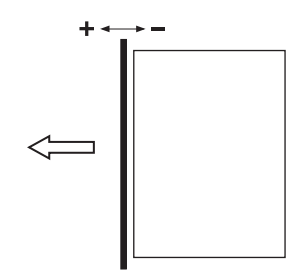

- 8 При необходимости выполнения настройки нажмите [ВыхИзРежПечати] для возвращения <sup>в</sup> окно "Настройка длины бумаги".
- 9 Введите требуемые значения <sup>с</sup> помощью клавиатуры сенсорной панели или **клавиатуры панели управления**.
	- $\rightarrow$  Введите числовое значение, а затем задайте его знак (плюс/минус) с помощью  $[+/].$
	- % Нажмите [Уст] для изменения текущих данных.
	- $\rightarrow$  Диапазон регулировки: -20 (противоположное направление) +20 (направление подачи бумаги) (1 шаг = 0,1 мм)
- 10 Повторяйте шаги 4–9 до достижения требуемого результата.
- 11 Нажмите [Возвр.] для возвращения <sup>в</sup> окно "Настройка накопителя".

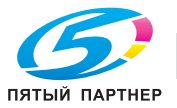

# **9.7 [03 Настройка финишера] (УстрИзгБрошюр SD-506)**

## **9.7.1 [06 Настр.устр-ва изг.брошюр.] - [01 Сшив. Среднее Положение]**

Настройка центрального положения скрепок, задаваемого **УстрИзгБрошюр SD-506**.

#### *ПРИМЕЧАНИЕ*

*Эта настройка выполняется после [01 Рег. финишера-сшивателя] - [02 Ширина бумаги (сшивание)].*

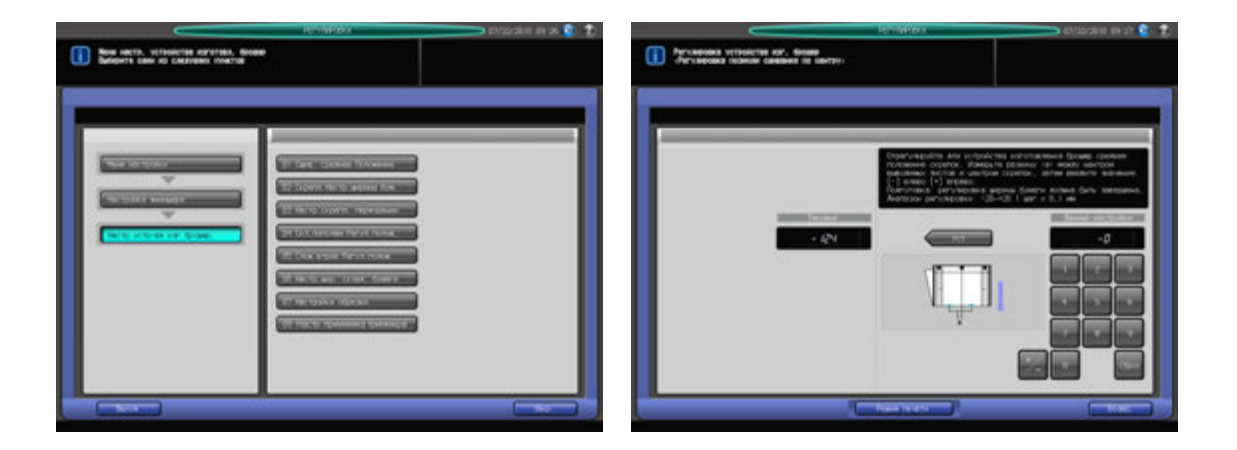

- Нажмите [РЕГУЛИРОВКА] на экране аппарата для отображения окна "Меню настройки".
- 2 Последовательно нажмите [03 Настройка финишера], [06 Настр.устр-ва изг.брошюр.] <sup>и</sup> [01 Сшив. Среднее Положение]. Появляется окно "Регулировка позиции сшивания по центру".
- 3 Нажмите [Режим печати].
- 4 Загрузите требуемую бумагу <sup>в</sup> лоток <sup>и</sup> нажмите кнопку этого лотка.
- 5 Нажмите **Старт** на **панели управления.** На печать выводится тестовый комплект копий.
- 6 Проверьте расхождение (a) между центральной линией листа бумаги <sup>и</sup> центральным положением скрепок.

Допуск:  $a = 0 + (-2)$  мм

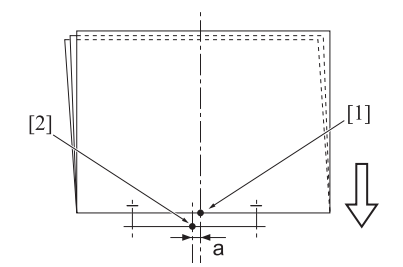

- [1] Центральное положение скрепок [2] Центральная линия листа бумаги
- 7 При необходимости выполнения настройки нажмите [ВыхИзРежПечати] для возвращения <sup>в</sup> окно "Регулировка позиции сшивания по центру".
- 8 Введите требуемые значения <sup>с</sup> помощью клавиатуры сенсорной панели или **клавиатуры панели управления**.
	- $\rightarrow$  Введите числовое значение, а затем задайте его знак (плюс/минус) с помощью [+/-].
	- **>** Нажмите [Уст] для изменения текущих данных.
	- $\rightarrow$  Диапазон регулировки: -20 (влево) +20 (вправо) (1 шаг = 0,1 мм)

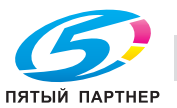

- 9 Повторяйте шаги 3–8 до достижения требуемого результата.
- 10 Нажмите [Возвр.] для возвращения <sup>в</sup> окно "Настр.устр-ва изг.брошюр.".

### **9.7.2 [06 Настр.устр-ва изг.брошюр.] - [02 Скрепл.Настр.ширины бум.]**

Настройка ширины регулировочных пластин **УстрИзгБрошюр SD-506** для использования в режиме сшивания.

Объект настройки: Вся область, SRA3 ₪, A3 ₪, B4 ₪, SRA4 ₪, A4 ₪, B5 ₪, 13 x 19 ₪, 12 x 18 ₪,  $11 \times 17$   $\Box$ ,  $8.5 \times 14$   $\Box$ ,  $8.5 \times 11$   $\Box$ ,  $8.125 \times 13$ ,  $25$   $\Box$ ,  $8.5 \times 13$   $\Box$ ,  $8 \times 13$   $\Box$ ,  $8 \times 13$   $\Box$ ,  $8K$   $\Box$ ,  $16K$   $\Box$ , произвольные (380-463 мм), произвольные (257-379 мм)

#### *ПРИМЕЧАНИЕ*

*Если выбрано [Вся область], введенное значение будет распространяться на все форматы. Если выбран конкретный формат бумаги, установленное значение будет складываться из введенного значения и значения, предварительно заданного для параметра [Вся область].*

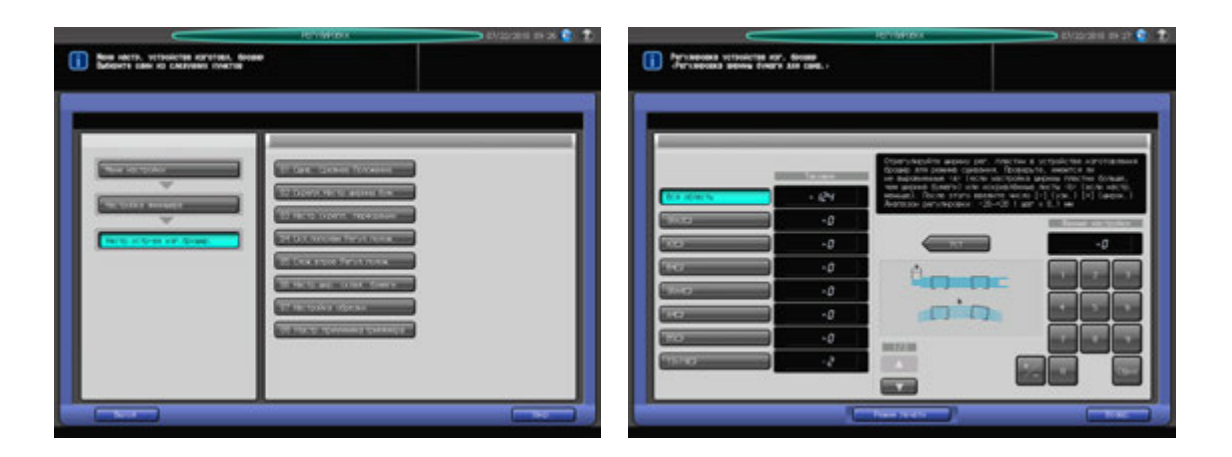

- 1 Нажмите [РЕГУЛИРОВКА] на экране аппарата для отображения окна "Меню настройки".
- 2 Последовательно нажмите [03 Настройка финишера], [06 Настр.устр-ва изг.брошюр.] <sup>и</sup> [02 Скрепл.Настр.ширины бум.].

Появляется окно "Регулировка ширины бумаги для сшив.".

- 3 Выберите формат, для которого должна быть выполнена настройка. Используйте для просмотра  $\left[\triangle\right]$  и  $\left[\blacktriangledown\right]$ .
- 4 Нажмите [Режим печати].
- ${\bf 5}$  Загрузите бумагу формата, для которого должна быть выполнена настройка, в лоток и нажмите кнопку этого лотка.
- 6 Нажмите **Старт** на **панели управления.** На печать выводится тестовый комплект копий.
- 7 Проверьте сшитый комплект копий на отсутствие смещения (a) (может иметь место, если заданная ширина бумаги больше фактической ширины) и скручивания (b) (может иметь место, если заданная ширина бумаги меньше фактической ширины).

Допуск: a = 1 мм и менее

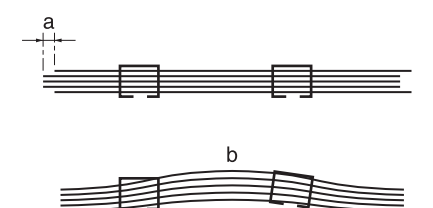

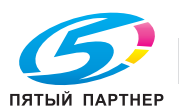

- 8 При необходимости выполнения настройки нажмите [ВыхИзРежПечати] для возвращения <sup>в</sup> окно "Регулировка ширины бумаги для сшив.".
- 9 Введите требуемые значения <sup>с</sup> помощью клавиатуры сенсорной панели или **клавиатуры панели управления**.
	- $\rightarrow$  Введите числовое значение, а затем задайте его знак (плюс/минус) с помощью [+/-].
	- **>** Нажмите [Уст] для изменения текущих данных.
	- $\rightarrow$  Диапазон регулировки: -20 (узк.) +20 (широк.) (1 шаг = 0,1 мм)
	- $\rightarrow$  Условия настройки ширины бумаги при сшивании в зависимости от фактического формата бумаги. При использовании бумаги с фактической шириной менее 222 мм (например формата A4 w) шаг сшивания автоматически устанавливается на 91 мм, даже если введено значение меньше 91 мм.

 $\mathbf{r}$ 

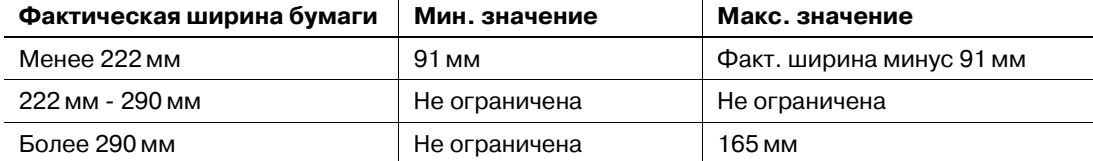

- 10 Повторяйте шаги 4–9 до достижения требуемого результата.
- 11 Нажмите [Возвр.] для возвращения <sup>в</sup> окно "Настр.устр-ва изг.брошюр.".

## **9.7.3 [06 Настр.устр-ва изг.брошюр.] - [03 Настр.скрепл. перфорации]**

Настр.скрепл. перфорации, задаваемого **УстрИзгБрошюр SD-506**.

Объект настройки: Вся область, SRA3 w, A3 w, B4 w, SRA4 w, A4 w, B5 w, 13 x 19 w, 12 x 18 w,  $11 \times 17$   $\Box$ ,  $8,5 \times 14$   $\Box$ ,  $8,5 \times 11$   $\Box$ ,  $8,125 \times 13$ ,  $25$   $\Box$ ,  $8,5 \times 13$   $\Box$ ,  $8 \times 13$   $\Box$ ,  $8 \times 13$   $\Box$ ,  $8K$   $\Box$ ,  $16K$   $\Box$ , произвольные (380-463 мм), произвольные (257-379 мм)

#### *ПРИМЕЧАНИЕ*

*Если выбрано [Вся область], введенное значение будет распространяться на все форматы. Если выбран конкретный формат бумаги, установленное значение будет складываться из введенного значения и значения, предварительно заданного для параметра [Вся область].*

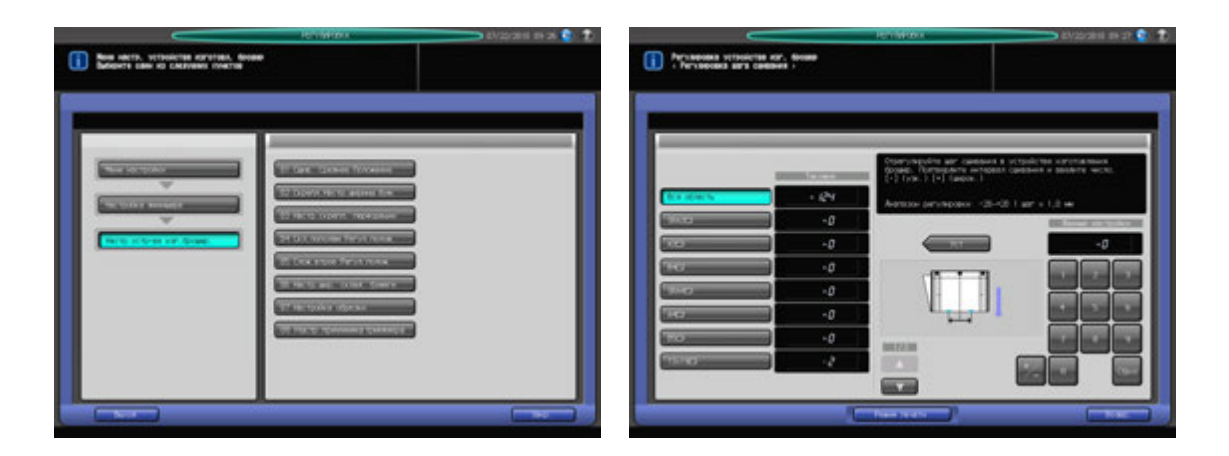

- Нажмите [РЕГУЛИРОВКА] на экране аппарата для отображения окна "Меню настройки".
- 2 Последовательно нажмите [03 Настройка финишера], [06 Настр.устр-ва изг.брошюр.] <sup>и</sup> [03 Настр.скрепл. перфорации].

Появляется окно "Регулировка шага сшивания".

- 3 Выберите формат, для которого должна быть выполнена настройка. Используйте для просмотра  $[$  $\blacktriangle$  $]$  и  $[$  $\blacktriangledown$  $].$
- 4 Нажмите [Режим печати].

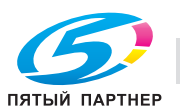

- ${\bf 5}$  загрузите бумагу формата, для которого должна быть выполнена настройка, в лоток и нажмите кнопку этого лотка.
- 6 Нажмите **Старт** на **панели управления.** На печать выводится тестовый комплект копий.
- 7 Проверьте шаг сшивания (a) пробной копии.

Допуск: a = b/2 +/- 2 мм

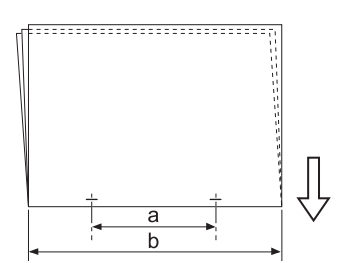

- 8 При необходимости выполнения настройки нажмите [ВыхИзРежПечати] для возвращения <sup>в</sup> окно "Регулировка шага сшивания".
- 9 Введите требуемые значения <sup>с</sup> помощью клавиатуры сенсорной панели или **клавиатуры панели управления**.
	- $\rightarrow$  Введите числовое значение, а затем задайте его знак (плюс/минус) с помощью  $[+/].$
	- $\rightarrow$  **Нажмите [Уст] для изменения текущих данных.**
	- $\rightarrow$  Диапазон регулировки: -20 (узк.) +20 (широк.) (1 шаг = 0,1 мм)
- 10 Повторяйте шаги 4–9 до достижения требуемого результата.
	- $\rightarrow$  Доступный диапазон настройки зависит от формата бумаги. Минимальное значение определяется диапазоном перемещения сшивателя, а максимальное - требованием, чтобы выходные направляющие и сшиватель в устройстве изготовления брошюр не соприкасались друг с другом.
	- В5 **□**: настройка невозможна (фиксированное значение 91 мм)
	- B4 w: -20 +20 мм (108,5-148,5 мм)
	- $AA =$ : -14 +14 мм (91-119 мм)
	- A3 w: -20 +16,5 мм (128,5-165 мм)
- 11 Нажмите [Возвр.] для возвращения <sup>в</sup> окно "Настр.устр-ва изг.брошюр.".

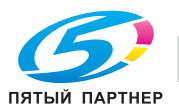

## **9.7.4 [06 Настр.устр-ва изг.брошюр.] - [04 Скл.пополам Регул.полож.]**

Скл.пополам Регул.полож., задаваемой **УстрИзгБрошюр SD-506**.

Объект настройки: Вся область, SRA3 w, A3 w, B4 w, SRA4 w, A4 w, B5 w, 13 x 19 w, 12 x 18 w,  $11 \times 17$   $\Box$ ,  $8,5 \times 14$   $\Box$ ,  $8,5 \times 11$   $\Box$ ,  $8,125 \times 13$ ,  $25$   $\Box$ ,  $8,5 \times 13$   $\Box$ ,  $8 \times 13$   $\Box$ ,  $8 \times 13$   $\Box$ ,  $8K$   $\Box$ ,  $16K$   $\Box$ , произвольные (380-463 мм), произвольные (257-379 мм)

#### *ПРИМЕЧАНИЕ*

*Если выбрано [Вся область], введенное значение будет распространяться на все форматы. Если выбран конкретный формат бумаги, установленное значение будет складываться из введенного значения и значения, предварительно заданного для параметра [Вся область].*

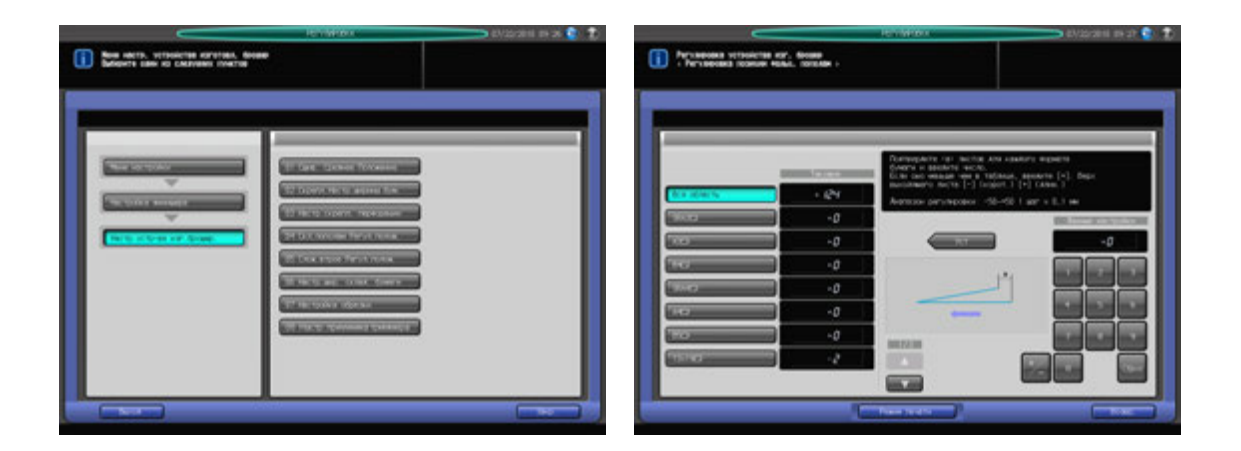

- Нажмите [РЕГУЛИРОВКА] на экране аппарата для отображения окна "Меню настройки".
- 2 Последовательно нажмите [03 Настройка финишера], [06 Настр.устр-ва изг.брошюр.] <sup>и</sup> [04 Скл.пополам Регул.полож.].

Появляется окно "Рег. позиции фальцевания пополам".

- 3 Выберите формат, для которого должна быть выполнена настройка. Используйте для просмотра  $\lceil \blacktriangle \rceil$  и  $\lceil \blacktriangledown \rceil$ .
- 4 Нажмите [Режим печати].
- ${\bf 5}$  загрузите бумагу формата, для которого должна быть выполнена настройка, в лоток и нажмите кнопку этого лотка.
- 6 Нажмите **Старт** на **панели управления.** На печать выводится тестовый комплект копий.
- 7 Проверьте смещение (a) кромок выводимого листа.

Допуск: a = 1,5 мм и менее

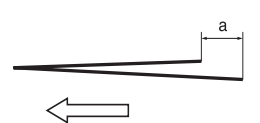

- 8 При необходимости выполнения настройки нажмите [ВыхИзРежПечати] для возвращения <sup>в</sup> окно "Рег. позиции фальцевания пополам".
- 9 Введите требуемые значения <sup>с</sup> помощью клавиатуры сенсорной панели или **клавиатуры панели управления**.
	- $\rightarrow$  Введите числовое значение, а затем задайте его знак (плюс/минус) с помощью  $[+/].$
	- $\rightarrow$  **Нажмите [Уст] для изменения текущих данных.**
	- $\rightarrow$  Диапазон регулировки: -50 (корот.) +50 (длин.) (1 шаг = 0,1 мм)
	- $\rightarrow$  Значение (а), измеренное в шаге 7, будет увеличиваться при вводе положительных значений и уменьшаться при вводе отрицательных.

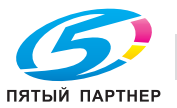

- 10 Повторяйте шаги 4–9 до достижения требуемого результата.
- 11 Нажмите [Возвр.] для возвращения <sup>в</sup> окно "Настр.устр-ва изг.брошюр.".

## **9.7.5 [06 Настр.устр-ва изг.брошюр.] - [05 Слож.втрое Регул.полож.]**

Настройка позиции фальцевания в режиме "Скл.втрое внут", задаваемой **УстрИзгБрошюр SD-506**.

Объект настройки: Вся область, А4  $\Box$ , 8,5 х 11  $\Box$ 

#### *ПРИМЕЧАНИЕ*

*При настройке и одинарного, и двойного фальцевания обязательно начинайте с настройки двойного фальцевания. Позиция одинарного фальцевания рассчитывается от края листа, а позиция двойного фальцевания - от позиции одинарного фальцевания. Следовательно, значение (b), измеряемое в шаге 7, должно изменяться в зависимости от позиции фальцевания.* 

#### *ПРИМЕЧАНИЕ*

*Если выбрано [Вся область], введенное значение будет распространяться на все форматы. Если выбран конкретный формат бумаги, установленное значение будет складываться из введенного значения и значения, предварительно заданного для параметра [Вся область].*

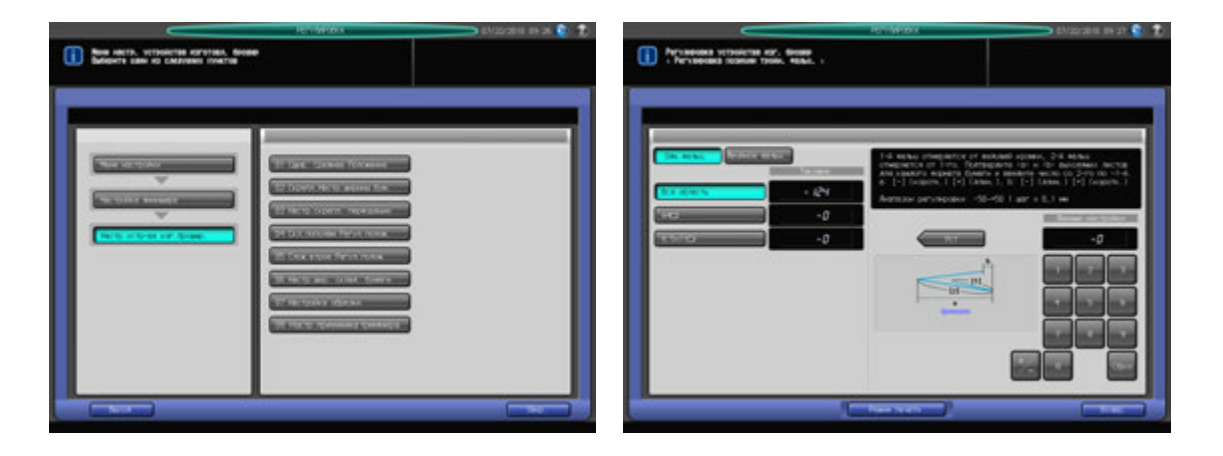

- Нажмите [РЕГУЛИРОВКА] на экране аппарата для отображения окна "Меню настройки".
- 2 Последовательно нажмите [03 Настройка финишера], [06 Настр.устр-ва изг.брошюр.] <sup>и</sup> [05 Слож.втрое Регул.полож.].
- 3 Выберите формат, для которого должна быть выполнена настройка.
- 4 Нажмите [Режим печати].
- ${\bf 5}$  загрузите бумагу формата, для которого должна быть выполнена настройка, в лоток и нажмите кнопку этого лотка.
- 6 Нажмите **Старт** на **панели управления.** На печать выводится тестовый комплект копий.

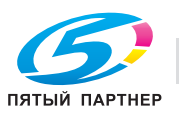

7 Измерьте расстояния (a) и (b) на выводимом листе.

Допуск: a +/- 1,5 мм, b +/- 1,5 мм

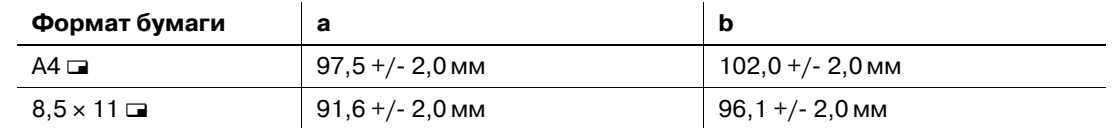

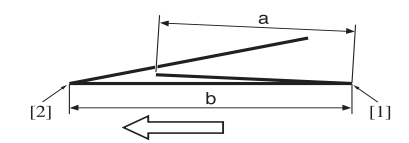

[1] Одинарное фальцевание [2] Двойное фальцевание

- 8 При необходимости выполнения настройки нажмите [ВыхИзРежПечати] для возвращения <sup>в</sup> окно "Слож.втрое Регул.полож.".
- 9 Выберите [Одн. фальц.].
- 10 Введите требуемые значения <sup>с</sup> помощью клавиатуры сенсорной панели или **клавиатуры панели управления**.
	- $\rightarrow$  Введите числовое значение, а затем задайте его знак (плюс/минус) с помощью [+/-].
	- $\rightarrow$  Нажмите [Уст] для изменения текущих данных.
	- $\rightarrow$  Диапазон регулировки: Одинарное фальцевание: -100 (корот.) +100 (длин.) (1 шаг = 0,1 мм) Двойное фальцевание: -100 (длин.) - +100 (корот.) (1 шаг = 0,1 мм)
	- $\rightarrow$  Значение (а), измеренное в шаге 7, будет уменьшаться при вводе положительных значений и увеличиваться при вводе отрицательных.
- 11 Выберите [Двойное фальц.].
- 12 Повторите шаг 10.
	- $\rightarrow$  Значение (а), измеренное в шаге 7, будет увеличиваться при вводе положительных значений и уменьшаться при вводе отрицательных.
- 13 Повторяйте шаги 4–12 до достижения требуемого результата.
- 14 Нажмите [Возвр.] для возвращения <sup>в</sup> окно "Настр.устр-ва изг.брошюр.".

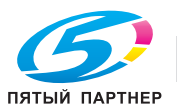

## **9.7.6 [06 Настр.устр-ва изг.брошюр.] - [06 Настр.шир. склад. бумаги]**

Настройка ширины регулировочных пластин **УстрИзгБрошюр SD-506** в случае смещения сфальцованных пополам или втрое листов готовых копий.

Объект настройки: Вся область, SRA3  $\Box$ , A3  $\Box$ , B4  $\Box$ , SRA4  $\Box$ , A4  $\Box$ , B5  $\Box$ , 13  $\times$  19  $\Box$ , 12  $\times$  18  $\Box$ ,  $11 \times 17$   $\Box$ ,  $8,5 \times 14$   $\Box$ ,  $8,5 \times 11$   $\Box$ ,  $8,125 \times 13$ ,  $25$   $\Box$ ,  $8,5 \times 13$   $\Box$ ,  $8,25 \times 13$   $\Box$ ,  $8 \times 13$   $\Box$ ,  $8$ K  $\Box$ ,  $16$ K  $\Box$ ,  $Pl$ , произвольные (380-463 мм), произвольные (257-379 мм)

#### *ПРИМЕЧАНИЕ*

*Если выбрано [Вся область], введенное значение будет распространяться на все форматы. Если выбран конкретный формат бумаги, установленное значение будет складываться из введенного значения и значения, предварительно заданного для параметра [Вся область].*

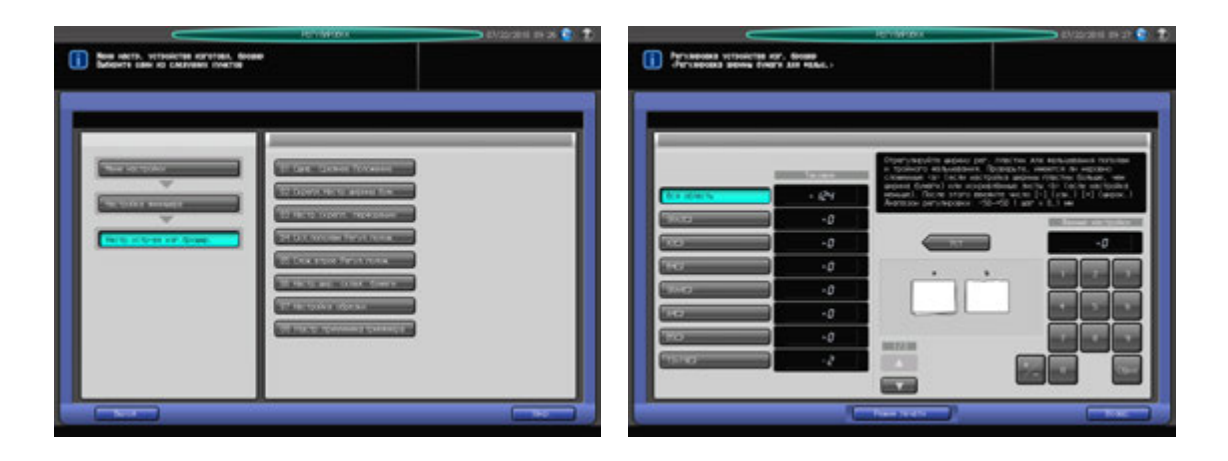

- Нажмите [РЕГУЛИРОВКА] на экране аппарата для отображения окна "Меню настройки".
- 2 Последовательно нажмите [03 Настройка финишера], [06 Настр.устр-ва изг.брошюр.] <sup>и</sup> [06 Настр.шир. склад. бумаги].

Появляется окно "Регулировка ширины бумаги для фальц.".

- 3 Выберите формат, для которого должна быть выполнена настройка. Используйте для просмотра  $\lceil \blacktriangle \rceil$  и  $\lceil \blacktriangledown \rceil$ .
- 4 Нажмите [Режим печати].
- ${\bf 5}^-$  Загрузите бумагу формата, для которого должна быть выполнена настройка, в лоток и нажмите кнопку этого лотка.
- 6 Нажмите **Старт** на **панели управления.** На печать выводится тестовый комплект копий.
- 7 Проверьте готовые комплекты копий на отсутствие смещения.

a: Смещение возникает хаотично, если заданная ширина бумаги больше фактической ширины. b: Смещение возникает в одном направлении, если заданная ширина бумаги меньше фактической ширины.

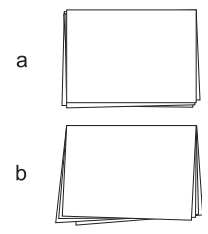

8 При необходимости выполнения настройки нажмите [ВыхИзРежПечати] для возвращения <sup>в</sup> окно "Регулировка ширины бумаги для фальц.)".

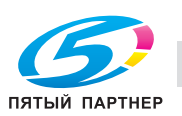

- 9 Введите требуемые значения <sup>с</sup> помощью клавиатуры сенсорной панели или **клавиатуры панели управления**.
	- $\rightarrow$  Введите числовое значение, а затем задайте его знак (плюс/минус) с помощью [+/-].
	- % Нажмите [Уст] для изменения текущих данных.
	- $\rightarrow$  Диапазон регулировки: -50 (узк.) +50 (широк.) (1 шаг = 0,1 мм)
	- $\rightarrow$  Если заданы слишком большие значения настройки, смещение может увеличиться.
- 10 Повторяйте шаги 4–9 до достижения требуемого результата.
- 11 Нажмите [Возвр.] для возвращения <sup>в</sup> окно "Настр.устр-ва изг.брошюр.".

### **9.7.7 [06 Настр.устр-ва изг.брошюр.] - [07 Настройка обрезки]**

Настройка ширины обрезки, задаваемой **УстрИзгБрошюр SD-506**. Ширина обрезки должна превышать 2 мм, в противном случае операция обрезки не будет выполнена надлежащим образом.

Объект настройки: Вся область, SRA3 m, A3 m, B4 m, SRA4 m, A4 m, B5 m, 13 x 19 m, 12 x 18 m,  $11 \times 17$   $\Box$ ,  $8.5 \times 14$   $\Box$ ,  $8.5 \times 11$   $\Box$ ,  $8.125 \times 13$ ,  $25$   $\Box$ ,  $8.5 \times 13$   $\Box$ ,  $8.25 \times 13$   $\Box$ ,  $8 \times 13$   $\Box$ ,  $8K$   $\Box$ ,  $16K$   $\Box$ , произвольные (380-463 мм), произвольные (257-379 мм)

#### *ПРИМЕЧАНИЕ*

*Если выбрано [Вся область], введенное значение будет распространяться на все форматы. Если выбран конкретный формат бумаги, установленное значение будет складываться из введенного значения и значения, предварительно заданного для параметра [Вся область].*

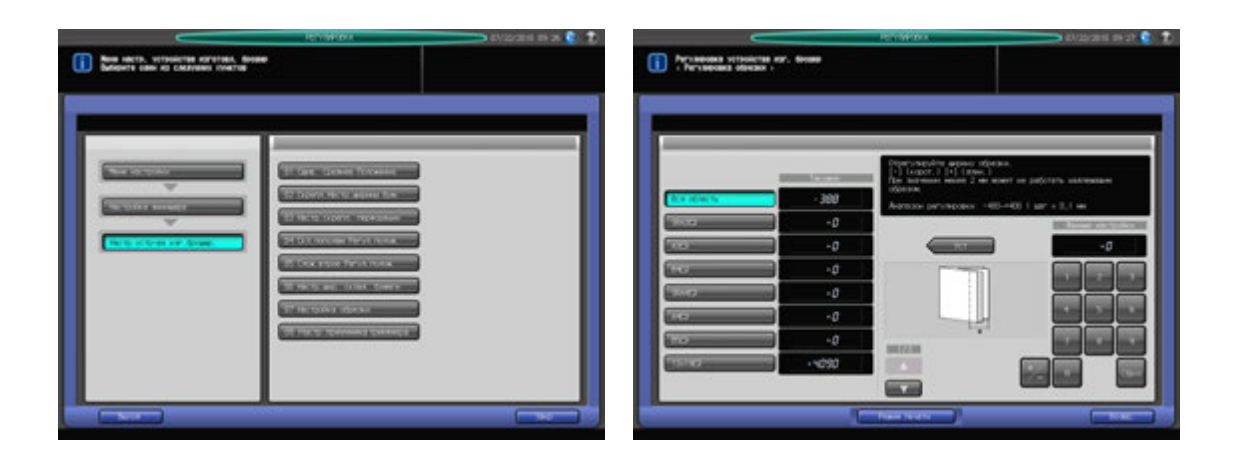

- 1 Нажмите [РЕГУЛИРОВКА] на экране аппарата для отображения окна "Меню настройки".
- 2 Последовательно нажмите [03 Настройка финишера], [06 Настр.устр-ва изг.брошюр.] <sup>и</sup> [07 Настройка обрезки].

Появляется окно "Регулировка обрезки".

- 3 Выберите формат, для которого должна быть выполнена настройка. Используйте для просмотра  $[$  $\blacktriangle$  $]$  и  $[$  $\blacktriangledown$  $].$
- 4 Нажмите [Режим печати].
- ${\bf 5}^-$  Загрузите бумагу формата, для которого должна быть выполнена настройка, в лоток и нажмите кнопку этого лотка.
- 6 Нажмите **Старт** на **панели управления.** На печать выводится тестовый комплект копий.

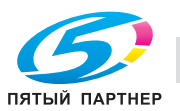

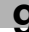

7 Проверьте ширину обрезки (a) на выводимых листах.

Допуск: a = 2 мм и более

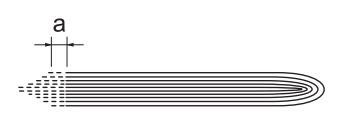

- 8 При необходимости выполнения настройки нажмите [ВыхИзРежПечати] для возвращения <sup>в</sup> окно "Регулировка обрезки".
- 9 Введите требуемые значения <sup>с</sup> помощью клавиатуры сенсорной панели или **клавиатуры панели управления**.
	- $\rightarrow$  Введите числовое значение, а затем задайте его знак (плюс/минус) с помощью [+/-].
	- % Нажмите [Уст] для изменения текущих данных.
	- $\rightarrow$  Диапазон регулировки: -400 (корот.) +400 (длин.) (1 шаг = 0,1 мм)
	- $\rightarrow$  Введите такое значение, чтобы обложка была обрезана на 2,0 мм или более. Если ширина обрезки менее 2 мм операция обрезки не будет выполнена надлежащим образом.
- 10 Повторяйте шаги 4–9 до достижения требуемого результата.
- 11 Нажмите [Возвр.] для возвращения <sup>в</sup> окно "Настр.устр-ва изг.брошюр.".

## **9.7.8 [06 Настр.устр-ва изг.брошюр.] - [08 Настр. приемника триммера]**

Частая обрезка может вызвать повреждение приемника и, как следствие, нарушение функции обрезки.

Счетчик триммера: Выберите количество операций обрезки для периодического перемещения приемника.

Двж.подачи: Выберите шаг перемещения приемника.

Выполнить принудит.перемещ.: Ручное перемещение приемника.

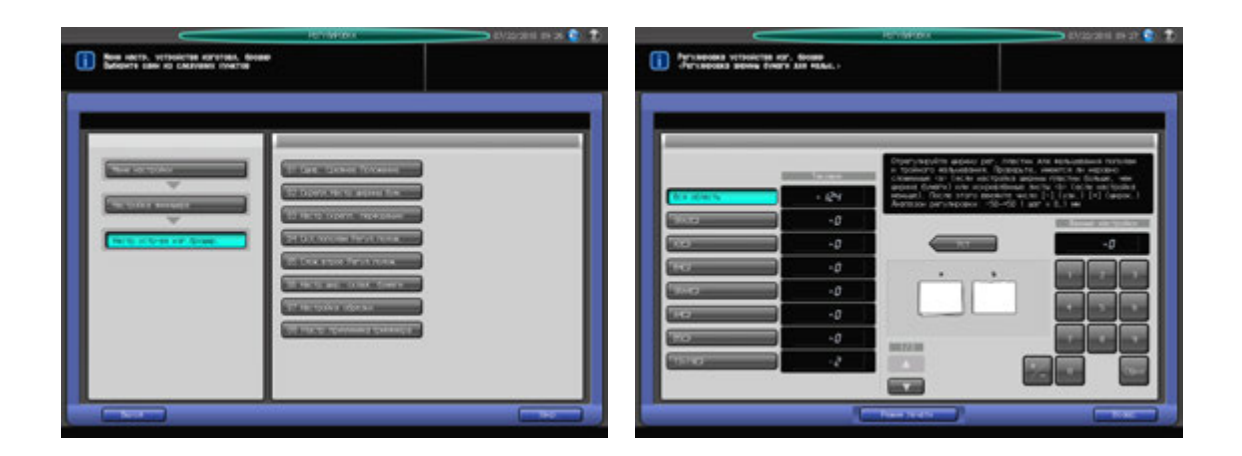

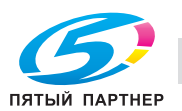

- 1 Нажмите [РЕГУЛИРОВКА] на экране аппарата для отображения окна "Меню настройки".
- 2 Последовательно нажмите [03 Настройка финишера], [06 Настр.устр-ва изг.брошюр.] <sup>и</sup> [08 Настр. приемника триммера].

Появляется окно "Настр. приемника триммера".

- 3 Выберите [700 раз], [500 раз] или [300 раз] <sup>в</sup> качестве количества операций обрезки.
- 4 Выберите [1,0 мм], [1,5 мм] или [2,0 мм] <sup>в</sup> качестве шага перемещения.
- $5$  Нажмите [Выполнить принудит.перемещ] для ручного перемещения приемника. *ПРИМЕЧАНИЕ Не используйте эту функцию слишком часто.*
- 6 Нажмите [OK] для возвращения <sup>в</sup> окно "Настр.устр-ва изг.брошюр.".

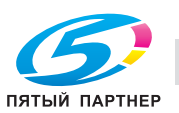

# **9.8 [03 Настройка финишера] (устройство клеевого скрепления PB-503)**

### **9.8.1 [07 Настр.устр.клеев.скрепл.] - [01 Настройка обрезки обложки]**

Настройка ширины обрезки на ведущей кромке правой страницы обложки, задаваемой **устройством клеевого скрепления PB-503**.

Объекты настройки: Лоток устр.кл.скрепл, Кроме лотка PB

#### *ПРИМЕЧАНИЕ*

*Эта настройка выполняется после выполнения [07 Настр.устр.клеев.скрепл.] - [02 Настр.передн.края обложки].*

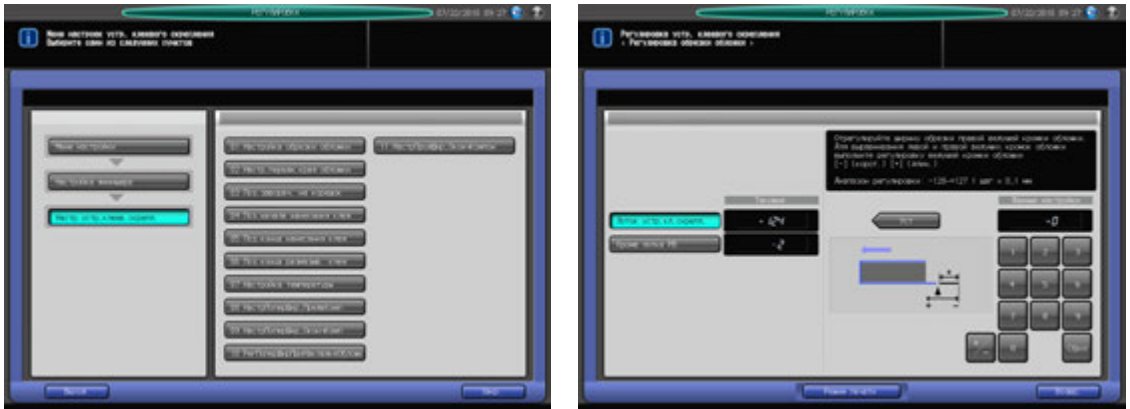

- 1 Нажмите [РЕГУЛИРОВКА] на экране аппарата для отображения окна "Меню настройки".
- 2 Последовательно нажмите [03 Настройка финишера], [07 Настр.устр.клеев.скрепл.] <sup>и</sup> [01 Настройка обрезки обложки].

Появляется окно "Регулировка обрезки обложки".

- 3 Загрузите листы обложки <sup>в</sup> **лоток для обложек устройства клеевого скрепления** или другой лоток.
- 4 Загрузите бумагу для основных комплектов копий <sup>в</sup> соответствующий лоток.
- $5$  Выберите [Лоток устр.кл.скрепл] или [Кроме лотка PB] для лотка, в который загружены обложки.
- 6 Нажмите [Режим печати].
- 7 Нажмите кнопку лотка, <sup>в</sup> который загружена бумага для основных комплектов копий.
- 8 Нажмите **Старт** на **панели управления.** На печать выводится пробная копия книги, изготовленной по методу клеевого скрепления.
- 9 Проверьте, чтобы край правой обложки точно совпадал <sup>с</sup> краем левой обложки.

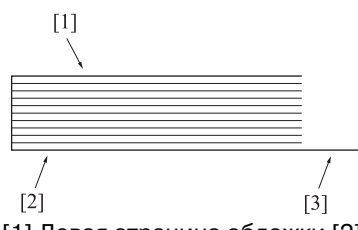

[1] Левая страница обложки [2] Правая страница обложки [3] Позиция обрезки

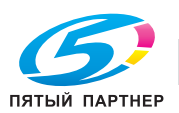

- 10 При необходимости выполнения настройки нажмите [ВыхИзРежПечати] для возвращения <sup>в</sup> окно "Регулировка обрезки обложки".
- 11 Введите требуемые значения <sup>с</sup> помощью клавиатуры сенсорной панели или **клавиатуры панели управления**.
	- $\rightarrow$  Введите числовое значение, а затем задайте его знак (плюс/минус) с помощью  $[+/].$
	- $\rightarrow$  Нажмите [Уст] для изменения текущих данных.
	- $\rightarrow$  Диапазон регулировки: -128 (корот.) +127 (длин.) (1 шаг = 0,1 мм)
- 12 Повторяйте шаги 6–11 до достижения требуемого результата.
- 13 Нажмите [Возвр.] для возвращения <sup>в</sup> окно "Настр.устр.клеев.скрепл.".

### **9.8.2 [07 Настр.устр.клеев.скрепл.] - [02 Настр.передн.края обложки]**

Настройка положения ведущей кромки левой страницы обложки, задаваемого относительного основного комплекта копий при использовании **устройства клеевого скрепления PB-503**. Размеры, указанные в этом разделе - это размеры основного комплекта копий, соответствующие размерам обложки.

Объект настройки: Вся область, А4  $\Box$ , B5  $\Box$ , A5  $\Box$ / $\Box$ , 8,5 x 11  $\Box$ , 5,5 x 8,5  $\Box$ , 16К  $\Box$ , произвольные (220-379 мм), произвольные (148-219 мм)

#### *ПРИМЕЧАНИЕ*

*Если выбрано [Вся область], введенное значение будет распространяться на все форматы. Если выбран конкретный формат бумаги, установленное значение будет складываться из введенного значения и значения, предварительно заданного для параметра [Вся область].*

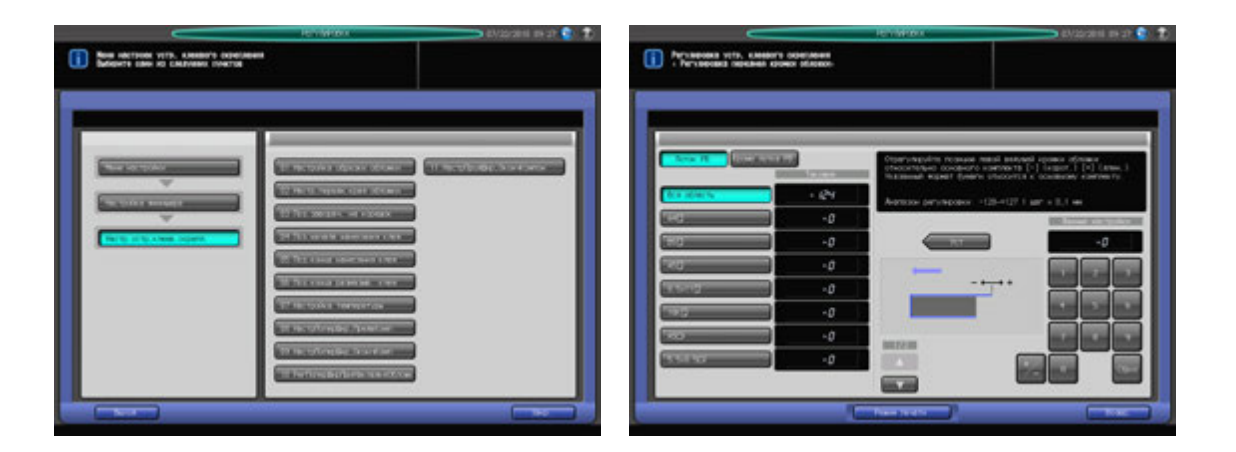

- Нажмите [РЕГУЛИРОВКА] на экране аппарата для отображения окна "Меню настройки".
- 2 Последовательно нажмите [03 Настройка финишера], [07 Настр.устр.клеев.скрепл.] <sup>и</sup> [02 Настр.передн.края обложки].

Появляется окно "Регулировка передней кромки обложки".

- 3 Загрузите листы обложки <sup>в</sup> **лоток для обложек устройства клеевого скрепления** или другой лоток.
- 4 Загрузите бумагу для основных комплектов копий <sup>в</sup> соответствующий лоток.
- 5 Выберите [Лоток PB] или [Кроме лотка PB].
- 6 Выберите формат, для которого должна быть выполнена настройка. Используйте для просмотра  $[$  $\blacktriangle$  $]$  и  $[$  $\blacktriangledown$  $].$
- 7 Нажмите [Режим печати].
- 8 Нажмите кнопку лотка, <sup>в</sup> который загружена бумага для основных комплектов копий.

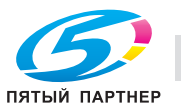

- 9 Нажмите **Старт** на **панели управления.** На печать выводится пробная копия книги, изготовленной по методу клеевого скрепления.
- 10 Проверьте, чтобы кромка левой страницы обложки выступала за основной комплект копий на требуемую величину.

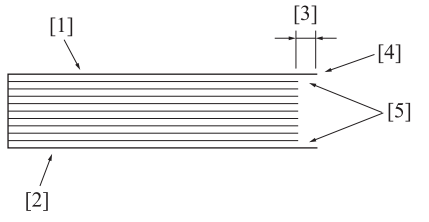

[1] Левая страница обложки [2] Правая страница обложка [3] Разность по длине [4] Кромка левой страницы обложки [5] Основной комплект

- 11 При необходимости выполнения настройки нажмите [ВыхИзРежПечати] для возвращения <sup>в</sup> окно "Регулировка передней кромки обложки".
- 12 Введите требуемые значения <sup>с</sup> помощью клавиатуры сенсорной панели или **клавиатуры панели управления**.
	- $\rightarrow$  Введите числовое значение, а затем задайте его знак (плюс/минус) с помощью [+/-].
	- % Нажмите [Уст] для изменения текущих данных.
	- $\rightarrow$  Диапазон регулировки: -128 (корот.) +127 (длин.) (1 шаг = 0,1 мм)
- 13 Повторяйте шаги 7–12 до достижения требуемого результата.
- 14 Нажмите [Возвр.] для возвращения <sup>в</sup> окно "Настр.устр.клеев.скрепл.".

### **9.8.3 [07 Настр.устр.клеев.скрепл.] - [03 Поз. заворач. на корешок]**

Настройка положения заворачивания обложки на корешок при использовании **устройства клеевого скрепления PB-503**.

Объект настройки: Настр.вверх/вниз(впер.), Настр.вверх/вниз(назад)

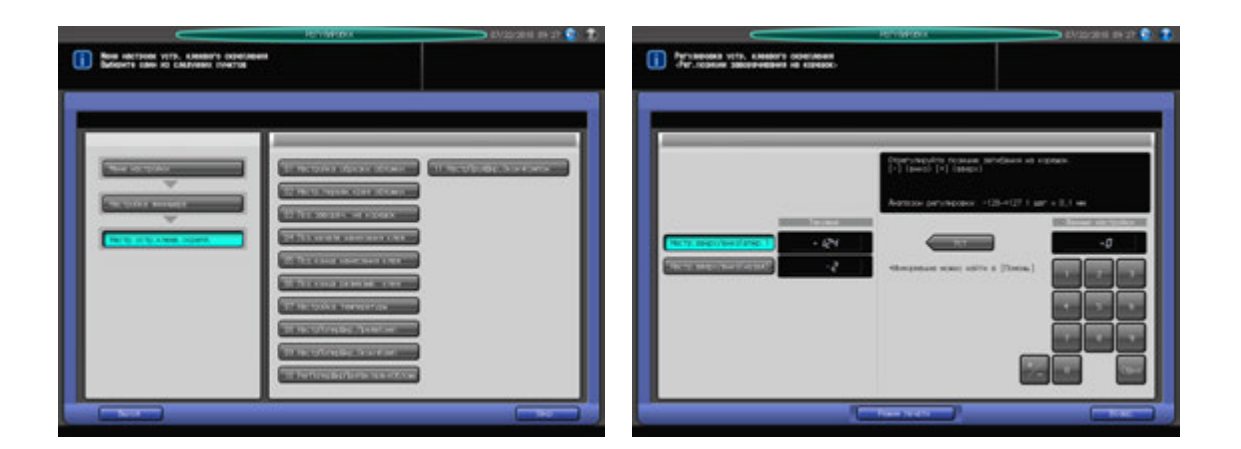

- Нажмите [РЕГУЛИРОВКА] на экране аппарата для отображения окна "Меню настройки".
- 2 Нажмите [03 Настройка финишера], [07 Настр.устр.клеев.скрепл.] и [03 Поз. заворач. на корешок].

Появляется окно "Рег. позиции заворачивания на корешок".

3 Загрузите листы обложки <sup>в</sup> **лоток для обложек устройства клеевого скрепления** или другой лоток.

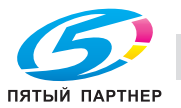

- 4 Загрузите бумагу для основных комплектов копий <sup>в</sup> соответствующий лоток.
- 5 Нажмите [Режим печати].
- 6 Нажмите кнопку лотка, <sup>в</sup> который загружена бумага для основных комплектов копий.
- 7 Нажмите **Старт** на **панели управления.** На печать выводится пробная копия книги, изготовленной по методу клеевого скрепления.
- 8 Проверьте, чтобы обложка равномерно заворачивалась на корешок против горизонтального направления сканирования.

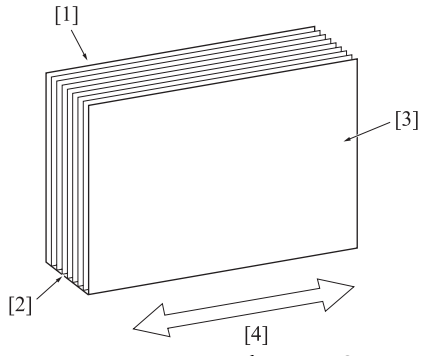

- [1] Левая страница обложки [2] Корешок [3] Правая страница обложки [4] Горизонтальное направление сканирования
- 9 При необходимости выполнения настройки нажмите [ВыхИзРежПечати] для возвращения <sup>в</sup> окно "Рег. позиции заворачивания на корешок".
- 10 Выберите [Настр.вверх/вниз(впер.)] или [Настр.вверх/вниз(назад)].
- 11 Введите требуемые значения <sup>с</sup> помощью клавиатуры сенсорной панели или **клавиатуры панели управления**.
	- $\rightarrow$  Введите числовое значение, а затем задайте его знак (плюс/минус) с помощью  $[+/].$
	- % Нажмите [Уст] для изменения текущих данных.
	- $\rightarrow$  Диапазон регулировки: -128 (вниз: круг) +127 (вверх: квадрат) (1 шаг = 0,1 мм)
	- % При необходимости выведите на экран окно справки для просмотра введенных значений настройки.
- 12 Повторяйте шаги 7–11 до достижения требуемого результата.
- 13 Нажмите [Возвр.] для возвращения в окно "Настр. устр. клеев. скрепл.".

### **9.8.4 [07 Настр.устр.клеев.скрепл.] - [04 Поз. начала нанесения клея]**

Настройка позиции начала нанесения клея на основной комплект копий при использовании **устройства клеевого скрепления PB-503**. Размеры, указанные в этом разделе - это размеры основного комплекта копий, соответствующие размерам обложки.

Объект настройки: Вперед (задн.): Вся область, А4 <sup>р</sup>, В5 <sup>р</sup>, А5 с /<sup>р</sup>, 8,5 × 11 <sup>р</sup>, 5,5 × 8,5 с , 16К <sup>р</sup>, произвольные (220-379 мм), произвольные (148-219 мм) Назад (перед.): Вся область, А4  $\Box$ , В5  $\Box$ , А5 са /<sub>П</sub>, 8,5 х 11 <sub>П</sub>, 5,5 х 8,5 са, 16К <sub>П</sub>, произвольные (220-379 мм), произвольные (148-219 мм)

#### *ПРИМЕЧАНИЕ*

*Если выбрано [Вся область], введенное значение будет распространяться на все форматы. Если выбран конкретный формат бумаги, установленное значение будет складываться из введенного значения и значения, предварительно заданного для параметра [Вся область].*

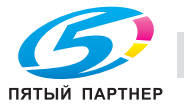

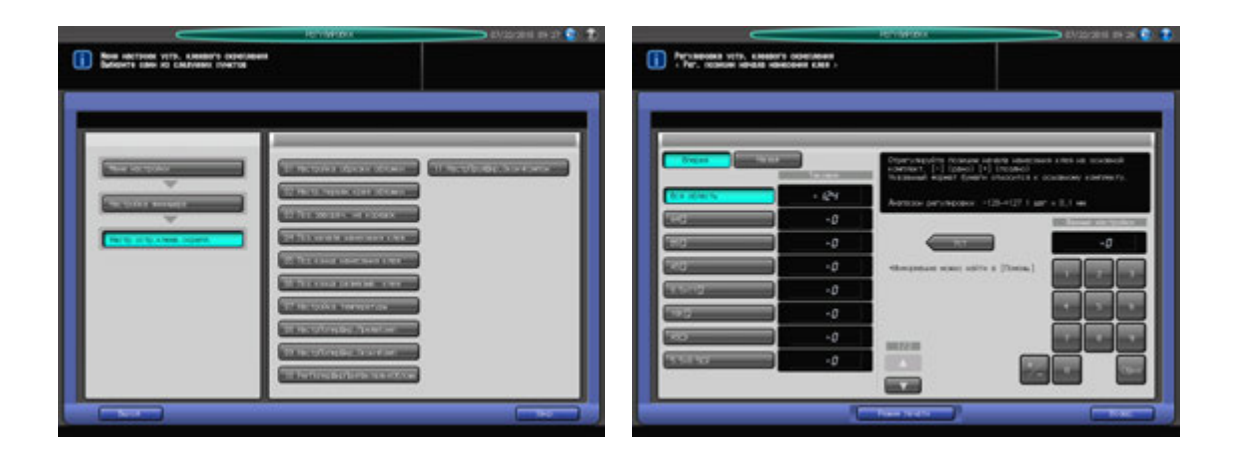

- 1 Нажмите [РЕГУЛИРОВКА] на экране аппарата для отображения окна "Меню настройки".
- 2 Последовательно нажмите [03 Настройка финишера], [07 Настр.устр.клеев.скрепл.] <sup>и</sup> [04 Поз. начала нанесения клея].

Появляется окно "Рег. позиции начала нанесения клея".

- 3 Загрузите листы обложки <sup>в</sup> **лоток для обложек устройства клеевого скрепления** или другой лоток.
- 4 Загрузите бумагу для основных комплектов копий <sup>в</sup> соответствующий лоток.
- $5$  Выберите формат, для которого должна быть выполнена настройка. Используйте для просмотра  $[$  $\blacktriangle$ ] и  $[\blacktriangledown]$ .
	- $\rightarrow$  Размер, указанный в этом разделе, это размер сшитой книги.
- 6 Нажмите [Режим печати].
- 7 Нажмите кнопку лотка, <sup>в</sup> который загружена бумага для основных комплектов копий.
- 8 Нажмите **Старт** на **панели управления.** На печать выводится пробная копия книги, изготовленной по методу клеевого скрепления.
- 9 Проверьте, чтобы нанесение клея начиналось <sup>в</sup> требуемом месте как на переднем, так <sup>и</sup> на заднем конце основного комплекта копий.

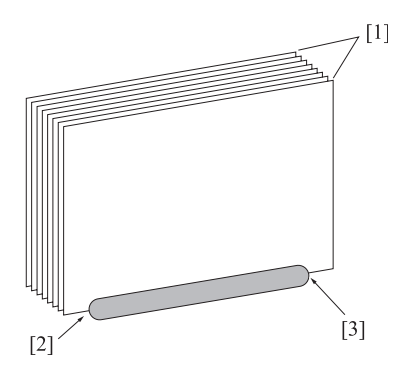

- [1] Основной комплект [2] Начало нанесения клея в обратном направлении [3] Начало нанесения клея в прямом направлении
- 10 При необходимости выполнения настройки нажмите [ВыхИзРежПечати] для возвращения <sup>в</sup> окно "Рег. позиции начала нанесения клея".
- 11 Выберите [Вперед] или [Назад].

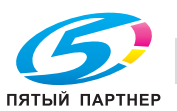

- 12 Введите требуемые значения <sup>с</sup> помощью клавиатуры сенсорной панели или **клавиатуры панели управления**.
	- $\rightarrow$  Введите числовое значение, а затем задайте его знак (плюс/минус) с помощью [+/-].
	- % Нажмите [Уст] для изменения текущих данных.
	- $\rightarrow$  Диапазон регулировки: -128 (рано) +127 (поздно) (1 шаг = 0,1 мм)
	- % При необходимости выведите на экран окно справки для просмотра введенных значений настройки.
- 13 Повторяйте шаги 6–12 до достижения требуемого результата.
- 14 Нажмите [Возвр.] для возвращения <sup>в</sup> окно "Настр.устр.клеев.скрепл.".

### **9.8.5 [07 Настр.устр.клеев.скрепл.] - [05 Поз. конца нанесения клея]**

Настройка позиции конца нанесения клея на основной комплект копий при использовании **устройства клеевого скрепления PB-503**. Размеры, указанные в этом разделе - это размеры основного комплекта копий, соответствующие размерам обложки.

Объект настройки: Вперед (задн.): Вся область, А4 <sup>р</sup>, В5 <sup>р</sup>, А5 с /<sup>р</sup>, 8,5 × 11 <sup>р</sup>, 5,5 × 8,5 c , 16К <sup>р</sup>, произвольные (220-379 мм), произвольные (148-219 мм) Назад (передн.): Вся область, А4  $\square$ , В5  $\square$ , А5  $\square$ / $\square$ , 8,5 × 11  $\square$ , 5,5 × 8,5  $\square$ , 16К  $\square$ , произвольные (220-379 мм), произвольные (148-219 мм)

#### *ПРИМЕЧАНИЕ*

*Если выбрано [Вся область], введенное значение будет распространяться на все форматы. Если выбран конкретный формат бумаги, установленное значение будет складываться из введенного значения и значения, предварительно заданного для параметра [Вся область].*

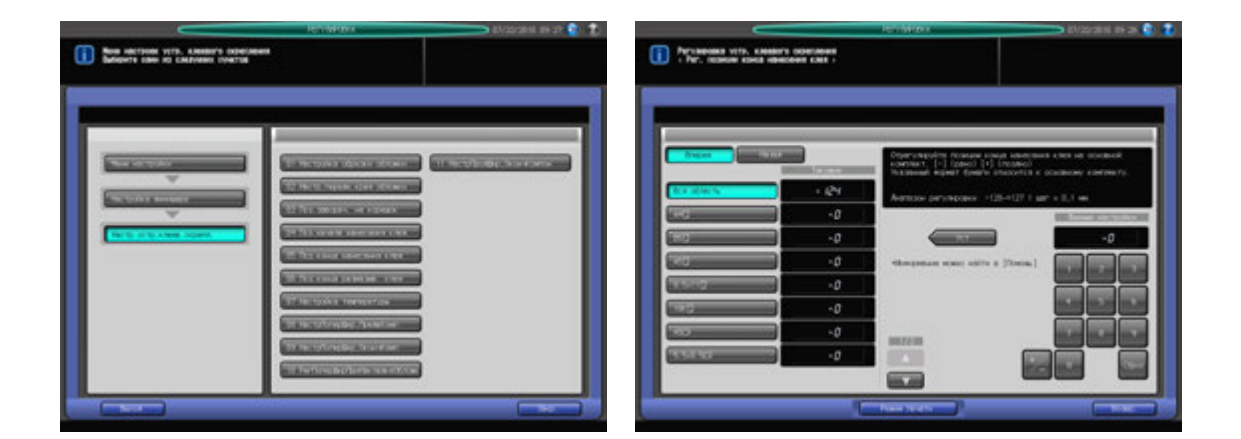

- Нажмите [РЕГУЛИРОВКА] на экране аппарата для отображения окна "Меню настройки".
- 2 Последовательно нажмите [03 Настройка финишера], [07 Настр.устр.клеев.скрепл.] <sup>и</sup> [05 Поз. конца нанесения клея].

Появляется окно "Рег. позиции конца нанесения клея".

- 3 Загрузите листы обложки <sup>в</sup> **лоток для обложек устройства клеевого скрепления** или другой лоток.
- 4 Загрузите бумагу для основных комплектов копий <sup>в</sup> соответствующий лоток.
- $5^{\circ}$  Выберите формат, для которого должна быть выполнена настройка. Используйте для просмотра  $[\triangle]$  и  $[\blacktriangledown]$ .
- 6 Нажмите [Режим печати].
- 7 Нажмите кнопку лотка, <sup>в</sup> который загружена бумага для основных комплектов копий.
- 8 Нажмите **Старт** на **панели управления.** На печать выводится пробная копия книги, изготовленной по методу клеевого скрепления.

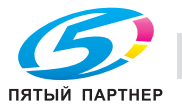

9 Проверьте, чтобы нанесение клея заканчивалось <sup>в</sup> требуемом месте как на переднем, так <sup>и</sup> на заднем конце основного комплекта копий.

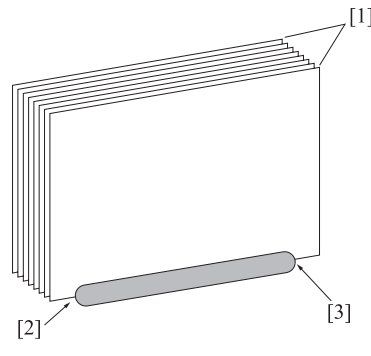

[1] Основной комплект [2] Конец нанесения клея в обратном направлении [3] Конец нанесения клея в прямом направлении

- 10 При необходимости выполнения настройки нажмите [ВыхИзРежПечати] для возвращения <sup>в</sup> окно "Рег. позиции конца нанесения клея".
- 11 Выберите [Вперед] или [Назад].
- 12 Введите требуемые значения <sup>с</sup> помощью клавиатуры сенсорной панели или **клавиатуры панели управления**.
	- $\rightarrow$  Введите числовое значение, а затем задайте его знак (плюс/минус) с помощью [+/-].
	- $\rightarrow$  Нажмите [Уст] для изменения текущих данных.
	- $\rightarrow$  Диапазон регулировки: -128 (рано) +127 (поздно) (1 шаг = 0,1 мм)
	- $\rightarrow$  При необходимости выведите на экран окно справки для просмотра введенных значений настройки.
- $13$  Повторяйте шаги 6-12 до достижения требуемого результата.
- 14 Нажмите [Возвр.] для возвращения <sup>в</sup> окно "Настр.устр.клеев.скрепл.".

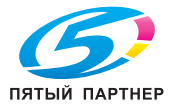

### **9.8.6 [07 Настр.устр.клеев.скрепл.] - [06 Поз.конца размазыв. клея]**

Настройка позиции конца распределения клея, нанесенного на основной комплект копий, при использовании **устройства клеевого скрепления PB-503**. Размеры, указанные в этом разделе это размеры основного комплекта копий, соответствующие размерам обложки.

Объект настройки: Вся область, А4  $\Box$ , В5  $\Box$ , А5  $\Box$ / $\Box$ , 8,5 × 11  $\Box$ , 5,5 × 8,5  $\Box$ , 16К  $\Box$ , произвольные (220-379 мм), произвольные (148-219 мм)

#### *ПРИМЕЧАНИЕ*

*Если выбрано [Вся область], введенное значение будет распространяться на все форматы. Если выбран конкретный формат бумаги, установленное значение будет складываться из введенного значения и значения, предварительно заданного для параметра [Вся область].*

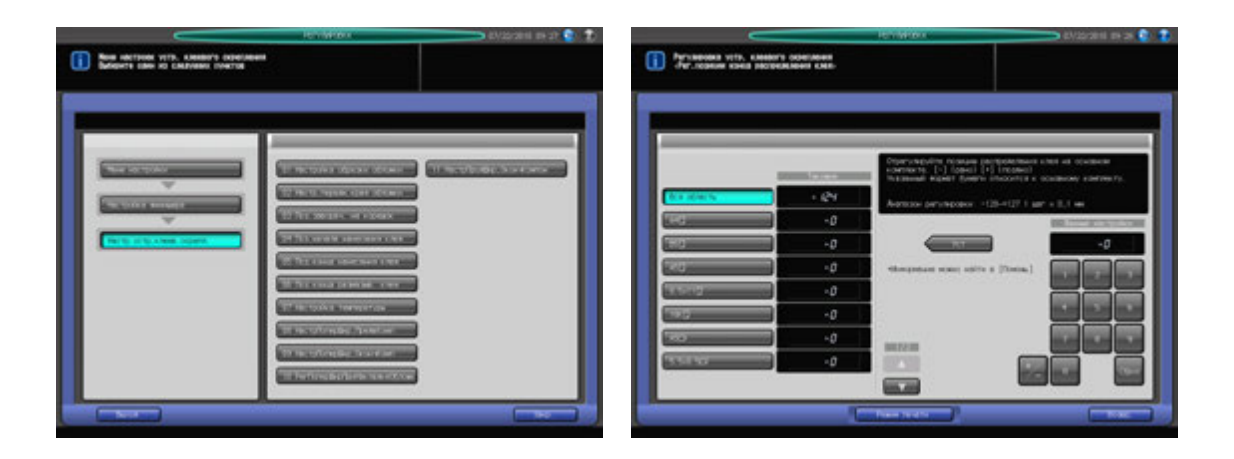

- Нажмите [РЕГУЛИРОВКА] на экране аппарата для отображения окна "Меню настройки".
- 2 Последовательно нажмите [03 Настройка финишера], [07 Настр.устр.клеев.скрепл.] <sup>и</sup> [06 Поз.конца размазыв. клея].

Появляется окно "Рег. позиции конца распределения клея".

- 3 Загрузите листы обложки <sup>в</sup> **лоток для обложек устройства клеевого скрепления** или другой лоток.
- 4 Загрузите бумагу для основных комплектов копий <sup>в</sup> соответствующий лоток.
- ${\bf 5}$  Выберите формат, для которого должна быть выполнена настройка. Используйте для просмотра  $[$  $\blacktriangle$  $]$  и  $[$  $\blacktriangledown$  $].$
- 6 Нажмите [Режим печати].
- 7 Нажмите кнопку лотка, <sup>в</sup> который загружена бумага для основных комплектов копий.
- 8 Нажмите **Старт** на **панели управления.** На печать выводится пробная копия книги, изготовленной по методу клеевого скрепления.
- 9 Проверьте, чтобы распределение клея, нанесенного на основной комплект, заканчивалось <sup>в</sup> соответствующей позиции.
- 10 При необходимости выполнения настройки нажмите [ВыхИзРежПечати] для возвращения <sup>в</sup> окно "Рег. позиции конца распределения клея".

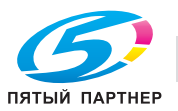

- 11 Введите требуемые значения <sup>с</sup> помощью клавиатуры сенсорной панели или **клавиатуры панели управления**.
	- $\rightarrow$  Введите числовое значение, а затем задайте его знак (плюс/минус) с помощью  $[+/].$
	- % Нажмите [Уст] для изменения текущих данных.
	- $\rightarrow$  Диапазон регулировки: -128 (рано) +127 (поздно) (1 шаг = 0,1 мм)
	- → При необходимости выведите на экран окно справки для просмотра введенных значений настройки.
- 12 Повторяйте шаги 6–11 до достижения требуемого результата.
- 13 Нажмите [Возвр.] для возвращения <sup>в</sup> окно "Настр.устр.клеев.скрепл.".

## **9.8.7 [07 Настр.устр.клеев.скрепл.] - [07 Настройка температуры]**

Изменение условий сушки клея путем настройки температуры на датчиках бункера с расплавленным клеем и клеевого валика при использовании **устройства клеевого скрепления PB-503**.

Существуют следующие четыре типа датчиков.

Бункер с клеем - верх:

Аппарат подает клеевые гранулы при распознавании температуры на поверхности жидкости ниже установленной. При высокой температуре наружного воздуха, если распознавание температуры затруднено, рекомендуется устанавливать более высокую температуру.

Начальное значение: 132°C Рекомендуемое значение: 128 - 136°C

Бункер с клеем - центр:

Установка температуры в качестве ориентира для прекращения разогрева и начала вращения валика. Рекомендуется устанавливать более высокую температуру для обеспечения быстрой и стабильной работы.

Начальное значение: 145°C Рекомендуемое значение: 140 - 145°C

\*: При необходимости внесения изменений в настройки "Бункер с клеем - верх" и "Бункер с клеем центр" обратитесь к представителю сервисной службы.

Бункер с клеем - низ:

Регулировка температуры для управления нагревателем бункера.

Низкая температура: увеличивает вязкость клея Высокая температура: уменьшает вязкость клея

Начальное значение: 185°C

Рекомендуемое значение: 180 - 190°C

Клеевой валик:

Регулировка температуры для управления нагревателем валика. Используется также для поддержания нагрева клея.

Низкая температура: увеличивает вязкость клея Высокая температура: уменьшает вязкость клея

Начальное значение: 165°C

Рекомендуемое значение: 160 - 170°C

#### *ПРИМЕЧАНИЕ*

*Не вносите лишний раз изменения в настройки температуры датчиков внутри бункера с расплавленным клеем.*

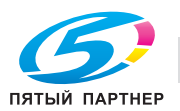

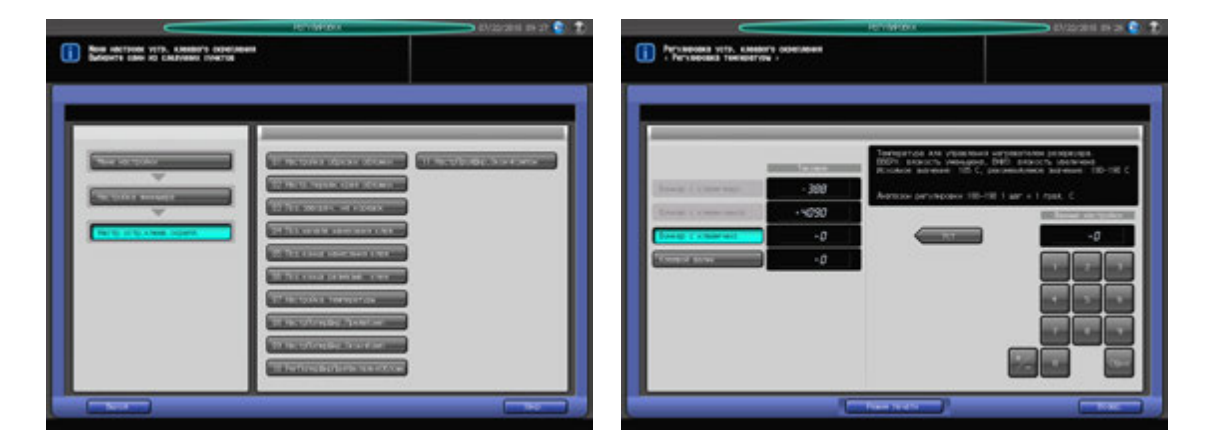

- 1 Нажмите [РЕГУЛИРОВКА] на экране аппарата для отображения окна "Меню настройки".
- 2 Последовательно нажмите [03 Настройка финишера], [07 Настр.устр.клеев.скрепл.] <sup>и</sup> [07 Настройка температуры].

Появляется окно "Регулировка температуры".

- 3 Загрузите листы обложки <sup>в</sup> **лоток для обложек устройства клеевого скрепления** или другой лоток.
- 4 Загрузите бумагу для основных комплектов копий <sup>в</sup> соответствующий лоток.
- $5$  Нажмите кнопку объекта, для которого должна быть выполнена настройка.
- 6 Нажмите [Режим печати].
- 7 Нажмите кнопку лотка, <sup>в</sup> который загружена бумага для основных комплектов копий.
- 8 Нажмите **Старт** на **панели управления.** На печать выводится пробная копия книги, изготовленной по методу клеевого скрепления.
- 9 Проверьте, чтобы клей, нанесенный на основной комплект, был <sup>в</sup> надлежащем состоянии.
- 10 При необходимости выполнения настройки нажмите [ВыхИзРежПечати] для возвращения <sup>в</sup> окно "Регулировка температуры".
- 11 Введите требуемые значения <sup>с</sup> помощью клавиатуры сенсорной панели или **клавиатуры панели управления**.
	- $\rightarrow$  Введите числовое значение, а затем задайте его знак (плюс/минус) с помощью  $[+/].$
	- % Нажмите [Уст] для изменения текущих данных.
- 12 Повторяйте шаги 6–11 до достижения требуемого результата.
- 13 Нажмите [Возвр.] для возвращения <sup>в</sup> окно "Настр.устр.клеев.скрепл.".

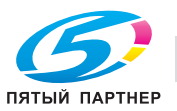

## **9.8.8 [07 Настр.устр.клеев.скрепл.] - [08 НастрПоперШир,ПредвКомп]**

Изменение настройки ширины в случае невозможности выравнивания выводимых листов в секции предварительной компоновки при использовании **устройства клеевого скрепления PB-503**. Размеры, указанные в этом разделе - это размеры основного комплекта копий, соответствующие размерам обложки.

Объект настройки: Вся область, А4  $\Box$ , B5  $\Box$ , A5  $\Box$ / $\Box$ , 8,5  $\times$  11  $\Box$ , 5,5  $\times$  8,5  $\Box$ , 16K  $\Box$ , произвольные (220-379 мм), произвольные (148-219 мм)

#### *ПРИМЕЧАНИЕ*

*Используйте эту настройку для компенсации смещения первой части листов основного комплекта при изготовлении двух и более брошюр методом клеевого скрепления. Если смещение возникает во второй части листов основного комплекта, используйте настройку [07 Настр.устр.клеев.скрепл.] - [09 НастрПоперШир,ОкончКомп].*

#### *ПРИМЕЧАНИЕ*

*Если выбрано [Вся область], введенное значение будет распространяться на все форматы. Если выбран конкретный формат бумаги, установленное значение будет складываться из введенного значения и значения, предварительно заданного для параметра [Вся область].*

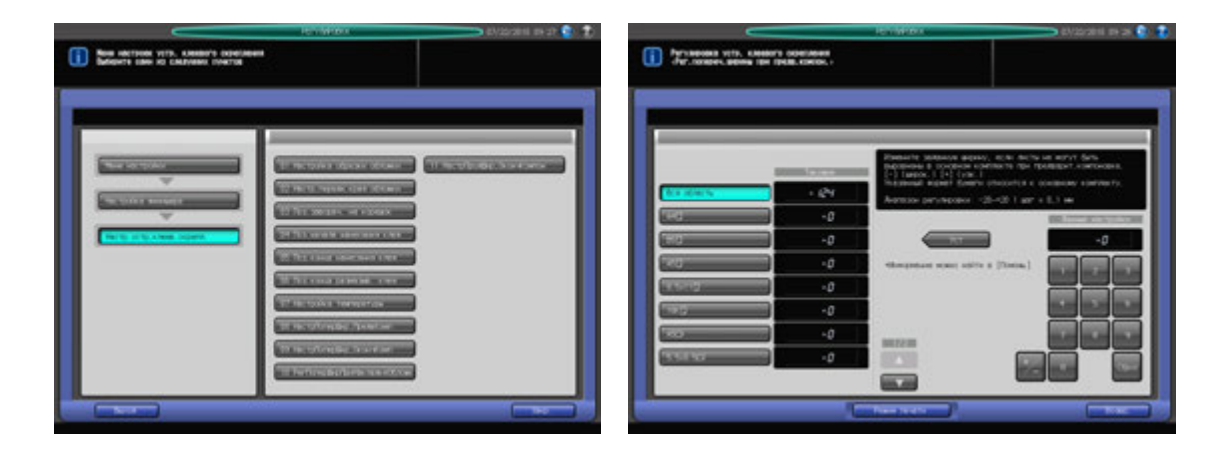

- Нажмите [РЕГУЛИРОВКА] на экране аппарата для отображения окна "Меню настройки".
- 2 Нажмите [03 Настройка финишера], [07 Настр.устр.клеев.скрепл.] <sup>и</sup> [08 НастрПоперШир,ПредвКомп].

Появляется окно "Рег. попер. ширины при предв. компон.".

- 3 Загрузите листы обложки <sup>в</sup> **лоток для обложек устройства клеевого скрепления** или другой лоток.
- 4 Загрузите бумагу для основных комплектов копий <sup>в</sup> соответствующий лоток.
- $5^{\circ}\,$  Выберите формат, для которого должна быть выполнена настройка. Используйте для просмотра  $\lceil \blacktriangle \rceil$  и  $\lceil \blacktriangledown \rceil$ .
- 6 Нажмите [Режим печати].
- 7 Нажмите кнопку лотка, <sup>в</sup> который загружена бумага для основных комплектов копий.
- 8 Нажмите **Старт** на **панели управления.** На печать выводится пробная копия книги, изготовленной по методу клеевого скрепления.
- 9 Проверьте, чтобы направление горизонтального сканирования было одинаковым <sup>у</sup> всех листов в основном комплекте.

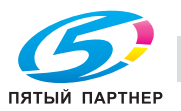

10 Если оно совпадает не <sup>у</sup> всех страниц, перейдите <sup>к</sup> следующему шагу.

Если несовпадение возникает во второй части листов основного комплекта (при полном совпадении в первой части), используйте настройку [07 Настр.устр.клеев.скрепл.] - [09 НастрПоперШир,ОкончКомп].

При необходимости выполнения настройки нажмите [ВыхИзРежПечати] для возвращения в окно "Рег. попер. ширины при предв. компон.".

- 11 Введите требуемые значения <sup>с</sup> помощью клавиатуры сенсорной панели или **клавиатуры панели управления**.
	- $\rightarrow$  Введите числовое значение, а затем задайте его знак (плюс/минус) с помощью [+/-].
	- % Нажмите [Уст] для изменения текущих данных.
	- $\rightarrow$  Диапазон регулировки: -20 (широк.) +20 (узк.) (1 шаг = 0,1 мм)
	- $\rightarrow$  При необходимости выведите на экран окно справки для просмотра введенных значений настройки.
- 12 Повторяйте шаги 6–11 до достижения требуемого результата.
- 13 Нажмите [Возвр.] для возвращения <sup>в</sup> окно "Настр.устр.клеев.скрепл.".

## **9.8.9 [07 Настр.устр.клеев.скрепл.] - [09 НастрПоперШир,ОкончКомп]**

Изменение настройки ширины в поперечном направлении в случае смещения выводимых листов в основном комплекте при использовании **устройства клеевого скрепления PB-503**. Размеры, указанные в этом разделе - это размеры основного комплекта копий, соответствующие размерам обложки.

Объект настройки: Вся область, А4  $\Box$ , В5  $\Box$ , А5  $\Box$ / $\Box$ , 8,5 × 11  $\Box$ , 5,5 × 8,5  $\Box$ , 16К  $\Box$ , произвольные (220-379 мм), произвольные (148-219 мм)

#### *ПРИМЕЧАНИЕ*

*Используйте эту настройку для компенсации смещения в горизонтальном направлении сканирования или смещения второй части листов основного комплекта при изготовлении двух и более брошюр методом клеевого скрепления. Если смещение возникает в первой части листов основного комплекта, используйте настройку [07 Настр.устр.клеев.скрепл.] - [08 НастрПоперШир,ПредвКомп].*

#### *ПРИМЕЧАНИЕ*

*Если выбрано [Вся область], введенное значение будет распространяться на все форматы. Если выбран конкретный формат бумаги, установленное значение будет складываться из введенного значения и значения, предварительно заданного для параметра [Вся область].*

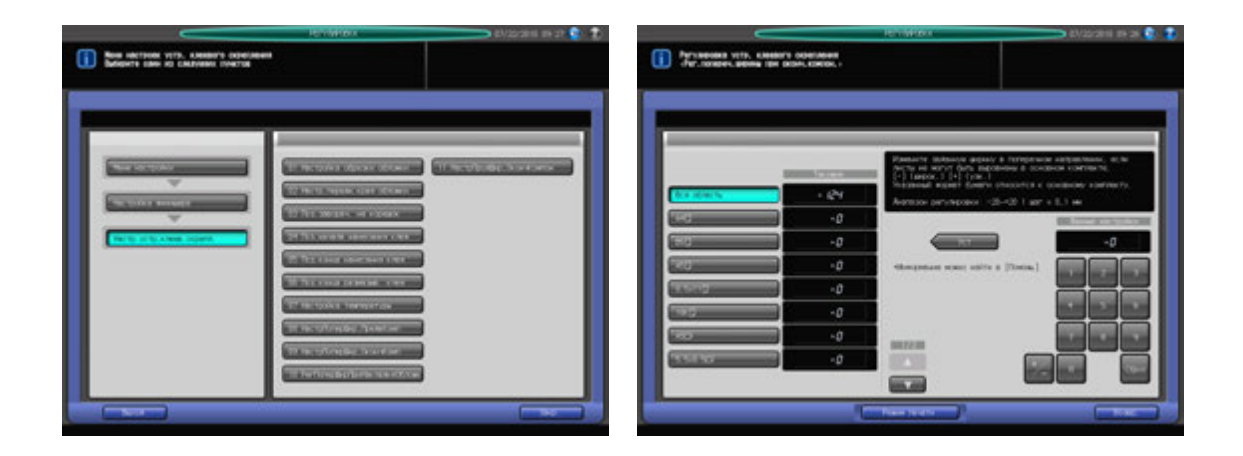

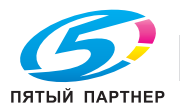

- 1 Нажмите [РЕГУЛИРОВКА] на экране аппарата для отображения окна "Меню настройки".
- 2 Последовательно нажмите [03 Настройка финишера], [07 Настр.устр.клеев.скрепл.] <sup>и</sup> [09 НастрПоперШир,ОкончКомп].

Появляется окно "Рег. попер. ширины при оконч. компон.".

- 3 Загрузите листы обложки <sup>в</sup> **лоток для обложек устройства клеевого скрепления** или другой лоток.
- 4 Загрузите бумагу для основных комплектов копий <sup>в</sup> соответствующий лоток.
- $5^{\circ}$  Выберите формат, для которого должна быть выполнена настройка. Используйте для просмотра  $\lceil \blacktriangle \rceil$  и  $\lceil \blacktriangledown \rceil$ .
- 6 Нажмите [Режим печати].
- 7 Нажмите кнопку лотка, <sup>в</sup> который загружена бумага для основных комплектов копий.
- 8 Нажмите **Старт** на **панели управления.** На печать выводится пробная копия книги, изготовленной по методу клеевого скрепления.
- 9 Проверьте, чтобы направление горизонтального сканирования было одинаковым <sup>у</sup> всех листов в основном комплекте.

Если несовпадение возникает во второй части основного комплекта (при полном совпадении в первой части), перейдите к следующему шагу.

Если смещение возникает в обеих частях основного комплекта, используйте настройку [07 Настр.устр.клеев.скрепл.] - [08 НастрПоперШир,ПредвКомп].

- 10 При необходимости выполнения настройки нажмите [ВыхИзРежПечати] для возвращения <sup>в</sup> окно "Рег. попер. ширины при оконч. компон.".
- 11 Введите требуемые значения <sup>с</sup> помощью клавиатуры сенсорной панели или **клавиатуры панели управления**.
	- $\rightarrow$  Введите числовое значение, а затем задайте его знак (плюс/минус) с помощью [+/-].
	- % Нажмите [Уст] для изменения текущих данных.
	- $\rightarrow$  Диапазон регулировки: -20 (широк.) +20 (узк.) (1 шаг = 0,1 мм)
	- $\rightarrow$  При необходимости выведите на экран окно справки для просмотра введенных значений настройки.
- 12 Повторяйте шаги 6–11 до достижения требуемого результата.
- 13 Нажмите [Возвр.] для возвращения <sup>в</sup> окно "Настр.устр.клеев.скрепл.".

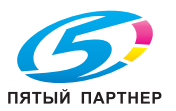

## **9.8.10 [07 Настр.устр.клеев.скрепл.] - [10 РегПоперШирПриНакладкеОбложк]**

Изменение ширины настройки в совмещаемых основных комплектах копий и обложках с целью настройки их положения в поперечном направлении при использовании **устройства клеевого скрепления PB-503**.

Объекты настройки: Лоток устройства клеевого скрепления, Кроме лотка PB

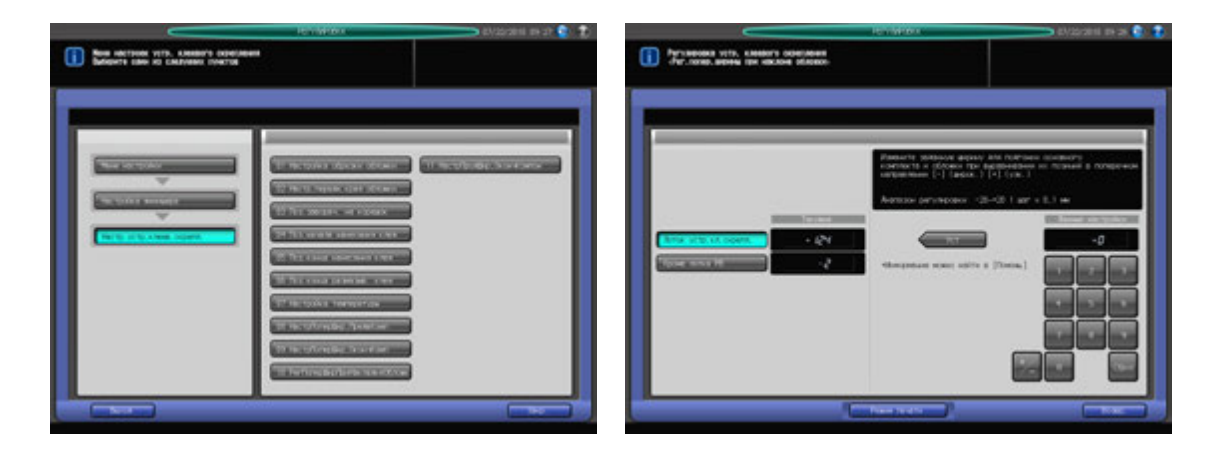

- Нажмите [РЕГУЛИРОВКА] на экране аппарата для отображения окна "Меню настройки".
- 2 Последовательно нажмите [03 Настройка финишера], [07 Настр.устр.клеев.скрепл.] <sup>и</sup> [10 РегПоперШирПриНакладкеОбложк].

Появляется "Рег. попер. ширины при наклоне обложки".

- 3 Загрузите листы обложки <sup>в</sup> **лоток для обложек устройства клеевого скрепления** или другой лоток.
- 4 Загрузите бумагу для основных комплектов копий <sup>в</sup> соответствующий лоток.
- $5$  Выберите [Лоток устр. кл. скрепл.] или [Кроме лотка РВ] для лотка, в который загружены обложки.
- 6 Нажмите [Режим печати].
- 7 Нажмите кнопку лотка, <sup>в</sup> который загружена бумага для основных комплектов копий.
- 8 Нажмите **Старт** на **панели управления.** На печать выводится пробная копия книги, изготовленной по методу клеевого скрепления.
- 9 Проверьте, чтобы позиции горизонтального сканирования основного комплекта копий <sup>и</sup> обложки совпадали.
- 10 При необходимости выполнения настройки нажмите [ВыхИзРежПечати] для возвращения <sup>в</sup> окно "Рег. попер. ширины при наклоне обложки".
- 11 Введите требуемые значения <sup>с</sup> помощью клавиатуры сенсорной панели или **клавиатуры панели управления**.
	- $\rightarrow$  Введите числовое значение, а затем задайте его знак (плюс/минус) с помощью [+/-].
	- **>** Нажмите [Уст] для изменения текущих данных.
	- $\rightarrow$  Диапазон регулировки: -20 (широк.) +20 (узк.) (1 шаг = 0,1 мм)
	- $\rightarrow$  При необходимости выведите на экран окно справки для просмотра введенных значений настройки.
- 12 Повторяйте шаги 6–11 до достижения требуемого результата.
- 13 Нажмите [Возвр.] для возвращения <sup>в</sup> окно "Настр.устр.клеев.скрепл.".

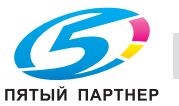

## **9.8.11 [07 Настр.устр.клеев.скрепл.] - [11 НастрПродШир,ОкончКомпон]**

Изменение ширины настройки в направлении подачи бумаги в случае смещения листов основного комплекта копий при использовании **устройства клеевого скрепления PB-503**. Размеры, указанные в этом разделе - это размеры основного комплекта копий, соответствующие размерам обложки.

Объект настройки: Вся область, А4  $\Box$ , В5  $\Box$ , А5  $\square/\Box$ , 8,5 × 11  $\Box$ , 5,5 × 8,5  $\Box$ , 16К  $\Box$ , произвольные (220-379 мм), произвольные (148-219 мм)

#### *ПРИМЕЧАНИЕ*

*Если выбрано [Вся область], введенное значение будет распространяться на все форматы. Если выбран конкретный формат бумаги, установленное значение будет складываться из введенного значения и значения, предварительно заданного для параметра [Вся область].*

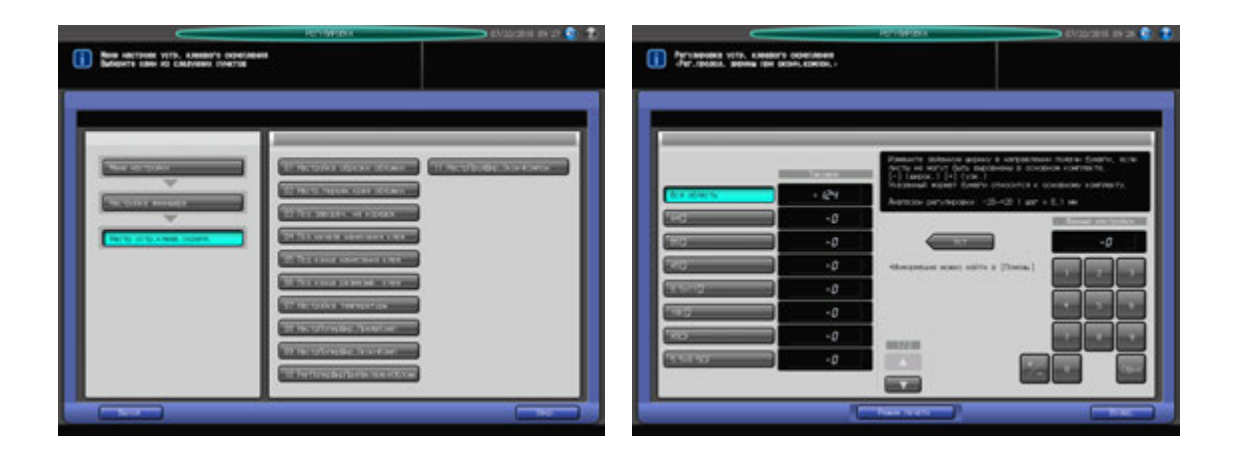

- Нажмите [РЕГУЛИРОВКА] на экране аппарата для отображения окна "Меню настройки".
- 2 Последовательно нажмите [03 Настройка финишера], [07 Настр.устр.клеев.скрепл.] <sup>и</sup> [11 НастрПродШир,ОкончКомпон].

Появляется окно "Рег. продол. ширины при оконч. компон.".

- 3 Загрузите листы обложки <sup>в</sup> **лоток для обложек устройства клеевого скрепления** или другой лоток.
- 4 Загрузите бумагу для основных комплектов копий <sup>в</sup> соответствующий лоток.
- $5^{\circ}\,$  Выберите формат, для которого должна быть выполнена настройка. Используйте для просмотра  $\lceil \blacktriangle \rceil$  и  $\lceil \blacktriangledown \rceil$ .
- 6 Нажмите [Режим печати].
- 7 Нажмите кнопку лотка, <sup>в</sup> который загружена бумага для основных комплектов копий.
- 8 Нажмите **Старт** на **панели управления.** На печать выводится пробная копия книги, изготовленной по методу клеевого скрепления.
- 9 Проверьте, чтобы направление вертикального сканирования было одинаковым <sup>у</sup> всех листов <sup>в</sup> основном комплекте.
- 10 При необходимости выполнения настройки нажмите [ВыхИзРежПечати] для возвращения <sup>в</sup> окно "Рег. продол. ширины при оконч. компон.".

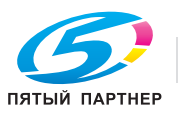

- 11 Введите требуемые значения <sup>с</sup> помощью клавиатуры сенсорной панели или **клавиатуры панели управления**.
	- $\rightarrow$  Введите числовое значение, а затем задайте его знак (плюс/минус) с помощью [+/-].
	- $\rightarrow$  Нажмите [Уст] для изменения текущих данных.
	- $\rightarrow$  Диапазон регулировки: -20 (широк.) +20 (узк.) (1 шаг = 0,1 мм)
	- % При необходимости выведите на экран окно справки для просмотра введенных значений настройки.
- 12 Повторяйте шаги 6–11 до достижения требуемого результата.
- 13 Нажмите [Возвр.] для возвращения <sup>в</sup> окно "Настр.устр.клеев.скрепл.".

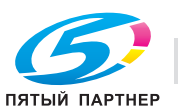

# **9.9 [03 Настройка финишера] (финишер FS-612)**

## **9.9.1 [01 Настр.стоп.устр.изг.брош]**

Настройка расположения скрепок по ширине бумаги в режиме фальцевания и сшивания с использованием **финишера FS-612**.

Объект настройки: Вся область, А3 и, В4 и, SRA4 и, А4 и, 12 х 18 и, 11 х 17 и, 8,5 х 14 и,  $8,5 \times 11$   $\Box$ ,  $8,125 \times 13,25$   $\Box$ ,  $8,5 \times 13$   $\Box$ ,  $8,25 \times 13$   $\Box$ ,  $8 \times 13$   $\Box$ ,  $8K$   $\Box$ , 16K  $\Box$ , произвольные (380-460 мм), произвольные (220-379 мм)

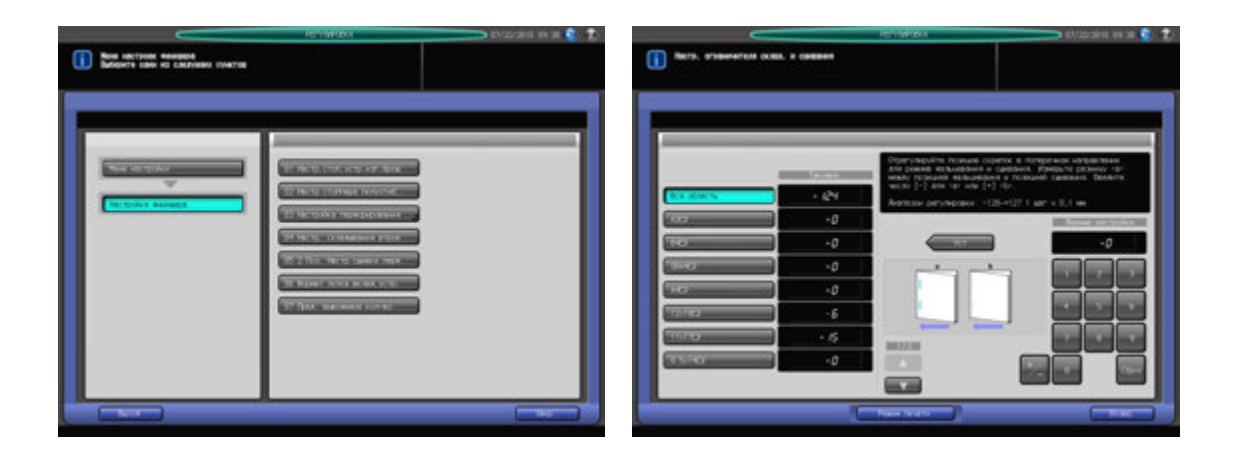

- 1 Нажмите [РЕГУЛИРОВКА] на экране аппарата для отображения окна "Меню настройки".
- 2 Последовательно нажмите [03 Настройка финишера] и [01 Настр.стоп.устр.изг.брош].
- 3 Выберите формат, для которого должна быть выполнена настройка. Используйте для просмотра  $[$  $\blacktriangle$ ] и  $[$  $\blacktriangledown$ ].
- 4 Нажмите [Режим печати].
- ${\bf 5}$  загрузите бумагу формата, для которого должна быть выполнена настройка, в лоток и нажмите кнопку этого лотка.
- 6 Нажмите **Старт** на **панели управления.** На печать выводится тестовый комплект копий.
- 7 Проверьте смещение центральной линии сгиба <sup>и</sup> расположение скрепок на выводимом листе. Допуск: a = 0 +/- 1 мм

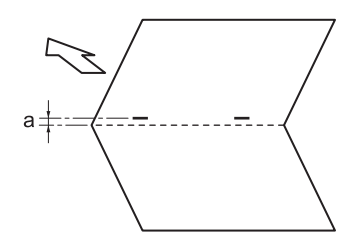

- 8 При необходимости выполнения настройки нажмите [ВыхИзРежПечати] для возвращения <sup>в</sup> окно "Настр. ограничителя склад. и сшивания".
- 9 Введите требуемые значения <sup>с</sup> помощью клавиатуры сенсорной панели или **клавиатуры панели управления**.
	- $\rightarrow$  Введите числовое значение, а затем задайте его знак (плюс/минус) с помощью [+/-].
	- $\rightarrow$  **Нажмите [Уст] для изменения текущих данных.**
	- $\rightarrow$  Диапазон регулировки: -128 (низ) +127 (верх) (1 шаг = 0,1 мм)
	- $\rightarrow$  Введите отрицательное значение для (а) или положительное для (b).

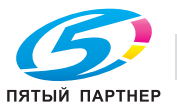

- 10 Повторяйте шаги 4–9 до достижения требуемого результата.
- 11 Нажмите [Возвр.] для возвращения <sup>в</sup> окно "Настройка финишера".

### **9.9.2 [02 Настр.стоппера полусгиб.]**

Корректировка смещения кромок выводимых листов для каждого формата бумаги при использовании **финишера FS-612**.

Объект настройки: Вся область, А3 и, В4 и, SRA4 и, А4 и, 12 х 18 и, 11 х 17 и, 8,5 х 14 и,  $8,5 \times 11 \square, 8,125 \times 13,25 \square, 8,5 \times 13 \square, 8,25 \times 13 \square, 8 \times 13 \square, 8K \square, 16K \square,$  произвольные (380-460 мм), произвольные (220-379 мм)

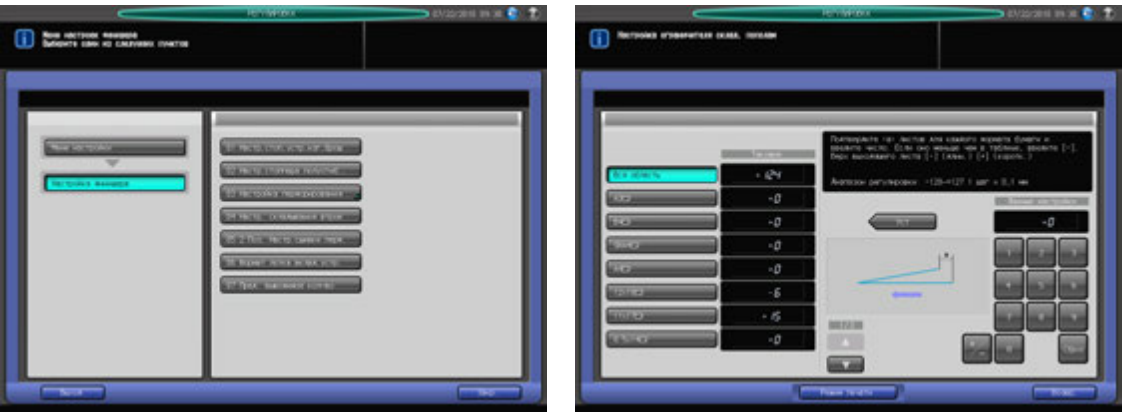

- $\,1\,$  Нажмите [РЕГУЛИРОВКА] на экране аппарата для отображения окна "Меню настройки".
- 2 Последовательно нажмите [03 Настройка финишера] и [02 Настр.стоппера полусгиб.]. Появляется окно "Настройка ограничителя склад. пополам".
- 3 Выберите формат, для которого должна быть выполнена настройка. Используйте для просмотра  $[$  $\blacktriangle$  $]$  и  $[$  $\blacktriangledown$  $].$
- 4 Нажмите [Режим печати].
- ${\bf 5}$  загрузите бумагу формата, для которого должна быть выполнена настройка, в лоток и нажмите кнопку этого лотка.
- 6 Нажмите **Старт** на **панели управления.** На печать выводится тестовый комплект копий.
- 7 Проверьте смещение (a) кромок выводимого листа.

Допуск: a = 0 +/- 1 мм

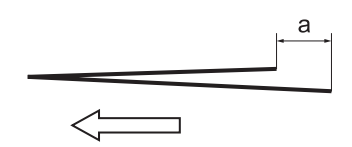

- 8 При необходимости выполнения настройки нажмите [ВыхИзРежПечати] для возвращения <sup>в</sup> окно "Настройка ограничителя склад. пополам".
- 9 Введите требуемые значения <sup>с</sup> помощью клавиатуры сенсорной панели или **клавиатуры панели управления**.
	- $\rightarrow$  Введите числовое значение, а затем задайте его знак (плюс/минус) с помощью [+/-].
	- **>** Нажмите [Уст] для изменения текущих данных.
	- $\rightarrow$  Диапазон регулировки: -128 (длин.) +127 (корот.) (1 шаг = 0,1 мм)
	- $\rightarrow$  При возникновении смещения, как на рисунке выше, введите отрицательное значение.

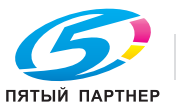
- 10 Повторяйте шаги 4–9 до достижения требуемого результата.
- 11 Нажмите [Возвр.] для возвращения <sup>в</sup> окно "Настройка финишера".

# **9.9.3 [03 Настройка перфорирования] - [01 Настр. верт. размещения.]**

Корректировка смещения бумаги и перфорационных отверстий относительно центра для каждого формата бумаги при использовании **финишера FS-612**.

Объект настройки: Вся область, А3 и, В4 и, А4 и/и, В5 и/и, А5 и/и, 11 х 17 и, 8,5 х 14 и,  $8,5 \times 11$   $\Box$ / $\Box$ ,  $5,5 \times 8,5$   $\Box$ / $\Box$ ,  $8,125 \times 13$ ,  $\Box$ ,  $8,5 \times 13$   $\Box$ ,  $8,25 \times 13$   $\Box$ ,  $8 \times 13$   $\Box$ ,  $8$ K  $\Box$ ,  $16$ K  $\Box$ / $\Box$ ,  $9 \times 11$   $\Box$ 

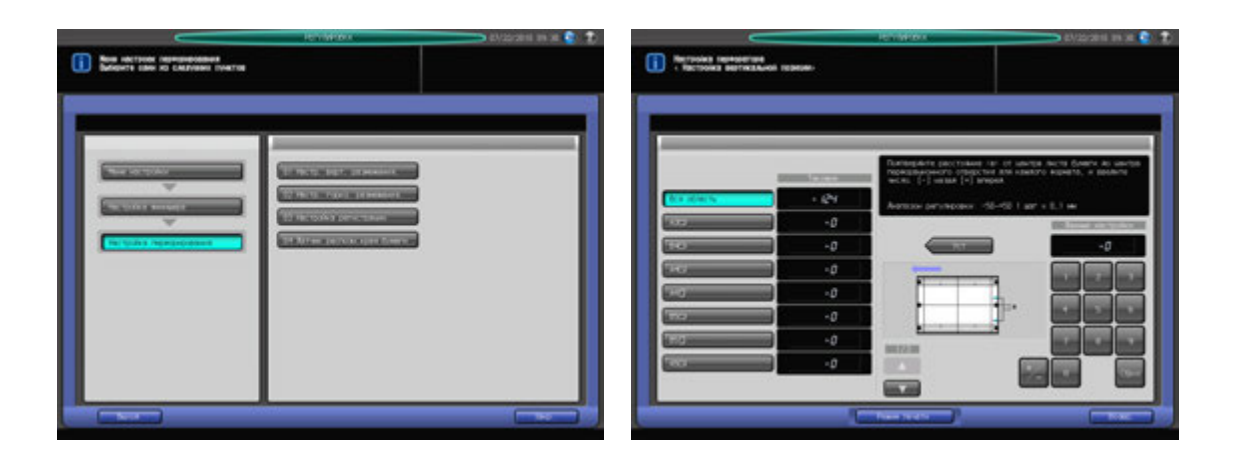

- Нажмите [РЕГУЛИРОВКА] на экране аппарата для отображения окна "Меню настройки".
- 2 Последовательно нажмите [03 Настройка финишера], [03 Настройка перфорирования] <sup>и</sup> [01 Настр. верт. размещения].

Появляется окно "Настройка позиции по вертикали".

- 3 Выберите формат, для которого должна быть выполнена настройка. Используйте для просмотра  $[$  $\blacktriangle$  $]$  и  $[$  $\blacktriangledown$  $].$
- 4 Нажмите [Режим печати].
- ${\bf 5}$  Загрузите бумагу формата, для которого должна быть выполнена настройка, в лоток и нажмите кнопку этого лотка.
- 6 Нажмите **Старт** на **панели управления.** На печать выводится тестовый комплект копий.
- 7 Измерьте расстояние (a) между центральной линией выводимого листа <sup>и</sup> центром перфорационных отверстий.

Допуск: a = 0 +/- 2 мм

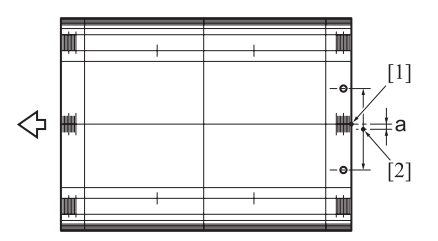

[1] Центр листа [2] Центр перфорационных отверстий

8 При необходимости выполнения настройки нажмите [ВыхИзРежПечати] для возвращения <sup>в</sup> окно "Настройка позиции по вертикали".

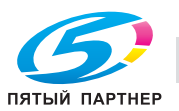

- 9 Введите требуемые значения <sup>с</sup> помощью клавиатуры сенсорной панели или **клавиатуры панели управления**.
	- $\rightarrow$  Введите числовое значение, а затем задайте его знак (плюс/минус) с помощью [+/-].
	- $\rightarrow$  Нажмите [Уст] для изменения текущих данных.
	- $\rightarrow$  Диапазон регулировки: -50 (назад) +50 (вперед) (1 шаг = 0,1 мм)
- 10 Повторяйте шаги 4–9 до достижения требуемого результата.
- 11 Нажмите [Возвр.] для возвращения <sup>в</sup> окно "Настройка перфорирования".

# **9.9.4 [03 Настройка перфорирования] - [02 Настр. гориз. размещения]**

Настройка расстояния от кромки выводимого листа до центра перфорационных отверстий при использовании **финишера FS-612**.

Объект настройки: Лоток PI, Основной лоток

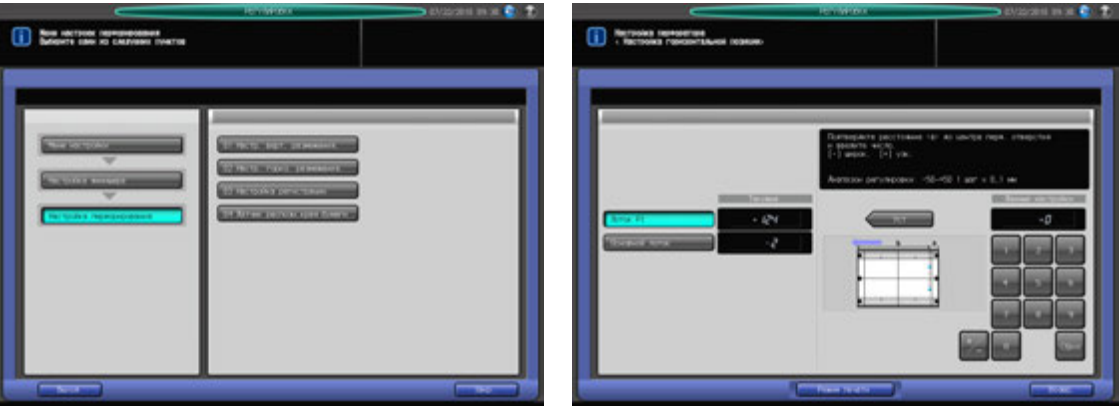

- $\,1\,$  Нажмите [РЕГУЛИРОВКА] на экране аппарата для отображения окна "Меню настройки".
- 2 Последовательно нажмите [03 Настройка финишера], [03 Настройка перфорирования] <sup>и</sup> [02 Настр. гориз. размещения].

Появляется окно "Настройка позиции по горизонтали".

- 3 Выберите [Лоток PI] или [Основной лоток].
- 4 Нажмите [Режим печати].
- 5 Выберите лоток, <sup>в</sup> который загружена бумага.
- 6 Нажмите **Старт** на **панели управления.** На печать выводится тестовый комплект копий.
- 7 Измерьте расстояние (a) от кромки выводимого листа до центра перфорационных отверстий. Допуск: a = 10,5 +/- 5,0 мм

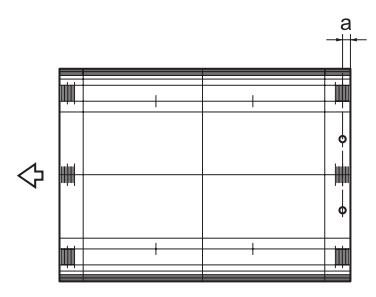

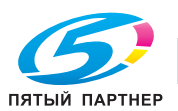

- 8 При необходимости выполнения настройки нажмите [ВыхИзРежПечати] для возвращения <sup>в</sup> окно "Настройка позиции по горизонтали".
- 9 Введите требуемые значения <sup>с</sup> помощью клавиатуры сенсорной панели или **клавиатуры панели управления**.
	- $\rightarrow$  Введите числовое значение, а затем задайте его знак (плюс/минус) с помощью [+/-].
	- **>** Нажмите [Уст] для изменения текущих данных.
	- Диапазон регулировки: -50 (широк.) +50 (узк.) (1 шаг = 0,1 мм)
- 10 Повторяйте шаги 4–9 до достижения требуемого результата.
- 11 Нажмите [Возвр.] для возвращения <sup>в</sup> окно "Настройка перфорирования".

# **9.9.5 [03 Настройка перфорирования] - [03 Настройка регистрации]**

Настройка величины совмещения при косых перфорационных отверстий при использовании **финишера FS-612**.

Объекты настройки: Основной блок/реверс, Основной блок/АДА, Лоток PI1, Лоток PI2

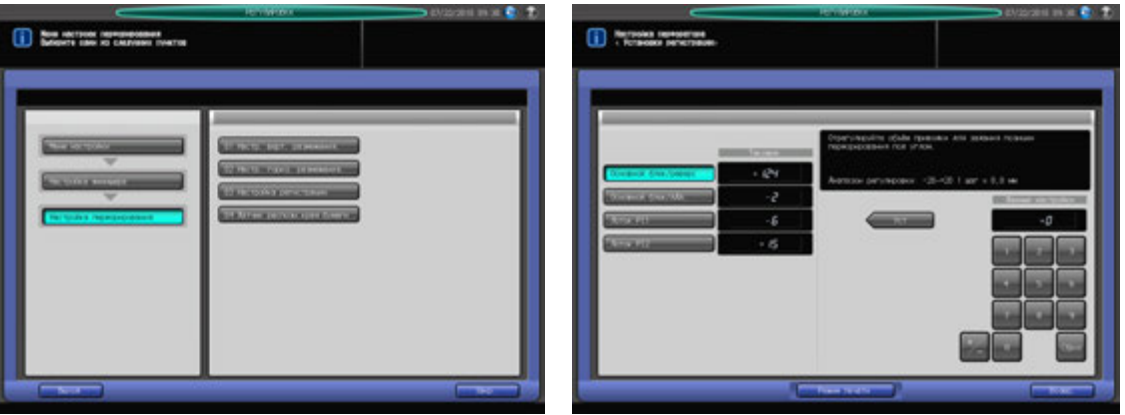

- Нажмите [РЕГУЛИРОВКА] на экране аппарата для отображения окна "Меню настройки".
- 2 Последовательно нажмите [03 Настройка финишера], [03 Настройка перфорирования] <sup>и</sup> [03 Настройка регистрации].

Появляется окно "Установки регистрации".

- 3 Нажмите кнопку опции, для которой должна быть выполнена настройка.
- 4 Нажмите [Режим печати].
- $5$  Выберите лоток, в который загружена бумага.
- 6 Нажмите **Старт** на **панели управления.** На печать выводится тестовый комплект копий.
- 7 Проверьте, расположены ли перфорационные отверстия под углом на выводимом листе.
- 8 При необходимости выполнения настройки нажмите [ВыхИзРежПечати] для возвращения <sup>в</sup> окно "Установки регистрации".
- 9 Введите требуемые значения <sup>с</sup> помощью клавиатуры сенсорной панели или **клавиатуры панели управления**.
	- $\rightarrow$  Введите числовое значение, а затем задайте его знак (плюс/минус) с помощью [+/-].
	- % Нажмите [Уст] для изменения текущих данных.
	- $\rightarrow$  Диапазон регулировки: -20 +20 (1 шаг = 0,8 мм)
- 10 Повторяйте шаги 4–9 до достижения требуемого результата.

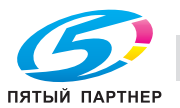

11 Нажмите [Возвр.] для возвращения <sup>в</sup> окно "Настройка перфорирования".

# **9.9.6 [03 Настройка перфорирования] - [04 Датчик распозн. края бумаги]**

Распознавание края бумаги в качестве ориентира при выполнении операции перфорирования с использованием **финишера FS-612**.

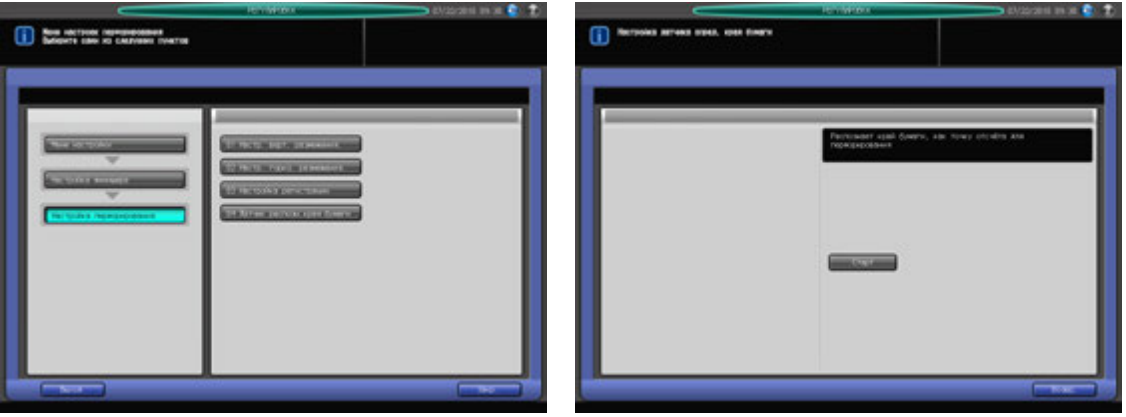

- 1 Нажмите [РЕГУЛИРОВКА] на экране аппарата для отображения окна "Меню настройки".
- 2 Последовательно нажмите [03 Настройка финишера], [03 Настройка перфорирования] <sup>и</sup> [04 Датчик распозн. края бумаги].
- 3 Нажмите [Старт] на панели управления.
- 4 Нажмите [Возвр.] для возвращения <sup>в</sup> окно "Настройка перфорирования".

# **9.9.7 [04 Настр. складывания втрое]**

Настройка позиций тройного фальцевания для каждого формата бумаги при использовании **финишера FS-612**.

Объект настройки: Вся область, А4  $\Box$ , 8,5  $\times$  11  $\Box$ , 16К  $\Box$ 

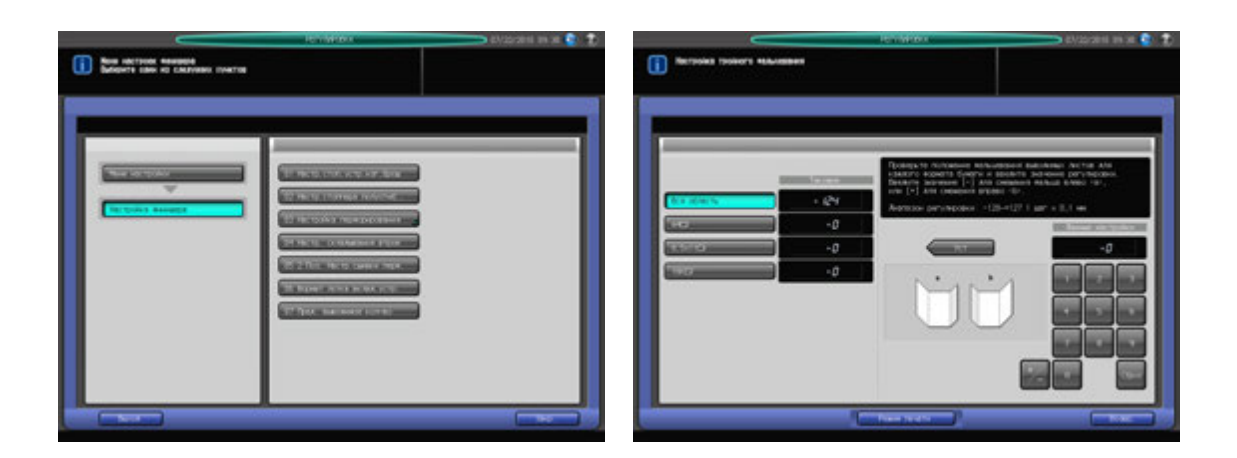

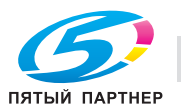

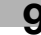

- 1 Нажмите [РЕГУЛИРОВКА] на экране аппарата для отображения окна "Меню настройки".
- 2 Последовательно нажмите [04 Настройка финишера] и [04 Настр. складывания втрое]. Появляется окно "Настройка тройного фальцевания".
- 3 Выберите формат, для которого должна быть выполнена настройка.
- 4 Нажмите [Режим печати].
- $\,5\,$  Загрузите бумагу формата, для которого должна быть выполнена настройка, в лоток и нажмите кнопку этого лотка.
- 6 Нажмите **Старт** на **панели управления.** На печать выводится тестовый комплект копий.
- 7 Проверьте позиции фальцевания на выводимом листе.

Допуск: а = 93 +/- 2 мм или менее для А4  $\Box$ , а = 86,4 +/- 2 мм или менее для 8,5  $\times$  11  $\Box$ 

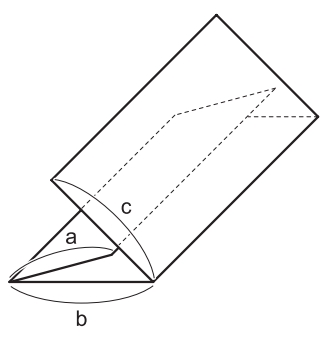

- 8 При необходимости выполнения настройки нажмите [ВыхИзРежПечати] для возвращения <sup>в</sup> окно "Настройка тройного фальцевания".
- 9 Введите требуемые значения <sup>с</sup> помощью клавиатуры сенсорной панели или **клавиатуры панели управления**.
	- $\rightarrow$  Введите числовое значение, а затем задайте его знак (плюс/минус) с помощью  $[+/].$
	- % Нажмите [Уст] для изменения текущих данных.
	- $\rightarrow$  Диапазон регулировки: -128 (влево) +127 (вправо) (1 шаг = 0,1 мм)
	- → Для смещения позиции фальцевания влево (а) введите отрицательное значение, а для смещения вправо (b) - положительное значение.
- 10 Повторяйте шаги 4–9 до достижения требуемого результата.
- 11 Нажмите [Возвр.] для возвращения <sup>в</sup> окно "Настройка финишера".

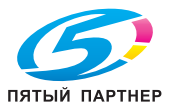

# **9.9.8 [05 2 Поз. Настр.сшивки перф.]**

Настр.скрепл. перфорации в режиме фальцевания и сшивания или сшивания, задаваемого **финишером FS-612**.

Объект настройки: Склад. и сшивание, Сшивание

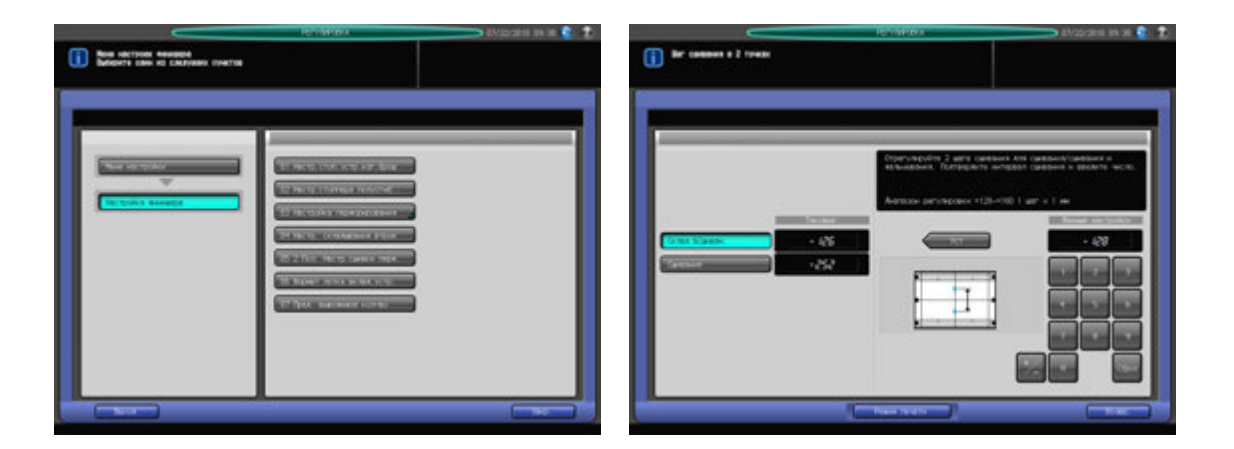

- 1 Нажмите [РЕГУЛИРОВКА] на экране аппарата для отображения окна "Меню настройки".
- 2 Последовательно нажмите [03 Настройка финишера] и [05 2 Поз. Настр.сшивки перф.].
- 3 Выберите [Склад.&Сшиван.] или [Сшивание].
- 4 Нажмите [Режим печати].
- ${\bf 5}$  Загрузите бумагу формата, для которого должна быть выполнена настройка, в лоток и нажмите кнопку этого лотка.
- 6 Нажмите **Старт** на **панели управления.** На печать выводится тестовый комплект копий.
- 7 Проверьте размер шага сшивания.

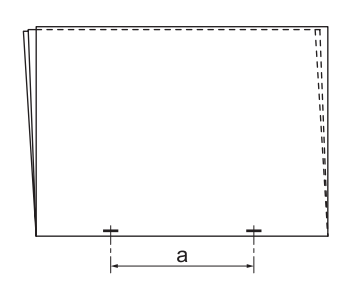

- 8 При необходимости выполнения настройки нажмите [ВыхИзРежПечати] для возвращения <sup>в</sup> окно "Шаг сшивания в 2 точках".
- 9 Введите требуемые значения <sup>с</sup> помощью клавиатуры сенсорной панели или **клавиатуры панели управления**.
	- $\rightarrow$  Введите числовое значение, а затем задайте его знак (плюс/минус) с помощью [+/-].
	- **>** Нажмите [Уст] для изменения текущих данных.
	- $\rightarrow$  Диапазон регулировки: +128 +160 (1 шаг = 1 мм)
- 10 Повторяйте шаги 4–9 до достижения требуемого результата.
- 11 Нажмите [Возвр.] для возвращения <sup>в</sup> окно "Настройка финишера".

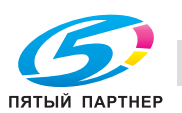

# **9.9.9 [06 Формат лотка вклад. устр.]**

Настройка формата лотка **вкладочного устройства** при использовании **финишера FS-612**. Объект настройки: Вся область, А4  $\Box$ , 8,5  $\times$  11  $\Box$ 

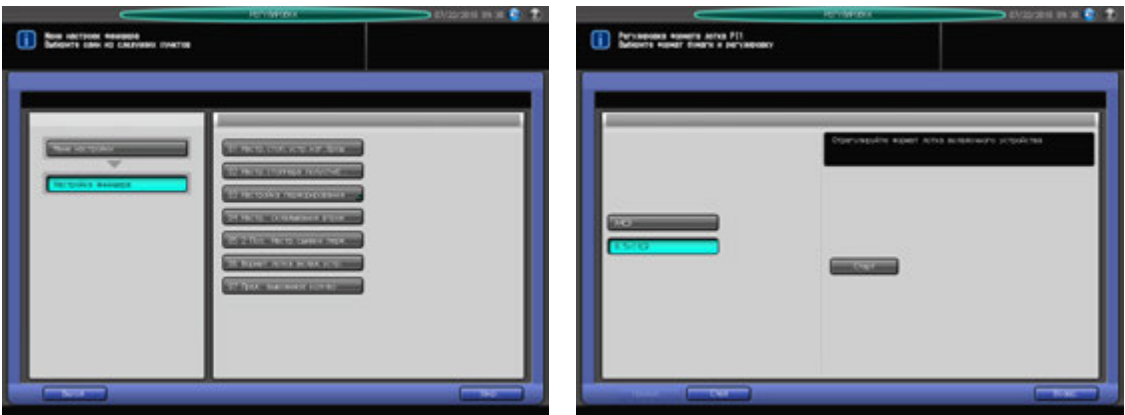

- 1 Нажмите [РЕГУЛИРОВКА] на экране аппарата для отображения окна "Меню настройки".
- 2 Последовательно нажмите [03 Настройка финишера] и [06 Формат лотка вклад. устр.].
- 3 Выберите [Лоток PI1] или [Лоток PI2] <sup>с</sup> помощью кнопок **Следующий** <sup>и</sup> **Предыдущий**.
- 4 Загрузите требуемую бумагу <sup>в</sup> лоток **вкладочного устройства**, для которого должна быть выполнена настройка, и нажмите кнопку "Старт/Стоп" **вкладочного устройства**.
- 5 Нажмите [Возвр.] для возвращения <sup>в</sup> окно "Настройка финишера".

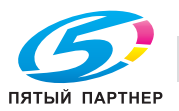

# **9.9.10 [07 Пред. выводимое кол-во]**

Задание предельного количества готовых копий, выводимых в лоток, при использовании **финишера FS-612**.

Объекты настройки: Сшивание 64-80 г/м<sup>2</sup>, Сшивание 81-105 г/м<sup>2</sup>, Сшивание 106-209 г/м<sup>2</sup>, Склад. и сшивание 64-80 г/м<sup>2</sup>, Склад. и сшивание 81-105 г/м<sup>2</sup>, Фальцевание пополам 64-105 г/м<sup>2</sup>, Фальцевание втрое 64-80 г/м<sup>2</sup>

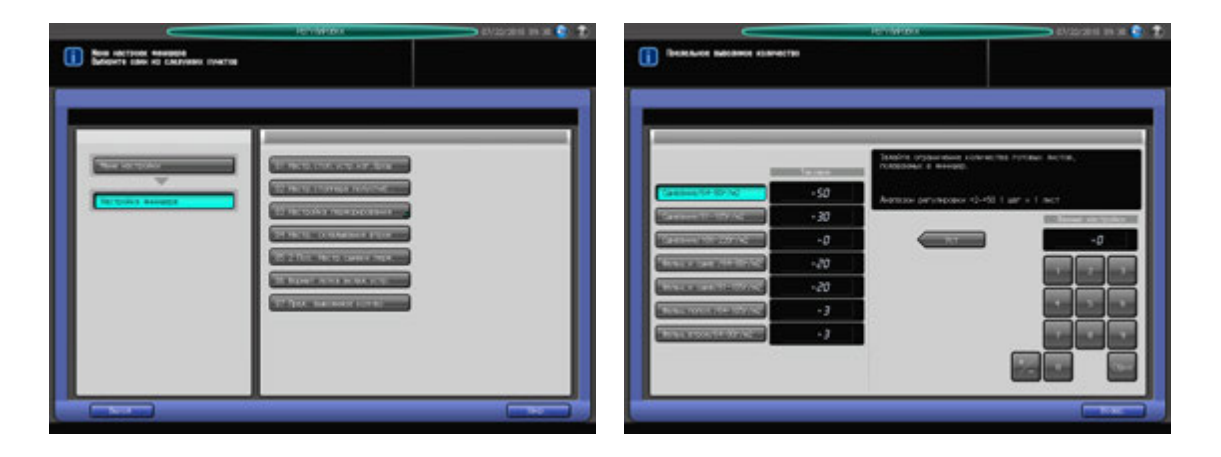

- 1 Нажмите [РЕГУЛИРОВКА] на экране аппарата для отображения окна "Меню настройки".
- 2 Последовательно нажмите [03 Настройка финишера] и [07 Пред. выводимое кол-во]. Появляется окно "Предельное выводимое количество".
- 3 Нажмите кнопку, под которой должно быть задано предельное количество.
- 4 Введите требуемые значения <sup>с</sup> помощью клавиатуры сенсорной панели или **клавиатуры панели управления**.
	- $\rightarrow$  Введите числовое значение, а затем задайте его знак (плюс/минус) с помощью [+/-].
	- % Нажмите [Уст] для изменения текущих данных.
	- $\rightarrow$  Диапазон регулировки: Сшивание 64-80 г/м<sup>2</sup>, Сшивание 81-105 г/м<sup>2</sup>: +2 +50 (1 шаг = 1 лист), Сшивание 106-220 г/м<sup>2</sup>: 0, +2 - +20 (1 шаг = 1 лист), Склад. и сшивание 64-80 г/м<sup>2</sup>, Склад. и сшивание 81-105 г/м<sup>2</sup>: +2 - +20 (1 шаг = 1 лист), Фальцевание пополам 64-105 г/м<sup>2</sup>, Тройное фальцевание 64-80 г/м<sup>2</sup>: +1 - +3 (1 шаг = 1 лист)
- 5 Нажмите [Возвр.] для возвращения <sup>в</sup> окно "Настройка финишера".

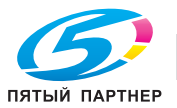

# **9.10 [04 Рег. баланса плотности]**

# **9.10.1 [01 Вывод таблицы баланса плотн.]**

Существует два способа регулировки баланса плотности в поперечном направлении.

- Создайте набор колориметрических данных с помощью спектрофотометра i1-iSis или i1-PRO и зарегистрируйте данные в аппарате.
- Зарегистрируйте данные баланса плотности в ручном режиме.

Создать набор колориметрических данных можно с помощью следующей процедуры.

- Выведите таблицу баланса плотности на аппарате.
- Загрузите таблицу баланса плотности в спектрофотометре.
- Создайте набор колориметрических данных с помощью данных, загруженных в спектрофотометр.
- Зарегистрируйте колориметрические данные на аппарате, используя USB-носитель.

В этом разделе описывается процесс вывода таблицы баланса плотности для загрузки в спектрофотометр.

Настройка опций в окне "Вывод таблицы баланса плотности".

- Существуют два спектрофотометра: i1-iSis и i1-Pro Выберите один из них.
- Для каждого спектрофотометра предусмотрены два типа таблиц: тип 1 (таблица для простой проверки) и тип 2 (таблица для детальной проверки). Выберите один из них.
- Выведите таблицу отдельно для каждого из предварительно заданных типов растров. Однако вариант [Случайное] не может быть выбран для вывода таблицы.

# $\approx$  Справка

*Задайте, Разрешение или ограничить использование четырех растров по отдельности в "Настройках пользователя". Использование "Точка 1" (один из четырех растров) не может быть ограничено. Подробнее см. стр. 10-51.*

*Для каждого из точечных и линейных растров предусмотрено по пять типов, при этом для каждого растра может быть задан один тип (в "Настройках администратора"). Подробнее см. стр. 10-76.*

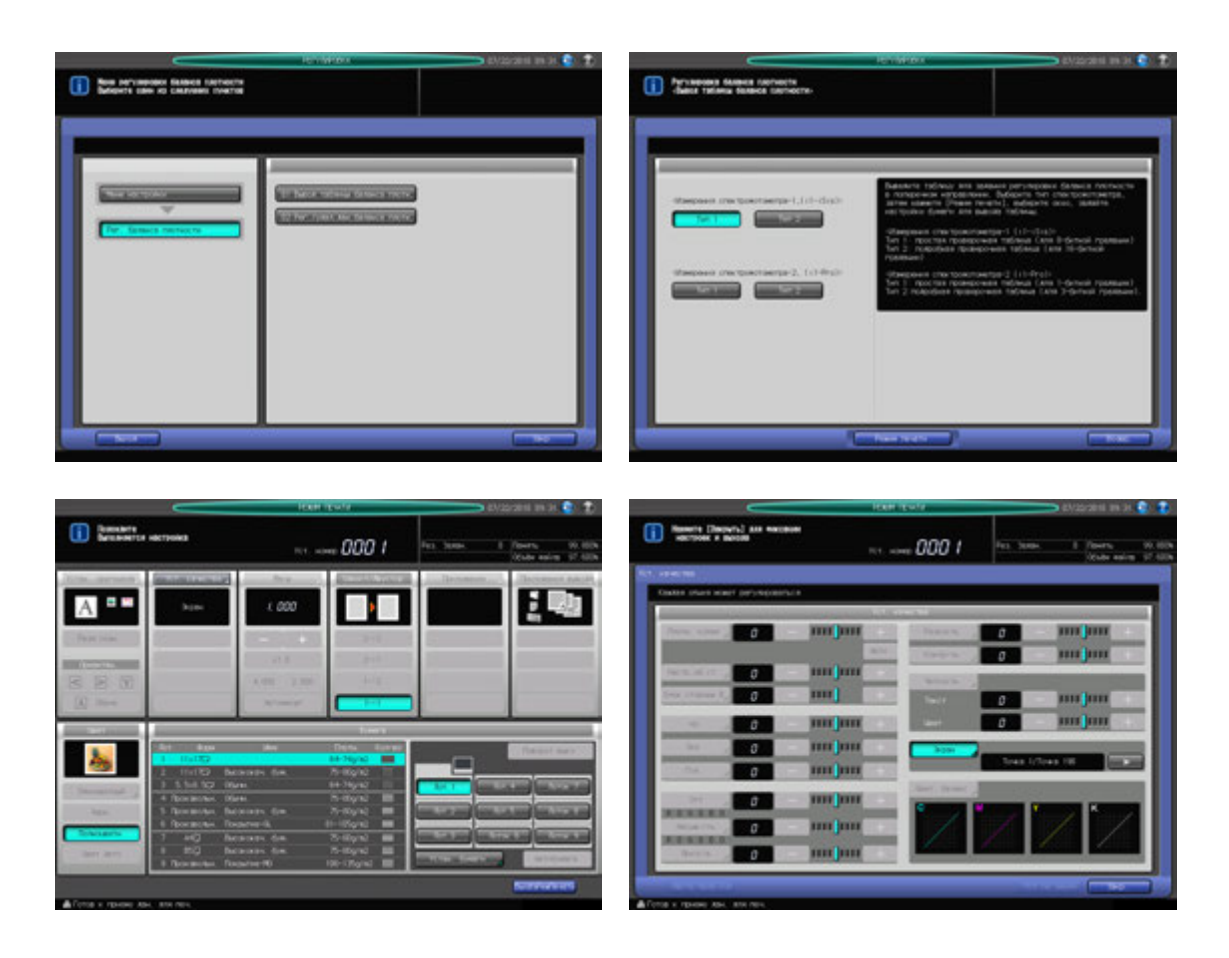

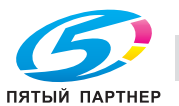

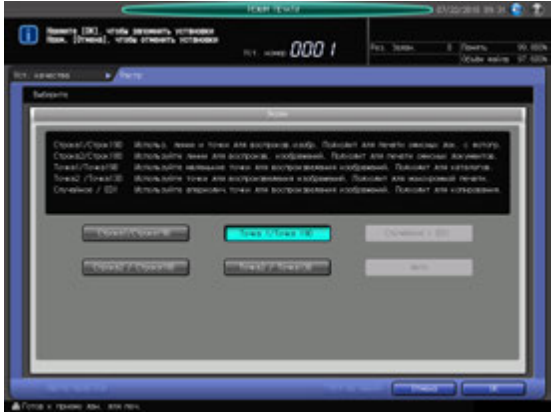

- 1 Нажмите [РЕГУЛИРОВКА] на экране аппарата для отображения окна "Меню настройки".
- 2 Последовательно нажмите [04 Рег. баланса плотности] и [01 Вывод таблицы баланса плотн.].
- 3 Выберите требуемый спектрофотометр <sup>и</sup> тип таблицы.
	- → Чтобы использовать спектрофотометр i1-iSis, выберите [Тип 1] или [Тип 2] под "Измер. спектрофот. 1 (i1-iSis)".
	- **→** Чтобы использовать спектрофотометр i1-Pro, выберите [Тип 1] или [Тип 2] под "Измер. спектрофот. 2 (i1-Pro)".
- 4 Нажмите [Режим печати].

Появляется окно "Режим печати".

- $5<sub>5</sub>$  Выберите тип растра.
	- % Нажмите [Уст. качества] для отображения окна "Уст. качества".
	- $\rightarrow$  Нажмите [ $\blacktriangleright$ ] с правой стороны от [Экран] для отображения требуемого типа растра. Или нажмите [Экран] для отображения окна "Настройка растра", и выберите требуемый тип растра. После этого нажмите [OK] в окне "Настройка растра".
	- % Нажмите [Закр.] в окне "Уст. качества".
- 6 Выберите формат бумаги для таблицы.
	- $\rightarrow$  3 агрузите бумагу 12 x 18 m, SRA3 m, 11 x 17 m или A3 m в лоток и нажмите кнопку лотка.
- 7 Нажмите **Старт** на **панели управления.**

Если в шаге 3 выбрано [Тип 1] "Измер. спектрофот. 1 (i1-iSis)", аппарат выводит один лист таблицы, а если - [Тип 2], два листа таблицы. Для "Измер. спектрофот. 2 (i1-Pro)" выводится один лист таблицы для [Тип 1] и [Тип 2].

- 8 Нажмите [ВыхИзРежПечати]. Снова появляется окно "Выбор таблицы баланса плотности".
- 9 Нажмите [Возвр.] для возвращения <sup>в</sup> окно "Регулировка баланса плотности".
- 10 Нажмите [02 Рег./удал.дан.баланса плотн.] для отображения окна "Регистрация/удаление данных регулировки баланса плотности".

#### *ПРИМЕЧАНИЕ*

*Перейдите к Регистрация колориметрических данных с помощью спектрофотометра на стр. 9-86.*

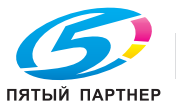

# **9.10.2 [02 Рег./удал.дан.баланса плотн.]**

Существует два способа регулировки баланса плотности в поперечном направлении.

- Создайте набор колориметрических данных с помощью спектрофотометра i1-iSis или i1-PRO и зарегистрируйте данные в аппарате.
- Зарегистрируйте данные баланса плотности в ручном режиме.

В этом разделе описываются следующие 5 операций:

- Регистрация колориметрических данных с помощью спектрофотометра
- Редактирование и регистрация имеющихся данных баланса плотности в ручном режиме
- Регистрация новых данных баланса плотности в ручном режиме.
- Дублирование/удаление данных баланса плотности
- Включение/отключение данных баланса плотности

# **Регистрация колориметрических данных с помощью спектрофотометра**

Создание набора колориметрических данных с помощью спектрофотометра:

- Приготовьте спектрофотометр i1-iSis или i1-Pro, ПК (подключается к спектрофотометру) и USB-носитель.
- Используйте измерительный инструмент "ProfileMaker".
- Об использовании спектрофотометра см. в руководстве по эксплуатации спектрофотометра.
- Подключение спектрофотометра i1-iSis через ПК требует наличия файла сценария. Для получения подробной информации обратитесь в сервисную службу.

Сохранение колориметрических данных:

- По окончании измерения с помощью спектрофотометра нажмите [Закр.] в окне компьютера для отображения другого окна. Обязательно нажмите [Экспорт лаб...] в том окне для сохранения файла. Также можно сохранить файл с требуемым именем путем нажатия [Файл] в панели инструментов, однако аппарат не будет распознавать данные, сохраненные таким образом.
- Задайте имя файла с колориметрическими данными. Длина имени не должна превышать 40 знаков: [(14 знаков идентифицирующей информации, указанной в таблице)\_(макс. 21 знак информации пользователя).txt] После регистрации колориметрических эта комбинация (до 21 знака информации пользователя) будет отображаться в качестве имени профиля данных регулировки.
- Чтобы сохранить колориметрические данные на USB-носителе, задайте путь [\C8000\ADJUST\_DATA] к носителю и сохраните данные в каталоге низшего уровня.
- Если для [Измерения спектрофотометра (i1-iSis)] выбрано "Тип 2", выводятся два листа таблицы. После загрузки первой таблицы на экране появляется сообщение с указанием загрузить вторую таблицу. Однако, прежде чем загружать вторую таблицу, обязательно сохраните колориметрические данные первой таблицы. При вводе имени файла используйте одинаковую информацию пользователя для первой и второй таблицы.

Регистрация колориметрических данных на аппарате:

- На аппарате можно зарегистрировать в общей сложности 10 наборов колориметрических данных. То есть, можно зарегистрировать не более 10 наборов данных, но при этом данные можно перезаписывать и объединять.
- При перезаписи имеющиеся (старые) колориметрические данные заменяются на новые (новые данные).
- При объединении старые колориметрические данные сливаются с новыми для регистрации. Чтобы объединить колориметрические данные, новые и старые данные должны иметь одинаковый тип растра, тип бумаги и плотность. Вы можете настроить процентное соотношение новых и старых данных, подлежащих объединению. При необходимости свяжитесь с представителем сервисной службы.

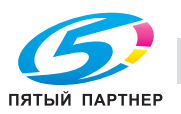

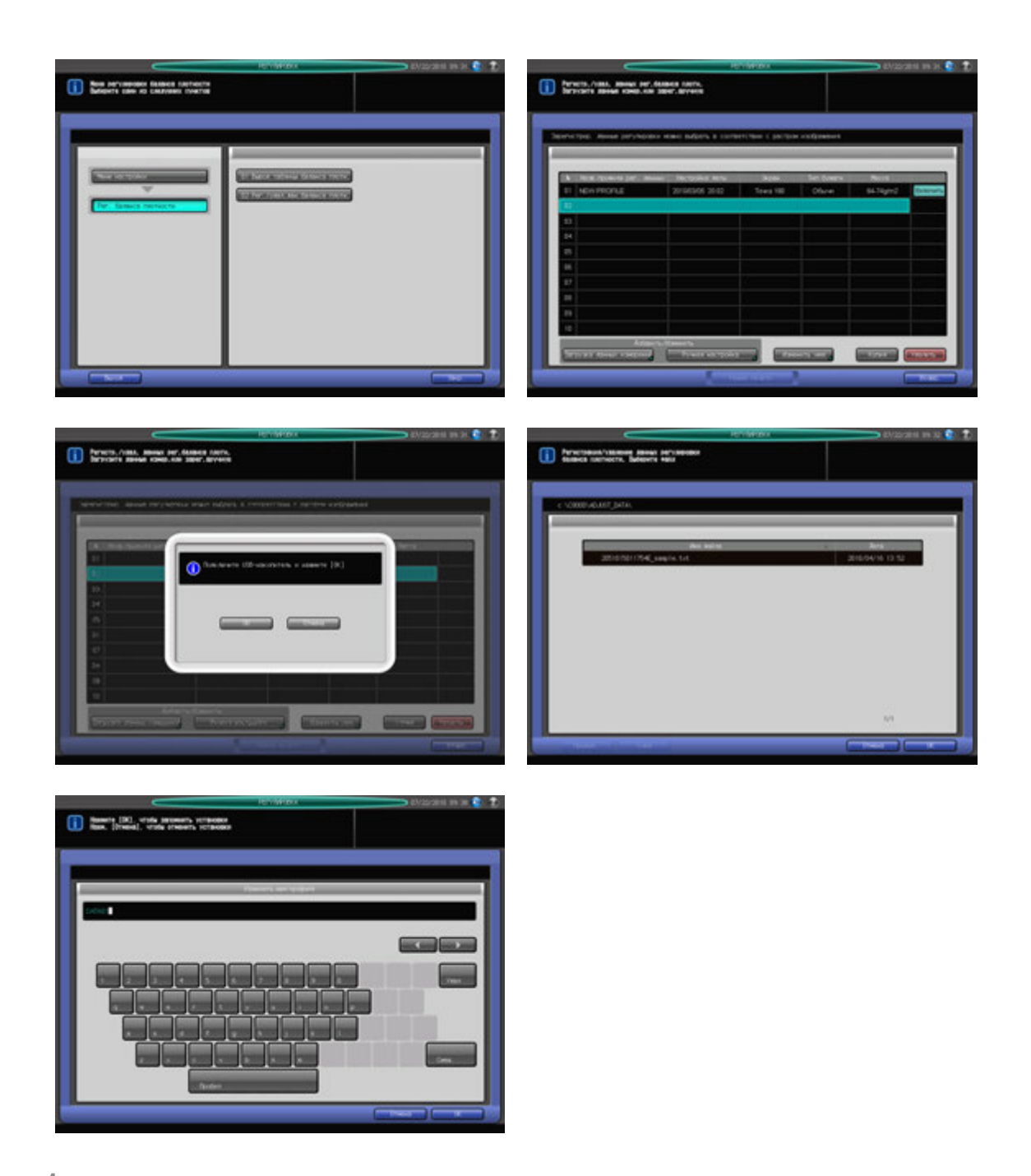

- 1 Загрузите выведенную таблицу баланса плотности, руководствуясь указаниями <sup>в</sup> 8.10.1 [01 Вывод таблицы баланса плотн.], для создания набора колориметрических данных.
- 2 Задайте имя для набора колориметрических данных.
	- → Введите [(14 знаков идентифицирующей информации, указанной в таблице) (макс. 21 знак информации пользователя).txt] в качестве имени файла.
- 3 Задайте путь [\C8000\ADJUST\_DATA] к USB-носителю и сохраните данные в каталоге низшего уровня.

#### *ПРИМЕЧАНИЕ*

*При вводе любого другого пути, кроме заданного колориметрические данные не будут распознаваться на аппарате. Перед сохранением данных обязательно проверьте введенный путь. Если выбрано [Тип 2] "Измер. спектрофот. 1 (i1-iSis)", аппарат выводит два листа таблицы. Поочередно загрузите два листа таблицы и сохраните все данные вместе. При вводе имени файла используйте одинаковую информацию пользователя для первой и второй таблицы.*

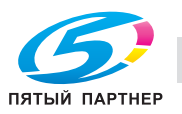

- 4 Нажмите [02 Рег./удал.дан.баланса плотн.] <sup>в</sup> окне "Регулировка баланса плотности" для отображения окна "Регистрация/удаление данных регулировки баланса плотности".
- $5$  Выберите требуемый номер строки (из 10) в списке.

#### *ПРИМЕЧАНИЕ*

*Вобщей сложности можно зарегистрировать не более 10 наборов данных, но при этом данные можно перезаписывать. При необходимости выберите данные для перезаписи.*

#### *ПРИМЕЧАНИЕ*

*Колориметрические данные могут объединяться и регистрироваться. Чтобы объединить колориметрические данные, выберите строку с тем же типом растра, типом бумаги и плотностью.*

6 Нажмите [Загрузка данных измерений].

Появляется диалоговое окно с указанием подсоединить USB-носитель.

- 7 Подсоедините USB-носитель <sup>с</sup> сохраненными данными измерений, к USB-порту аппарата.
	- $\rightarrow$  Данный порт предназначен исключительно для подсоединения маломощного оборудования. Оборудование с высоким уровнем мощности требует наличия внешнего источника питания.

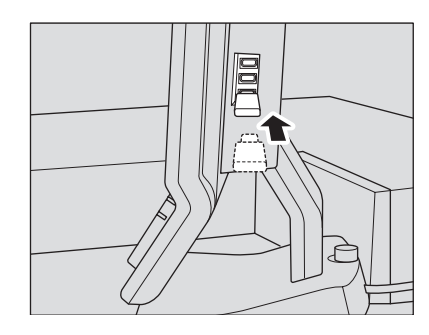

## 8 Нажмите [OK].

Имя файла с данными измерений отображается в окне "Регистрация/удаление данных регулировки баланса плотности".

9 Выберите имя файла <sup>с</sup> данными, подлежащими регистрации, <sup>и</sup> нажмите [OK].

Одновременно со строкой данных, выбранной в шаге 5, появляется диалоговое окно подтверждения.

- $\rightarrow$  Чтобы заменить выбранные данные на новые, нажмите [Перезаписать].
- $\rightarrow$  Чтобы объединить выбранные данные с новыми, нажмите [Комбинирование]. При наличии расхождений в типе растра, типе бумаги и плотности кнопка [Комбинирование] неактивна (серого цвета).

 $\rightarrow$  Чтобы остановить процесс перезаписи или объединения данных, нажмите [Отменить].

Снова появляется окно "Регистрация/удаление данных регулировки баланса плотности", в котором отображаются (макс. 21 знак информации пользователя), заданные в шаге 2 как [Назв.профиля рег. данных].

- $\rightarrow$  При желании вы можете изменить Назв.профиля рег. данных. Нажмите [Изменить имя] для отображения окна "Изменение имени профиля". Введите требуемое имя профиля и нажмите [OK].
- 10 Нажмите [Возвр.] для возвращения <sup>в</sup> окно "Регулировка баланса плотности".

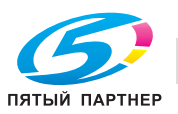

## **Редактирование и регистрация имеющихся данных баланса плотности в ручном режиме**

Редактирование и регистрация имеющихся данных баланса плотности в ручном режиме осуществляется в соответствии с приведенными ниже указаниями.

Точки настройки: 9 точек в [Все × 9 пунктов], 512 точек в [16 × 32 пункта]

Диапазон регулировки: -128 - +127

- Для ручной регулировки баланса плотности предусмотрены следующие два режима:  $[Bee \times 9$  пунктов] и  $[16 \times 32$  точек].
- [Все × 9 пунктов] используется для ввода значения плотности в 9 точках из 32 точек в поперечном направлении, так чтобы аппарат автоматически определял значение плотности в прилегающей области.
- [16 e 32 пункта] используется для ручного ввода значения плотности во всех 512 точках; 32 точки в поперечном направлении и 16 точках в направлении подачи.
- Эта настройка может быть выполнена отдельно для каждого из предварительно заданных типов растров. Пять типов растров, предусмотренные для [Случайное] - это [ED 1], [ED 2], [ED 3], [FM 1] и [FM 2]. Ни один из них не может использоваться для всех растров.

# d**Справка**

*Задайте, Разрешение или ограничить использование четырех растров по отдельности в "Настройках пользователя". Использование "Точка 1" (один из четырех растров) не может быть ограничено. Подробнее см. стр. 10-51.*

*Для каждого из точечных и линейных растров предусмотрено по пять типов, при этом для каждого растра может быть задан один тип (в "Настройках администратора"). Подробнее см. стр. 10-76.*

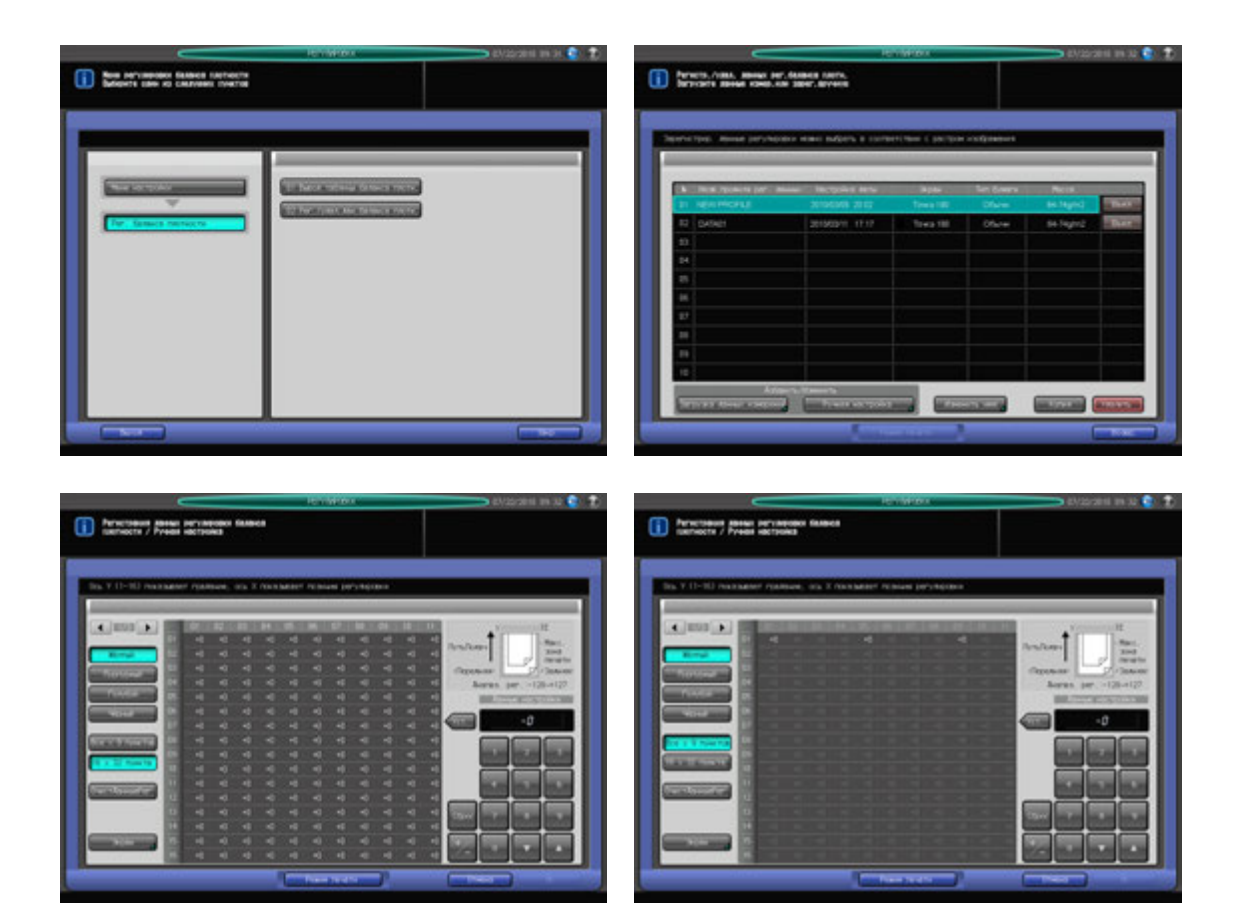

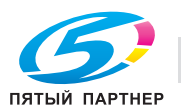

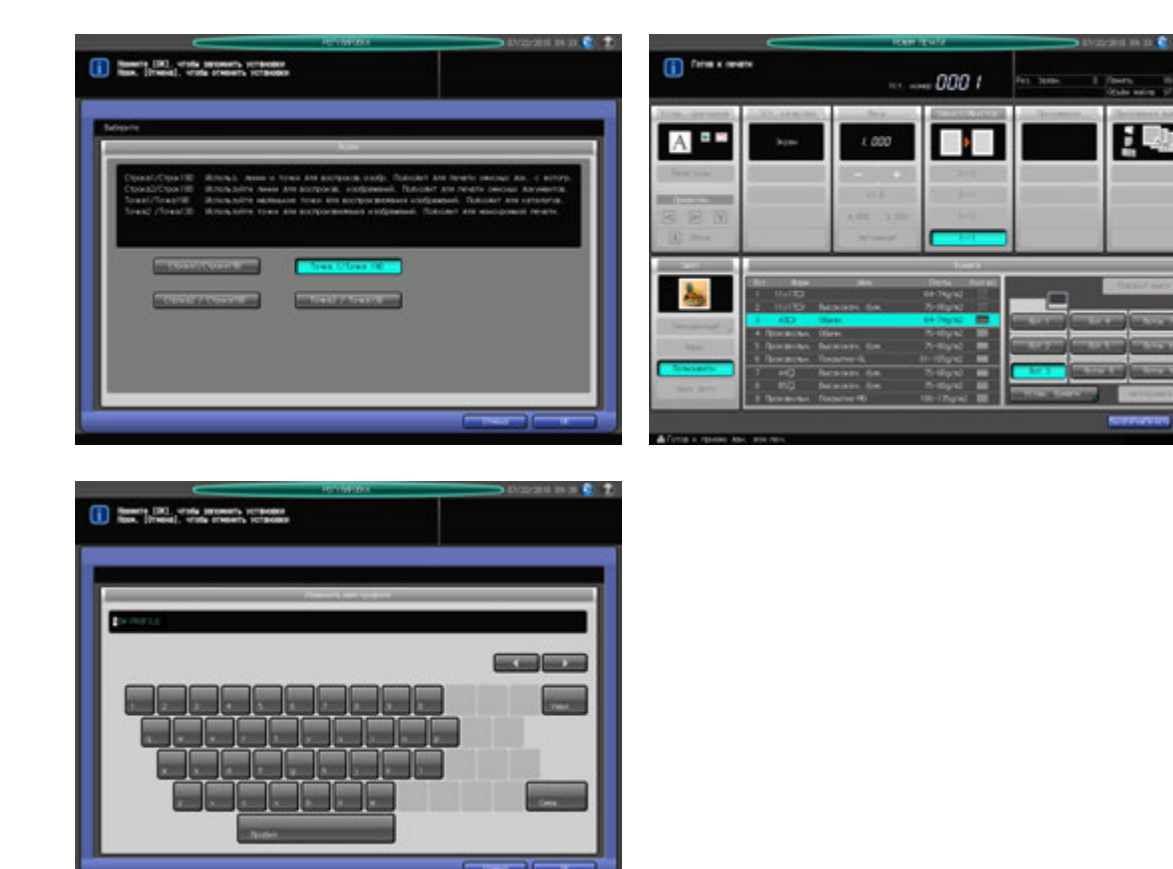

- $\,1\,$  Нажмите [РЕГУЛИРОВКА] на экране аппарата для отображения окна "Меню настройки".
- 2 Последовательно нажмите [04 Рег. баланса плотности] и [02 Рег./удал.дан.баланса плотн.]. Появляется окно "Регистрация/удаление данных регулировки баланса плотности".
- 3 Выберите строку данных, подлежащих редактированию.
- 4 Нажмите [Ручная настройка].

Появляется окно "Ручная настройка плотности".

- 5 Выберите цвет, для которого должна быть выполнена настройка, из [Жёлтый], [Пурпурный], [Голубой] и [Чёрный].
- 6 Выберите [Все × 9 пунктов] или [16 × 32 пункта].
- 7 Выберите тип растра, <sup>к</sup> которому должна применяться настройка баланса плотности.
	- % Нажмите [Экран] для отображения окна "Выбор растра".
	- $\rightarrow$  Выберите требуемую кнопку.
	- $\rightarrow$  Нажмите [OK].

#### *ПРИМЕЧАНИЕ*

*Изменение типа растра невозможно, если редактированию подлежат колориметрические данные, измеренные с помощью спектрофотометра. Если кнопка [Экран] отображается серым цветом, это означает, что она неактивна.*

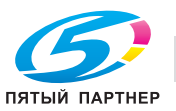

 $8$  Для [Все × 9 пунктов], выбранного в шаге 6, введите требуемое значение настройки в 9 точках (с 1 по 32) на оси X: [01], [05], [09], [13], [17], [21], [25], [29], [32].

Для [16 × 32 пункта], выбранного в шаге 6, введите значение настройки в требуемых точках (из 512; 32 точки в поперечном направлении и 16 точек в направлении подачи).

- $\rightarrow$  Для отображения требуемой точки на оси X используйте кнопки [ $\blacktriangleleft$ ] и [ $\blacktriangleright$ ].
- $\rightarrow$  При нажатии на верхнюю строку оси X выбирается вся колонка, что позволяет ввести одно значение одновременно для всех точек.
- % Введите требуемое значение с помощью экранной клавиатуры и задайте знак (плюс/минус) с помощью [+/-]. Нажмите [Сброс] для сброса значения на 0.
- $\rightarrow$  Нажмите [Уст].
- 9 Повторите шаги 5-8 для настройки баланса плотности для всех необходимых цветов.
	- % Чтобы ОчистДанныеРег, нажмите [ОчистДанныеРег]. Все значения настройки сбрасываются на 0.

#### *ПРИМЕЧАНИЕ*

*При нажатии [ОчистДанныеРег] сбрасываются значения настройки, заданные не только для выбранного цвета, но и для всех остальных цветов. Помните об этом, используя эту кнопку.*

10 Нажмите [Режим печати].

Появляется окно "Режим печати".

- 11 Выберите формат бумаги.
	- $\rightarrow$  Загрузите бумагу 12 x 18  $\Box$ , SRA3  $\Box$ , 11 x 17  $\Box$  или А3  $\Box$  в лоток и нажмите кнопку лотка.
- 12 Нажмите **Старт на панели управления.**

Аппарат выводит таблицу с отрегулированным балансом плотности.

- 13 Нажмите [ВыхИзРежПечати] для возвращения <sup>в</sup> окно "Ручная настройка баланса плотности".
- 14 Проверьте выведенную таблицу <sup>в</sup> шаге 12, <sup>а</sup> затем повторите шаги 5-13 до достижения требуемого результата.
- $15$  По окончании настройки нажмите [ОК] в окне "Ручная настройка баланса плотности".

#### *ПРИМЕЧАНИЕ*

*Если не нажать [OK] после вывода таблицы, колориметрические данные не будут изменены и зарегистрированы. Обязательно нажмите [OK].*

Снова появляется окно "Регистрация/удаление данных регулировки баланса плотности".

 $16$  Чтобы изменить имя профиля, нажмите [Изменить имя].

Появляется окно "Изменение имени профиля".

- $\rightarrow$  Введите требуемое имя профиля и нажмите [OK].
- 17 Нажмите [Возвр.] для возвращения <sup>в</sup> окно "Регулировка баланса плотности".

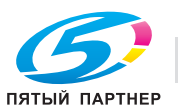

## **Регистрация новых данных баланса плотности в ручном режиме**

Регистрация новых данных баланса плотности в ручном режиме осуществляется в соответствии с приведенными ниже указаниями.

Точки настройки: 9 точек в [Все × 9 пунктов], 512 точек в [16 × 32 пункта]

Диапазон регулировки: -128 - +127

- Для ручной регулировки баланса плотности предусмотрены следующие два режима:  $[Be \times 9$  пунктов] и  $[16 \times 32$  пункта].
- [Все × 9 пунктов] используется для ввода значения плотности в 9 точках из 32 точек в поперечном направлении, так чтобы аппарат автоматически определял значение плотности в прилегающей области.
- [16 × 32 пункта] используется для ручного ввода значения плотности во всех 512 точках; 32 точки в поперечном направлении и 16 точках в направлении подачи.
- Эта настройка может быть выполнена отдельно для каждого из предварительно заданных типов растров. Пять типов растров, предусмотренные для [Случайное] - это [ED 1], [ED 2], [ED 3], [FM 1] и [FM 2]. Ни один из них не может использоваться для всех растров.

# d**Справка**

*Задайте, Разрешение или ограничить использование четырех растров по отдельности в "Настройках пользователя". Использование "Точка 1" (один из четырех растров) не может быть ограничено. Подробнее см. стр. 10-51.*

*Для каждого из точечных и линейных растров предусмотрено по пять типов, при этом для каждого растра может быть задан один тип (в "Настройках администратора"). Подробнее см. стр. 10-76.*

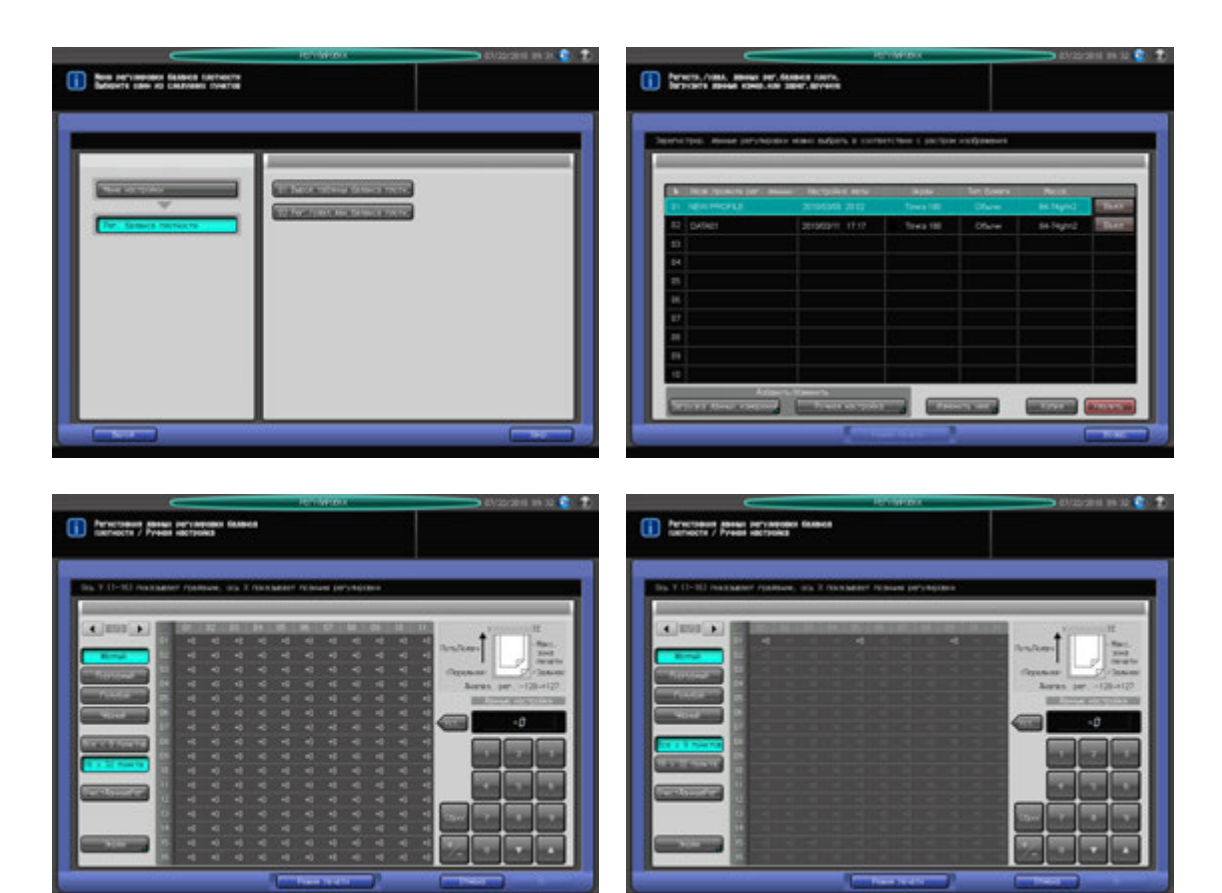

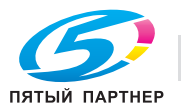

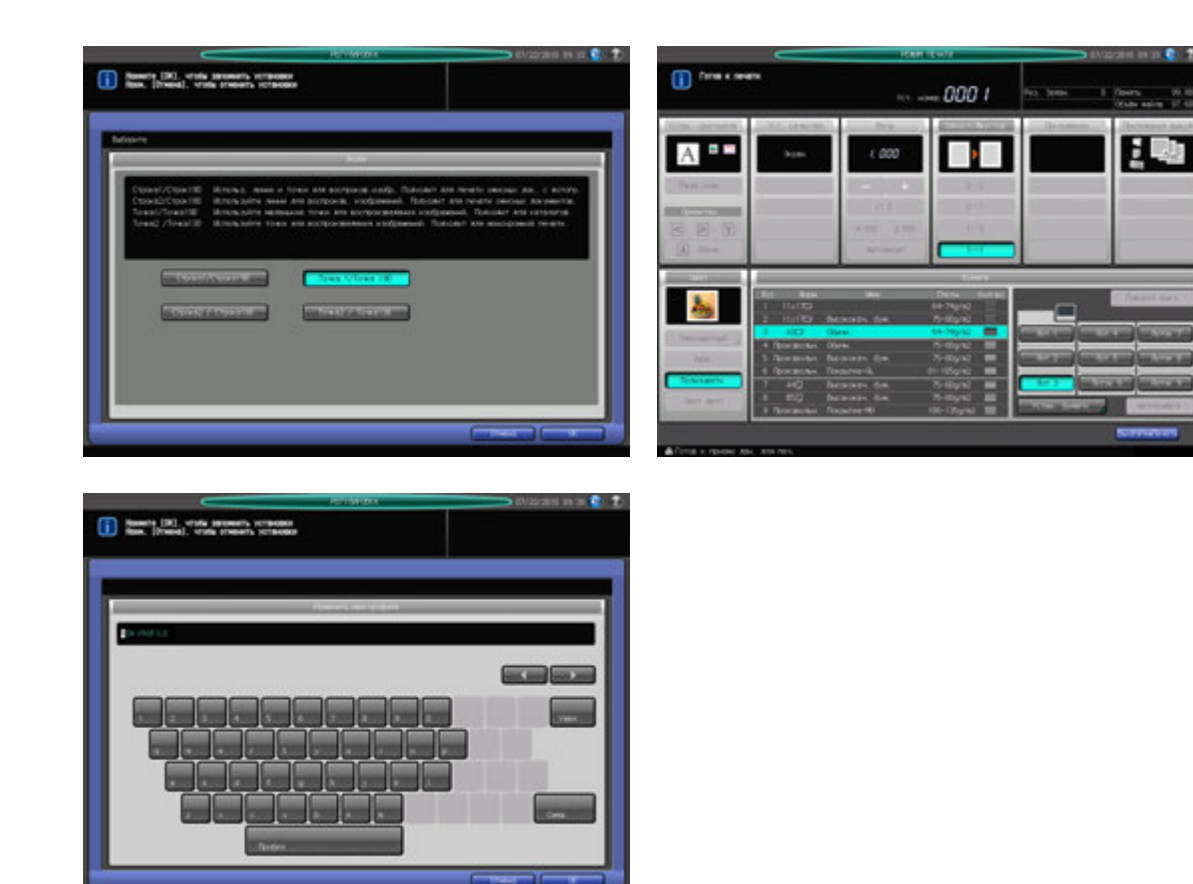

- $\,1\,$  Нажмите [РЕГУЛИРОВКА] на экране аппарата для отображения окна "Меню настройки".
- 2 Последовательно нажмите [04 Рег. баланса плотности] и [02 Рег./удал.дан.баланса плотн.]. Появляется окно "Регистрация/удаление данных регулировки баланса плотности".
- 3 Выберите требуемый номер строки из списка для регистрации новых данных.

#### *ПРИМЕЧАНИЕ*

*Вобщей сложности можно зарегистрировать не более 10 наборов данных, но при этом данные можно перезаписывать.*

4 Нажмите [Ручная настройка].

Появляется окно "Ручная настройка плотности". Одновременно с данными, выбранными в шаге 3 отображаются зарегистрированные данные регулировки баланса плотности.

- $5$  Выберите тип растра, к которому должна применяться настройка баланса плотности.
	- % Нажмите [Экран] для отображения окна "Выбор растра".
	- $\rightarrow$  Выберите требуемую кнопку.
	- $\rightarrow$  Нажмите [OK].
- 6 Нажмите [Режим печати].

Появляется окно "Режим печати".

- 7 Выберите формат бумаги.
	- $\rightarrow$  Загрузите бумагу 12 x 18  $\Box$ , SRA3  $\Box$ , 11 x 17  $\Box$  или А3  $\Box$  в лоток и нажмите кнопку лотка.
- 8 Нажмите **Старт** на **панели управления.**

Аппарат выводит таблицу с отрегулированным балансом плотности.

9 Проверьте выведенную таблицу.

- $10$  Нажмите [ВыхИзРежПечати] для возвращения в окно "Ручная настройка баланса плотности".
- 11 Выберите цвет, для которого должна быть выполнена настройка, из [Жёлтый], [Пурпурный], [Голубой] и [Чёрный].
- 12 Выберите [Все × 9 пунктов] или [16 × 32 пункта].
- 13 Для [Все × 9 пунктов], выбранного в шаге 12, введите требуемое значение настройки в 9 точках (с 01 по 32) на оси X: [01], [05], [09], [13], [17], [21], [25], [29], [32].

Для [16 e 32 пункта], выбранного в шаге 12, введите значение настройки в требуемых точках (из 512; 32 точки в поперечном направлении и 16 точек в направлении подачи).

- $\rightarrow$  Для отображения требуемой точки на оси X используйте кнопки  $\lceil \blacktriangleleft \rceil$  и  $\lceil \blacktriangleright \rceil$ .
- $\rightarrow$  При нажатии на верхнюю строку оси X выбирается вся колонка, что позволяет ввести одно значение одновременно для всех точек.
- % Введите требуемое значение с помощью экранной клавиатуры и задайте знак (плюс/минус) с помощью [+/-]. Нажмите [Сброс] для сброса значения на 0.
- $\rightarrow$  Нажмите [Уст].
- 14 Повторите шаги 11-13 для настройки баланса плотности для всех необходимых цветов.

Чтобы ОчистДанныеРег, нажмите [ОчистДанныеРег]. Все значения настройки сбрасываются на 0.

#### *ПРИМЕЧАНИЕ*

*При нажатии [ОчистДанныеРег] сбрасываются значения настройки, заданные не только для выбранного цвета, но и для всех остальных цветов. Помните об этом, используя эту кнопку.*

 $15$  Нажмите [Режим печати].

Появляется окно "Режим печати".

- 16 Выберите формат бумаги.
	- $\rightarrow$  Загрузите бумагу 12 x 18  $\Box$ , SRA3  $\Box$ , 11 x 17  $\Box$  или А3  $\Box$  в лоток и нажмите кнопку лотка.
- 17 Нажмите **Старт** на **панели управления.**

Аппарат выводит таблицу с отрегулированным балансом плотности.

- 18 Проверьте выведенную таблицу.
- 19 Нажмите [ВыхИзРежПечати] для возвращения <sup>в</sup> окно "Ручная настройка баланса плотности".
- 20 Повторите шаги 11-19 для настройки баланса плотности для всех необходимых цветов.
	- % Чтобы ОчистДанныеРег, нажмите [ОчистДанныеРег]. Все значения настройки сбрасываются на 0.

#### *ПРИМЕЧАНИЕ*

*При нажатии [ОчистДанныеРег] сбрасываются значения настройки, заданные не только для выбранного цвета, но и для всех остальных цветов. Помните об этом, используя эту кнопку.*

 $21$  По окончании настройки нажмите [OK] в окне "Ручная настройка баланса плотности".

#### *ПРИМЕЧАНИЕ*

*Если по окончании настройки таблица не будет выведена, то нажатие [OK] в окне "Ручная настройка плотности" не приведет к изменению и регистрации требуемых данных. Обязательно выведите таблицу по окончании настройки, а затем нажмите [OK].*

Снова появляется окно "Регистрация/удаление данных регулировки баланса плотности", в котором в поле [Назв.профиля рег. данных] отображается [НОВЫЙ ПРОФИЛЬ].

22 Нажмите [Изменить имя].

Появляется окно "Изменение имени профиля".

- $\rightarrow$  Введите требуемое имя профиля и нажмите [OK].
- 23 Нажмите [Возвр.] для возвращения <sup>в</sup> окно "Регулировка баланса плотности".

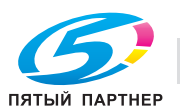

## **Дублирование/удаление данных баланса плотности**

Дублирование и удаление данных баланса плотности осуществляется в соответствии с приведенными ниже указаниями.

- Функция дублирования недоступна, если ранее уже были зарегистрированы 10 наборов данных настройки. При необходимости удалите один набор из списка.

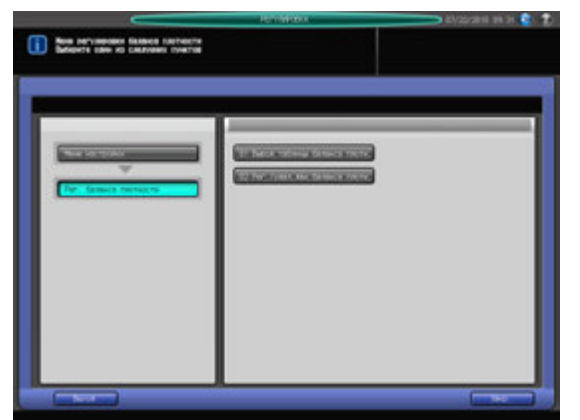

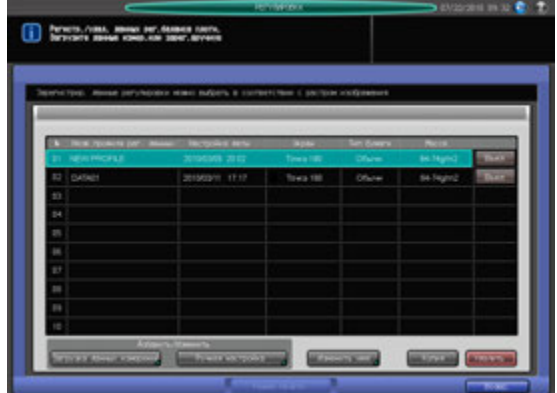

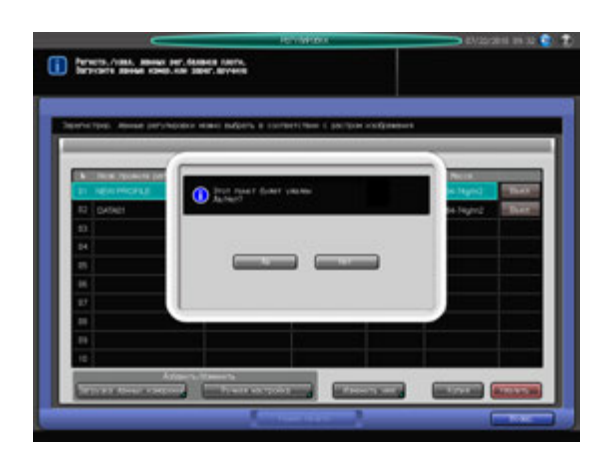

- 1 Нажмите [РЕГУЛИРОВКА] на экране аппарата для отображения окна "Меню настройки".
- 2 Последовательно нажмите [04 Рег. баланса плотности] и [02 Рег./удал.дан.баланса плотн.]. Появляется окно "Регистрация/удаление данных регулировки баланса плотности".
- 3 Выберите требуемый номер строки (из 10) <sup>в</sup> списке.
- 4 Нажмите [Удалить] для удаления данных настройки, выбранных <sup>в</sup> шаге 3, или нажмите [Копия] для их дублирования.
	- → При нажатии [Удалить] на экране появляется диалоговое окно подтверждения. Нажмите [Да]. Снова появляется прежнее окно, в котором видно, что выбранные данные удалены из списка.
	- $\rightarrow$  Дублированные данные можно изменять в ручном режиме. Подробнее см. стр. 9-92.
- $5$  Нажмите [Возвр.] для возвращения в окно "Регулировка баланса плотности".

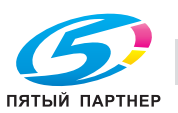

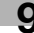

### **Включение/отключение данных баланса плотности**

Включении и отключение данных баланса плотности осуществляется в соответствии с приведенными ниже указаниями.

- Опция [Включить] может быть выбрана только для одного из множества наборов данных, заданных для одного типа растра, типа бумаги и плотности. Данные, для которых выбрано [Включить], активны только, если для вывода используется настроенный тип растра.
- Данные баланса плотности, отображаемые в списке серым цветом, неактивны, даже если выбрано [Включить]. Это связано с тем, что тип растра этих данных не совпадает с типом растра, заданным для аппарата. При выборе такого же типа растра, как и в списке, эти данные активизируются, после чего можно использовать опцию [Включить] в обычном режиме. О выборе типа растра, см. на стр. 10-51.

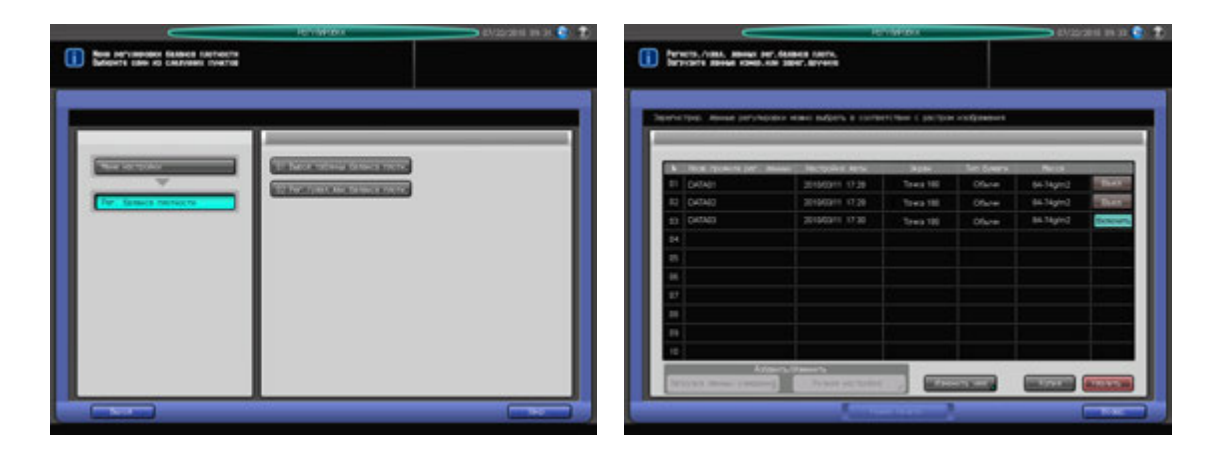

- Нажмите [РЕГУЛИРОВКА] на экране аппарата для отображения окна "Меню настройки".
- 2 Последовательно нажмите [04 Рег. баланса плотности] и [02 Рег./удал.дан.баланса плотн.]. Появляется окно "Регистрация/удаление данных регулировки баланса плотности".
- 3 Нажмите [Включить] или [Выкл] <sup>в</sup> правой части окна.

Если для одного типа растра, типа бумаги и плотности зарегистрировано несколько наборов данных настройки, то при выборе [Включить] для одного набора данных для остальных автоматически устанавливается [Выкл].

4 Нажмите [Возвр.] для возвращения <sup>в</sup> окно "Регулировка баланса плотности".

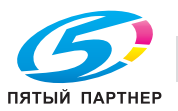

# **9.11 [05 Плотность цвета]**

Гамма-коррекция, как правило, выполняется с помощью датчика IDC, установленного внутри аппарата. Кроме этого, данный аппарат также позволяет использовать датчик плотности, установленный на **блоке передачи RU-508** для сканирования таблиц для гамма-коррекции. В этом случае гамма-коррекция правильно отражает состояние 2-го узла переноса и узла термозакрепления и, тем самым, характеристики бумаги, так как датчик сканирует изображения, фактически выводимые для коррекции.

Регулировка гаммы с использованием датчика **блока передачи RU-508** может осуществляться двумя способами: автоматическая регулировка и ручная регулировка.

В качестве основы для гамма-коррекции должны использоваться колориметрические данные в дополнение к сканированным таблицам, с которыми они сравниваются.

Существуют следующие два типа колориметрических данных:

- стандартные колориметрические данные, запрограммированные по умолчанию;
- индивидуальные колориметрические данные, полученные с соответствующим типом бумаги и растра.

Индивидуальные колориметрические данные должны быть предварительно собраны с помощью спектрофотометра i1-iSis или i1-Pro и зарегистрированы в аппарате путем создания категории бумаги.

В этом разделе описывается порядок выбора датчика для гамма-коррекции, выполнения автоматической/ручной настройки с использованием датчика **блока передачи RU-508**, а также создания категории бумаги.

Выберите колориметрические данные в качестве основы гамма-коррекции в процессе задания настроек бумаги для каждого лотка.

# **9.11.1 [01 Управление плотностью цвета]**

Выберите в качестве датчика для гамма-коррекции внутренний датчик IDC или датчик плотности, установленный на **блоке передачи RU-508**.

- В процессе управления плотностью цвета аппарат выводит несколько листов таблицы для сканирования с помощью датчика плотности **блока передачи RU-508**. При автоматической регулировке таблицы выводятся во второй (дополнительный) лоток для того, чтобы отделить их от обычных заданий. При ручной настройке они выводятся в лоток, выбираемый в "Настройках вывода".
- Количество выводимых листов таблицы может различаться в зависимости от формата бумаги.

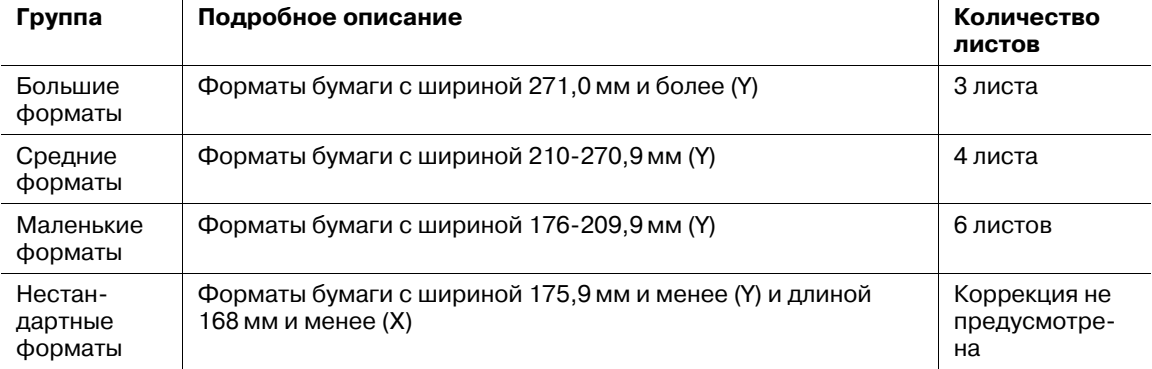

# d**Справка**

*Определения ширины (Y) и длины (X), см. на стр. 1-6.*

Количество листов таблицы входит в количество печатных копий.

При использовании для гамма-коррекции датчика плотности, установленного на **блоке передачи RU-508** (далее обозначается как "управление плотностью цвета"), выберите автоматический или ручной режим.

При автоматической регулировке необходимо задать следующие параметры:

- Уровень регулировки: Задайте степень изменений в промежутке до и после регулировки.
- Регулировка интервала: Задайте время регулировки.

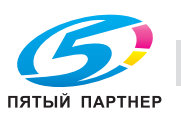

- [Рег. при выполнении задания]: Задайте, должна ли система ждать завершения задания или же выполнять регулировку параллельно с заданием, если значение, заданное как "Регулировка интервала" достигнуто.

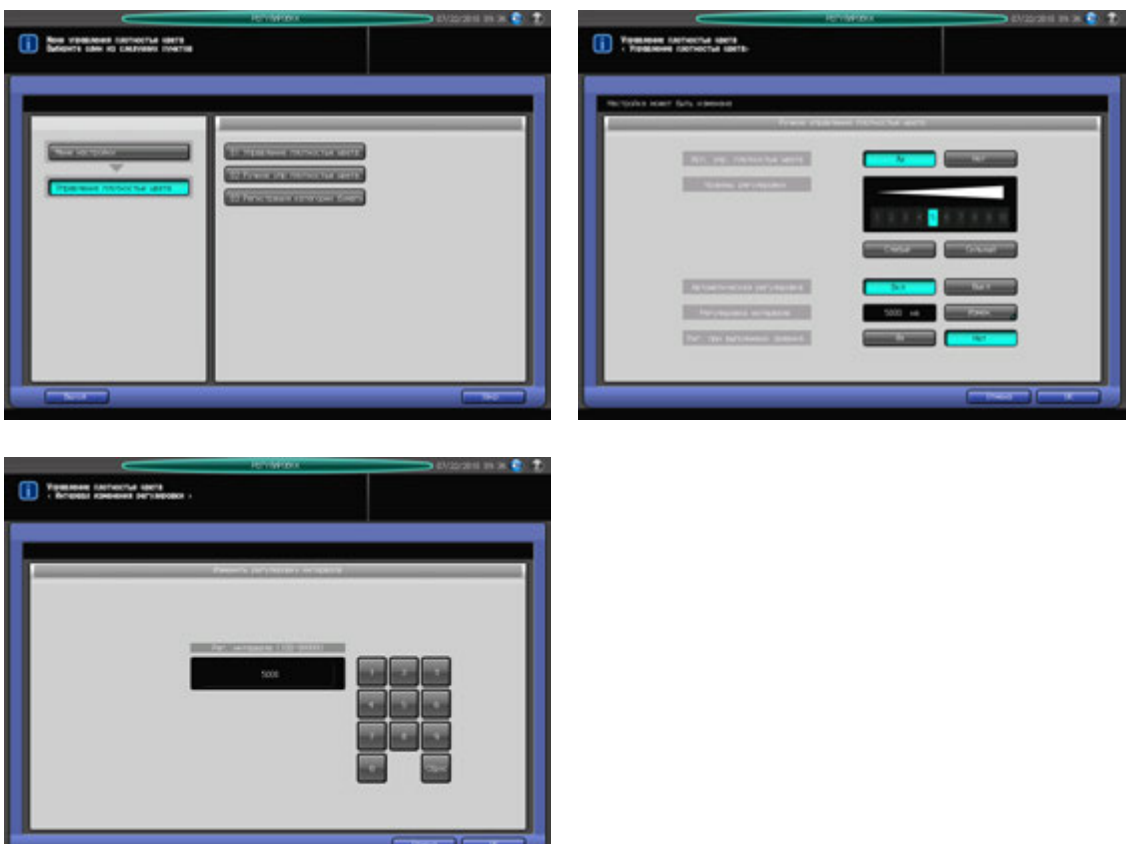

- Нажмите [РЕГУЛИРОВКА] на экране аппарата для отображения окна "Меню настройки".
- 2 Последовательно нажмите [05 Управление плотностью цвета] и [01 Управление плотностью цвета].

Появляется окно "Управление плотностью цвета".

- 3 Выберите [Да] или [Нет] для [Исп. упр. плотностью цвета].
	- → Для реализации настройки "Управление плотностью цвета" выберите [Да]. Для выполнения гамма-коррекции с использованием датчика IDC, установленного внутри аппарата, выберите [Нет].
- 4 Выберите [Вкл] или [Выкл] для [Автоматическая регулировка].
	- → Для автоматического управления плотностью цвета выберите [Вкл], а для ручного [Выкл].
	- → Если для [Плотность цвета] в "Устан. бумаги" задано [Выкл], регулировка не будет реализована, даже если для [Автоматическая регулировка] выбрано [Вкл]. Выберите [Данные рег. по умолчанию] или [Категория бумаги] для [Плотность цвета] в "Устан. бумаги". Подробнее см. стр. 5-9.
- $5$  Если в шаге 4 выбрана автоматическая регулировка, задайте уровень регулировки, выбрав [Слабый] и [Сильный] в [Уровень регулировки].
	- $\rightarrow$  Например, при выборе [1] смягчаются резкие изменения, вызванные настройкой, за счет принятия кривой коррекции с 10% изменением, по сравнению с расхождением между данными, отсканированными из таблицы, и базовыми данными.

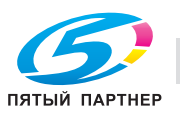

- $6$  Если в шаге 4 выбрана автоматическая регулировка, проверьте Регулировка интервала, отображаемый в правой части окна [Регулировка интервала] и при необходимости измените его.
	- **→** Чтобы изменить интервал, нажмите [Измен.] для отображения окна "Изменить регулировку интервала" и введите требуемое значение с помощью клавиатуры сенсорной панели. Допустимый диапазон: от 100 до 99999. В завершение нажмите [OK].
- 7 Если <sup>в</sup> шаге 4 выбрана автоматическая регулировка, выберите [Да] или [Нет] для [Рег. при выполнении задания].
	- $\rightarrow$  Для выполнения настройки параллельно с заданием выберите [Да], в противном случае выберите [Нет]. При выборе [Нет] регулировка будет выполняться только после завершения текущего задания, даже если установленное время уже прошло.
- 8 Нажмите [OK] для возвращения <sup>в</sup> окно "Управление плотностью цвета".

# **9.11.2 [02 Ручное управление плотностью цвета]**

В этом разделе описывается процесс ручной гамма-коррекции (далее обозначается как "ручное управление плотностью цвета") с использованием датчика, установленного на **блоке передачи RU-508**.

- Настройка "Ручное управление плотностью цвета" позволяет выполнять настройку отдельно для каждого из предварительно заданных типов растра. Опция [Авто] недоступна.
- Выберите требуемый тип бумаги в разделе ручной настройки.
- Выберите стандартные колориметрические данные или индивидуальные колориметрические данные, зарегистрированные путем создания категории бумаги, для использования их в качестве основы настройки.

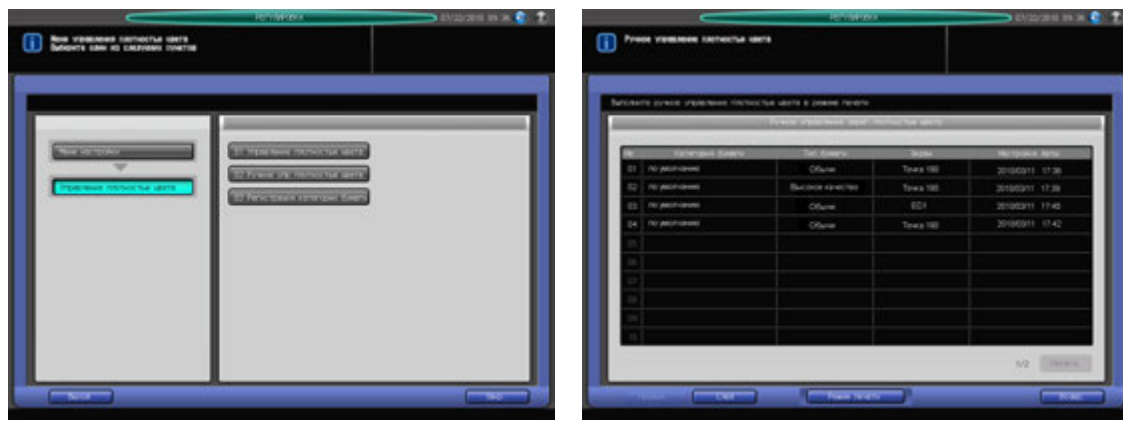

- Количество листов таблицы входит в количество печатных копий.

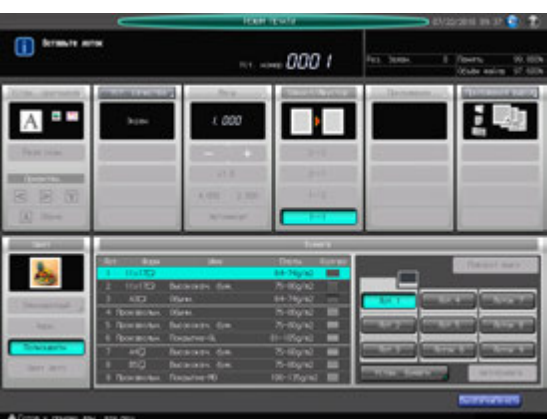

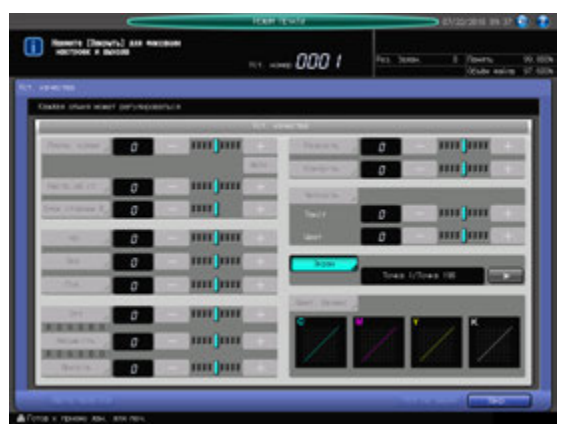

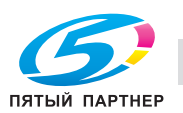

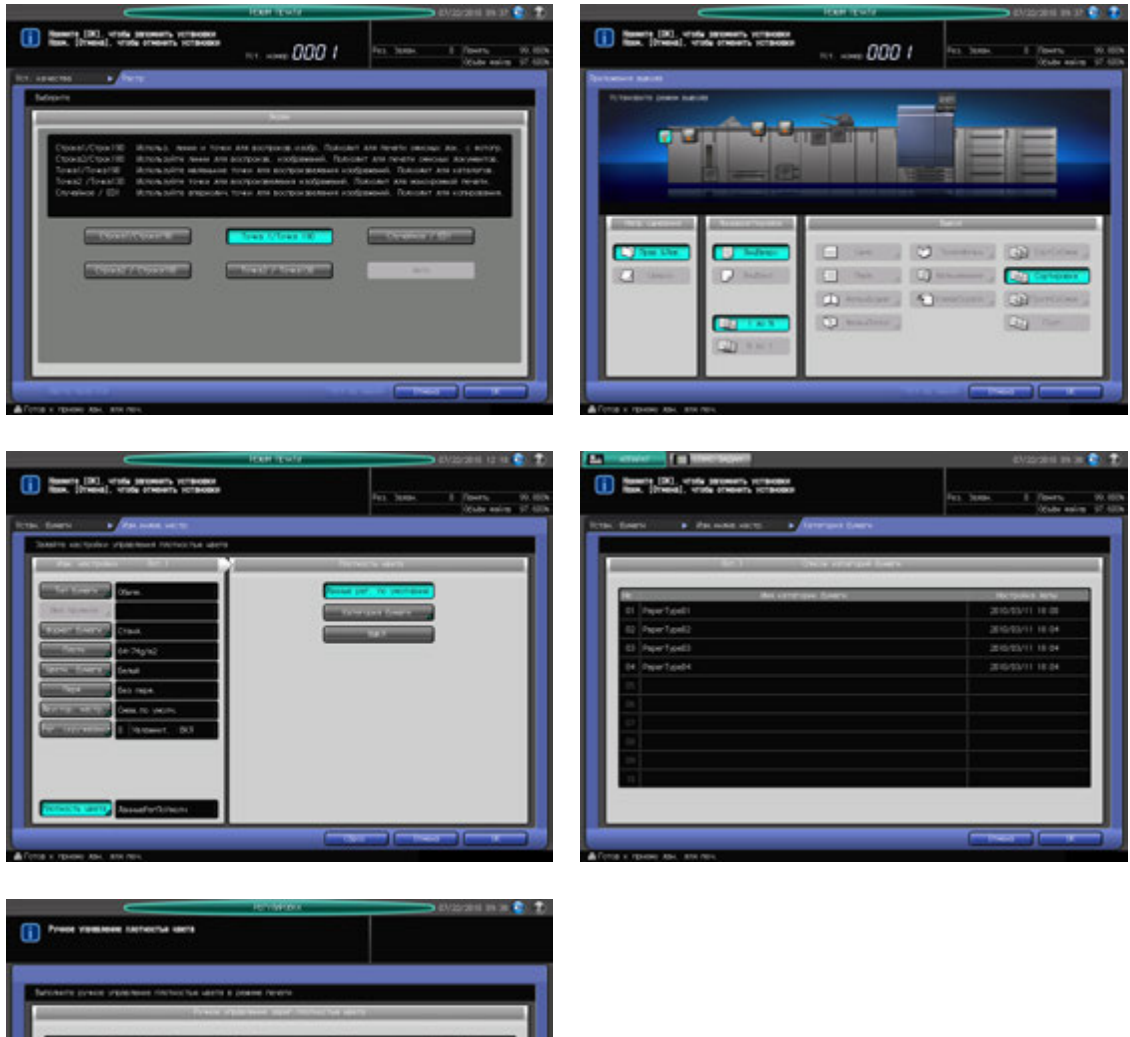

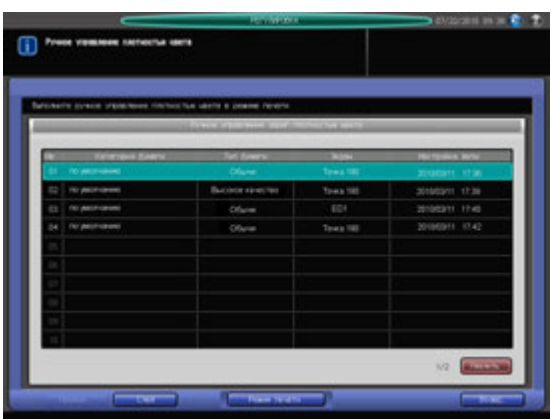

- 1 Нажмите [РЕГУЛИРОВКА] на экране аппарата для отображения окна "Меню настройки".
- 2 Последовательно нажмите [05 Управление плотностью цвета] и [02 Ручное управление плотность цвета].

Появляется окно "Ручное управление плотностью цвета".

3 Нажмите [Режим печати].

Появляется окно "Режим печати".

#### *ПРИМЕЧАНИЕ*

*Список, появляющийся в окне "Ручное управление плотностью цвета", содержит архивные записи по ручной настройке. Чтобы удалить запись, выберите требуемую строку в списке и* нажмите [Удалить]. Выбирайте строку в списке только в том случае, если вы хотите удалить ее. *В противном случае окно "Режим печати" не появится.*

*Список может содержать до 15 архивных записей. Если список уже содержит 15 записей, то при включении новой записи самая старая запись перезаписывается. При наличии записи с тем же типом растра и бумаги перезаписывается эта запись.*

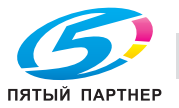

- 4 Выберите тип растра.
	- % Нажмите [Уст. качества] для отображения окна "Уст. качества".
	- → Нажмите [▶] с правой стороны от [Экран] для отображения требуемого типа растра. Или нажмите [Экран] для отображения окна "Настройка растра", и выберите требуемый тип растра. После этого нажмите [OK] в окне "Настройка растра".
	- $\rightarrow$  Нажмите [Закр.] в окне "Уст. качества".
- 5 Выберите лоток для вывода таблиц.
	- → Нажмите [Приложения вывода] для отображения окна "Приложения вывода".
	- $\rightarrow$  Нажмите требуемую кнопку выходного лотка, а затем нажмите [OK].
- 6 Откройте окно "Изменение индивидуальных настроек".
	- → Нажмите [Устан. бумаги] в окне "Режим печати" для отображения окна "Устан. бумаги", а затем нажмите [Изм. настр.] для отображения окна "Изменение индивидуальных настроек".
- 7 Выберите тип бумаги.
	- $\rightarrow$  Нажмите [Тип бумаги] для выбора требуемого типа бумаги.
- 8 Выберите колориметрические данные <sup>в</sup> качестве основы настройки.
	- % Нажмите [Плотность цвета].
	- **→** Выберите [Данные рег. по умолчанию] для использования стандартных данных, заданных по умолчанию.
	- $\rightarrow$  Чтобы использовать индивидуальные колориметрические данные, нажмите [Категория бумаги] для отображения окна "Категория бумаги" и выберите требуемую категорию бумаги. В завершение нажмите [OK].
- 9 Возвратитесь <sup>в</sup> окно "Режим печати".
	- → Нажмите [OK] в окне "Изменение индивидуальных настроек" для возвращения в окно "Устан. бумаги".
	- % Нажмите [Закр.] в окне "Устан. бумаги" для возвращения в окно "Режим печати".
- 10 Нажмите **Старт** на **панели управления.**

Таблицы, необходимые для настройки, выводятся в лоток, выбранный в шаге 5.

- 11 Нажмите [ВыхИзРежПечати]. Снова появляется окно "Ручное управление плотностью цвета".
- 12 Нажмите [Возвр.] для возвращения <sup>в</sup> окно "Управление плотностью цвета".

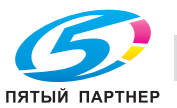

# **9.11.3 [03 Регистрация категории бумаги]**

В дополнение к стандартным колориметрическим данным, заданным по умолчанию, можно загрузить в аппарат индивидуальные данные, полученные с соответствующим типом бумаги и растра, для использования их в качестве основы гамма-коррекции.

Индивидуальные колориметрические данные должны быть предварительно собраны с помощью спектрофотометра i1-iSis или i1-Pro и зарегистрированы.

#### **Создание индивидуальных колориметрических данных**

В этом разделе описывается процесс создания индивидуальных колориметрических данных.

- Выведите на аппарате таблицы для создания индивидуальных колориметрических данных. Количество выводимых листов таблицы может различаться в зависимости от формата бумаги.

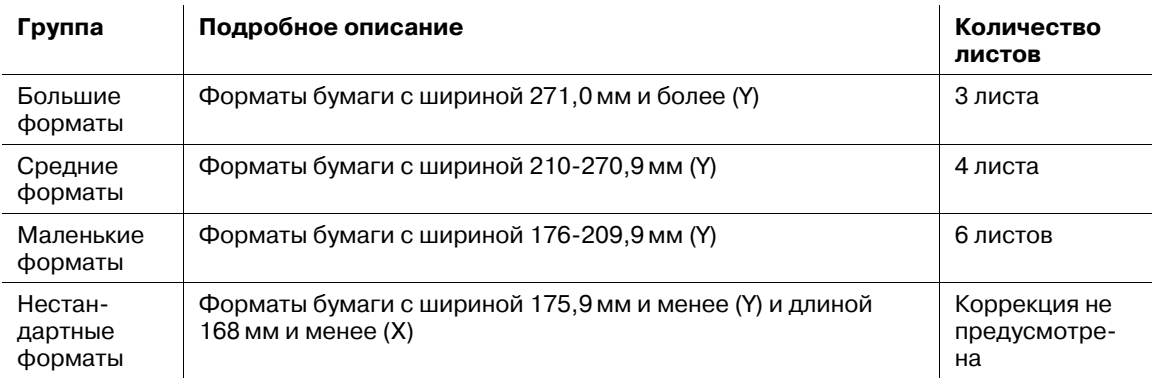

# d**Справка**

*Определения ширины (Y) и длины (X), см. на стр. 1-6.*

- Количество листов таблицы входит в количество печатных копий.
- Приготовьте спектрофотометр i1-iSis или i1-Pro, ПК (подключается к спектрофотометру) и USB-носитель.
- Используйте измерительный инструмент "ProfileMaker".
- Подключение спектрофотометра через ПК требует наличия файла сценария. Для получения подробной информации обратитесь в сервисную службу.

Сохранение колориметрических данных:

- Об использовании спектрофотометра см. в руководстве по эксплуатации спектрофотометра.
- При использовании спектрофотометра i1-iSis для создания колориметрических данных перед началом сканирования обрежьте левый край таблицы, оставив линию для позиционирования кромки на желтой стороне таблицы.
- Сохраните колориметрические данные в каталоге низшего уровня и задайте [\C8000\ADJUST\_DATA] к USB-носителю. Количество сохраняемых файлов должно соответствовать количеству выводимых листов. Имя файла - это 4-значное число, отпечатанное на таблице (2-значный номер категории бумаги + 1-значное количество страниц + 1-значный номер страницы).
- По окончании измерения с помощью спектрофотометра нажмите [Закр.] в окне компьютера для отображения другого окна. Обязательно нажмите [Экспорт лаб...] в том окне для сохранения файла. Также можно сохранить файл с требуемым именем путем нажатия [Файл] в панели инструментов, однако аппарат не будет распознавать данные, сохраненные таким образом.
- Аппарат выводит несколько листов таблицы. После загрузки первой таблицы на экране появляется сообщение с указанием загрузить вторую таблицу. Однако, прежде чем загружать каждую следующую таблицу, обязательно сохраняйте колориметрические данные предыдущей таблицы.

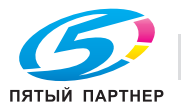

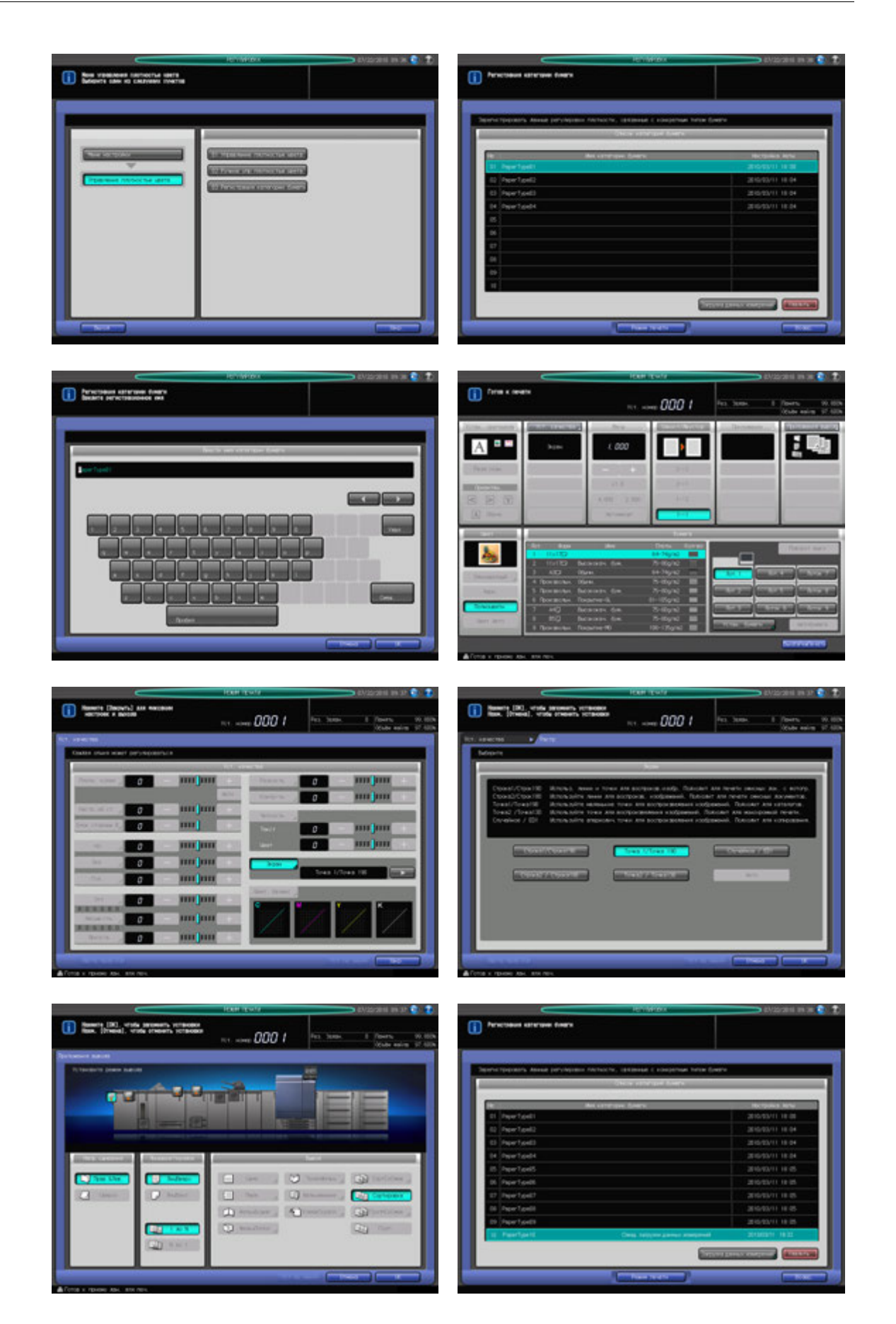

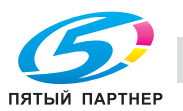

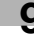

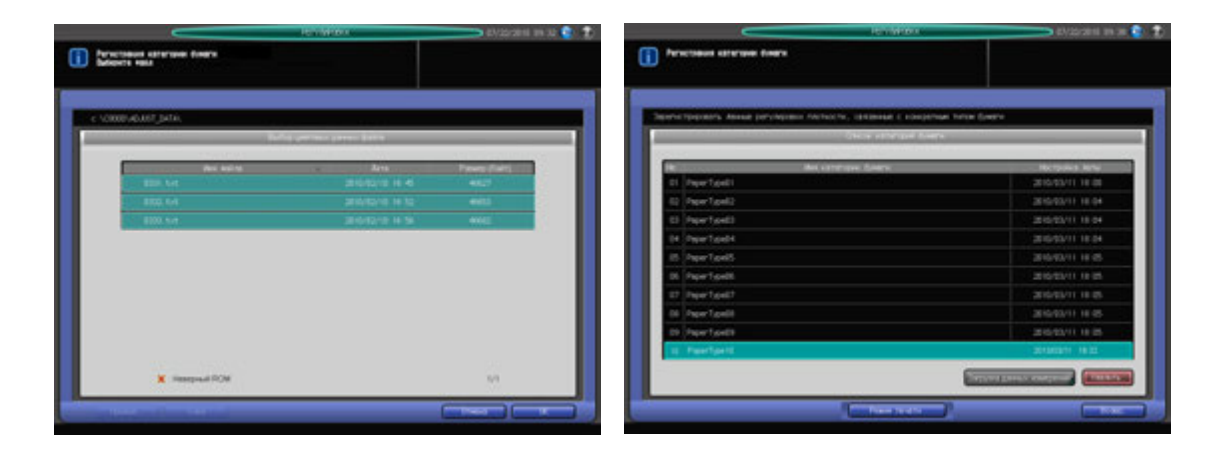

- Нажмите [РЕГУЛИРОВКА] на экране аппарата для отображения окна "Меню настройки".
- 2 Последовательно нажмите [05 Управление плотностью цвета] и [03 Регистрация категории бумаги].

Появляется окно "Регистрация категории бумаги".

3 Выберите требуемую строку <sup>в</sup> списке категорий бумаги <sup>и</sup> нажмите [Режим печати].

#### *ПРИМЕЧАНИЕ*

*При выборе строки с уже зарегистрированными данными она перезаписывается.*

Появляется окно "Ввести имя категории бумаги".

4 Введите требуемое имя <sup>и</sup> нажмите [OK]

Появляется окно "Режим печати".

- $5<sub>5</sub>$  Выберите тип растра.
	- % Нажмите [Уст. качества] для отображения окна "Уст. качества".
	- $\rightarrow$  Нажмите [ $\blacktriangleright$ ] с правой стороны от [Экран] для отображения требуемого типа растра. Или нажмите [Экран] для отображения окна "Настройка растра", и выберите требуемый тип растра. После этого нажмите [OK] в окне "Настройка растра".
	- % Нажмите [Закр.] в окне "Уст. качества".
- 6 Выберите лоток для вывода таблиц.
	- $\rightarrow$  **Нажмите [Приложения вывода] для отображения окна "Приложения вывода".**
	- $\rightarrow$  Нажмите требуемую кнопку выходного лотка, а затем нажмите [OK].
- 7 Выберите формат бумаги.
	- $\rightarrow$  Нажмите требуемую кнопку лотка для бумаги в окне "Режим печати".
- 8 Нажмите **Старт** на **панели управления.**
	- $\rightarrow$  Аппарат выводит таблицы в формате, выбранном в шаге 7.
- 9 Нажмите [ВыхИзРежПечати]. Снова появляется окно "Регистрация категории бумаги".

В окне "Регистрация категории бумаги" отображается имя, введенное в шаге 4, что указывает на готовность системы к загрузке колориметрических данных, сохраненных под этим именем.

- $10$  Сканируйте несколько листов таблиц с помощью спектрофотометра i1-iSis или i1-Pro для создания колориметрических данных.
- 11 Задайте путь [\C8000\ADJUST\_DATA] к USB-носителю и сохраните данные в каталоге низшего уровня.

#### *ПРИМЕЧАНИЕ*

*Колориметрические данные могут быть сохранены только с заданным путем. Перед сохранением данных обязательно проверьте введенный путь. Также проверьте, чтобы все данные из нескольких таблиц были сохранены вместе.*

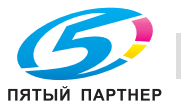

12 Подсоедините USB-носитель <sup>с</sup> сохраненными данными измерений, к USB-порту аппарата.

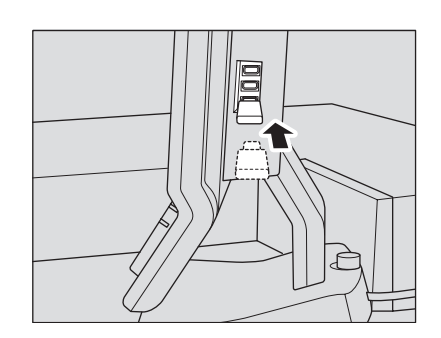

13 Нажмите [Загрузка данных измерений] <sup>в</sup> окне "Регистрация категории бумаги".

Появляется окно "Выбор цветовых данных файла", в котором отображаются колориметрические данные, сохраненные на USB-носителе.

14 Выберите файл из списка <sup>и</sup> нажмите [OK].

Аппарат запускает процесс загрузки всех связанных файлов.

#### *ПРИМЕЧАНИЕ*

*Если данные не загружаются, проверьте правильность пути к USB-носителю. В случае, если сохранение всех данных из таблиц невозможно, на экране появляется окно с сообщением об ошибке. Проверьте файлы.*

- $15$  Нажмите [ОК] в окне "Выбор цветовых данных файла". Снова появляется окно "Регистрация категории бумаги".
- 16 Нажмите [Возвр.] для возвращения <sup>в</sup> окно "Управление плотностью цвета".

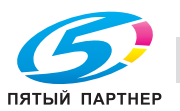

## **Удаление индивидуальных колориметрических данных**

В этом разделе описывается процесс удаления индивидуальных колориметрических данных.

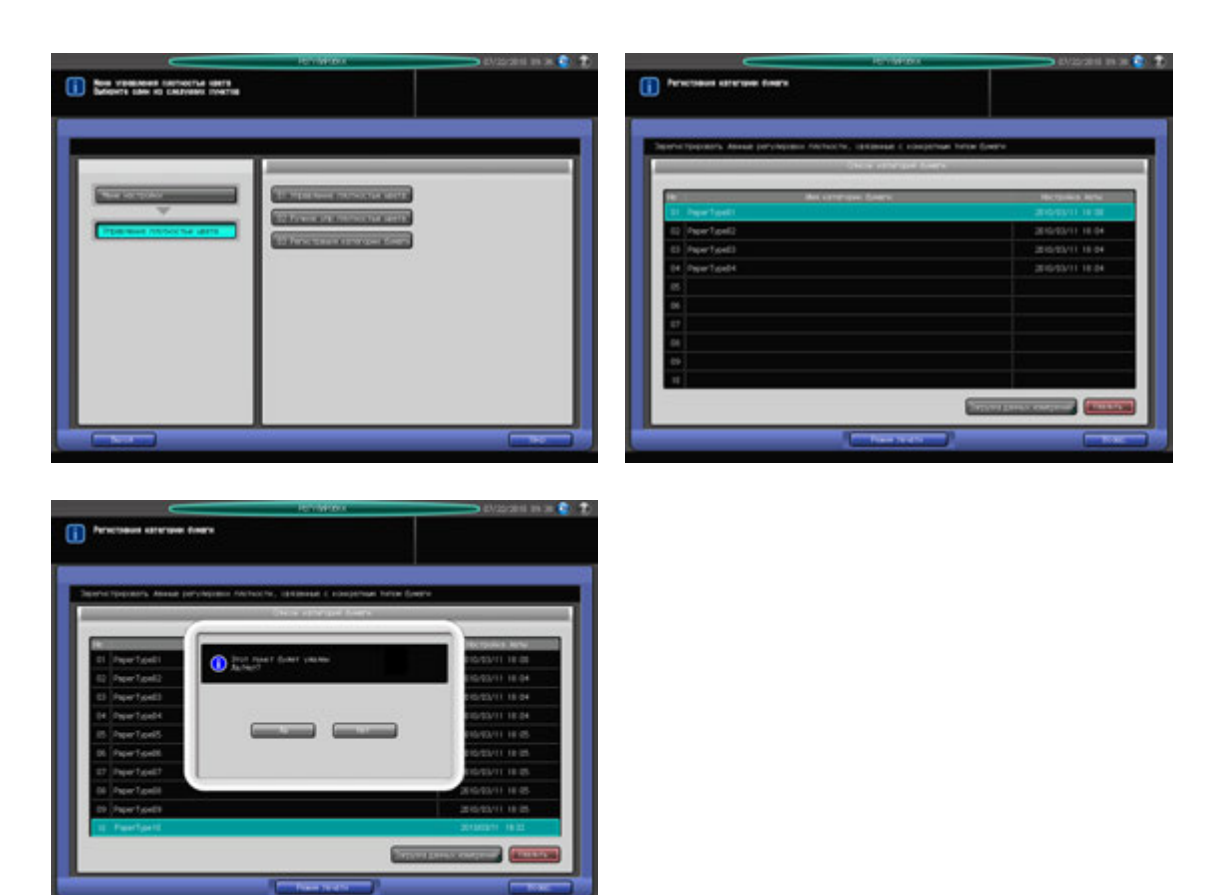

- 1 Нажмите [РЕГУЛИРОВКА] на экране аппарата для отображения окна "Меню настройки".
- 2 Последовательно нажмите [05 Управление плотностью цвета] и [03 Регистрация категории бумаги].

Появляется окно "Регистрация категории бумаги".

- 3 Выберите имя категории бумаги, подлежащее удалению, <sup>в</sup> списке <sup>и</sup> нажмите [Удалить]. На экране появляется всплывающее диалоговое окно подтверждения.
- 4 Нажмите [Да].

Выбранное имя категории бумаги удаляется из списка.

#### *ПРИМЕЧАНИЕ*

*В случае удаления категория бумаги уже не может быть восстановлена. Будьте внимательны при удалении.*

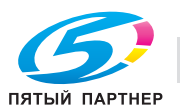

# **10 Окно "Утилиты"**

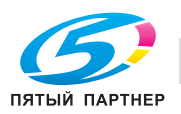

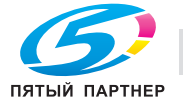

# **10 Окно "Утилиты"**

# **10.1 Обзор настроек окна "Утилиты"**

Нажмите **Утилиты/Счетчик** на **панели управления** для отображения окна "Утилиты".

В окне "Утилиты" меню разделов [01 Настройки пользователя] и [03 Рег. сенсорной панели] доступны для всех пользователей, в то время как в разделе [02 Настр. администратора] для доступа к настройкам администратора может требоваться ввести пароль.

Меню раздела [02 Настр. администратора] включает такие функции, как контроль производительности аппарата и управление идентификацией и безопасностью. Рекомендуется назначить администратора аппарата, который станет единственным, кто сможет осуществлять управление настройками администратора.

#### *ПРИМЕЧАНИЕ*

*Для назначения пароля администратора обратитесь к представителю сервисной службы.*

#### *ПРИМЕЧАНИЕ*

*Аппарат, дополнительно оснащенный устройством подачи бумаги (со сканером) PF-705, имеет другие меню в окне "Утилиты".*

*Описание меню, относящихся к операциям копирования, см. раздел 9 [Руководства пользователя - Копировальный аппарат].*

# **10.1.1 Доступ в окно "Утилиты".**

1 Нажмите **Утилиты/Счетчик**.

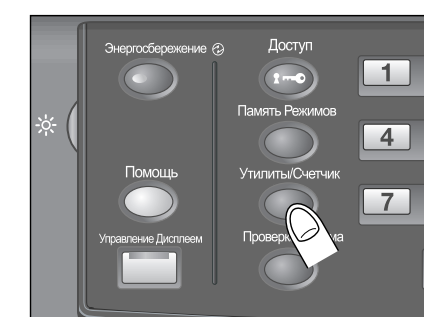

Появляется окно "Утилиты".

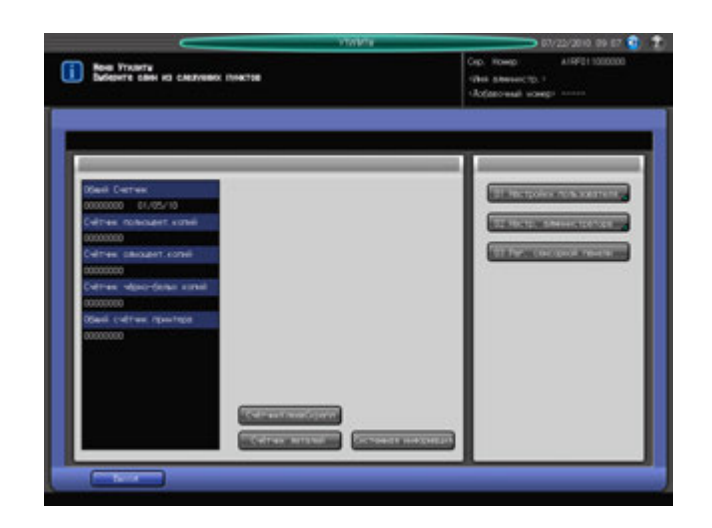

- $\rightarrow$  Выберите требуемый пункт меню под [01 Настройки пользователя] и [Рег. сенсорной панели] для задания настроек.
- % Для использования [02 Настр. администратора] перейдите к шагу 2.

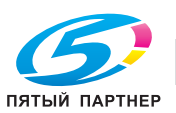

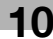

2 Нажмите [02 Настр. администратора].

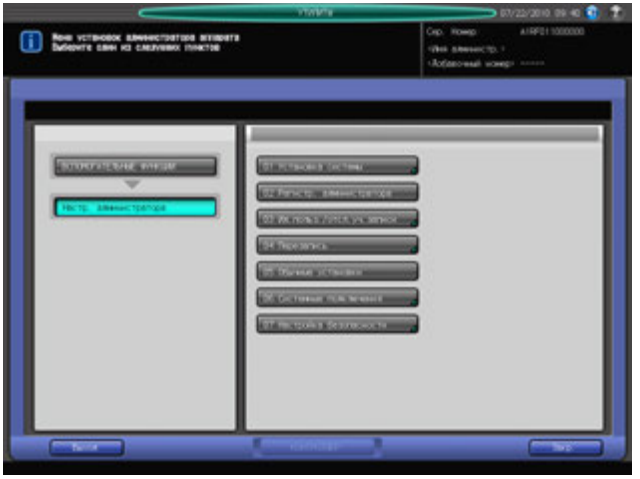

Появляется окно "Меню установок администратора аппарата".

3 При появлении окна ввода пароля введите восьмизначный пароль администратора аппарата <sup>и</sup> нажмите [OK].

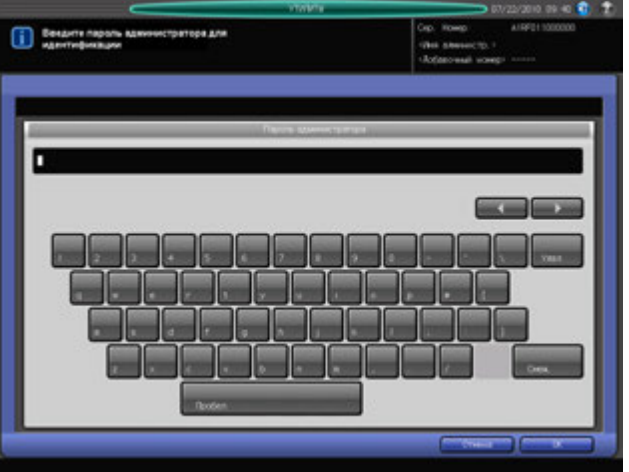

Появляется окно "Меню установок администратора аппарата".

- 4 Задайте требуемые настройки администратора <sup>в</sup> этом окне.
- 5 Нажмите [Выход].

Снова появляется окно, которое отображалось на экране до нажатия **Утилиты/Счетчик** на **панели управления**.

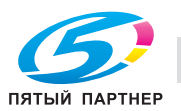

 $\overline{a}$ 

# **10.1.2 Список настроек "Утилиты"**

Следующий список содержит настройки окна "Утилиты", доступные на аппарате, дополнительно оснащенном **устройством подачи бумаги (со сканером) PF-705**. Описание настроек, доступных на аппарате без **устройства подачи бумаги (со сканером) PF-705**, см. раздел 9 [Руководства пользователя - Копировальный аппарат].

## **01 Настройки пользователя**

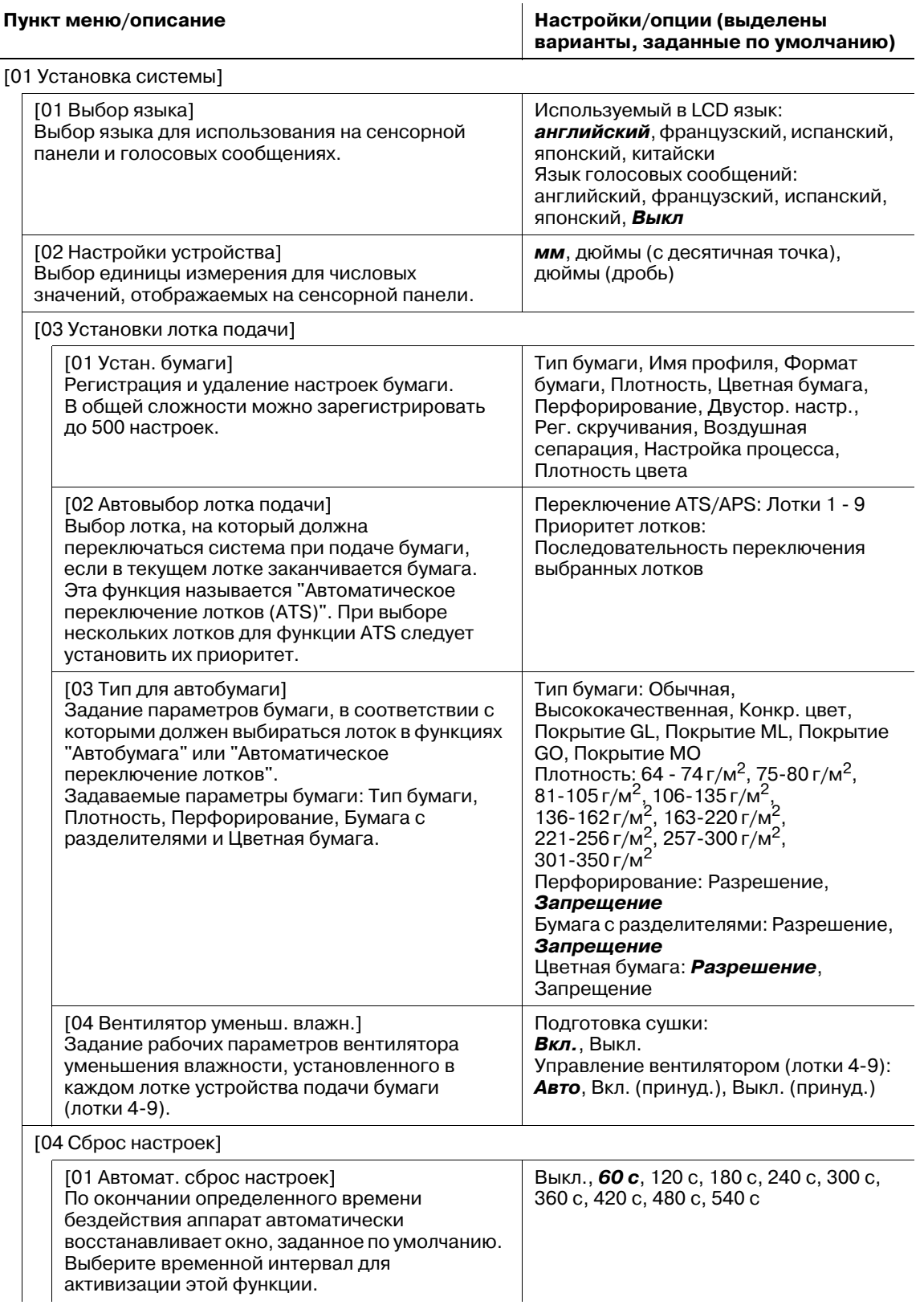

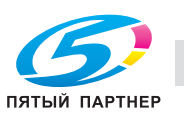

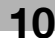
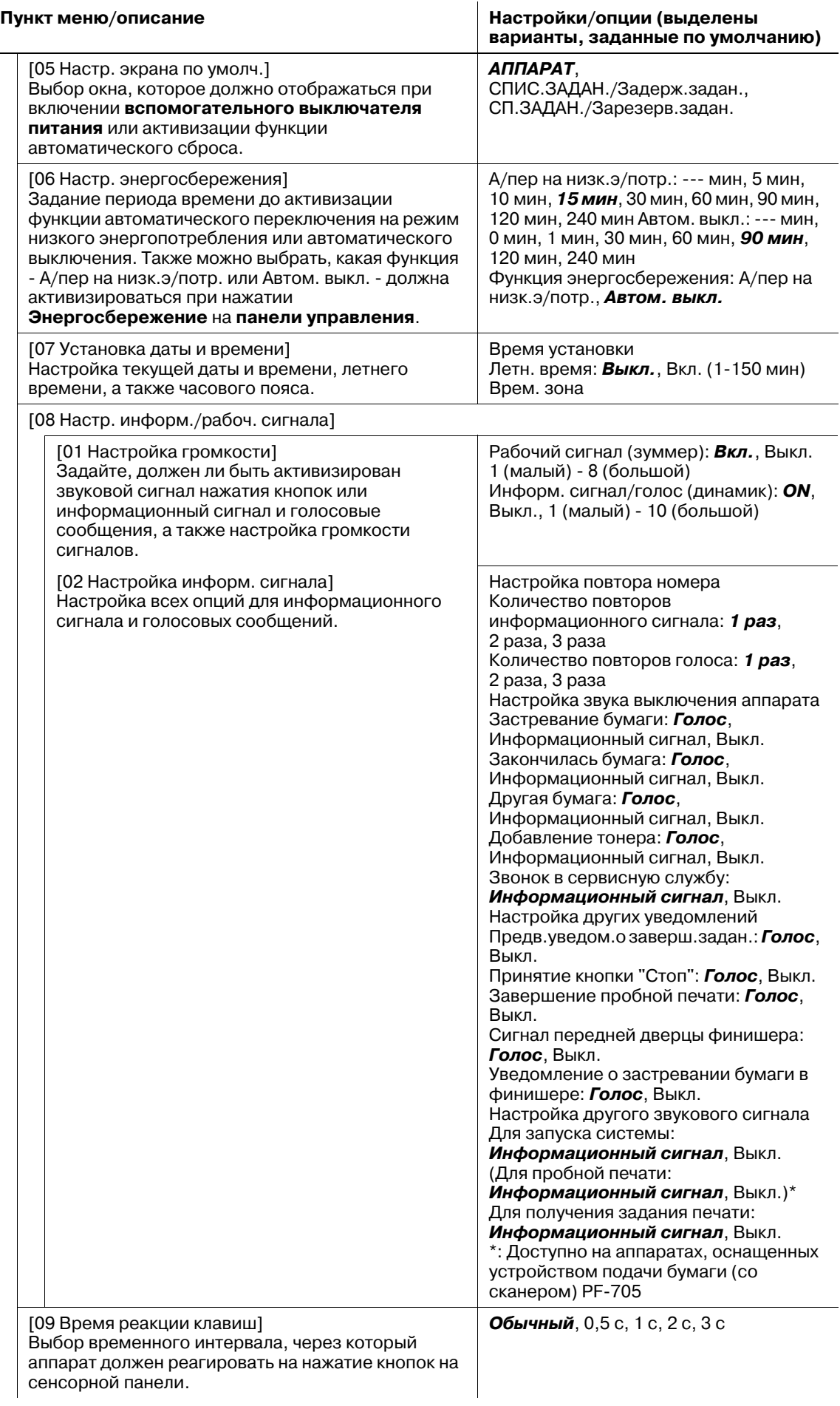

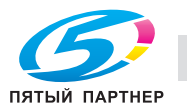

 $\equiv$ 

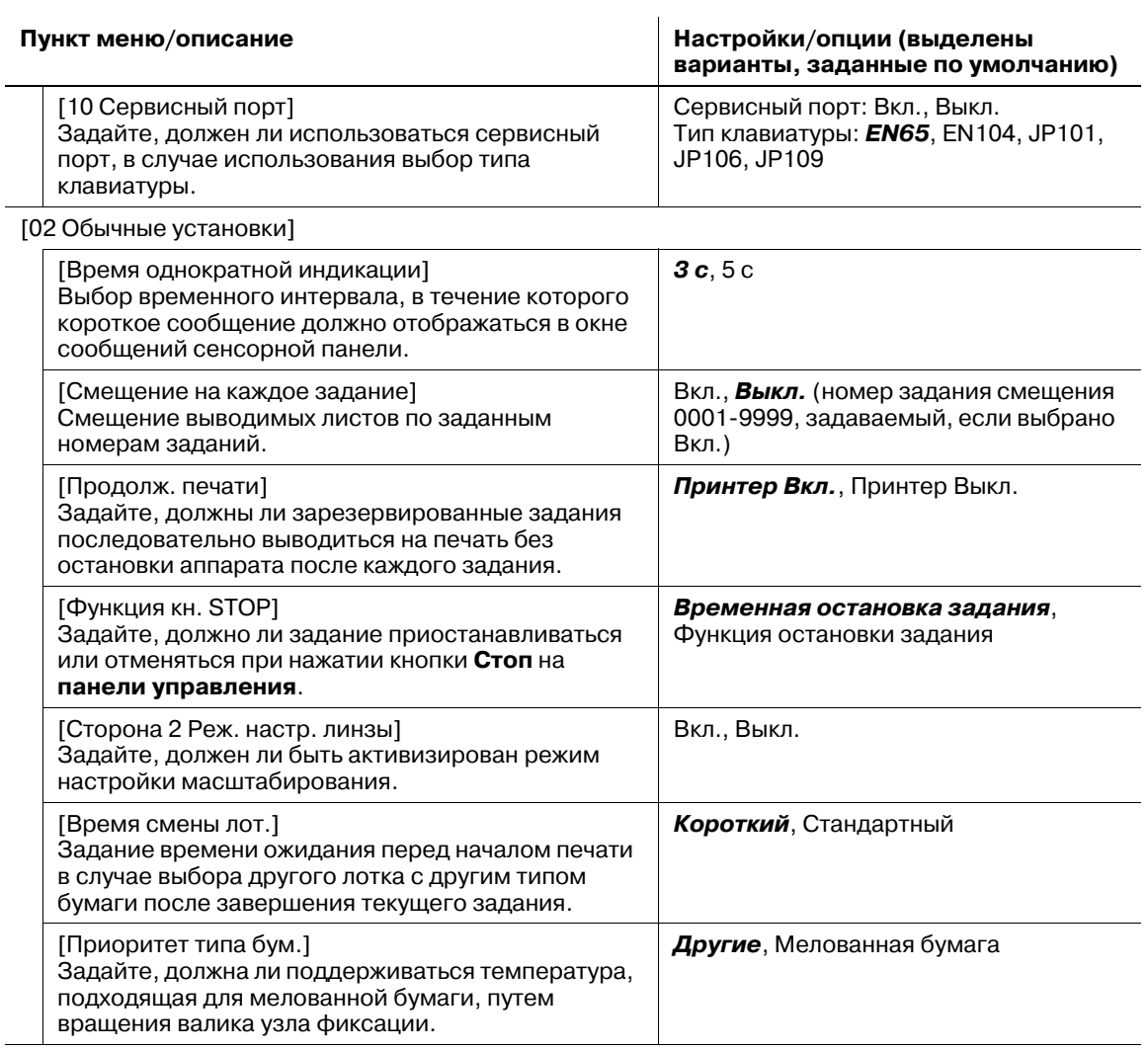

[03 Установки принтера]

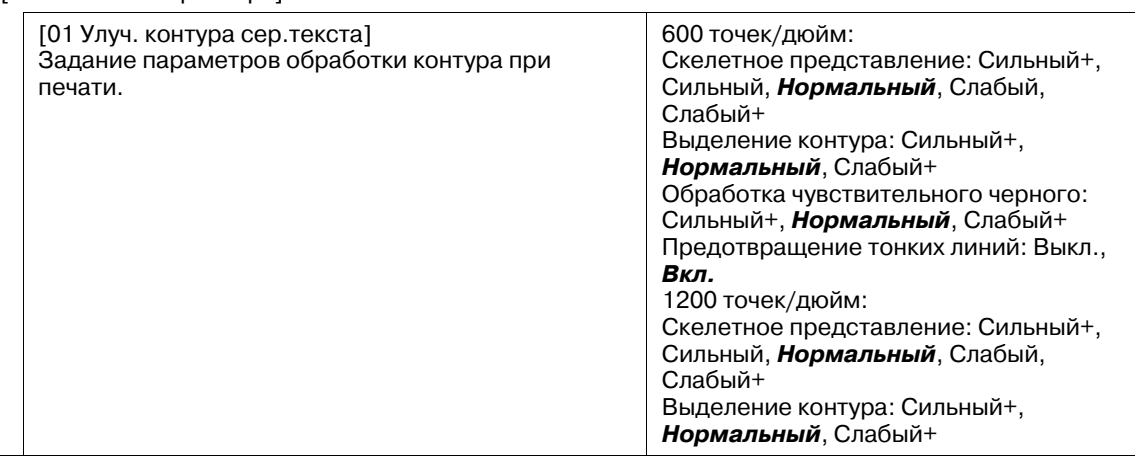

# [04 Настр. качества изображ.]

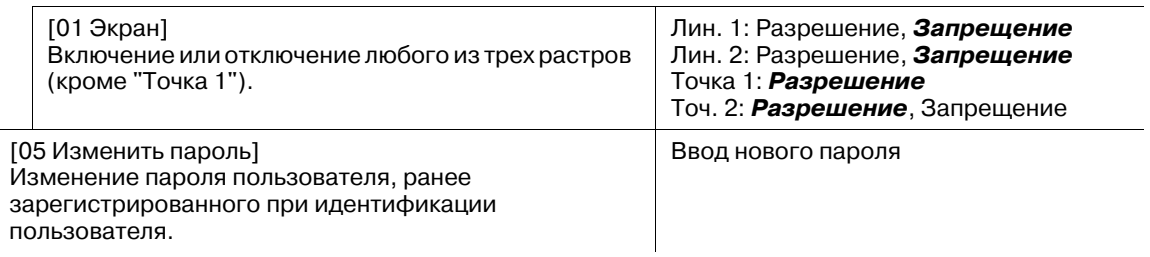

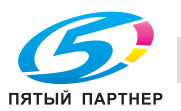

# **варианты, заданные по умолчанию)**

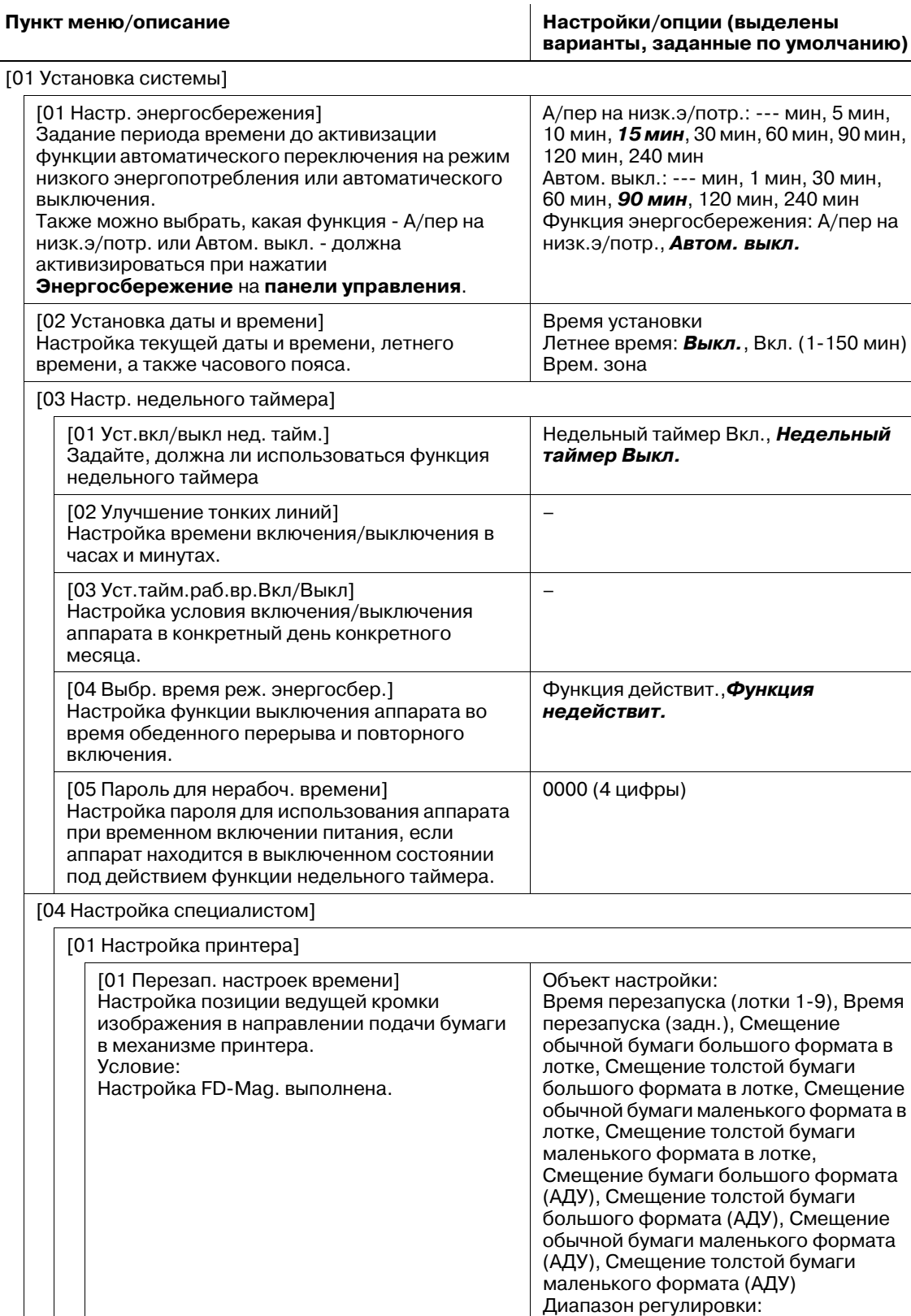

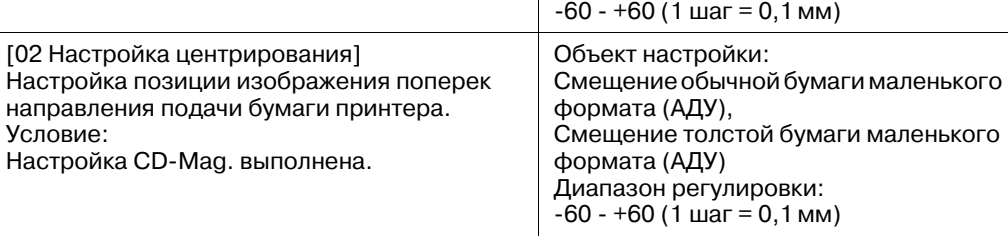

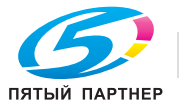

Условие:

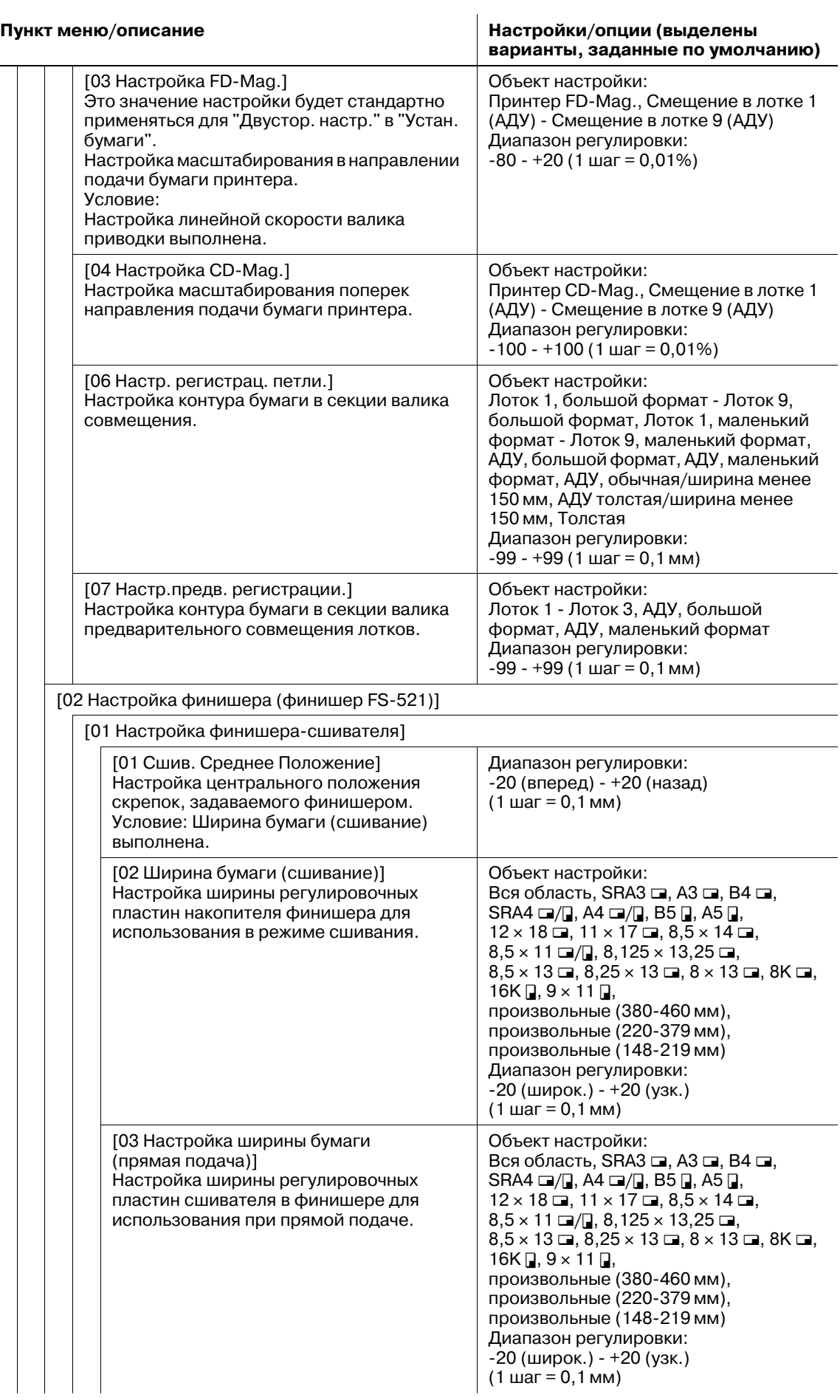

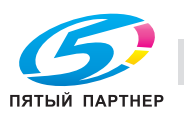

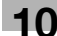

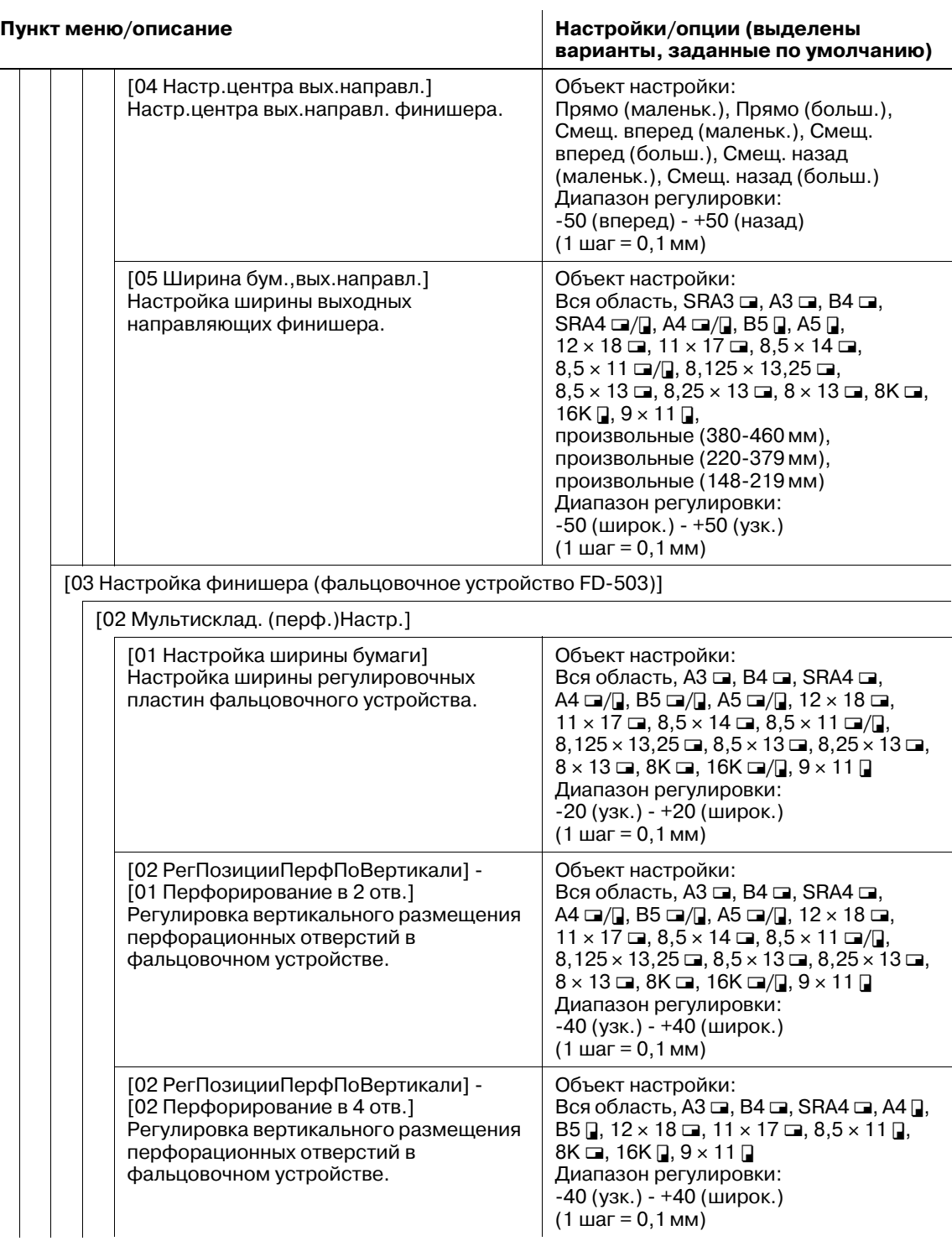

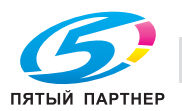

#### **Пункт меню/описание Настройки/опции (выделены варианты, заданные по умолчанию)**

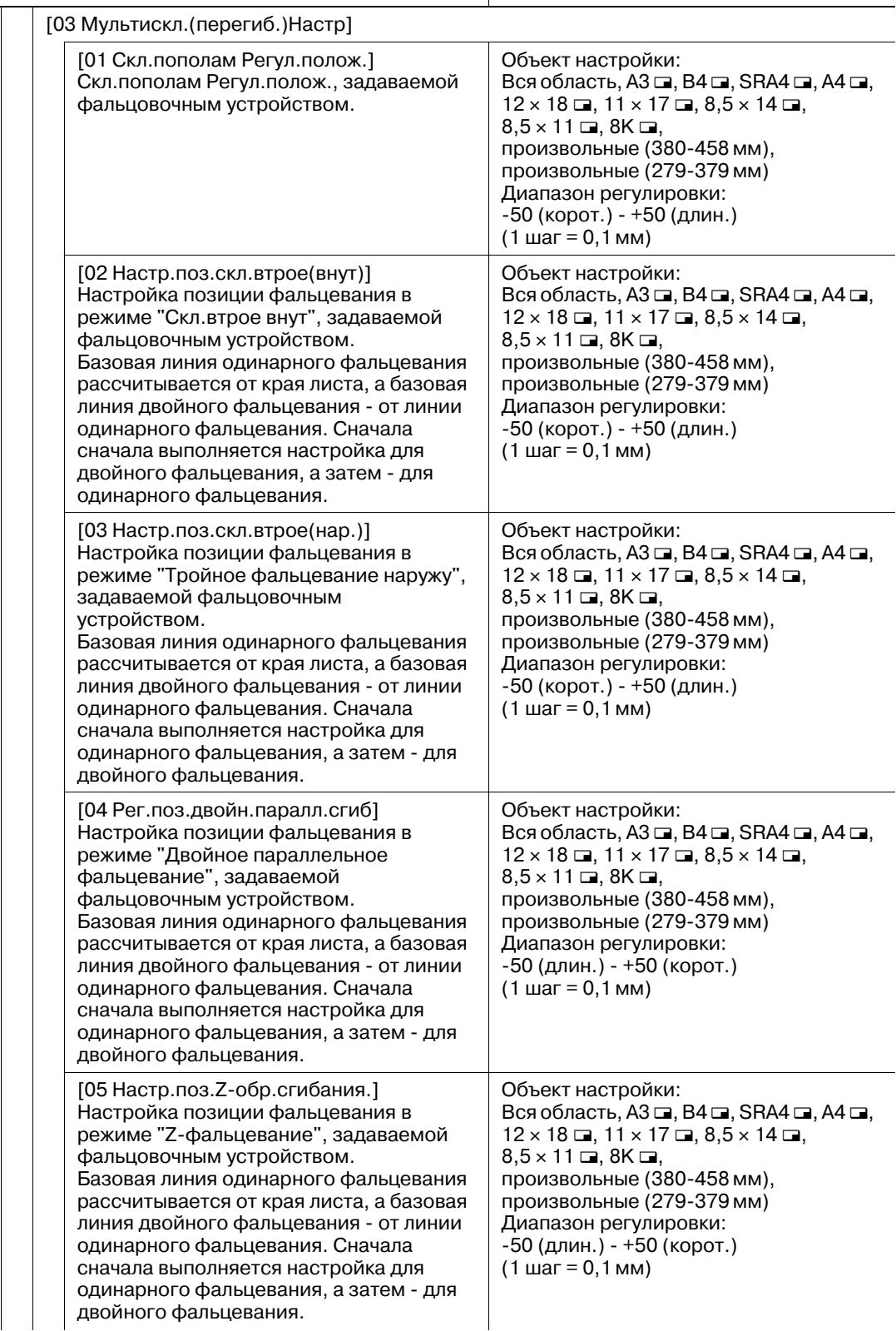

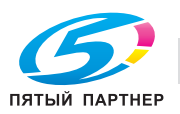

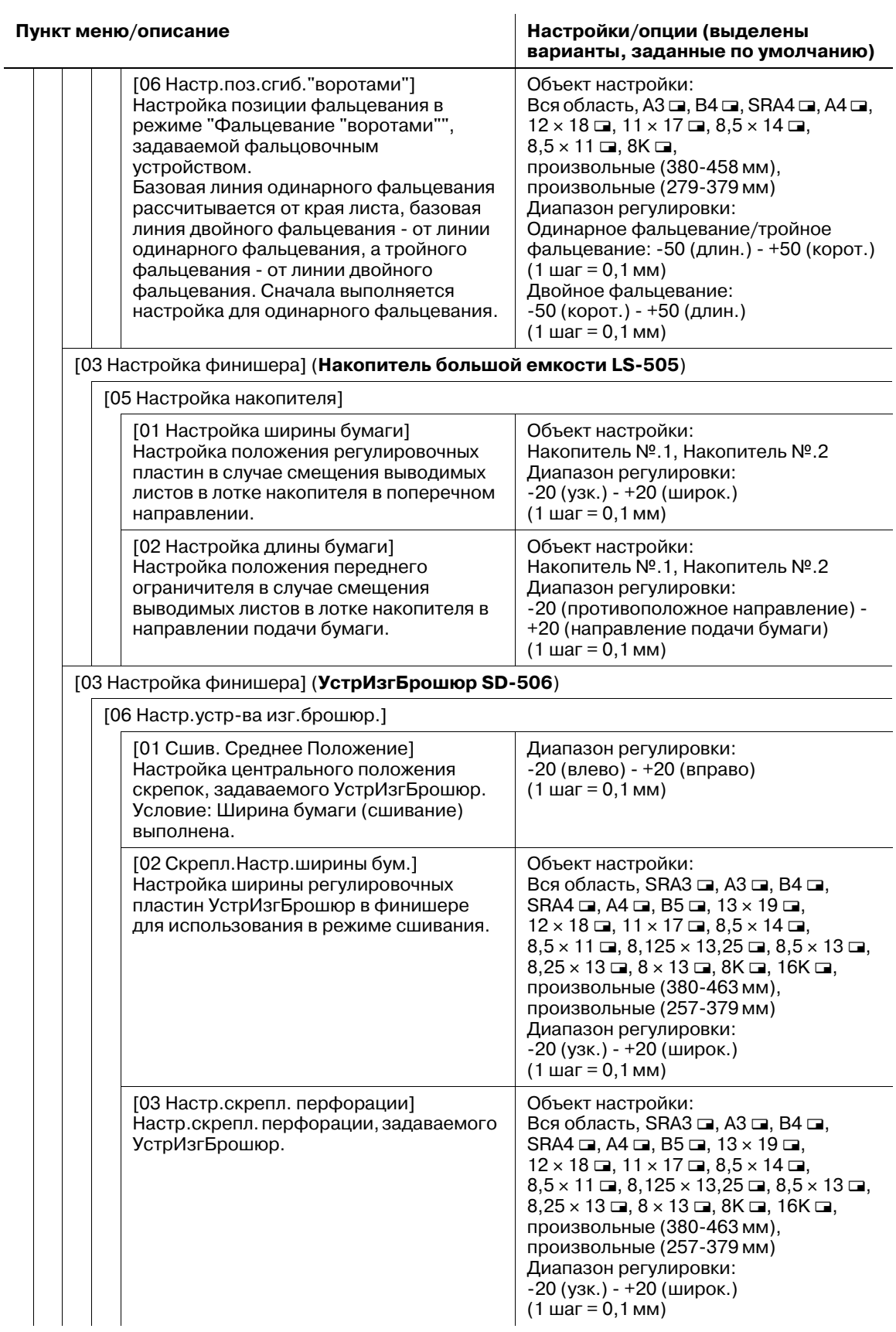

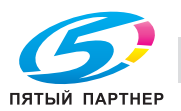

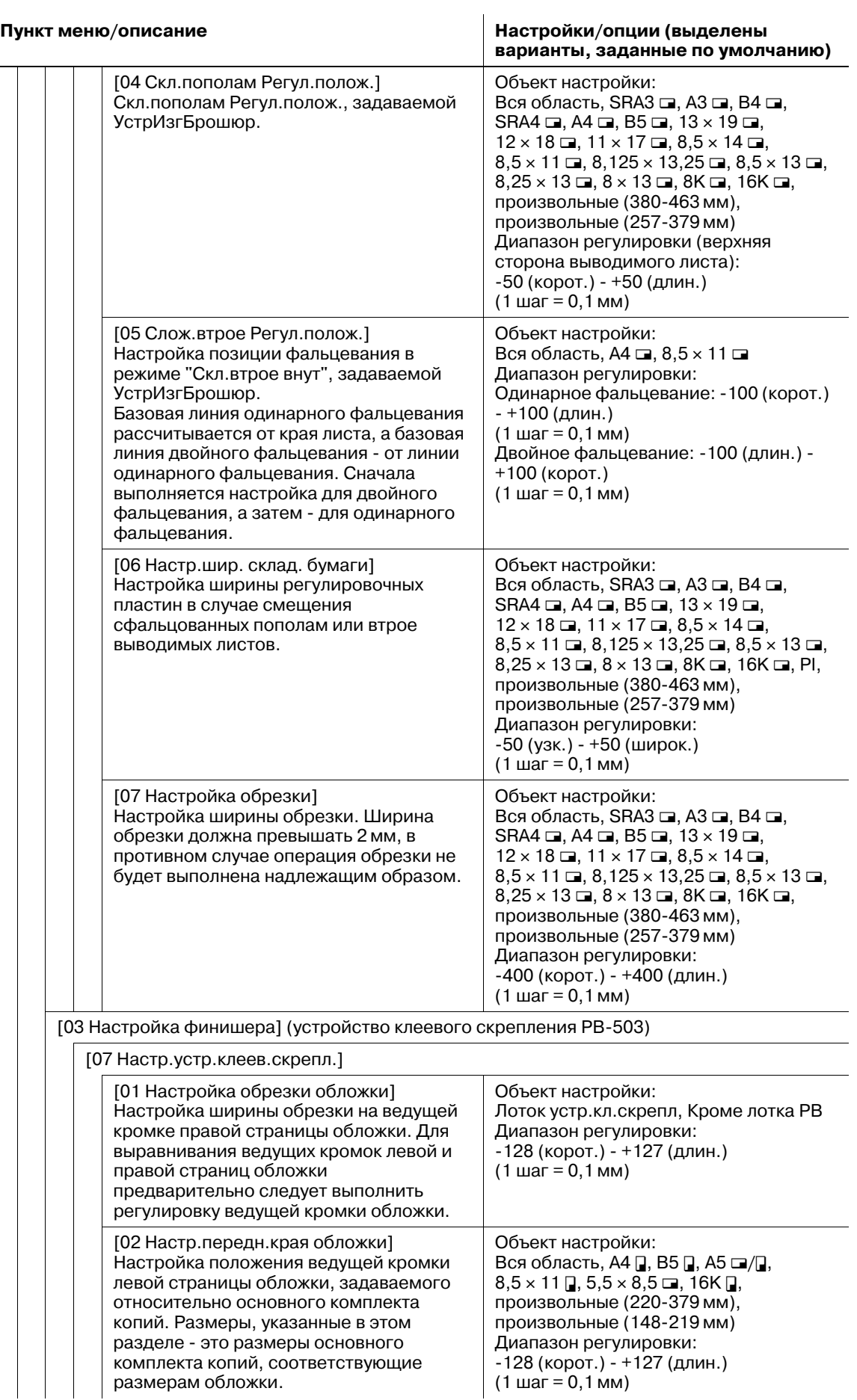

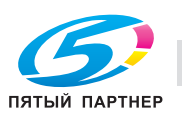

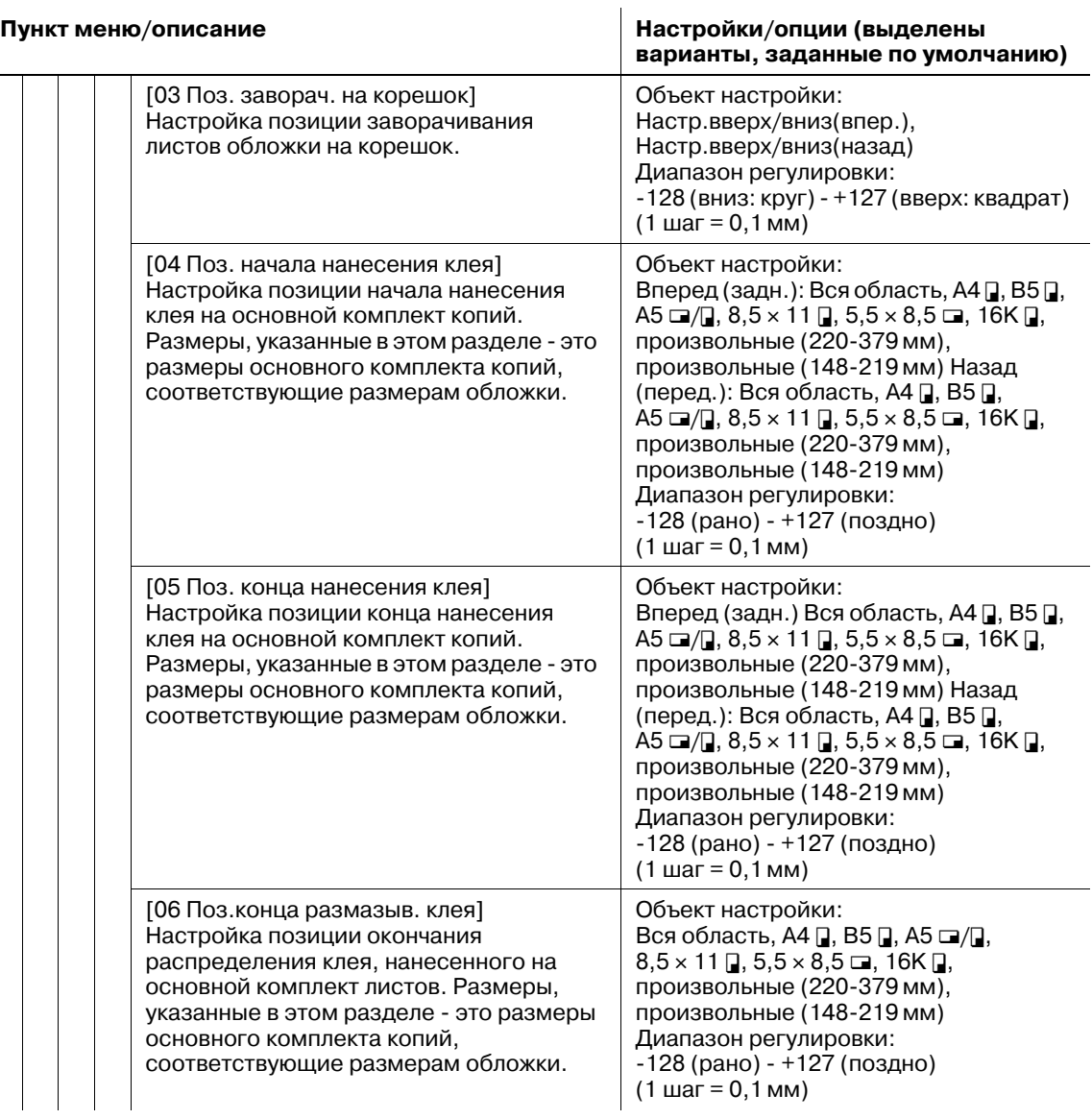

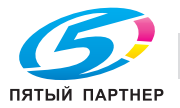

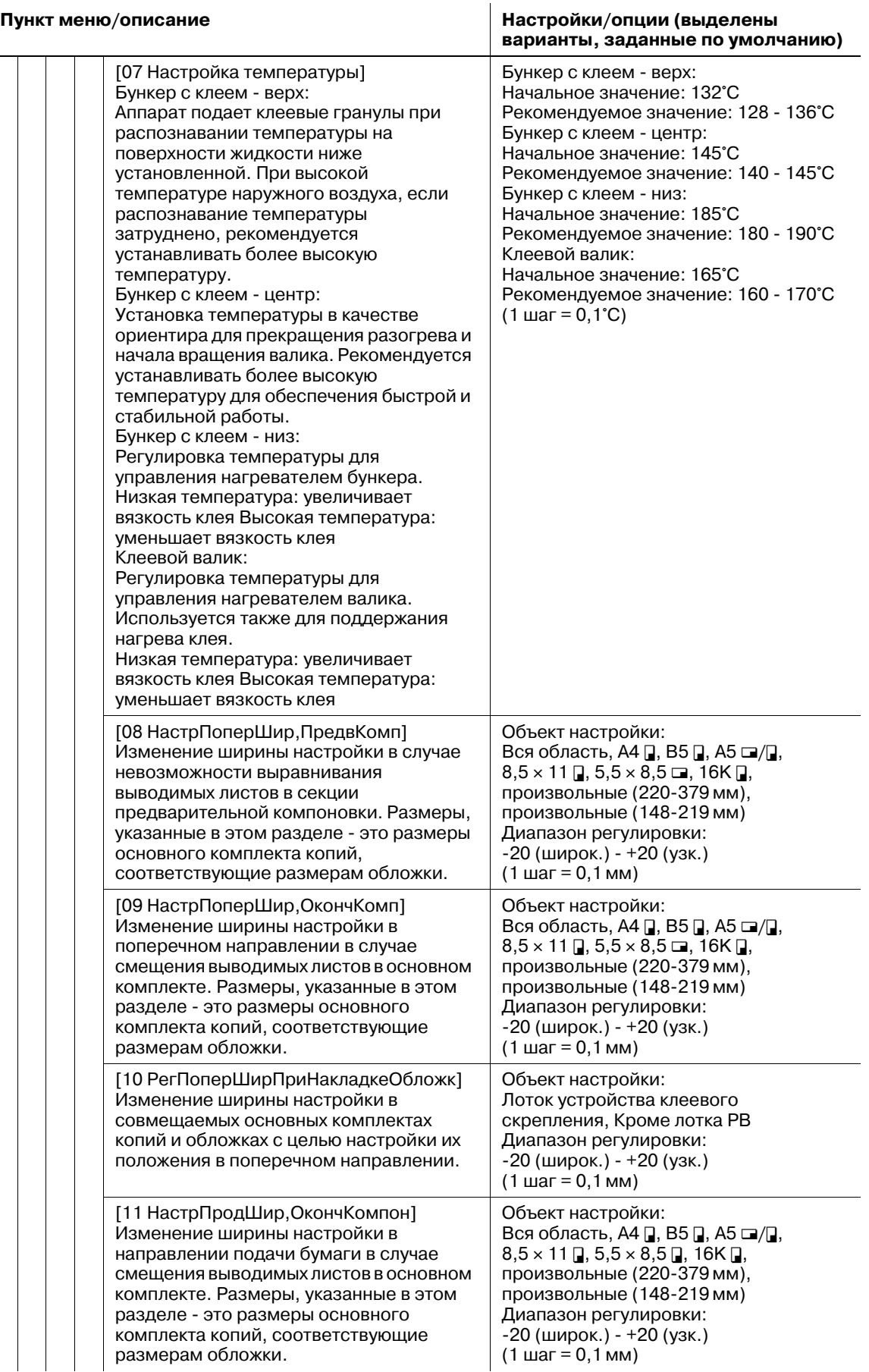

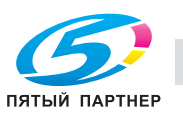

(1 шаг = 0,1 мм)

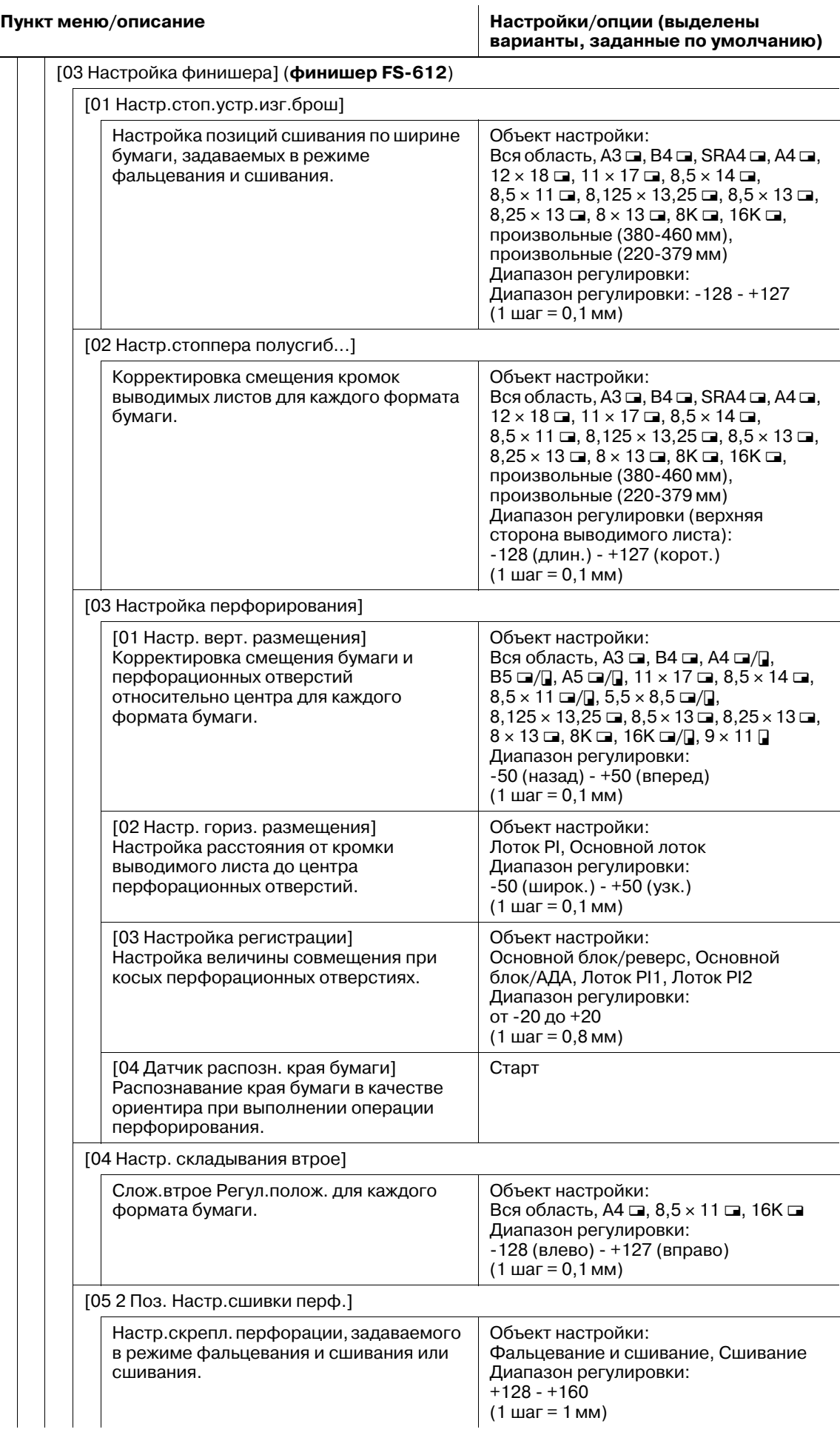

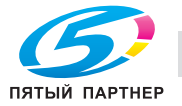

[06 Формат лотка вклад. устр.]

# **Пункт меню/описание Настройки/опции (выделены**

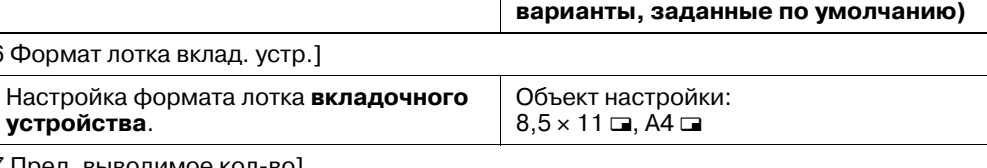

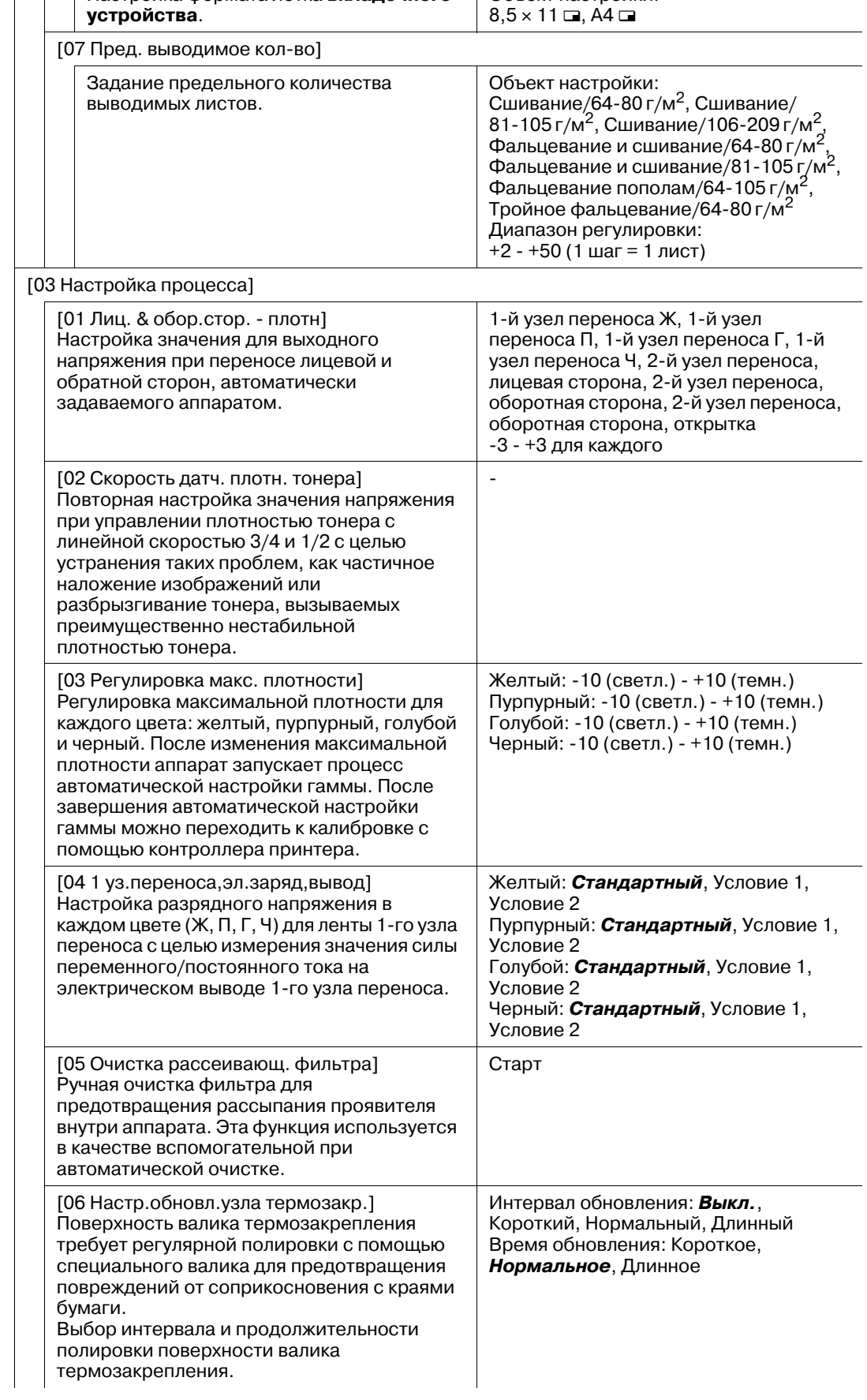

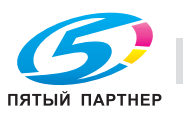

#### **Пункт меню/описание Настройки/опции (выделены варианты, заданные по умолчанию)**

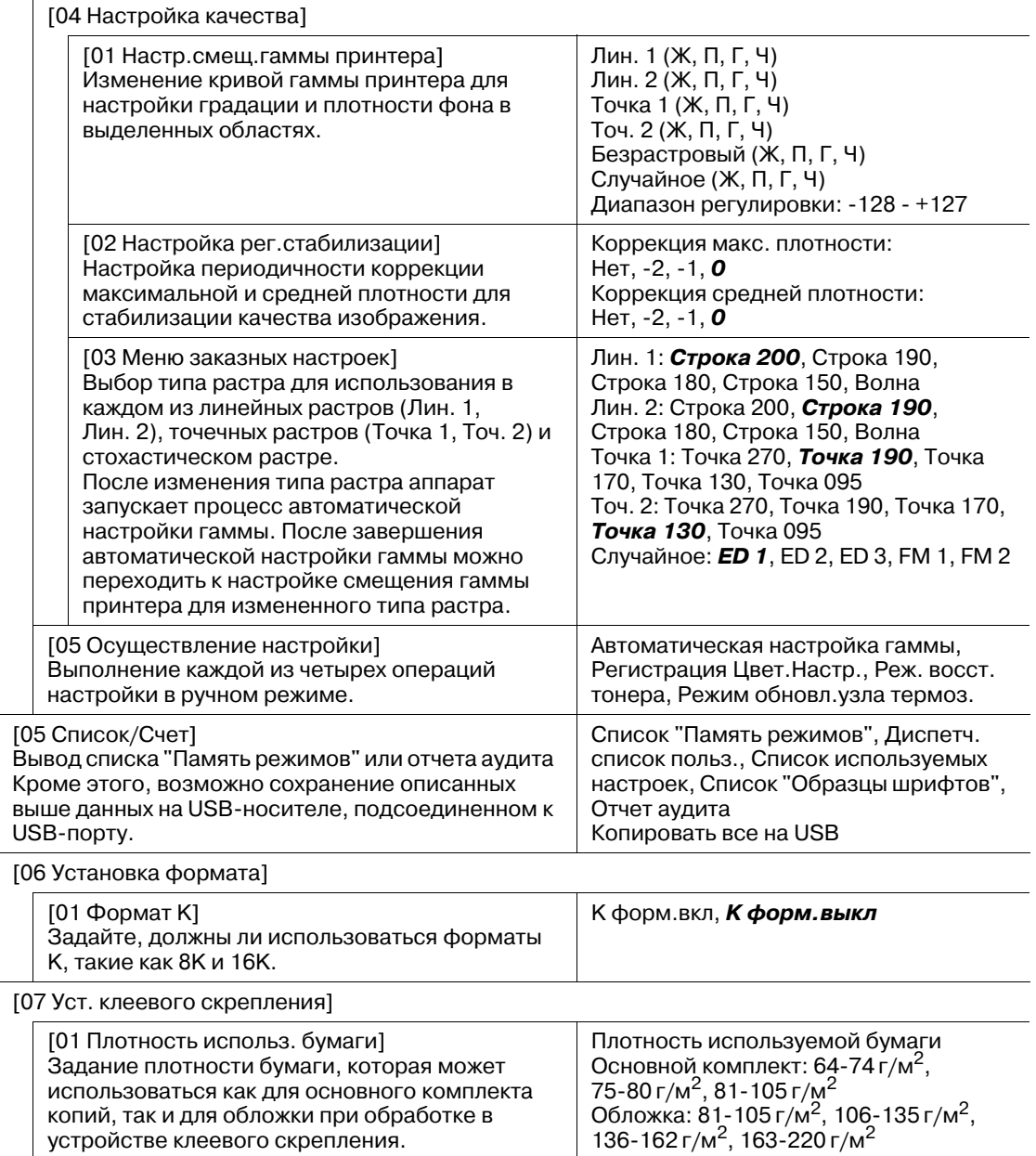

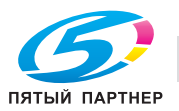

Изменение единицы<br>г/м<sup>2</sup>, Duodecimo (кг), Octavo (кг), Bond

(фнт), Index (фнт), Cover (фнт)

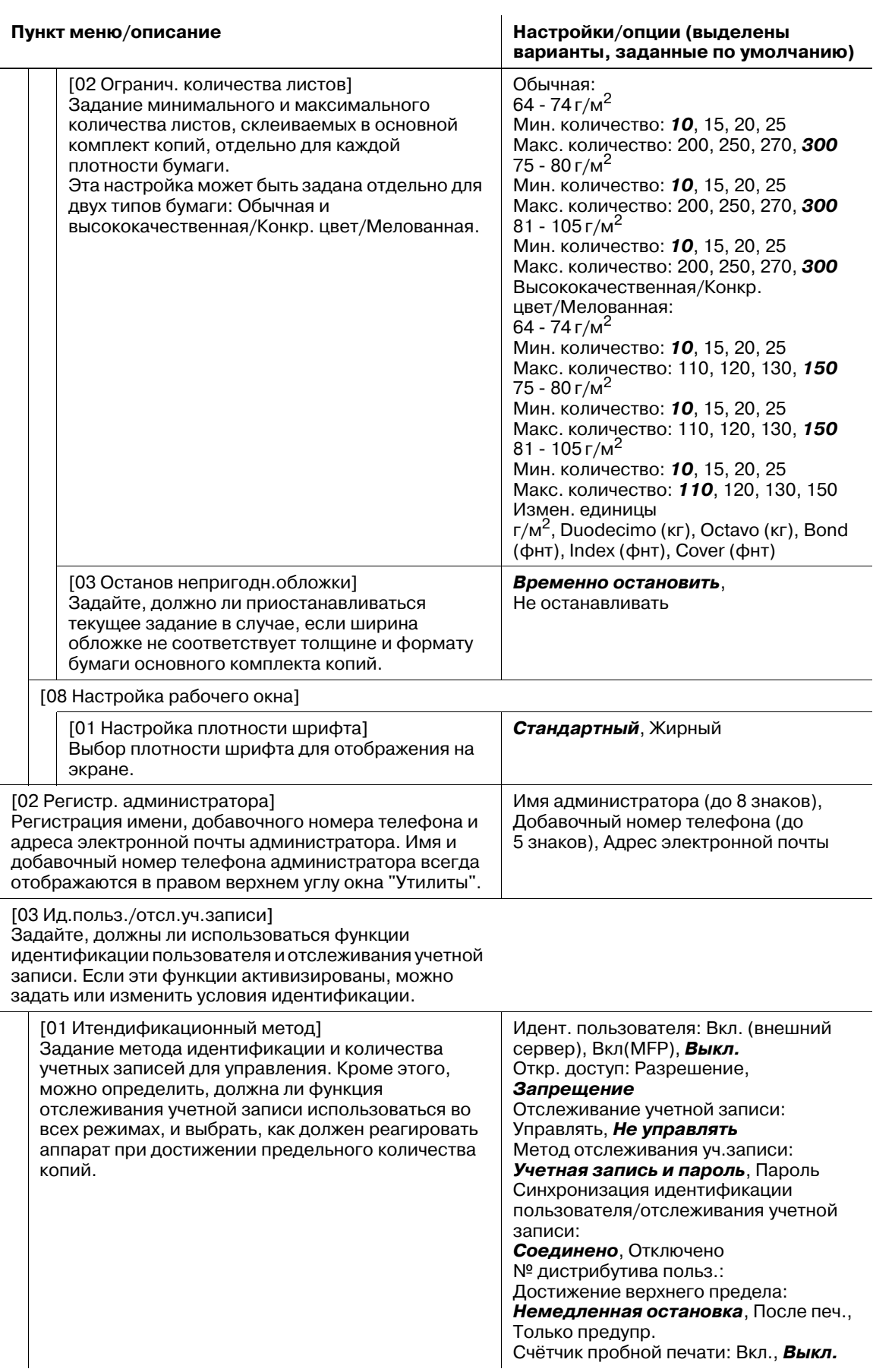

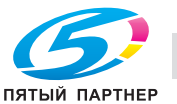

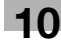

#### **Пункт меню/описание Настройки/опции (выделены варианты, заданные по умолчанию)**

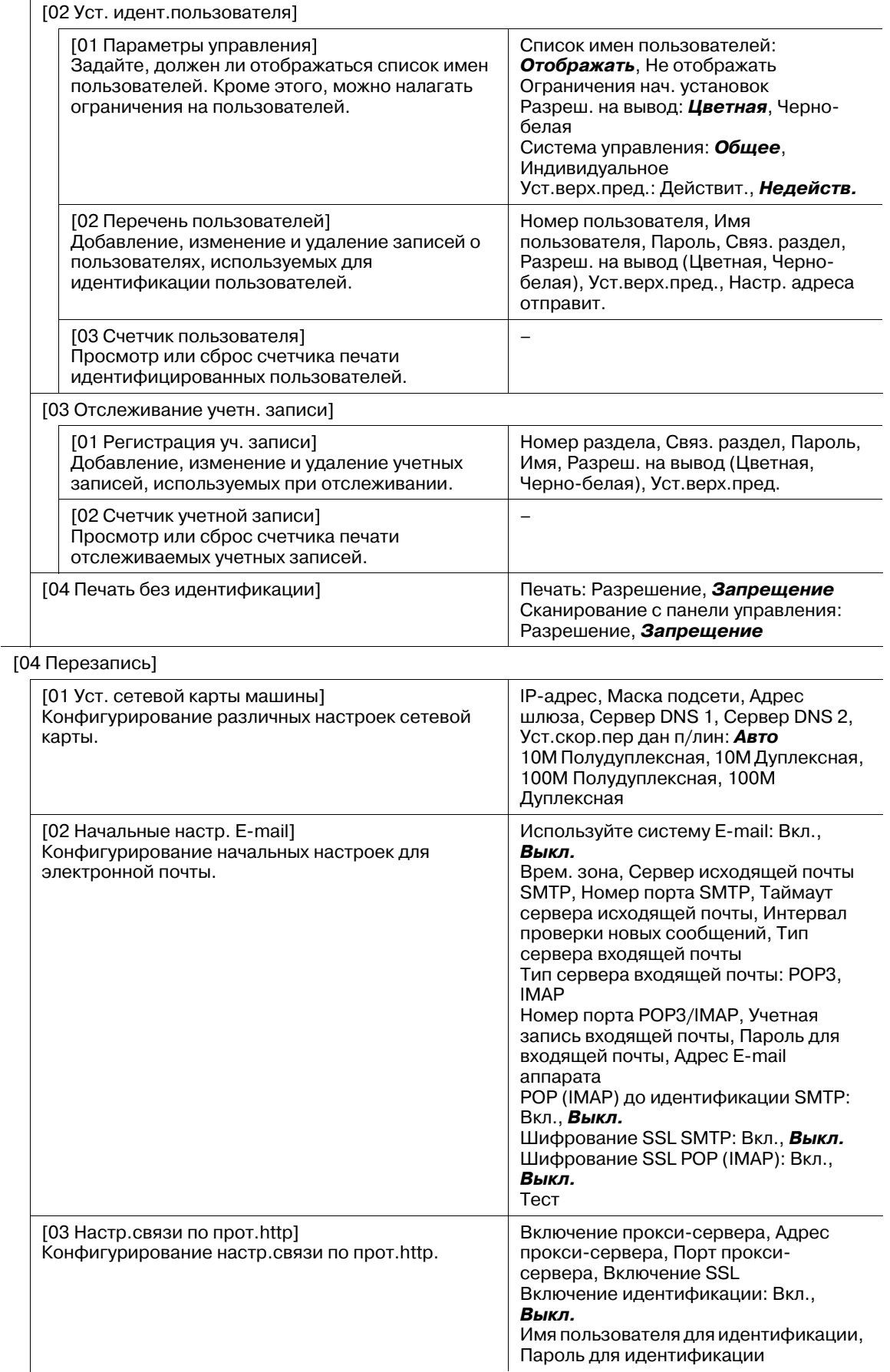

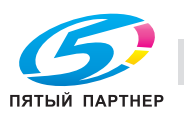

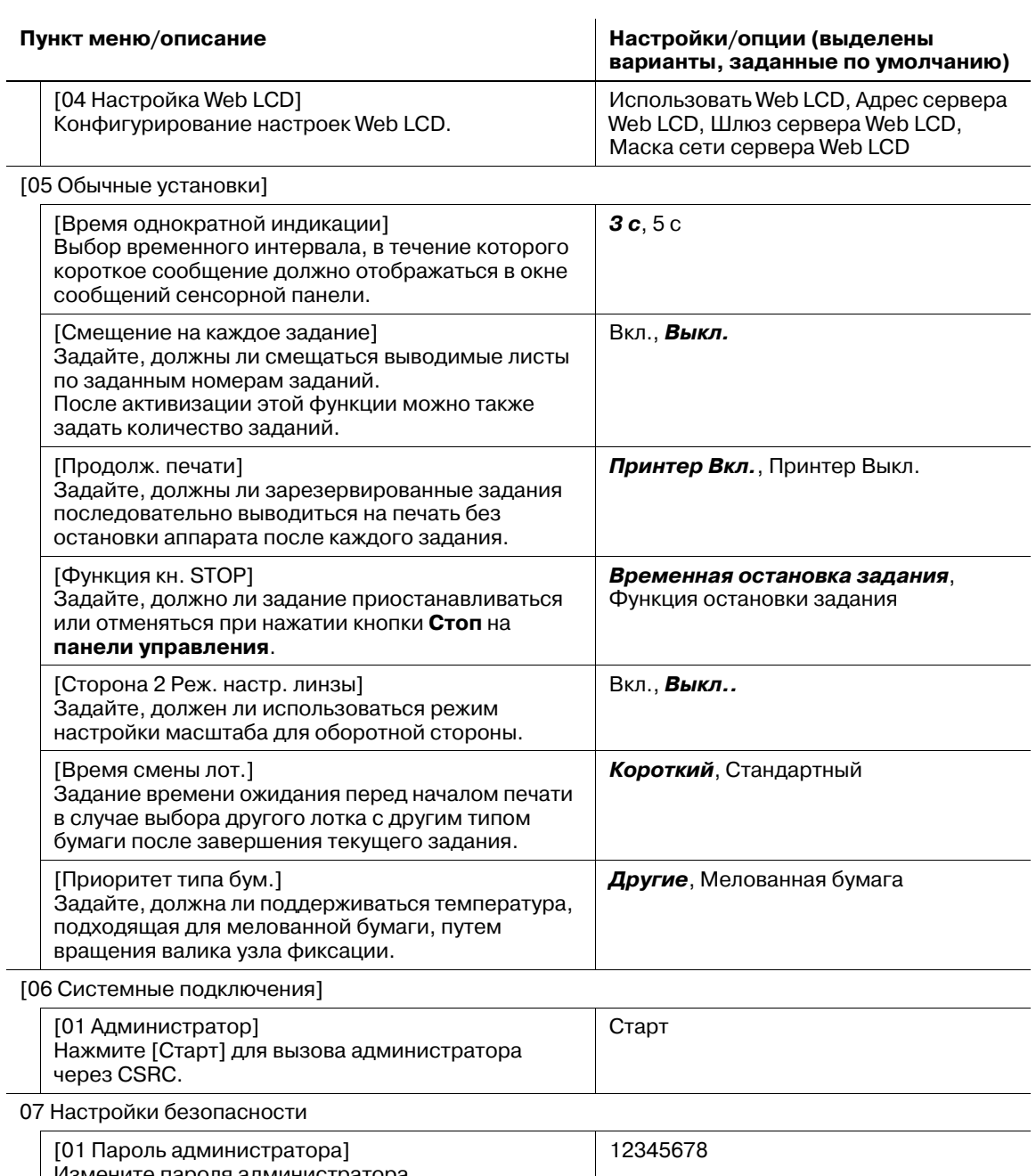

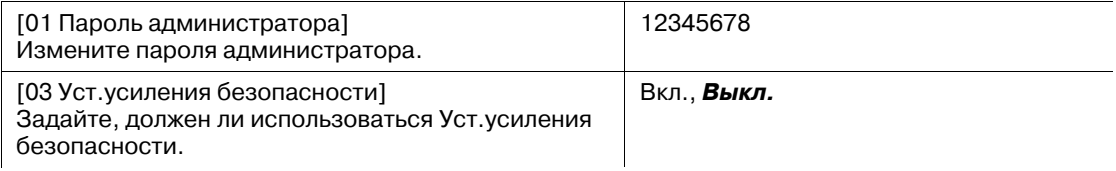

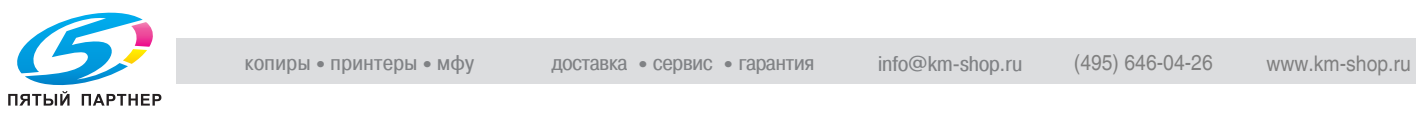

# **10.2 [01 Настройки пользователя] - [01 Установка системы]**

# **10.2.1 [01 Выбор языка]**

Выберите язык для использования на сенсорной панели и голосовых сообщениях.

По умолчанию выбран английский язык в качестве языка сенсорной панели и деактивизирована функция голосовых сообщений.

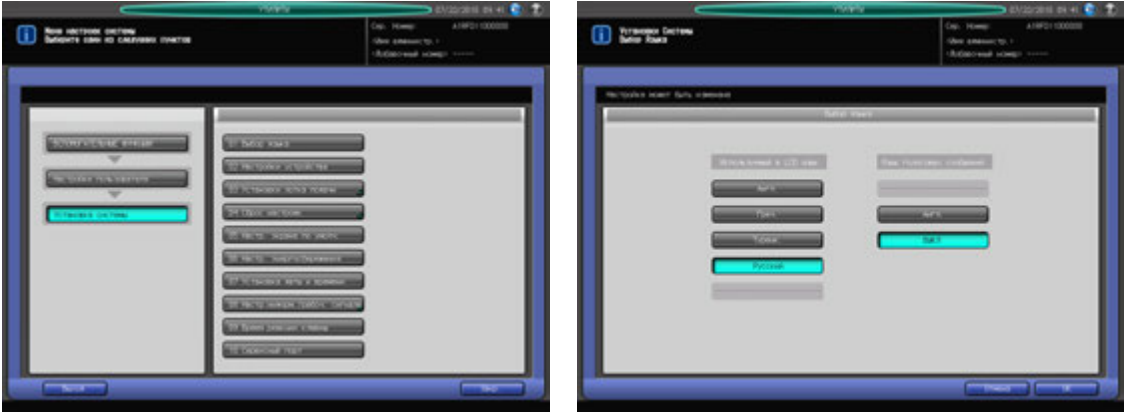

- 1 Выполните действия, описанные на стр. 10-3, для отображения окна "Меню пользовательских установок".
- 2 Последовательно нажмите [01 Установка системы] и [01 Выбор языка].
- 3 Выберите требуемый язык <sup>с</sup> помощью кнопок под "Используемый <sup>в</sup> LCD язык".
- 4 Чтобы активизировать функцию голосовых сообщений, выберите требуемый язык <sup>с</sup> помощью кнопок под "Язык голосовых сообщений". Чтобы деактивизировать функцию голосовых сообщений, нажмите [Выкл].
- 5 Нажмите [OK] для подтверждения настройки.
	- $\rightarrow$  Чтобы отменить изменения, нажмите [Отмена]. В обоих случаях на экране снова появляется окно "Меню настроек системы".

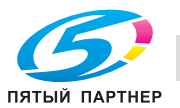

# **10.2.2 [02 Настройки устройства]**

Выбор единицы измерения для числовых значений, вводимых на сенсорной панели. По умолчанию задано [мм].

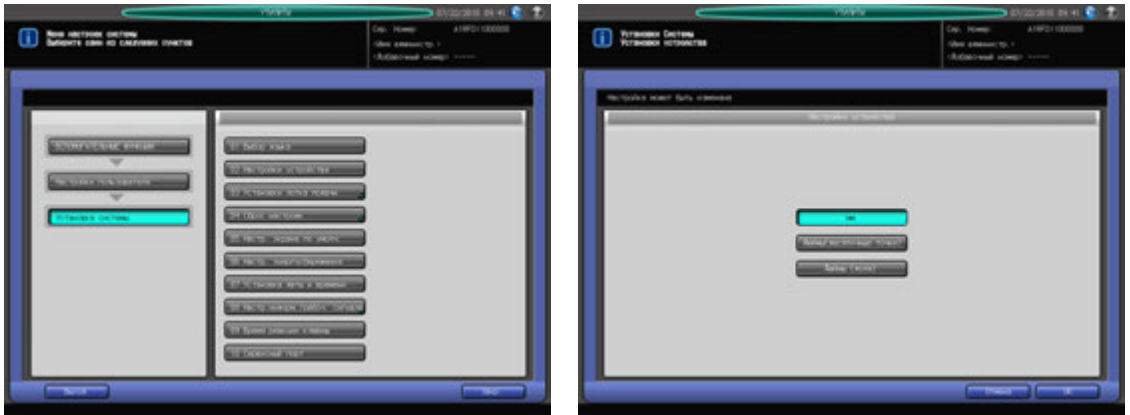

- 1 Выполните действия, описанные на стр. 10-3, для отображения окна "Меню пользовательских установок".
- 2 Последовательно нажмите [01 Установка системы] и [02 Настройки устройства].
- 3 Выберите требуемую единицу измерения.
- 4 Нажмите [OK] для подтверждения настройки.
	- $\rightarrow$  Чтобы отменить изменения, нажмите [Отмена]. В обоих случаях на экране снова появляется окно "Меню настроек системы".

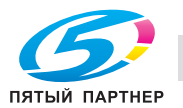

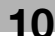

# **10.2.3 [03 Установки лотка подачи] - [01 Устан. бумаги]**

Устан. бумаги может выполняться двумя способами в зависимости от того, для чего предназначена настройка.

Первый способ - это настройка лотка для бумаги в соответствии с заданными параметрами бумаги.

Второй способ - это регистрация параметров бумаги для используемой бумаги.

В этом разделе описывается процесс регистрации параметров бумаги для используемой бумаги.

% Устан. бумаги для лотков для бумаги выполняются <sup>в</sup> окне "Аппарат", доступном из окна "Копирование". Подробнее см. стр. 5-9.

Устан. бумаги для используемой бумаги включают следующие 10 параметров, которые пользователь может задать по своему выбору.

- Тип бумаги: Обычная, Высококачественная, Конкр. цвет, Покрытие GL, Покрытие ML, Покрытие GO, Покрытие MO
- Имя профиля: До 50 буквенно-цифровых символов.
- Формат бумаги: Стандартный, Заказной, Бумага с разделителями
- Плотность: 64-74 г/м<sup>2</sup>, 75-80 г/м<sup>2</sup>, 81-105 г/м<sup>2</sup>, 106-135 г/м<sup>2</sup>, 136-162 г/м<sup>2</sup>, 163-220 г/м<sup>2</sup>, 221-256 г/м2, 257-300 г/м2, 301-350 г/м<sup>2</sup>
- Цветная бумага: Белая, Не белая
- Перфорирование: С перфорацией, Без перфорации
- Двусторонняя настройка: Задайте коэффициенты масштабирования (по вертикали и горизонтали) и величину смещения изображения (вверх/вниз и вправо/влево) для лицевой и обратной сторон, с целью выравнивания изображений, отпечатанных на лицевой и обратной сторонах при двусторонней печати. Кроме этого, можно задать параметры контура совмещения.
- Регулировка скручивания: Выполните коррекцию для скрученных выводимых листов. Выберите [Вкл] или [Выкл] в "Настройках Увлажнит." (при условии, что **блок передачи RU-508** дополнительно оснащен **увлажнителем HM-101**).
- Настройка процесса: Настройка силы тока при переносе изображения и давления прижима при термозакреплении.
- Плотность цвета: Активно при выборе [Да] для опции [Исп. упр. плотностью цвета], доступной в [РЕГУЛИРОВКА] - [05 Управление плотностью цвета] - [01 Управление плотностью цвета] в окне "Меню настройки".

В этом разделе содержится информация о таких параметрах, как "Тип бумаги", "Формат бумаги", "Имя профиля", "Плотность", "Цветная бумага", "Перфорирование", "Двустор. настр." и "Настройка процесса".

- % Подробнее <sup>о</sup> "Настройке обеих сторон", см. на стр. 5-24, <sup>а</sup> <sup>о</sup> "Регулировке скручивания" на стр. 5-29.
- % Подробнее <sup>о</sup> "Управлении плотностью цвета", см. на стр. 9-97.

## **Тип бумаги**

Следующие семь типов бумаги отличаются друг от друга по признаку гладкости.

Покрытие GL (глянцевая, лазерная печать)

- Глянцевая бумага для лазерной печати. Этот тип бумаги может быть выбран только если плотность установлена на 81 г/м<sup>2</sup> и более.

Покрытие ML (матовая, лазерная печать)

- Матовая бумага для лазерной печати. Этот тип бумаги может быть выбран только если плотность установлена на 81 г/м<sup>2</sup> и более.

Покрытие GO (глянцевая, офсетная печать)

- Глянцевая бумага для офсетной печати. Этот тип бумаги может быть выбран только если плотность установлена на 81 г/м<sup>2</sup> и более.

Покрытие MO (матовая, офсетная печать)

- Матовая бумага для офсетной печати. Этот тип бумаги может быть выбран только если плотность установлена на 81 г/м<sup>2</sup> и более.

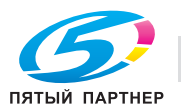

Высококачественная

- Высококачественная бумага - это немелованная бумага, обычно используемая для офсетной печати. Этот тип бумаги характеризуется высокой степенью белизны и используется для различных целей. При использовании бумаги, имеющей описанные выше характеристики, выберите [Высококачественная]

Обычная

- Обычная бумага используется для простого копирования, часто называется "Бумага PPC" и обычно не подлежит переработке. При использовании обычной или переработанной бумаги для одноцветного копирования выберите [Обычная].

Конкр. цвет

- Конкр. цвет бумага - это бумага, используемая при цветном копировании во избежание потускнения цветов на высококачественной бумаге. При использовании бумаги, имеющей описанные выше характеристики, выберите [Конкр. цвет].

### **Имя профиля**

Зарегистрированное имя пользователя используется для вызова параметров бумаги для лотка для бумаги. Имя профиля с параметрами бумаги отображается в окнах "Аппарат" и "Копирование".

#### **Формат бумаги**

Если в качестве формата бумаги для лотка задано "Стандартный", аппарат автоматически распознает стандартный формат бумаги, загруженной в лоток. При выборе "Заказной" необходимо ввести фактические размеры бумаги. Эта настройка также может быть задана путем вызова предварительно зарегистрированного произвольного формата из памяти. Выберите А4Т  $\square$  или 8,5х11Т и для бумаги с разделителями. Кроме этого, задайте количество разделителей.

#### **Плотность**

Выберите один из указанных выше девяти типов. Четыре типа мелованной бумаги становятся доступны при выборе плотности более 81 г/м<sup>2</sup>. Единицу измерения плотности можно изменять. Единица измерения, используемая для регистрации параметра бумаги, используется также для отображения этого параметра в окнах "Аппарат" и "Копирование" при вызове.

### **Цветная бумага**

Задайте, должна ли использоваться цветная бумага. Задайте эту настройку во избежание использования вперемешку цветной и белой бумаги.

### **Перфорирование**

Задайте, должна ли использоваться бумага с перфорацией. Задайте эту настройку во избежание использования вперемешку бумаги с и без перфорации.

### **Двусторонняя настройка**

Задайте коэффициенты масштабирования (по вертикали и горизонтали), величину смещения изображения (вверх/вниз и вправо/влево) и величину контура совмещения для лицевой и обратной сторон, с целью выравнивания изображений, отпечатанных на лицевой и обратной сторонах при двусторонней печати.

- По вертикали: -100 +100 (1 шаг = 0,1%)
- Горизонт.: Передняя: -100 +100 (1 шаг = 0,1%), Задняя: -80 +20
- Смещение изображения вверх/вниз: -100 +100 (1 шаг = 0,1 мм)
- Смещение изображения влево/вправо: -30 +30 (1 шаг = 0,1 мм)
- Регист. контур: -99 +99 (1 шаг = 0,1 мм)

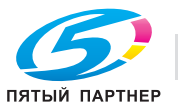

# d**Справка**

*При выполнении "Двустор. настр." помните, что степень усадки может быть различной в зависимости от типа и марки бумаги, а также температуры и влажности при хранении. Рекомендуется выполнять эту настройку для каждой используемой бумаги.*

*Коэффициент масштабирования по горизонтали для задней стороны можно задать в [Обычные установки] в окне "Меню установок администратора аппарата".*

*При регистрации параметров бумаги регулировка по таблице не требуется.*

### **Настройка процесса**

Задайте настройки для "Вывод, 2-й узел переноса" и "Разделение AC/DC", значения напряжения для "Валик термозакрепления", "Лента U, узел термозакрепления", "Нагрев. O, узел термозакрепления", "Лента T, 2-й узел термозакрепления" и "Лента U, 2-й узел термозакрепления", а также значения для "Понижение скорости" и "Уменьш. CPM".

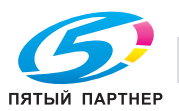

# **Добавление/редактирование параметров бумаги**

- 1 Выполните действия, описанные на стр. 10-3, для отображения окна "Меню пользовательских установок".
- 2 Последовательно нажмите [01 Установка системы], [03 Установки лотка подачи] <sup>и</sup> [01 Устан. бумаги].

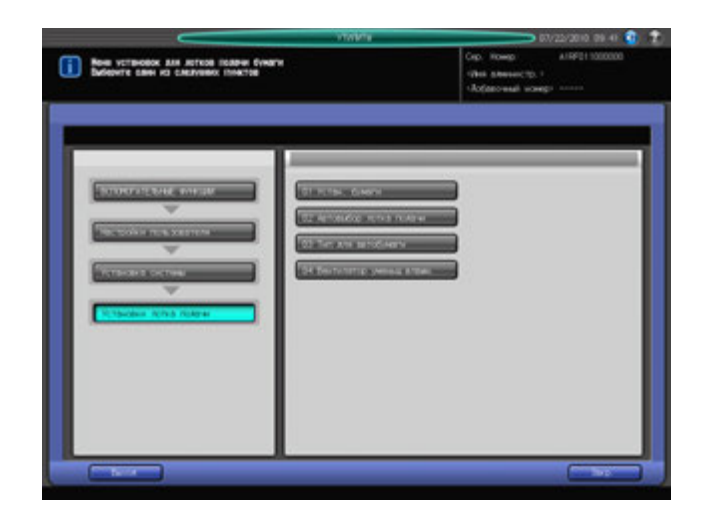

Появляется окно "Сохранить/удалить настройки бумаги".

3 Выберите место для сохранения параметров бумаги.

Выведите место для сохранения на экран с помощью кнопок [ $\blacktriangle$ ] и [ $\P$ ], выберите строку и нажмите [Доб./Ред.].

 $\rightarrow$  Чтобы отредактировать ранее зарегистрированные параметры бумаги, выберите эту строку.

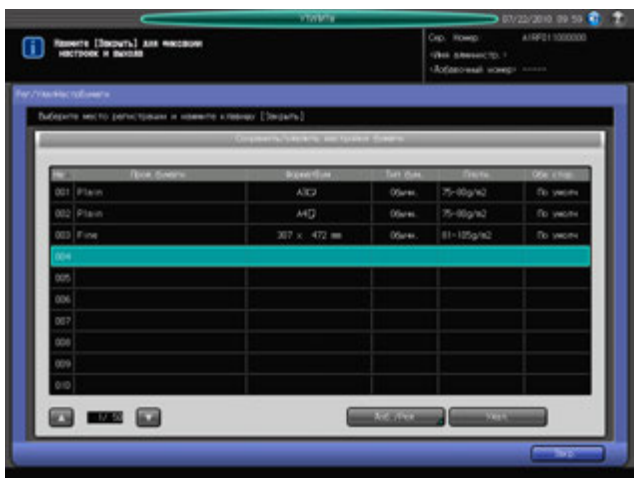

Появляется окно "Список Тип/Плотность".

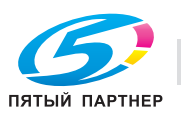

- 4 Выберите требуемый тип бумаги под [Тип бумаги].
	- $\rightarrow$  Вы можете выбрать [Покр.-GL], [Покр.-ML], [Покр.-GO] и [Покр.-МО], если задана плотность бумаги более 81 г/м2.

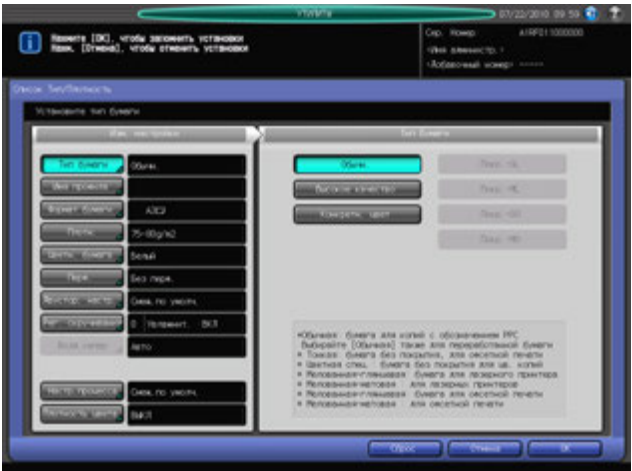

- 5 Нажмите [Имя профиля].
	- $\rightarrow$  Введите требуемое имя профиля бумаги. Можно ввести не более 50 буквенно-цифровых символов.
	- $\rightarrow$  Нажмите [OK].

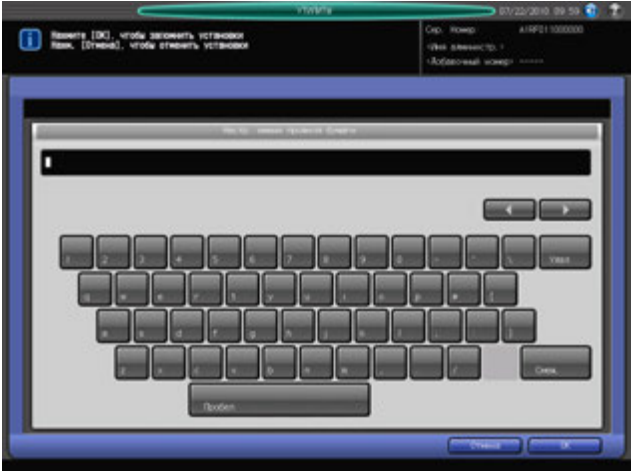

6 Нажмите [Формат бумаги].

Появляется окно "Формат бумаги".

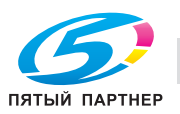

7 Выберите требуемый формат бумаги из [Стандартный], [ЗАКАЗНОЙ] и [Бум. <sup>с</sup> разд].

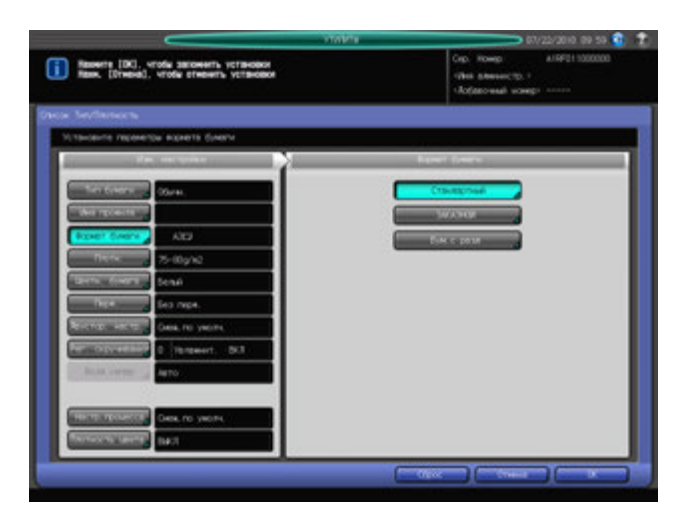

- % При выборе [Стандартный] перейдите к шагу 8.
- % При выборе [ЗАКАЗНОЙ] перейдите к пункту 9.
- % При выборе [Бум. с разд] перейдите к шагу 10.
- 8 При нажатии [Стандартный] появляется окно "Настройка стандартного формата".
	- $\rightarrow$  Выберите требуемую кнопку стандартного формата.
	- $\rightarrow$  Нажмите [OK].

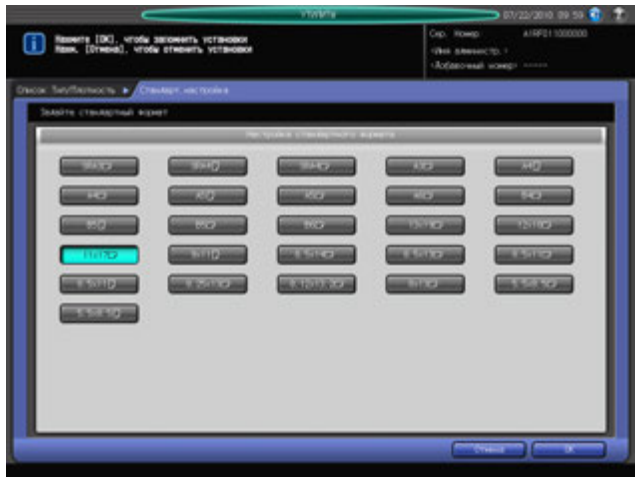

После этого перейдите к шагу 11.

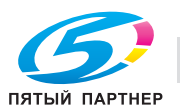

9 При выборе [ЗАКАЗНОЙ] на экране появляется окно "Настройка произвольного формата".

Чтобы задать произвольный формат:

- $\rightarrow$  Нажмите  $[(1)]$  и введите требуемый размер по длине с помощью клавиатуры сенсорной панели [+], [,] или **клавиатуры панели управления**.
- $\rightarrow$  Нажмите  $[(2)]$  и введите требуемый размер по ширине с помощью клавиатуры сенсорной панели, [+], [,] или **клавиатуры панели управления**.
- % Нажмите [(3)] и введите требуемую величину обрезки обложек (для режимов "Фальцевание и сшивание" и "Фальцевание пополам") с помощью клавиатуры сенсорной панели [ $\blacktriangle$ ], [ $\blacktriangledown$ ] или **клавиатуры панели управления**. Кнопка для ввода величины обрезки имеется на аппаратах, оснащенных **УстрИзгБрошюр SD-506**.

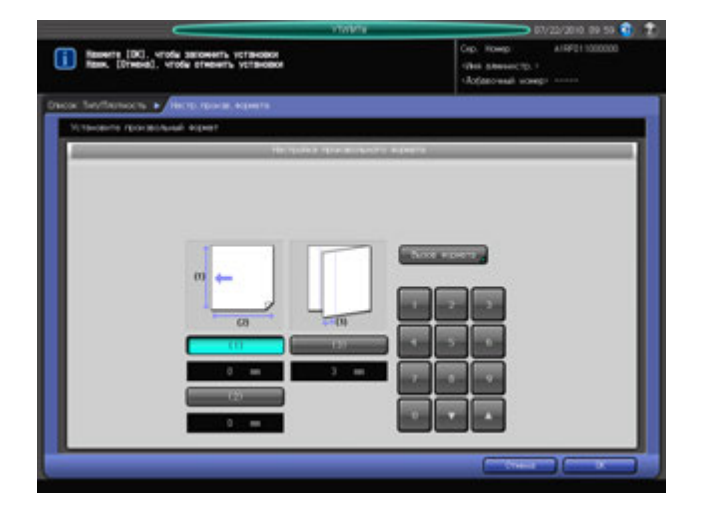

Чтобы вызвать зарегистрированный произвольный формат из памяти:

- % Нажмите [Вызов формата]. Появляется окно "Вызов форм.".
- → Выберите требуемый произвольный формат из списка с помощью [Предыд.] и [След.]. В окне отображается список с позициями от [01] до [20].
- $\rightarrow$  **Нажмите кнопку с номером произвольного формата, а затем нажмите [OK].**

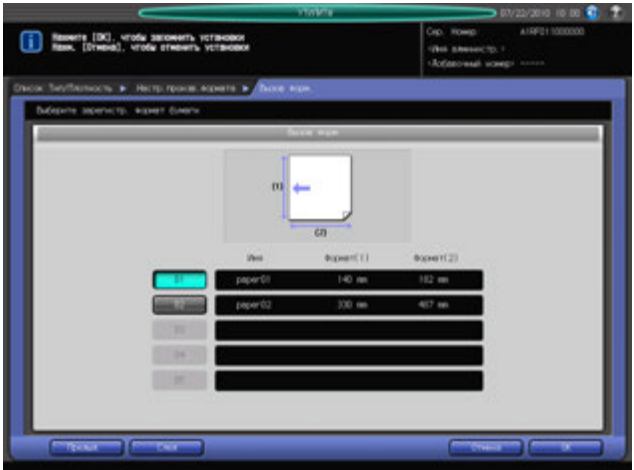

После этого перейдите к шагу 11.

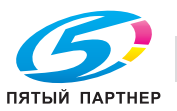

- 10 При выборе [Бум. <sup>с</sup> разд] на экране появляется окно "Настройка бумаги <sup>с</sup> разделителями".
	- $\rightarrow$  Выберите [A4T] или [8,5x11T].
	- $\rightarrow$  Введите количество разделителей с помощью клавиатуры сенсорной панели [ $\blacktriangledown$ ] или [ $\blacktriangle$ ].
	- $\rightarrow$  Нажмите [OK].

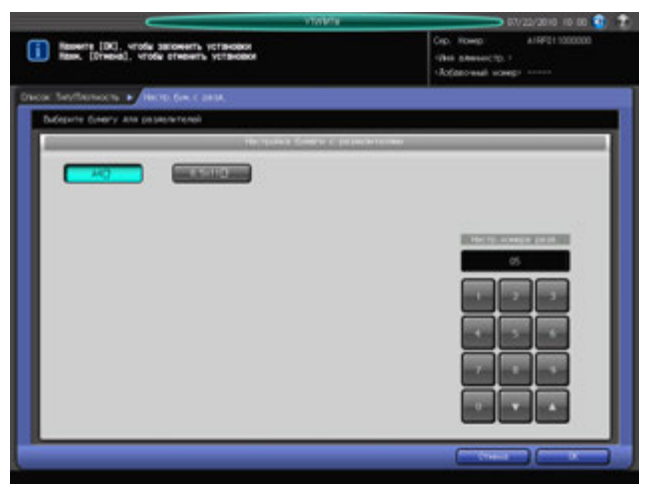

11 Нажмите [Плотн.].

Появляется окно "Настр. плотности". Нажмите требуемую кнопку плотности под [Настр. плотности].

 $\rightarrow$  Выберите требуемую кнопку единицы измерения под [Измен. единицы]. Плотность бумаги отображается в выбранных единицах измерения.

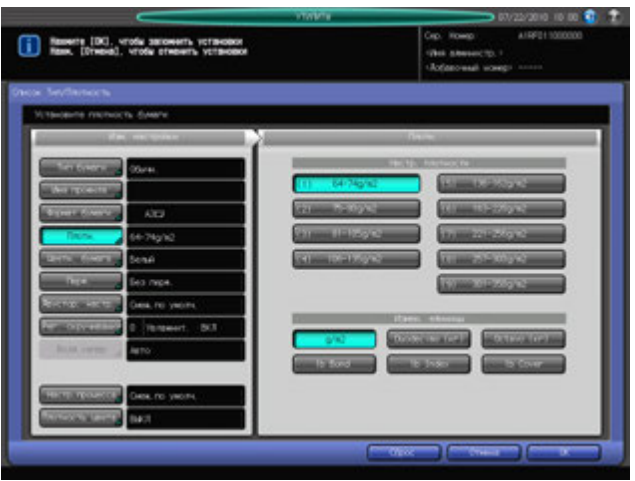

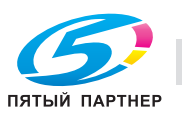

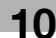

- 12 Нажмите [Цветн. бумага].
	- $\rightarrow$  Выберите [Не белый] для цветной бумаги или [Белый] для белой.

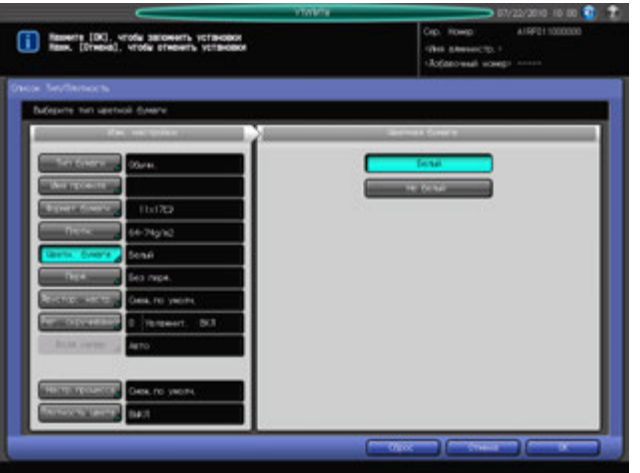

- 13 Нажмите [Перф.].
	- % Нажмите [С перфорацией] для бумаги с перфорацией или [Без перфор.] для бумаги без перфорации.

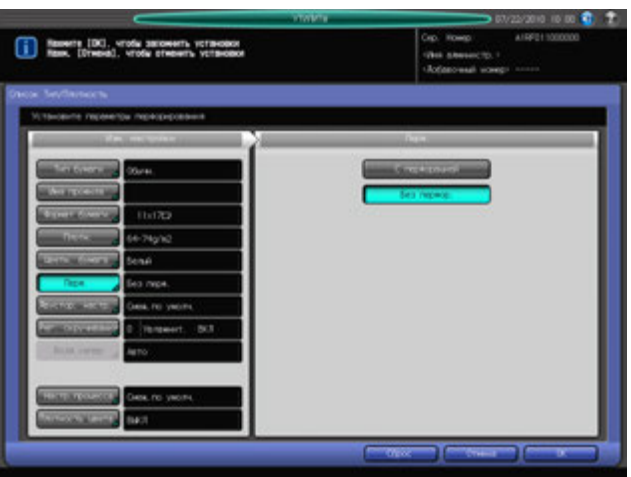

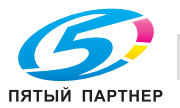

14 Нажмите [Двустор. настр.].

Появляется окно "Настр.обеих стор.".

Чтобы задать величину контура совмещения:

- $\rightarrow$  Нажмите [Лиц.], а затем [Регист. контур]. Введите требуемое значение с помощью клавиатуры сенсорной панели [,], [+] или **клавиатуры панели управления**.
- $\rightarrow$  Задайте знак (плюс/минус) с помощью  $[+/].$
- % Нажмите [Обор] для ввода аналогичного значения для оборотной стороны с соответствующим знаком.
- % Подробнее о "Двустор. настр." см. на стр. 5-24.
- % Нажмите [Сброс] для восстановления предыдущих значений.

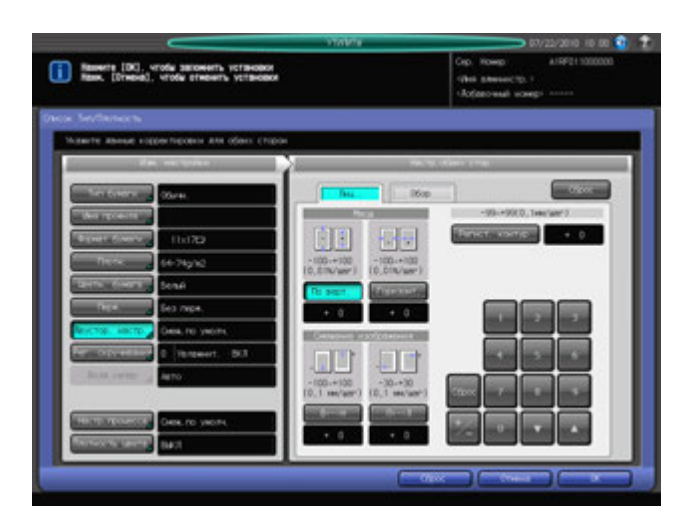

 $15$  Нажмите [Рег. скручивания].

Появляется окно "Рег. скручивания".

- % Подробнее о "Регулировке скручивания", см. на стр. 5-29.
- **→** Настройка [Настройка Увлажнит.] недоступна, если для [Тип бумаги] выбрано [Покр.-GL], [Покр.-ML], [Покр.-GO] или [Покр.-MO].

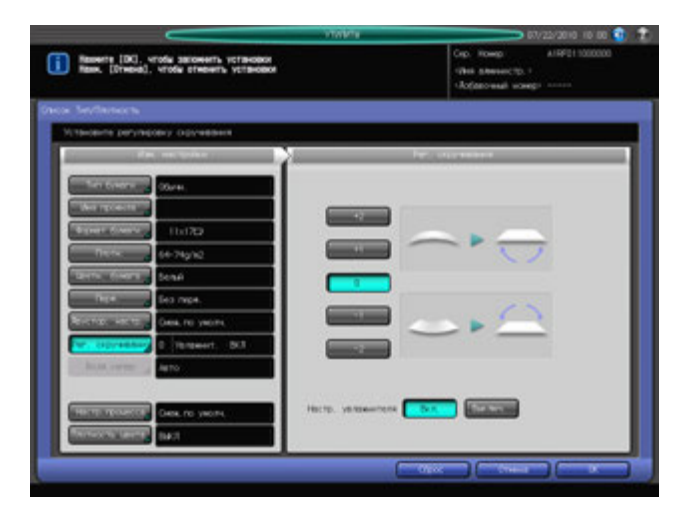

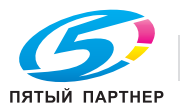

16 Нажмите [Плотность цвета].

Появляется окно "Плотность цвета".

% Настройка "Плотность цвета" становится доступной при выборе [Да] для "Исп. упр. плотностью цвета" под [01 Управление плотностью цвета] в окне "Меню настройки".

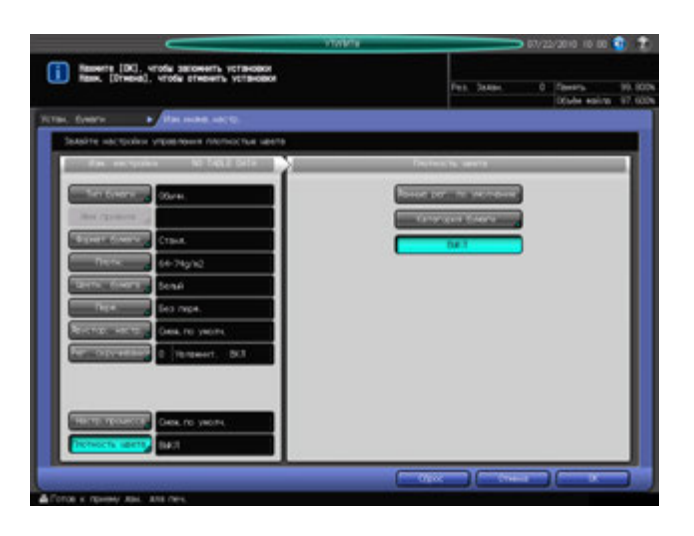

 $17$  Для регулировке плотности цвета нажмите [Данные рег. по умолчанию] или [Категория бумаги].

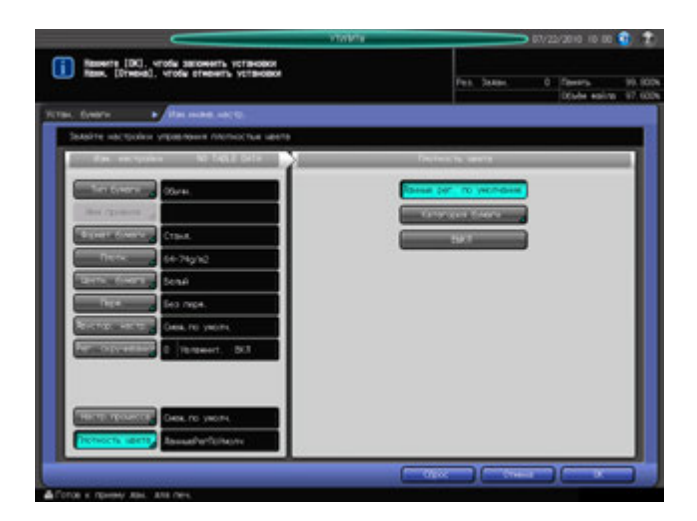

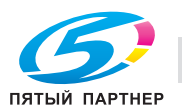

- $\rightarrow$  При выборе [Данные рег. по умолчанию] аппарат будет периодически выполнять гаммакоррекцию с учетом данных регулировки, предварительно введенных на аппарате.
- $\rightarrow$  При выборе [Категория бумаги] появляется окно "Категория бумаги". Выберите требуемое имя категории бумаги и нажмите [OK]. Список, отображаемый в окне "Список категорий бумаги", содержит индивидуальные пользовательские данные настройки, которые были зарегистрированы в окне [03 Регистрация категории бумаги], доступном из окна "Меню настройки". Подробнее см. стр. 9-102.

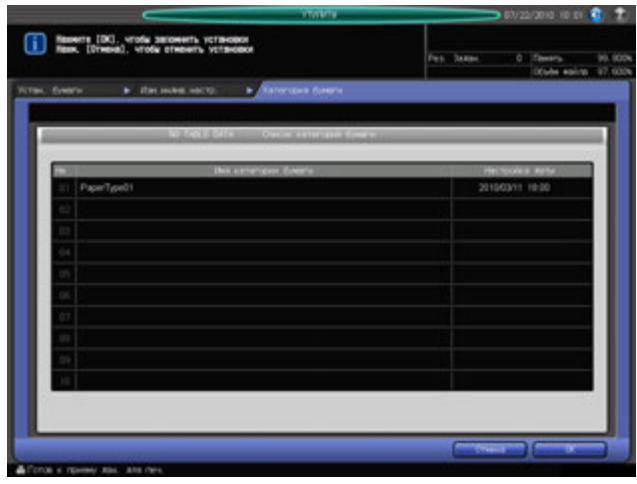

- $\rightarrow$  Если настройка плотности цвета не требуется, выберите [Выкл].
- 18 Нажмите [OK] <sup>в</sup> окне "Список Тип/Плотность". Снова появляется окно "Сохранить/удалить настройки бумаги".
- 19 Нажмите [Закр.] для возвращения <sup>в</sup> окно "Установки лотка подачи".

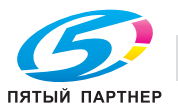

# **Удаление параметров бумаги**

- 1 Выполните действия, описанные на стр. 10-3, для отображения окна "Меню пользовательских установок".
- 2 Последовательно нажмите [01 Установка системы], [03 Установки лотка подачи] <sup>и</sup> [01 Устан. бумаги].

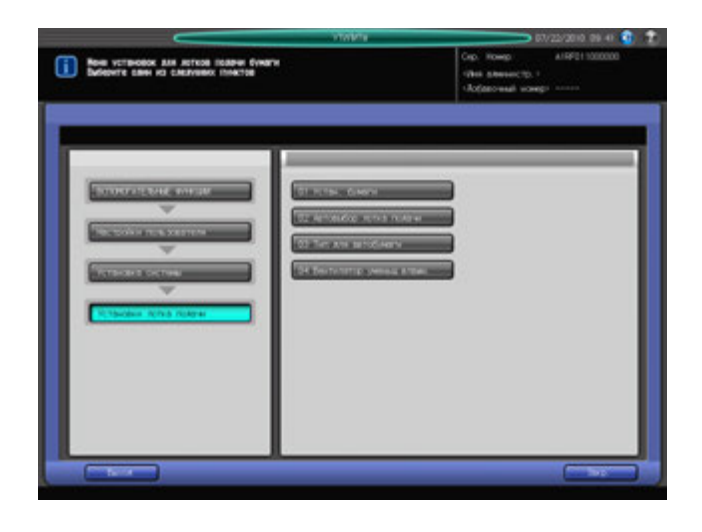

Появляется окно "Сохранить/удалить настройки бумаги".

3 Выберите строку, подлежащую удалению, <sup>в</sup> списке параметров бумаги <sup>и</sup> нажмите [Удал.].

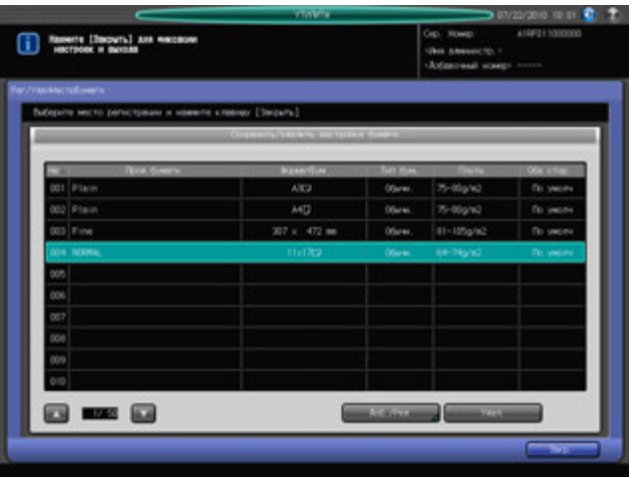

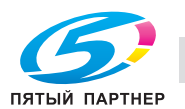

- 4 Нажмите [Да] <sup>в</sup> окне подтверждения.
	- $\rightarrow$  Или нажмите [Нет] для отмены.

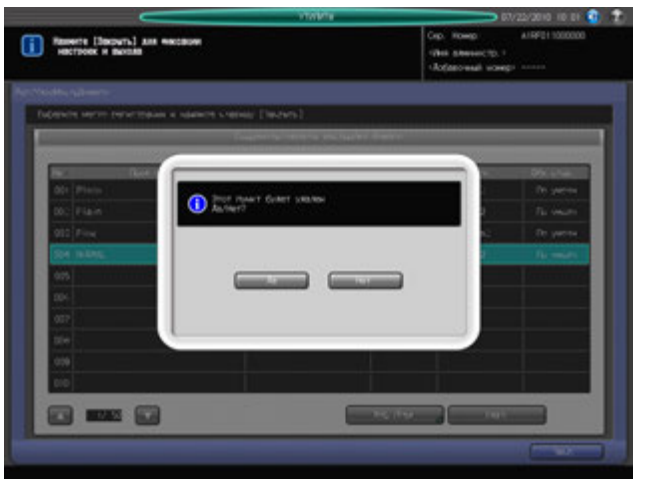

5 Нажмите [Закр.] для возвращения <sup>в</sup> окно "Установки лотка подачи".

## **10.2.4 [03 Установки лотка подачи] - [02 Автовыбор лотка подачи]**

Если в процессе печати в используемом лотке заканчивается бумага, аппарат автоматически подает бумагу того же формата из другого лотка, чтобы не прерывать выполнение задания (Автоматическое переключение лотков: ATS).

Выполните описанные ниже действия для выбора лотков, на которые должен переключаться аппарат при активизированной функции "Автоматическое переключение лотков", и определения приоритета выбранных лотков.

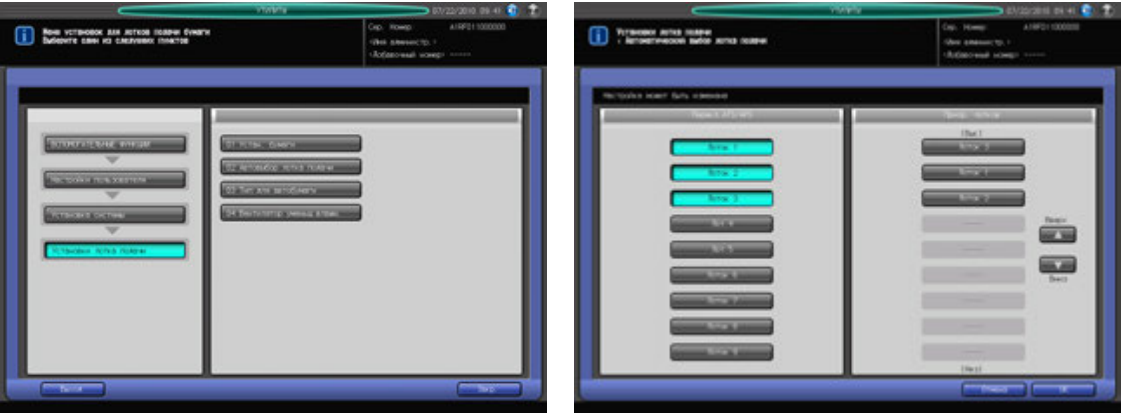

- 1 Выполните действия, описанные на стр. 10-3, для отображения окна "Меню пользовательских установок".
- 2 Последовательно нажмите [01 Установка системы], [03 Установки лотка подачи] <sup>и</sup> [02 Автовыбор лотка подачи].
- 3 Выберите лотки, на которые должен переключаться аппарат при активизированной функции "Автоматическое переключение лотков", с помощью кнопок под "Перекл. ATS/APS" в левой части окна.
	- $\rightarrow$  Выбранные лотки будут автоматически распознаваться при активизированной функции "Автоматическое переключение лотков".
- 4 Задайте приоритет выбранных лотков <sup>с</sup> помощью кнопок под "Приор. лотков" <sup>в</sup> правой части окна.

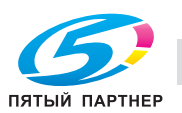

- $\rightarrow$  Выберите лоток, приоритет которого должен быть изменен, и нажмите "Вверх [ $\blacktriangle$ ]" или "Вниз [▼]" для изменения приоритета.
- 5 Нажмите [OK] для подтверждения настройки.
	- $\rightarrow$  Чтобы отменить изменения, нажмите [Отмена]. В обоих случаях на экране снова появляется окно "Установки лотка подачи".

## **10.2.5 [03 Установки лотка подачи] - [03 Тип для автобумаги]**

Задание параметров бумаги для лотков, которые должны выбираться в функциях "Автобумага" и "Автоматическое переключение лотков".

Аппарат показывает "Другая бумага", если параметры бумаги, заданные в этом разделе, не заданы для лотка, автоматически выбираемого в функциях "Автобумага" или "Автоматическое переключение лотков".

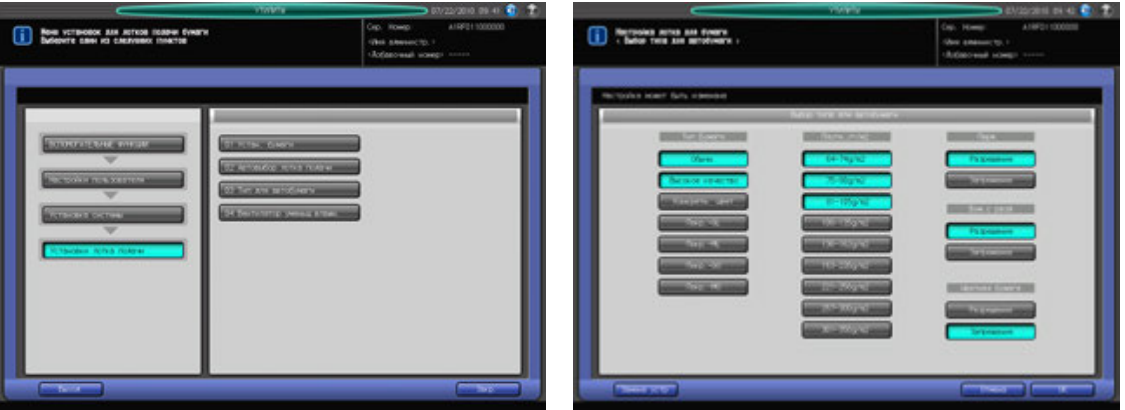

- 1 Выполните действия, описанные на стр. 10-3, для отображения окна "Меню пользовательских установок".
- 2 Последовательно нажмите [01 Установка системы], [03 Установки лотка подачи] и [03 Тип для автобумаги].
- 3 Задайте параметры бумаги для лотков, которые должны выбираться <sup>в</sup> функциях "Автобумага" и "Автоматическое переключение лотков".
	- **→** Выберите требуемый вариант для каждого параметра. Для "Тип бумаги" и "Плотность" можно выбрать несколько вариантов.
	- % Нажмите [Замена устр] для переключения единицы измерения плотности.
- 4 Нажмите [OK] для подтверждения настройки.
	- $\rightarrow$  Чтобы отменить изменения, нажмите [Отмена]. В обоих случаях на экране снова появляется окно "Установки лотка подачи".

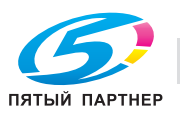

## **10.2.6 [03 Установки лотка подачи] - [04 Вентилятор уменьш. влажн.]**

Включение/выключение функции предварительной сушки вентилятора и Настройка машины на автоматическое или принудительное включение/выключение вентилятора каждого лотка (при условии, что **устройство подачи бумаги PF-704/705** (лотки 4-9) дополнительно оснащено **вентилятором уменьшения влажности HT-506**).

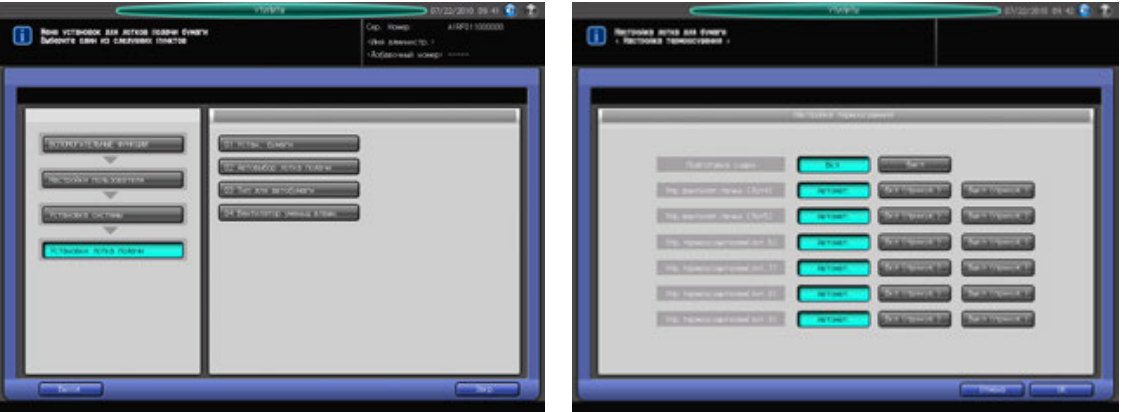

- 1 Выполните действия, описанные на стр. 10-3, для отображения окна "Меню пользовательских установок".
- 2 Последовательно нажмите [01 Установка системы], [03 Установки лотка подачи] <sup>и</sup> [04 Вентилятор уменьш. влажн.].
- 3 Настройте функции вентилятора <sup>в</sup> соответствии <sup>с</sup> необходимостью.
	- % Выберите [Вкл] для активизации функции "Подготовка сушки" или [Выкл] для деактивизации.
	- % Выберите [Авто], [Вкл. (принуд.),] или [Выкл (принуд.)] для функции управления вентиляторами лотков **устройства подачи бумаги PF-704/705** (лотки 4-9).
- 4 Нажмите [OK] для подтверждения настройки.
	- $\rightarrow$  Чтобы отменить изменения, нажмите [Отмена]. В обоих случаях на экране снова появляется окно "Установки лотка подачи".

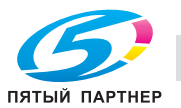

# **10.2.7 [04 Сброс настроек] - [01 Автомат. сброс настроек]**

Функция автоматического сброса настроек предназначена для восстановления окна, заданного по умолчанию, по истечении определенного периода времени, в течение которого не была нажата ни одна кнопка на **сенсорной панели** или **панели управления**.

Эта настройка используется для задания периода времени до активизации функции "Автоматический сброс".

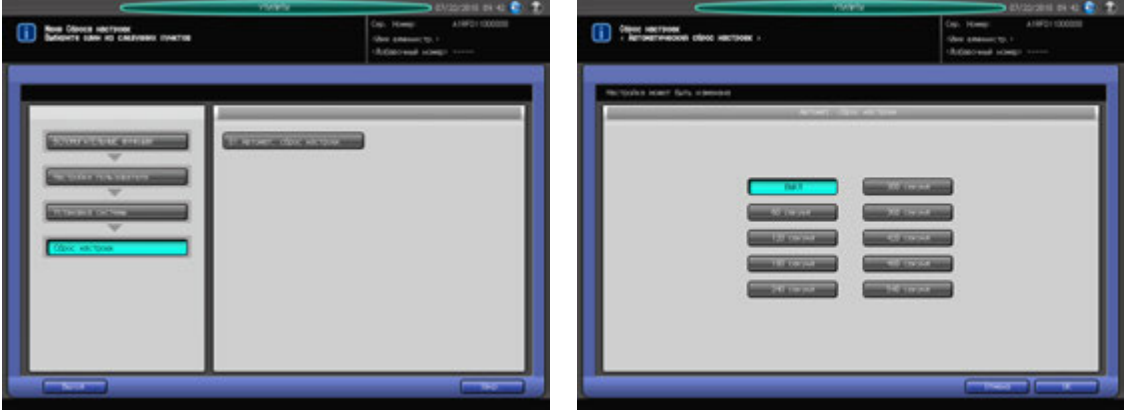

- 1 Выполните действия, описанные на стр. 10-3, для отображения окна "Меню пользовательских установок".
- 2 Последовательно нажмите [01 Установка системы], [04 Сброс настроек] и [01 Автомат. сброс настроек].
- 3 Выберите время.
	- % При выборе [ВЫКЛ] функция "Автоматический сброс" деактивизируется.
- 4 Нажмите [OK] для подтверждения настройки.
	- $\rightarrow$  Чтобы отменить изменения, нажмите [Отмена]. В обоих случаях на экране снова появляется окно "Меню Сброса настроек".

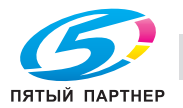

# **10.2.8 [05 Настр. экрана по умолч.]**

Выбор окна, которое должно отображаться по умолчанию при включении **вспомогательного выключателя питания**.

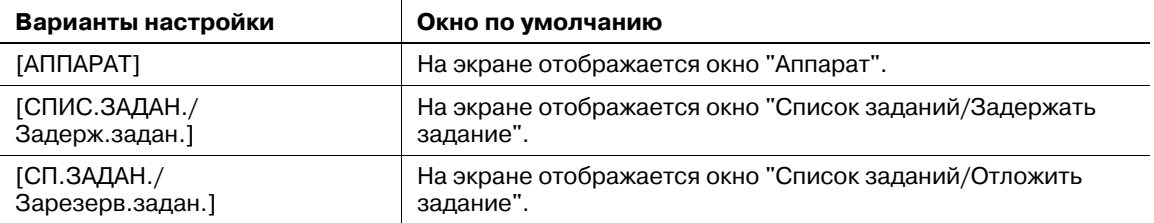

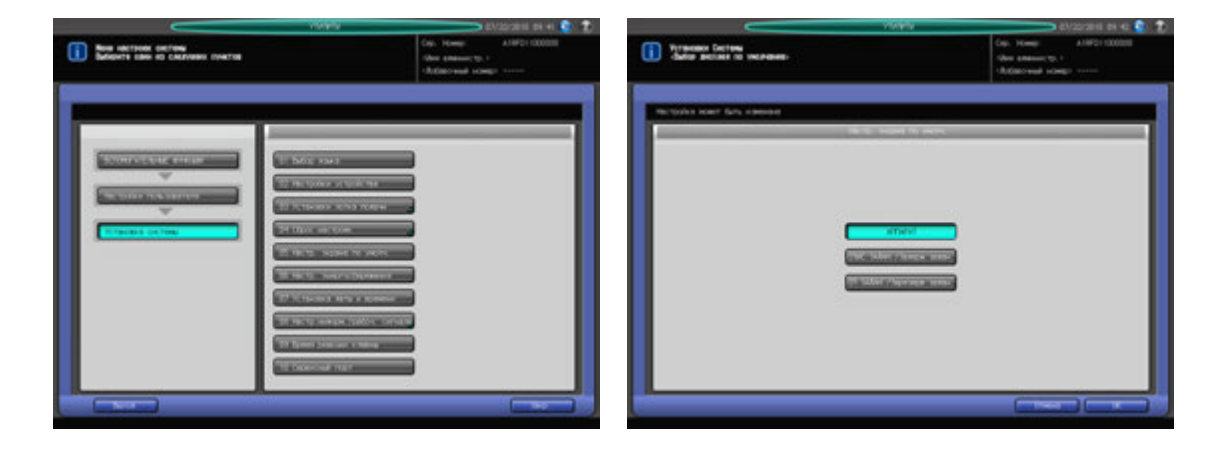

- 1 Выполните действия, описанные на стр. 10-3, для отображения окна "Меню пользовательских установок".
- 2 Последовательно нажмите [01 Установка системы] и [05 Настр. экрана по умолч.].
- 3 Выберите окно, которое будет отображаться по умолчанию.
- 4 Нажмите [OK] для подтверждения настройки.
	- $\rightarrow$  Чтобы отменить изменения, нажмите [Отмена]. В обоих случаях на экране снова появляется окно "Меню настроек системы".

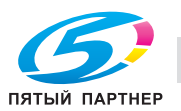
### **10.2.9 [06 Настр. энергосбережения]**

Выберите " А/пер на низк.э/потр." или "Автом. выкл." в качестве режима энергосбережения, который должен активизироваться при нажатии **Энергосбережение** на **панели управления**. Задайте период времени до активизации функции автоматического переключения на режим низкого энергопотребления или автоматического выключения.

А/пер на низк.э/потр.: Выкл., 5 мин, 10 мин, 15 мин, 30 мин, 60 мин, 90 мин, 120 мин, 240 мин Автом. выкл.: Выкл., 1 м ин, 30 мин, 60 мин, 90 мин, 120 мин, 240 мин.

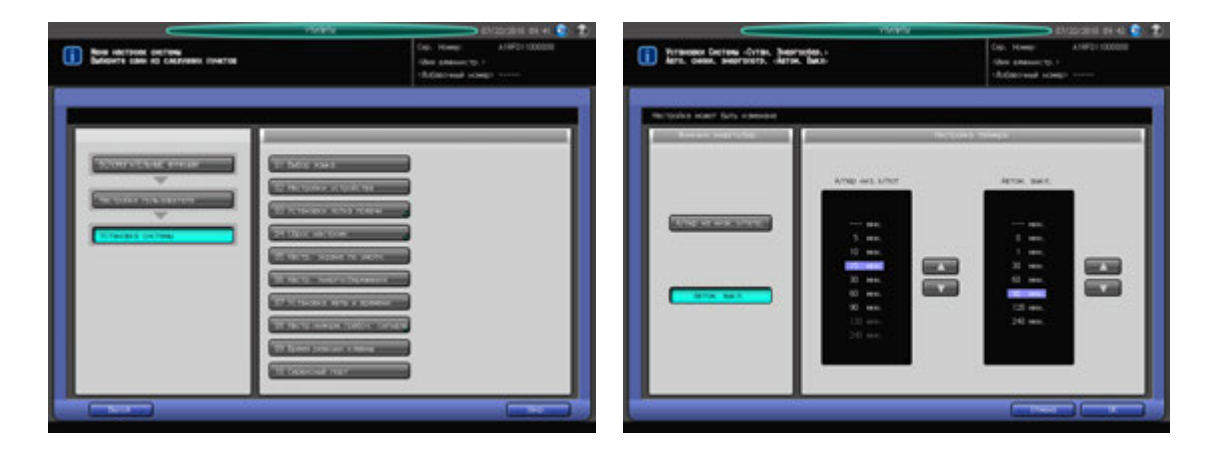

- 1 Выполните действия, описанные на стр. 10-3, для отображения окна "Меню пользовательских установок".
- 2 Последовательно нажмите [01 Установка системы] и [06 Настр. энергосбережения].
- 3 Выберите режим энергосбережения, который должен активизироваться при нажатии кнопки **Энергосбережение** на **панели управления** путем нажатия [А/пер на низк.э/потр.] или [Автом. выкл.].
- 4 Задайте период времени до активизации функции автоматического переключения на режим низкого энергопотребления.
	- $\rightarrow$  Выберите время с помощью кнопок [ $\blacktriangle$ ] и [ $\blacktriangledown$ ] под "А/пер на низк.э/потр." в правой части окна. По умолчанию установлен период времени 5 минут.
	- $\rightarrow$  Для деактивизации функции "А/пер на низк.э/потр. " нажмите [---мин].

#### *ПРИМЕЧАНИЕ*

Период времени, заданный для функции "А/пер на низк.э/потр.", не должен превышать время *для "Автом. выкл.". Если для "Автоматического переключения на режим низкого энергопотребления" задается такой же период времени, как и для "Автоматического выключения" выделенная индикация времени в соответствующем поле становится темной. В этом случае вместо "Автоматического переключения на режим низкого энергопотребления" активизируется функция "Автоматического выключения".*

- $5$  Задайте период времени до активизации функции автоматического выключения.
	- $\rightarrow$  Выберите время с помощью кнопок [A] и [V] под "Автом. выкл." в правой части окна. По умолчанию установлен период времени 30 минут.
	- Для деактивизации функции "Автом. выкл." нажмите [---мин].
- 6 Нажмите [OK] для подтверждения настройки.
	- $\rightarrow$  Чтобы отменить изменения, нажмите [Отмена]. В обоих случаях на экране снова появляется окно "Меню настроек системы".

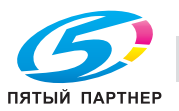

### **10.2.10 [07 Установка даты и времени]**

Задайте дату и время для встроенных часов аппарате и, при необходимости, активизируйте функцию "Летнее время". При активизированной функции "Летнее время" можно задать также разницу во времени. Кроме этого, можно задать разницу с всемирным временем с помощью функции "Врем.зона". По умолчанию функция "Летнее время" деактивизирована.

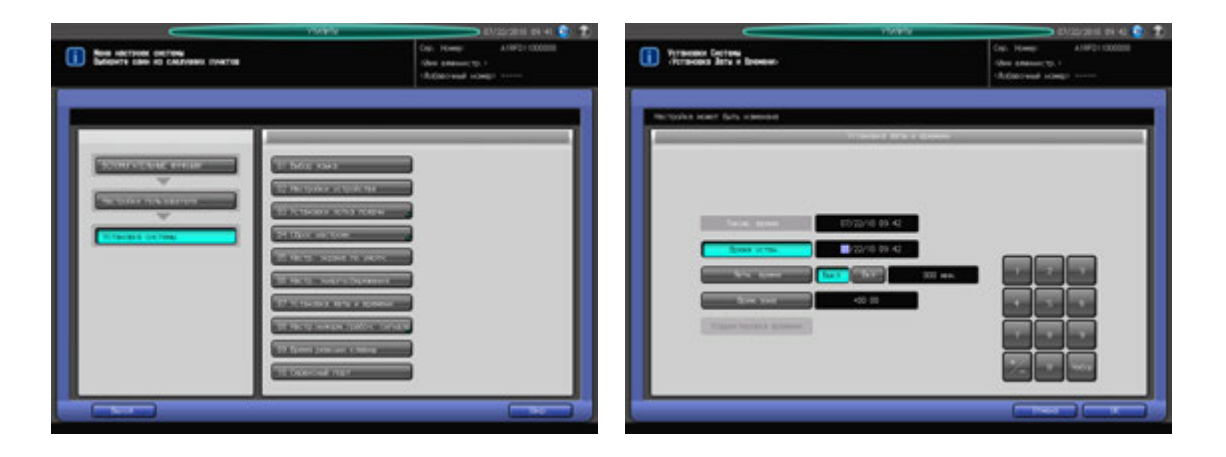

- 1 Выполните действия, описанные на стр. 10-3, для отображения окна "Меню пользовательских установок".
- 2 Последовательно нажмите [01 Установка системы] и [07 Установка даты <sup>и</sup> времени].
- 3 Задайте текущую дату <sup>и</sup> время для встроенных часов аппарата.

В окне отображаются текущие настройки даты и времени в следующем порядке: год, месяц, дата и время (24-часовой формат).

- **>** Введите две последние цифры года с помощью клавиатуры сенсорной панели.
- $\rightarrow$  **Нажмите [Набор] в правом нижнем углу клавиатуры для сохранения введенных данных.** Выделенный раздел смещается вправо. Повторите эту операцию для месяца, дня и времени.
- 4 Задайте летнее время.

По умолчанию функция "Летнее время" деактивизирована.

- % Чтобы активизировать функцию "Летнее время", нажмите [Вкл] с правой стороны от [Летн. время]. [Летн. время] выделяется на экране.
- % Введите летнее время с помощью клавиатуры сенсорной панели.
- % Нажмите [Набор] в правом нижнем углу клавиатуры для сохранения введенных данных.
- 5 Задайте разницу со стандартным временем.

Эта информация отражает разницу во времени в момент получения электронного письма. Разница во времени предварительно определена для каждой страны или региона.

- $\rightarrow$  Нажмите [Врем.зона] и введите разницу во времени с помощью клавиатуры сенсорной панели. (например, "-0600" для времени на шесть часов позже универсального)
- $\rightarrow$  Нажмите [+/-] для отображения "+" местного времени раньше универсального или "-" для времени позже универсального.
- $\rightarrow$  Нажмите [Набор] в правом нижнем углу клавиатуры для сохранения введенных данных.
- 6 Нажмите [OK] для подтверждения настройки.
	- $\rightarrow$  Чтобы отменить изменения, нажмите [Отмена]. В обоих случаях на экране снова появляется окно "Меню настроек системы".

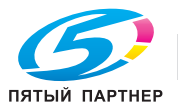

# **10.2.11 [08 Настр. информ./рабоч. сигнала] - [01 Настройка громкости]**

Задайте, должен ли быть активизирован звуковой сигнал нажатия кнопок (зуммер) или информационный сигнал (динамик) и голосовые сообщения, а также настройка громкости сигналов.

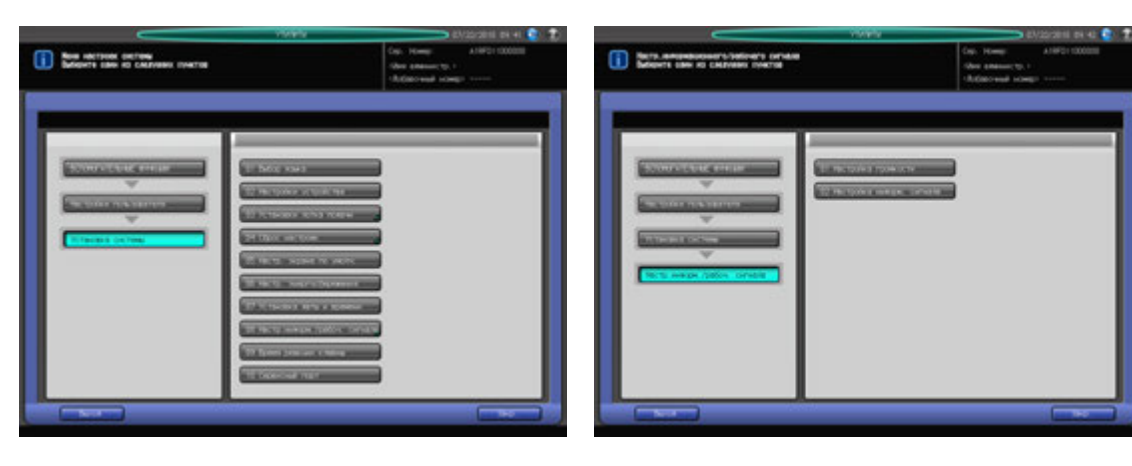

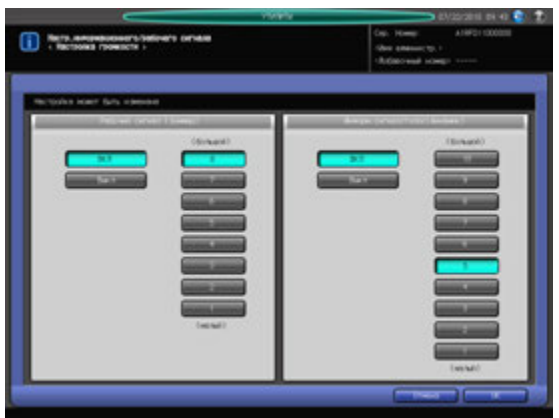

- 1 Выполните действия, описанные на стр. 10-3, для отображения окна "Меню пользовательских установок".
- 2 Последовательно нажмите [01 Установка системы], [08 Настройка информационного/рабочего сигнала] и [01 Настройка громкости].
- 3 Настройте зуммер <sup>с</sup> помощью кнопок "Рабочий сигнал (зуммер)".
	- $\rightarrow$  Нажмите [Вкл] для активизации звукового сигнала нажатия кнопок (зуммер) и выберите требуемую громкость.
	- $\rightarrow$  **Нажмите [Выкл] для деактивизации звукового сигнала нажатия кнопок (зуммер).**
- 4 Настройте динамик <sup>с</sup> помощью кнопок под "Информ. сигнал/голос (динамик)".
	- % Нажмите [Вкл] для активизации информационного сигнала и голосовых сообщений (динамик) и выберите требуемую громкость.
	- $\rightarrow$  **Нажмите [Выкл] для деактивизации информационного сигнала и голосовых сообщения** (динамик).
- 5 Нажмите [OK] для подтверждения настройки.
	- $\rightarrow$  Чтобы отменить изменения, нажмите [Отмена]. В обоих случаях на экране снова появляется окно "Настр. информационного/рабочего сигнала".

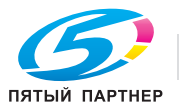

### **10.2.12 [08 Настр. информ./рабоч. сигнала] - [02 Настройка информ. сигнала]**

Задайте количества повторов информационного сигнала или голосового сообщения, звучащего при остановке задания из-за застревания или нехватки бумаги, а также задайте, должен ли быть активизирован звуковой сигнал отдельно для указанных пунктов.

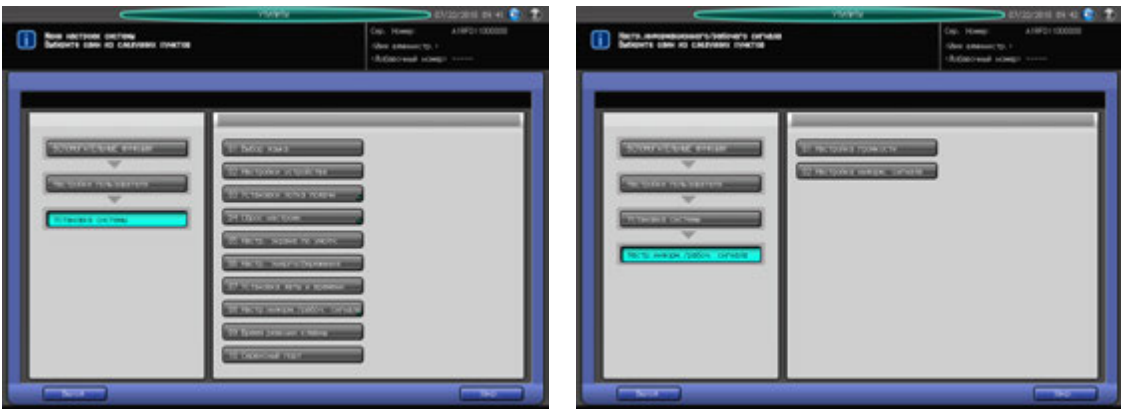

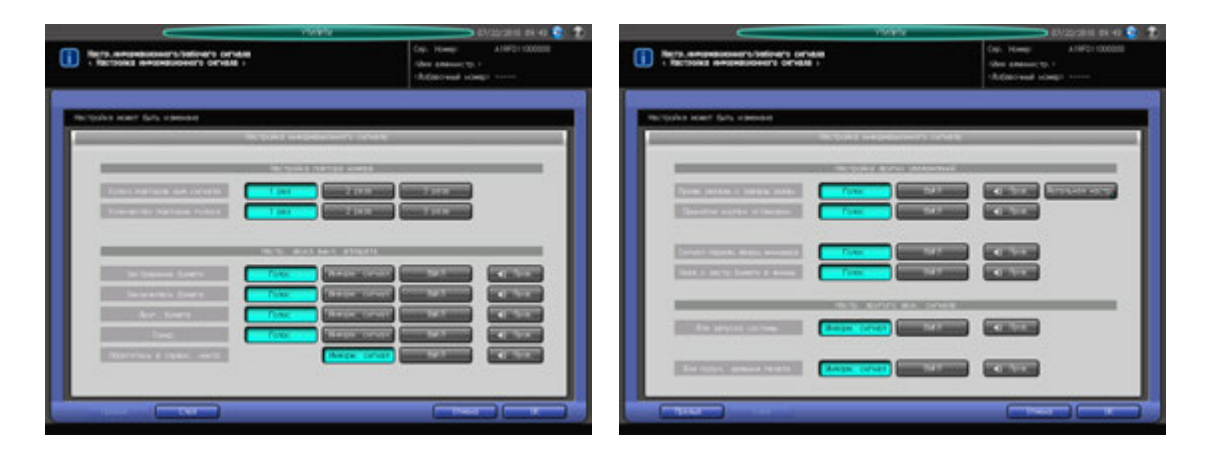

- 1 Выполните действия, описанные на стр. 10-3, для отображения окна "Меню пользовательских установок".
- 2 Последовательно нажмите [01 Установка системы], [08 Настройка информационного/рабочего сигнала] и [02 Настройка информ.сигнала].
- 3 Выберите требуемое количество повторов отдельно для информационного сигнала <sup>и</sup> голосового сообщения с помощью кнопок под "Настройка повтора номера".
- 4 Задайте информационный сигнал остановки аппарата пункт за пунктом <sup>с</sup> помощью кнопок под "Настр. звука выкл. аппарата".
	- $\rightarrow$  Чтобы активизировать информационный сигнал, выберите требуемый тип звука. Нажмите [Пров.] для проверки выбранного звука.
	- % Чтобы деактивизировать информационный сигнал, нажмите [Выкл].
- $5$  Нажмите [След.] в левом нижнем углу окна для продолжения настройки.
	- $\rightarrow$  Опция "Предв. уведом. о заверш. задан. " под "Настройка других уведомлений" позволяет определить, должен ли активизироваться информационный сигнал в зависимости от времени, которое должно пройти до выполнения задания. Нажмите [Детальная настр.] и выберите время. Нажмите [OK] для подтверждения настройки и возвращения в предыдущее окно.
- 6 Нажмите [OK] для подтверждения настройки.
	- $\rightarrow$  Чтобы отменить изменения, нажмите [Отмена]. В обоих случаях на экране снова появляется окно "Настр. информационного/рабочего сигнала".

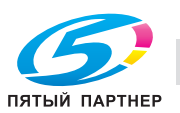

## **10.2.13 [09 Время реакции клавиш]**

Выбор временного интервала, через который аппарат должен реагировать на нажатие кнопок на сенсорной панели.

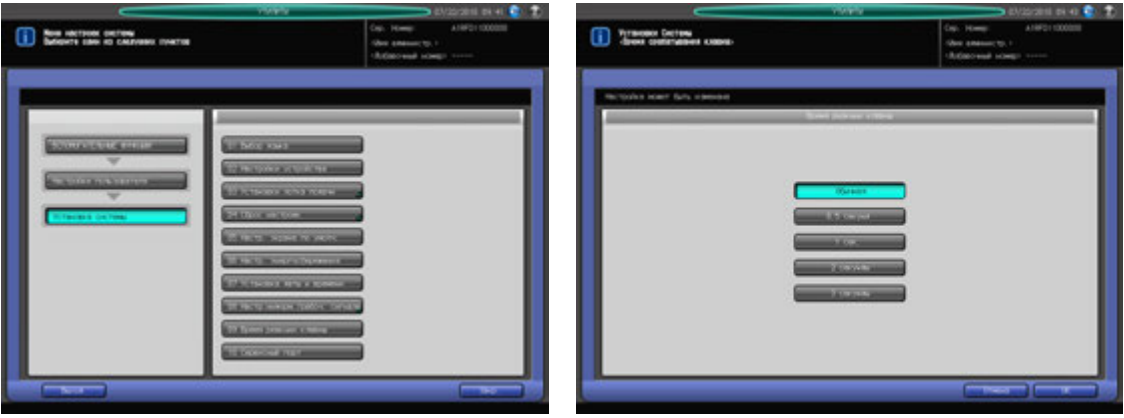

- 1 Выполните действия, описанные на стр. 10-3, для отображения окна "Меню пользовательских установок".
- 2 Последовательно нажмите [01 Установка системы] и [09 Время реакции клавиш].
- 3 Выберите время.
- 4 Нажмите [OK] для подтверждения настройки.
	- $\rightarrow$  Чтобы отменить изменения, нажмите [Отмена]. В обоих случаях на экране снова появляется окно "Меню настроек системы".

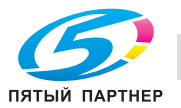

## **10.2.14 [10 Сервисный порт]**

Задайте, должен ли использоваться сервисный порт. А также выбор типа клавиатуры в случае использования сервисного порта.

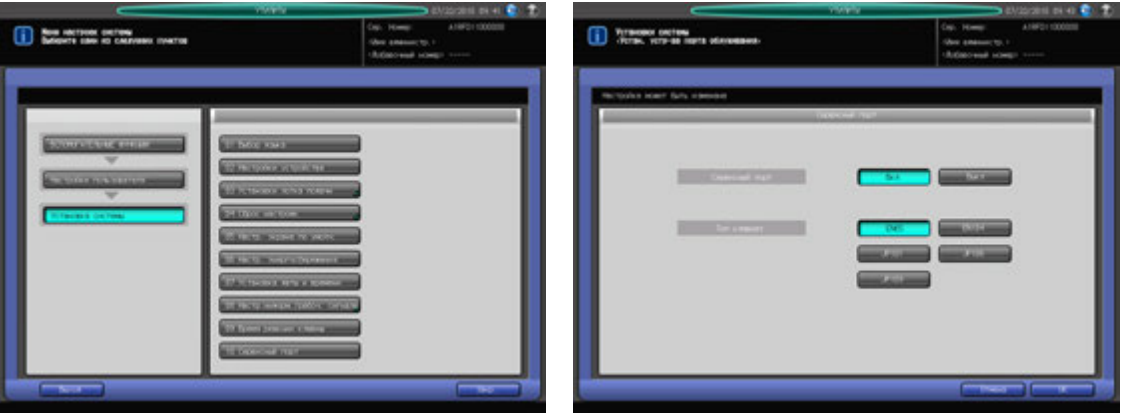

- 1 Выполните действия, описанные на стр. 10-3, для отображения окна "Меню пользовательских установок".
- 2 Последовательно нажмите [01 Установка системы] и [10 Сервисный порт].
- 3 Выберите [Вкл] или [Выкл].
	- $\rightarrow$  В случае выбора [Вкл] выберите также требуемый тип клавиатуры.
- 4 Нажмите [OK] для подтверждения настройки.
	- $\rightarrow$  Чтобы отменить изменения, нажмите [Отмена]. В обоих случаях на экране снова появляется окно "Меню настроек системы".

#### *ПРИМЕЧАНИЕ*

*За подробной информацией об использовании сервисного порта обратитесь к представителю сервисной службы.*

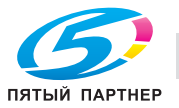

# **10.3 [02 Настройки пользователя] - [02 Обычные установки]**

При включении этой опции становятся доступны следующие функции аппарата.

- [Время однократной индикации]: Выбор временного интервала, в течение которого короткое сообщение (например [Формат оригинала A4]) должно отображаться в окне сообщений сенсорной панели.
- [Смещение на каждое задание]: Задайте, должны ли смещаться выводимые листы по заданному количеству заданий. В случае выбора "Вкл" для этой функции следует задать количество заданий, в которых выводимые листы подлежат смещению. В случае выбора "Вкл" для этой функции следует задать количество заданий, в которых выводимые листы подлежат смещению.
- [Продолж. печати]: Задайте, должны ли зарезервированные задания последовательно выводиться на печать без остановки аппарата после каждого задания.
- [Функция кн. STOP]: Задайте, должно ли задание приостанавливаться или отменяться при нажатии кнопки **Стоп** на **панели управления**.
- [Сторона 2 Реж. настр. линзы]: Задайте, должен ли использоваться режим настройки горизонтального масштаба оборотной стороны при "Двустор. настр.".
- [Время смены лот.]: Задайте время ожидания перед началом печати в случае выбора другого лотка с другим типом бумаги после завершения текущего задания.
- [Приоритет типа бум.]: Задайте, должна ли поддерживаться температура, подходящая для мелованной бумаги, путем вращения валика узла фиксации.

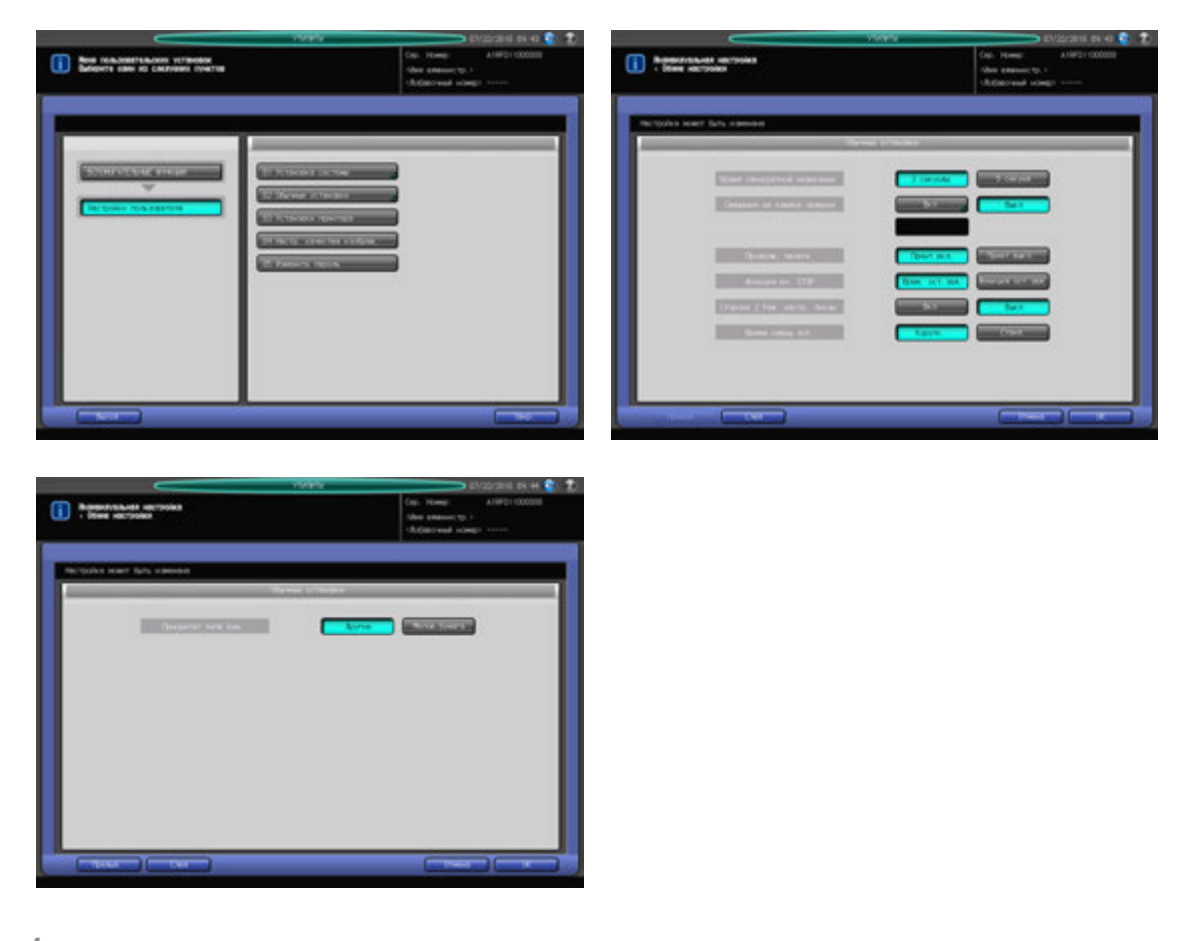

- 1 Выполните действия, описанные на стр. 10-3, для отображения окна "Меню пользовательских установок".
- 2 Нажмите [02 Обычные установки].
- 3 Выберите требуемый вариант для каждого пункта <sup>в</sup> левой части окна.
	- → Данное окно настройки включает 2 страницы. Для переключения между окнами используйте кнопки [След.] и [Предыд.].

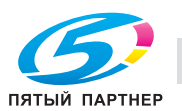

- 4 Нажмите [OK] для подтверждения настройки.
	- $\rightarrow$  Чтобы отменить изменения, нажмите [Отмена]. В обоих случаях на экране снова появляется окно "Настройки пользователя".

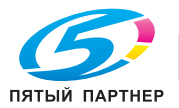

# **10.4 [02 Настройки пользователя] - [03 Установки принтера]**

## **10.4.1 [01 Улуч. контура сер.текста]**

Выбор функций для улучшения контура серого текста при печати. Задайте следующие функции в соответствии с необходимостью.

- 600 точек/дюйм: Скелетное представление, Выделение контура, Обработка чувств.черного, Предотвращение тонких линий
- 1200 точек/дюйм: Скелетное представление, Выделение контура

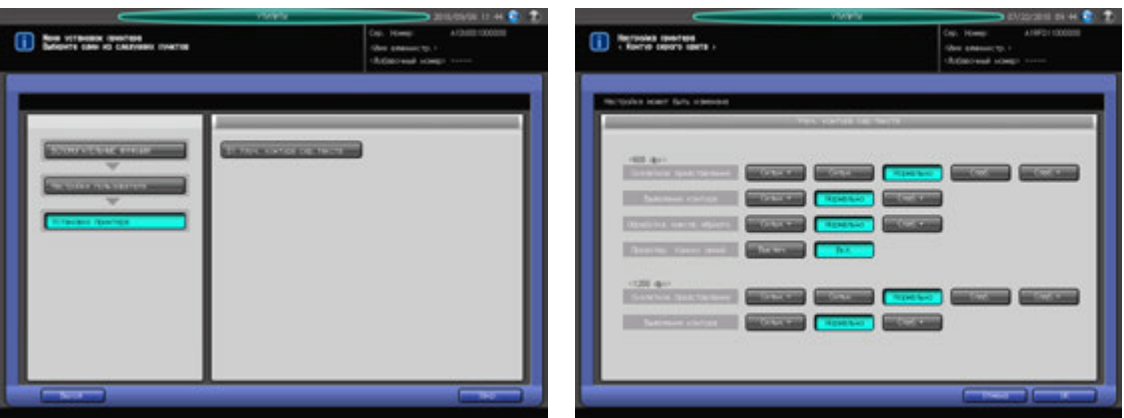

- 1 Выполните действия, описанные на стр. 10-3, для отображения окна "Меню пользовательских установок".
- 2 Последовательно нажмите [03 Установки принтера] и [01 Улуч. контура сер.текста].
- 3 Выберите требуемую функцию для каждого варианта.
- 4 Нажмите [OK] для подтверждения настройки.
	- $\rightarrow$  Чтобы отменить изменения, нажмите [Отмена]. В обоих случаях на экране снова появляется окно "Установки принтера".

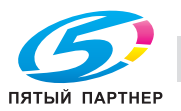

# **10.5 [02 Настройки пользователя] - [04 Настр. качества изображ.]**

# **10.5.1 [01 Экран]**

Включение или отключение любого из трех растров (Точ. 2, Лин. 1, Лин. 2) (кроме "Точка 1").

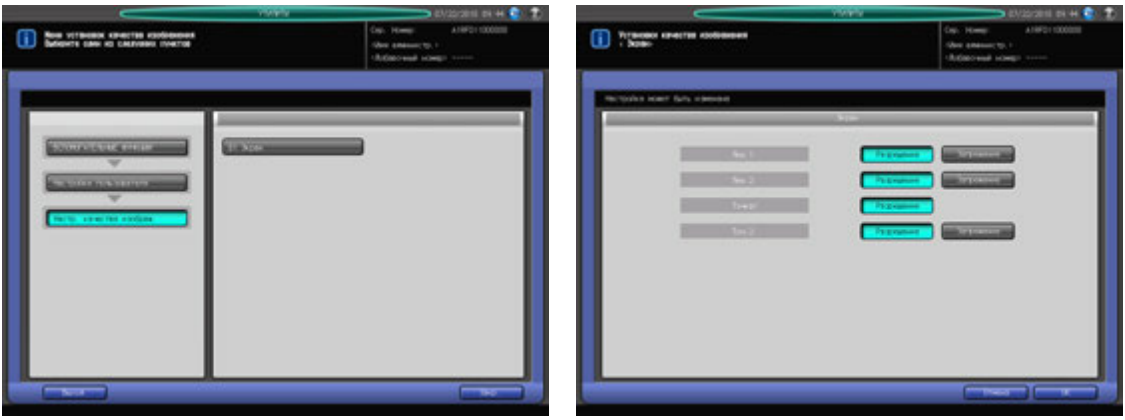

- 1 Выполните действия, описанные на стр. 10-3, для отображения окна "Меню пользовательских установок".
- 2 Последовательно нажмите [04 Настр. качества изображ.] и [01 Экран].
- 3 Выберите растры.
	- $\rightarrow$  Растр "Точка 1" не может быть отключен.
- 4 Нажмите [OK] для подтверждения настройки.
	- % Чтобы отменить изменения, нажмите [Отмена]. Вобоих случаях на экране снова появляется окно "Меню настроек качества изображения".

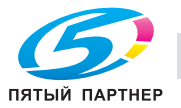

# **10.6 [02 Настройки пользователя] - [05 Изменить пароль]**

Пользователи могут изменять пароль, назначенный администратором в сочетании с именем пользователя (пароль пользователя). Пароль, измененный с помощью этой настройки, будет использоваться при идентификации пользователя.

#### *ПРИМЕЧАНИЕ*

*Изменение пароля невозможно, если аппарат предварительно не был настроен на идентификацию пользователя.*

#### *ПРИМЕЧАНИЕ*

*При изменении пароля необходимо ввести имя пользователя и пароль. Вы можете изменить только пароль, но не имя пользователя. Изменение пароля, используемого в сочетании с именем учетной записи (пароль учетной записи) также невозможно.*

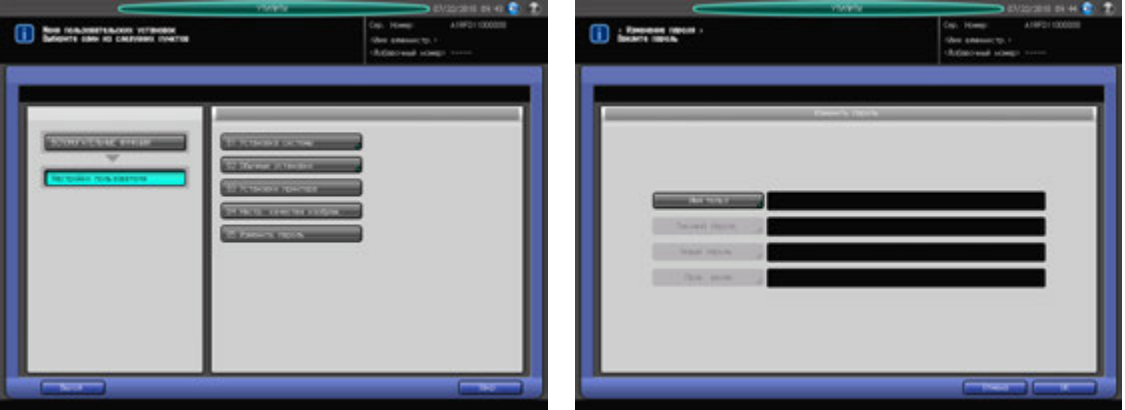

- 1 Выполните действия, описанные на стр. 10-3, для отображения окна "Меню пользовательских установок".
- 2 Нажмите [05 Изменить пароль].
- 3 Нажмите [Имя польз] <sup>и</sup> введите зарегистрированное имя пользователя. Нажмите [OK].
- 4 Нажмите [Текущий пароль] <sup>и</sup> введите текущий пароль. Нажмите [OK].
- $5$  Нажмите [Новый пароль] и введите новый пароль пользователя. Нажмите [ОК].
- 6 Нажмите [Пров. ввода] для повторного ввода нового пароля. Нажмите [OK].
- 7 Нажмите [OK] для подтверждения настройки.
	- $\rightarrow$  Чтобы отменить изменения, нажмите [Отмена]. В обоих случаях на экране снова появляется окно "Настройки пользователя".

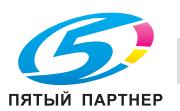

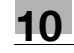

# **10.7 [02 Настр. администратора] - [01 Установка системы]**

### **10.7.1 [01 Настр. энергосбережения]**

Выберите "Автопереключение на режим низкого энергопотребления" или "Автом. выкл." в качестве режима энергосбережения, который должен активизироваться при нажатии **Энергосбережение** на **панели управления**. Задайте период времени до активизации функции автоматического переключения на режим низкого энергопотребления или автоматического выключения.

А/пер на низк.э/потр.: Выкл., 5 мин, 10 мин, 15 мин, 30 мин, 60 мин, 90 мин, 120 мин, 240 мин Автом. выкл.: Выкл., 1 мин, 30 мин, 60 мин, 90 мин, 120 мин, 240 мин.

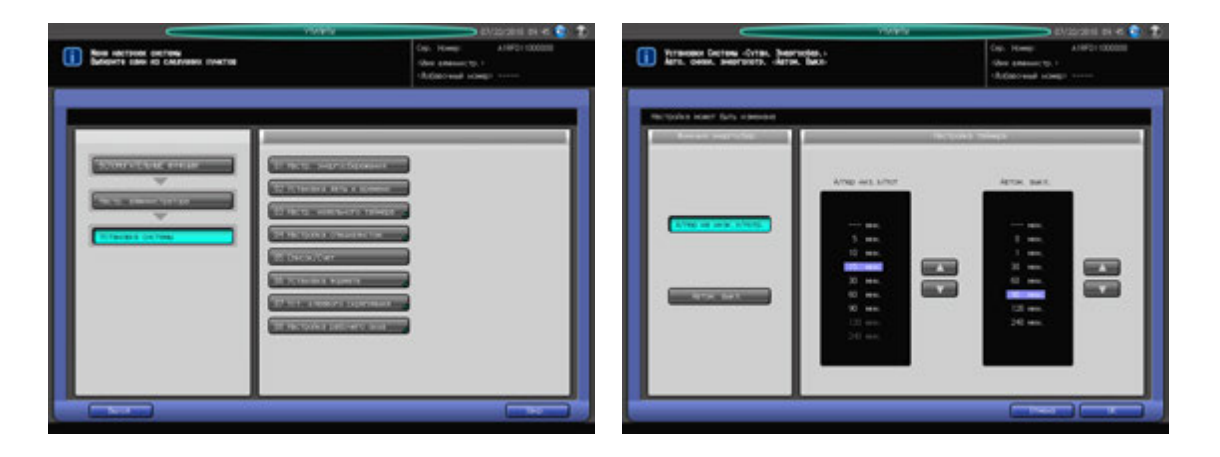

- 1 Выполните действия, описанные на стр. 10-3, для отображения окна "Меню установок администратора аппарата".
- 2 Последовательно нажмите [01 Установка системы] и [01 Настр. энергосбережения].

Появляется окно "Сутан. Энергосбер.".

 $\rightarrow$  Далее выполните те же действия, что и в [01 Настройки пользователя] - [01 Установка системы] - [06 Настр. энергосбережения]. Подробнее см. стр. 10-42.

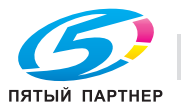

### **10.7.2 [02 Установка даты и времени]**

Задайте дату и время для встроенных часов аппарате и, при необходимости, активизируйте функцию "Летнее время".

При активизированной функции "Летнее время" можно задать также разницу во времени. Кроме этого, можно задать разницу с всемирным временем с помощью функции "Врем.зона".

По умолчанию функция "Летнее время" деактивизирована.

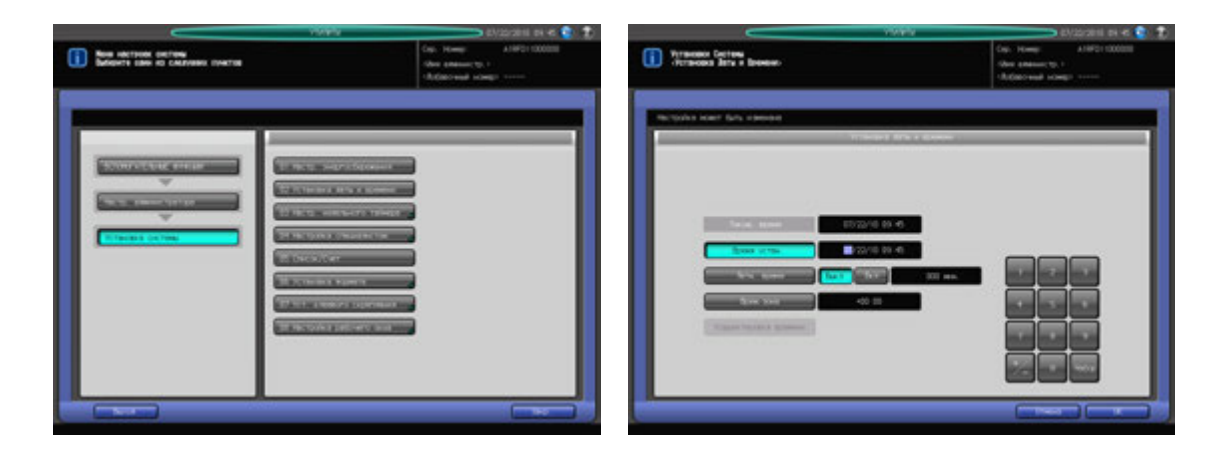

- 1 Выполните действия, описанные на стр. 10-3, для отображения окна "Меню установок администратора аппарата".
- 2 Последовательно нажмите [01 Установка системы] и [02 Установка даты <sup>и</sup> времени].
	- Появляется окно "Установка даты и времени".
	- $\rightarrow$  Далее выполните те же действия, что и в [01 Настройки пользователя] [01 Установка системы] - [07 Установка даты и времени]. Подробнее см. стр. 10-43.

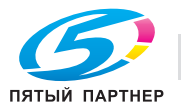

### **10.7.3 [03 Настр. недельного таймера] - [01 Уст.вкл/выкл нед. тайм.]**

Функция недельного таймера относится к функциям управления, доступным в "Настройках администратора" и предназначена для выключения питания аппарата в соответствии с определенным графиком.

В этом разделе можно задать, должна ли использоваться функция недельного таймера. По умолчанию недельный таймер не активизирован.

Для использования функции недельного таймера должны быть соблюдены следующие условия:

- Вилка кабеля питания вставлена в розетку. (При вынутой вилке кабеля питания недельный таймер не функционирует, однако некоторые данные, такие как время включения/выключения, сохраняются).
- **Вспомогательный выключатель питания** включен.
- Текущая дата и время установлены верно.

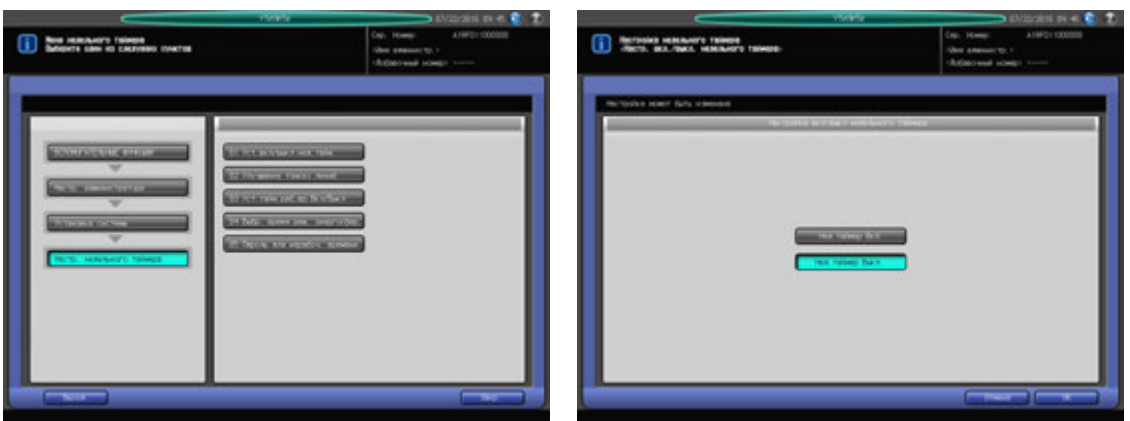

- 1 Выполните действия, описанные на стр. 10-3, для отображения окна "Меню установок администратора аппарата".
- 2 Последовательно нажмите [01 Установка системы], [03 Настр. недельного таймера] <sup>и</sup> [01 Уст.вкл/выкл нед. тайм.].
- 3 Выберите [Нед. таймер Вкл.] или [Нед. таймер Выкл.].

#### *ПРИМЕЧАНИЕ*

*По умолчанию настроено [Нед. таймер Выкл..]. При выборе [Нед. таймер Вкл.] недельный таймер активизируется. Если на аппарате активизирована функция недельного таймера вспомогательный выключатель питания должен быть всегда включен. При выборе [Нед. таймер Выкл..] недельный таймер деактивизируется. Для включения/выключения питания аппарата используйте вспомогательный выключатель питания.*

- 4 Нажмите [OK] для подтверждения настройки.
	- $\rightarrow$  Чтобы отменить изменения, нажмите [Отмена]. В обоих случаях на экране снова появляется окно "Меню недельного таймера".

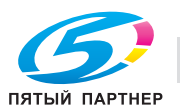

### **10.7.4 [03 Настр. недельного таймера] - [02 Улучшение тонких линий]**

Настройка времени включения/выключения в часах и минутах для каждого дня недели, или настройка времени одновременно на всю неделю.

#### *ПРИМЕЧАНИЕ*

*Даже если время включения/выключения настроено, необходимо задать [Уст. тайм. раб. вр. Вкл/Выкл] (см стр. 10-57), чтобы активизировать таймер. В случае настройки времени включения/выключения на праздничные дни питание аппарата в эти дни не будет включаться.*

*Если настроенное время включения и выключения совпадает, питание аппарате не будет включаться даже в рабочие дни.*

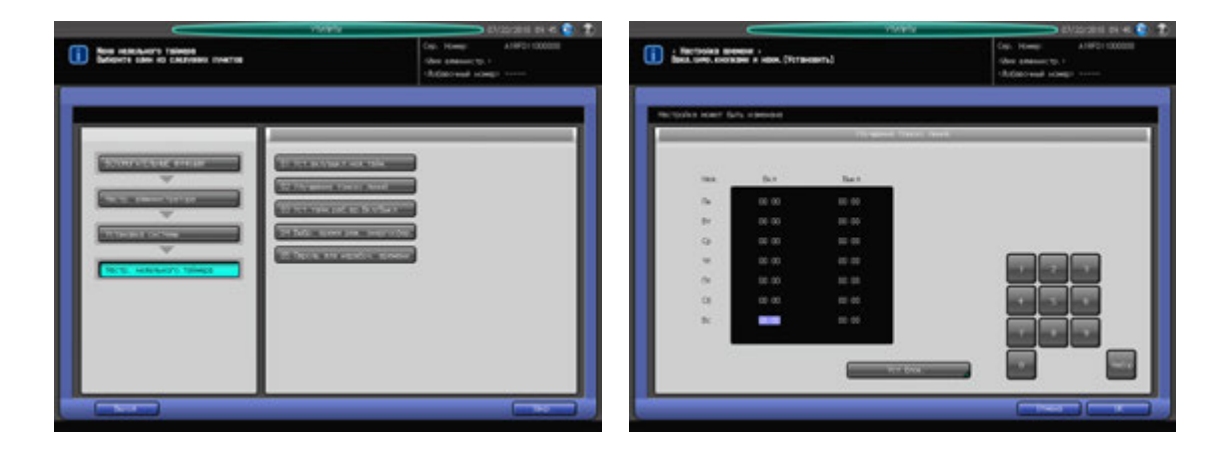

- $\,1\,\,$  Выполните действия, описанные на стр. 10-3, для отображения окна "Меню установок администратора аппарата".
- 2 Последовательно нажмите [01 Установка системы], [03 Настр. недельного таймера] <sup>и</sup> [02 Улучшение тонких линий].
- 3 Задайте общее время включения/выключения для всех дней недели.
	- % Нажмите [Уст.блок.] для отображения окна "Уст.блок."
	- $\rightarrow$  Выберите дни недели для настройки общего времени.
	- % Введите требуемое значение с помощью клавиатуры сенсорной панели, или **клавиатуры панели управления**. Нажмите [Набор] для смещения выделенной области.
	- $\rightarrow$  Нажмите [OK] для возвращения в окно "Настройка времени".
- 4 Введите время включения/выключения для каждого дня.
	- % Нажмите [Набор] для выбора времени включения для соответствующего дня недели.
	- $\rightarrow$  Введите требуемое значение с помощью клавиатуры сенсорной панели, или **клавиатуры панели управления**. Нажмите [Набор] для смещения выделенной области.
	- $\rightarrow$  **Повторите описанные выше действия для ввода всех необходимых значений времени.**
- $5$  Нажмите [OK] для подтверждения настройки.
	- $\rightarrow$  Чтобы отменить изменения, нажмите [Отмена]. В обоих случаях на экране снова появляется окно "Меню недельного таймера".

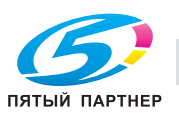

### **10.7.5 [03 Настр. недельного таймера] - [03 Уст. тайм. раб. вр. Вкл/Выкл]**

Настройка таймера включения/выключения на определенный день определенного месяца в соответствии с графиком включения/выключения, заданным в "Настройке времени". Задание условия включения/выключения в конкретные дни или группы дней (например, с понедельника по воскресенье каждой недели определенного месяца).

#### *ПРИМЕЧАНИЕ*

*По умолчанию установлена группа дней: включение с понедельника по субботу и выключение в воскресенье.*

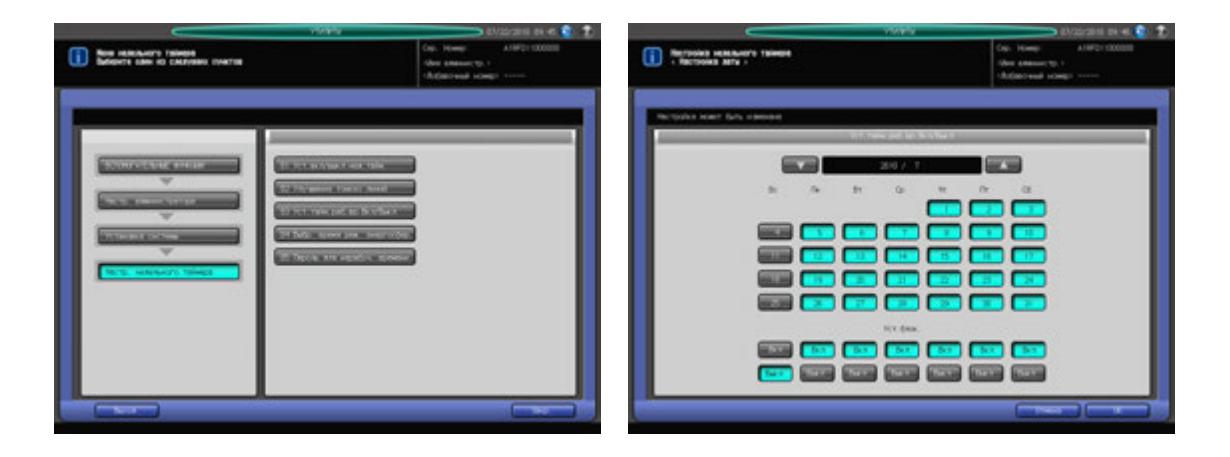

- 1 Выполните действия, описанные на стр. 10-3, для отображения окна "Меню установок администратора аппарата".
- 2 Последовательно нажмите [01 Установка системы], [03 Настр. недельного таймера] и [03 Уст. тайм. раб. вр. Вкл/Выкл].
- 3 Чтобы задать общее условие включения/выключения для всего месяца по дням недели, используйте опцию "Уст.блок." в нижней части окна.
	- → При нажатии [Вкл] или [Выкл] на экране появляется окно подтверждения. Нажмите [Да] для сохранения изменений, заданных в окне "Уст.блок.". Или нажмите [Нет] для отмены изменений.
	- **→** Настройки, заданные в "Уст.блок." имеют более высокий приоритет, чем настройки для отдельных дней.
- 4 Чтобы индивидуально настроить условие включения/выключения для всего месяца, используйте календарь, отображаемый в центре окна.
	- % Нажмите кнопку соответствующего дня для изменения настройки.
	- $\rightarrow$  Для просмотра требуемого года/месяца используйте кнопки [ $\blacktriangle$ ] и [ $\nabla$ ].
- $5$  Нажмите [OK] для подтверждения настройки.
	- $\rightarrow$  Чтобы отменить изменения, нажмите [Отмена]. В обоих случаях на экране снова появляется окно "Меню недельного таймера".

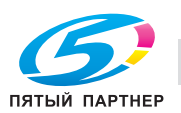

# **10.7.6 [03 Настр. недельного таймера] - [04 Выбр. время реж. энергосбер.]**

Недельный таймер (если активизирован) включает и выключает питание аппарата один раз в день в соответствии с графиком включения/выключения.

Эта функция задает время выключения аппарата (пока он находится под контролем недельного таймера), и, следовательно, включает и выключает питание аппарата еще один раз в день.

Для всех дней недели может быть задано только одно время.

#### *ПРИМЕЧАНИЕ*

*Эта функция не реализуется, если заданное время не попадает в рабочее время аппарата.*

*По умолчанию эта функция деактивизирована.*

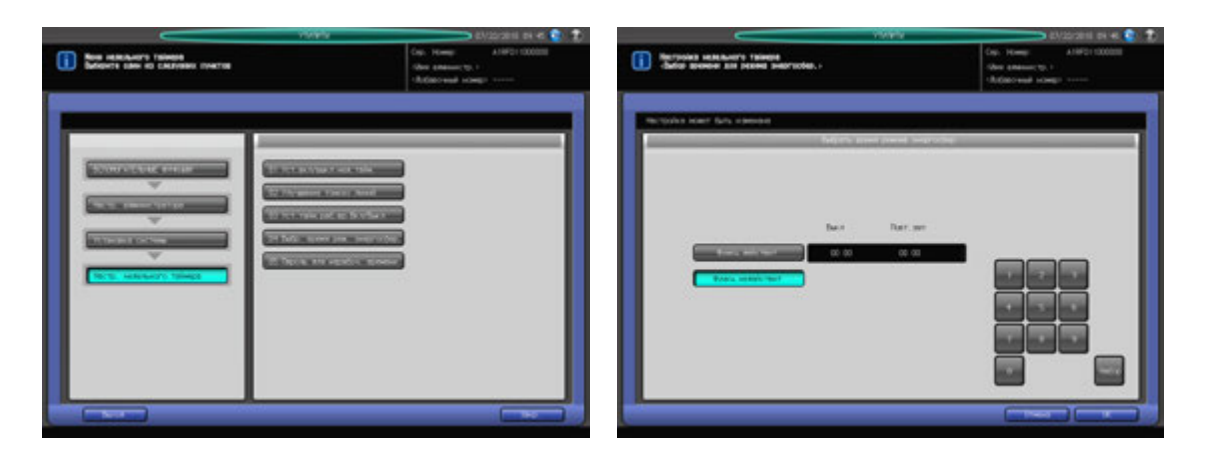

- 1 Выполните действия, описанные на стр. 10-3, для отображения окна "Меню установок администратора аппарата".
- 2 Последовательно нажмите [01 Установка системы], [03 Настр. недельного таймера] <sup>и</sup> [04 Выбр. время реж. энергосбер.].
- 3 Выберите [Функц. действит] <sup>и</sup> задайте время выключения <sup>и</sup> время перезапуска.
	- $\rightarrow$  Введите требуемое время выключения (в 24-часовом формате) с помощью клавиатуры сенсорной панели или **клавиатуры панели управления**. Нажмите [Набор], а затем введите время перезапуска аналогичным образом.
	- $\rightarrow$  При выборе [Функц. недействит] функция деактивизируется.
- 4 Нажмите [OK] для подтверждения настройки.
	- $\rightarrow$  Чтобы отменить изменения, нажмите [Отмена]. В обоих случаях на экране снова появляется окно "Меню недельного таймера".

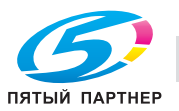

## **10.7.7 [03 Настр. недельного таймера] - [05 Пароль для нерабоч. времени]**

Аппарат может включаться при вводе специального пароля после нажатия кнопки **Энергосбережение** на **панели управления**, даже если действует условие выключения, заданное в недельном таймере.

В этом разделе описывается процесс настройки 4-значного пароля, который позволяет использовать аппарат в нерабочие часы. После настройки и ввода этого пароля после нажатия кнопки **Энергосбережение** на **панели управления** можно задать продолжительность использования в соответствии с необходимостью.

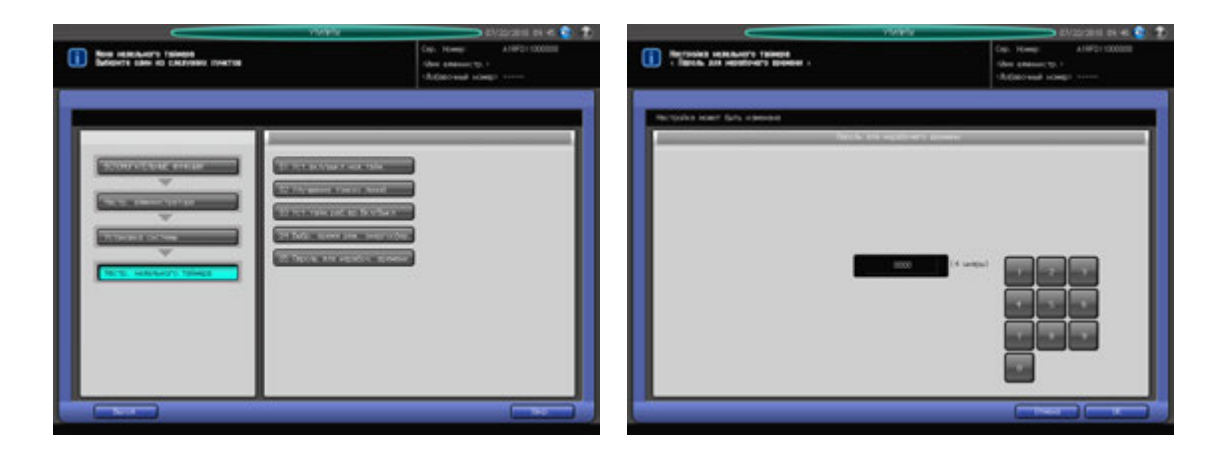

- 1 Выполните действия, описанные на стр. 10-3, для отображения окна "Меню установок администратора аппарата".
- 2 Последовательно нажмите [01 Установка системы], [03 Настр. недельного таймера] <sup>и</sup> [05 Пароль для нерабоч. времени].
- 3 Введите требуемый 4-значный пароль <sup>с</sup> помощью клавиатуры сенсорной панели или **клавиатуры панели управления**.

#### *ПРИМЕЧАНИЕ*

*Если в качестве пароля задано "0000", то для использования аппарата в нерабочие часы достаточно просто нажать кнопку Энергосбережение на панели управления. В этом случае система попросить ввести продолжительность использования аппарата (время, по истечении которого аппарат должен быть выключен). По умолчанию задано: 0000.*

- 4 Нажмите [OK] для подтверждения настройки.
	- $\rightarrow$  Чтобы отменить изменения, нажмите [Отмена]. В обоих случаях на экране снова появляется окно "Меню недельного таймера".

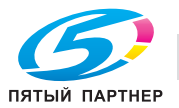

# **10.7.8 [04 Настройка специалистом] - [01 Настройка принтера] - [01 Перезап. настроек времени]**

Настройка позиции ведущей кромки изображения в направлении подачи бумаги в механизме принтера.

Эта операция аналогична операции в окне [РЕГУЛИРОВКА] - [01 Настройка машины] - [01 Настройка принтера] - [01 Перезап. настроек времени], доступном из окна "Аппарат".

#### *ПРИМЕЧАНИЕ*

*Эта настройка выполняется после настройки продольного масштабирования (FD-Mag.).*

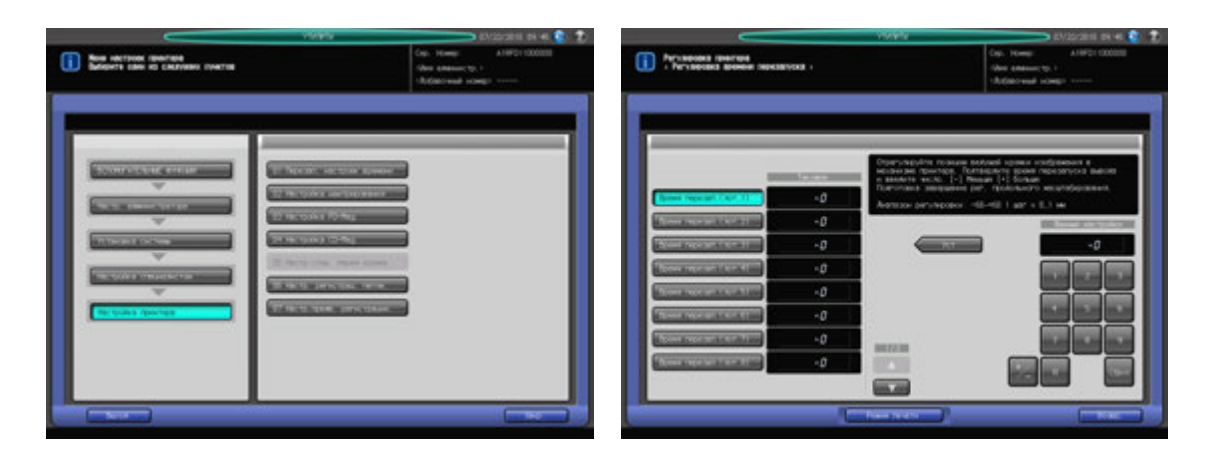

- 1 Выполните действия, описанные на стр. 10-3, для отображения окна "Меню установок администратора аппарата".
- 2 Последовательно нажмите [01 Установка системы], [04 Настройка специалистом], [01 Настройка принтера] и [01 Перезап. настроек времени].

Появляется окно "Регулировка времени перезапуска".

% Подробное описание следующих операций см. на стр. 9-13.

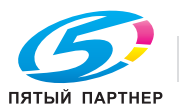

### **10.7.9 [04 Настройка специалистом] - [01 Настройка принтера] - [02 Настройка центрирования]**

Настройка позиции изображения поперек направления подачи бумаги принтера.

Эта операция аналогична операции в окне [РЕГУЛИРОВКА] - [01 Настройка машины] - [01 Настройка принтера] - [02 Настройка центрирования], доступном из окна "Аппарат".

#### *ПРИМЕЧАНИЕ*

*Эта настройка выполняется после настройки поперечного масштабирования (CD-Mag.).*

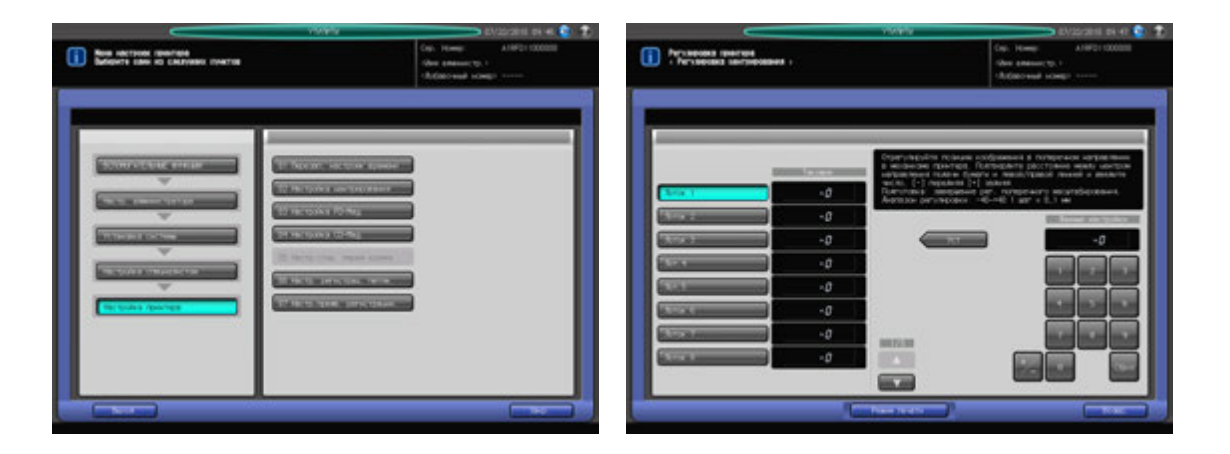

- 1 Выполните действия, описанные на стр. 10-3, для отображения окна "Меню установок администратора аппарата".
- 2 Последовательно нажмите [01 Установка системы], [04 Настройка специалистом], [01 Настройка принтера] и [02 Настройка центрирования].

Появляется окно "Регулировка центрирования".

% Подробное описание следующих операций см. на стр. 9-14.

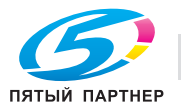

## **10.7.10 [04 Настройка специалистом] - [01 Настройка принтера] - [03 Настройка FD-Mag.]**

Это значение настройки будет стандартно применяться для "Двустор. настр." в "Устан. бумаги". Настройка масштабирования в направлении подачи бумаги принтера.

Эта операция аналогична операции в окне [РЕГУЛИРОВКА] - [01 Настройка машины] - [01 Настройка принтера] - [03 Настройка FD-Mag.], доступном из окна "Аппарат".

#### *ПРИМЕЧАНИЕ*

*Эта настройка выполняется после настройки линейной скорости валика совмещения.*

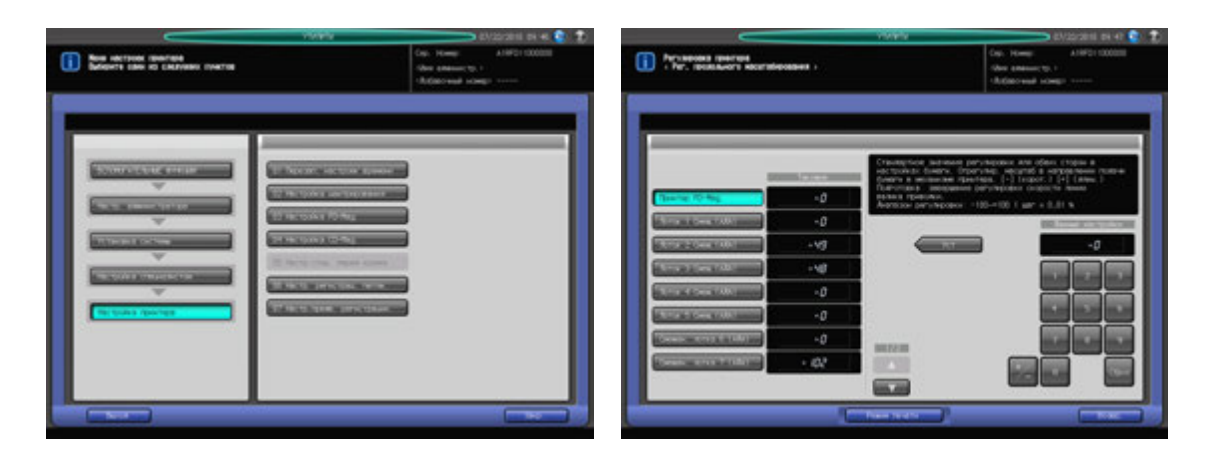

- 1 Выполните действия, описанные на стр. 10-3, для отображения окна "Меню установок администратора аппарата".
- 2 Последовательно нажмите [01 Установка системы], [04 Настройка специалистом], [01 Настройка принтера] и [03 Настройка FD-Mag.].

Появляется окно "Рег. продольного масштабирования".

% Подробное описание следующих операций см. на стр. 9-15.

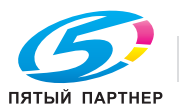

## **10.7.11 [04 Настройка специалистом] - [01 Настройка принтера] - [04 Настройка СD-Mag.]**

Настройка масштабирования поперек направления подачи бумаги принтера.

Эта операция аналогична операции в окне [РЕГУЛИРОВКА] - [01 Настройка машины] - [01 Настройка принтера] - [04 Настройка СD-Mag.], доступном из окна "Аппарат".

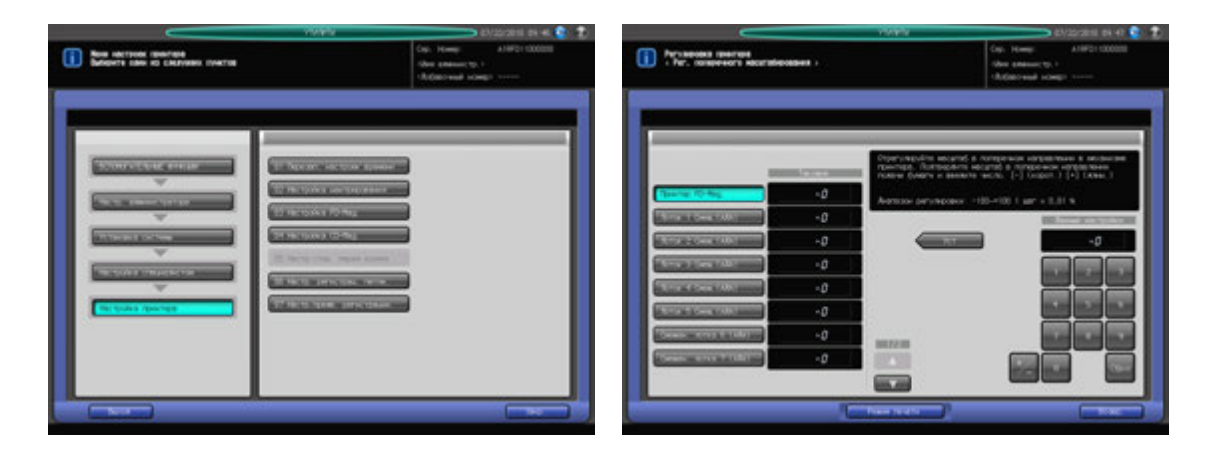

- 1 Выполните действия, описанные на стр. 10-3, для отображения окна "Меню установок администратора аппарата".
- 2 Последовательно нажмите [01 Установка системы], [04 Настройка специалистом], [01 Настройка принтера] и [04 Настройка СD-Mag.].

Появляется окно "Рег. поперечного масштабирования".

% Подробное описание следующих операций см. на стр. 9-17.

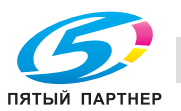

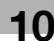

# **10.7.12 [04 Настройка специалистом] - [01 Настройка принтера] - [06 Настр. регистрац. петли.]**

Настройка контура бумаги в секции валика совмещения. Эта настройка требуется при перекосе или сморщивании листов готовых копий, а также при застревании бумаги в секции валика совмещения.

Объект настройки: Лоток 1, большой формат - Лоток 9, большой формат, Лоток 1, маленький формат - Лоток 9, маленький формат, АДУ, большой формат, АДУ, маленький формат, АДУ, обычная/ширина менее 150 мм, АДУ толстая/ширина менее 150 мм, Толстая

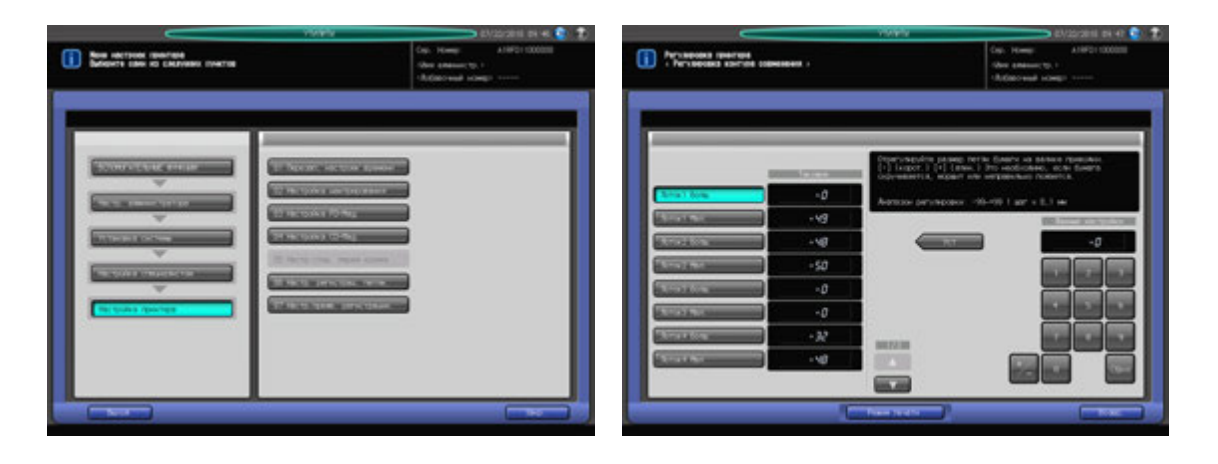

- 1 Выполните действия, описанные на стр. 10-3, для отображения окна "Настр. администратора".
- 2 Последовательно нажмите [01 Установка системы], [04 Настройка специалистом], [01 Настройка принтера] и [06 Настр. регистрац. петли.]. Появляется окно "Регулировка контура совмещения".
- 3 Нажмите кнопку объекта, для которого должна быть выполнена настройка.
- 4 Нажмите [Режим печати]. Появляется окно "Режим печати".
- 5 Выберите A3 <sup>w</sup> для лотка, для которого должна быть выполнена настройки, <sup>и</sup> нажмите **Старт** на **панели управления**.

На печать выводится тестовый шаблон.

- 6 Проверьте тестовый шаблон.
- 7 При необходимости выполнения настройки нажмите [ВыхИзРежПечати] для возвращения <sup>в</sup> окно "Регулировка контура совмещения".
- 8 Введите требуемые значения <sup>с</sup> помощью клавиатуры сенсорной панели или **клавиатуры панели управления**.
	- $\rightarrow$  Введите числовое значение, а затем задайте его знак (плюс/минус) с помощью [+/-].
	- $\rightarrow$  Нажмите [Уст] для изменения текущего значения.
	- $\rightarrow$  Диапазон регулировки: -99 (меньше) +99 (больше) (1 шаг = 0,1 мм)
- 9 Повторяйте шаги 4–8 до достижения требуемого результата.
- 10 Нажмите [Возвр.] для возвращения <sup>в</sup> окно "Настройка принтера".

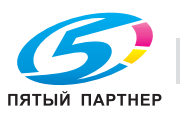

### **10.7.13 [04 Настройка специалистом] - [01 Настройка принтера] - [07 Настр.предв. регистрации.]**

Настройка контура бумаги в секции валика предварительного совмещения лотков. Эта настройка требуется при перекосе или сморщивании листов готовых копий, а также при застревании бумаги в секции валика совмещения.

Объект настройки: Лоток 1, Лоток 2, Лоток 3, АДУ, большой формат, АДУ, маленький формат

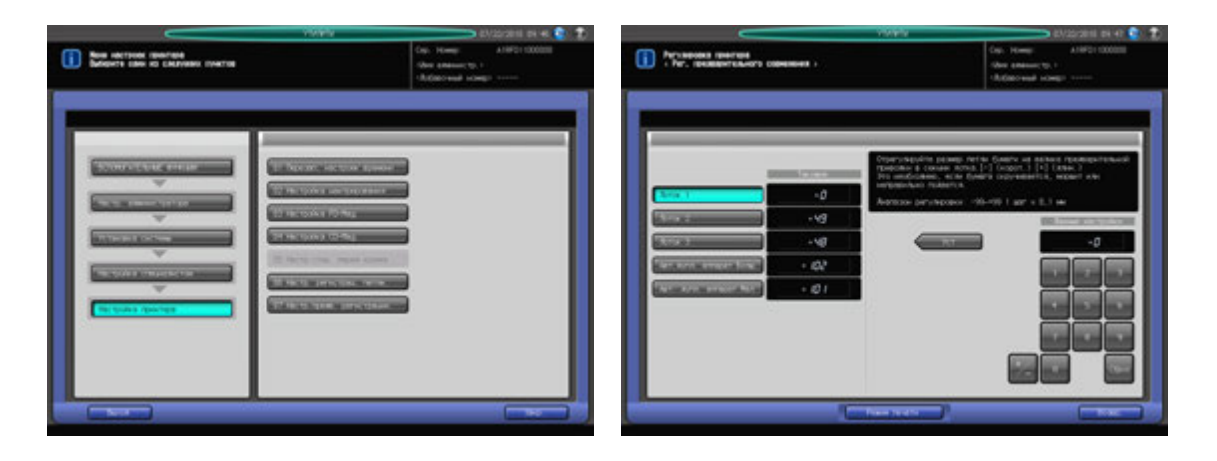

- 1 Выполните действия, описанные на стр. 10-3, для отображения окна "Меню установок администратора аппарата".
- 2 Последовательно нажмите [01 Установка системы], [04 Настройка специалистом], [01 Настройка принтера] и [07 Настр.предв. регистрации.]. Появляется окно "Рег. предварительного совмещения ".
- 3 Нажмите кнопку объекта, для которого должна быть выполнена настройка.
- 4 Нажмите [Режим печати]. Появляется окно "Режим печати".
- 5 Выберите A3 <sup>w</sup> для лотка, для которого должна быть выполнена настройки, <sup>и</sup> нажмите **Старт** на **панели управления**.

На печать выводится тестовый шаблон.

- 6 Проверьте тестовый шаблон.
- 7 При необходимости выполнения настройки нажмите [ВыхИзРежПечати] для возвращения <sup>в</sup> окно "Рег. предварительного совмещения ".
- 8 Введите требуемые значения <sup>с</sup> помощью клавиатуры сенсорной панели или **клавиатуры панели управления**.
	- $\rightarrow$  Введите числовое значение, а затем задайте его знак (плюс/минус) с помощью [+/-].
	- Нажмите [Уст] для изменения текущего значения.
	- $\rightarrow$  Диапазон регулировки: -99 (меньше) +99 (больше) (1 шаг = 0,1 мм)
- 9 Повторяйте шаги 4–8 до достижения требуемого результата.
- 10 Нажмите [Возвр.] для возвращения <sup>в</sup> окно "Настройка принтера".

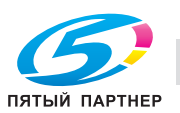

# **10.7.14 [04 Настройка специалистом] - [02 Настройка финишера]**

Выполнение настроек, связанных с финишером.

Эта операция аналогична операции в окне [РЕГУЛИРОВКА] - [03 Настройка финишера], доступном из окна "Аппарат".

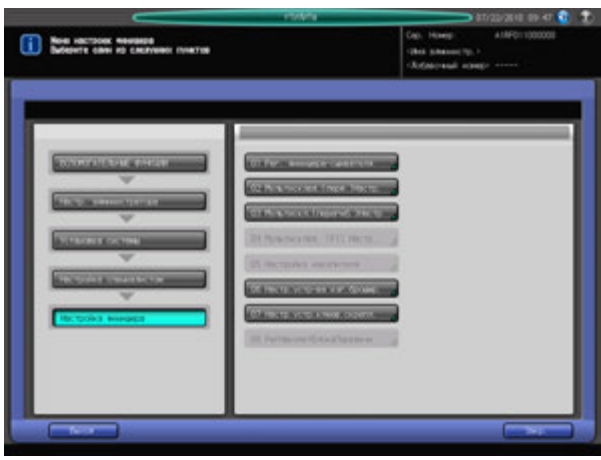

- 1 Выполните действия, описанные на стр. 10-3, для отображения окна "Меню установок администратора аппарата".
- 2 Последовательно нажмите [01 Установка системы], [04 Настройка специалистом] <sup>и</sup> [02 Настройка финишера].

Появляется окно "Настройка финишера".

% Подробное описание следующих операций см. на стр. 9-22.

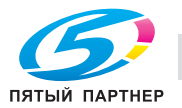

### **10.7.15 [04 Настройка специалистом] - [03 Настройка процесса] - [01 Лиц. & обор.стор. - плотн]**

Настройка значения для выходного напряжения при переносе лицевой и обратной сторон, автоматически задаваемого аппаратом.

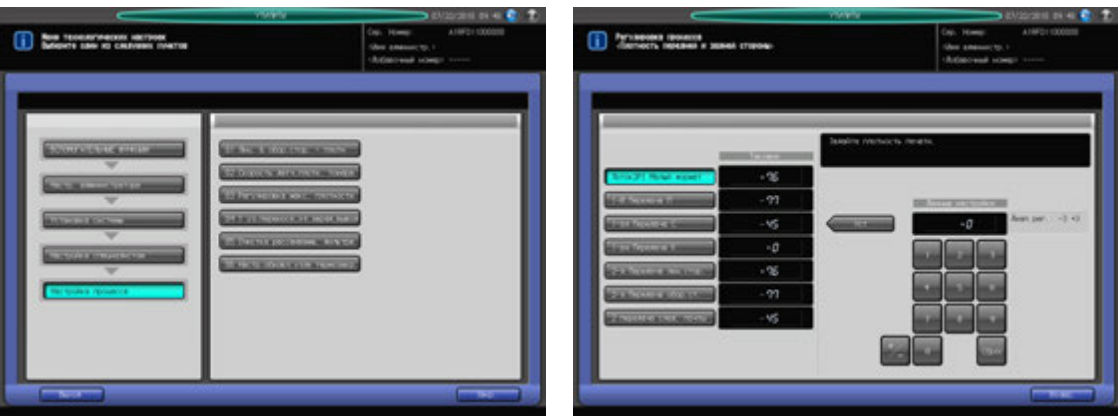

- 1 Выполните действия, описанные на стр. 10-3, для отображения окна "Меню установок администратора аппарата".
- 2 Последовательно нажмите [01 Установка системы], [04 Настройка специалистом], [03 Настройка процесса] и [01 Лиц. & обор.стор. - плотн].
- 3 Выберите объект, для которого должна быть выполнена настройка.
- 4 Введите требуемые значения <sup>с</sup> помощью клавиатуры сенсорной панели или **клавиатуры панели управления**.
	- $\rightarrow$  Введите числовое значение, а затем задайте его знак (плюс/минус) с помощью [+/-].
	- $\rightarrow$  Нажмите [Уст] для изменения текущего значения.
	- $\rightarrow$  Диапазон регулировки: -3 +3
- $5$  Нажмите [Возвр.] для возвращения в окно "Меню технологических настроек".

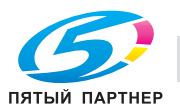

# **10.7.16 [04 Настройка специалистом] - [03 Настройка процесса] - [02 Скорость датч. плотн. тонера]**

Повторная настройка значения напряжения при управлении плотностью тонера с линейной скоростью 3/4 и 1/2 с целью устранения таких проблем, как частичное наложение изображений или разбрызгивание тонера, вызываемых преимущественно нестабильной плотностью тонера.

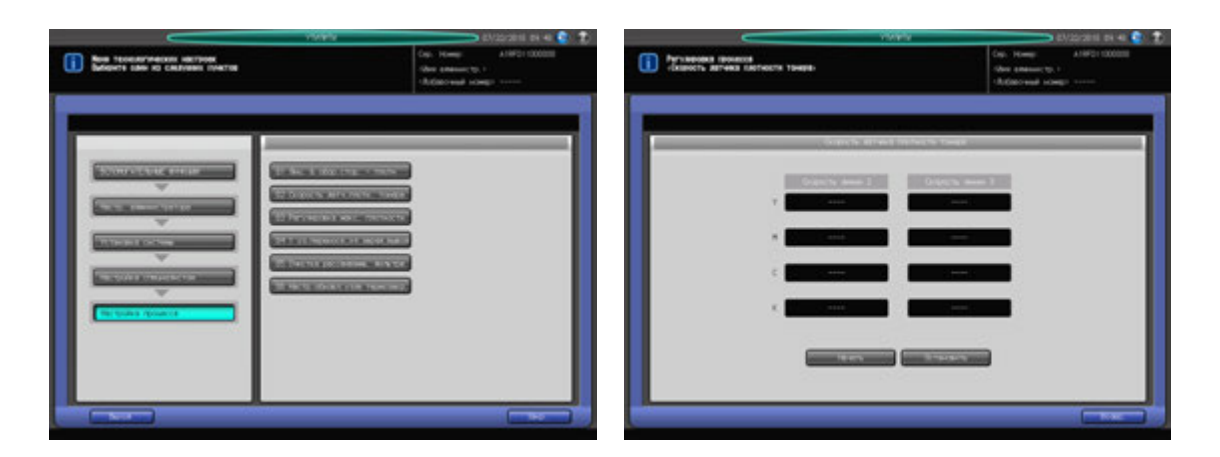

- 1 Выполните действия, описанные на стр. 10-3, для отображения окна "Меню установок администратора аппарата".
- 2 Последовательно нажмите [01 Установка системы], [04 Настройка специалистом], [03 Настройка процесса] и [02 Скорость датч. плотн. тонера].
- 3 Нажмите [Начать] для отображения значений настройки.
	- % Чтобы отменить проверку, нажмите [Остановить].
- 4 Нажмите [Возвр.] для возвращения <sup>в</sup> окно "Меню технологических настроек".

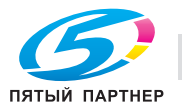

### **10.7.17 [04 Настройка специалистом] - [03 Настройка процесса] - [03 Регулировка макс. плотности]**

Регулировка максимальной плотности для каждого из цветов (Ж, П, Г и Ч).

#### *ПРИМЕЧАНИЕ*

*После изменения максимальной плотности и выхода из режима "Утилиты" аппарат запускает процесс автоматической настройки гаммы. После завершения автоматической настройки гаммы можно переходить к калибровке с помощью контроллера принтера.*

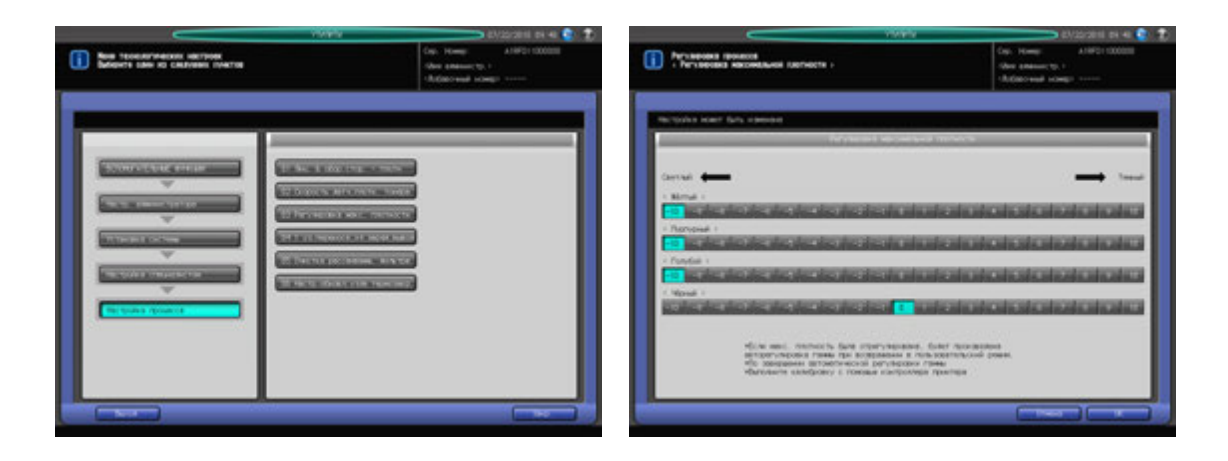

- 1 Выполните действия, описанные на стр. 10-3, для отображения окна "Меню установок администратора аппарата".
- 2 Последовательно нажмите [01 Установка системы], [04 Настройка специалистом], [03 Настройка процесса] и [03 Регулировка макс. плотности].
- 3 Задание требуемой плотности для каждого из цветов (Ж, П, <sup>Г</sup> <sup>и</sup> <sup>Ч</sup>).
- 4 Нажмите [OK] для подтверждения настройки.
	- $\rightarrow$  Чтобы отменить изменения, нажмите [Отмена]. В обоих случаях на экране снова появляется окно "Меню технологических настроек".

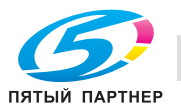

# **10.7.18 [04 Настройка специалистом] - [03 Настройка процесса] - [04 1 уз.переноса,эл.заряд,вывод]**

Настройка разрядного напряжения в каждом цвете (Ж, П, Г, Ч) для ленты 1-го узла переноса с целью измерения значения силы переменного/постоянного тока на электрическом выводе 1-го узла переноса.

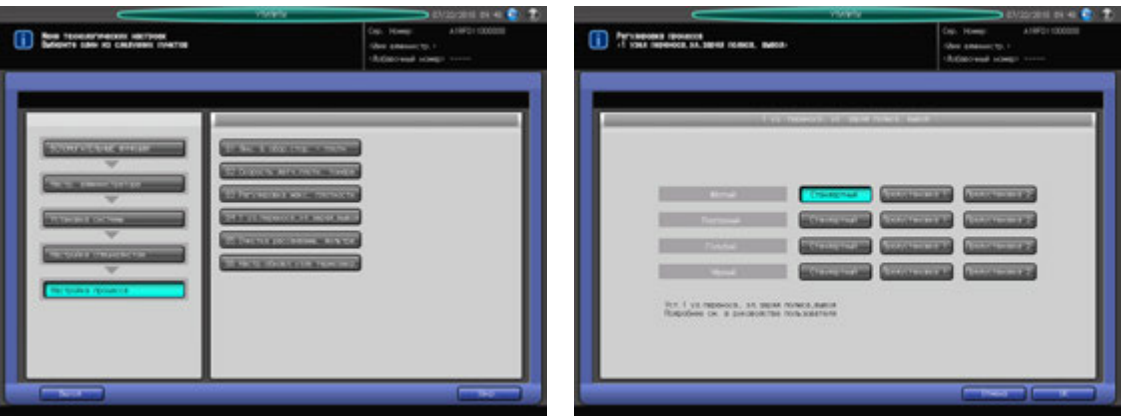

- 1 Выполните действия, описанные на стр. 10-3, для отображения окна "Меню установок администратора аппарата".
- 2 Нажмите [04 Установка системы], [04 Настройка специалистом], [03 Настройка процесса] <sup>и</sup> [04 1 уз.переноса,эл.заряд,вывод].
- 3 Выберите требуемый вариант для каждого цвета (Ж, П, Г, Ч).
- 4 Нажмите [OK] для подтверждения настройки.
	- $\rightarrow$  Чтобы отменить изменения, нажмите [Отмена]. В обоих случаях на экране снова появляется окно "Меню технологических настроек".

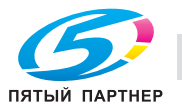

## **10.7.19 [04 Настройка специалистом] - [03 Настройка процесса] - [05 Очистка рассеивающ. фильтра]**

Ручная очистка фильтра для предотвращения рассыпания проявителя внутри аппарата. Эта функция используется в качестве вспомогательной при автоматической очистке.

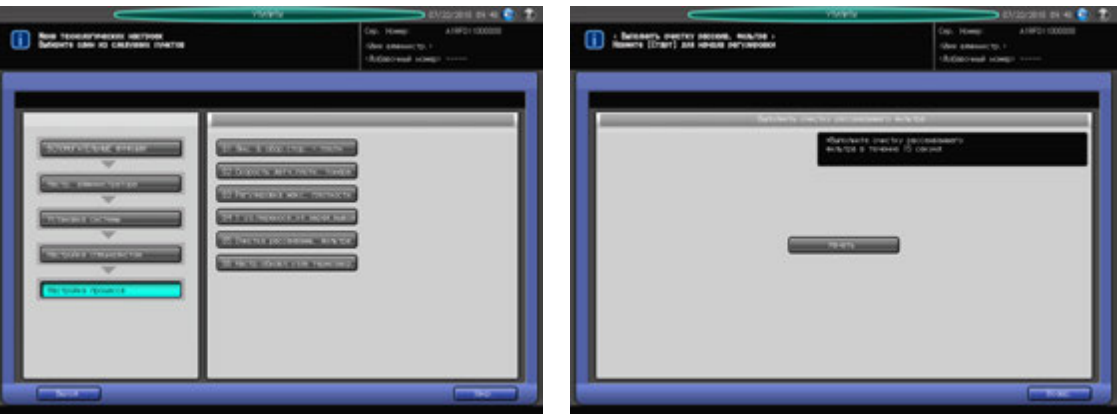

- 1 Выполните действия, описанные на стр. 10-3, для отображения окна "Меню установок администратора аппарата".
- 2 Последовательно нажмите [01 Установка системы], [04 Настройка специалистом], [03 Настройка процесса] и [05 Очистка рассеивающ. фильтра].
- 3 Нажмите [Начать].

Аппарат выполняет очистку рассеивающего фильтра за 15 с.

4 После завершения очистки нажмите [Возвр.] для возвращения <sup>в</sup> окно "Меню технологических настроек".

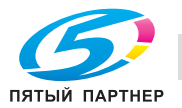

### **10.7.20 [04 Настройка специалистом] - [03 Настройка процесса] - [06 Настр. обновл. узла термозакр.]**

Поверхность валика термозакрепления требует регулярной полировки с помощью специального валика для предотвращения повреждений от соприкосновения с краями бумаги.

Выбор интервала и продолжительности полировки поверхности валика термозакрепления.

#### *ПРИМЕЧАНИЕ*

*Помните, что частое обновление узла термозакрепления может стать причиной появления тонких блестящих линий на выводимых листах.*

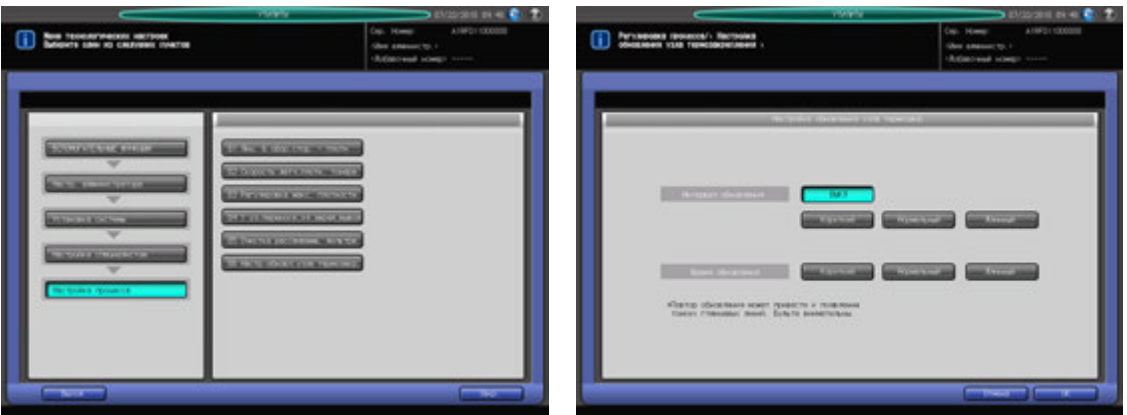

- 1 Выполните действия, описанные на стр. 10-3, для отображения окна "Меню установок администратора аппарата".
- 2 Последовательно нажмите [01 Установка системы], [04 Настройка специалистом], [03 Настройка процесса] и [06 Настр. обновл. узла термозакр.].
- 3 Задайте интервал обновления.
	- % Нажмите требуемую кнопку интервала. Чтобы деактивизировать функцию обновления, нажмите [Выкл].
- 4 Задайте время обновления.
	- $\rightarrow$  Нажмите требуемую кнопку времени.
- $5$  Нажмите [OK] для подтверждения настройки.
	- $\rightarrow$  Чтобы отменить изменения, нажмите [Отмена]. В обоих случаях на экране снова появляется окно "Меню технологических настроек".

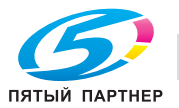

### **10.7.21 [04 Настройка специалистом] - [04 Настройка качества] - [01 Настр. смещ. гаммы принтера]**

Изменение кривой гаммы принтера для настройки градации и плотности фона в выделенных областях. Эта настройка требуется в случае изменения растра.

#### *ПРИМЕЧАНИЕ*

*Эта настройка выполняется после автоматической настройки гаммы.*

#### *ПРИМЕЧАНИЕ*

*Если аппарат оснащен устройством подачи бумаги (со сканером) PF-705 в стандартном сочетании со сканирующим блоком, автоматическая регулировка смещения гаммы принтера выполняется вместо регулировки гаммы принтера. Эта настройка используется, прежде всего, если необходима точная настройка или если аппарат не оснащен устройством подачи бумаги (со сканером) PF-705.*

#### *ПРИМЕЧАНИЕ*

*В случае выполнения настройки "05 Управление плотностью цвета" в режиме "Настройка" эта настройка уже не требуется.*

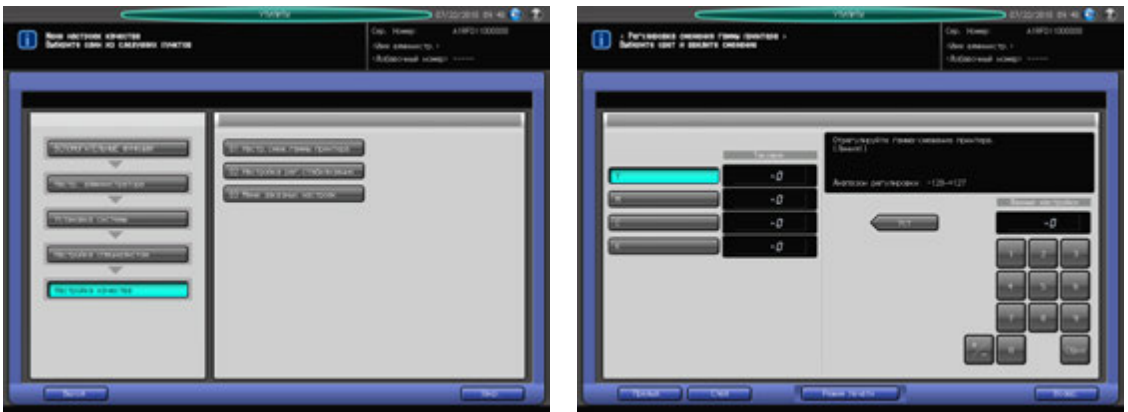

- 1 Выполните действия, описанные на стр. 10-3, для отображения окна "Меню установок администратора аппарата".
- 2 Последовательно нажмите [01 Установка системы], [04 Настройка специалистом], [04 Настройка качества] и [01 Настр. смещ. гаммы принтера].

Появляется окно "Регулировка смещения гаммы принтера".

- 3 Выберите растр, для которого должна быть выполнена настройка, <sup>с</sup> помощью [След.] <sup>и</sup> [Предыд.].
	- $\rightarrow$  Опция "Безрастровый" используется в текстах при использовании растров "Лин. 1", "Лин. 2", "Точка 1" или "Точ. 2" и, следовательно не требует такой настройки.
- 4 Нажмите [Режим печати].

Появляется окно "Режим печати".

5 Выберите A4 <sup>w</sup> <sup>и</sup> нажмите **Старт** на **панели управления**.

На печать выводится тестовая таблица.

6 Нажмите [ВыхИзРежПечати] для возвращения <sup>в</sup> окно "Регулировка смещения гаммы принтера".

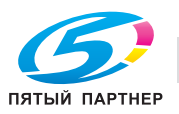

### 7 Проверьте выведенную таблицу.

Проверьте, чтобы выделенные области Г и Ч начинались равномерно и были выровнены по серой базовой линии [1].

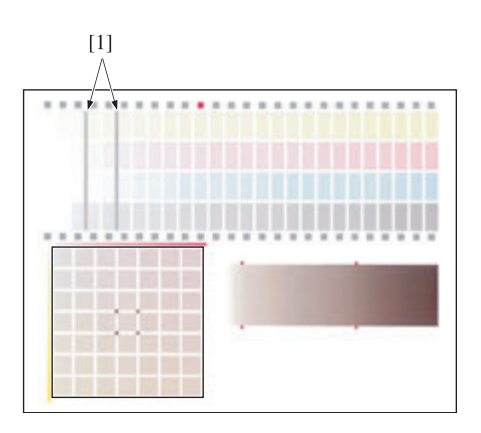

#### 8 При необходимости выполните настройку.

Нажмите кнопку цвета (Г или Ч), для которого должна быть выполнена настройка, и введите требуемое значение настройки с помощью клавиатуры сенсорной панели или **клавиатуры панели управления**.

- $\rightarrow$  Введите числовое значение, а затем задайте его знак (плюс/минус) с помощью [+/-].
- $\rightarrow$  **Нажмите [Уст] для изменения текущего значения.**
- $\rightarrow$  Диапазон регулировки: -128 (светлее) +127 (темнее)
- 9 Повторяйте шаги 4–8 до достижения требуемого результата.
- 10 Далее, <sup>с</sup> помощью шаблона градации серого [1], созданного <sup>с</sup> использованием цветов <sup>Ж</sup>, <sup>П</sup> <sup>и</sup> Г, проверьте равномерность баланса по серому в зонах [2] и [3].

В случае выявления неравномерности баланса по серому нажмите кнопку цвета (Y или M), для которого должна быть выполнена регулировка, и введите требуемое значение настройки с помощью клавиатуры сенсорной панели или **клавиатуры панели управления**.

- $\rightarrow$  Введите числовое значение, а затем задайте его знак (плюс/минус) с помощью [+/-].
- $\rightarrow$  **Нажмите [Уст] для изменения текущего значения.**
- $\rightarrow$  Диапазон регулировки: -128 (светлее) +127 (темнее)

Для настройки баланса по серому выполните описанные ниже действия.

- $\rightarrow$  Наведите фокус на 49 серых клеточек [4], созданных с использованием цветов Ж, П и Г. Эти 49 клеточек показывают, что цвет П становится более глубоким к правой стороне, а цвет Ж - к левой. Цвет C не изменяется. Цвет клеточки в центре [5] совпадает с серым [2].
- $\rightarrow$  Цвет клеточек в четырех углах [6] клеточки [5] совпадает с серым [3]. Выберите среди 49 клеточек серый того же оттенка, что и серый [6].
- $\rightarrow$  Если соответствующая клеточка расположена в правой нижней части центральной клеточки [5]: Настройте цвета П и Ж в положительном направлении.
- → Если соответствующая клеточка расположена в левой нижней части центральной клеточки [5]: Настройте цвета П и Ж в отрицательном направлении.

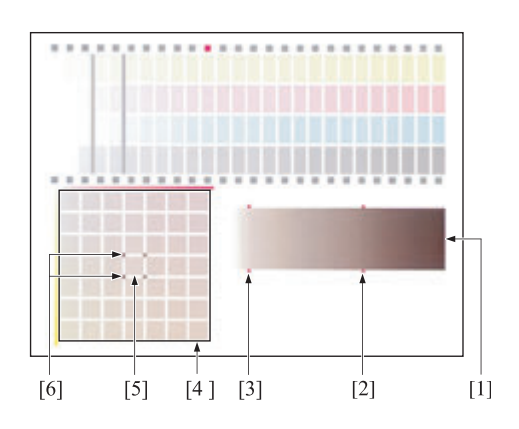

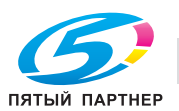

11 Нажмите [Режим печати].

Появляется окно "Режим печати".

12 Выберите A4 <sup>w</sup> <sup>и</sup> нажмите **Старт** на **панели управления**.

На печать выводится тестовая таблица.

- 13 Нажмите [ВыхИзРежПечати] для возвращения <sup>в</sup> окно "Регулировка смещения гаммы принтера".
- 14 Повторяйте шаги 9–12 до достижения требуемого результата.
- $15$  Нажмите [Возвр.] для возвращения в окно "Настройка принтера".

### **10.7.22 [04 Настройка специалистом] - [04 Настройка качества] - [02 Настройка рег.стабилизации]**

Настройка периодичности коррекции максимальной и средней плотности для стабилизации качества изображения.

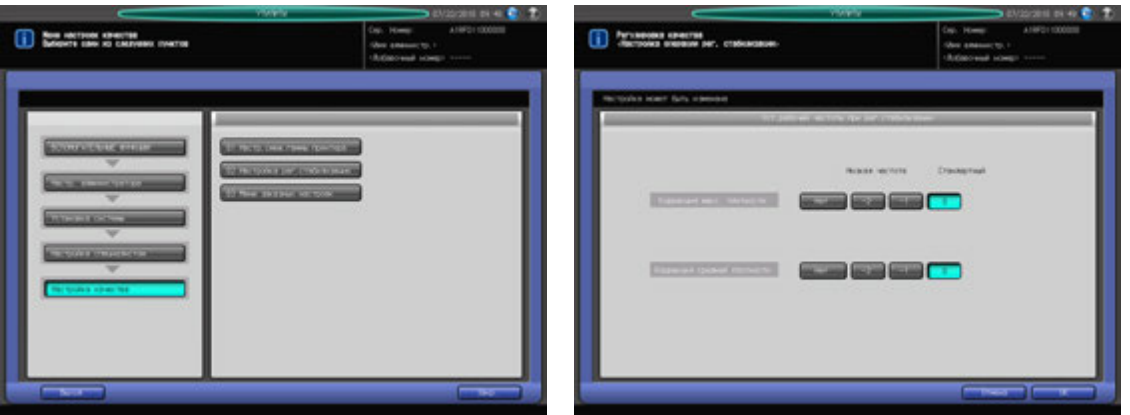

- 1 Выполните действия, описанные на стр. 10-3, для отображения окна "Меню установок администратора аппарата".
- 2 Последовательно нажмите [01 Установка системы], [04 Настройка специалистом], [04 Настройка качества] и [02 Настройка рег.стабилизации]. Появляется окно "Настройка рег.стабилизации".

- 3 Задайте периодичность выполнения коррекции максимальной <sup>и</sup> средней плотности.
- 4 Нажмите [OK] для подтверждения настройки.
	- $\rightarrow$  Чтобы отменить изменения, нажмите [Отмена]. В обоих случаях на экране снова появляется окно "Меню настроек качества".

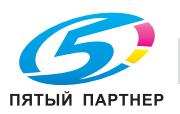

# **10.7.23 [04 Настройка специалистом] - [04 Настройка качества] - [03 Меню заказных настроек]**

Выбор типа растра для использования в каждом из линейных растров (Лин. 1, Лин. 2), точечных растров (Точка 1, Точ. 2) и стохастическом растре.

Линейные и точечные растры, которые могут быть выбраны в этом окне, - это растры, заданные в окне "Меню пользовательских установок", доступном из окна [Настр. качества изображ.] - [01 Экран]. Если для растров "Лин. 1", "Лин. 2" или "Точ. 2" задано [Запрещение], выбор этих растров будет невозможен.

При этом Случайное растр доступен всегда.

Каждый тип растра имеет особые свойства (см. описание ниже). Используйте эту информацию, чтобы правильно выбрать растр.

# **Линейный растр (Лин. 1, Лин. 2)**

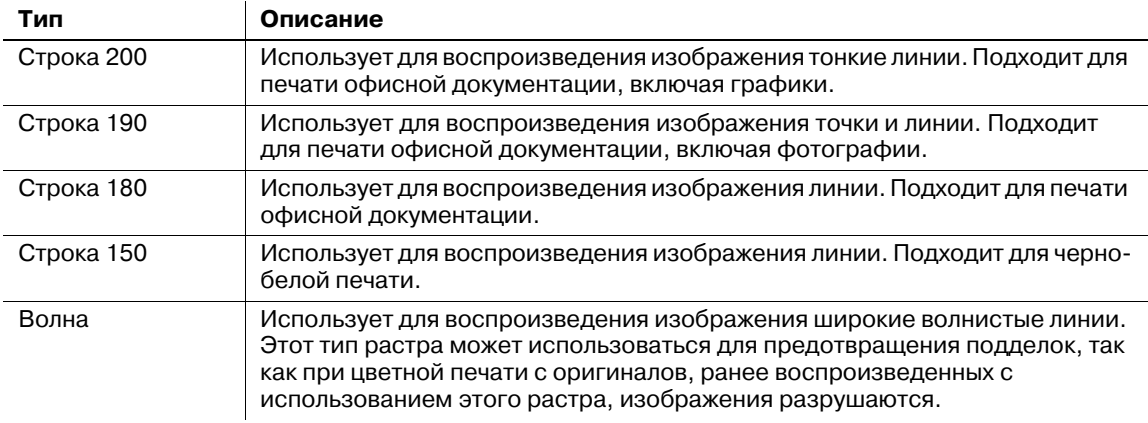

# **Точечный растр (Точка 1, Точ. 2)**

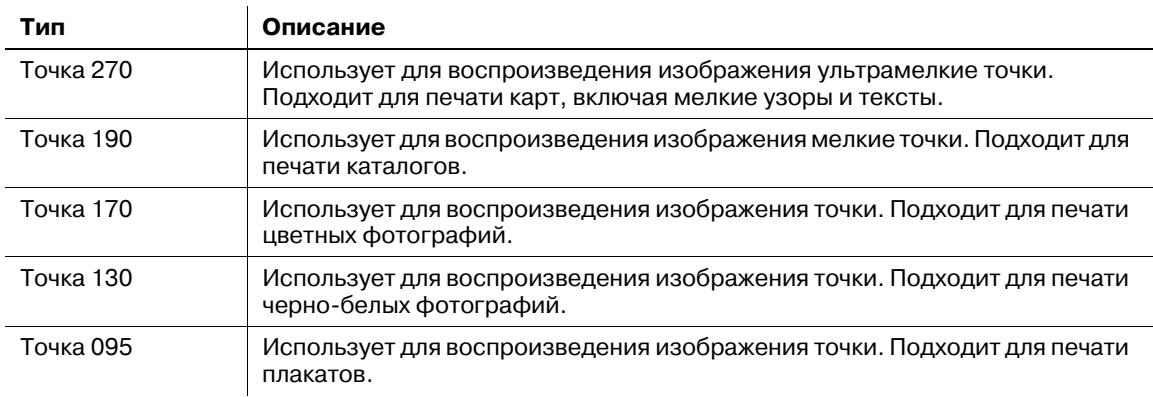

## **Случайное**

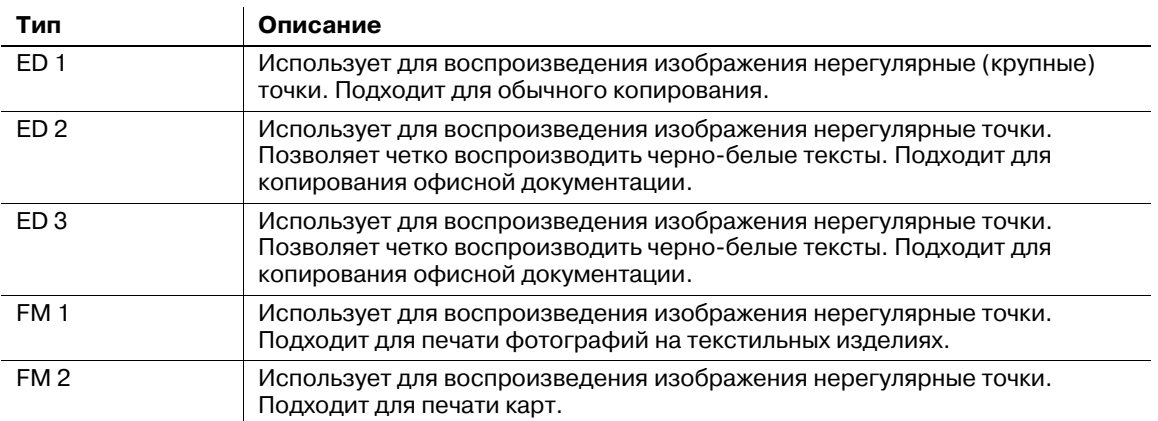

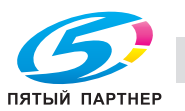

#### *ПРИМЕЧАНИЕ*

*После изменения типа растра и выхода из режима "Утилиты" аппарат запускает процесс автоматической регулировки гаммы. После завершения автоматической регулировки гаммы можно переходить к регулировке смещения гаммы принтера для измененного типа растра.*

# d**Справка**

*Подробнее о "Настр. смещ. гаммы принтера" см. на стр. 10-73.*

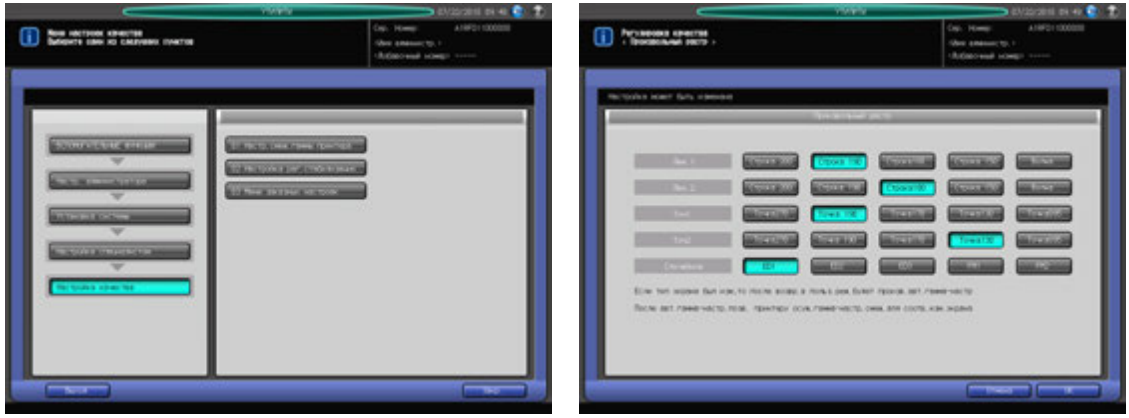

- 1 Выполните действия, описанные на стр. 10-3, для отображения окна "Меню установок администратора аппарата".
- 2 Последовательно нажмите [01 Установка системы], [04 Настройка специалистом], [04 Настройка качества] и [03 Меню заказных настроек]. Появляется окно "Настройка произвольного растра".
- 3 Выберите требуемый тип растра <sup>в</sup> соответствии <sup>с</sup> типом печати.
- 4 Нажмите [OK] для подтверждения настройки.
	- $\rightarrow$  Чтобы отменить изменения, нажмите [Отмена]. В обоих случаях на экране снова появляется окно "Меню настроек качества".
- $5$  После изменения типа растра нажмите [Выход] в окне "Меню настроек качества" для возвращения в окно "Аппарат".

Процесс регулировки гаммы запускается автоматически.

6 После завершения регулировки гаммы снова перейдите <sup>в</sup> режим "Меню установок администратора аппарата" и выполните регулировку смещения гаммы принтера для измененного типа растра.

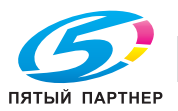
# **10.7.24 [04 Настройка специалистом] - [05 Осуществление настройки]**

функция позволяет выполнить следующие операции: [Автоматическая настройка гаммы], [Регистрация Цвет.Настр.], [Реж. восст. тонера] и [Режим обновл. узла термоз.].

Эта операция аналогична операции в окне [РЕГУЛИРОВКА] - [02 Осуществление настройки], доступном из окна "Аппарат".

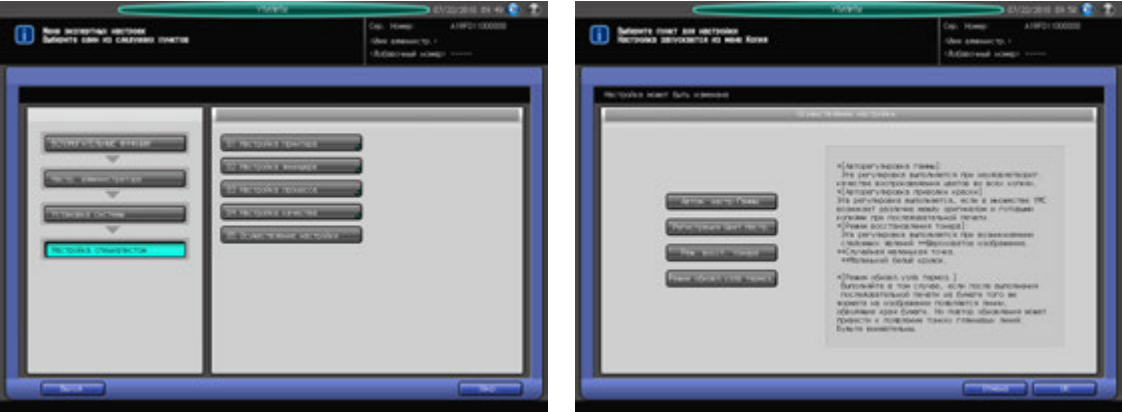

- 1 Выполните действия, описанные на стр. 10-3, для отображения окна "Меню установок администратора аппарата".
- 2 Последовательно нажмите [01 Установка системы], [04 Настройка специалистом] <sup>и</sup> [05 Осуществление настройки].

Появляется окно "Осуществление настройки".

- 3 Выберите требуемую настройку.
- 4 Нажмите [OK] для реализации выбранной настройки.
	- → Чтобы отменить настройку, нажмите [Отмена]. В обоих случаях на экране снова появляется окно "Меню экспертных настроек".

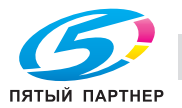

# **10.7.25 [05 Список/Счет]**

Эта функция предназначена для вывода на печать списков по следующим темам:

- "Память реж." список: запрограммированное содержание памяти режимов
- Диспетч. список польз. (верхн. кноп.): настройки, выполненные пользователями
- Диспетч. список польз. (нижн. кноп.): информация по идентификации пользователей/отслеживанию учетных записей
- Шрифт Узор Список: образцы шрифтов, используемые аппаратом
- Отчет аудита: контрольные журналы

Кроме этого, возможно сохранение всех списков и отчета на USB-носителе, подсоединенном к USB-порту.

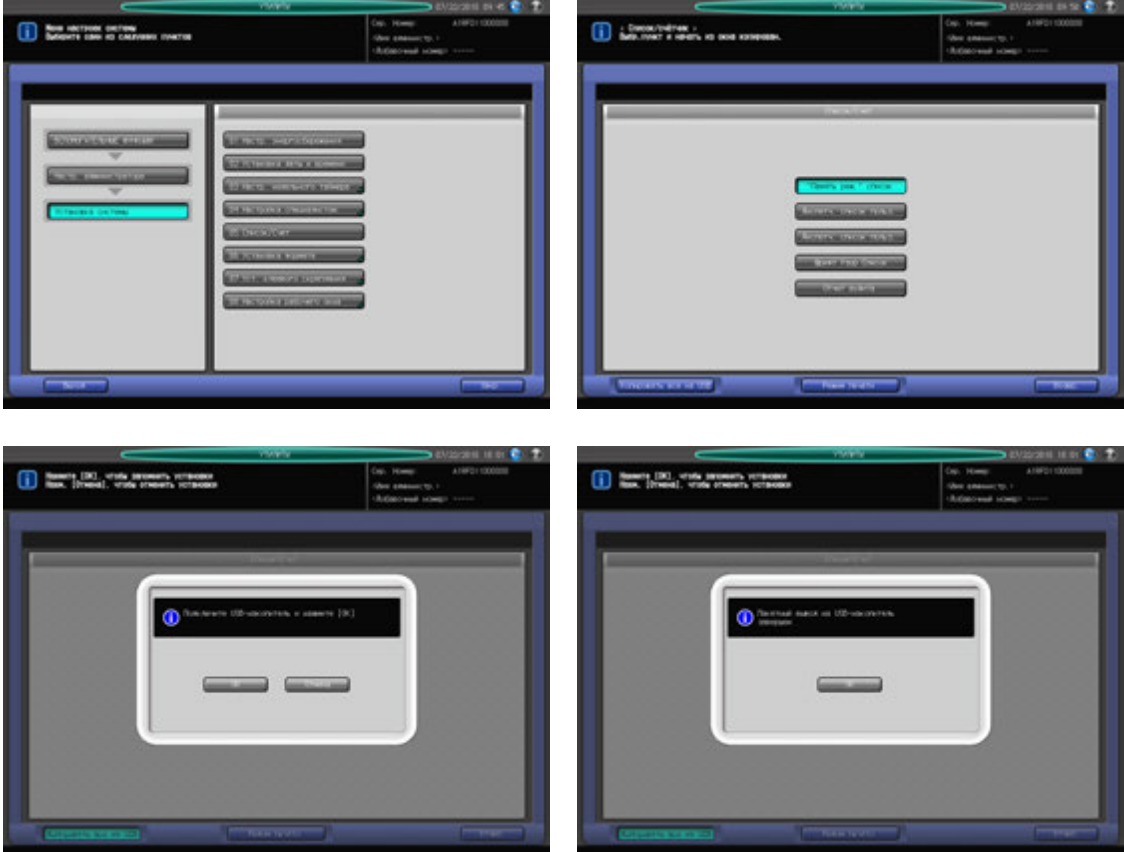

- $\,1\,$  Выполните действия, описанные на стр. 10-3, для отображения окна "Меню установок администратора аппарата".
- 2 Последовательно нажмите [01 Установка системы] и [05 Список/Счет].
- 3 Выберите список или контрольный журнал для печати.
- 4 Нажмите [Режим печати].

Появляется окно "Режим печати".

- 5 Нажмите **Старт** на **панели управления** для запуска процесса печати.
	- % Чтобы приостановить печать, нажмите **Стоп** на **панели управления**.
	- **→** После завершения печати нажмите [ВыхИзРежПечати] для возвращения в окно "Список/Счет".
- 6 Чтобы сохранить данные из списков <sup>и</sup> контрольных журналов на USB-носителе, нажмите [Копировать все на USB].
	- $\rightarrow$  Подсоедините USB-носитель к порту USB и нажмите [OK].
	- $\rightarrow$  Нажмите [OK] в диалоговом окне для подтверждения.

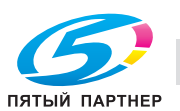

7 Нажмите [Возвр.].

Появляется окно "Меню настроек системы".

# **10.7.26 [06 Установка формата] - [01 Формат K]**

Задайте, должны ли использоваться форматы K, такие как 8K и 16K.

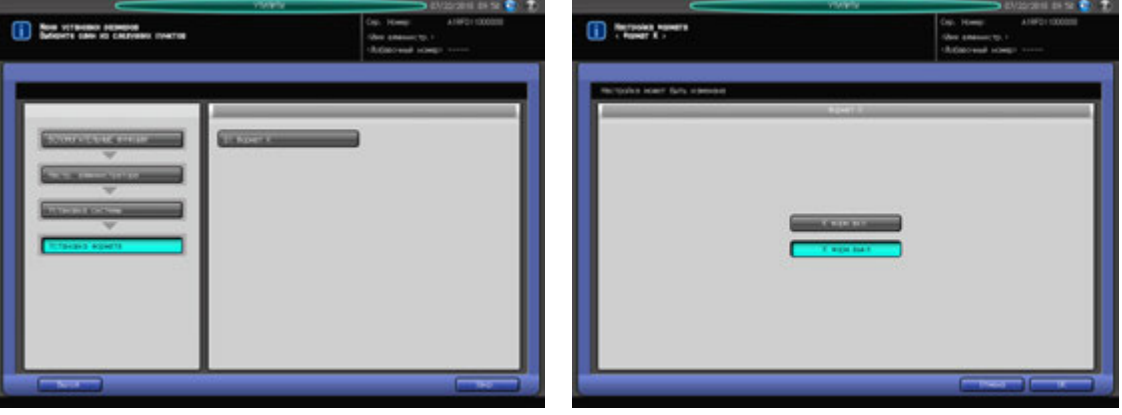

- 1 Выполните действия, описанные на стр. 10-3, для отображения окна "Меню установок администратора аппарата".
- 2 Последовательно нажмите [01 Установка системы], [06 Установка формата] и [01 Формат K].
- 3 Выберите [K форм.вкл] или [K форм.выкл].
- 4 Нажмите [OK] для подтверждения настройки.
	- $\rightarrow$  Чтобы отменить изменения, нажмите [Отмена]. В обоих случаях снова появляется окно "Меню установки размеров".

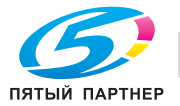

# **10.7.27 [07 Уст. клеевого скрепления] - [01 Плотность использ. бумаги]**

Задание плотности бумаги, которая может использоваться как для основного комплекта копий, так и для обложки при обработке в устройстве клеевого скрепления.

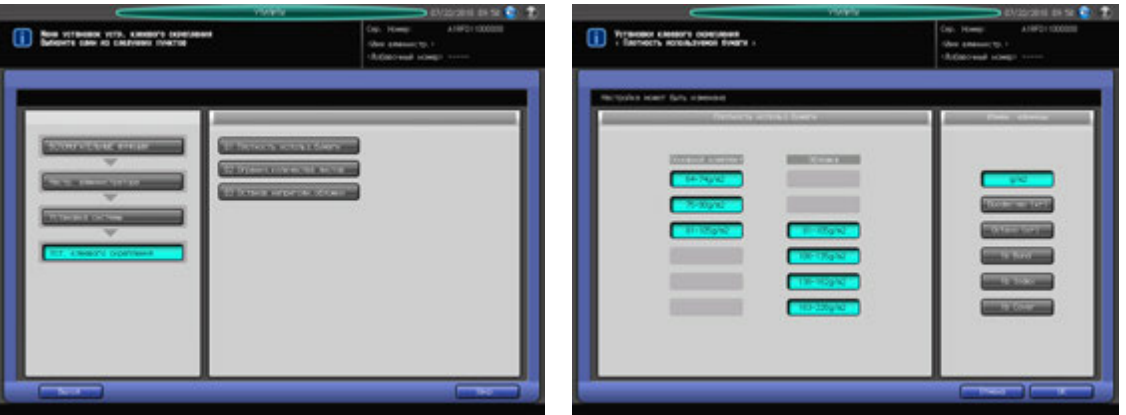

- 1 Выполните действия, описанные на стр. 10-3, для отображения окна "Меню установок администратора аппарата".
- 2 Последовательно нажмите [01 Установка системы], [07 Уст. клеевого скрепления] <sup>и</sup> [01 Плотность использ. бумаги].
- 3 Выберите требуемую плотность бумаги для основного комплекта копий <sup>и</sup> обложки.
	- → Для переключения единиц измерения плотности используйте [Измен. единицы] в правой части окна.

### *ПРИМЕЧАНИЕ*

*Если выбранная плотность бумаги не задана для лотка, используемого в режиме клеевого скрепления, операция клеевого скрепления не будет выполнена, а на экране появится сообщение о том, что бумага "не подходит".*

- 4 Нажмите [OK] для подтверждения настройки.
	- $\rightarrow$  Чтобы отменить изменения, нажмите [Отмена]. В обоих случаях на экране снова появляется окно "Установка клеевого скрепления".

# **10.7.28 [07 Уст. клеевого скрепления] - [02 Огранич. количества листов]**

Задание минимального и максимального количества листов, склеиваемых в основной комплект копий, отдельно для каждой плотности бумаги.

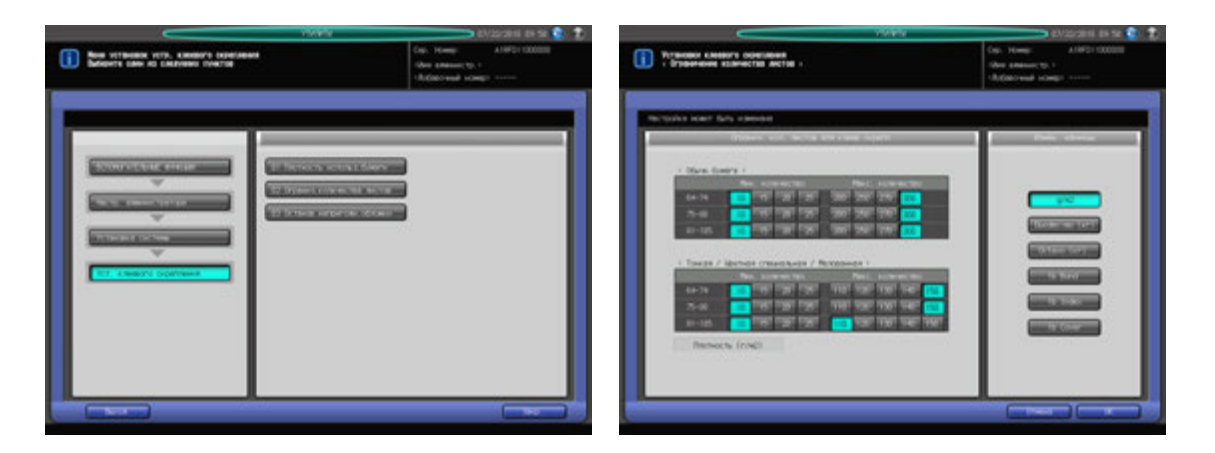

1 Выполните действия, описанные на стр. 10-3, для отображения окна "Меню установок администратора аппарата".

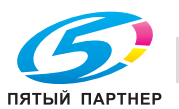

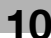

- 2 Последовательно нажмите [01 Установка системы], [07 Уст. клеевого скрепления] <sup>и</sup> [02 Огранич. количества листов].
- 3 Задайте минимальное <sup>и</sup> максимальное количество листов для каждой плотности бумаги.
	- → Для переключения единиц измерения плотности используйте [Измен. единицы] в правой части окна.
- 4 Нажмите [OK] для подтверждения настройки.
	- $\rightarrow$  Чтобы отменить изменения, нажмите [Отмена]. В обоих случаях на экране снова появляется окно "Установка клеевого скрепления".

# **10.7.29 [07 Уст. клеевого скрепления] - [03 Останов непригодн.обложки]**

Задайте, должно ли приостанавливаться текущее задание в случае, если ширина обложке не соответствует толщине и формату бумаги основного комплекта копий.

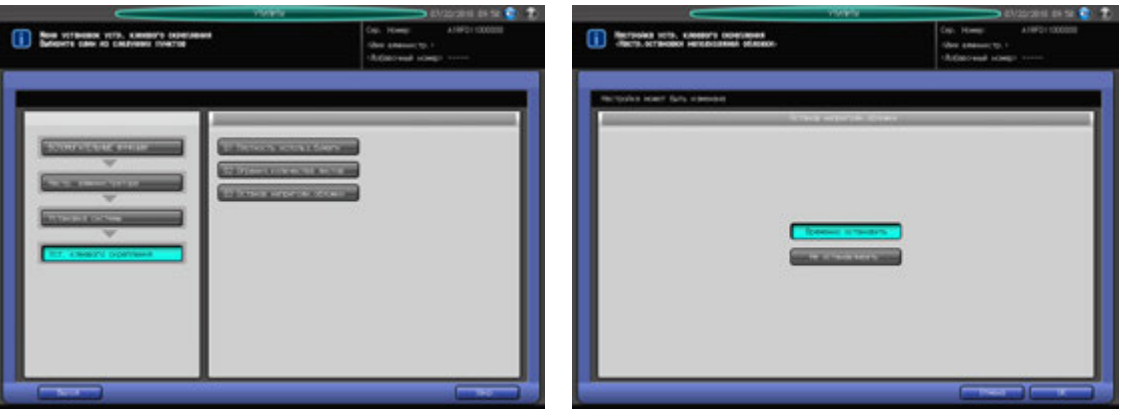

- 1 Выполните действия, описанные на стр. 10-3, для отображения окна "Меню установок администратора аппарата".
- 2 Последовательно нажмите [01 Установка системы], [07 Уст. клеевого скрепления] <sup>и</sup> [03 Останов непригодн.обложки].
- 3 Выберите [Временно остановить] или [Не останавливать].
- 4 Нажмите [OK] для подтверждения настройки.
	- $\rightarrow$  Чтобы отменить изменения, нажмите [Отмена]. В обоих случаях на экране снова появляется окно "Установка клеевого скрепления".

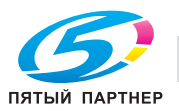

# **10.7.30 [08 Настройка рабочего окна] - [01 Настройка плотности шрифта]**

Выбор плотности шрифта для отображения на экране.

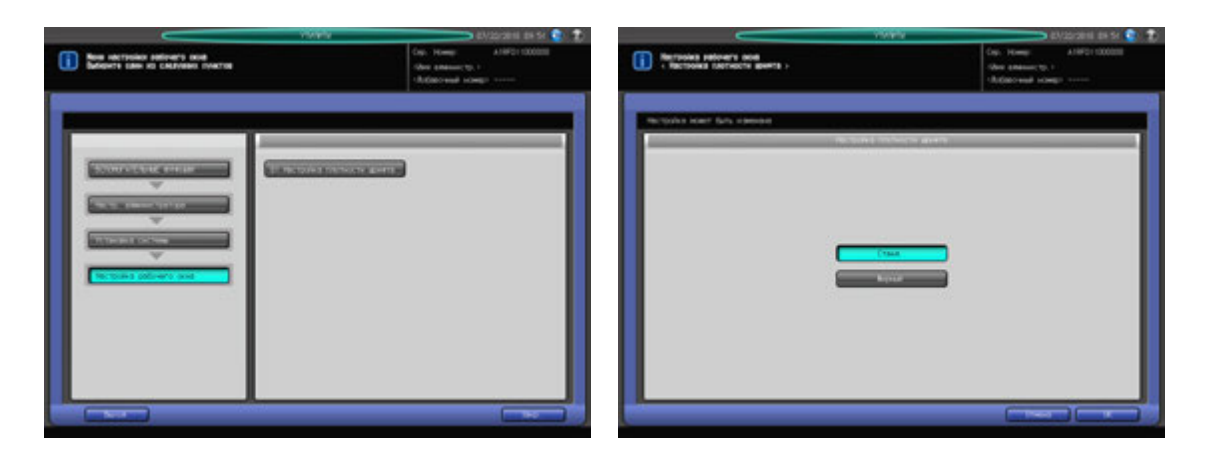

- 1 Выполните действия, описанные на стр. 10-3, для отображения окна "Меню установок администратора аппарата".
- 2 Последовательно нажмите [01 Установка системы], [08 Настройка рабочего окна] <sup>и</sup> [01 Настройка плотности шрифта].
- 3 Выберите [Станд.] или [Жирный].
- 4 Нажмите [OK] для подтверждения настройки.
	- $\rightarrow$  Чтобы отменить изменения, нажмите [Отмена]. В обоих случаях на экране снова появляется окно "Настройка рабочего окна".

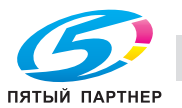

# **10.8 [02 Настр. администратора] - [02 Регистр. администратора]**

Регистрация имени и добавочного номера телефона администратора для отображения в правом верхнем углу окна "Утилиты". А также регистрация адреса электронной почты администратора.

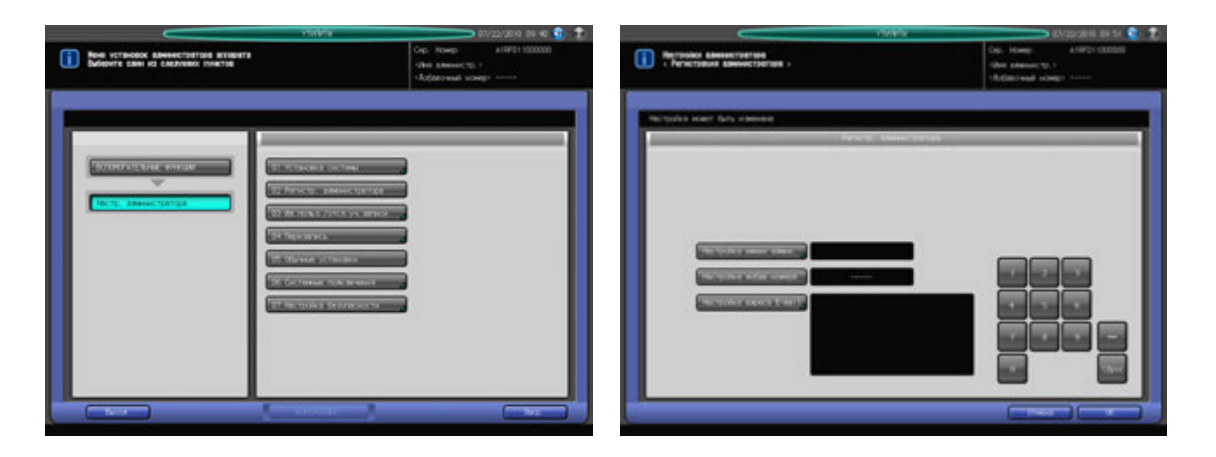

- 1 Выполните действия, описанные на стр. 10-3, для отображения окна "Меню установок администратора аппарата".
- 2 Нажмите [02 Регистр. администратора].

Появляется окно "Регистр. администратора".

- 3 Нажмите [Настройка имени админ.] <sup>и</sup> введите имя администратора.
	- $\rightarrow$  Имя может состоять макс. из 8 символов, включая дефис (-).
	- $\rightarrow$  Нажмите [OK] для подтверждения ввода и возвращения в окно "Регистр. администратора".
- 4 Нажмите [Настройка добав. номера] <sup>и</sup> введите добавочный номер телефона <sup>с</sup> помощью клавиатуры сенсорной панели.
	- $\rightarrow$  Добавочный номер телефона может состоять макс. из 5 символов, включая дефис (-).
	- $\rightarrow$  Если добавочный номер телефона состоит менее, чем из 5 символов, следует добавить соответствующее количество дефисов. Дефис, введенный в начале, отображается в окне "Утилиты" в виде пробела.
	- $\rightarrow$  Введенный символ отображается на экране сначала на последней позиции, а затем перемещается влево по мере введения следующих символов.
- $5$  Нажмите [Настройка адреса E-mail] и введите адрес электронной почты администратора.
	- % Адрес электронной почты может состоять макс. из 64 символов.
	- → Нажмите [OK] для подтверждения ввода и возвращения в окно "Регистр. администратора".
- 6 Нажмите [OK] для подтверждения настройки.
	- $\rightarrow$  Чтобы отменить изменения, нажмите [Отмена]. В обоих случаях на экране снова появляется окно "Меню установок администратора аппарата".

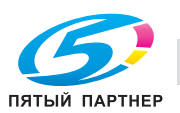

# **10.9 [03 Настр. администратора] - [03 Ид.польз./отсл.уч.записи]**

Этот раздел содержит различные настройки для функций "Идент. пользователя" и "Отслеживание учетной записи", позволяющих контролировать использование аппарата.

Идентификация пользователя предназначена для управления отдельными пользователями, а отслеживание учетной записи - для управления группами пользователей и отделами.

Используя одновременно идентификацию пользователя и отслеживание учетной записи, можно управлять счетчиками для каждой учетной записи, включая счетчики отдельных пользователей.

### *ПРИМЕЧАНИЕ*

*В общей сложности на аппарате можно зарегистрировать до 1000 пользователей и учетных записей.*

### *ПРИМЕЧАНИЕ*

*При настройке способа идентификации на экране отображается окно идентификации, в то время как аппарат находится в режиме ожидания. Чтобы использовать аппарат, на котором активизирована функция идентификации пользователя/отслеживания учетной записи, необходимо ввести имя пользователя и пароль в окне идентификации.*

### *ПРИМЕЧАНИЕ*

*Функции идентификации пользователя и отслеживания учетной записи могут быть настроены асинхронно.*

### **Идентификация пользователя и отслеживание учетной записи**

Функции идентификации пользователя и отслеживания учетной записи включают следующие подфункции:

Идентификация пользователя

- Учет заданий на печать/сканирование для каждого пользователя.

Отслеживание учетной записи

- Учет заданий на печать/сканирование для каждой учетной записи.

# **Синхронизация идентификации пользователя и отслеживания учетной записи**

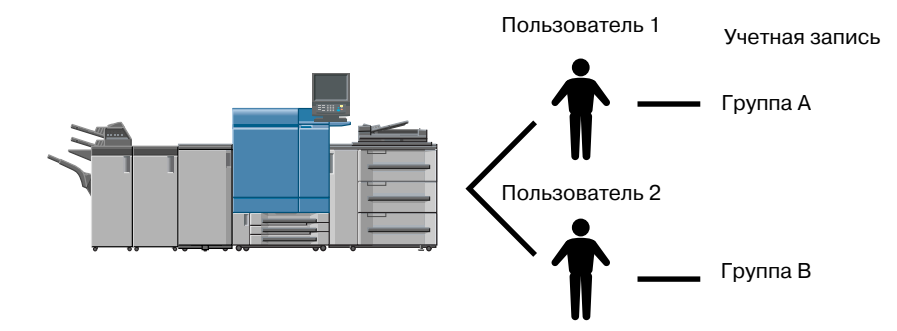

Такая конфигурация системы подходит для отслеживания отдельных пользователей с управлением по отделам в случае, если аппарат используется несколькими отделами. В этом случае аппарат позволяет вести статистику как по каждому сотруднику (каждому пользователю), так и по каждому отделу (каждой учетной записи).

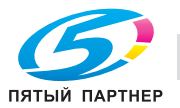

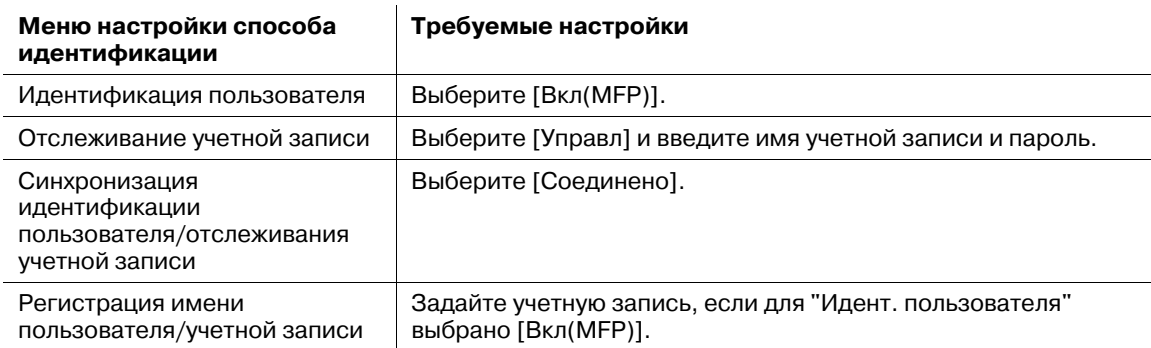

Чтобы управлять аппаратом по такой схеме, необходимо задать следующие настройки в окне "Метод идентификации".

# **Раздельное использование идентификации пользователя и отслеживания учетной записи**

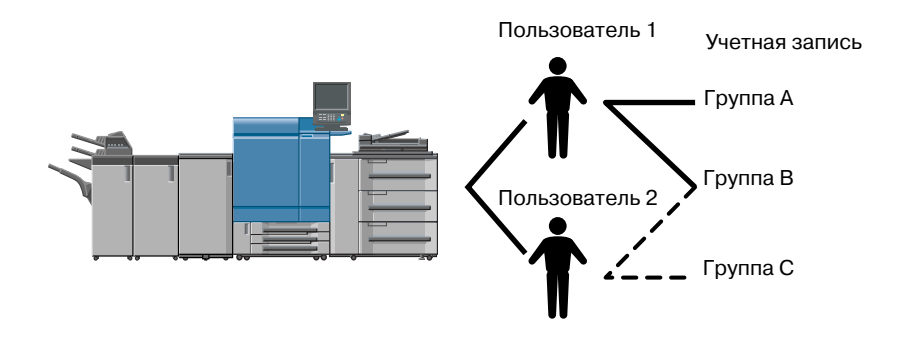

Такая конфигурация системы подходит для отслеживания групп пользователей с распределением по проектам в случае, если аппарат используется многими пользователями. В этом случае аппарат позволяет вести статистику по каждому проекту (каждой учетной записи). Он также предусматривает ведение статистики по каждому проекту (каждой учетной записи), даже если в одном проекте участвуют два различных сотрудника (пользователь 1 и пользователь 2).

Чтобы управлять аппаратом по такой схеме, необходимо задать следующие настройки в окне "Метод идентификации".

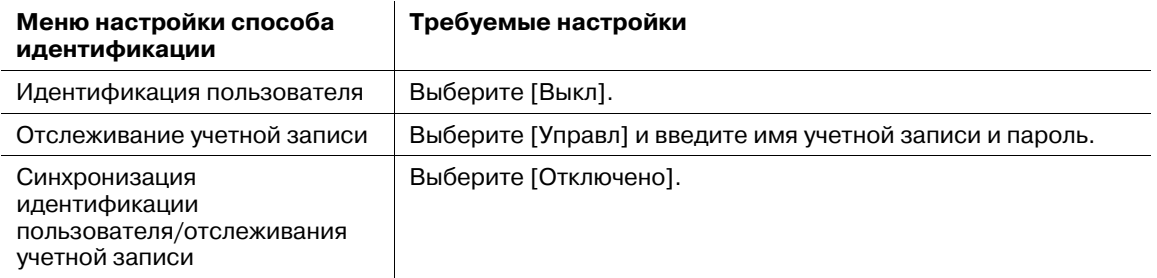

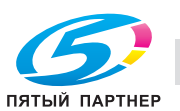

# **10.9.1 [01 Итендификационный метод]**

Настройка параметров идентификации путем комбинирования следующих 8 элементов.

- Идент. пользователя: Вкл (Внешн. сервер), Вкл (MFP), Выкл
- Откр. доступ: Разрешение, Запрещение
- Отслеживание учетной записи: Управлять, Не управлять (эта настройка недоступна, если для "Идент. пользователя" выбрано [Вкл(Внешн. сервер)]).
- Метод отслеживания уч.записи: Учетная запись и пароль, Пароль (эта настройка недоступна, если для "Отслеживание учетной записи" выбрано [Не управлять]).
- Польз/Раздел Авториз.соед: Если для "Идент. пользователя" выбрано [Вкл(MFP)], для "Отслеживание учетной записи" выбрано [Управл], а для "Польз/Раздел Авториз.соед" выбрано и [Соединено], система будет запрашивать идентификацию пользователя только в тех режимах, в которых требуется идентификация. В остальных случаях приоритетным будет отслеживание учетной записи.
- № дистрибутива польз: Введите количество пользователей, подлежащих идентификации. Общее количество записей для идентификации пользователей и отслеживания учетной записи не должно превышать 1000. Количество записей для отслеживания учетной записи определяется путем вычитания заданного количества идентифицируемых пользователей из 1000.
- Достижение верхнего предела: Выберите действие, которое должен выполнять аппарат при достижении заданного предельного количества.
- [Немедленно]: Аппарат останавливает выполнение задания тотчас после достижения предельного количества. В этом случае данные для печати или отсканированные данные не сохраняются в памяти.
- [После печ.]: Аппарат не останавливает выполнение задания даже при достижении предельного количества. Однако после завершения задания аппарат отключается.
- [Только предупр.]: Аппарат выводит сообщение, информирующее о достижении предельного количества, однако позволяет выполнять также следующие задания.
- Счётчик пробной печати: Задайте, должно ли включаться количество пробных копий в общее количество.

## *ПРИМЕЧАНИЕ*

*После того, как все идентификационные записи будут распределены между функциями идентификации пользователя и отслеживания учетной записи, другие пользователи (для которых отсутствуют записи) не смогут использовать аппарат. При использовании обоих методов идентификации рекомендуется распределить записи в соответствии с необходимостью.*

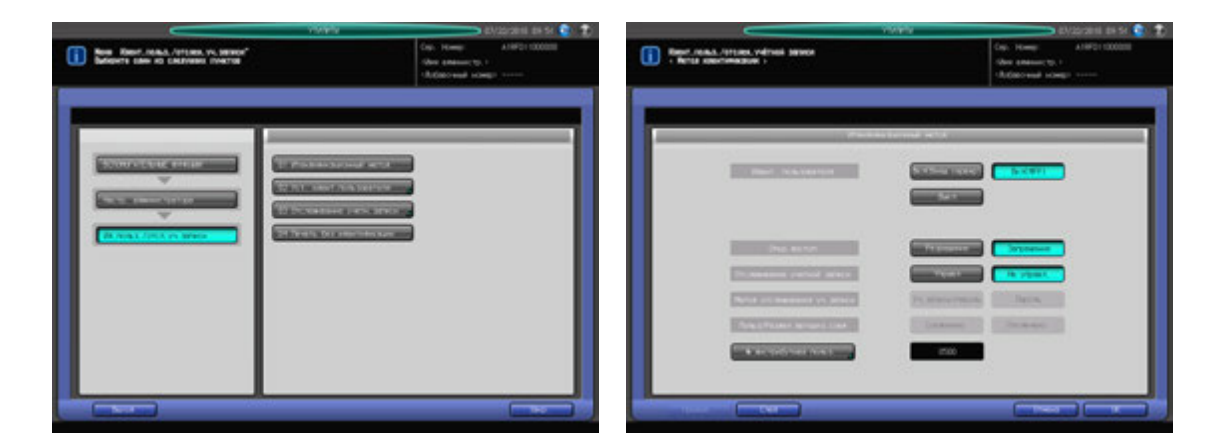

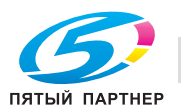

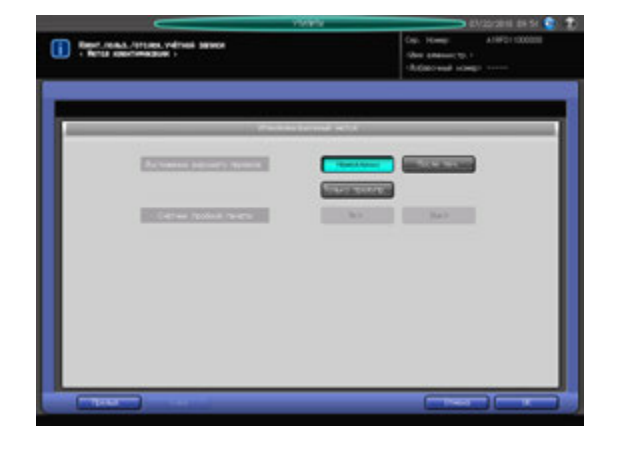

- 1 Выполните действия, описанные на стр. 10-3, для отображения окна "Меню установок администратора аппарата".
- 2 Последовательно нажмите [03 Ид.польз./отсл.уч.записи] и [01 Итендификационный метод]. Появляется окно "Метод идентификации".
- 3 Выберите требуемую кнопку настройки <sup>с</sup> правой стороны от "Идент. пользователя", "Откр. доступ", "Отслеживание учетной записи", "Метод отслеживания уч.записи" и "Польз/Раздел Авториз.соед".
- 4 Нажмите [№ дистрибутива польз] для ввода количества пользователей.
	- $\rightarrow$  Введите требуемое значение с помощью клавиатуры сенсорной панели [ $\blacktriangle$ ], или [ $\blacktriangledown$ ] и нажмите [OK].
- $5$  Нажмите [След.] для задания настройки для "Достижение верхнего предела" и "Счётчик пробной печати".
- 6 Нажмите [OK] для подтверждения настройки.
	- $\rightarrow$  Чтобы отменить изменения, нажмите [Отмена]. В обоих случаях на экране снова появляется окно "Ид.польз./отсл.уч.записи".

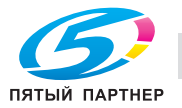

# **10.9.2 [02 Уст. идент.пользователя] - [01 Параметры управления]**

Вы можете вывести список зарегистрированных имен пользователей в окне идентификации или в окне для ввода имени пользователя/учетной записи, если режим идентификации активизирован.

Если список был выведен путем нажатия [Список] в окне, можно ввести имя пользователя, просто нажав на него в списке.

Также эта настройка позволяет ограничить возможности идентифицированных пользователей определенными функциями или счетчиками.

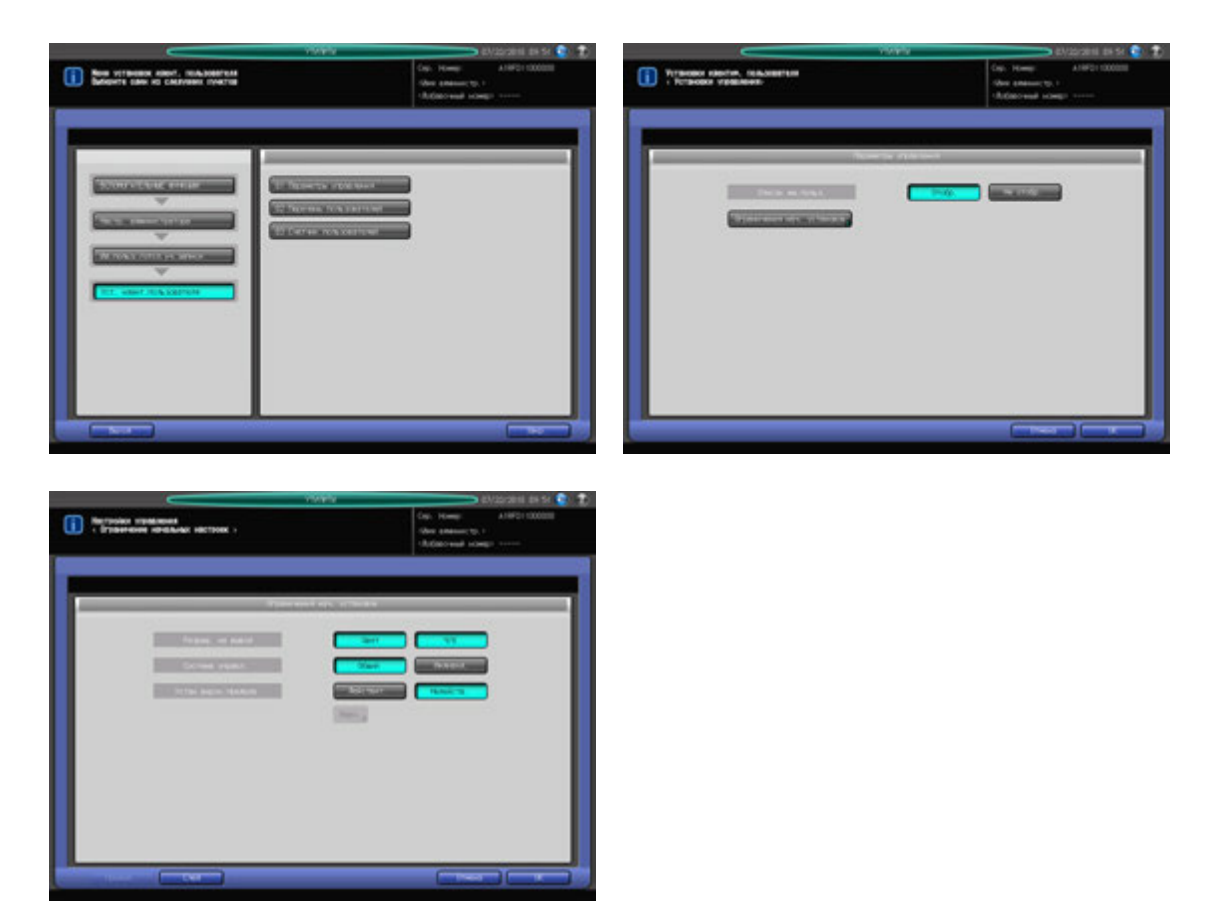

- 1 Выполните действия, описанные на стр. 10-3, для отображения окна "Меню установок администратора аппарата".
- 2 Последовательно нажмите [03 Ид.польз./отсл.уч.записи], [02 Уст. идент.пользователя] <sup>и</sup> [01 Параметры управления].

Появляется окно "Параметры управления".

- 3 Выберите [Отобр.] или [Не отобр.] справа от "Список им.польз.".
- 4 Нажмите [Ограничения нач. установок] <sup>и</sup> задайте настройки <sup>в</sup> соответствии <sup>с</sup> необходимостью.
	- $\rightarrow$  Задайте функции, которые должны быть доступны для идентифицированных пользователей.
	- % При выборе [Действит.] для "Устан. верхн. предела" нажмите [Верх.] для ввода требуемого предельного количества.
	- **>** Нажмите [OK] для подтверждения настройки и возвращения в окно "Параметры управления".
- $5$  Нажмите [OK] для подтверждения настройки.
	- $\rightarrow$  Чтобы отменить изменения, нажмите [Отмена]. В обоих случаях на экране снова появляется окно "Настройка идентификации пользователя".

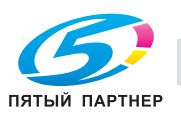

# **10.9.3 [02 Уст. идент.пользователя] - [02 Перечень пользователей]**

С помощью этой функции можно присвоить пользователю номер и задать имя пользователя, пароль, имя учетной записи, разрешение на вывод, верхний предел количества копий и т.д. для каждого номера пользователя.

Зарегистрированные пользователи отображаются на экране в виде списка, в котором можно выбирать пользователей для изменения данных или удаления.

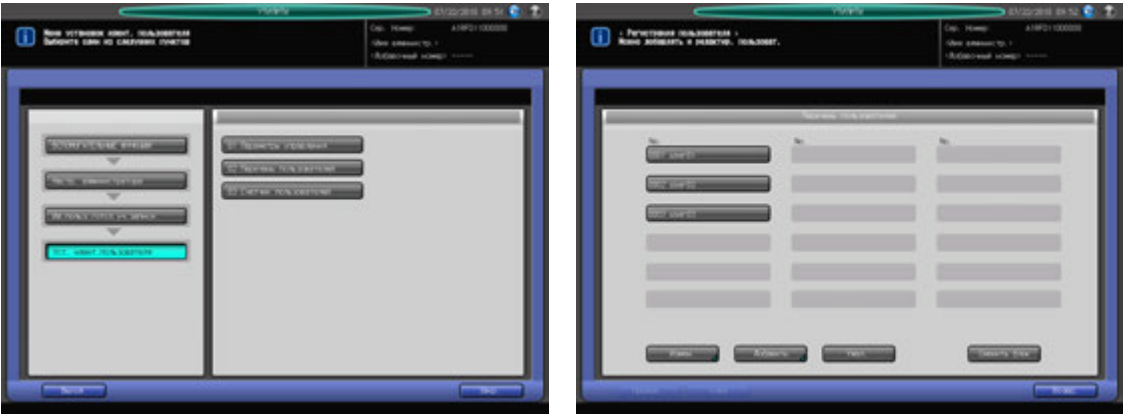

- 1 Выполните действия, описанные на стр. 10-3, для отображения окна "Меню установок администратора аппарата".
- 2 Последовательно нажмите [03 Ид.польз./отсл.уч.записи], [02 Уст. идент.пользователя] <sup>и</sup> [02 Перечень пользователей].

Появляется окно "Перечень пользователей".

- $\rightarrow$  Для добавления, изменения или удаления данных пользователя выполните описанные ниже действия.
- 3 Добавление данных пользователя:

Нажмите [Добавить] для отображения окна "Регистрация пользователя - Добавить/изменить".

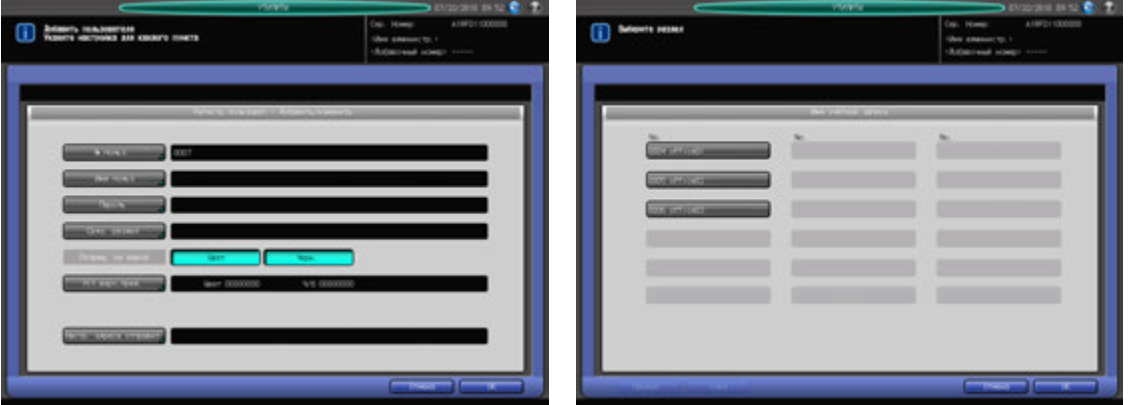

- → Нажмите [№ польз.] и введите требуемый номер пользователя с помощью клавиатуры сенсорной панели. Номер пользователя не должен превышать 4 знака.
- **→** Нажмите [Имя польз] и введите требуемое имя пользователя. Имя пользователя не должно превышать 64 знака. Подробнее о вводе текста, см. в приложении.
- **→** Нажмите [Пароль] и введите требуемый пароль. Пароль пользователя не должен превышать 64 знака. Подробнее о вводе текста, см. в приложении.
- **>** Нажмите [Связ. раздел] и введите требуемое имя учетной записи.
- → Нажмите [Цвет] или [Черн.] с правой стороны от "Разреш. на вывод" для выбора типа печати, доступной для пользователя.

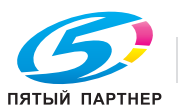

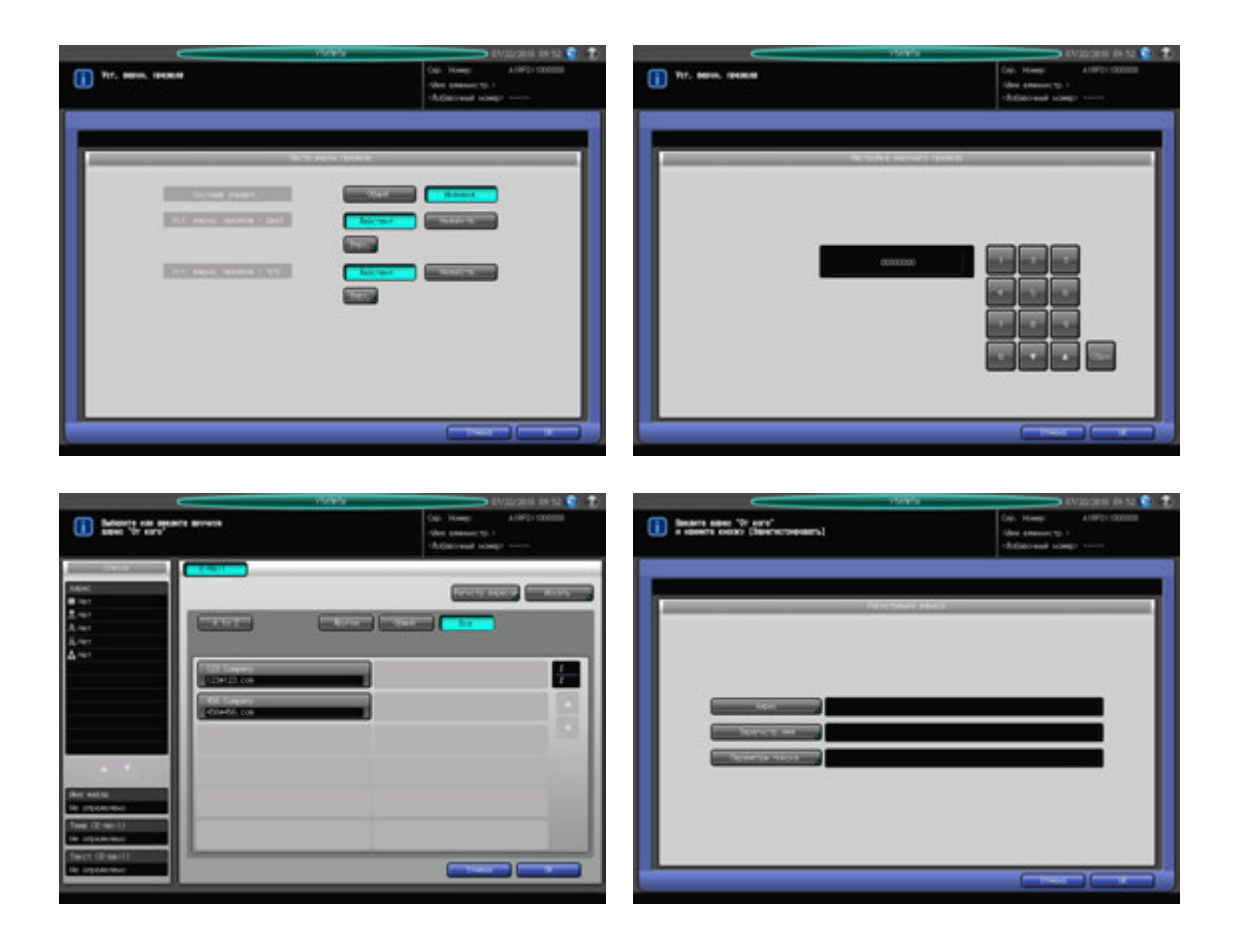

- % Нажмите [Уст.верх.пред.] и задайте функции, доступные для идентифицированного пользователя. При выборе [Индивид.] для "Система управл."активизируется функция предельного количества (задается отдельно для цветной и черно-белой печати). Выберите [Действит.] и нажмите [Верх.] для ввода требуемого предельного количества.
- % Нажмите [Настр. адреса отправит.] и выберите требуемый адрес. Чтобы зарегистрировать новый адрес, нажмите [Регистрация адреса] и введите требуемый адрес. Если в то же время регистрируется базовое имя, адрес можно при необходимости выбрать из перечня результатов поиска.
- $\rightarrow$  Нажмите [OK] для подтверждения настройки.
- 4 Изменение данных пользователя:

Выберите имя пользователя с данными, подлежащими изменению, и нажмите [Измен.] для отображения окна "Регистрация пользователя - Добавить/изменить".

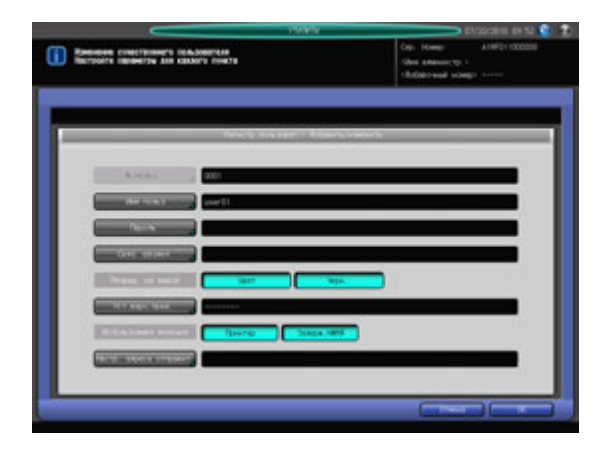

 $\rightarrow$  Способ и варианты настройки, предлагаемые в окне, идентичны используемым при добавлении данных пользователя (см. описание в шаге 3).

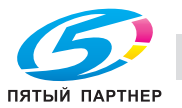

- $\rightarrow$  После внесения требуемых изменений нажмите [OK].
- 5 Удаление данных пользователя:

Выберите имя пользователя, подлежащее удалению, и нажмите [Удал.].

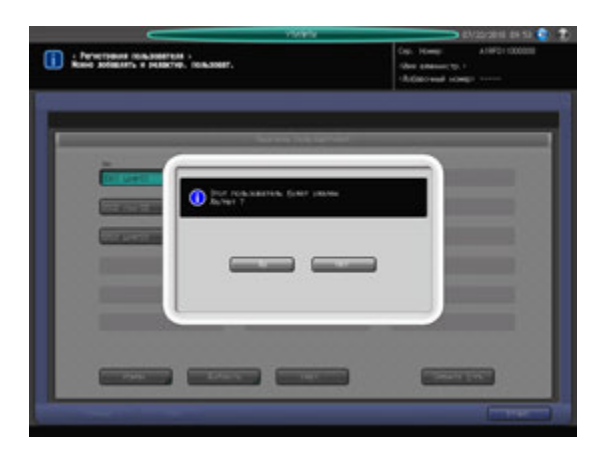

- → Нажмите [Да] в диалоговом окне подтверждения для удаления имени. Или нажмите [Нет] для отмены.
- 6 Параметры "Уст.верх.пред." и "Разреш. на вывод" можно изменить одновременно для всех пользователей.

Нажмите [Сменить блок] для отображения окна "Изменить всех пользователей".

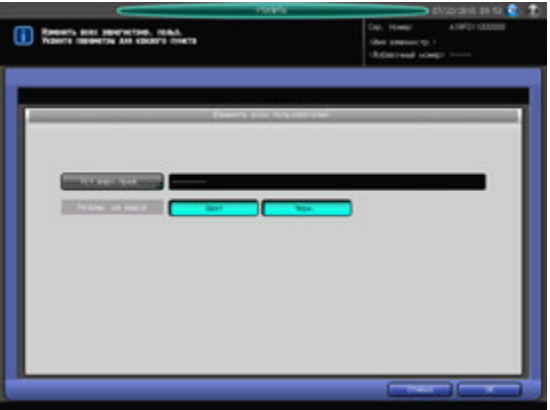

- % Групповое изменение предусмотрено только для параметров "Уст.верх.пред." и "Разреш. на вывод". Способ настройки идентичен используемому при добавлении данных пользователя (см. описание в шаге 3).
- $\rightarrow$  При нажатии [OK] на экране появляется диалоговое окно подтверждения для группового изменения. Нажмите [Да] для подтверждения изменения и возвращения в окно "Регистрация пользователя". При нажатии [Нет] на экране снова появляется окно "Изменить всех пользователей". Для возвращения в окно "Регистрация пользователя" нажмите [Отмена].
- 7 Нажмите [Возвр.].

Снова появляется окно "Настройка идентификации пользователя".

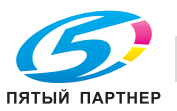

# **10.9.4 [02 Уст. идент.пользователя] - [03 Счетчик пользователей]**

Обнуление счетчиков печати для идентифицированных и посторонних пользователей группой или по отдельности.

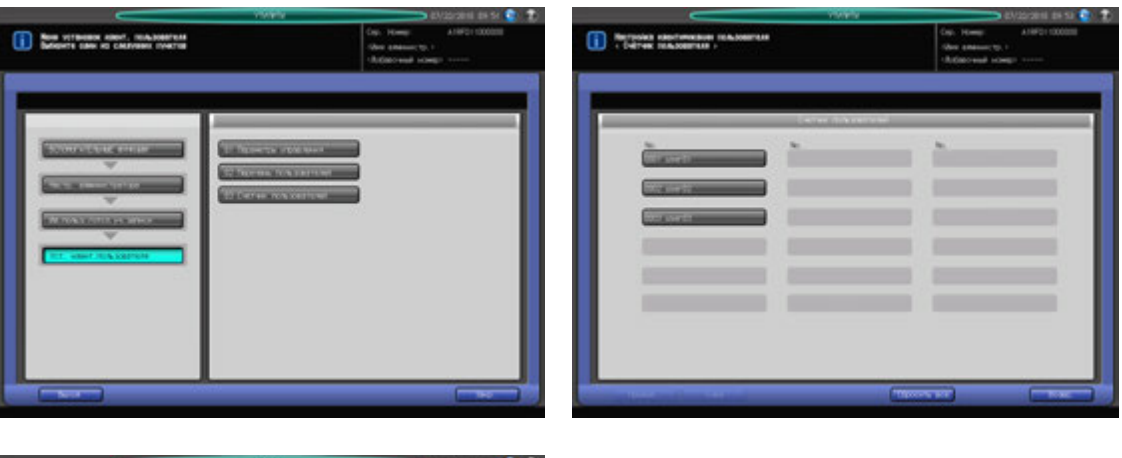

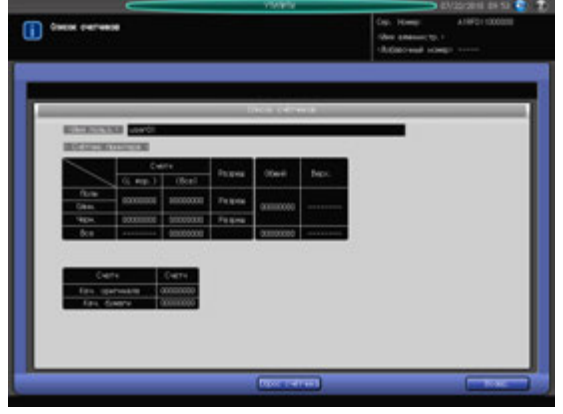

- 1 Выполните действия, описанные на стр. 10-3, для отображения окна "Меню установок администратора аппарата".
- 2 Последовательно нажмите [03 Ид.польз./отсл.уч.записи], [02 Уст. идент.пользователя] <sup>и</sup> [03 Счетчик пользователей].

Появляется окно "Счетчик пользователей".

3 Обнулите счетчики для идентифицированных <sup>и</sup> посторонних пользователей.

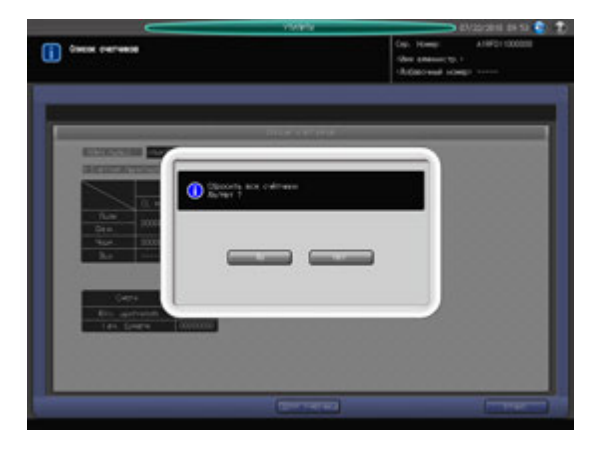

 $\rightarrow$  Выберите имя пользователя для счетчика, подлежащего обнулению. Нажмите [Общий] для обнуления счетчика посторонних пользователей. Появляется окно "Список счетчиков".

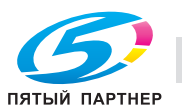

- $\rightarrow$  При нажатии [Сброс счётчика] на экране появляется диалоговое окно подтверждения. Нажмите [Да] для обнуления счетчика или [Нет] для отмены.
- % Нажмите [Возвр.] для возвращения в окно "Счетчик пользователей".
- 4 Обнулите счетчики пользователей группой.

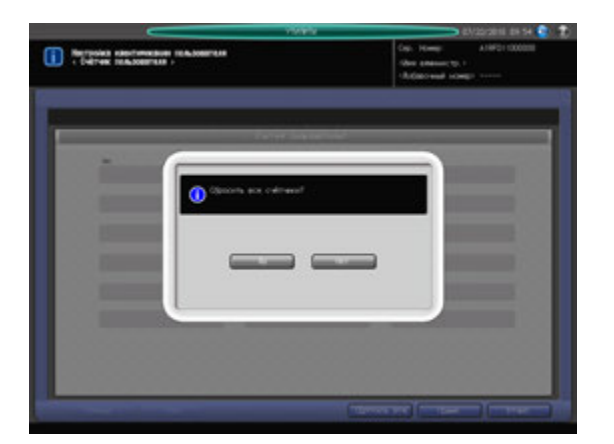

- % Нажмите [Сбросить все].
- $\rightarrow$  Нажмите [Да] или [Нет] в диалоговом окне подтверждения.

5 Нажмите [Возвр.] для возвращения <sup>в</sup> окно "Настройка идентификации пользователя".

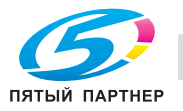

# **10.9.5 [03 Отслеживание учетн. записи] - [01 Регистрация уч. записи]**

С помощью этой функции можно присвоить учетной записи номер и задать имя учетной записи, пароль, разрешение на вывод, верхний предел количества копий и т.д. для каждого номера учетной записи.

Зарегистрированные учетные записи отображаются на экране в виде списка, в котором можно выбирать учетные записи для изменения данных или удаления.

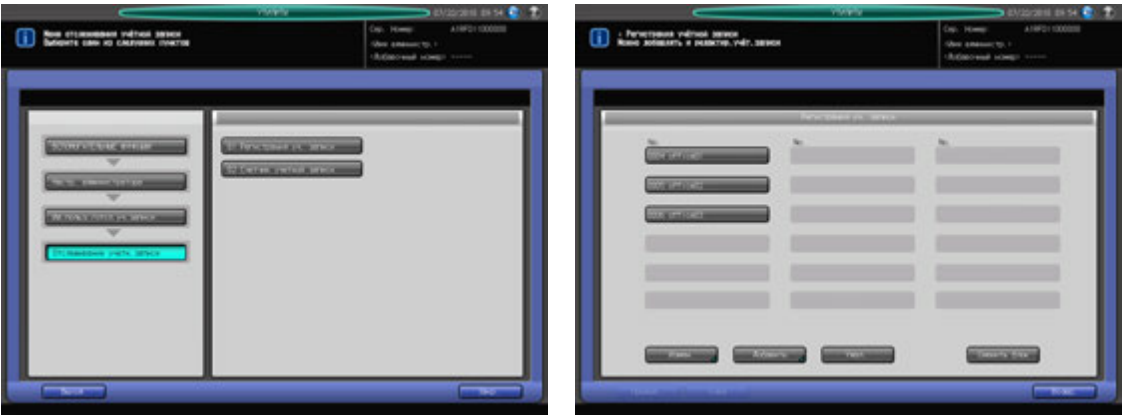

- 1 Выполните действия, описанные на стр. 10-3, для отображения окна "Меню установок администратора аппарата".
- 2 Последовательно нажмите [03 Ид.польз./отсл.уч.записи], [03 Отслеживание учетн. записи] <sup>и</sup> [01 Регистрация уч. записи].

Появляется окно "Регистрация учетной записи".

- $\rightarrow$  Для добавления, изменения или удаления данных учетной записи выполните описанные ниже действия.
- 3 Добавление данных учетной записи:

Нажмите [Добавить] для отображения окна "Регистрация учетной записи - Добавить/изменить".

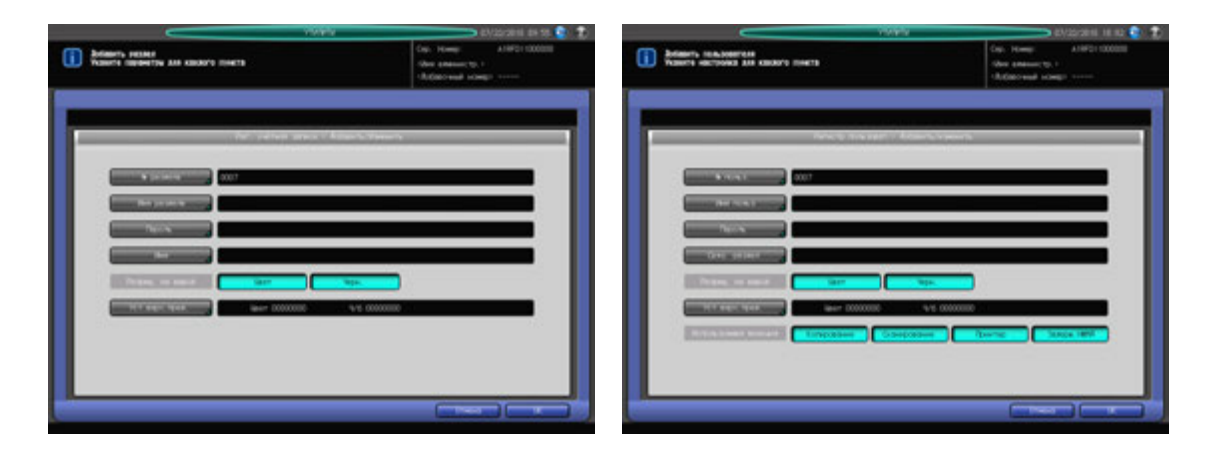

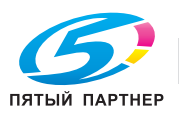

- → Нажмите [№ раздела] и введите требуемый номер учетной записи с помощью клавиатуры сенсорной панели. Номер раздела не должен превышать 4 знака.
- $\rightarrow$  **Нажмите [Имя раздел] и введите требуемое имя учетной записи. Имя учетной записи не** должно превышать 8 знаков. Подробнее о вводе текста, см. в приложении.
- % Нажмите [Пароль] и введите требуемый пароль. Пароль не должен превышать 8 знаков. Подробнее о вводе текста, см. в приложении.
- $\rightarrow$  Нажмите [Имя] и введите требуемое имя. Имя не должно превышать 20 знаков. Подробнее о вводе текста, см. в приложении.
- → Нажмите [Цвет] или [Черн.] с правой стороны от "Разреш. на вывод" для выбора типа печати, доступной для учетной записи.

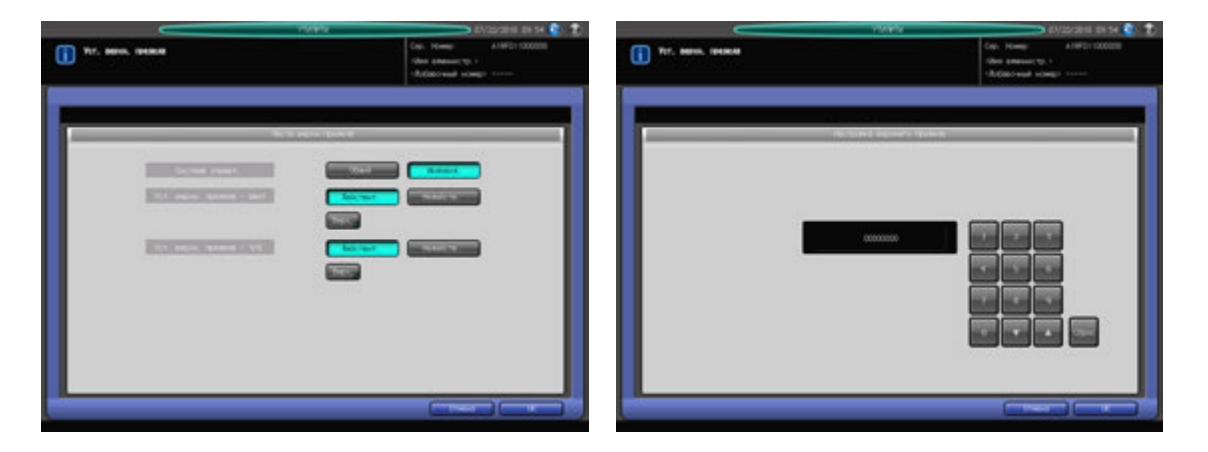

- → Нажмите [Уст.верх.пред.] и задайте функции, доступные для идентифицированной учетной записи. При выборе [Индивид.] для "Система управл."активизируется функция предельного количества (задается отдельно для цветной и черно-белой печати). Выберите [Действит.] и нажмите [Верх.] для ввода требуемого предельного количества.
- % Если аппарат оснащен **устройством подачи бумаги (со сканером) PF-705**, на экране отображается "Используемая функция". Нажмите [Копирование], [Сканирование], [Принтер] или [Задерж. НЖМД] для выбора функций, доступных для пользователя.
- **>** Нажмите [OK] для подтверждения настройки.
- 4 Изменение данных учетной записи:
	- $\rightarrow$  Выберите имя учетной записи с данными, подлежащими изменению, и нажмите [Измен.] для отображения окна "Регистрация учетной записи - Добавить/изменить".

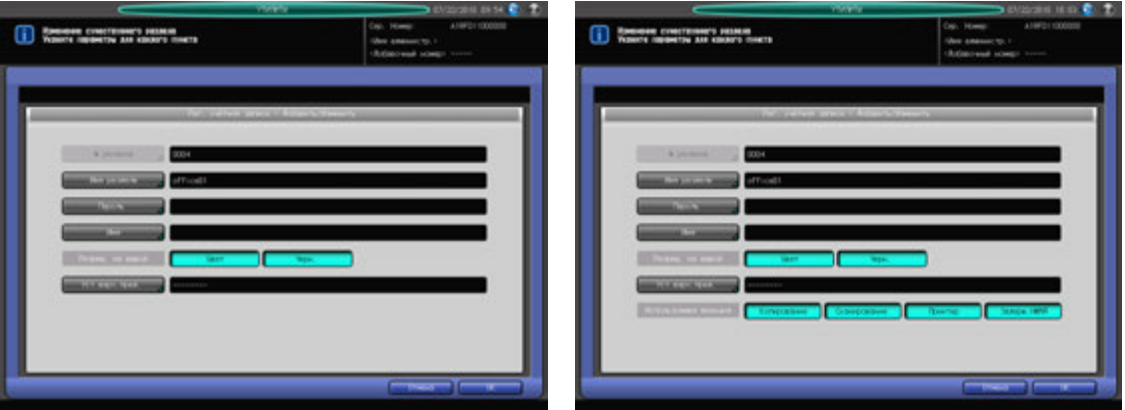

- $\rightarrow$  Способ и варианты настройки, предлагаемые в окне, идентичны используемым при добавлении данных учетной записи (см. описание в шаге 3).
- $\rightarrow$  После внесения требуемых изменений нажмите [OK].

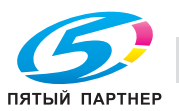

- 5 Удаление данных учетной записи:
	- % Выберите имя учетной записи, подлежащее удалению, и нажмите [Удал.].

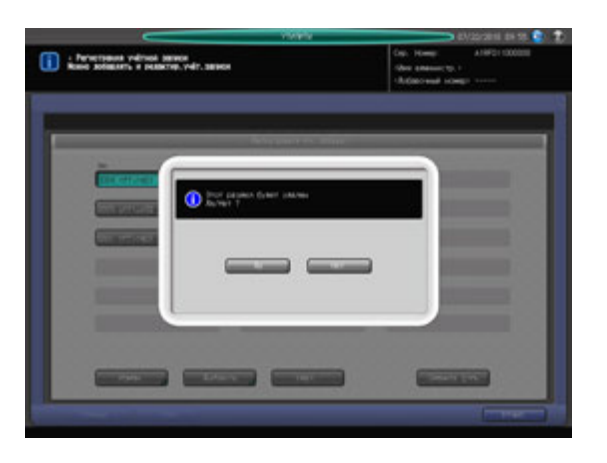

- $\rightarrow$  Нажмите [Да] в диалоговом окне подтверждения для удаления имени. Или нажмите [Нет] для отмены.
- 6 Параметры "Уст.верх.пред." и "Разреш. на вывод" можно изменить одновременно для всех учетных записей.
	- $\rightarrow$  Нажмите [Сменить блок] для отображения окна "Изменить все учетные записи".

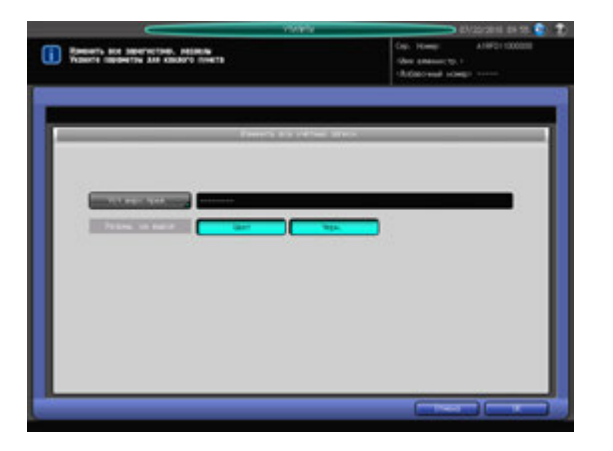

- % Групповое изменение предусмотрено только для параметров "Уст.верх.пред." и "Разреш. на вывод". Способ настройки идентичен используемому при добавлении данных учетной записи (см. описание в шаге 3).
- $\rightarrow$  При нажатии [OK] на экране появляется диалоговое окно подтверждения для группового изменения. Нажмите [Да] для подтверждения изменения и возвращения в окно "Регистрация учетной записи". При нажатии [Нет] на экране снова появляется окно "Изменить все учетные записи". Для возвращения в окно "Регистрация учетной записи" нажмите [Отмена].
- 7 Нажмите [Возвр.] для возвращения <sup>в</sup> окно "Отслеживание учетной записи".

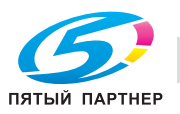

# **10.9.6 [03 Отслеживание учетн. записи] - [02 Счетчик учетной записи]**

Обнуление счетчиков печати для идентифицированных и посторонних учетных записей группой или по отдельности.

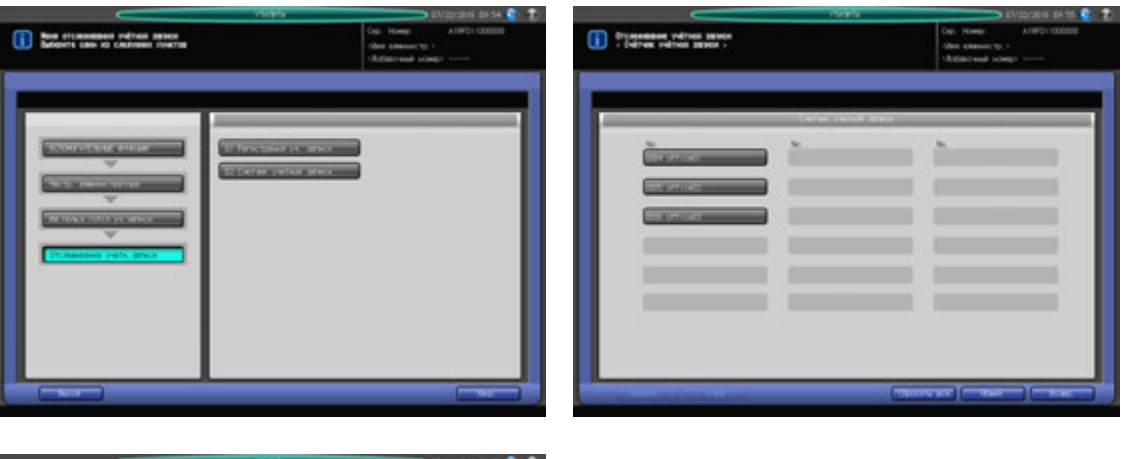

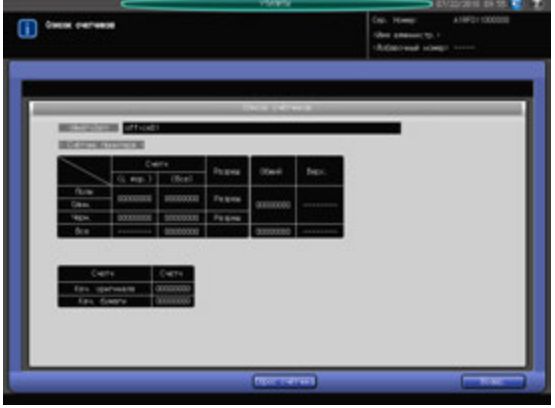

- 1 Выполните действия, описанные на стр. 10-3, для отображения окна "Меню установок администратора аппарата".
- 2 Последовательно нажмите [03 Ид.польз./отсл.уч.записи], [03 Отслеживание учетн. записи] <sup>и</sup> [02 Счетчик учетной записи].

Появляется окно "Счетчик учетной записи".

3 Обнулите счетчики для идентифицированных <sup>и</sup> посторонних учетных записей.

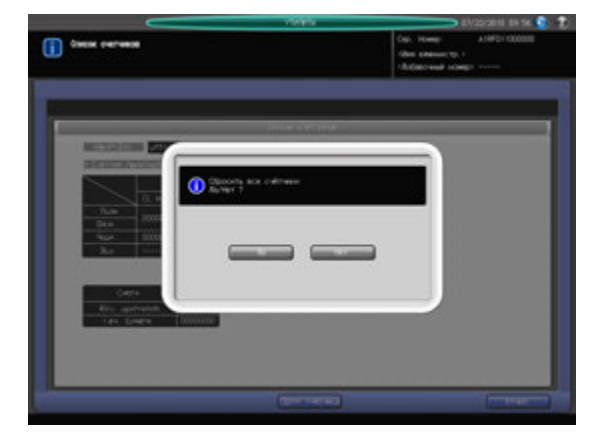

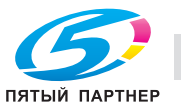

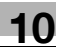

- % Выберите имя учетной записи для счетчика, подлежащего обнулению. Нажмите [Общий] для обнуления счетчика посторонних учетных записей. Появляется окно "Список счетчиков".
- % При нажатии [Сброс счётчика] на экране появляется диалоговое окно подтверждения. Нажмите [Да] для обнуления счетчика или [Нет] для отмены.
- $\rightarrow$  Нажмите [Возвр.] для возвращения в окно "Счетчик учетной записи".
- 4 Обнулите счетчики учетных записей группой.

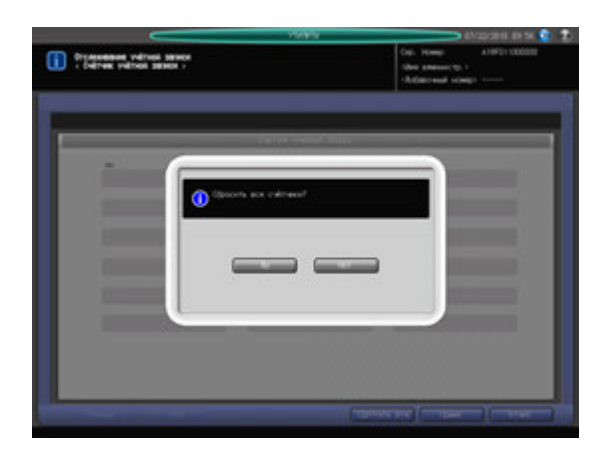

- % Нажмите [Сбросить все].
- % Нажмите [Да] или [Нет] в диалоговом окне подтверждения.
- $5$  Обнулите счетчики учетных записей группой.
	- % Нажмите [Сбросить все счетчики]. На экране появляется диалоговое окно подтверждения.
	- **>** Нажмите [Да] для обнуления всех счетчиков или [No] для отмены.
- 6 Нажмите [Возвр.] для возвращения <sup>в</sup> окно "Отслеживание учетной записи".

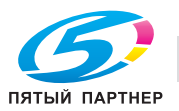

# **10.9.7 [04 Печать без идентификации]**

Задайте, должна ли быть разрешена печать и сканирование с панели управления без идентификации пользователя/учетной записи.

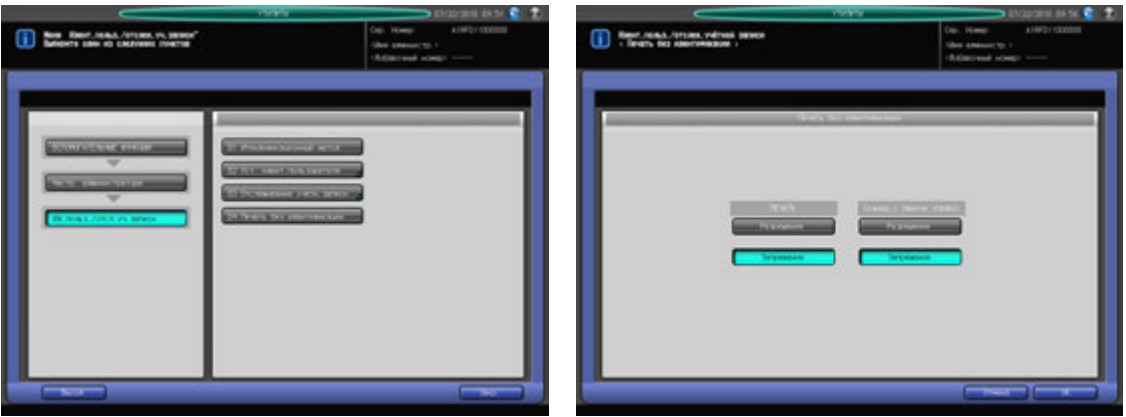

- 1 Выполните действия, описанные на стр. 10-3, для отображения окна "Меню установок администратора аппарата".
- 2 Последовательно нажмите [03 Ид.польз./отсл.уч.записи] и [04 Печать без идентификации]. Появляется окно "Печать без идентификации".
- 3 Выберите [Разрешение] или [Запрещение] для каждой из опций: "ПЕЧАТЬ" и "Сканир. <sup>с</sup> панели управл.".
- 4 Нажмите [OK] для подтверждения настройки.
	- → Чтобы отменить изменения, нажмите [Отмена]. В обоих случаях на экране снова появляется окно "Ид.польз./отсл.уч.записи".

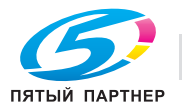

# **10.10 [03 Настр. администратора] - [04 Перезапись]**

# **10.10.1 [01 Уст. сетевой карты машины]**

Конфигурирование настроек сетевой карты, таких как IP-адрес и скорость линии передачи.

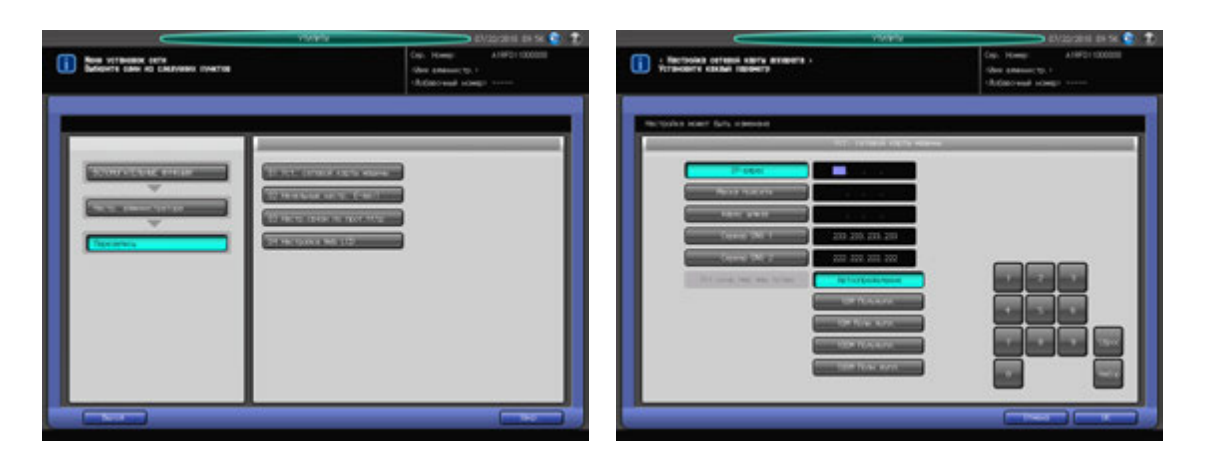

- 1 Выполните действия, описанные на стр. 10-3, для отображения окна "Меню установок администратора аппарата".
- 2 Последовательно нажмите [04 Перезапись] и [01 Уст. сетевой карты машины]. Появляется окно "Уст. сетевой карты машины".
- 3 Задайте настройку для каждой опции.
	- $\rightarrow$  Введите требуемые числовые значения с помощью клавиатуры сенсорной панели или **клавиатуры панели управления**. Нажмите [Набор] для выделения следующего поля ввода.
	- $\rightarrow$  Чтобы задать почтовый сервер по имени хоста, введите IP-адрес сервера DNS 1 или сервера DNS 2. Если используются два сервера DNS, введите IP-адрес обоих.

### *ПРИМЕЧАНИЕ*

*Чтобы активизировать изменение этой настройки сервера DNS, необходимо перезагрузить основной блок. Нажмите [OK], а затем выключите вспомогательный выключатель питания.*

- % Уст.скор.пер дан п/лин: Задайте скорость передачи данных в сети. Выберите одну из предлагаемых опций.
- 4 Нажмите [OK] для подтверждения настройки.
	- $\rightarrow$  Чтобы отменить изменения, нажмите [Отмена]. В обоих случаях на экране снова появляется окно "Перезапись".

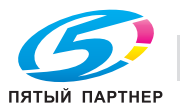

# **10.10.2 [02 Начальные настр. E-mail]**

Конфигурирование начальных настроек электронной почты.

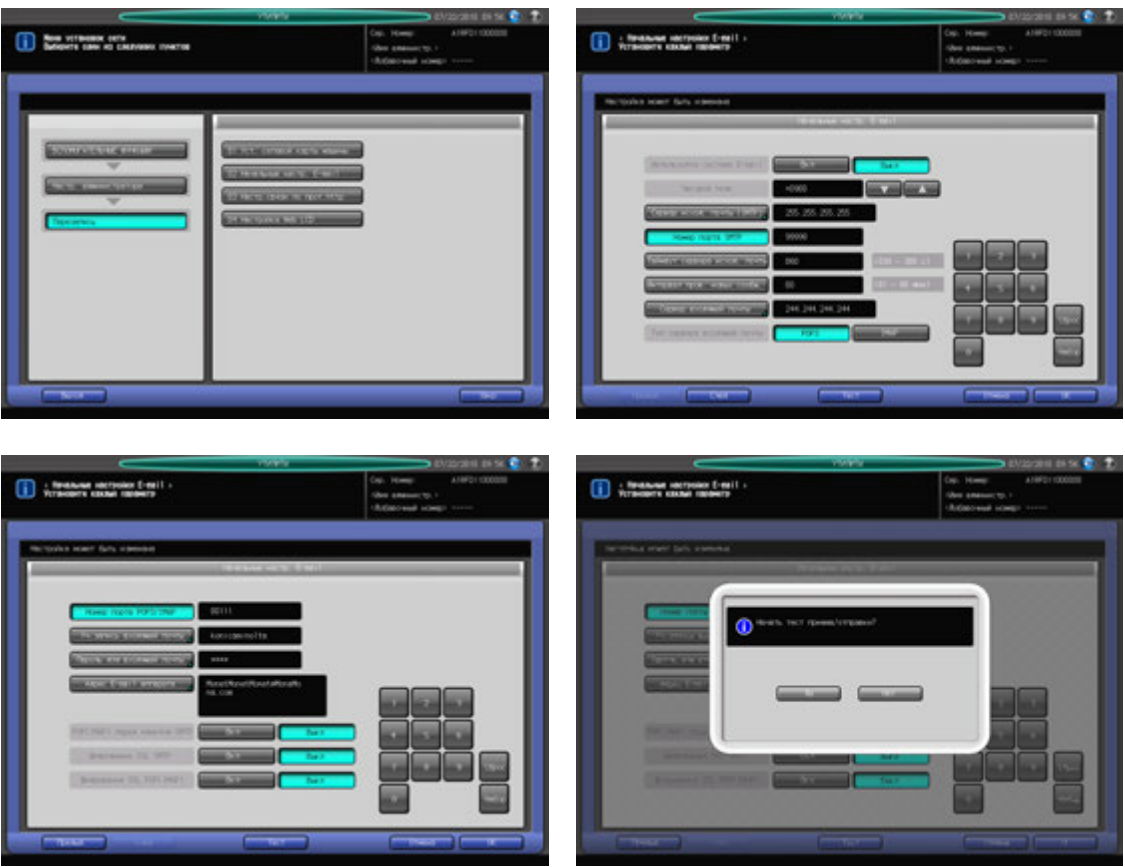

- 1 Выполните действия, описанные на стр. 10-3, для отображения окна "Меню установок администратора аппарата".
- 2 Нажмите [04 Перезапись] и [02 Начальные настр. E-mail].

Появляется окно "Начальные настройки E-mail".

- 3 Задайте настройку для каждой опции.
	- $\rightarrow$  Введите требуемые числовые значения с помощью клавиатуры сенсорной панели или **клавиатурыпанели управления**. Нажмите [Набор] для выделения следующего поля ввода.
	- $\rightarrow$  Если используется сервер DNS, можно ввести имя хоста в поле почтового сервера. (Полный путь, до 128 знаков). Подробнее о вводе текстов в поле, см. Приложение.

### *ПРИМЕЧАНИЕ*

*При использовании режима повышенной безопасности можно ввести только IP-адрес.*

- 4 После ввода всех требуемых параметров запустите проверку приема <sup>и</sup> передачи данных.
	- $\rightarrow$  При нажатии [Тест] на экране появляется диалоговое окно подтверждения. Нажмите [Да] для проверки правильности заданных настроек.
- 5 Нажмите [OK] для подтверждения настройки.
	- $\rightarrow$  Чтобы отменить изменения, нажмите [Отмена]. В обоих случаях на экране снова появляется окно "Перезапись".

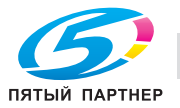

# **10.10.3 [03 Настр.связи по прот.http]**

Конфигурирование настр.связи по прот.http.

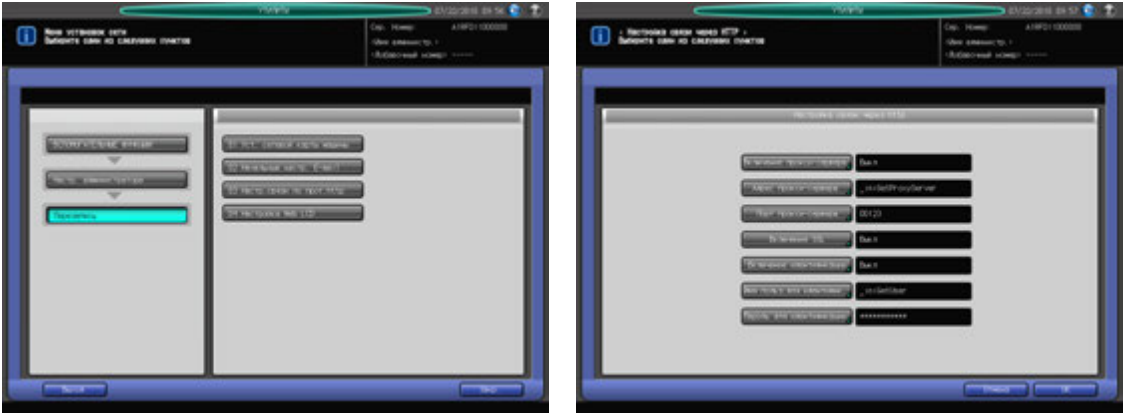

- 1 Выполните действия, описанные на стр. 10-3, для отображения окна "Меню установок администратора аппарата".
- 2 Последовательно нажмите [04 Перезапись] и [03 Настр.связи по прот.http]. Появляется окно "Настр.связи по прот.http".
- 3 Задайте настройку для каждой опции.
	- % Нажмите кнопку опции для отображения соответствующего окна настройки. После появления окна ввода или окна с клавиатурой сенсорной панели введите требуемые значения и нажмите [OK] для подтверждения настройки. Подробнее о вводе текста, см. в приложении.
- 4 Нажмите [OK] для подтверждения настройки.
	- $\rightarrow$  Чтобы отменить изменения, нажмите [Отмена]. В обоих случаях на экране снова появляется окно "Перезапись".

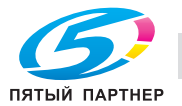

# **10.11 [02 Настр. администратора] - [05 Обычные установки]**

При включении этой опции становятся доступны следующие функции аппарата. Эта настройка также может быть задана путем выбора [02 Обычные установки] из окна "Меню пользовательских установок".

- [Время однократной индикации]: Выбор временного интервала, в течение которого короткое сообщение (например [Формат оригинала A4]) должно отображаться в окне сообщений сенсорной панели.
- [Смещение на каждое задание]: Задайте, должны ли смещаться выводимые листы по заданному количеству заданий. В случае выбора [Вкл] для этой функции следует задать количество заданий, в которых выводимые листы подлежат смещению.
- [Продолж. печати]: Задайте, должны ли зарезервированные задания последовательно выводиться на печать без остановки аппарата после каждого задания.
- [Функция кн. STOP]: Задайте, должно ли задание приостанавливаться или отменяться при нажатии кнопки **Стоп** на **панели управления**.
- [Сторона 2 Реж. настр. линзы]: Задайте, должен ли использоваться режим настройки горизонтального масштаба оборотной стороны при "Двустор. настр.".
- [Время смены лот.]: Задайте время ожидания перед началом печати в случае выбора другого лотка с другим типом бумаги после завершения текущего задания.
- [Приоритет типа бум.]: Задайте, должна ли поддерживаться температура, подходящая для мелованной бумаги, путем вращения валика узла фиксации.

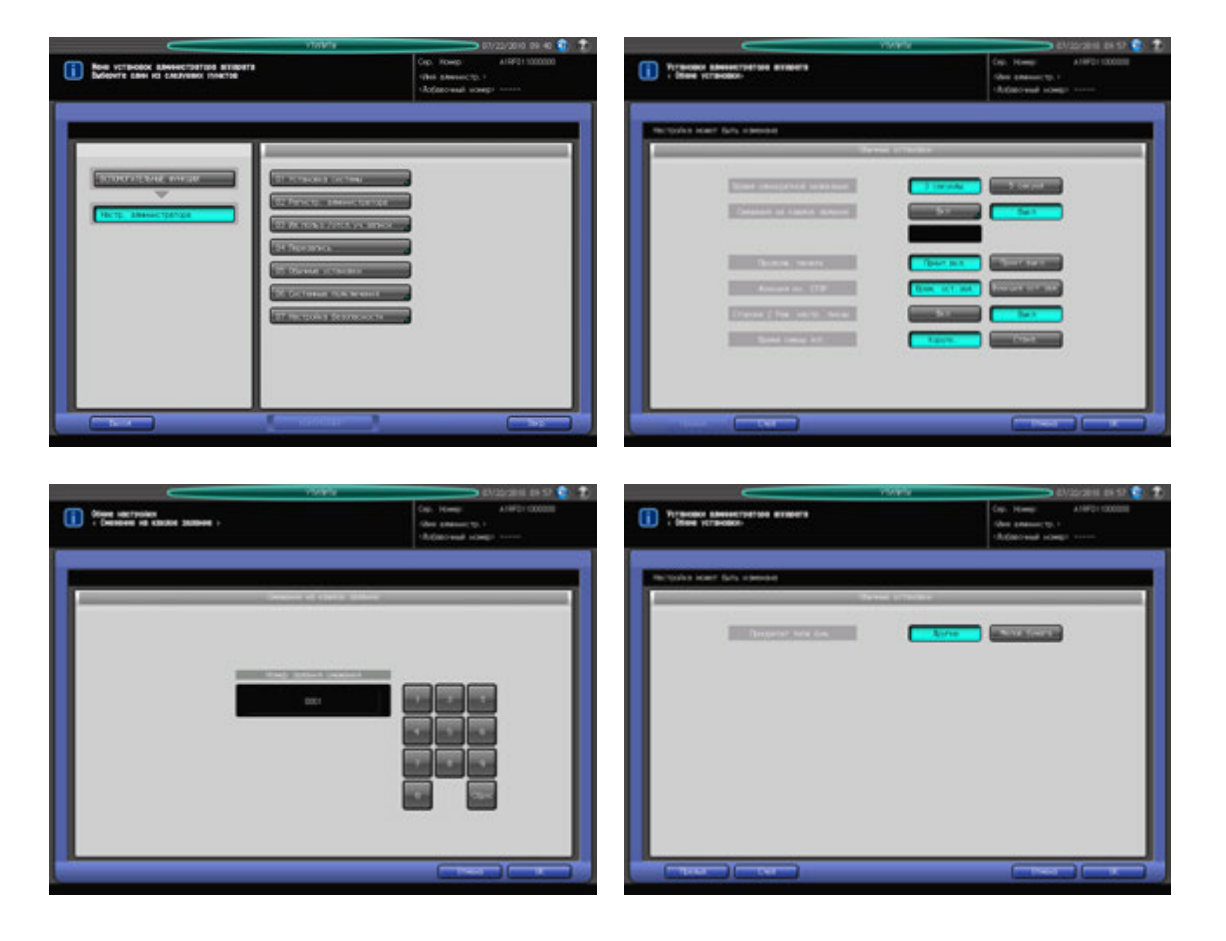

- 1 Выполните действия, описанные на стр. 10-3, для отображения окна "Меню установок администратора аппарата".
- 2 Нажмите [05 Обычные установки].

Появляется окно "Обычные установки".

 $\rightarrow$  Далее выполните те же действия, что и в [02 Настройки пользователя] - [02 Обычные установки]. Подробнее см. стр. 10-48.

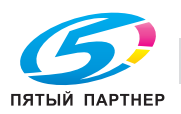

# **10.12 [02 Настр. администратора] - [06 Системные подключения]**

# **10.12.1 [01 Администратор]**

Данная функция предназначена для вызова представителя сервисной службы с целью проведения технического обслуживания аппарата. Представитель сервисной службы осуществляет мониторинг состояния аппарата по мере необходимости. Информация мониторинга может оказаться весьма полезной для проведения технического обслуживания.

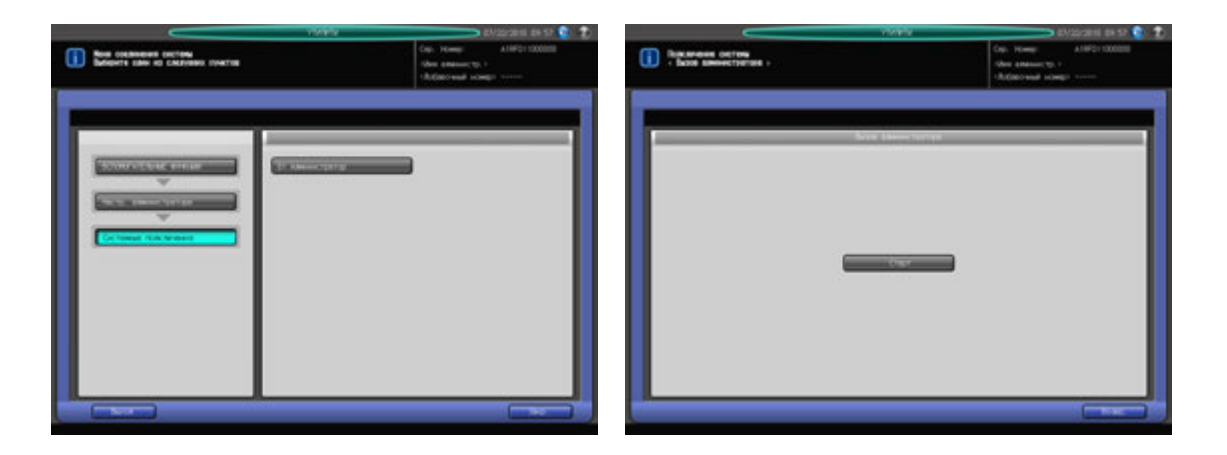

- 1 Выполните действия, описанные на стр. 10-3, для отображения окна "Меню установок администратора аппарата".
- 2 Последовательно нажмите [06 Системные подключения] и [01 Администратор]. Появляется окно "Вызов администратора".
- 3 Нажмите [Старт].
- 4 Нажмите [Возвр.].

Снова появляется окно "Системные подключения".

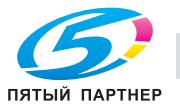

# **10.13 [03 Настр. администратора] - [07 Настройки безопасности]**

# **10.13.1 [01 Пароль администратора]**

Измените пароля администратора.

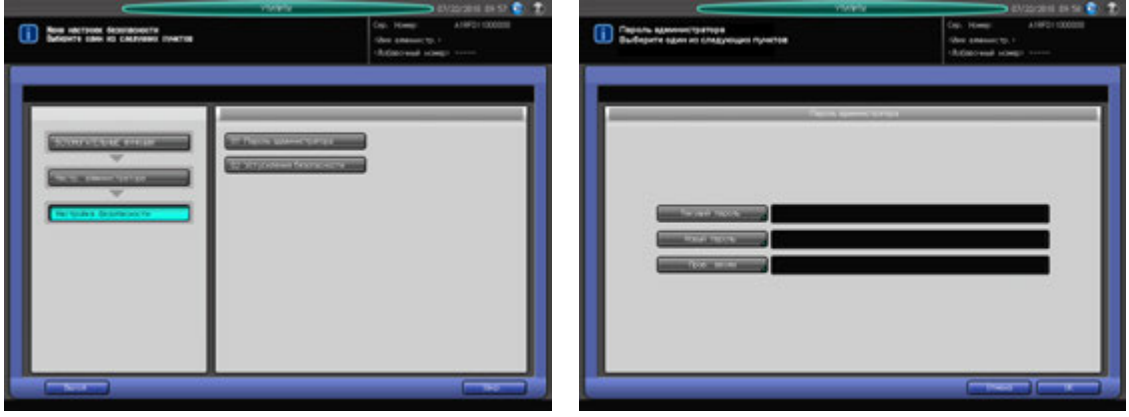

- 1 Выполните действия, описанные на стр. 10-3, для отображения окна "Меню установок администратора аппарата".
- 2 Последовательно нажмите [07 Настройки безопасности] и [01 Пароль администратора]. Появляется окно "Пароль администратора".
- 3 Нажмите [Текущий пароль] для ввода пароля, используемого <sup>в</sup> текущем сеансе, <sup>а</sup> затем нажмите [OK].
- 4 Нажмите [Новый пароль] для ввода нового пароля, <sup>а</sup> затем нажмите [OK].
- $5$  Нажмите [Пров. ввода] для повторного ввода нового пароля, а затем нажмите [OK].
- 6 Нажмите [OK] для подтверждения настройки.
	- $\rightarrow$  Чтобы отменить изменения, нажмите [Отмена]. В обоих случаях на экране снова появляется окно "Настройки безопасности".

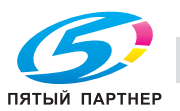

# **10.13.2 [02 Уст.усиления безопасности]**

Задайте, должен ли использоваться Уст.усиления безопасности.

### *ПРИМЕЧАНИЕ*

*Чтобы включить Уст.усиления безопасности, представитель сервисной службы должен настроить на аппарате пароль для идентификации CE и пароль администратора.* 

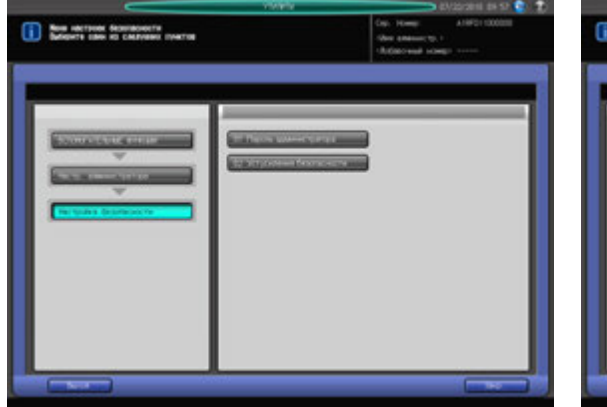

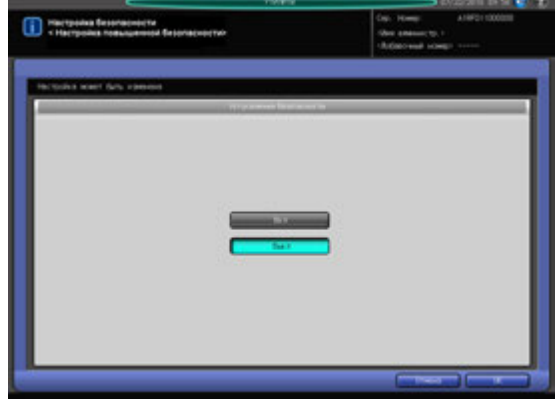

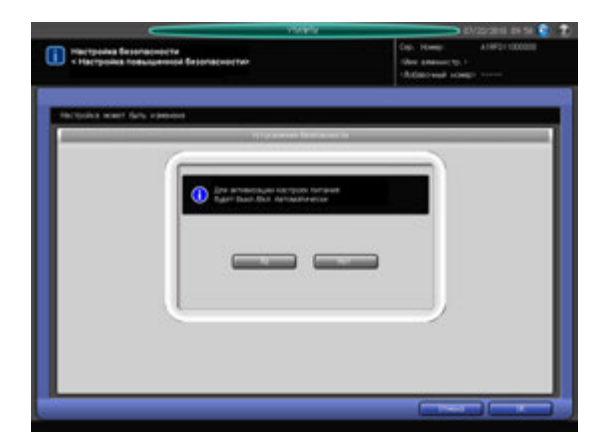

- $\,1\,$  Выполните действия, описанные на стр. 10-3, для отображения окна "Меню установок администратора аппарата".
- 2 Последовательно нажмите [07 Настройки безопасности] и [02 Уст.усиления безопасности]. Появляется окно "Уст.усиления безопасности".
- 3 Выберите [Вкл] для активизации режима повышенной безопасности или [Выкл] для деактивизации, а затем нажмите [OK].

Появляется диалоговое окно подтверждения.

4 Нажмите [Да] для подтверждения настройки.

Питание аппарата автоматически выключается, а затем снова включается.

→ Чтобы отменить изменения, нажмите [Нет], а затем [Отмена] в правом нижнем углу окна для возвращения в окно "Меню установок администратора аппарата".

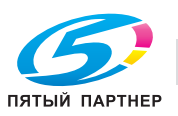

# **10.14 [03 Рег. сенсорной панели]**

С помощью этой функции можно проверить выравнивание кнопок, отображаемых на экране, и сенсорного датчика в случае, если аппарат не реагирует надлежащим образом на нажатия кнопок на сенсорной панели.

### *ПРИМЕЧАНИЕ*

*Окно "Подача бумаги для очистки" можно открыть также путем нажатия Утилиты/Счетчик на панели управления и [4] на клавиатуре панели управления. Аппарат может быть настроен на* удаление этой опции из окна "Утилиты" и на отображение окна "Подача бумаги для очистки" только *при нажатии [4] на клавиатуре панели управления. При необходимости свяжитесь с представителем сервисной службы.*

1 Нажмите **Утилиты/Счетчик** на **панели управления**.

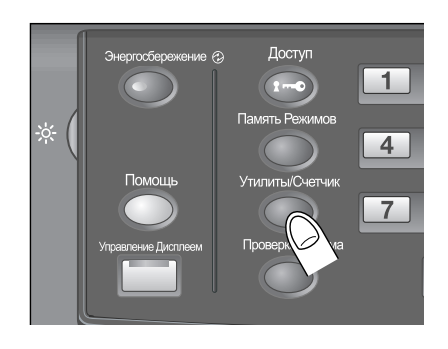

Появляется окно "Утилиты".

2 Нажмите [03 Рег. сенсорной панели].

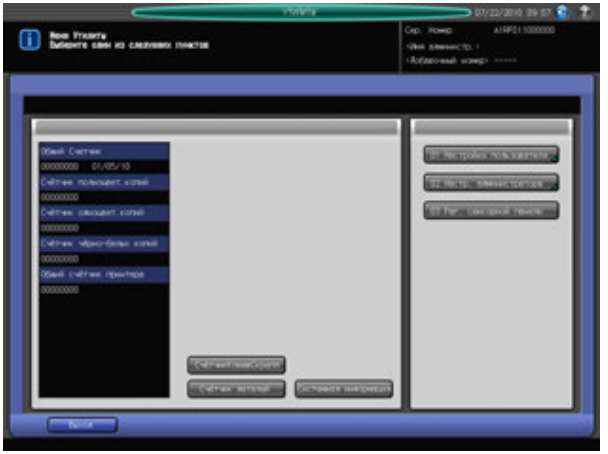

Появляется окно "Подача бумаги для очистки".

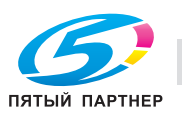

3 Нажмите кнопку <sup>с</sup> символом "+" <sup>в</sup> правом верхнем углу, <sup>а</sup> затем в левом нижнем углу окна.

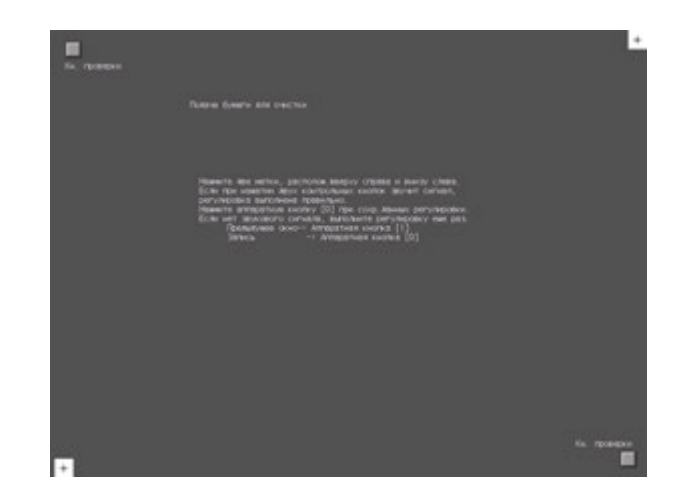

На экране, в окне сообщения отображаются текущие координаты.

- 4 Проверьте координаты.
	- → Проверьте, чтобы координаты X и Y, отображаемые в первой строке под "Подача бумаги для очистки" находились в диапазоне стандартных значений, отображаемом во второй строке.
	- $\rightarrow$  Если координаты находятся за пределами диапазона стандартных значений, повторите процедуру настройки или обратитесь к представителю сервисной службы.
- $5$  Поочередно нажмите "Кнопка проверки" в левом верхнем и в правом нижнем углах окна и убедитесь, что звуковой сигнал работает нормально.
	- $\rightarrow$  Если звуковой сигнал не работает, повторите процедуру настройки или обратитесь к представителю сервисной службы.
- 6 Нажмите [0] на **клавиатуре сенсорной панели** для подтверждения настройки.
	- % Нажмите [1] на **клавиатуре сенсорной панели** для отмены настройки и возвращения в окно "Утилиты".

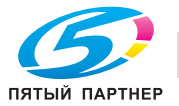

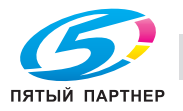

# **11 Настройка Web Utilities**

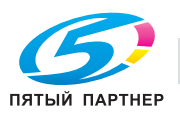

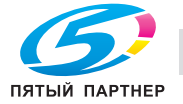

# **11 Настройка Web Utilities**

# **11.1 Краткое описание Web Utilities**

Если аппарат подключен к компьютеру через сеть, то с помощью веб-браузера, установленного на компьютере, можно выполнять следующие функции.

### **Пункт настройки**

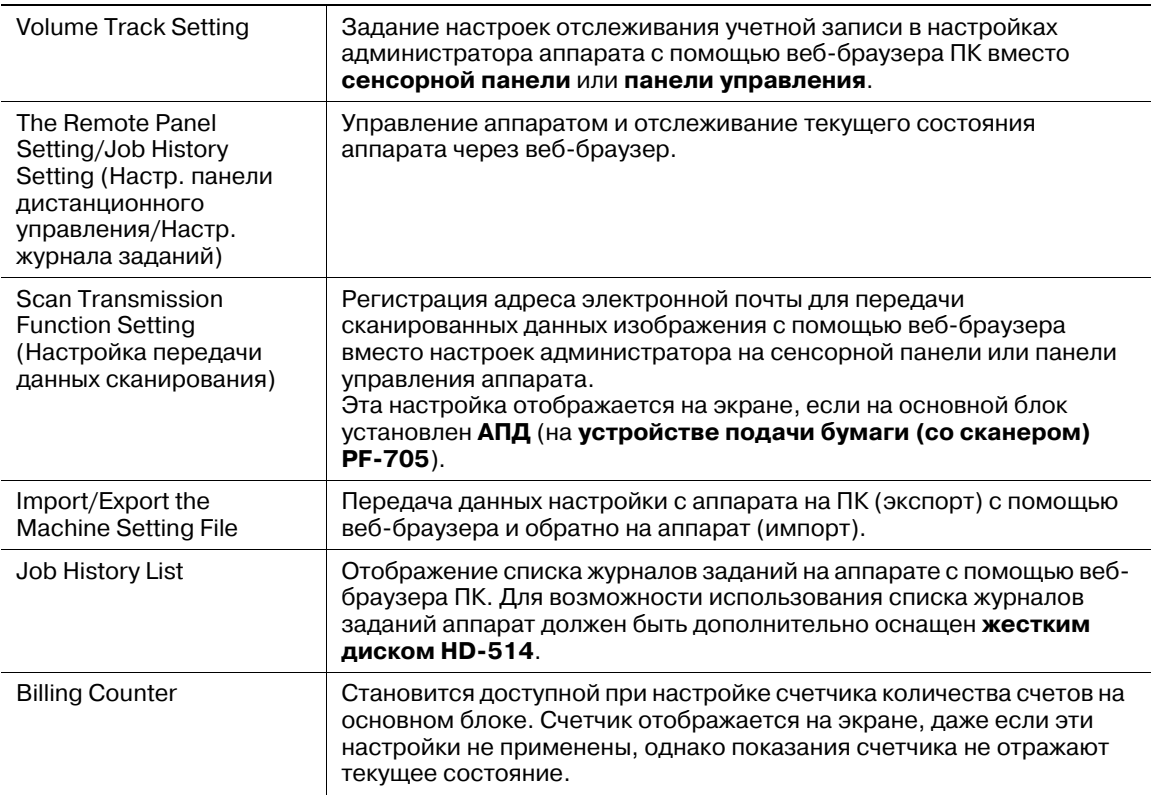

# $\triangleleft$  Справка

*За подробной информацией о функции "Счетчик количества счетов" обращайтесь в сервисный центр.*

*Ниже приведен список поддерживаемых веб-браузеров.*

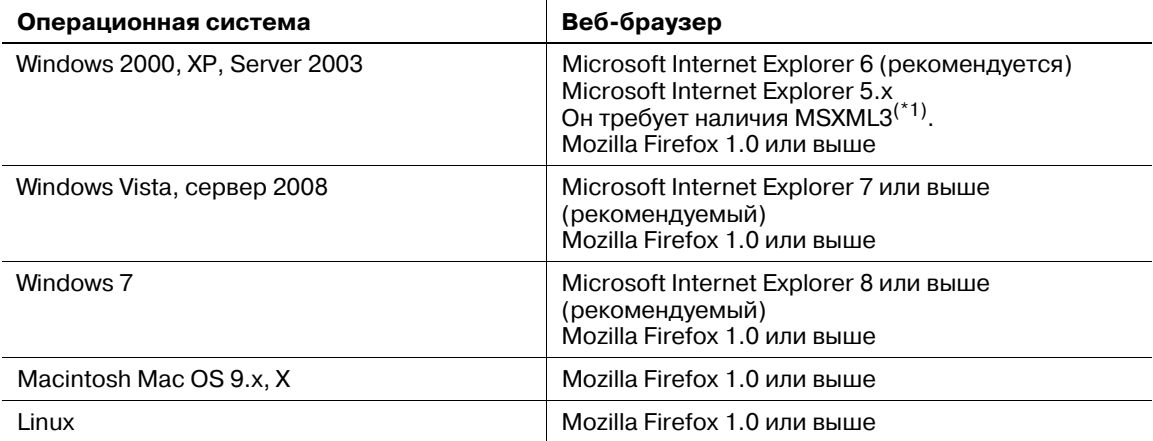

(\*1) Скачайте MSXML3.0 с сервера компании Microsoft (Microsoft Download Center) и установите его в вашей системе.

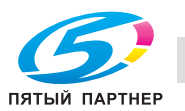
Чтобы получить доступ к "Web Utilities" аппарата с помощью веб-браузера, выполните указанные ниже действия.

- 1 Включите питание компьютера, подсоединенного <sup>к</sup> аппарату через сеть.
- 2 Откройте веб-браузер, введите "http://<IP-адрес или имя хоста основного блока>" <sup>и</sup> нажмите [Enter] (Ввод).

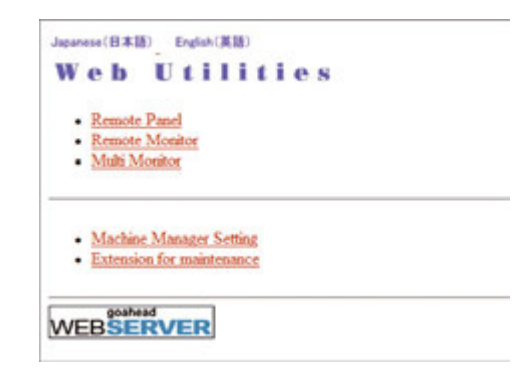

На дисплее появляется главная страница Web Utilities.

### *ПРИМЕЧАНИЕ*

*Подробную информацию о структуре сети можно получить у администратора сети.*

*IP-адрес и имя хоста аппарата также можно узнать у администратора сети.*

*Внешний вид окна "Web Utilities" (Веб-утилиты) может быть изменен без предварительного уведомления.*

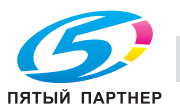

# **11.2 Настройка данных отслеживания учетной записи**

### **11.2.1 Добавление данных отслеживания учетной записи**

Настройка отслеживания учетной записи в настройках администратора аппарата с помощью веббраузера ПК.

### **Пункт настройки**

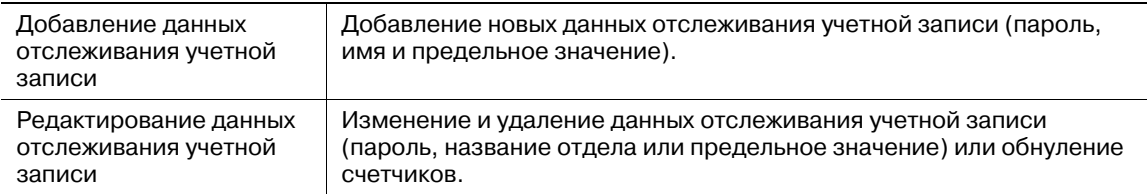

Общие правила

Эта функция доступна только, если на аппарате выполнены следующие условия.

- 0 Присвоен идентификационный номер пользователя "0".
- 0 [Отслеживание учетной записи] установлено на [Управл]. Это меню можно открыть через [Утилиты/Счетчик] - [Настр. администратора] - [Ид.польз./отсл.уч.записи] - [Итендификационный метод].
- $\nu$  Данные идентификации пользователя еще не зарегистрированы.
- 1 Откройте окно "Web Utilities" (Веб-утилиты).
- 2 Нажмите [Machine Manager Setting] (Настройки администратора аппарата).

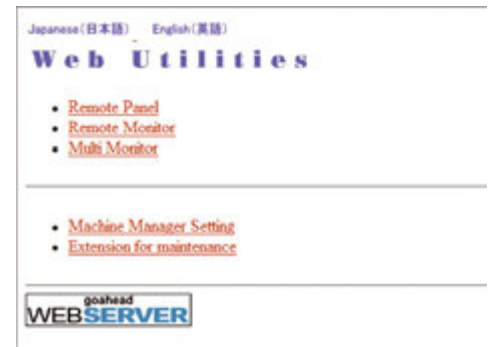

Появляется диалоговое окно "Enter Network Password" (Ввод сетевого пароля).

3 Введите "admin" <sup>в</sup> текстовом поле "User Name" (Имя пользователя) и 8-значный пароль администратора в текстовом поле "Password" (Пароль) и нажмите [OK].

Появляется окно "Administrator Setting" (Настройки администратора).

### *ПРИМЕЧАНИЕ*

*Имя пользователя "admin" (служащее для доступа к меню "Machine Manager Setting" (Настройки администратора аппарата)) не может быть изменено.*

*Введите пароль администратора, который ранее был введен в аппарат. В качестве начального значения используется число 12345678.*

*Однажды введенное имя пользователя и пароль не требуют повторного ввода. Однако в случае перезагрузки веб-браузера имя пользователя и пароль должны быть введены повторно.*

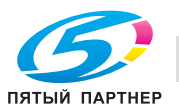

4 Нажмите [Volume Track setting] (Настройка отслеживания объема печати).

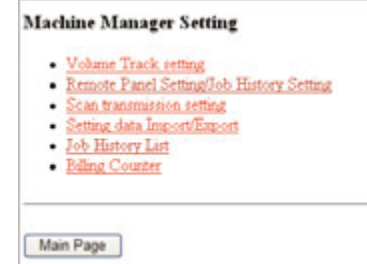

Появляется окно "Volume Track Setting" (Настройка отслеживания объема печати).

 $5$  Нажмите [Volume Track data add] (Добавить данные отслеживания объема печати).

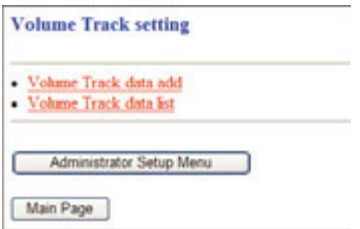

Появляется окно "Volume Track Data Add" (Добавить данные отслеживания объема печати).

- 6 Введите новые данные отслеживания учетной записи.
	- $\rightarrow$  Section Name (Account Name) (название отдела (имя учетной записи)): не более 8 символов
	- $\rightarrow$  Password (Пароль): не более 8 символов
	- $\rightarrow$  Name (Имя): не более 20 символов
	- **→** Upper Limit Setting: Color 0 bis 99.999.999, Black 0 bis 99.999.999, действительно только, если задано "Individual".
	- $\rightarrow$  Management System: Total, Individual
	- → Output Permission: Prohibit Color, Prohibit Black
	- → Useable Function: Prohibit Copy, Prohibit Scanner, Prohibit Printer

#### *ПРИМЕЧАНИЕ*

*Чтобы очистить текстовые поля, нажмите [Reset] (Сброс).*

*Чтобы отменить добавление новых данных отслеживания учетной записи, нажмите [Back] (Назад) или любой другой пункт меню "Machine Manager Setting" (Настройки администратора аппарата).*

#### *ПРИМЕЧАНИЕ*

*Если имя учетной записи уже существует в системе, при вводе идентичного имени на экране появляется сообщение об ошибке, показывающее, что регистрация этого имени учетной записи невозможна. Вы можете не вводить имя учетной записи или использовать идентичное имя в случае установки учетной записи на "none" в настройках метода идентификации основного блока.*

*При попытке ввода других символов на экране появляется сообщение об ошибке.*

*При превышении предельного количества зарегистрированных учетных записей (1000) на экране также появляется сообщение об ошибке.*

*Сообщение об ошибке может также появиться, если ввод данных не был завершен, так как аппарат находился в процессе выполнения другого задания. Нажмите [Registration] (Регистрация), пока аппарат находится в режиме ожидания.*

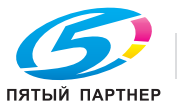

7 Нажмите [Registration] (Регистрация) для завершения ввода.

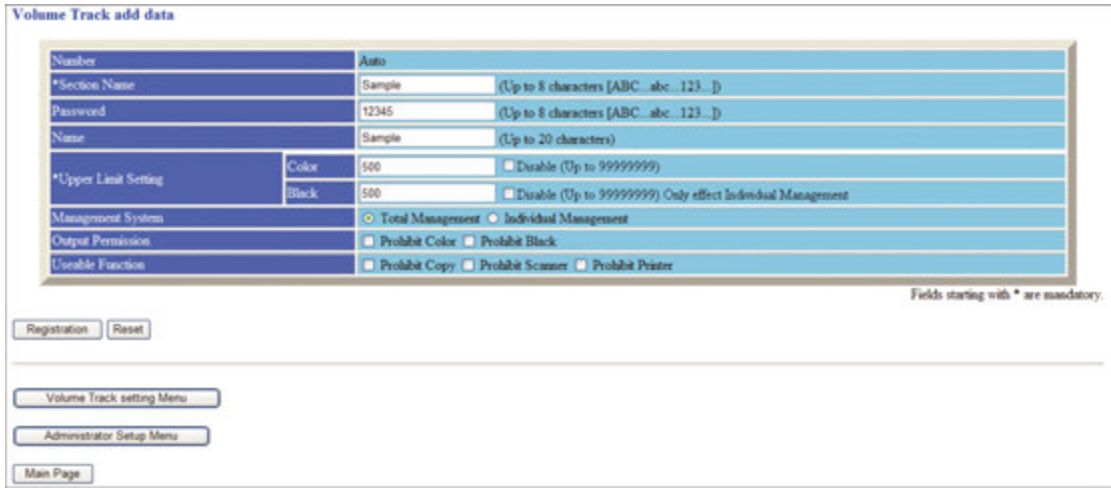

В окне отображаются зарегистрированные данные. Новые данные отслеживания учетной записи будут немедленно переданы аппарату для подтверждения операций пользователя.

8 Нажмите [Return] (Возврат).

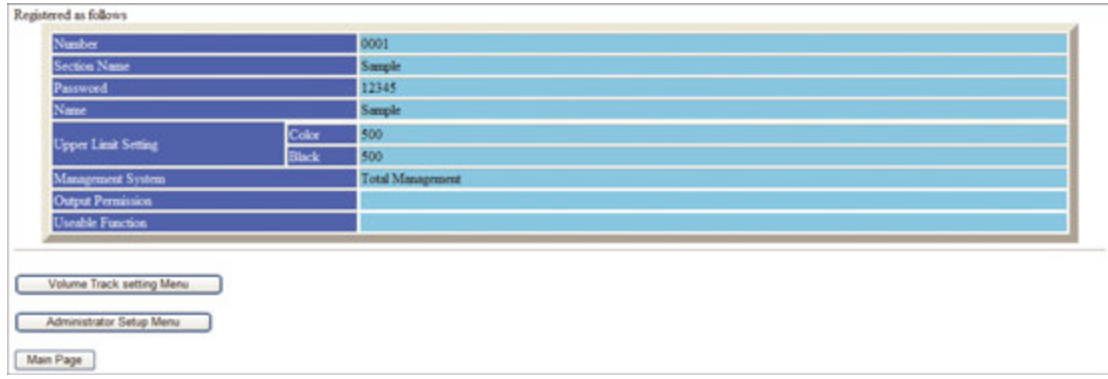

Снова появляется окно "Volume Track Setting" (Установка объемов печати).

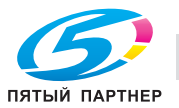

### **11.2.2 Редактирование данных отслеживания учетной записи**

1 Откройте окно "Web Utilities"(Веб-утилиты).

Появляется диалоговое окно "Enter Network Password" (Ввод сетевого пароля). *ПРИМЕЧАНИЕ*

*Подробнее о том, как открыть окно "Web Utilities" (Веб-утилиты), см. на стр. 11-3.*

2 Нажмите [Machine Manager Setting] (Настройки администратора аппарата).

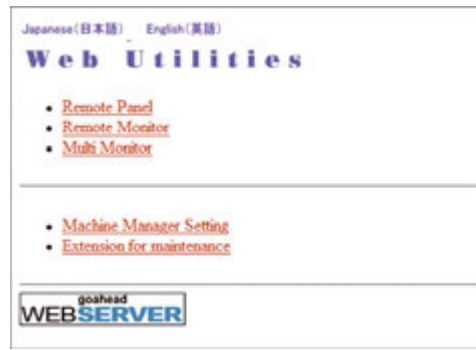

Появляется диалоговое окно "Enter Network Password" (Ввод сетевого пароля).

3 Введите "admin" <sup>в</sup> текстовом поле "User Name" (Имя пользователя) и 8-значный пароль администратора в текстовом поле "Password" (Пароль) и нажмите [OK].

Появляется окно "Administrator Setting" (Настройки администратора).

### *ПРИМЕЧАНИЕ*

*Имя пользователя "admin" не может быть изменено.*

*Введите пароль администратора, который ранее был введен в аппарат. В качестве начального значения используется число 12345678.*

*Однажды введенное имя пользователя и пароль не требуют повторного ввода. Однако в случае перезагрузки веб-браузера имя пользователя и пароль должны быть введены повторно.*

 $4$  Нажмите [Volume Track setting] (Настройка отслеживания объема печати).

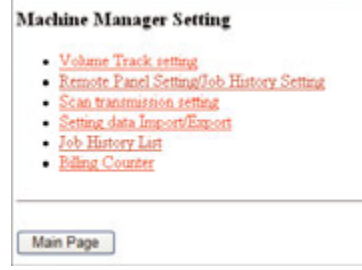

Появляется окно "Volume Track Setting" (Настройка отслеживания объема печати).

 $5$  Нажмите [Volume Track data list] (Список данных отслеживания объема печати).

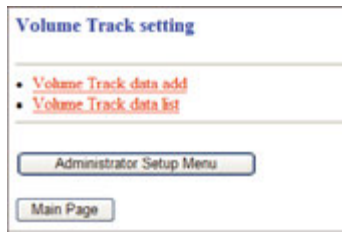

Появляется окно "Volume Track Data List" (Список данных отслеживания объема печати).

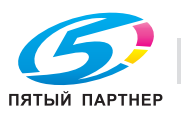

*Опция "Public User" в окне "Volume Track Data List" активна только, если настройка "Открытый доступ" активизирована на аппарате. Вы можете только обнулить счетчик.*

- 6 Внесите необходимые изменения <sup>в</sup> данные отслеживания объема печати.
	- $\rightarrow$  Нажмите на [Number] набора данных, подлежащих редактированию, в окне "Volume Track Data List" (Список данных отслеживания объема печати).

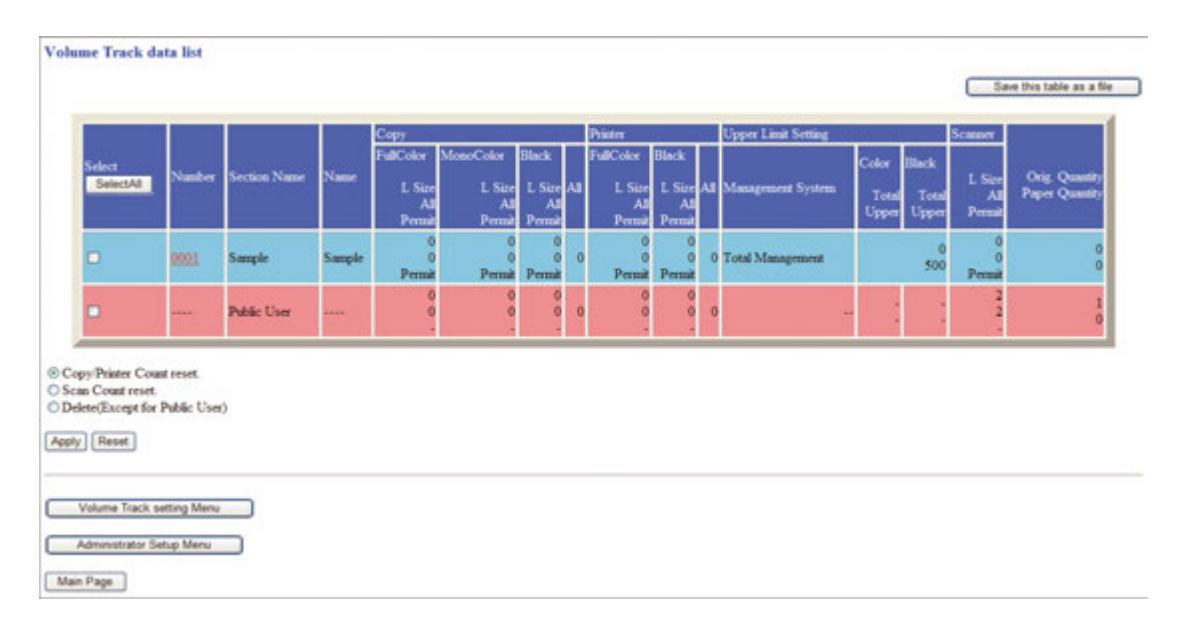

- $\rightarrow$  Появляется окно "Volume Track Setting" (Настройка отслеживания объема печати).
- $\rightarrow$  Внесите необходимые изменения в следующих пунктах: Section Name (Название отдела (имя учетной записи)), Password (Пароль), Name (Имя), Upper Limit Setting (Настройка верхнего предела), Management Setting (Система управления), Output Permission (Разрешение на вывод) и Usable Function (Используемая функция). Изменение этих настроек выполняется тем же способом, что и регистрация. Подробнее см. стр. 11-5.

#### *ПРИМЕЧАНИЕ*

*Нажмите [Reset] (Сброс) для восстановления первоначального значения. Чтобы отменить изменения, нажмите [Back] (Назад).*

 $\rightarrow$  Нажмите [Registration] (Регистрация) для завершения ввода.

#### *ПРИМЕЧАНИЕ*

*Если при нажатии на [Registration] (Регистрация) на экране появляется сообщение об ошибке, см. стр. 11-5.*

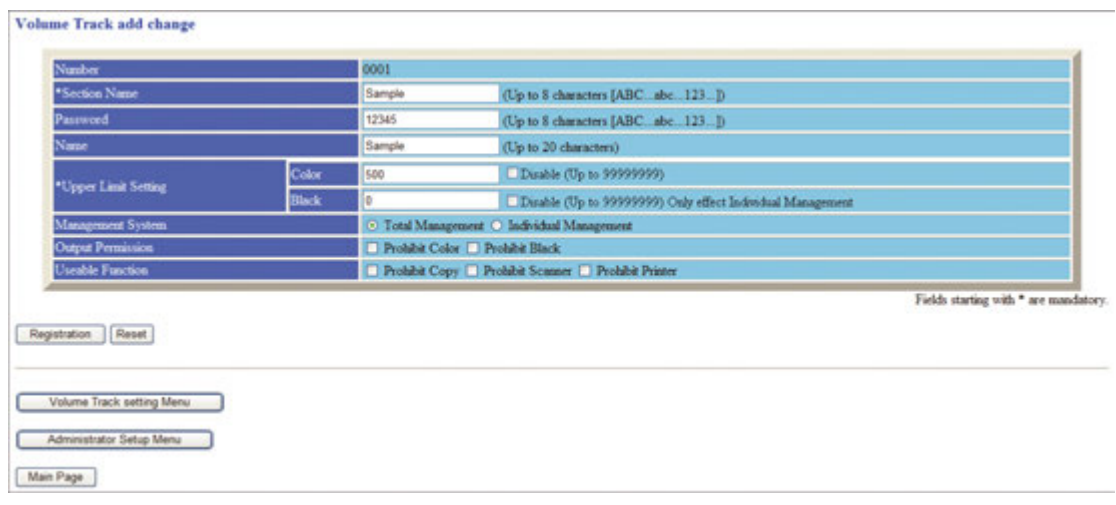

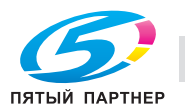

- $\rightarrow$  В окне отображаются измененные данные. Измененные данные будут немедленно переданы аппарату для подтверждения операций пользователя.
- $\rightarrow$  Нажмите [Return] (Возврат). Снова появляется окно "Volume Track Data List" (Список данных отслеживания объема печати).
- 7 Обнуление счетчиков.
	- % Отметьте соответствующие опции для выбора данных учетной записи, подлежащих обнулению, в окне "Volume Track Data List". Нажмите на кнопку (белый кружок) с надписью "Copy/Printer Count reset" или "Scan Count reset".

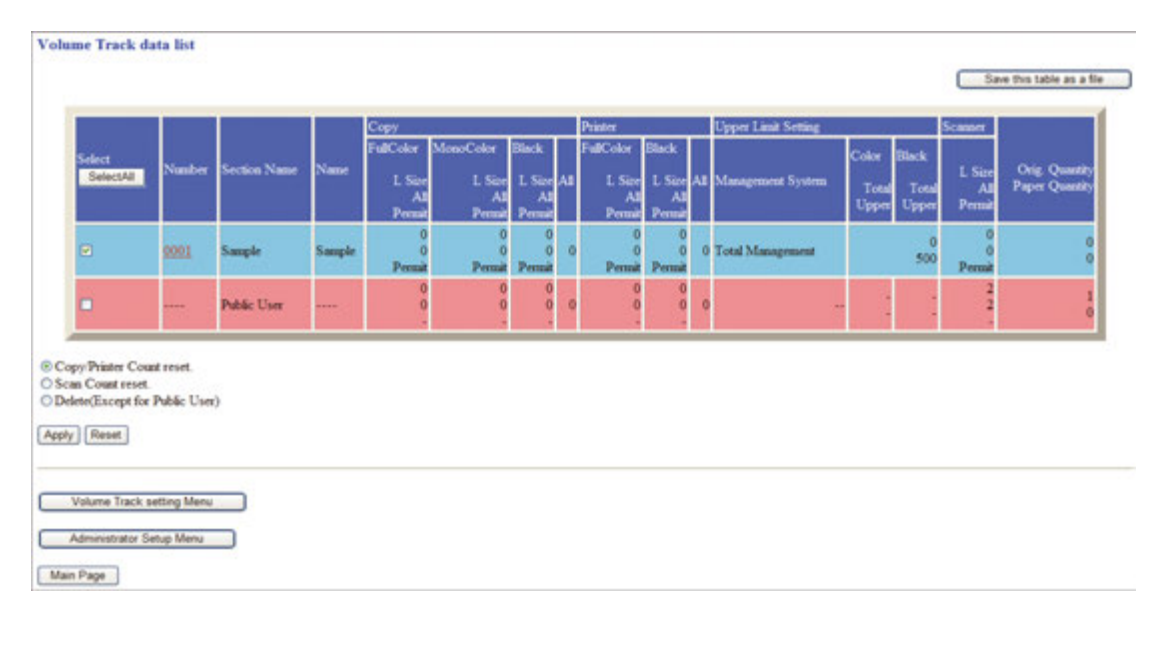

- $\rightarrow$  Нажмите [Apply] (Применить).
- $\rightarrow$  Появляется окно "Counter Reset Confirmation".

*Если обнуление счетчика с выбранными данными не требуется, нажмите [Back] (Назад). Снова появляется окно "Volume Track Data List" (Список данных отслеживания объема печати).*

 $\rightarrow$  Для немедленного обнуления счетчиков нажмите [Apply] (Применить).

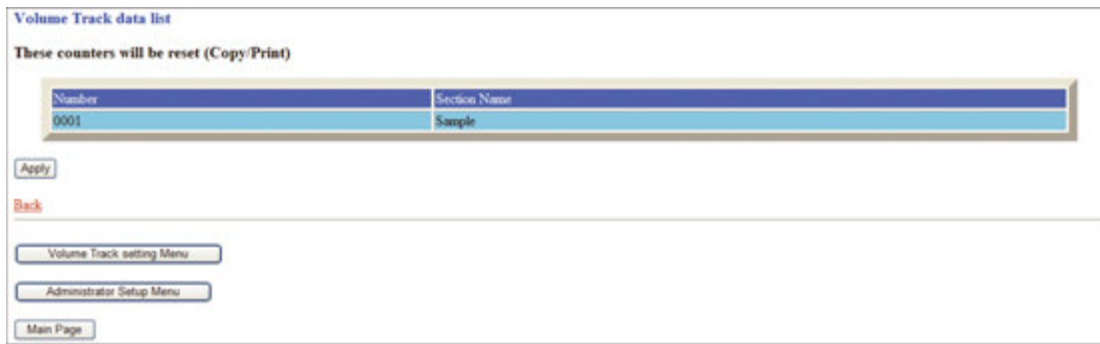

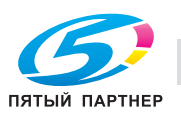

% Появляется окно с подтверждением обнуления счетчиков. Счетчик с выбранными данными немедленно обнуляется.

### *ПРИМЕЧАНИЕ*

*Если в данный момент основной блок работает, на экране появляется сообщение об ошибке, показывающее, что обнуление счетчика невозможно. Нажмите [Apply] (Применить), пока аппарат находится в режиме ожидания.*

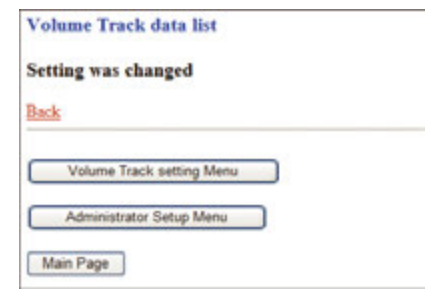

- $\rightarrow$  Нажмите [Back] (Назад) для возвращения в окно "Account Track Data List" (Список данных отслеживания учетной записи) или выберите любой другой пункт меню для перехода в соответствующее окно.
- 8 Удаление данных отслеживания учетной записи.
	- % Отметьте соответствующие опции для выбора данных учетной записи, подлежащих удалению. Нажмите на кнопку (белый кружок) с надписью [Delete (Except for Another user count)] (Удалить (Кроме счетчика прочих пользователей)).

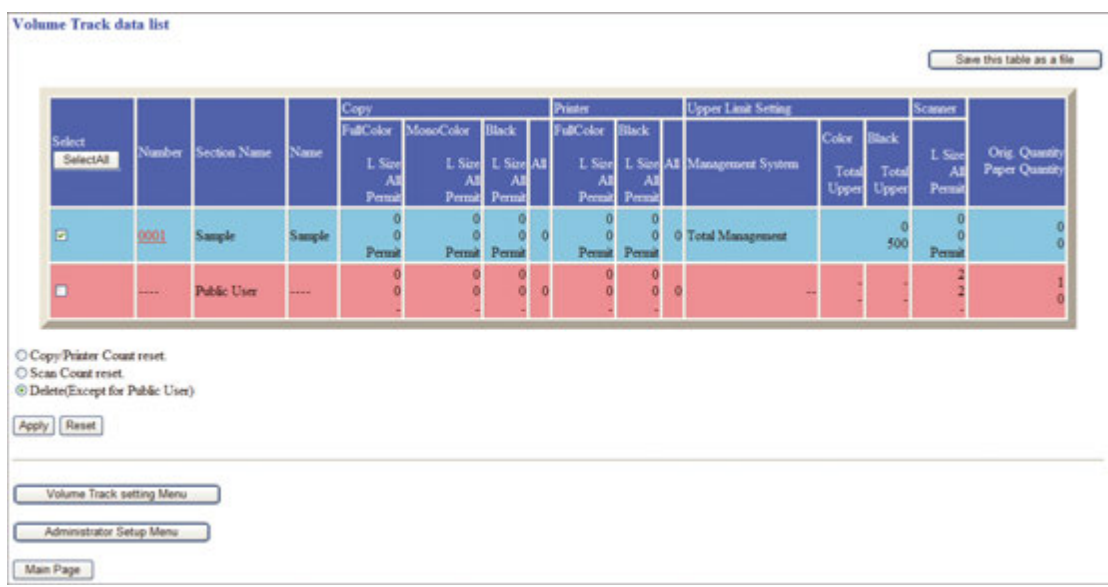

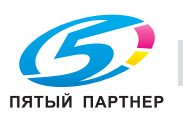

- $\rightarrow$  Нажмите [Apply] (Применить).
- $\rightarrow$  **Появляется окно подтверждения операции удаления.**

*Если вы хотите отменить удаление выбранных данных, нажмите [Back] (Назад). Снова появляется окно "Volume Track Data List" (Список данных отслеживания объема печати).*

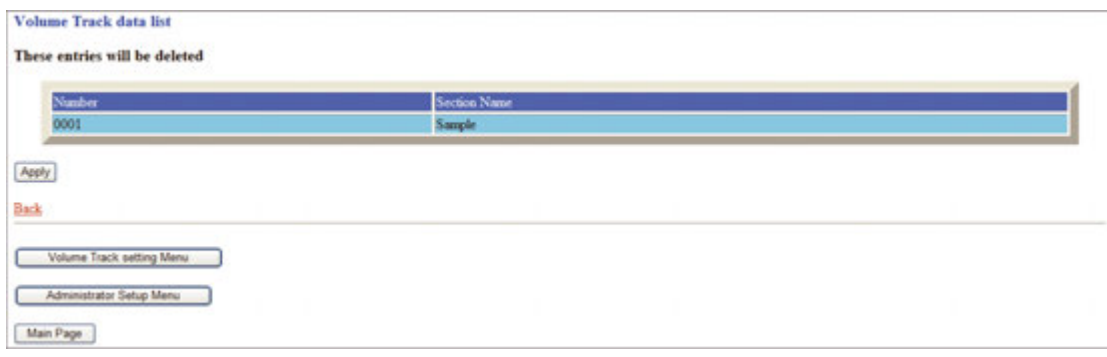

**→** Нажмите [Apply] (Применить). Появляется окно с подтверждением удаления. Выбранные данные немедленно удаляются.

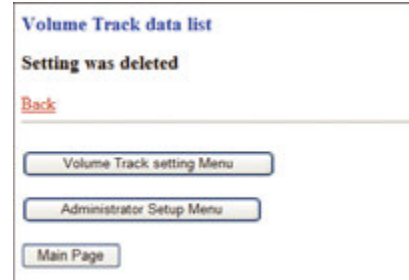

- $\rightarrow$  Нажмите [Back] (Назад) для возвращения в окно "Account Track Data List" (Список данных отслеживания учетной записи) или выберите любой другой пункт меню для перехода в соответствующее окно.
- 9 Сохранение показаний счетчиков.
	- $\rightarrow$  Нажмите [Save this table as a file] (Сохранить таблицу как файл).

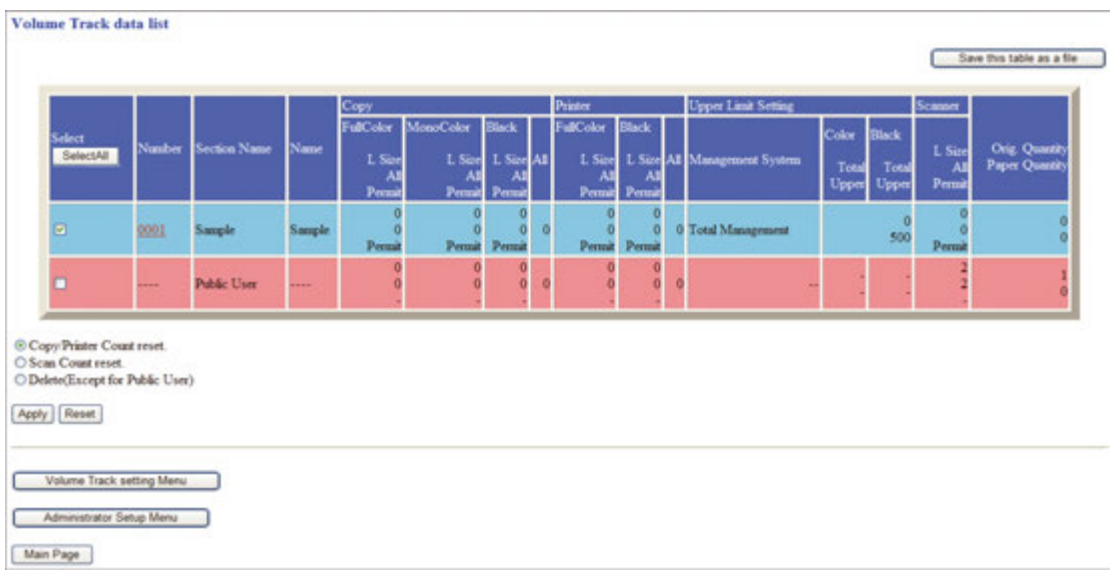

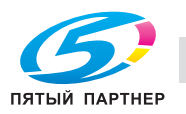

 $\rightarrow$  Нажмите [Save this file on disk] (Сохранить этот файл на диск) для выбора соответствующей функции, а затем нажмите [OK].

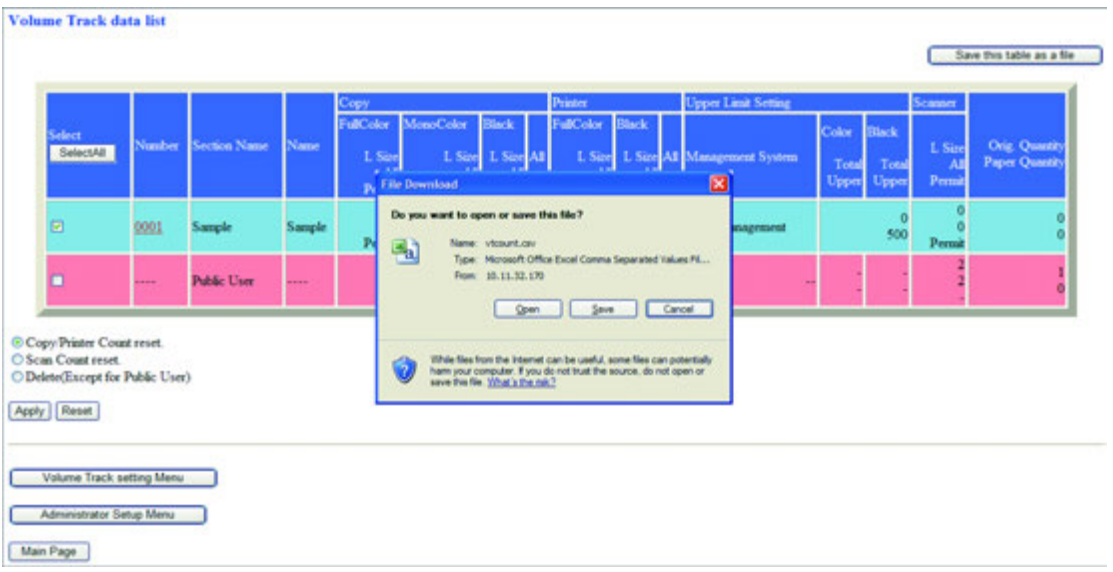

% В диалоговом окне укажите папку, в которой должен быть сохранен файл настроек аппарата, и нажмите [Save] (Сохранить).

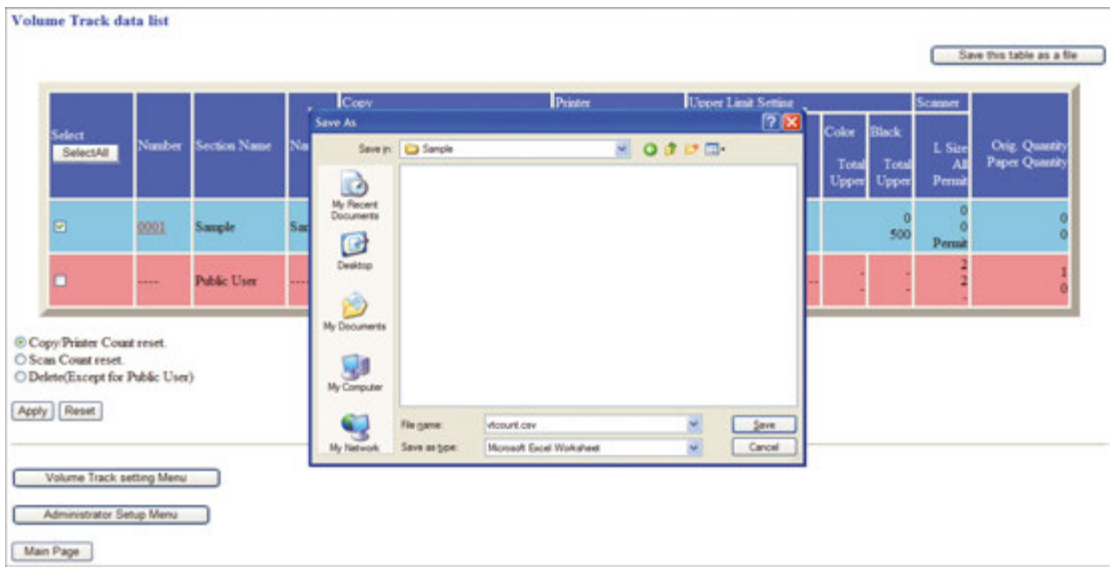

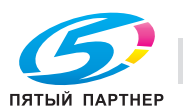

*Данные отслеживания учетной записи будут сохранены в формате CSV. Сохранение данных во время выполнения аппаратом какой-либо операции невозможно. В этом случае повторите процедуру, когда аппарат не будет занят выполнением какой-либо операции. Нажмите [Back] (Назад) в окне веб-браузера для возвращения в окно "Account Track Data List" (Список данных отслеживания учетной записи) и перезапуска. Пример: Account Track Data List сохранен в виде файла*

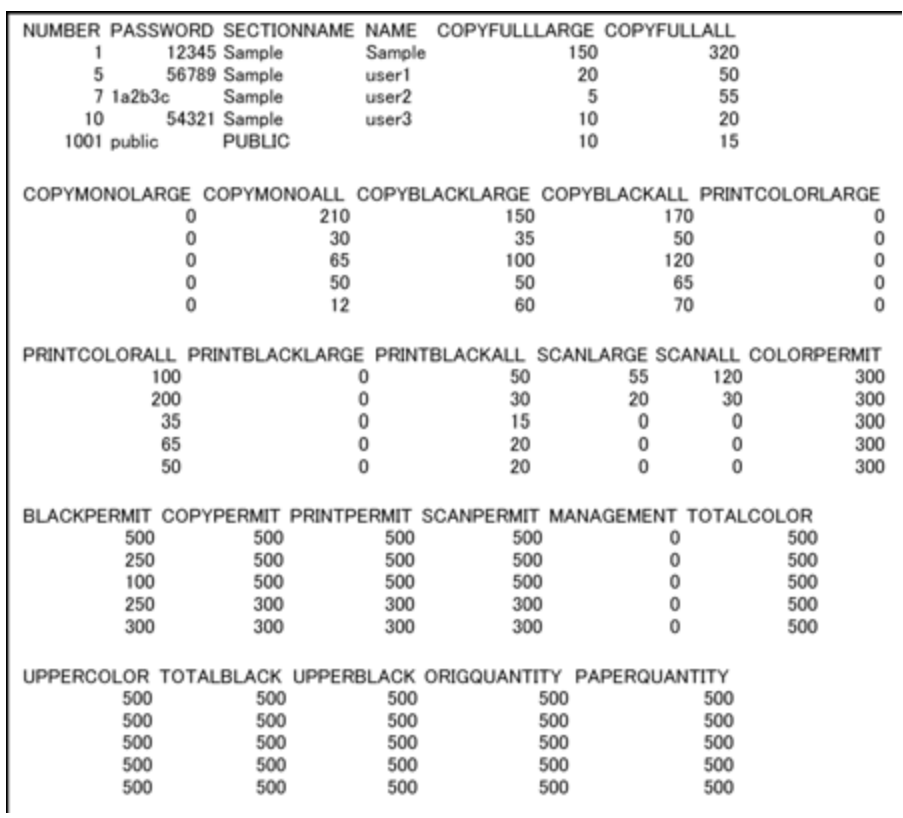

*Данные о работах в режиме "Public User" сохраняются под именем "PUBLIC" в последней строке.*

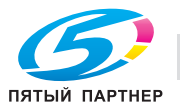

# **11.3 Настройка функций Remote Panel, Remote Monitor и Multi Monitor**

Для управления/контроля текущего состояния аппарата с помощью веб-браузера на ПК выполните следующие действия.

Функции панели дистанционного управления (Remote Panel)

- Любое окно сенсорной панели основного блока может отображаться в веб-браузере.
- Управление кнопками **сенсорной панели** или **панели управления** может осуществляться с помощью мыши компьютера.
- Ввод паролей может осуществляться с клавиатуры компьютера.
- Операции, выполняемые с использованием панели дистанционного управления, могут записываться и воспроизводиться. Это можно использовать для демонстрации рабочих процессов аппарата и применения аналогичных процессов к другому аппарату.

Функции монитора дистанционного управления (Remote Monitor)

- Окна **сенсорной панели**, состояние задания и аппарата могут контролироваться с помощью функции автоматической перезагрузки веб-браузера.
- Панель дистанционного управления может отображаться в отдельном окне.

Функции мультимонитора (Multi Monitor)

- В веб-браузере может отображаться в общей сложности до 10 мониторов, позволяющих одновременно контролировать 10 аппаратов.
- Панель и монитор дистанционного управления могут отображаться в одном браузере.

Общие правила

- $\checkmark$  Функция JavaScript должна быть включена.
- 0 Аппарат должен быть подключен к компьютеру через сеть с включенным протоколом TCP/IP.
- 0 Выключите Уст.усиления безопасности аппарата.
- 1 Откройте окно "Web Utilities"(Веб-утилиты).

### *ПРИМЕЧАНИЕ*

*Подробнее о том, как открыть окно "Web Utilities" (Веб-утилиты), см. на стр. 11-3.*

2 Нажмите [Machine Manager Setting] (Настройки администратора аппарата).

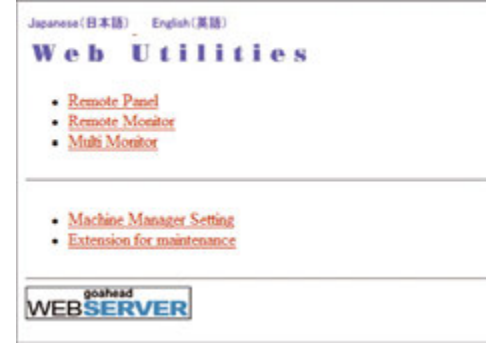

Появляется диалоговое окно "Enter Network Password" (Ввод сетевого пароля).

3 Введите "admin" <sup>в</sup> текстовом поле "User Name" (Имя пользователя) и 8-значный пароль администратора в текстовом поле "Password" (Пароль) и нажмите [OK].

Появляется окно "Administrator Setting" (Настройки администратора).

#### *ПРИМЕЧАНИЕ*

*Имя пользователя "admin" (служащее для доступа к меню "Machine Manager Setting" (Настройки администратора аппарата)) не может быть изменено.*

*Введите пароль администратора, который ранее был введен в аппарат. В качестве начального значения используется число 12345678.*

*Однажды введенное имя пользователя и пароль не требуют повторного ввода. Однако в случае перезагрузки веб-браузера имя пользователя и пароль должны быть введены повторно.*

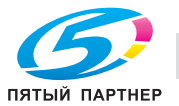

4 Нажмите [Remote Panel Setting/Job History Setting] (Настройка панели дистанционного управления/Настройка журнала заданий).

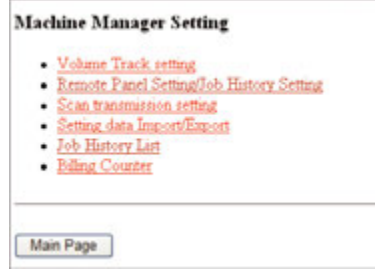

Появляется окно "Remote Panel Setting/Job History Setting"(Настройка панели дистанционного управления/Настройка журнала заданий).

- $5$  Задайте настройки для Remote Panel.
	- **→** Введите IP-адрес компьютера, который будет использоваться для дистанционного управления. В общей сложности можно ввести до 3 адресов.

### *ПРИМЕЧАНИЕ*

*Если задание других настроек кроме IP-адреса не требуется, нажмите [Registration] (Регистрация) в нижней части окна, а затем нажмите на [Machine Administrator Menu Screen] (Окно меню администратора аппарата).*

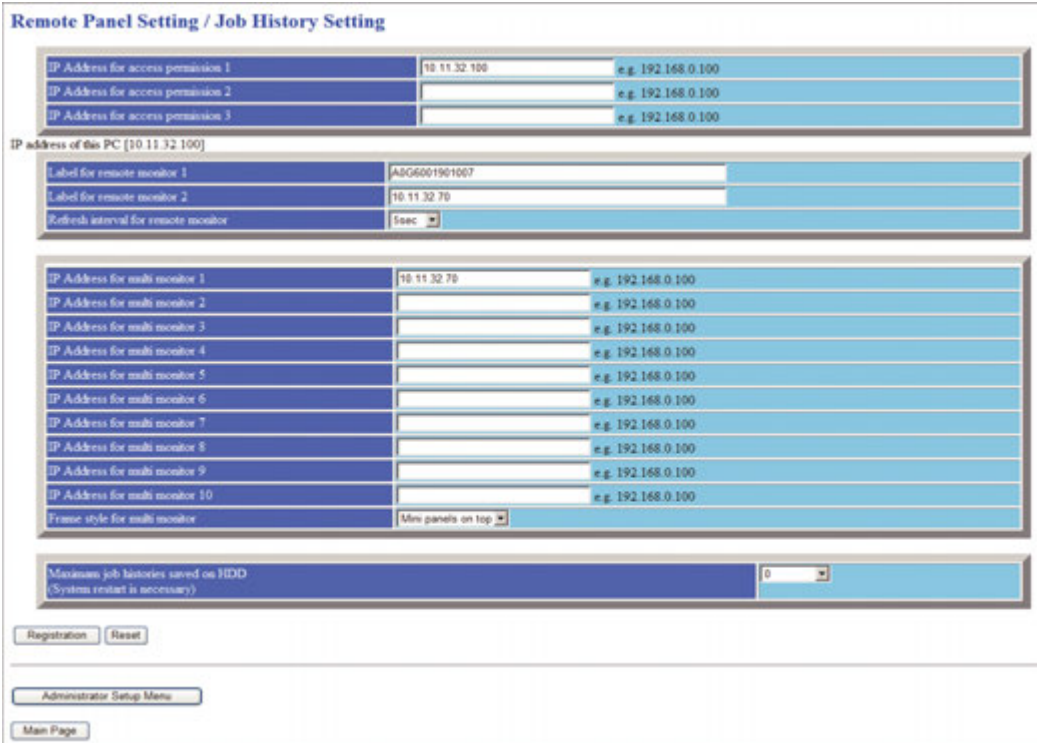

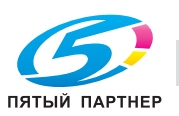

- **6** Задайте настройки для Remote Monitor.
	- $\rightarrow$  Введите пользовательскую метку для Remote Monitor и требуемый период обновления.

*Если задание других настроек кроме периодичности обновления не требуется, нажмите [Registration] (Регистрация) в нижней части окна, а затем нажмите на [Machine Administrator Menu Screen] (Окно меню администратора аппарата).*

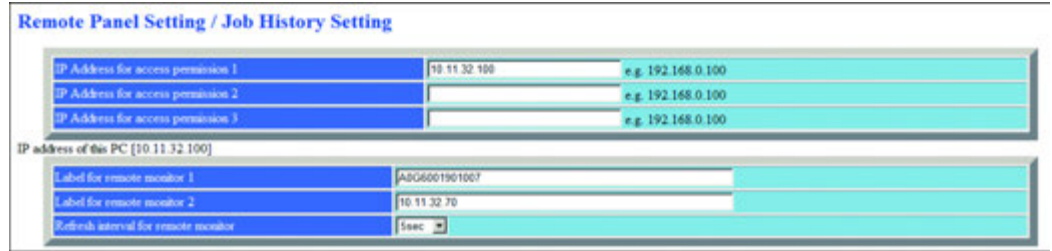

### 7 Задайте настройки для Multi Monitor.

 $\rightarrow$  Введите IP-адрес аппарата, который должен контролироваться. В общей сложности можно ввести до 10 IP-адресов.

### *ПРИМЕЧАНИЕ*

*Если задание других настроек кроме IP-адреса не требуется, нажмите [Registration] (Регистрация) в нижней части окна, а затем нажмите на [Machine Administrator Menu Screen] (Окно меню администратора аппарата).*

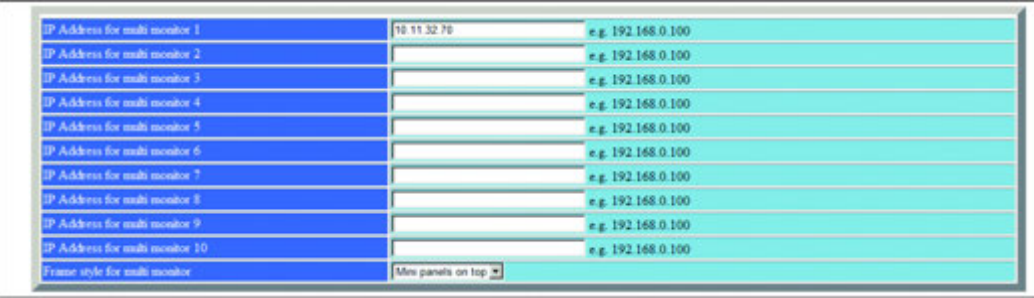

8 Нажмите [Registration] (Регистрация).

Новые данные будут немедленно зарегистрированы в аппарате.

9 Нажмите [Machine Administrator Menu Screen] (Окно меню администратора аппарата).

Снова появляется окно "Machine Administrator Menu Screen" (Окно меню администратора аппарата).

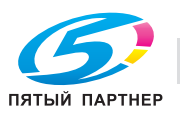

# **11.4 Настройка передачи данных сканирования**

Вы можете настроить функцию передачи данных сканирования из окна "Machine Administrator Menu Screen" (Окно меню администратора аппарата) с помощью веб-браузера. За подробной информацией о настройке передачи данных сканирования обращайтесь к представителю сервисной службы.

Общие правила

- 0 Убедитесь, что основной блок не выполняет передачу данных сканирования в данный момент.
- 1 Откройте окно "Web Utilities" (Веб-утилиты).

### *ПРИМЕЧАНИЕ*

*Подробнее о том, как открыть окно "Web Utilities" (Веб-утилиты), см. на стр. 11-3.*

2 Нажмите [Machine Manager Setting] (Настройки администратора аппарата).

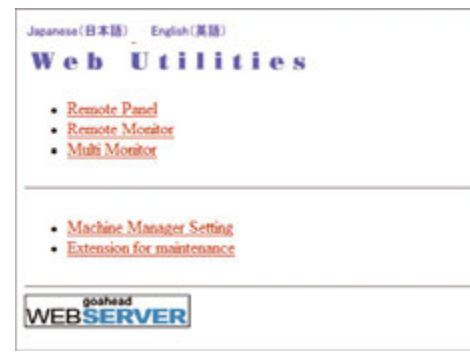

Появляется диалоговое окно "Enter Network Password" (Ввод сетевого пароля).

3 Введите "admin" <sup>в</sup> текстовом поле "User Name" (Имя пользователя) и 8-значный пароль администратора в текстовом поле "Password" (Пароль) и нажмите [OK].

Появляется окно "Administrator Setting" (Настройки администратора).

### *ПРИМЕЧАНИЕ*

*Имя пользователя "admin" (служащее для доступа к меню "Machine Manager Setting" (Настройки администратора аппарата)) не может быть изменено.*

*Введите пароль администратора, который ранее был введен в аппарат. В качестве начального значения используется число 12345678.*

*Однажды введенное имя пользователя и пароль не требуют повторного ввода. Однако в случае перезагрузки веб-браузера имя пользователя и пароль должны быть введены повторно.*

4 Нажмите [Scan transmission setting] (Настройка передачи отсканированных данных).

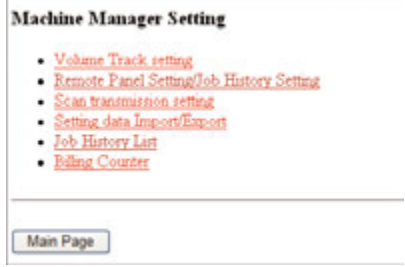

Появляется окно "Scan transmission Setting" (Настройка передачи отсканированных данных).

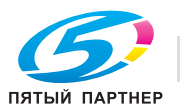

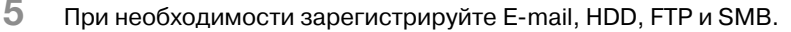

*Подробнее о значениях для этих настроек, см. [Руководство пользователя – Сетевой сканер].*

*При вводе данных символы, которые не могут быть отображены в поле ввода, игнорируются.*

*Номер ящика на жестком диске регистрируется в виде девятизначного числа. Например, введенное значение "1" регистрируется как "000000001".*

*Если данные используются часто, поставьте флажок "DAILY USE" в таблице "E-Mail Registration" (Регистрация E-mail).*

*В случае превышения допустимого количества знаков или незаполнения требуемого поля на экране появляется сообщение об ошибке в настройках (см. пример ниже). Нажмите [Back] (Назад) и введите значения повторно.*

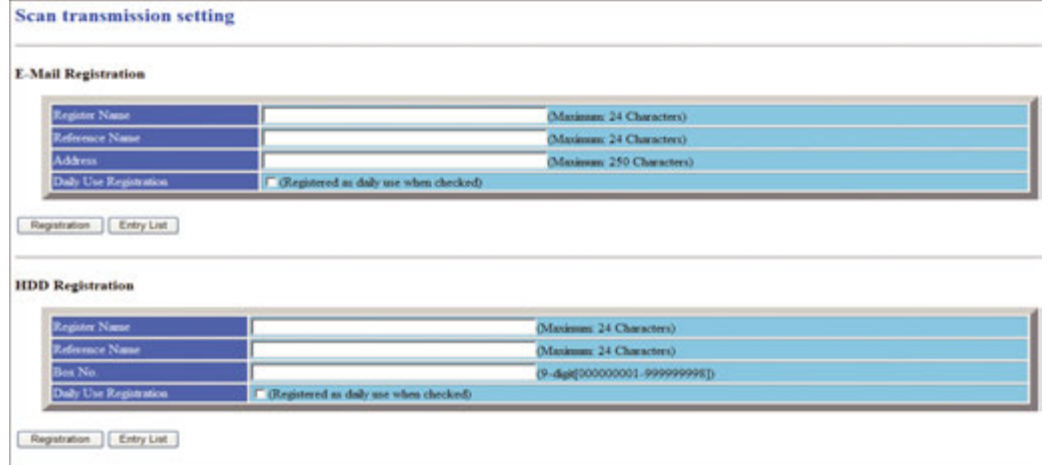

#### **FTP Registration**

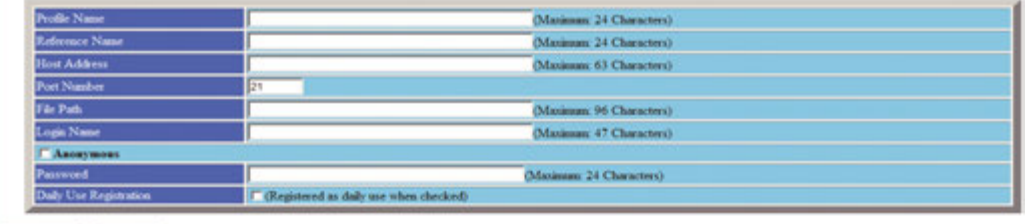

Registration Entry List

#### **SMB** Registration

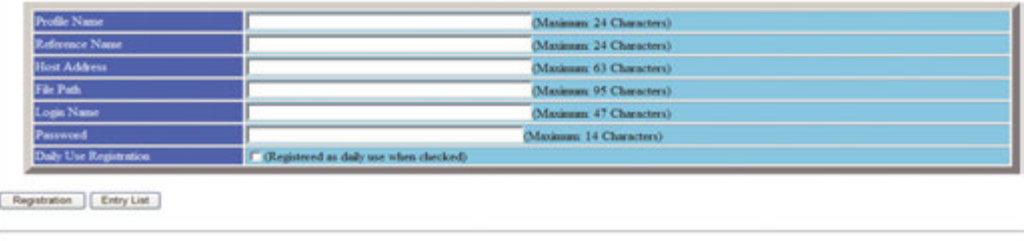

Administrator Setup Menu

Main Page

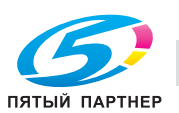

### 6 Нажмите [Registration] (Регистрация) для завершения ввода.

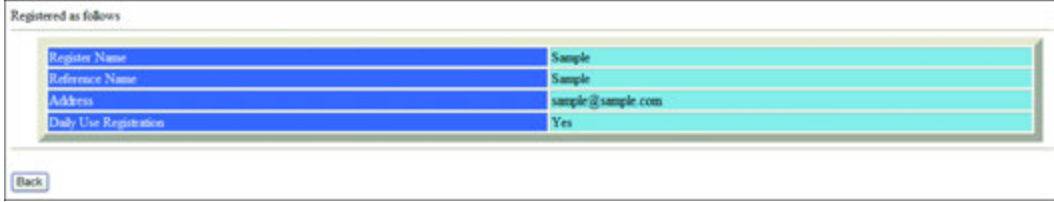

На дисплее отображаются зарегистрированные данные.

7 Нажмите [Return] (Возврат).

Появляется окно "Scan transmission setting" (Настройка передачи отсканированных данных).

- 8 Отображение списка записей.
	- → Нажмите [Entry List] (Список записей) под полем ввода требуемого пункта для отображения списка записей.

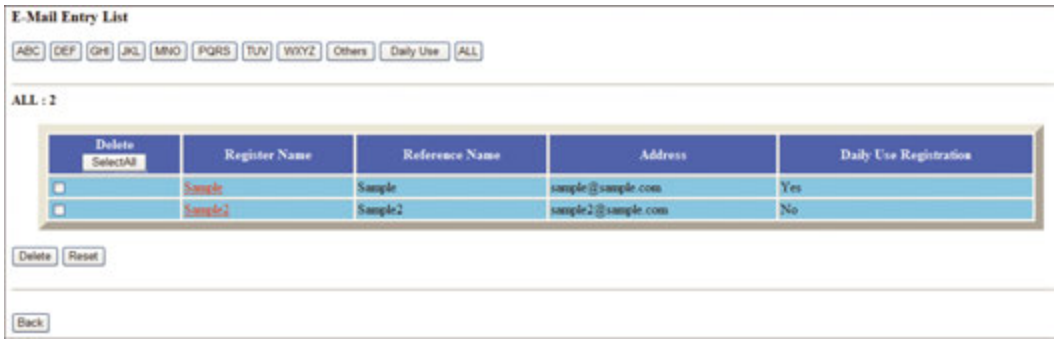

- 9 Нажмите [Back] (Назад) для возвращения <sup>в</sup> окно "Scan Transmission Setting" (Настройка передачи отсканированных данных).
- 10 Изменение зарегистрированных данных.
	- $\rightarrow$  Выведите на экран список записей требуемого типа, как описано в шаге 8.

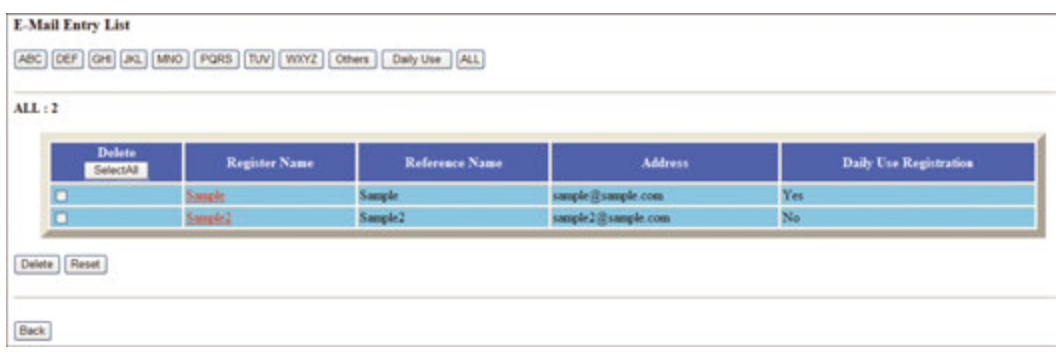

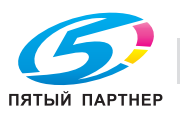

- $\rightarrow$  Нажмите на имя записи, подлежащей изменению. На дисплее появляется окно изменения выбранного объекта.
- $\rightarrow$  Измените данные и нажмите [Registration] (Регистрация).

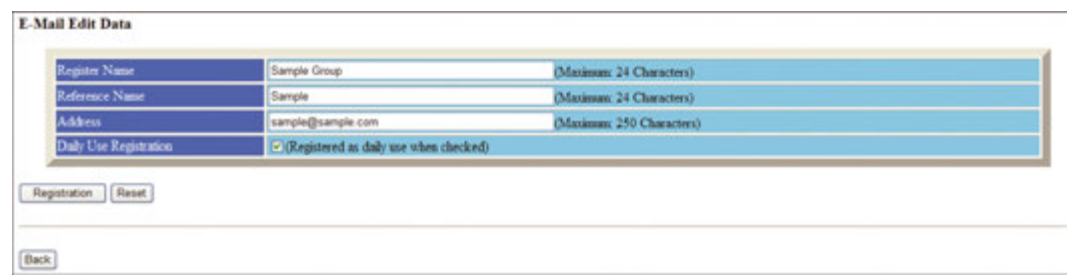

 $\rightarrow$  На дисплее отображаются зарегистрированные данные.

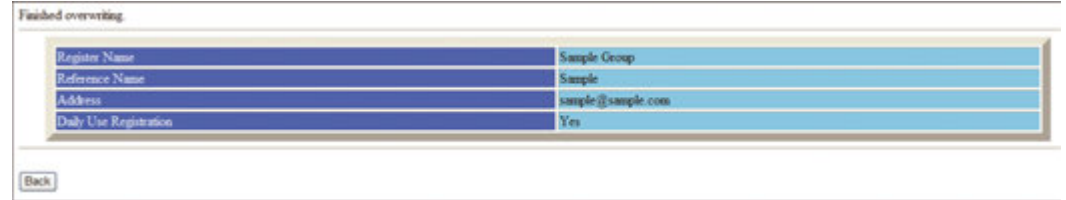

- $\rightarrow$  Нажмите [Return] (Возврат). Снова появляется окно "Entry List" (Список записей).
- 11 Удаление зарегистрированных данных.

 $\rightarrow$  Выведите на экран список записей требуемого типа, как описано в шаге 8.

### *ПРИМЕЧАНИЕ*

*Можно выбрать несколько записей для удаления. Если требуется удалить все данные, нажмите [Select All] (Выделить все).*

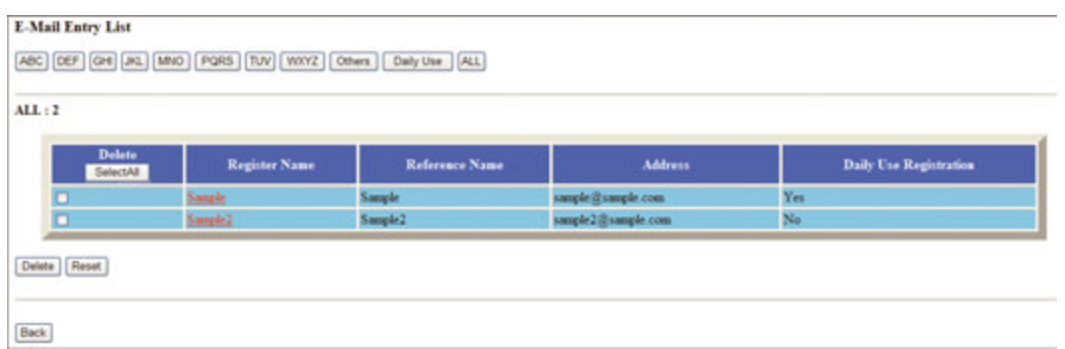

- **→** Отметьте записи, подлежащие удалению, в графе "Delete" (Удалить) и нажмите [Delete] (Удалить).
- $\rightarrow$  На дисплее появляется окно для удаления выбранной записи.
- → Подтвердите выбор записи, подлежащей удалению, и нажмите [Yes] (Да).

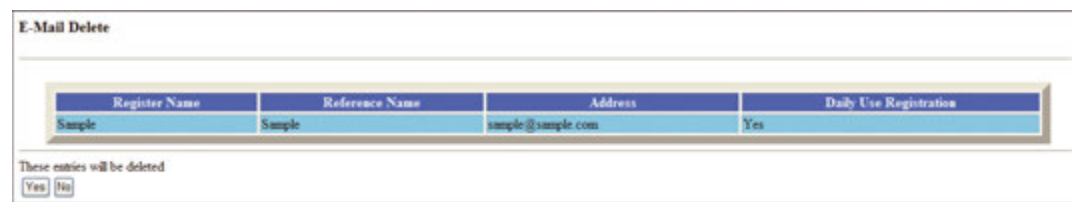

- $\rightarrow$  Нажмите [Return] (Возврат). Снова появляется окно "Entry List" (Список записей).
- $\rightarrow$  Нажмите [Return] (Возврат). Появляется окно "Scan transmission Setting"(Настройка передачи отсканированных данных).

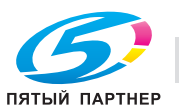

# **11.5 Передача файла настроек аппарата**

Чтобы передать файл настроек с аппарата на компьютер (экспорт) с помощью веб-браузера, отредактировать переданные на компьютер данные, а затем вернуть их на аппарат (импорт), выполните указанные ниже операции.

Редактирование файла настроек аппарата осуществляется с помощью приложения, установленного на ПК.

Возможны следующие типы файлов настроек аппарата:

Данные отслеживания учетной записи (не более 1000 записей)

Данные настройки передачи данных сканирования

- Данные электронной почты
- Данные HDD (номер ящика)
- Данные FTP (адрес сервера FTP)
- Данные SMB
- Данные настроек бумаги

# d**Справка**

*Подробнее о данных отслеживания учетной записи см. стр. 10-95.*

*Подробнее о данных "Получатель при пересылке данных сканирования", см. [Руководство пользователя - Сетевой сканер].*

*Каждый из указанных выше типов данных преобразуется в файл и передается на ПК отдельно. Если вы последовательно редактируете данные отслеживания учетной записи и 5 данных передачи данных сканирования, см. стр. 11-5.*

Общие правила

- 0 Файл настроек аппарата может быть сохранен на ПК и в дальнейшем передан обратно на аппарат в любой момент.
- 0 При использовании двух и более аппаратов можно сохранить файл настроек аппарата в качестве общей настройки по умолчанию.
- 0 Файл, переданный на компьютер и преобразованный в тип файла, предназначенный для пакетной обработки данных, можно эффективно редактировать и передавать обратно на аппарат.
- 1 Откройте окно "Web Utilities" (Веб-утилиты).

### *ПРИМЕЧАНИЕ*

*Подробнее о том, как открыть окно "Web Utilities" (Веб-утилиты), см. на стр. 11-3.*

2 Нажмите [Machine Manager Setting] (Настройки администратора аппарата).

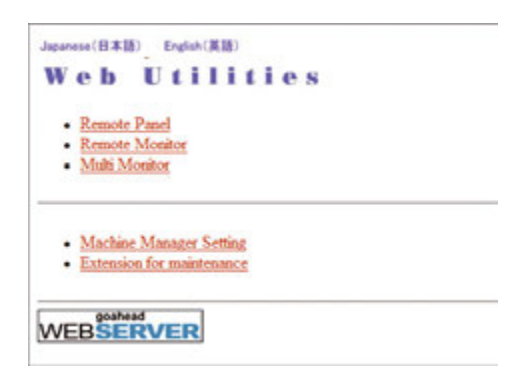

Появляется диалоговое окно "Enter Network Password" (Ввод сетевого пароля).

3 Введите "admin" <sup>в</sup> текстовом поле "User Name" (Имя пользователя) и 8-значный пароль администратора в текстовом поле "Password" (Пароль) и нажмите [OK].

Появляется окно "Administrator Setting" (Настройки администратора).

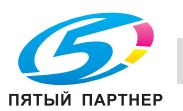

*Имя пользователя "admin" (служащее для доступа к меню "Machine Manager Setting" (Настройки администратора аппарата)) не может быть изменено.*

*Введите пароль администратора, который ранее был введен в аппарат. В качестве начального значения используется число 12345678.*

*Однажды введенное имя пользователя и пароль не требуют повторного ввода. Однако в случае перезагрузки веб-браузера имя пользователя и пароль должны быть введены повторно.*

4 Нажмите [Setting data Import/Export] (Настройка экспорта/импорта данных).

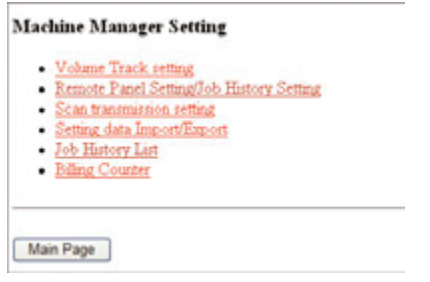

Открывается окно "Setting Data Import/Export " (Настройка экспорта/импорта данных).

5 Экспорт файла настроек аппарата.

Выберите требуемый тип файла из выпадающего меню.

### *ПРИМЕЧАНИЕ*

*Файл настроек аппарата должен иметь текстовый формат с разделением табуляцией. Другие форматы не принимаются.*

> Нажмите [Export...] (Экспорт...). Появляется диалоговое окно "File Download" (Загрузка файла).

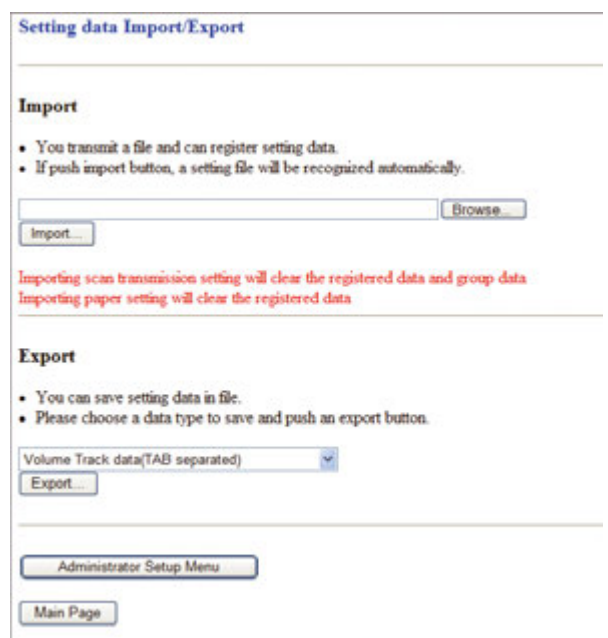

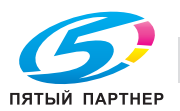

 $\rightarrow$  Нажмите [Save] (Сохранить).

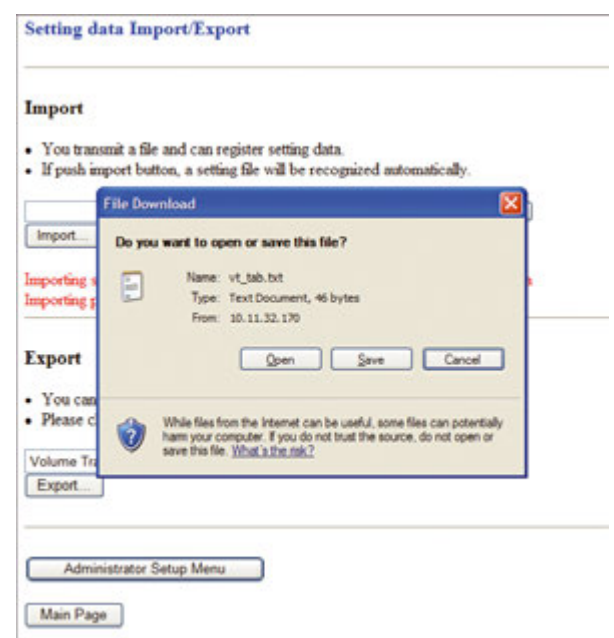

 $\rightarrow$  В диалоговом окне укажите папку, в которой должен быть сохранен файл настроек аппарата, и нажмите [Save] (Сохранить).

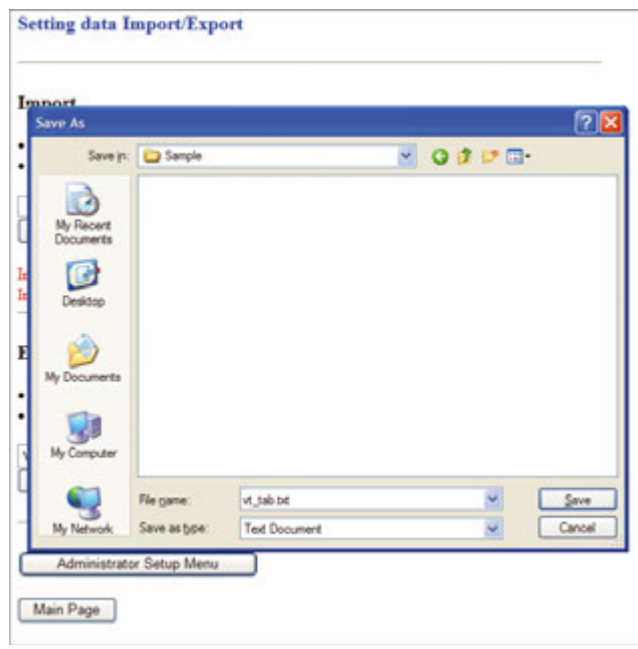

### *ПРИМЕЧАНИЕ*

*Имя файла присваивается автоматически так, как описано ниже. При необходимости измените имя. Выберите данные, подлежащие экспорту.*

*vt\_tab.txt (данные отслеживания учетной записи)*

*p\_email.txt (данные электронной почты из данных настройки передачи данных сканирования)*

- *p\_hdd.txt (данные HDD из данных настройки передачи данных сканирования)*
- *ip\_ftp.txt (данные FTP из данных настройки передачи данных сканирования)*

*ip\_smb.txt (данные SMB из данных настройки передачи данных сканирования)*

*paper\_setting.txt (данные Устан. бумаги)*

 $\rightarrow$  По окончании сохранения на дисплее появляется диалоговое окно. Нажмите [Close] (Закр.).

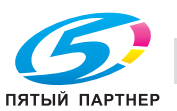

*Если основной блок работает, передача файла настроен аппарата на ПК невозможна. При попытке передаче на экране появляется сообщение об ошибке. Попробуйте передать файл еще раз после того, как аппарат перейдет в режим ожидания.*

- 6 Редактирование файла настроек аппарата.
	- $\rightarrow$  Файл настроек аппарата, передаваемый на компьютер, представляет собой текстовый файл с разделением табуляцией. Этот файл можно редактировать с помощью прикладного программного обеспечения, например, текстового редактора или электронных таблиц. Также можно создать новый файл настроек в соответствии со спецификациями для каждого типа файлов. Подробнее см. стр. 11-26.
- 7 Импорт файла настроек аппарата.
	- → Нажмите [Browse...] (Обзор) выбора файла настроек аппарата, подлежащего импорту, а затем нажмите [Import] (Импорт).

### *ПРИМЕЧАНИЕ*

*Вы должны передать файл настроек аппарата на основной блок, в противном случае на экране появится сообщение об ошибке и передача станет невозможной.* 

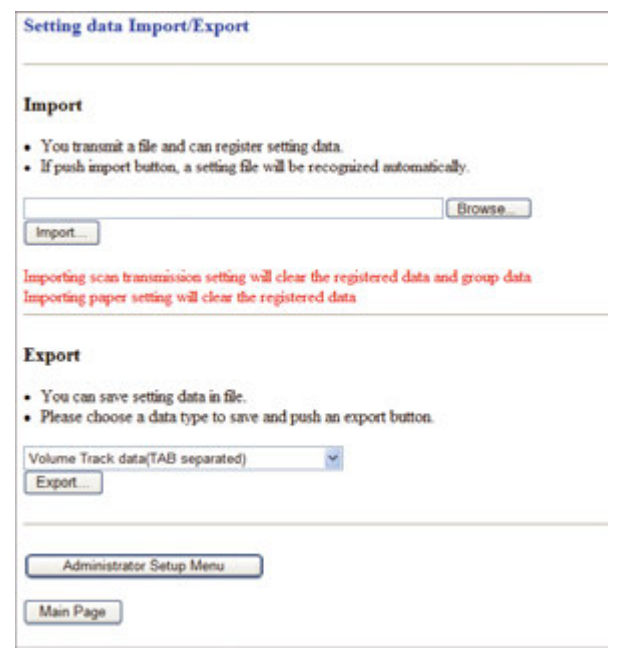

По окончании процедуры регистрации появляется сообщение с результатами регистрации. *ПРИМЕЧАНИЕ*

*В этот момент не следует нажимать [Refresh (Обновить)] в окне браузера. Нажмите [Return] (Возврат). Открывается окно "Setting Data Import/Export " (Настройка экспорта/импорта данных).*

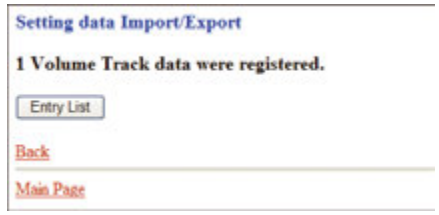

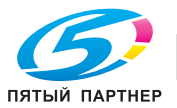

*Сообщения об ошибках после импорта действия по устранению ошибок*

*"Can't transfer data (The machine is busy)" (Передача данных невозможна (аппарат работает)): Попробуйте выполнить импорт данных еще раз после того, как аппарат перейдет в режим ожидания.*

*"The data cannot be recognized" (Распознавание данных невозможно): Убедитесь, что передается именно файл настроек аппарата.*

*"Data size is too large" (Слишком большой объем данных): Убедитесь, что передается именно файл настроек аппарата. Убедитесь, что объем файла не превышает 100 000 байт. Если объем файла превышает 100 000 байт, передача будет невозможна.*

*"The data cannot be registered" (Регистрация данных невозможна): Убедитесь, что файл настроек аппарата содержит надлежащее описание. Подробнее см. стр. 11-5. Проверьте, не достигло ли количество зарегистрированных записей предельного уровня.*

Редактирование файла настроек аппарата

- Сохраните файл в виде текста.
- Добавьте соответствующий дескриптор в качестве префикса имени файла (например, #EKC\_TAB).
- Длина строки не должна превышать 300 байт.
- Размер файла не должен превышать 100 000 байт.
- Строка, начинающаяся с символа "#", является комментарием.

Пример: файл настроек аппарата для отслеживания данных учетной записи

#EKC\_TAB #PASSWORD NAME COLORLIMIT BLACKLIMIT **DUMMY DUMMY MANAGEMENT** 12345 Sample 500  $\sqrt{2}$  $\Omega$  $\Omega$ ALIAS COPYPERMIT PRINTPERMIT SCANPERMIT **COLORPERMIT BLACKPERMIT**  $\Omega$  $\Omega$ Sample  $\Omega$ 

### **Спецификации для каждого типа файлов настройки аппарата**

Файл настройки данных отслеживания учетной записи:

- Файл должен начинаться с #EKC\_TAB.
- Можно редактировать не более 1000 файлов.
- Строка должна содержать PASSWORD (ПАРОЛЬ), NAME (ИМЯ) и LIMIT (ЛИМИТ ПЕЧАТИ), разделенные табуляцией.
- Для PASSWORD можно использовать не более 8 символов: цифры от 0 до 9 и буквы.
- Для NAME можно использовать только буквы и цифры.
- Для LIMIT (значение от 0 до 99 999 999) можно использовать только цифры от 0 до 9 (макс. 8 символов).

Файл настройки данных электронной почты:

- Файл должен начинаться с #IP\_EMAIL.
- Строка должна содержать NAME (ИМЯ), ADDRESS (АДРЕС), REFERENCE (ССЫЛКА) и DAILY (ЕЖЕДНЕВНО), разделенные табуляцией.
- NAME не должно превышать 24 байта.
- ADDRESS не должно превышать 250 байт.
- REFERENCE не должно превышать 24 байта.
- В столбце DAILY введите "1" для "DAILY USE" или "0" для "DAILY NOT USE".

Файл настройки данных HDD:

- Файл должен начинаться с #IP\_HDD.
- Строка должна содержать NAME (ИМЯ), NUMBER (НОМЕР), REFERENCE (ССЫЛКА) и DAILY (ЕЖЕДНЕВНО), разделенные табуляцией.
- NAME не должно превышать 24 байта.
- Для NUMBER можно использовать только цифры от 0 до 9 (макс. 9 символов).
- REFERENCE не должно превышать 24 байта.
- В столбце DAILY введите "1" для "DAILY USE" или "0" для "DAILY NOT USE".

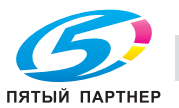

Файл настройки данных FTP:

- Файл должен начинаться с #IP\_FTP.
- Строка должна содержать NAME (ИМЯ), ADDRESS (АДРЕС), FILEPATH (ПУТЬ К ФАЙЛУ), LOGINNAME (РЕГИСТР. ИМЯ), PASSWORD (ПАРОЛЬ), REFERENCE (ССЫЛКА) или DAILY (ЕЖЕДНЕВНО), разделенные табуляцией.
- NAME не должно превышать 24 байта.
- ADDRESS не должно превышать 63 байта.
- Для указания PORT (от 1 до 65 535) используйте цифры от 0 до 9 (макс. 5 символов).
- FILEPATH не должно превышать 96 байт.
- LOGINNAME не должно превышать 47 байт.
- PASSWORD не должно превышать 24 байта.
- REFERENCE не должно превышать 24 байта.
- В столбце DAILY введите "1" для "DAILY USE" или "0" для "DAILY NOT USE".

Файл настройки данных SMB:

- Файл должен начинаться с #IP\_SMB.
- Строка должна содержать NAME (ИМЯ), ADDRESS (АДРЕС), FILEPATH (ПУТЬ К ФАЙЛУ), LOGINNAME (РЕГИСТР. ИМЯ), PASSWORD (ПАРОЛЬ), REFERENCE (ССЫЛКА) или DAILY (ЕЖЕДНЕВНО), разделенные табуляцией.
- NAME не должно превышать 24 байта.
- ADDRESS не должно превышать 63 байта.
- FILEPATH не должно превышать 96 байт.
- LOGINNAME не должно превышать 47 байт.
- PASSWORD не должно превышать 14 байт.
- REFERENCE не должно превышать 24 байта.
- В столбце DAILY введите "1" для "DAILY USE" или "0" для "DAILY NOT USE".

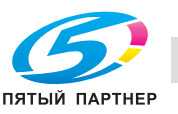

# **11.6 Отображение журнала заданий**

Отображение списка журналов заданий на аппарате с помощью веб-браузера ПК.

Также окно "Job List" доступно из сенсорной панели для проверки журнала заданий, однако, все данные стираются при выключении аппарата. Журнал заданий в веб-утилитах хранится на HDD, это позволяет контролировать его, даже когда аппарат находится в выключенном состоянии.

Для возможности использования списка журналов заданий аппарат должен быть дополнительно оснащен **жестким диском HD-514**.

### **11.6.1 Включение/выключение журнала заданий**

По умолчанию функция журнала заданий выключена. Выполните указанные ниже действия для включения/выключения этой функции.

- 1 Откройте окно "Web Utilities" (Веб-утилиты).
- 2 Нажмите [Machine Manager Setting] (Настройки администратора аппарата).

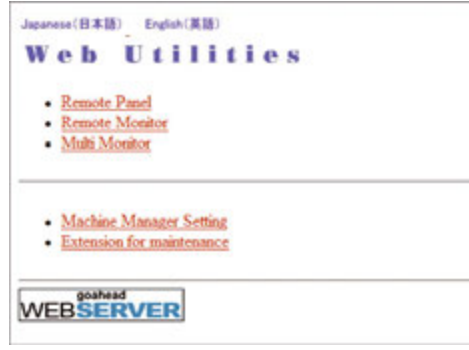

Появляется диалоговое окно "Enter Network Password" (Ввод сетевого пароля).

3 Введите "admin" <sup>в</sup> текстовом поле "User Name" (Имя пользователя) и 8-значный пароль администратора в текстовом поле "Password" (Пароль) и нажмите [OK].

Появляется окно "Administrator Setting" (Настройки администратора).

#### *ПРИМЕЧАНИЕ*

*Имя пользователя "admin" (служащее для доступа к меню "Machine Manager Setting" (Настройки администратора аппарата)) не может быть изменено.*

*Введите пароль администратора, который ранее был введен в аппарат. В качестве начального значения используется число 12345678.*

*Однажды введенное имя пользователя и пароль не требуют повторного ввода. Однако в случае перезагрузки веб-браузера имя пользователя и пароль должны быть введены повторно.*

4 Нажмите [Remote Panel Setting/Job History Setting] (Настройка панели дистанционного управления/Настройка журнала заданий).

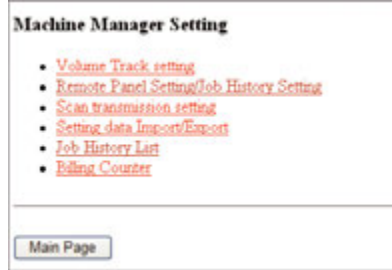

Появляется окно "Remote Panel Setting/Job History Setting"(Настройка панели дистанционного управления/Настройка журнала заданий).

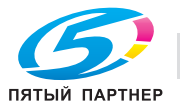

- 5 Настройте функцию "Job History" (Журнал заданий).
	- $\rightarrow$  Для включения функции журнала заданий выберите максимальное количество заданий, сохраняемых на HDD (100 000/500 000/1 000 000). Для выключения этой функции выберите "0".

*Будьте осторожны, изменение максимального количества сохраняемых заданий может вызвать сброс данных журнала заданий.*

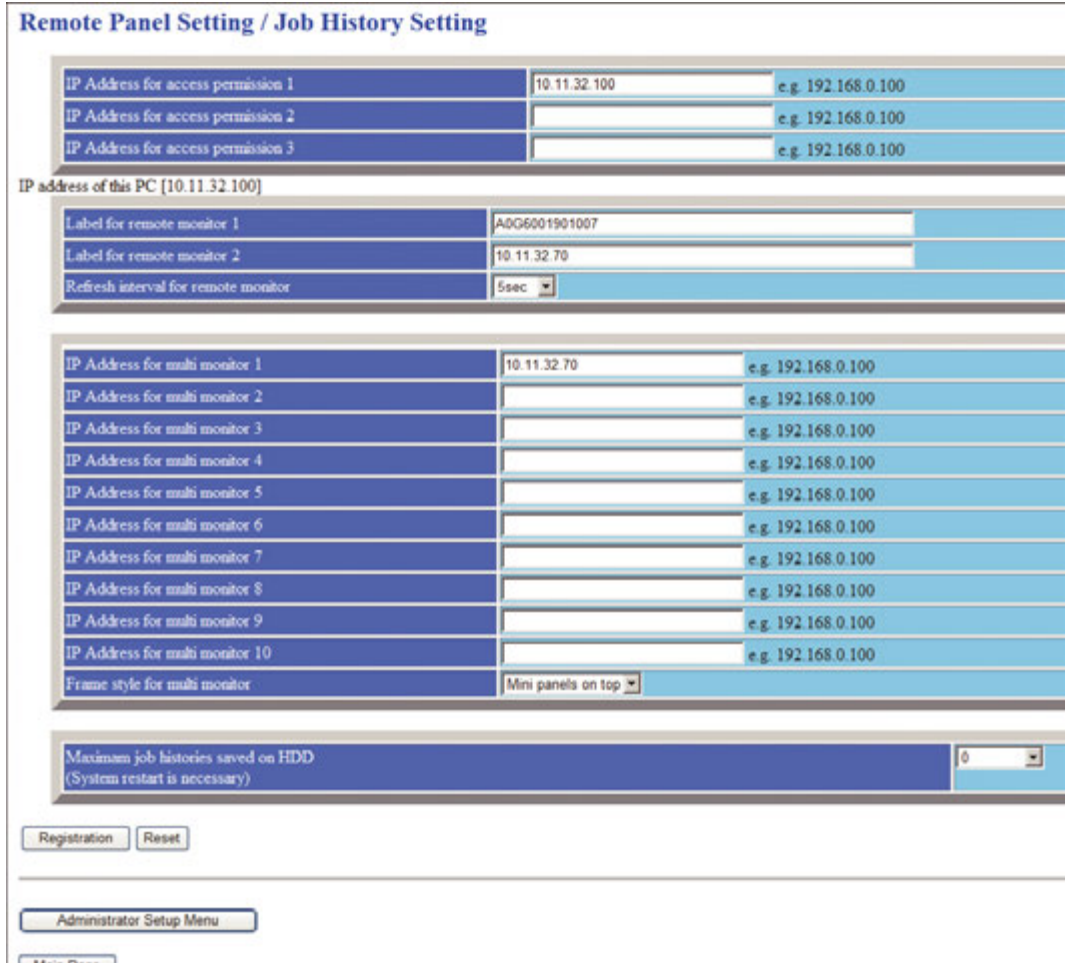

6 Активизируйте настройку.

Нажмите [Registration] (Регистрация), а затем выключите и снова включите **главный выключатель питания**.

### *ПРИМЕЧАНИЕ*

*Если после выключения главного выключателя питания его необходимо включить снова, обязательно выждите не менее 10 секунд, прежде чем включать главный выключатель питания. В противном случае аппарат может работать некорректно.*

### *ПРИМЕЧАНИЕ*

*Перед тем, как выключить вспомогательный выключатель питания, убедитесь, что главный выключатель питания не выключен. Никогда не выключайте главный выключатель питания, если после выключения вспомогательного выключателя питания на экране появляются следующие сообщения.*

*[Выполняется охлаждение/По завершении питание будет выкл.]*

*[Выполняется выключение питания/Не выключайте главный выкл. питания]*

*Выключение главного выключателя питания при наличии таких сообщений может стать причиной серьезного повреждения аппарата, например, вызванных запеканием тонера.*

# d**Справка**

*Указания по выключению питания, см. на стр. 3-51.*

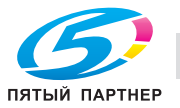

### **11.6.2 Отображение списка заданий**

- 1 Откройте окно "Web Utilities"(Веб-утилиты).
- 2 Нажмите [Machine Manager Setting] (Настройки администратора аппарата).

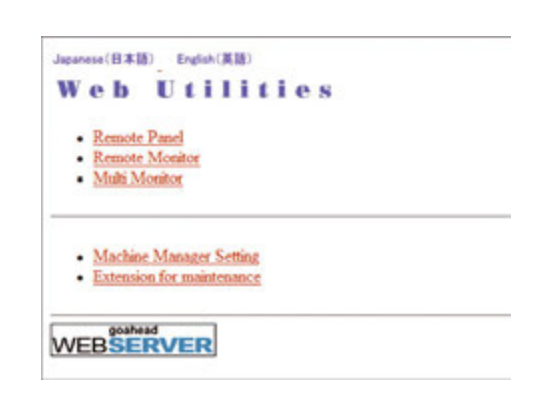

Появляется диалоговое окно "Enter Network Password" (Ввод сетевого пароля).

3 Введите "admin" <sup>в</sup> текстовом поле "User Name" (Имя пользователя) и 8-значный пароль администратора в текстовом поле "Password" (Пароль) и нажмите [OK].

Появляется окно "Administrator Setting" (Настройки администратора).

### *ПРИМЕЧАНИЕ*

*Имя пользователя "admin" (служащее для доступа к меню "Machine Manager Setting" (Настройки администратора аппарата)) не может быть изменено.*

*Введите пароль администратора, который ранее был введен в аппарат. В качестве начального значения используется число 12345678.*

*Однажды введенное имя пользователя и пароль не требуют повторного ввода. Однако в случае перезагрузки веб-браузера имя пользователя и пароль должны быть введены повторно.*

4 Нажмите [Job History List] (Список заданий).

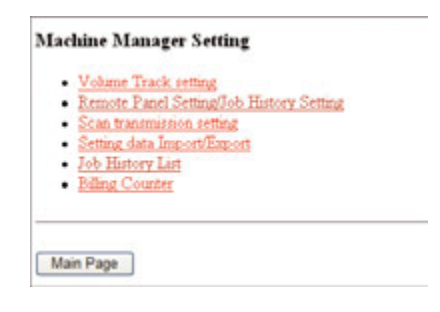

Появляется окно "Job History List" (Список журнала заданий).

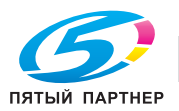

- 5 Проверьте журнал заданий.
	- $\rightarrow$  Список показывает порядковый номер (No.), номер задания (Jobld), режим (Mode) и дату выполнения задания (Date).

*шаги журнала заданий могут быть изменены. Для получения подробной информации обратитесь к представителю сервисной службы.*

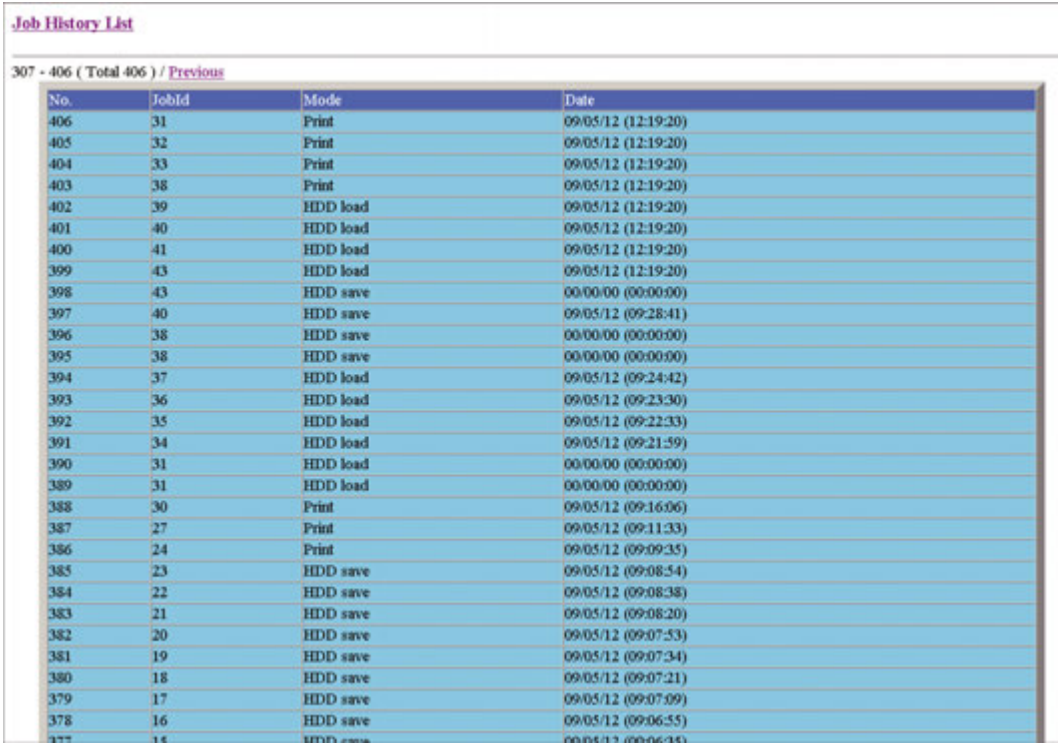

 $\rightarrow$  **Используйте следующие команды для настройки отображения заданий. [Job History List]** (Список журнала заданий): Отображение последних 100 заданий. [Previous] (Предыдущий): Переход к 100 предыдущим заданиям. [Next] (Предыдущий): Переход к 100 следующим заданиям.

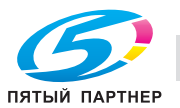

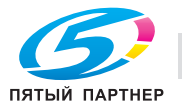

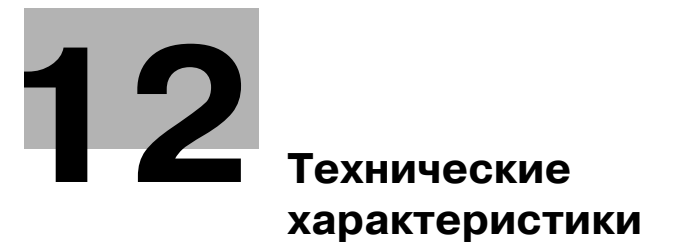

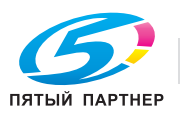

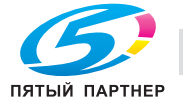

# **12 Технические характеристики**

# **12.1 Технические характеристики основного блока**

# **12.1.1 Основной блок**

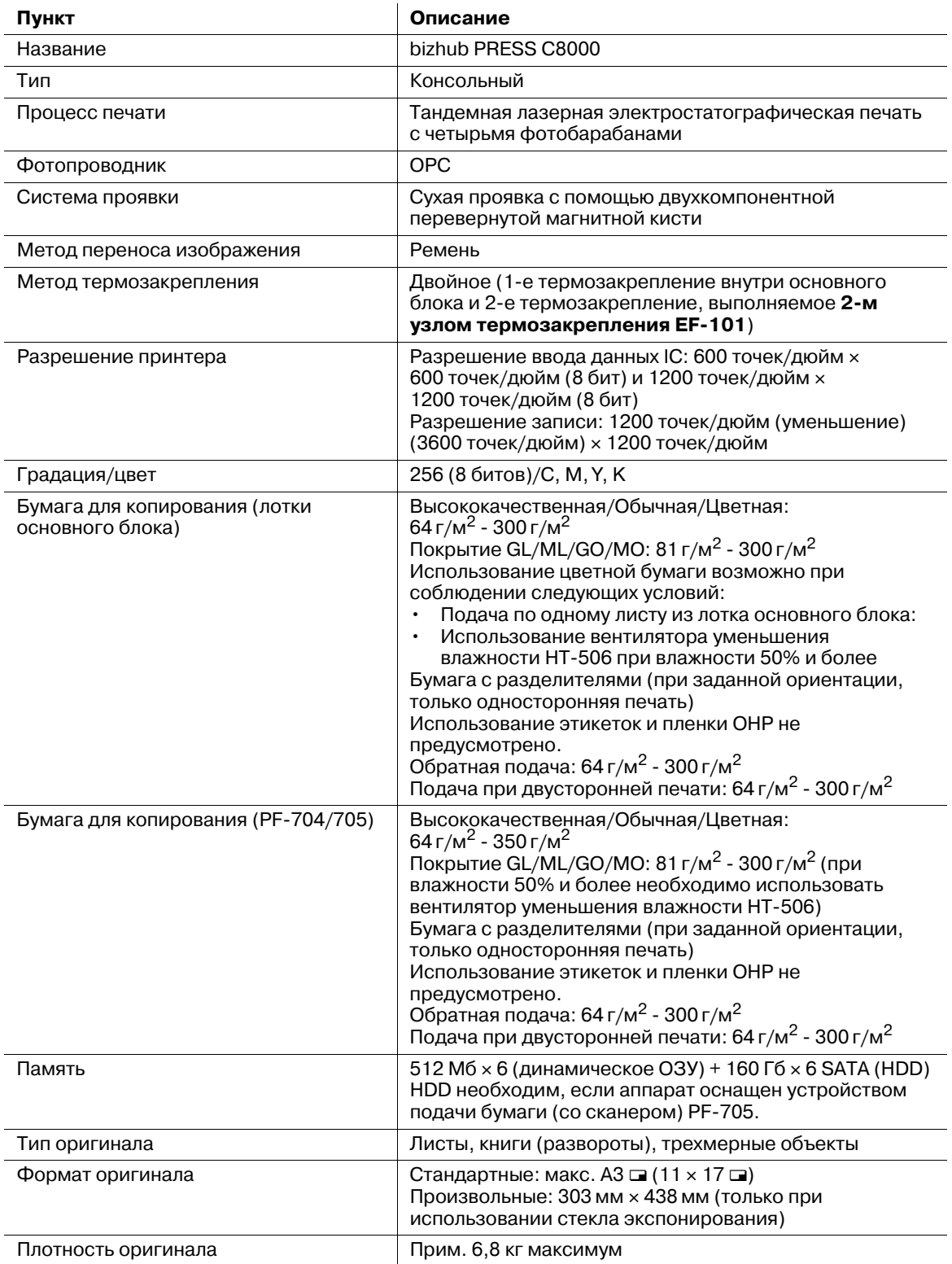

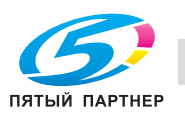

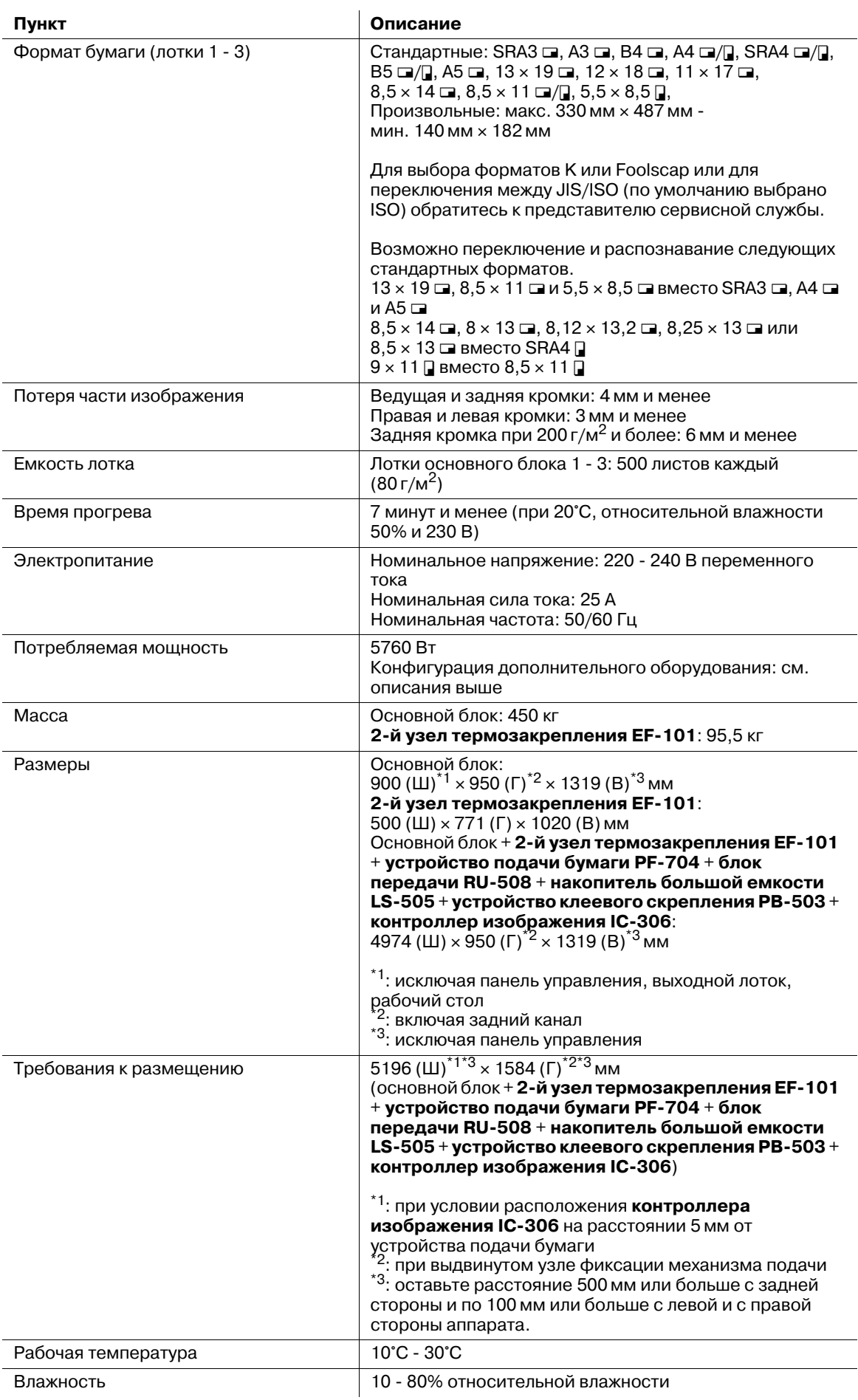

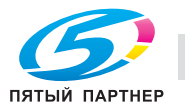

# **12.1.2 2-й узел термозакрепления EF-101**

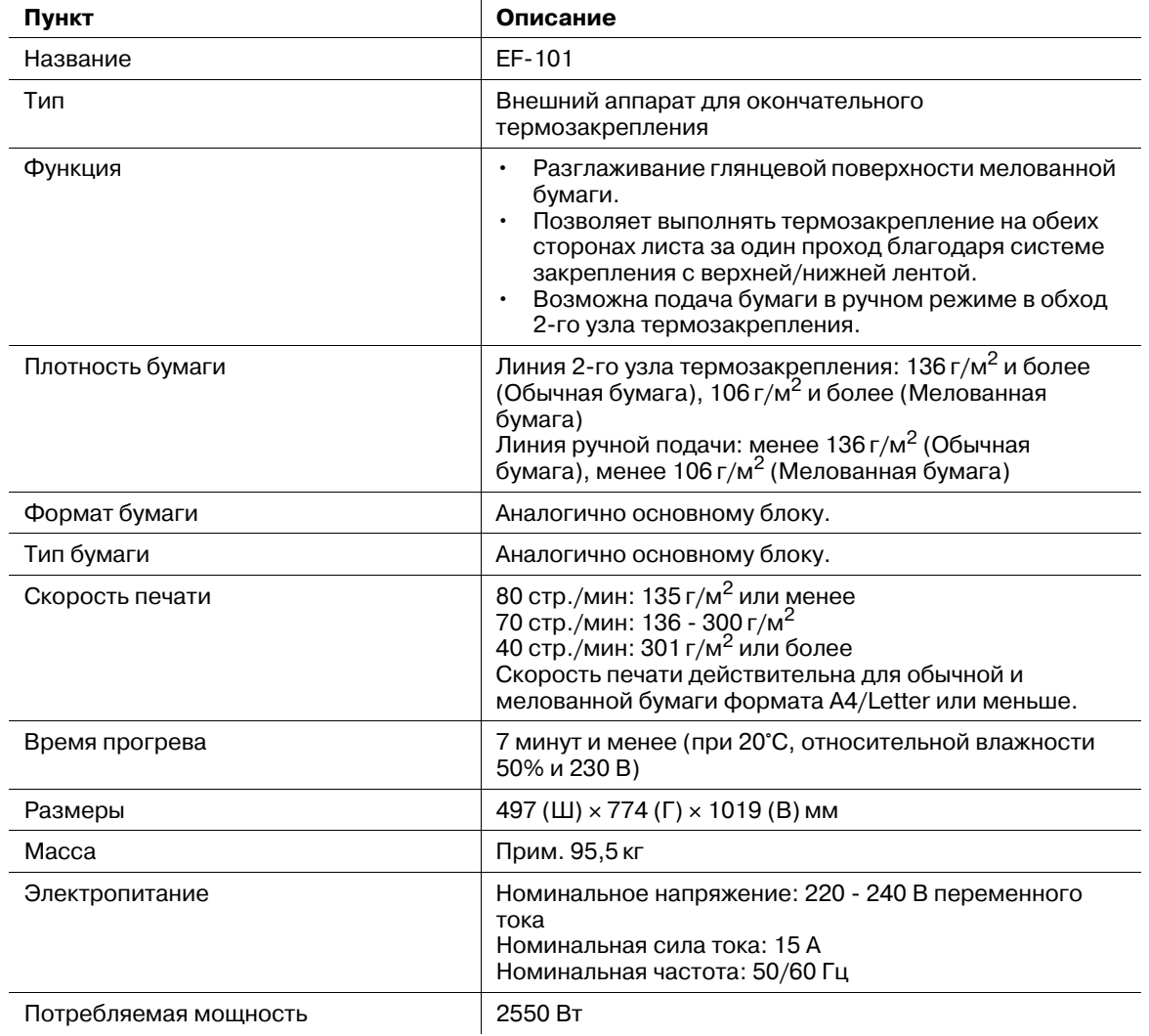

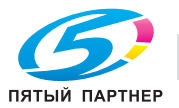

## **12.1.3 Блок передачи RU-508**

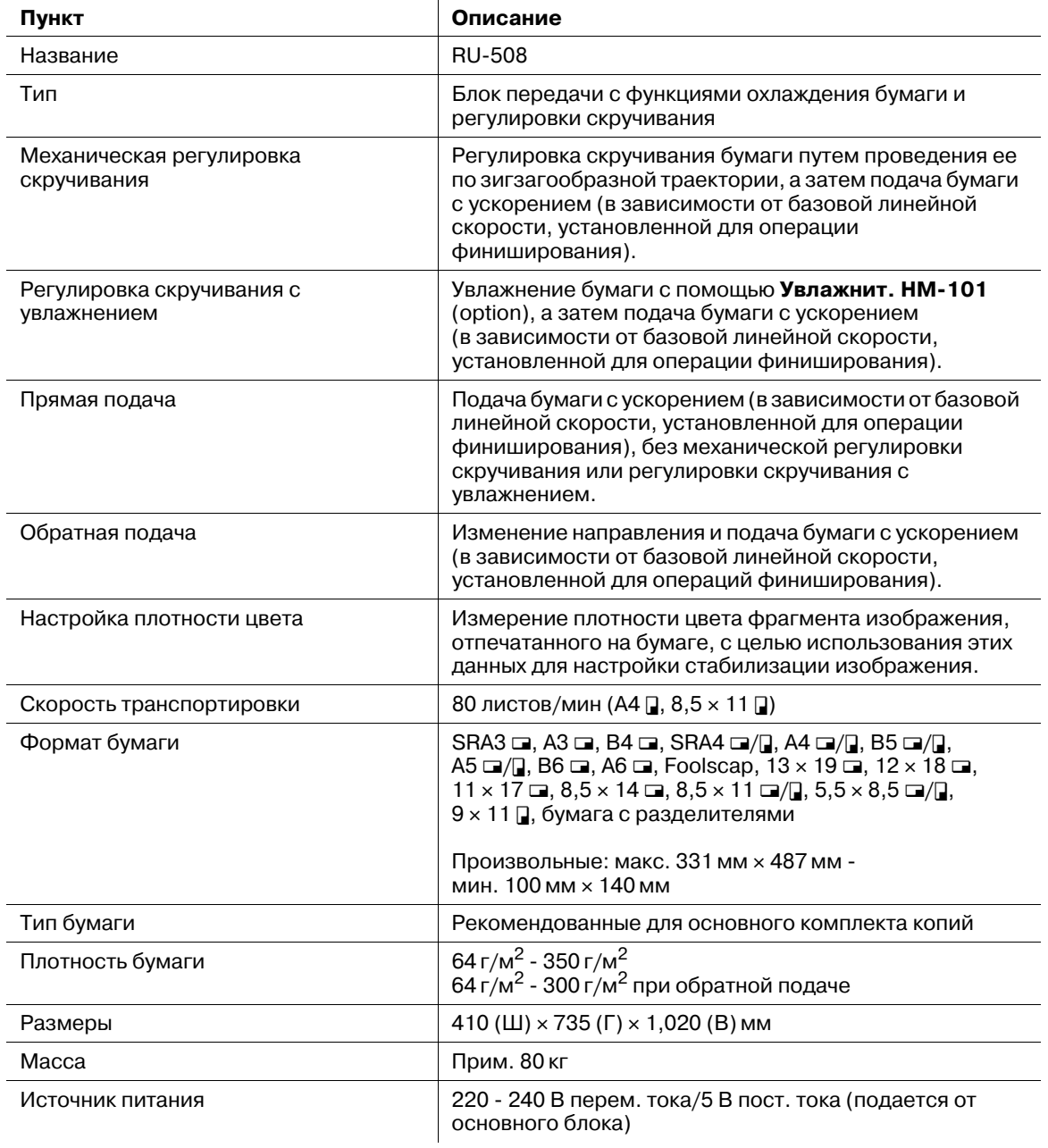

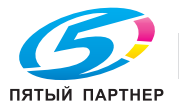

### **12.1.4 Увлажнит. HM-101**

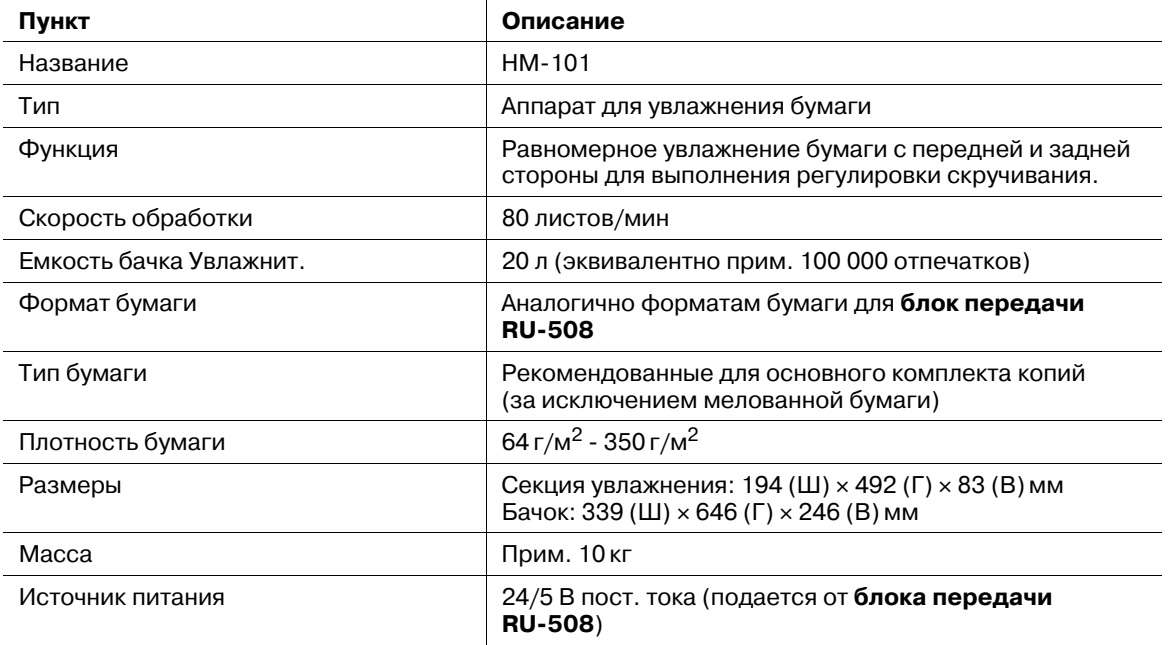

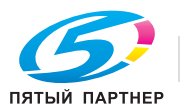
# **12.2 Необязательные технические характеристики**

# **12.2.1 Устройство подачи бумаги PF-704**

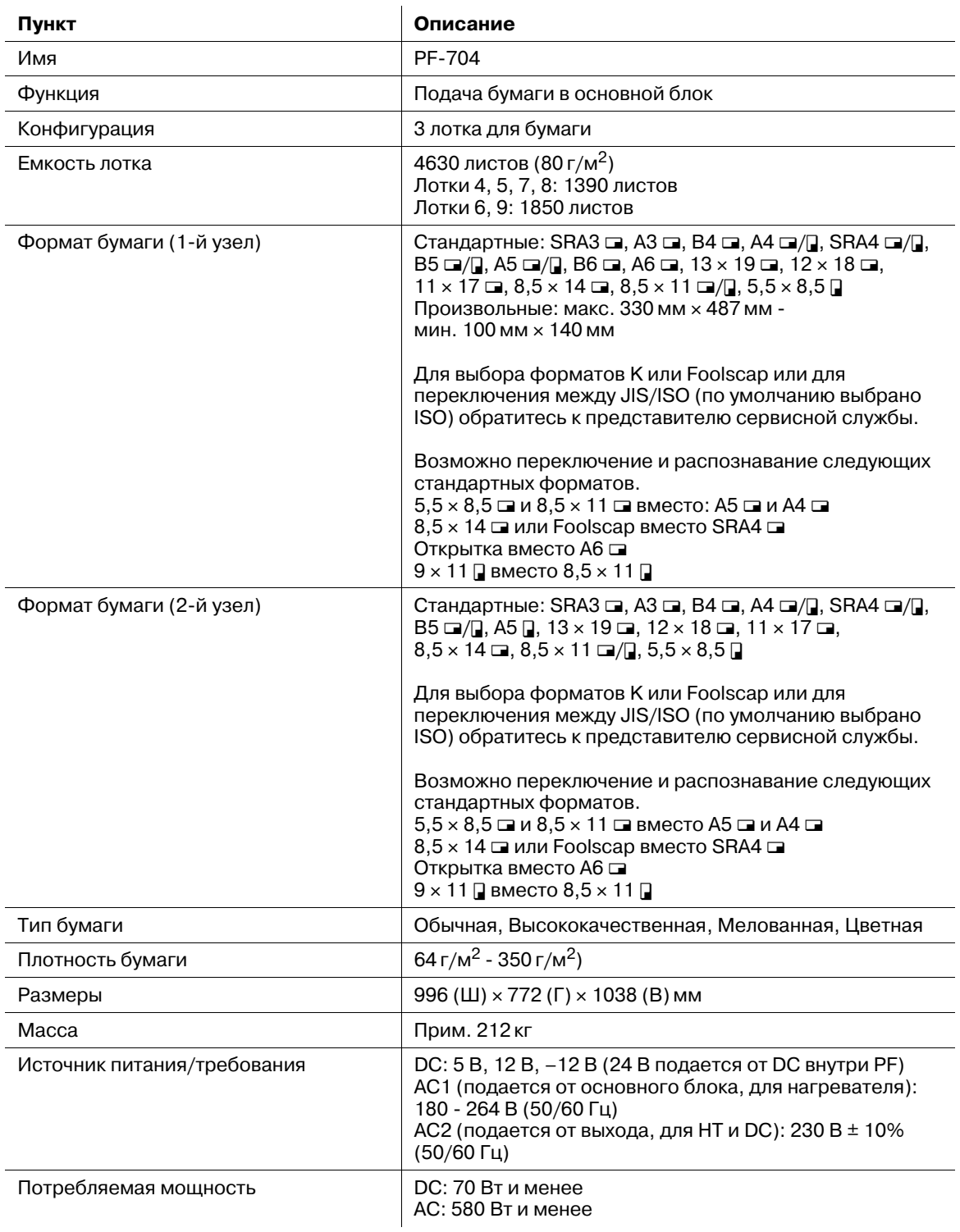

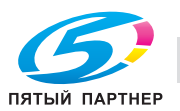

# **12.2.2 Устройство подачи бумаги PF-705**

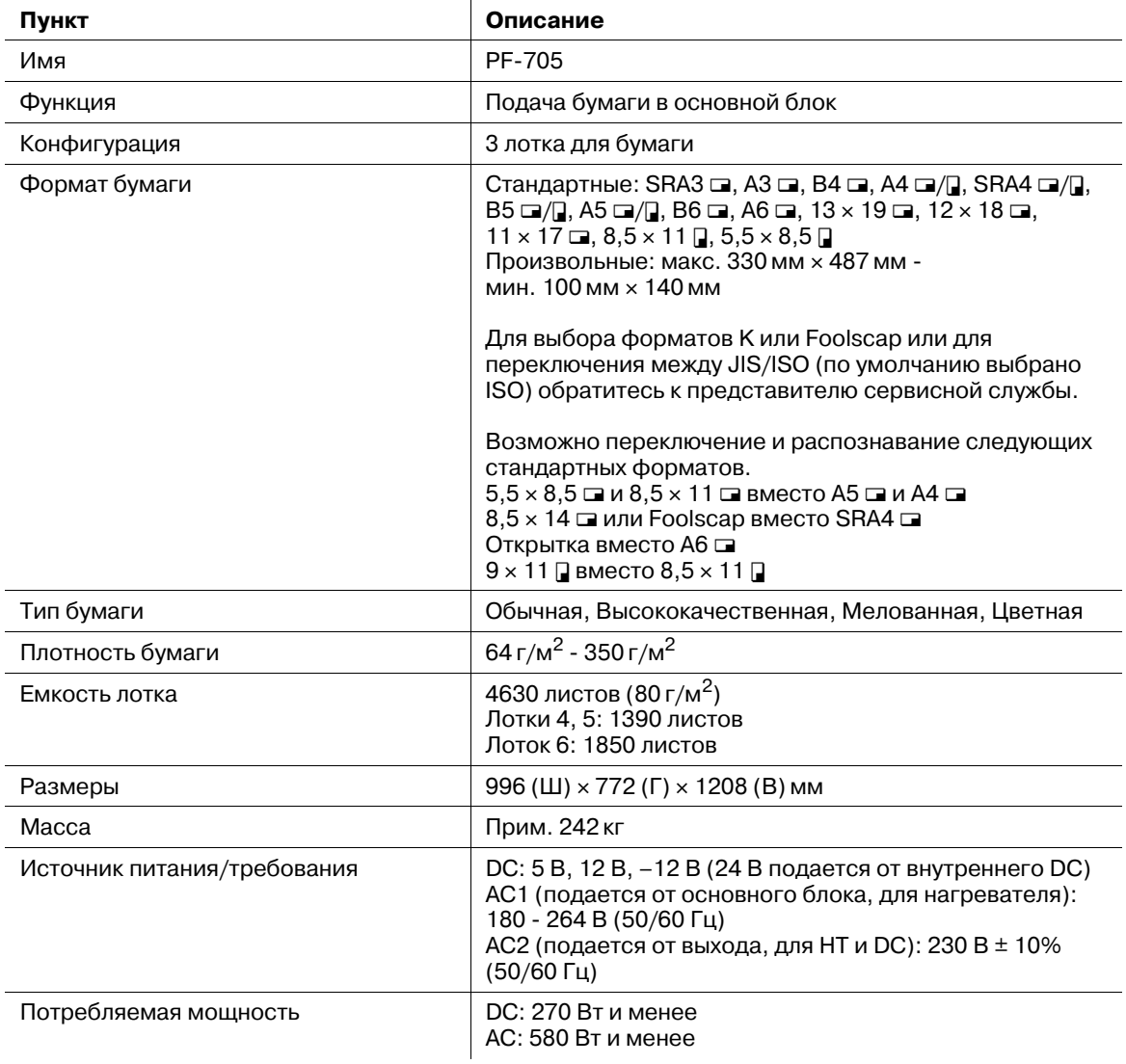

# **12.2.3 Вентилятор уменьшения влажности HT-506**

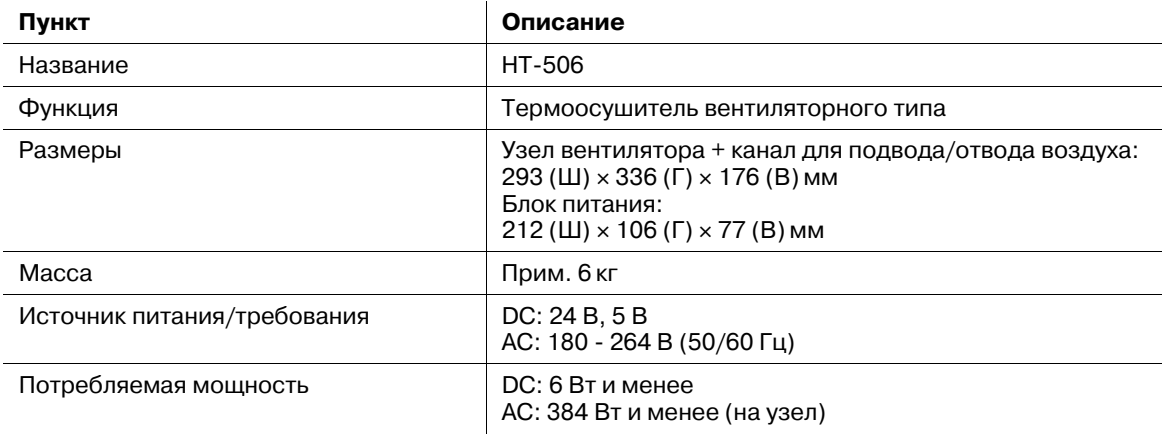

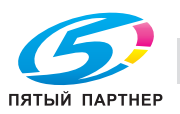

## **12.2.4 Финишер FS-521**

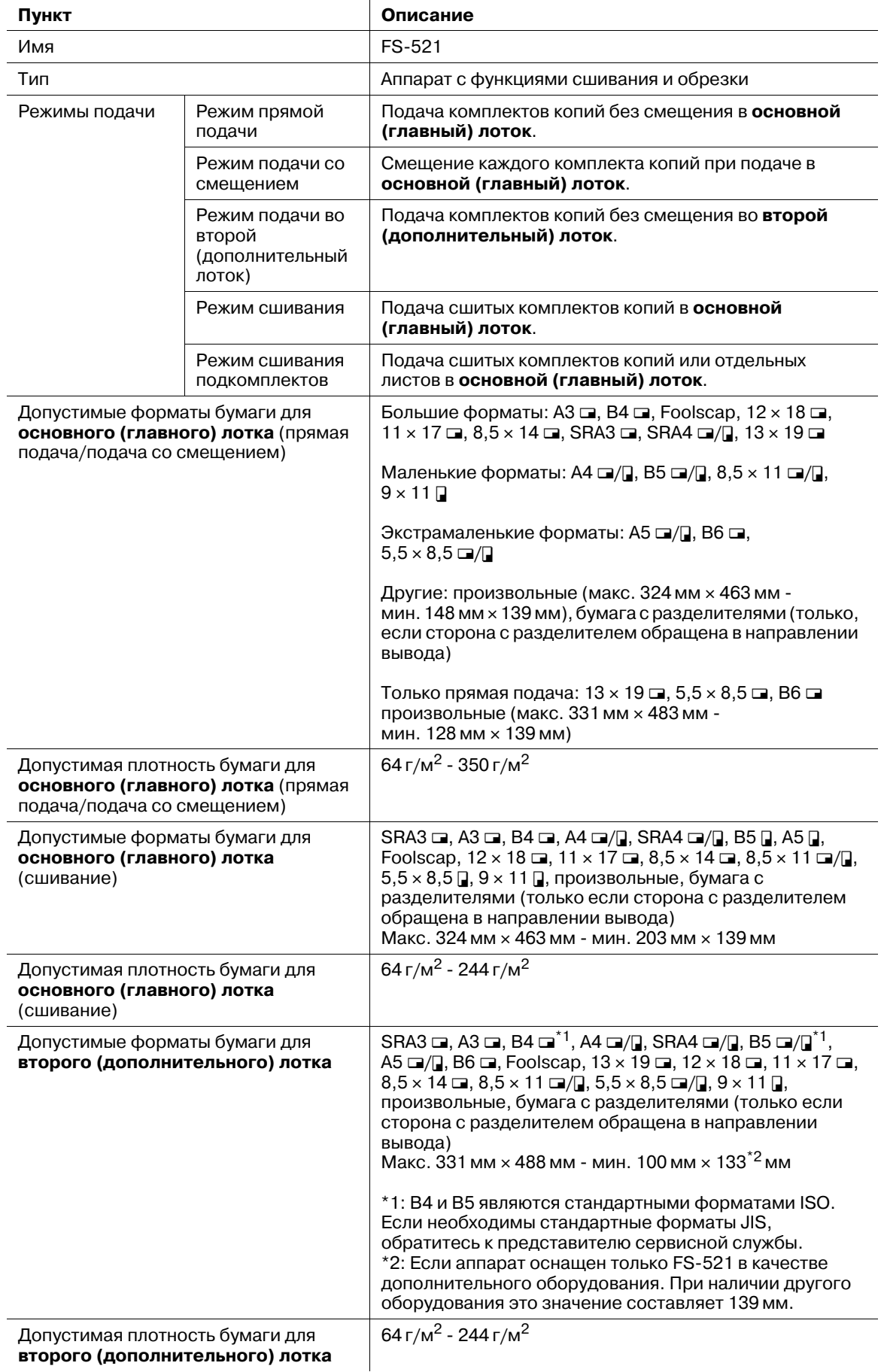

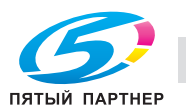

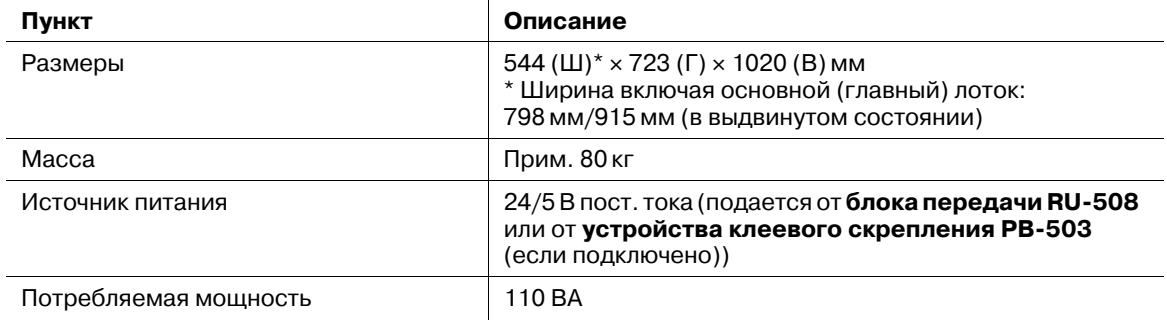

# **12.2.5 Фальцовочное устройство FD-503**

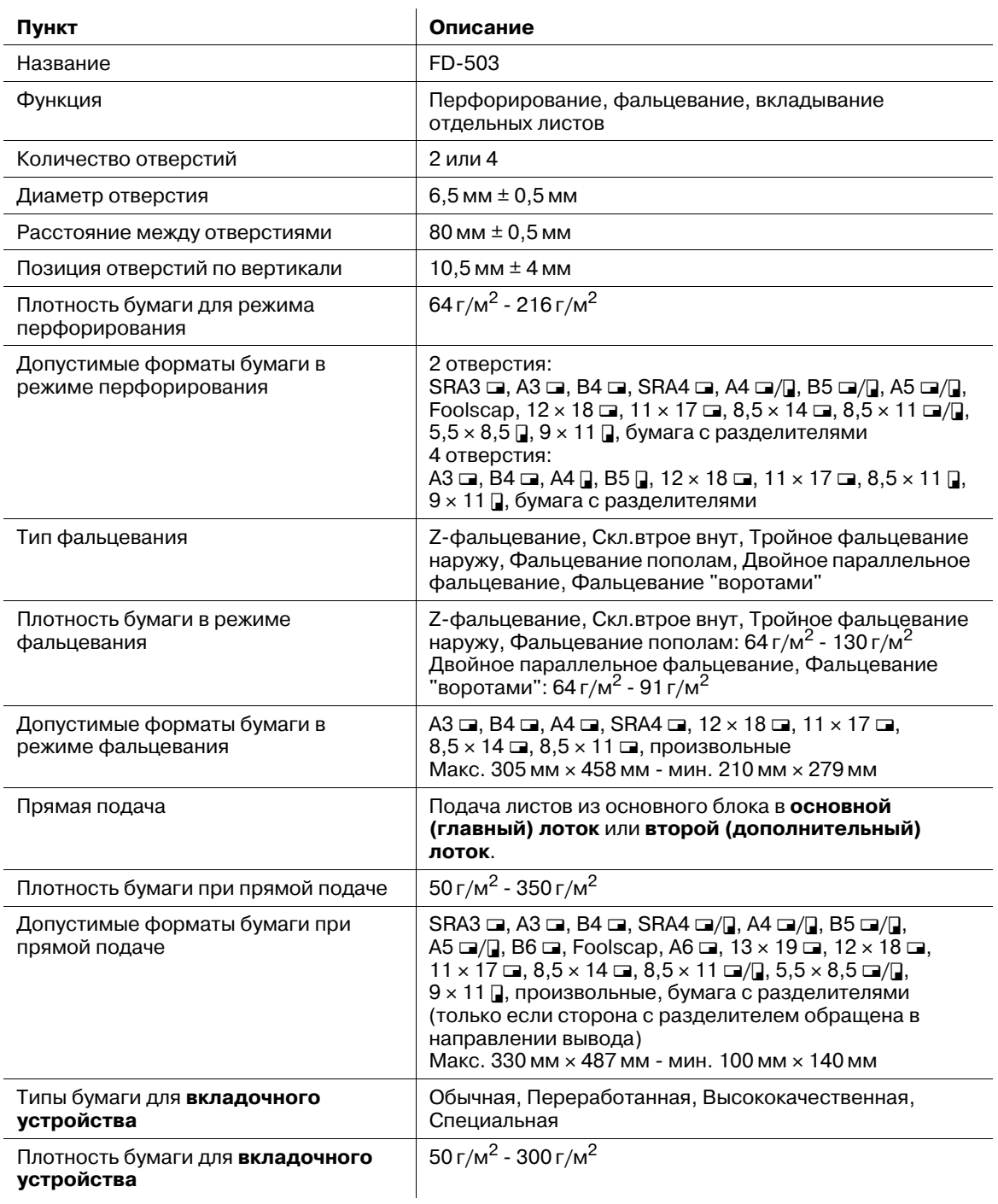

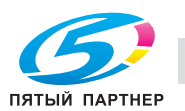

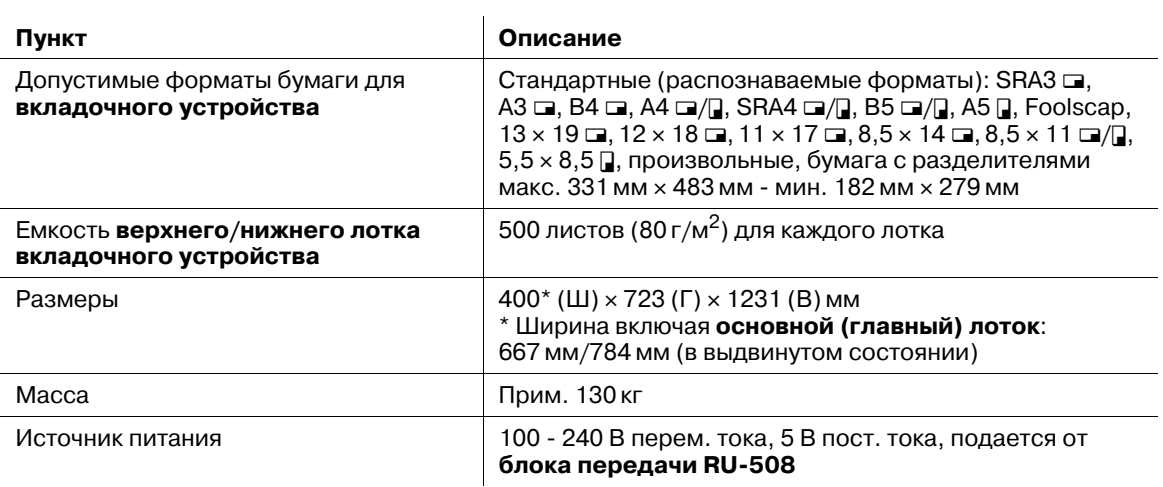

# **12.2.6 Накопитель большой емкости LS-505**

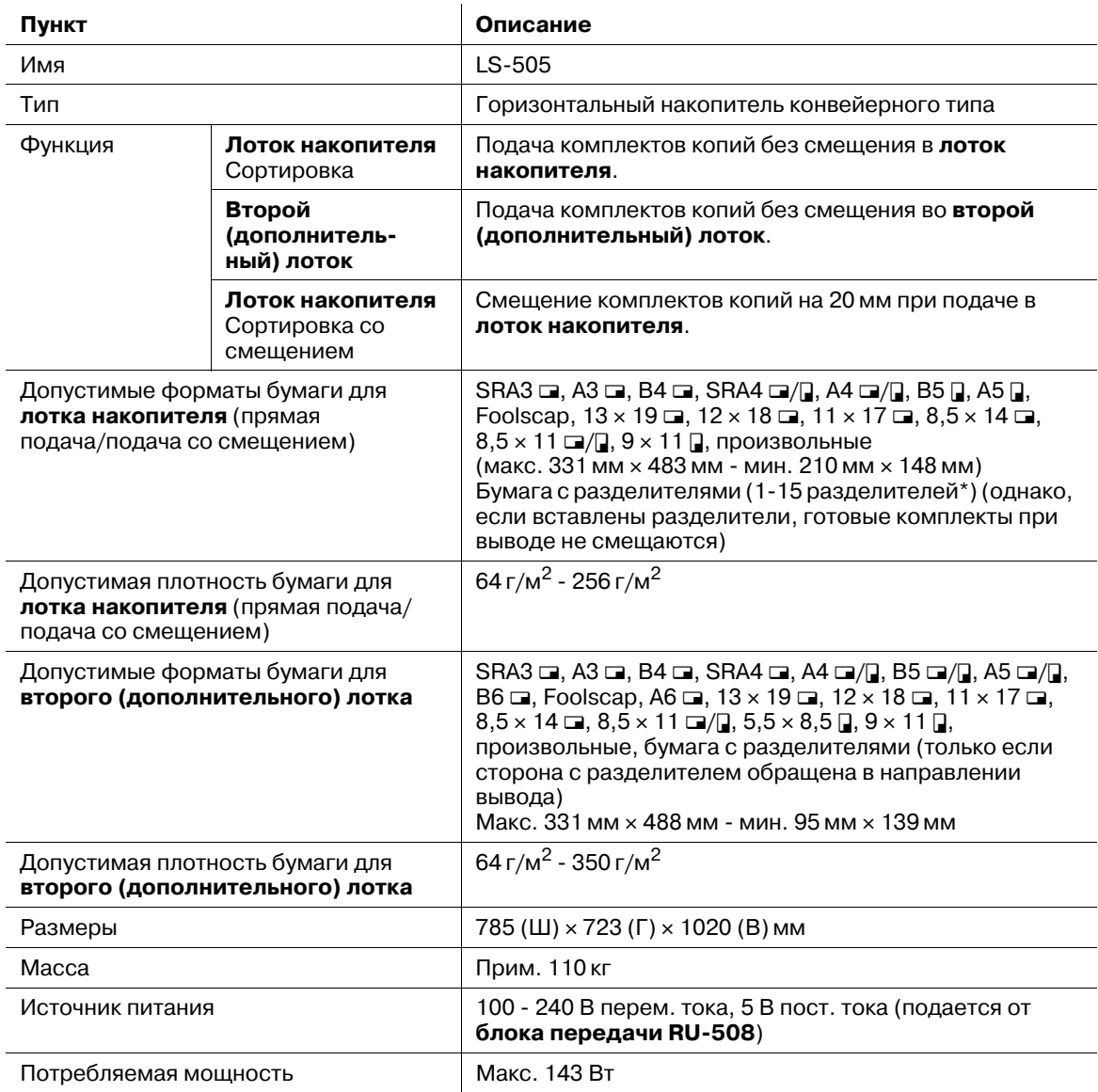

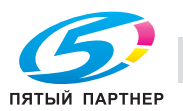

## **12.2.7 УстрИзгБрошюр SD-506**

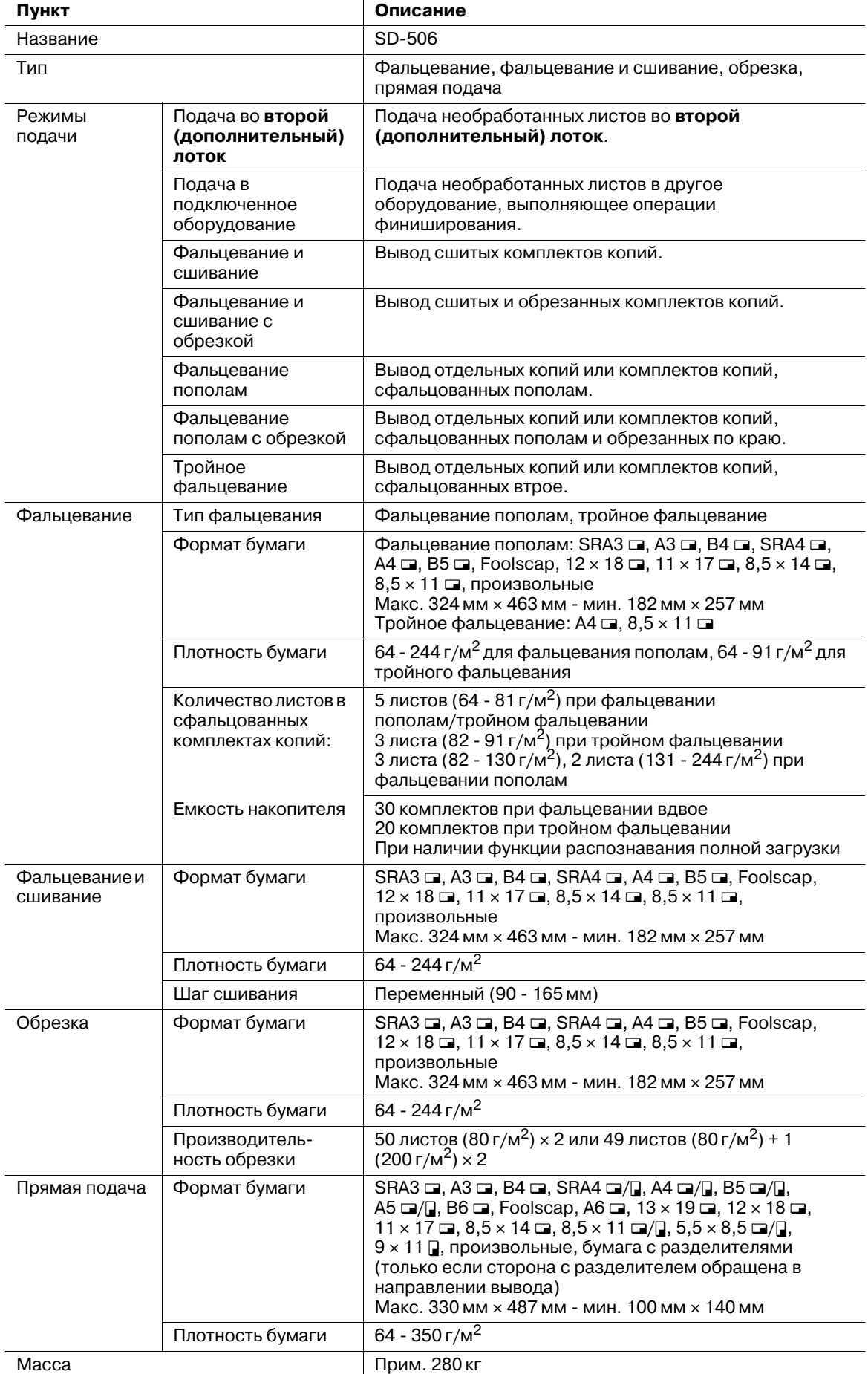

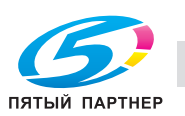

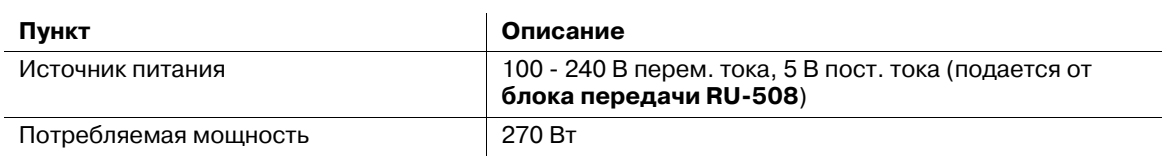

# **12.2.8 Устройство клеевого скрепления PB-503**

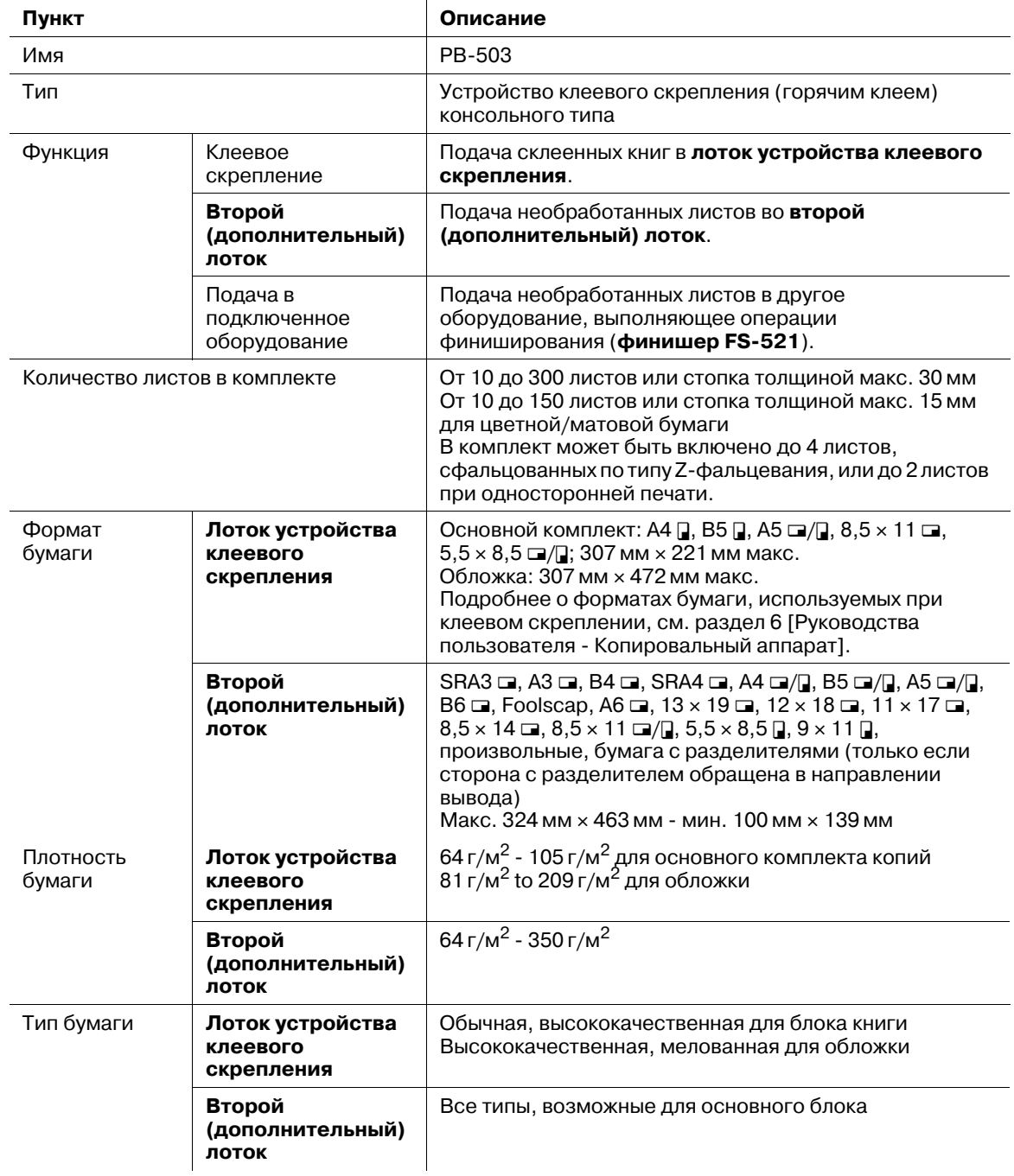

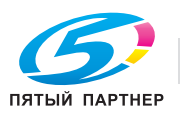

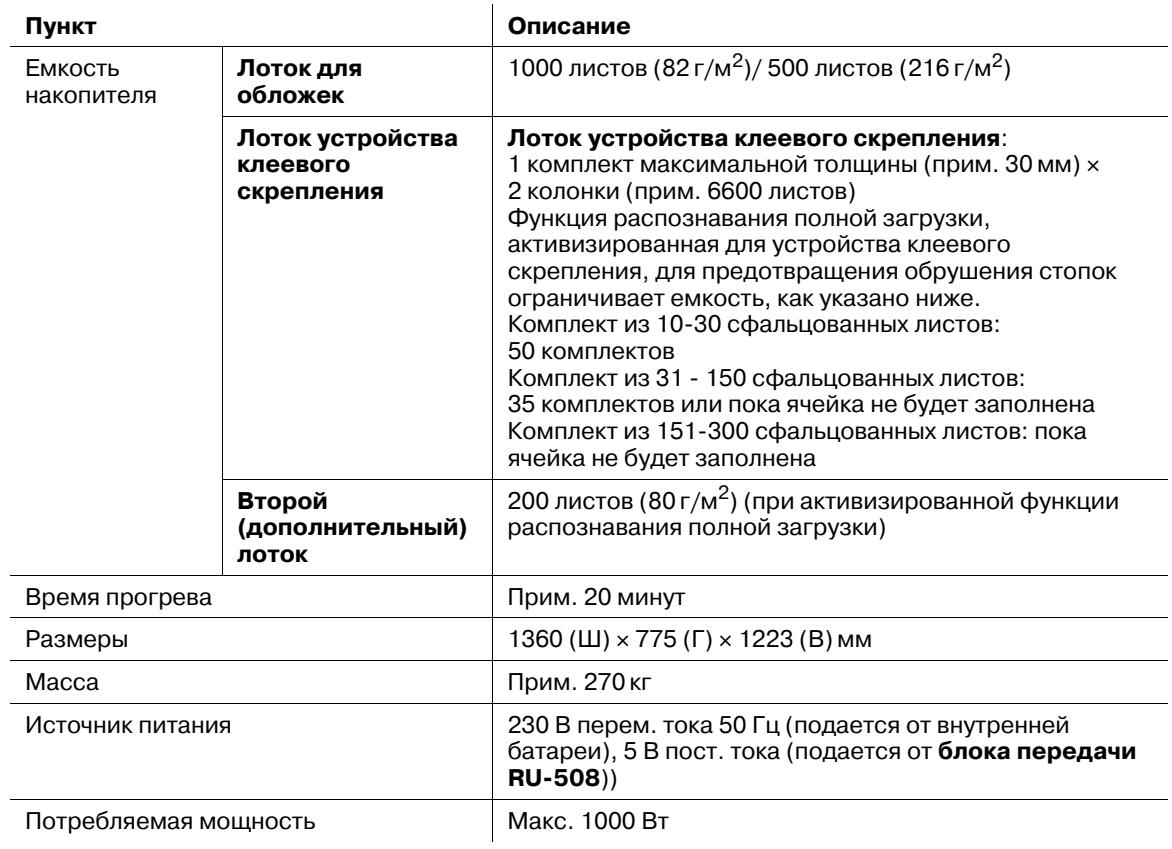

# **12.2.9 Финишер FS-612**

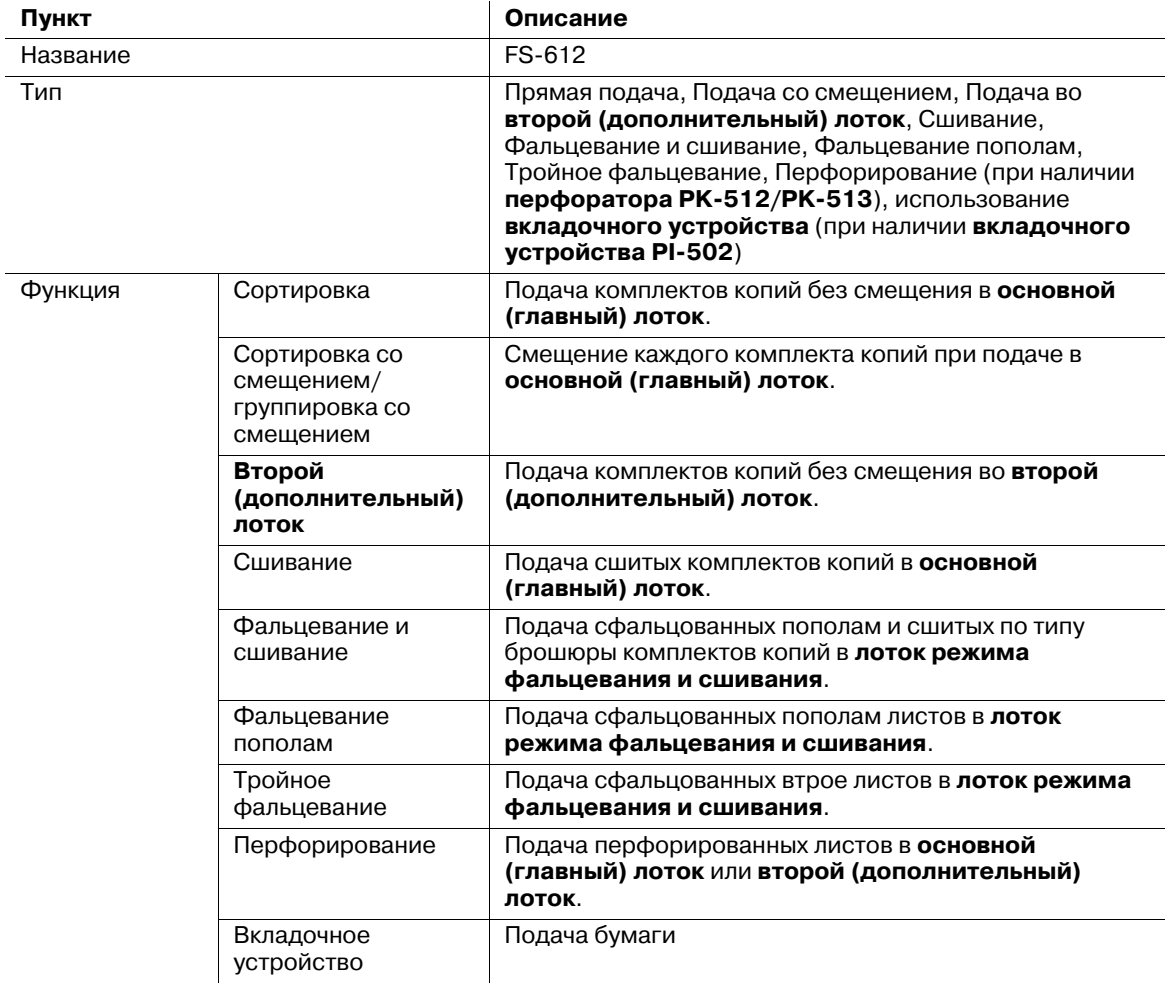

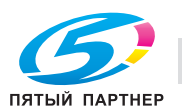

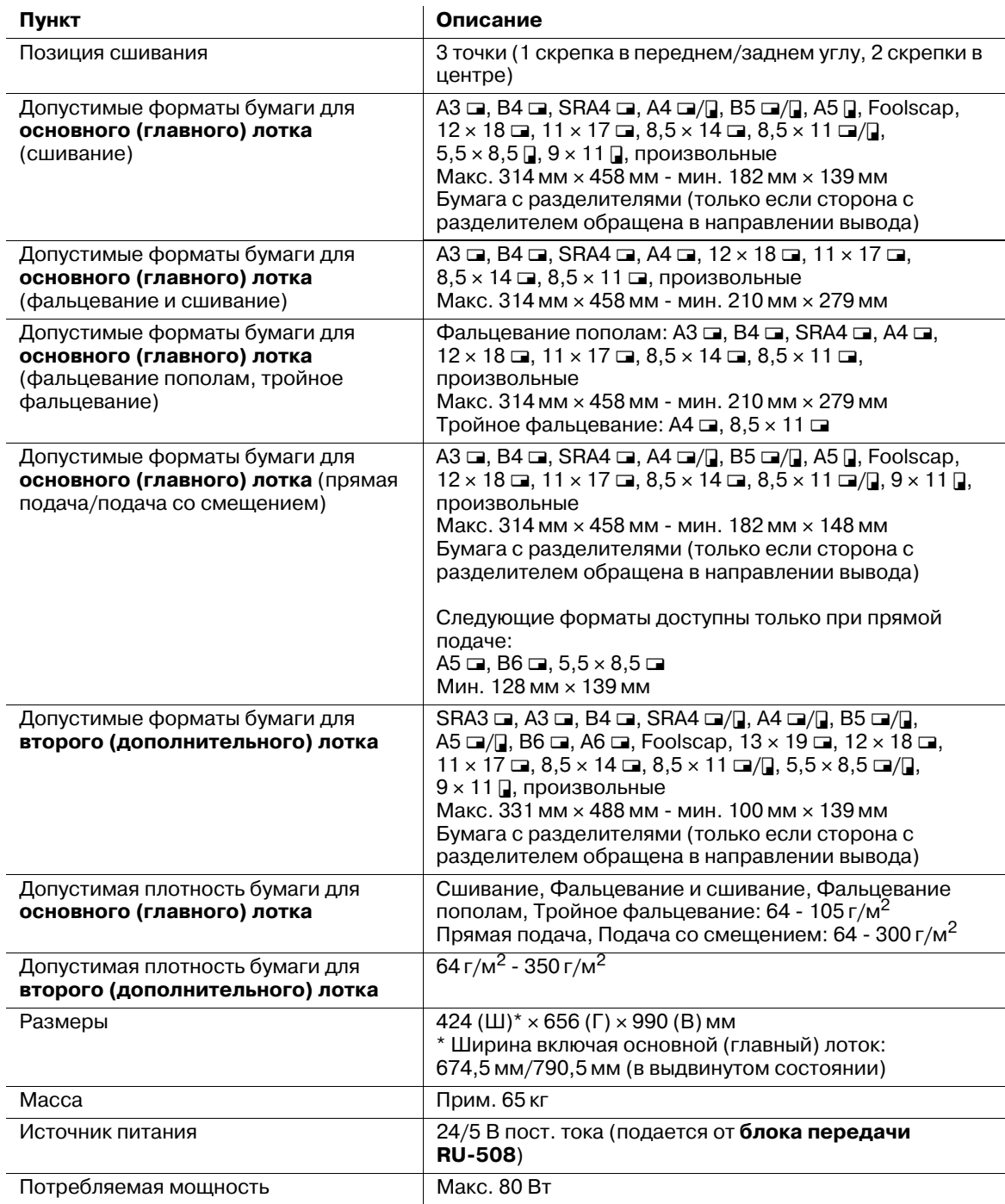

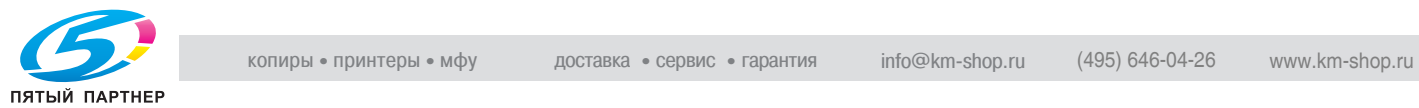

## **12.2.10 Вкладочное устройство PI-502**

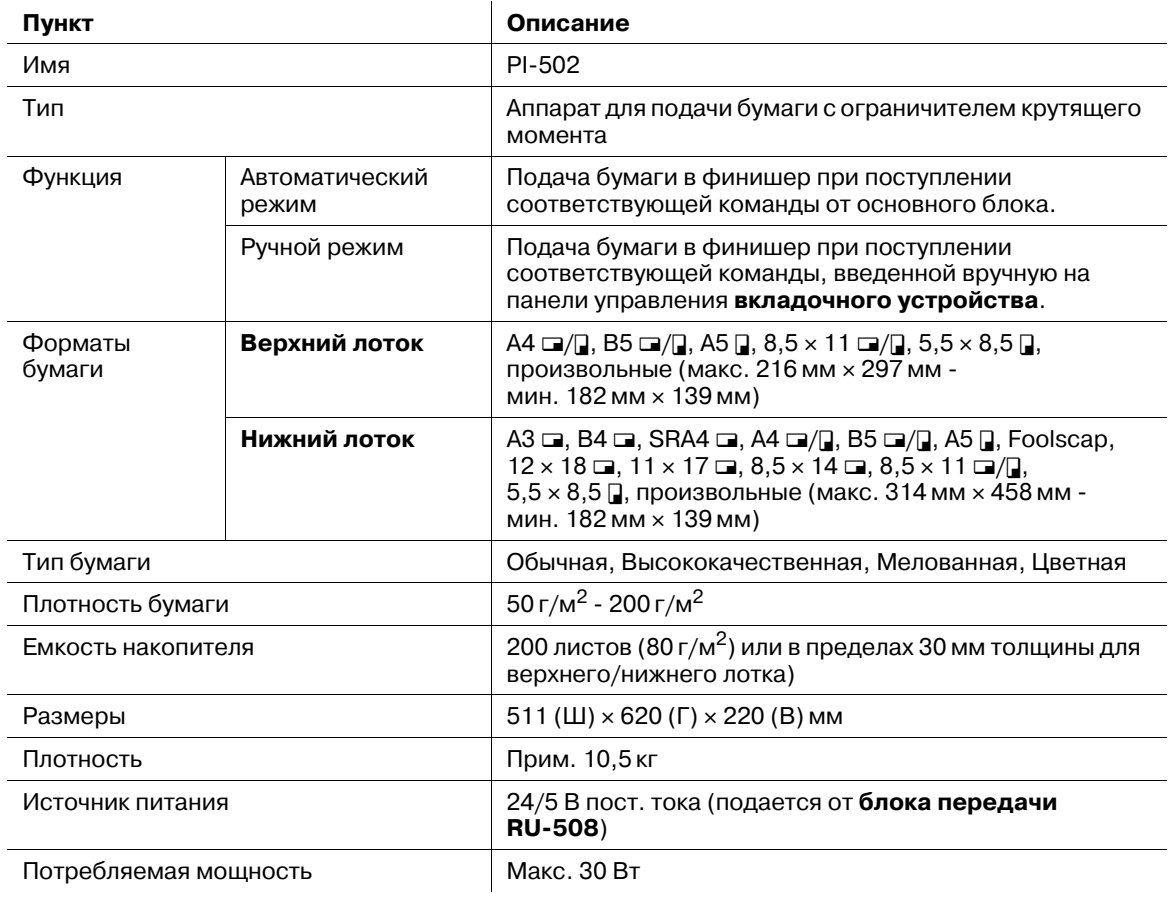

# **12.2.11 Мультиперф. GP-501 (пуансоны DS-508 - DS-518, кроме DS-514)**

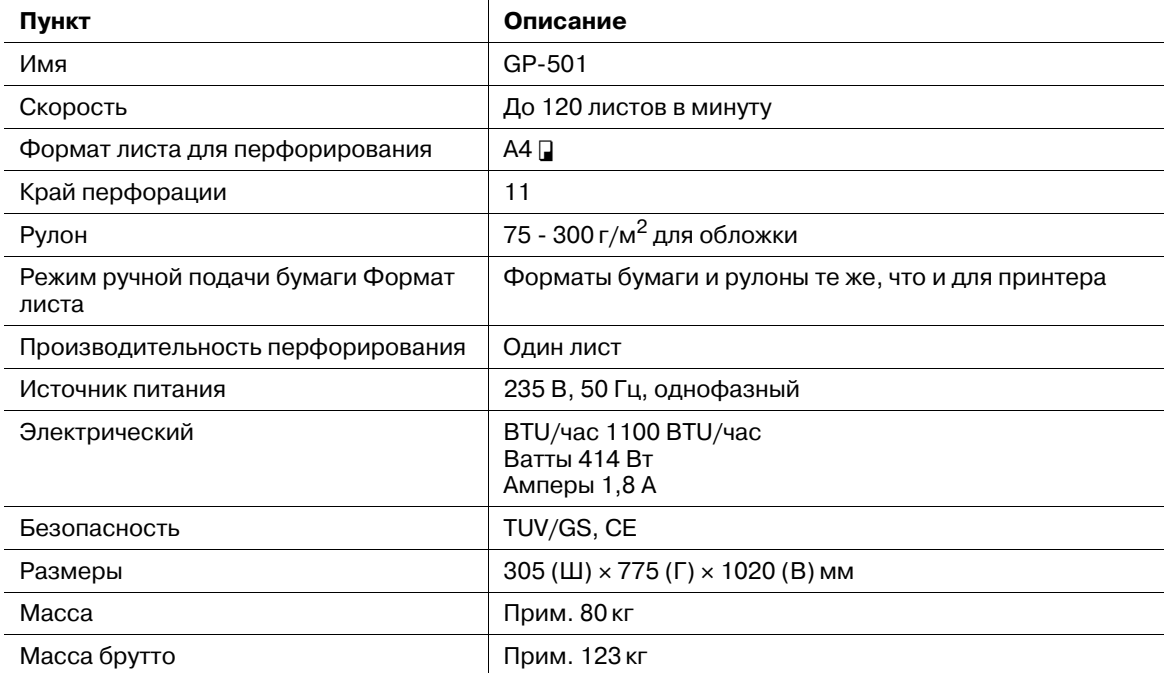

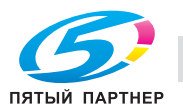

# **12.2.12 Перфоратор PK-512/PK-513**

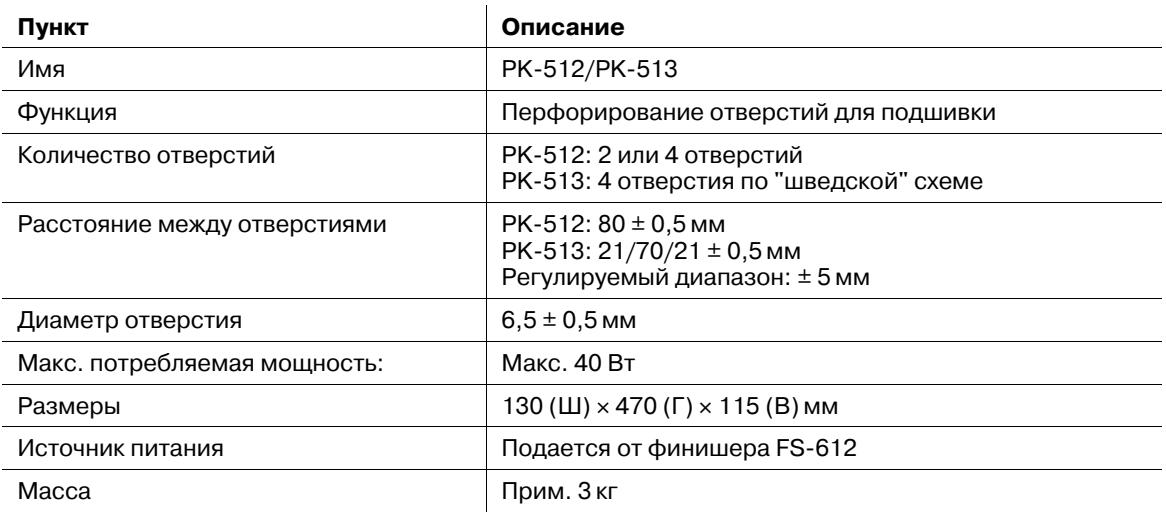

## **12.2.13 Блок передачи RU-506**

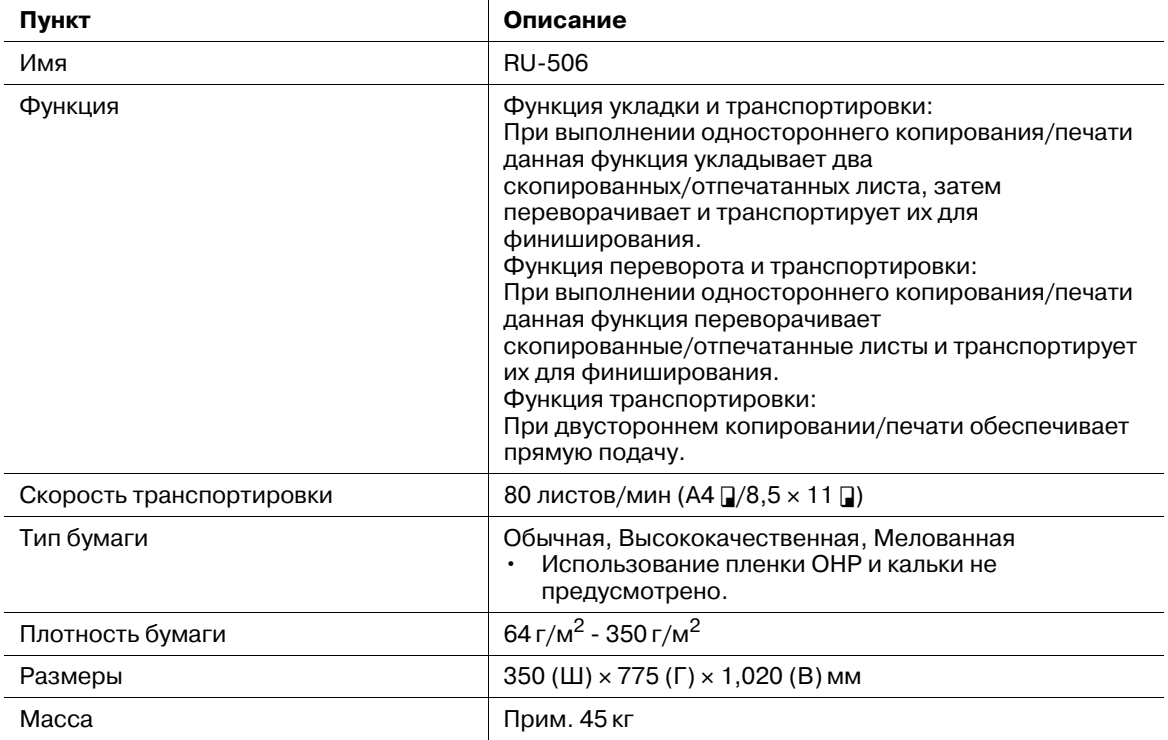

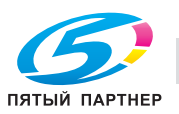

## **12.2.14 Другое дополнительное оборудование**

Ниже перечислено другое дополнительное оборудование, предусмотренное для данного аппарата.

- Жесткий диск НЕ-514
- Комплект для предварительного просмотра PH-101
- Накопитель большой емкости Handcart LC-501
- Вентилятор уменьшения влажности HT-506
- Контроллер изображения IC-306
- Сшиватель MS-5C
- Сшиватель SK-601
- Сшиватель SK-701
- Клей GC-501
- Комплект ORU-M OR-101
- Тонер TN615C
- Тонер TN615K
- Тонер TN615M
- Тонер TN615Y и т.д.

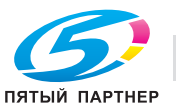

# **12.3 Несовместимые параметры копирования**

## **12.3.1 Параметры копирования, несовместимые сбазовыми установкамии установками оригинала**

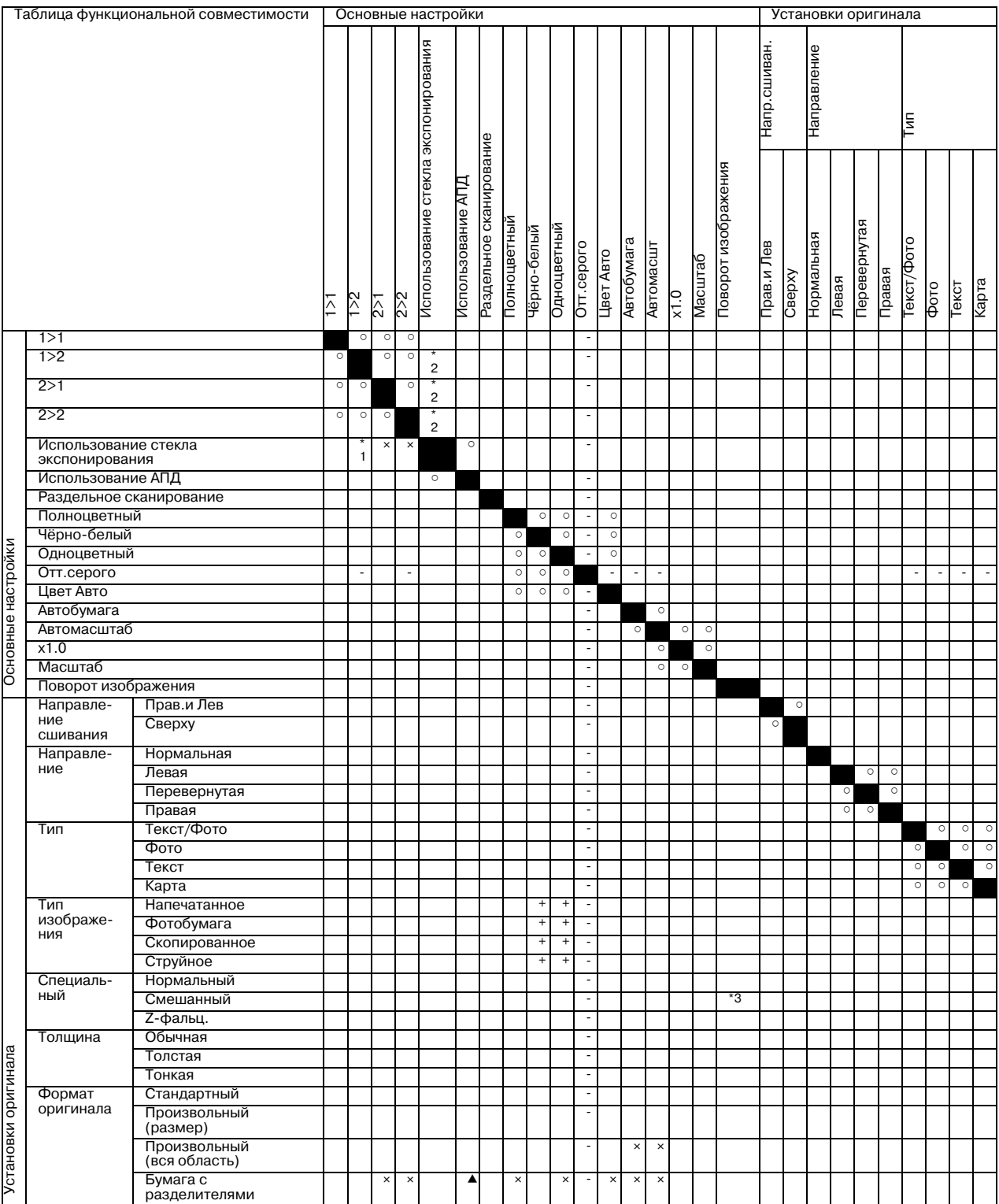

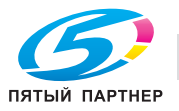

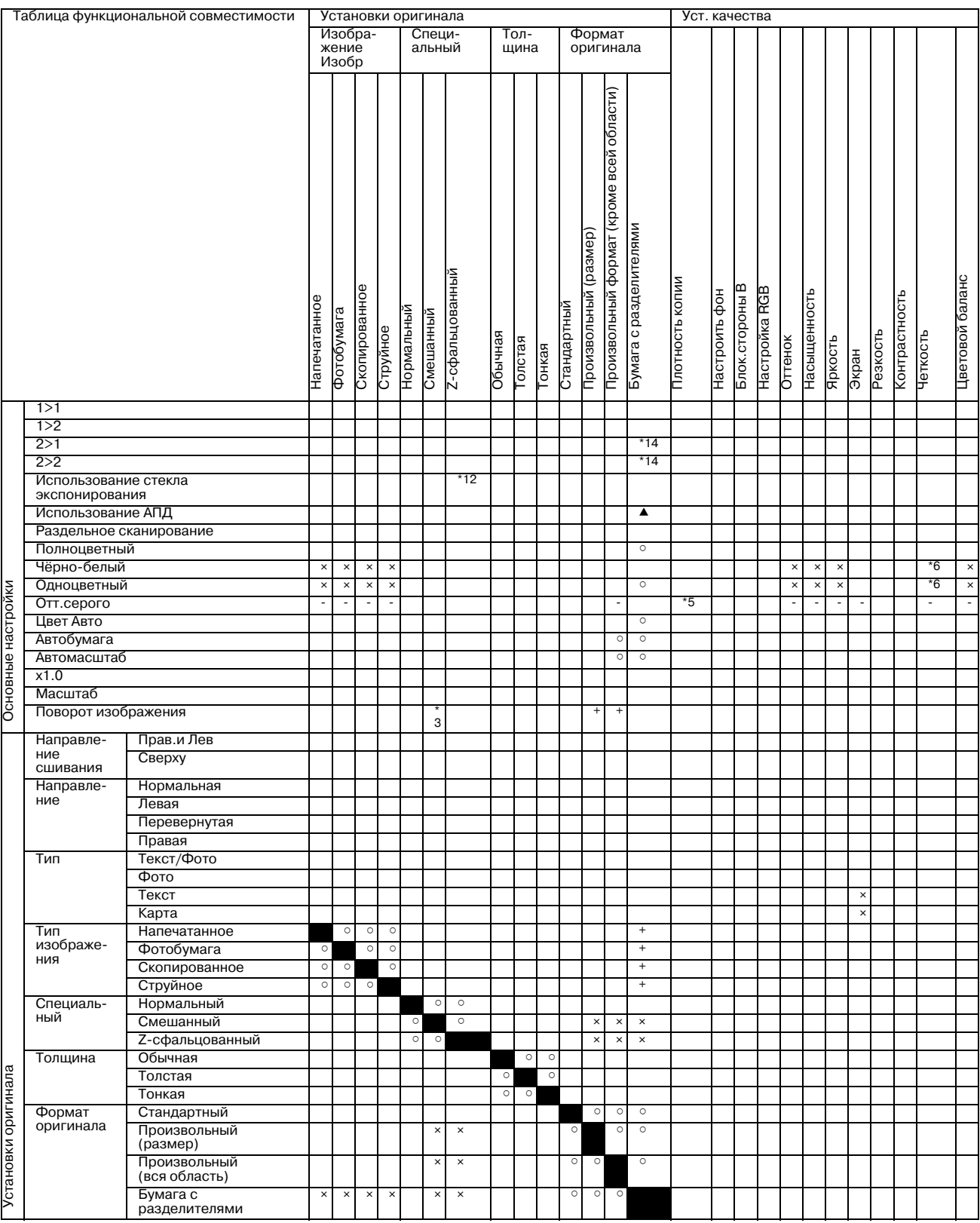

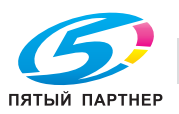

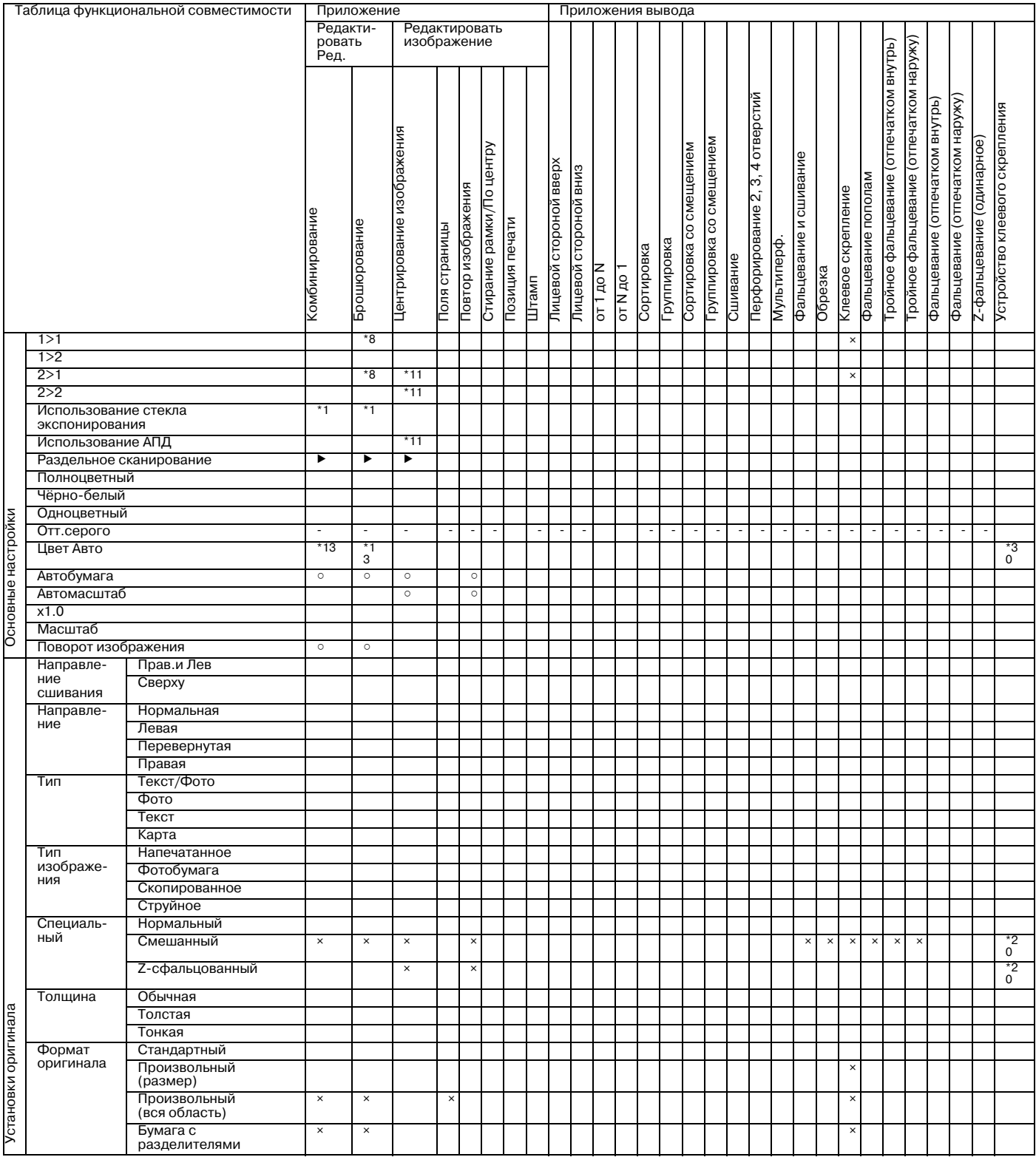

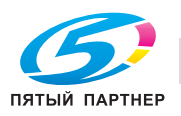

 $\overline{\phantom{a}}$ 

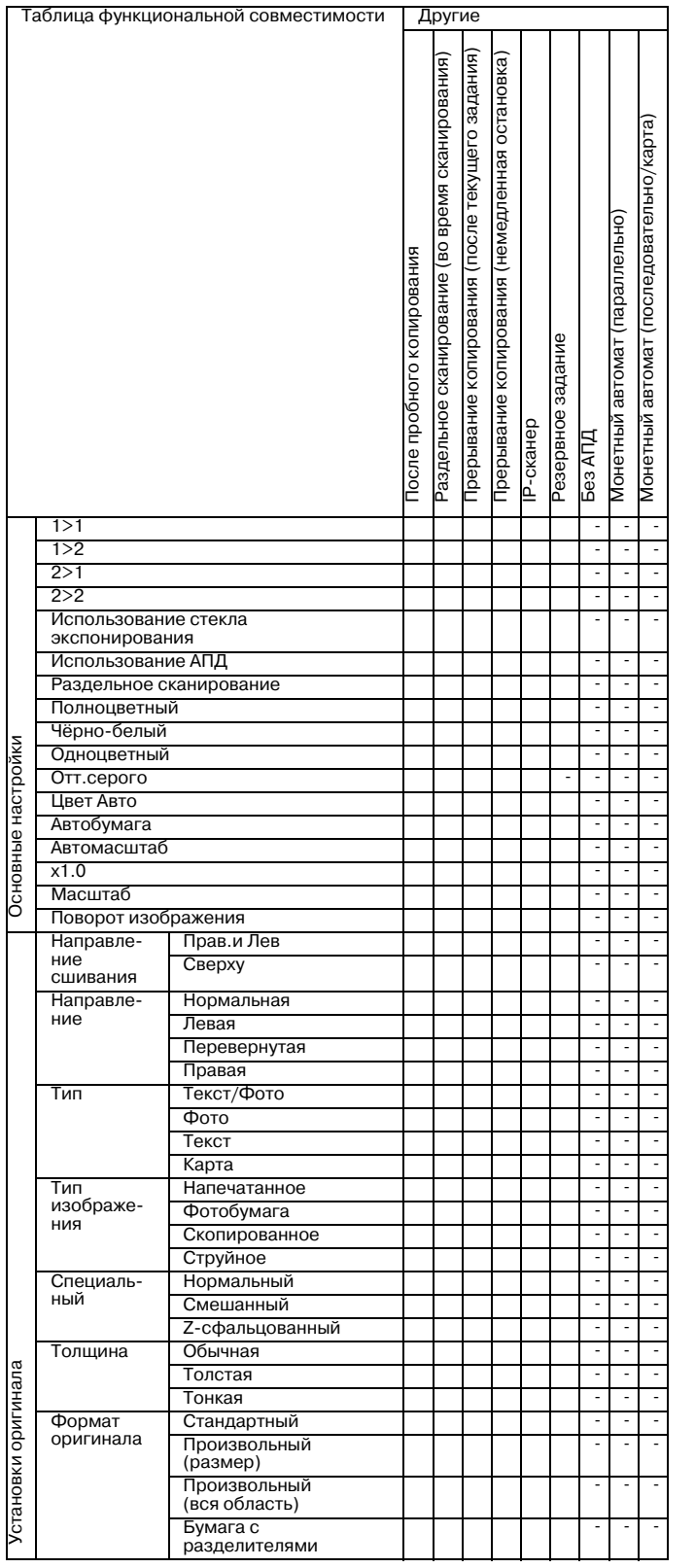

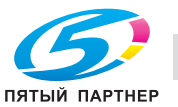

- Нет : совместимо (может быть выбрано)
- **x** : неактивно
- . : передача приоритета последнему выбранному параметру (отмена параметра в крайней левой колонке).
- **▲ иля сотображение предупреждающего сообщения.**
- : автоматический выбор параметра в верхней строке. Не может быть отменено.
- ) : автоматический выбор параметра в верхней строке. Может быть отменено.
- : не задано
- : деактивизация параметра в крайней левой колонке (игнорируется).
- : деактивизация параметра в верхней строке (игнорируется).
- / : активно, но недоступно
- \*1 Автоматически выбор режима раздельного сканирования.
- \*2 Автоматический выбор режима "1->1".
- \*3 Поворот изображения без автомасштабирования в режиме "Смешанный" недоступен.
- \*5 Использование опций "IP-сканер", "Авто" в "Плотность копий" невозможно.
- \*6 Четкость: Только "Настройка цветного текста" неактивно или отменяется автоматически.
- \*7 Возможны только "2 на 1" или "2 повтора". "4 на 1" возможно только для "№ страницы" в "Штамп". Другие параметры неактивны или отображается сообщение "Комбинация этих режимов невозможна".

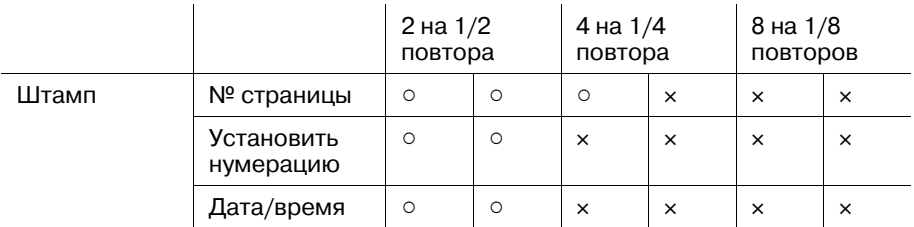

- \*8 Автоматический выбор режима "1 -> 2" или "2 -> 2".
- \*10 Автоматический выбор режима "1 -> 1" или "1 -> 2". Автоматический выбор "Раздельное сканирование" в режиме "1->2".
- \*11 Автоматическая активизация режима АПД.
- \*12 (настройка доступна с C8000)
- \*13 Автоматический выбор режима "1 -> 1" или "1 -> 2".
- \*14 Доступно только, если выбрано "Брошюра".
- \*15 "Задняя обложка" недоступно.
- \*16 Подача только во второй (дополнительный) лоток.
- \*17 "Автобумага" недоступно при открытом ADF (на экране отображается короткое сообщение "Выберите формат бумаги" при нажатии **Старт** на **панели управления**).
- \*18 "Центрирование изображения" не может быть отменено, если оно выбрано в сочетании с "Стирание зоны за пределами изображения".
- \*19 Недоступно, если выбрано "Автобумага".
- \*20 Недоступно, если используются обложки, загруженные в один из лотков основного блока, но доступно, если используются обложки, загруженные во вкладочное устройство.

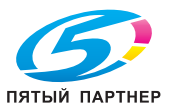

- \*22 Неактивно, пока не будет выбран параметр в верхней строке.
- \*23 Не может быть отменено, если выбрано "Клеевое скрепление".
- \*24 Недоступно для изменения режима печати обложек. Недоступно для изменения источника обложек, если выбран лоток для обложек устройства клеевого скрепления. При этом Лоток осн.компл. может быть изменен только на другой Лоток осн.компл. Лоток осн.компл. может быть изменен только на другой Лоток осн.компл. Доступно для изменения стороны печати обложки, направления обрезки обложки и направления сшивания. Не может быть отменено.
- \*25  $\times$  для "От 1 до N",  $\triangleleft$  для "От N до 1".
- \*26  $\blacktriangleleft$  для "От 1 до N",  $\times$  для "От N до 1".
- \*27 Неактивно, если задана печать обложки.
- \*28 Автоматический выбор "Полноцветный", если задана печать обложки.
- \*29 Доступно только, если используется лоток для обложек устройства клеевого скрепления.
- \*30 В "Комбинирование" доступно только "2 на 1". В "Повтор изображения" доступно только "2 повтора".
- \*31 (настройка доступна с C8000)
- \*32 (настройка доступна с C8000)

#### Примечания:

Вариант 8 в настройках плотности бумаги (257 г/м<sup>2</sup> - 300 г/м<sup>2</sup>) доступен только для нижнего лотка устройства подачи бумаги и не может быть задан в сочетании с "Лицевой стороной вниз" или двусторонней печатью.

Варианты 1 (64 г/м<sup>2</sup> - 74 г/м<sup>2</sup>) и 2 (75 г/м<sup>2</sup> - 80 г/м<sup>2</sup>) в настройках плотности бумаги неактивны, если выбрано "Мелованная" (глянцевая, матовая).

Варианты 1 (64 г/м<sup>2</sup> - 74 г/м<sup>2</sup>) и 2 (75 г/м<sup>2</sup> - 80 г/м<sup>2</sup>) в настройках плотности бумаги неактивны, если выбрано "Мелованная" (глянцевая, матовая).

В "Сканирование на HDD"/"Очередь IP-сканера" формат файла (JPG, TIFF, PDF) неактивен.

"Цвет Авто" неактивен для вывода внутреннего шаблона.

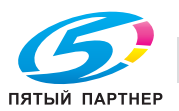

## 12.3.2 Параметры копирования, несовместимые с настройками "Уст. качества", "Приложение" и "Приложения вывода"

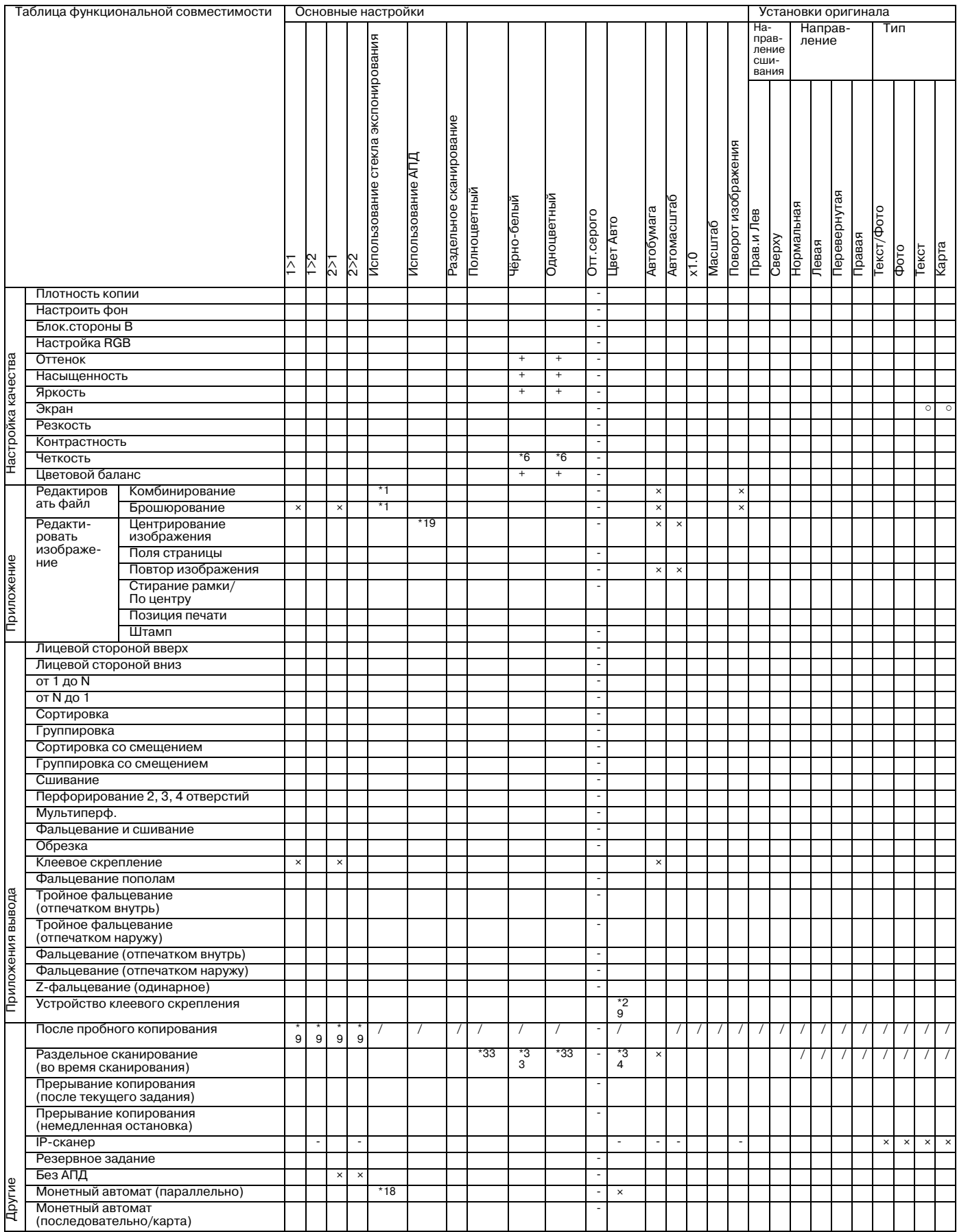

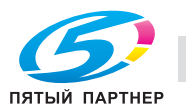

 $12$ 

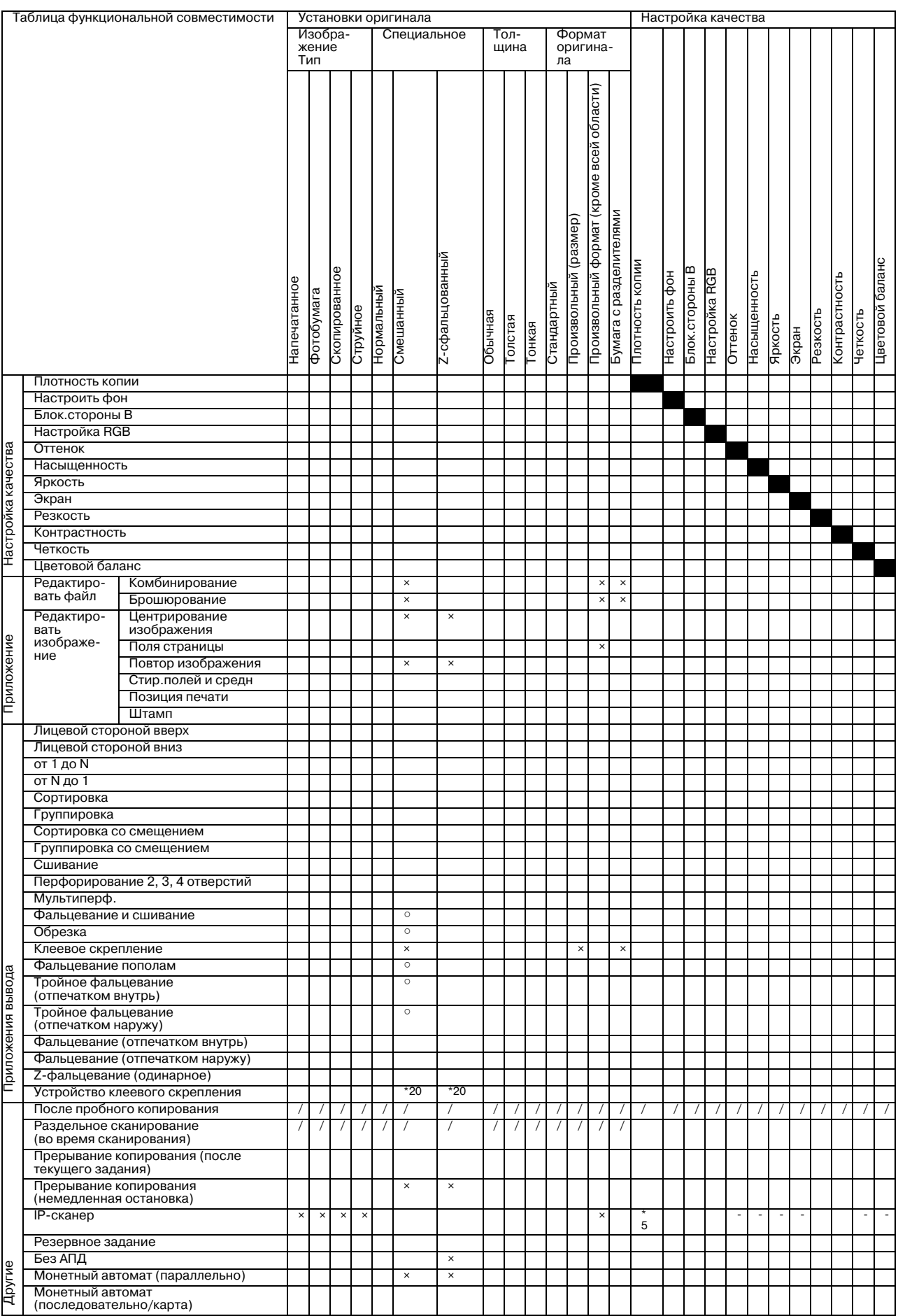

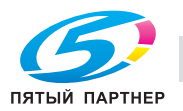

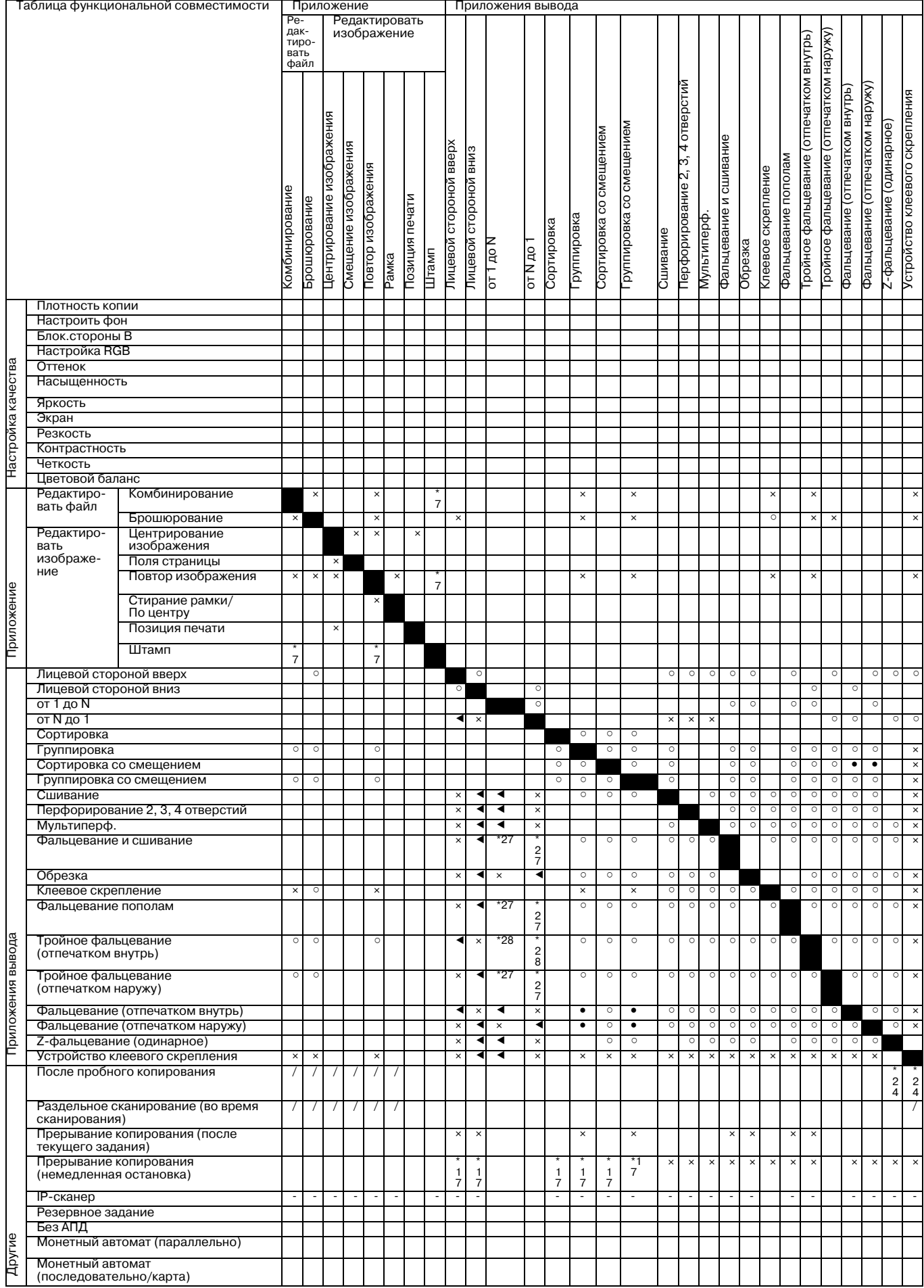

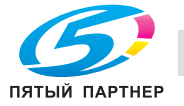

 $\blacksquare$ 

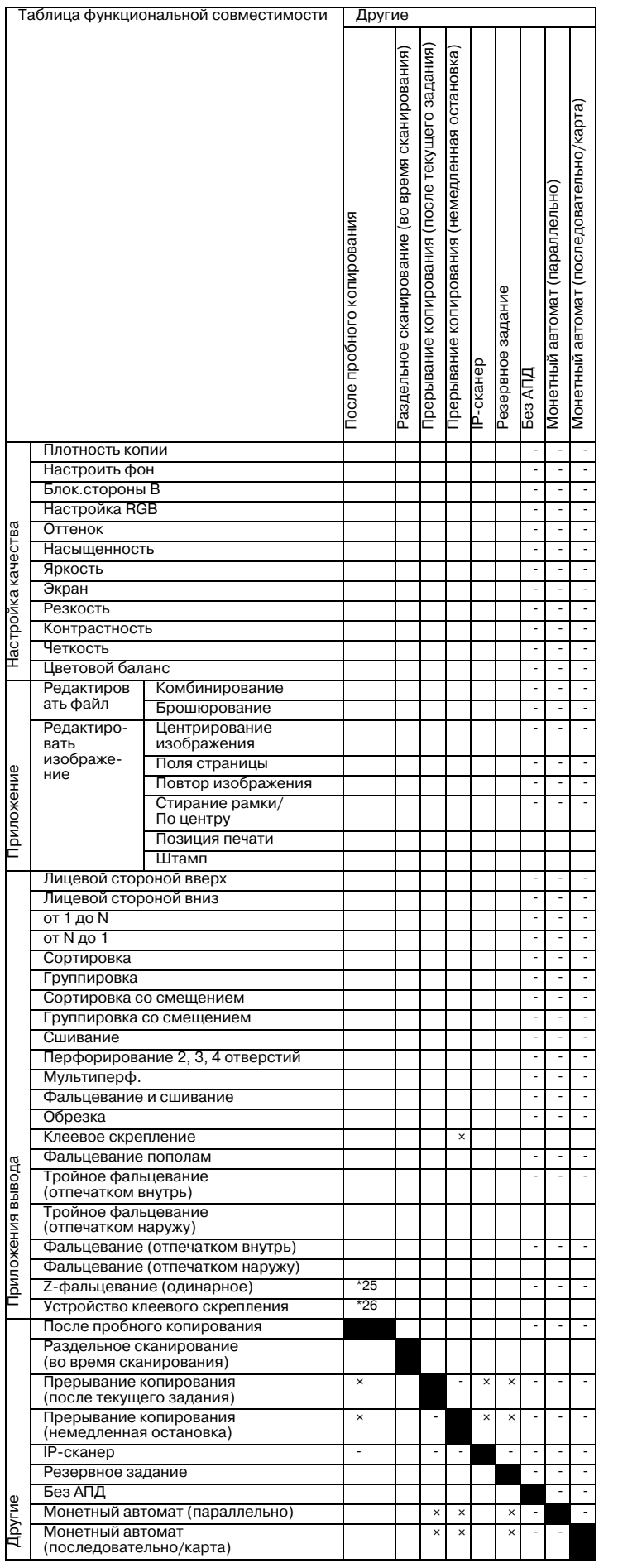

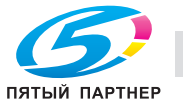

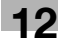

- Нет : совместимо (может быть выбрано)
- **x** : неактивно
- . : передача приоритета последнему выбранному параметру (отмена параметра в крайней левой колонке).
- **4** : отображение предупреждающего сообщения.
- : автоматический выбор параметра в верхней строке. Не может быть отменено.
- ) : автоматический выбор параметра в верхней строке. Может быть отменено.
- : не задано
- : деактивизация параметра в крайней левой колонке (игнорируется).
- : деактивизация параметра в верхней строке (игнорируется).
- / : активно, но недоступно
- \*1 Автоматически выбор режима раздельного сканирования.
- \*2 Автоматический выбор режима "1->1".
- \*3 Поворот изображения без автомасштабирования в режиме "Смешанный" недоступен.
- \*5 Использование опций "IP-сканер", "Авто" в "Плотность копий" невозможно.
- \*6 Четкость: Только "Настройка цветного текста" неактивно или отменяется автоматически.
- $*7$  Возможны только "2 на 1" или "2 повтора". "4 на 1" возможно только для "№ страницы" в "Штамп". Другие параметры неактивны или отображается сообщение "Комбинация этих режимов невозможна".

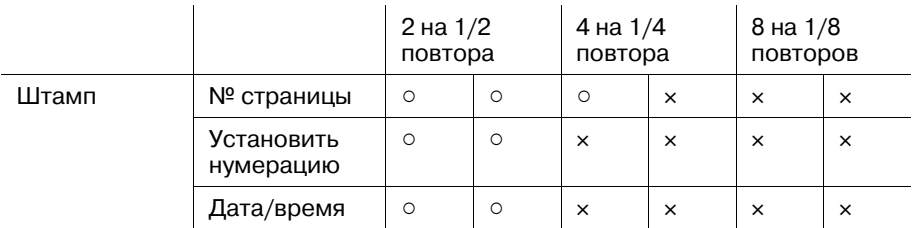

- \*8 Автоматический выбор режима "1 -> 2" или "2 -> 2".
- \*10 Автоматический выбор режима "1 -> 1" или "1 -> 2". Автоматический выбор "Раздельное сканирование" в режиме "1->2".
- \*11 Автоматическая активизация режима АПД.
- \*12 (настройка доступна с C8000)
- \*13 Автоматический выбор режима "1 -> 1" или "1 -> 2".
- \*14 Доступно только, если выбрано "Брошюра".
- \*15 "Задняя обложка" недоступно.
- \*16 Подача только во второй (дополнительный) лоток.
- \*17 "Автобумага" недоступно при открытом ADF (на экране отображается короткое сообщение "Выберите формат бумаги" при нажатии **Старт** на **панели управления**).
- \*18 "Центрирование изображения" не может быть отменено, если оно выбрано в сочетании с "Стирание зоны за пределами изображения".
- \*19 Недоступно, если выбрано "Автобумага".
- \*20 Недоступно, если используются обложки, загруженные в один из лотков основного блока, но доступно, если используются обложки, загруженные во вкладочное устройство.

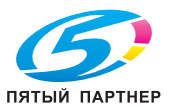

- \*22 Неактивно, пока не будет выбран параметр в верхней строке.
- \*23 Не может быть отменено, если выбрано "Клеевое скрепление".
- \*24 Недоступно для изменения режима печати обложек. Недоступно для изменения источника обложек, если выбран лоток для обложек устройства клеевого скрепления. При этом Лоток осн.компл. может быть изменен только на другой Лоток осн.компл. Лоток осн.компл. может быть изменен только на другой Лоток осн.компл. Доступно для изменения стороны печати обложки, направления обрезки обложки и направления сшивания. Не может быть отменено.
- \*25  $\times$  для "От 1 до N",  $\triangleleft$  для "От N до 1".
- \*26  $\blacktriangleleft$  для "От 1 до N",  $\times$  для "От N до 1".
- \*27 Неактивно, если задана печать обложки.
- \*28 Автоматический выбор "Полноцветный", если задана печать обложки.
- \*29 Доступно только, если используется лоток для обложек устройства клеевого скрепления.
- \*30 В "Комбинирование" доступно только "2 на 1". В "Повтор изображения" доступно только "2 повтора".
- \*31 (настройка доступна с C8000)
- \*32 (настройка доступна с C8000)

#### Примечания:

Вариант 8 в настройках плотности бумаги (257 г/м<sup>2</sup> - 300 г/м<sup>2</sup>) доступен только для нижнего лотка устройства подачи бумаги и не может быть задан в сочетании с "Лицевой стороной вниз" или двусторонней печатью.

Варианты 1 (64 г/м<sup>2</sup> - 74 г/м<sup>2</sup>) и 2 (75 г/м<sup>2</sup> - 80 г/м<sup>2</sup>) в настройках плотности бумаги неактивны, если выбрано "Мелованная" (глянцевая, матовая).

Варианты 1 (64 г/м<sup>2</sup> - 74 г/м<sup>2</sup>) и 2 (75 г/м<sup>2</sup> - 80 г/м<sup>2</sup>) в настройках плотности бумаги неактивны, если выбрано "Мелованная" (глянцевая, матовая).

В "Сканирование на HDD"/"Очередь IP-сканера" формат файла (JPG, TIFF, PDF) неактивен.

"ACS" неактивен для вывода внутреннего шаблона.

"Программируемое наложение", "Водяные знаки", "Предустановленный штамп" и "Защита от копирования" недоступны, если не установлен HDD.

При установленном HDD функции "Ожидание" и "Пробная" недоступны в рабочем режиме, однако "Пробная копия" доступна.

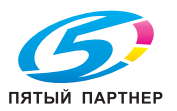

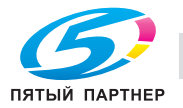

# **13 Алфавитный указатель**

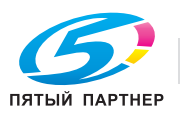

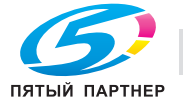

# **13 Алфавитный указатель**

# **13.1 Указатель по опциям**

#### **А**

А/пер на низк.э/потр. *3-53* Автом. выкл. *3-54* Автосброс *3-52*

#### **Б**

Бачок увлажнителя *6-48* Безопасная эксплуатация аппарата *1-5* Блок передачи RU-508 *6-48* Бумага для обложек *6-42* Бумага с разделителями *6-45*

#### **В**

Включение питания *3-48* Включение/выключение журнала заданий *11-28* Включение/отключение данных баланса плотности *9-96* Внешние компоненты аппарата *3-3* ВНИМАНИЕ *1-5* Внутренние компоненты аппарата *3-5* Воздушная сепарация *5-32* Выключение питания *3-51*

## **Д**

Данные FTP (адрес сервера FTP) *11-22* Данные HDD (номер ящика) *11-22* Данные SMB *11-22* Данные настроек бумаги *11-22* Данные электронной почты *11-22* двусторонняя настройка *5-24*, *10-25* Добавление данных отслеживания учетной записи *11-5* Добавление скрепок *6-10* Добавление тонера *6-6* Добавление/редактирование параметров бумаги *10-27* Дублирование/удаление данных баланса плотности *9-95*

## **З**

Загрузка бумаги *6-28* Загрузка бумаги с разделителями *6-45* Замена Контейнер для отх.тон *6-8* Застревание бумаги *8-6*, *8-12* Звонок в сервисный центр *8-3*

## **И**

Идентификация пользователя *3-57*, *10-85* Извлечение бумаги Накопитель большой емкости LS-505 *6-52* Устройство клеевого скрепления PB-503 *6-50* Имя профиля *10-25*, *10-28* Информ. сигнал/голос (динамик) *10-44* Информация по технике безопасности *2-4* Источник питания *2-36*

## **К**

Клеевые гранулы *6-26*

## **М**

Монитор дистанционного управления *5-47* Мультимонитор *5-48*

#### **Н**

Настройка Web Utilities *11-3* Настройка данных отслеживания учетной записи *11-5* Настройка передачи данных сканирования *11-18* Настройка процесса *10-26* Настройка функций панели дистанционного управления, монитора дистанционного управления и мультимонитора *11-15* Недельный таймер *3-55* Номер пользователя *10-90*

## **О**

Окно "Список заданий" *5-37* Окно "Утилиты" *10-3* Окно справки *3-58*, *6-4* Операционная среда *2-36* Остановка печати *5-36* Отображение журнала заданий *11-28* Отображение списка заданий *11-30* Отслеживание учетной записи *3-57*, *10-85* Отходы обрезки *6-22* Отходы перфорирования *6-16* Очистка *7-3*

## **П**

Панель дистанционного управления *5-46* Параметры копирования, несовместимые с настройками приложения *12-20* Передача файла настроек аппарата *11-22* Переполнение памяти *8-25* Перфорирование *10-25* Плотность *10-25*

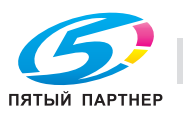

Ш

Э

Цветная бумага 10-25

Энергосбережение 3-53

Поиск и устранение неисправностей 8-26 ПРЕДОСТЕРЕЖЕНИЕ 1-5 Приемник обрезки 6-47 Профилактика 7-9

#### Þ

Рабочий сигнал (зуммер) 10-44

Раздельное использование идентификации пользователя и отслеживания учетной записи 10-86

Регистрация колориметрических данных с помощью спектрофотометра 9-86

Регистрация новых данных баланса плотности в ручном режиме 9-92

Регулировка скручивания 5-29

Редактирование данных отслеживания учетной записи 11-8

Редактирование и регистрация имеющихся данных баланса плотности в ручном режиме  $9 - 89$ 

#### $\mathbf C$

Синхронизация идентификации пользователя и отслеживания учетной записи 10-85 Создание индивидуальных колориметрических данных 9-102 Спектрофотометр i1-iSis 9-84 Спектрофотометр i1-PRO 9-84 Спецификации для каждого типа файлов настройки аппарата 11-26 Список настроек "Утилиты" 10-5 Список пунктов окна "Меню настройки" 9-3 Счетчик печати 7-7

#### T

Тип бумаги 10-24 Торговые марки и авторские права 2-3

#### $\vee$

Уведомление о законодательных нормах 2-9 Удаление индивидуальных колориметрических данных 9-106 Удаление параметров бумаги 10-36 Управляемость 3-61 Уст. тайм. раб. вр. Вкл/Выкл 10-57 Устан. бумаги 5-9 Устройство клеевого скрепления РВ-503 3-35,  $5 - 50$ 

#### $\Phi$

Файл настройки данных FTP 11-27 Файл настройки данных HDD 11-26 Файл настройки данных SMB 11-27 Файл настройки данных отслеживания учетной записи 11-26 Файл настройки данных электронной почты  $11 - 26$ Финишер FS-521 3-33, 5-53 Формат бумаги 10-25

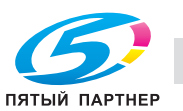

## **13.2 Указатель по кнопкам**

№ польз. *10-90* № раздела *10-96*

1 уз.переноса,эл.заряд,вывод *10-70* 2 Поз. Настр.сшивки перф. *9-81*

#### **А**

Автовыбор лотка подачи *10-37* Автом. настр.Гаммы. *9-21* Автоматический сброс настроек *10-40* Администратор *10-105* АППАРАТ *10-41*

# **Б**

Бум. с разд *10-31*

#### **В**

Вентилятор уменьшения влажности *10-39* Время однократной индикации *10-48*, *10-104* Время реакции клавиш *10-46* Время смены лот. *10-48*, *10-104* Выбор языка *10-22* Выбр. время реж. энергосбер. *10-58* Вывод таблицы баланса плотности *9-84*

## **Д**

Датчик распозн. края бумаги *9-79* Двустор. настр. *10-33*

## **И**

Ид.польз./отсл.уч.записи *10-85* Изменить пароль *10-52* Имя *10-96* Имя польз *10-90* Итендификационный метод *10-87*

## **Л**

Летн. время *10-43* Лиц. & обор.стор. - плотн *10-67*

#### **М**

Меню заказных настроек *10-76* Мультискл. (перегиб.)Настр *9-33* Мультисклад. (перф.)Настр. *9-30*

#### **Н**

Настр. администратора *10-53*, *10-84*, *10-85* Настр. адреса отправит. *10-91* Настр. информ./рабоч. сигнала *10-44* Настр. качества изображ. *10-51* Настр. недельного таймера *10-55* Настр. обновл. узла термозакр. *10-72* Настр. приемника триммера *9-56* Настр. регистрац. петли. *10-64* Настр. складывания втрое *9-79* Настр. смещ. гаммы принтера *10-73*

Настр. экрана по умолч. *10-41* Настр. энергосбережения *10-42*, *10-53* Настр.передн.края обложки *9-59* Настр.поз.Z-обр.сгибания. *9-40* Настр.поз.сгиб."воротами" *9-42* Настр.поз.скл.втрое(внут) *9-34* Настр.поз.скл.втрое(нар.) *9-36* Настр.предв. регистрации. *10-65* Настр.связи по прот.http *10-103* Настр.скрепл. перфорации *9-49* Настр.стоп.устр.изг.брош *9-74* Настр.стоппера полусгиб. *9-75* Настр.устр.клеев.скрепл. *9-58* Настр.устр-ва изг.брошюр. *9-47* Настр.центра вых.направл. *9-26* Настр.шир. склад. бумаги *9-54* Настройка FD-Mag. *9-15*, *9-20*, *10-62* Настройка адреса E-mail *10-84* Настройка вертикального размещения *9-76* Настройка горизонтального размещения *9-77* Настройка громкости *10-44* Настройка длины бумаги *9-45* Настройка добав. номера *10-84* Настройка имени админ. *10-84* Настройка информ. сигнала *10-45* Настройка качества *10-73* Настройка машины *9-13* Настройка накопителя *9-44* Настройка обрезки *9-55* Настройка обрезки обложки *9-58* Настройка перфорирования *9-76* Настройка плотности шрифта *10-83* Настройка принтера *9-13*, *10-60* Настройка процесса *10-67* Настройка рабочего окна *10-83* Настройка рег.стабилизации *10-75* Настройка регистрации *9-78* Настройка СD-Mag. *9-17*, *10-63* Настройка сканера *9-18* Настройка специалистом *10-60* Настройка температуры *9-66* Настройка финишера *10-66* Накопитель большой емкости LS-505 *9-44* УстрИзгБрошюр SD-506 *9-47* Устройство клеевого скрепления PB-503 *9-58* Фальцовочное устройство FD-503 *9-30* Финишер FS-521 *9-22* Финишер FS-612 *9-74* Настройка центрирования *9-14*, *9-19*, *10-61* Настройка ширины бумаги *9-30*, *9-44* Настройки безопасности *10-106* Настройки пользователя *10-22* Настройки устройства *10-23* НастрПоперШир,ОкончКомп *9-69*

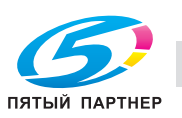

НастрПоперШир,ПредвКомп *9-68* НастрПродШир,ОкончКомпон *9-72* Начальные настр. E-mail *10-102*

## **О**

Обычные установки *10-48*, *10-104* Огранич. количества листов *10-81* Останов непригодн. обложки *10-82* Осуществление настройки *9-21*, *10-78* Отслеживание учетной записи *10-95* Очистка рассеивающ. фильтра *10-71*

#### **П**

Параметры управления *10-89* Пароль *10-90*, *10-96* Пароль администратора *10-106* Пароль для нерабоч. времени *10-59* Перезап. настроек времени *9-13*, *9-18*, *10-60* Перезапись *10-101* Перечень пользователей *10-90* Перф. *10-32* Печать без идентификации *10-100* Плотн. *10-31* Плотность использ. бумаги *10-81* Плотность цвета *10-34* Подача бумаги для очистки *10-108* Поз. заворач. на корешок *9-60* Поз. конца нанесения клея *9-63* Поз. начала нанесения клея *9-61* Поз.конца размазыв. клея *9-65* Пред. выводимое кол-во *9-83* Приоритет типа бум. *10-48*, *10-104* Продолж. печати *10-48*, *10-104*

#### **Р**

Растр *10-51* Рег. баланса плотности *9-84* Рег. скручивания *10-33* Рег. финишера-сшивателя *9-22* Рег./удал.дан.баланса плотн. *9-86* Рег.поз.двойн.паралл.сгиб *9-38* Регистр. администратора *10-84* Регистрация категории бумаги *9-102* Регистрация уч. записи *10-95* Регистрация Цвет.Настр. *9-21* РегПозицииПерфПоВертикали *9-31* РегПоперШирПриНакладкеОбложк *9-71* Регулировка макс. плотности *10-69* Реж. восст. тонера *9-21* Режим обновл.узла термоз. *9-21* Ручное управление плотностью цвета *9-99*

#### **С**

Сброс настроек *10-40* Связ. раздел *10-90*, *10-96* Сервисный порт *10-47* Системные подключения *10-105* Скл.пополам Регул.полож. *9-33*, *9-51* Скорость датч. плотн. тонера *10-68* Скрепл.Настр.ширины бум. *9-48* Слож.втрое Регул.полож. *9-52* Сменить блок *10-97* Смещение на каждое задание *10-48*, *10-104* СП. ЗАДАН./Зарезерв.задан. *10-41* СПИС. ЗАДАН./Задерж. задан. *10-41* Список/Счет *10-79* Стандартный *10-29* Сторона 2 Реж. настр. линзы *10-48*, *10-104* Счетчик пользователей *10-93* Счетчик учетной записи *10-98* Сшив. Среднее Положение *9-22*, *9-47*

## **Т**

Тип бумаги *10-28* Тип для автобумаги *10-38*

#### **У**

Улуч. контура сер.текста *10-50* Улучшение тонких линий *10-56* Уст. вкл/выкл нед. тайм. *10-55* Уст. идент.пользователя *10-89* Уст. клеевого скрепления *10-81* Уст. сетевой карты машины *10-101* Уст.верх.пред. *10-91*, *10-96* Уст.усиления безопасности *10-107* Устан. бумаги *10-24* Установка даты и времени *10-43*, *10-54* Установка формата *10-80* Установки лотка подачи *10-24*, *10-37* Установки принтера *10-50* Установки системы *10-22*, *10-53*

#### **Ф**

Формат бумаги *10-28* Формат К *10-80* Формат лотка вклад. устр. *9-82* Функция кн. STOP *10-48*, *10-104*

**Ц** Цветн. бумага *10-32*

#### **Ш**

Ширина бум.,вых.направл. *9-28* Ширина бумаги (прям.) *9-24* Ширина бумаги (сшивание) *9-23*

#### **Э**

Энергосбережение *3-55*